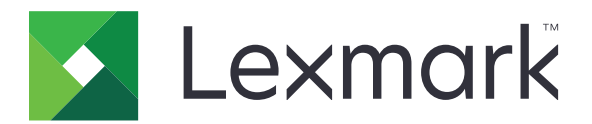

# **БФП CX833, CX961, CX962, CX963, XC8355, XC9635, XC9645, XC9655**

**Посібник користувача**

**Червень 2024 року [www.lexmark.com](http://www.lexmark.com)**

Тип приладу: 7566 Моделі: 688, 698

# Зміст

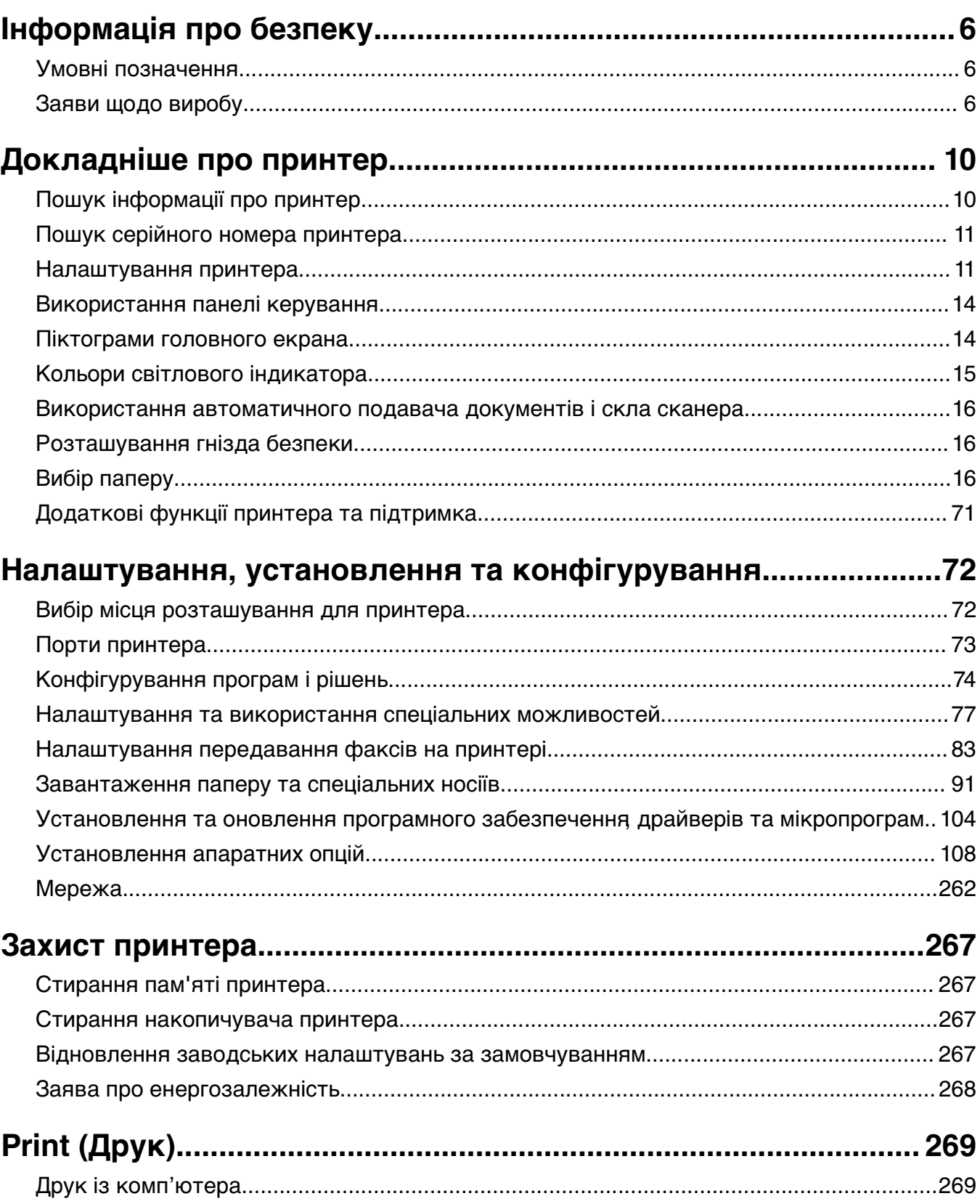

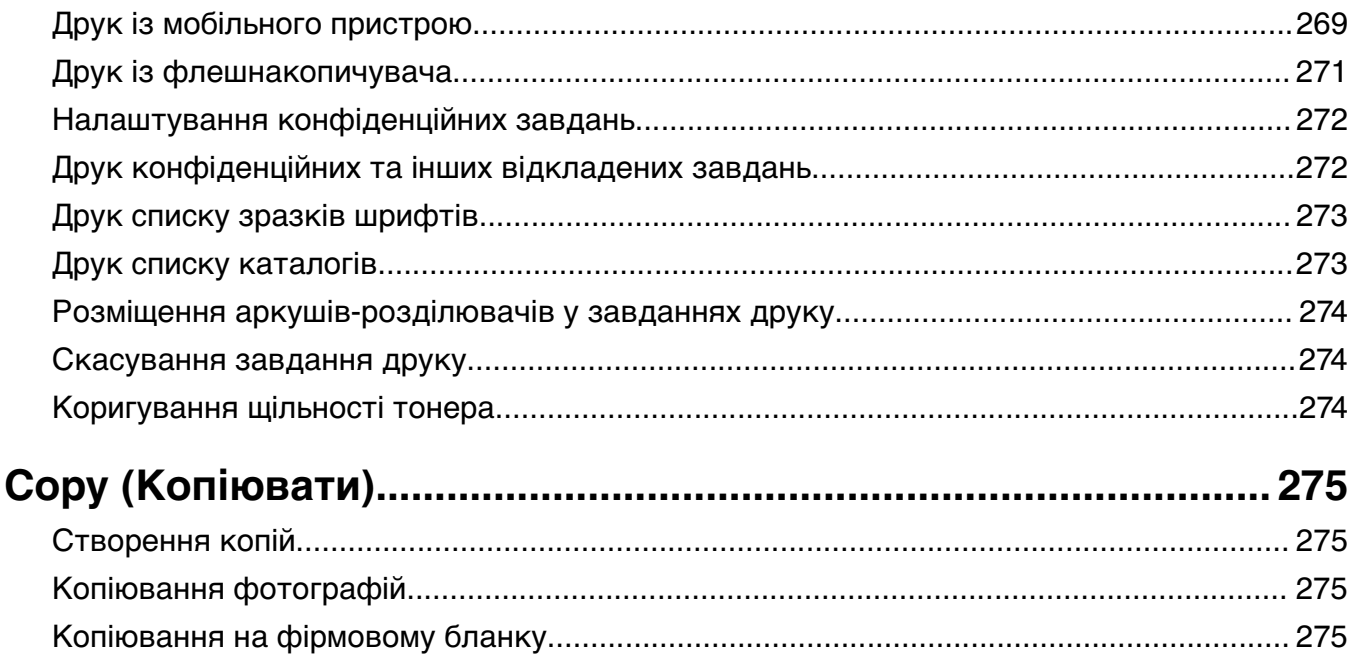

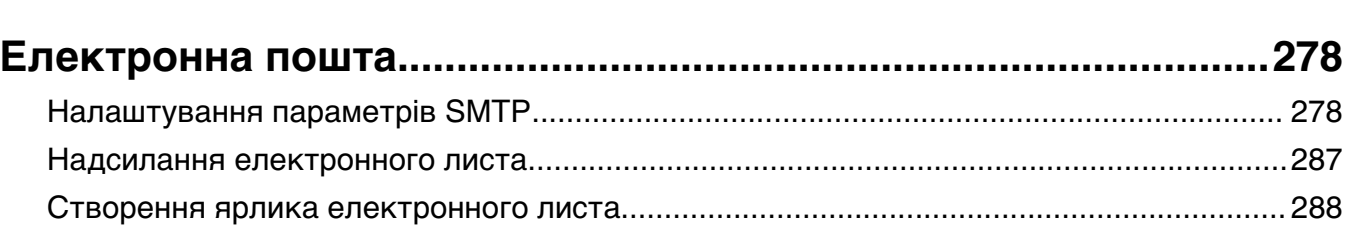

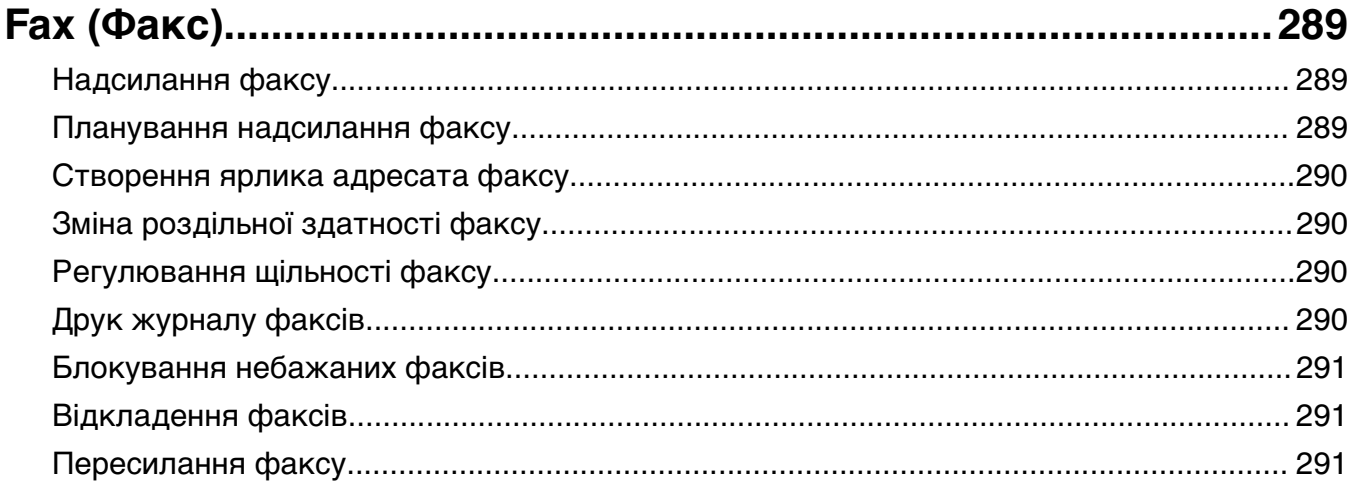

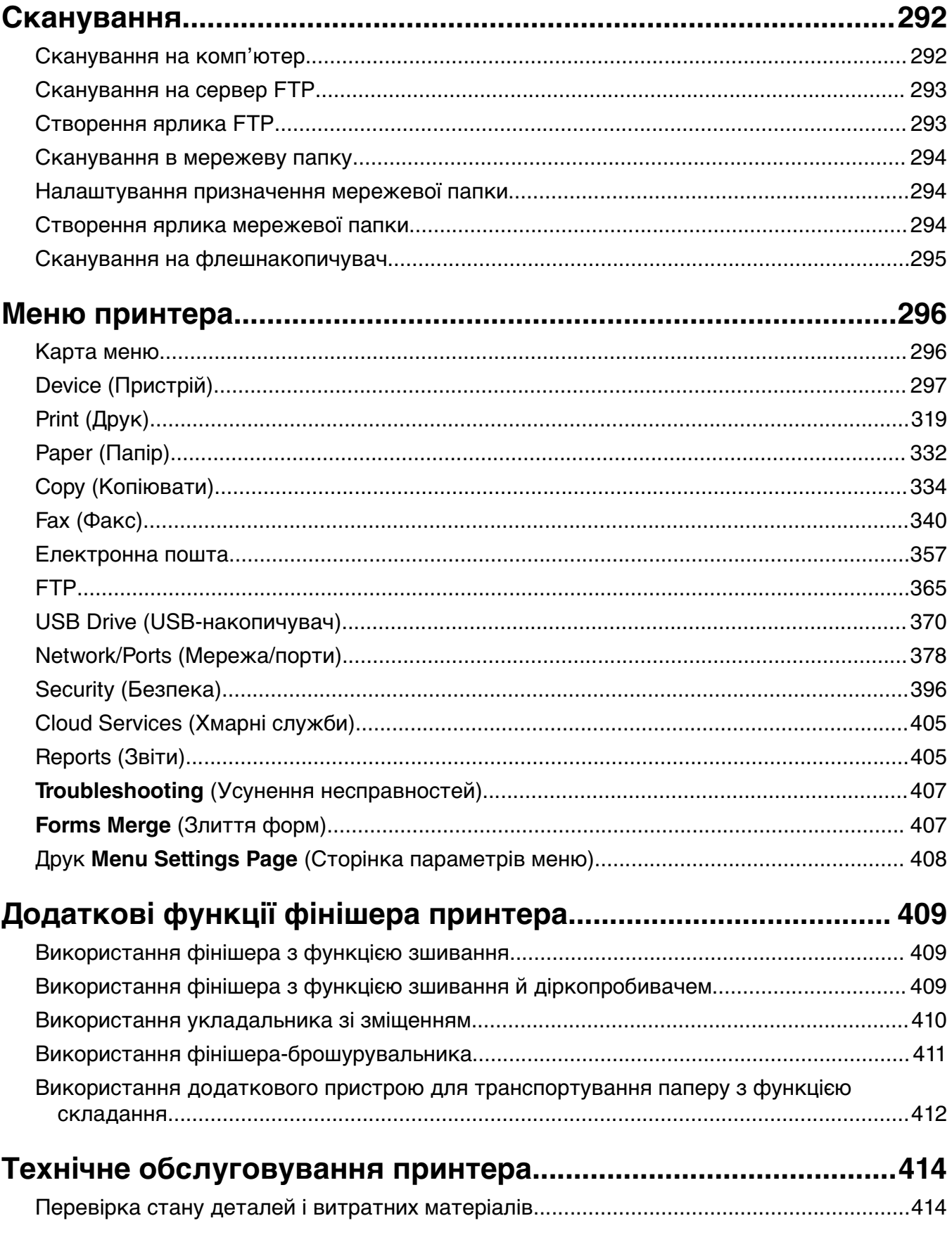

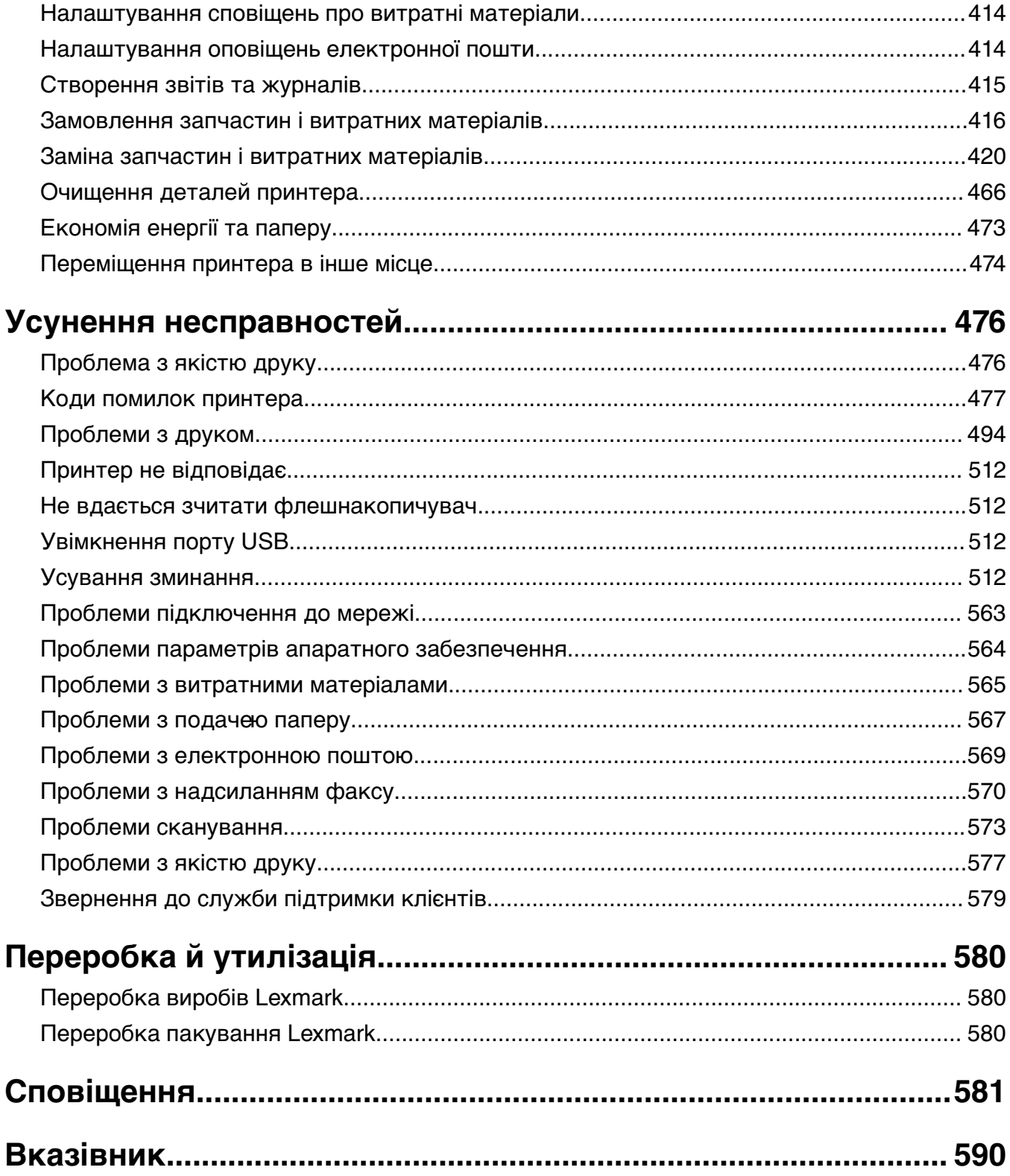

# <span id="page-5-0"></span>**Інформація про безпеку**

## **Умовні позначення**

**Примітка**: У примітці вказано інформацію, яка може бути в пригоді.

**Попередження**: Попередження вказує на те, що щось може пошкодити апаратне чи програмне забезпечення виробу.

**ПОПЕРЕДЖЕННЯ (повністю великими буквами)**: ПОПЕРЕДЖЕННЯ вказує на ризик смерті або серйозної травми, якщо його не уникнути.

**ЗАСТЕРЕЖЕННЯ**: Застереження вказує на потенційно небезпечну ситуацію, яка може травмувати вас.

Бувають різні типи повідомлень із застереженням.

**ЗАСТЕРЕЖЕННЯ – НЕБЕЗПЕКА ТРАВМУВАННЯ:** Указує на ризик травмування.

**ЗАСТЕРЕЖЕННЯ – НЕБЕЗПЕКА ВРАЖЕННЯ ЕЛЕКТРИЧНИМ СТРУМОМ:** Указує на ризик ураження електричним струмом.

**ЗАСТЕРЕЖЕННЯ – ГАРЯЧА ПОВЕРХНЯ:** Указує на ризик опіку в разі доторку.

**ЗАСТЕРЕЖЕННЯ – НЕБЕЗПЕКА ПЕРЕКИДАННЯ:** Указує на загрозу розчавлення.

**ЗАСТЕРЕЖЕННЯ – НЕБЕЗПЕКА ЗАТИСКАННЯ:** Указує на ризик застрягти між рухомими частинами.

## **Заяви щодо виробу**

**ЗАСТЕРЕЖЕННЯ – НЕБЕЗПЕКА ТРАВМУВАННЯ:** Щоб уникнути ризику пожежі чи ураження електричним струмом, під'єднайте кабель живлення до належно заземленої розетки з відповідним номіналом, що розташована й доступна поблизу виробу.

**ЗАСТЕРЕЖЕННЯ – НЕБЕЗПЕКА ТРАВМУВАННЯ:** Щоб уникнути ризику пожежі чи ураження електричним струмом, використовуйте лише кабель живлення, що постачався в комплекті з цим виробом або авторизовану виробником заміну.

**ЗАСТЕРЕЖЕННЯ – НЕБЕЗПЕКА ТРАВМУВАННЯ:** Не використовуйте цей виріб із подовжувачами, подовжувачами з кількома розетками або пристроями СБЕ (система безперебійного електроживлення). Електрична потужність цих типів аксесуарів може бути легко перевантажена лазерним принтером, що може призвести до ризику пожежі, пошкодження майна або належної роботи принтера.

**ЗАСТЕРЕЖЕННЯ – НЕБЕЗПЕКА ТРАВМУВАННЯ:** З цим виробом можна використовувати лише вбудований фільтр стрибків напруги Lexmark, який належним чином під'єднано між принтером і кабелем живлення, що постачається разом із принтером. Використання пристроїв захисту від перенапруги від іншого виробника може призвести до ризику пожежі, пошкодження майна або зниження продуктивності принтера.

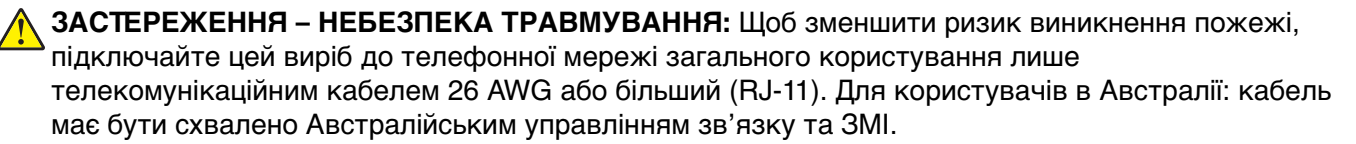

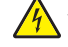

**ЗАСТЕРЕЖЕННЯ – НЕБЕЗПЕКА ВРАЖЕННЯ ЕЛЕКТРИЧНИМ СТРУМОМ:** Щоб уникнути ризику ураження електричним струмом, не розміщуйте цей виріб поряд із водою чи у вологому місці.

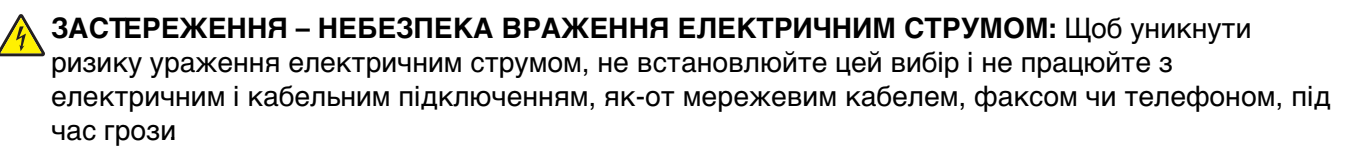

**ЗАСТЕРЕЖЕННЯ – НЕБЕЗПЕКА ТРАВМУВАННЯ:** Не ріжте, не перекручуйте, не зв'язуйте шнур живлення та не ставте на нього важки предмети Не допускайте стирання шнура живлення та не піддавайте його механічному навантаженню. Не защемляйте шнур живлення між різними предметами наприклад, між стіною та меблями. Усе це може призвести до небезпеки виникнення пожежі або враження електричним струмом. Періодично оглядайте шнур живлення на наявність таких проблем. Перед оглядом шнура живлення відімкніть його від електричної розетки.

**ЗАСТЕРЕЖЕННЯ – НЕБЕЗПЕКА ВРАЖЕННЯ ЕЛЕКТРИЧНИМ СТРУМОМ:** Щоб уникнути ризику ураження електричним струмом, переконайтеся, що всі зовнішні підключення (як-от системне підключення Ethernet і телефона) належно встановлено в позначені порти.

**ЗАСТЕРЕЖЕННЯ – НЕБЕЗПЕКА ВРАЖЕННЯ ЕЛЕКТРИЧНИМ СТРУМОМ:** Щоб уникнути ризику ураження електричним струмом, якщо ви отримуєте доступ до плати контролера чи встановлення додаткового необов'язкового апаратного забезпечення або пристроїв пам'яті через деякий час після налаштування принтера, вимкніть принтер і вийміть кабель живлення з електричної розетки, перш ніж продовжувати. Якщо до принтера підключені інші пристрої, вимкніть їх і від'єднайте всі кабелі, що ведуть до принтера.

**ЗАСТЕРЕЖЕННЯ – НЕБЕЗПЕКА ВРАЖЕННЯ ЕЛЕКТРИЧНИМ СТРУМОМ:** Щоб уникнути ризику ураження електричним струмом, не використовуйте функцію факсу під час грози.

**ЗАСТЕРЕЖЕННЯ – НЕБЕЗПЕКА ВРАЖЕННЯ ЕЛЕКТРИЧНИМ СТРУМОМ:** Щоб уникнути ризику ураження електричним струмом під час очищення зовнішньої частини принтера, перш ніж продовжувати, вийміть кабель живлення з електричної розетки й від'єднайте всі кабелі від принтера.

**ЗАСТЕРЕЖЕННЯ – НЕБЕЗПЕКА ТРАВМУВАННЯ:** Якщо вага принтера перевищує 20 кг (44 фунти), щоб безпечно підняти його, може знадобитися двоє або більше людей.

**ЗАСТЕРЕЖЕННЯ – НЕБЕЗПЕКА ТРАВМУВАННЯ:** Переміщаючи принтер, дотримуйтеся рекомендацій нижче, щоб уникнути травмування чи пошкодження принтера.

- **•** Переконайтеся, що всі дверцята й лотки зачинені.
- **•** Вимкніть принтер, а тоді вийміть кабель живлення з розетки.
- **•** Від'єднайте від принтера всі проводи та кабелі.
- **•** Якщо принтер має окрема необов'язкові лотки, розміщені на підлозі, чи прикріплені до нього вихідні лотки, від'єднайте їх, перш ніж переміщувати принтер.
- **•** Якщо принтер має підставку з коліщатками, тоді обережно відкотіть його в нове місце. Будьте обережні, рухаючись через пороги та розриви в підлозі.
- **•** Якщо принтер не має підставки на коліщатках, але має додаткові лотки, зніміть їх і підніміть принтер без лотків. Не намагайтеся піднімати принтер разом із лотками.
- **•** Завжди використовуйте ручки на принтері, піднімаючи його.
- **•** Будь-який візок, що використовується для переміщення принтера, повинен мати поверхню, яка здатна втримати всю площу дня принтера.
- **•** Будь-який візок, що використовується для переміщення додаткового апаратного забезпечення, повинен мати поверхню, яка здатна втримати габарити приладдя.
- **•** Зберігайте принтер у вертикальному положенні.
- **•** Уникайте різких рухів.
- **•** Переконайтеся, що під принтером немає ваших пальців під час його встановлення.
- **•** Переконайтеся, що навколо принтера достатньо вільного місця.

**ЗАСТЕРЕЖЕННЯ – НЕБЕЗПЕКА ПЕРЕКИДАННЯ:** Для встановлення одного або кількох додаткових пристроїв на принтері чи БФП може знадобитися підставка з коліщатками, меблі чи інші допоміжні засоби, щоб запобігти нестабільності, яка може спричинити травму. Щоб дізнатися більше про підтримувані конфігурації, див. сторінку **[www.lexmark.com/multifunctionprinters](http://www.lexmark.com/multifunctionprinters)**.

**ЗАСТЕРЕЖЕННЯ – НЕБЕЗПЕКА ПЕРЕКИДАННЯ:** Щоб зменшити ризик нестабільності обладнання, завантажуйте кожен лоток окремо. Усі інші лотки мають бути закриті, доки вони не знадобляться.

**ЗАСТЕРЕЖЕННЯ – ГАРЯЧА ПОВЕРХНЯ:** Внутрішня частина принтера може бути гарячою. Щоб зменшити ризик отримання травм гарячим компонентом, дайте поверхні охолонути, перш ніж торкатися до неї.

**ЗАСТЕРЕЖЕННЯ – НЕБЕЗПЕКА ЗАТИСКАННЯ:** Щоб уникнути ризику травми від защемлення, будьте обачні в місцях, позначених цією міткою. Травми від защемлення можуть траплятися поряд із рухомими частинами, як-от механізми, дверцята, лотки та кришки.

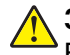

**ЗАСТЕРЕЖЕННЯ – НЕБЕЗПЕКА ТРАВМУВАННЯ:** Цей виріб використовує лазер. Використання елементів керування чи модифікацій або виконання процедур у спосіб, що не передбачений у Посібнику користувача, може призвести до контакту з небезпечним випроміненням.

**ЗАСТЕРЕЖЕННЯ – НЕБЕЗПЕКА ТРАВМУВАННЯ:** Літієва батарея у цьому продукті не призначена для заміни Існує небезпека вибуху, якщо заміну літієвої батареї проведено неправильно. Не перезаряджайте, не розбирайте на частини та не спалюйте літієву батарею. Утилізуйте використані літієві батареї відповідно до вказівок виробника та місцевих правил.

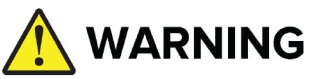

- **• НЕБЕЗПЕКА КОВТАННЯ**: Цей продукт містить батарейку типу «кнопка» або «таблетка».
- **•** Ковтання може призвести до **СМЕРТІ** або серйозних травм.
- **•** Проковтнута батарейка типу «кнопка» або «таблетка» може спричинити **внутрішні хімічні опіки** всього за **2 години**.
- **• ЗБЕРІГАЙТЕ** нові та використані батарейки в **НЕДОСТУПНОМУ ДЛЯ ДІТЕЙ МІСЦІ**.
- **• Негайно зверніться до лікаря**, якщо є підозра, що батарейку проковтнули або вставили в будь-яку частину тіла.

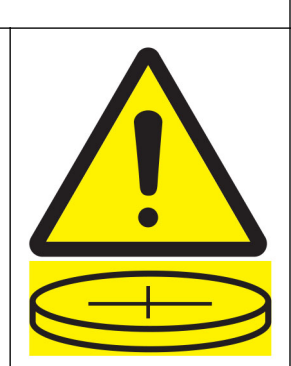

Видаліть і негайно переробіть або утилізуйте використані батарейки відповідно до місцевих правил і тримайте подалі від дітей. Не викидайте батарейки разом із побутовим сміттям і не спалюйте. Навіть використані батарейки можуть спричинити серйозні травми або смерть. Зателефонуйте в місцевий токсикологічний центр, щоб отримати інформацію про лікування.

#### Тип батарейки: CR6821

Номінальна напруга батарейки: 3V

Не розряджайте, не перезаряджайте, не розбирайте, не нагрівайте вище 60 °C (140 °F) і не спалюйте. Це може призвести до травм через вихід повітря, витік або вибух, що призведе до хімічних опіків.

Цей виріб розроблений, виготовлений та випробуваний на відповідність вимогливим світовим стандартам безпеки з використанням спеціальних компонентів виробника. Функції безпеки деяких частин можуть бути не завжди очевидними. Виробник не несе відповідальності, якщо використовуються запасні частини інших виробників.

Якщо вам потрібне обслуговування або ремонт, які не описано в документації користувача, зверніться до представника сервісного центру.

#### **ЗБЕРЕЖІТЬ ЦІ ІНСТРУКЦІЇ.**

# <span id="page-9-0"></span>**Докладніше про принтер**

# **Пошук інформації про принтер**

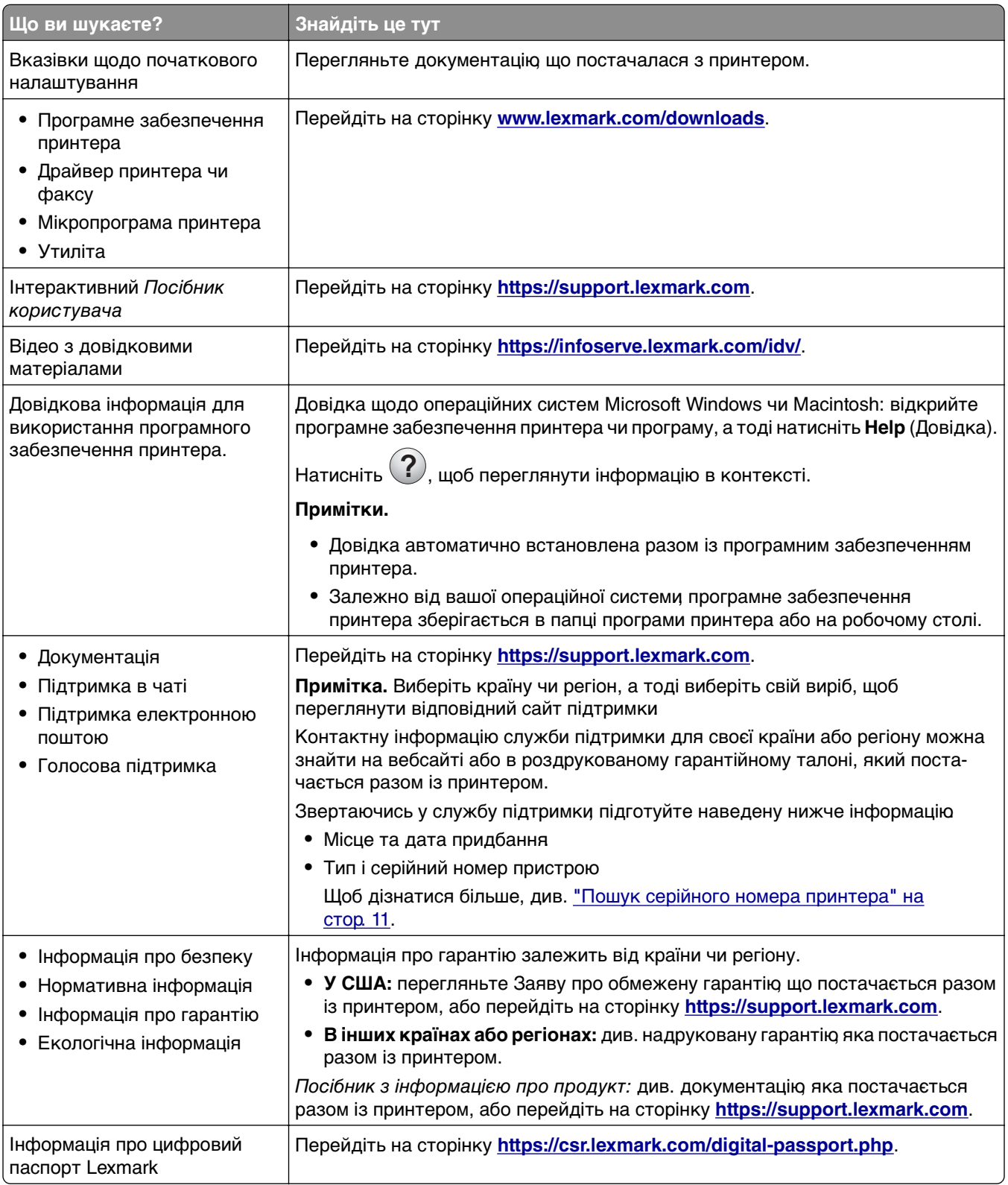

## <span id="page-10-0"></span>**Пошук серійного номера принтера**

**1** Відкрийте лоток.

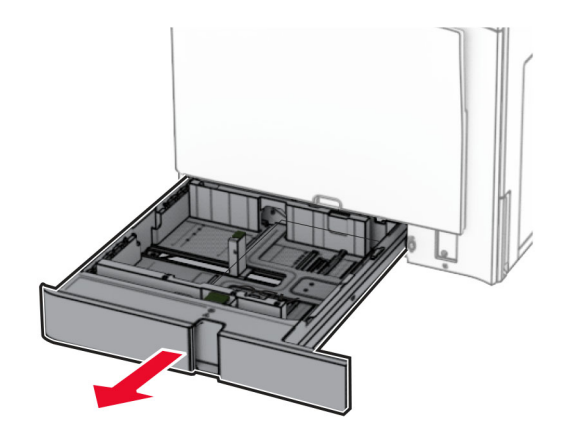

**2** Знайдіть серійний номер у правій частині принтера.

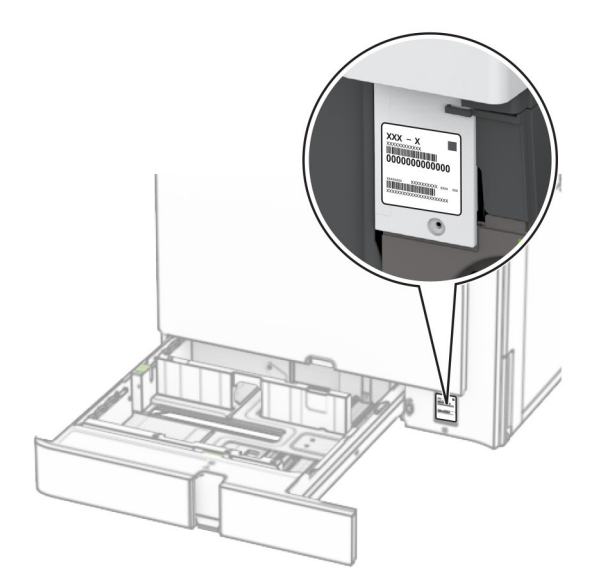

## **Налаштування принтера**

**Примітка.** Обов'язково встановлюйте принтер на рівній, міцній і стійкій поверхні.

## **Базова модель**

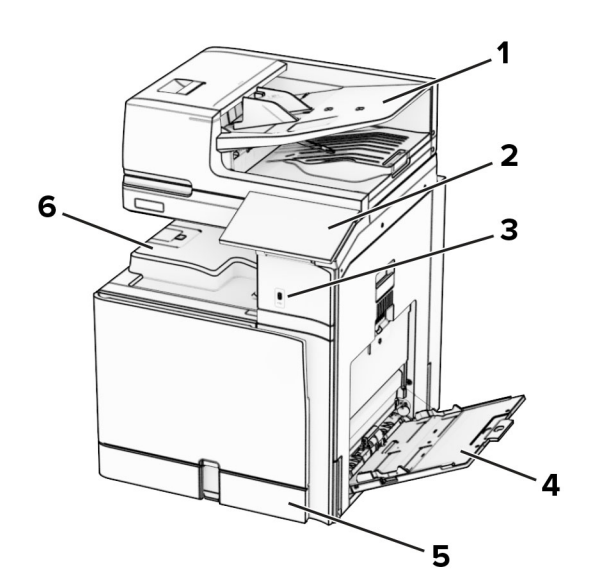

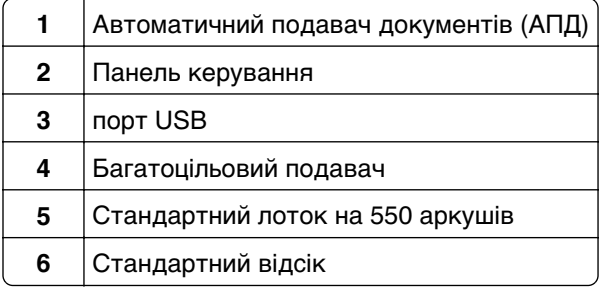

## **Налаштована модель**

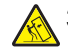

**ЗАСТЕРЕЖЕННЯ – НЕБЕЗПЕКА ПЕРЕКИДАННЯ:** Для встановлення одного або кількох додаткових пристроїв на принтері чи БФП може знадобитися підставка з коліщатками, меблі чи інші допоміжні засоби, щоб запобігти нестабільності, яка може спричинити травму. Щоб дізнатися більше про підтримувані конфігурації, див. сторінку **[www.lexmark.com/multifunctionprinters](http://www.lexmark.com/multifunctionprinters)**.

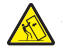

**ЗАСТЕРЕЖЕННЯ – НЕБЕЗПЕКА ПЕРЕКИДАННЯ:** Щоб зменшити ризик нестабільності обладнання, завантажуйте кожен лоток окремо. Усі інші лотки мають бути закриті, доки вони не знадобляться.

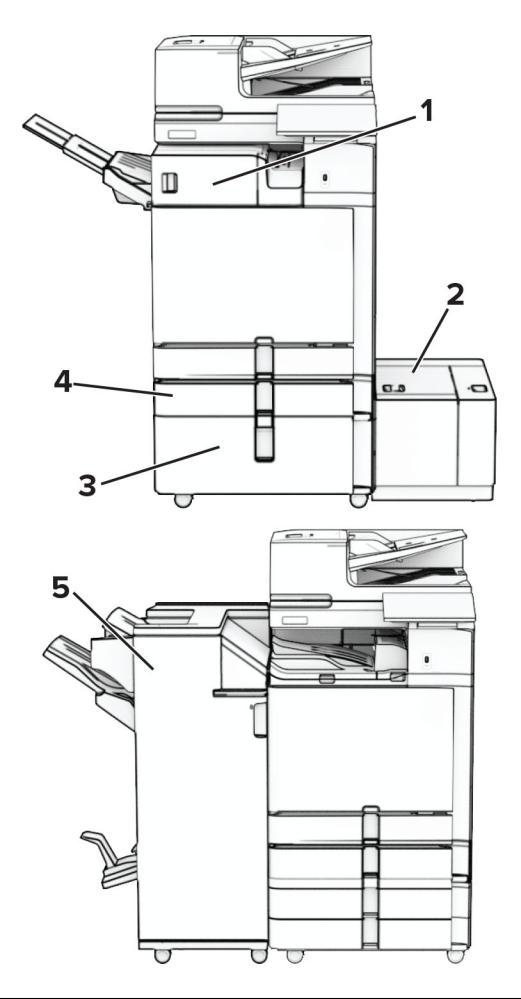

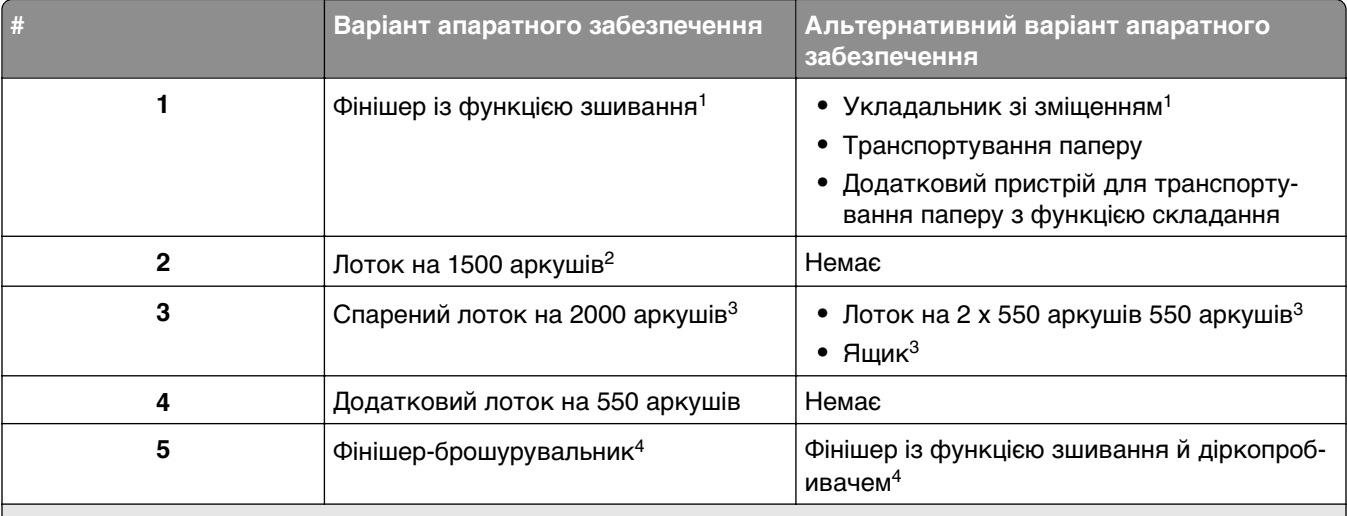

1 Не можна встановлювати з фінішером-брошурувальником або фінішером із функцією зшивання й діркопробивачем.

2 Необхідно завжди встановлювати разом із додатковим лотком на 550 аркушів, лотком на 2 x 550 аркушів або спареним лотком на 2000 аркушів.

3 Потрібно завжди встановлювати разом із додатковим лотком на 550 аркушів.

4 Потрібно завжди встановлювати разом із додатковим лотком на 550 аркушів і будь-яким із наведеного нижче: лоток на 2 x 550 аркушів, спарений лоток на 2000 аркушів чи ящик.

## <span id="page-13-0"></span>**Використання панелі керування**

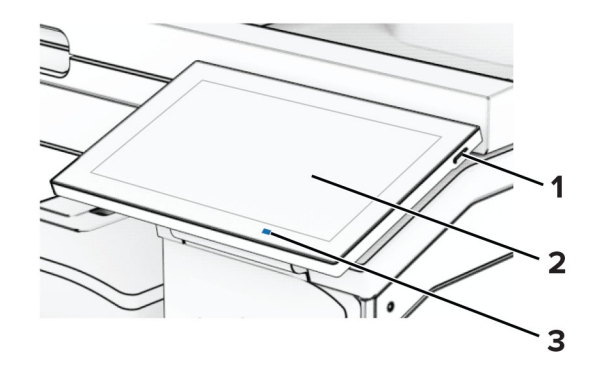

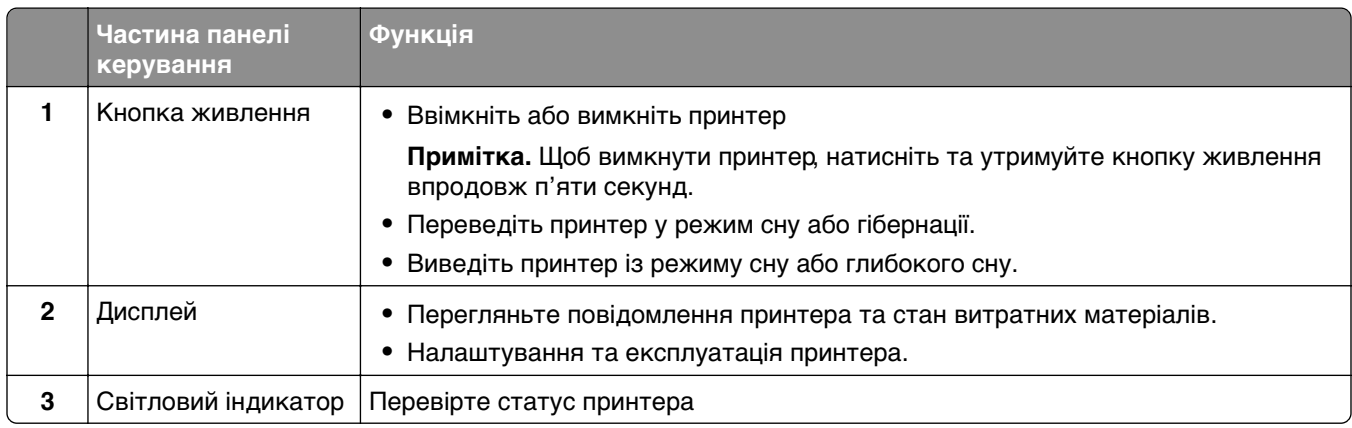

# **Піктограми головного екрана**

**Примітка.** Ваш головний екран може відрізнятися залежно від параметрів налаштування, адміністративних налаштувань та активних вбудованих рішень.

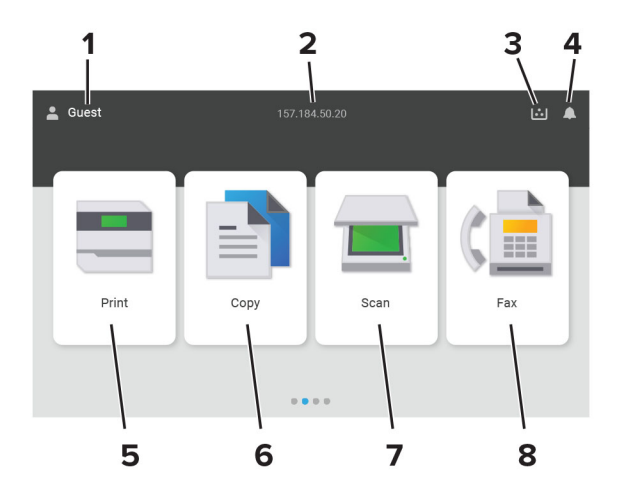

<span id="page-14-0"></span>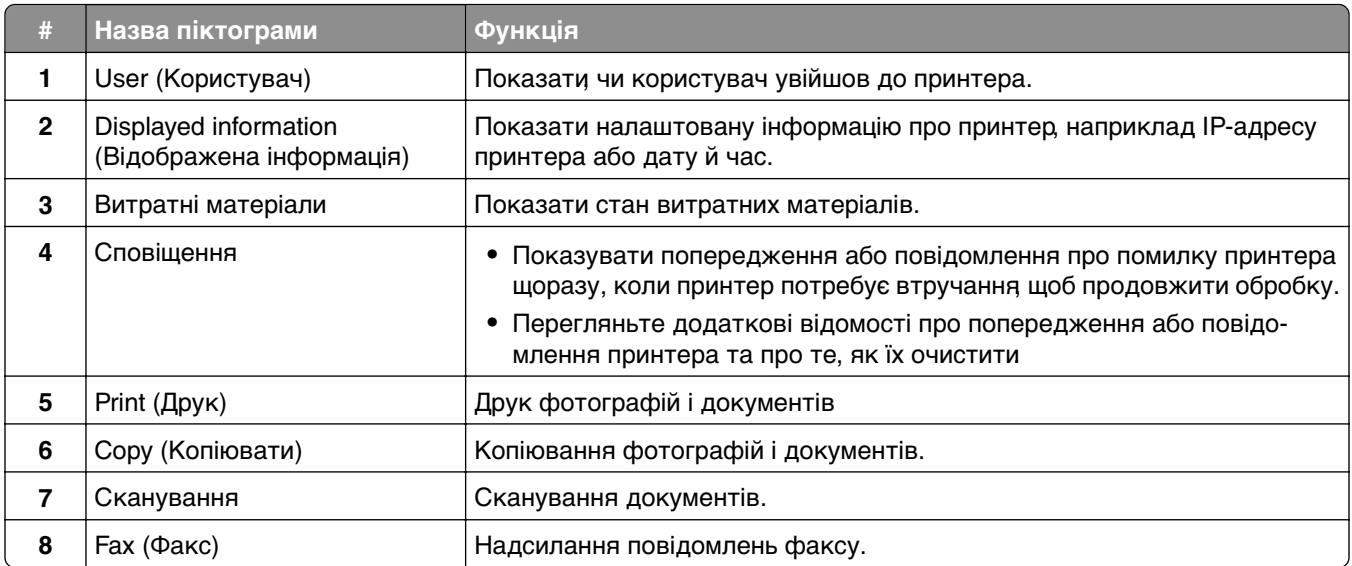

# **Кольори світлового індикатора**

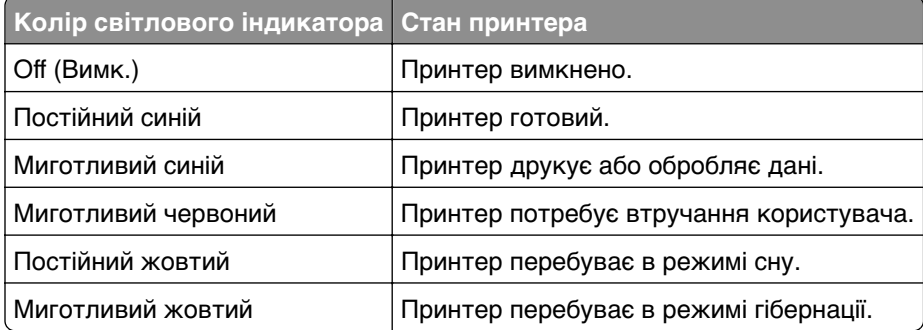

# <span id="page-15-0"></span>**Використання автоматичного подавача документів і скла сканера**

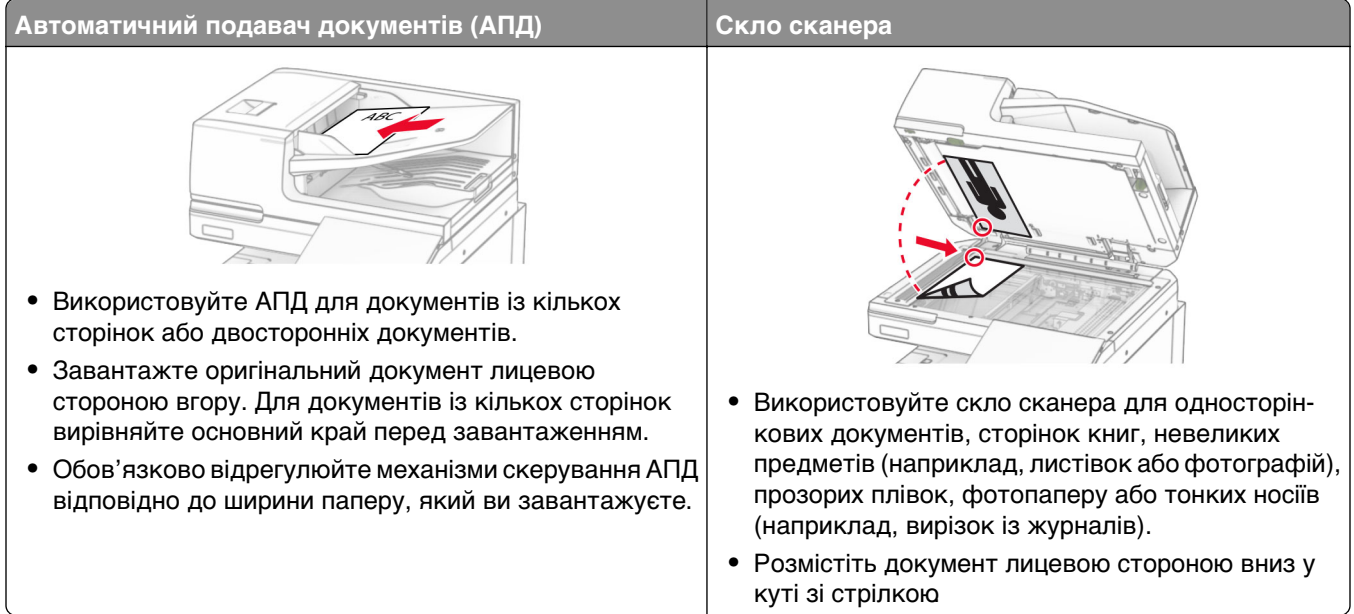

# **Розташування гнізда безпеки**

На принтері є функція замка безпеки Додайте замок безпеки сумісний із більшістю ноутбуків, у показаному місці, щоб зафіксувати принтер.

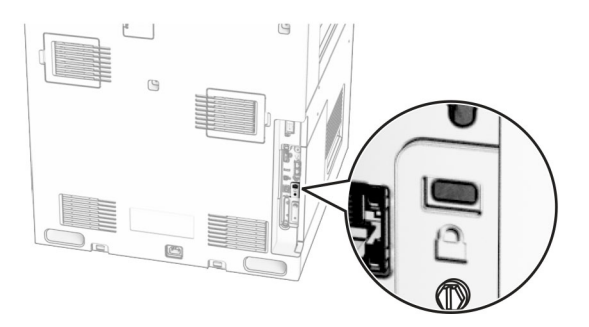

# **Вибір паперу**

## **Рекомендації щодо паперу**

Використовуйте відповідний папір, щоб запобігти зминанням і забезпечити безперебійний друк.

- **•** Завжди використовуйте новий, непошкоджений папір.
- **•** Перш ніж завантажувати папір, з'ясуйте, який бік паперу призначено для друку. Ця інформація зазвичай вказується на упаковці паперу.
- **•** Не використовуйте папір, який був розрізаний або обрізаний вручну.
- **•** Не змішуйте розміри, типи або щільність паперу в одному лотку; змішування призводить до утворення затискань.
- **•** Не використовуйте крейдований папір, якщо він не призначений спеціально для електрофотографічного друку.

Щоб дізнатися більше, див. Посібник щодо паперу та спеціальних носіїв.

## **Характеристики паперу**

Наведені нижче характеристики паперу впливають на якість і надійність друку. Враховуйте ці чинники, перш ніж друкувати на такому папері.

### **Щільність**

У лотки можна подавати папір різної щільності. Папір щільністю до 60 г/м2 (16 фунт.) може бути недостатньо жорстким для належної подачі та може спричиняти зминання. Щоб дізнатися більше, див. тему «Підтримувана щільність паперу».

#### **Скручування**

Скручування — це схильність паперу згортатися по краях. Надмірне скручування може спричинити проблеми з подаванням паперу. Скручування може виникнути після проходження паперу через принтер, де він піддається впливу високих температур. Зберігання паперу без упаковки в гарячих, вологих, холодних або сухих умовах може призвести до скручування паперу перед друком і спричинити проблеми з подаванням.

### **Гладкість**

Гладкість паперу безпосередньо впливає на якість друку. Якщо папір надто шорсткий, тонер не може належним чином закріпитися на ньому. Якщо папір занадто гладкий, це може спричинити проблеми з подаванням паперу або погіршити якість друку. Ми рекомендуємо використовувати папір із 50 балами Шеффілда.

#### **Вміст вологи**

Кількість вологи в папері впливає як на якість друку, так і на здатність принтера правильно подавати папір. Зберігайте папір в оригінальному пакуванні до використання. Вплив на папір змін вологи може погіршити його якість.

Перед друком зберігайте папір в оригінальній упаковці від 24 до 48 годин. Середовище, у якому зберігається папір, має бути таким самим, як місце, де розташований принтер. Передбачте довший період, якщо середовище зберігання чи транспортування паперу дуже відрізняється від середовища зберігання принтера. Для товстого паперу також може знадобитися триваліший період витримки.

#### **Напрямок зернистості**

Зернистість означає вирівнювання волокон паперу в аркуші паперу. Зернистість — це або довге зерно, яке проходить за довжиною паперу, або коротке зерно, яке проходить за шириною паперу. Щоб дізнатися рекомендовану зернистість, див. тему «Підтримувана щільність паперу».

### **Вміст волокон**

Більшість високоякісного ксерографічного паперу виготовлено зі 100-відсоткової хімічно обробленої целюлозної деревини. Цей вміст забезпечує високу стабільність паперу, що призводить до меншої кількості проблем із подаванням і кращої якості друку. Папір, що містить волокна, такі як бавовна, може негативно вплинути на обробку паперу.

## **Неприйнятний папір**

Наведені типи паперу не рекомендовані для використання з принтером:

- **•** Хімічно оброблений папір, який використовується для створення копій без копіювального паперу. Вони також відомі як самокопіювальний папір, самокопіювальний папір (CCP) або папір без вуглецю (NCR).
- **•** Надрукований папір із хімічними речовинами, які можуть забруднити принтер.
- **•** Попередньо надрукований папір, на який може впливати температура термофіксатора принтера.
- **•** Типографські бланки, для яких потрібне точне розташування друку на аркуші (з точністю, вищою за ±2,3 мм), наприклад бланки для оптичного розпізнавання символів.

У деяких випадках для успішного друку таких бланків можна налаштувати функцію суміщення в програмному забезпеченні.

- **•** Папір із покриттям (папір, що стирається), синтетичний папір або термопапір.
- **•** Папір із нерівними краями, шершавий, занадто структурований або скручений папір.
- **•** Папір, що не відповідає стандарту EN12281:2002 (Європейський стандарт).
- **•** Папір зі щільністю менш як 60 г/м2 (16 фунт.).
- **•** Форми або документи, що складаються з кількох частин.

## **Використання переробленого паперу**

Lexmark працює над зменшенням впливу паперу на довкілля, надаючи клієнтам вибір щодо друку. Один із способів досягти цього — тестувати продукти щодо можливості використання переробленого паперу, зокрема паперу, виготовленого на 30 %, 50 % і 100 % із переробленої сировини Ми очікуємо, що перероблений папір працюватиме так само добре, як і первинний папір у наших принтерах. Хоча офіційного стандарту щодо використання паперу в офісному обладнанні не існує, Lexmark використовує європейський стандарт EN 12281 як стандарт мінімальних властивостей. Щоб забезпечити широкий спектр тестування, тестовий папір складається на 100 % із переробленого паперу з Північної Америки, Європи та Азії, а тести проводяться за відносної вологості 8–80 %. Тестування передбачає двосторонній друк. Можна використовувати будь-який офісний папір, що містить відновлювані, перероблені матеріали або не містить хлору.

## **Зберігання паперу**

Використовуйте наведені нижче рекомендації щодо зберігання паперу, щоб уникнути заминання й нерівномірної якості друку.

- **•** Зберігайте папір в оригінальній упаковці в тому ж приміщенні, що й принтер, протягом 24–48 год до друку.
- **•** Передбачте довший період, якщо середовище зберігання чи транспортування паперу дуже відрізняється від середовища зберігання принтера. Для товстого паперу також може знадобитися триваліший період витримки.
- **•** Для найкращих результатів зберігайте папір за температури 21 °C (70°F) і відносної вологості 40%.
- **•** Більшість виробників міток рекомендують друк за температури 18–24 °C (65–75 °F) і відносної вологості 40–60%.
- **•** Зберігайте папір у коробках, на палеті чи полиці, а не на підлозі.
- **•** Зберігайте окремі пачки на плоскій поверхні.
- **•** Не зберігайте нічого на окремих пачках паперу.
- **•** Виймайте парі із коробки чи пакування, лише коли будете готові завантажити його принтер. Коробка та пакування допомагають зберігати папір чистим, сухим і рівним.

## **Вибір попередньо надрукованих форм і бланків**

- **•** Використовуйте довгий зернистий папір.
- **•** Використовуйте лише форми та фірмові бланки, надруковані за допомогою процесу офсетної літографії чи гравіювання.
- **•** Уникайте використання паперу з жорсткою чи дуже текстурованою поверхнею.
- **•** Використовуйте чорнило, на яке не впливає смола в тонері. Цим вимогам зазвичай відповідає чорнило, що окислюється, або чорнило на масляній основі, але латексне чорнило може бути несумісним.
- **•** Перш ніж купувати великі партії, роздрукуйте зразки на попередньо надрукованих формах і бланках. Ця дія визначає, чи впливає чорнило в попередньо надрукованій формі чи на фірмовому бланку на чорнило.
- **•** Якщо маєте сумніви, зверніться до постачальника паперу.
- **•** Друкуючи на фірмовому бланку, завантажте папір у правильній орієнтації для свого принтера. Щоб дізнатися більше, див. Посібник щодо паперу та спеціальних носіїв.

## **Підтримувані розміри паперу**

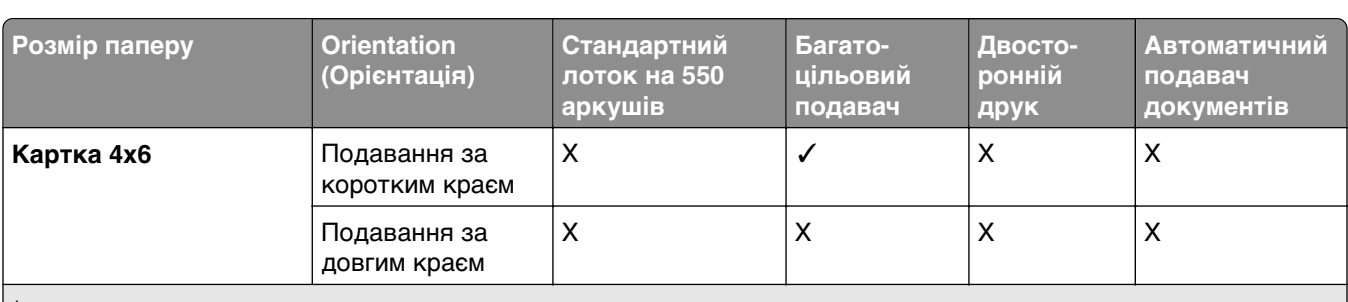

## **Розміри паперу, які підтримуються базовою конфігурацією**

1 Доступно лише в деяких моделях принтерів.

2 Підтримується лише в разі налаштування в меню універсальних налаштувань.

3 Підтримує папір розміром від 95 x 139,7 мм (3,74 x 5,5 дюйма) до 297 x 355,6 мм (11,69 x 14 дюймів).

<sup>4</sup> Максимальна довжина універсального розміру паперу для паперу для банерів становить 1320,8 х 52 дюйми. Завантажуйте лише один аркуш паперу для банерів за раз.

 $5$  Підтримує папір розміром від 95 х 139,7 мм (3,74 х 5,5 дюйма) до 320 х 457,2 мм (12,6 х 18 дюймів).

 $6$  Підтримує папір розміром від 105 х 139,7 мм (4,13 х 5,5 дюйма) до 320 х 457,2 мм (12,59 х 18 дюймів).

 $^7$  Підтримує папір розміром від 76,2 х 128 мм (3 х 5,04 дюйма) до 297 х 432 мм (11,69 х 17,01 дюймів).

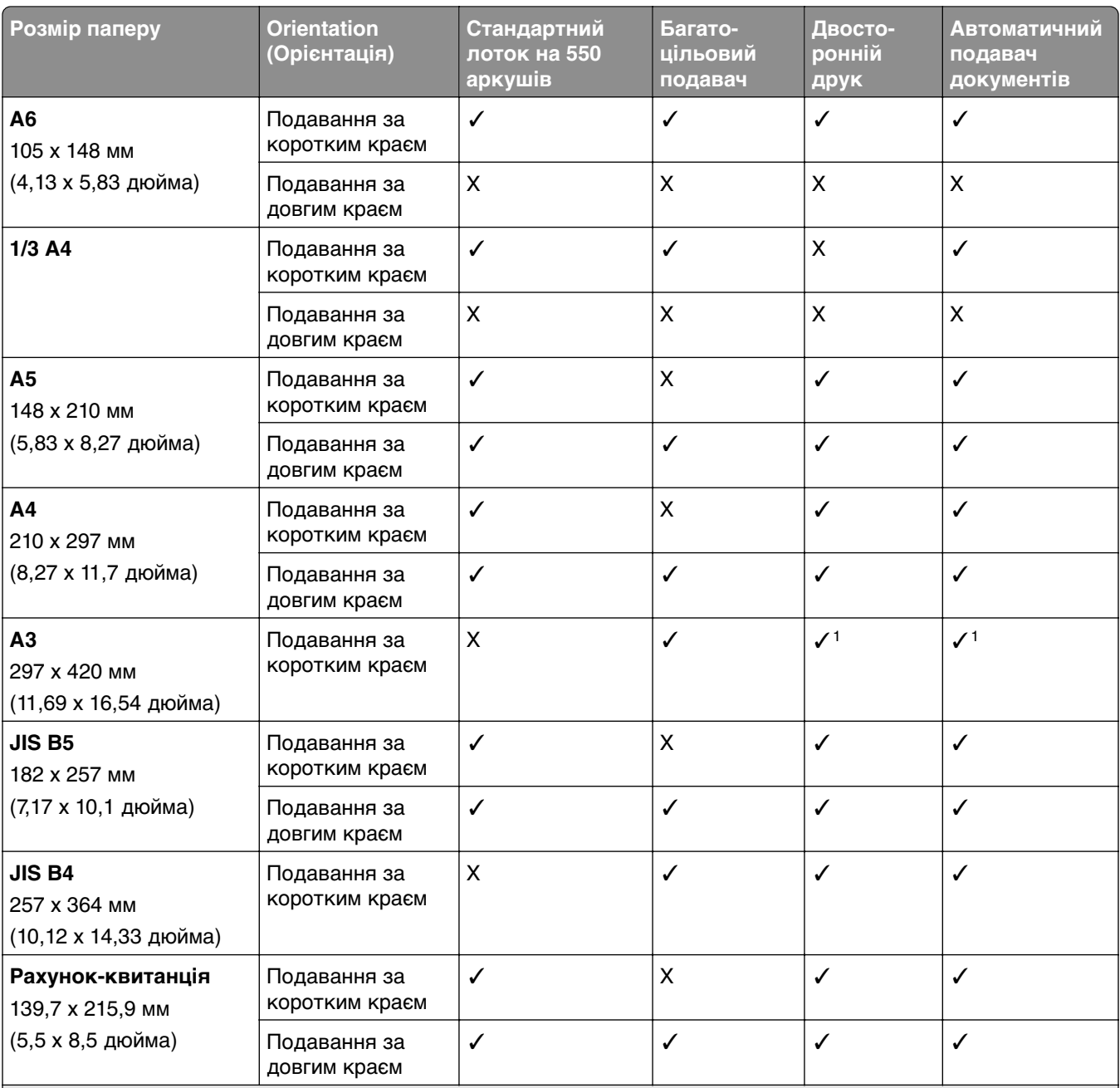

1 Доступно лише в деяких моделях принтерів.

2 Підтримується лише в разі налаштування в меню універсальних налаштувань.

3 Підтримує папір розміром від 95 x 139,7 мм (3,74 x 5,5 дюйма) до 297 x 355,6 мм (11,69 x 14 дюймів).

4 Максимальна довжина універсального розміру паперу для паперу для банерів становить 1320,8 x 52 дюйми. Завантажуйте лише один аркуш паперу для банерів за раз.

 $5$  Підтримує папір розміром від 95 х 139,7 мм (3,74 х 5,5 дюйма) до 320 х 457,2 мм (12,6 х 18 дюймів).

 $6$  Підтримує папір розміром від 105 х 139,7 мм (4,13 х 5,5 дюйма) до 320 х 457,2 мм (12,59 х 18 дюймів).

7 Підтримує папір розміром від 76,2 x 128 мм (3 x 5,04 дюйма) до 297 x 432 мм (11,69 x 17,01 дюймів).

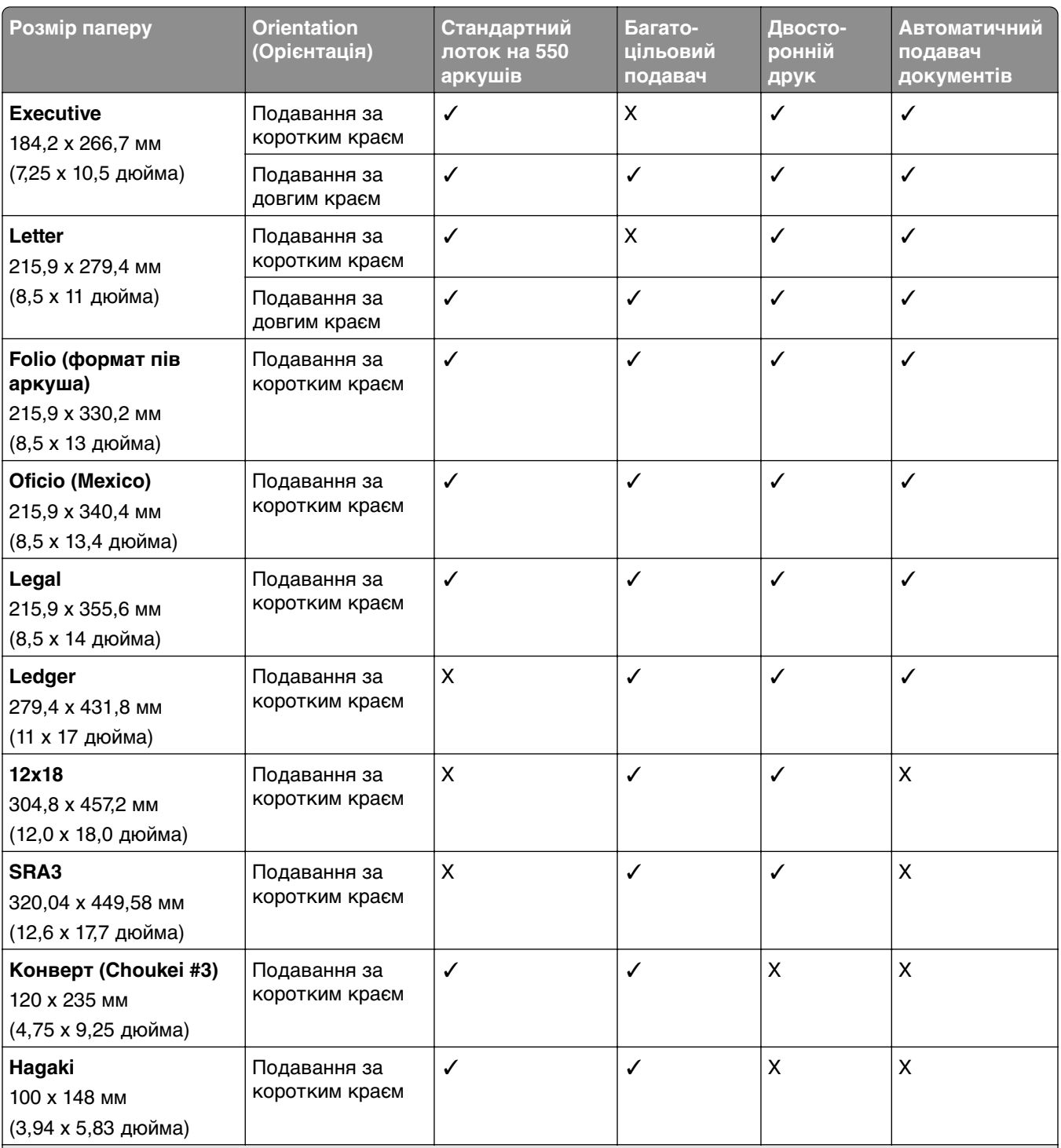

1 Доступно лише в деяких моделях принтерів.

2 Підтримується лише в разі налаштування в меню універсальних налаштувань.

 $3$  Підтримує папір розміром від 95 х 139,7 мм (3,74 х 5,5 дюйма) до 297 х 355,6 мм (11,69 х 14 дюймів).

<sup>4</sup> Максимальна довжина універсального розміру паперу для паперу для банерів становить 1320,8 х 52 дюйми Завантажуйте лише один аркуш паперу для банерів за раз.

5 Підтримує папір розміром від 95 x 139,7 мм (3,74 x 5,5 дюйма) до 320 x 457,2 мм (12,6 x 18 дюймів).

 $6$  Підтримує папір розміром від 105 х 139,7 мм (4,13 х 5,5 дюйма) до 320 х 457,2 мм (12,59 х 18 дюймів).

7 Підтримує папір розміром від 76,2 x 128 мм (3 x 5,04 дюйма) до 297 x 432 мм (11,69 x 17,01 дюймів).

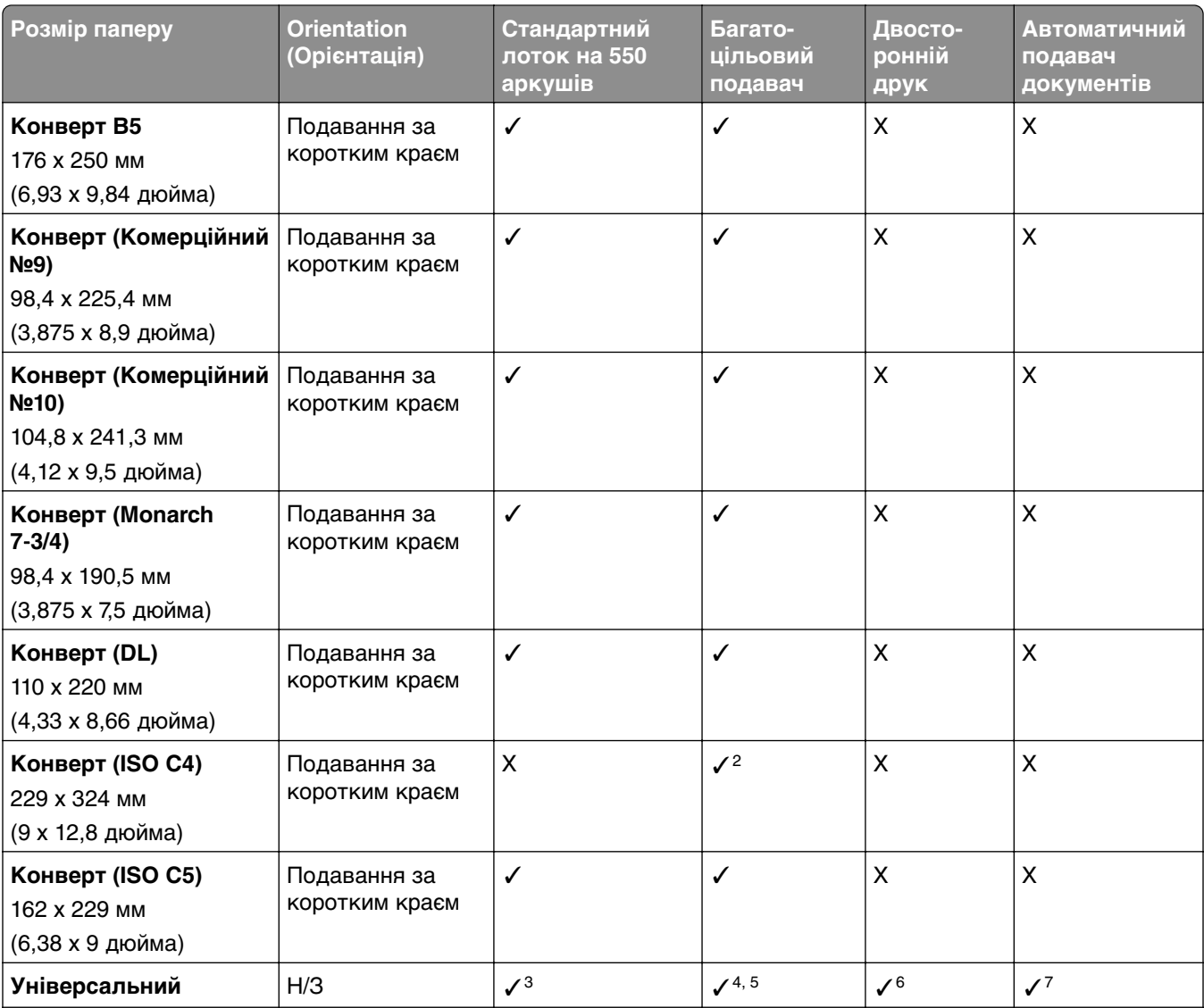

1 Доступно лише в деяких моделях принтерів.

2 Підтримується лише в разі налаштування в меню універсальних налаштувань.

3 Підтримує папір розміром від 95 x 139,7 мм (3,74 x 5,5 дюйма) до 297 x 355,6 мм (11,69 x 14 дюймів).

4 Максимальна довжина універсального розміру паперу для паперу для банерів становить 1320,8 x 52 дюйми. Завантажуйте лише один аркуш паперу для банерів за раз.

 $5$  Підтримує папір розміром від 95 х 139,7 мм (3,74 х 5,5 дюйма) до 320 х 457,2 мм (12,6 х 18 дюймів).

 $6$  Підтримує папір розміром від 105 х 139,7 мм (4,13 х 5,5 дюйма) до 320 х 457,2 мм (12,59 х 18 дюймів).

7 Підтримує папір розміром від 76,2 x 128 мм (3 x 5,04 дюйма) до 297 x 432 мм (11,69 x 17,01 дюймів).

### **Розміри паперу, які підтримують додаткові лотки**

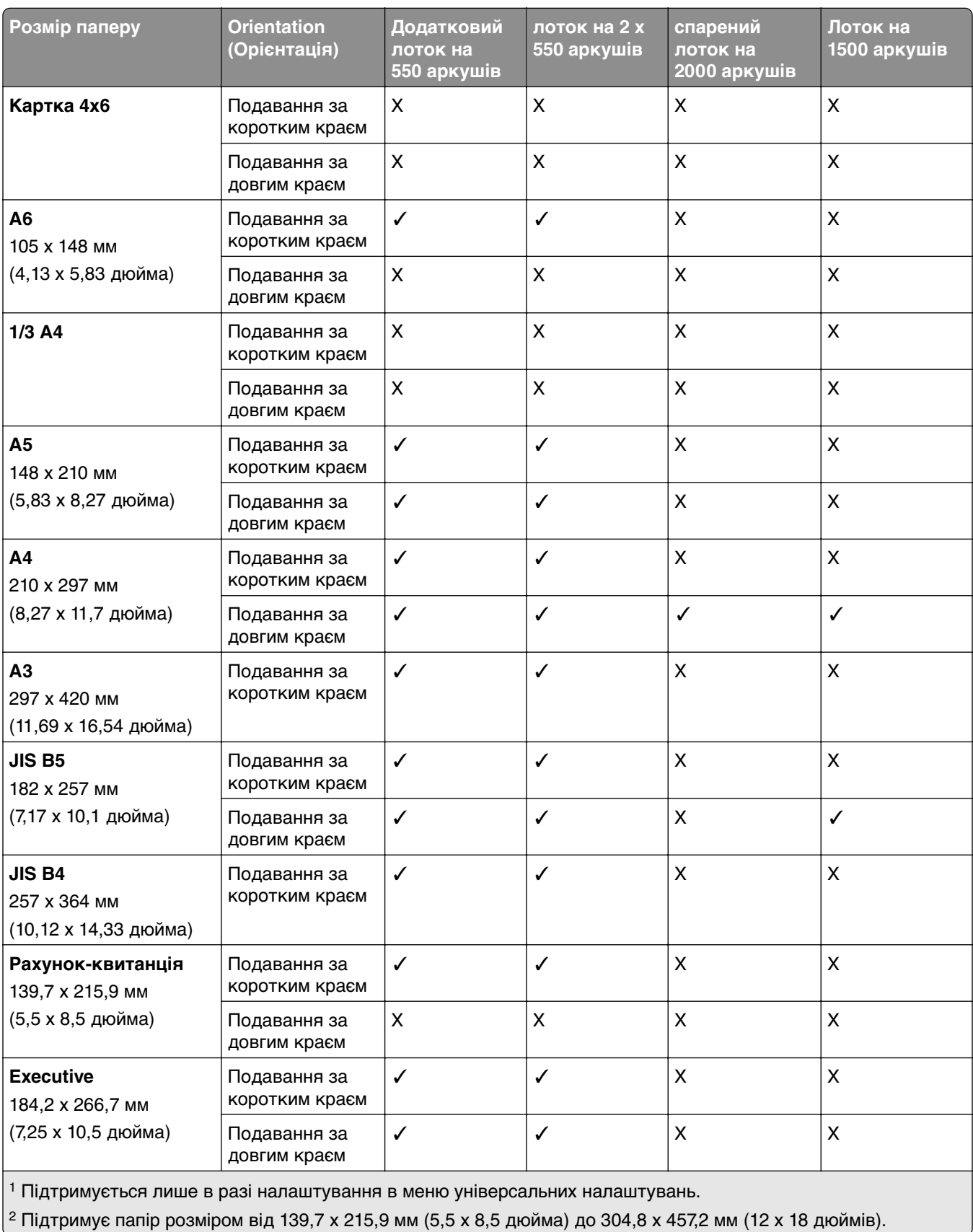

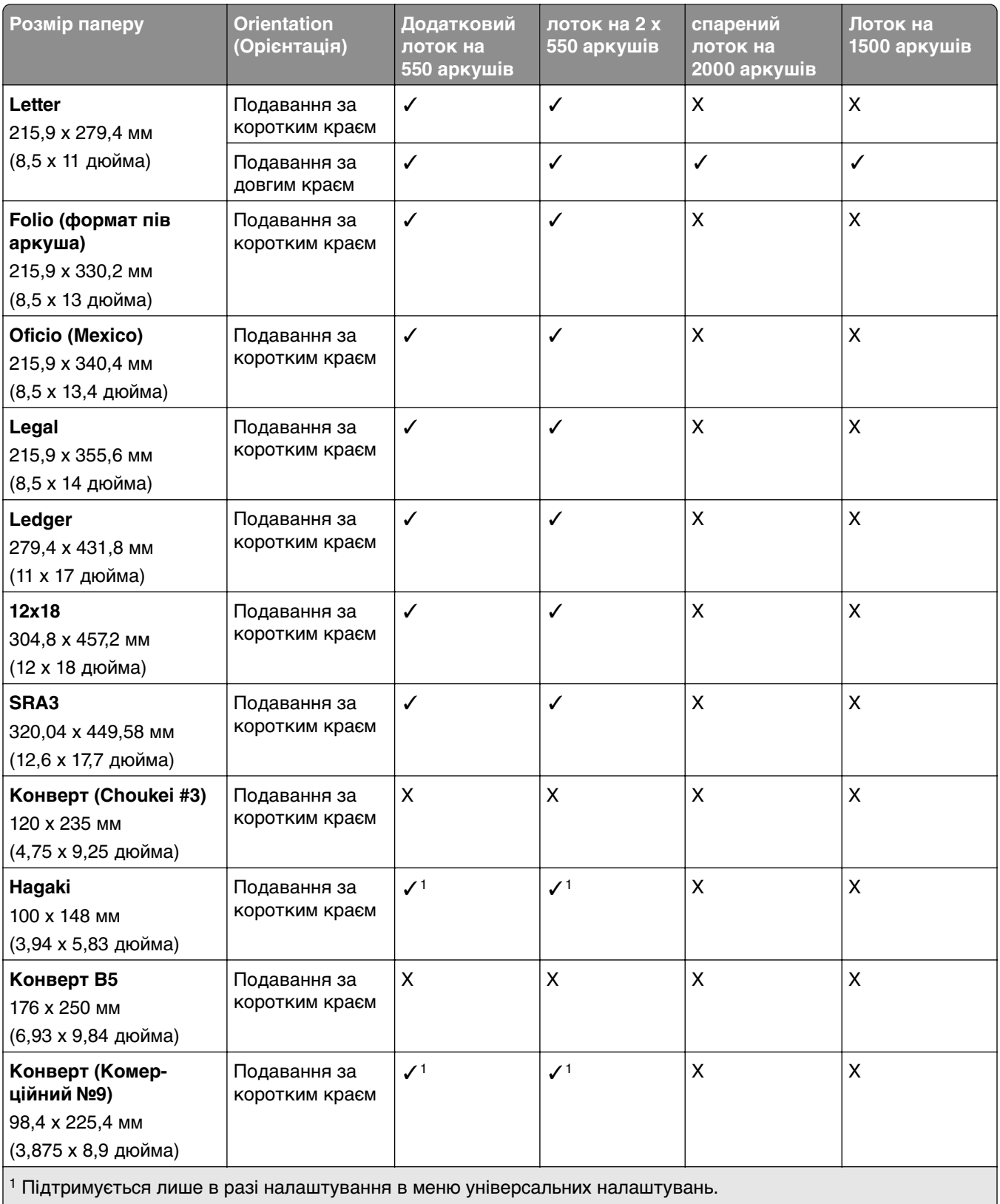

<sup>2</sup> Підтримує папір розміром від 139,7 х 215,9 мм (5,5 х 8,5 дюйма) до 304,8 х 457,2 мм (12 х 18 дюймів).

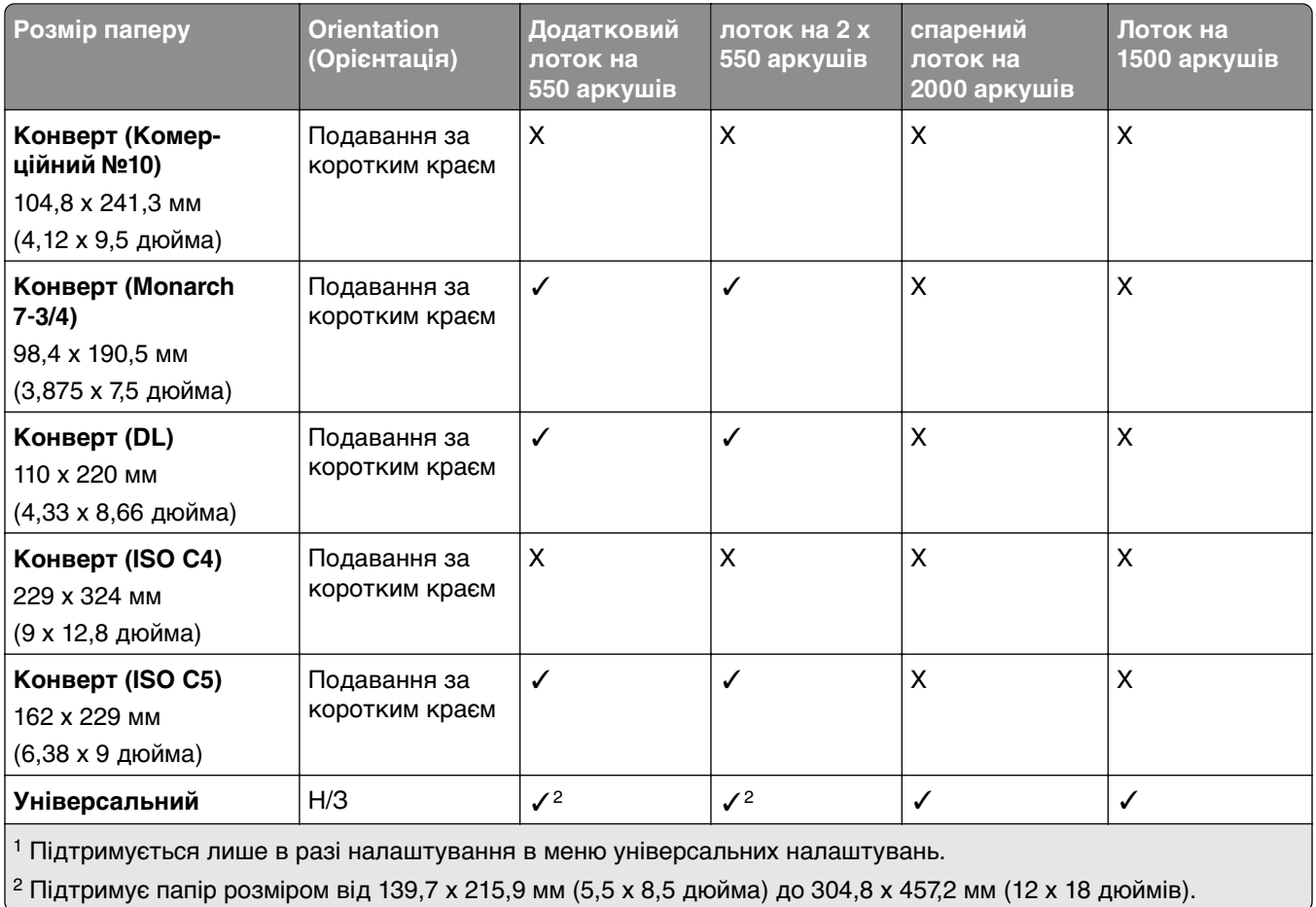

## **Розміри паперу, які підтримують вихідні відсіки**

**Примітка.** На принтері встановлено механізм транспортування паперу, та або фінішер із функцією зшивання й діркопробивачем, або фінішер-брошурувальник.

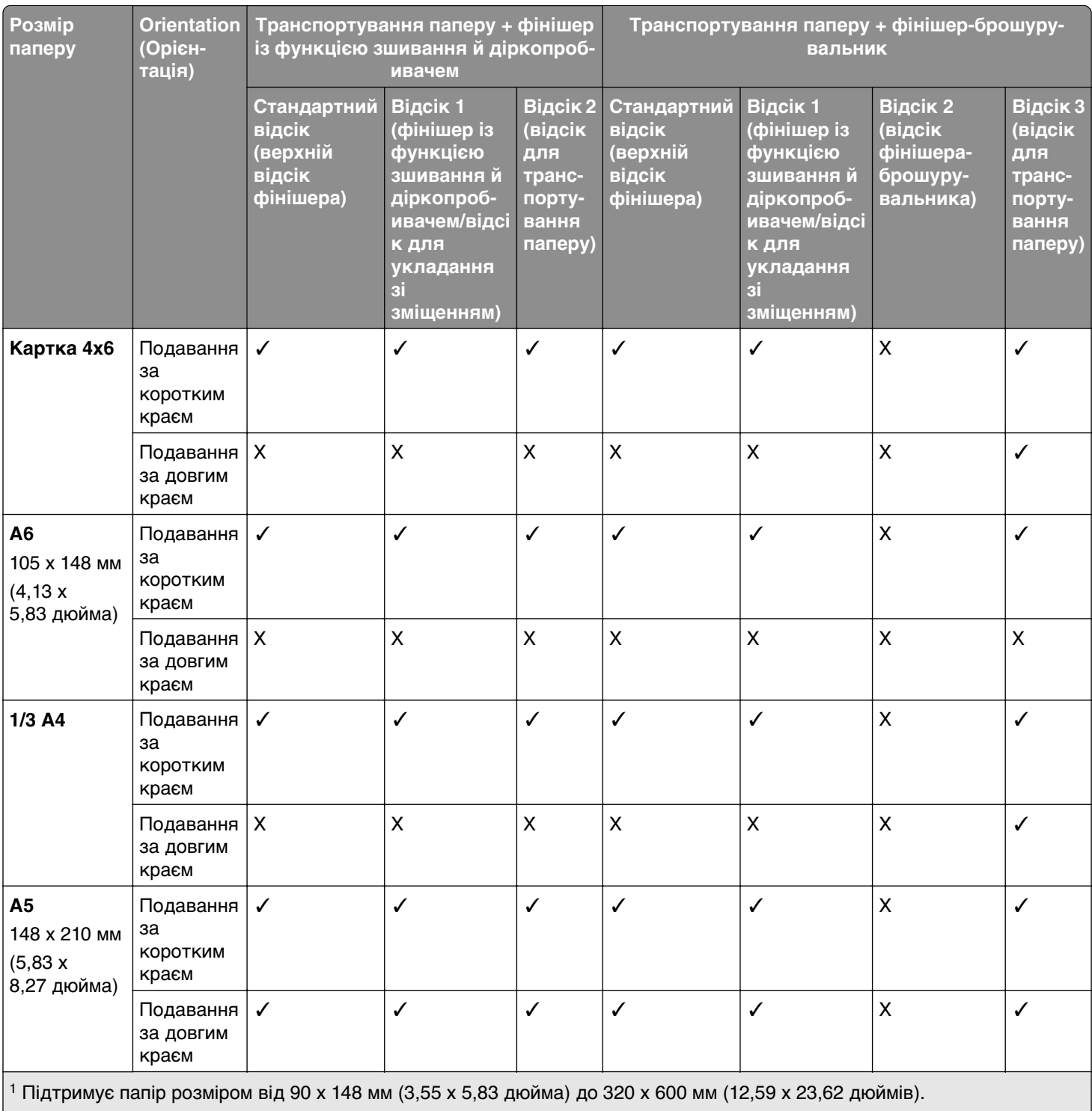

 $\vert$ <sup>2</sup> Підтримує папір розміром від 90 х 148 мм (3,55 х 5,83 дюйма) до 320 х 1260 мм (12,59 х 49,6 дюймів).

3 Підтримує папір розміром від 182 x 257 мм (7,17 x 10,12 дюйма) до 304,8 x 457,2 мм (12 x 18 дюймів).

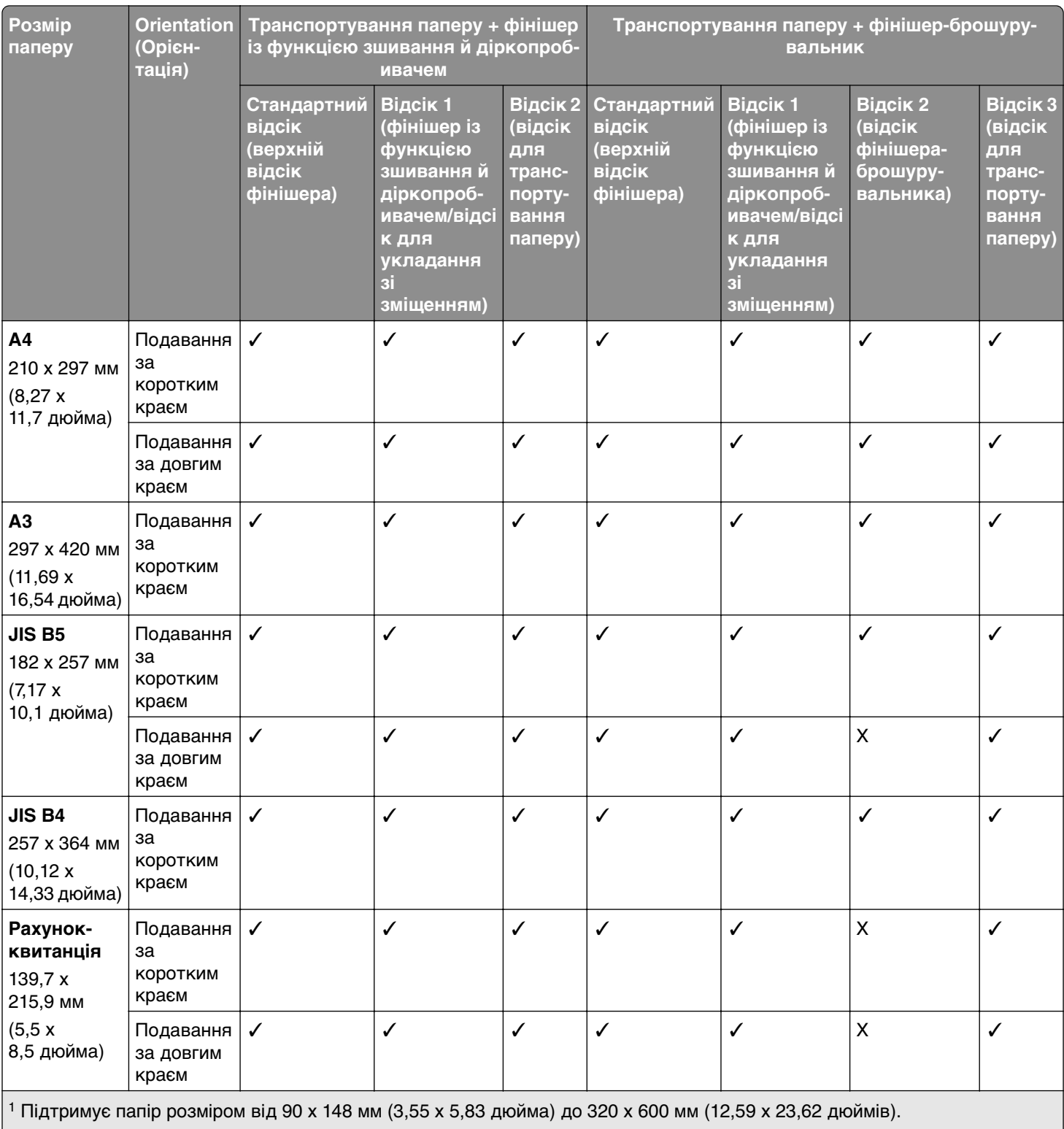

 $\vert$ <sup>2</sup> Підтримує папір розміром від 90 х 148 мм (3,55 х 5,83 дюйма) до 320 х 1260 мм (12,59 х 49,6 дюймів).

 $3$  Підтримує папір розміром від 182 х 257 мм (7,17 х 10,12 дюйма) до 304,8 х 457,2 мм (12 х 18 дюймів).

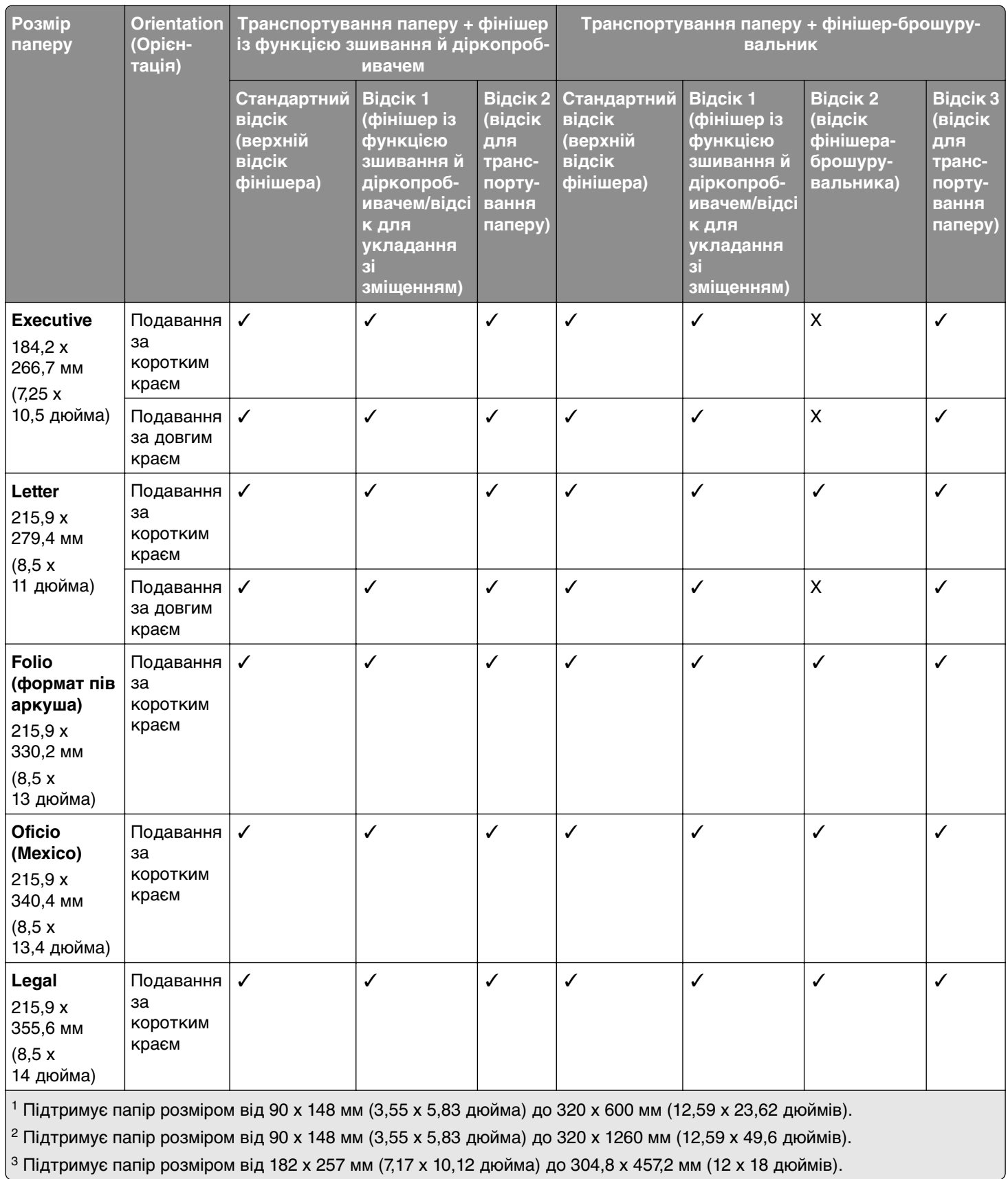

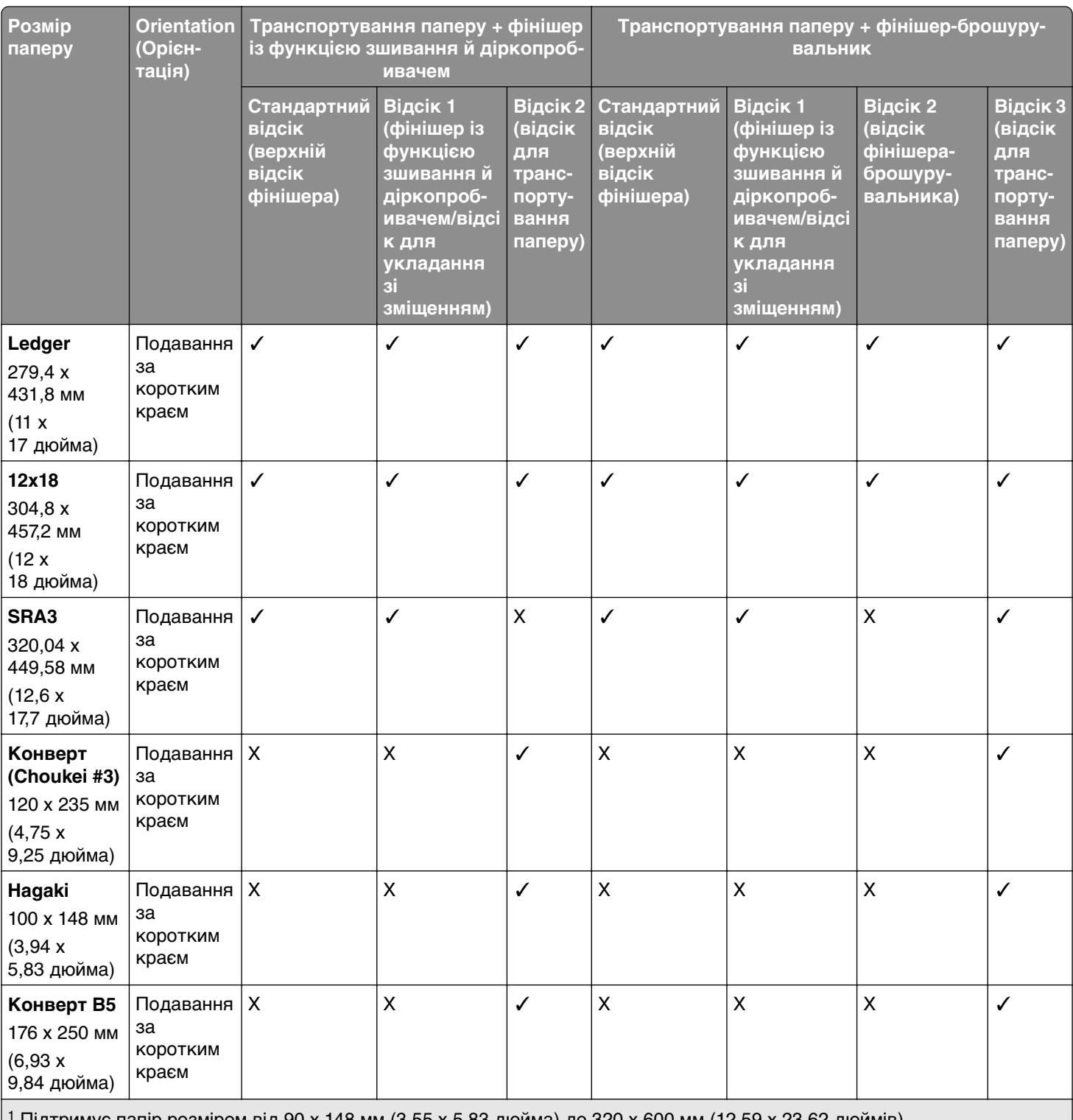

1 Підтримує папір розміром від 90 x 148 мм (3,55 x 5,83 дюйма) до 320 x 600 мм (12,59 x 23,62 дюймів).

2 Підтримує папір розміром від 90 x 148 мм (3,55 x 5,83 дюйма) до 320 x 1260 мм (12,59 x 49,6 дюймів).

3 Підтримує папір розміром від 182 x 257 мм (7,17 x 10,12 дюйма) до 304,8 x 457,2 мм (12 x 18 дюймів).

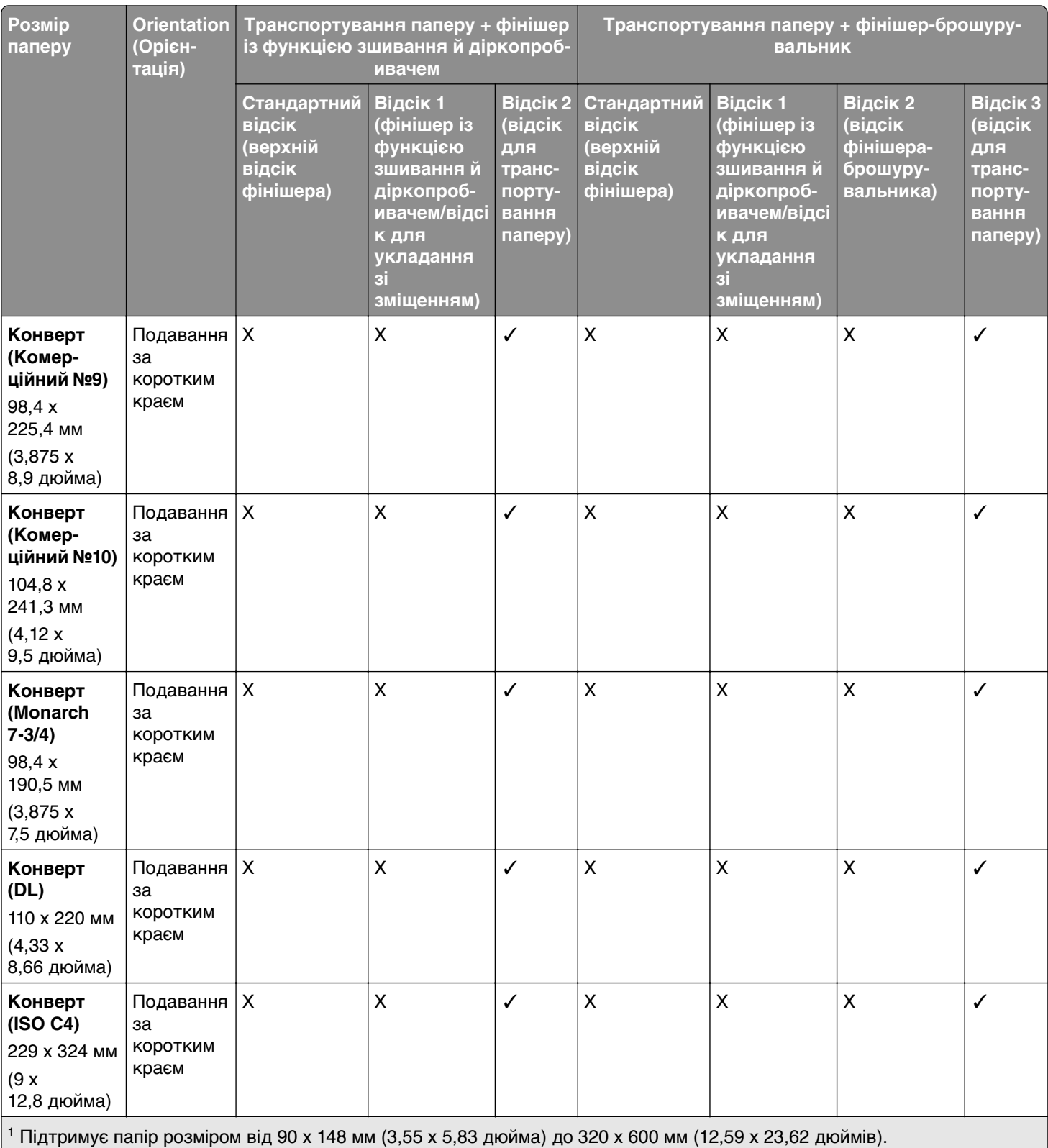

2 Підтримує папір розміром від 90 x 148 мм (3,55 x 5,83 дюйма) до 320 x 1260 мм (12,59 x 49,6 дюймів).

3 Підтримує папір розміром від 182 x 257 мм (7,17 x 10,12 дюйма) до 304,8 x 457,2 мм (12 x 18 дюймів).

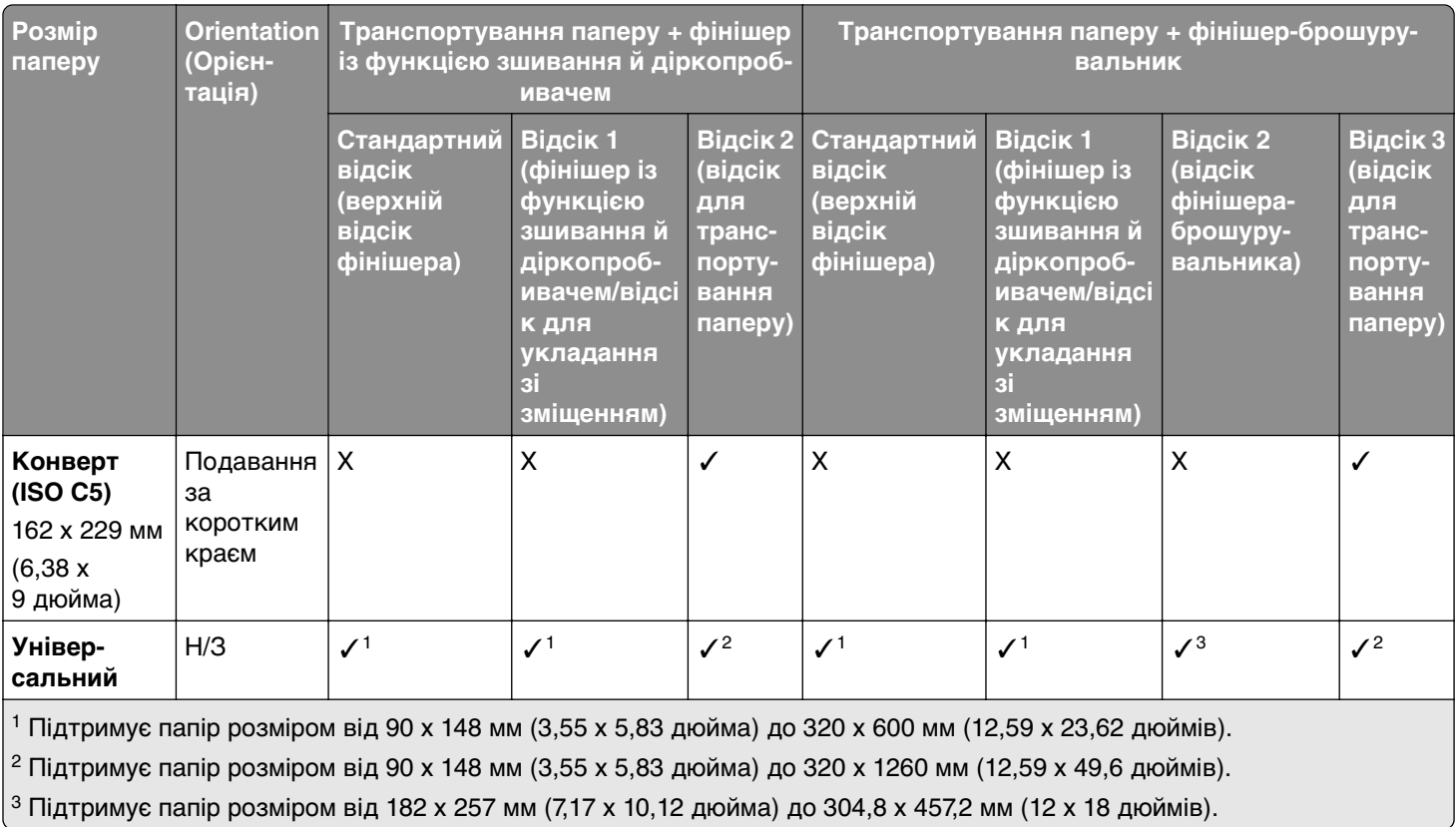

**Примітка.** На принтері встановлено Додатковий пристрій для транспортування паперу з функцією складання, фінішер із функцією зшивання й діркопробивачем або фінішер-брошурувальник.

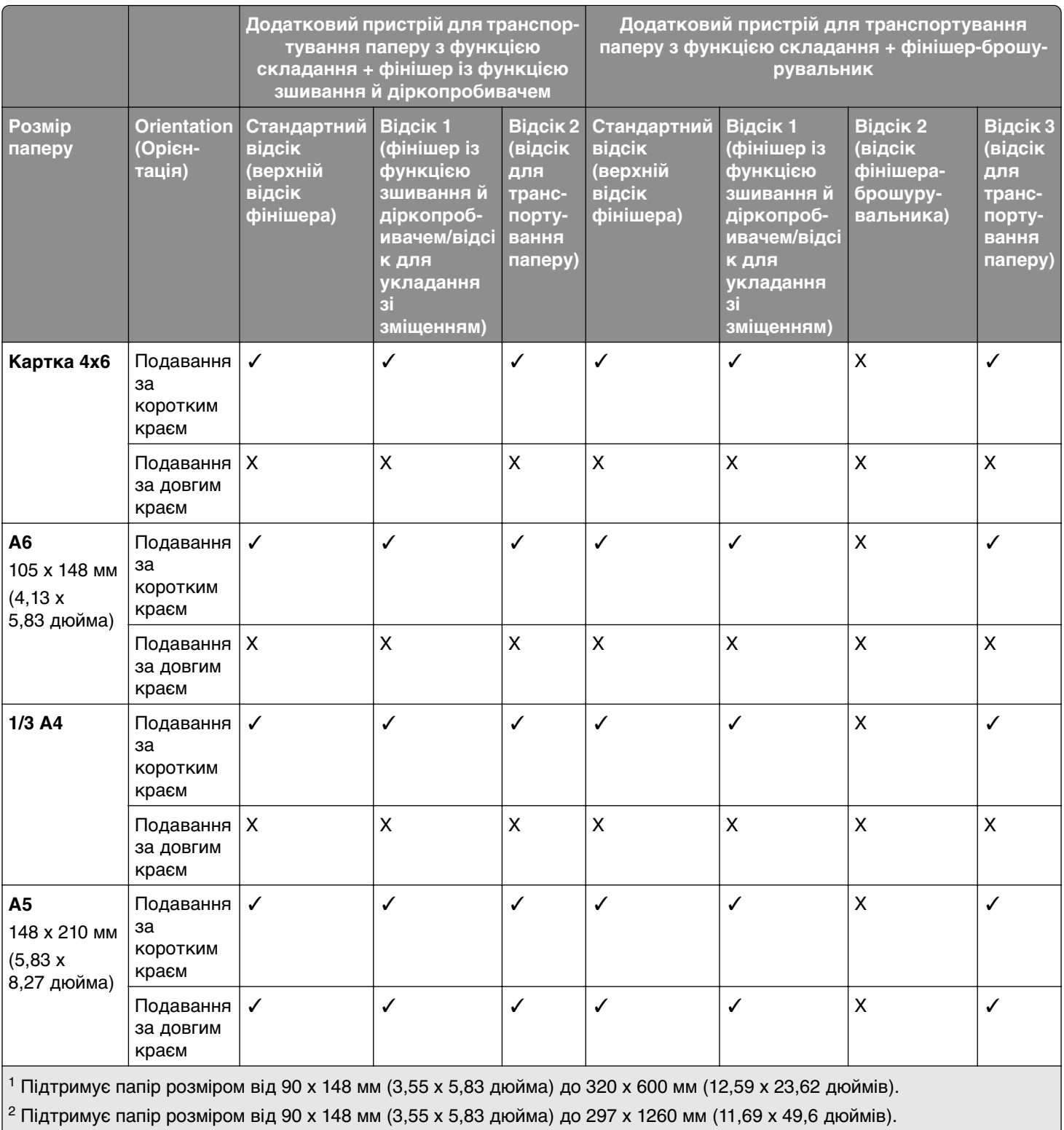

 $\frac{3}{3}$  Підтримує папір розміром від 182 х 257 мм (7,17 х 10,12 дюйма) до 304,8 х 457,2 мм (12 х 18 дюймів).

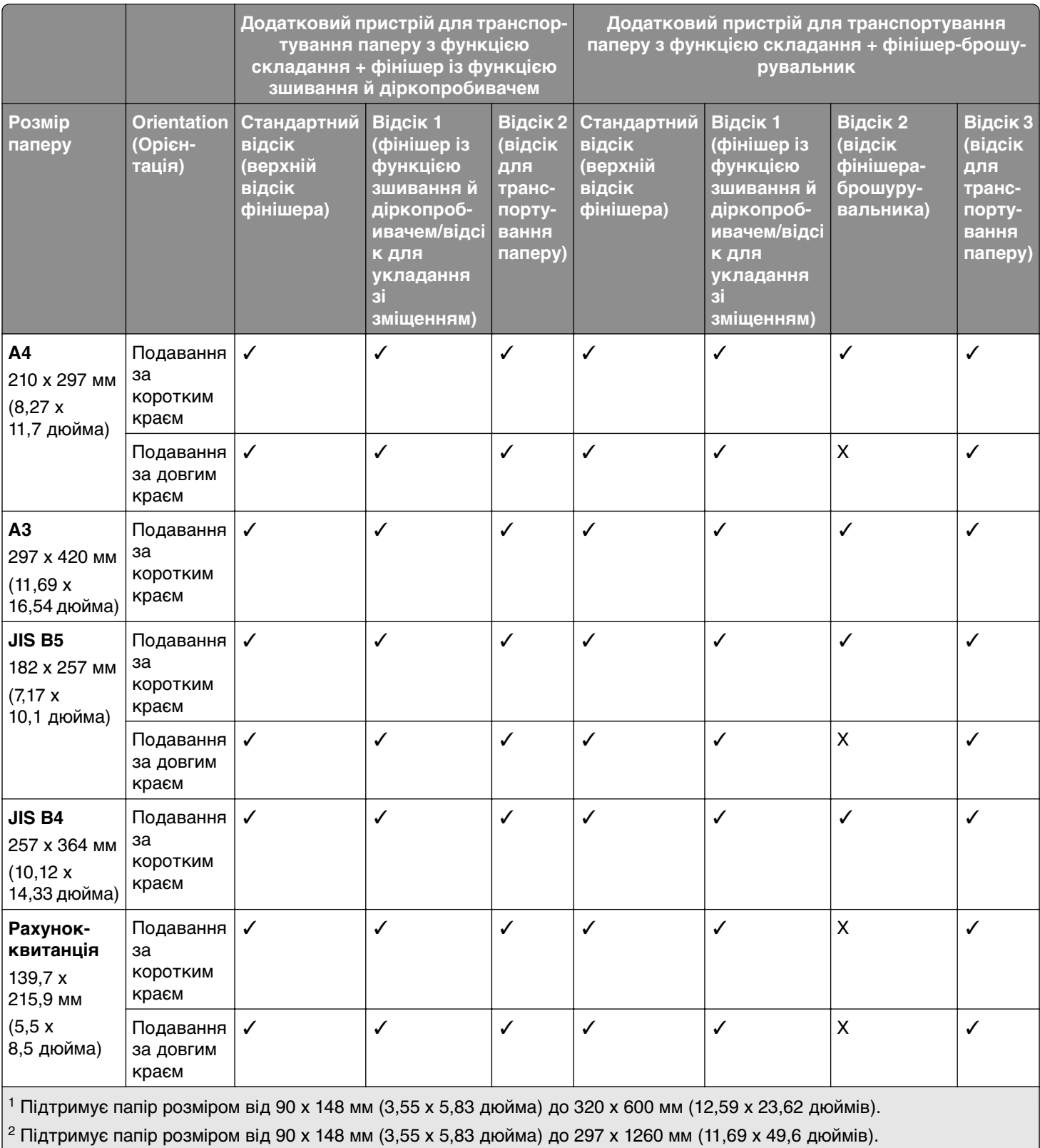

 $\vert$ <sup>3</sup> Підтримує папір розміром від 182 х 257 мм (7,17 х 10,12 дюйма) до 304,8 х 457,2 мм (12 х 18 дюймів).

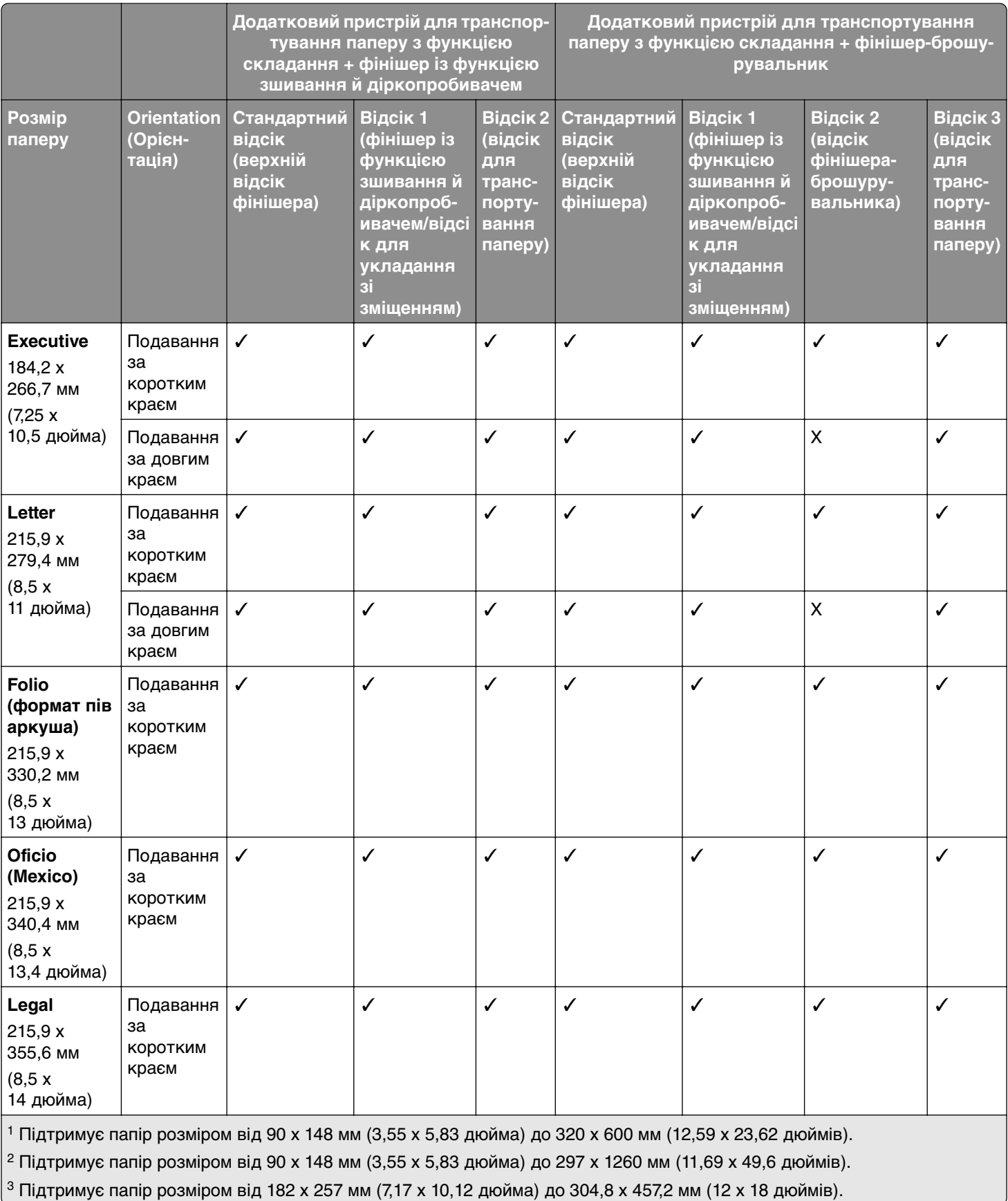

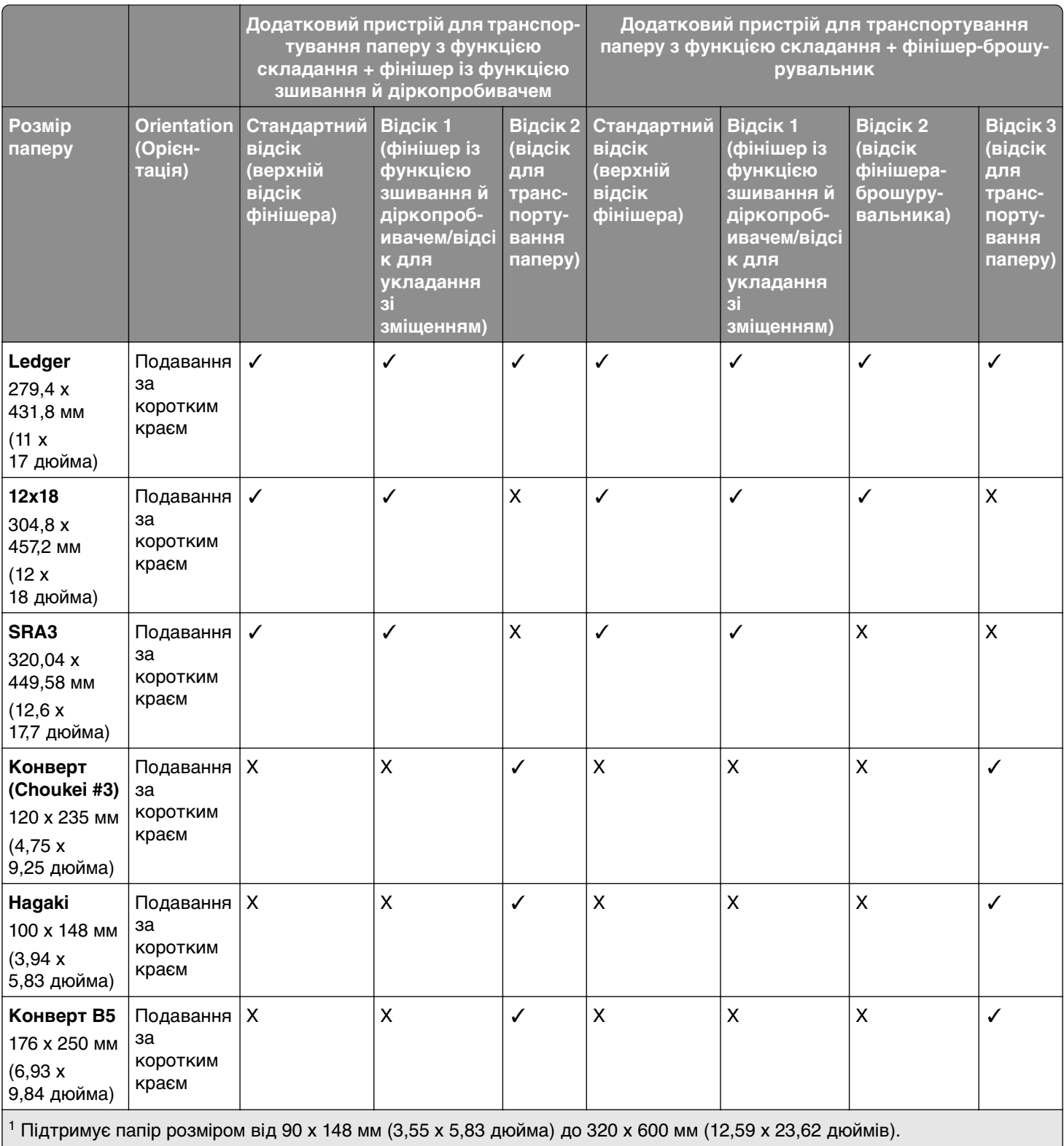

 $\vert$ <sup>2</sup> Підтримує папір розміром від 90 х 148 мм (3,55 х 5,83 дюйма) до 297 х 1260 мм (11,69 х 49,6 дюймів).

3 Підтримує папір розміром від 182 x 257 мм (7,17 x 10,12 дюйма) до 304,8 x 457,2 мм (12 x 18 дюймів).

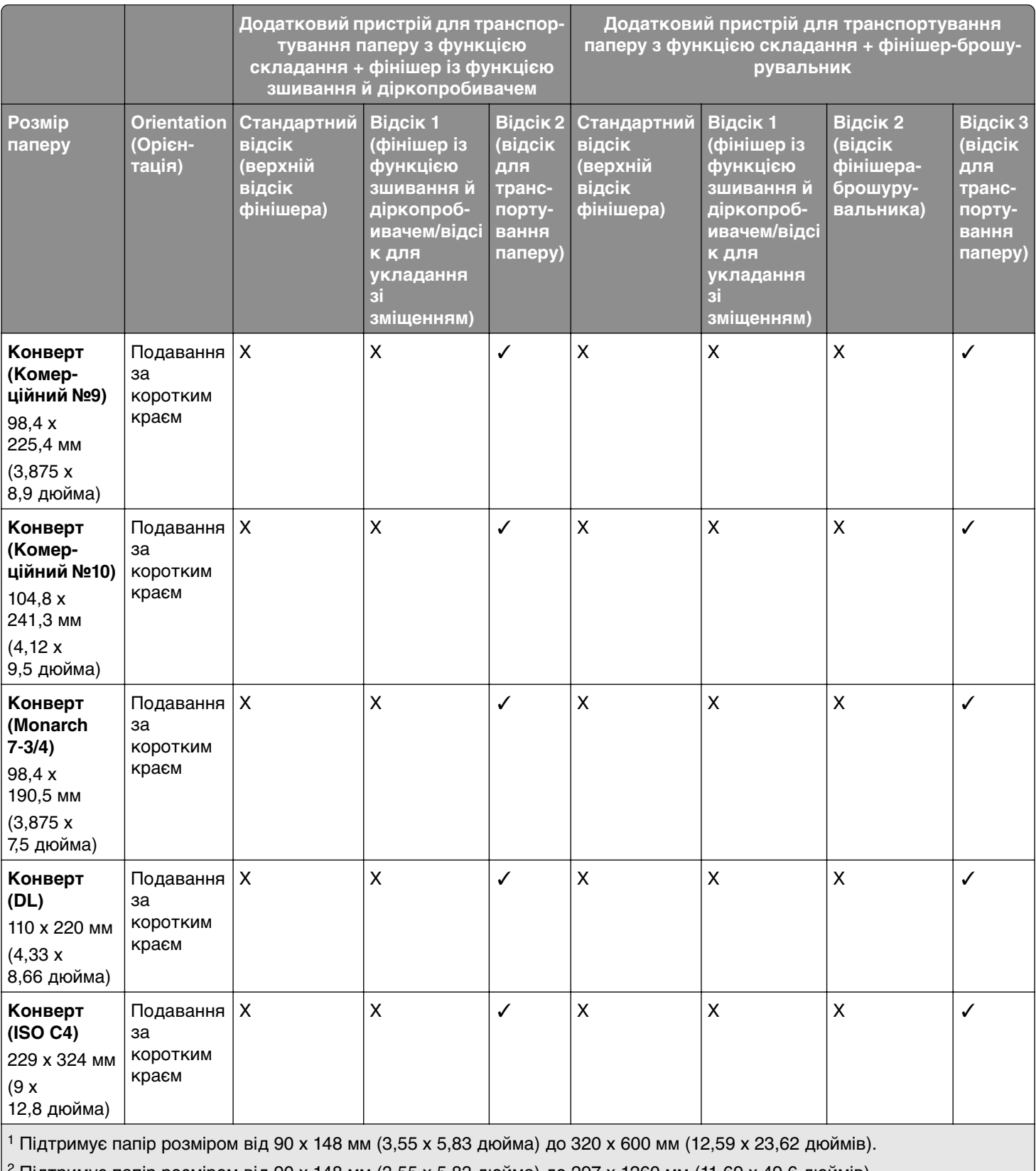

<sup>2</sup> Підтримує папір розміром від 90 х 148 мм (3,55 х 5,83 дюйма) до 297 х 1260 мм (11,69 х 49,6 дюймів).

 $3$  Підтримує папір розміром від 182 х 257 мм (7,17 х 10,12 дюйма) до 304,8 х 457,2 мм (12 х 18 дюймів).
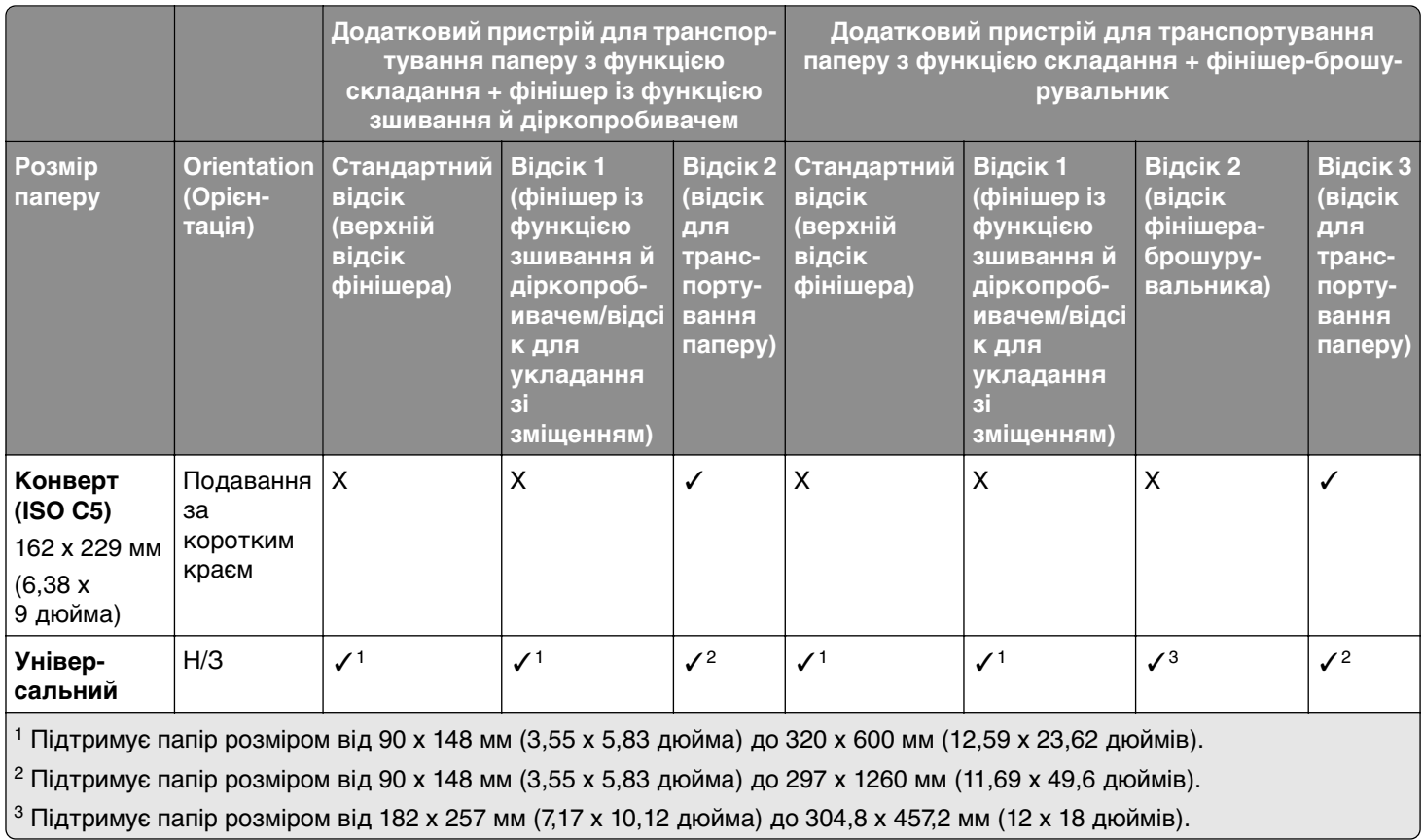

### **Розміри паперу, які підтримуються для завдань із зшиванням та пробиванням отворів**

#### **Розміри паперу, які підтримує фінішер із функцією зшивання**

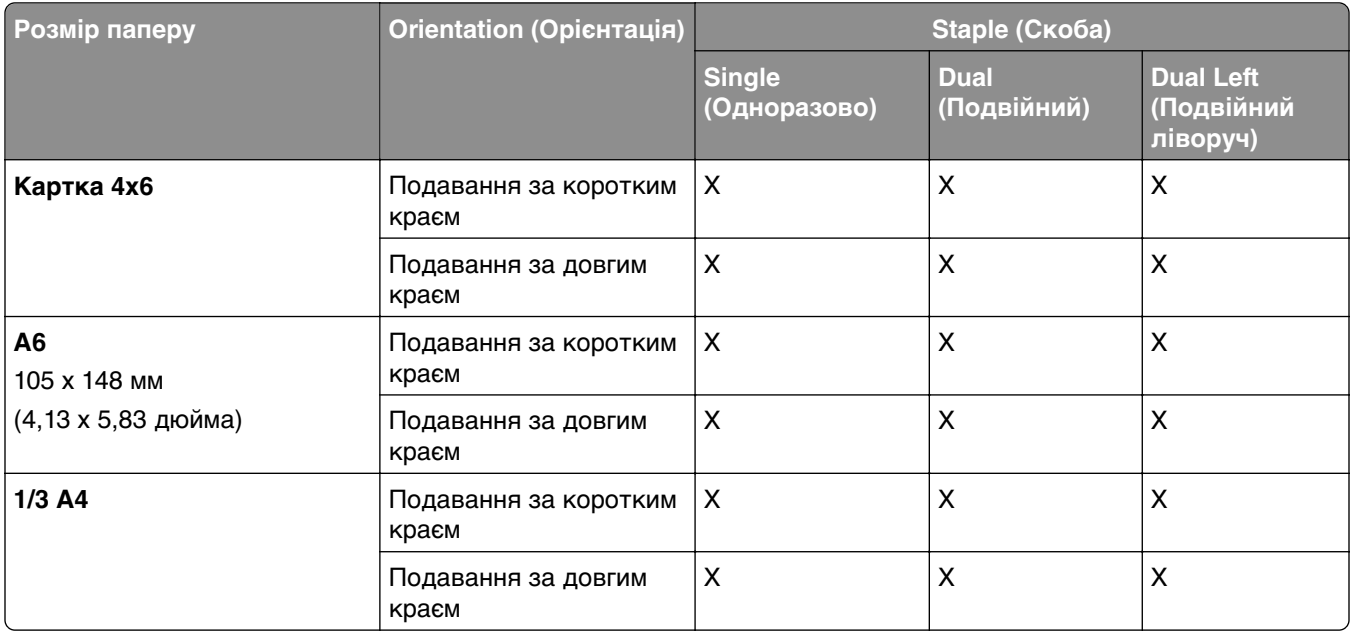

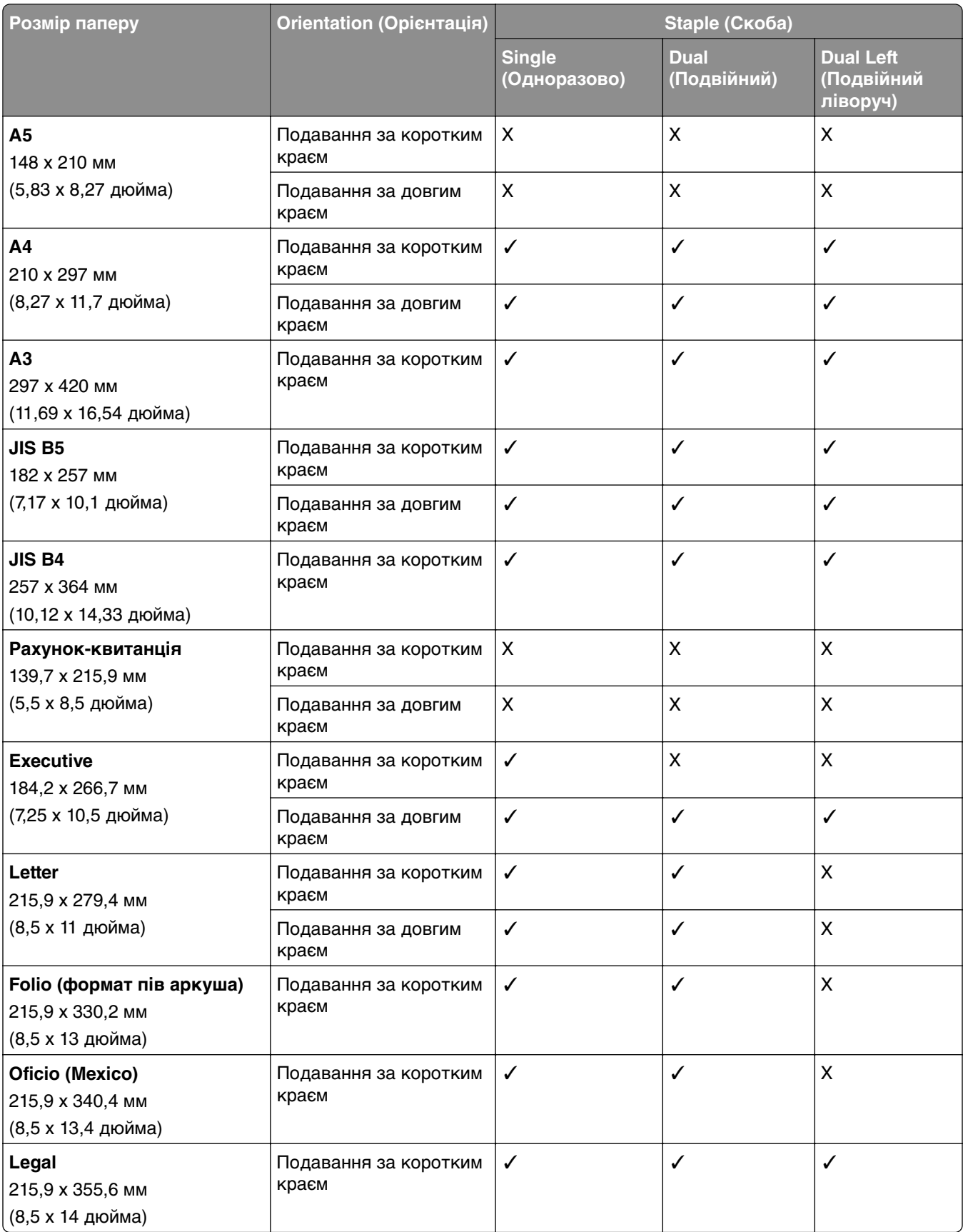

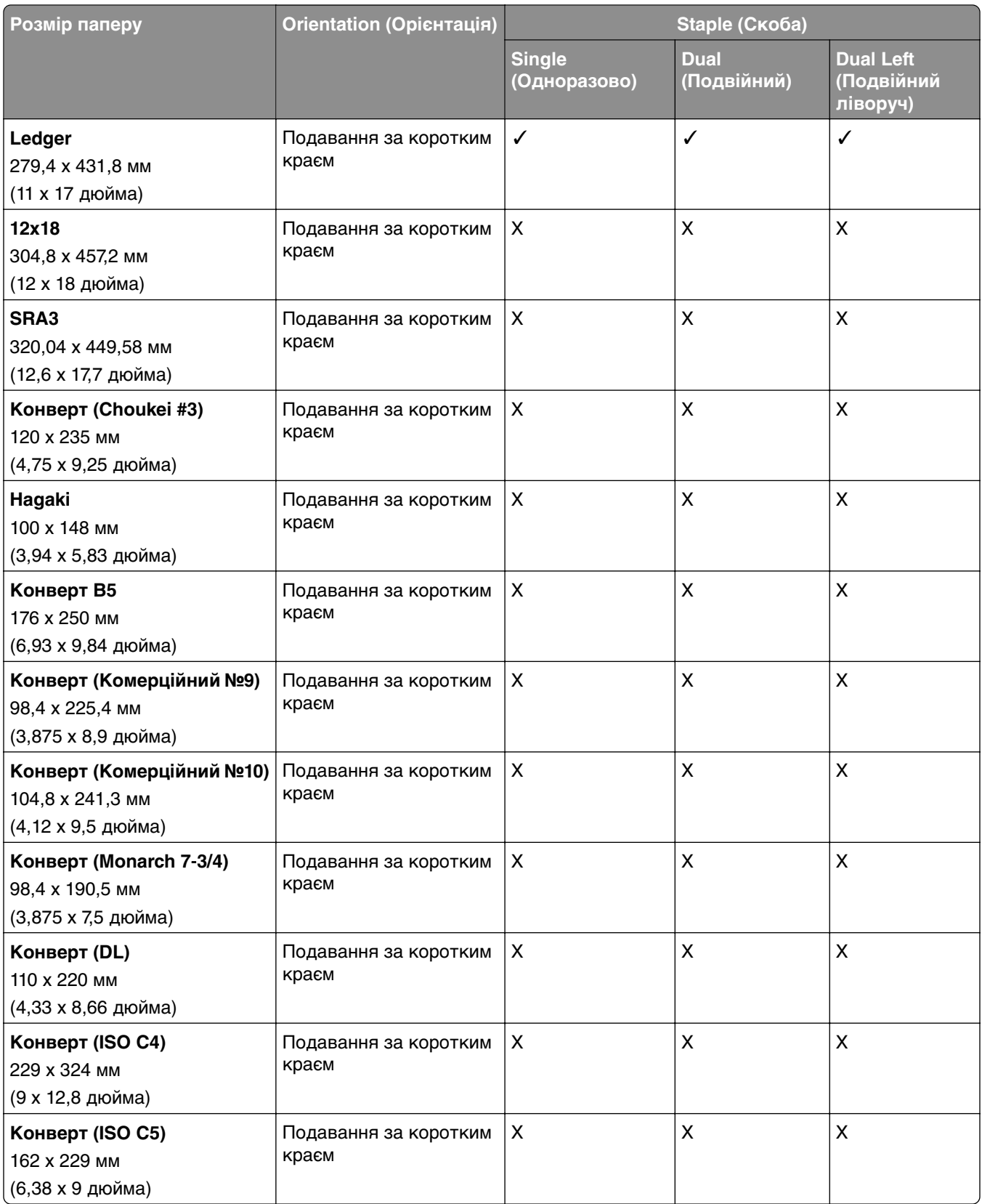

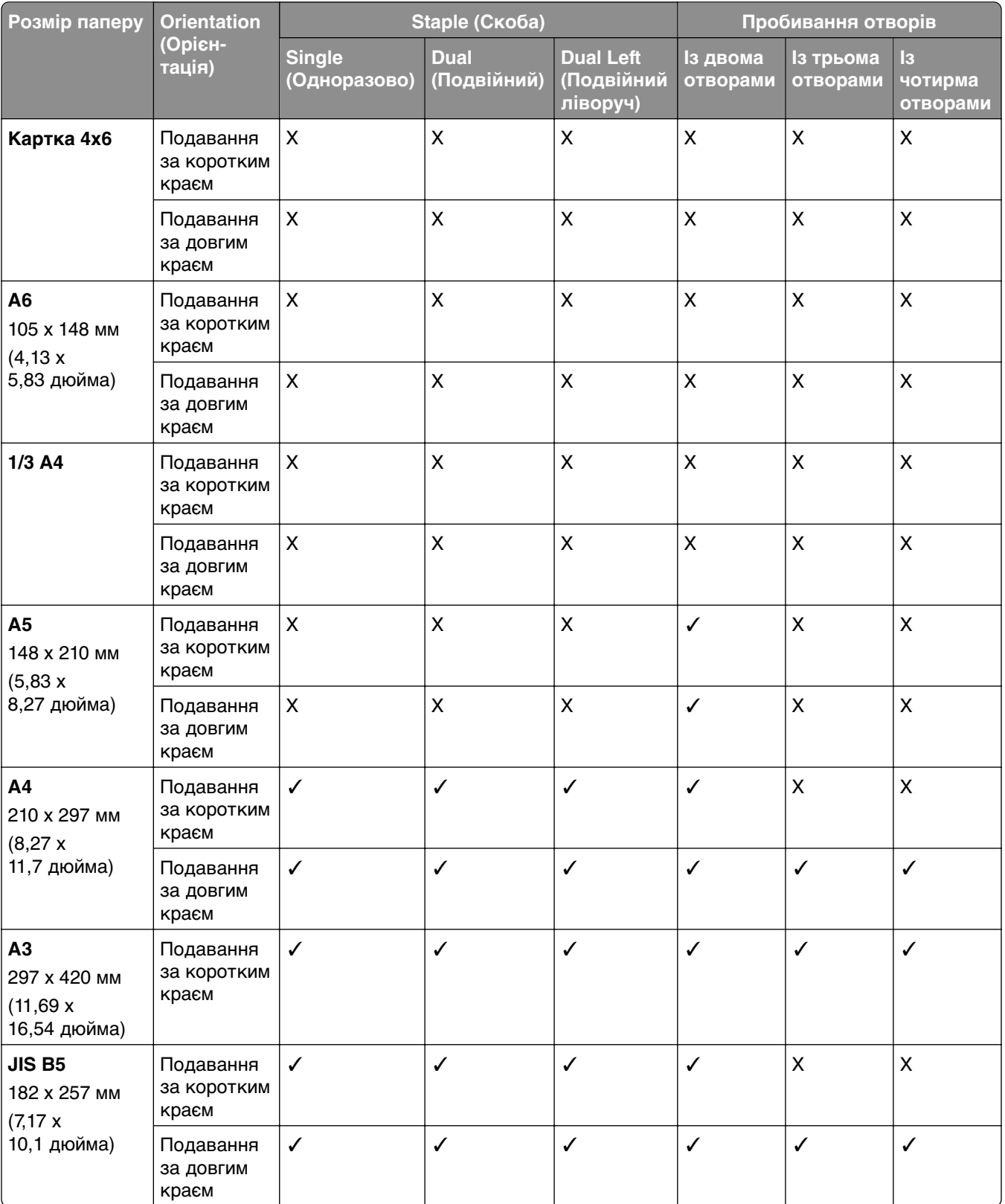

### **Розміри паперу, які підтримує фінішер із функцією зшивання й діркопробивачем**

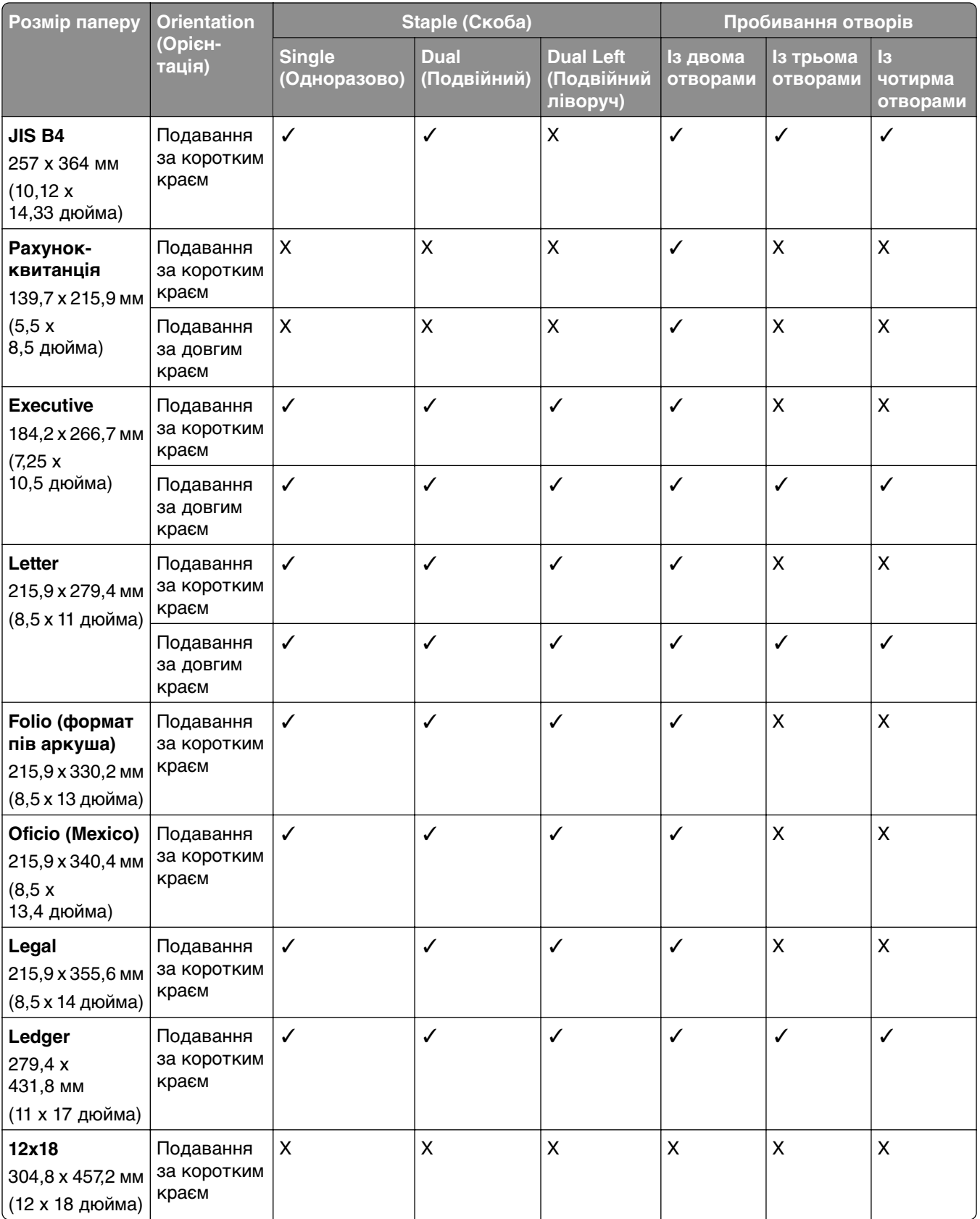

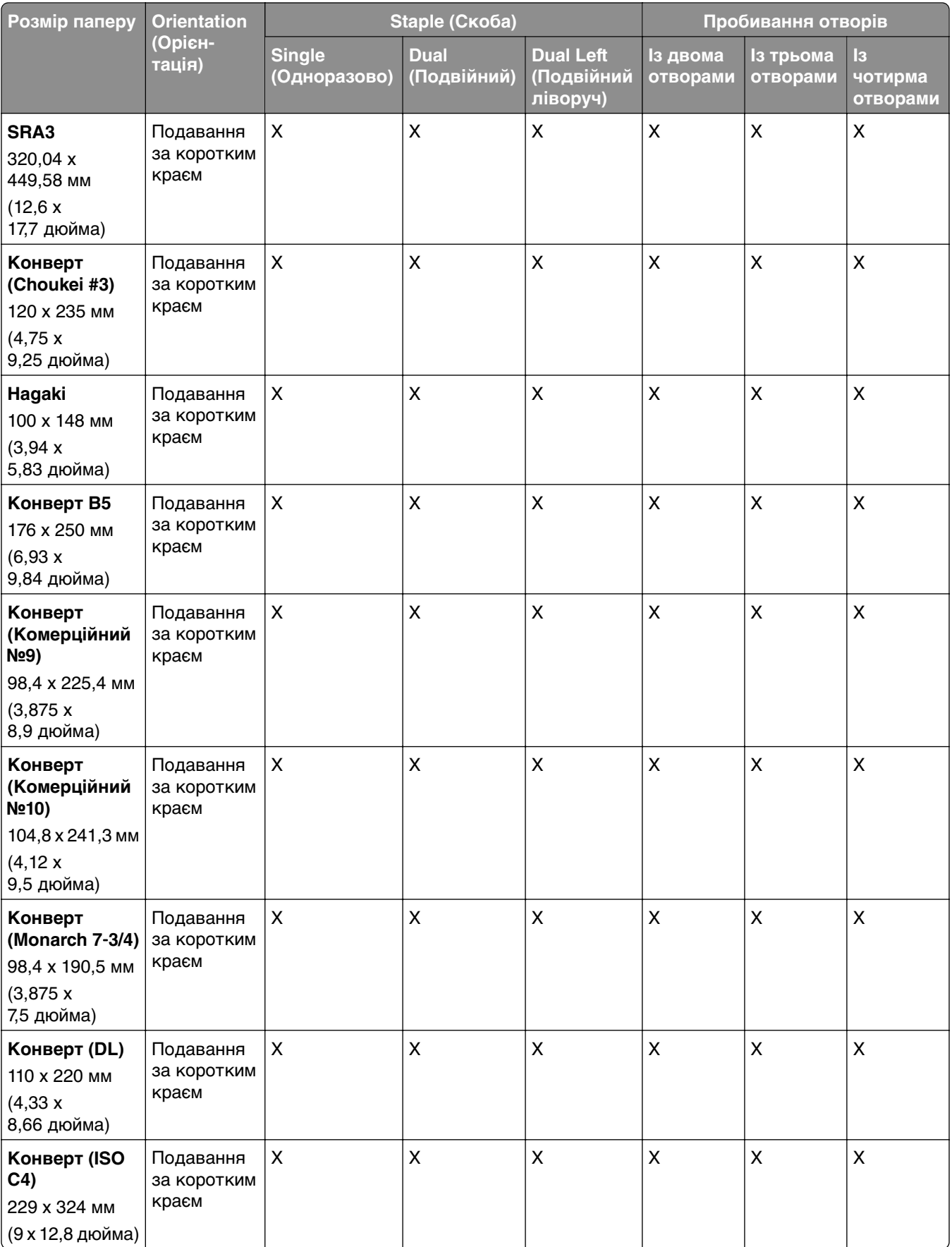

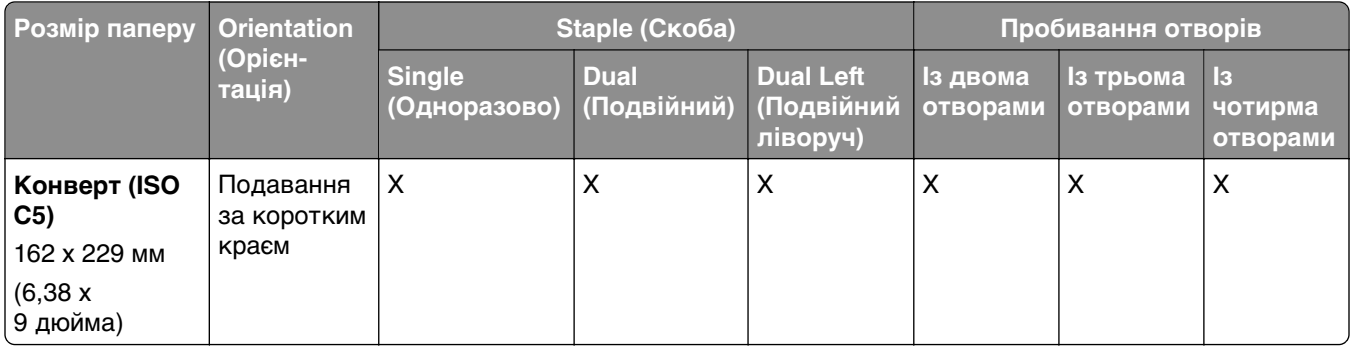

### **Розміри паперу, які підтримує фінішер-брошурувальник**

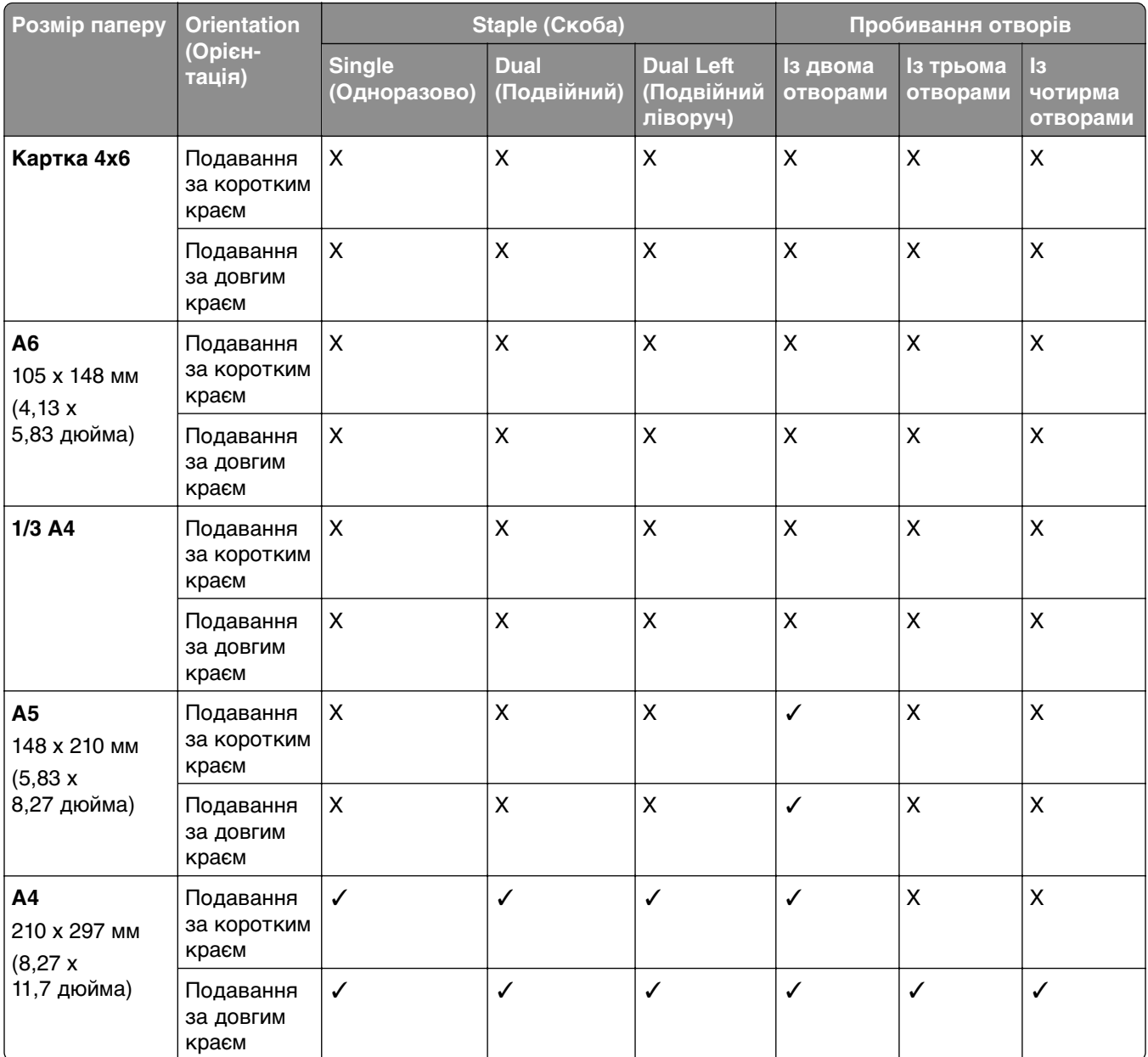

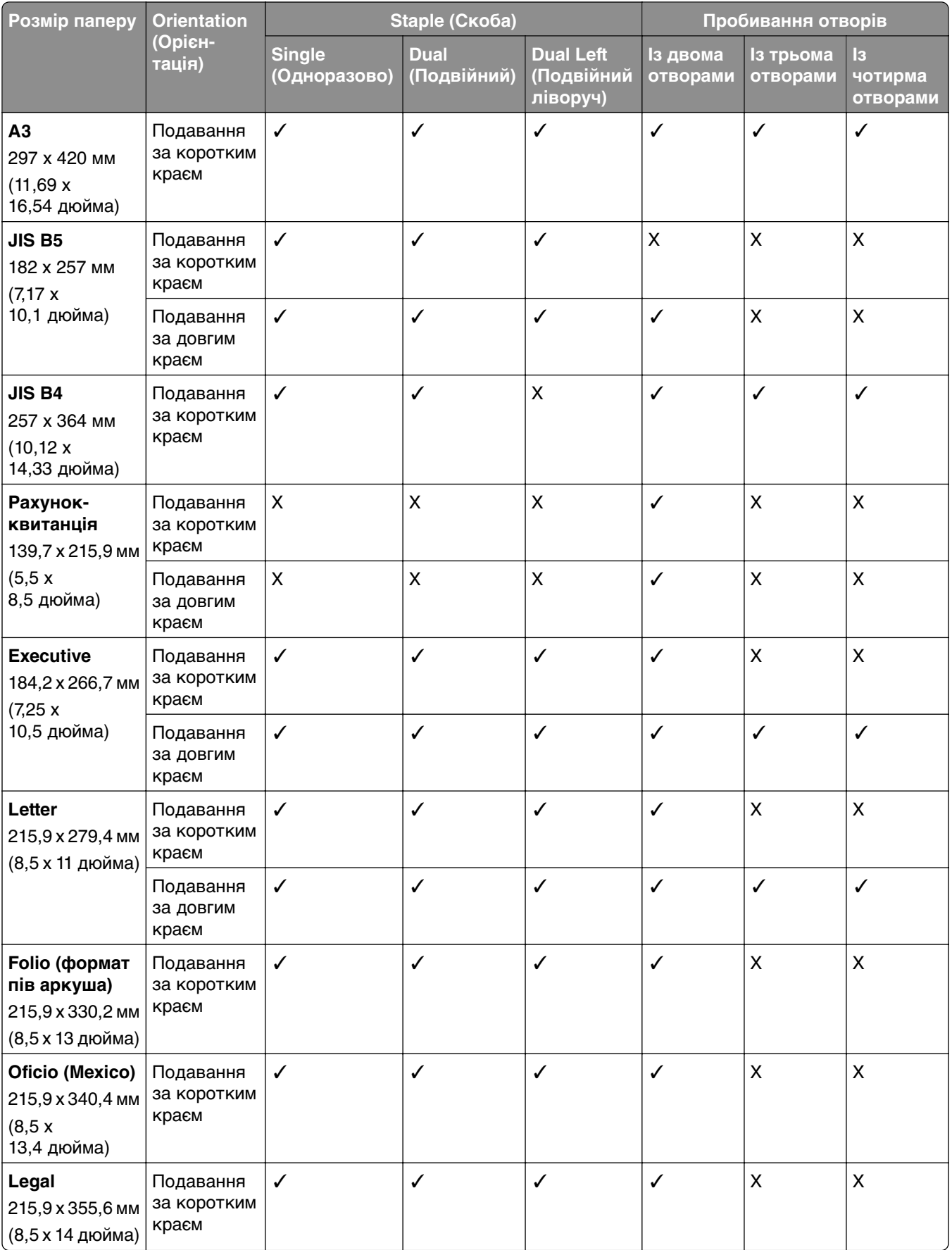

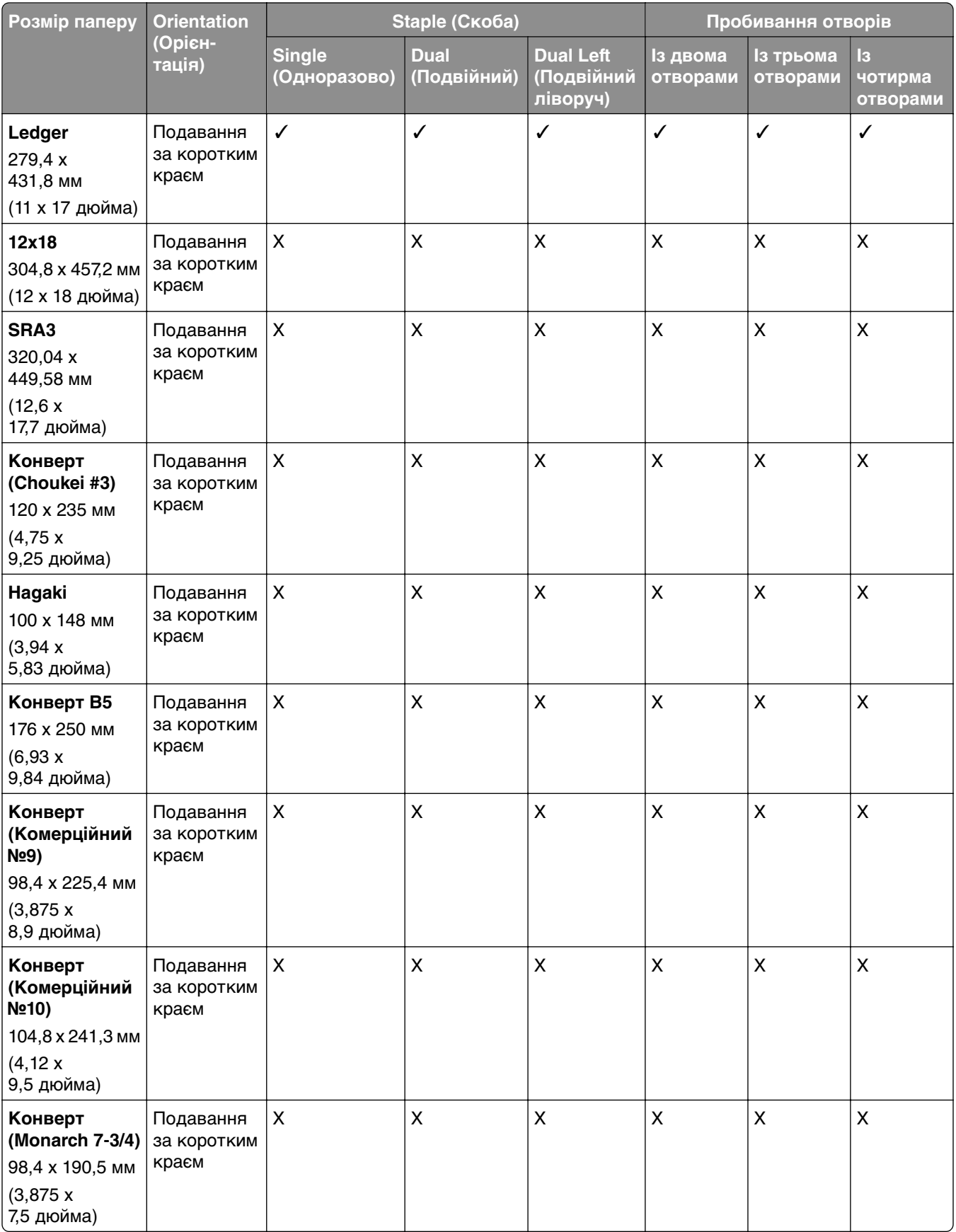

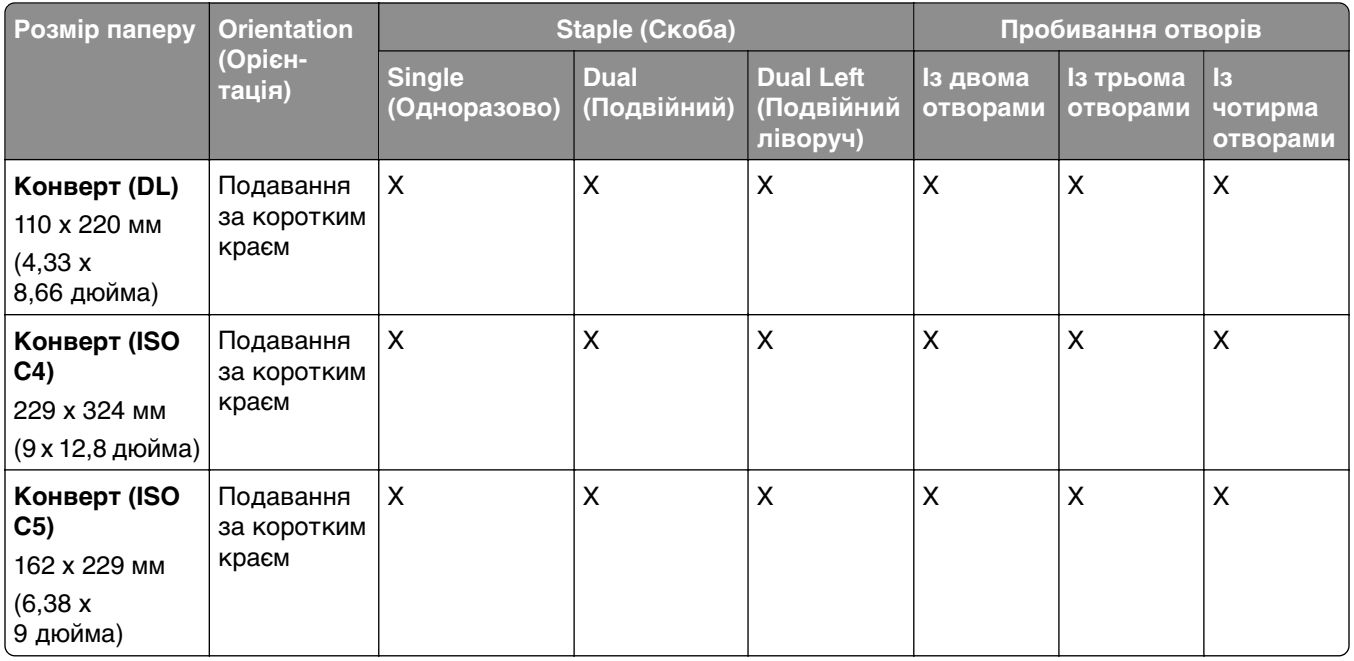

### **Розміри паперу, які підтримуються для завдань зі складанням**

#### **Розміри паперу, які підтримуються додатковим пристроєм для транспортування паперу з функцією складання**

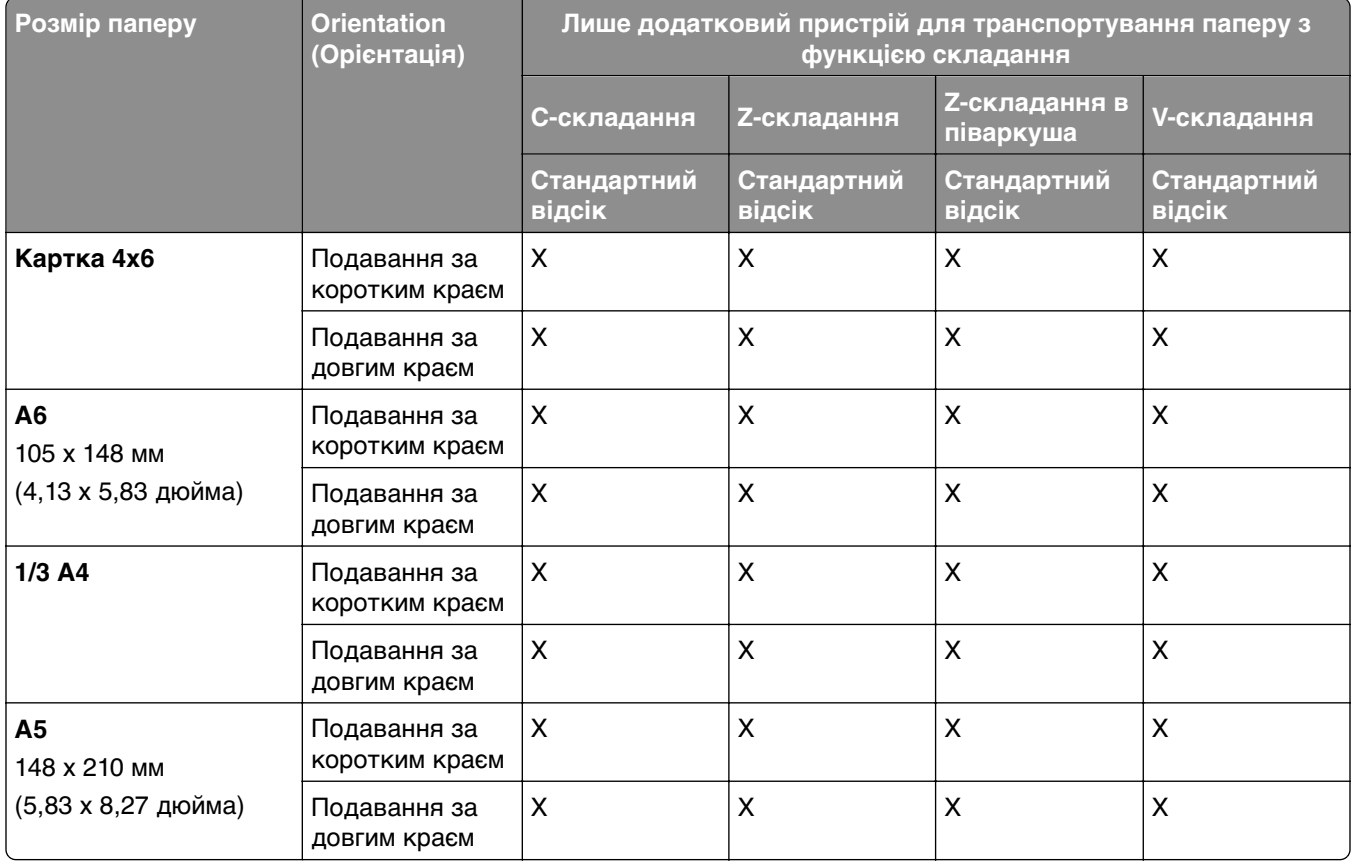

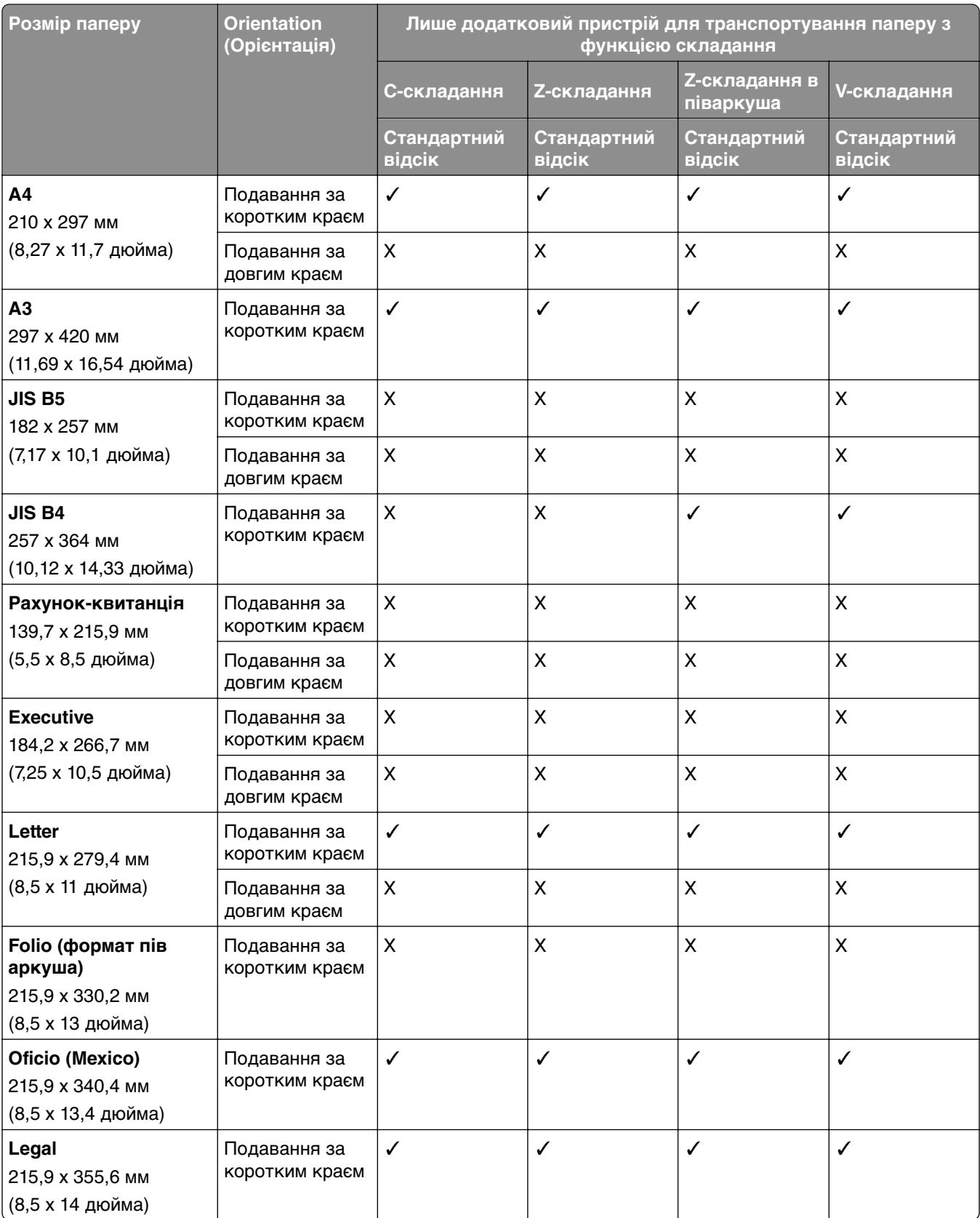

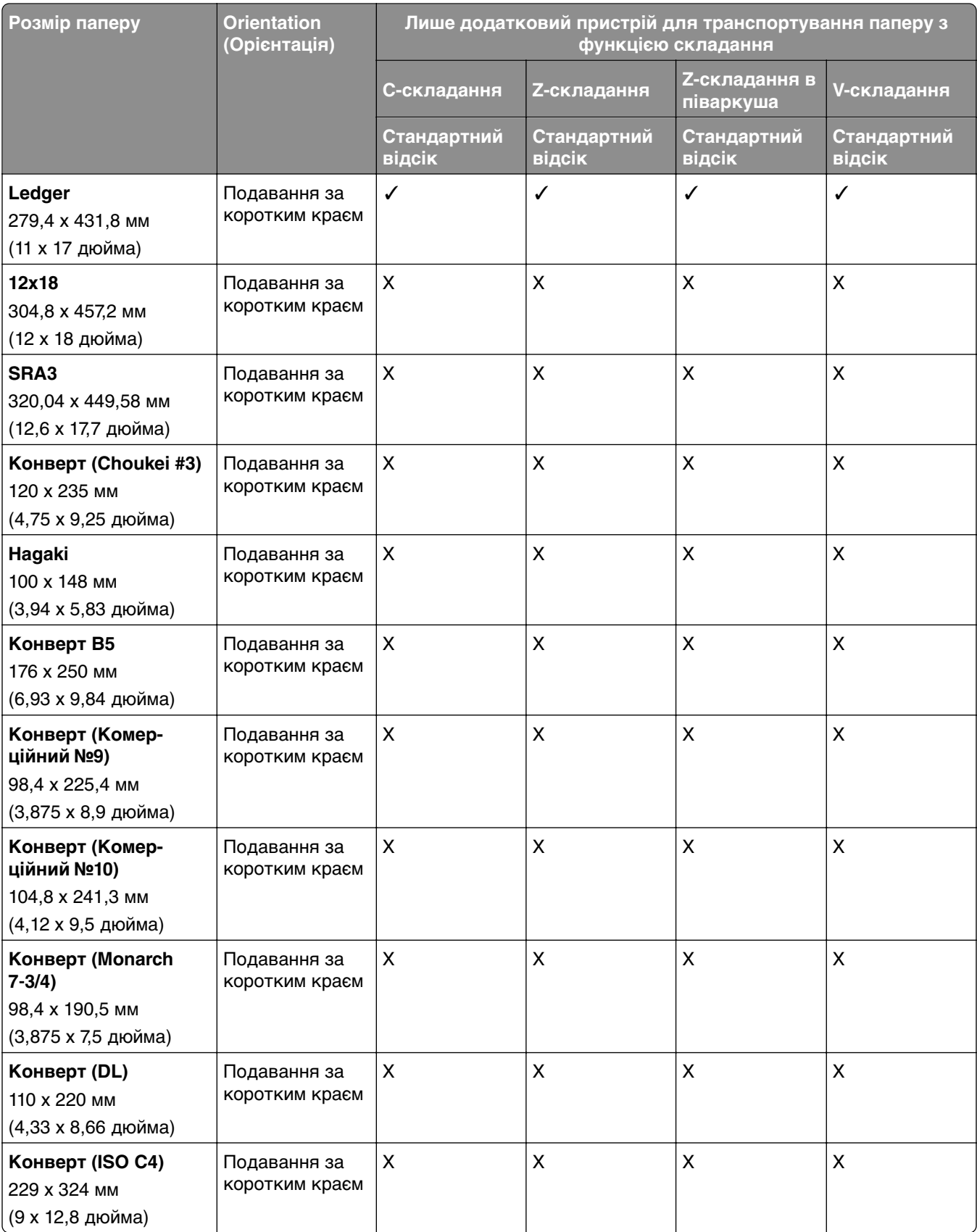

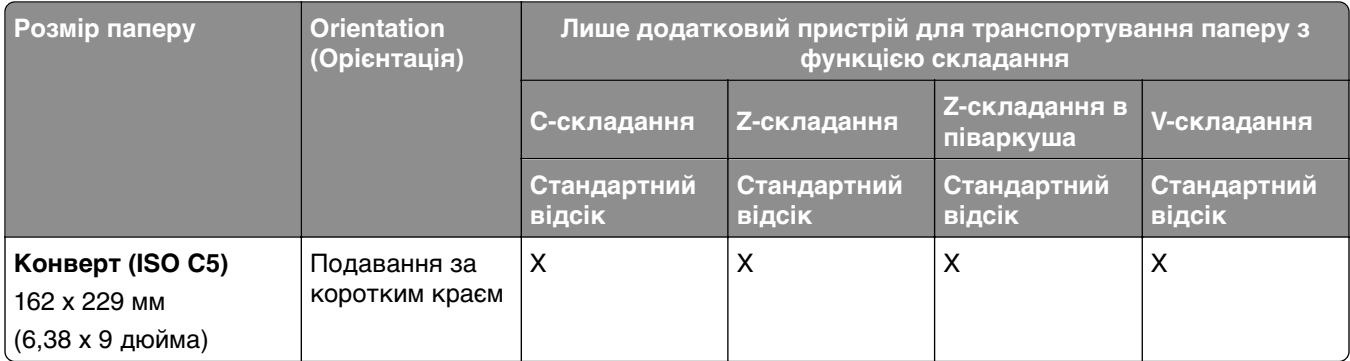

#### **Розміри паперу, які підтримуються механізмом для транспортування паперу та фінішером-брошурувальником**

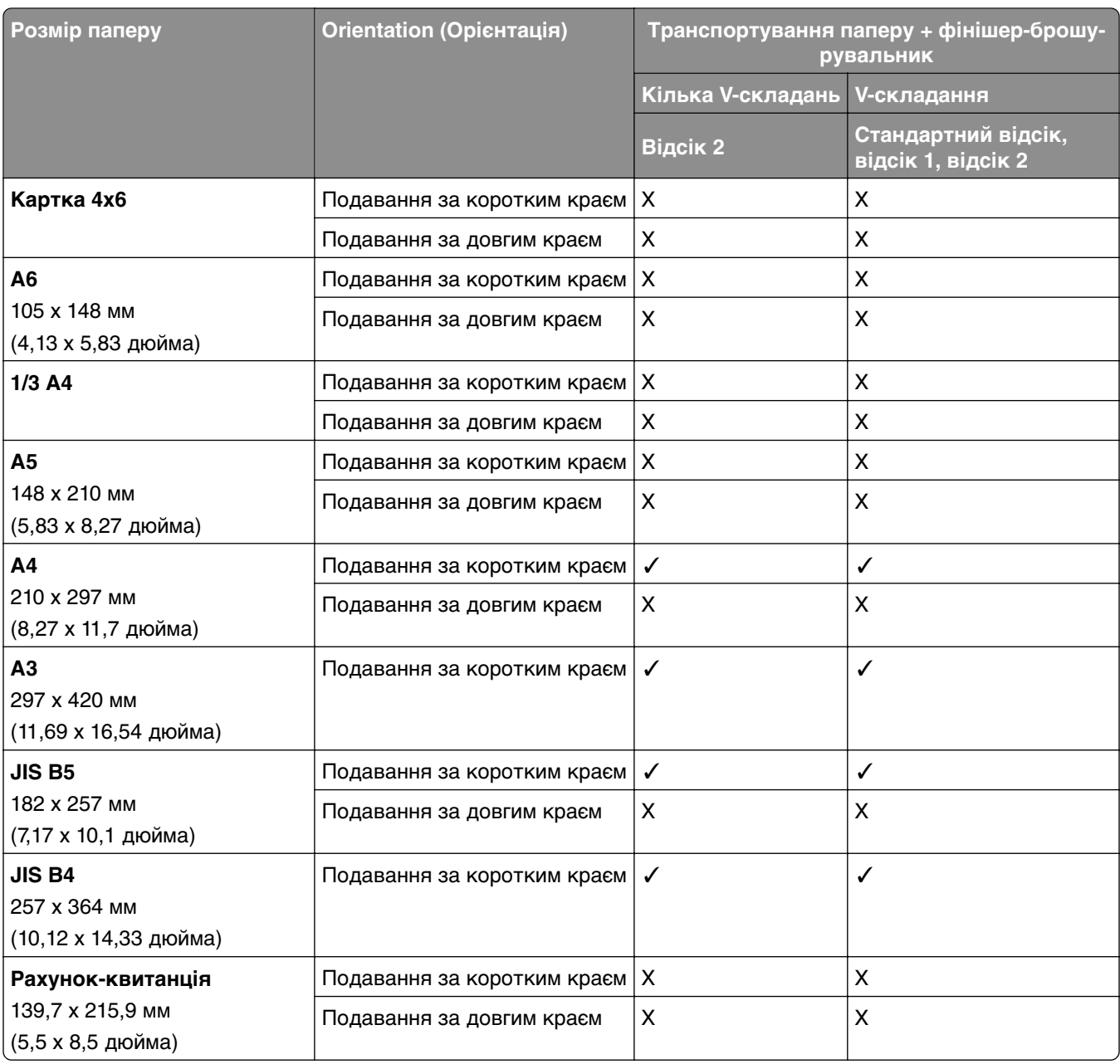

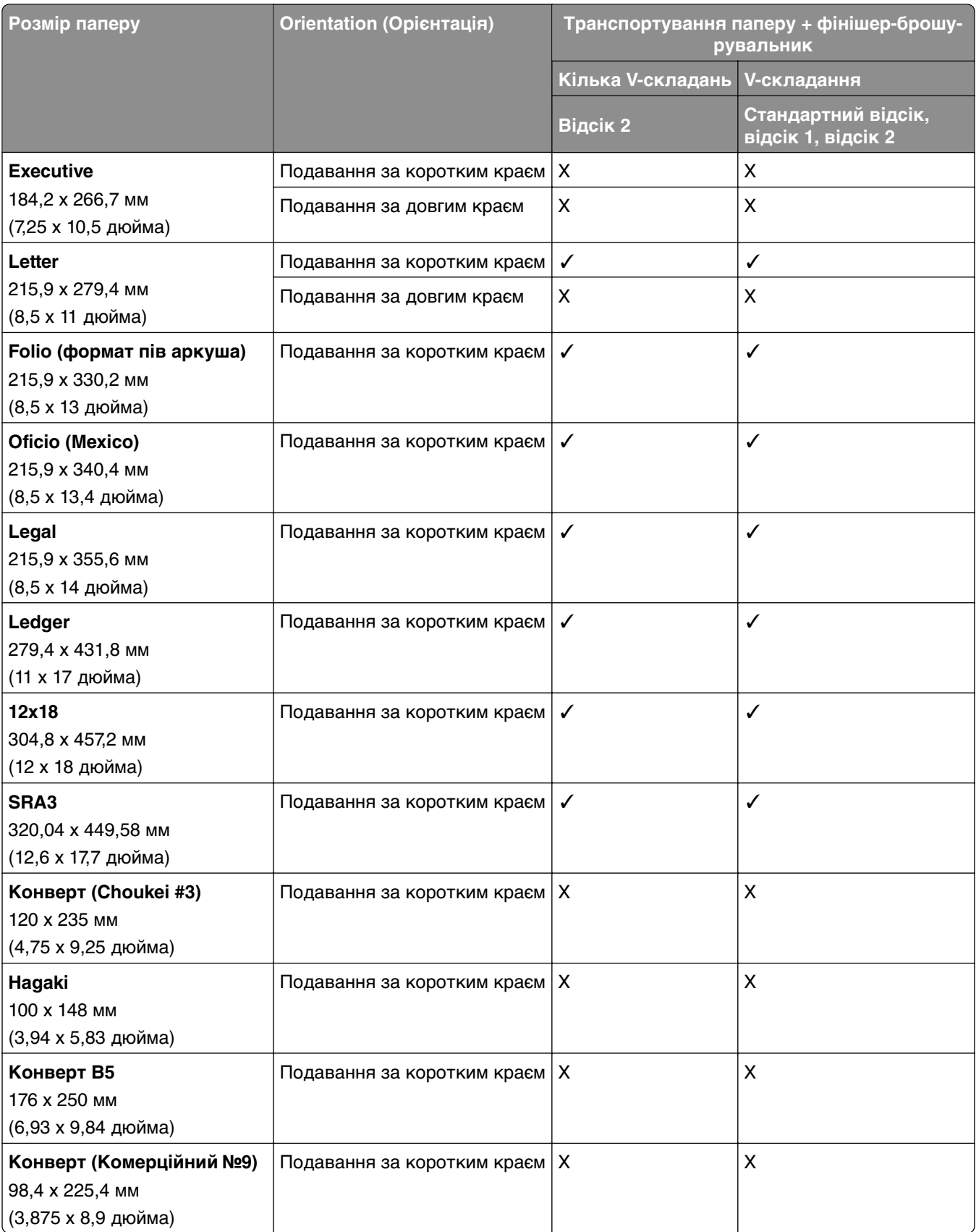

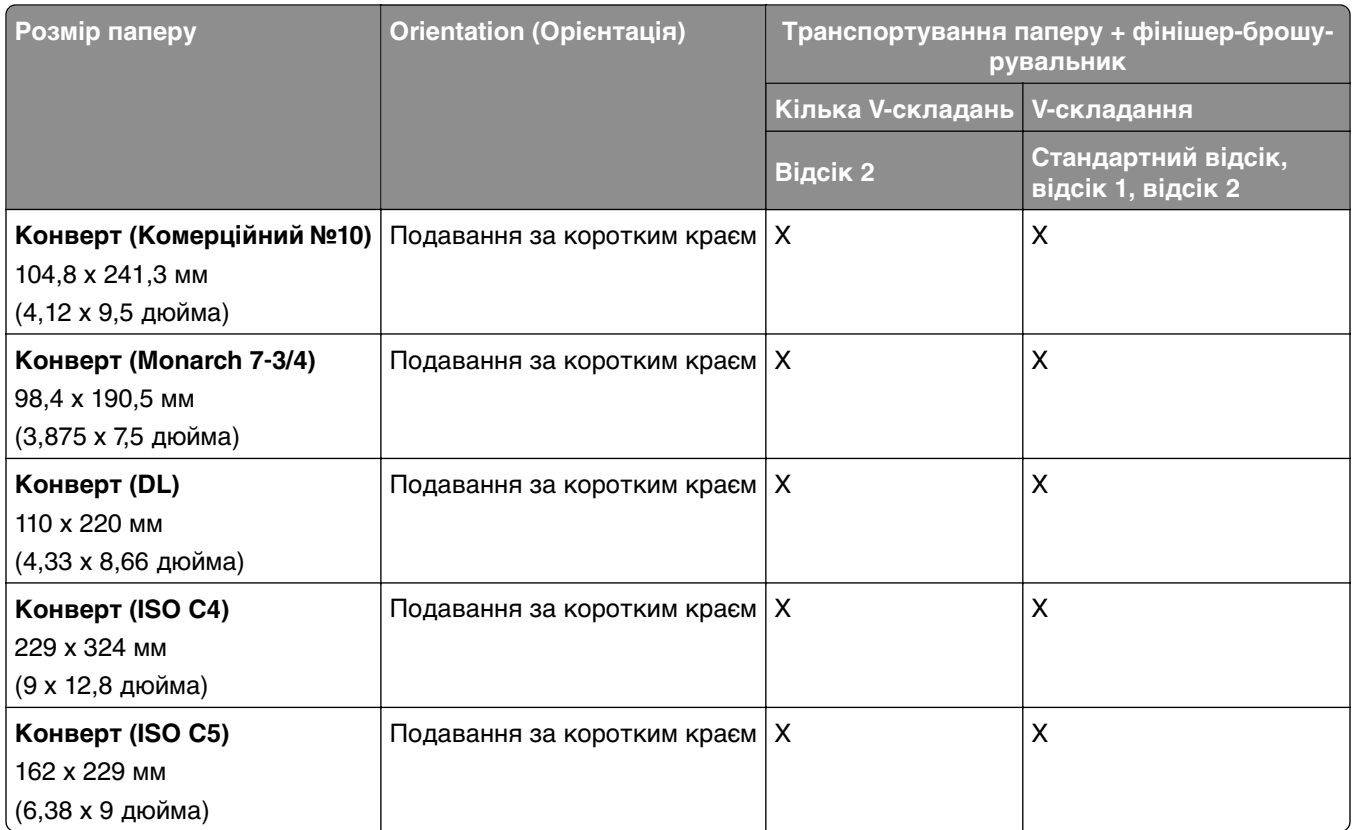

#### **Типи паперу, які підтримуються додатковим пристроєм для транспортування паперу з функцією складання та фінішером із функцією зшивання й діркопробивачем**

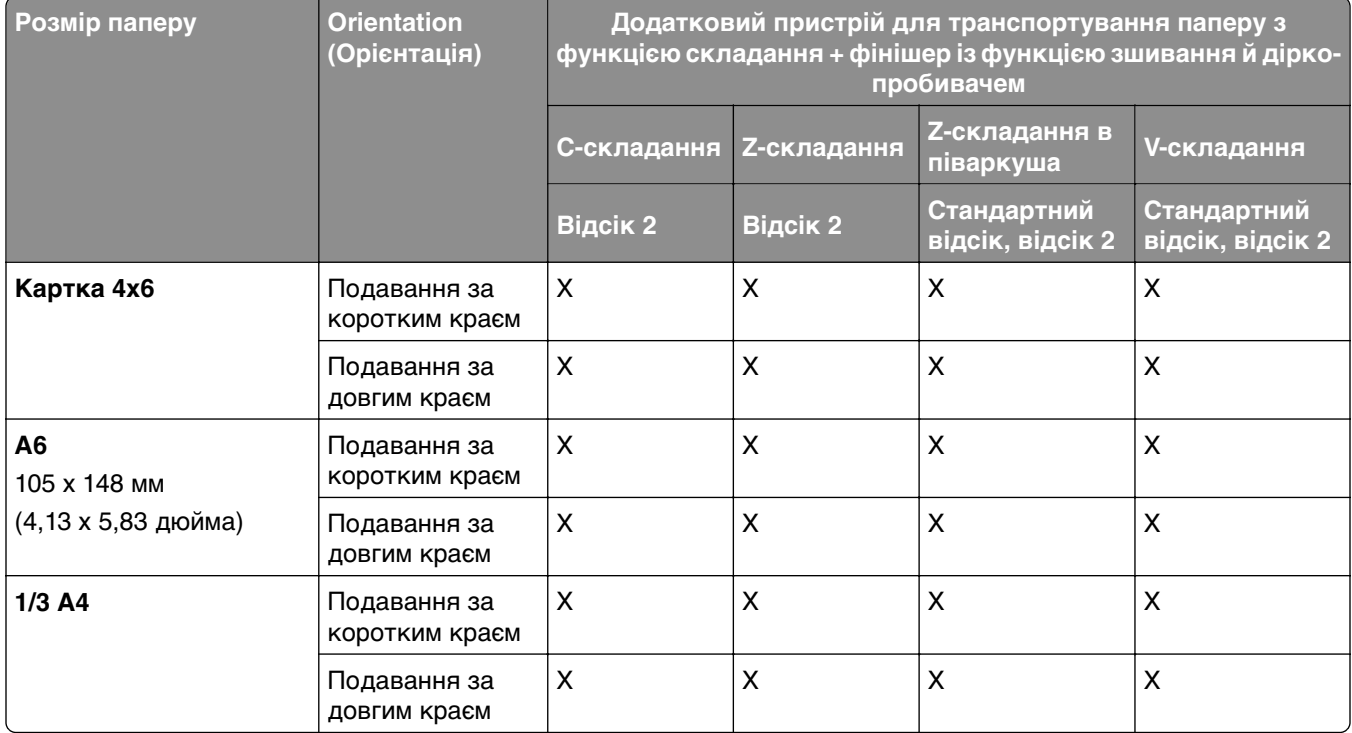

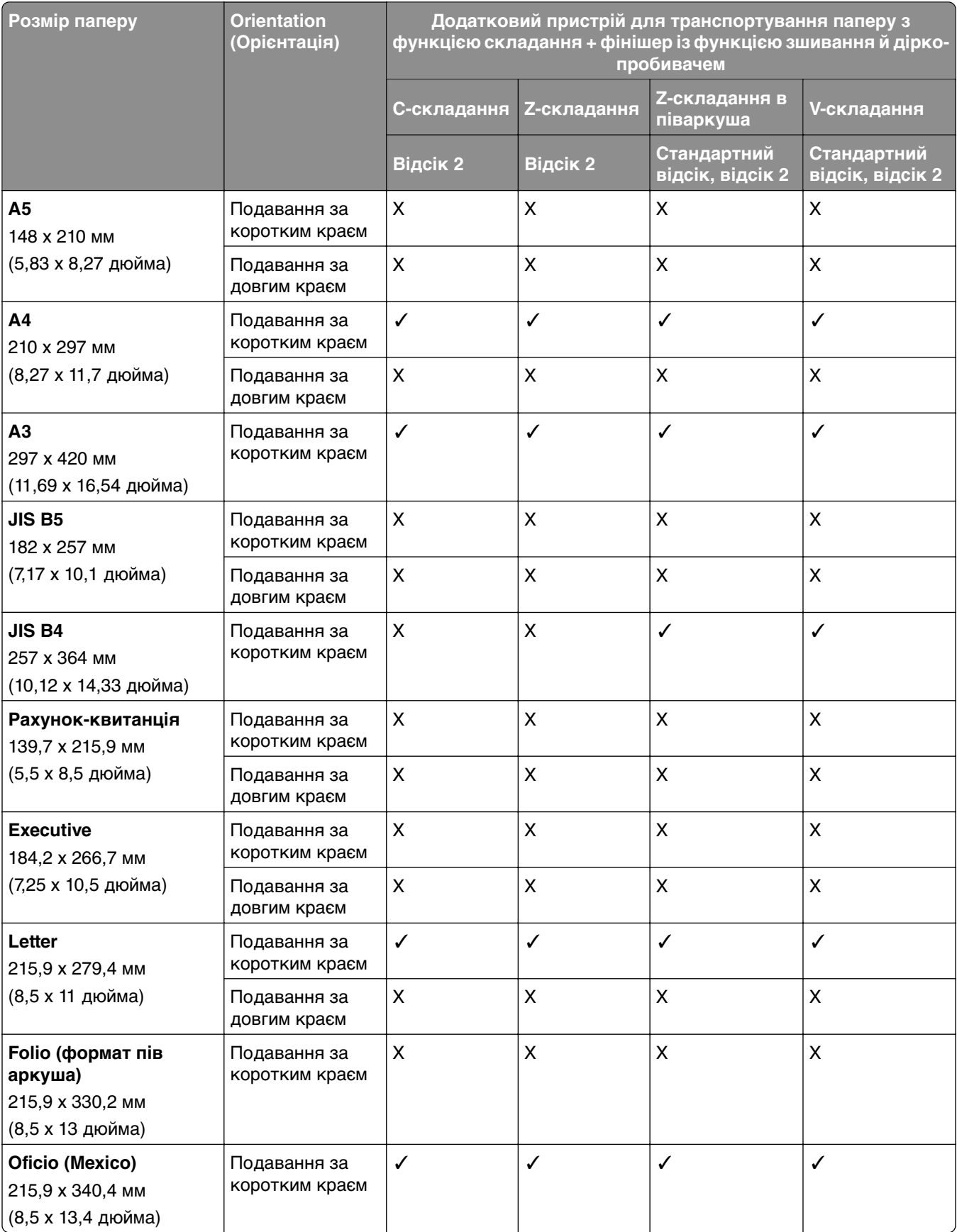

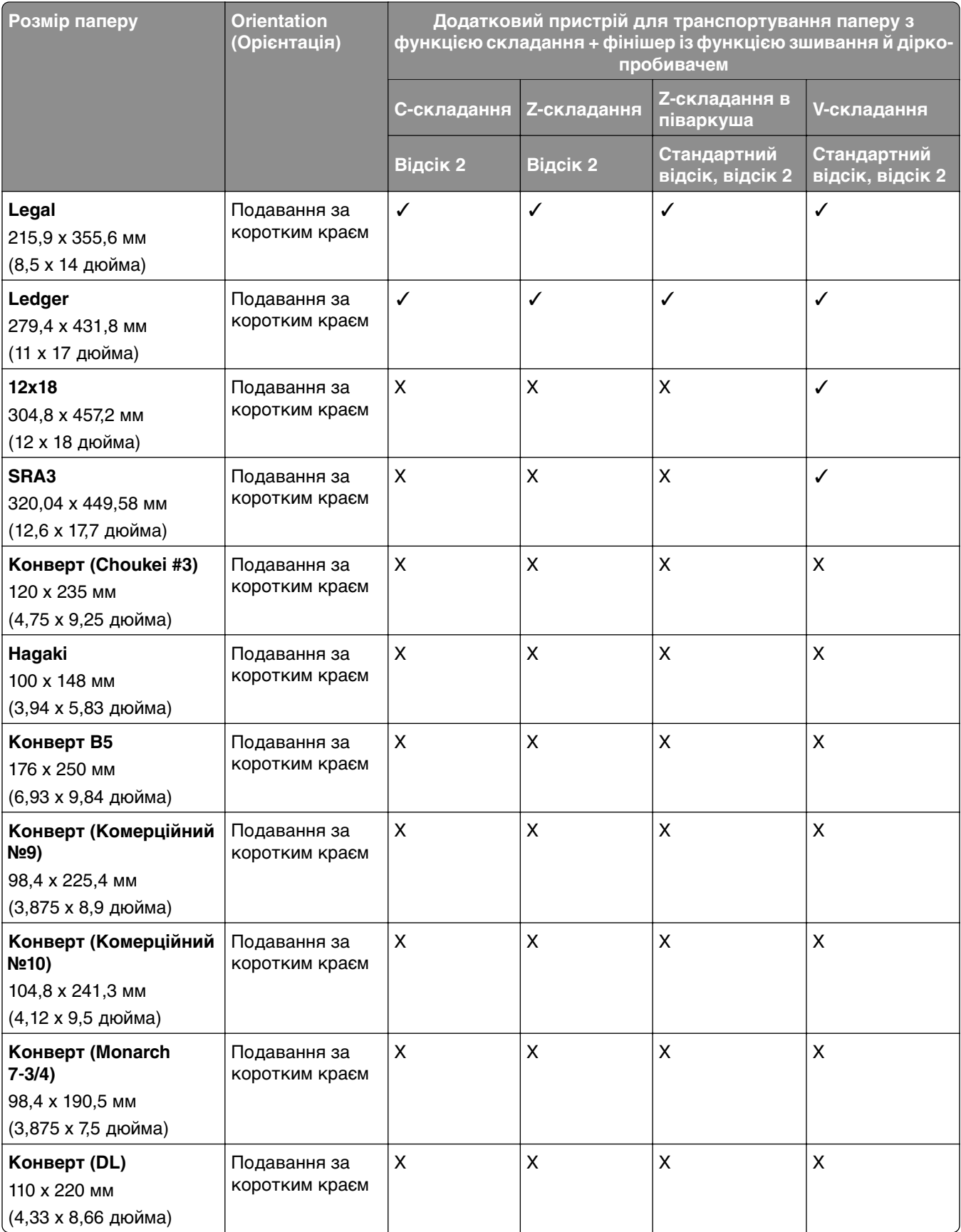

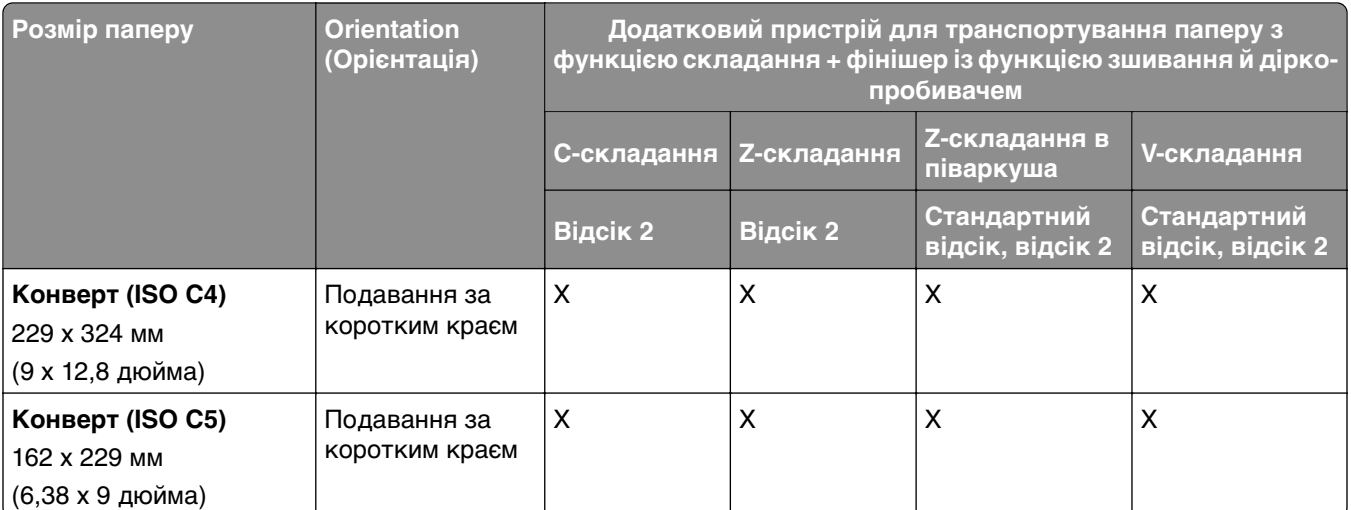

#### **Типи паперу, які підтримуються додатковим пристроєм для транспортування паперу з функцією складання та фінішером-брошурувальником**

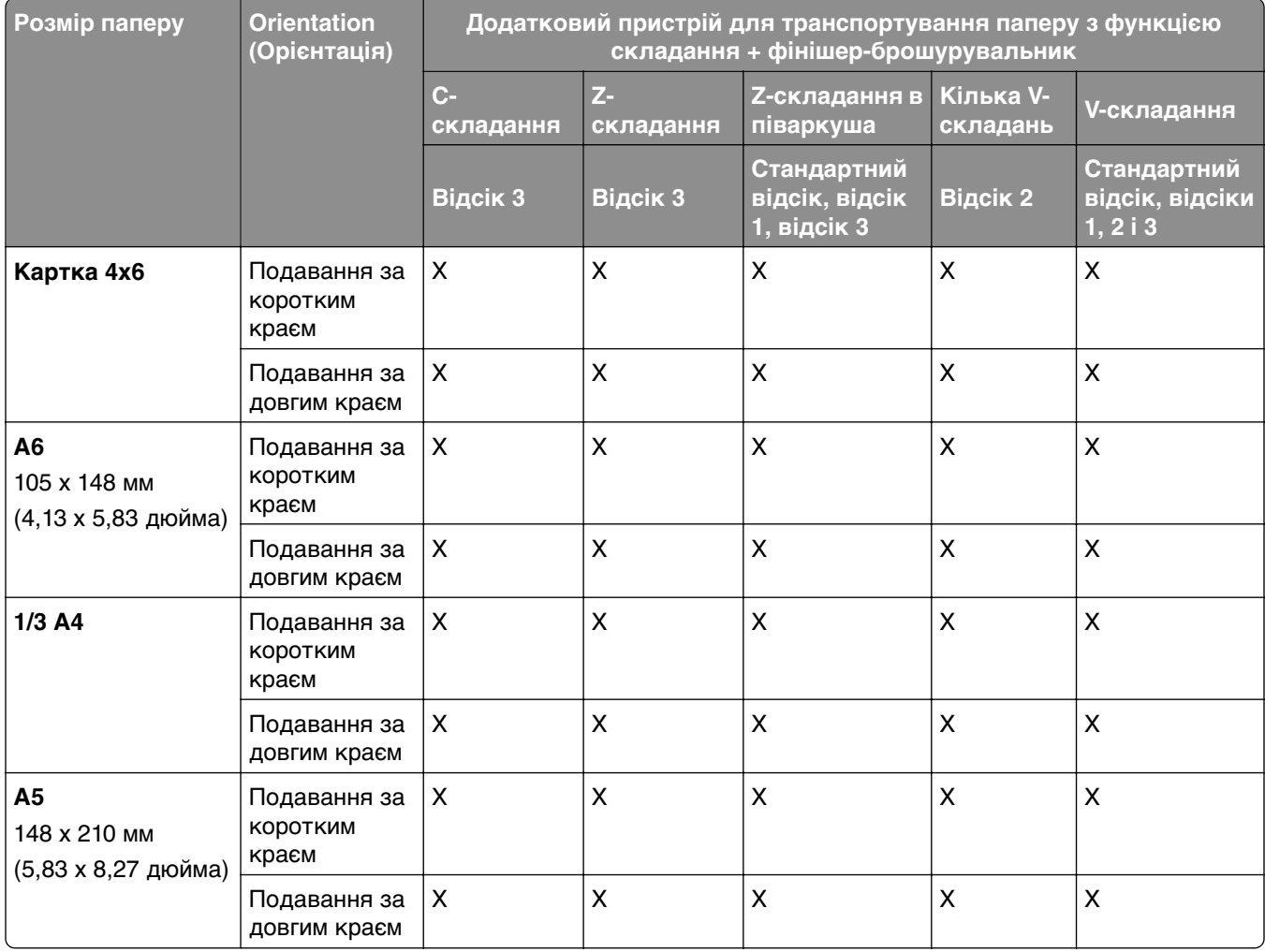

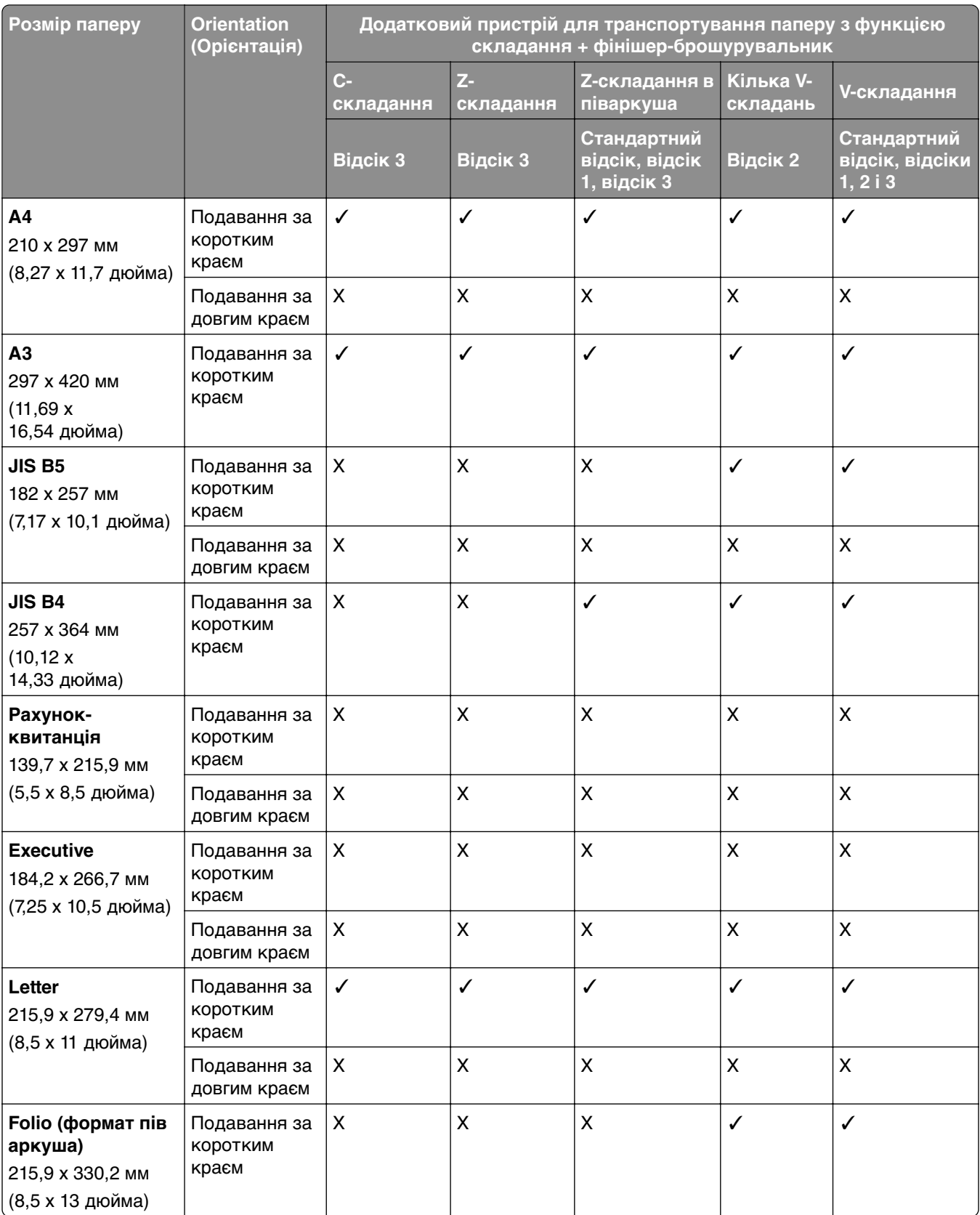

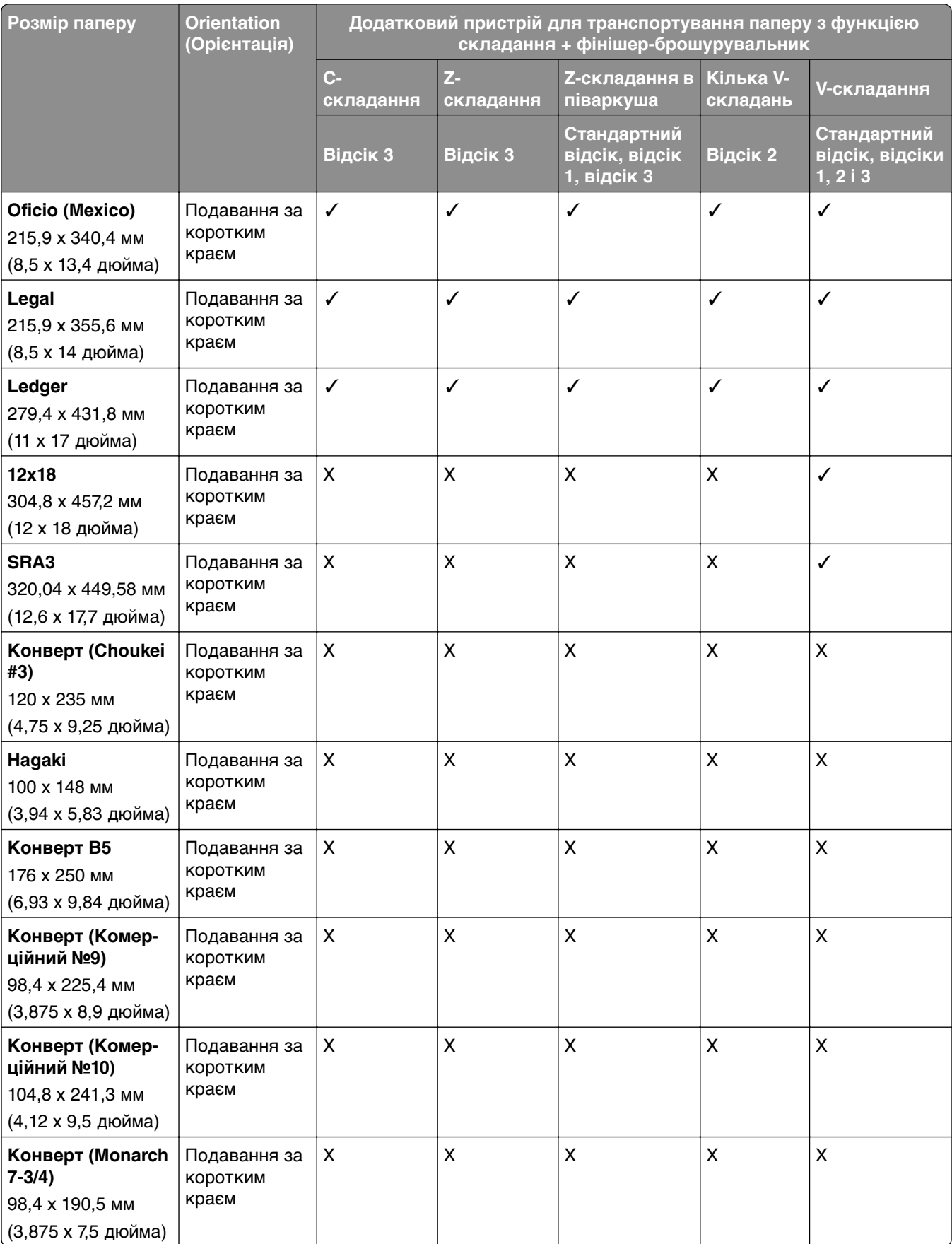

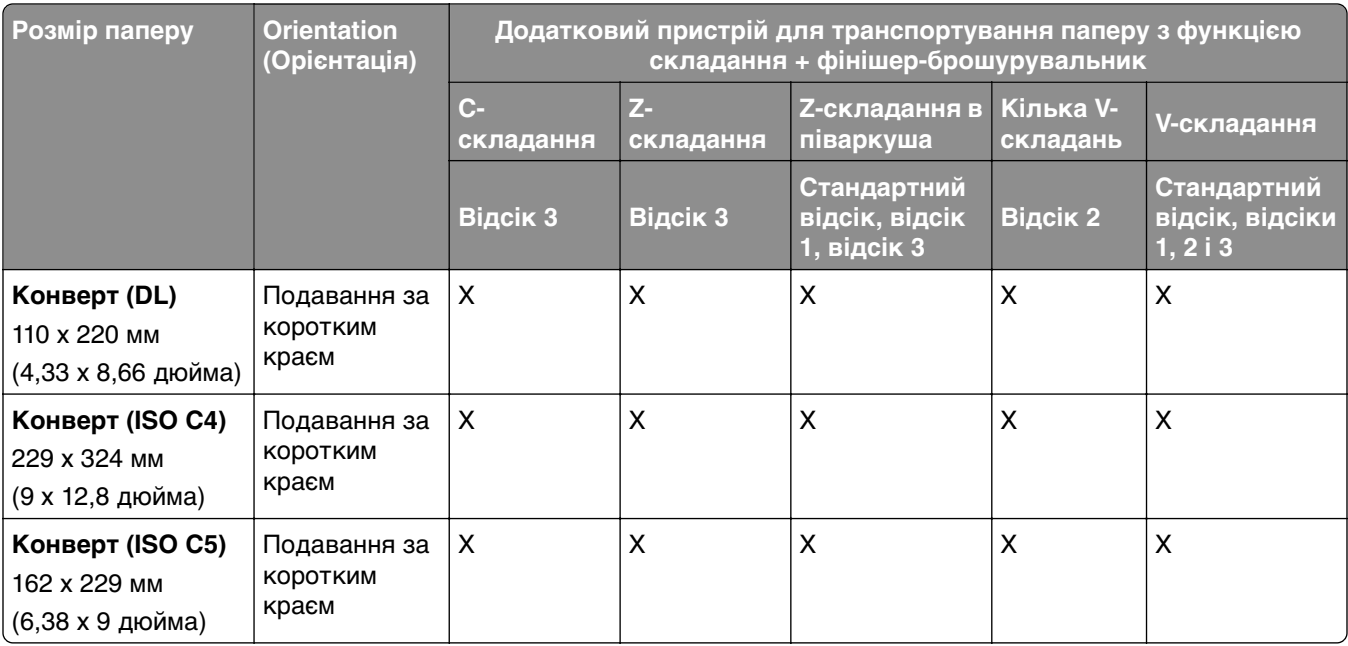

### **Розміри паперу, які підтримуються для завдань укладання зі зміщенням**

#### **Розміри паперу, які підтримуються укладальником зі зміщенням або фінішером із функцією зшивання**

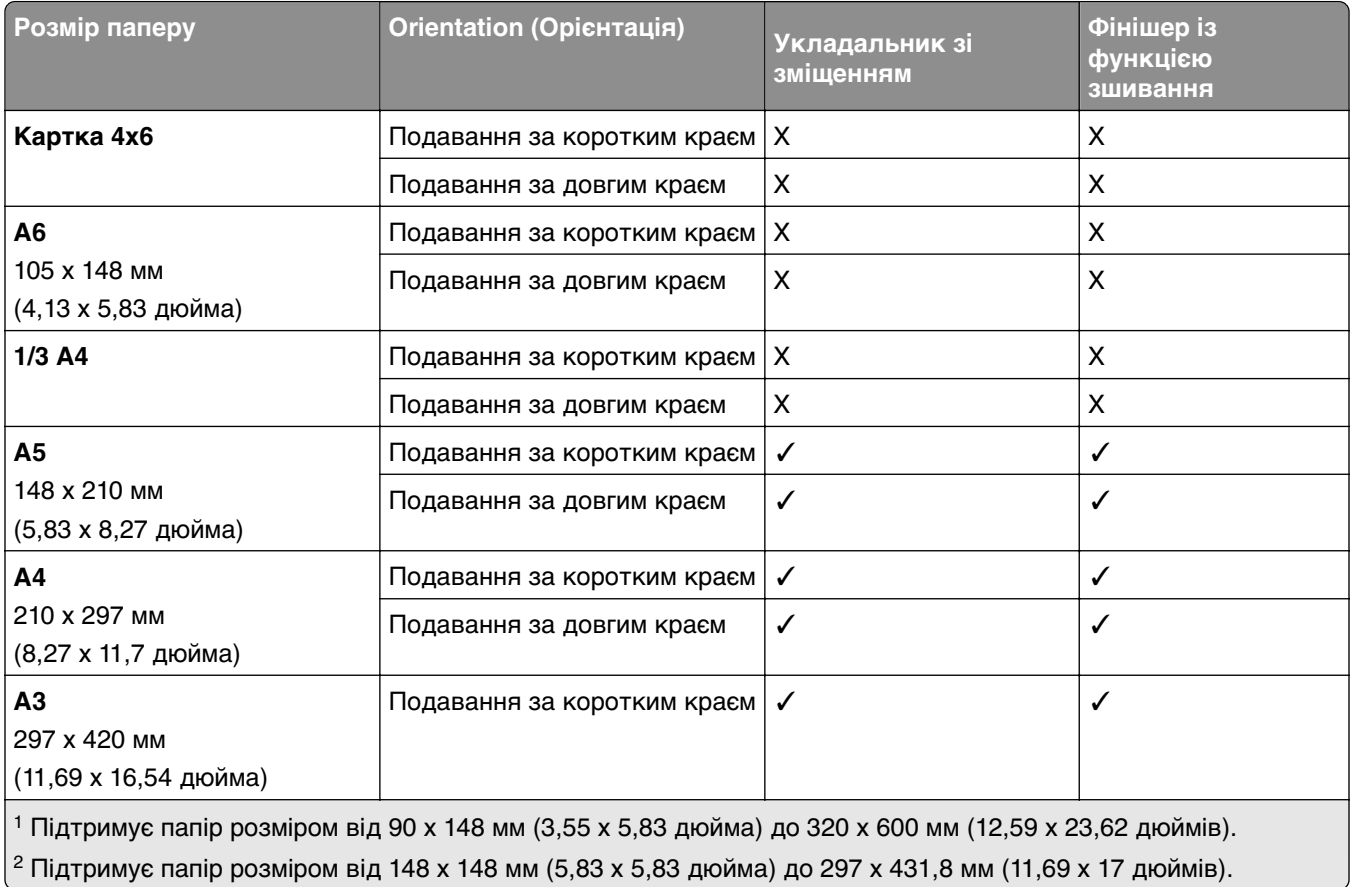

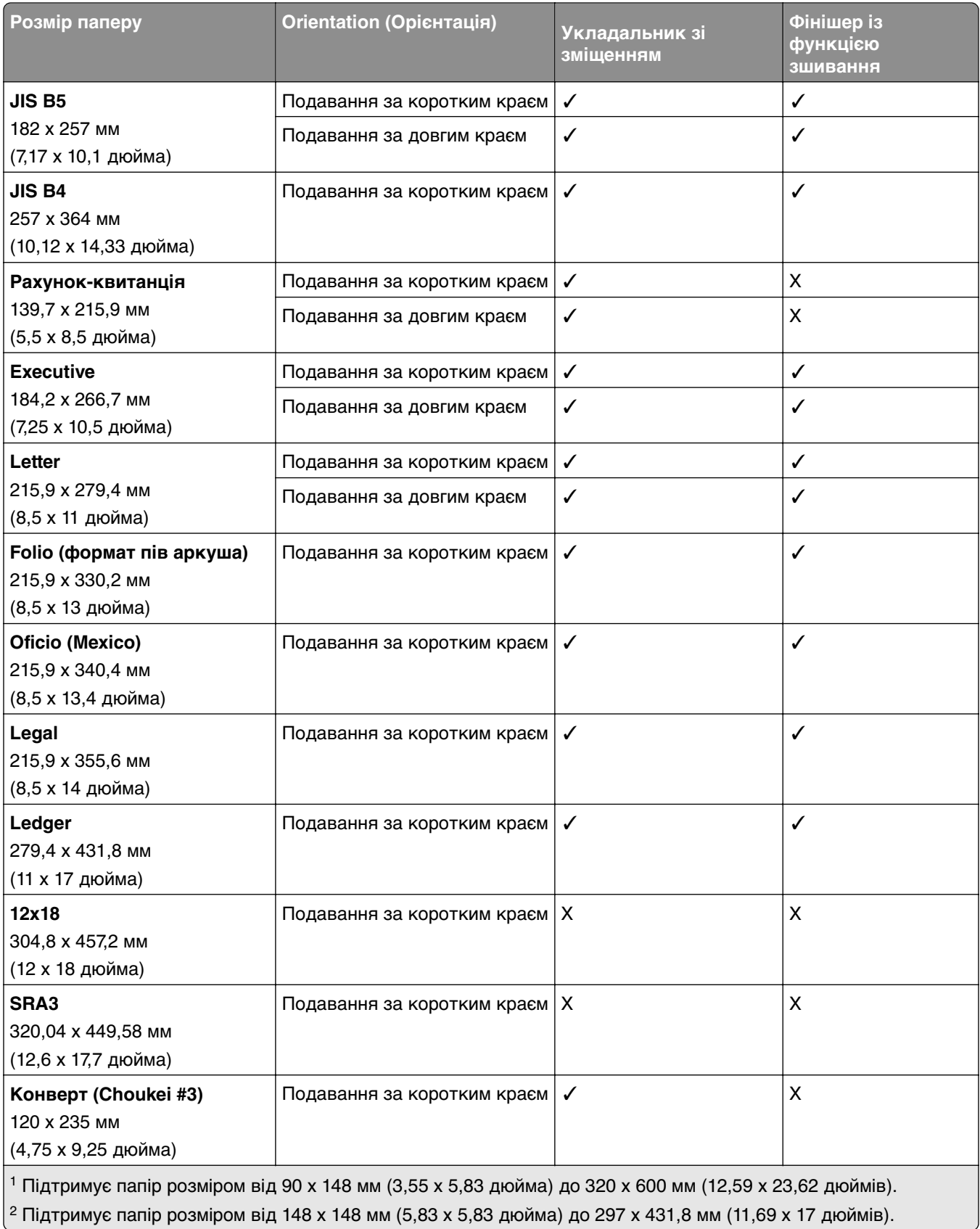

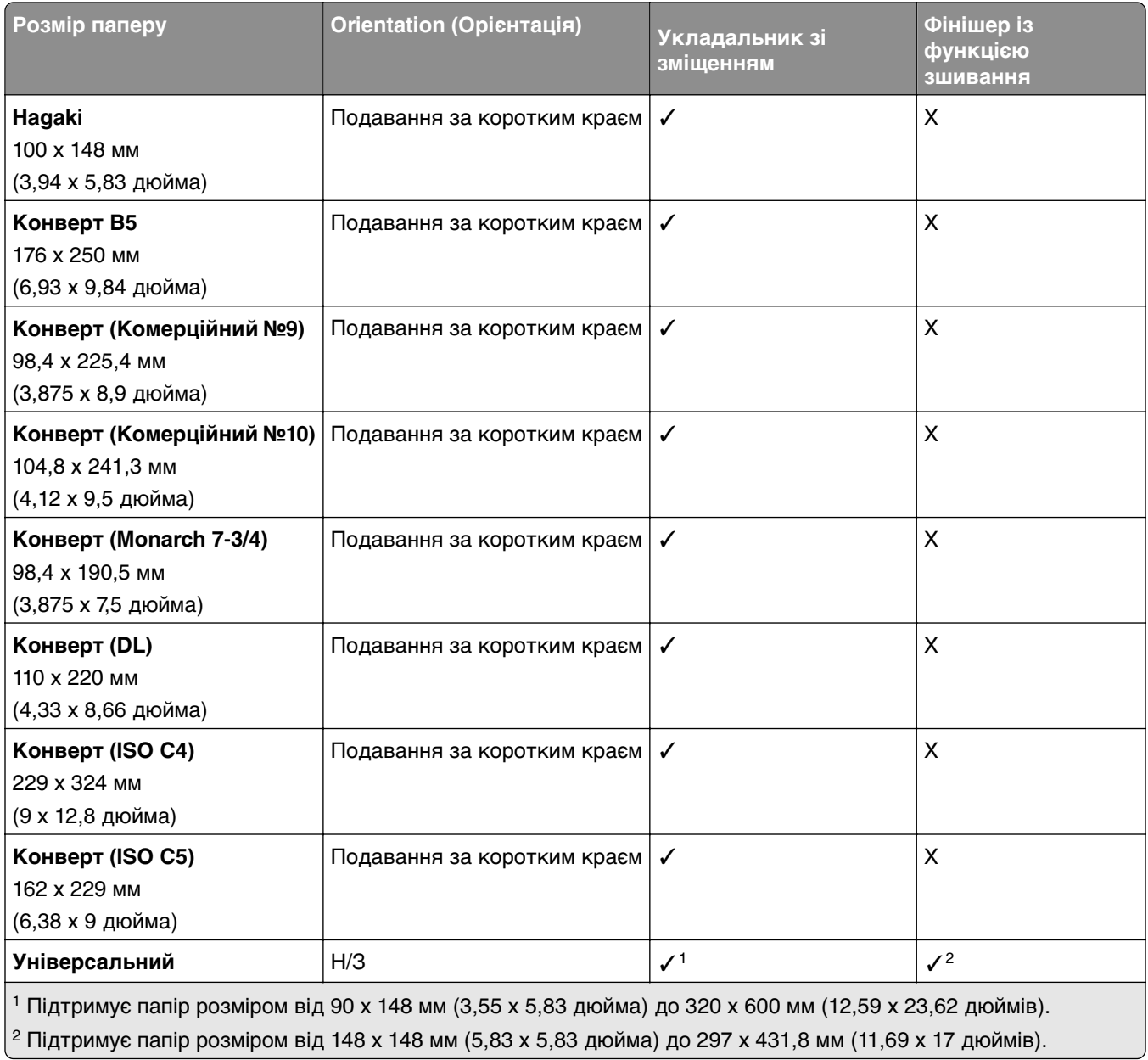

#### **Розміри паперу, які підтримують вихідні відсіки**

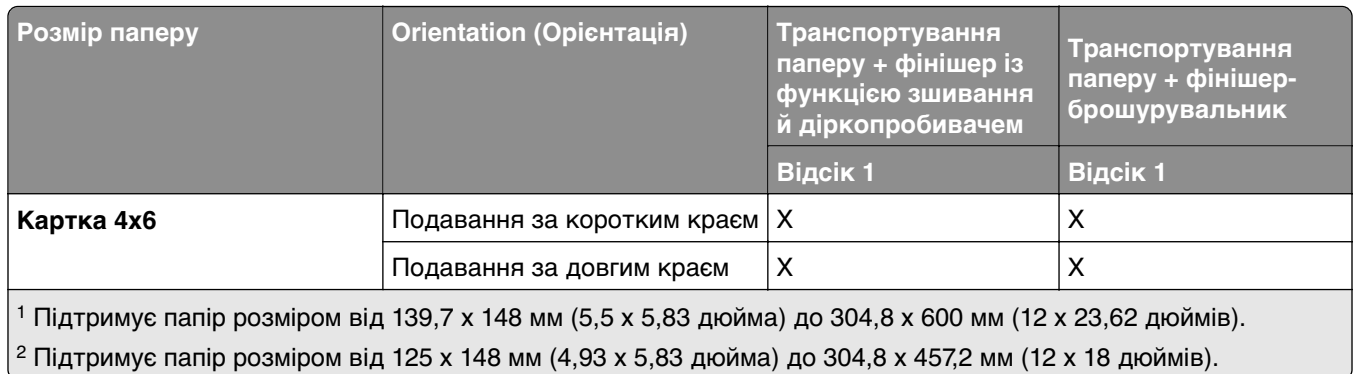

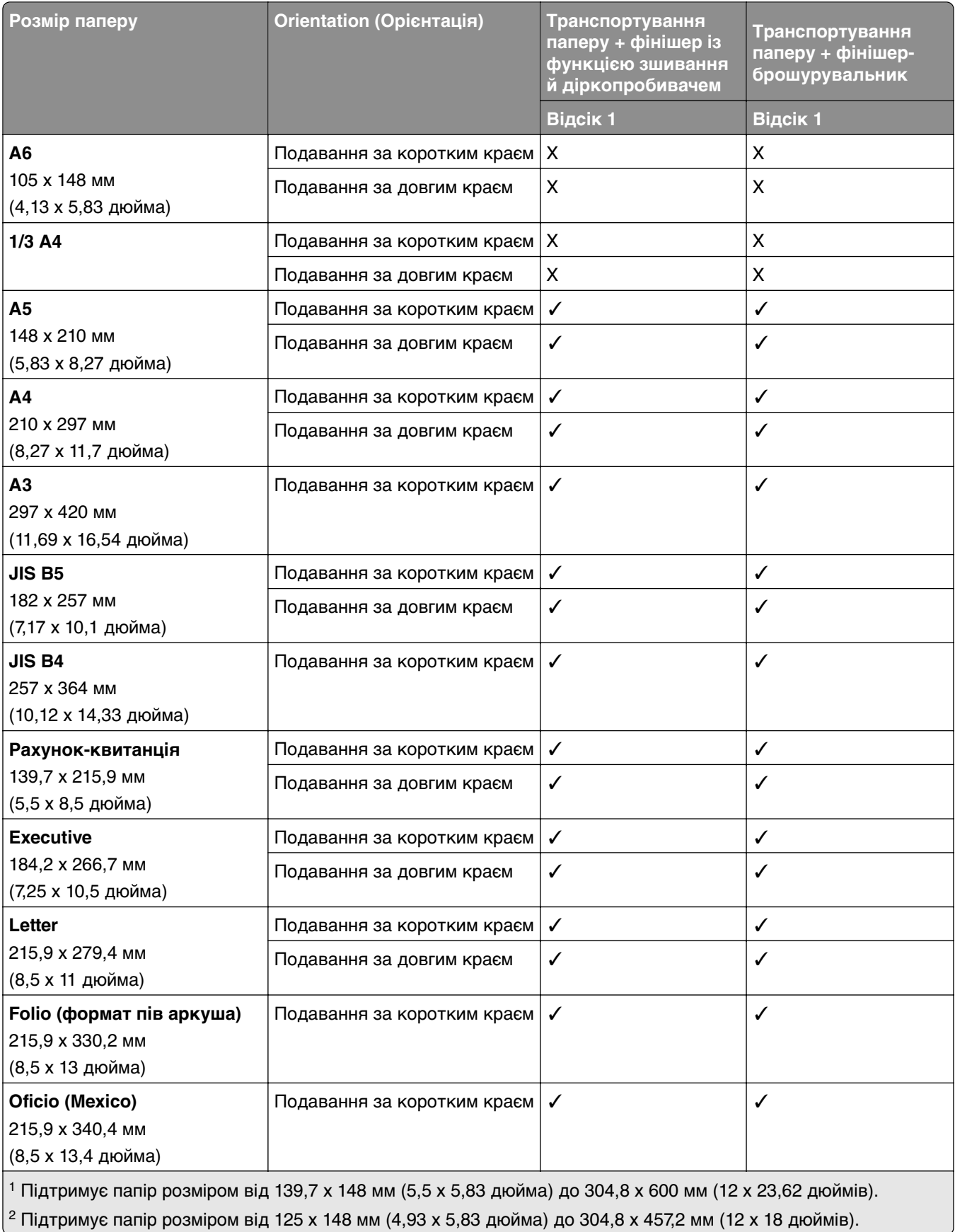

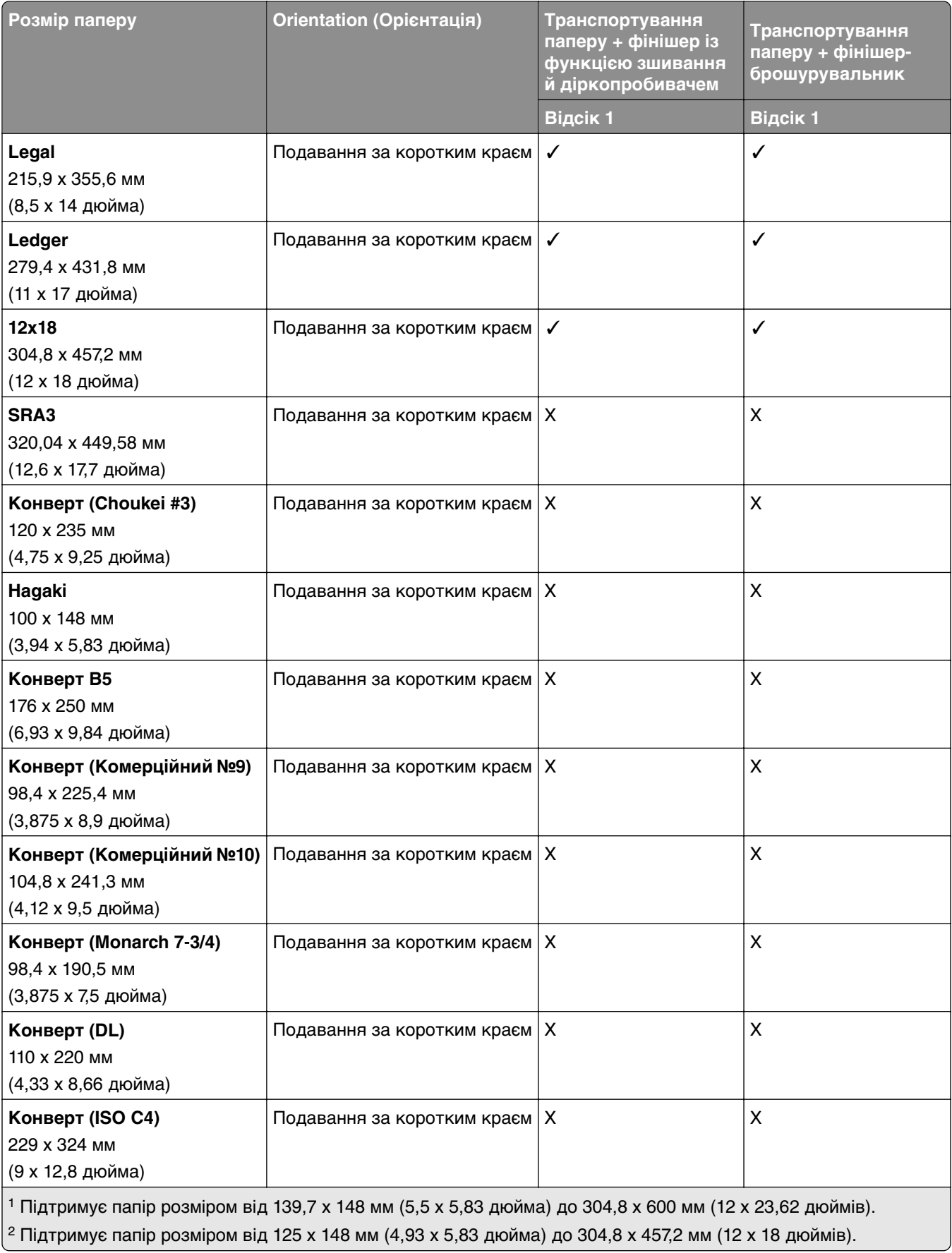

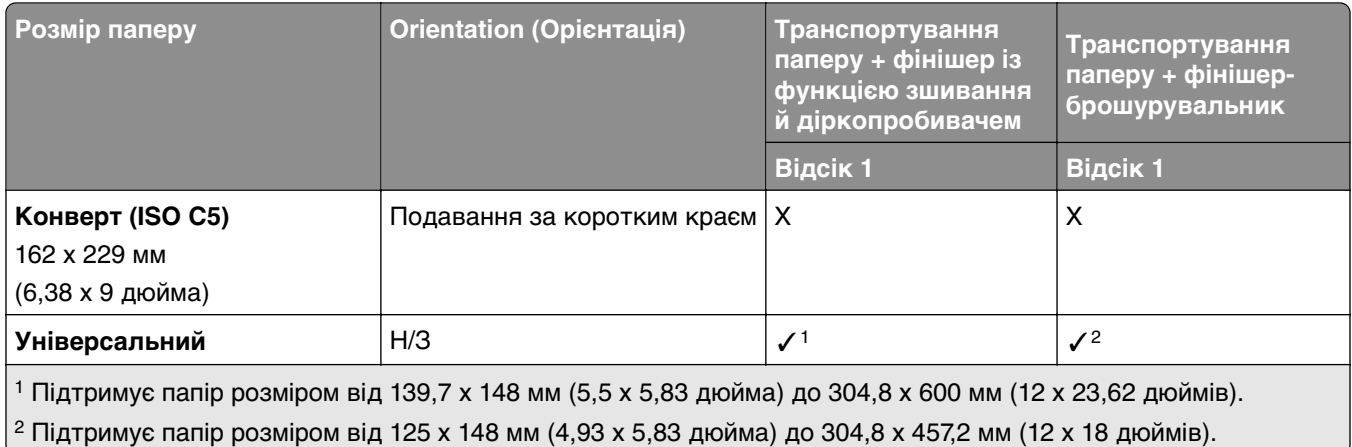

#### **Типи паперу, які підтримуються вихідними відсіками (з додатковим пристроєм для транспортування паперу з функцією складання)**

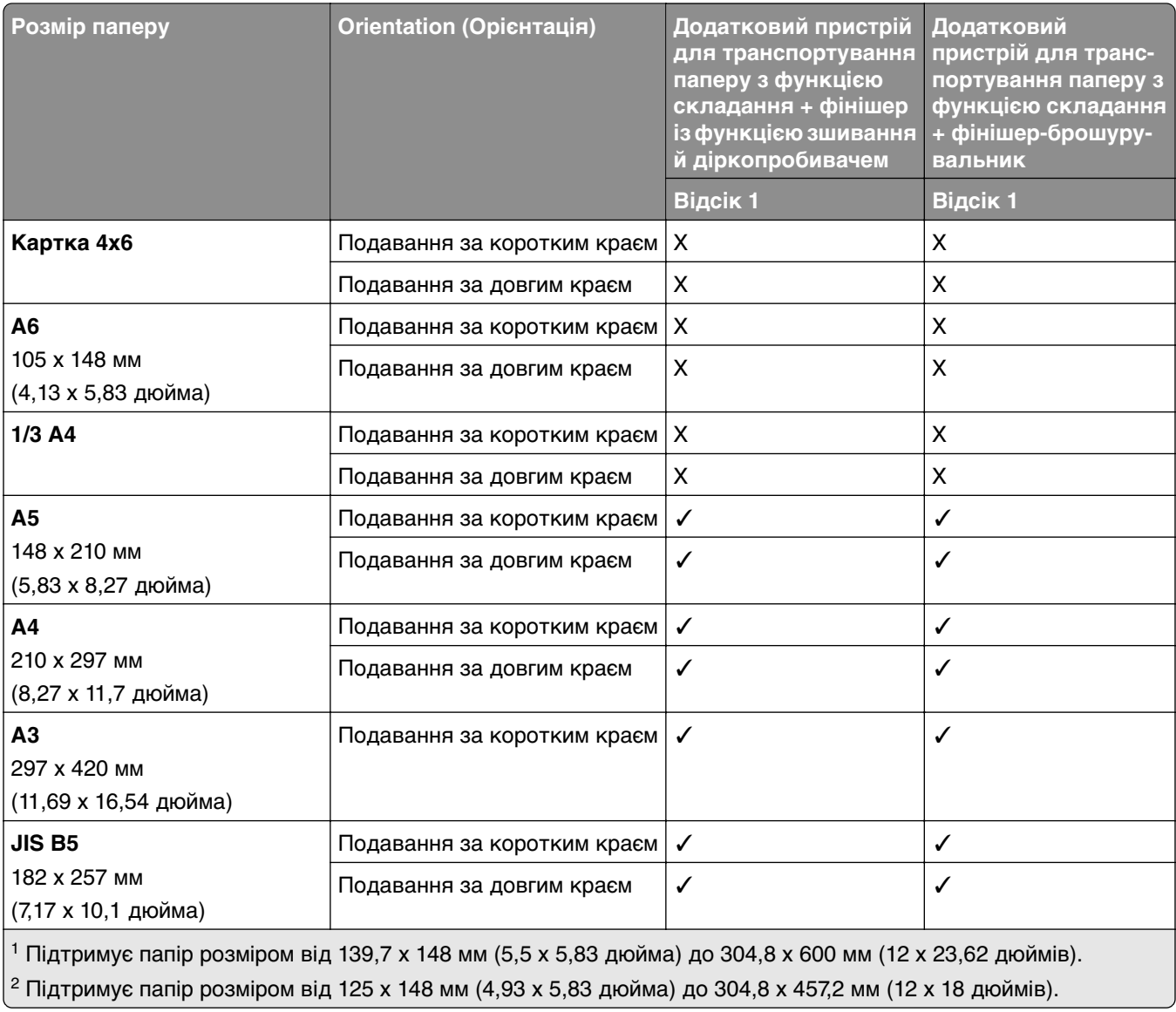

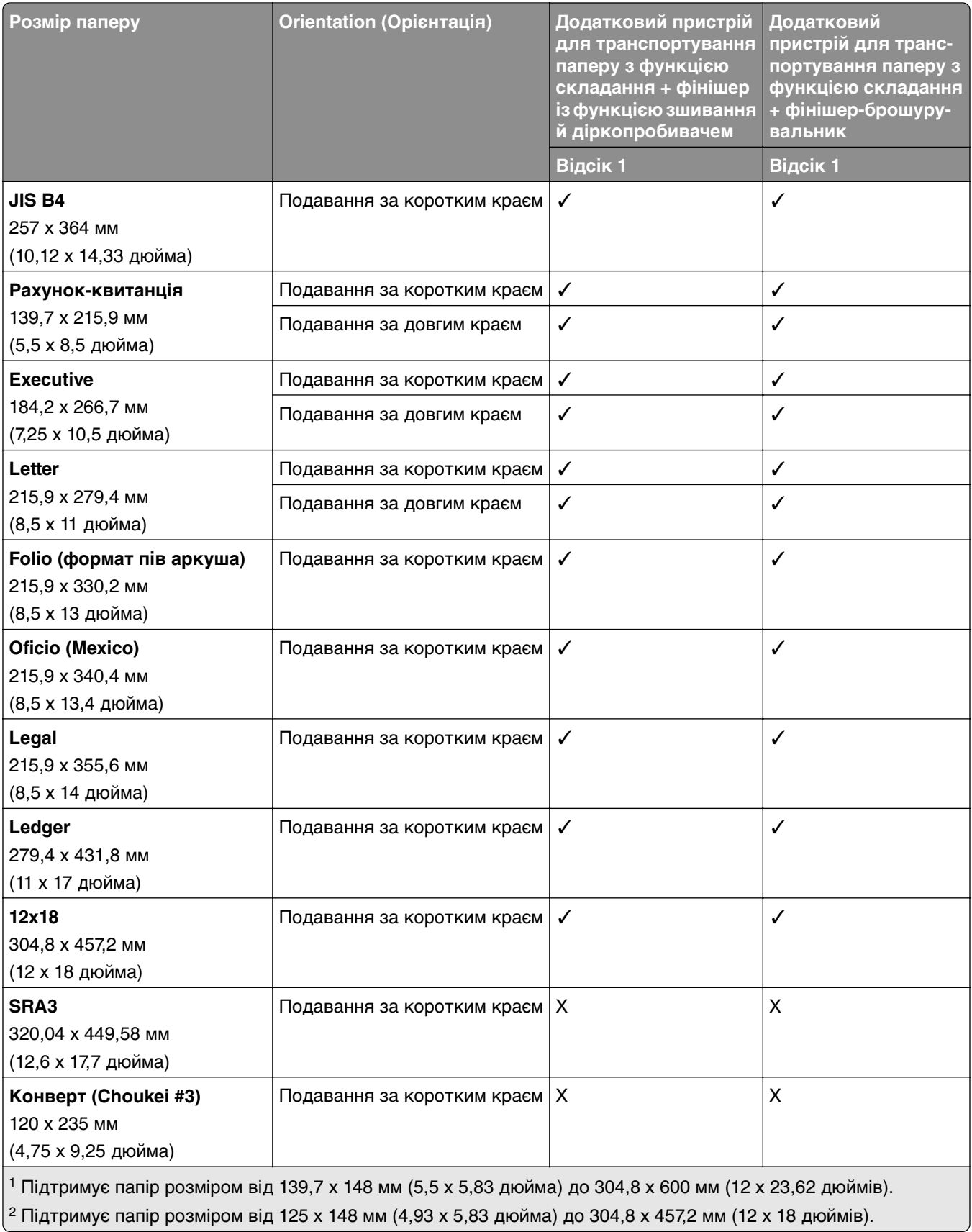

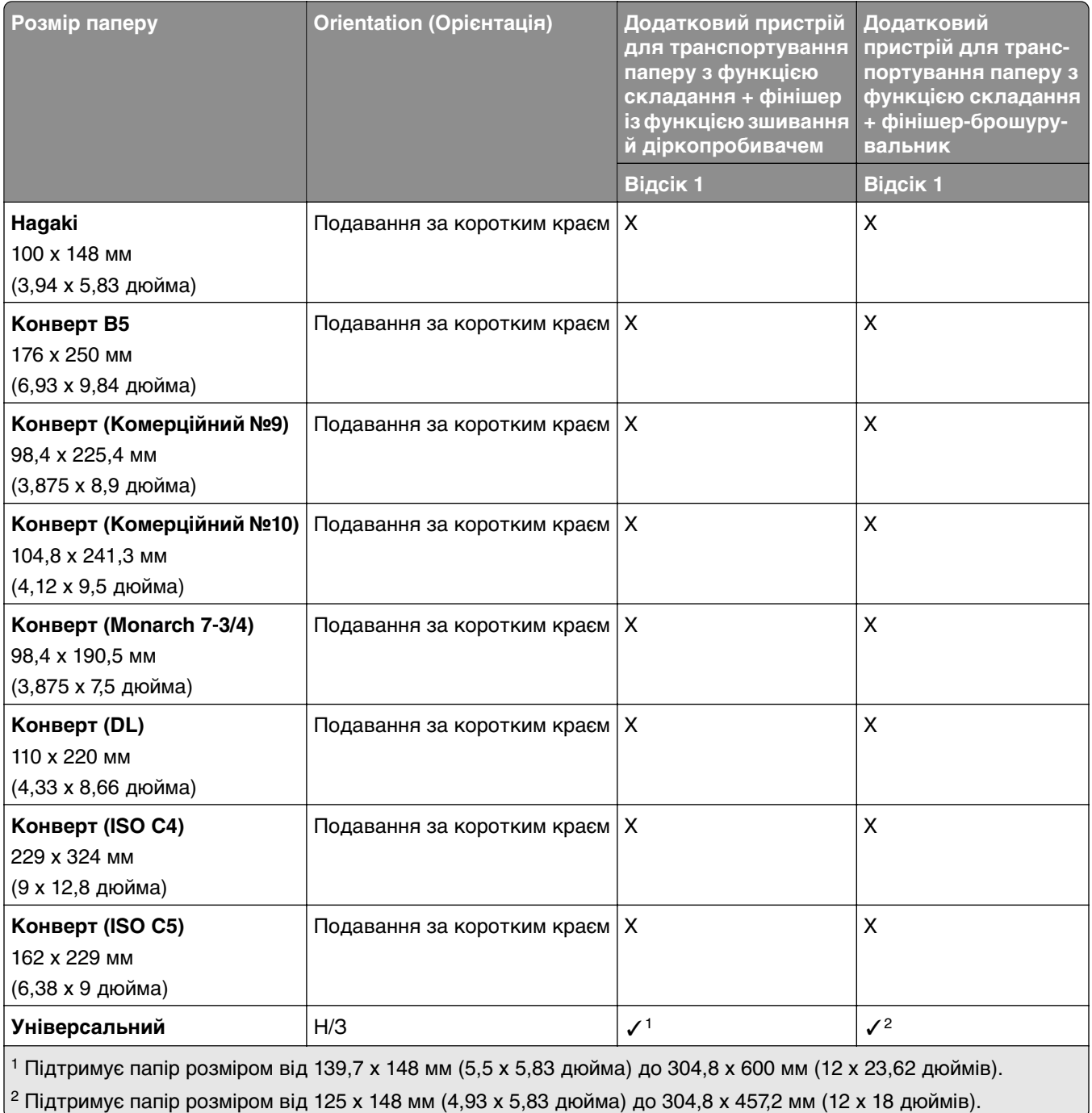

# **Підтримувані значення щільності паперу**

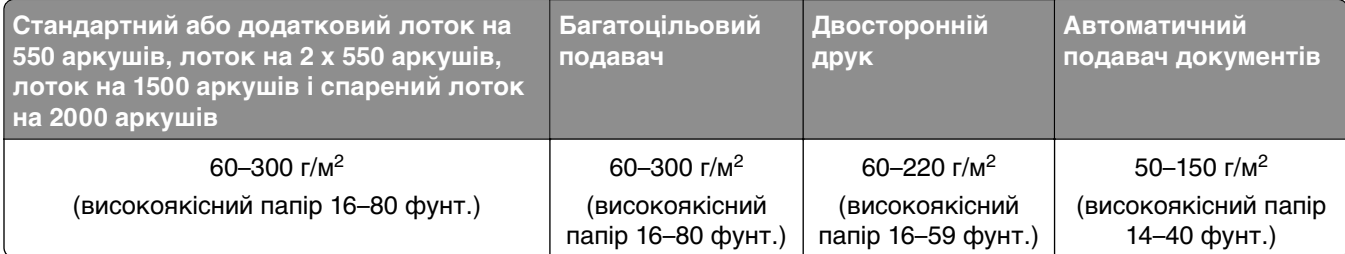

### **Підтримувані типи паперу**

#### **Типи паперу, які підтримують стандартну конфігурацію**

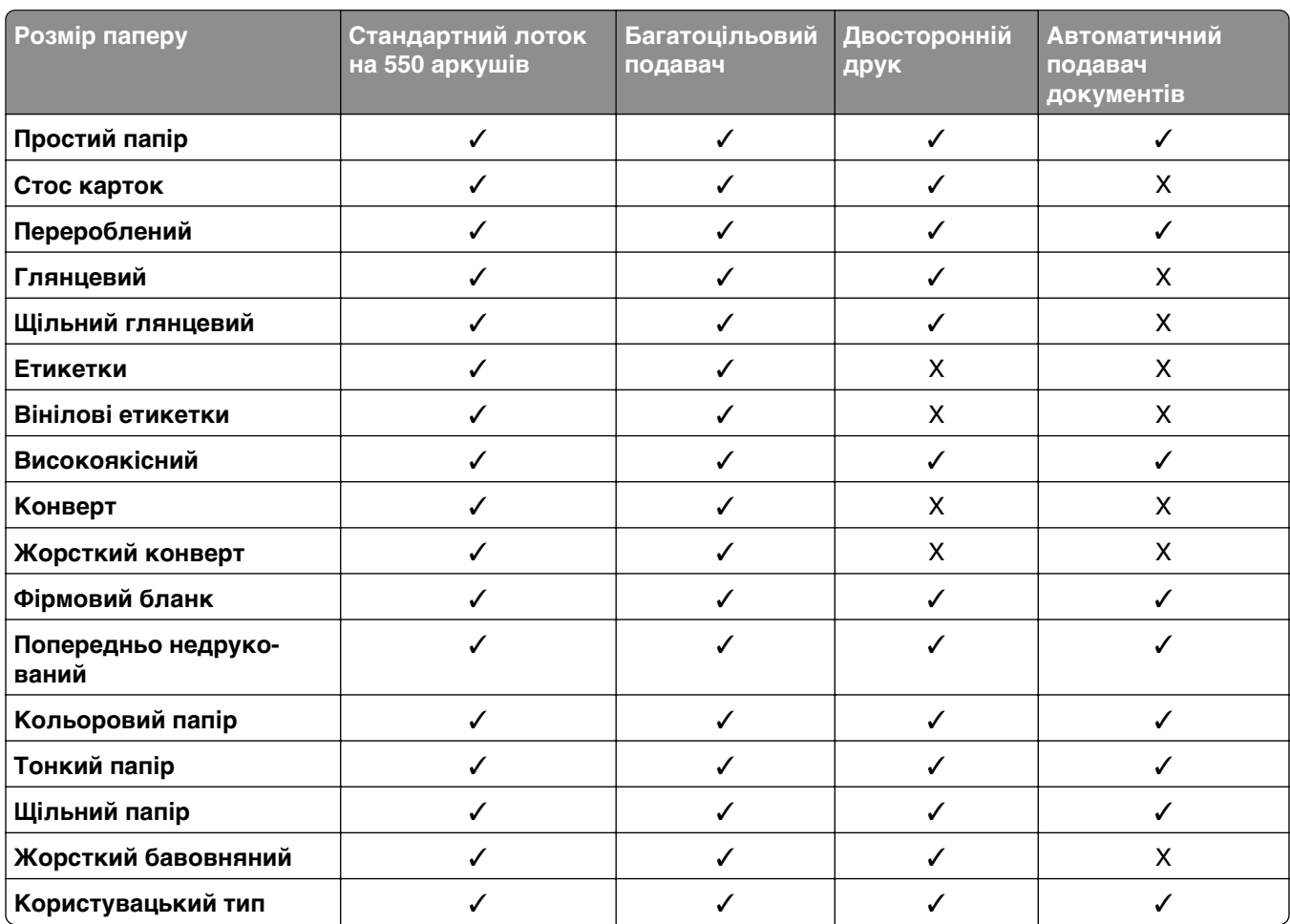

#### **Типи паперу, які підтримують додаткові лотки**

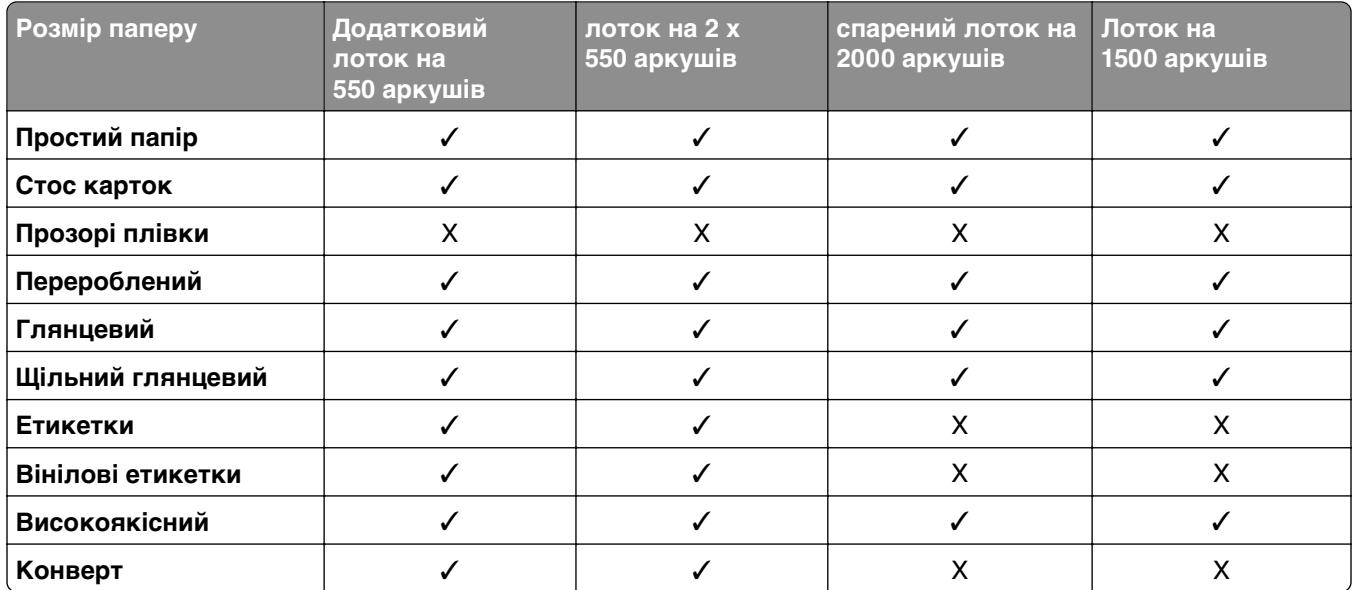

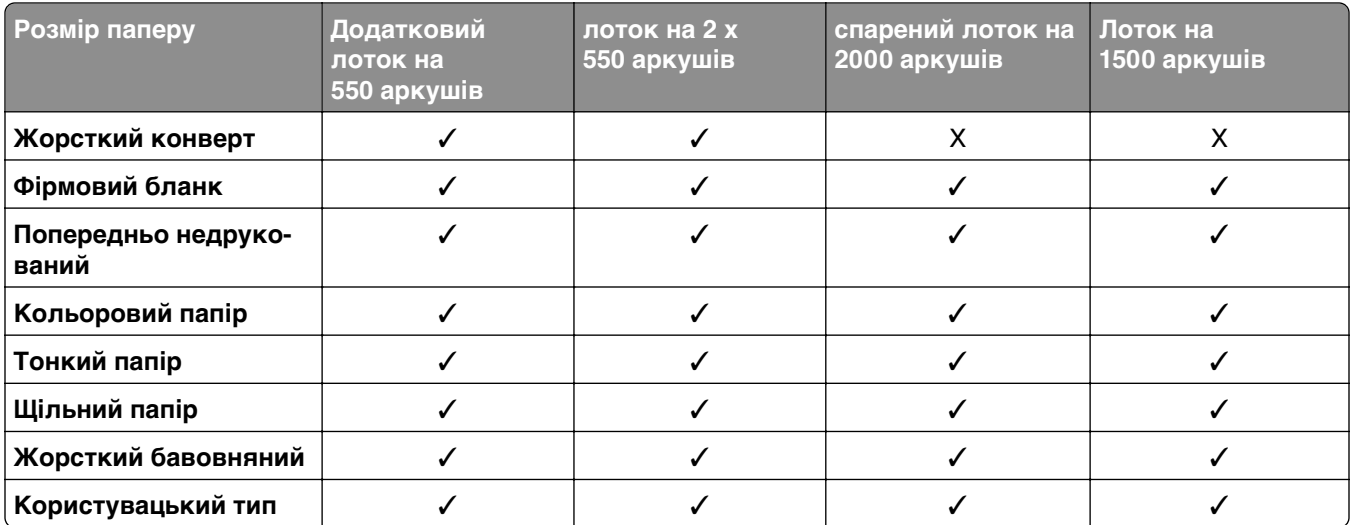

#### **Типи паперу, які підтримує вихідний відсік**

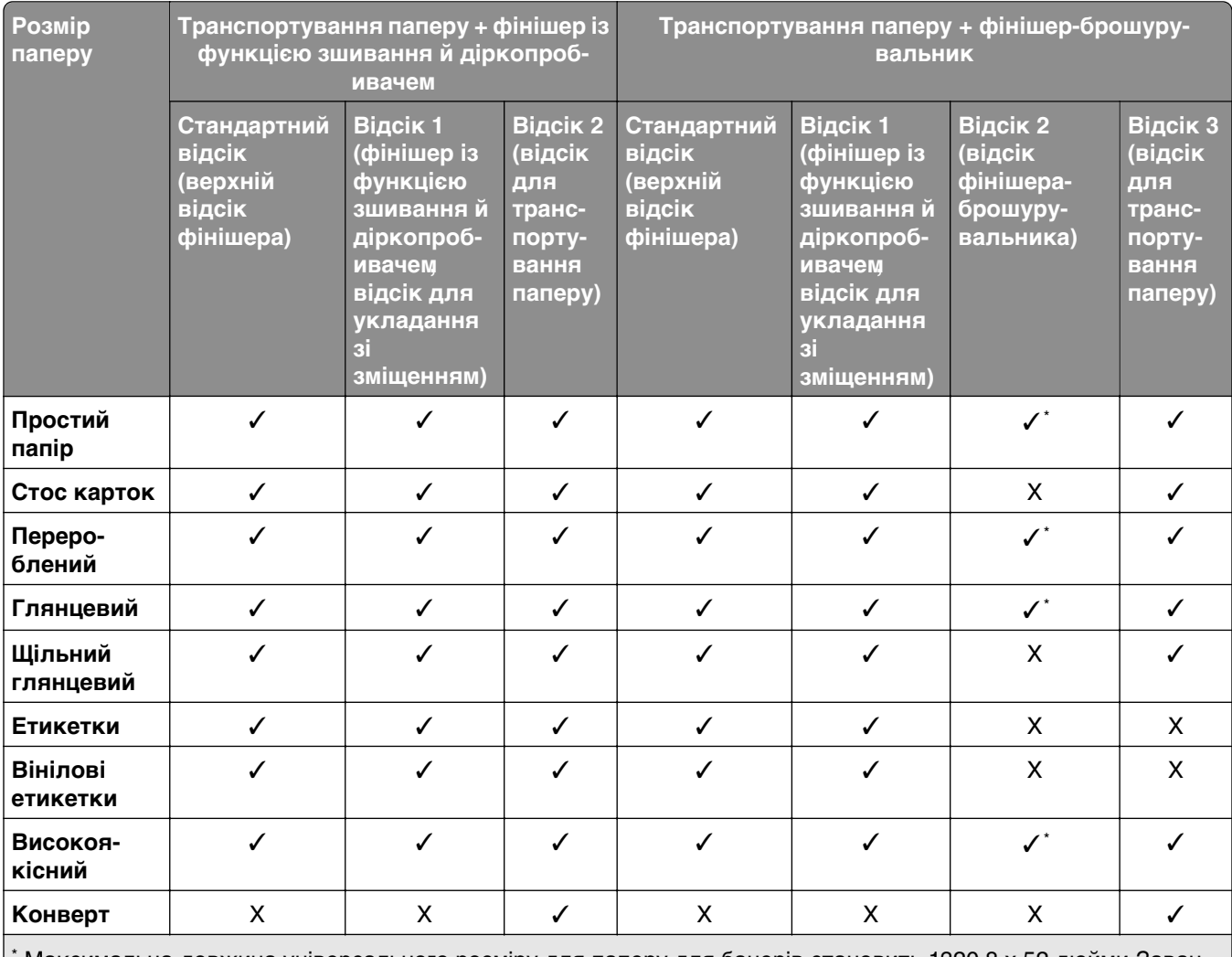

\* Максимальна довжина універсального розміру для паперу для банерів становить 1320,8 x 52 дюйми. Завантажуйте одночасно тільки один аркуш паперу для банерів.

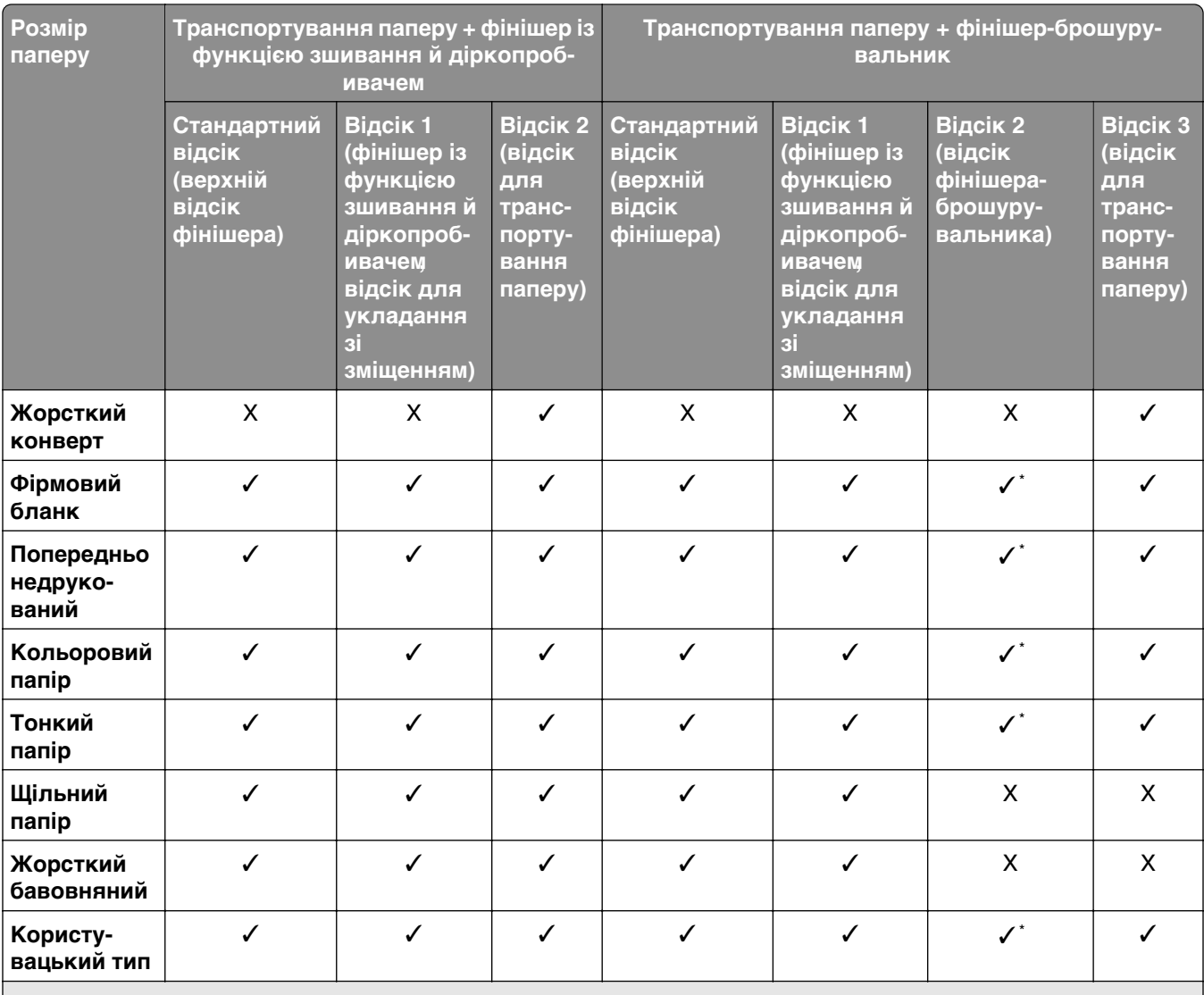

\* Максимальна довжина універсального розміру для паперу для банерів становить 1320,8 x 52 дюйми. Завантажуйте одночасно тільки один аркуш паперу для банерів.

#### **Типи паперу, які підтримуються вихідним відсіком (з додатковим пристроєм для транспортування паперу з функцією складання)**

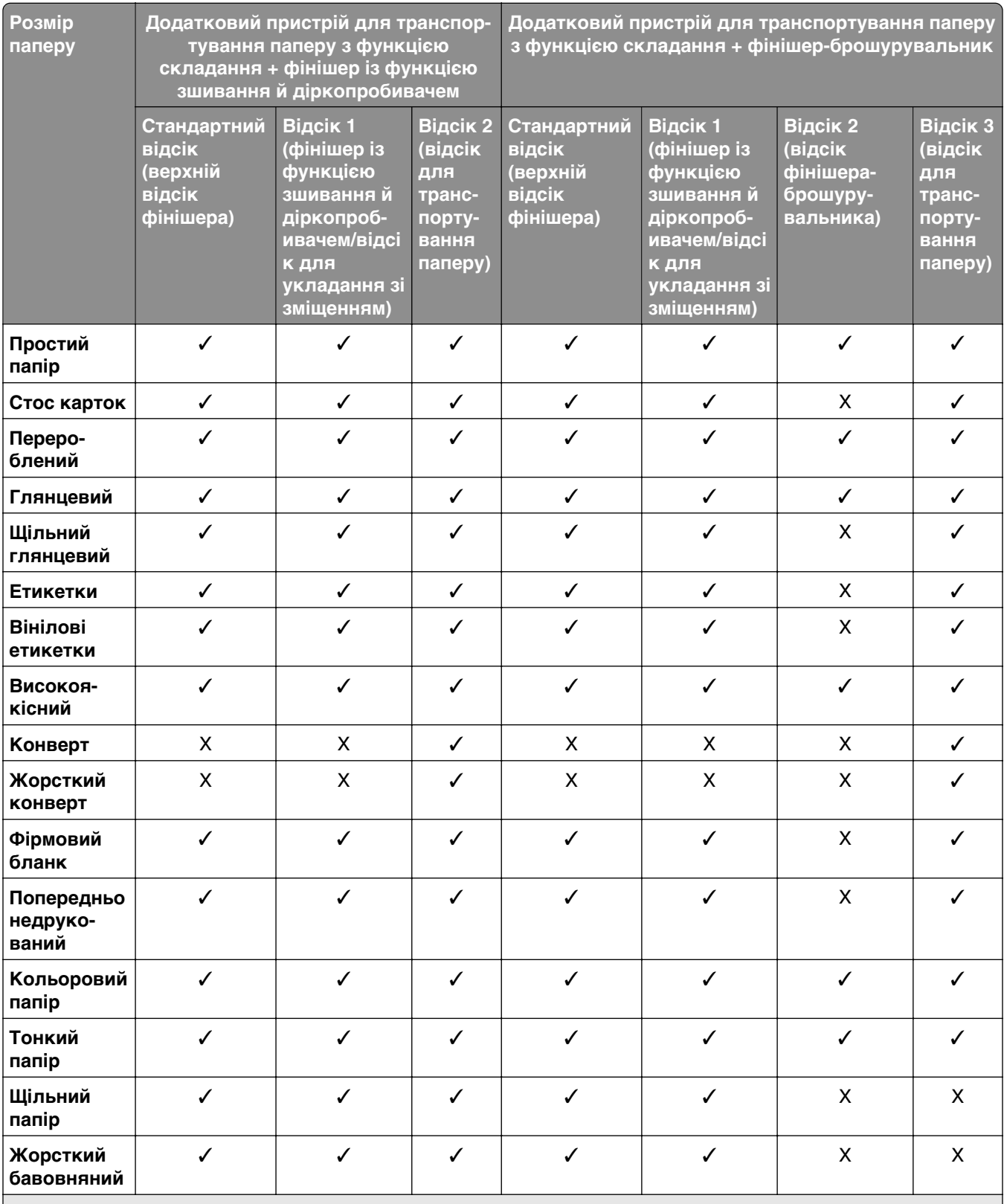

\* Максимальна довжина універсального розміру для паперу для банерів становить 1320,8 х 52 дюйми Завантажуйте одночасно тільки один аркуш паперу для банерів.

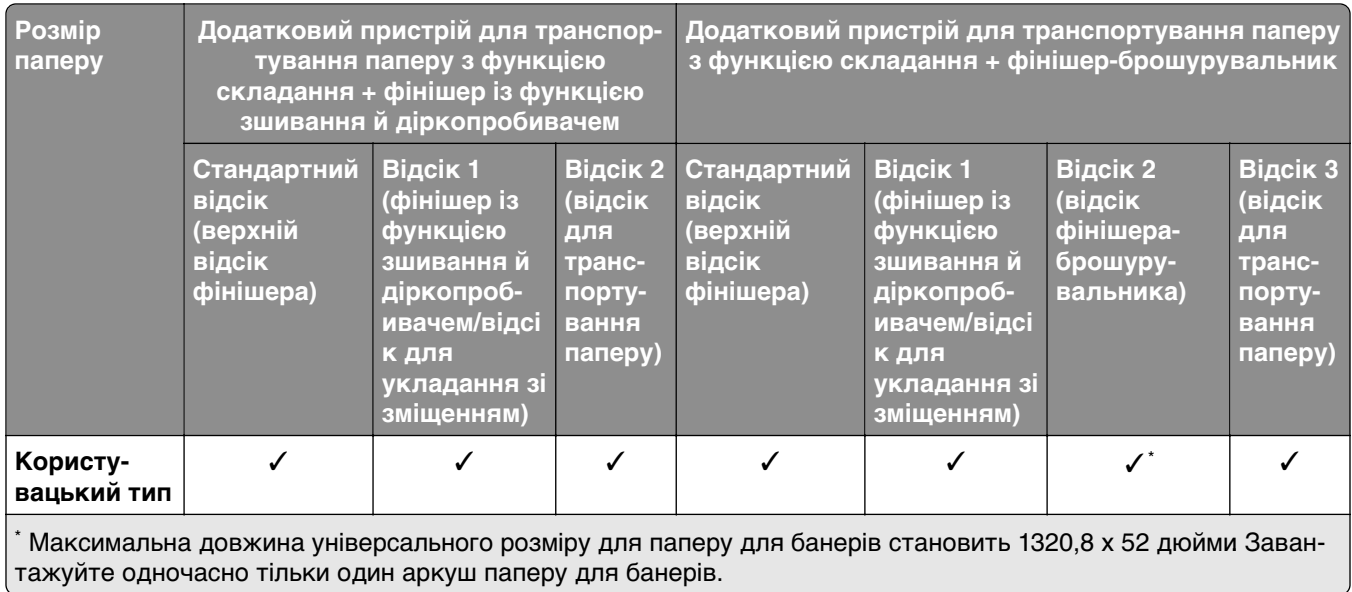

#### **Типи паперу, які підтримуються додатковим пристроєм для транспортування паперу з функцією складання, укладальником зі зміщенням, фінішером із функцією зшивання**

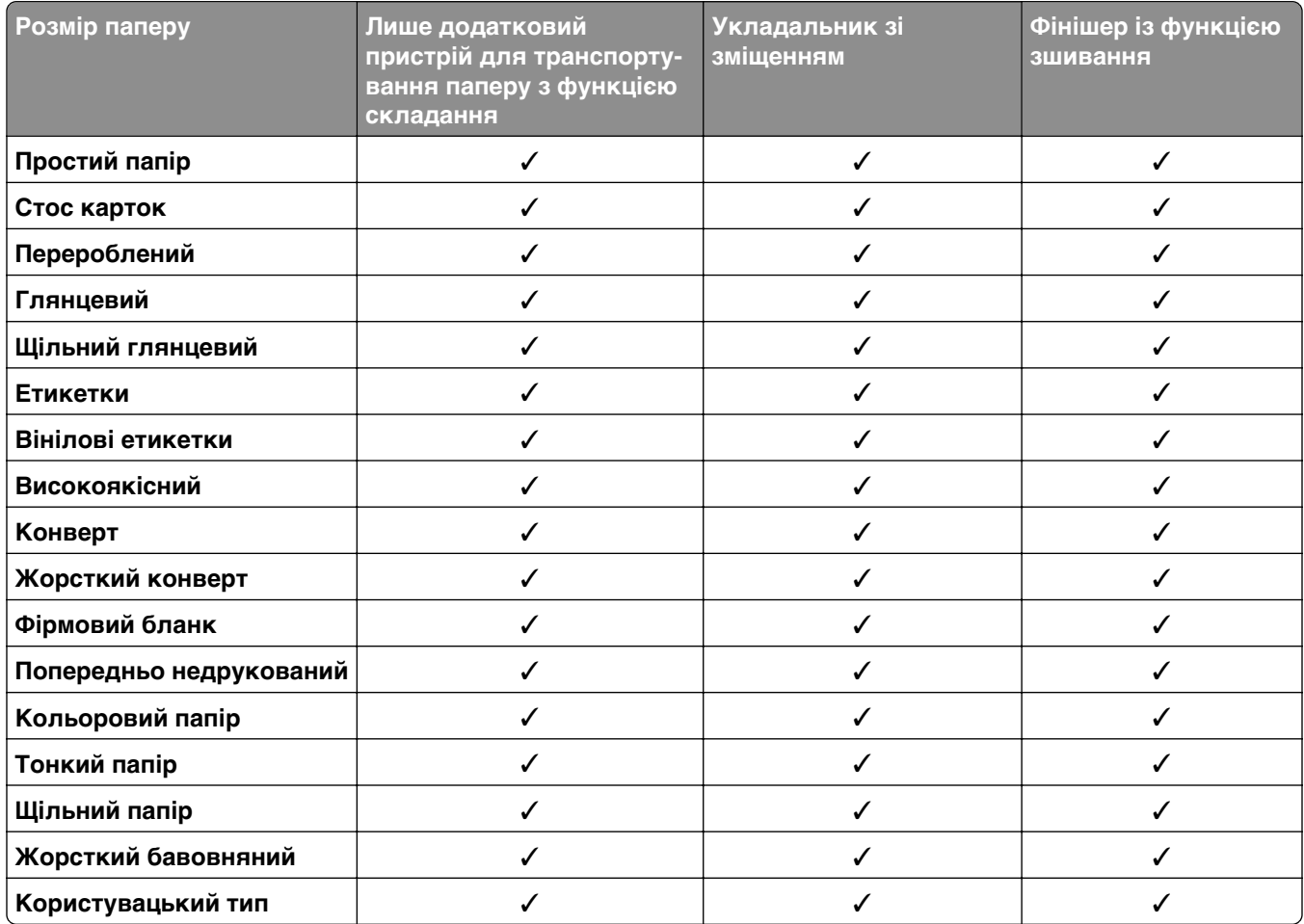

#### **Типи паперу, які підтримуються фінішером із функцією зшивання й діркопробивачем і фінішером-брошурувальником**

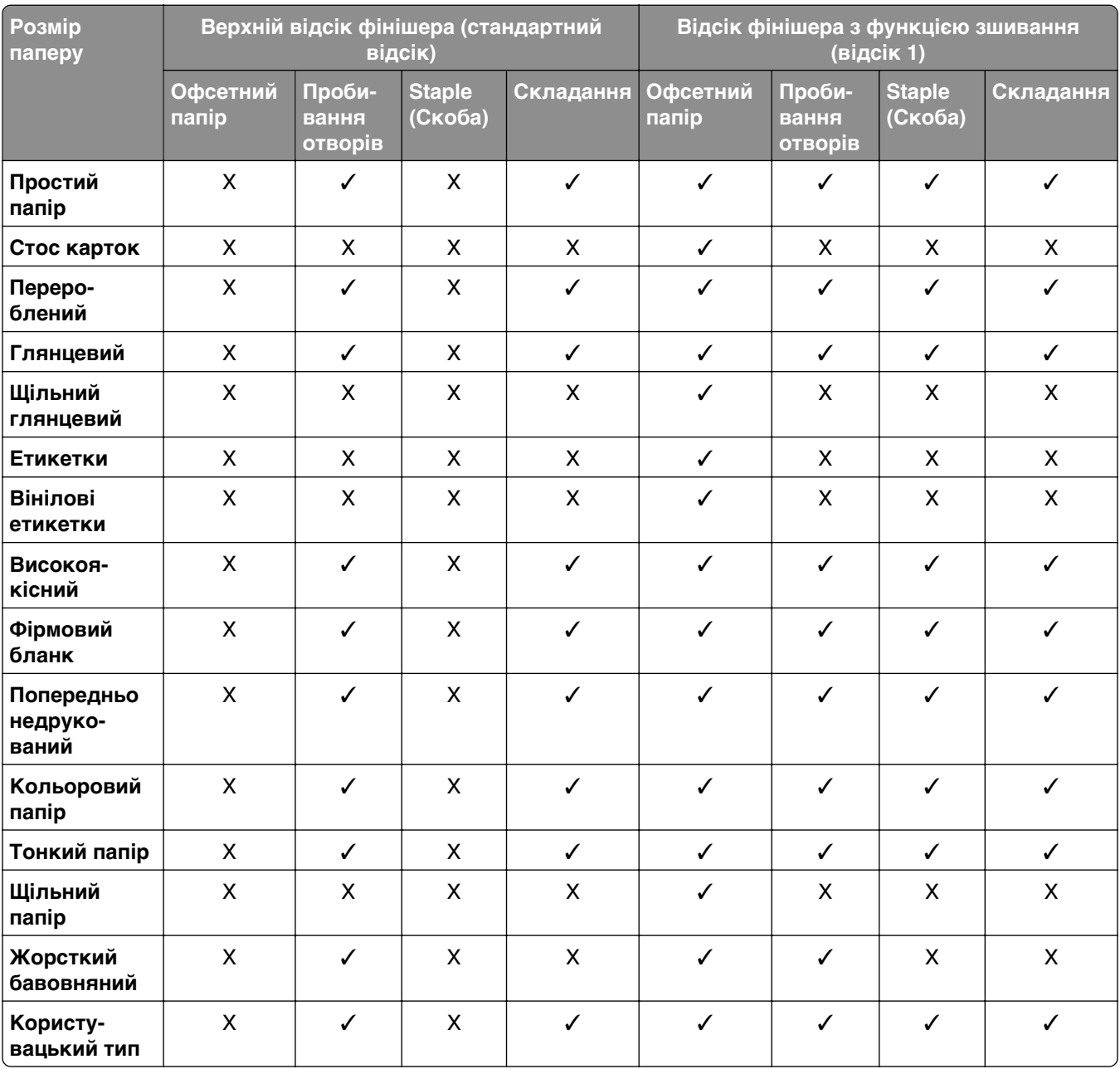

# **Додаткові функції принтера та підтримка**

### **Підтримувані програми**

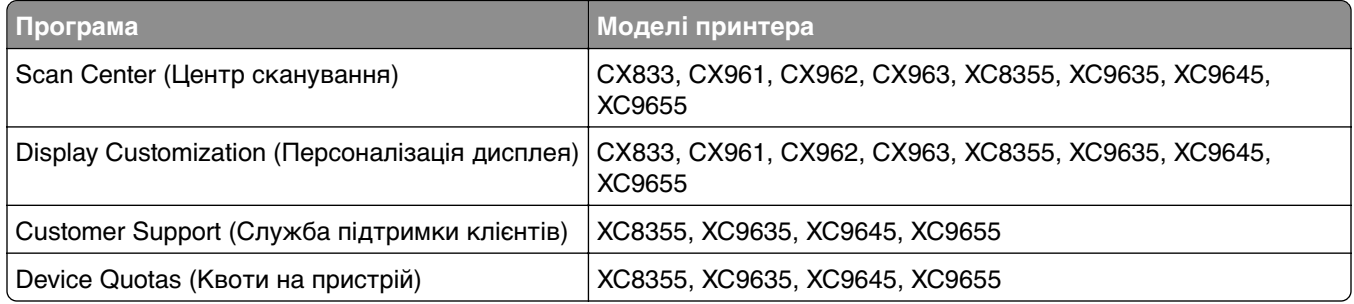

### **Підтримувані флешнакопичувачі та типи файлів**

#### **Флешнакопичувачі**

- **•** Флешнакопичувачі, які підтримують стандарт USB 2.0 або нижче.
- **•** Флешнакопичувачі, які підтримують файлову систему нової технології (NFTS) і файлову систему у вигляді таблиці розміщення файлів (FAT32).

#### **Типи файлів**

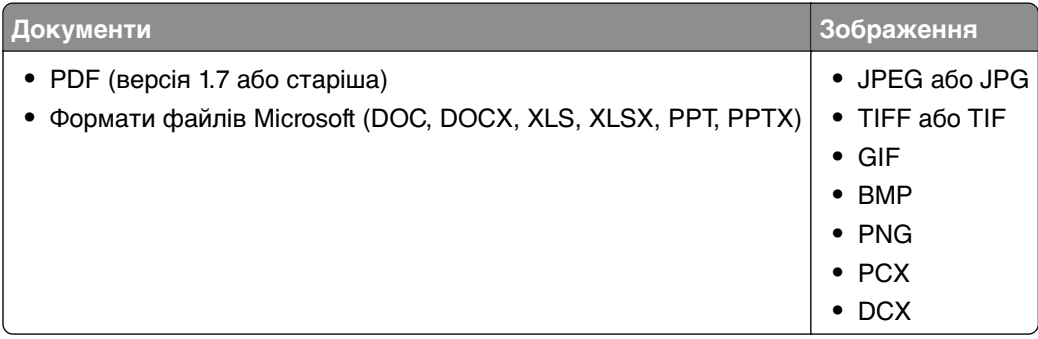

### **Доступні внутрішні опції**

- **•** Жорсткий диск
- **•** Ліцензовані функції
	- **–** IPDS
	- **–** Штрих-код
- **•** Порт внутрішніх рішень (ISP) LexmarkTM
	- **–** Карта послідовного інтерфейсу RS‑232C
	- **–** MarkNetTM N8230 Fiber Ethernet 100BASE-FX(LC), 1000BASE-SX(LC)

# **Налаштування, установлення та конфігурування**

## **Вибір місця розташування для принтера**

- **•** Залиште достатньо місця для відкривання лотків, кришок і дверцят, а також для встановлення додаткового обладнання.
- **•** Встановіть принтер поблизу електричної розетки.

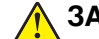

**ЗАСТЕРЕЖЕННЯ – НЕБЕЗПЕКА ТРАВМУВАННЯ:** Щоб уникнути ризику пожежі чи ураження електричним струмом, під'єднайте кабель живлення до належно заземленої розетки з відповідним номіналом, що розташована й доступна поблизу виробу.

**ЗАСТЕРЕЖЕННЯ – НЕБЕЗПЕКА ВРАЖЕННЯ ЕЛЕКТРИЧНИМ СТРУМОМ:** Щоб уникнути ризику ураження електричним струмом, не розміщуйте цей виріб поряд із водою чи у вологому місці.

- **•** Переконайтеся, що повітряний потік у кімнаті відповідає останній редакції стандарту ASHRAE 62 або стандарту Технічного комітету CEN 156.
- **•** Забезпечте рівну, міцну та стійку поверхню.
- **•** Зберігайте принтер:
	- **–** чистим, сухим, без пилу;
	- **–** подалі від випадкових скоб і скріпок;
	- **–** подалі від прямого повітряного потоку кондиціонерів, обігрівачів або вентиляторів;
	- **–** без впливу прямих сонячних променів і екстремальної вологості.
- **•** Дотримуйтесь рекомендованих температур і уникайте коливань

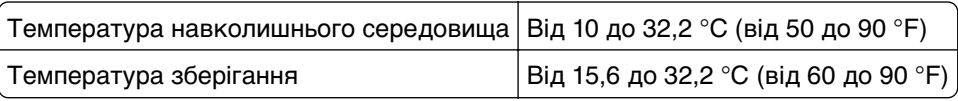

**•** Забезпечте таку рекомендовану кількість простору навколо принтера для належної вентиляції:
<span id="page-72-0"></span>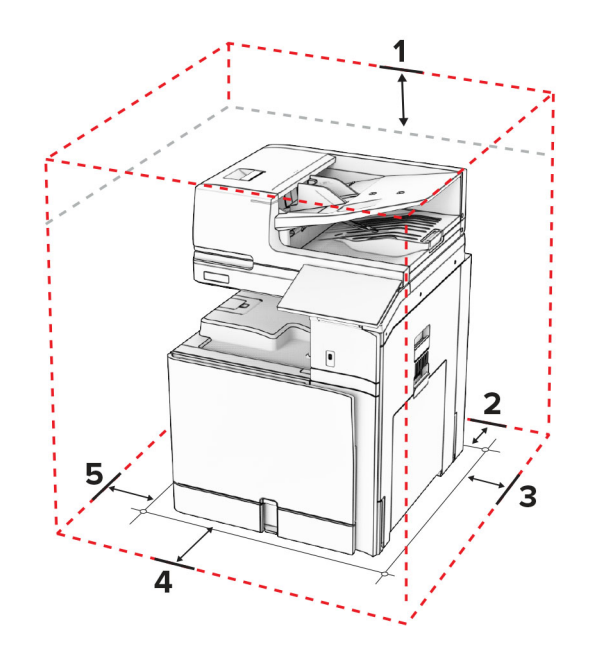

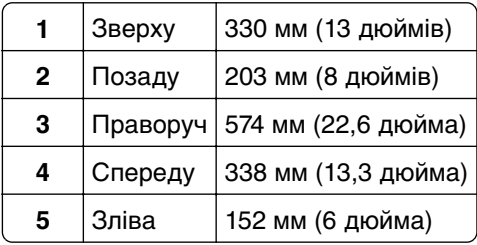

# **Порти принтера**

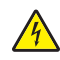

**ЗАСТЕРЕЖЕННЯ – НЕБЕЗПЕКА ВРАЖЕННЯ ЕЛЕКТРИЧНИМ СТРУМОМ:** Щоб уникнути ризику ураження електричним струмом, не встановлюйте цей виріб і не виконуйте електричних або кабельних з'єднань (живлення, факсу або телефонних ліній), під час грози.

**ЗАСТЕРЕЖЕННЯ – НЕБЕЗПЕКА ТРАВМУВАННЯ:** Щоб уникнути ризику пожежі чи електричного ураження, підключіть кабель живлення до належно заземленої розетки з відповідним номіналом, що розташована й доступна поблизу виробу.

**ЗАСТЕРЕЖЕННЯ – НЕБЕЗПЕКА ТРАВМУВАННЯ:** Щоб уникнути ризику пожежі чи ураження електричним струмом, використовуйте лише кабель живлення, що постачався в комплекті з цим виробом або авторизовану виробником заміну.

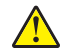

**ЗАСТЕРЕЖЕННЯ – НЕБЕЗПЕКА ТРАВМУВАННЯ:** Щоб зменшити ризик виникнення пожежі, підключайте цей виріб до телефонної мережі загального користування лише телекомунікаційним кабелем 26 AWG або більший (RJ-11). Для користувачів в Австралії: кабель має бути схвалено Австралійським управлінням зв'язку та ЗМІ.

**Попередження – можливе ушкодження:** Щоб уникнути втрати даних або несправності принтера, не торкайтеся USB-кабелю, адаптера бездротової мережі або принтера в показаних областях під час активного друку.

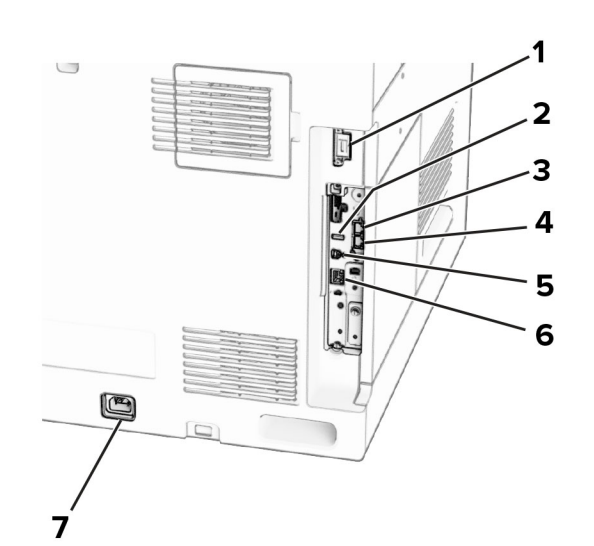

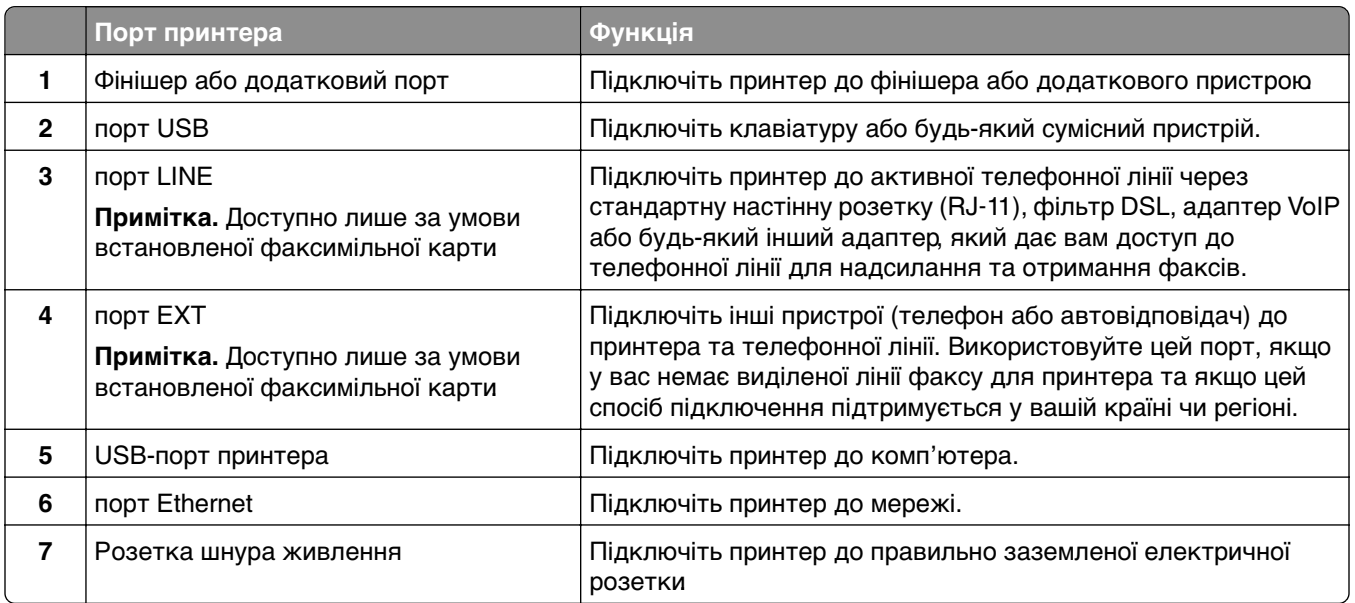

# **Конфігурування програм і рішень**

## **Налаштування Scan Center**

- **1** На панелі керування натисніть **Scan Center**.
- **2** Виберіть і створіть цільове розташування, а тоді налаштуйте параметри.

**Примітка.** Зберігаються лише цільові розташування, створені в Embedded Web Server. Щоб дізнатися більше, див. документацію, яка постачалася разом із рішенням.

**3** Відскануйте документ.

### **Використання персоналізації дисплея**

**Примітка.** Переконайтеся, що параметри екранної заставки, слайд-шоу та шпалер увімкнено на вбудованому вебсервері (Embedded Web Server). Перейдіть до меню **Apps** (Програми) > **Display Customization** (Налаштування дисплея) > **Configure** (Налаштувати).

#### **Керування зображеннями екранної заставки та слайдшоу**

**1** У розділі Screen Saver and Slideshow Images (Заставка та слайдшоу) можна додавати, редагувати чи видаляти зображення.

#### **Примітки.**

- **•** Можна додати до 10 зображень.
- **•** Якщо цей параметр увімкнено, значки стану відображаються на заставці, лише коли наявні помилки, застереження чи хмарні сповіщення.
- **2** Застосуйте зміни.

#### **Зміна зображення фонового малюнка**

- **1** На панелі керування натисніть **Change Wallpaper** (Змінити шпалери).
- **2** Виберіть зображення.
- **3** Застосуйте зміни.

#### **Запуск слайдшоу з флешнакопичувача**

- **1** Вставте флешнакопичувач у порт USB.
- **2** На панелі керування натисніть **Slideshow** (Слайд-шоу).

**Примітка.** Ви можете вийняти флешнакопичувач після початку слайдшоу, але зображення не зберігаються на принтері. Якщо слайдшоу припиниться, вставте флешнакопичувач знову, щоб переглянути зображення.

### **Налаштування закладок**

#### **Створення закладок**

**1** Відкрийте вебпереглядач і введіть IP-адресу принтера в адресному рядку.

#### **Примітки.**

- **•** Перегляньте IP-адресу принтера на головному екрані принтера. IP-адреса відображається як чотири набори цифр, розділені крапкою, як-от 123.123.123.123.
- **•** Якщо ви використовуєте проксі-сервер, тимчасово вимкніть його, щоб вебсторінка завантажилася правильно.
- **2** Натисніть **Bookmarks** (Закладки) > **Add Bookmark** (Додати закладку), а тоді введіть назву закладки.
- **3** Виберіть тип протоколу Address (Адреса), а тоді виберіть одну з опцій нижче.
	- **•** Для HTTP і HTTPS: введіть URL-адресу, яку хочете додати в закладки.
	- **•** Для HTTPS: обов'язково використовуйте ім'я хосту замість IP-адреси. Наприклад, введіть **myWebsite.com/sample.pdf** замість **123.123.123.123/sample.pdf**. Переконайтеся, що ім'я хосту збігається зі значенням стандартної назви (CN) в сертифікаті сервера. Щоб дізнатися більше про те, як отримати значення CN у сертифікаті сервера, перегляньте довідкову інформацію для свого вебпереглядача.
	- **•** Для FTP: введіть адресу FTP. Наприклад, **myServer/myDirectory**. Введіть номер порту FTP. Для надсилання команд портом за замовчуванням є порт 21.
	- **•** Для SMB: введіть адресу мережевої папки. Наприклад, **myServer/myShare/myFile.pdf**. Введіть доменне ім'я мережі.
	- **•** Якщо потрібно, виберіть тип **Authentication** (Автентифікація) для FTP і SMB.

Щоб обмежити доступ до закладок, введіть PIN-код.

**Примітка.** Програма підтримує такі типи файлів: PDF, JPEG і TIFF. Деякі моделі пристроїв підтримують інші типи файлів, як-от DOCX і XLSX.

**4** Натисніть **Save** (Зберегти).

#### **Створення папок**

**1** Відкрийте вебпереглядач і введіть IP-адресу принтера в адресному рядку.

**Примітки.**

- **•** Перегляньте IP-адресу принтера на головному екрані принтера. IP-адреса відображається як чотири набори цифр, розділені крапкою, як-от 123.123.123.123.
- **•** Якщо ви використовуєте проксі-сервер, тимчасово вимкніть його, щоб вебсторінка завантажилася правильно.
- **2** Натисніть **Bookmarks** (Закладки) > **Add Folder** (Додати папку), а тоді введіть назву папки.

**Примітка.** Щоб обмежити доступ до папки, введіть PIN-код.

**3** Натисніть **Save** (Зберегти).

### **Налаштування адресної книги**

#### **Додавання контактів**

**1** Відкрийте вебпереглядач і введіть IP-адресу принтера в адресному рядку.

#### **Примітки.**

- **•** Перегляньте IP-адресу принтера на головному екрані принтера. IP-адреса відображається як чотири набори цифр, розділені крапкою, як-от 123.123.123.123.
- **•** Якщо ви використовуєте проксі-сервер, тимчасово вимкніть його, щоб вебсторінка завантажилася правильно.
- **2** Клацніть **Address Book** (Адресна книга) і **Add Contact** (Додати контакт).
- **3** За потреби вкажіть спосіб входу, щоб надати додатку дозвіл.
- **4** Натисніть **Save** (Зберегти).

#### **Додавання груп**

**1** Відкрийте вебпереглядач і введіть IP-адресу принтера в адресному рядку.

#### **Примітки.**

- **•** Перегляньте IP-адресу принтера на головному екрані принтера. IP-адреса відображається як чотири набори цифр, розділені крапкою, як-от 123.123.123.123.
- **•** Якщо ви використовуєте проксі-сервер, тимчасово вимкніть його, щоб вебсторінка завантажилася правильно.
- **2** Клацніть **Address Book** (Адресна книга) і **Add Contact** (Додати контакт).

**Примітка.** Ви можете призначити один або більше контактів групі.

**3** Натисніть **Save** (Зберегти).

# **Налаштування та використання спеціальних можливостей**

### **Активація голосових підказок**

#### **З головного екрана**

- **1** Одним рухом, використовуючи один палець, повільно гортайте пальцем ліворуч, а потім угору на дисплеї, доки не почуєте голосове повідомлення.
- **2** Торкніться двома пальцями **OK**.

**Примітка.** Якщо жест не працює, застосуйте більше тиску.

#### **З клавіатури**

- **1** Натисніть і утримуйте клавішу **5**, доки не почуєте голосове повідомлення.
- **2** Натисніть **Tab** (Вкладка), щоб навести курсор на кнопку «OK», а тоді натисніть **Enter**.

#### **Примітки.**

- **•** Коли голосові підказки активовано, завжди використовуйте два пальці, щоб вибрати будь-який елемент на дисплеї.
- **•** Голосові підказки підтримують обмежену кількість мов.

### **Деактивація голосових підказок**

- **1** Одним рухом, використовуючи один палець, повільно гортайте пальцем ліворуч, а потім угору на дисплеї, доки не почуєте голосове повідомлення.
- **2** Двома пальцями виконайте одну з дій нижче.
	- **•** Виберіть **Voice Guidance** (Голосові підказки), а тоді **OK**.
	- **•** Виберіть **Cancel** (Скасувати).

**Примітка.** Якщо жест не працює, застосуйте більше тиску.

<span id="page-77-0"></span>Натискання кнопки живлення або переведення принтера в режим сну чи гібернації також вимикає голосові підказки.

## **Навігація екраном за допомогою жестів**

#### **Примітки.**

- **•** Більшість жестів застосовуються, лише коли активовано голосові підказки.
- **•** Використовуйте фізичну клавіатуру, щоб ввести символи й налаштувати певні параметри.

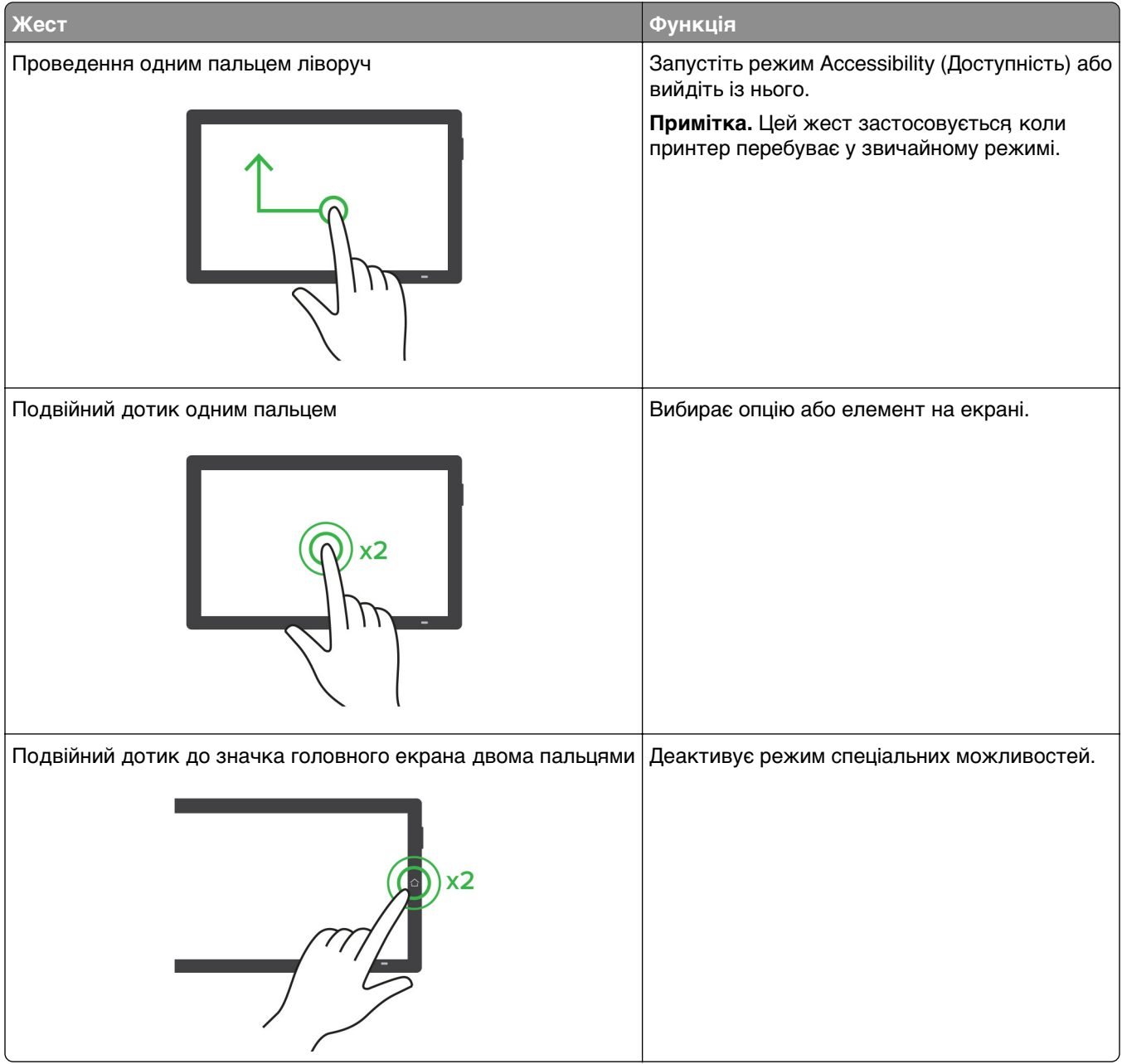

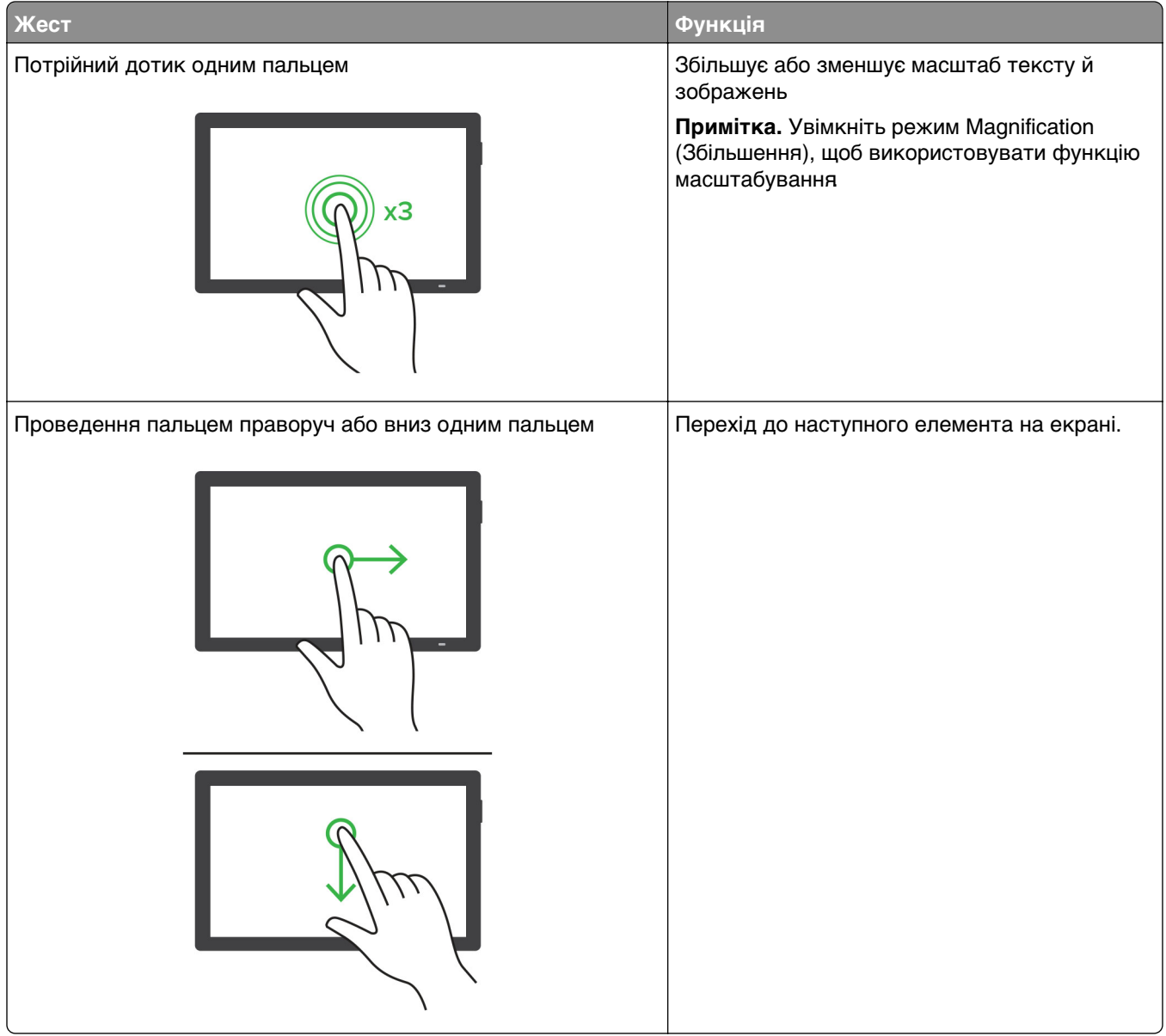

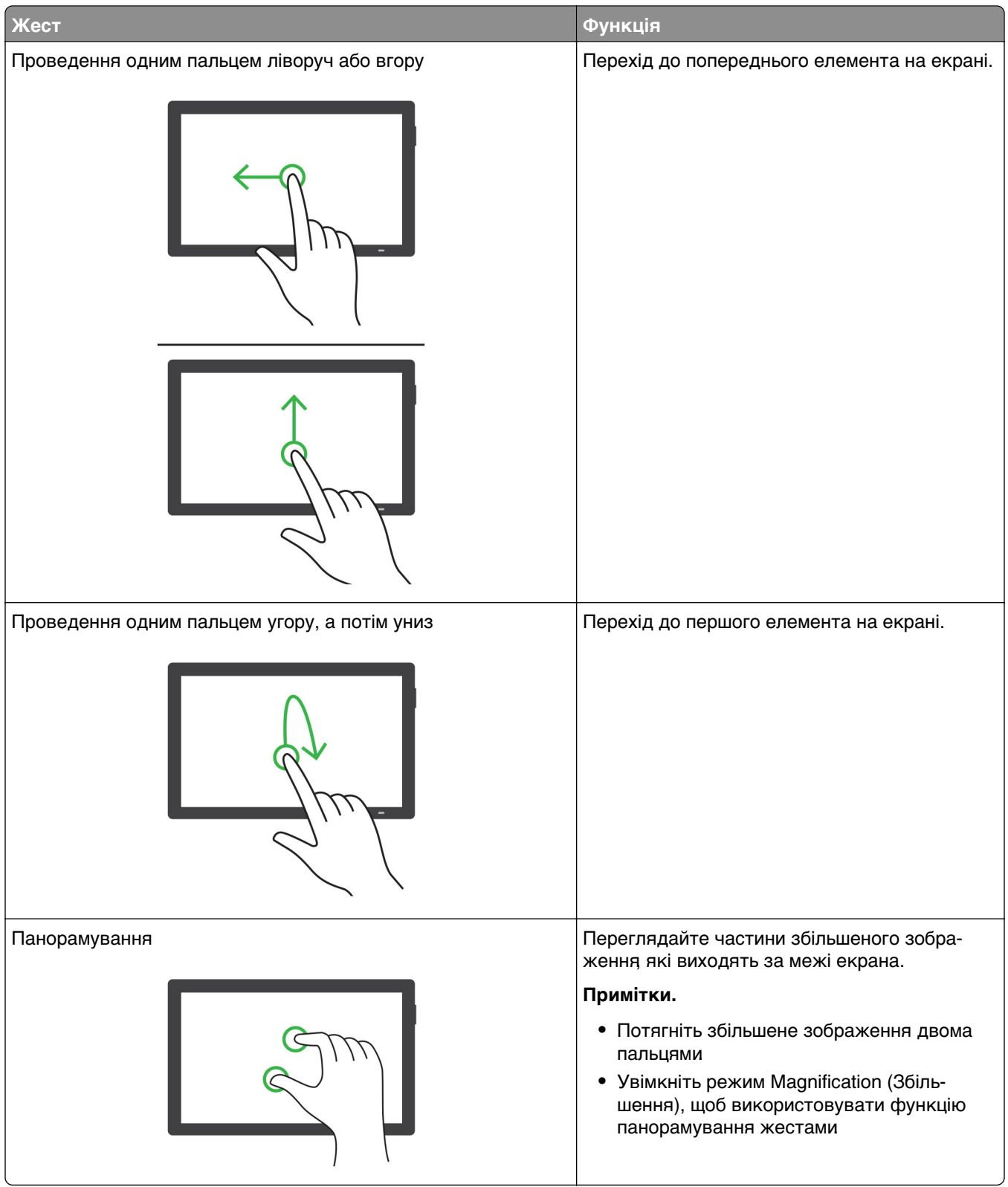

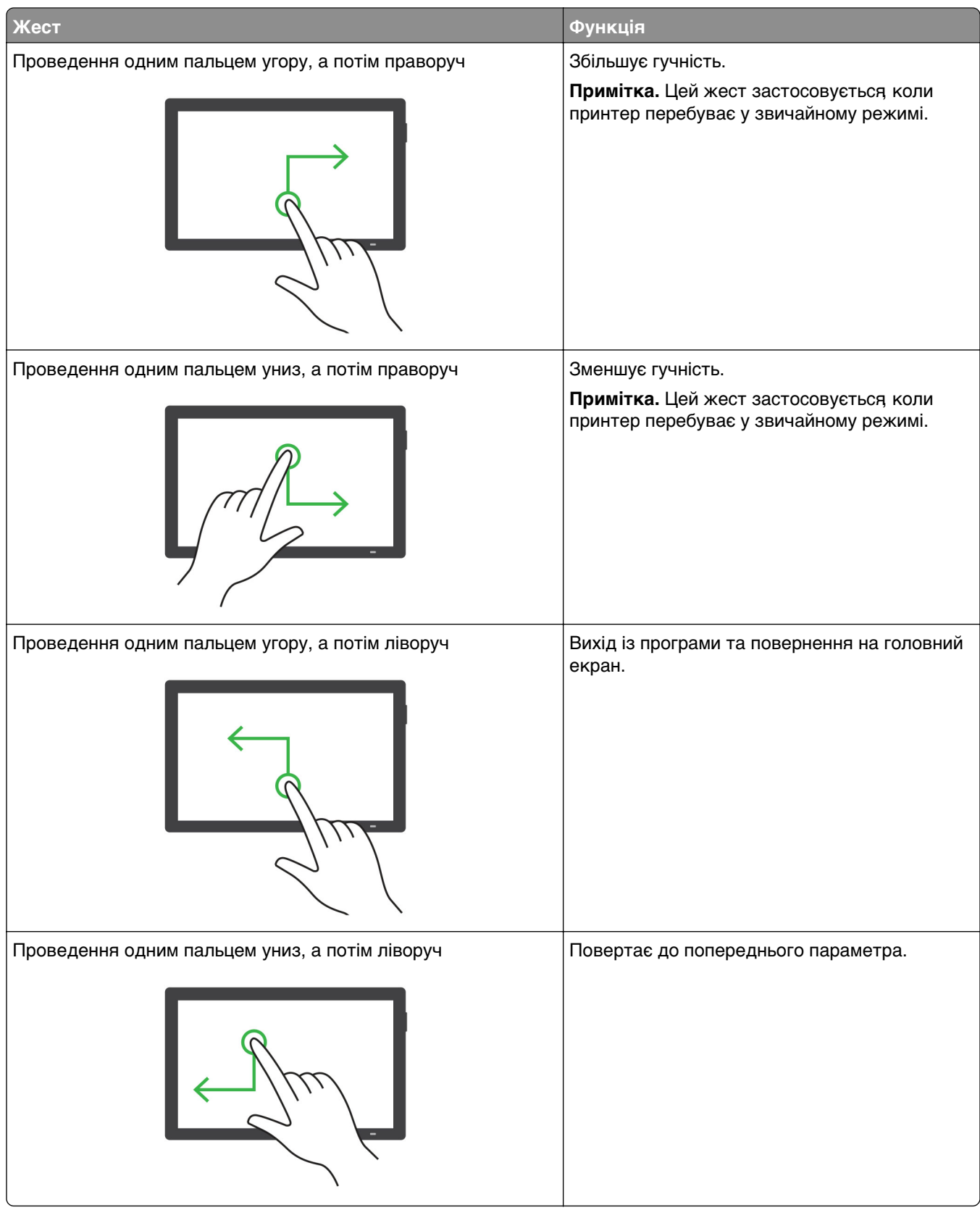

### **Використання екранної клавіатури**

Коли з'явиться екранна клавіатура, виконайте одну з дій нижче.

- **•** Торкніться клавіші, щоб озвучити, і введіть символ у поле.
- **•** Проведіть пальцем по різних символах, щоб озвучити їх, і введіть символ у поле.
- **•** Торкніться текстового поля двома пальцями, щоб озвучити символи в полі.
- **•** Торкніться клавіші **Backspace**, щоб видалити символи.

### **Увімкнення режиму збільшення**

**1** Одним рухом, використовуючи один палець, повільно гортайте пальцем ліворуч, а потім угору на дисплеї, доки не почуєте голосове повідомлення.

**Примітка.** Для моделей принтерів, які не мають вбудованого динаміка, використовуйте навушники, щоб почути повідомлення.

- **2** Двома пальцями виконайте дію нижче.
	- **a** Торкніться **Magnification mode**.
	- **b** Торкніться **OK**.

**Примітка.** Якщо жест не працює, застосуйте більше тиску.

Щоб дізнатися більше про навігацію на збільшеному екрані, див. сторінку ["Навігація екраном за](#page-77-0) [допомогою жестів" на стор. 78](#page-77-0).

### **Налаштування темпу мовлення голосових підказок**

- **1** На панелі керування перейдіть до меню **Settings** (Параметри) > **Device** (Пристрій) > **Accessibility** (Доступність) > **Speech Rate** (Темп мовлення).
- **2** Виберіть темп мовлення.

### **Регулювання гучності навушників за замовчуванням**

- **1** На панелі керування перейдіть до меню **Settings** (Параметри) > **Device** (Пристрій) > **Accessibility** (Доступність).
- **2** Відрегулювати гучність навушників.

**Примітка.** Коли користувач виходить із режиму спеціальних можливостей або коли принтер активується з режиму сну чи гібернації, гучність скидається до значень за замовчуванням.

### **Регулювання гучності вбудованого динаміка за замовчуванням**

- **1** На панелі керування проведіть праворуч до центру керування.
- **2** Відрегулюйте гучність.

#### **Примітки.**

**•** Якщо ввімкнено тихий режим, звукові сповіщення вимкнено. Цей параметр також сповільнює роботу принтера.

**•** Коли користувач виходить із режиму спеціальних можливостей або коли принтер активується з режиму сну чи гібернації, гучність скидається до значень за замовчуванням.

## **Увімкнення промовляння паролів чи особистих ідентифікаційних номерів**

- **1** На панелі керування перейдіть до меню **Settings** (Параметри) > **Device** (Пристрій) > **Accessibility** (Доступність) > **Speak Passwords/PINs** (Озвучувати паролі/PIN-коди).
- **2** Увімкніть параметр.

# **Налаштування передавання факсів на принтері**

## **Налаштування функції факсу за допомогою аналогового факсу**

#### **Примітки.**

- **•** Для використання аналогового факсу на принтері потрібно встановити факсимільну карту.
- **•** Деякі методи підключення застосовні лише в деяких країнах або регіонах.
- **•** Якщо функцію факсу ввімкнено та не повністю налаштовано, індикатор може блимати червоним.
- **•** Якщо у вас немає середовища TCP/IP, скористайтеся панеллю керування, щоб налаштувати факс.

**Попередження – можливе ушкодження:** Щоб уникнути втрати даних або несправності принтера, не торкайтеся кабелів або принтера в показаній області під час надсилання або отримання факсу.

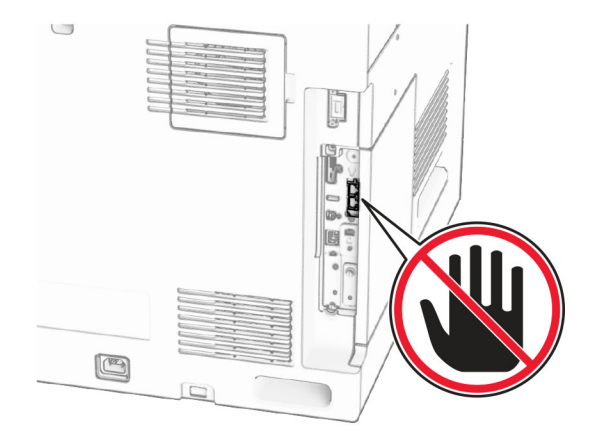

#### **Використання панелі керування**

- **1** На панелі керування перейдіть до меню **Settings** (Параметри) > **Fax** (Факс) > **Fax Setup** (Налаштування факсу) > **General Fax Settings** (Загальні параметри факсу).
- **2** Налаштуйте параметри.

#### **Використання Embedded Web Server**

**1** Відкрийте вебпереглядач і введіть IP-адресу принтера в адресному рядку.

#### **Примітки.**

- **•** Перегляньте IP-адресу принтера на панелі керування. IP-адреса відображається як чотири набори цифр, розділені крапкою, як-от 123.123.123.123.
- **•** Якщо ви використовуєте проксі-сервер, тимчасово вимкніть його, щоб вебсторінка завантажилася правильно.
- **2** Клацніть **Settings** (Параметри) > **Fax** (Факс) > **Fax Setup** (Налаштування факсу) > **General Fax Settings** (Загальні параметри факсу).
- **3** Налаштуйте параметри.
- **4** Застосуйте зміни.

## **Налаштування функції факсу за допомогою etherFAX**

#### **Примітки.**

- **•** Мікропрограму принтера потрібно оновити до останньої версії. Для отримання додаткової інформації дивіться розділ «Оновлення мікропрограми».
- **•** На принтері має бути встановлено належний пакет ліцензій. Щоб дізнатися більше, зверніться до etherFAX.
- **•** Переконайтеся, що ви зареєстрували принтер на порталі etherFAX. Щоб дізнатися більше, перейдіть на сторінку **<https://www.etherfax.net/lexmark>**
- **•** Під час реєстрації потрібен серійний номер пристрою. Щоб дізнатися більше, див. ["Пошук](#page-10-0) [серійного номера принтера" на стор. 11.](#page-10-0)
- **1** Відкрийте вебпереглядач і введіть IP-адресу принтера в адресному рядку.

#### **Примітки.**

- **•** Перегляньте IP-адресу принтера на панелі керування. IP-адреса відображається як чотири набори цифр, розділені крапкою, як-от 123.123.123.123.
- **•** Якщо ви використовуєте проксі-сервер, тимчасово вимкніть його, щоб вебсторінка завантажилася правильно.
- **2** Клацніть **Settings** (Параметри) > **Fax** (Факс) > **Fax Setup** (Налаштування факсу) > **General Fax Settings** (Загальні параметри факсу).

**Примітка.** Пункт **Fax Setup** (Налаштування факсу) відображається тільки в тому разі, якщо для параметра **Fax Mode** (Режим факсу) встановлено значення **Fax** (Факс).

- **3** У полі Fax Name (Назва факсу) введіть унікальне ім'я.
- **4** У полі Fax Number (Номер факсу) введіть номер факсу, наданий etherFAX.
- **5** У меню **Fax Transport** (Транспортування факсу) натисніть **etherFAX**.

#### **Примітки.**

**•** Це меню відображається, лише коли доступно кілька передавань факсу.

- **•** Якщо на принтері встановлено лише etherFAX, тоді його налаштовано автоматично.
- **6** Застосуйте зміни.

## **Налаштування функції факсу за допомогою сервера факсу**

#### **Примітки.**

- **•** Ця функція дає змогу надсилати факсимільні повідомлення постачальнику послуг факсу, який підтримує отримання електронних листів.
- **•** Ця функція підтримує лише вихідні факсові повідомлення. Щоб підтримувати отримання факсів, переконайтеся, що у вашому принтері налаштовано факс на основі пристрою, наприклад аналоговий факс, etherFAX або факс через IP (FoIP).
- **1** Відкрийте вебпереглядач і введіть IP-адресу принтера в адресному рядку.

#### **Примітки.**

- **•** Перегляньте IP-адресу принтера на панелі керування. IP-адреса відображається як чотири набори цифр, розділені крапкою, як-от 123.123.123.123.
- **•** Якщо ви використовуєте проксі-сервер, тимчасово вимкніть його, щоб вебсторінка завантажилася правильно.
- **2** Натисніть **Settings** (Параметри) > **Fax** (Факс).
- **3** У меню **Fax Mode** (Режим факсу) виберіть пункт **Fax Server** (Сервер факсу), після чого натисніть **Save** (Зберегти).
- **4** Натисніть **Fax Server Setup** (Налаштування сервера факсу).
- **5** У полі To Format (У формат) введіть **[#]@myfax.com**, де **[#]** це номер факсу, а **myfax.com** домен постачальника послуг факсу.

#### **Примітки.**

- **•** Якщо необхідно, виконайте налаштування для полів Reply Address (Зворотна адреса), Subject (Тема) та Message (Повідомлення).
- **•** Щоб дозволити принтеру отримувати факсові повідомлення, увімкніть параметр отримання факсу на основі пристрою. Переконайтеся, що налаштовано факс на основі пристрою.
- **6** Натисніть **Save** (Зберегти).
- **7** Натисніть **Fax Server Email Settings** (Параметри електронної пошти сервера факсу) і ввімкнуть параметр **Use Email SMTP Server** (Використовувати сервер SMTP факсу).

**Примітка.** Якщо параметри електронної пошти не налаштовано, див. ["Налаштування](#page-277-0) [параметрів SMTP" на стор. 278.](#page-277-0)

**8** Застосуйте зміни.

## **Налаштування факсу за допомогою стандартної телефонної лінії**

**Примітка.** Ці інструкції стосуються лише принтерів, у яких встановлено картку факсу.

**ЗАСТЕРЕЖЕННЯ – НЕБЕЗПЕКА ВРАЖЕННЯ ЕЛЕКТРИЧНИМ СТРУМОМ:** Щоб уникнути ризику ураження електричним струмом, не встановлюйте цей виріб і не виконуйте електричних або кабельних з'єднань (живлення, факсу або телефонних ліній), під час грози.

**ЗАСТЕРЕЖЕННЯ – НЕБЕЗПЕКА ВРАЖЕННЯ ЕЛЕКТРИЧНИМ СТРУМОМ:** Щоб уникнути ризику ураження електричним струмом, не використовуйте функцію факсу під час грози.

**ЗАСТЕРЕЖЕННЯ – НЕБЕЗПЕКА ТРАВМУВАННЯ:** Щоб зменшити ризик виникнення пожежі, підключайте цей виріб до телефонної мережі загального користування лише телекомунікаційним кабелем 26 AWG або більший (RJ-11). Для користувачів в Австралії: кабель має бути схвалено Австралійським управлінням зв'язку та ЗМІ.

#### **Налаштування 1. Принтер підключено до виділеної факсової лінії**

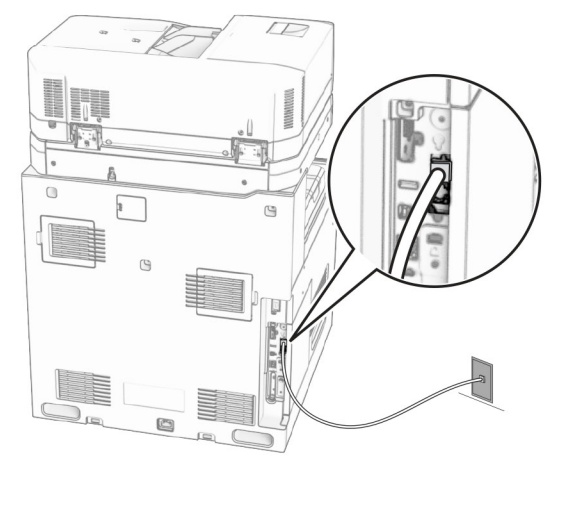

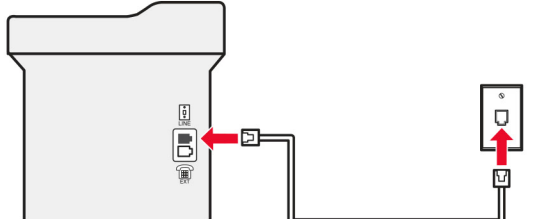

- **1** Підключіть один кінець телефонного кабелю до лінійного порту принтера.
- **2** Підключіть інший кінець кабелю до активного аналогового телефонного роз'єму.

#### **Примітки.**

- **•** Принтер можна налаштувати на автоматичне отримання факсів (установіть для параметра **Auto Answer** (Автоматична відповідь) значення **On** (Увімк.)) або вручну (установіть для параметра **Auto Answer** (Автоматична відповідь) значення **Off** (Вимк.)).
- **•** Якщо ви хочете отримувати факс автоматично, налаштуйте принтер відповідати після зазначеної кількості гудків.

#### **Налаштування 2. Принтер має спільну лінію з автовідповідачем**

**Примітка.** Якщо ви підписалися на послугу розрізнення дзвінків, переконайтеся, що ви встановили правильний шаблон дзвінка для принтера. Інакше принтер не отримуватиме факс, навіть якщо ви налаштували його на автоматичне його отримання.

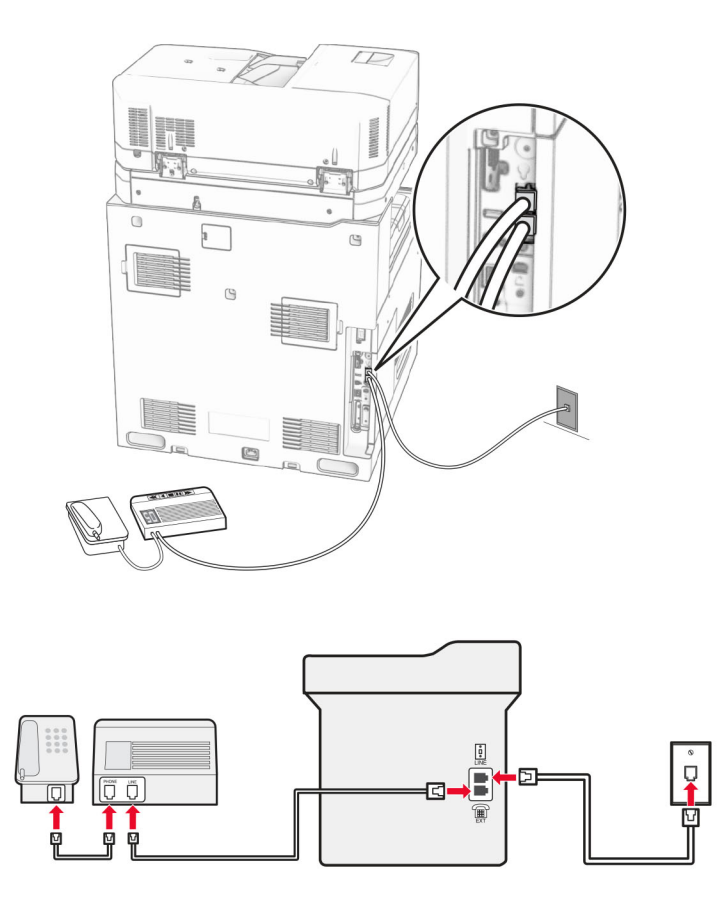

#### **Підключено до того самого телефонного роз'єму**

- **1** Підключіть один кінець телефонного кабелю до лінійного порту принтера.
- **2** Підключіть інший кінець кабелю до активного аналогового телефонного роз'єму.
- **3** Підключіть автовідповідач до телефонного порту принтера.

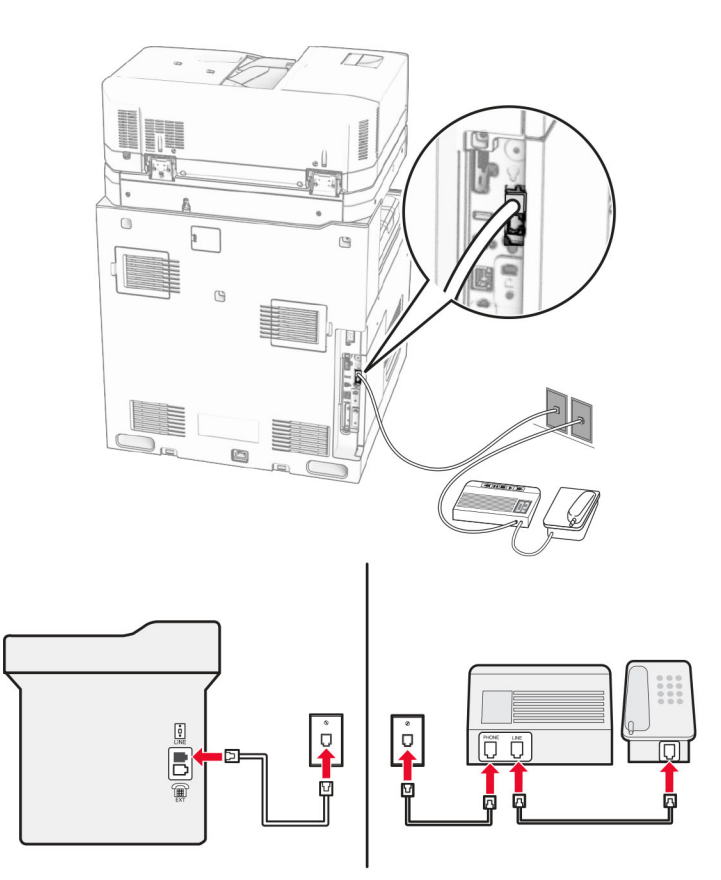

#### **Підключено до різних телефонних роз**'**ємів**

- **1** Підключіть один кінець телефонного кабелю до лінійного порту принтера.
- **2** Підключіть інший кінець кабелю до активного аналогового телефонного роз'єму.

#### **Примітки.**

- **•** Якщо на вашій лінії лише один номер телефону, налаштуйте принтер на автоматичне отримання факсу.
- **•** Налаштуйте принтер відповідати на виклики через два дзвінки після автовідповідача. Наприклад, якщо автовідповідач відповідає на виклик після чотирьох дзвінків, тоді налаштуйте для параметра **Rings to Answer** (Кількість дзвінків для відповіді) на принтері значення **6**.

## **Налаштування факсу в країнах чи регіонах із відмінними телефонними роз'ємами та штепсельним вилками**

**Примітка.** Ці інструкції стосуються лише принтерів, у яких встановлено картку факсу.

**ЗАСТЕРЕЖЕННЯ – НЕБЕЗПЕКА ВРАЖЕННЯ ЕЛЕКТРИЧНИМ СТРУМОМ:** Щоб уникнути ризику ураження електричним струмом, не встановлюйте цей виріб і не виконуйте електричних або кабельних з'єднань (живлення, факсу або телефонних ліній), під час грози.

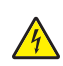

**ЗАСТЕРЕЖЕННЯ – НЕБЕЗПЕКА ВРАЖЕННЯ ЕЛЕКТРИЧНИМ СТРУМОМ:** Щоб уникнути ризику ураження електричним струмом, не використовуйте функцію факсу під час грози.

**ЗАСТЕРЕЖЕННЯ – НЕБЕЗПЕКА ТРАВМУВАННЯ:** Щоб зменшити ризик виникнення пожежі, підключайте цей виріб до телефонної мережі загального користування лише телекомунікаційним кабелем 26 AWG або більший (RJ-11). Для користувачів в Австралії: кабель має бути схвалено Австралійським управлінням зв'язку та ЗМІ.

Стандартний роз'єм, прийнятий у більшості країн або регіонів, — RJ‑11. Якщо роз'єм чи обладнання у вашому закладі несумісні з цим типом підключення, скористайтеся телефонним адаптером. Адаптер для вашої країни чи регіону може не постачатися разом із принтером, тож вам, можливо, доведеться придбати його окремо.

У телефонному порті принтера може бути встановлено штекер адаптера. Не виймайте штекер адаптера з телефонного порту принтера, якщо ви підключаєтеся до послідовної або каскадної телефонної системи.

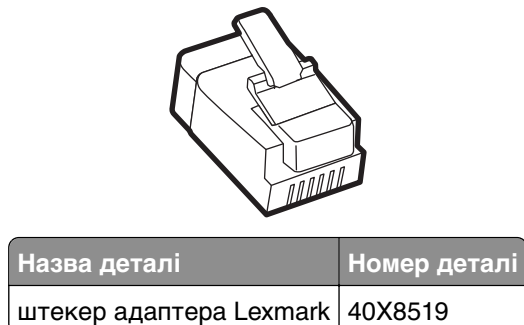

#### **Підключення принтера до іншого роз'єму (не RJ**‑**11)**

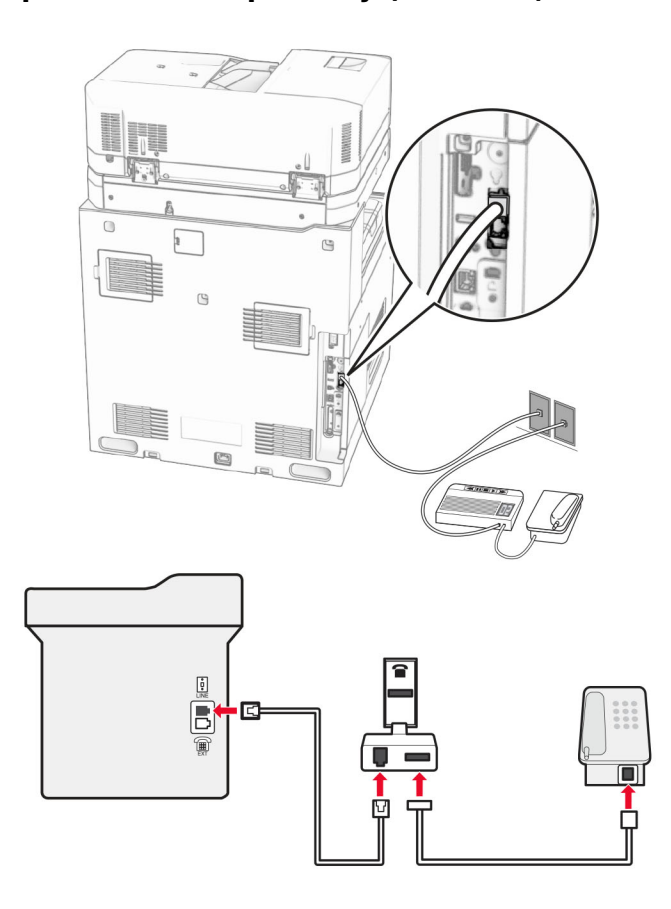

- **1** Підключіть один кінець телефонного кабелю до лінійного порту принтера.
- **2** Підключіть інший кінець кабелю до адаптера RJ‑11, а потім підключіть адаптер до роз'єму.

**Примітка.** Якщо ви хочете підключити інший пристрій зі з'єднувачем, відмінним від RJ-11, до того самого роз'єму, підключіть його безпосередньо до телефонного адаптера.

## **Підключення до служби розрізнення дзвінків**

Служба розрізнення дзвінків дозволяє мати кілька телефонних номерів на одній телефонній лінії. Кожному номеру телефону призначається інша модель дзвінка.

- **1** На панелі керування перейдіть до меню **Settings** (Параметри) > **Fax** (Факс) > **Fax Setup** (Налаштування факсу) > **Fax Receive Settings** (Параметри прийому факсу) > **Admin Controls** (Елементи керування адміністратора) > **Answer On** (Відповідь на).
- **2** Виберіть шаблон дзвінка.

## **Налаштування дати й часу факсу**

- **1** На панелі керування перейдіть до меню **Settings** (Параметри) > **Device** (Пристрій) > **Preferences** (Налаштування) > **Date and Time** (Дата й час) > **Configure** (Налаштувати).
- **2** Налаштуйте параметри.

### **Налаштування переходу на літній час**

- **1** На панелі керування перейдіть до меню **Settings** (Параметри) > **Device** (Пристрій) > **Preferences** (Налаштування) > **Date and Time** (Дата й час) > **Configure** (Налаштувати).
- **2** У меню **Time Zone** (Часовий пояс) торкніться **(UTC+user) Custom** (Користувацький (UTC +користувач)).
- **3** У меню **Configure** (Налаштувати) торкніться **UTC Offset** (Зміщення відносно часу за Грінвічем).
- **4** Налаштуйте параметри.

## **Налаштування параметрів динаміка факсу**

- **1** На панелі керування перейдіть до меню **Settings** (Параметри) > **Fax** (Факс) > **Fax Setup** (Налаштування факсу) > **Speaker Settings** (Параметри динаміка).
- **2** Виконайте дії нижче.
	- **•** Установіть для параметра **Speaker Mode** (Режим динаміка) значення **Always On** (Завжди ввімкнено).
	- **•** Установіть для параметра **Speaker Volume** (Гучність динаміка ) значення **High** (Висока).
	- **•** Активуйте параметр **Ringer Volume** (Гучність сигналу дзвінка).

# **Завантаження паперу та спеціальних носіїв**

### **Установка розміру та типу спеціального носія**

Для спеціальних матеріалів, як-от етикетки, картки або конверти, виконайте наведені кроки.

- **1** На панелі керування перейдіть до меню **Settings** (Параметри) > **Paper** (Папір) > **Tray Configuration** (Конфігурація лотків) > **Paper Size/Type** (Розмір/тип паперу).
- **2** Виберіть джерело паперу, а потім установіть розмір і тип спеціального носія.

## **Налаштування параметрів універсального паперу**

Меню **Universal Setup** (Універсальне налаштування) дає змогу встановити розмір паперу за шириною та висотою, який не було попередньо налаштовано в принтері.

- **1** На панелі керування перейдіть до меню **Settings** (Параметри) > **Paper** (Папір) > **Media Configuration** (Конфігурація носіїв) > **Universal Setup** (Універсальне налаштування).
- **2** Виберіть **All Input Trays** (Усі вхідні лотки), а тоді налаштуйте параметри для розміру паперу, які потрібно налаштувати.

### **Завантаження лотка на 550 аркушів**

**ЗАСТЕРЕЖЕННЯ – НЕБЕЗПЕКА ПЕРЕКИДАННЯ:** Щоб зменшити ризик нестабільності обладнання, завантажуйте кожен лоток окремо. Усі інші лотки мають бути закриті, доки вони не знадобляться.

**1** Відкрийте лоток.

**Примітка.** Щоб уникнути зминань, не відкривайте лотки під час роботи принтера.

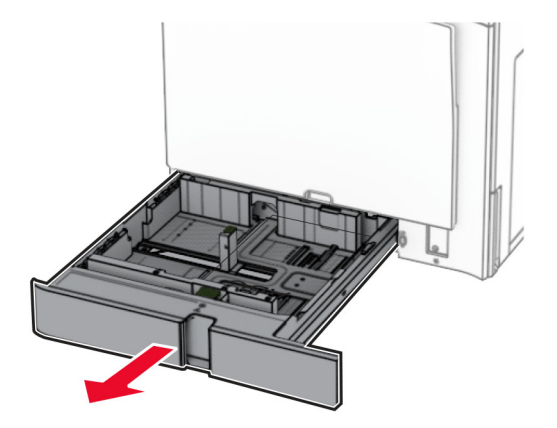

**2** Відрегулюйте напрямні відповідно до розміру паперу, який ви завантажуєте.

#### **Примітки.**

- **•** Для розміщення напрямних застосовуйте позначки для нижній частині лотка.
- **•** Перфорований папір підтримується лише в стандартному лотку на 550 аркушів.
- **•** Папір формату A3 підтримується лише в стандартному лотку на 550 аркушів.

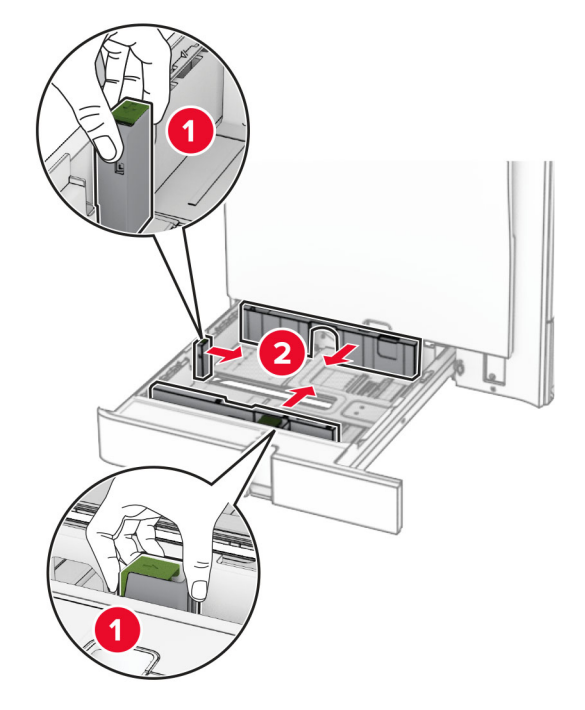

**3** Відігніть, розгорніть і вирівняйте краї паперу перед завантаженням.

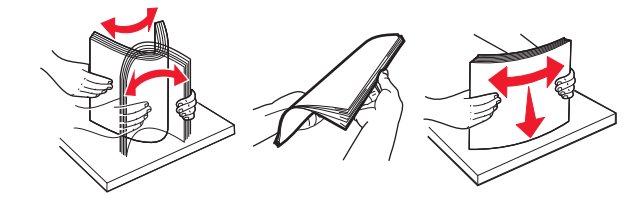

**4** Завантажте стос паперу стороною для друку догори.

#### **Примітки.**

- **•** Не засовуйте папір у лоток.
- **•** Переконайтесь, що бічні напрямні щільно прилягають до паперу.
- **•** Переконайтеся, що висота стосу нижча за індикатор максимального заповнення папером. Перевантаження може спричинити зминання паперу.

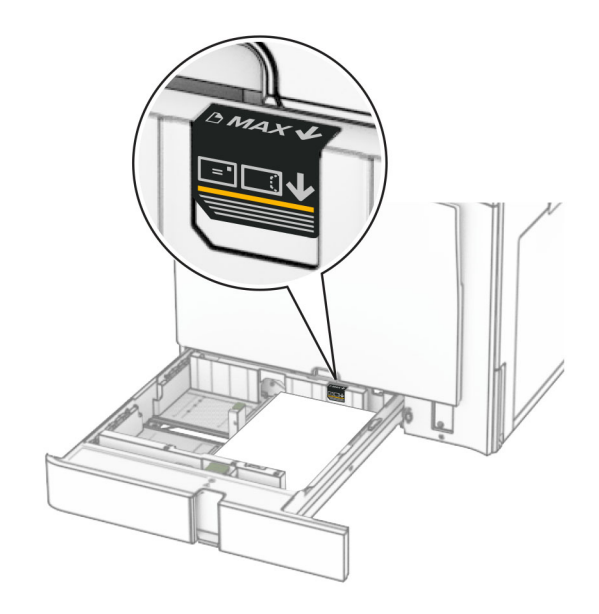

**5** Вставте лоток.

Якщо необхідно, налаштуйте розмір і тип паперу так, щоб вони відповідали паперу, завантаженому в лоток.

**Примітка.** Якщо встановлено фінішер, під час друку сторінки повертаються на 180°.

#### **Завантажуючи фірмовий бланк, виконайте будь-яку з таких дій.**

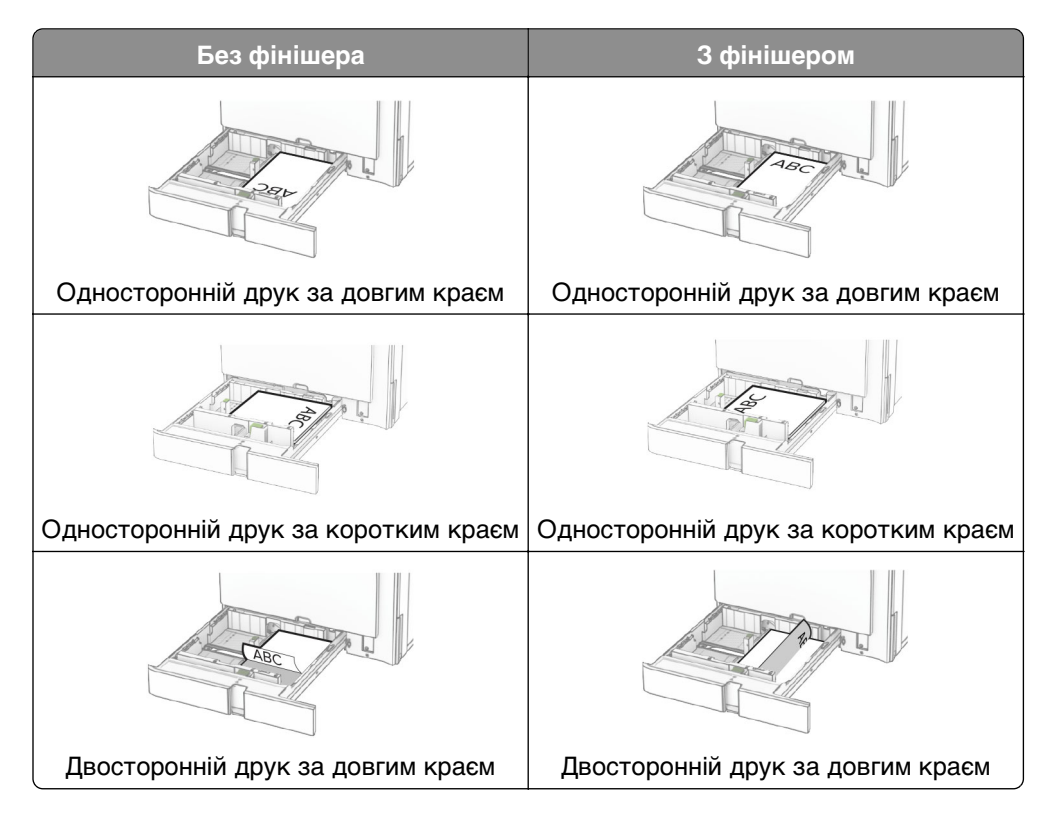

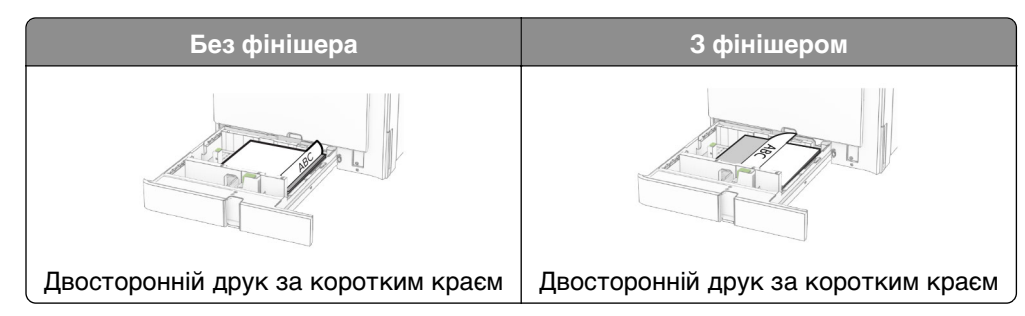

**Завантажуючи перфорований папір, виконайте одну з таких дій.**

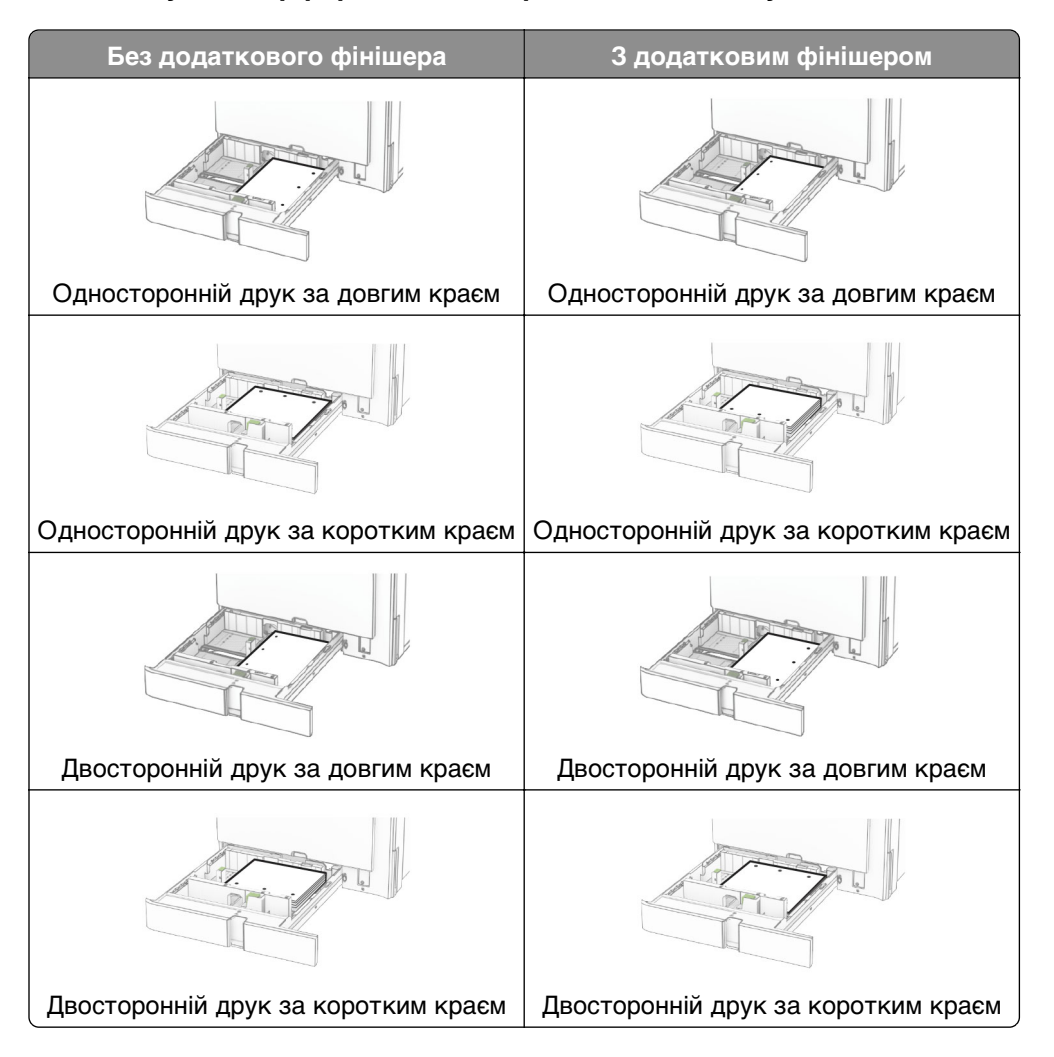

## **Завантаження спареного лотка на 2000 аркушів**

**ЗАСТЕРЕЖЕННЯ – НЕБЕЗПЕКА ПЕРЕКИДАННЯ:** Щоб зменшити ризик нестабільності обладнання, завантажуйте кожен лоток окремо. Усі інші лотки мають бути закриті, доки вони не знадобляться.

**1** Відкрийте лоток.

**Примітка.** Щоб уникнути зминань, не витягайте лотки під час роботи принтера.

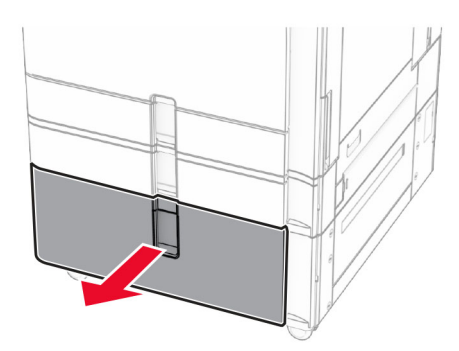

**2** Відігніть, розгорніть і вирівняйте краї паперу перед завантаженням.

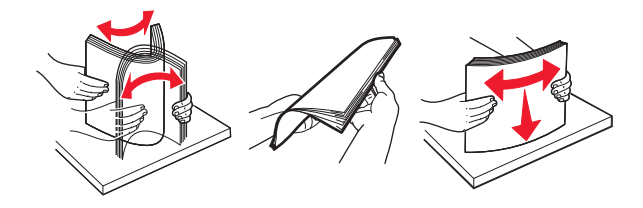

- **3** Завантажте стос паперу до правого вкладиша лотка стороною для друку догори. **Примітки.**
	- **•** Не засовуйте папір у лоток.
	- **•** Переконайтеся, що висота стосу нижча за індикатор максимального заповнення папером. Перевантаження може спричинити зминання паперу.

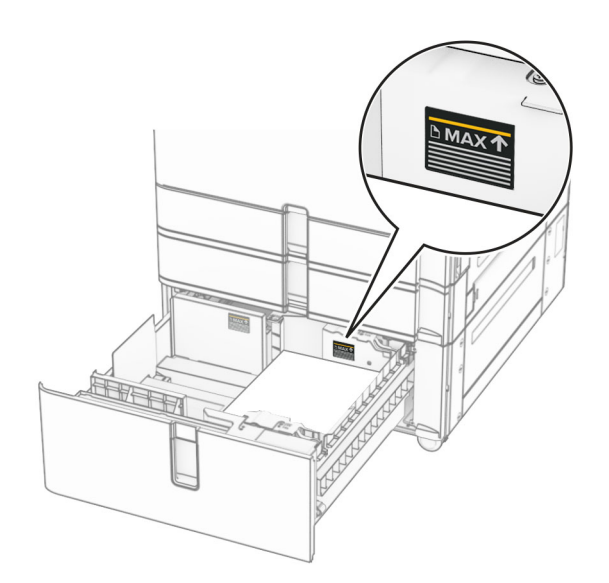

**4** Вставте правий вкладиш лотка в принтер.

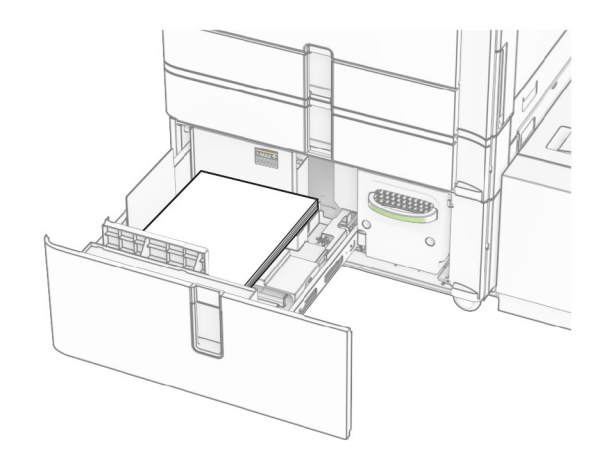

**5** Завантажте стос паперу в лівий вкладиш лотка стороною для друку догори.

#### **6** Вставте лоток.

Якщо необхідно, налаштуйте розмір і тип паперу так, щоб вони збігалися з папером, завантаженим у лоток.

**Примітка.** Якщо встановлено фінішер, під час друку сторінки повертаються на 180°.

Під час завантаження фірмового бланка для одностороннього друку завантажте його стороною для друку догори із заголовком, спрямованим у бік передньої частини лотка.

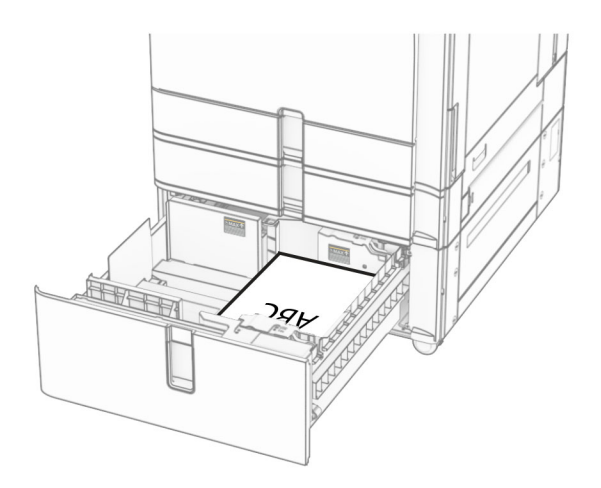

Під час завантаження фірмового бланка для двостороннього друку завантажте фірмовий бланк стороною для друку донизу із заголовком, спрямованим у бік передньої частини лотка.

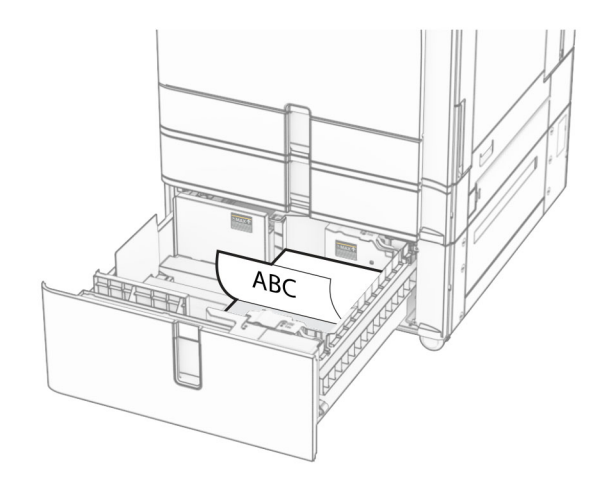

## **Завантаження лотка на 1500 аркушів**

**ЗАСТЕРЕЖЕННЯ – НЕБЕЗПЕКА ПЕРЕКИДАННЯ:** Щоб зменшити ризик нестабільності обладнання, завантажуйте кожен лоток окремо. Усі інші лотки мають бути закриті, доки вони не знадобляться.

**1** Відкрийте дверцята K.

**Примітка.** Щоб уникнути зминань, не відкривайте лотки під час роботи принтера.

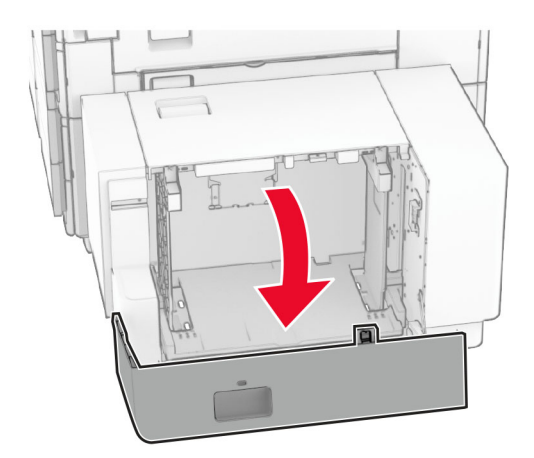

**2** Відігніть, розгорніть і вирівняйте краї паперу перед завантаженням.

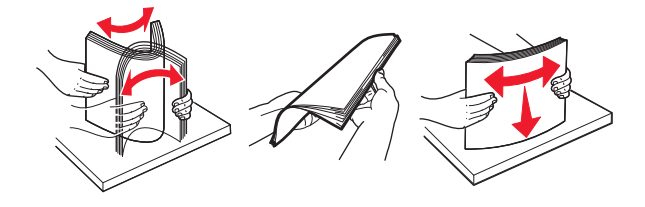

**3** Завантажте стос паперу стороною для друку донизу.

#### **Примітки.**

- **•** Не засовуйте папір у лоток.
- **•** Переконайтеся, що висота стосу нижча за індикатор максимального заповнення папером. Перевантаження може спричинити зминання паперу.

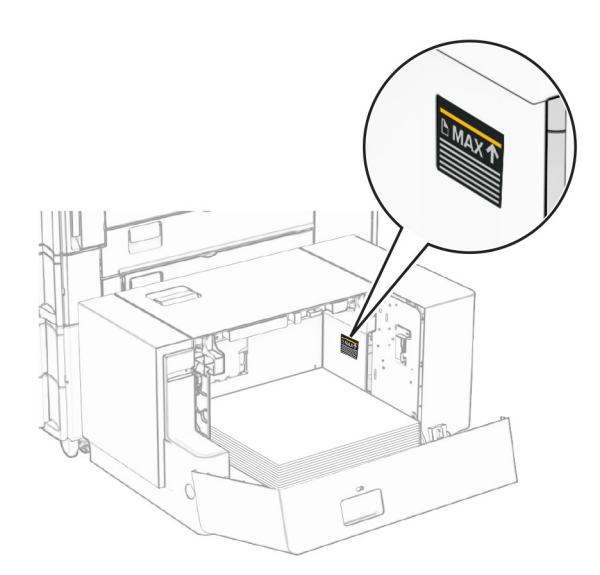

**4** Закрийте дверцята K.

Якщо необхідно, налаштуйте розмір і тип паперу так, щоб вони збігалися з папером, завантаженим у лоток.

Під час завантаження фірмового бланка для одностороннього друку завантажте фірмовий бланк стороною для друку донизу із заголовком, спрямованим у бік задньої частини принтера.

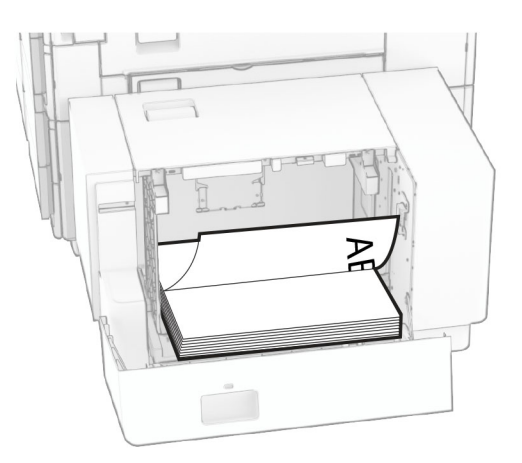

Під час завантаження фірмового бланка для двостороннього друку завантажте фірмовий бланк стороною для друку догори із заголовком, спрямованим у бік задньої частини принтера.

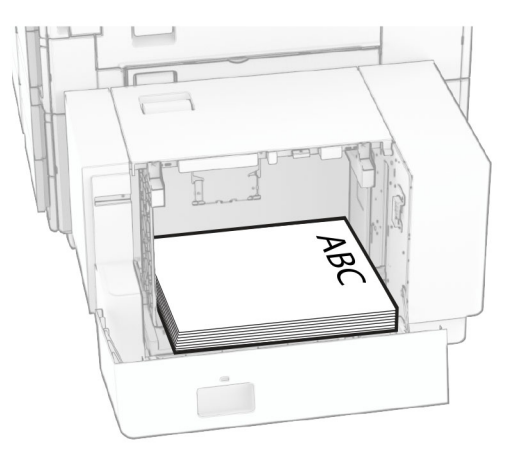

Завантажуючи папір іншого розміру, обов'язково відрегулюйте напрямні. Виконайте дії нижче.

**1** За допомогою викрутки з плоскою головкою викрутіть гвинти з напрямних для паперу.

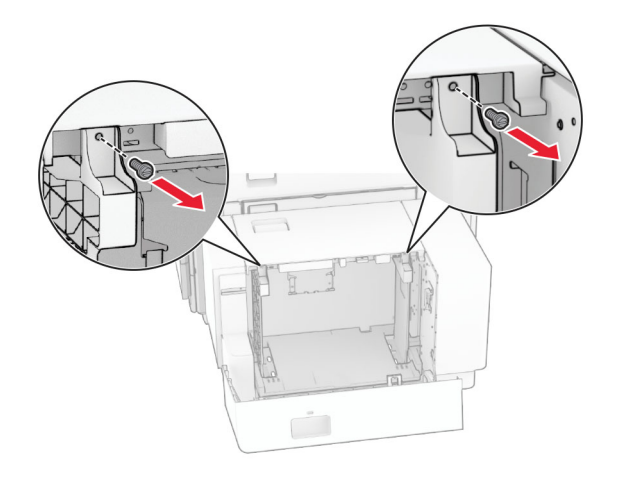

**2** Зніміть напрямні паперу.

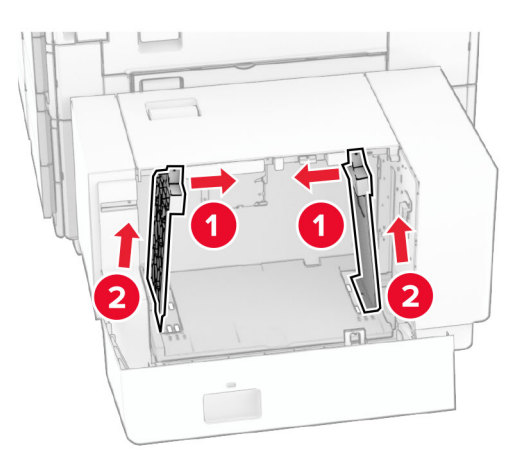

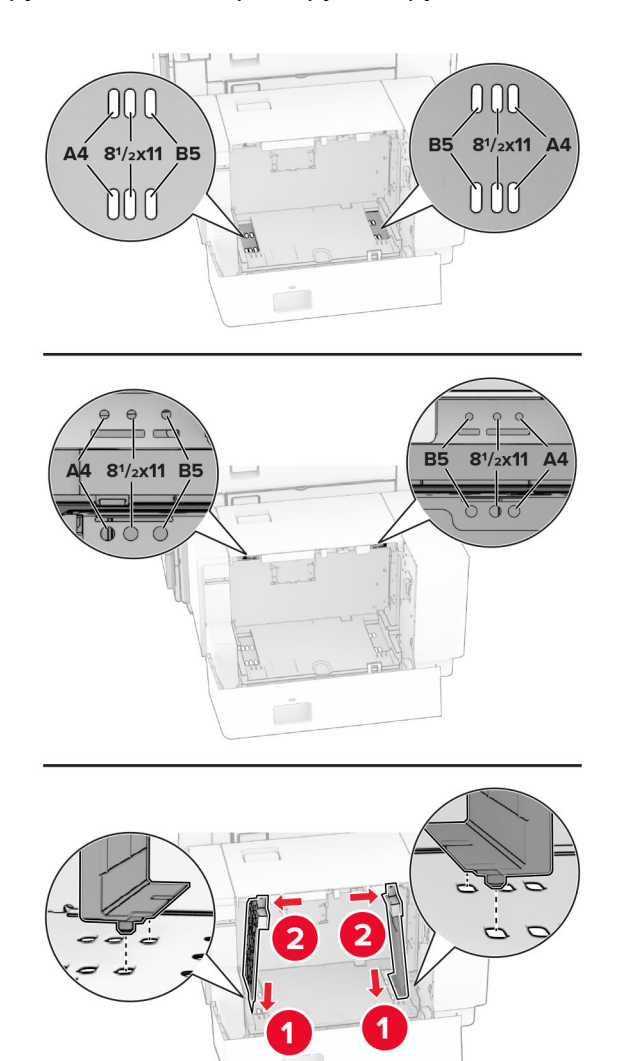

Вирівняйте напрямні паперу відповідно до розміру паперу, який завантажуєте.

Установіть гвинти на напрямні для паперу.

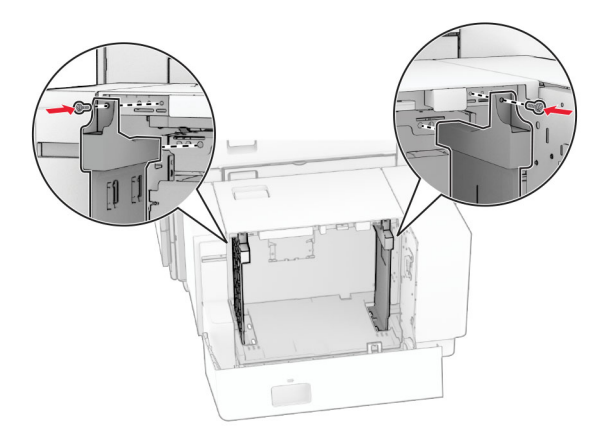

## **Завантаження багатоцільового подавача**

**1** Відкрийте багатоцільовий подавач.

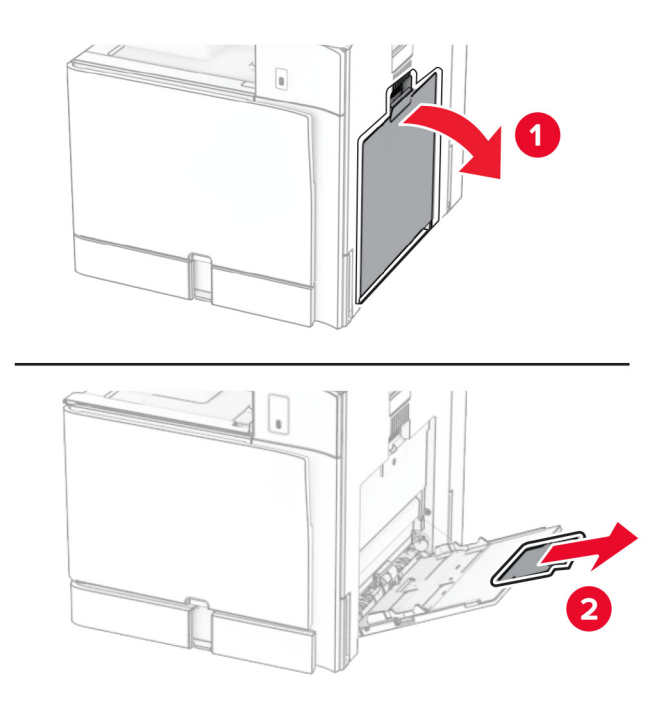

**2** Відрегулюйте бокові напрямні відповідно до розміру паперу, який ви завантажуєте.

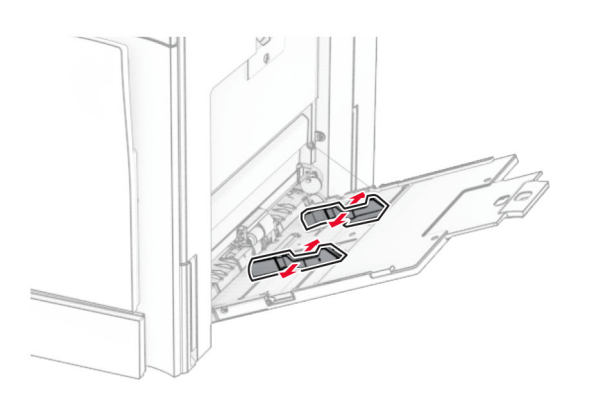

**3** Відігніть, розгорніть і вирівняйте краї паперу перед завантаженням.

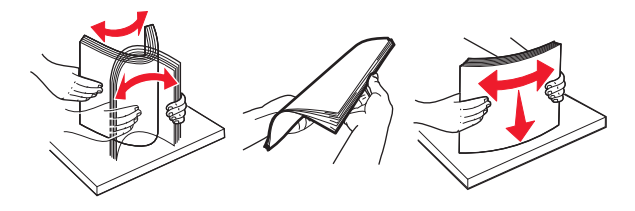

**4** Завантажте папір.

**Примітка.** Переконайтесь, що бічні напрямні щільно прилягають до паперу.

**•** Завантажуючи фірмовий бланк, виконайте будь-яку з таких дій.

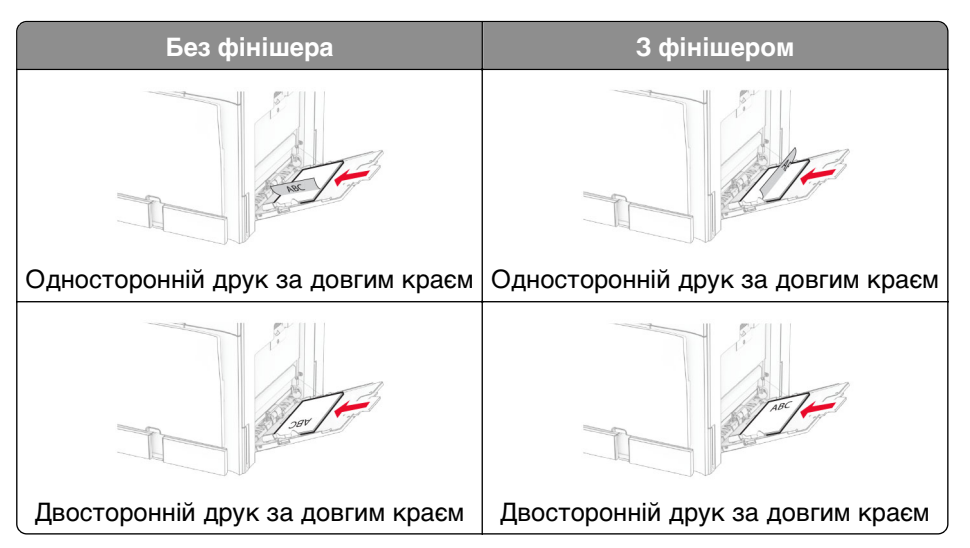

Завантажуючи перфорований папір, виконайте одну з таких дій.

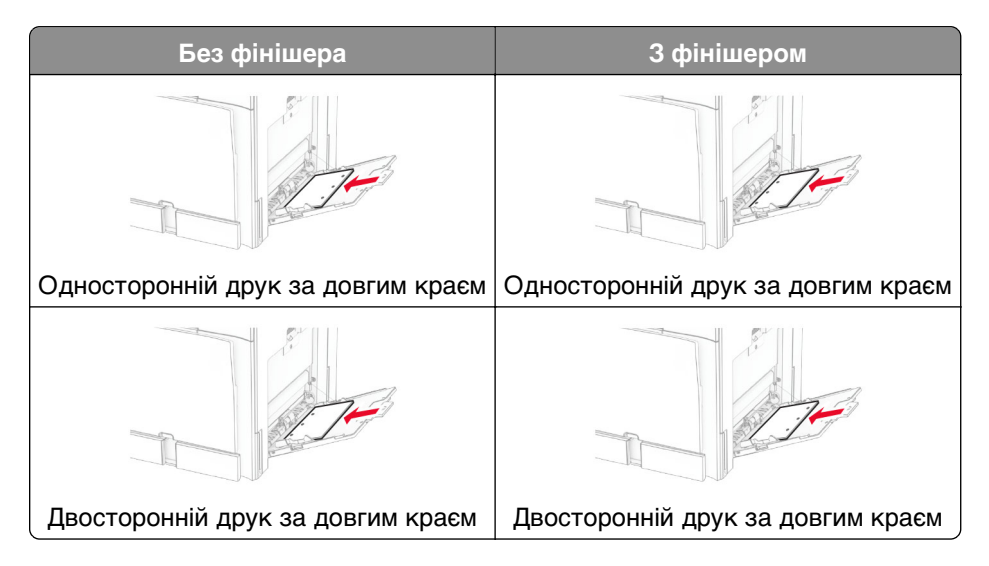

**Для конвертів**

Завантажте конверт клапаном догори до задньої частини принтера. Завантажте європейський конверт клапаном догори спочатку в багатоцільовий подавач.

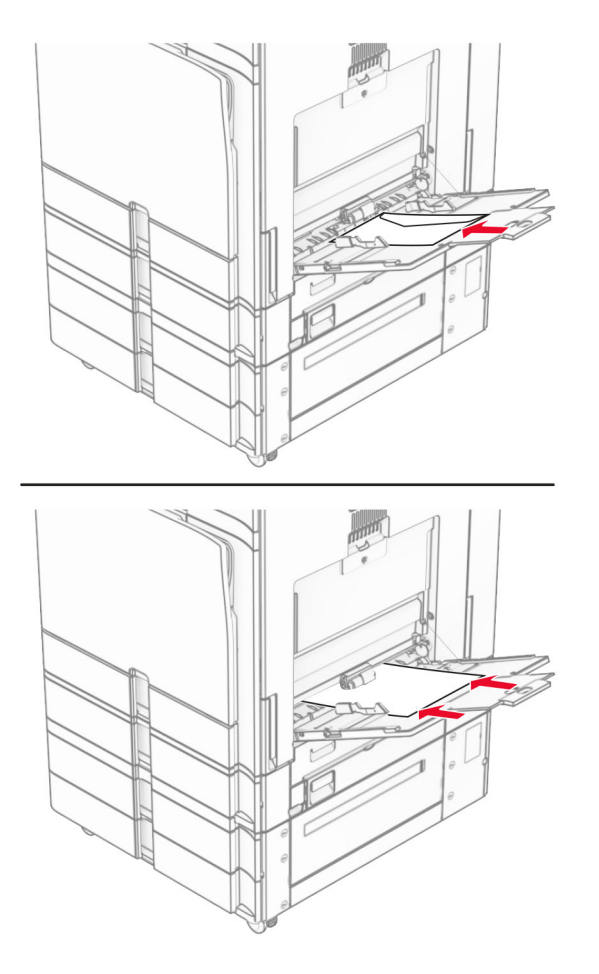

**Примітка.** Коли встановлено фінішер, принтер повертає сторінки на 180°.

## **Пов'язування лотків**

**1** Відкрийте вебпереглядач і введіть IP-адресу принтера в адресному рядку.

#### **Примітки.**

- **•** Перегляньте IP-адресу принтера на головному екрані принтера. IP-адреса відображається як чотири набори цифр, розділені крапкою, як-от 123.123.123.123.
- **•** Якщо ви використовуєте проксі-сервер, тимчасово вимкніть його, щоб вебсторінка завантажилася правильно.
- **2** Натисніть **Settings** (Параметри) > **Paper** (Папір) > **Tray Configuration** (Конфігурація лотків).
- **3** Налаштуйте той самий розмір і тип паперу для лотків, які пов'язуєте.

**Примітка.** Обов'язково завантажуйте пов'язані лотки папером в однаковій орієнтації.

- **4** Збережіть налаштування.
- **5** Натисніть **Settings** (Параметри) > **Device** (Пристрій) > **Maintenance** (Технічне обслуговування) > **Configuration Menu** (Меню конфігурації) > **Tray Configuration** (Конфігурація лотків).
- <span id="page-103-0"></span>**6** Установіть для параметра **Tray Linking** (Пов'язування лотків) значення **Automatic** (Автоматично).
- **7** Збережіть налаштування.

Щоб від'єднати лотки, переконайтеся, що для всіх лотків вказано різні параметри розміру та типу паперу.

**Попередження – можливе ушкодження:** Температура термофіксатора різниться, залежно від указаного типу паперу. Щоб уникнути проблем із друком, параметр типу паперу на принтері має відповідати паперу, завантаженому в лоток.

# **Установлення та оновлення програмного забезпечення, драйверів та мікропрограм**

### **Установлення програмного забезпечення принтера**

#### **Примітки.**

- **•** Драйвер принтера міститься в інсталяційному пакеті програмного забезпечення.
- **•** На комп'ютерах Macintosh з ОС версії 10.7 або новішої не потрібно встановлювати драйвер, щоб друкувати на принтері з підтримкою AirPrint. Якщо вам потрібні користувацькі функції друку, завантажте драйвер принтера.
- **1** Отримайте копію інсталяційного пакета програмного забезпечення.
	- **•** З CD-диска з програмним забезпеченням, який постачався з принтером.
	- **•** Перейдіть на сторінку **[www.lexmark.com/downloads](http://www.lexmark.com/downloads)**.
- **2** Запустіть засіб установлення, а тоді виконайте вказівки на екрані комп'ютера.

## **Установлення драйвера факсу**

- **1** Перейдіть на сторінку **[www.lexmark.com/downloads](http://www.lexmark.com/downloads)**, знайдіть модель свого принтера, а тоді завантажте потрібний інсталяційний пакет.
- **2** На комп'ютері натисніть **Printer Properties**, а тоді перейдіть на вкладку **Configuration**.
- **3** Відкрийте меню **Fax** і натисніть **Apply**.

## **Додавання принтерів на комп'ютер**

Перш ніж почати, виконайте одну з дій нижче.

- **•** Підключіть принтер і комп'ютер до однієї мережі. Щоб дізнатися більше про підключення принтера до мережі, див. ["Під'єднання принтера до мережі Wi](#page-261-0)‑Fi" на стор. 262.
- **•** Підключіть комп'ютер до принтера. Щоб дізнатися більше, див. ["Підключення комп'ютера до](#page-264-0) [принтера" на стор. 265](#page-264-0).
- **•** Підключіть принтер до комп'ютера за допомогою кабелю USB. Щоб дізнатися більше, див. ["Порти](#page-72-0) [принтера" на стор. 73](#page-72-0).

**Примітка.** Кабель USB продається окремо.

### **Для користувачів Windows**

**1** Установіть драйвер принтера на комп'ютер.

**Примітка.** Щоб дізнатися більше, див. ["Установлення програмного забезпечення принтера" на](#page-103-0) [стор. 104.](#page-103-0)

- **2** Відкрите меню **Printers & scanners** (Принтери та сканери) й натисніть **Add a printer or scanner** (Додати принтер або сканер).
- **3** Залежно від підключення принтера, виконайте одну з дій нижче.
	- **•** Виберіть принтер зі списку, а тоді натисніть **Add device** (Додати пристрій).
	- **•** Натисніть **Show Wi**‑**Fi Direct printers** (Показати принтери з підтримкою Wi‑Fi Direct), виберіть принтер і натисніть **Add device** (Додати пристрій).
	- **•** Натисніть **The printer that I want isn't listed** (Необхідного принтера немає в списку), після чого у вікні **Add Printer** (Додати принтер) виконайте наведені нижче дії.
		- **a** Виберіть пункт **Add a printer using IP address or hostname** (Додати принтер за допомогою IP-адреси або імені хоста), після чого натисніть **Next** (Далі).
		- **b** У полі Device type (Тип пристрою) виберіть **TCP/IP Device** (Пристрій TCP/IP).
		- **c** У полі Hostname or IP address (Ім'я хоста або IP-адреса) введіть IP-адресу принтера й натисніть **Next** (Далі).

#### **Примітки.**

- **–** Перегляньте IP-адресу принтера на головному екрані принтера. IP-адреса відображається як чотири набори цифр, розділені крапкою, як-от 123.123.123.123.
- **–** Якщо ви використовуєте проксі-сервер, тимчасово вимкніть його, щоб вебсторінка завантажилася правильно.
- **d** Виберіть драйвер принтера й натисніть **Next** (Далі).
- **e** Виберіть пункт **Use the driver that is currently installed (recommended)** (Використовувати драйвер принтера, що наразі встановлено (рекомендовано)), після чого натисніть **Next** (Далі).
- **f** Введіть назву принтера, а тоді натисніть **Next** (Далі).
- **g** Натисніть **Finish** (Завершити).

### **Для користувачів Macintosh**

- **1** Відкрийте **Printers & Scanners** (Принтери та сканери).
- **2** Натисніть **Add Printer, Scanner, or Fax** (Додати принтер, сканер або факс) та виберіть принтер.
- **3** У меню **Add Printer** (Додати принтер) виберіть драйвер принтера.

#### **Примітки.**

- **•** Щоб використовувати драйвер принтера Macintosh, виберіть **AirPrint** або **Secure AirPrint** (Безпечний AirPrint).
- **•** Якщо вам потрібні користувацькі функції друку, виберіть драйвер принтера Lexmark. Щоб установити драйвер, див. ["Установлення програмного забезпечення принтера" на стор. 104.](#page-103-0)
- **4** Додайте принтер.

## **Експорт файлу конфігурації**

**1** Відкрийте вебпереглядач і введіть IP-адресу принтера в адресному рядку.

#### **Примітки.**

- **•** Перегляньте IP-адресу принтера на головному екрані принтера. IP-адреса відображається як чотири набори цифр, розділені крапкою, як-от 123.123.123.123.
- **•** Якщо ви використовуєте проксі-сервер, тимчасово вимкніть його, щоб вебсторінка завантажилася правильно.
- **2** На Embedded Web Server натисніть **Export Configuration** (Експорт конфігурації).
- **3** Виберіть конфігурацію для експорту.

**Примітка.** Залежно від вибраної конфігурації файли експортуються у форматі ZIP або CSV.

## **Імпорт файлу конфігурації**

**1** Відкрийте вебпереглядач і введіть IP-адресу принтера в адресному рядку.

#### **Примітки.**

- **•** Перегляньте IP-адресу принтера на головному екрані принтера. IP-адреса відображається як чотири набори цифр, розділені крапкою, як-от 123.123.123.123.
- **•** Якщо ви використовуєте проксі-сервер, тимчасово вимкніть його, щоб вебсторінка завантажилася правильно.
- **2** На Embedded Web Server натисніть **Import Configuration** (Імпорт конфігурації).
- **3** Перейдіть до розташування, де збережено файл.

**Примітка.** Файли зберігаються у форматі ZIP або CSV.

**4** Натисніть **Import** (Імпорт).

## **Додавання доступних засобів у драйвері принтера**

### **Для користувачів Windows**

- **1** Відкрийте папку з принтерами.
- **2** Виберіть принтер, який хочете оновити, а тоді виконайте одну з дій нижче:
	- **•** Для користувачів Windows 7 або пізнішої версії: виберіть **Printer properties** (Властивості принтера).
	- **•** Для користувачів попередніх версій: виберіть **Properties** (Властивості).
- **3** Перейдіть на вкладку **Configuration** (Конфігурація), а тоді виберіть **Update Now** ‑ **Ask Printer** (Оновити зараз — запитати принтер).
- **4** Застосуйте зміни.

#### **Для користувачів Macintosh**

- **1** Відкрийте **Printers & Scanners** (Принтери та сканери).
- **2** Натисніть **Add Printer, Scanner, or Fax** (Додати принтер, сканер або факс) та виберіть принтер.
- **3** Виберіть драйвер принтера.
- **4** Застосуйте зміни.

### **Оновлення мікропрограми**

#### **Оновлення мікропрограми з використанням панелі керування**

#### **Використання центру сповіщень**

Цей спосіб застовний лише для деяких моделей принтерів.

**1** На панелі керування перейдіть до центру сповіщень і натисніть **Firmware update available** (Доступні оновлення мікропрограми).

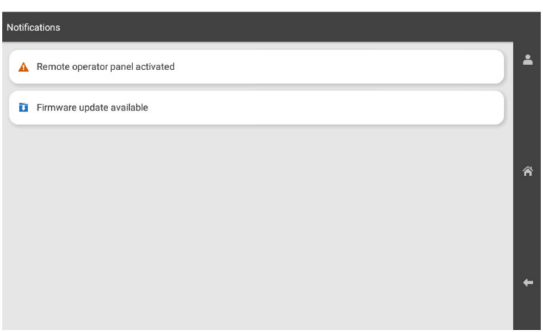

**2** Натисніть **Install now (Установити)**.

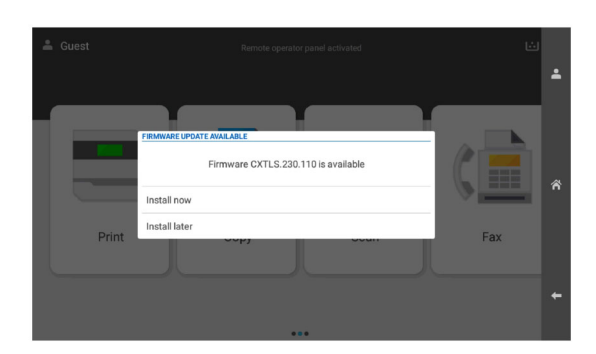

Принтер перезавантажується автоматично після оновлення.

#### **Використання меню Settings (Параметри)**

- **1** На панелі керування перейдіть до пункту **Settings** > **Device** > **Update Firmware** (Параметри Пристрій Оновлення мікропрограми).
- **2** Залежно від модулі принтера натисніть **Check for updates** (Перевірити наявність оновлень) або **Check for updates now** (Перевірити зараз на наявність оновлень).
- **3** Якщо нове оновлення доступне, натисніть **Install now (Установити зараз)**.

Принтер перезавантажується автоматично після оновлення.

#### **Оновлення мікропрограми за допомогою вбудованого вебсервера**

Перш ніж почати, переконайтеся, що виконано умови нижче.

**•** Ви завантажили останню версію мікропрограми принтера з сайту **<https://support.lexmark.com>** і зберегли її на флешнакопичувач або комп'ютер.

**Примітка.** Щоб розгорнути мікропрограму принтера, розпакуйте файл мікропрограми FLS з пакета ZIP.

**•** Ви не використовуєте спеціальний код на принтері, щоб запобігти втраті цієї функції.

**Попередження – можливе ушкодження:** Переконайтеся, що всі отримані оновлення мікропрограми принтера ввімкнені під час процесу оновлення всієї мікропрограми Вимкнення принтера під час оновлення мікропрограми може завдати йому серйозної шкоди.

Якщо під час перевірки наявності оновлень принтер підключено до мережі, завантаження мікропрограми не потрібне.

**1** Відкрийте вебпереглядач і введіть IP-адресу принтера в адресному рядку.

**Примітки.**

- **•** Перегляньте IP-адресу принтера на головному екрані принтера. IP-адреса відображається як чотири набори цифр, розділені крапкою, як-от 123.123.123.123.
- **•** Якщо ви використовуєте проксі-сервер, тимчасово вимкніть його, щоб вебсторінка завантажилася правильно.
- **2** Натисніть **Device** (Пристрій).
- **3** Прокрутіть донизу та натисніть **Update Firmware** (Оновлення мікропрограми).
- **4** Залежно від моделі принтера натисніть **Check for updates** (Перевірити наявність оновлень) або **Check for updates now** (Перевірити зараз на наявність оновлень).

Якщо доступні нові оновлення, натисніть **I agree, start update** (Я погоджуюсь, розпочати оновлення).

Принтер перезавантажується автоматично після оновлення.

# **Установлення апаратних опцій**

### **Установлення додаткового лотка на 550 аркушів**

**ЗАСТЕРЕЖЕННЯ – НЕБЕЗПЕКА ВРАЖЕННЯ ЕЛЕКТРИЧНИМ СТРУМОМ:** Щоб уникнути ризику ураження електричним струмом, якщо ви отримуєте доступ до плати контролера чи встановлення додаткового необов'язкового апаратного забезпечення або пристроїв пам'яті через деякий час після налаштування принтера, вимкніть принтер і вийміть кабель живлення з електричної розетки, перш ніж продовжувати. Якщо до принтера підключені інші пристрої, вимкніть їх і від'єднайте всі кабелі, що ведуть до принтера.
**Примітка.** Для виконання цього завдання потрібна викрутка з плоскою головкою.

**1** Вимкніть принтер.

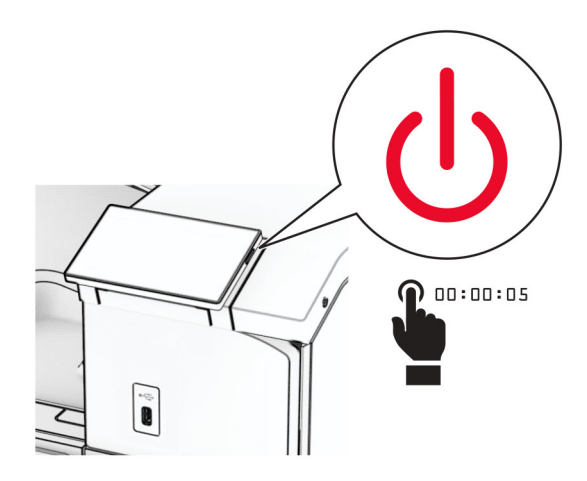

**2** Від'єднайте кабель живлення від електричної розетки, а потім від принтера.

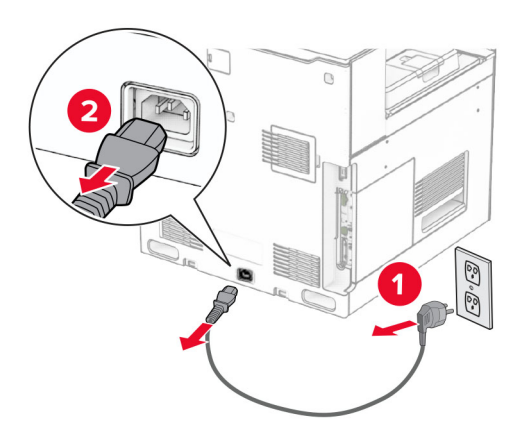

**3** Розпакуйте додатковий лоток на 550 аркушів.

**Примітка.** Щоб не пошкодити лоток, піднімайте його за передню та задню сторони.

**4** Приєднайте праву кришку лотка.

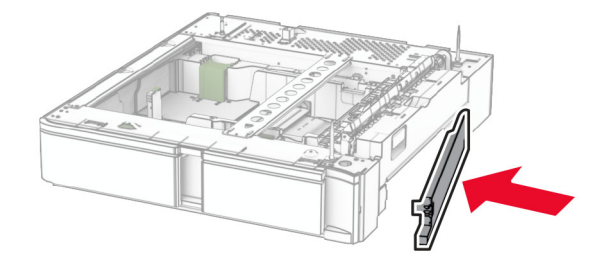

Витягніть вставку лотка на 550 аркушів.

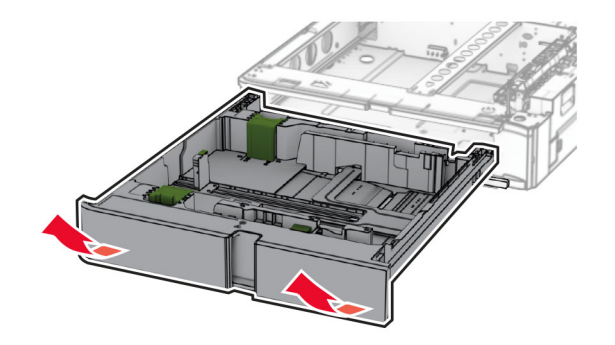

Зніміть верхню кришку лотка.

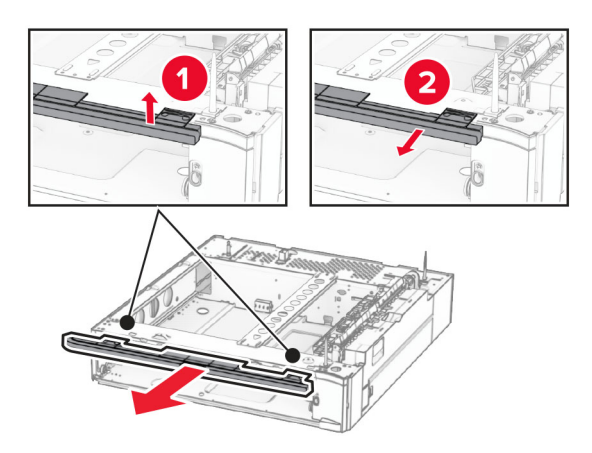

Викрутіть гвинти.

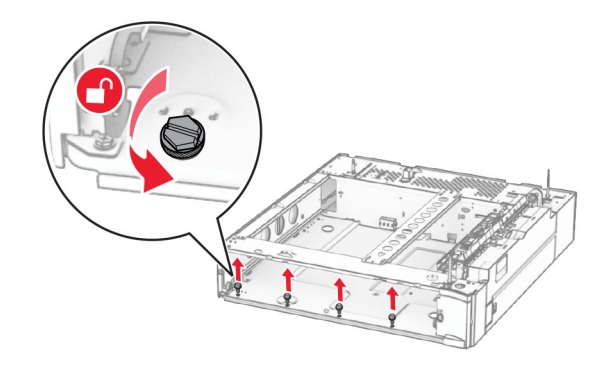

Приєднайте нижню кришку лотка.

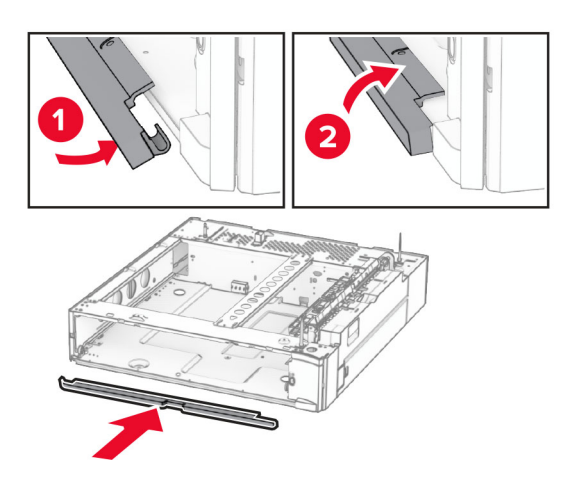

Установіть гвинти.

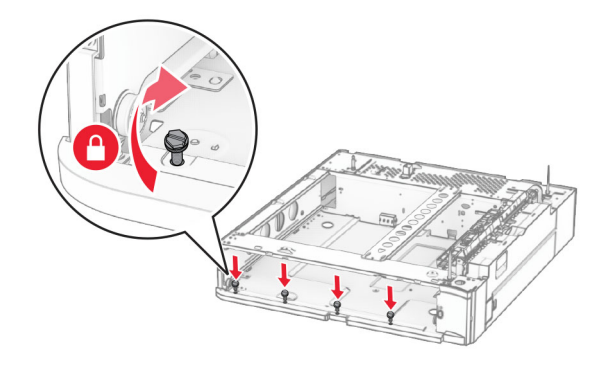

Приєднайте верхню кришку лотка.

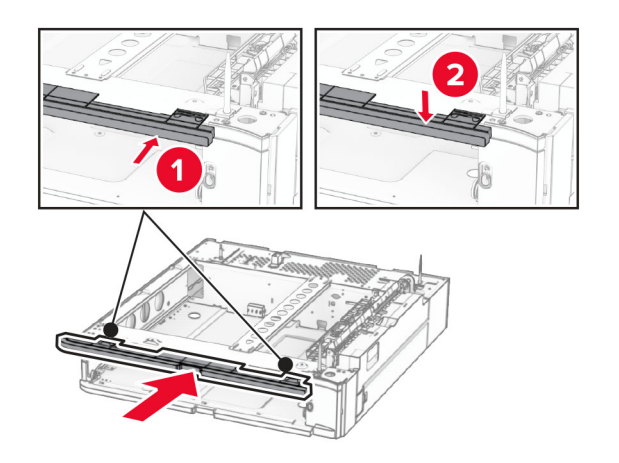

Вставте вкладиш лотка на 550 аркушів

**12** Зніміть кришку під правою частиною принтера.

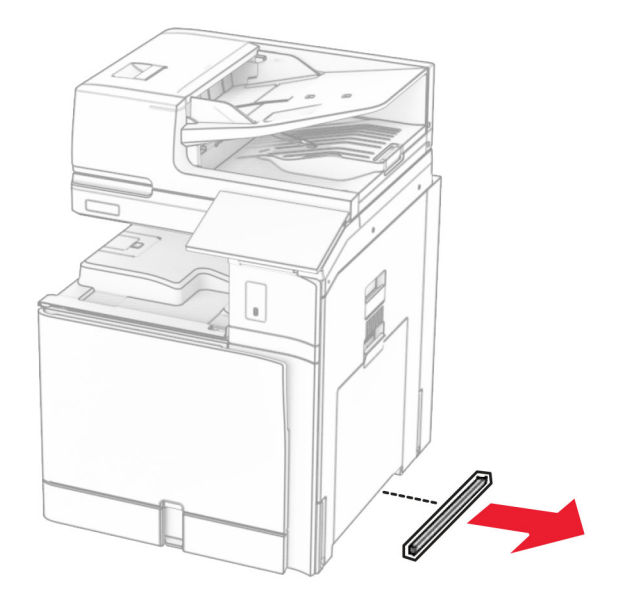

**13** Вирівняйте принтер із лотком на 550 аркушів, а потім опустіть принтер на місце.

**ЗАСТЕРЕЖЕННЯ – НЕБЕЗПЕКА ТРАВМУВАННЯ:** Якщо вага принтера перевищує 20 кг (44 фунти), щоб безпечно підняти його, може знадобитися двоє або більше людей.

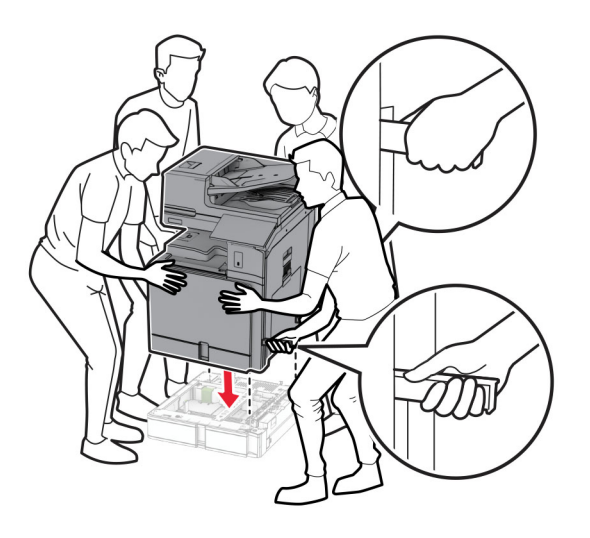

Витягніть вкладиш стандартного лотка.

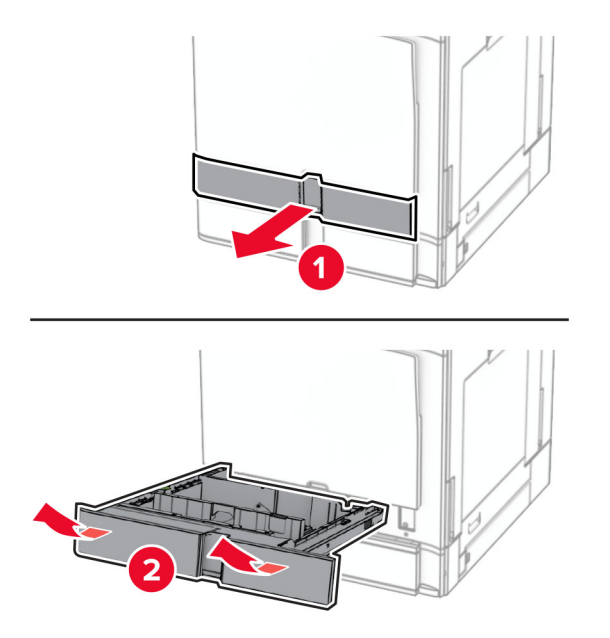

Зафіксуйте лоток на 550 аркушів на принтері.

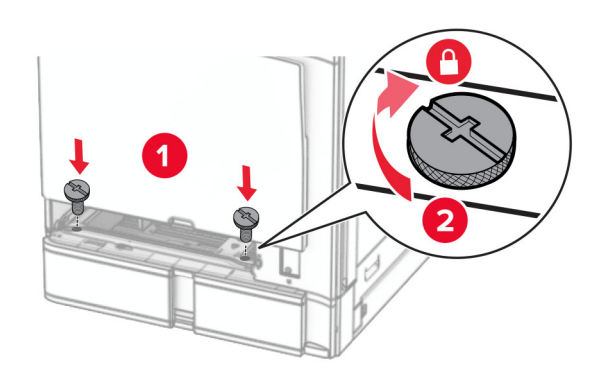

**16** Вставте вкладиш стандартного лотка.

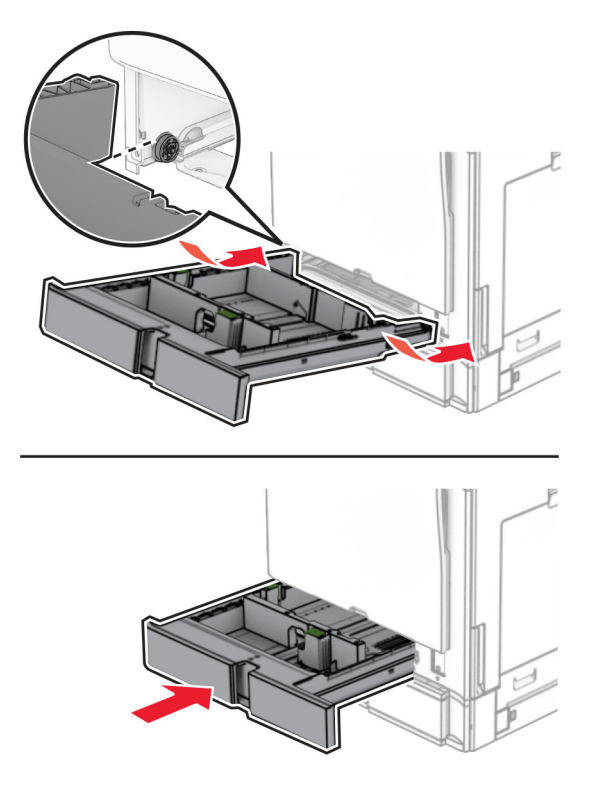

**17** Закріпіть задню частину лотка на 550 аркушів на принтері.

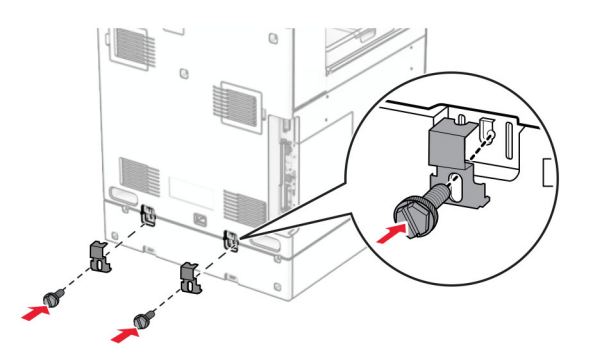

**18** Під'єднайте один кінець кабелю живлення до принтера, а інший кінець — до електричної розетки.

**ЗАСТЕРЕЖЕННЯ – НЕБЕЗПЕКА ТРАВМУВАННЯ:** Щоб уникнути ризику пожежі чи електричного ураження, підключіть кабель живлення до належно заземленої розетки з відповідним номіналом, що розташована й доступна поблизу виробу.

**19** Увімкніть принтер.

Додайте лоток у драйвер принтера, щоб зробити його доступним для завдань друку. Щоб дізнатися більше, див. ["Додавання доступних засобів у драйвері принтера" на стор. 106.](#page-105-0)

## **Установлення лотка на 2 х 550 аркушів**

**ЗАСТЕРЕЖЕННЯ – НЕБЕЗПЕКА ВРАЖЕННЯ ЕЛЕКТРИЧНИМ СТРУМОМ:** Щоб уникнути ризику ураження електричним струмом, якщо ви отримуєте доступ до плати контролера чи встановлення додаткового необов'язкового апаратного забезпечення або пристроїв пам'яті через деякий час після налаштування принтера, вимкніть принтер і вийміть кабель живлення з електричної розетки, перш ніж продовжувати. Якщо до принтера підключені інші пристрої, вимкніть їх і від'єднайте всі кабелі, що ведуть до принтера.

#### **Примітки.**

- **•** Цей додатковий пристрій потрібно встановити разом із додатковим лотком на 550 аркушів. Розмістіть цю додаткову функцію внизу конфігурації.
- **•** Якщо лоток на 550 аркушів уже встановлено, видаліть лоток, зніміть бокову кришку лотка, кришку нижнього лотка та розташуйте лоток поверх цього додаткового пристрою.
- **•** Для виконання цього завдання потрібна викрутка з плоскою головкою.
- **1** Вимкніть принтер.

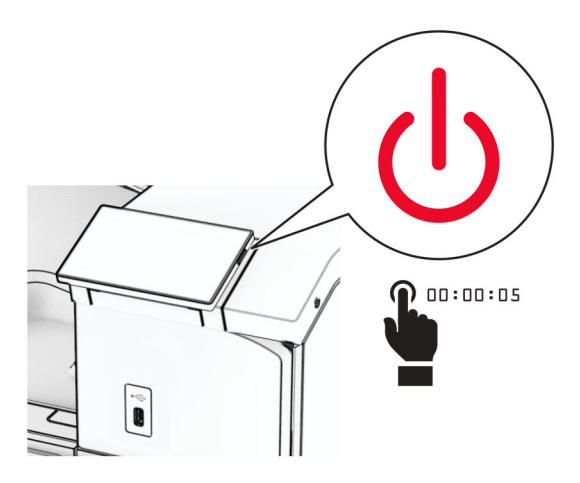

**2** Від'єднайте кабель живлення від електричної розетки, а потім від принтера.

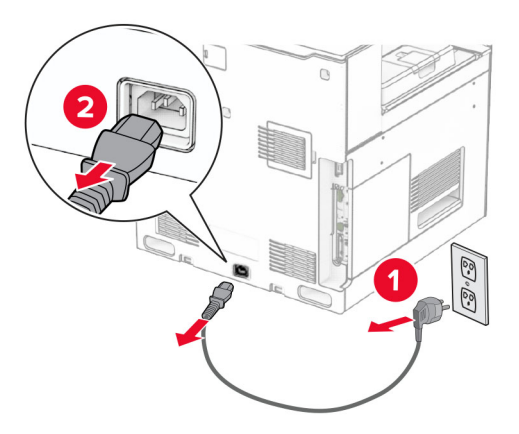

**3** Розпакуйте лоток на 2 x 550 аркушів, а потім видаліть увесь пакувальний матеріал.

- 
- **4** Заблокуйте коліщатко, щоб лоток на 2 x 550 аркушів не рухався.

**5** Вирівняйте лоток на 550 аркушів з лотком на 2 x 550 аркушів, а потім опустіть його на місце. **Примітка.** Щоб не пошкодити лоток, піднімайте його за передню та задню сторони.

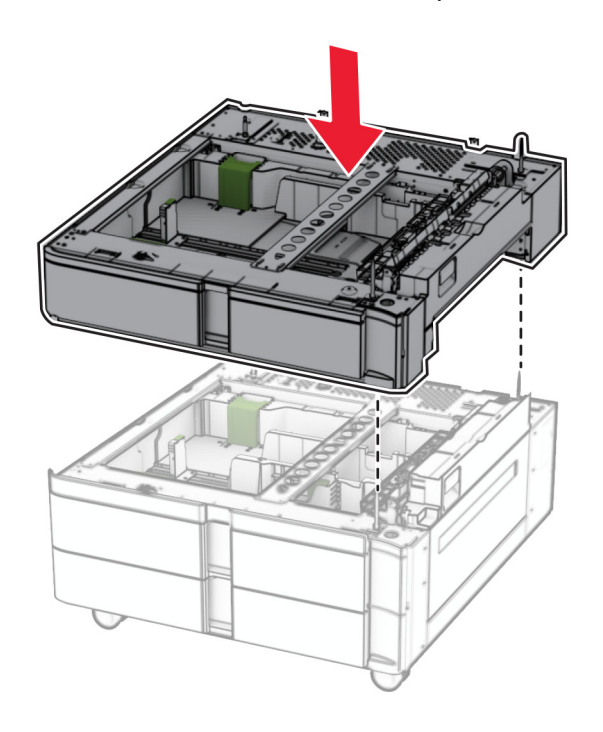

Витягніть вставку лотка на 550 аркушів.

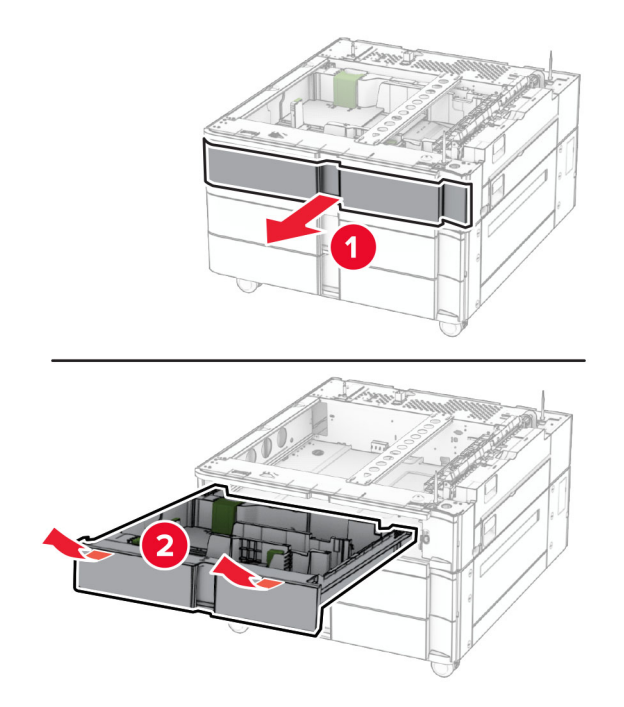

Зафіксуйте лоток на 550 аркушів на лотку на 2 x 550 аркушів.

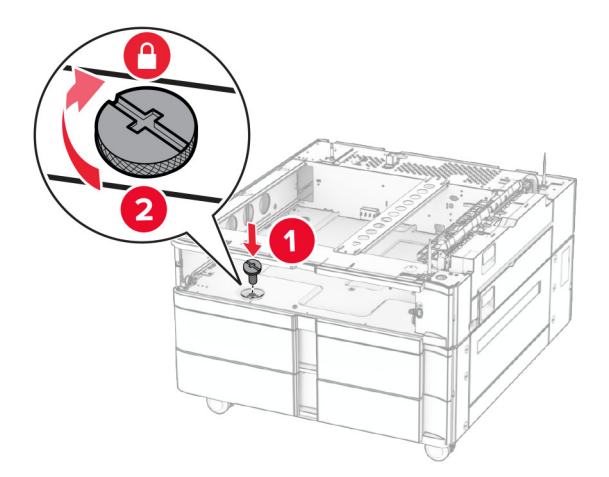

Вставте вкладиш лотка на 550 аркушів

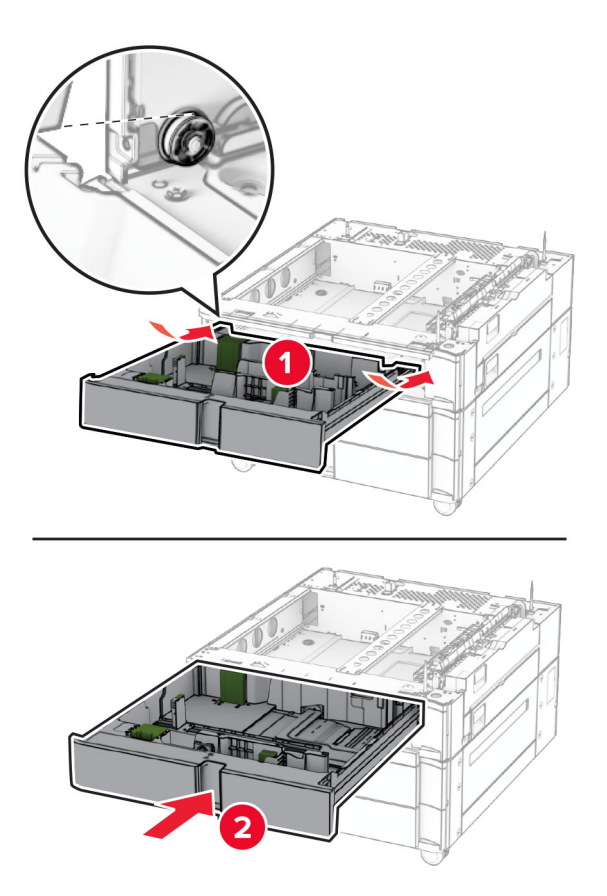

Закріпіть задню частину лотка на 550 аркушів на лотку на 2 x 550 аркушів.

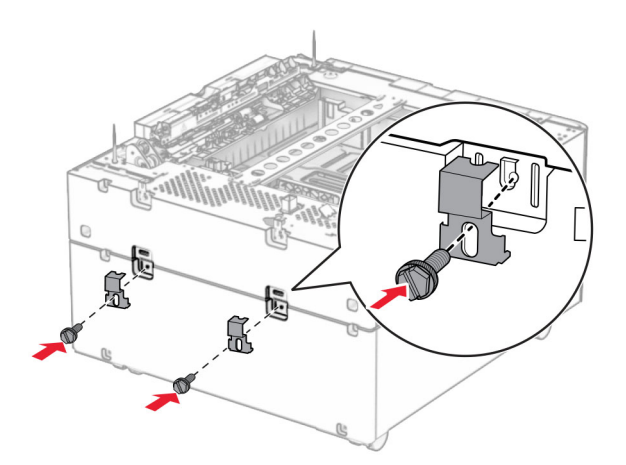

- 
- **10** Зніміть кришку під правою частиною принтера.

**11** Вирівняйте принтер із додатковими лотками, а потім опустіть принтер на місце.

**ЗАСТЕРЕЖЕННЯ – НЕБЕЗПЕКА ТРАВМУВАННЯ:** Якщо вага принтера перевищує 20 кг (44 фунти), щоб безпечно підняти його, може знадобитися двоє або більше людей.

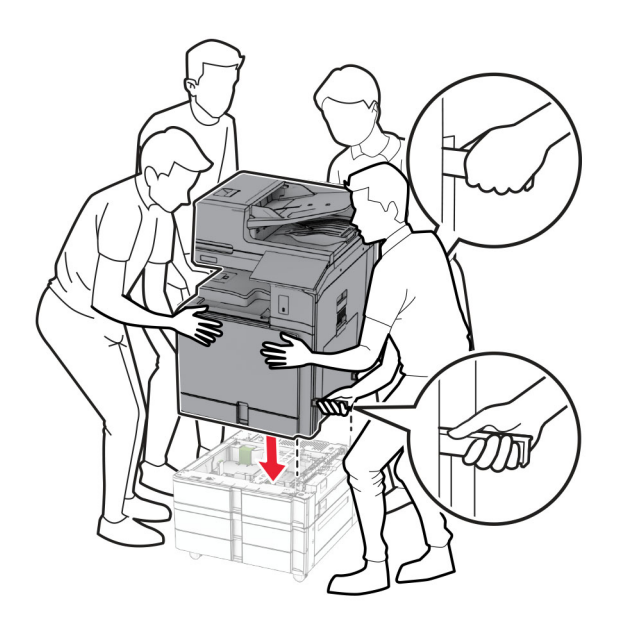

Витягніть вкладиш стандартного лотка.

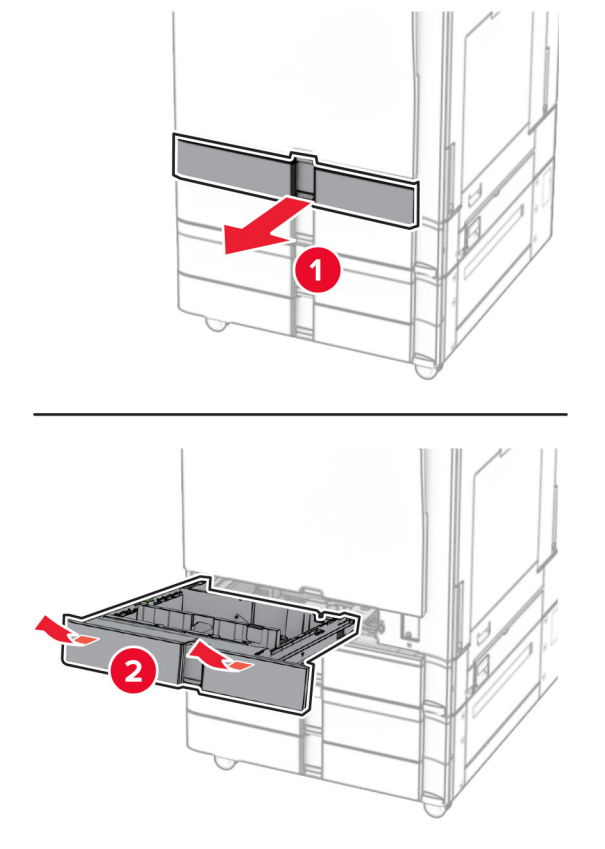

Зафіксуйте лоток на 550 аркушів на принтері.

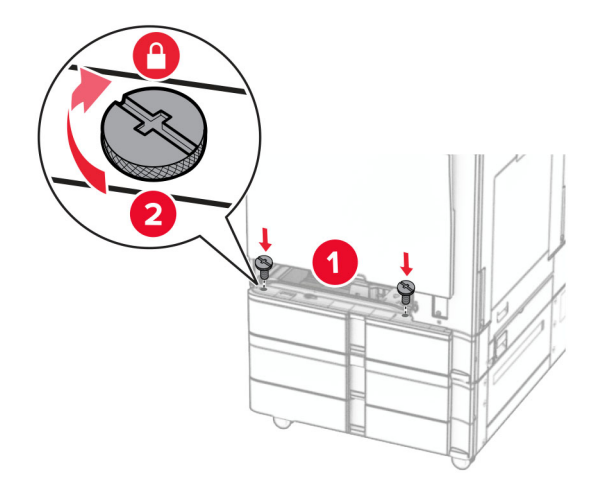

Вставте вкладиш стандартного лотка.

- 
- **15** Закріпіть задню частину лотка на 550 аркушів на принтері.

- **16** Під'єднайте один кінець кабелю живлення до принтера, а інший кінець до електричної розетки.
	- **ЗАСТЕРЕЖЕННЯ НЕБЕЗПЕКА ТРАВМУВАННЯ:** Щоб уникнути ризику пожежі чи електричного ураження, підключіть кабель живлення до належно заземленої розетки з відповідним номіналом, що розташована й доступна поблизу виробу.
- **17** Увімкніть принтер.

Додайте лоток у драйвер принтера, щоб зробити його доступним для завдань друку. Щоб дізнатися більше, див. ["Додавання доступних засобів у драйвері принтера" на стор. 106.](#page-105-0)

### **Установлення спареного лотка на 2000 аркушів**

**ЗАСТЕРЕЖЕННЯ – НЕБЕЗПЕКА ВРАЖЕННЯ ЕЛЕКТРИЧНИМ СТРУМОМ:** Щоб уникнути ризику ураження електричним струмом, якщо ви отримуєте доступ до плати контролера чи встановлення додаткового необов'язкового апаратного забезпечення або пристроїв пам'яті через деякий час після налаштування принтера, вимкніть принтер і вийміть кабель живлення з електричної розетки, перш ніж продовжувати. Якщо до принтера підключені інші пристрої, вимкніть їх і від'єднайте всі кабелі, що ведуть до принтера.

#### **Примітки.**

- **•** Цей додатковий пристрій потрібно встановити разом із додатковим лотком на 550 аркушів. Розмістіть цей додатковий пристрій внизу конфігурації.
- **•** Якщо лоток на 550 аркушів уже встановлено, видаліть лоток, зніміть бокову кришку лотка, кришку нижнього лотка та розташуйте лоток поверх цього додаткового пристрою.
- **•** Для виконання цього завдання потрібна викрутка з плоскою головкою.
- **1** Вимкніть принтер.

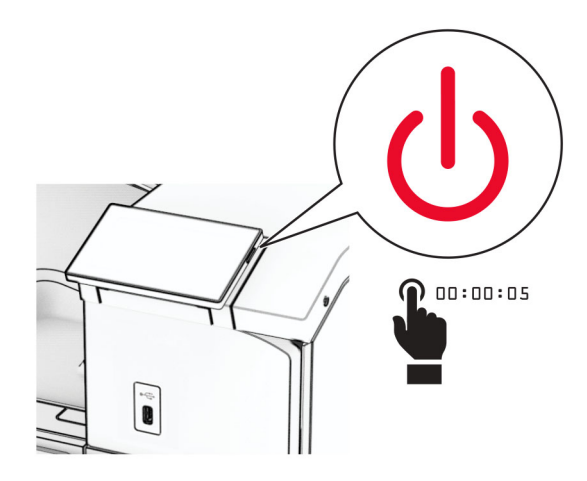

**2** Від'єднайте кабель живлення від електричної розетки, а потім від принтера.

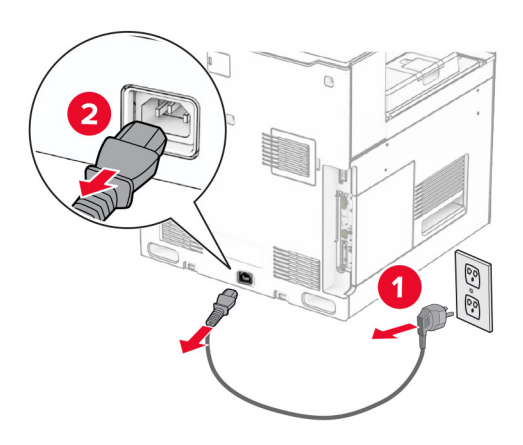

**3** Розпакуйте спарений лоток, а потім видаліть увесь пакувальний матеріал.

 $\hat{\mathbf{r}}$ 

D

**5** Вирівняйте лоток на 550 аркушів зі спареним лотком, а потім опустіть його на місце. **Примітка.** Щоб не пошкодити лоток, піднімайте його за передню та задню сторони.

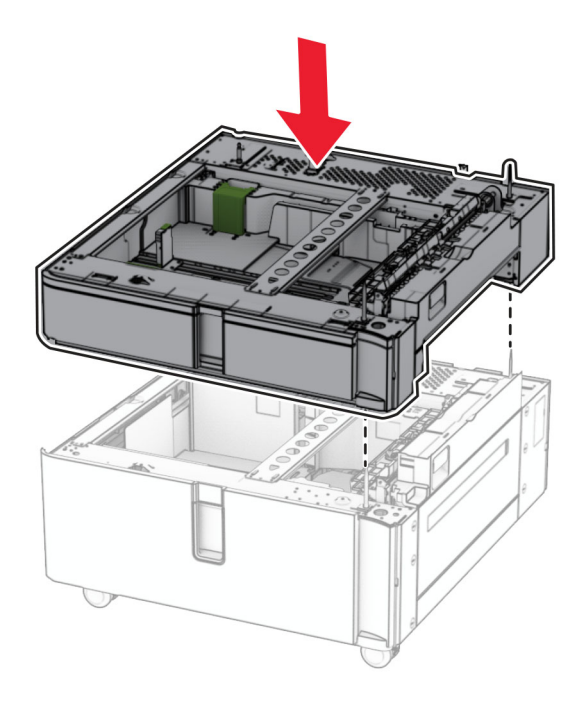

**4** Заблокуйте коліщатко, щоб спарений лоток не рухався.

Витягніть вставку лотка на 550 аркушів.

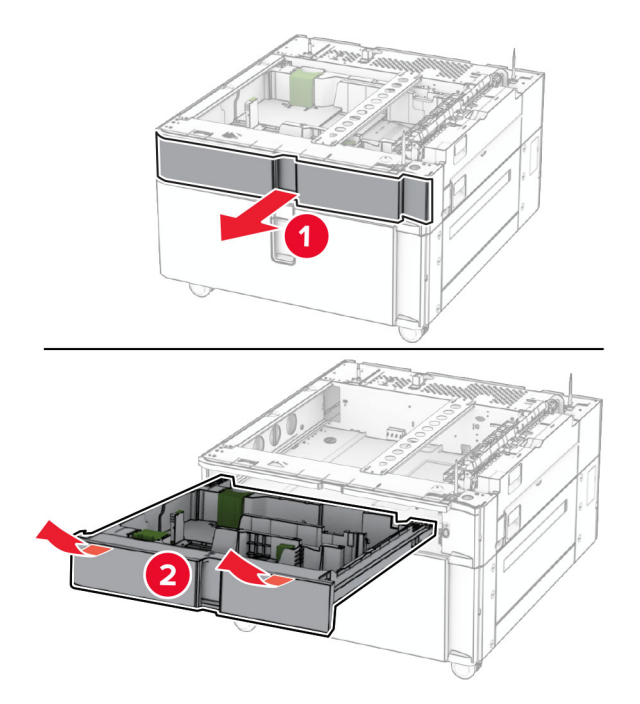

Зафіксуйте лоток на 550 аркушів на спареному лотку.

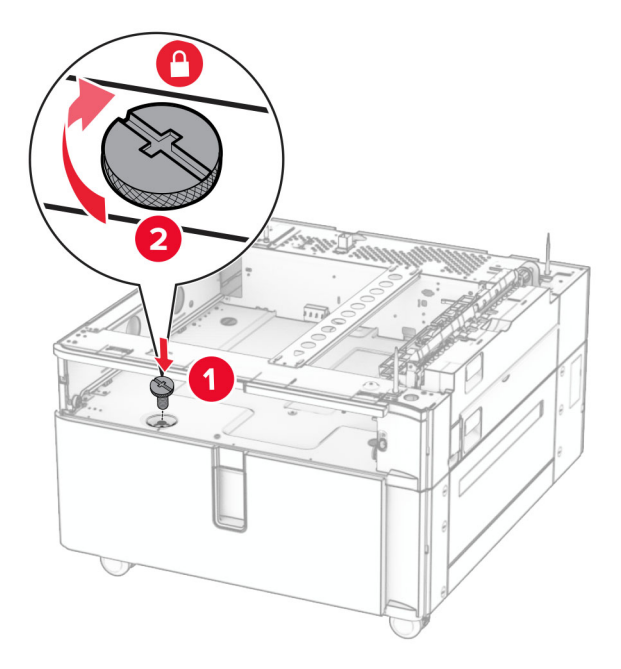

Вставте вкладиш лотка.

**9** Закріпіть задню частину лотка на 550 аркушів на спареному лотку.

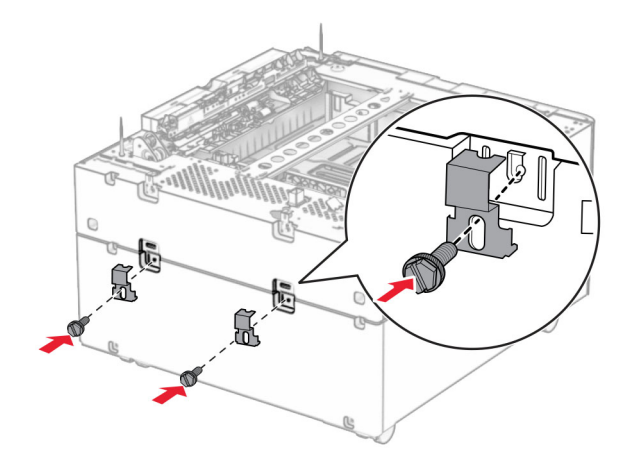

**10** Зніміть кришку під правою частиною принтера.

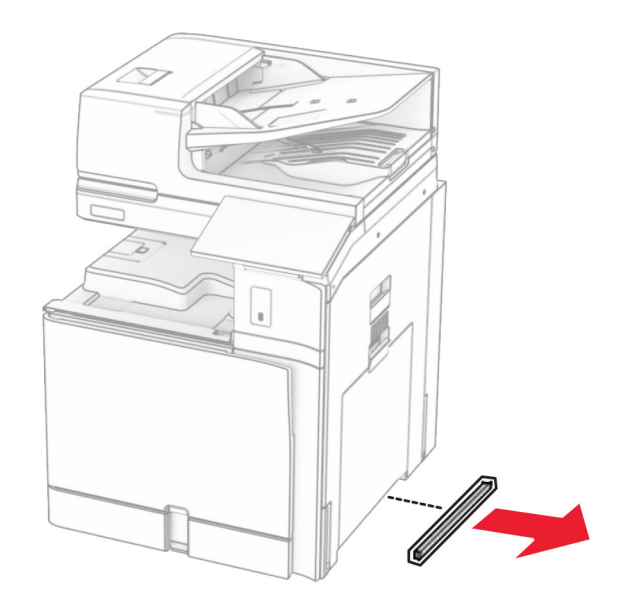

**11** Вирівняйте принтер із додатковими лотками, а потім опустіть принтер на місце.

**ЗАСТЕРЕЖЕННЯ – НЕБЕЗПЕКА ТРАВМУВАННЯ:** Якщо вага принтера перевищує 20 кг (44 фунти), щоб безпечно підняти його, може знадобитися двоє або більше людей.

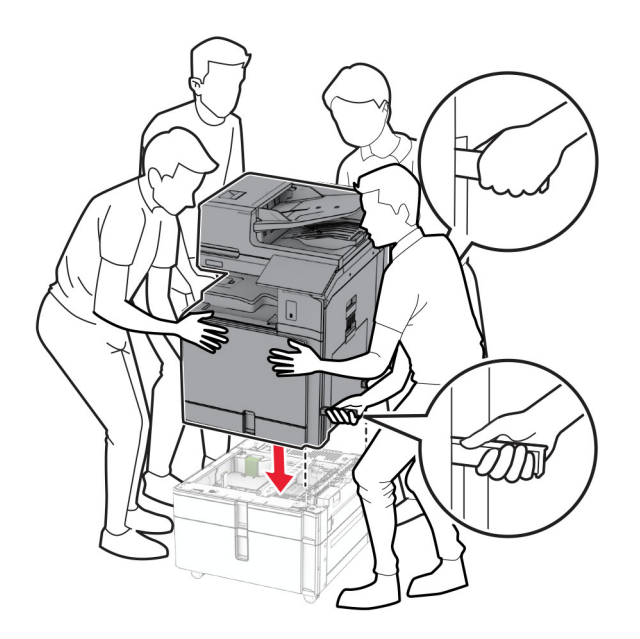

**12** Витягніть стандартний лоток.

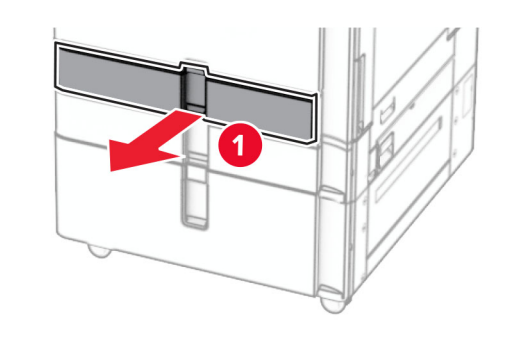

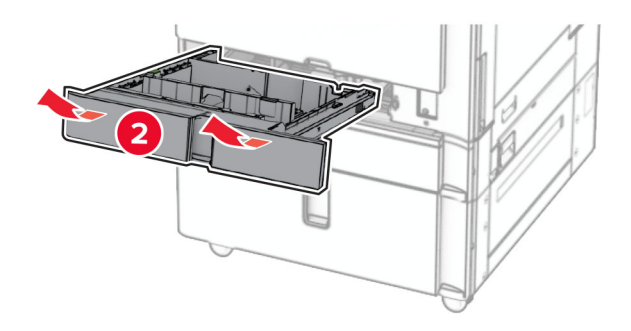

**13** Зафіксуйте лоток на 550 аркушів на принтері.

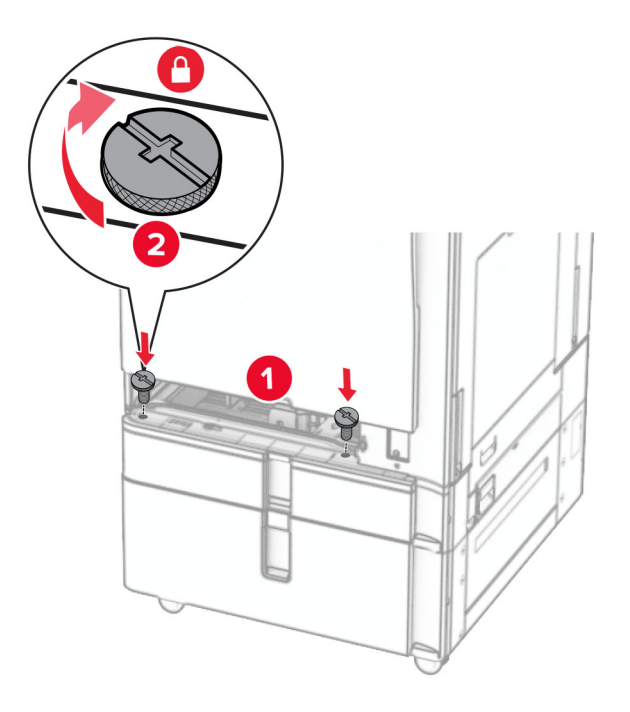

- **14** Вставте лоток.
- **15** Закріпіть задню частину лотка на 550 аркушів на принтері.

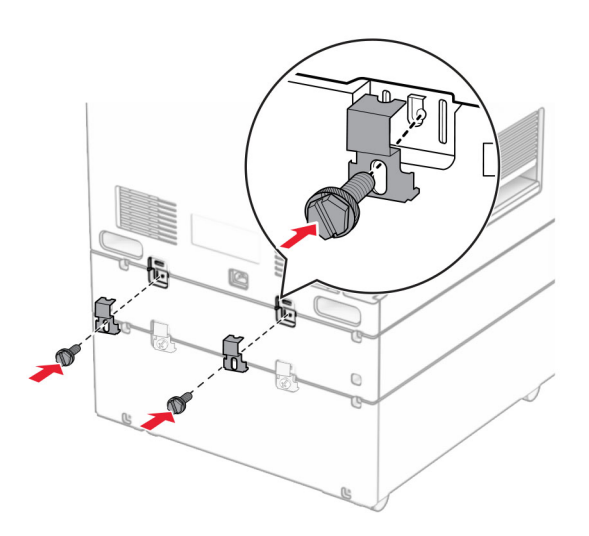

**16** Під'єднайте один кінець кабелю живлення до принтера, а інший кінець — до електричної розетки.

**ЗАСТЕРЕЖЕННЯ – НЕБЕЗПЕКА ТРАВМУВАННЯ:** Щоб уникнути ризику пожежі чи електричного ураження, підключіть кабель живлення до належно заземленої розетки з відповідним номіналом, що розташована й доступна поблизу виробу.

#### **17** Увімкніть принтер.

Додайте лоток у драйвер принтера, щоб зробити його доступним для завдань друку. Щоб дізнатися більше, див. ["Додавання доступних засобів у драйвері принтера" на стор. 106.](#page-105-0)

### **Установлення ящика**

**ЗАСТЕРЕЖЕННЯ – НЕБЕЗПЕКА ВРАЖЕННЯ ЕЛЕКТРИЧНИМ СТРУМОМ:** Щоб уникнути ризику ураження електричним струмом, якщо ви отримуєте доступ до плати контролера чи встановлення додаткового необов'язкового апаратного забезпечення або пристроїв пам'яті через деякий час після налаштування принтера, вимкніть принтер і вийміть кабель живлення з електричної розетки, перш ніж продовжувати. Якщо до принтера підключені інші пристрої, вимкніть їх і від'єднайте всі кабелі, що ведуть до принтера.

### **Примітки.**

- **•** Цю опцію потрібно встановити разом із лотком на 550 аркушів. Розмістіть цю опцію внизу конфігурації.
- **•** Якщо лоток на 550 аркушів уже встановлено, видаліть лоток, зніміть нижню кришку лотка та помістіть її поверх цієї опції.
- **•** Для виконання цього завдання потрібна викрутка з плоскою головкою.
- **1** Розпакуйте і зберіть ящик.
- **2** Вимкніть принтер.

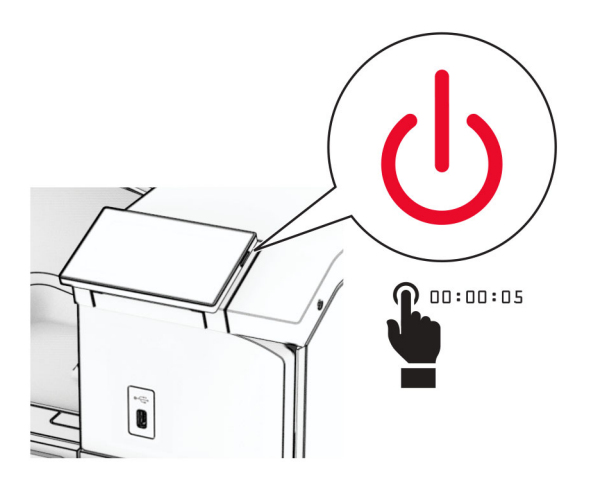

**3** Від'єднайте кабель живлення від електричної розетки, а потім від принтера.

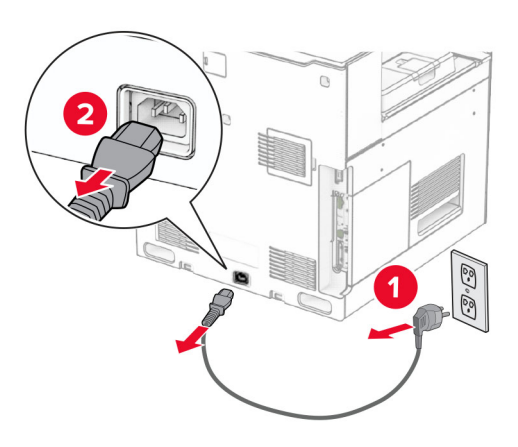

- 
- **4** Зафіксуйте підставку з коліщатками, щоб ящик не рухався.

**5** Прикріпіть бічну кришку лотка на 550 аркушів.

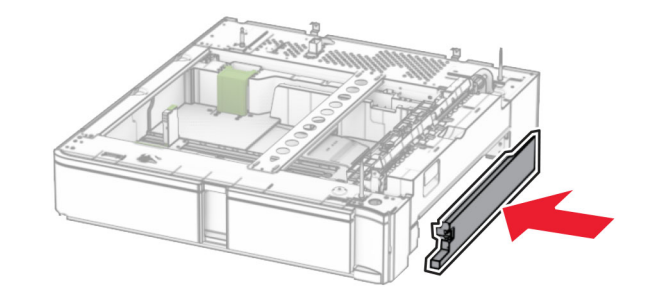

**6** Вирівняйте лоток із ящиком, а потім опустіть його на місце. **Примітка.** Щоб не пошкодити лоток, піднімайте його за передню та задню сторони.

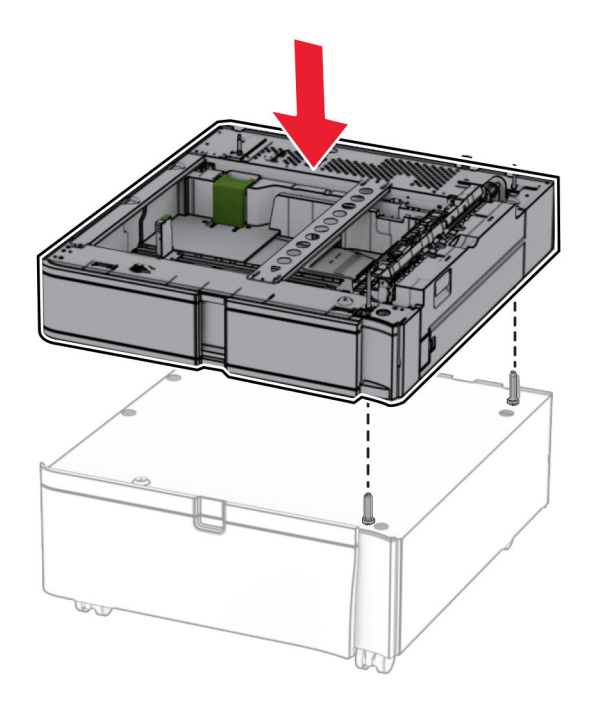

**7** Витягніть вкладиш лотка.

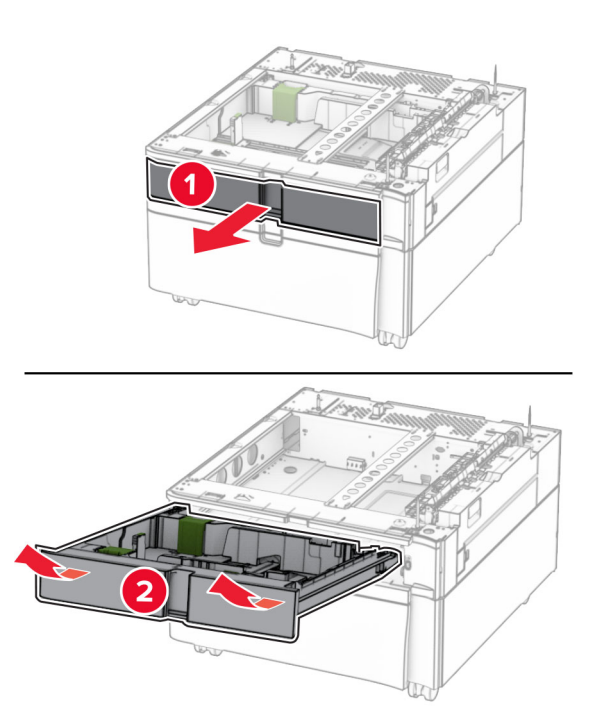

Закріпіть лоток на ящику.

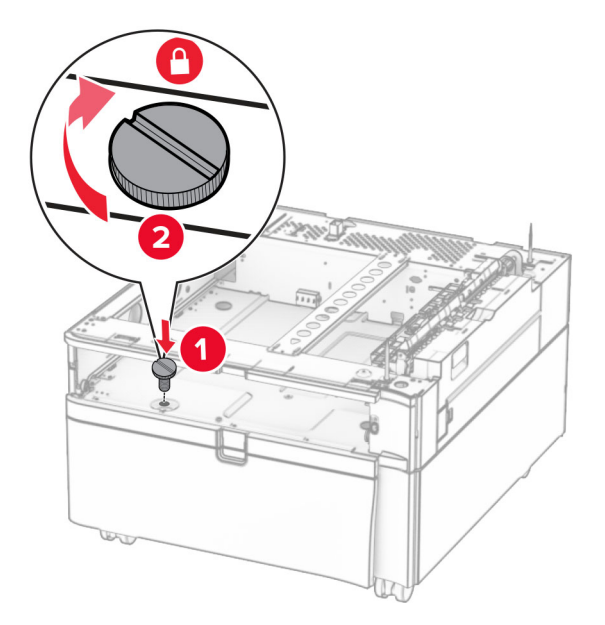

- Вставте вкладиш лотка.
- Закріпіть задню частину лотка на ящику.

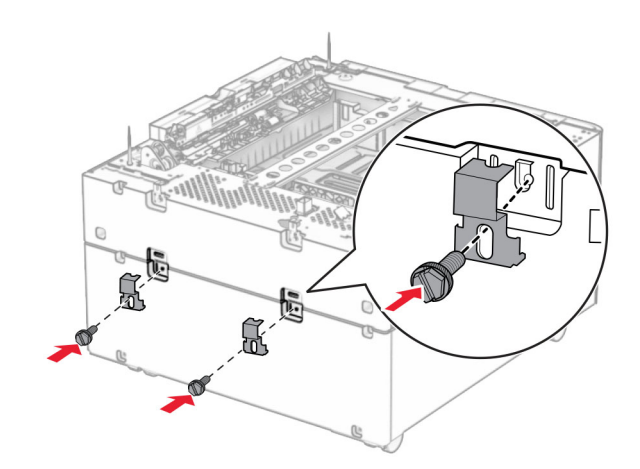

**11** Зніміть кришку під правою частиною принтера.

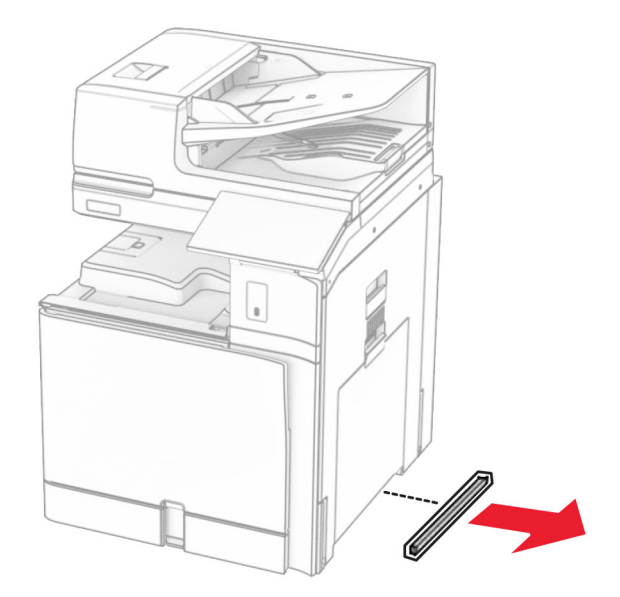

**12** Вирівняйте принтер із ящиком і лотком, а потім опустіть його на місце.

**ЗАСТЕРЕЖЕННЯ – НЕБЕЗПЕКА ТРАВМУВАННЯ:** Якщо вага принтера перевищує 20 кг (44 фунти), щоб безпечно підняти його, може знадобитися двоє або більше людей.

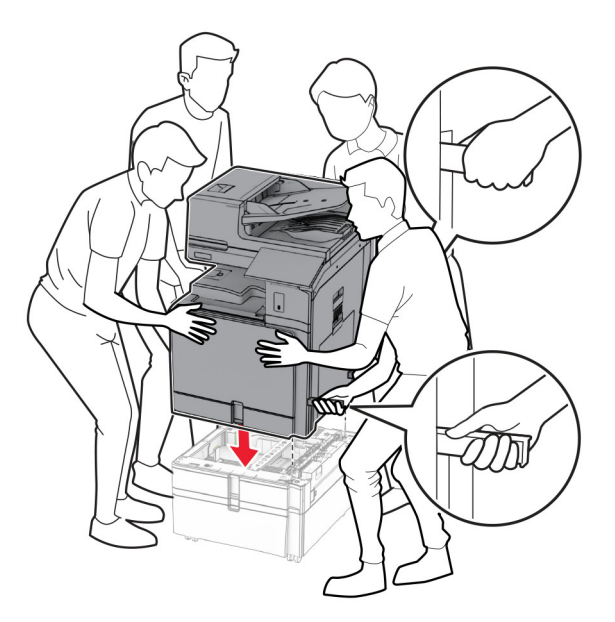

**13** Витягніть вкладиш стандартного лотка.

Зафіксуйте лоток на 550 аркушів на принтері.

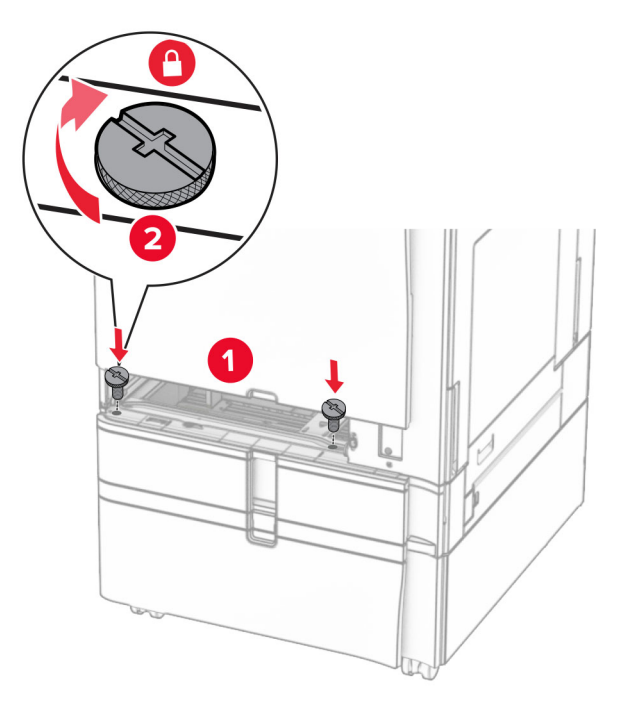

- Вставте вкладиш стандартного лотка.
- Закріпіть задню частину лотка на 550 аркушів на принтері.

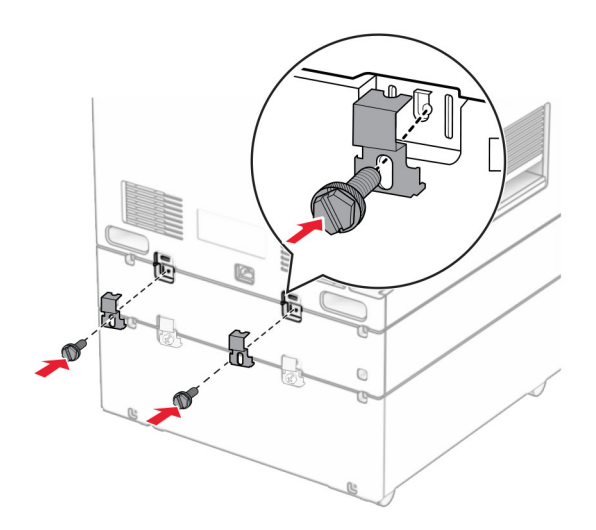

**17** Під'єднайте один кінець кабелю живлення до принтера, а інший кінець — до електричної розетки.

**ЗАСТЕРЕЖЕННЯ – НЕБЕЗПЕКА ТРАВМУВАННЯ:** Щоб уникнути ризику пожежі чи електричного ураження, підключіть кабель живлення до належно заземленої розетки з відповідним номіналом, що розташована й доступна поблизу виробу.

**18** Увімкніть принтер.

### **Установлення лотка на 1500 аркушів**

**ЗАСТЕРЕЖЕННЯ – НЕБЕЗПЕКА ВРАЖЕННЯ ЕЛЕКТРИЧНИМ СТРУМОМ:** Щоб уникнути ризику ураження електричним струмом, якщо ви отримуєте доступ до плати контролера чи встановлення додаткового необов'язкового апаратного забезпечення або пристроїв пам'яті через деякий час після налаштування принтера, вимкніть принтер і вийміть кабель живлення з електричної розетки, перш ніж продовжувати. Якщо до принтера підключені інші пристрої, вимкніть їх і від'єднайте всі кабелі, що ведуть до принтера.

#### **Примітки.**

- **•** Перш ніж установлювати цю опцію, переконайтеся, що додатковий лоток на 550 аркушів і лоток на 2 x 500 аркушів або лоток на 2000 аркушів уже встановлено.
- **•** Для виконання цього завдання потрібна викрутка з плоскою головкою.

#### **Примітка.**

**1** Вимкніть принтер.

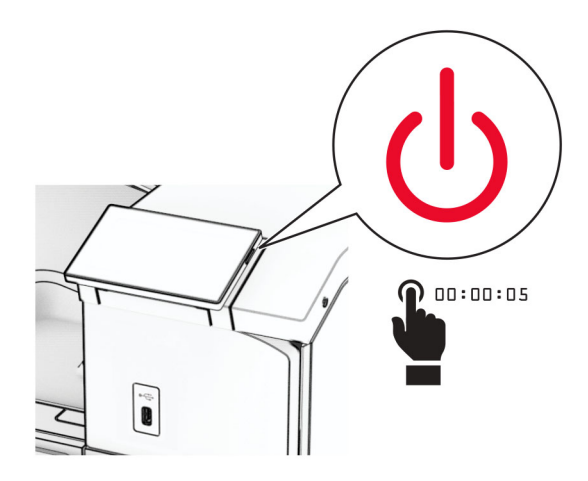

**2** Від'єднайте кабель живлення від електричної розетки, а потім від принтера.

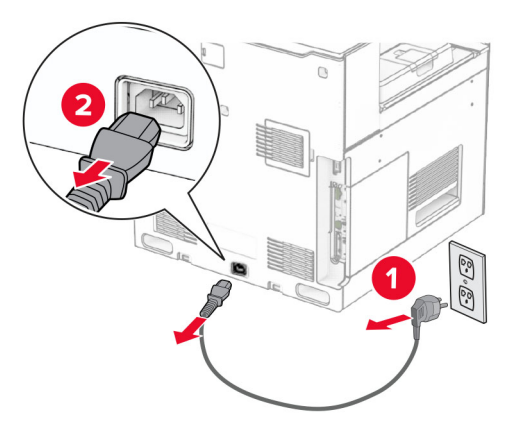

**3** Зніміть кришку підключення.

**Примітка.** Не викидайте кришку.

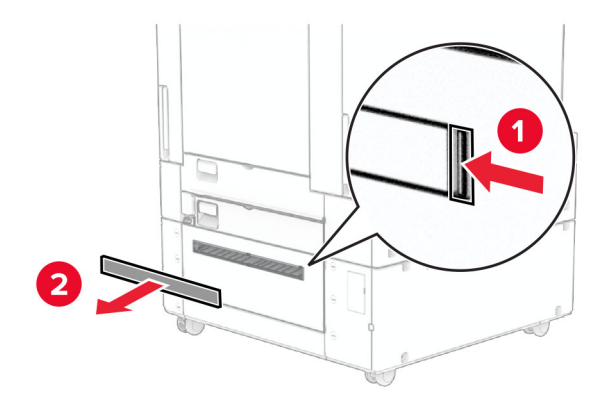

**4** Зніміть кришку порту.

**Примітка.** Не викидайте кришку.

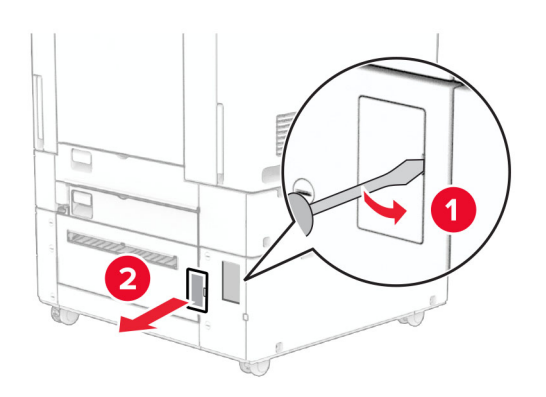

**5** Зніміть гвинтові кришки з принтера.

**Примітка.** Не викидайте гвинтові кришки.

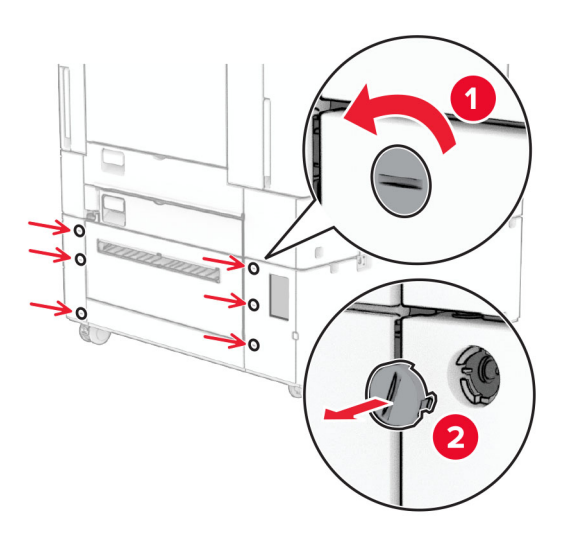

- **6** Розпакуйте лоток на 1500 аркушів, а потім видаліть увесь пакувальний матеріал.
- **7** Установіть гвинти на монтувальному кронштейні.

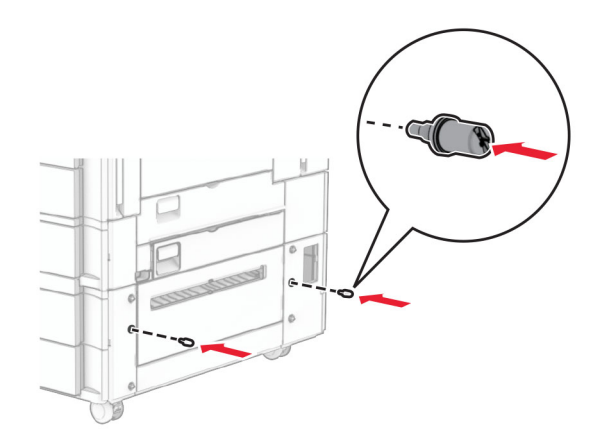

**8** Приєднайте до принтера монтувальний кронштейн.

**Примітка.** Використовуйте монтувальний кронштейн і гвинти, що постачаються з лотком на 1500 аркушів.

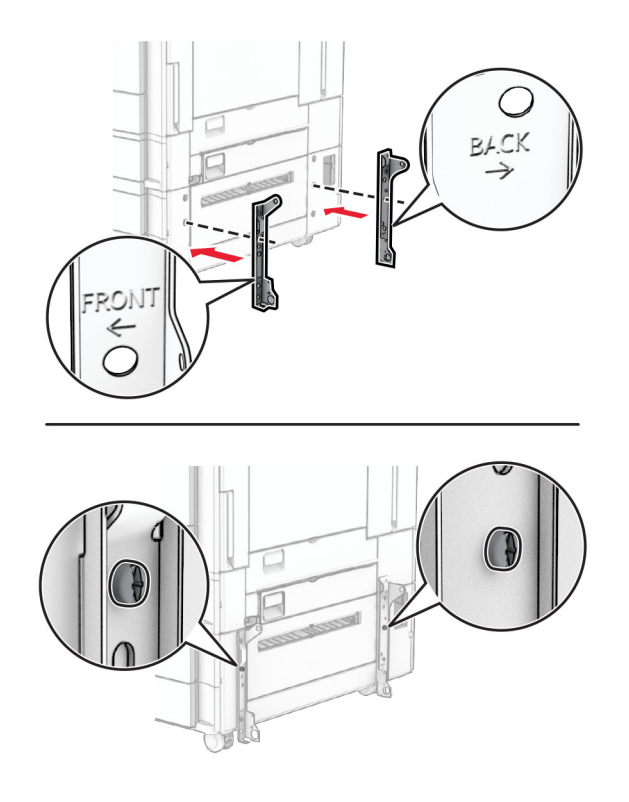

Установіть гвинти, що лишилися.

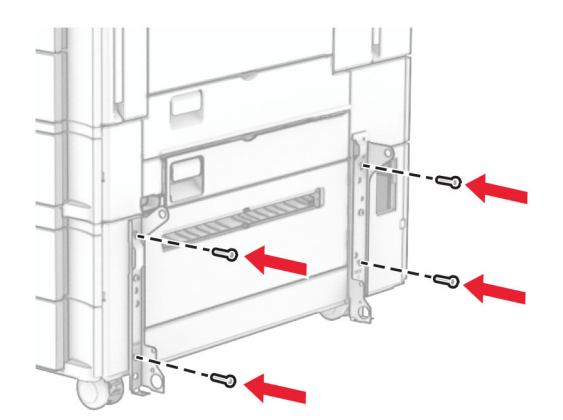

Установіть лоток на 1500 аркушів.

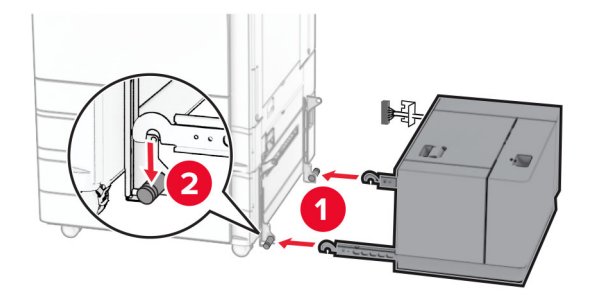

**11** Під'єднайте кабель лотка до принтера.

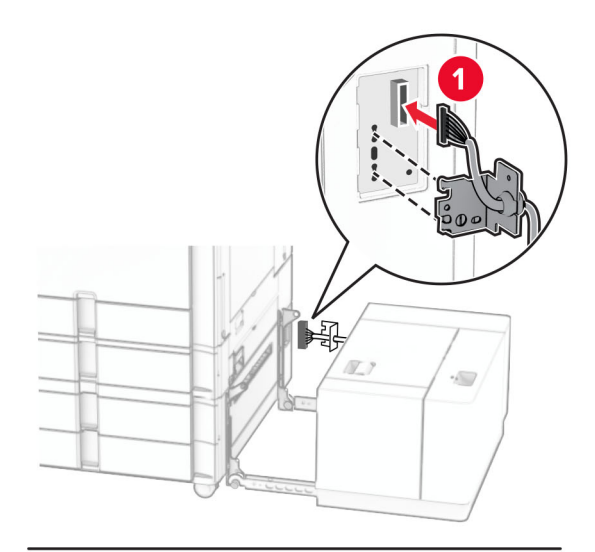

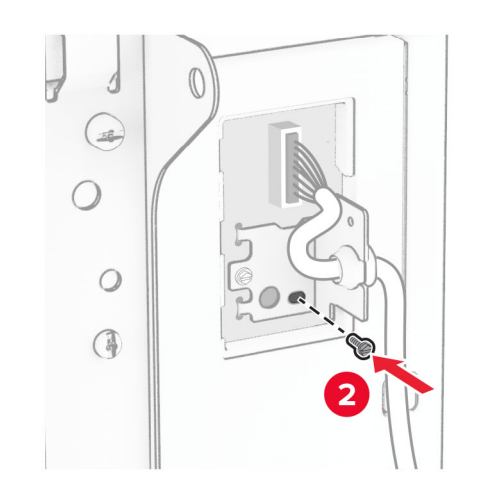

Приєднайте кришку кабелю лотка.

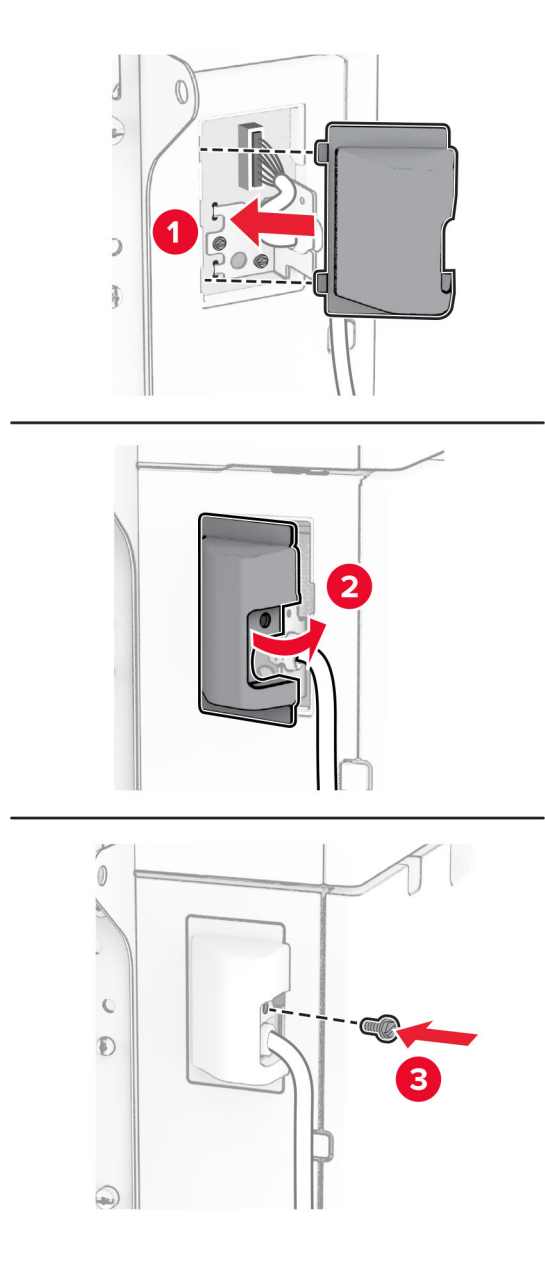

Посуньте лоток на 1500 аркушів у бік принтера.

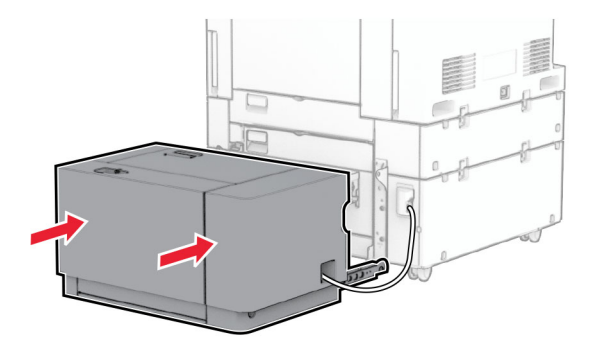

**14** Під'єднайте один кінець кабелю живлення принтера до принтера, а інший кінець — до електричної розетки.

**ЗАСТЕРЕЖЕННЯ – НЕБЕЗПЕКА ТРАВМУВАННЯ:** Щоб уникнути ризику пожежі чи електричного ураження, підключіть кабель живлення до належно заземленої розетки з відповідним номіналом, що розташована й доступна поблизу виробу.

**15** Увімкніть принтер.

Додайте лоток у драйвер принтера, щоб зробити його доступним для завдань друку. Щоб дізнатися більше, див. ["Додавання доступних засобів у драйвері принтера" на стор. 106.](#page-105-0)

# **Установлення фінішера з функцією зшивання**

**ЗАСТЕРЕЖЕННЯ – НЕБЕЗПЕКА ВРАЖЕННЯ ЕЛЕКТРИЧНИМ СТРУМОМ:** Щоб уникнути ризику ураження електричним струмом, якщо ви отримуєте доступ до плати контролера чи встановлення додаткового необов'язкового апаратного забезпечення або пристроїв пам'яті через деякий час після налаштування принтера, вимкніть принтер і вийміть кабель живлення з електричної розетки, перш ніж продовжувати. Якщо до принтера підключені інші пристрої, вимкніть їх і від'єднайте всі кабелі, що ведуть до принтера.

**Примітка.** Для виконання цього завдання потрібна викрутка з плоскою головкою.

**1** Вимкніть принтер.

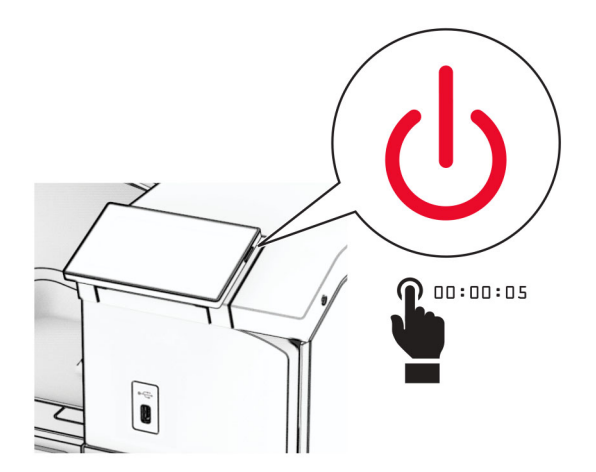

Від'єднайте кабель живлення від електричної розетки, а потім від принтера.

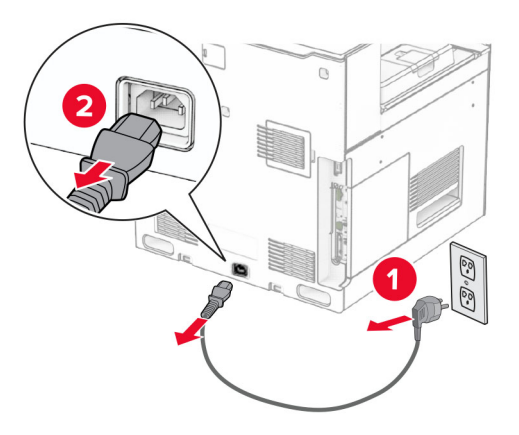

- Розпакуйте фінішер із функцією зшивання, а потім видаліть увесь пакувальний матеріал.
- Установіть напрямну подавання.

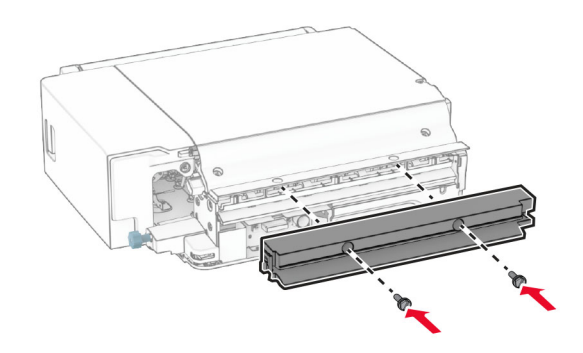

Зніміть стандартний відсік.

**Примітка.** Не викидайте відсік.

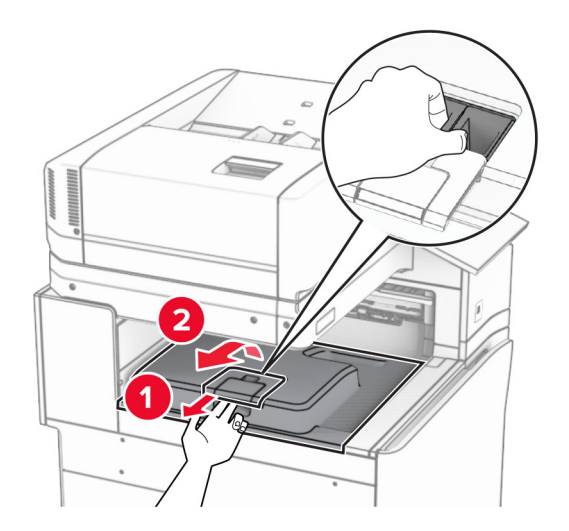

**6** Перед установленням додаткового пристрою встановіть прапорець вихідного відсіку в закрите положення.

**Примітка.** Після знімання додаткового пристрою встановіть прапорець вихідного відсіку у відкрите положення.

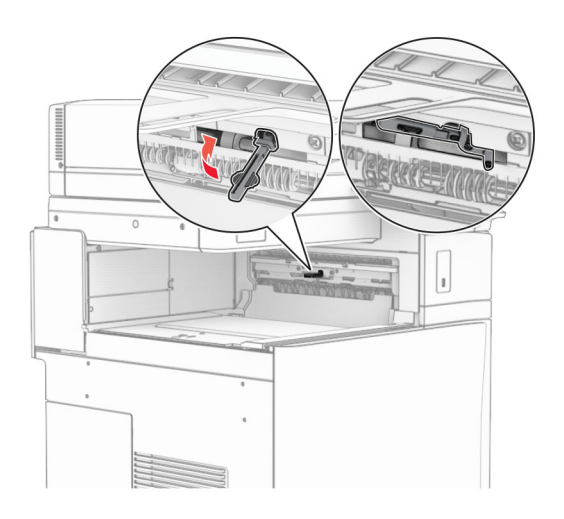

**7** Зніміть опорний ролик.

**Примітка.** Не викидайте ролик.

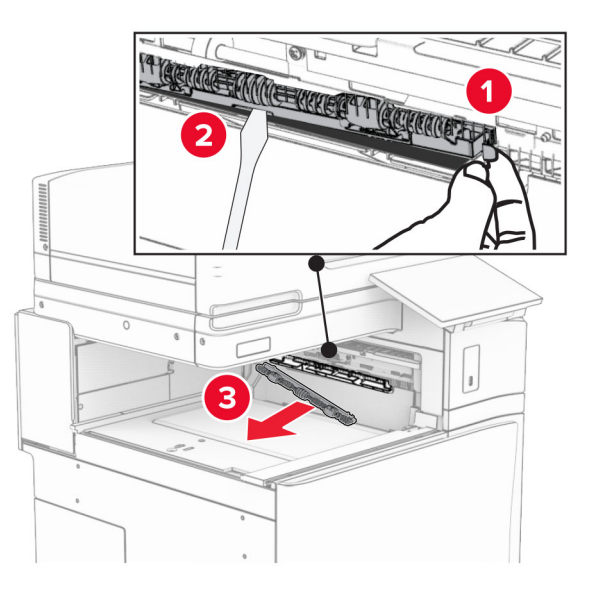

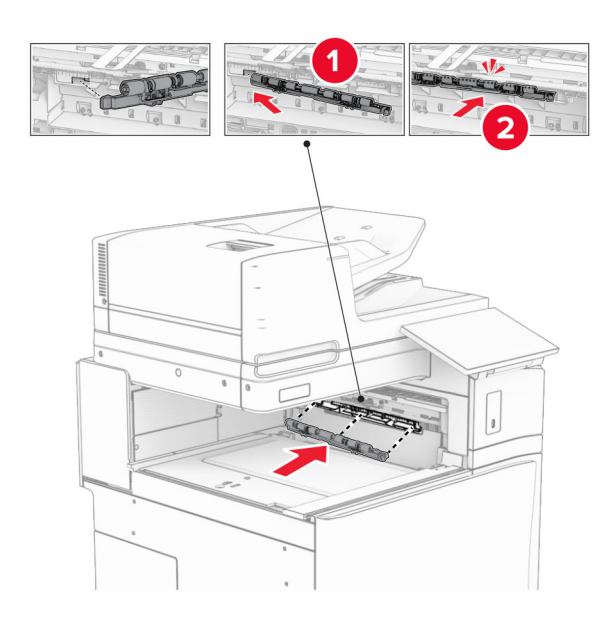

**8** Вставте ролик подавання, який постачався разом із фінішером із функцією зшивання, до клацання.

**Примітка.** Переконайтеся, що металева пружина розташована перед роликом подачі.

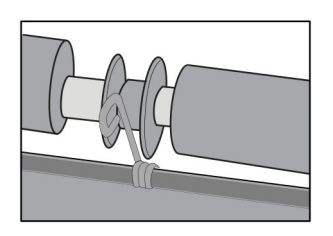

**9** Прикріпіть кришку ролика до клацання.

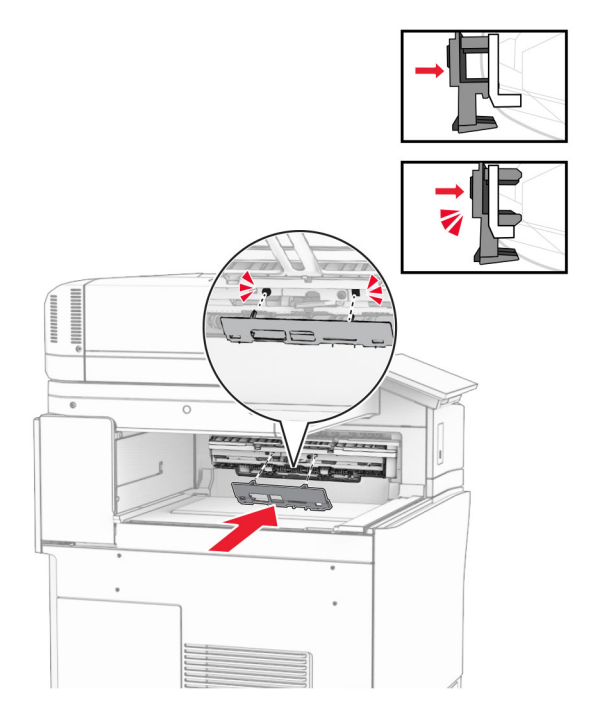

**10** Відкрийте передні дверцята, а тоді зніміть кришку в лівій частині принтера. **Примітка.** Не викидайте гвинт і кришку.

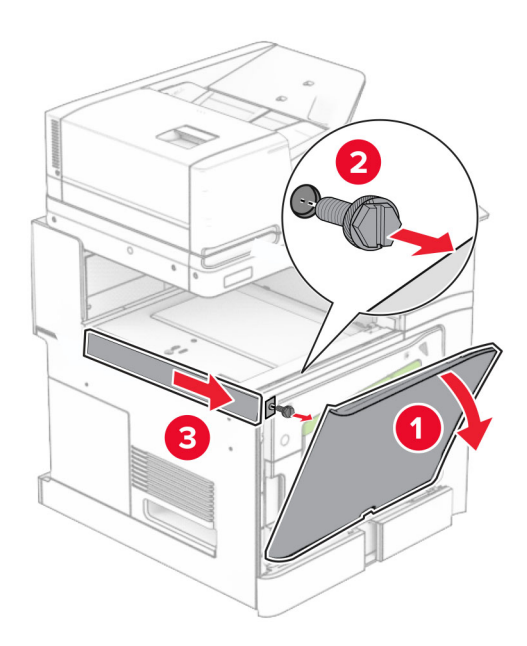

**11** Зніміть ліву задню кришку.

**Примітка.** Не викидайте гвинт і кришку.

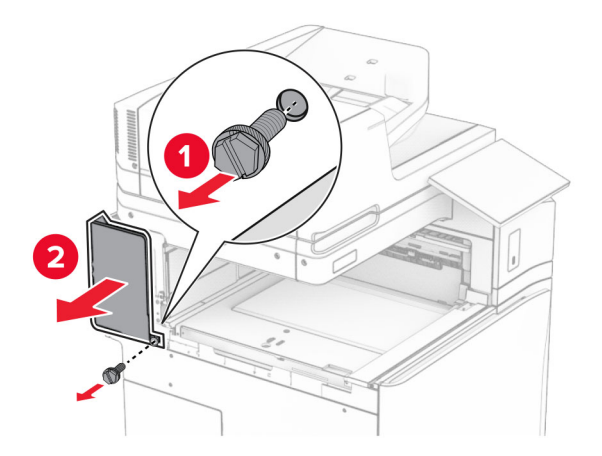

**12** Зніміть бокову кришку внутрішнього відсіку. **Примітка.** Не викидайте кришку.
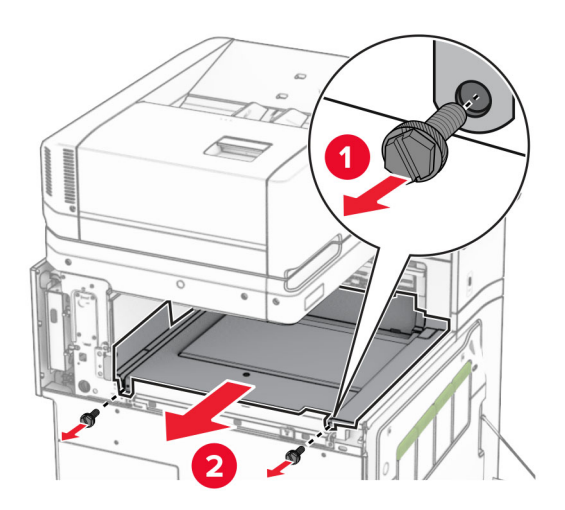

**13** Вирівняйте, а потім вставте кришку внутрішнього відсіку, що постачається разом із фінішером із функцією зшивання.

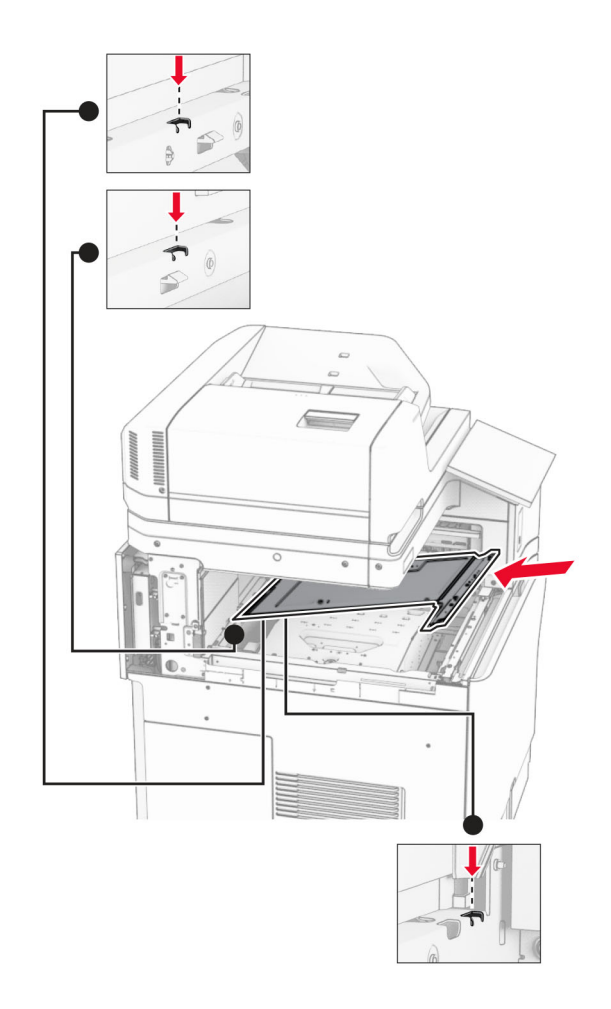

**14** Вставте гвинти в кришку внутрішнього відсіку.

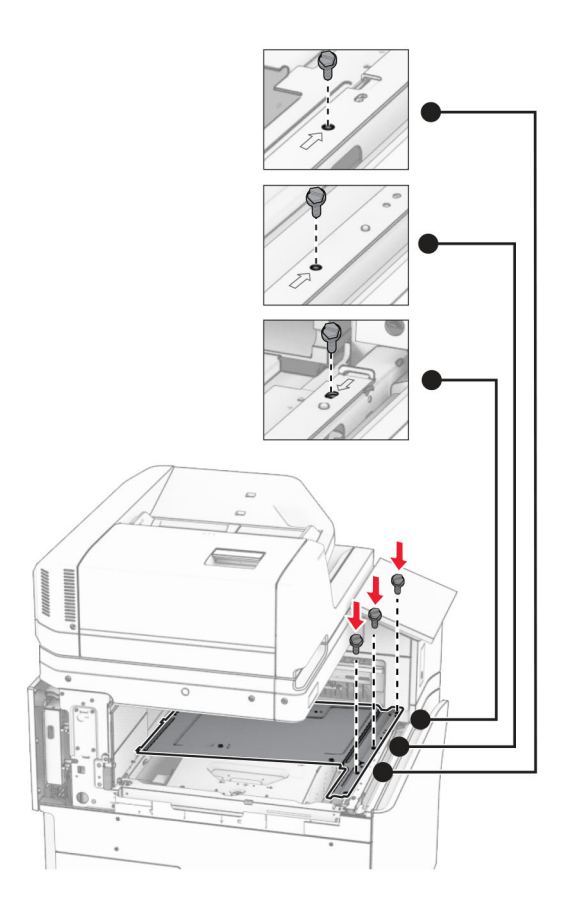

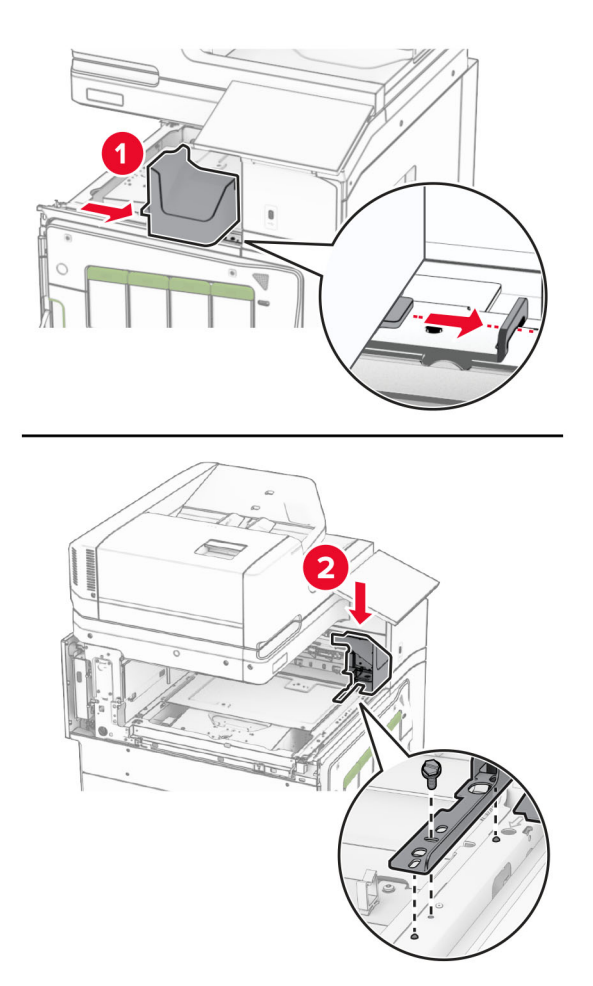

**15** Прикріпіть повзунок фінішера з функцією зшивання.

**16** Вставте фінішер із функцією зшивання

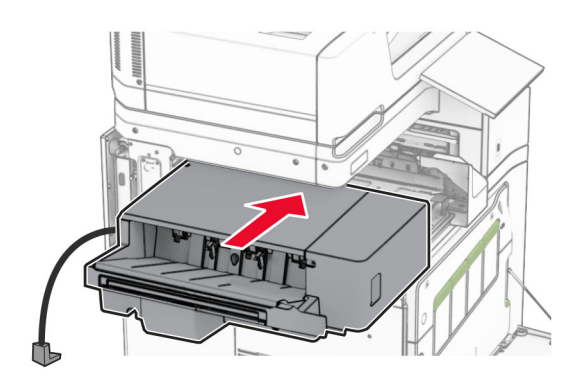

**17** Вставте монтувальний кронштейн, щоб прикріпити фінішер до принтера. **Примітка.** Використовуйте гвинт, що входить до комплекту фінішера.

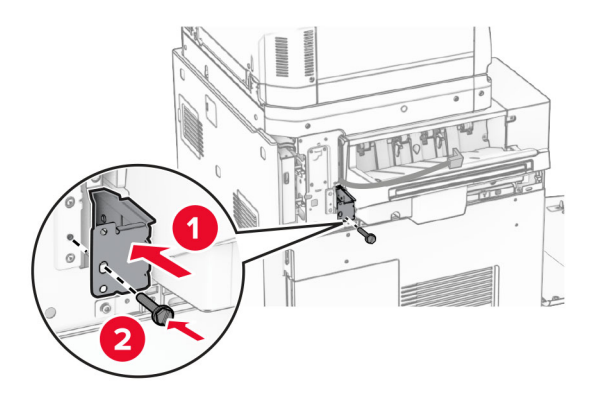

Прикріпіть задню ліву кришку та посуньте фінішер із функцією зшивання ліворуч.

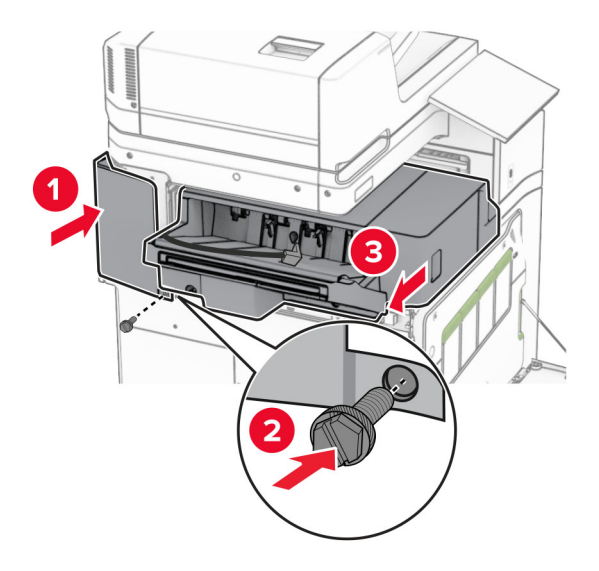

Прикріпіть ліву верхню накладну кришку, яка входить до комплекту фінішера.

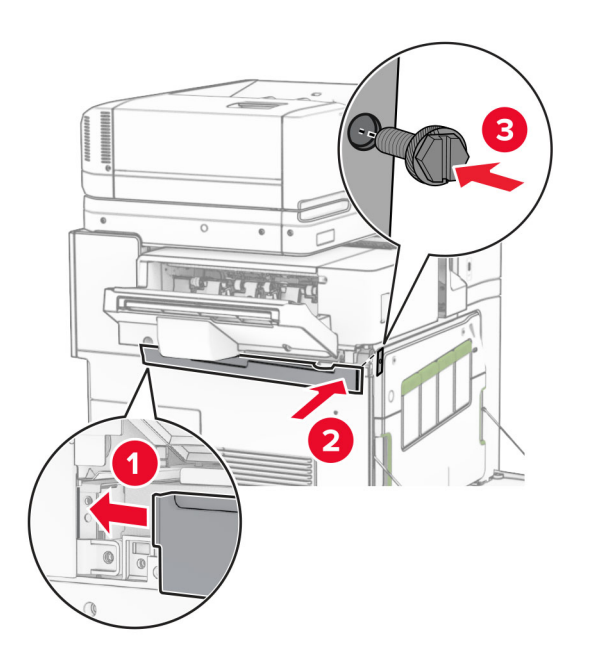

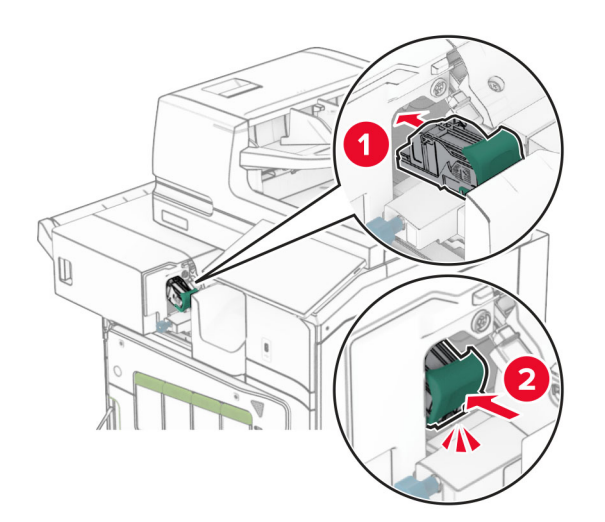

Вставте картридж зі скобами у фінішер на місце до клацання.

Закрийте передні дверцята, а потім посуньте фінішер у бік принтера.

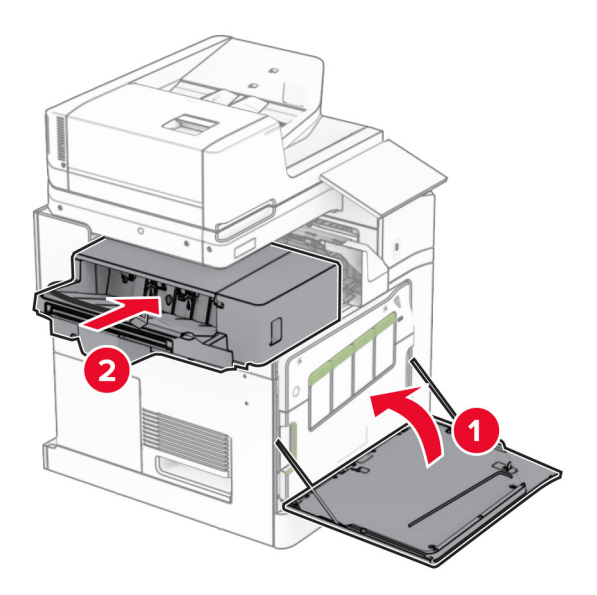

Під'єднайте кабель додаткового пристрою до принтера.

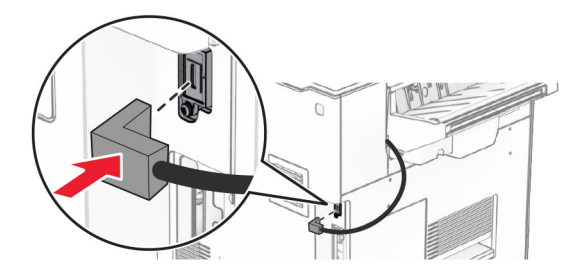

**23** Під'єднайте один кінець кабелю живлення принтера до принтера, а інший кінець — до електричної розетки.

**ЗАСТЕРЕЖЕННЯ – НЕБЕЗПЕКА ТРАВМУВАННЯ:** Щоб уникнути ризику пожежі чи електричного ураження, підключіть кабель живлення до належно заземленої розетки з відповідним номіналом, що розташована й доступна поблизу виробу.

**24** Увімкніть принтер.

Додайте фінішер у драйвер принтера, щоб зробити його доступним для завдань друку. Щоб дізнатися більше, див. ["Додавання доступних засобів у драйвері принтера" на стор. 106.](#page-105-0)

### **Установлення укладальника зі зміщенням**

**ЗАСТЕРЕЖЕННЯ – НЕБЕЗПЕКА ВРАЖЕННЯ ЕЛЕКТРИЧНИМ СТРУМОМ:** Щоб уникнути ризику ураження електричним струмом, якщо ви отримуєте доступ до плати контролера чи встановлення додаткового необов'язкового апаратного забезпечення або пристроїв пам'яті через деякий час після налаштування принтера, вимкніть принтер і вийміть кабель живлення з електричної розетки, перш ніж продовжувати. Якщо до принтера підключені інші пристрої, вимкніть їх і від'єднайте всі кабелі, що ведуть до принтера.

**1** Вимкніть принтер.

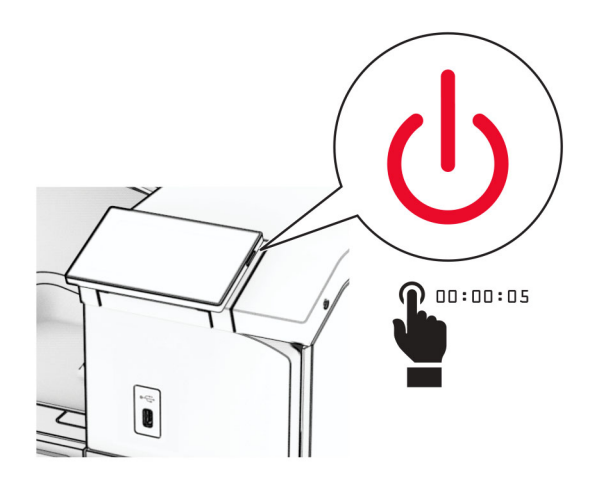

Від'єднайте кабель живлення від електричної розетки, а потім від принтера.

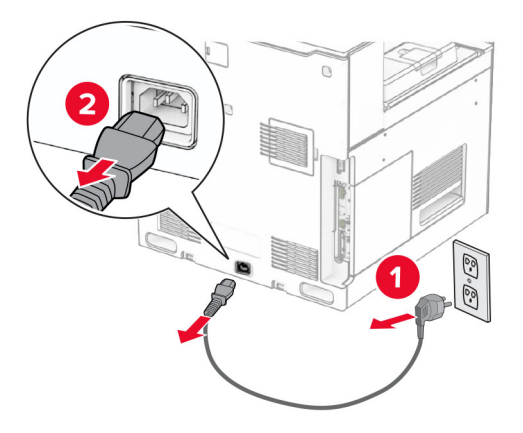

Розпакуйте укладальник зі зміщенням, а потім видаліть увесь пакувальний матеріал.

**4** Приєднайте внутрішню задню кришку до укладальника зі зміщенням.

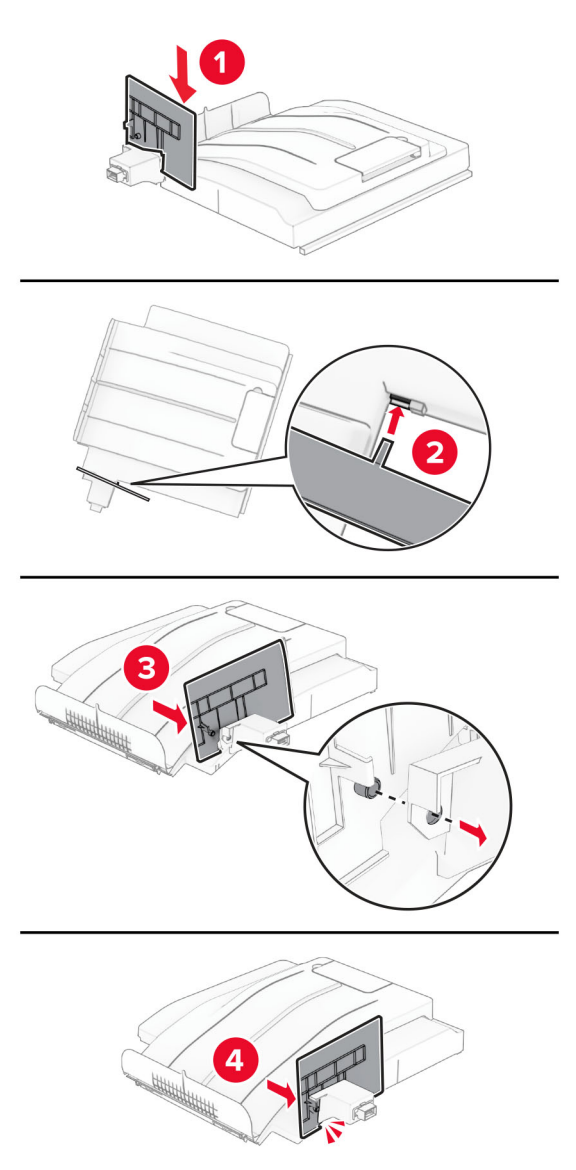

**5** Зніміть стандартний відсік.

**Примітка.** Не викидайте відсік.

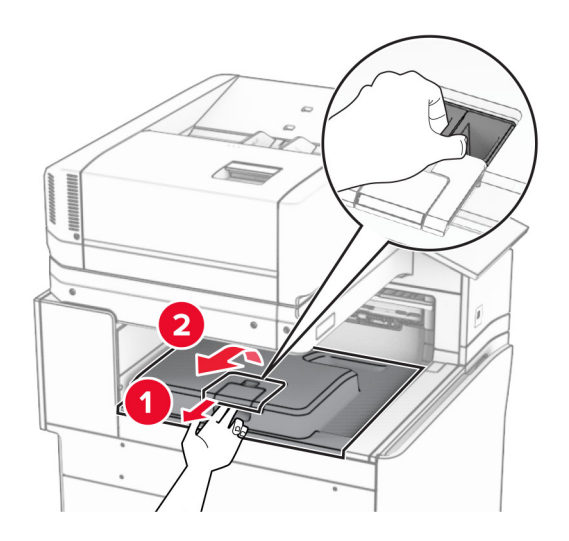

**6** Зніміть кришку з'єднувача для транспортування паперу.

**Примітка.** Не викидайте кришку.

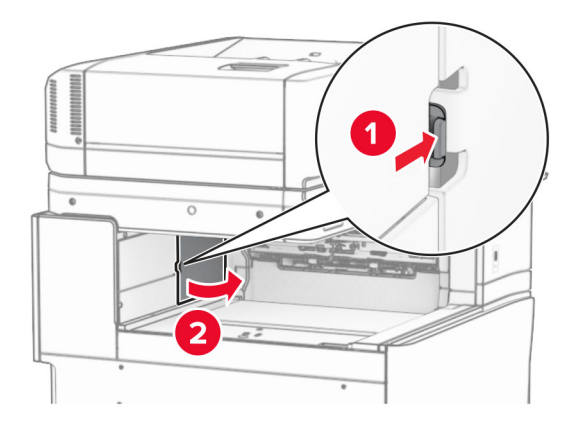

**7** Перед установленням додаткового пристрою встановіть прапорець вихідного відсіку в закрите положення.

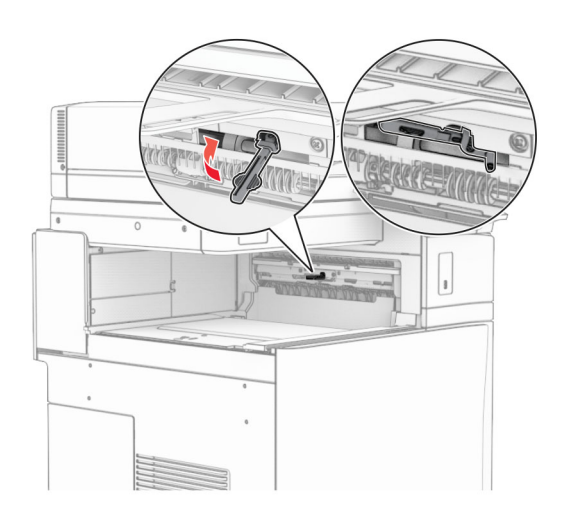

**8** Вирівняйте та встановіть укладальник зі зміщенням на принтер.

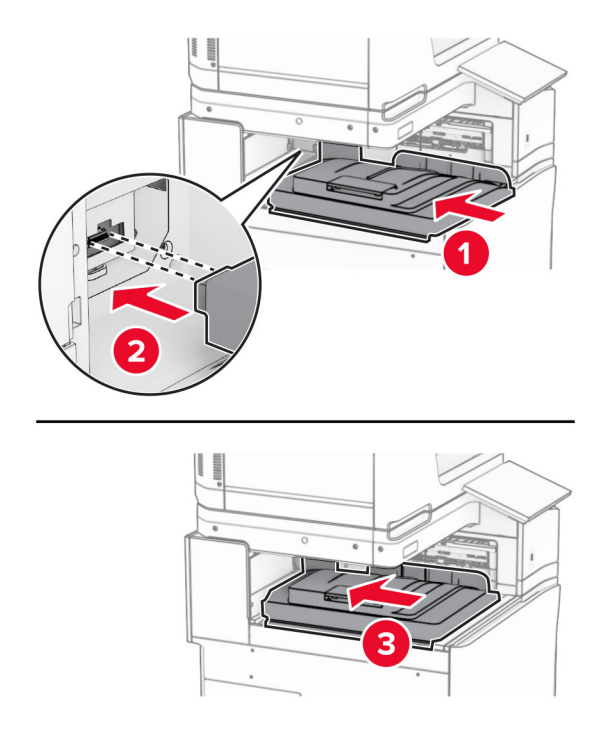

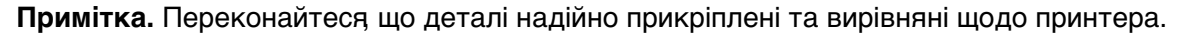

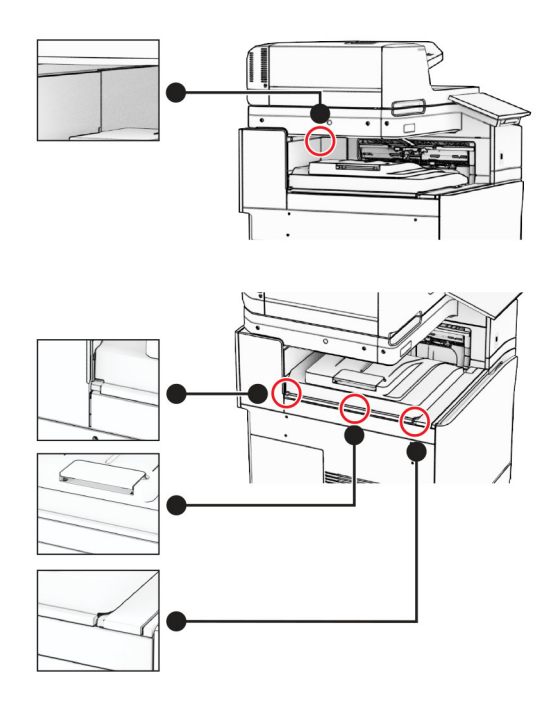

**9** Прикріпіть захисні смужки укладальника зі зміщенням до принтера.

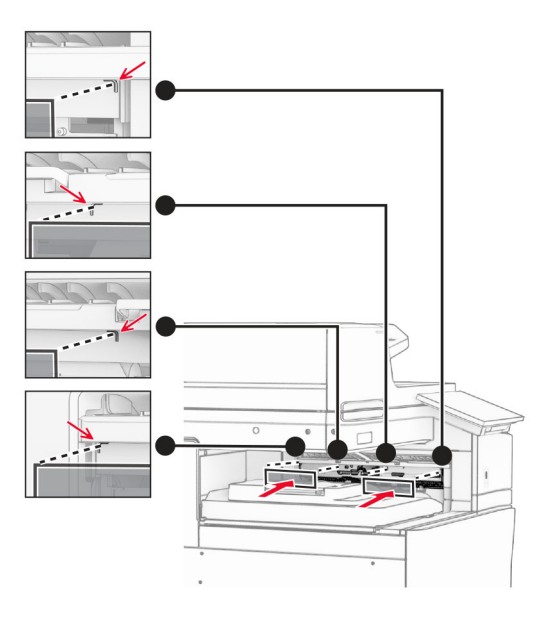

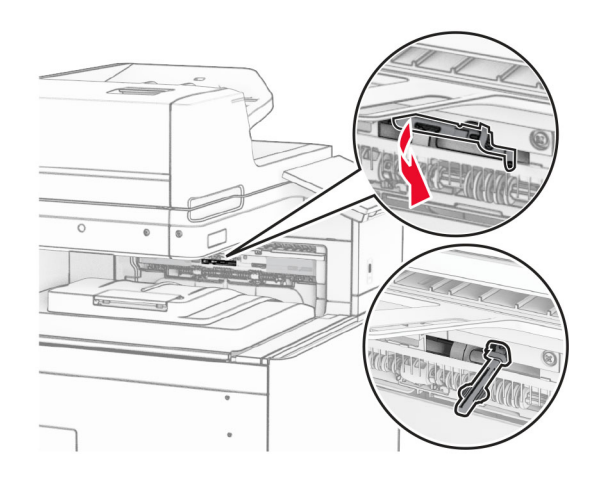

**10** Установіть прапорець вихідного відсіку у відкрите положення.

**11** Прикріпіть кришку відсіку до клацання.

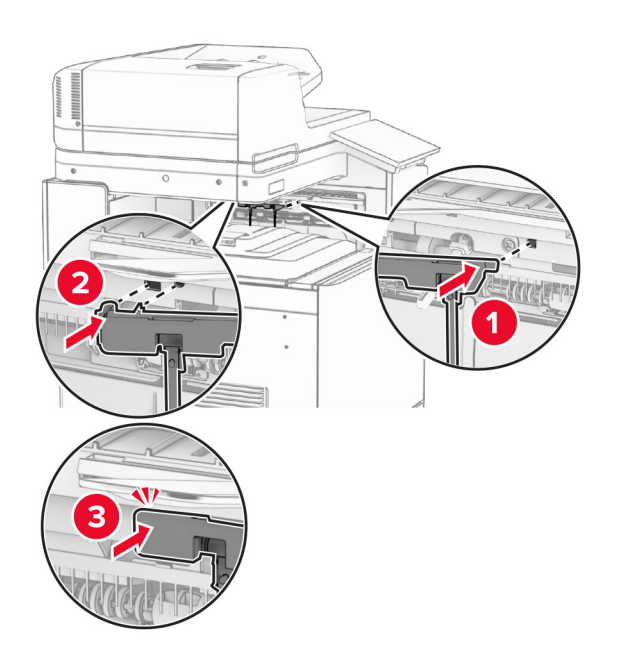

**12** Під'єднайте один кінець кабелю живлення принтера до принтера, а інший кінець — до електричної розетки.

**ЗАСТЕРЕЖЕННЯ – НЕБЕЗПЕКА ТРАВМУВАННЯ:** Щоб уникнути ризику пожежі чи електричного ураження, підключіть кабель живлення до належно заземленої розетки з відповідним номіналом, що розташована й доступна поблизу виробу.

**13** Увімкніть принтер.

Додайте укладальник зі зміщенням у драйвер принтера, щоб зробити його доступним для завдань друку. Щоб дізнатися більше, див. ["Додавання доступних засобів у драйвері принтера" на стор. 106.](#page-105-0)

# **Установіть додатковий пристрій для транспортування паперу з функцією складання.**

#### **ЗАСТЕРЕЖЕННЯ – НЕБЕЗПЕКА ВРАЖЕННЯ ЕЛЕКТРИЧНИМ СТРУМОМ:** Щоб уникнути ризику ураження електричним струмом, якщо ви отримуєте доступ до плати контролера чи встановлення додаткового необов'язкового апаратного забезпечення або пристроїв пам'яті через деякий час після налаштування принтера, вимкніть принтер і вийміть кабель живлення з електричної розетки, перш ніж продовжувати. Якщо до принтера підключені інші пристрої, вимкніть їх і від'єднайте всі кабелі, що ведуть до принтера.

#### **Примітки.**

- **•** Цей додатковий пристрій також можна встановити разом із фінішером із функцією зшивання й діркопробивачем або фінішером-брошурувальником.
- **•** Для виконання цього завдання потрібна викрутка з плоскою головкою.
- **1** Вимкніть принтер.

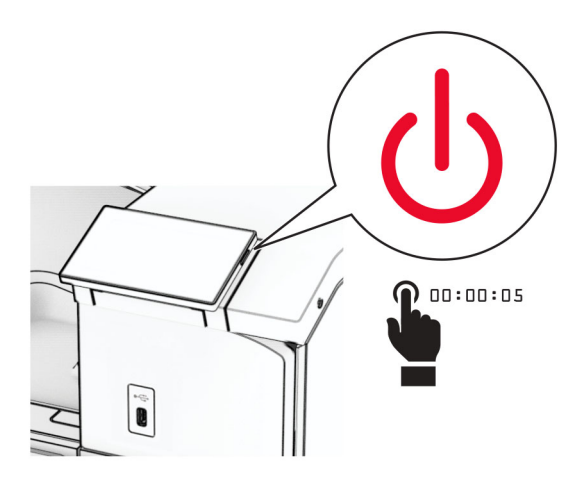

**2** Від'єднайте кабель живлення від електричної розетки, а потім від принтера.

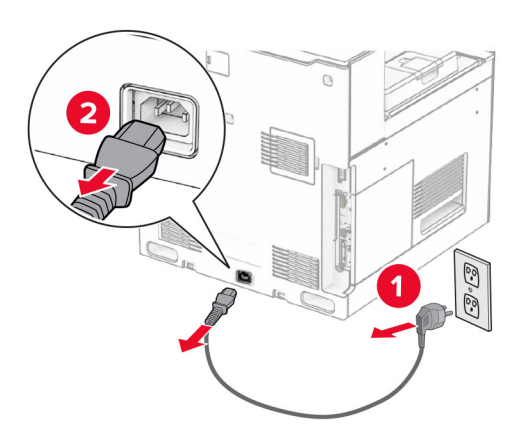

**3** Розпакуйте додатковий пристрій для транспортування паперу з функцією складання й видаліть весь пакувальний матеріал.

**4** Зніміть стандартний відсік.

**Примітка.** Не викидайте відсік.

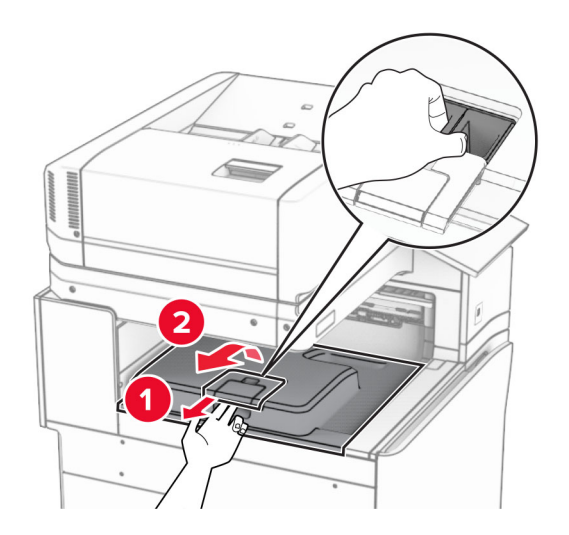

**5** Перед установленням додаткового пристрою встановіть прапорець вихідного відсіку в закрите положення.

**Примітка.** Після знімання додаткового пристрою встановіть прапорець вихідного відсіку у відкрите положення.

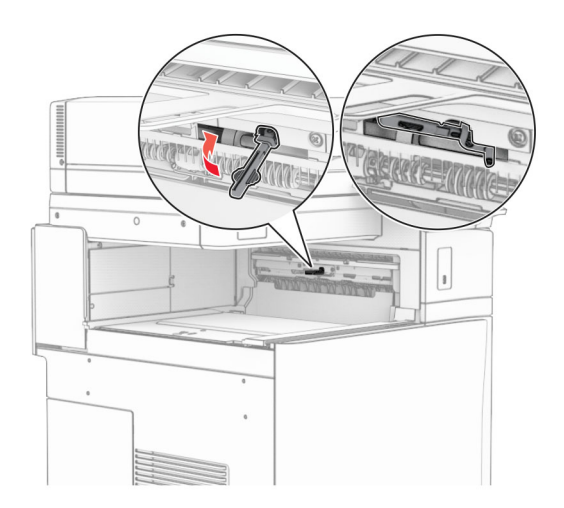

**6** Зніміть опорний ролик.

**Примітка.** Не викидайте ролик.

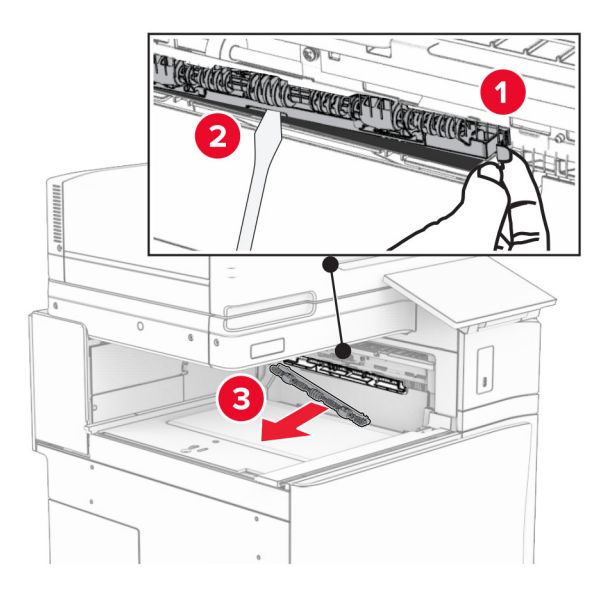

**7** Вставте ролик подавання, який постачався разом із пристроєм, до клацання.

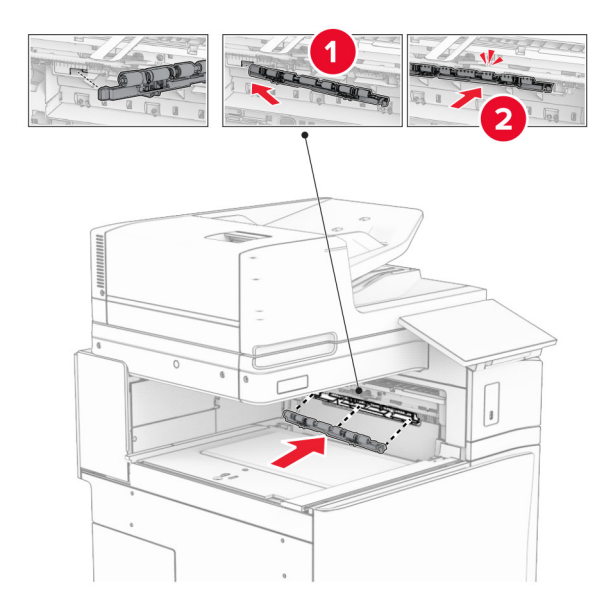

**Примітка.** Переконайтеся, що металева пружина розташована перед роликом подачі.

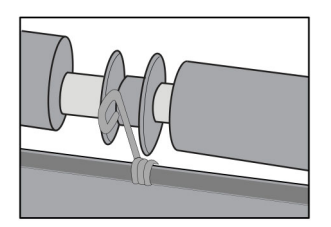

**8** Прикріпіть кришку ролика до клацання.

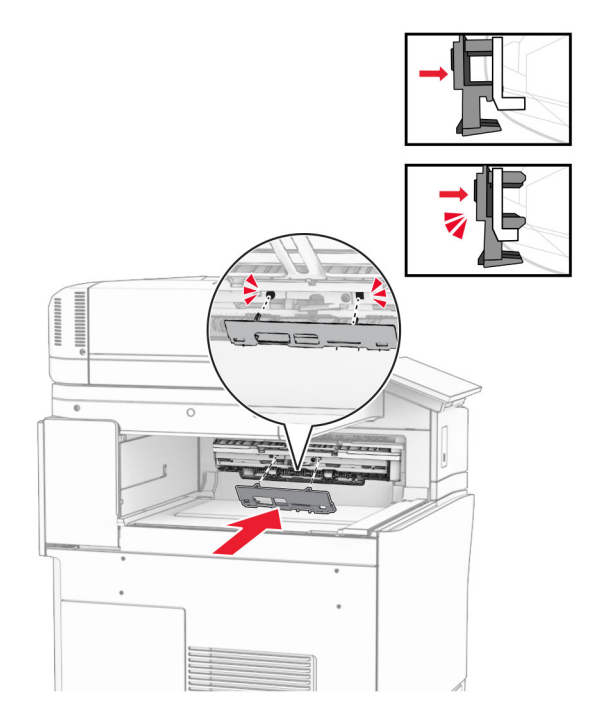

**9** Відкрийте передні дверцята, а тоді зніміть кришку в лівій частині принтера. **Примітка.** Не викидайте гвинт і кришку.

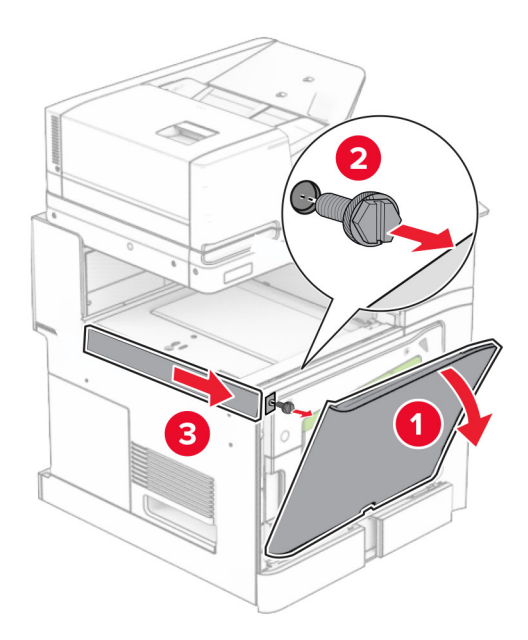

- **10** Закрийте передні дверцята.
- **11** Зніміть кришку з'єднувача для транспортування паперу.

**Примітка.** Не викидайте кришку.

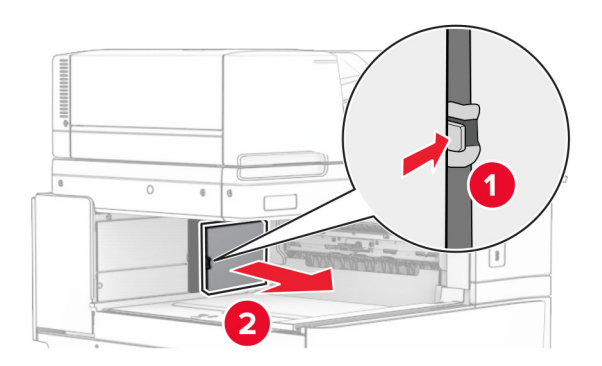

**12** Зніміть ліву задню кришку.

**Примітка.** Не викидайте гвинт і кришку.

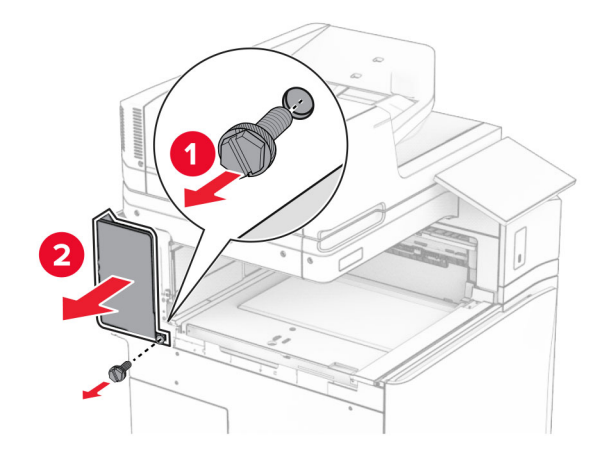

**13** Зніміть бокову кришку внутрішнього відсіку. **Примітка.** Не викидайте гвинт і кришку.

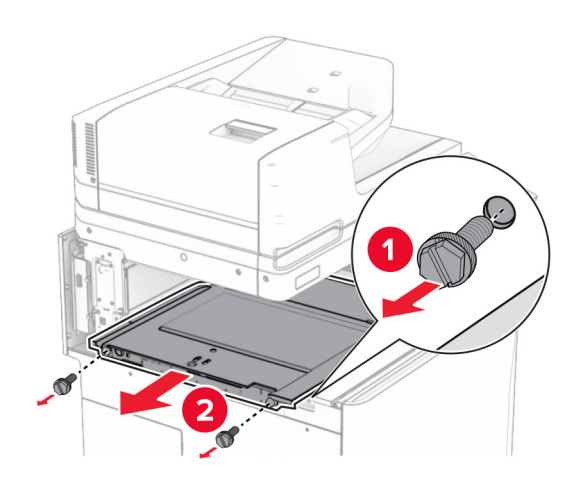

**14** Вирівняйте і потім вставте кришку внутрішнього відсіку, що постачається разом із пристроєм.

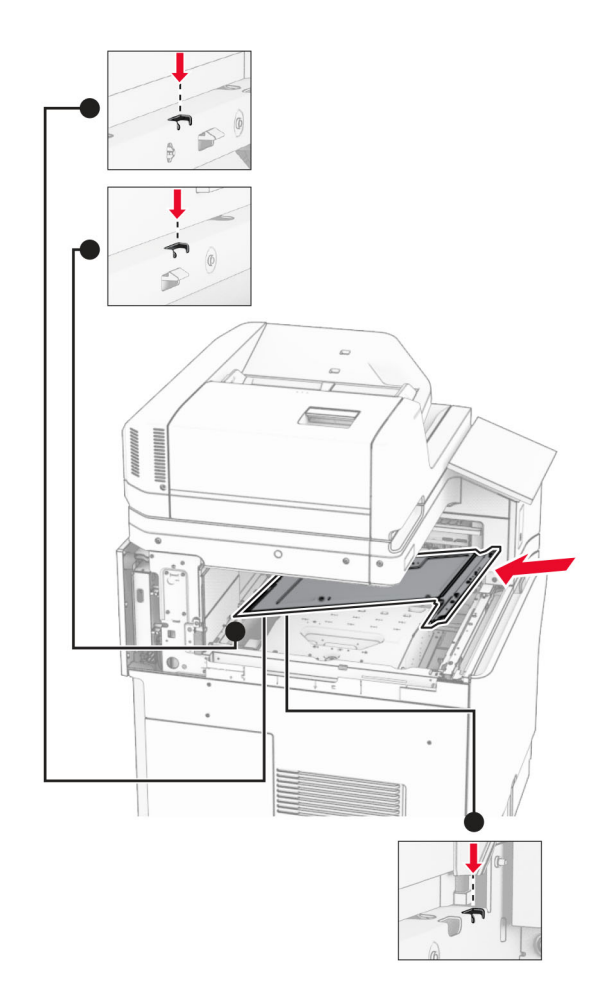

**15** Вставте гвинти в кришку внутрішнього відсіку.

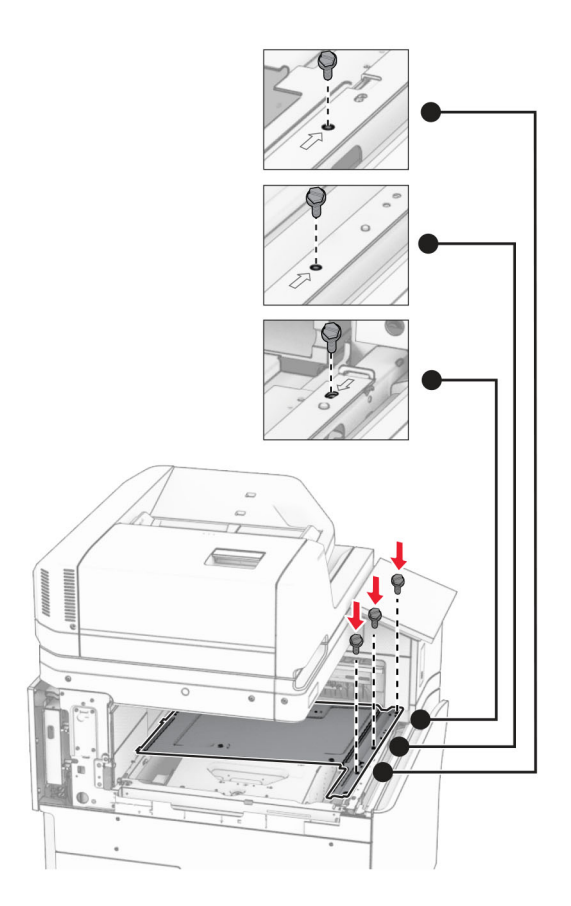

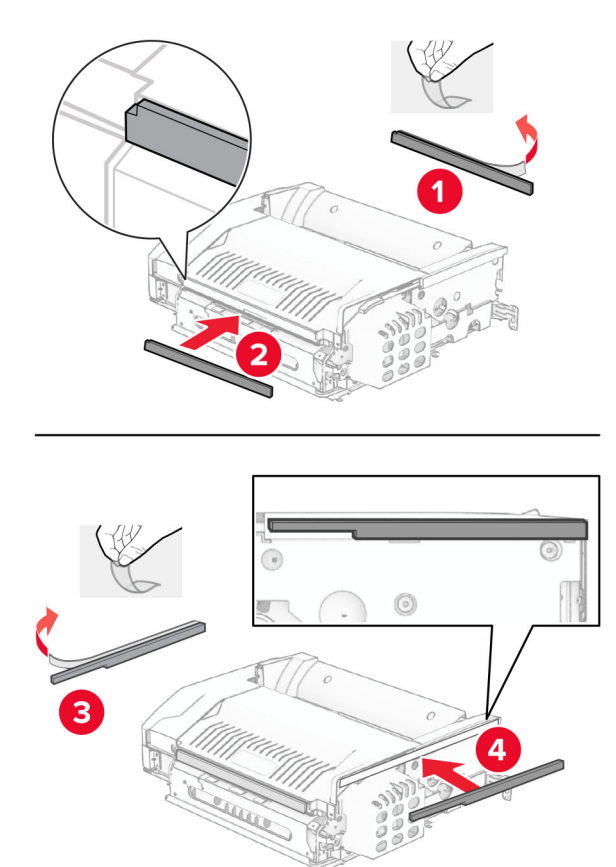

**16** Прикріпіть частини поролонової стрічки до пристрою.

Відкрийте дверцята F, а потім затягніть гвинти.

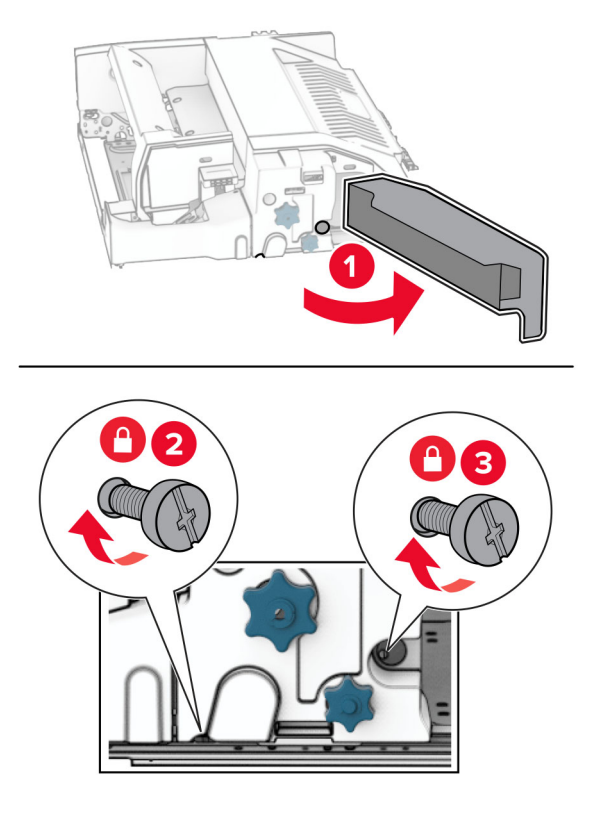

- Закрийте дверцята F.
- Приєднайте металевий кронштейн до пристрою.

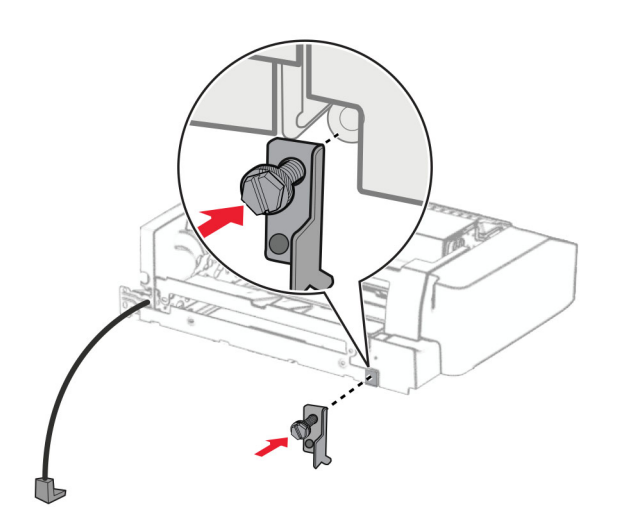

Вставте пристрій.

**Примітка.** Переконайтеся, що металевий кронштейн розташований перед принтером.

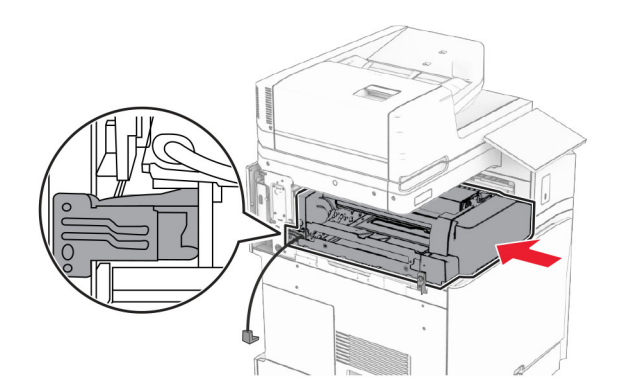

Відкрийте дверцята F, а потім встановіть гвинт за допомогою викрутки, що входить до комплекту.

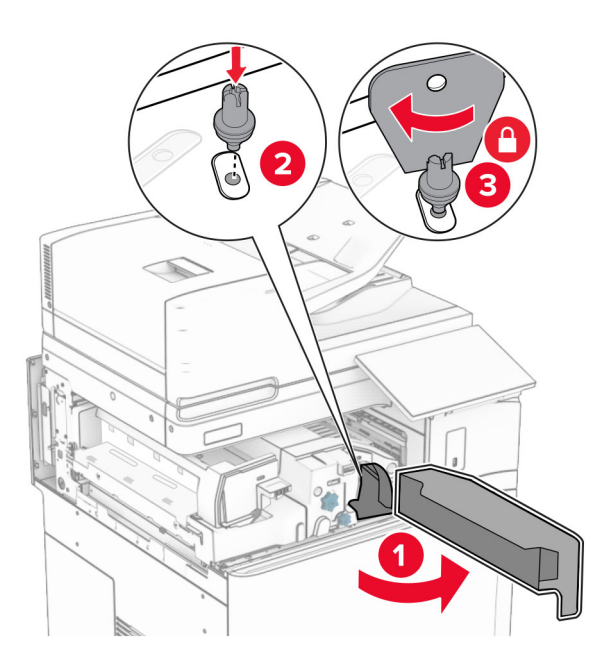

Закрийте дверцята F.

Встановіть гвинти у пристрій.

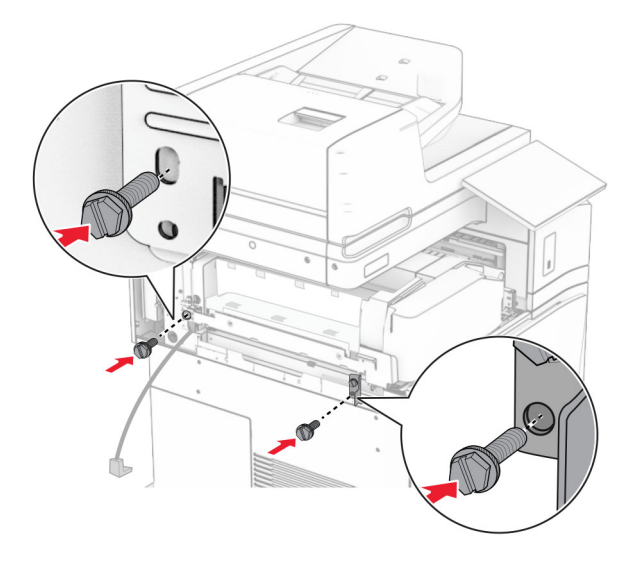

Установіть ліву задню кришку.

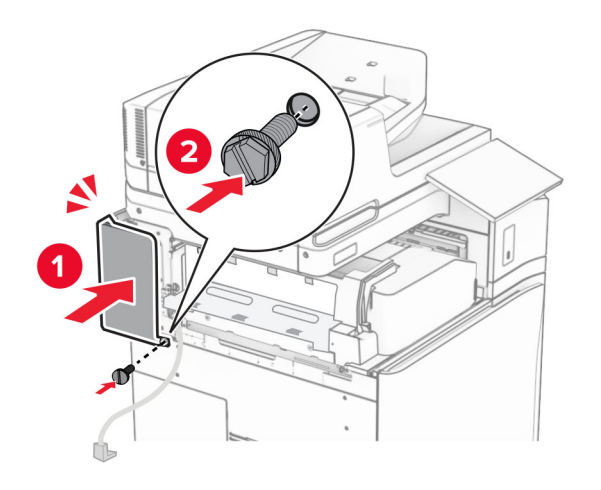

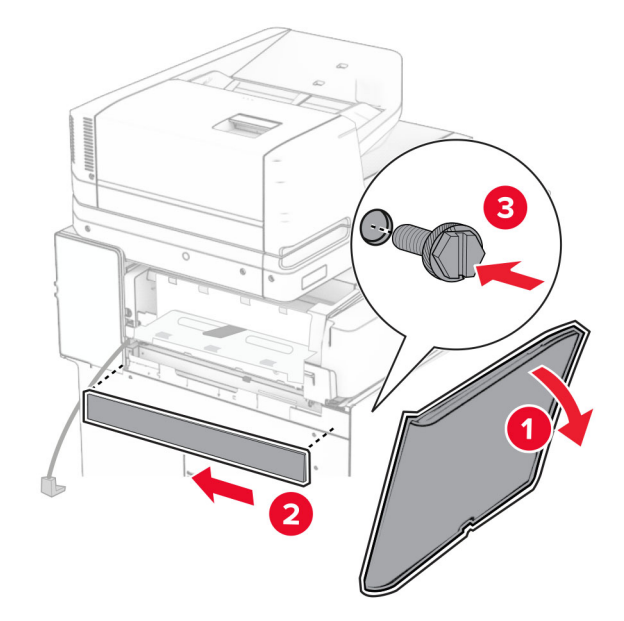

Відкрийте передні дверцята, а тоді встановіть кришку в лівій частині принтера.

- Закрийте передні дверцята.
- Підніміть відкидну кришку відсіку, а потім вирівняйте та встановіть додатковий відсік.

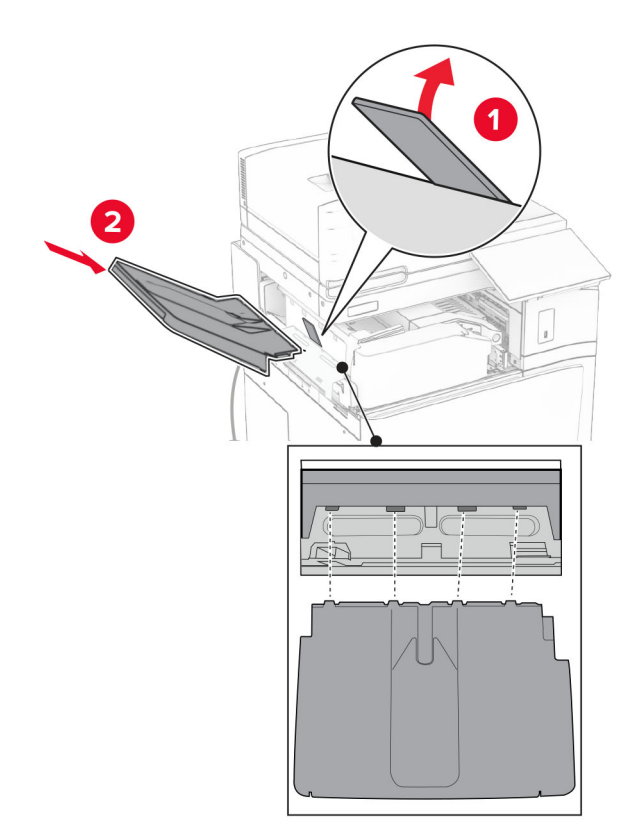

Вставте гвинти в додатковий відсік.

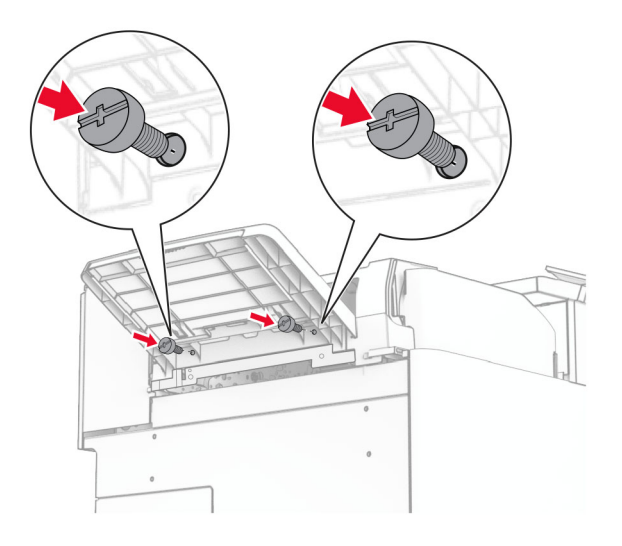

Прикріпіть накладну кришку.

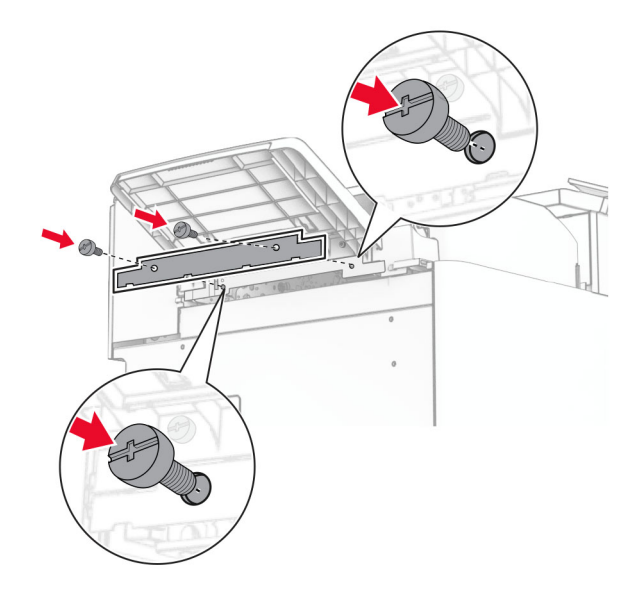

- 
- **30** Під'єднайте кабель додаткового пристрою до принтера.

**31** Під'єднайте один кінець кабелю живлення до принтера, а інший кінець — до електричної розетки.

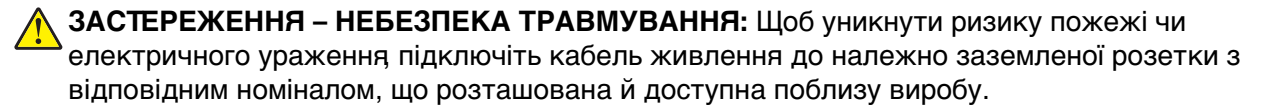

**32** Увімкніть принтер.

# **Установлення фінішера із функцією зшивання й діркопробивачем і додаткового пристрою транспортування паперу**

**ЗАСТЕРЕЖЕННЯ – НЕБЕЗПЕКА ВРАЖЕННЯ ЕЛЕКТРИЧНИМ СТРУМОМ:** Щоб уникнути ризику ураження електричним струмом, якщо ви отримуєте доступ до плати контролера чи встановлення додаткового необов'язкового апаратного забезпечення або пристроїв пам'яті через деякий час після налаштування принтера, вимкніть принтер і вийміть кабель живлення з електричної розетки, перш ніж продовжувати. Якщо до принтера підключені інші пристрої, вимкніть їх і від'єднайте всі кабелі, що ведуть до принтера.

**Примітка.** Для виконання цього завдання потрібна викрутка з плоскою головкою.

**1** Вимкніть принтер.

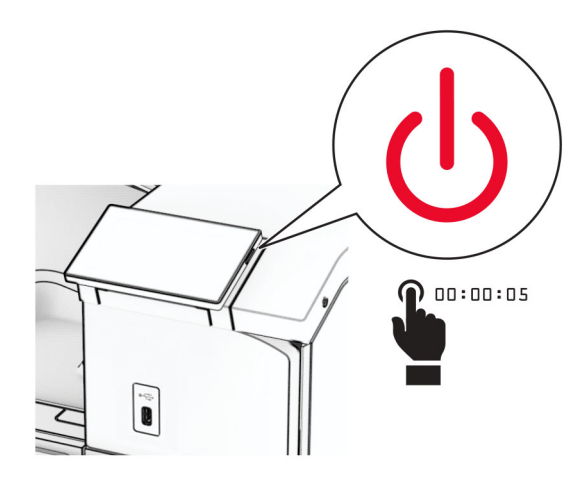

**2** Від'єднайте кабель живлення від електричної розетки, а потім від принтера.

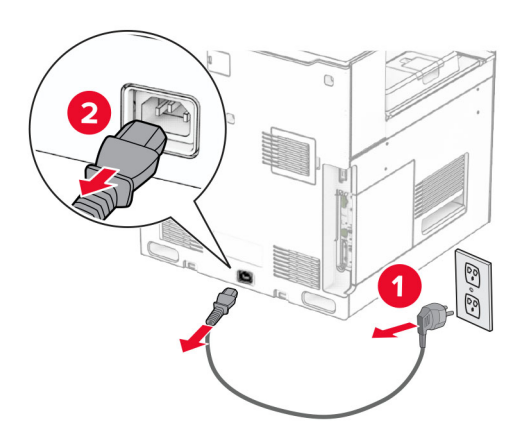

- **3** Розпакуйте пристрій для транспортування паперу.
- **4** Зніміть стандартний відсік.

**Примітка.** Не викидайте відсік.

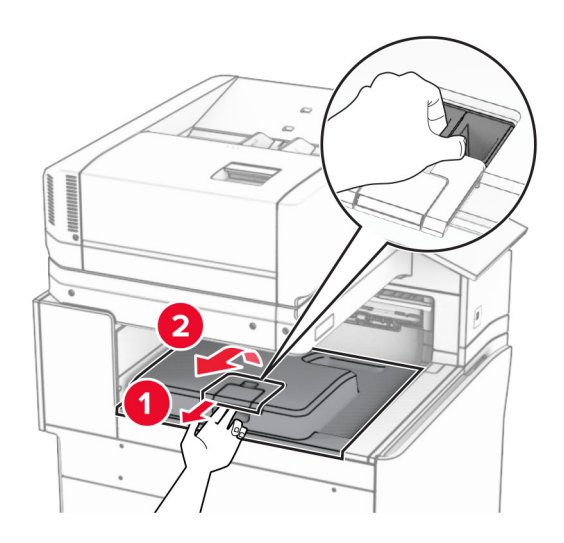

**5** Перед установленням додаткового пристрою встановіть прапорець вихідного відсіку в закрите положення.

**Примітка.** Після знімання додаткового пристрою встановіть прапорець вихідного відсіку у відкрите положення.

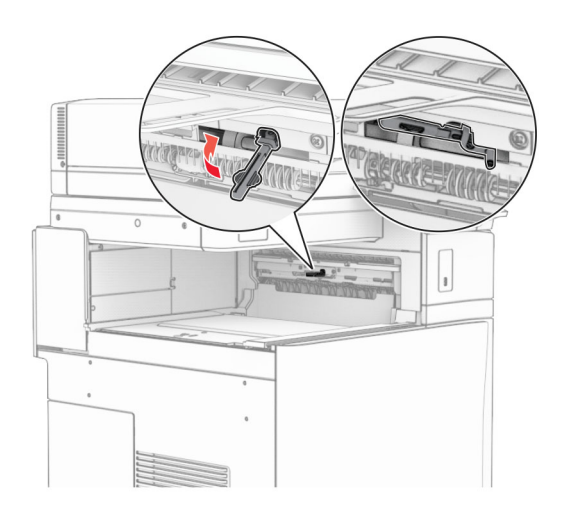

**6** Зніміть опорний ролик.

**Примітка.** Не викидайте ролик.

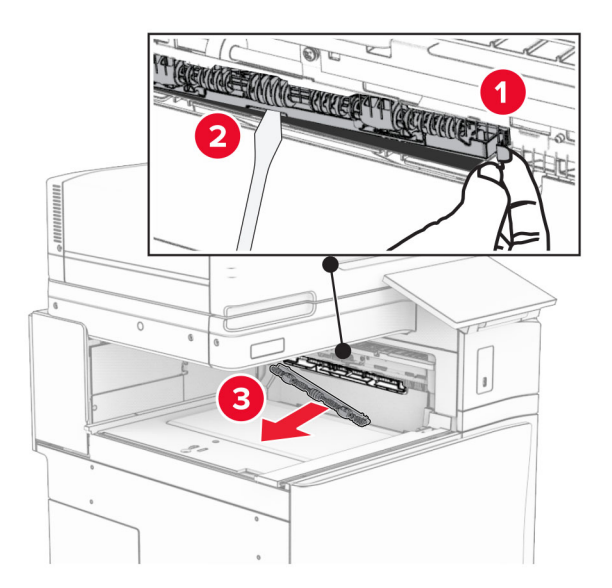

**7** Вставте ролик подавання, який постачається разом із пристроєм транспортування паперу, до клацання.

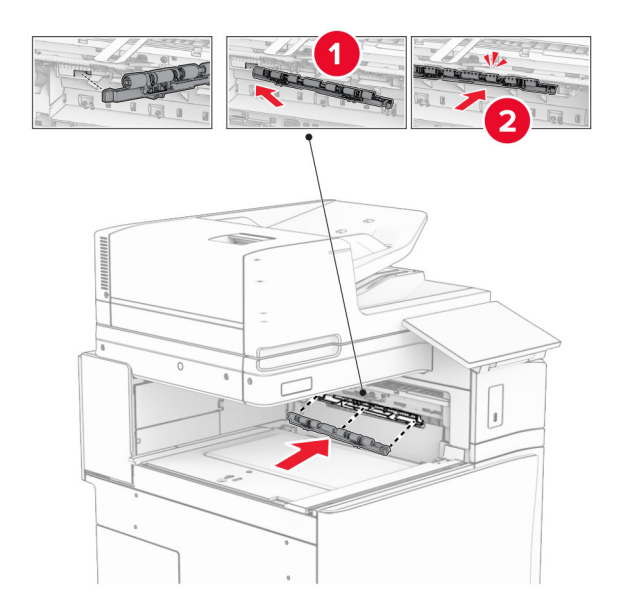

**Примітка.** Переконайтеся, що металева пружина розташована перед роликом подачі.

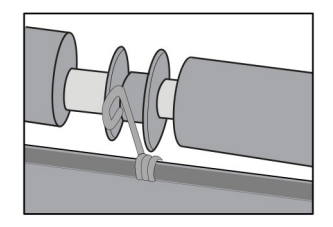

**8** Прикріпіть кришку до клацання.

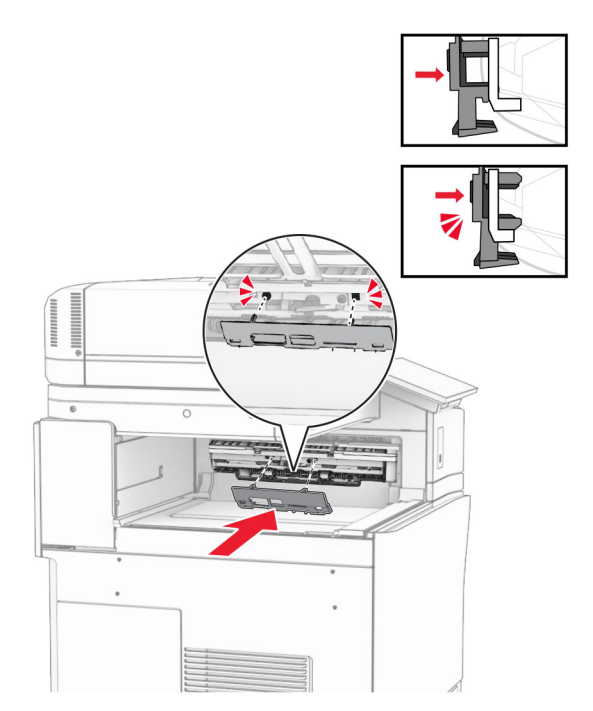

**9** Відкрийте передні дверцята, а тоді зніміть кришку в лівій частині принтера. **Примітка.** Не викидайте гвинт і кришку.

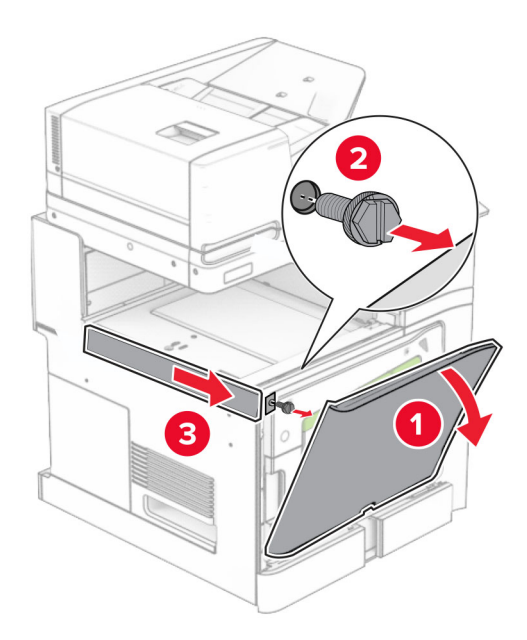

- **10** Закрийте передні дверцята.
- **11** Зніміть кришку з'єднувача для транспортування паперу.

**Примітка.** Не викидайте кришку.

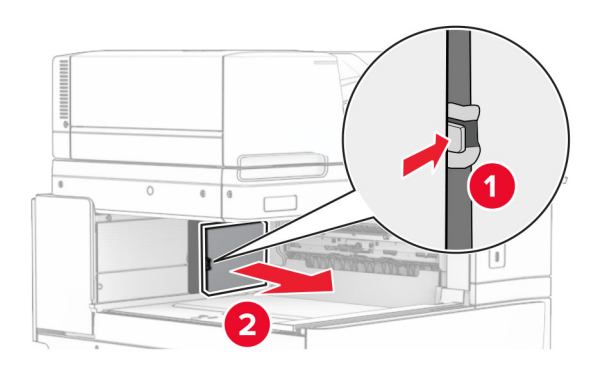

**12** Зніміть кришку.

**Примітка.** Не викидайте кришку.

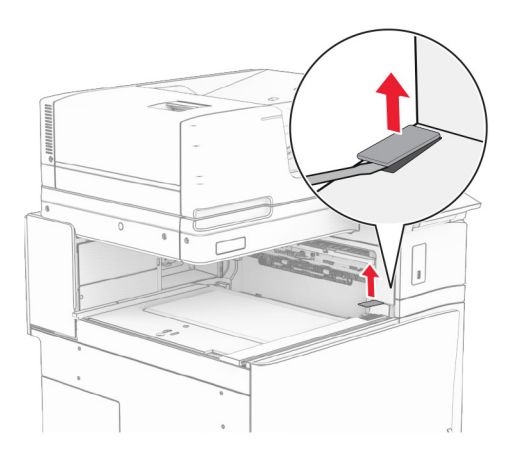

Приєднайте металевий кронштейн.

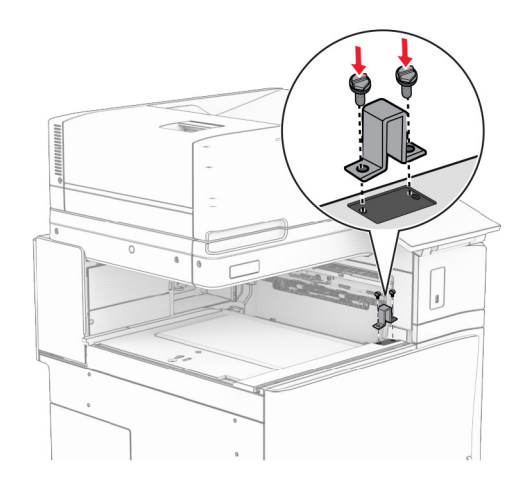

Вставте пристрій для транспортування паперу.

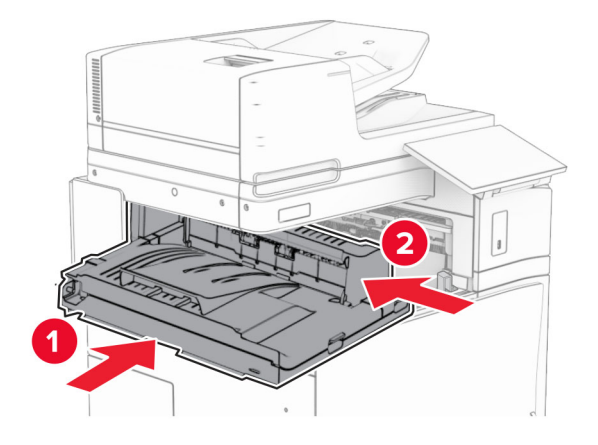

**15** Відкрийте ручку G, а потім закрутіть гвинт у передній частині пристрою для транспортування паперу.

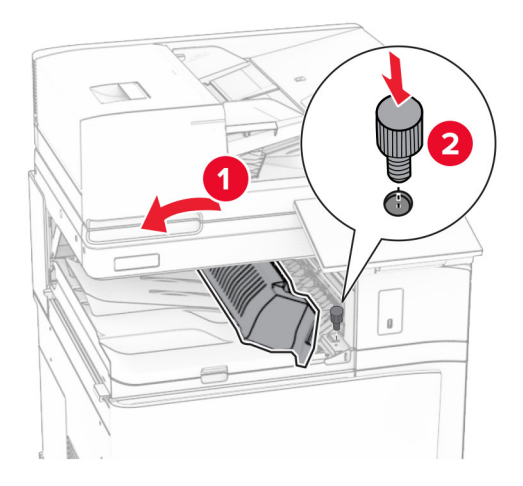

- **16** Закрийте ручку G.
- **17** Вкрутіть гвинт у задню частину пристрою для транспортування паперу.

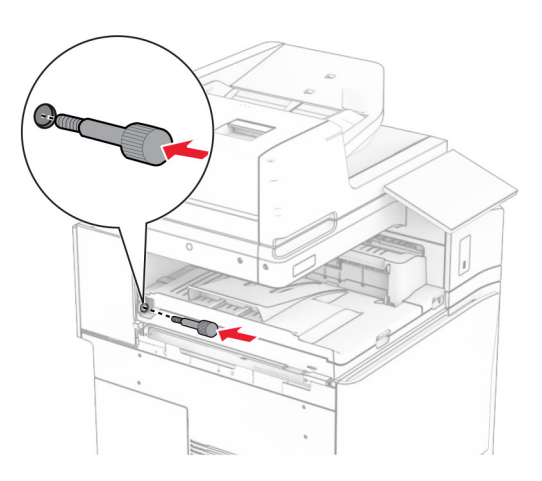

 Відкрийте передні дверцята, а потім прикріпіть кришку, яка входить до комплекту пристрою для транспортування паперу, до лівої сторони принтера.

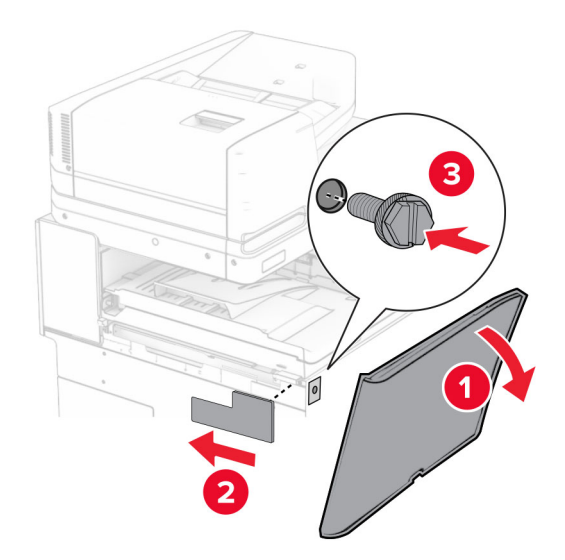

- Закрийте передні дверцята.
- Розпакуйте фінішер із функцією зшивання й діркопробивачем.
- Установіть стабілізатор.

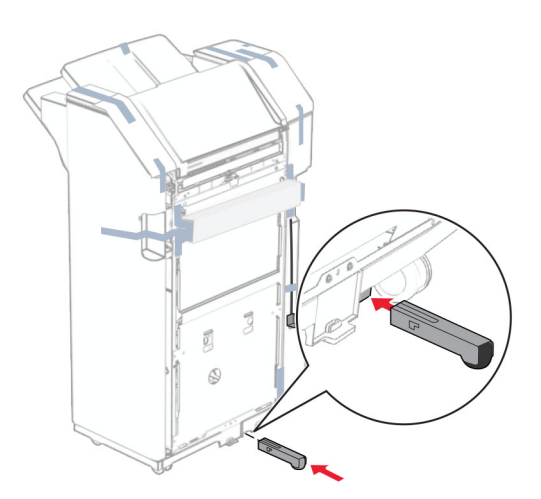

Видаліть шматки стрічки навколо фінішера.

Приєднайте кронштейни до фінішера.

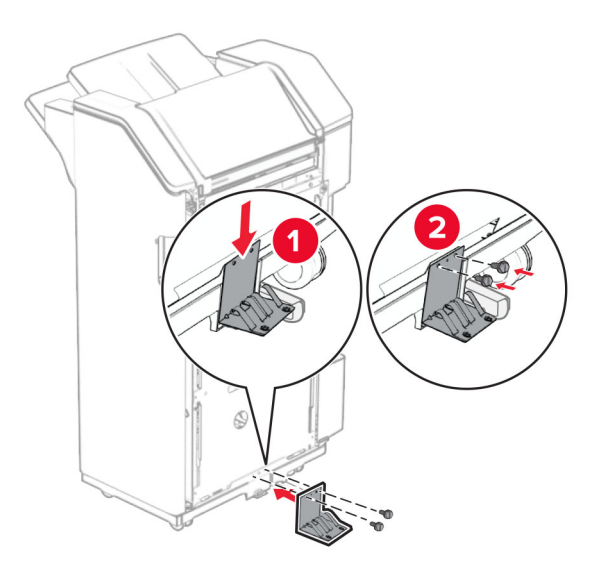

Прикріпіть поролонову стрічку до фінішера.

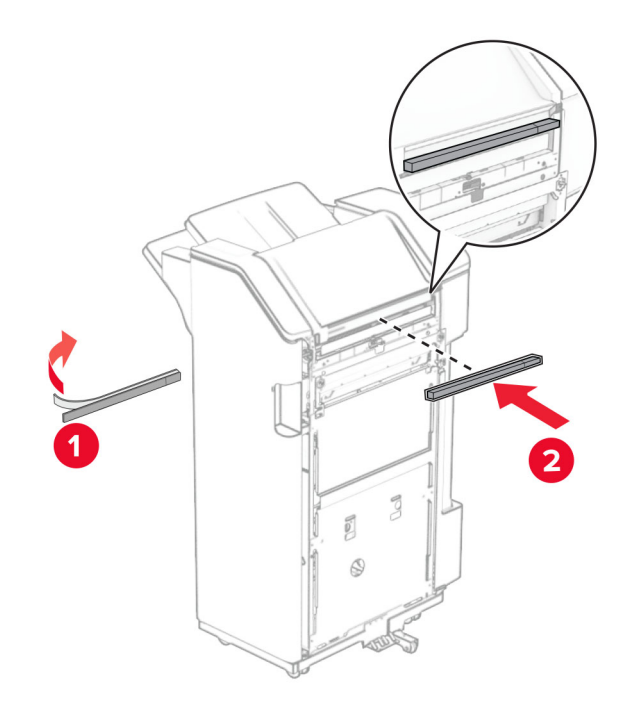

Прикріпіть напрямну подавання до фінішера.

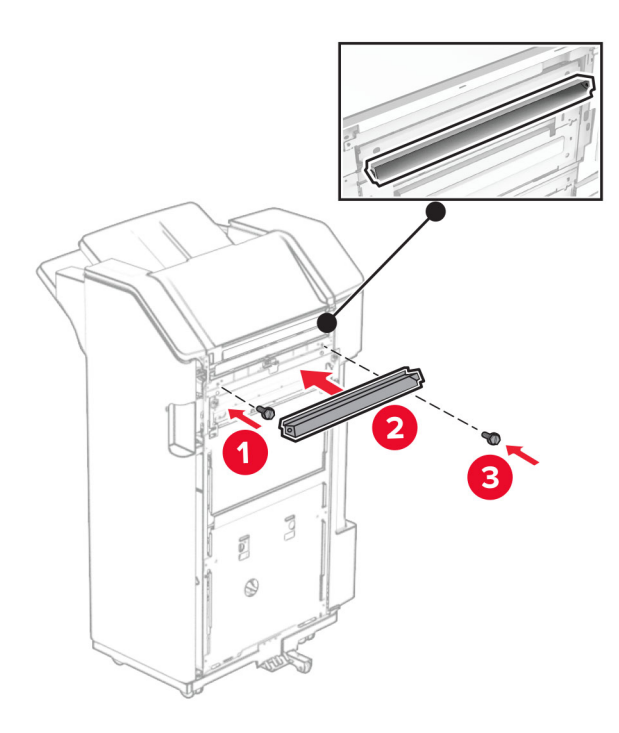

Прикріпіть відсік до фінішера.

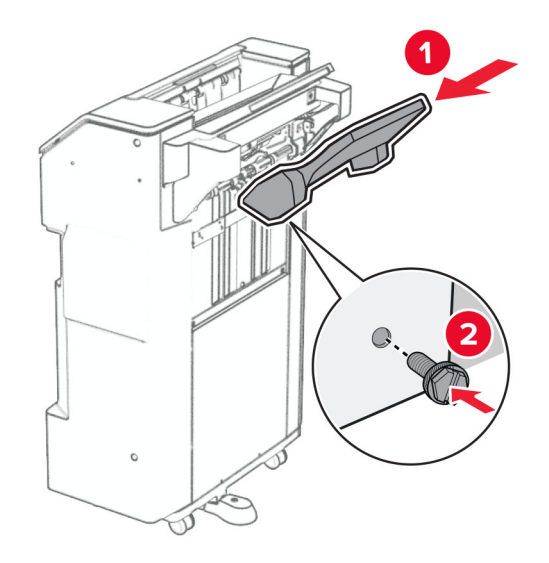
**27** Відкрийте дверцята фінішера та вставте відсік діркопробивача.

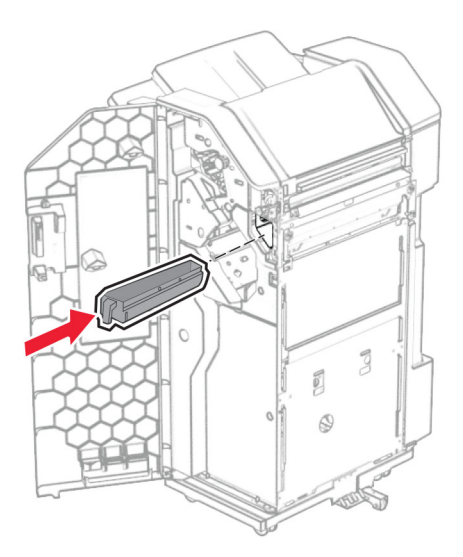

**28** Розташуйте подовжувач відсіку фінішера.

#### **Примітки.**

- **•** Подовжувач відсіку використовується для паперу формату A3 або довшого та в умовах високої вологості, щоб допомогти в укладанні паперу.
- **•** Місткість відсіку зменшується, якщо використовується подовжувач.

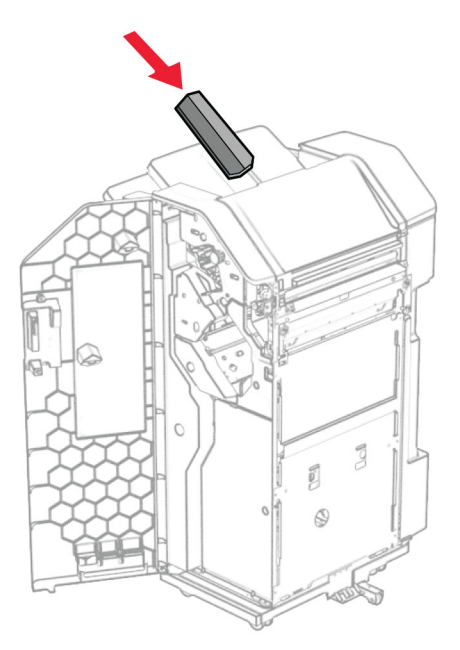

- **29** Закрийте дверцята фінішера.
- **30** Приєднайте до принтера монтувальний кронштейн.

**Примітка.** Переконайтеся, що гвинти суміщені з маркерами на монтажному кронштейні.

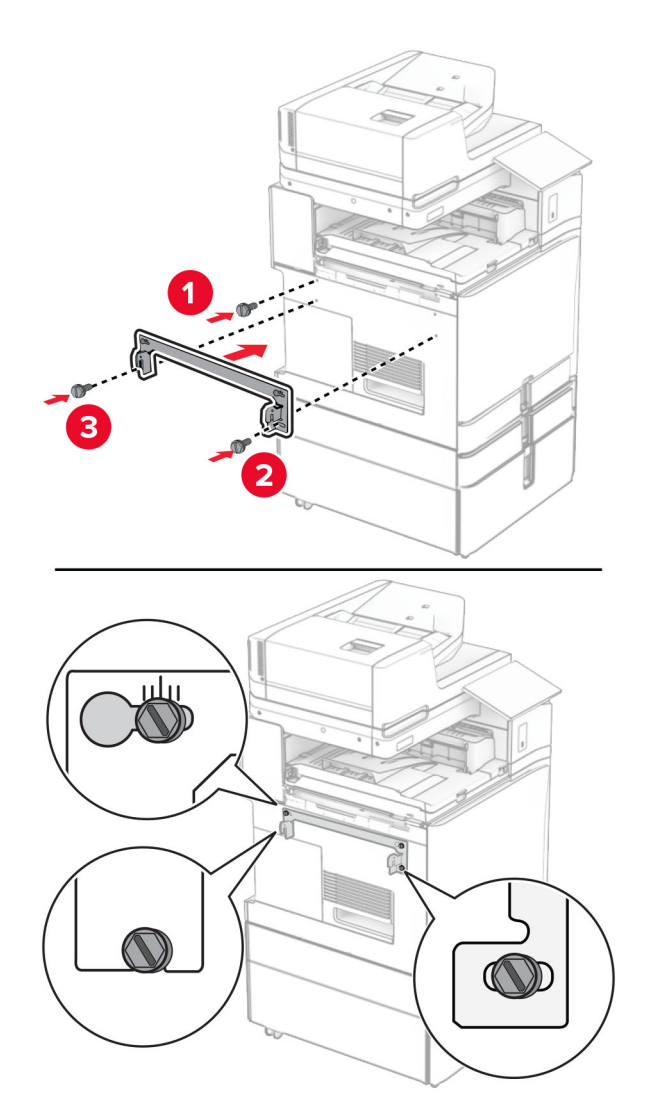

**31** Прикріпіть до принтера металевий кронштейн, який входить до комплекту пристрою для транспортування паперу.

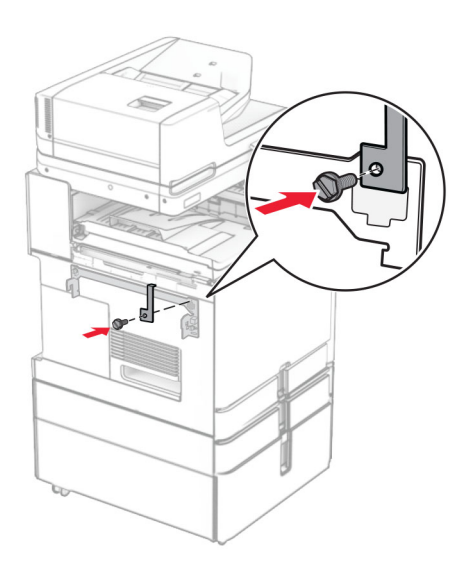

Відкрийте дверцята фінішера, викрутіть гвинт, а потім потягніть замок фінішера.

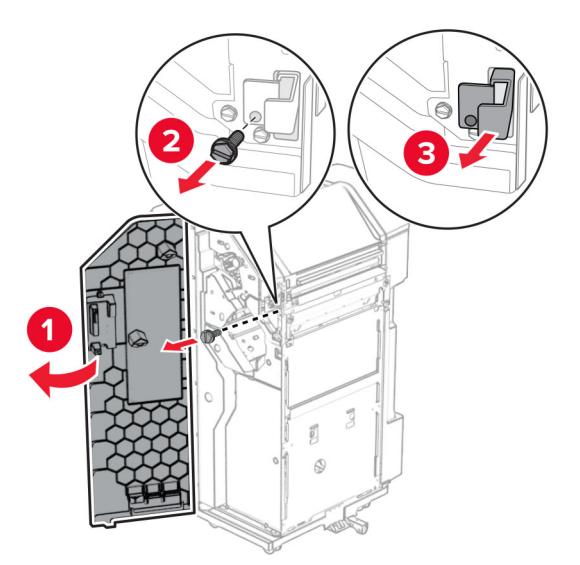

Закріпіть фінішер на принтері.

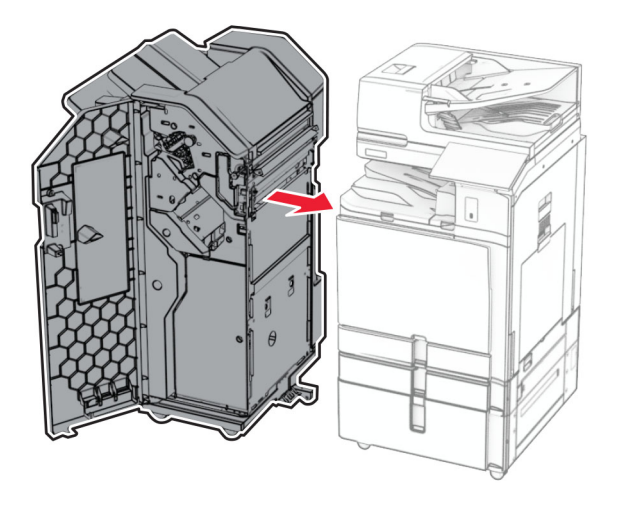

**34** Закріпіть фінішер на принтері, а потім закрутіть гвинт.

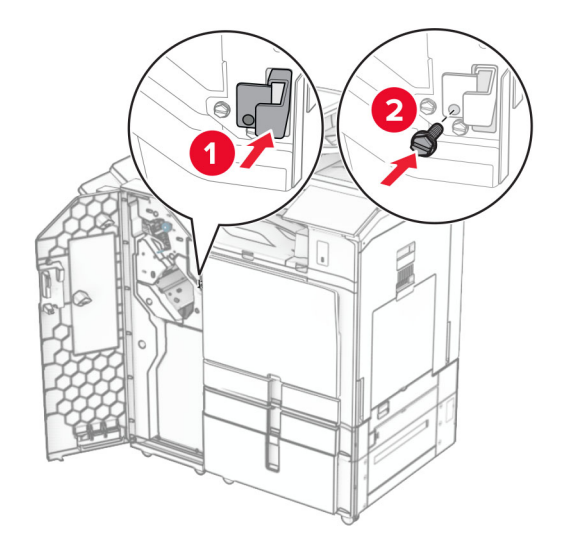

**35** Під'єднайте кабель фінішера до принтера.

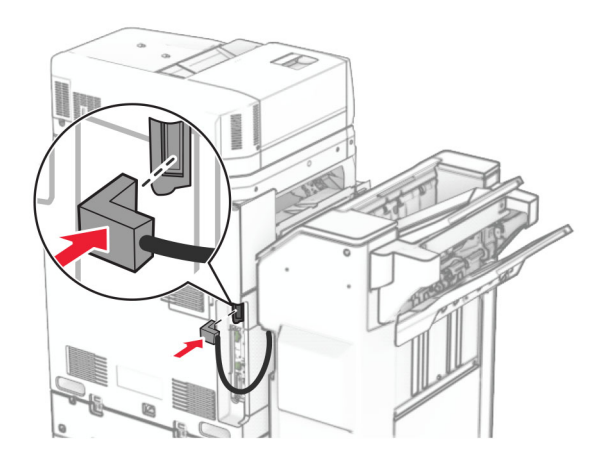

**36** Під'єднайте один кінець кабелю живлення до принтера, а інший кінець — до електричної розетки.

**ЗАСТЕРЕЖЕННЯ – НЕБЕЗПЕКА ТРАВМУВАННЯ:** Щоб уникнути ризику пожежі чи електричного ураження, підключіть кабель живлення до належно заземленої розетки з відповідним номіналом, що розташована й доступна поблизу виробу.

**37** Увімкніть принтер.

# **Установлення фінішера з функцією зшивання й діркопробивачем і додаткового пристрою для транспортування паперу з функцією складання**

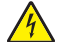

**ЗАСТЕРЕЖЕННЯ – НЕБЕЗПЕКА ВРАЖЕННЯ ЕЛЕКТРИЧНИМ СТРУМОМ:** Щоб уникнути ризику ураження електричним струмом, якщо ви отримуєте доступ до плати контролера чи встановлення додаткового необов'язкового апаратного забезпечення або пристроїв пам'яті через деякий час після налаштування принтера, вимкніть принтер і вийміть кабель живлення з електричної розетки, перш ніж продовжувати. Якщо до принтера підключені інші пристрої, вимкніть їх і від'єднайте всі кабелі, що ведуть до принтера.

**Примітка.** Для виконання цього завдання потрібна викрутка з плоскою головкою.

**1** Вимкніть принтер.

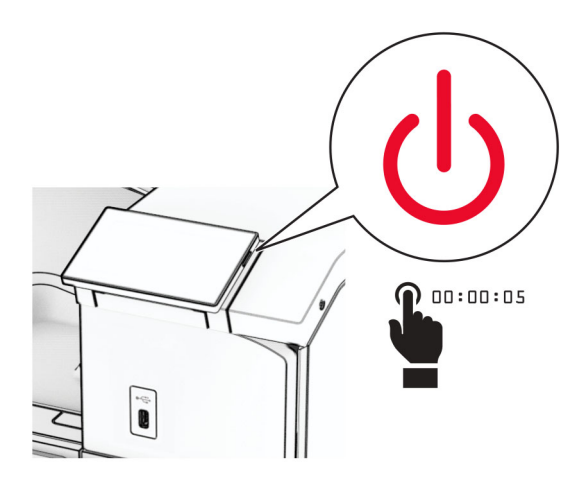

**2** Від'єднайте кабель живлення від електричної розетки, а потім від принтера.

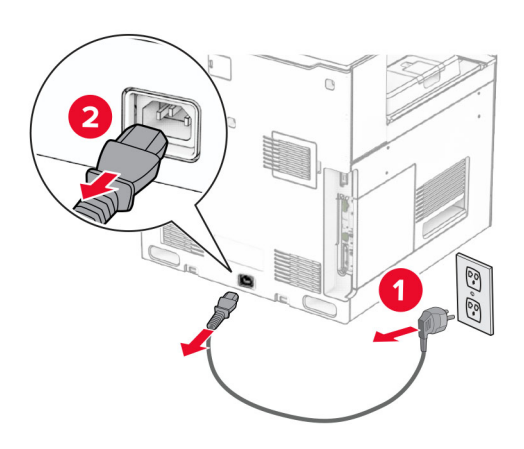

- **3** Розпакуйте додатковий пристрій для транспортування паперу з функцією складання й видаліть весь пакувальний матеріал.
- **4** Зніміть стандартний відсік.

**Примітка.** Не викидайте відсік.

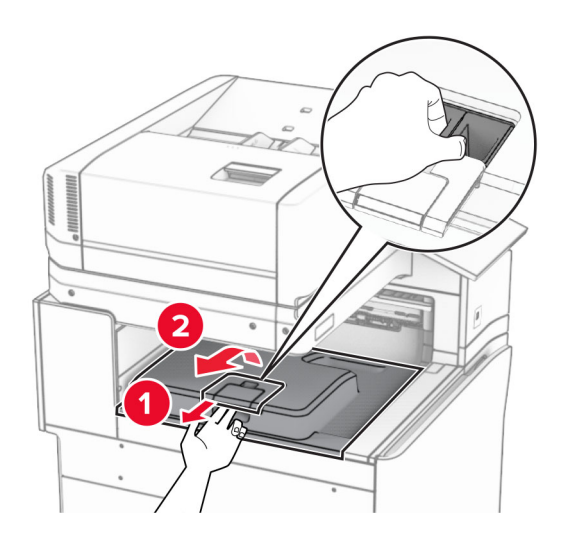

**5** Перед установленням додаткового пристрою встановіть прапорець вихідного відсіку в закрите положення.

**Примітка.** Після знімання додаткового пристрою встановіть прапорець вихідного відсіку у відкрите положення.

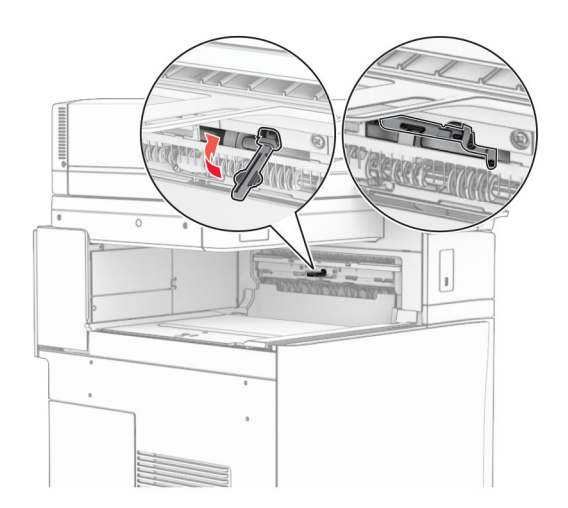

**6** Зніміть опорний ролик.

**Примітка.** Не викидайте ролик.

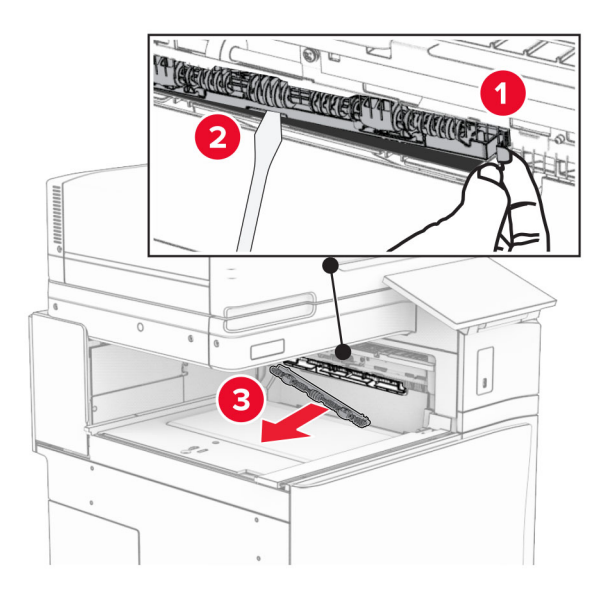

**7** Вставте ролик подавання, який постачався разом із пристроєм, до клацання.

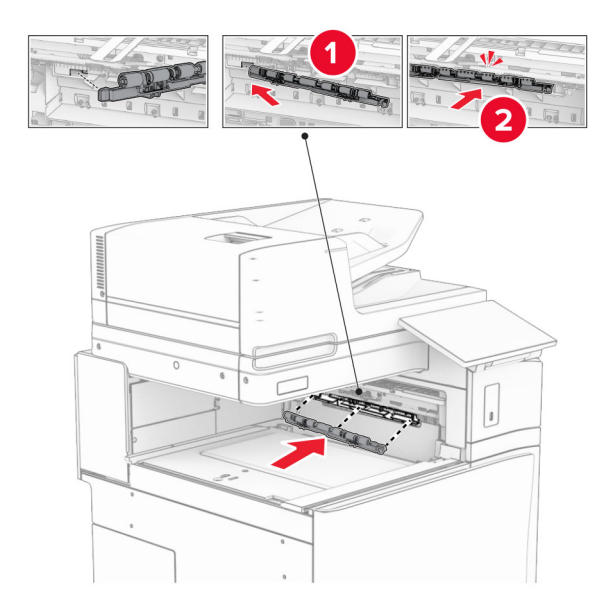

**Примітка.** Переконайтеся, що металева пружина розташована перед роликом подачі.

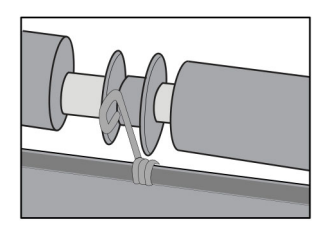

**8** Прикріпіть кришку до клацання.

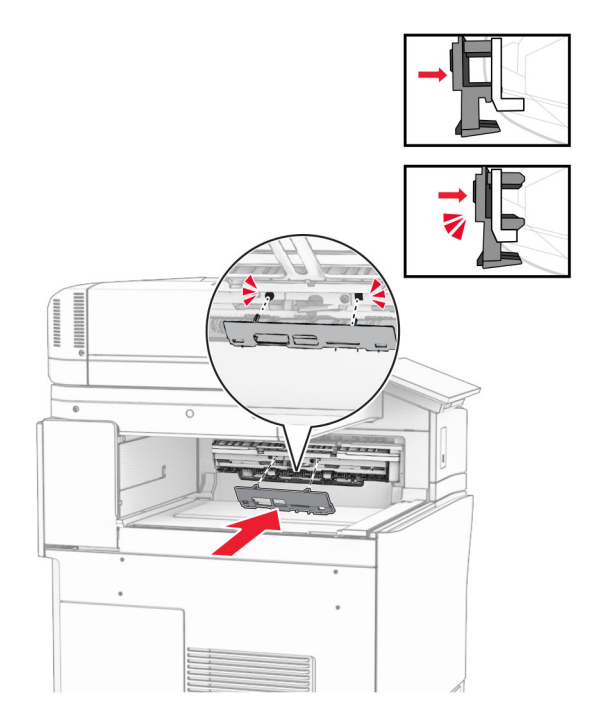

**9** Відкрийте передні дверцята, а тоді зніміть кришку в лівій частині принтера. **Примітка.** Не викидайте гвинт і кришку.

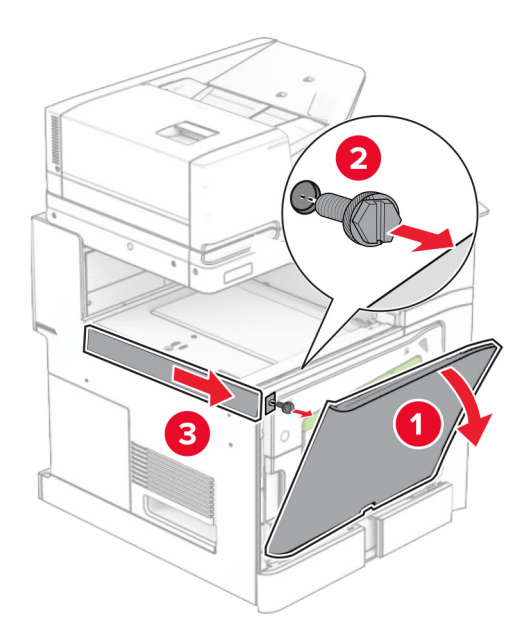

- **10** Закрийте передні дверцята.
- **11** Зніміть кришку з'єднувача для транспортування паперу.

**Примітка.** Не викидайте кришку.

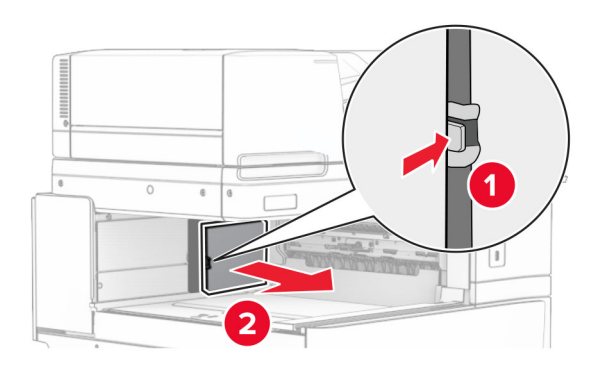

**12** Зніміть ліву задню кришку.

**Примітка.** Не викидайте гвинт і кришку.

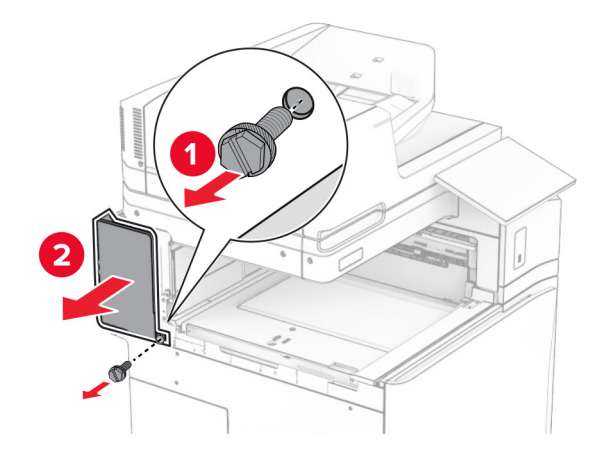

**13** Зніміть бокову кришку внутрішнього відсіку. **Примітка.** Не викидайте гвинт і кришку.

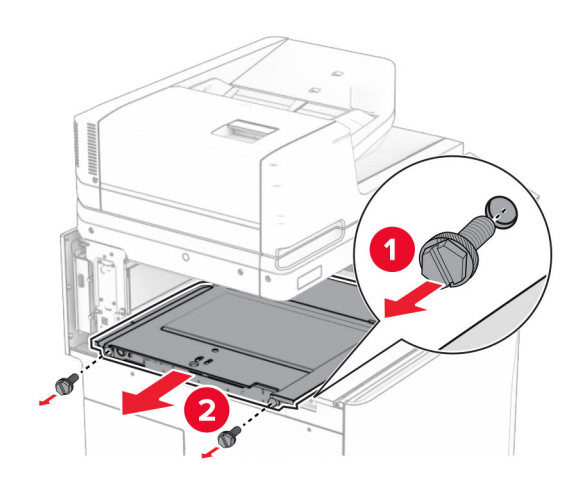

**14** Вирівняйте й потім вставте кришку внутрішнього відсіку, що постачається разом із додатковим пристроєм для транспортування паперу з функцією складання.

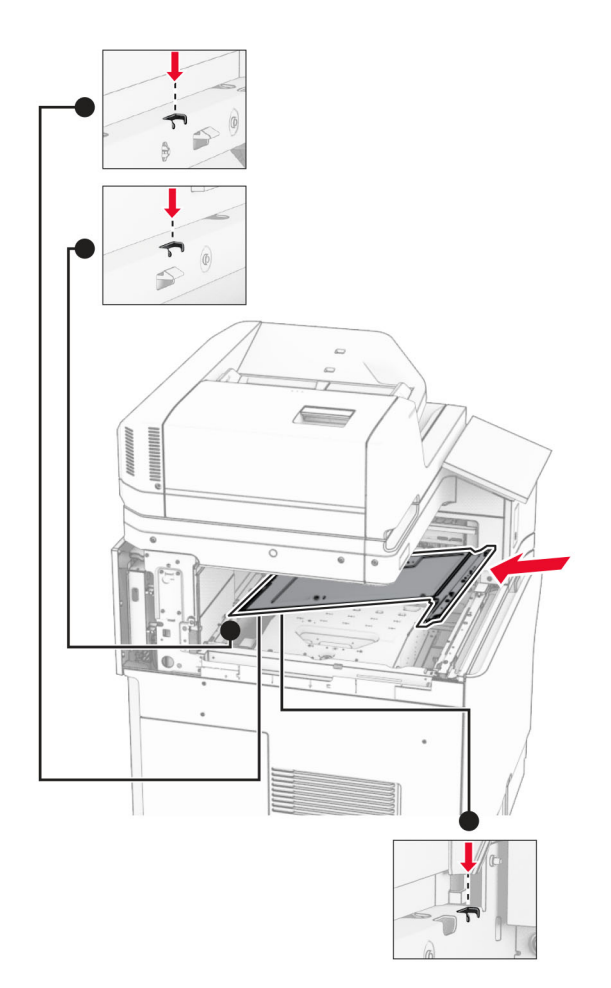

**15** Вставте гвинти в кришку внутрішнього відсіку.

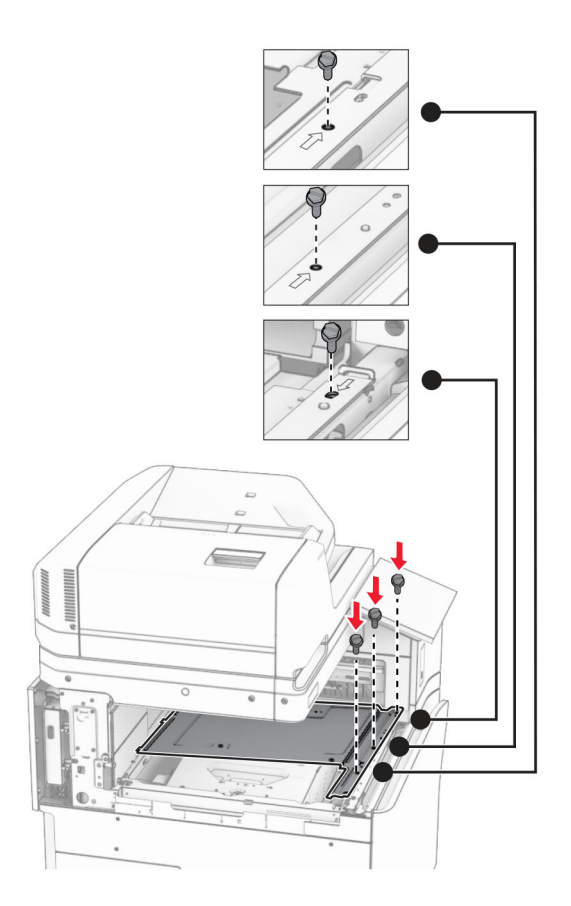

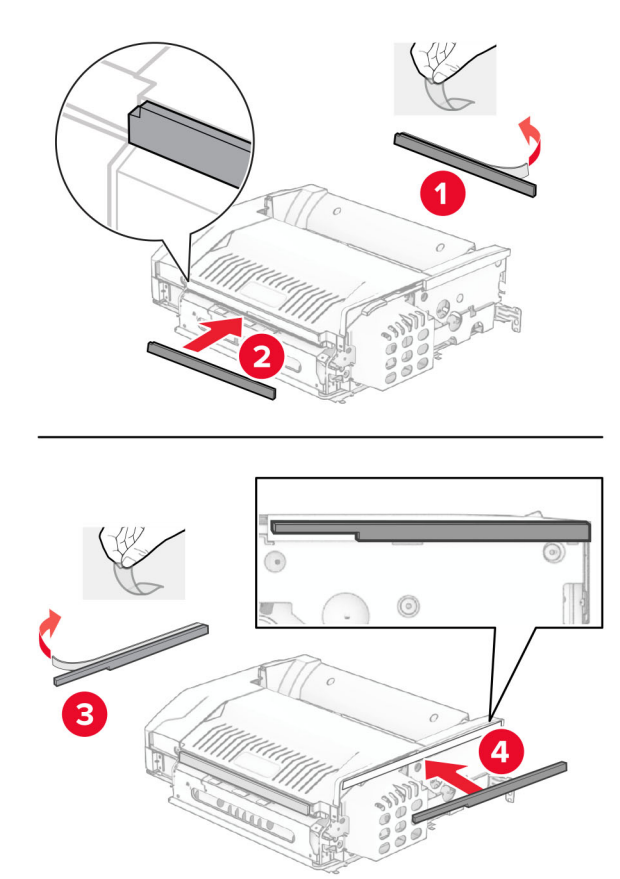

**16** Прикріпіть частини поролонової стрічки до пристрою.

Відкрийте дверцята F, а потім затягніть гвинти.

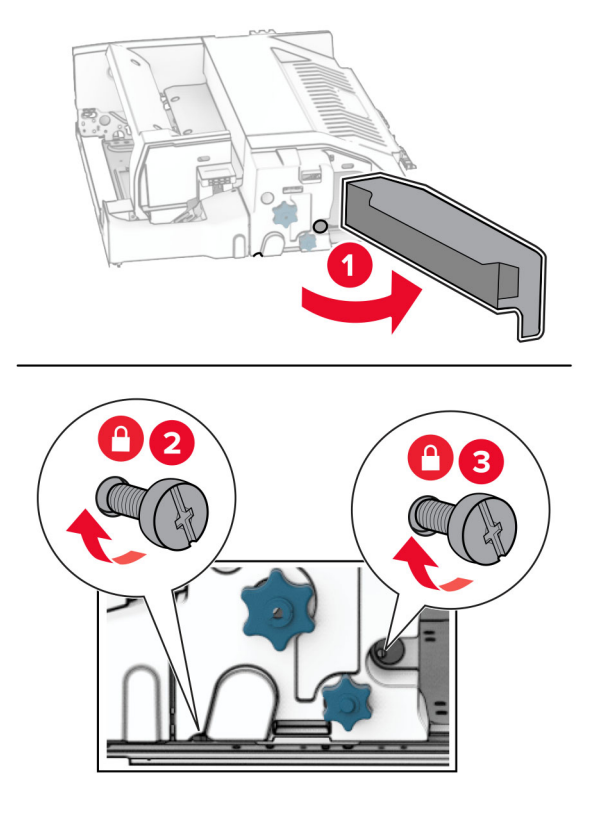

- Закрийте дверцята F.
- Приєднайте кронштейн до пристрою.

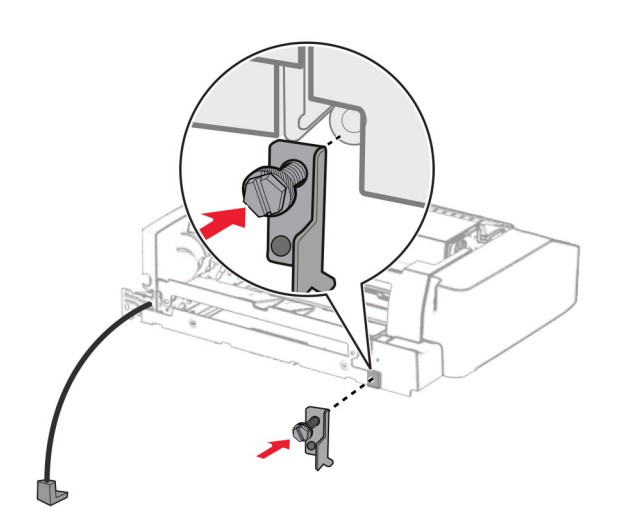

Вставте пристрій.

**Примітка.** Переконайтеся, що металевий кронштейн розташований перед принтером.

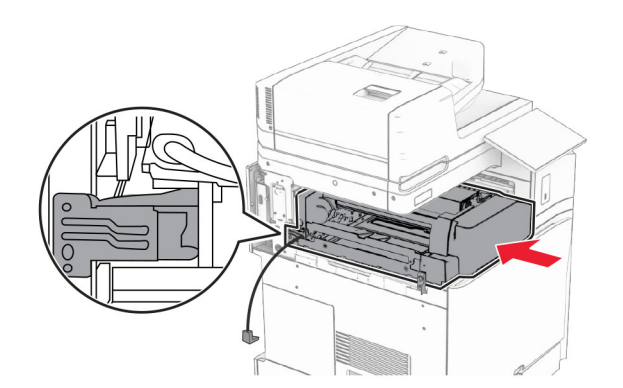

Відкрийте дверцята F, а потім встановіть гвинт за допомогою викрутки, що входить до комплекту.

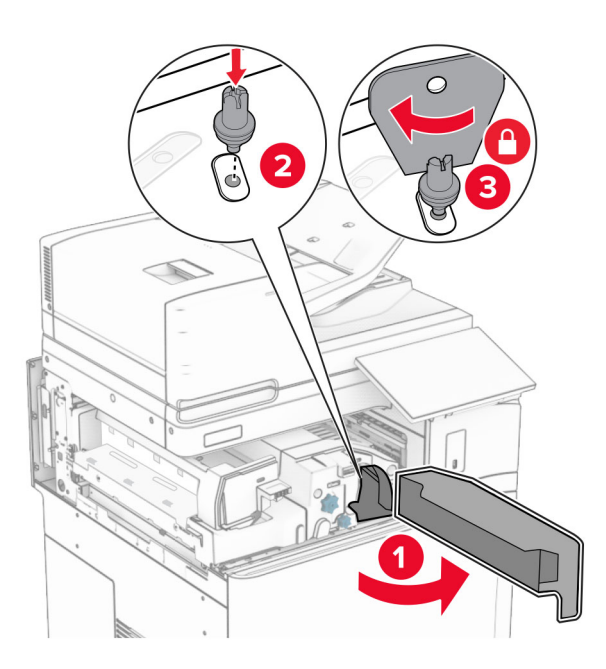

Закрийте дверцята F.

Встановіть гвинти у пристрій.

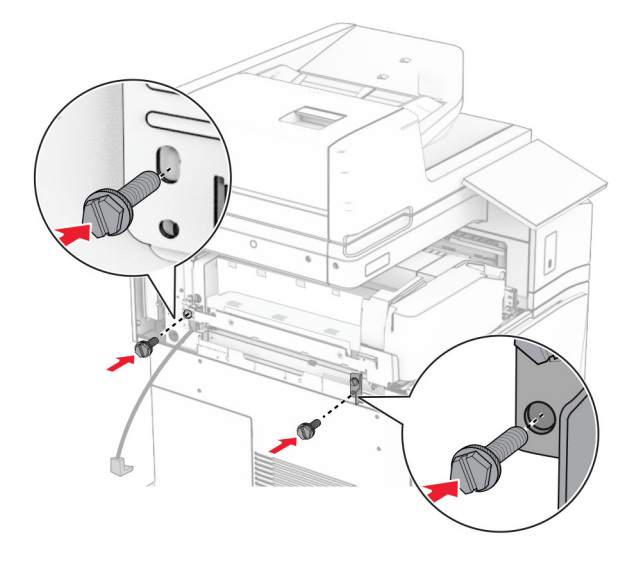

Установіть ліву задню кришку.

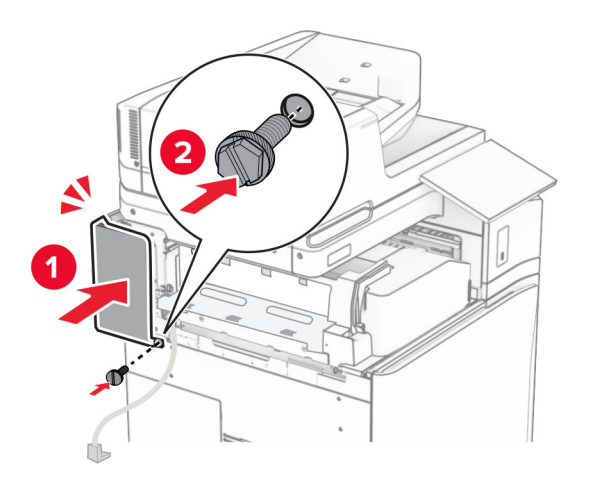

Розпакуйте фінішер із функцією зшивання й діркопробивачем.

### Установіть стабілізатор.

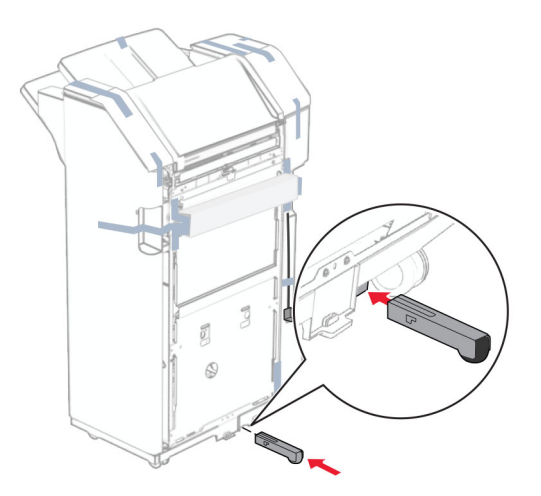

- Видаліть шматки стрічки навколо фінішера.
- Приєднайте кронштейни до фінішера.

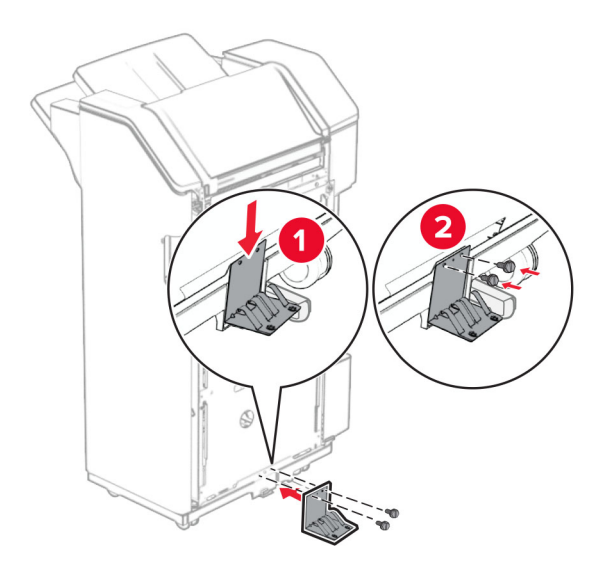

**29** Прикріпіть поролонову стрічку до фінішера.

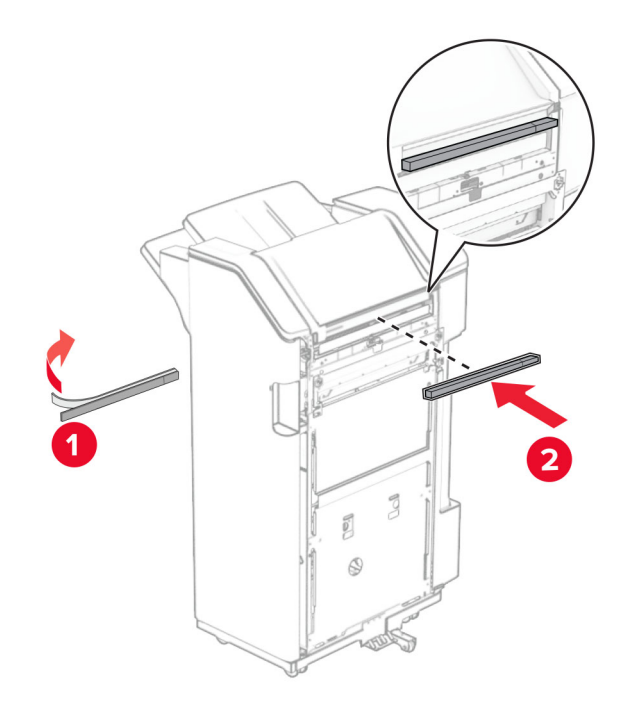

**Примітка.** Видаліть невелику кількість піни з правого боку фінішера.

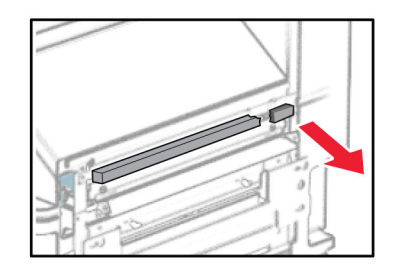

Прикріпіть напрямну подавання до фінішера.

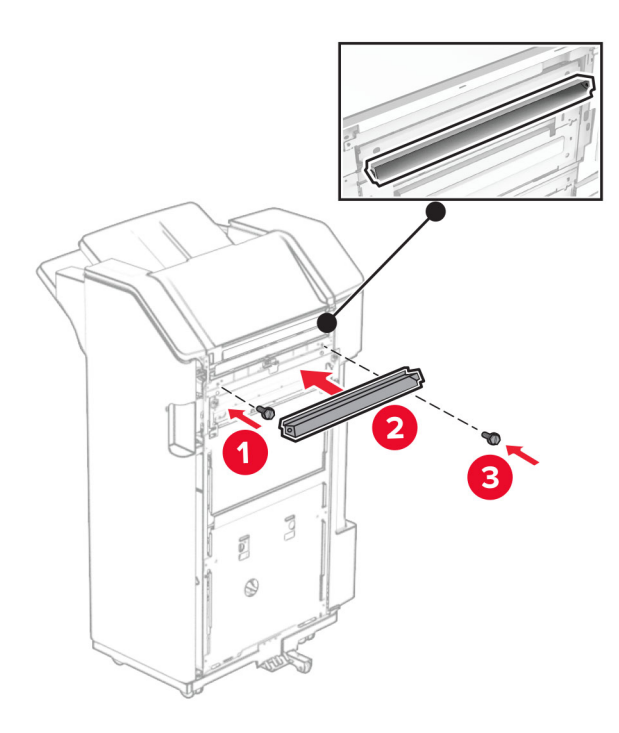

Прикріпіть відсік до фінішера.

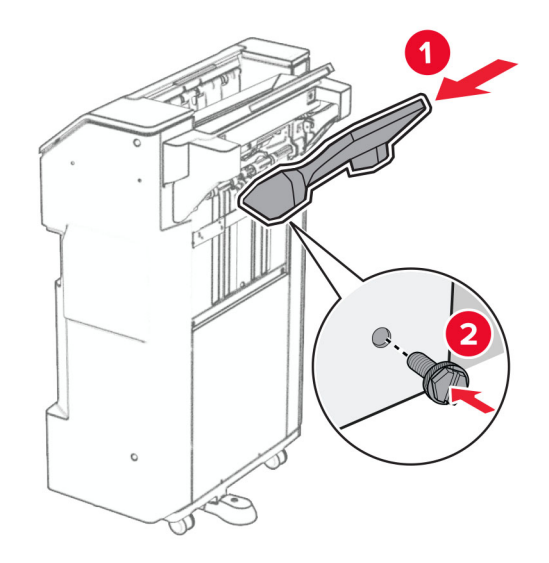

**32** Відкрийте дверцята фінішера та вставте відсік діркопробивача.

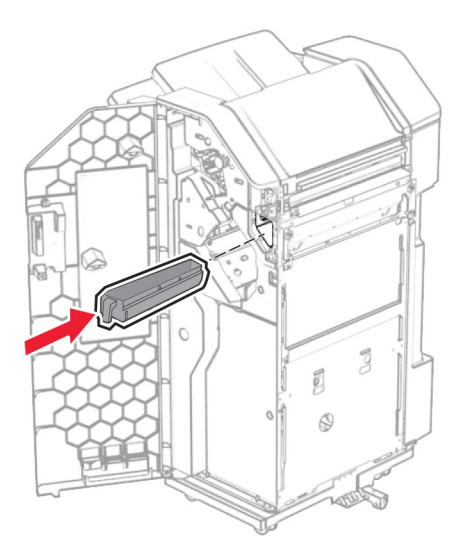

**33** Розташуйте подовжувач відсіку фінішера.

#### **Примітки.**

- **•** Подовжувач відсіку використовується для паперу формату A3 або довшого та в умовах високої вологості, щоб допомогти в укладанні паперу.
- **•** Місткість відсіку зменшується, якщо використовується подовжувач.

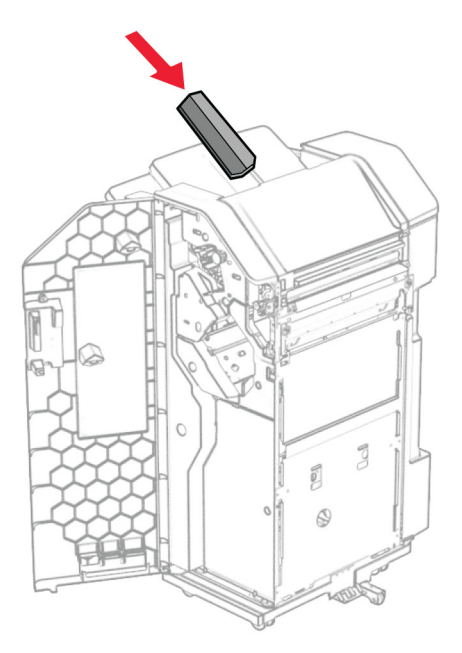

- Закрийте дверцята фінішера.
- Підніміть кришку відсіку, а потім вирівняйте та прикріпіть кришку до пристрою.

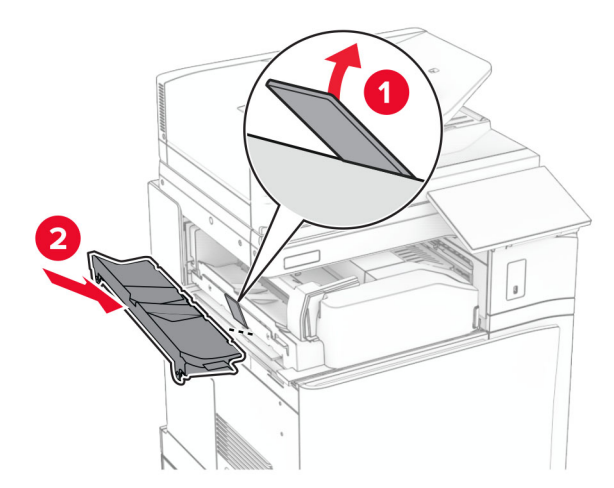

#### **36** Установіть гвинти.

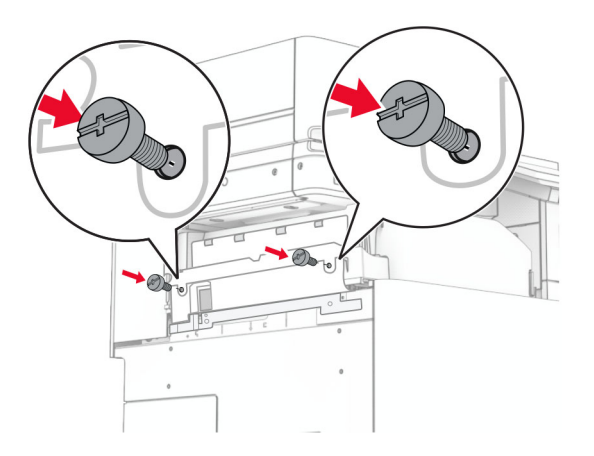

**37** Відкрийте передні дверцята, а потім прикріпіть накладну кришку, яка входить до комплекту.

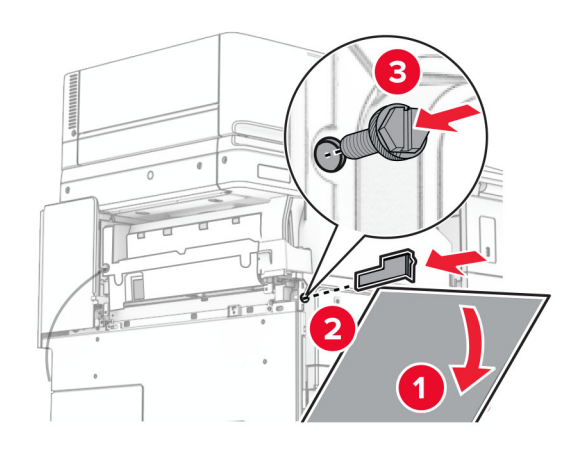

**38** Приєднайте до принтера монтувальний кронштейн.

**Примітка.** Переконайтеся, що гвинти суміщені з маркерами на монтажному кронштейні.

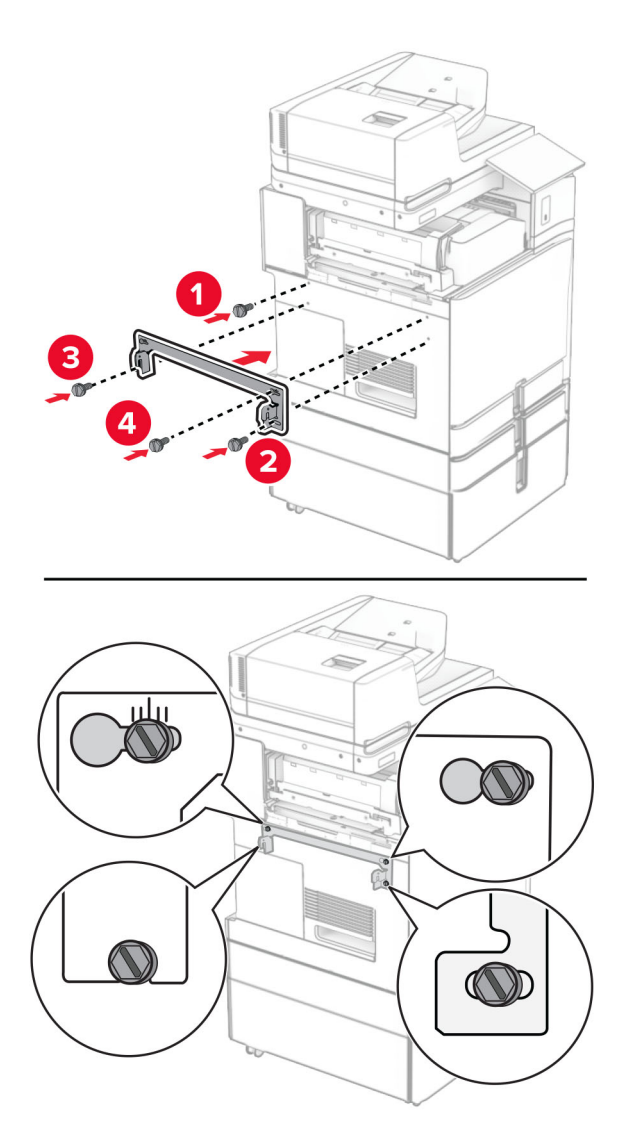

**39** Відкрийте дверцята фінішера, викрутіть гвинт, а потім потягніть замок фінішера.

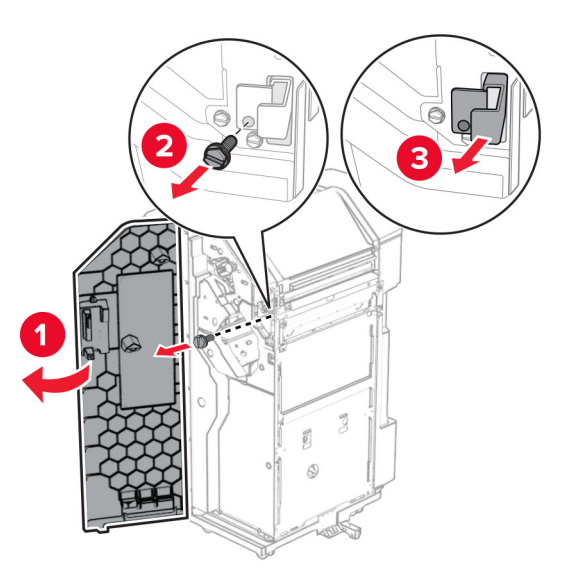

- 
- Під'єднайте кабель додаткового пристрою до принтера.

Під'єднайте кабель фінішера до пристрою.

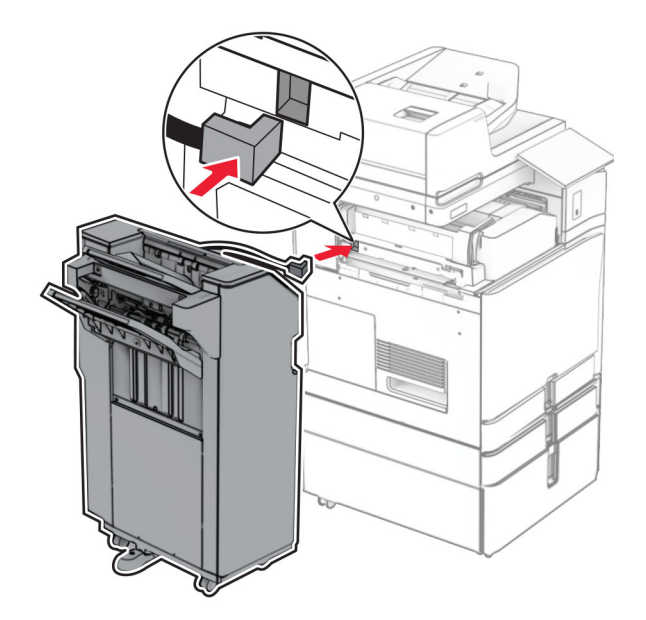

**42** Закріпіть фінішер на принтері.

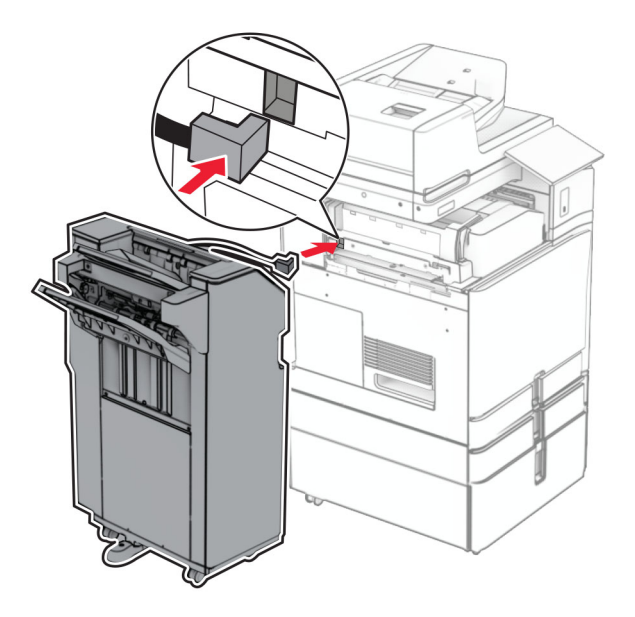

**43** Закріпіть фінішер на принтері, а потім закрутіть гвинт.

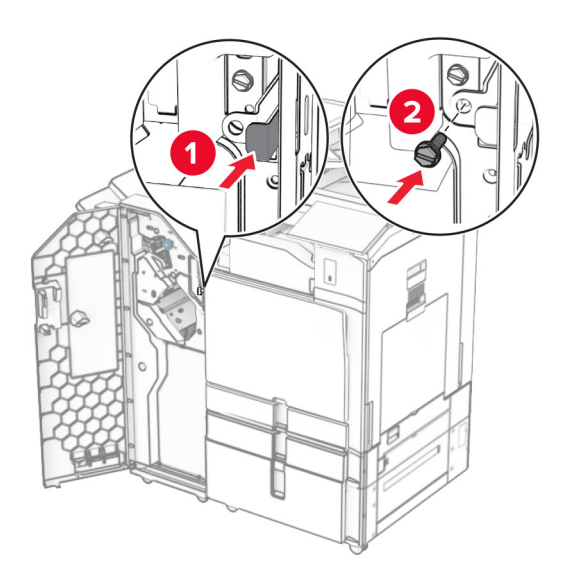

- **44** Закрийте дверцята фінішера.
- **45** Під'єднайте один кінець кабелю живлення до принтера, а інший кінець до електричної розетки.
	- **ЗАСТЕРЕЖЕННЯ НЕБЕЗПЕКА ТРАВМУВАННЯ:** Щоб уникнути ризику пожежі чи електричного ураження, підключіть кабель живлення до належно заземленої розетки з відповідним номіналом, що розташована й доступна поблизу виробу.
- **46** Увімкніть принтер.

# **Установлення фінішера-брошурувальника та додаткового пристрою транспортування паперу**

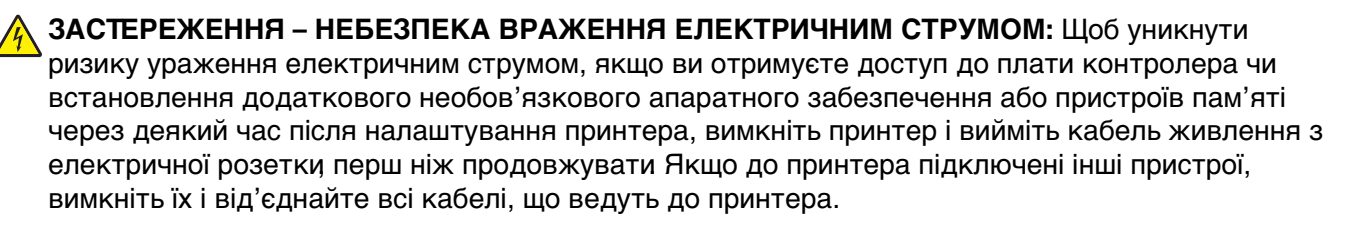

**Примітка.** Для виконання цього завдання потрібна викрутка з плоскою головкою.

**1** Вимкніть принтер.

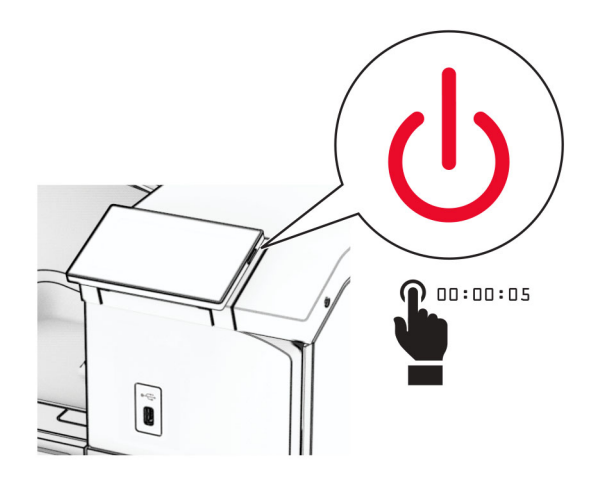

**2** Від'єднайте кабель живлення від електричної розетки, а потім від принтера.

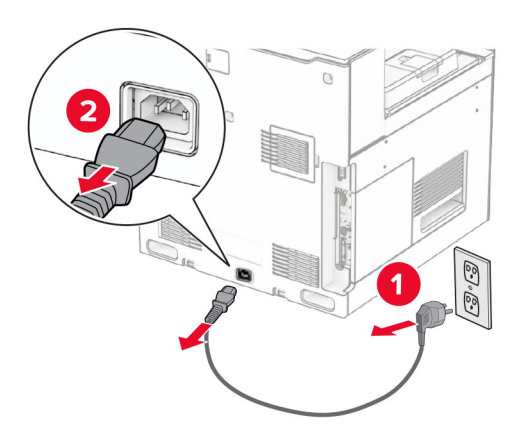

- **3** Розпакуйте пристрій для транспортування паперу.
- **4** Зніміть стандартний відсік.

**Примітка.** Не викидайте відсік.

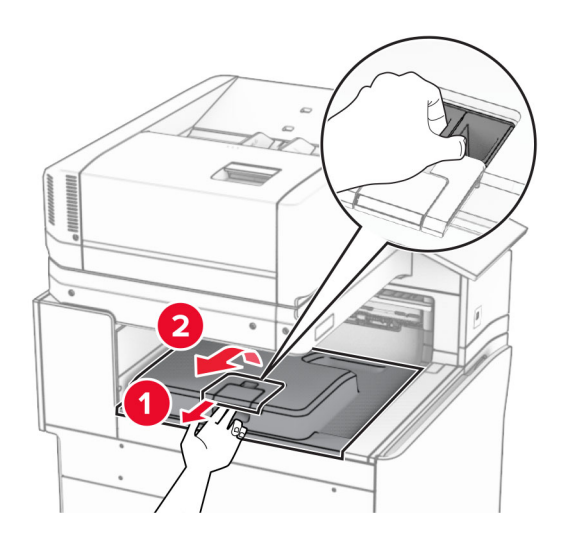

**5** Перед установленням додаткового пристрою встановіть прапорець вихідного відсіку в закрите положення.

**Примітка.** Після знімання додаткового пристрою встановіть прапорець вихідного відсіку у відкрите положення.

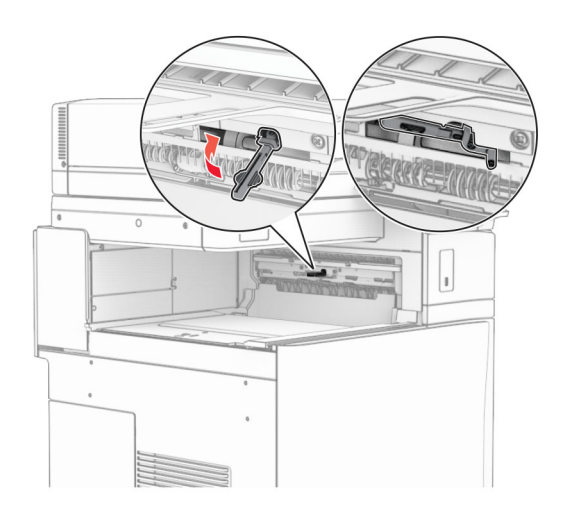

**6** Зніміть опорний ролик.

**Примітка.** Не викидайте ролик.

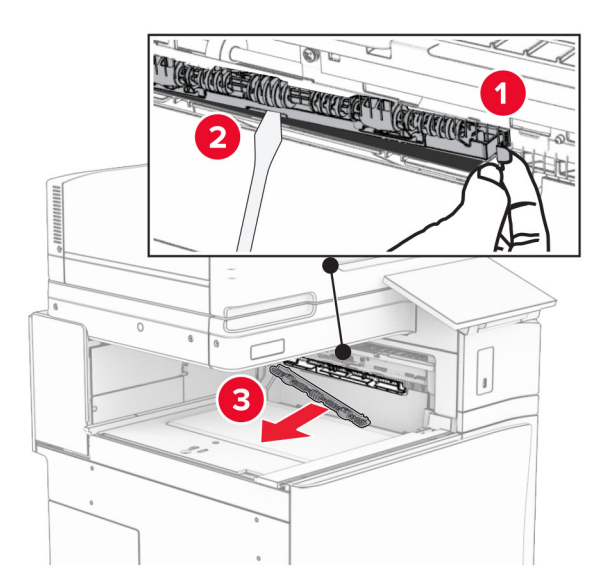

**7** Вставте ролик подавання, який постачається разом із пристроєм транспортування паперу, до клацання.

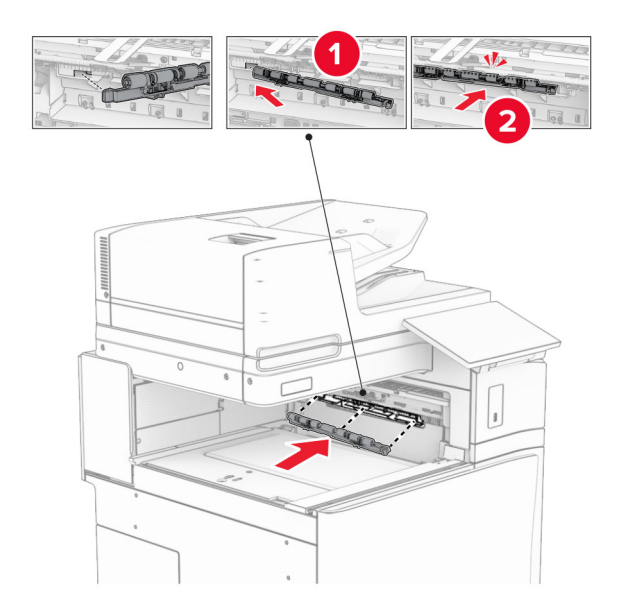

**Примітка.** Переконайтеся, що металева пружина розташована перед роликом подачі.

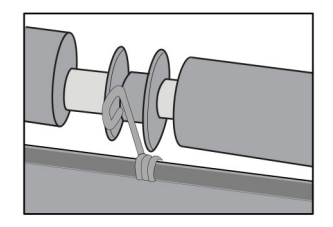

**8** Прикріпіть кришку ролика до клацання.

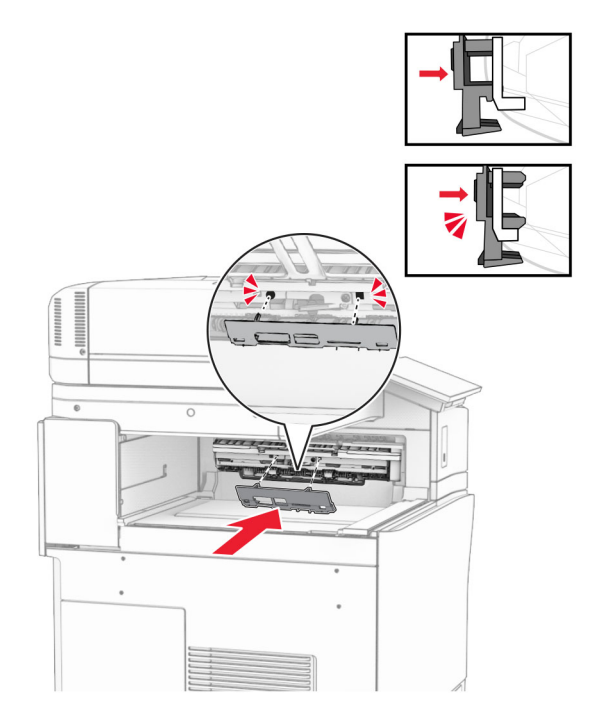

**9** Відкрийте передні дверцята, а тоді зніміть кришку в лівій частині принтера. **Примітка.** Не викидайте гвинт і кришку.

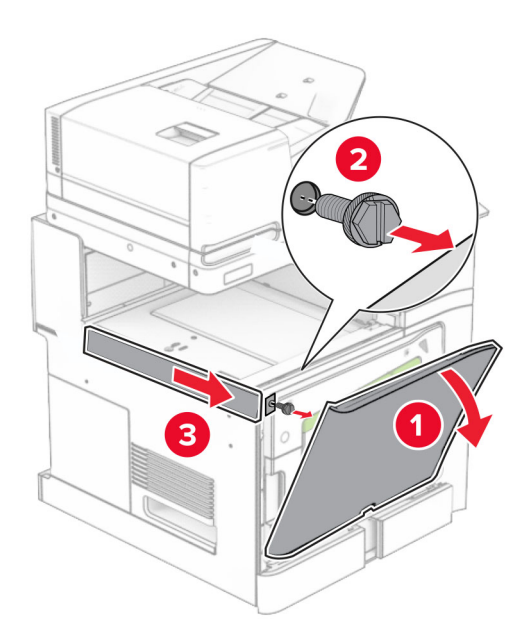

- **10** Закрийте передні дверцята.
- **11** Зніміть кришку з'єднувача для транспортування паперу.

**Примітка.** Не викидайте кришку.

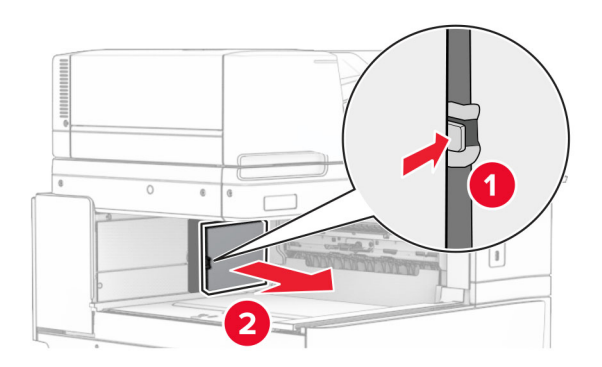

**12** Зніміть кришку.

**Примітка.** Не викидайте кришку.

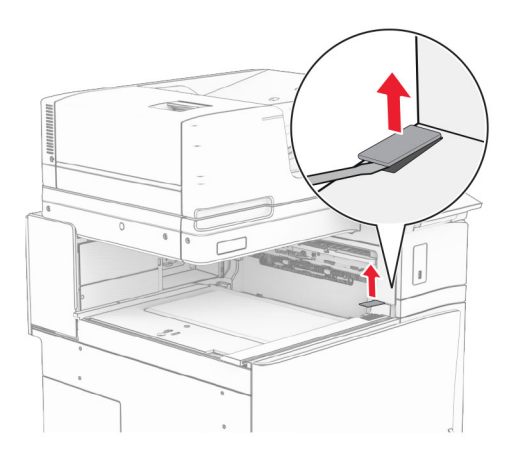

Приєднайте металевий кронштейн.

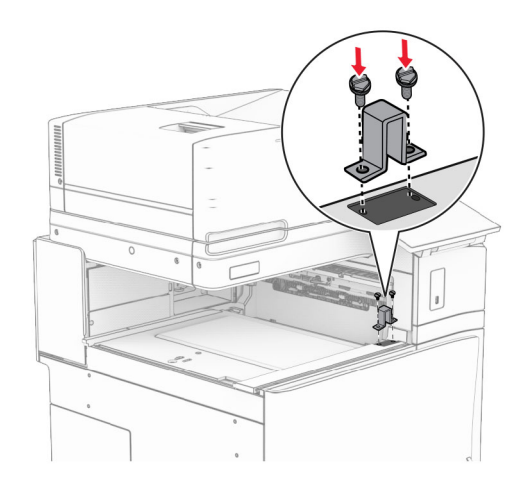

Вставте пристрій для транспортування паперу.

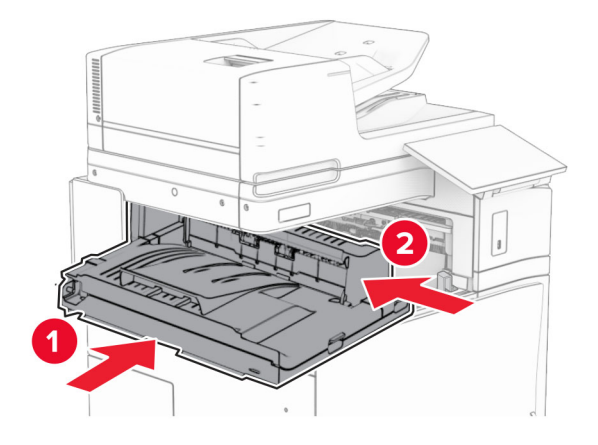

**15** Відкрийте ручку G, а потім закрутіть гвинт у передній частині пристрою для транспортування паперу.

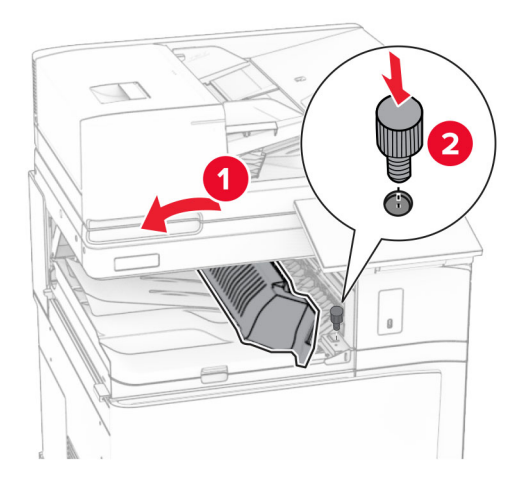

- **16** Закрийте ручку G.
- **17** Вкрутіть гвинт у задню частину пристрою для транспортування паперу.

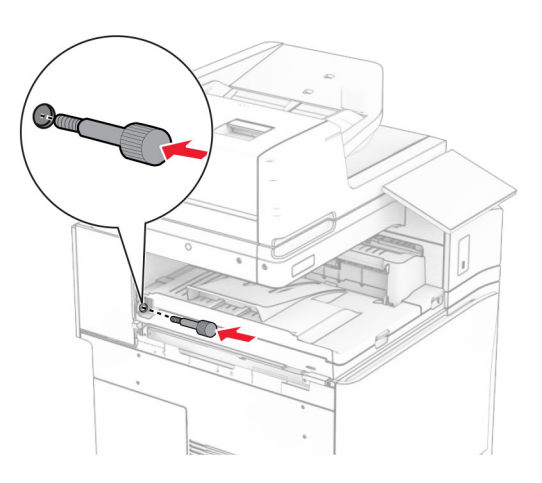

 Відкрийте передні дверцята, а потім прикріпіть кришку, яка входить до комплекту пристрою для транспортування паперу, до лівої сторони принтера.

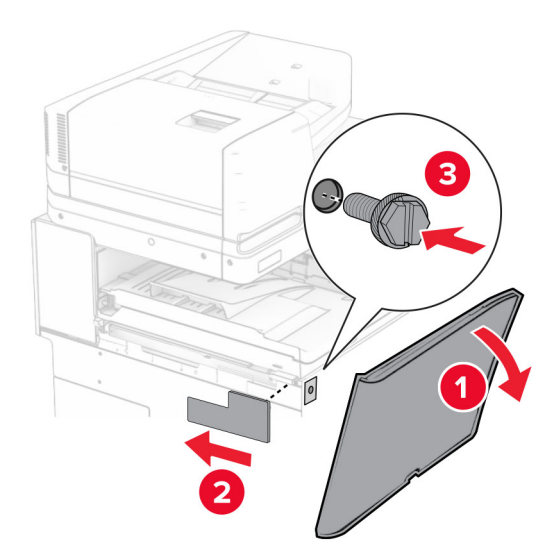

- Закрийте передні дверцята.
- Розпакуйте фінішер-брошурувальник, а потім видаліть увесь пакувальний матеріал.
- Приєднайте кронштейни до фінішера.

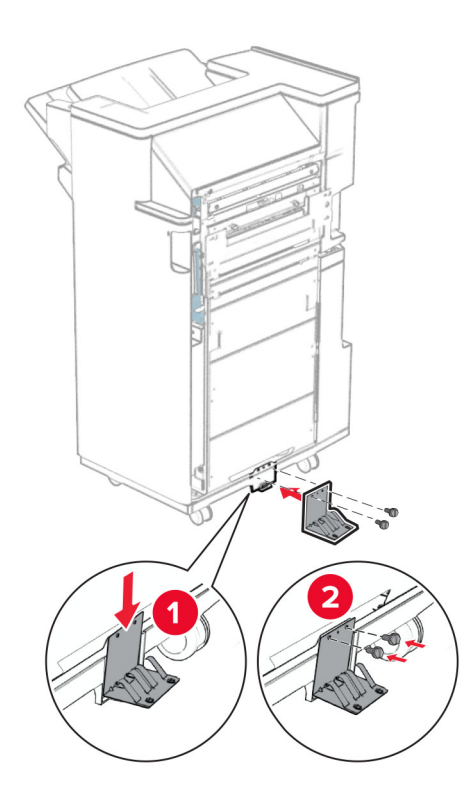

Прикріпіть поролонову стрічку до фінішера.

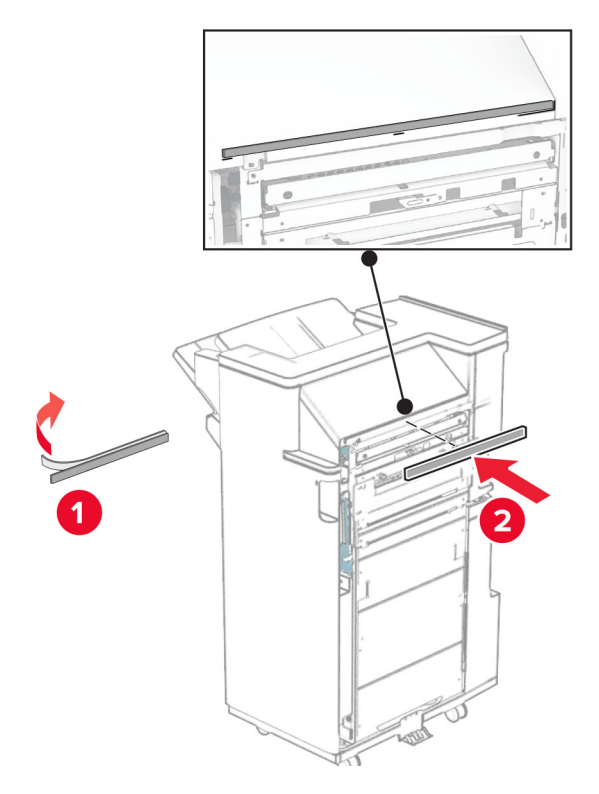

Прикріпіть напрямну подавання до фінішера.

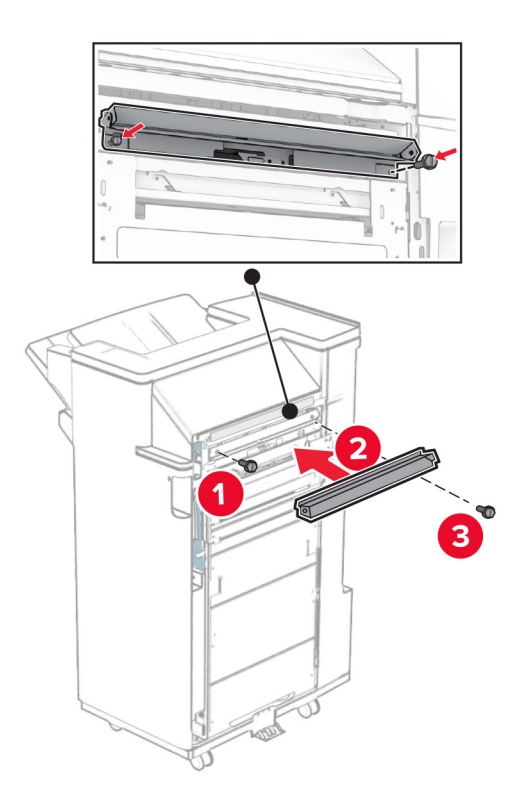

Приєднайте верхній відсік до фінішера.

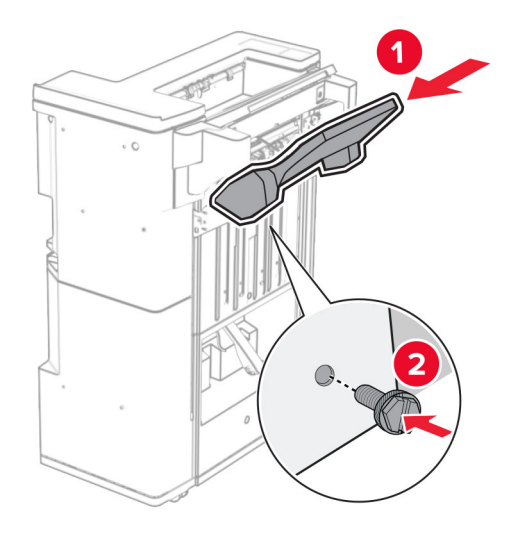

Підніміть кришку відсіку, а потім приєднайте нижній відсік до фінішера.

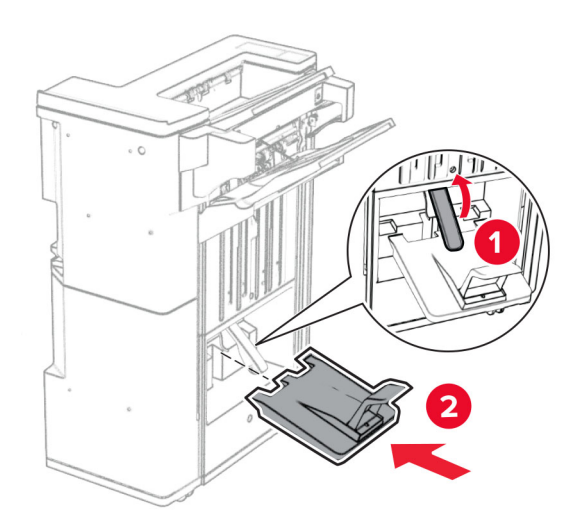

- 
- **27** Вийміть пакувальний матеріал із відсіку діркопробивача, а потім вставте його у фінішер.

**28** Розмістіть подовжувач відсіку на відсіку фінішера.

### **Примітки.**

- **•** Подовжувач відсіку використовується для паперу формату A3 або довшого та в умовах високої вологості, щоб допомогти в укладанні паперу.
- **•** Місткість відсіку зменшується, якщо використовується подовжувач.
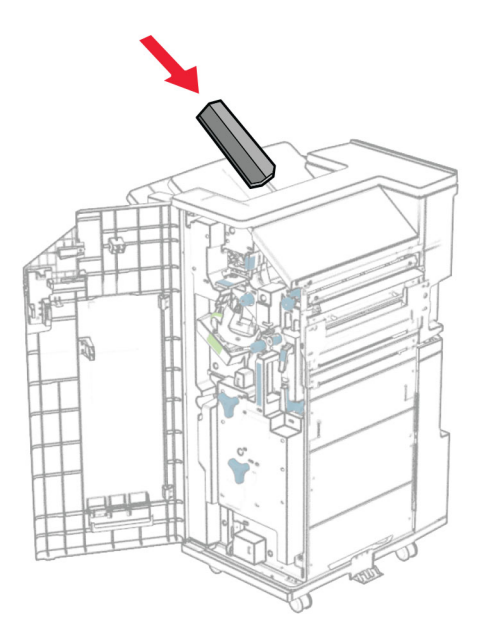

Приєднайте кошик до задньої частини фінішера.

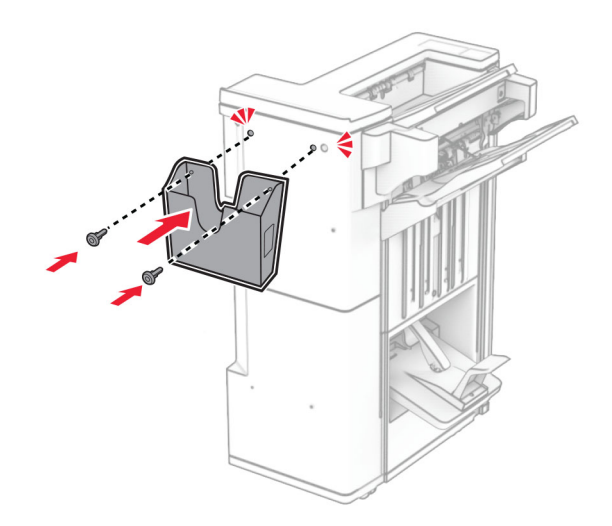

- Закрийте дверцята фінішера.
- Приєднайте до принтера монтувальний кронштейн.

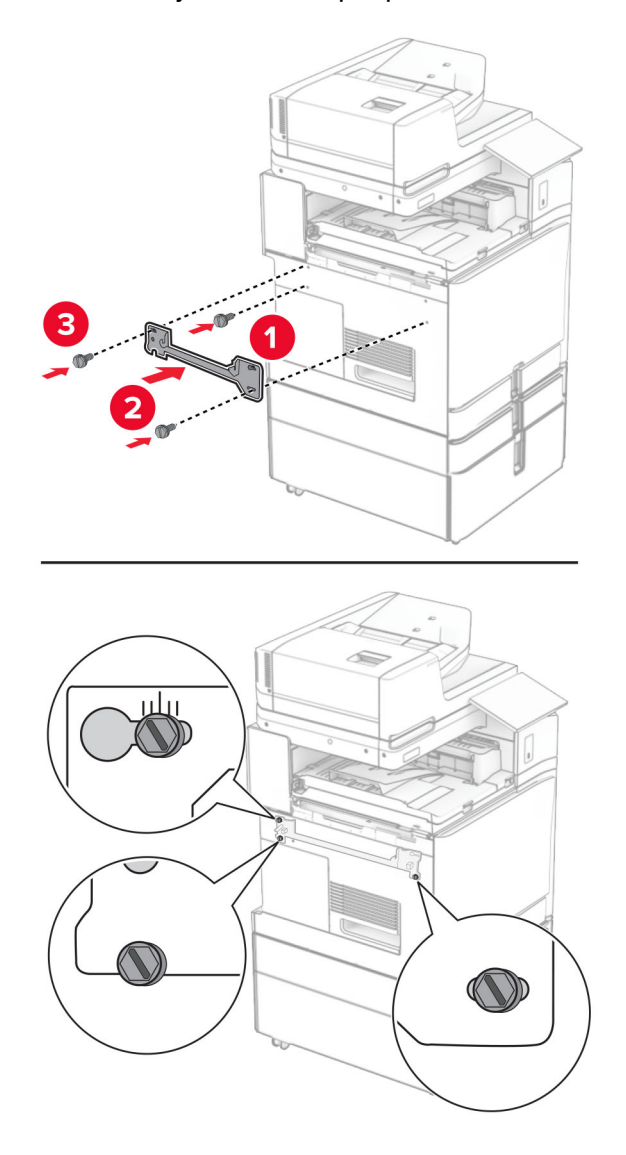

**Примітка.** Переконайтеся, що гвинти суміщені з маркерами на монтажному кронштейні.

**32** Прикріпіть до принтера кронштейн, який входить до комплекту пристрою для транспортування паперу.

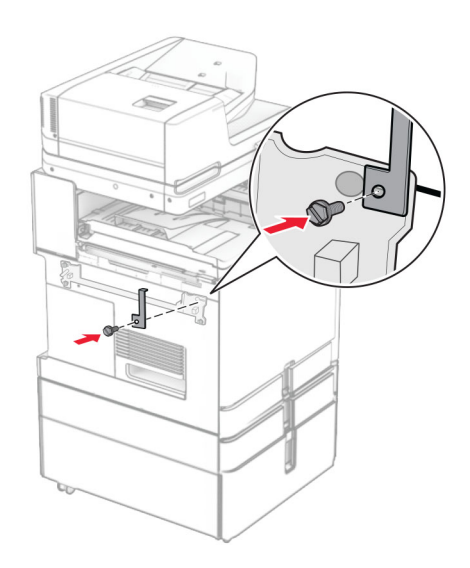

**33** Відкрийте дверцята фінішера, викрутіть гвинт, а потім потягніть замок фінішера.

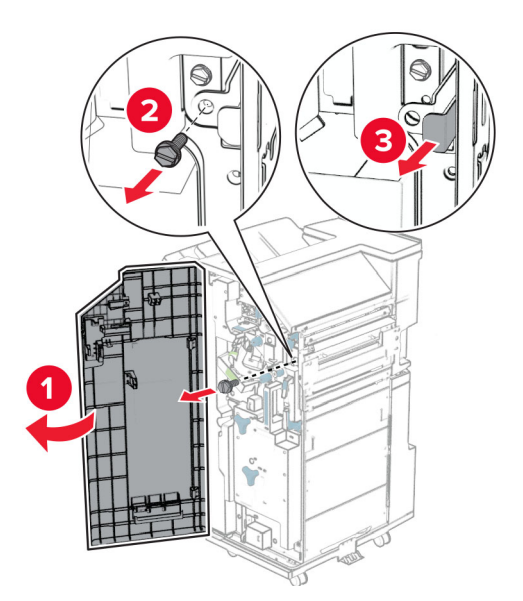

Закріпіть фінішер на принтері.

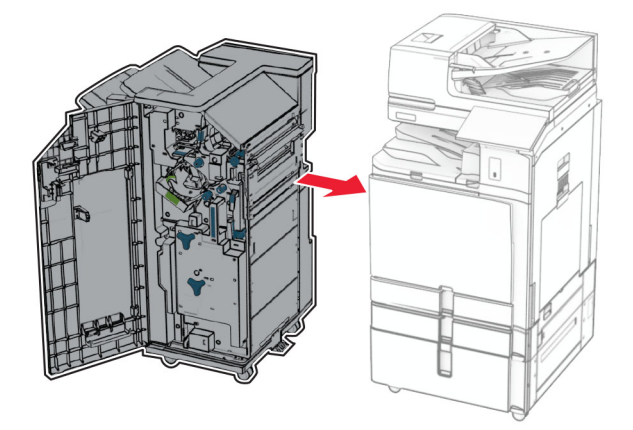

Закріпіть фінішер на принтері, а потім закрутіть гвинт.

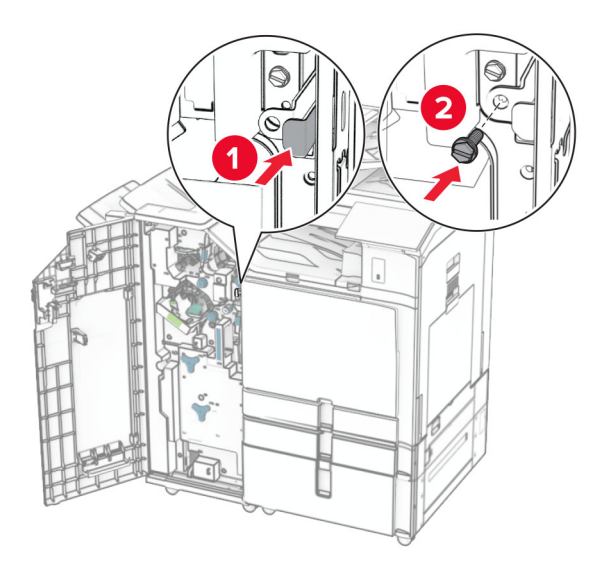

Закрийте дверцята фінішера.

**37** Під'єднайте кабель фінішера до принтера.

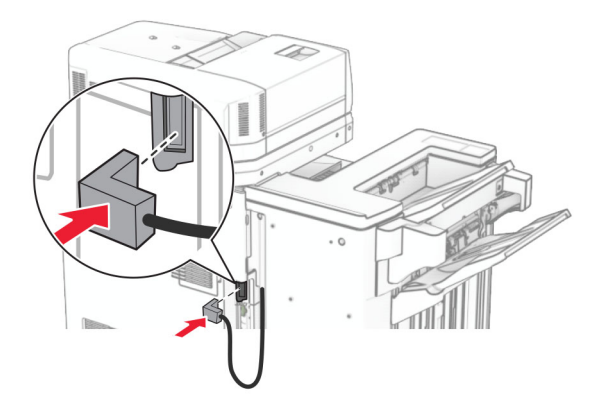

**38** Під'єднайте один кінець кабелю живлення до принтера, а інший кінець — до електричної розетки.

**ЗАСТЕРЕЖЕННЯ – НЕБЕЗПЕКА ТРАВМУВАННЯ:** Щоб уникнути ризику пожежі чи електричного ураження, підключіть кабель живлення до належно заземленої розетки з відповідним номіналом, що розташована й доступна поблизу виробу.

**39** Увімкніть принтер.

## **Установлення фінішера-брошурувальника й додаткового пристрою для транспортування паперу з функцією складання**

**ЗАСТЕРЕЖЕННЯ – НЕБЕЗПЕКА ВРАЖЕННЯ ЕЛЕКТРИЧНИМ СТРУМОМ:** Щоб уникнути ризику ураження електричним струмом, якщо ви отримуєте доступ до плати контролера чи встановлення додаткового необов'язкового апаратного забезпечення або пристроїв пам'яті через деякий час після налаштування принтера, вимкніть принтер і вийміть кабель живлення з електричної розетки, перш ніж продовжувати. Якщо до принтера підключені інші пристрої, вимкніть їх і від'єднайте всі кабелі, що ведуть до принтера.

**Примітка.** Для виконання цього завдання потрібна викрутка з плоскою головкою.

**1** Вимкніть принтер.

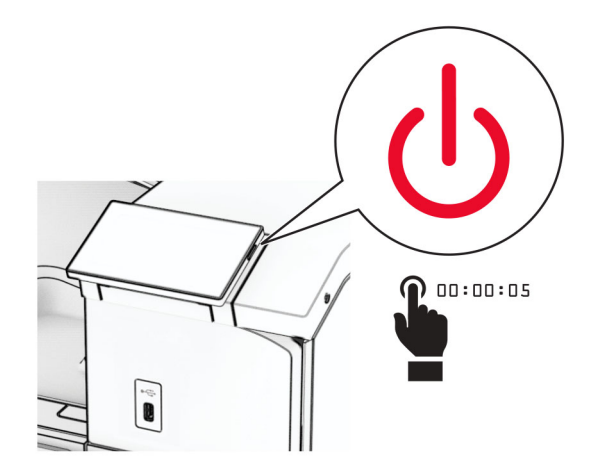

**2** Від'єднайте кабель живлення від електричної розетки, а потім від принтера.

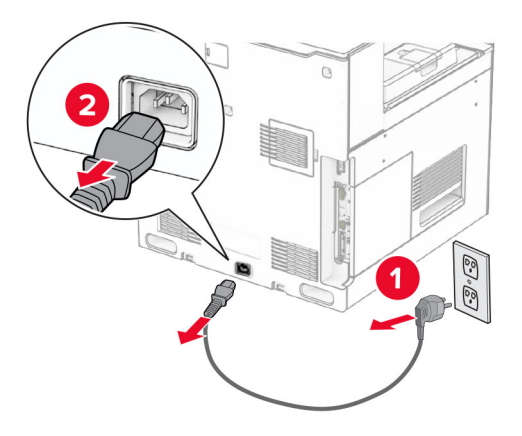

- **3** Розпакуйте додатковий пристрій для транспортування паперу з функцією складання.
- **4** Зніміть стандартний відсік.

**Примітка.** Не викидайте відсік.

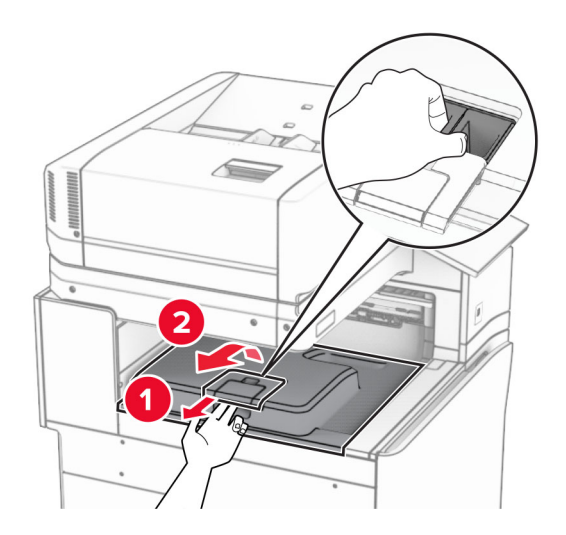

**5** Перед установленням додаткового пристрою встановіть прапорець вихідного відсіку в закрите положення.

**Примітка.** Після знімання додаткового пристрою встановіть прапорець вихідного відсіку у відкрите положення.

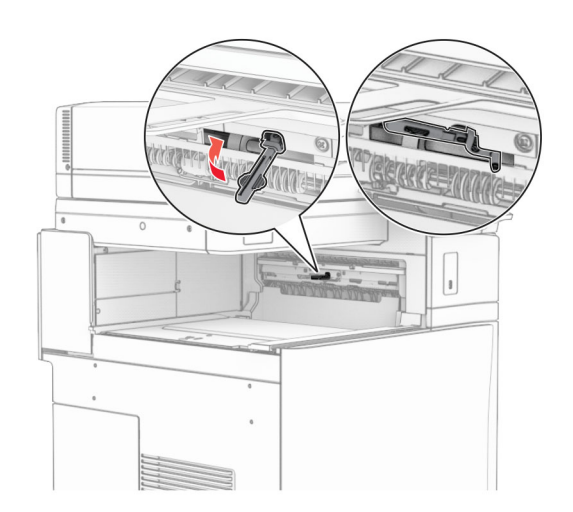

**6** Зніміть опорний ролик.

**Примітка.** Не викидайте ролик.

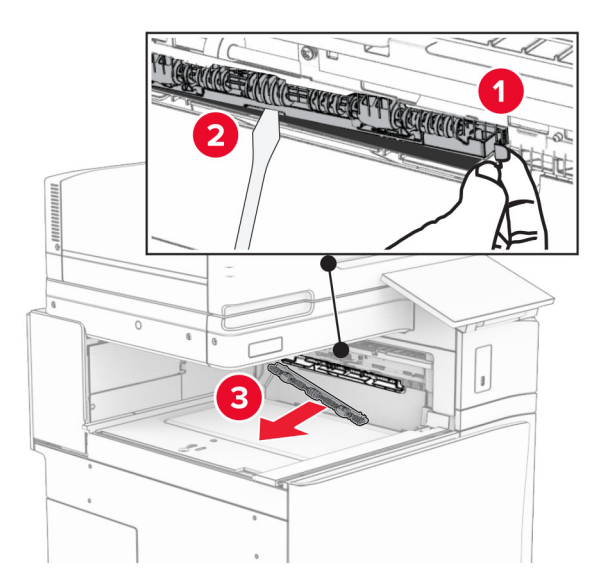

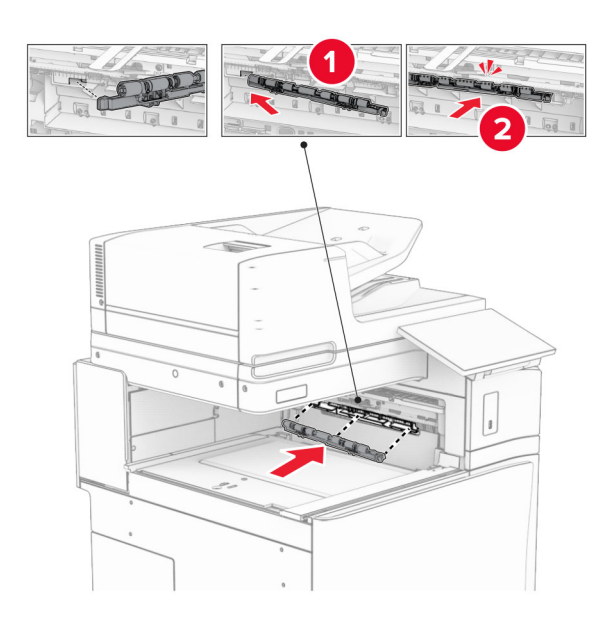

**7** Вставте ролик подавання, який постачався разом із пристроєм, до клацання.

**Примітка.** Переконайтеся, що металева пружина розташована перед роликом подачі.

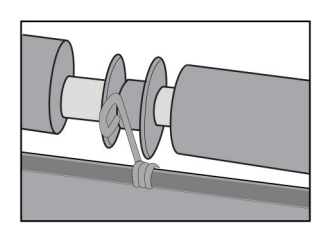

**8** Прикріпіть кришку ролика до клацання.

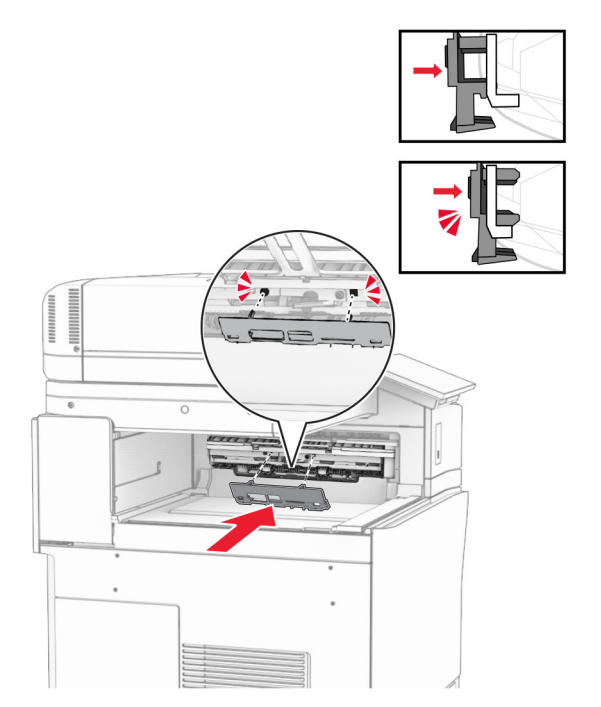

**9** Відкрийте передні дверцята, а тоді зніміть кришку в лівій частині принтера. **Примітка.** Не викидайте гвинт і кришку.

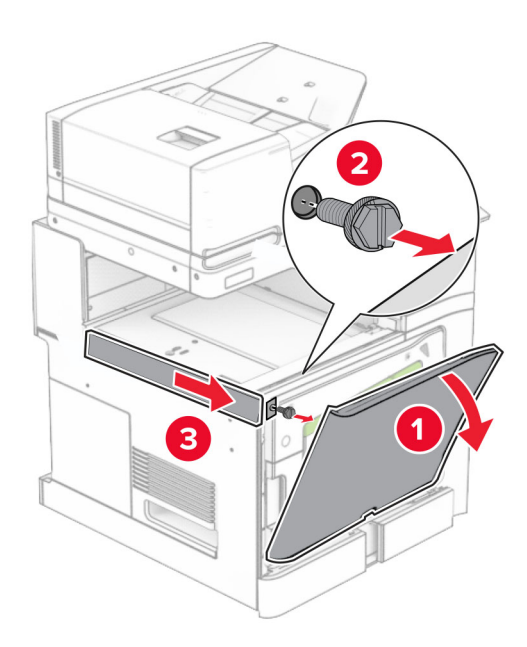

- **10** Закрийте передні дверцята.
- **11** Зніміть кришку з'єднувача для транспортування паперу.

**Примітка.** Не викидайте кришку.

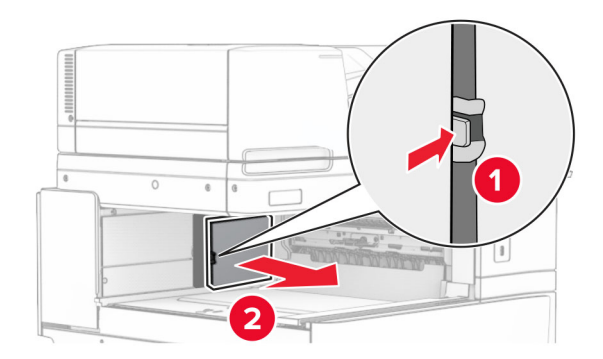

**12** Зніміть ліву задню кришку.

**Примітка.** Не викидайте гвинт і кришку.

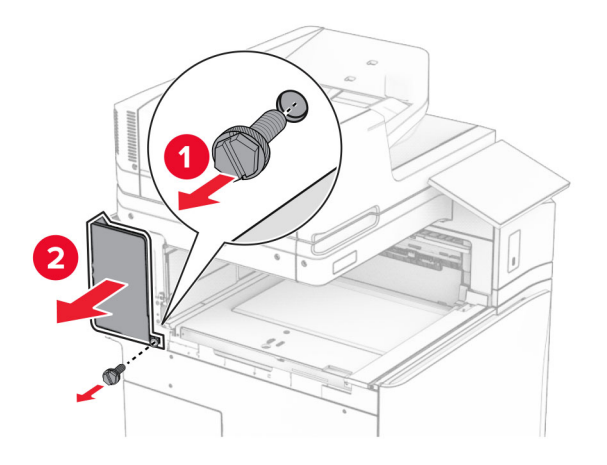

**13** Зніміть бокову кришку внутрішнього відсіку. **Примітка.** Не викидайте гвинт і кришку.

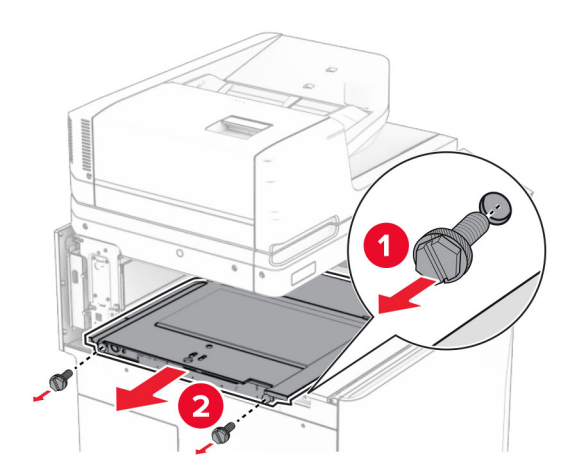

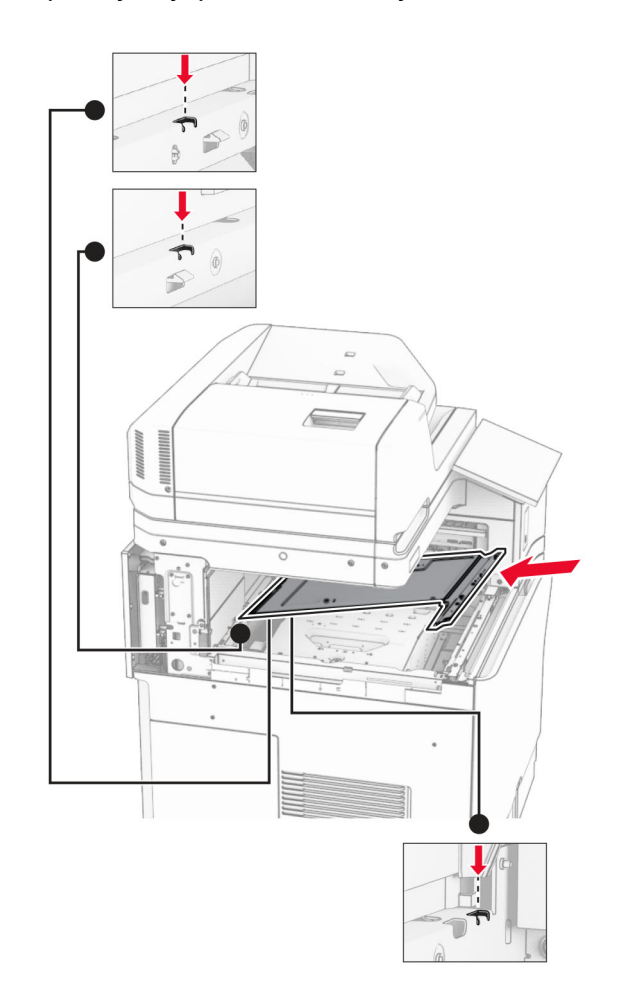

**14** Вирівняйте і потім вставте кришку внутрішнього відсіку, що постачається разом із пристроєм.

**15** Вставте гвинти в кришку внутрішнього відсіку.

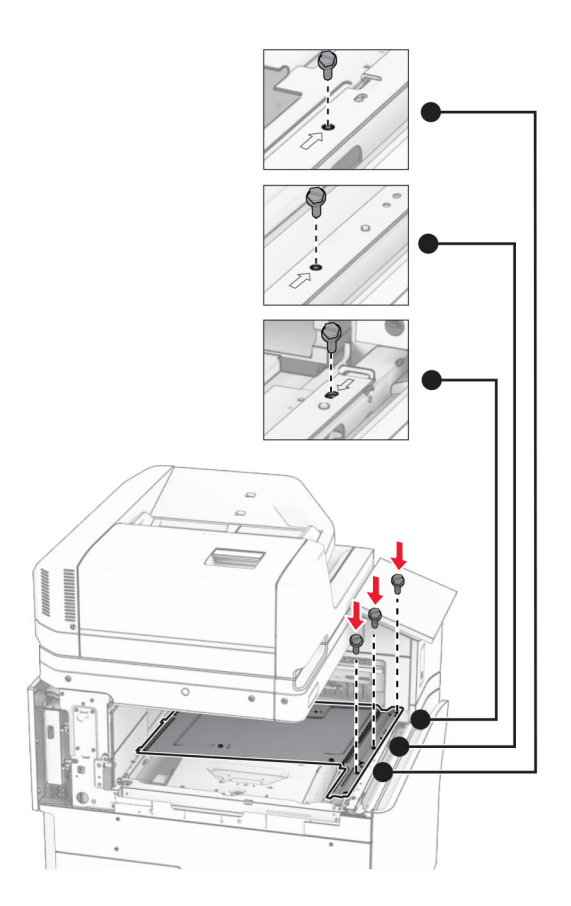

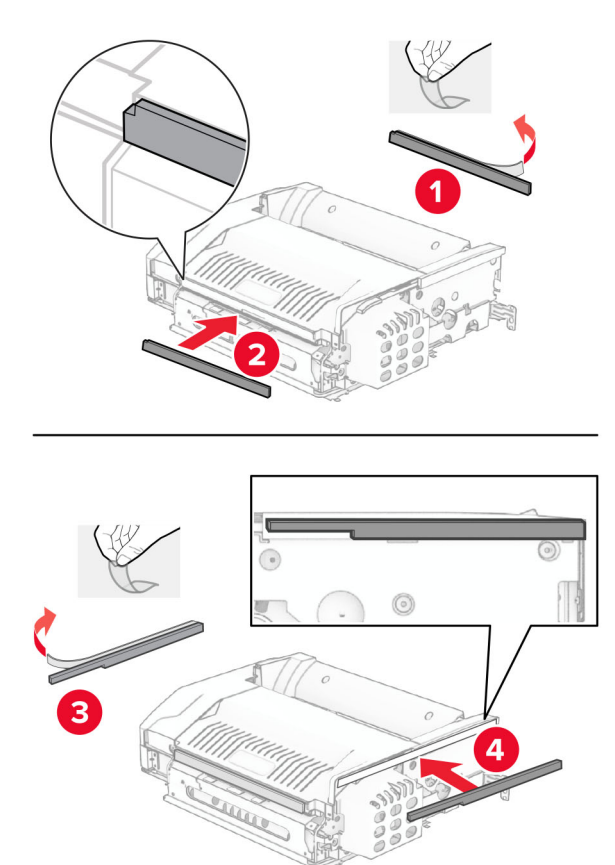

**16** Прикріпіть частини поролонової стрічки до пристрою.

Відкрийте дверцята F, а потім затягніть гвинти.

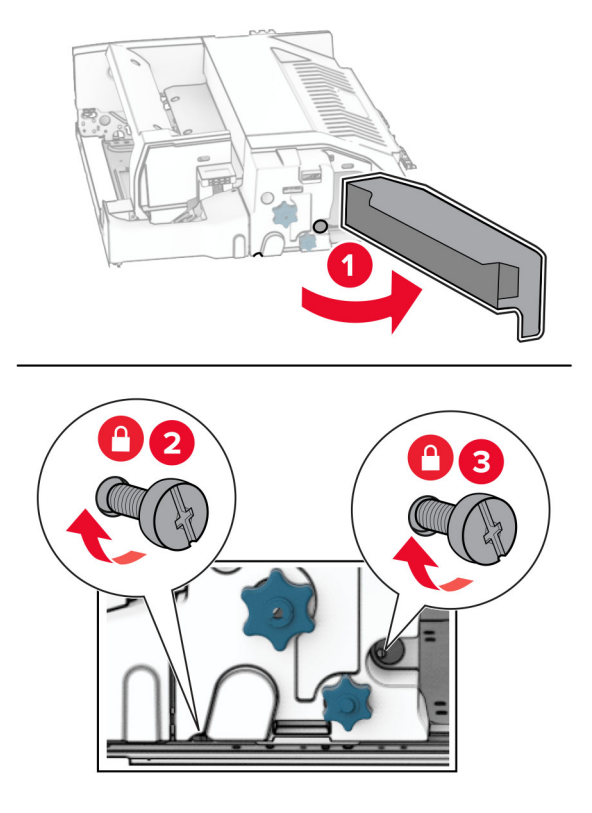

- Закрийте дверцята F.
- Приєднайте кронштейн до пристрою.

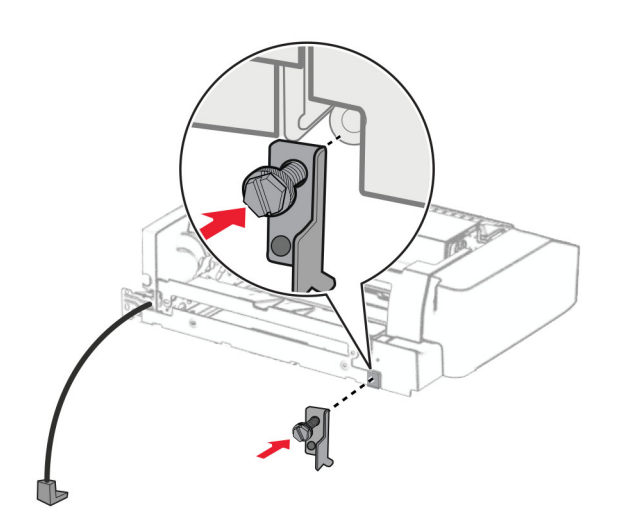

Вставте пристрій.

**Примітка.** Переконайтеся, що металевий кронштейн розташований перед принтером.

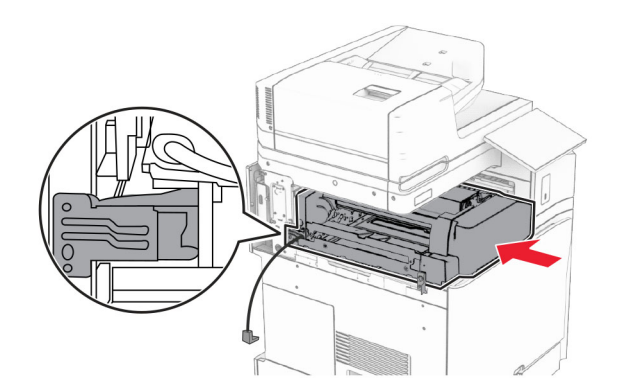

Відкрийте дверцята F, а потім встановіть гвинт за допомогою викрутки, що входить до комплекту.

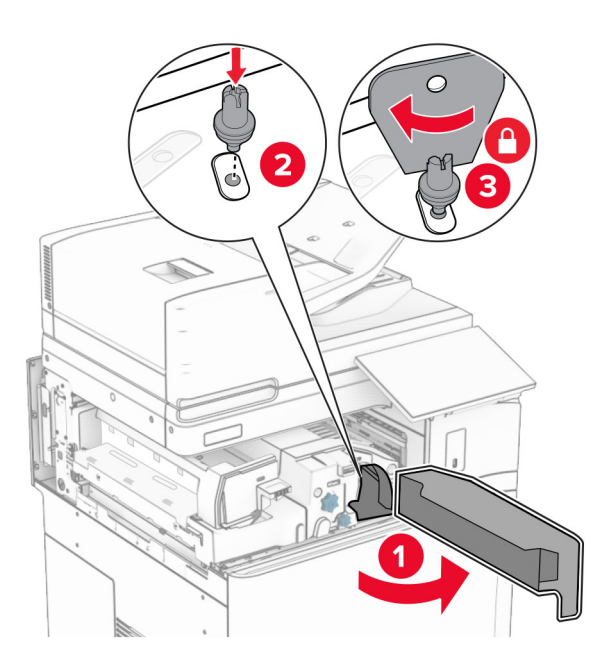

Закрийте дверцята F.

Встановіть гвинти у пристрій.

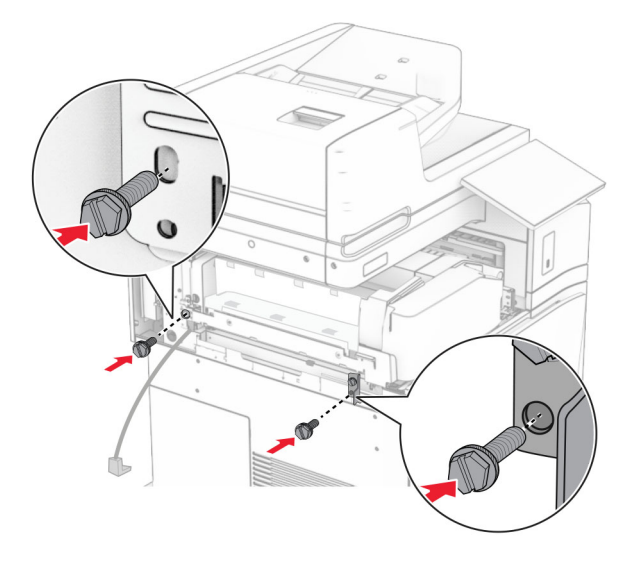

Установіть ліву задню кришку.

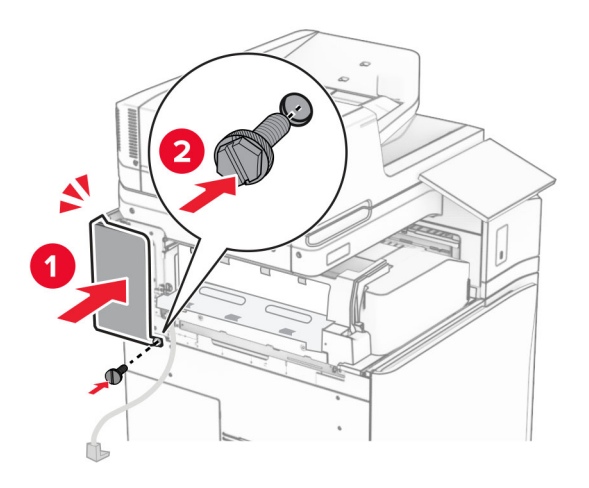

Розпакуйте фінішер-брошурувальник, а потім видаліть увесь пакувальний матеріал.

Приєднайте кронштейни до фінішера.

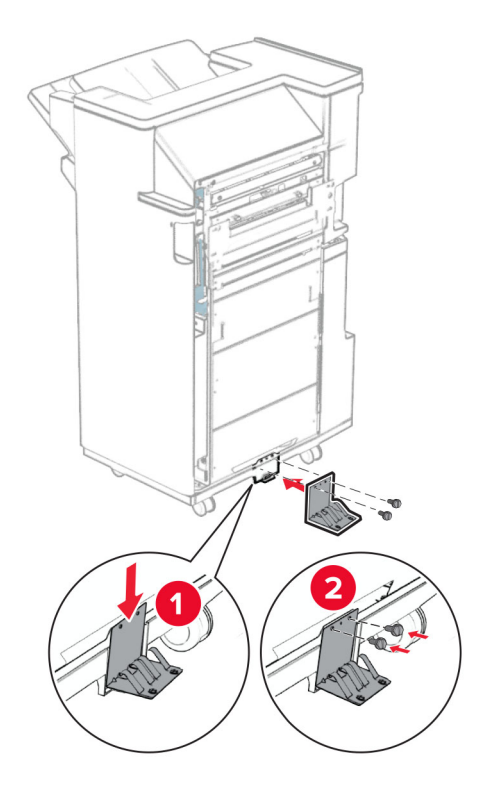

Прикріпіть поролонову стрічку до фінішера.

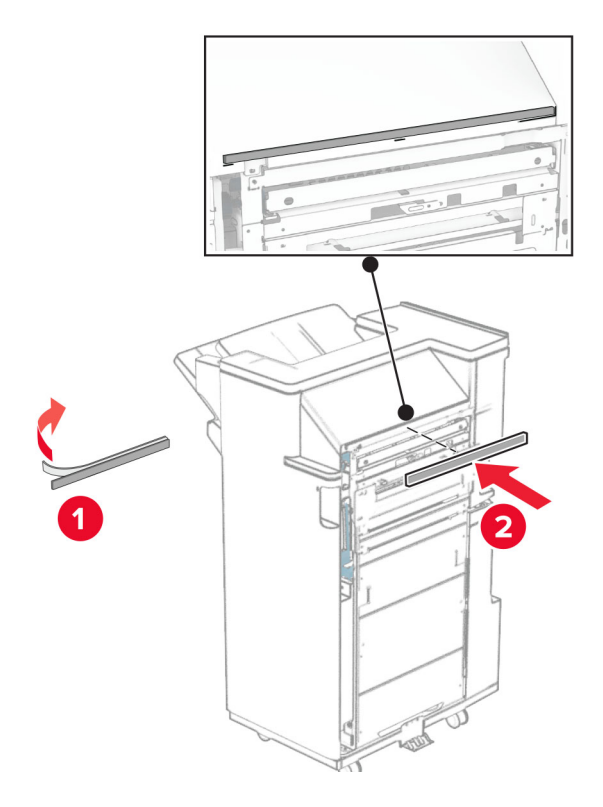

Прикріпіть напрямну подавання до фінішера.

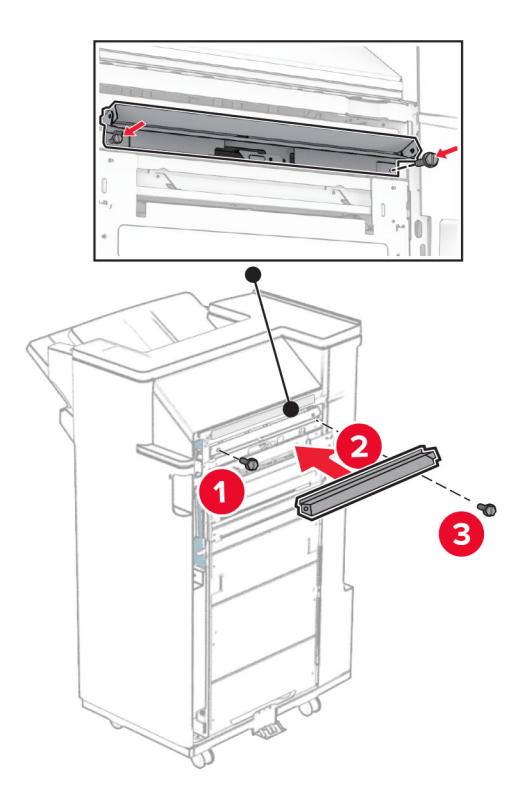

Приєднайте верхній відсік до фінішера.

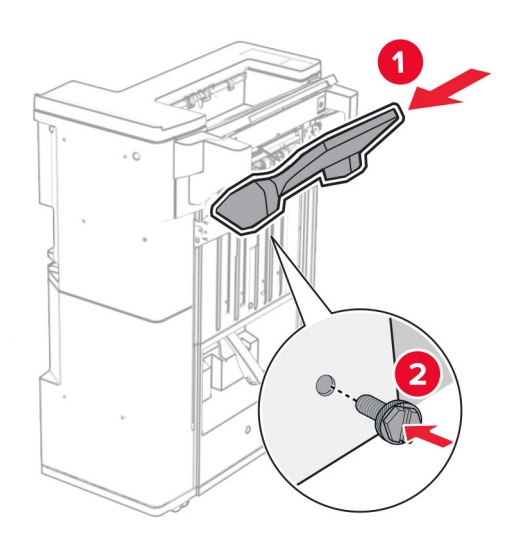

Підніміть кришку відсіку, а потім приєднайте нижній відсік до фінішера.

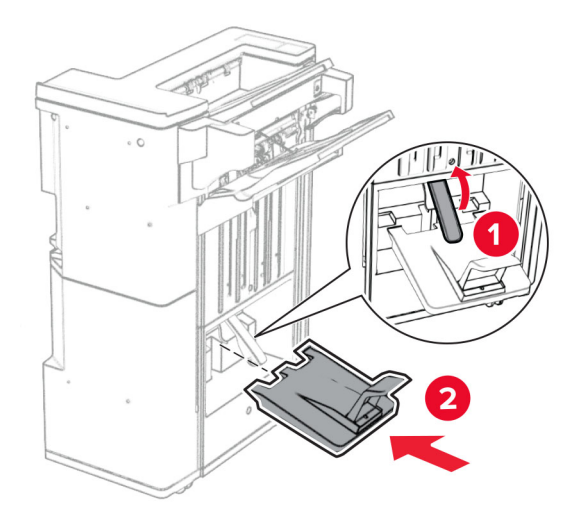

- Відкрийте дверцята фінішера.
- Вийміть пакувальний матеріал із відсіку діркопробивача, а потім вставте його у фінішер.

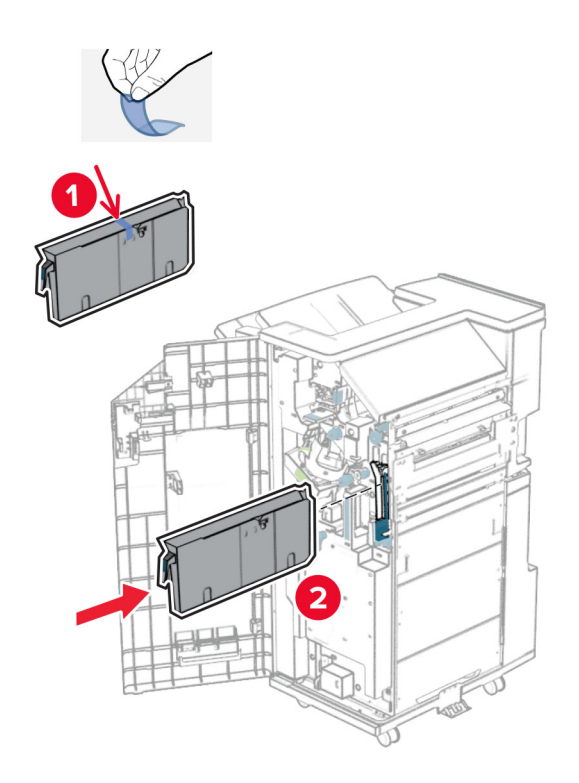

**33** Розмістіть подовжувач відсіку на відсіку фінішера.

#### **Примітки.**

- **•** Подовжувач відсіку використовується для паперу формату A3 або довшого та в умовах високої вологості, щоб допомогти в укладанні паперу.
- **•** Місткість відсіку зменшується, якщо використовується подовжувач.

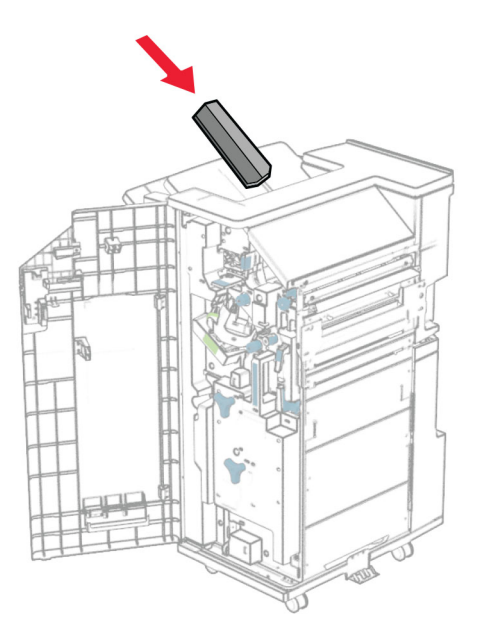

Приєднайте кошик до задньої частини фінішера.

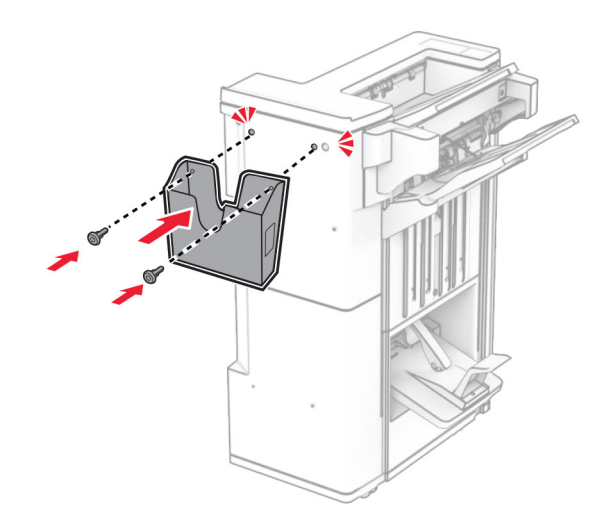

- Закрийте дверцята фінішера.
- Підніміть кришку відсіку, а потім вирівняйте та прикріпіть кришку до пристрою.

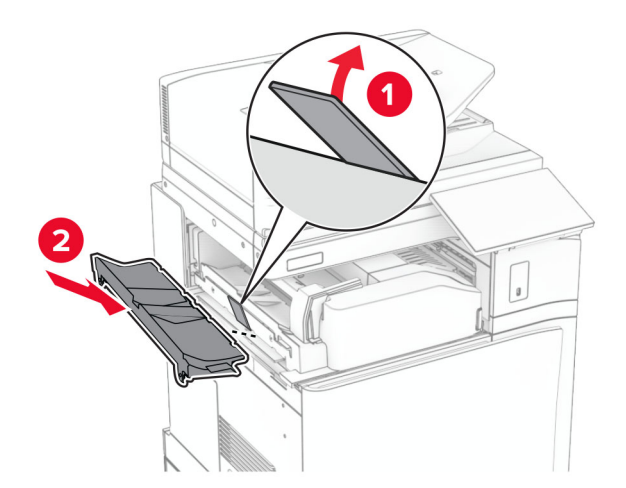

#### **37** Установіть гвинти.

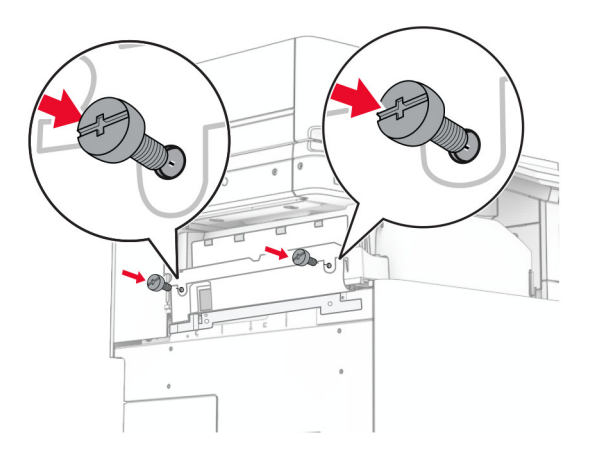

**38** Відкрийте передні дверцята, а потім прикріпіть накладну кришку, яка входить до комплекту.

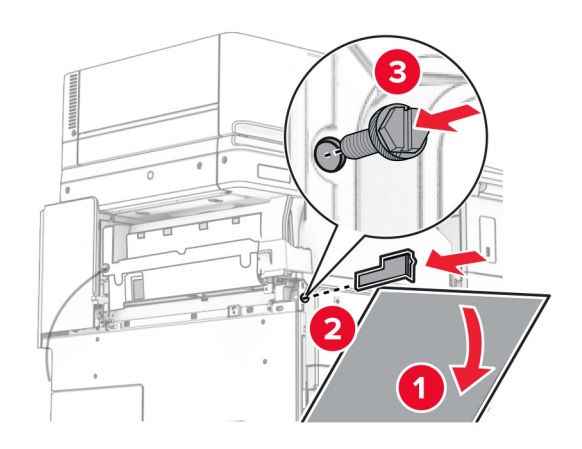

**39** Приєднайте до принтера монтувальний кронштейн.

**Примітка.** Переконайтеся, що гвинти суміщені з маркерами на монтажному кронштейні.

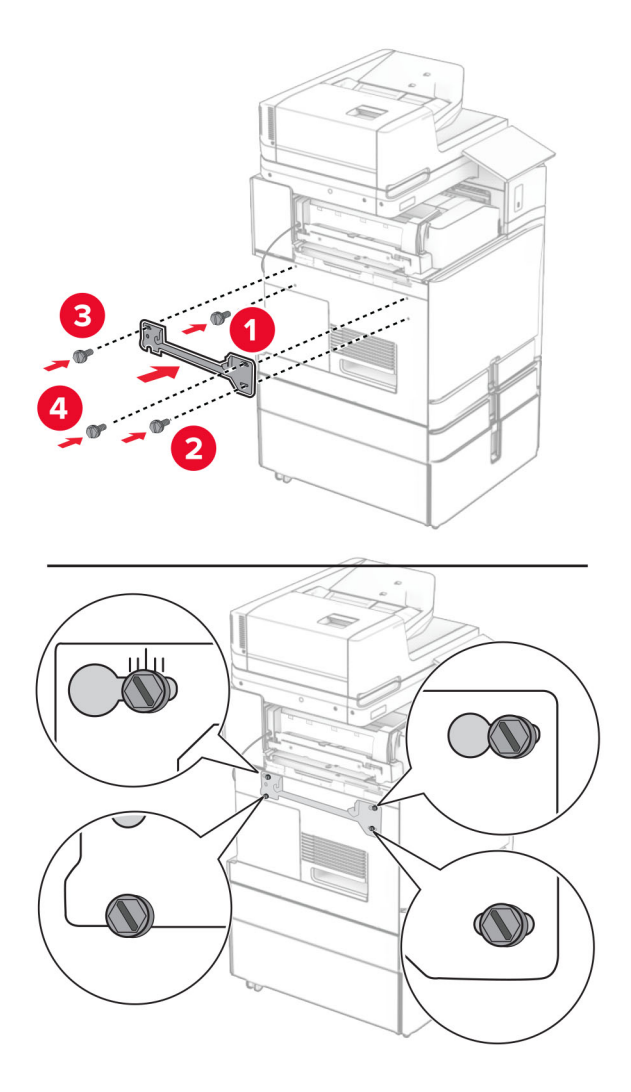

**40** Відкрийте дверцята фінішера, викрутіть гвинт, а потім потягніть замок фінішера.

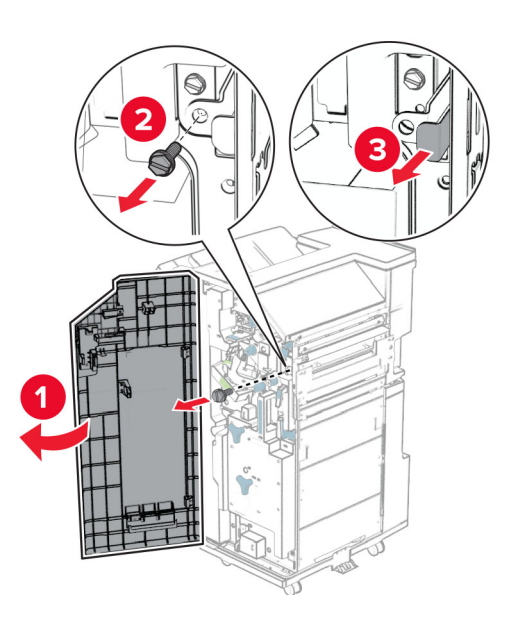

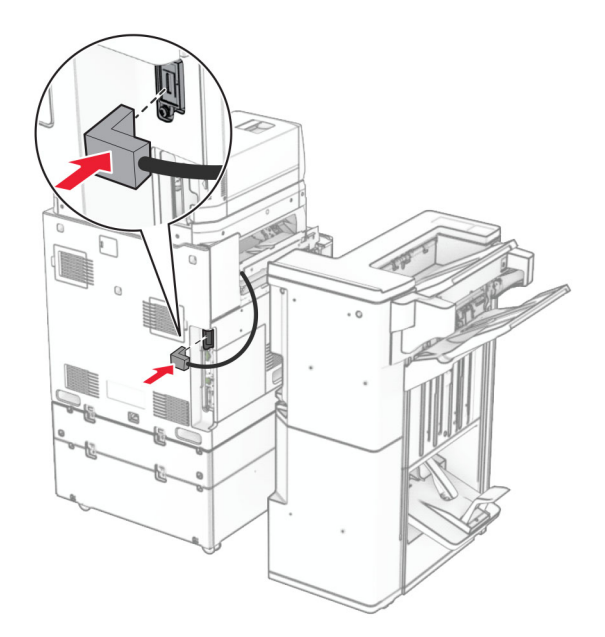

Під'єднайте кабель додаткового пристрою до принтера.

Під'єднайте кабель фінішера до пристрою.

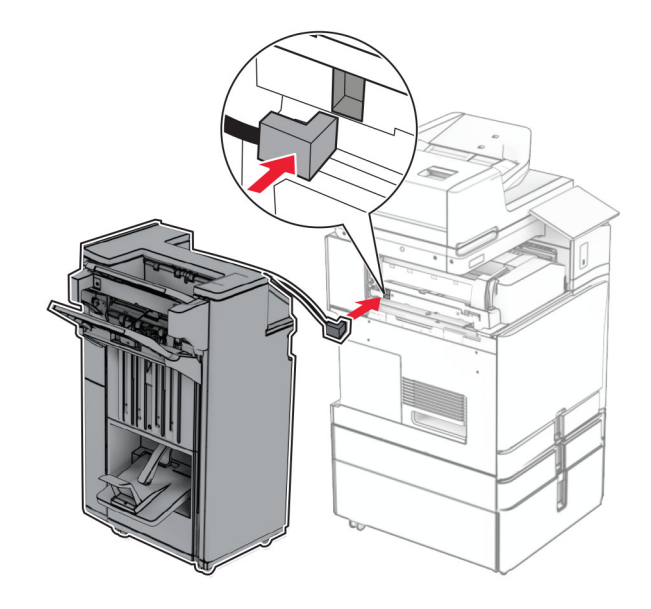

**43** Закріпіть фінішер на принтері.

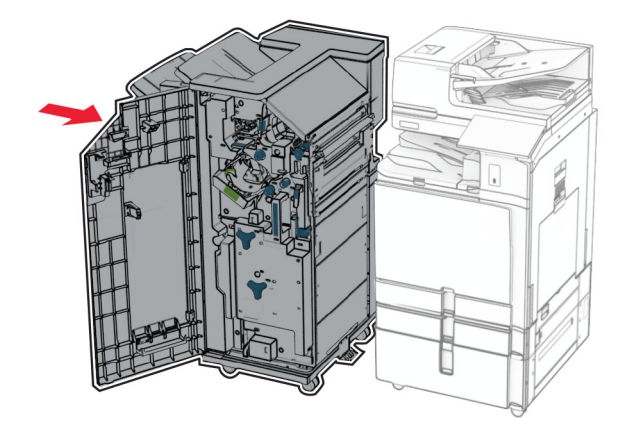

**44** Закріпіть фінішер на принтері, а потім закрутіть гвинт.

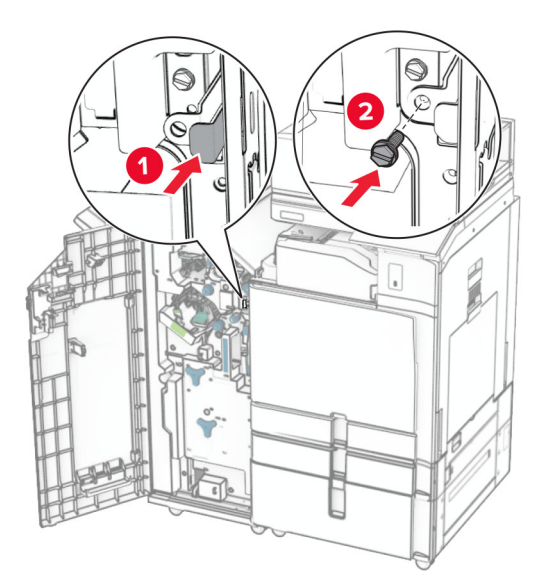

- **45** Закрийте дверцята фінішера.
- **46** Під'єднайте один кінець кабелю живлення до принтера, а інший кінець до електричної розетки.
	- **ЗАСТЕРЕЖЕННЯ НЕБЕЗПЕКА ТРАВМУВАННЯ:** Щоб уникнути ризику пожежі чи електричного ураження, підключіть кабель живлення до належно заземленої розетки з відповідним номіналом, що розташована й доступна поблизу виробу.
- **47** Увімкніть принтер.

# **Установлення полиці для клавіатури**

**1** Вимкніть принтер.

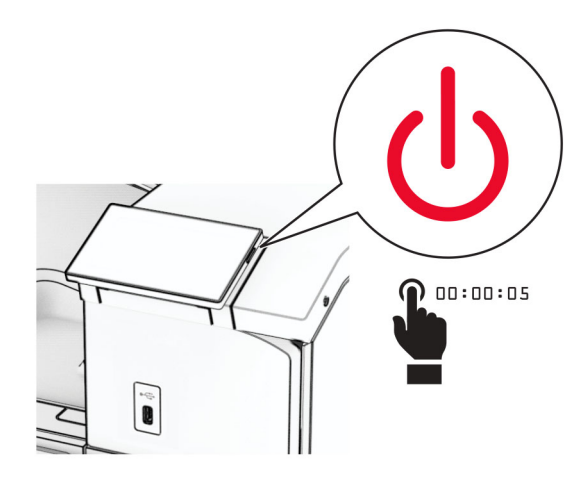

**2** Відкрийте дверцята B.

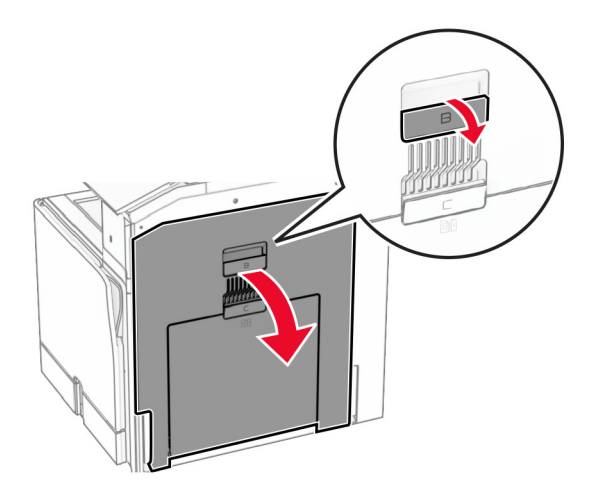

Зніміть передню кришку і закрийте дверцята B.

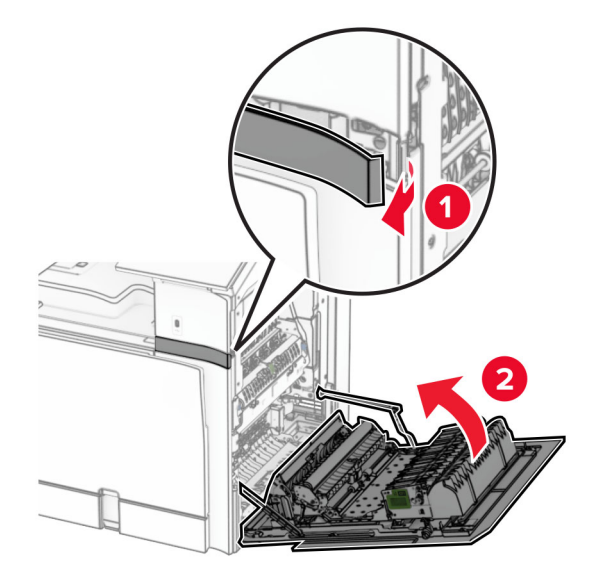

- Розпакуйте полицю для клавіатури.
- Вставте кабель клавіатури в полицю.

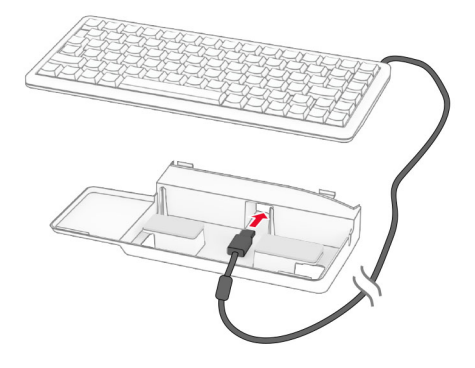

Протягніть кабель усередині полиці.

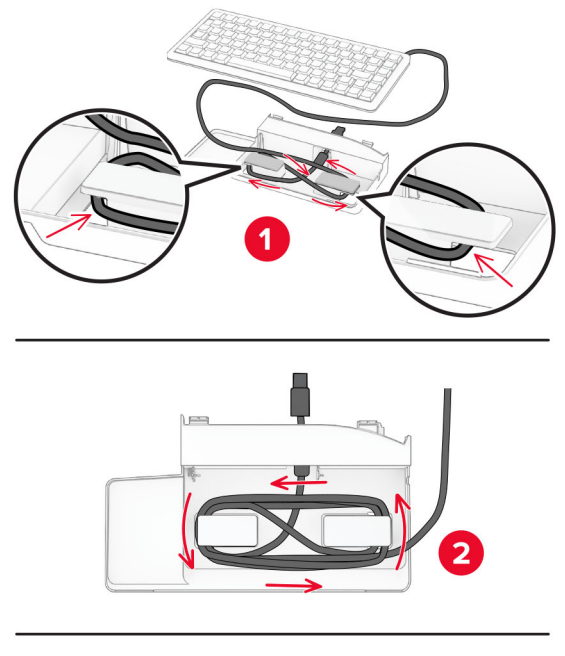

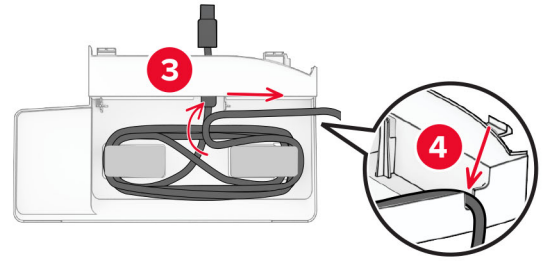

Зніміть клейку накладку.

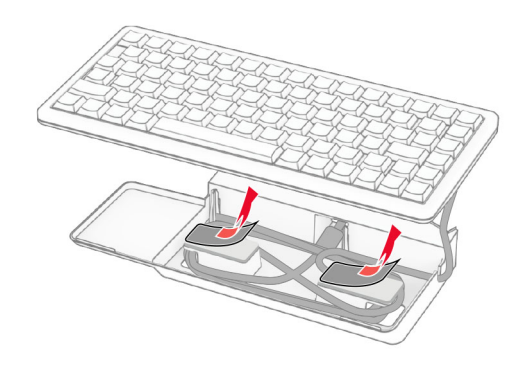

**8** Вирівняйте та прикріпіть клавіатуру до основи.

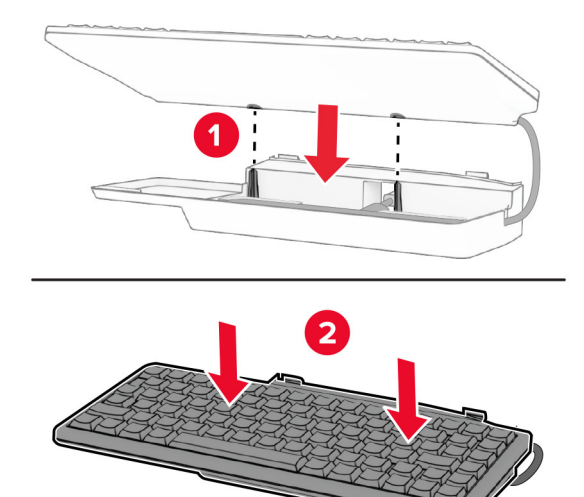

**9** Вирівняйте полицю, підключіть кабель клавіатури до принтера, вставте полицю, а потім приєднайте її до принтера.

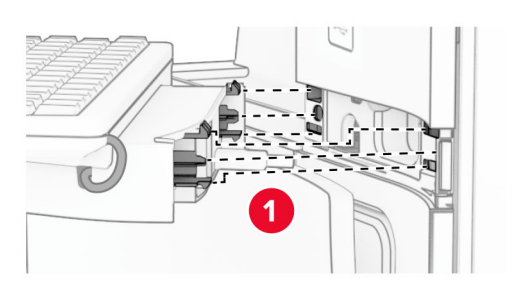

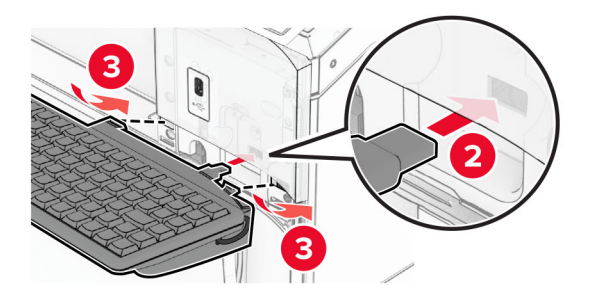

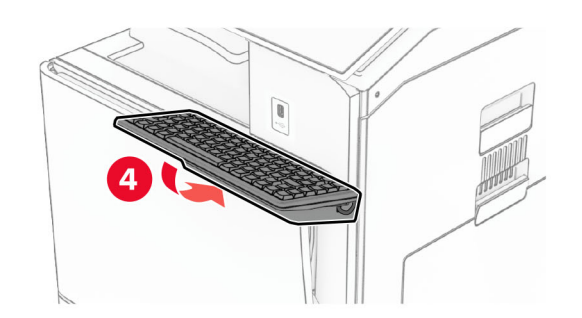

**10** Увімкніть принтер.

### **Установлення факсимільної карти**

**ЗАСТЕРЕЖЕННЯ – НЕБЕЗПЕКА ВРАЖЕННЯ ЕЛЕКТРИЧНИМ СТРУМОМ:** Щоб уникнути ризику ураження електричним струмом, якщо ви отримуєте доступ до плати контролера чи встановлення додаткового необов'язкового апаратного забезпечення або пристроїв пам'яті через деякий час після налаштування принтера, вимкніть принтер і вийміть кабель живлення з електричної розетки, перш ніж продовжувати. Якщо до принтера підключені інші пристрої, вимкніть їх і від'єднайте всі кабелі, що ведуть до принтера.

**Примітка.** Для виконання цього завдання потрібна викрутка з плоскою головкою.

**1** Вимкніть принтер.

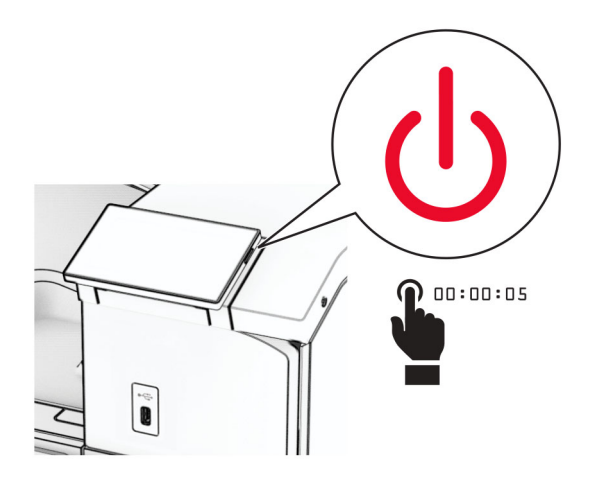

**2** Від'єднайте кабель живлення від електричної розетки, а потім від принтера.

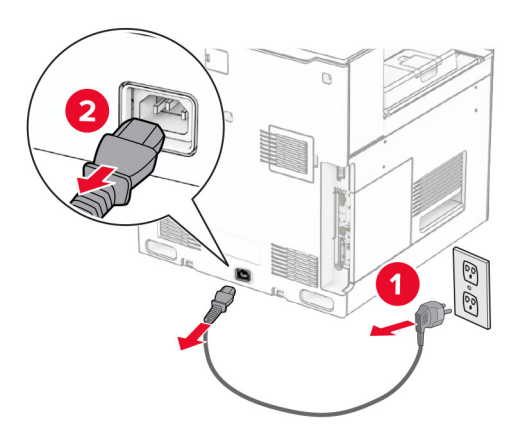

**3** Відкрийте кришку доступу до плати контролера.

**Попередження – можливе ушкодження:** Електронні компоненти плати контролера легко пошкоджуються статичною електрикою. Перш ніж торкатися будь-яких електронних компонентів плати контролера або роз'ємів, торкніться металевої поверхні принтера.

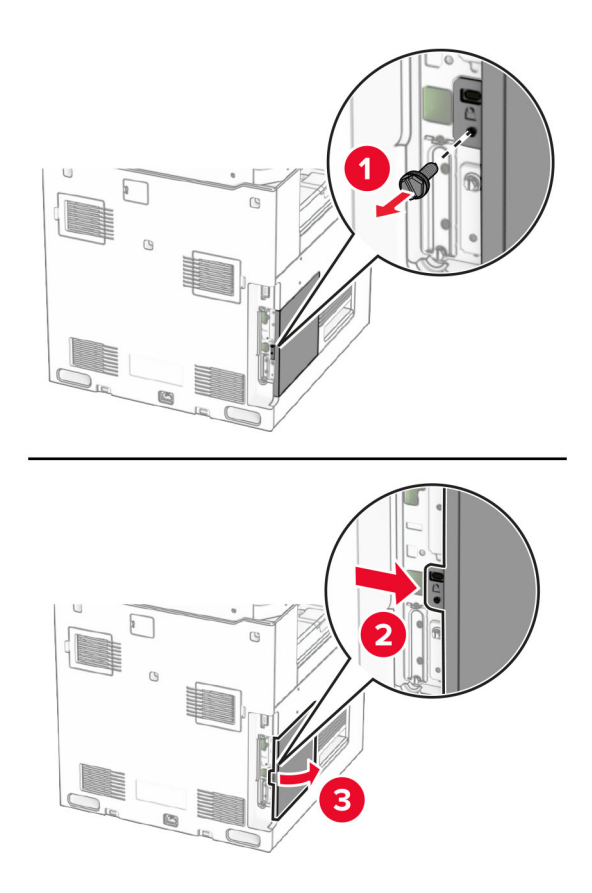

**4** Зніміть кришку порту факсу.

**Примітка.** Не викидайте гвинт і кришку.

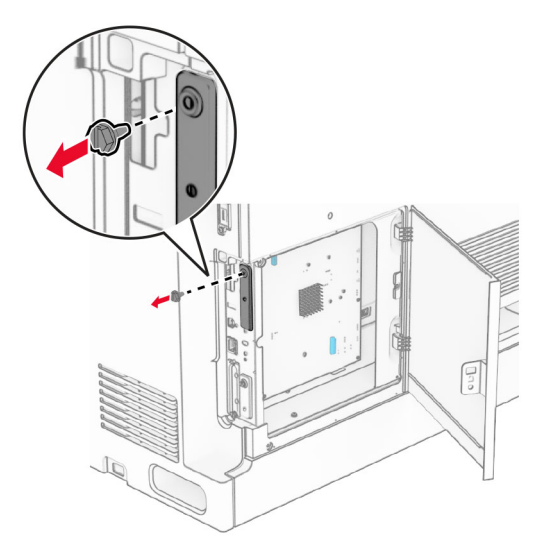

**5** Розпакуйте факсимільну карту.

Під'єднайте кабель факсу до плати контролера.

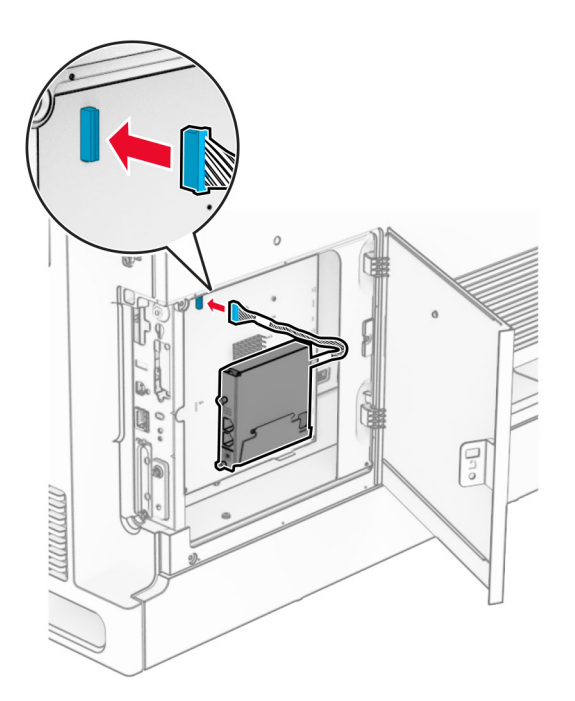

Вирівняйте та встановіть карту факсу на принтер.

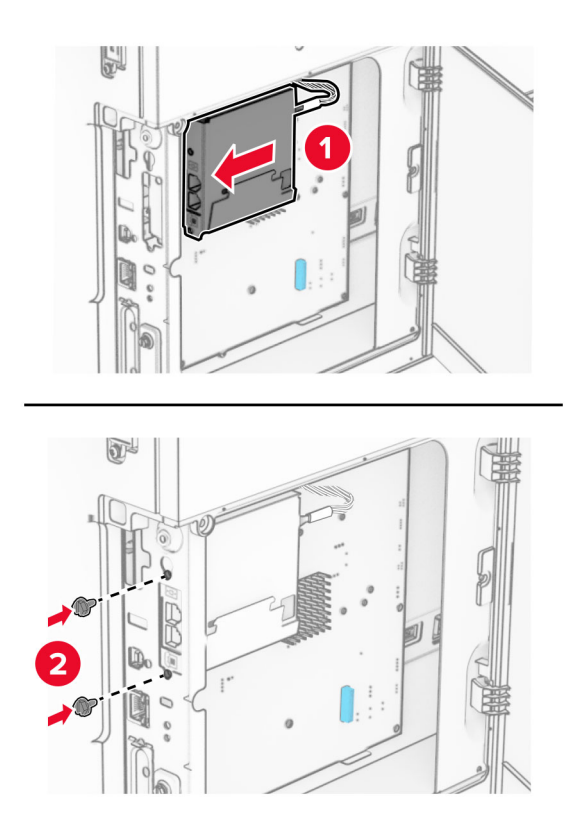

**8** Закрийте кришку доступу до плати контролера, доки вона не стане на місце із клацанням, а потім закрутіть гвинт.

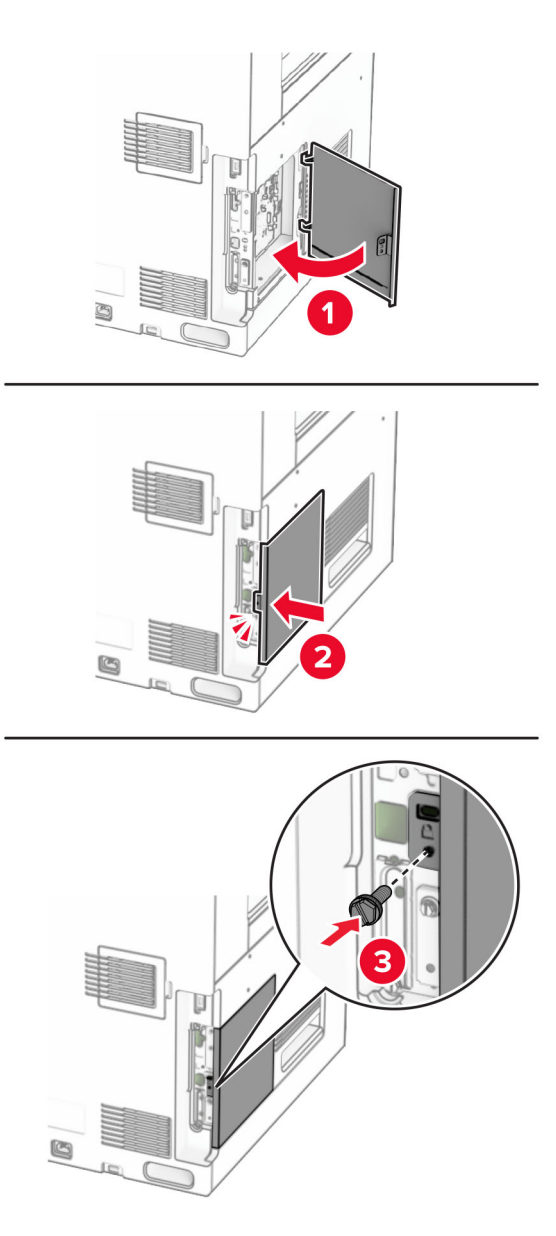

**9** Під'єднайте один кінець кабелю живлення до принтера, а інший кінець — до електричної розетки.

**ЗАСТЕРЕЖЕННЯ – НЕБЕЗПЕКА ТРАВМУВАННЯ:** Щоб уникнути ризику пожежі чи  $\sqrt{1}$ електричного ураження, підключіть кабель живлення до належно заземленої розетки з відповідним номіналом, що розташована й доступна поблизу виробу.

**10** Увімкніть принтер.

### **Установлення зчитувача карток**

**ЗАСТЕРЕЖЕННЯ – НЕБЕЗПЕКА ВРАЖЕННЯ ЕЛЕКТРИЧНИМ СТРУМОМ:** Щоб уникнути ризику ураження електричним струмом, якщо ви отримуєте доступ до плати контролера чи встановлення додаткового необов'язкового апаратного забезпечення або пристроїв пам'яті через деякий час після налаштування принтера, вимкніть принтер і вийміть кабель живлення з електричної розетки, перш ніж продовжувати. Якщо до принтера підключені інші пристрої, вимкніть їх і від'єднайте всі кабелі, що ведуть до принтера.

**1** Вимкніть принтер.

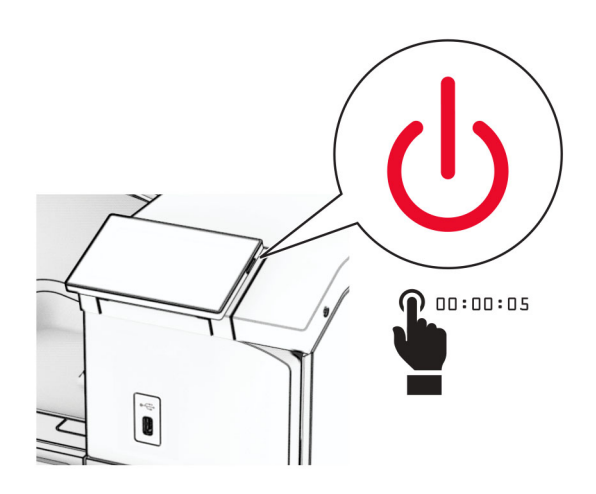

**2** Відкрийте дверцята B.

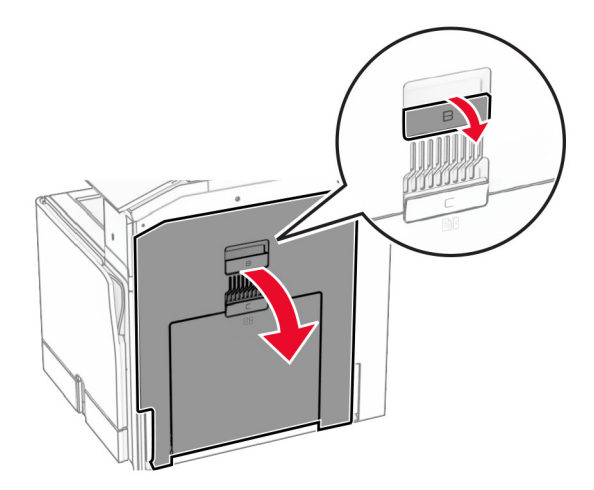

**3** Відкрийте кришку переднього USB-порту.

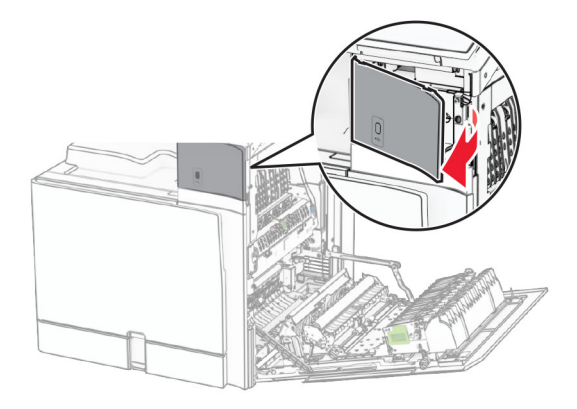

**4** Зніміть кришку нижнього USB-порту.

**Примітка.** Якщо у вашому принтері немає цієї частини, перейдіть до наступного кроку.

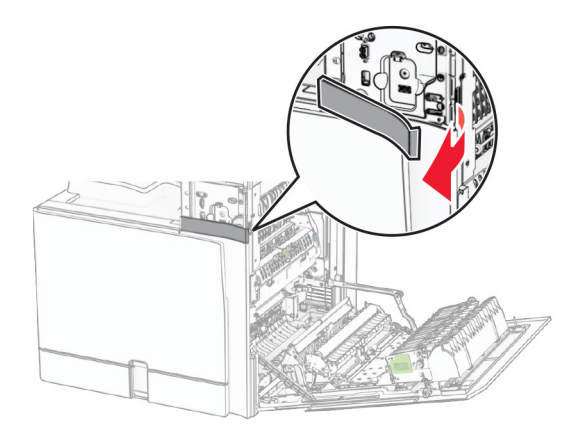

**5** Зніміть захисну кришку зі зчитувача карток.

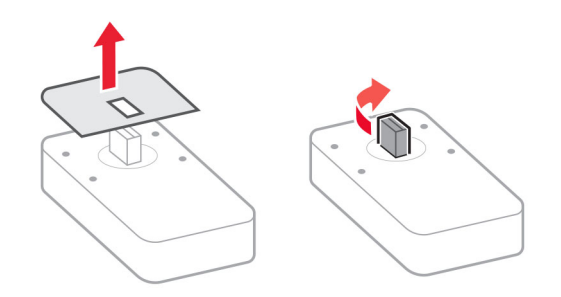
Установіть зчитувач карток.

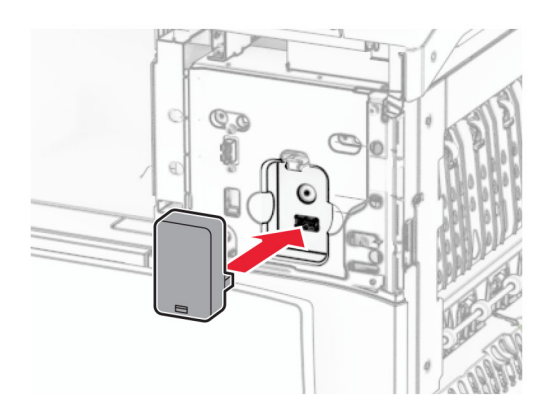

Прикріпіть кришку нижнього порту до клацання.

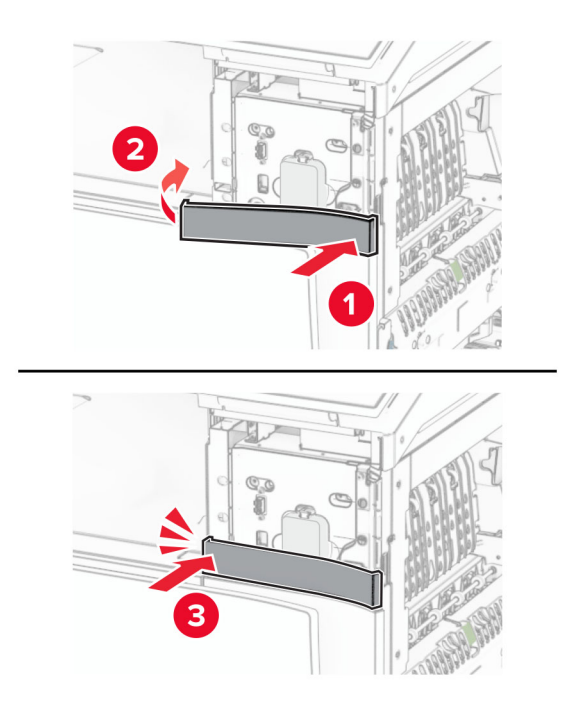

Прикріпіть напрямну наклейки.

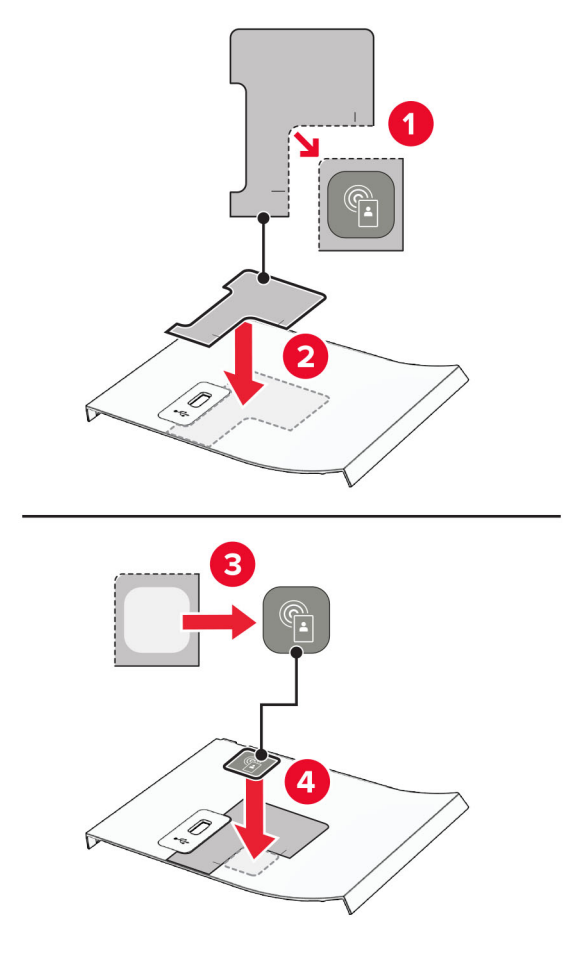

Прикріпіть кришку переднього USB-порту до клацання.

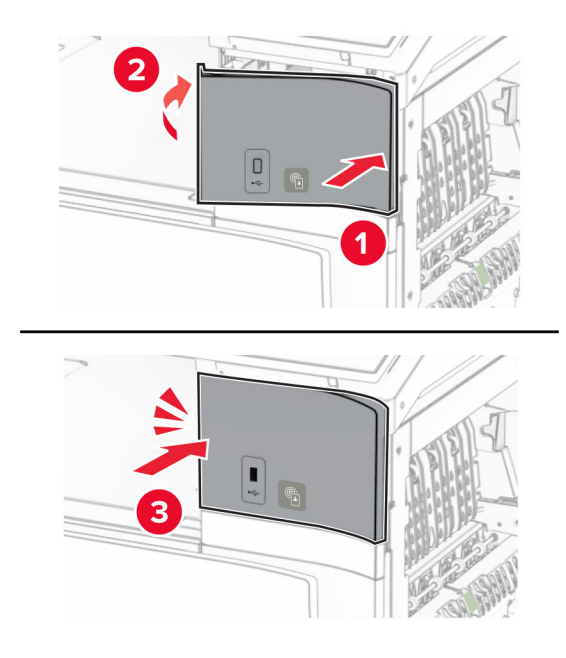

Прикріпіть дверцята B до клацання.

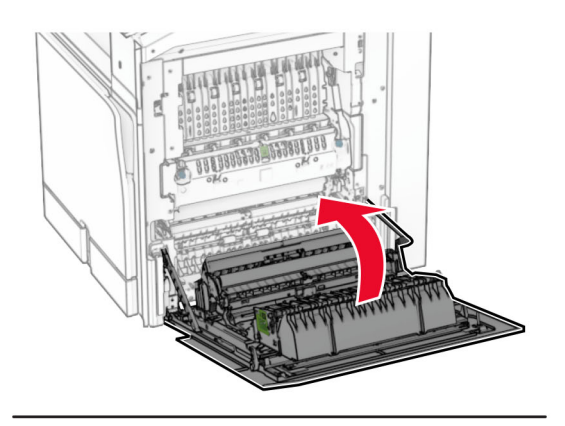

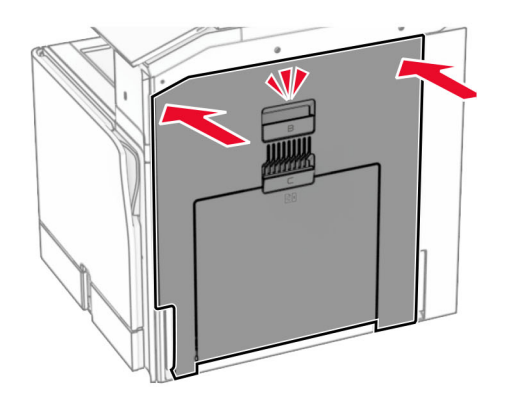

Увімкніть принтер.

### **Установлення внутрішнього порту для рішень**

**ЗАСТЕРЕЖЕННЯ – НЕБЕЗПЕКА ВРАЖЕННЯ ЕЛЕКТРИЧНИМ СТРУМОМ:** Щоб уникнути ризику ураження електричним струмом, якщо ви отримуєте доступ до плати контролера чи встановлення додаткового необов'язкового апаратного забезпечення або пристроїв пам'яті через деякий час після налаштування принтера, вимкніть принтер і вийміть кабель живлення з електричної розетки, перш ніж продовжувати. Якщо до принтера підключені інші пристрої, вимкніть їх і від'єднайте всі кабелі, що ведуть до принтера.

**Примітка.** Для виконання цього завдання потрібна викрутка з плоскою головкою.

**1** Вимкніть принтер.

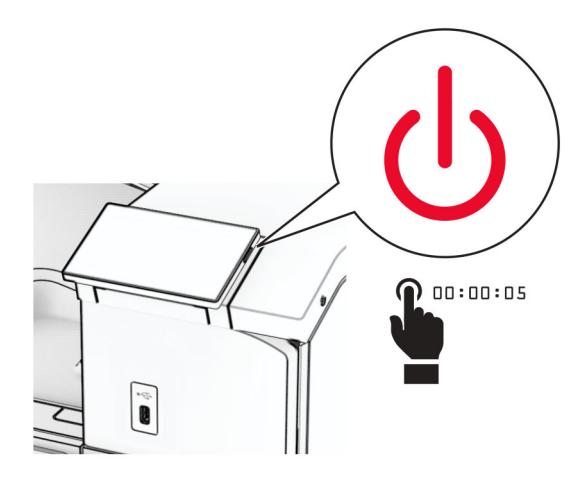

**2** Від'єднайте кабель живлення від електричної розетки, а потім від принтера.

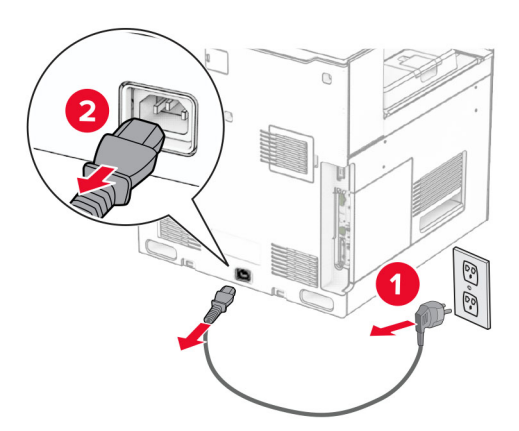

**3** Відкрийте кришку доступу до плати контролера.

**Попередження – можливе ушкодження:** Електронні компоненти плати контролера легко пошкоджуються статичною електрикою. Перш ніж торкатися будь-яких електронних компонентів плати контролера або роз'ємів, торкніться металевої поверхні принтера.

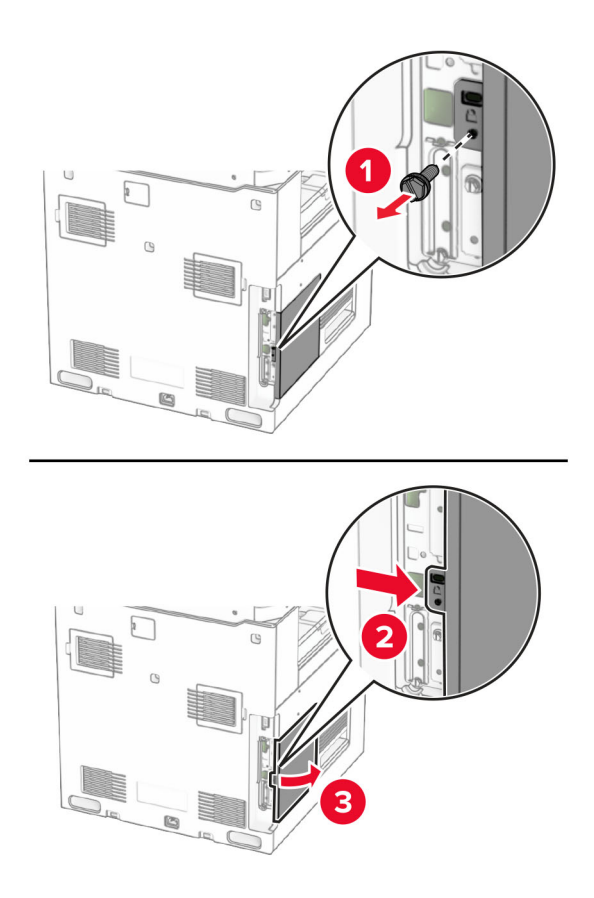

**4** Зніміть кришку порту внутрішніх рішень (ISP).

**Примітка.** Не викидайте гвинт і кришку.

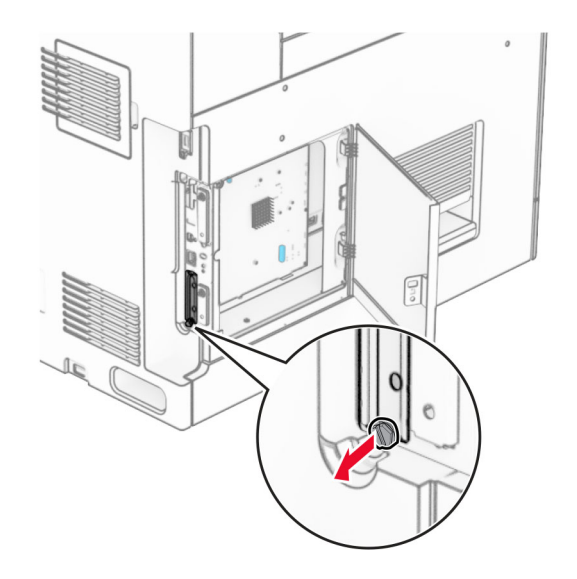

#### Розпакуйте набір ISP.

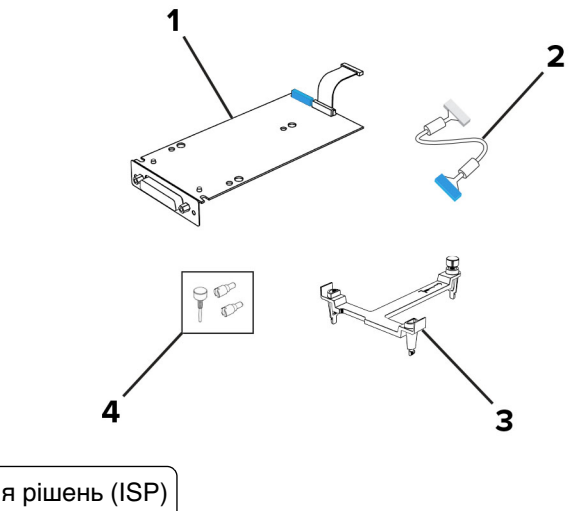

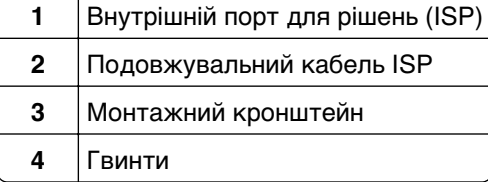

Прикріпіть монтажний кронштейн до плати контролера до клацання.

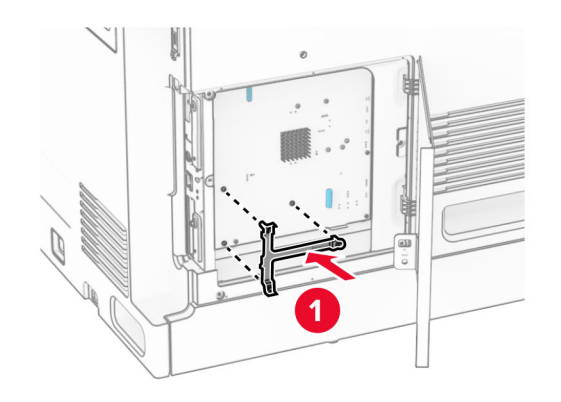

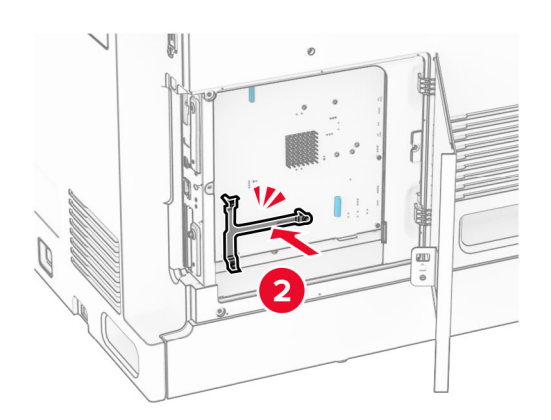

**7** Приєднайте ISP до монтажного кронштейна, а потім підключіть подовжений кабель ISP до роз'єму на платі контролера.

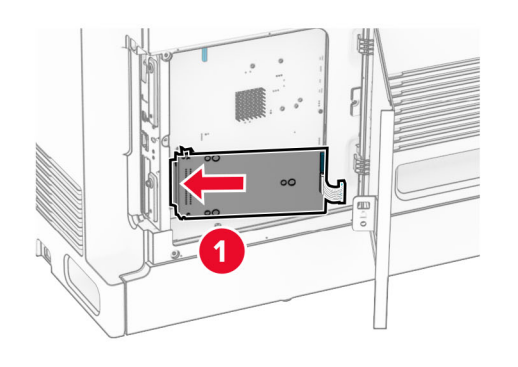

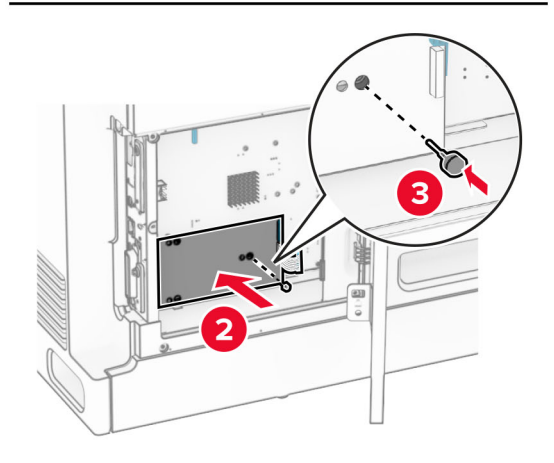

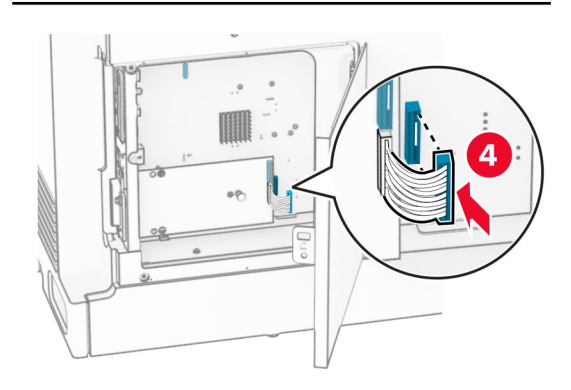

**8** Прикріпіть ISP до принтера.

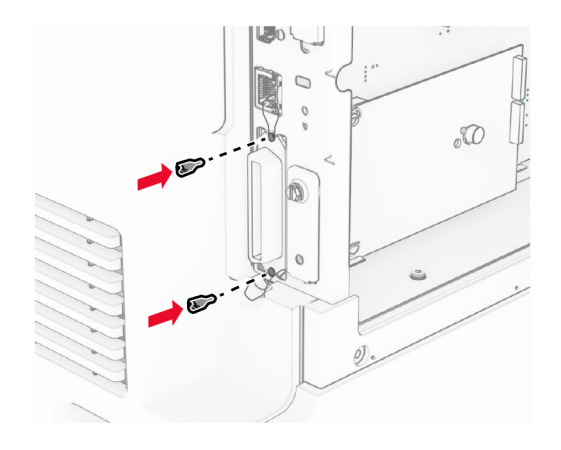

**9** Закрийте кришку доступу до плати контролера.

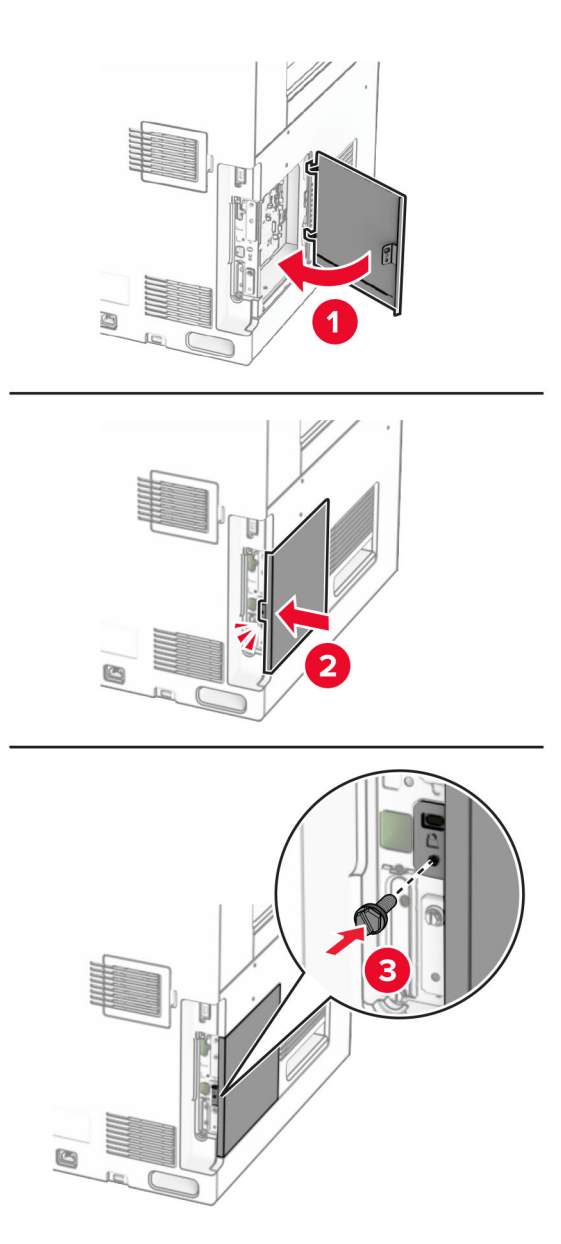

**10** Під'єднайте один кінець кабелю живлення до принтера, а інший кінець — до електричної розетки.

**ЗАСТЕРЕЖЕННЯ – НЕБЕЗПЕКА ТРАВМУВАННЯ:** Щоб уникнути ризику пожежі чи електричного ураження, підключіть кабель живлення до належно заземленої розетки з відповідним номіналом, що розташована й доступна поблизу виробу.

**11** Увімкніть принтер.

### **Зміна параметрів порту принтера після встановлення «Internal solutions port»**

**Примітки.**

- **•** Не змінюйте налаштування, якщо принтер має статичну IP-адресу.
- **•** Не змінюйте налаштування, якщо комп'ютер налаштований на використання імені мережі замість IP-адреси.
- **•** У випадку додавання бездротового порта ISP (internal solution port) до принтера, який попередньо було налаштовано для з'єднання Ethernet, від'єднайте принтер від мережі Ethernet.

### **Для користувачів Windows**

- **1** Відкрийте папку з принтерами.
- **2** У меню ярликів принтера з новим ISP, відкрийте властивості принтера.
- **3** Налаштуйте порт зі списку.
- **4** Оновіть IP-адресу
- **5** Застосуйте зміни.

#### **Для користувачів Macintosh**

- **1** У параметрах системи в меню Apple перейдіть до списку принтерів, тоді виберіть **+** > **IP**.
- **2** Введіть IP-адресу у полі адреси.
- **3** Застосуйте зміни.

## **Мережа**

### **Під'єднання принтера до мережі Wi**‑**Fi**

Перш ніж почати, переконайтеся, що виконано умови нижче.

- **•** Для параметра Active Adapter (Активний адаптер) встановлено значення Auto (Автоматично). На панелі керування перейдіть до меню: **Settings** (Параметри) > **Network/Ports** (Мережа/порти) > **Network Overview** (Огляд мережі) > **Active Adapter** (Активний адаптер).
- **•** Кабель Ethernet не під'єднано до принтера.

#### **Використання панелі керування**

- **1** На панелі керування перейдіть до меню: **Settings** (Параметри) > **Network/Ports** (Мережа/порти) > **Wireless** (Бездротова мережа) > **Setup On Printer Panel** (Налаштування на панелі принтера) > **Choose Network** (Вибрати мережу).
- **2** Виберіть мережу Wi‑Fi, а тоді введіть пароль мережі.

**Примітка.** Для принтерів із вбудованою функцією Wi‑Fi під час початкового налаштування з'являється запит на налаштування мережі Wi‑Fi.

### <span id="page-262-0"></span>**Підключення принтера до бездротової мережі за допомогою стандарту Wi**‑**Fi Protected Setup (WPS)**

Перш ніж почати, переконайтеся, що виконано умови нижче.

- **•** Точка доступу (бездротовий маршрутизатор) має WPS‑сертифікацію та сумісна з WPS. Щоб дізнатися більше, див. документацію, яка постачалася разом із точкою доступу.
- **•** На вашому принтері встановлено адаптер бездротова мережі. Щоб дізнатися більше, див. вказівки, яка постачалася разом з адаптером.
- **•** Для параметра Active Adapter (Активний адаптер) встановлено значення Auto (Автоматично). На панелі керування перейдіть до меню: **Settings** (Параметри) > **Network/Ports** (Мережа/порти) > **Network Overview** (Огляд мережі) > **Active Adapter** (Активний адаптер).

#### **Використання методу Push Button**

- **1** На панелі керування перейдіть до меню: **Settings** (Параметри) > **Network/Ports** (Мережі/порти) > **Wireless** (Бездротові) > **Wi**‑**Fi Protected Setup** (Захищене налаштування через Wi‑Fi) > **Start Push Button Method** (Запустити метод натискання кнопки).
- **2** Дотримуйтеся вказівок на дисплеї.

#### **Використання методу особистого ідентифікаційного номера (PIN-коду)**

- **1** На панелі керування перейдіть до меню: **Settings** (Параметри) > **Network/Ports** (Мережі/порти) > **Wireless** (Бездротовий) > **Wi**‑**Fi Protected Setup** (Захищене налаштування через Wi‑Fi) > **Start PIN Method** (Запустити метод PIN-коду).
- **2** Скопіюйте восьмизначний PIN-код WPS.
- **3** Відкрийте вебпереглядач і введіть IP-адресу точки доступу в адресному рядку.

#### **Примітки.**

- **•** Щоб дізнатися IP-адресу, див. документацію, яка постачалася разом із точкою доступу.
- **•** Якщо ви використовуєте проксі-сервер, тимчасово вимкніть його, щоб вебсторінка завантажилася правильно.
- **4** Відкрийте параметри WPS. Щоб дізнатися більше, див. документацію, яка постачалася разом із точкою доступу.
- **5** Введіть восьмизначний PIN-код, а тоді збережіть зміни.

### **Налаштування Wi**‑**Fi Direct**

Параметр Wi-Fi Direct® дає змогу пристроям Wi‑Fi підключатися безпосередньо один до одного без використання точки доступу (бездротового маршрутизатора).

- **1** На панелі керування перейдіть до меню: **Settings** (Параметри) > **Network/Ports** (Мережа/порти) > **Wi-Fi Direct**.
- **2** Налаштуйте параметри.
	- **• Enable Wi**‑**Fi Direct** (Увімкнути Wi‑Fi Direct): дає змогу принтеру транслювати власну мережу Wi-Fi Direct.
	- **• Wi**‑**Fi Direct Name** (Ім'я Wi‑Fi Direct): призначає ім'я мережі Wi‑Fi.
- <span id="page-263-0"></span>**• Wi**‑**Fi Direct Password** (Пароль Wi‑Fi Direct): призначає пароль для узгодження бездротової безпеки під час використання однорангового з'єднання.
- **• Show Password on Setup Page** (Відобразити пароль на сторінці параметрів): відображає пароль на сторінці параметрів мережі.
- **• Preferred Channel Number** (Потрібний номер каналу): призначає потрібний каналу мережі Wi-Fi Direct.
- **• Group Owner IP Address** (IP-адреса власника групи): призначає IP-адресу власника групи.
- **• Auto-Accept Push Button Requests** (Автоматично приймати запити кнопок): дає принтеру автоматично приймати запити підключення.

**Примітка.** Автоматичне прийняття запитів Push Button не захищено.

#### **Примітки.**

- **•** За замовчуванням пароль мережі Wi-Fi Direct невидимий на дисплеї принтера. Щоб показати пароль, увімкніть значок відображення пароля. На панелі керування перейдіть до меню: **Settings** (Параметри) > **Security** (Безпека) > **Miscellaneous** (Різне) > **Enable Password/PIN Reveal** (Увімкнути розкриття паролю/PIN-коду).
- **•** Щоб дізнатися пароль мережі Wi-Fi Direct, не показуючи його дисплеї принтера, роздрукуйте сторінку **Network Setup Page** (Сторінка налаштувань мережі). На панелі керування перейдіть до меню **Settings** (Параметри) > **Reports** (Звіти) > **Network** (Мережа) > **Network Setup Page** (Сторінка налаштування мережі).

### **Підключення мобільного пристрою до принтера**

Перш ніж підключати мобільний пристрій, переконайтеся, що Wi‑Fi Direct налаштовано. Щоб дізнатися більше, див. "Налаштування Wi‑[Fi Direct" на стор. 263](#page-262-0).

#### **Використання Wi**‑**Fi Direct**

**Примітка.** Ці інструкції стосуються лише мобільних пристроїв, що працюють на платформі Android<sup>™</sup>.

- **1** На мобільному пристрої перейдіть у меню **Settings** (Параметри).
- **2** Увімкніть **Wi**‑**Fi** і торкніться > **Wi**‑**Fi Direct**.
- **3** Виберіть ім'я мережі Wi-Fi Direct принтера.
- **4** Підтвердьте з'єднання принтера на панелі керування принтера.

#### **Використання Wi**‑**Fi**

- **1** На мобільному пристрої перейдіть у меню **Settings** (Параметри).
- **2** Торкніться **Wi**‑**Fi**, а тоді виберіть назву мережі Wi-Fi Direct принтера.

**Примітка.** Перед іменем Wi‑Fi Direct додається рядок DIRECT-xy (де x та y — два випадкові символи).

**3** Введіть пароль Wi-Fi Direct.

### **Підключення комп'ютера до принтера**

Перш ніж підключати мобільний пристрій, переконайтеся, що Wi‑Fi Direct налаштовано. Щоб дізнатися більше, див. "Налаштування Wi‑[Fi Direct" на стор. 263](#page-262-0).

#### **Для користувачів Windows**

- **1** Відкрите меню **Printers & scanners** (Принтери та сканери) й натисніть **Add a printer or scanner** (Додати принтер або сканер).
- **2** Натисніть **Show Wi-Fi Direct printers** (Відобразити принтери Wi‑Fi Direct), після чого виберіть ім'я принтера Wi‑Fi Direct.
- **3** На дисплеї принтера зверніть увагу на восьмизначний PIN-код принтера.
- **4** Введіть PIN-код на комп'ютері.

**Примітка.** Якщо драйвер принтера ще не встановлено, тоді Windows завантажить відповідний драйвер.

#### **Для користувачів Macintosh**

**1** Натисніть значок бездротового зв'язку, а тоді виберіть ім'я принтера Wi‑Fi Direct.

**Примітка.** Перед іменем Wi‑Fi Direct додається рядок DIRECT-xy (де x та y — два випадкові символи).

**2** Введіть пароль Wi‑Fi Direct.

**Примітка.** Перемкніть комп'ютер назад на попередню мережі після відключення від мережі Wi‑Fi Direct.

### **Деактивація мережі Wi**‑**Fi**

- **1** На панелі керування перейдіть до меню **Settings** (Параметри) > **Network/Ports** (Мережа/порти) > **Network Overview** (Огляд мережі) > **Active Adapter** (Активний перехідник) > **Standard Network** (Стандартна мережа).
- **2** Щоб перезапустити принтер, натисніть **Yes** (Так).

### **Перевірка підключення принтера**

- **1** На панелі керування перейдіть до меню **Settings** (Параметри) > **Reports** (Звіти) > **Network** (Мережа) > **Network Setup Page** (Сторінка налаштування мережі).
- **2** Перегляньте перший розділ сторінки та підтвердьте стан підключення.

Якщо стан «не підключено», тоді, можливо, локальна мережа неактивна або мережевий кабель несправний. Зверніться до адміністратора по допомогу.

### **Налаштування послідовного друку (лише Windows)**

- **1** Встановіть параметри в принтері.
	- **a** На панелі керування перейдіть до меню налаштувань порту.
	- **b** Знайдіть меню для налаштувань послідовного порту, а потім налаштуйте параметри, якщо необхідно.
	- **c** Застосуйте зміни.
- **2** На комп'ютері відкрийте папку принтерів і виберіть свій принтер.
- **3** Відкрийте властивості принтера, а потім виберіть COM-порт зі списку.
- **4** Встановіть параметри COM-порту в диспетчері пристроїв.

#### **Примітки.**

- **•** Послідовний друк зменшує швидкість друку.
- **•** Переконайтеся, що послідовний кабель підключено до послідовного порту вашого принтера.

# **Захист принтера**

### **Стирання пам'яті принтера**

Щоб стерти енергозалежну пам'ять або буферизовані дані на принтері, вимкніть принтер.

Щоб стерти енергонезалежну пам'ять, налаштування пристрою та мережі, налаштування безпеки та вбудовані рішення, виконайте такі дії:

- **1** На панелі керування перейдіть до меню: **Settings** (Параметри) > **Device** (Пристрій) > **Maintenance** (Технічне обслуговування) > **Out of Service Erase** (Стирання для виведення з експлуатації).
- **2** Виберіть **Sanitize all information on nonvolatile memory** (Очистити всю інформацію в енергонезалежній пам'яті) та **ERASE** (Стерти).
- **3** Виберіть **Start initial setup wizard** (Запустити майстер початкового налаштування) або **Leave printer offline** (Залишити принтер офлайн), а потім виберіть **Next** (Далі).
- **4** Почніть процес.

**Примітка.** Цей процес також знищує ключ шифрування, який використовується для захисту даних користувача. Знищення ключа шифрування робить дані невідновними.

### **Стирання накопичувача принтера**

- **1** На панелі керування перейдіть до меню: **Settings** (Параметри) > **Device** (Пристрій) > **Maintenance** (Технічне обслуговування) > **Out of Service Erase** (Стирання для виведення з експлуатації).
- **2** Залежно від накопичувача, встановленого на вашому принтері, виконайте одну з наведених дій.
	- **•** Для жорсткого диска: виберіть **Sanitize all information on hard disk** (Очистити всю інформацію на жорсткому диску), **ERASE** (Стерти), а потім виберіть спосіб стирання даних.

**Примітка.** Процес очищення жорсткого диска може тривати від кількох хвилин до більше години, що робить принтер недоступним для інших завдань.

**•** Для інтелектуального накопичувача: виберіть **Cryptographically erase all user data on ISD** (Криптографічно стерти всі дані користувачів на ISD), а тоді виберіть **ERASE** (Стерти).

### **Відновлення заводських налаштувань за замовчуванням**

- **1** На панелі керування перейдіть до меню **Settings** (Параметри) > **Device** (Пристрій) > **Restore Factory Defaults** (Відновлення заводських налаштувань за замовчуванням).
- **2** Виберіть **Restore Settings** (Відновлення заводських параметрів).
- **3** Виберіть параметри, які потрібно відновити, та виберіть **RESTORE** (Відновити).

### **Заява про енергозалежність**

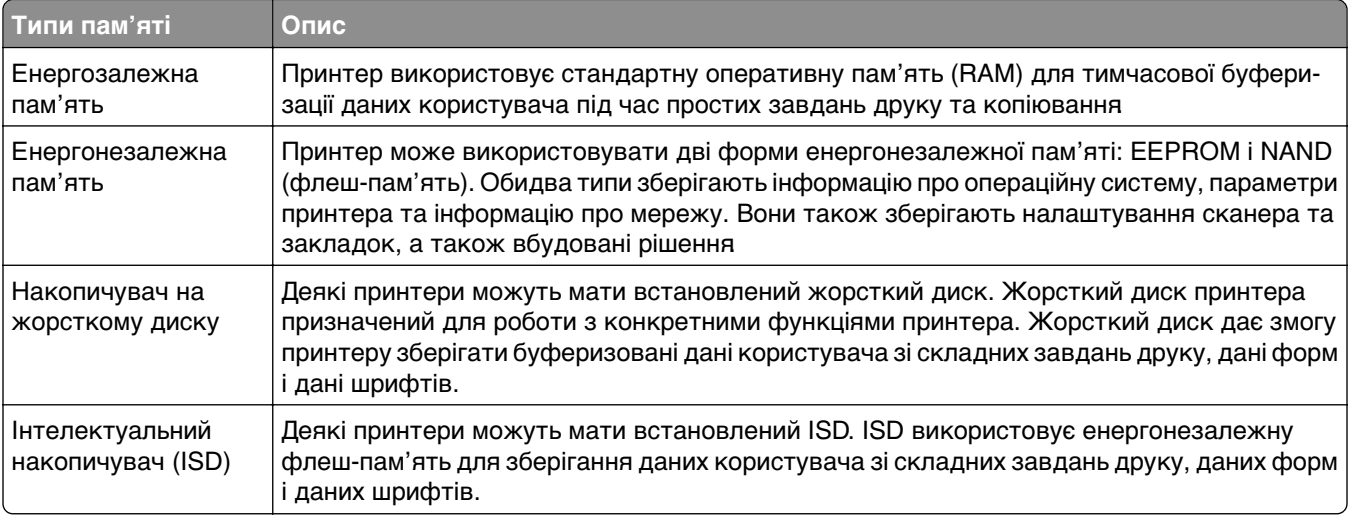

Видаліть вміст будь-якої встановленої пам'яті принтера за наведених обставин.

- **•** Принтер виведено з експлуатації.
- **•** Замінено жорсткий диск принтера або ISD.
- **•** Принтер переміщено в інший відділ або місце.
- **•** Принтер обслуговується сторонніми особами.
- **•** Принтер вилучено з вашого приміщення для обслуговування.
- **•** Принтер проданий іншій організації.

**Примітка.** Щоб утилізувати накопичувач, дотримуйтеся правил і процедур вашої організації.

# **Print (Друк)**

### **Друк із комп'ютера**

### **Для користувачів Windows**

- **1** Відкрийте документ і натисніть **File** (Файл) > **Print** (Друк).
- **2** Виберіть принтер і натисніть **Properties** (Властивості), **Preferences** (Налаштування), **Options** (Опції) або **Setup** (Налаштування).

Якщо потрібно, змініть параметри.

**3** Натисніть **OK**, а тоді — **Print** (Друк).

#### **Для користувачів Macintosh**

- **1** Відкрийте документ і натисніть **File** (Файл) > **Print** (Друк).
- **2** Виберіть принтер, а тоді виберіть параметр у **Presets** (Попередні налаштування). Якщо потрібно, змініть параметри.
- **3** Натисніть **Print** (Друк).

# **Друк із мобільного пристрою**

### **Друк з мобільного пристрою за допомогою принтера Lexmark**

Lexmark Print — це рішення для мобільного друку для мобільних пристроїв, що працюють на платформі Android 6.0 або пізнішої версії. Він дає змогу надсилати документи на зображення на підключені до мережі принтери та сервери керування друком.

### **Примітки.**

- **•** Переконайтеся, що ви завантажили програму Lexmark Print із магазину Google PlayTM і активували її на мобільному пристрої.
- **•** Переконайтеся, що принтер і мобільний пристрій підключено до однієї мережі.
- **1** На мобільному пристрої виберіть документ із файлового менеджера.
- **2** Надішліть або поділіться документом у Lexmark Print

**Примітка.** Деякі програми сторонніх розробників можуть не підтримувати функцію надсилання та надання доступу. Щоб дізнатися більше, див. документацію, яку було надано разом із програмою.

**3** Виберіть принтер.

Якщо потрібно, змініть параметри.

**4** Надрукуйте документ.

### **Друк із мобільного пристрою за допомогою служби друку Mopria™**

Служба друку Mopria — це рішення для друку з мобільних пристрої з ОС Android версії 5.0 або новішої. Вона дає змогу друкувати безпосередньо на будь-якому сертифікованому принтері Mopria™.

**Примітка.** Завантажте службу друку Mopria з магазину Google Play і активуйте її на мобільному пристрої.

- **1** На мобільному пристрої запустіть сумісний додаток чи виберіть документ у диспетчері файлів.
- **2** Натисніть  $\frac{1}{2}$  > **Print** (Друк).
- **3** Виберіть принтер, а потім налаштуйте параметри, якщо необхідно.
- 4 Натисніть  $\blacksquare$ .

### **Друк із мобільного пристрою за допомогою AirPrint**

Програмне забезпечення AirPrint — це рішення для друку з мобільного пристрою, яке дає змогу друкувати безпосередньо з пристроїв Apple на принтер, сертифікований для AirPrint.

#### **Примітки.**

- **•** Переконайтеся, що пристрій Apple і принтер підключені до однієї мережі. Якщо мережа має кілька бездротових концентраторів, переконайтеся, що обидва пристрої підключені до однієї підмережі.
- **•** Цей додаток підтримують лише деякі пристрої Apple.
- **1** На мобільному пристрої виберіть документ із диспетчера файлів або запустіть сумісний додаток.
- **2** Натисніть  $\lceil \mathbf{\hat{a}} \rceil$  > **Print** (Друк).
- **3** Виберіть принтер, а потім налаштуйте параметри, якщо необхідно.
- **4** Надрукуйте документ.

### **Друк із мобільного пристрою за допомогою Wi**‑**Fi Direct®**

Wi-Fi Direct<sup>®</sup> — це служба друку, яка дає змогу друкувати фото на будь-якому принтері з підтримкою Wi‑Fi Direct.

**Примітка.** Переконайтеся, що мобільний пристрій підключено до бездротової мережі принтера. Щоб дізнатися більше, див. ["Підключення мобільного пристрою до принтера" на стор. 264.](#page-263-0)

- **1** На мобільному пристрої запустіть сумісний додаток чи виберіть документ у диспетчері файлів.
- **2** Залежно від мобільного пристрою, виконайте одну з дій нижче.
	- Натисніть **:** > **Print**.
	- $\bullet$  Натисніть  $\overline{f}$  > **Print**.
	- Натисніть ... > Print.
- **3** Виберіть принтер, а потім налаштуйте параметри, якщо необхідно.
- **4** Надрукуйте документ.

# **Друк із флешнакопичувача**

#### **1** Вставте флешнакопичувач.

Щоб дізнатися більше про підтримувані флешнакопичувачі, див. розділ ["Підтримувані](#page-70-0) [флешнакопичувачі та типи файлів" на стор. 71.](#page-70-0)

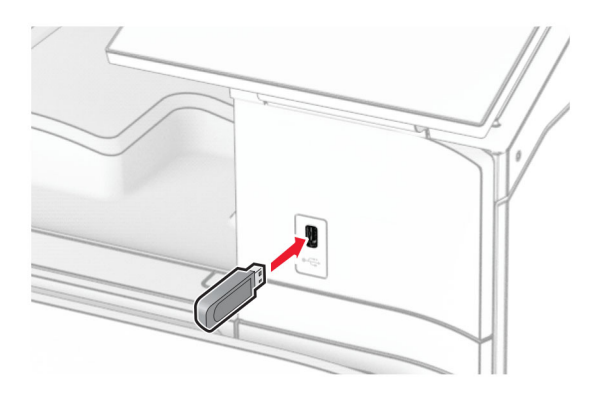

#### **Примітки.**

- **•** Якщо вставити флешнакопичувач, коли відображається повідомлення про помилку, принтер ігноруватиме флешнакопичувач.
- **•** Якщо вставити флешнакопичувач, коли принтер обробляє завдання друку, на дисплеї з'явиться повідомлення **Busy** (Працює).
- **2** На панелі керування перейдіть до меню: **Print** (Друк).
- **3** Виберіть **USB Drive (USB-накопичувач)**, а тоді виберіть документ, який потрібно надрукувати. За потреби налаштуйте параметри.
- **4** Надрукуйте документ.

**Попередження – можливе ушкодження:** Щоб уникнути втрати даних чи несправності принтера, не торкайтеся флешнакопичувача чи принтера в показаній ділянці під час активного друку, зчитування з пристрої пам'яті або записування на нього.

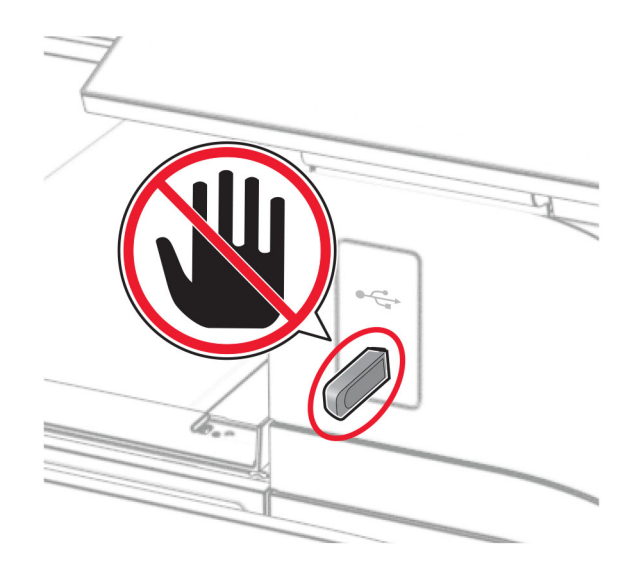

# **Налаштування конфіденційних завдань**

- **1** На панелі керування перейдіть до меню: **Settings** (Параметри) > **Security** (Безпека) > **Confidential Print Setup** (Налаштування конфіденційного друку).
- **2** Налаштуйте параметри.

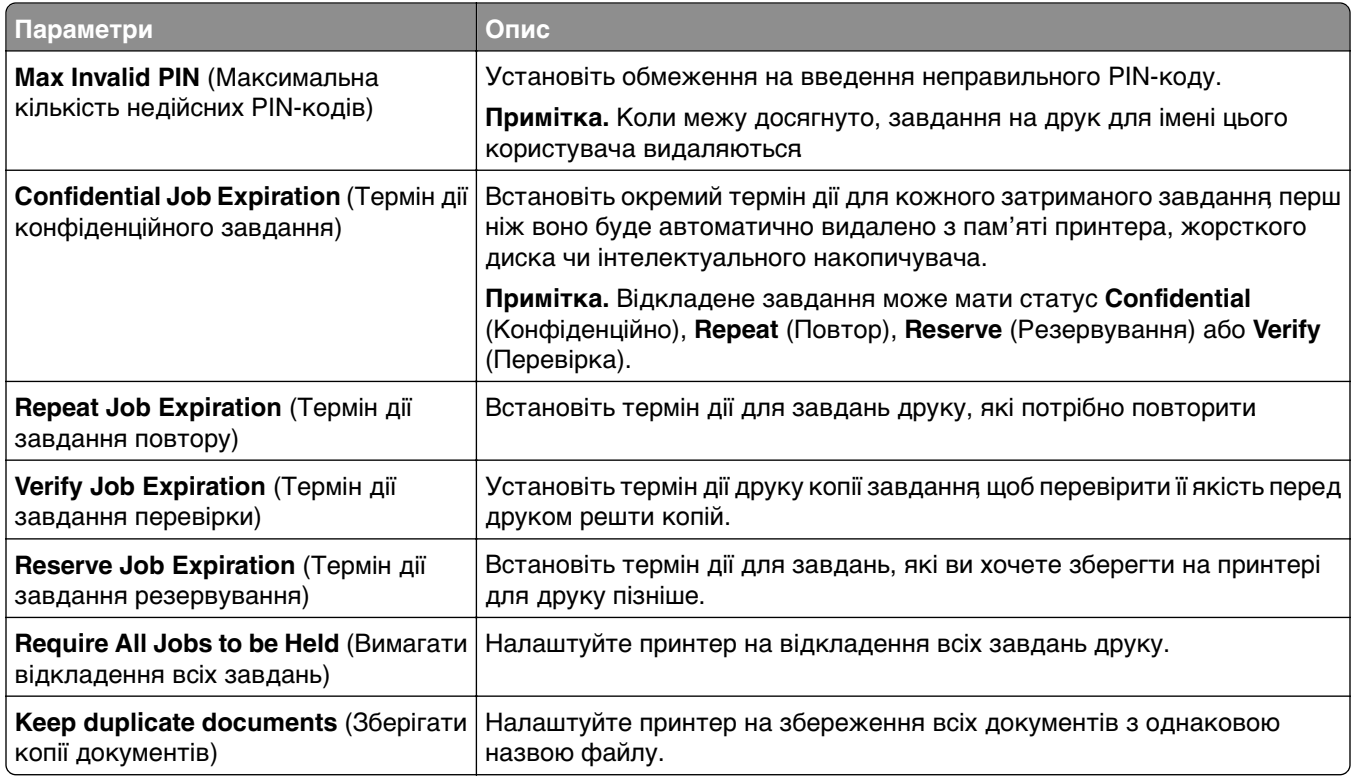

## **Друк конфіденційних та інших відкладених завдань**

#### **Для користувачів Windows**

- **1** Відкрийте документ і натисніть **File** (Файл) > **Print** (Друк).
- **2** Виберіть принтер і натисніть **Properties** (Властивості), **Preferences** (Налаштування), **Options** (Опції) або **Setup** (Налаштування).
- **3** Натисніть **Print and Hold** (Друк та відкладення).
- **4** Натисніть **Use Print and Hold** (Використовувати друк і відкладення) та призначте ім'я користувача.
- **5** Виберіть будь-який із наведених нижче типів завдань друку.
	- **• Confidential print** (Конфіденційний друк) принтер запитає персональний ідентифікаційний номер, перш ніж дозволити роздрукувати завдання.

**Примітка.** Якщо ви вибрали цей тип завдання, введіть чотиризначний персональний ідентифікаційний номер (PIN-код).

**• Verify print** (Перевірити друк) — принтер друкує одну копію та відкладає решту копій, які ви запитали в драйвера, у пам'яті принтера.

- **• Reserve print** (Зберегти друк) принтер зберігає завдання в пам'яті, щоб можна було надрукувати його пізніше.
- **• Repeat print** (Повторити друк) принтер друкує всі запитані копії завдання та зберігає завдання в пам'яті, щоб ви могли надрукувати додаткові копії пізніше.
- **6** Натисніть **OK**.
- **7** Натисніть **Print** (Друк).
- **8** На панелі керування принтера випустіть завдання друку.
	- **a** Виберіть **Print** (Друк).
	- **b** Виберіть **Held jobs** (Відкладені завдання) та виберіть своє ім'я користувача.

**Примітка.** Для конфіденційних завдань друку виберіть **Confidential** (Конфіденційний), введіть PIN-код, а тоді натисніть **OK**.

**c** Виберіть завдання друку та натисніть **Print** (Друк).

#### **Для користувачів Macintosh**

- **1** Відкрийте документ і натисніть **File** (Файл) > **Print** (Друк).
- **2** Виберіть принтер.
- **3** У розкривному меню **Print Job Security** (Безпека завдання друку) ввімкніть **Print with PIN** (Друк за допомогою PIN-коду), а потім введіть чотиризначний PIN-код.
- **4** Натисніть **Print** (Друк).
- **5** На панелі керування принтера випустіть завдання друку.
	- **a** Виберіть **Held jobs** (Відкладені завдання) та виберіть ім'я комп'ютера.
	- **b** Виберіть **Confidential** (Конфіденційний), а потім введіть PIN-код.
	- **c** Виберіть завдання друку та натисніть **Print** (Друк).

### **Друк списку зразків шрифтів**

- **1** На панелі керування перейдіть до меню: **Settings** (Параметри) > **Reports** (Звіти) > **Print** (Друк) > **Print Fonts** (Шрифти для друку).
- **2** Виберіть тип шрифту.

## **Друк списку каталогів**

- **1** На панелі керування перейдіть до меню **Settings** (Параметри) > **Reports** (Звіти) > **Print** (Друк).
- **2** Виберіть **Print Directory** (Друкувати каталог).

# **Розміщення аркушів-розділювачів у завданнях друку**

- **1** Відкрийте документ і натисніть **File** (Файл) > **Print** (Друк).
- **2** Виберіть принтер і натисніть **Properties** (Властивості), **Preferences** (Налаштування), **Options** (Опції) або **Setup** (Налаштування).
- **3** Натисніть **Paper/Finishing** (Папір/завершальна обробка).
- **4** У меню **Separator Sheets** (Аркуші-розділювачі) виберіть параметр.
- **5** Натисніть **OK**, а тоді **Print** (Друк).

# **Скасування завдання друку**

- **1** На панелі керування перейдіть до меню **Job Queue** (Черга завдань).
- **2** Виберіть **Print** (Друк), а тоді виберіть завдання, яке потрібно скасувати.

**Примітка.** Якщо документ уже друкується, виберіть **Cancel job** (Скасувати завдання) в нижньому правому куті екрана, щоб зупинити друк.

# **Коригування щільності тонера**

- **1** На панелі керування перейдіть до меню **Settings** (Параметри) > **Print** (Друк) > **Quality** (Якість).
- **2** Відкоригуйте значення параметра **Toner Darkness** (Насиченість відтінку тонера).

# **Copy (Копіювати)**

### **Cтворення копій**

**1** Завантажте оригінальний документ у лоток пристрою АПД або на скло сканера.

**Примітка.** Щоб уникнути обрізання зображення, переконайтеся, що вихідний документ і вихідний мають однаковий розмір паперу.

- **2** На панелі керування виберіть **Copy** (Копіювати), а тоді вкажіть кількість копій. За потреби відрегулюйте параметри копіювання.
- **3** Виконайте копіювання документу.

# **Копіювання фотографій**

- **1** Розташуйте фотографію на склі сканера.
- **2** На панелі керування перейдіть до меню **Copy** (Копіювати) > **More Settings** (Інші параметри) > **Content** (Вміст) > **Content Type** (Тип вмісту) > **Photo** (Фотографія).
- **3** Виберіть **Content Source** (Джерело вмісту), а потім виберіть параметр, що найкраще відповідає оригінальному фото.
- **4** Зробіть копію фотографії.

## **Копіювання на фірмовому бланку**

- **1** Завантажте оригінальний документ у лоток пристрою АПД або на скло сканера.
- **2** На панелі керування перейдіть до меню: **Copy (Копіювати)** > **Copy From (Копіювати з)**.
- **3** Виберіть розмір оригінального документу.
- **4** Торкніться **Copy To** (Копіювати на) й виберіть джерело паперу, що містить фірмовий бланк.

Якщо ви завантажили фірмовий бланк у багатоцільовий подавач, виберіть **Multipurpose Feeder** (Багатоцільовий подавач), виберіть розмір паперу та **Letterhead** (Фірмовий бланк).

**5** Виконайте копіювання документу.

## **Копіювання на обох боках паперу**

- **1** Завантажте оригінальний документ у лоток пристрою АПД або на скло сканера.
- **2** На панелі керування перейдіть до меню **Copy** (Копіювати) > **More Settings** (Інші параметри) > **Sides** (Сторони).
- **3** Виберіть параметр.
- **4** Виконайте копіювання документу.

# **Зменшення або збільшення розміру копії**

- **1** Завантажте оригінальний документ у лоток пристрою АПД або на скло сканера.
- **2** На панелі керування перейдіть до меню **Copy** (Копіювати) > **More Settings** (Інші параметри) > **Scale** (Масштаб).
- **3** Виберіть параметр.

**Примітка.** Зміна розміру оригінального документа або вихідного документа після налаштування параметра **Scale** (Масштаб) повертає значення масштабу до **Auto** (Автоматично).

**4** Виконайте копіювання документу.

# **Розбирання за копіями**

- **1** Завантажте оригінальний документ у лоток пристрою АПД або на скло сканера.
- **2** На панелі керування перейдіть до меню **Copy** (Копіювати) > **More Settings** (Інші параметри) > **Collate** (Друк за копіями) > **On [1,2,1,2,1,2]** (Увімк. [1,2,1,2,1,2]).
- **3** Виконайте копіювання документу.

## **Розміщення аркушів-розділювачів між копіями**

- **1** Завантажте оригінальний документ у лоток пристрою АПД або на скло сканера.
- **2** На панелі керування перейдіть до меню **Copy** (Копіювати) > **More Settings** (Інші параметри) > **Separator Sheets** (Аркуші-розділювачі).
- **3** Увімкніть меню та виберіть параметр.
- **4** Виконайте копіювання документу.

## **Копіювання кількох сторінок на один аркуш**

- **1** Завантажте оригінальний документ у лоток пристрою АПД або на скло сканера.
- **2** На панелі керування перейдіть до меню **Copy** (Копіювати) > **More Settings** (Інші параметри) > **Pages per Side** (Сторінок на сторону).
- **3** Увімкніть меню та виберіть параметр.
- **4** Виконайте копіювання документу.

# **Копіювання карток**

- **1** Розмістіть картку на склі сканера.
- **2** На панелі керування перейдіть до меню **Copy** (Копіювати) > **Copy From** (Копіювати з) > **ID Card** (ID-картка).
- **3** Скопіюйте картку.

# **Створення ярлика копіювання**

- **1** На панелі керування виберіть **Copy** (Копіювати).
- **2** Налаштуйте параметри а тоді виберіть
- **3** Створіть ярлик.

# <span id="page-277-0"></span>**Електронна пошта**

### **Налаштування параметрів SMTP**

Налаштуйте параметри простого протоколу передачі пошти (SMTP), щоб надіслати сканований документ електронною поштою. Налаштування залежать від постачальника послуг електронної пошти.

Перш ніж почати, переконайтеся, що принтер підключено до мережі та мережу підключено до Інтернету.

#### **Використання панелі керування**

- **1** На панелі керування перейдіть до меню: **Settings** (Параметри) > **Email** (Електронна пошта) > **Email Setup** (Налаштування електронної пошти).
- **2** Налаштуйте параметри.

#### **Використання Embedded Web Server**

**1** Відкрийте вебпереглядач і введіть IP-адресу принтера в адресному рядку.

#### **Примітки.**

- **•** Перегляньте IP-адресу принтера на головному екрані принтера. IP-адреса відображається як чотири набори цифр, розділені крапкою, як-от 123.123.123.123.
- **•** Якщо ви використовуєте проксі-сервер, тимчасово вимкніть його, щоб вебсторінка завантажилася правильно.
- **2** Натисніть **Settings** (Параметри) > **Email** (Електронна пошта).
- **3** У меню **Email Setup** (Налаштування електронної пошти) налаштуйте параметри.
- **4** Натисніть **Save** (Зберегти).

### **Постачальники послуг електронної пошти**

- **• [Пошта AOL](#page-278-0)**
- **• [Пошта Comcast](#page-278-0)**
- **• [Gmail](#page-279-0)**
- **• [Пошта iCloud](#page-279-0)**
- **• [Mail.com](#page-280-0)**
- **• [Пошта NetEase \(mail.126.com\)](#page-280-0)**
- **• [Пошта NetEase \(mail.163.com\)](#page-281-0)**
- **• [Пошта NetEase \(mail.yeah.net\)](#page-282-0)**
- **• [Outlook Live або Microsoft 365](#page-282-0)**
- **• [Пошта QQ](#page-283-0)**
- **• [Пошта Sina](#page-284-0)**
- **• [Пошта Sohu](#page-284-0)**
- **• [Yahoo! Пошта](#page-285-0)**
- **• [Пошта Zoho](#page-286-0)**

### <span id="page-278-0"></span>**Примітки.**

- **•** Якщо під час використання наданих параметрів виникають помилки, зверніться до свого постачальника послуг.
- **•** Якщо вашого постачальника послуг немає в списку, зверніться до вашого постачальника.

### **Пошта AOL**

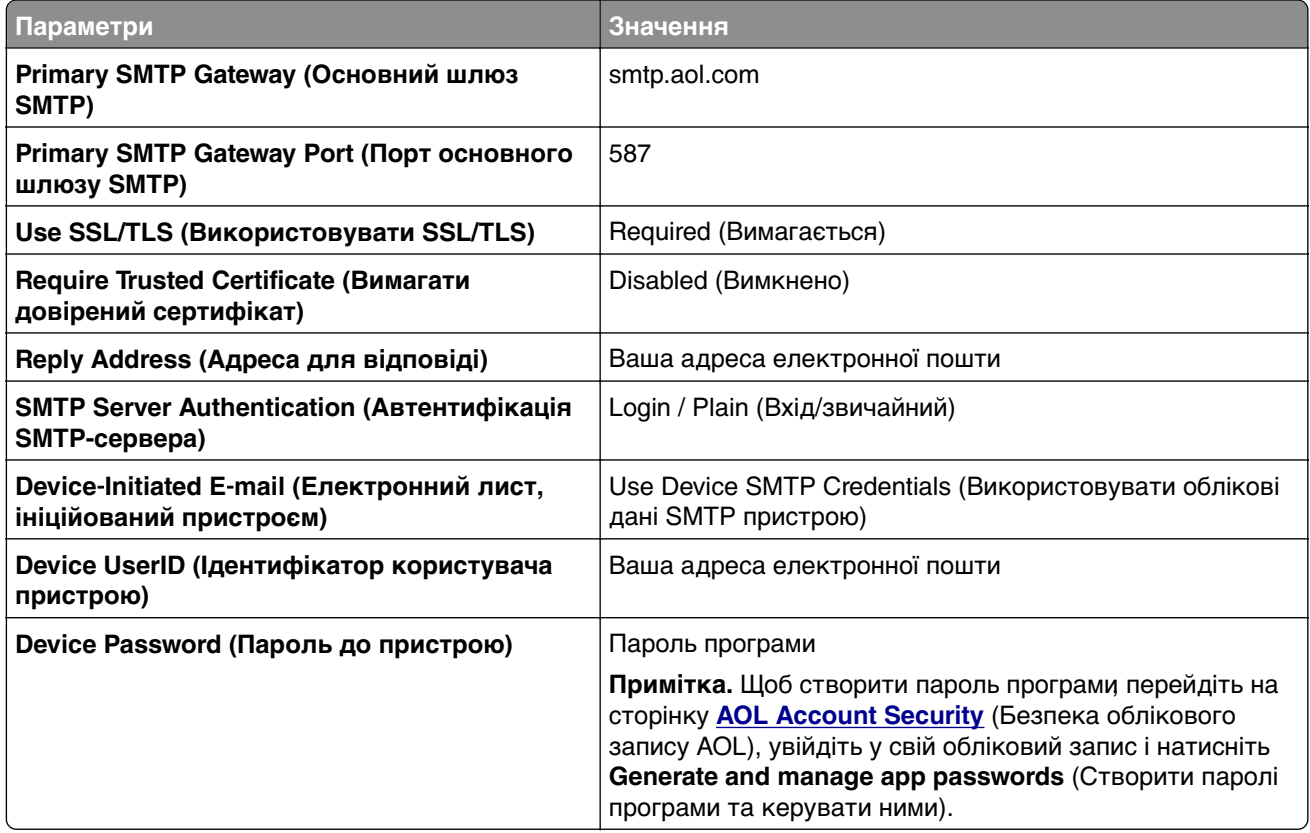

#### **Пошта Comcast**

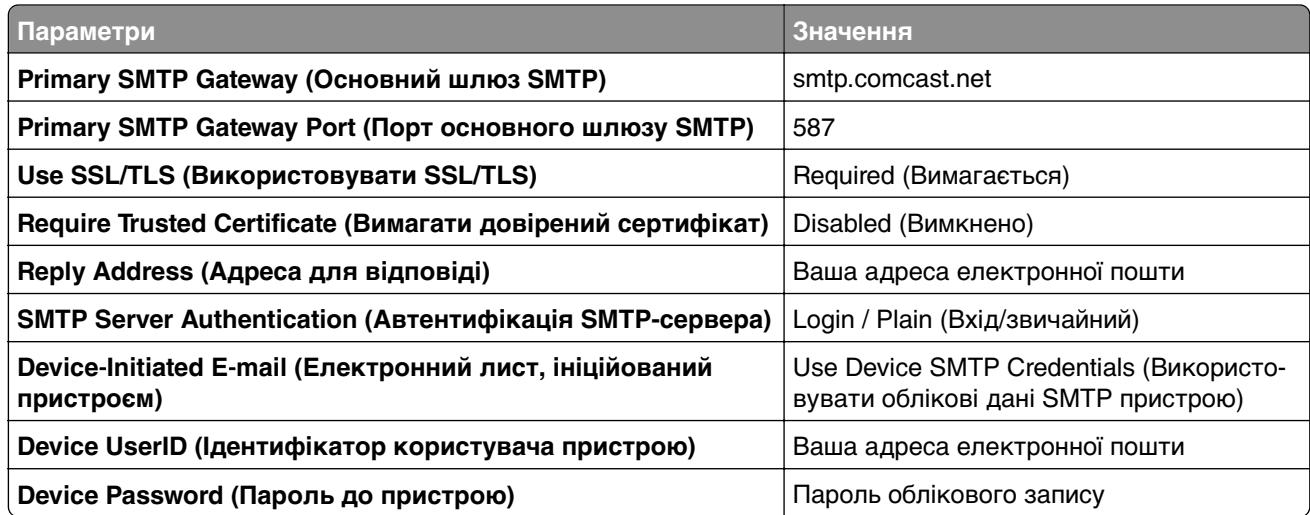

<span id="page-279-0"></span>**Примітка.** Переконайтеся, що у вашому обліковому записі ввімкнено налаштування безпеки стороннього доступу. Щоб дізнатися більше, перейдіть на **[сторінку довідки Comcast Xfinity Connect](https://www.xfinity.com/support/articles/third-party-email-access)**.

### **GmailTM**

**Примітка.** Переконайтеся, що у вашому обліковому записі увімкнено двоетапну перевірку. Щоб увімкнути двоетапну перевірку, перейдіть на сторінку **[Google Account Security](https://myaccount.google.com/security)** (Безпека облікового запису Google), увійдіть у свій обліковий запис і натисніть 2‑Step Verification (Двоетапна перевірка) у розділі **How you sign in to Google** (Як ви входите в Google).

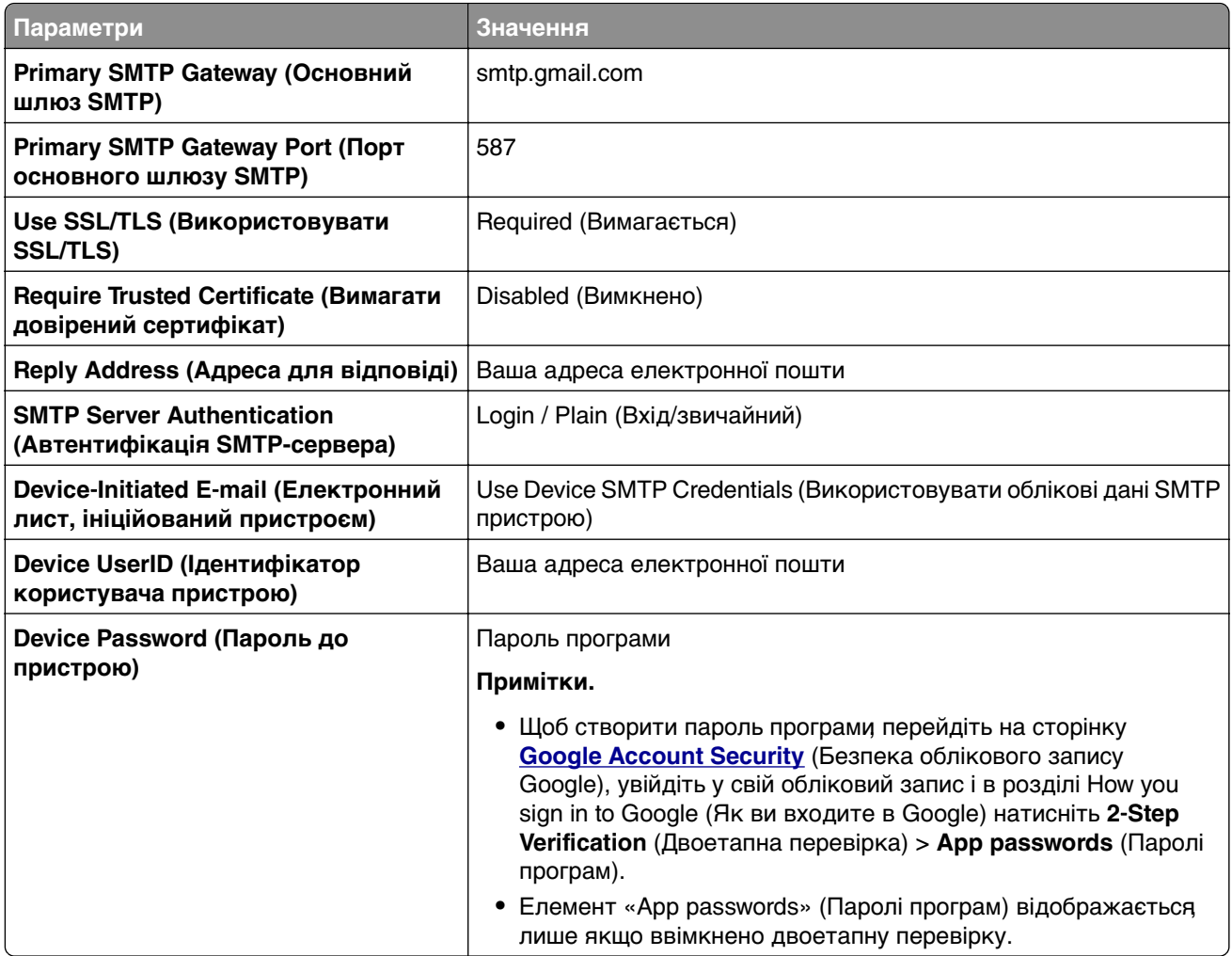

### **Пошта iCloud**

**Примітка.** Переконайтеся, що у вашому обліковому записі увімкнено двоетапну перевірку.

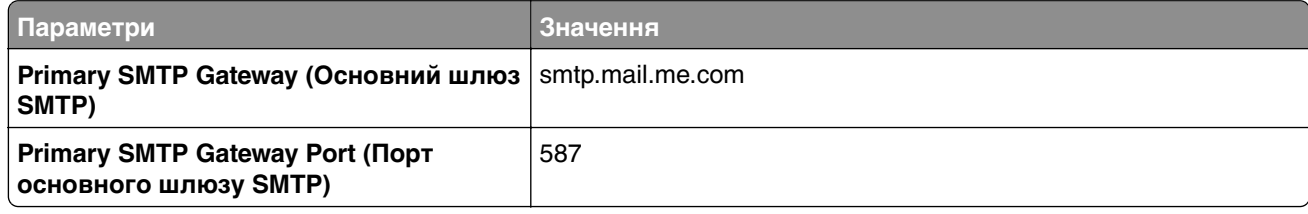

<span id="page-280-0"></span>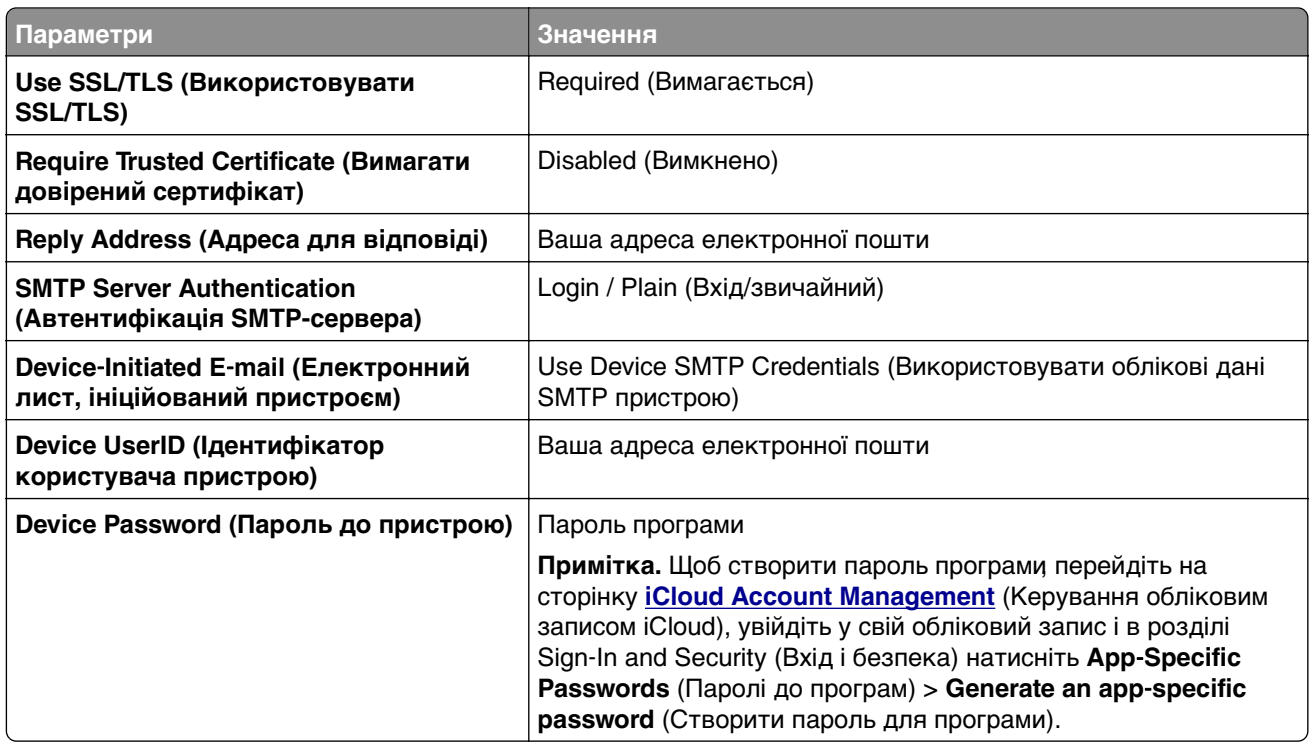

#### **Mail.com**

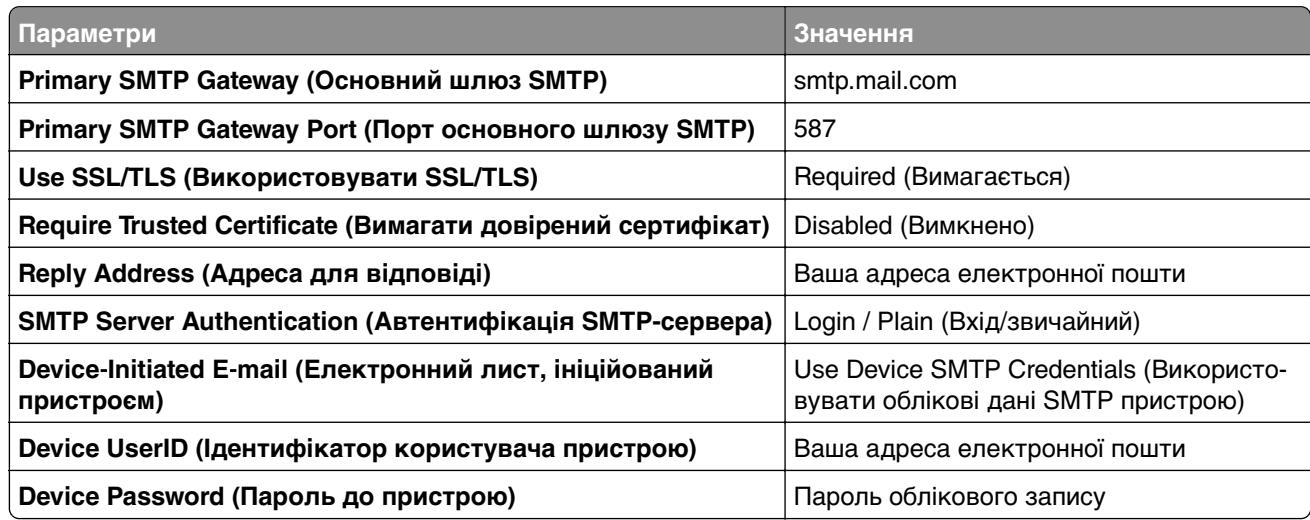

#### **Пошта NetEase (mail.126.com)**

**Примітка.** Переконайтеся, що у вашому обліковому записі увімкнено службу SMTP. Щоб увімкнути цю службу, на головній сторінці пошти NetEase натисніть **Settings** (Параметри) > **POP3/SMTP/IMAP**, а потім увімкніть **IMAP/SMTP service** (Служба IMAP/SMTP) або **POP3/SMTP service** (Служба POP3/SMTP).

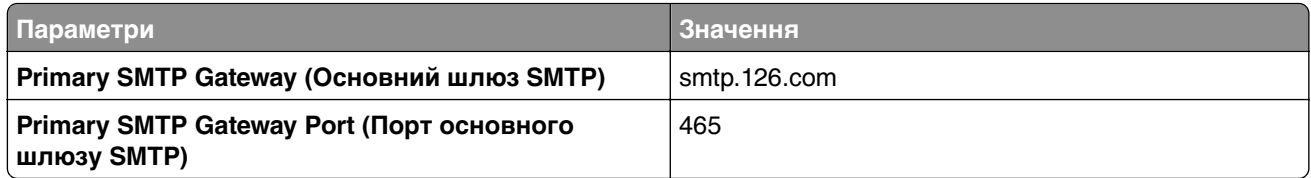

<span id="page-281-0"></span>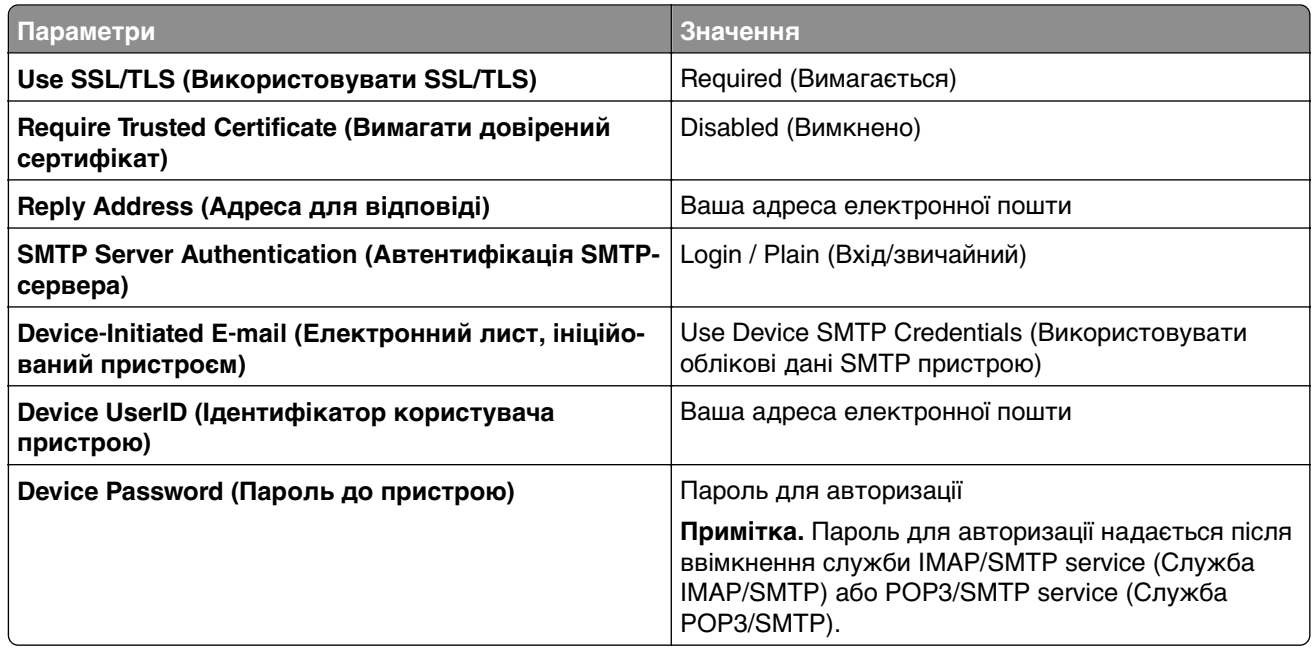

### **Пошта NetEase (mail.163.com)**

**Примітка.** Переконайтеся, що у вашому обліковому записі увімкнено службу SMTP. Щоб увімкнути цю службу, на головній сторінці пошти NetEase натисніть **Settings** (Параметри) > **POP3/SMTP/IMAP**, а потім увімкніть **IMAP/SMTP service** (Служба IMAP/SMTP) або **POP3/SMTP service** (Служба POP3/SMTP).

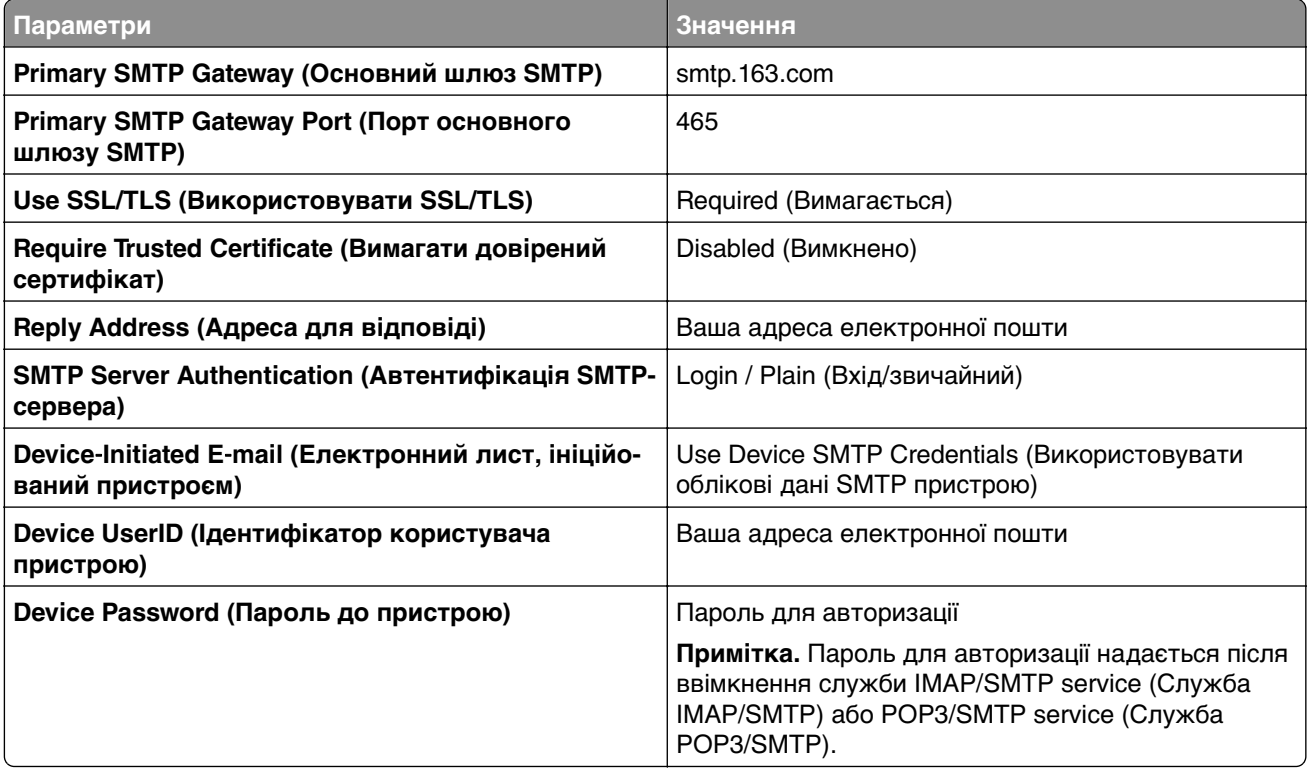

### <span id="page-282-0"></span>**Пошта NetEase (mail.yeah.net)**

**Примітка.** Переконайтеся, що у вашому обліковому записі увімкнено службу SMTP. Щоб увімкнути цю службу, на головній сторінці пошти NetEase натисніть **Settings** (Параметри) > **POP3/SMTP/IMAP**, а потім увімкніть **IMAP/SMTP service** (Служба IMAP/SMTP) або **POP3/SMTP service** (Служба POP3/SMTP).

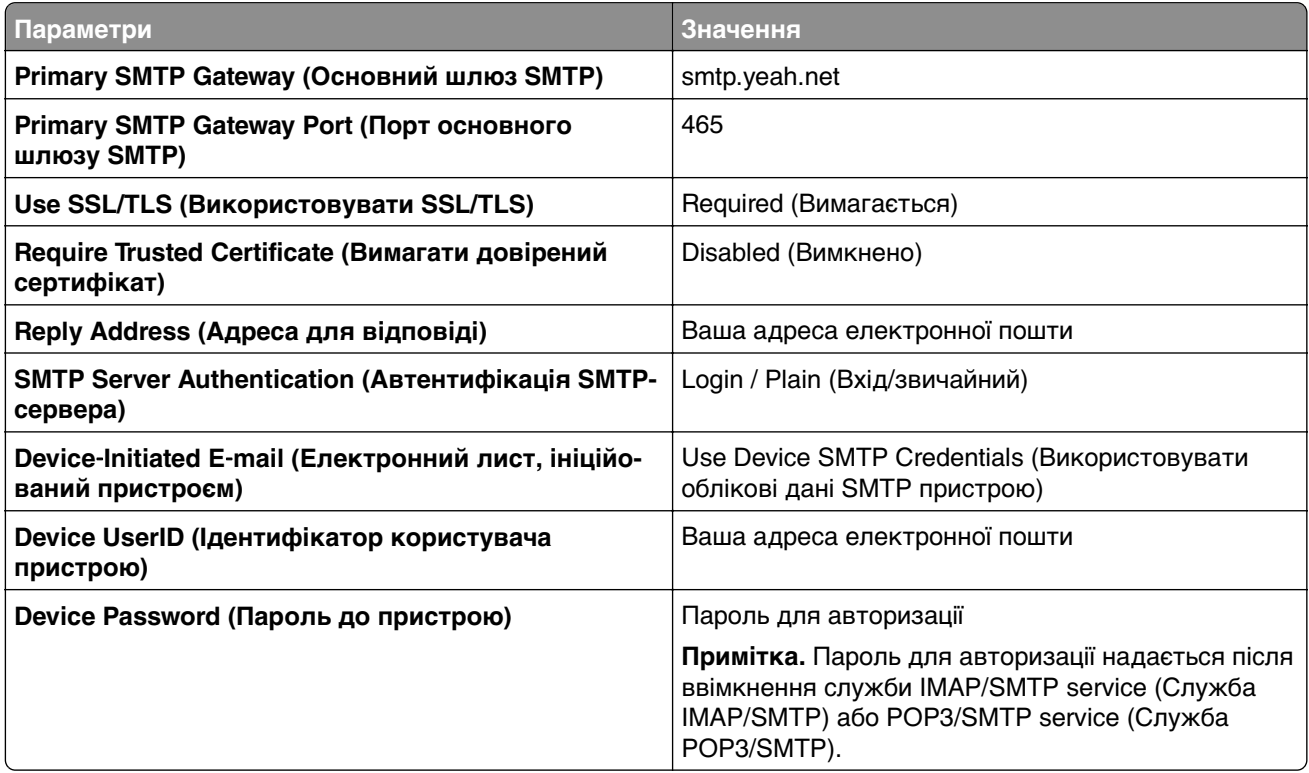

### **Outlook Live або Microsoft 365**

Ці налаштування застосовуються до доменів електронної пошти outlook.com і hotmail.com, а також облікових записів Microsoft 365.

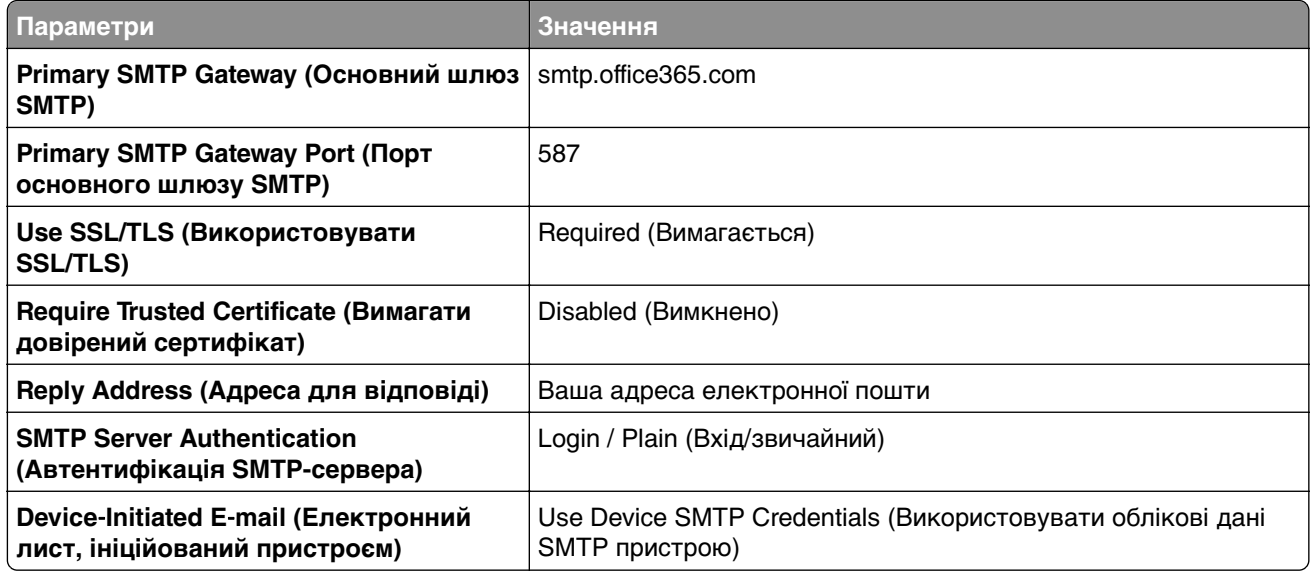

<span id="page-283-0"></span>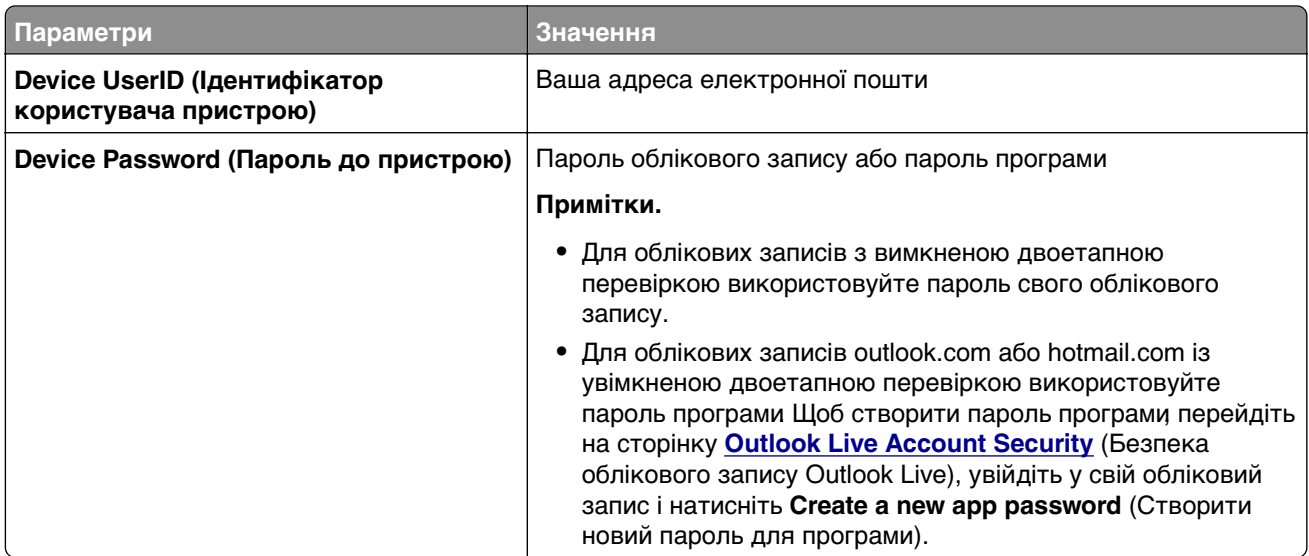

**Примітка.** Щоб дізнатися про інші параметри налаштування для бізнесу за допомогою Microsoft 365, перейдіть на **[сторінку довідки Microsoft 365](https://docs.microsoft.com/en-us/exchange/mail-flow-best-practices/how-to-set-up-a-multifunction-device-or-application-to-send-email-using-microsoft-365-or-office-365#option-2-send-mail-directly-from-your-printer-or-application-to-microsoft-365-or-office-365-direct-send)**.

### **Пошта QQ**

**Примітка.** Переконайтеся, що у вашому обліковому записі увімкнено службу SMTP. Щоб увімкнути цю службу, на головній сторінці пошти QQ натисніть **Settings** (Параметри) > **Account** (Обліковий запис). У розділі POP3/IMAP/SMTP/Exchange/CardDAV/CalDAV Service (Служба POP3/IMAP/SMTP/Exchange/CardDAV/CalDAV) увімкніть службу **POP3/SMTP service** (Служба POP3/SMTP) або **IMAP/SMTP service** (Служба IMAP/SMTP).

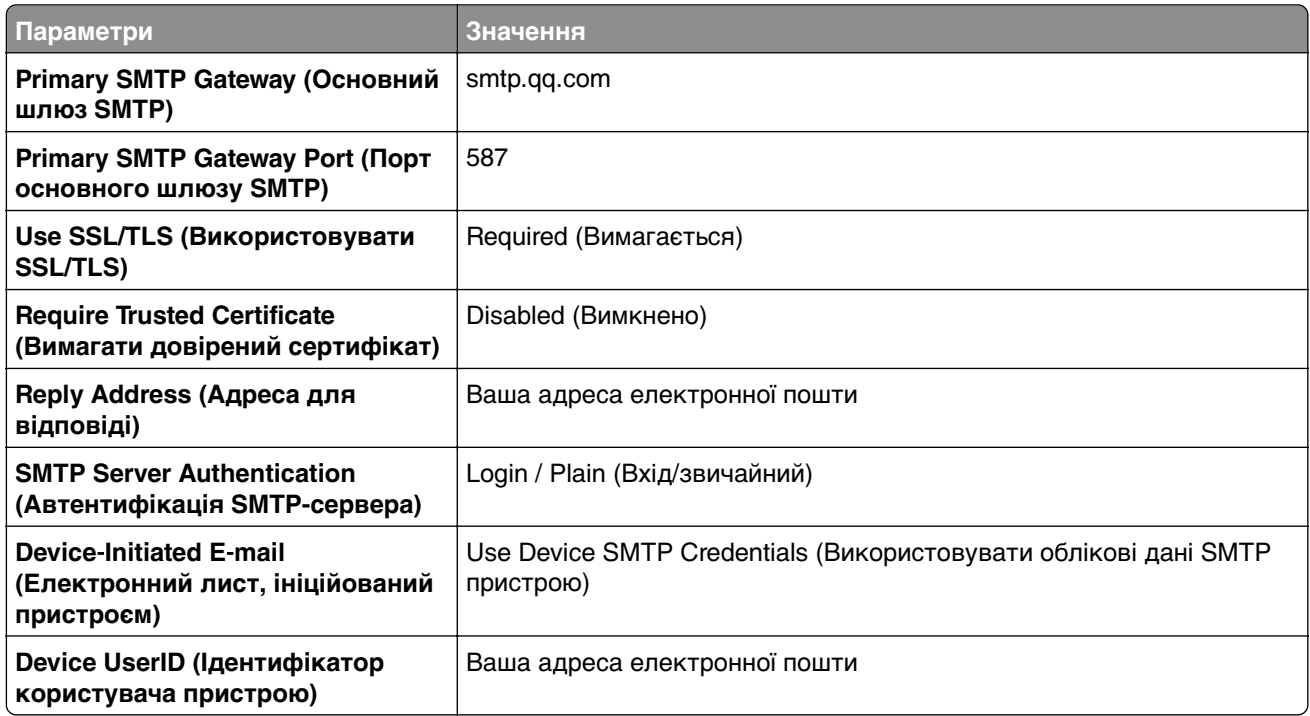

<span id="page-284-0"></span>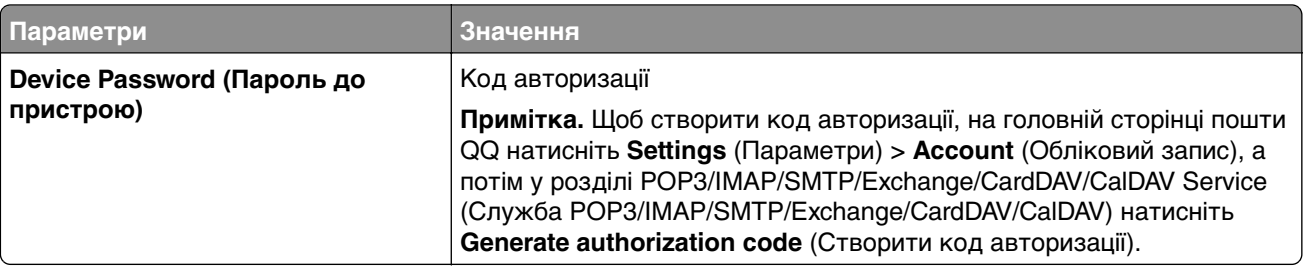

### **Пошта Sina**

**Примітка.** Переконайтеся, що у вашому обліковому записі увімкнено службу POP3/ SMTP. Щоб увімкнути цю службу, на головній сторінці пошти Sina натисніть **Settings** (Параметри) > **More settings** (Інші параметри) > **User**‑**end POP/IMAP/SMTP** (POP/IMAP/SMTP з боку користувача), а потім увімкніть службу **POP3/SMTP service** (Служба POP3/SMTP).

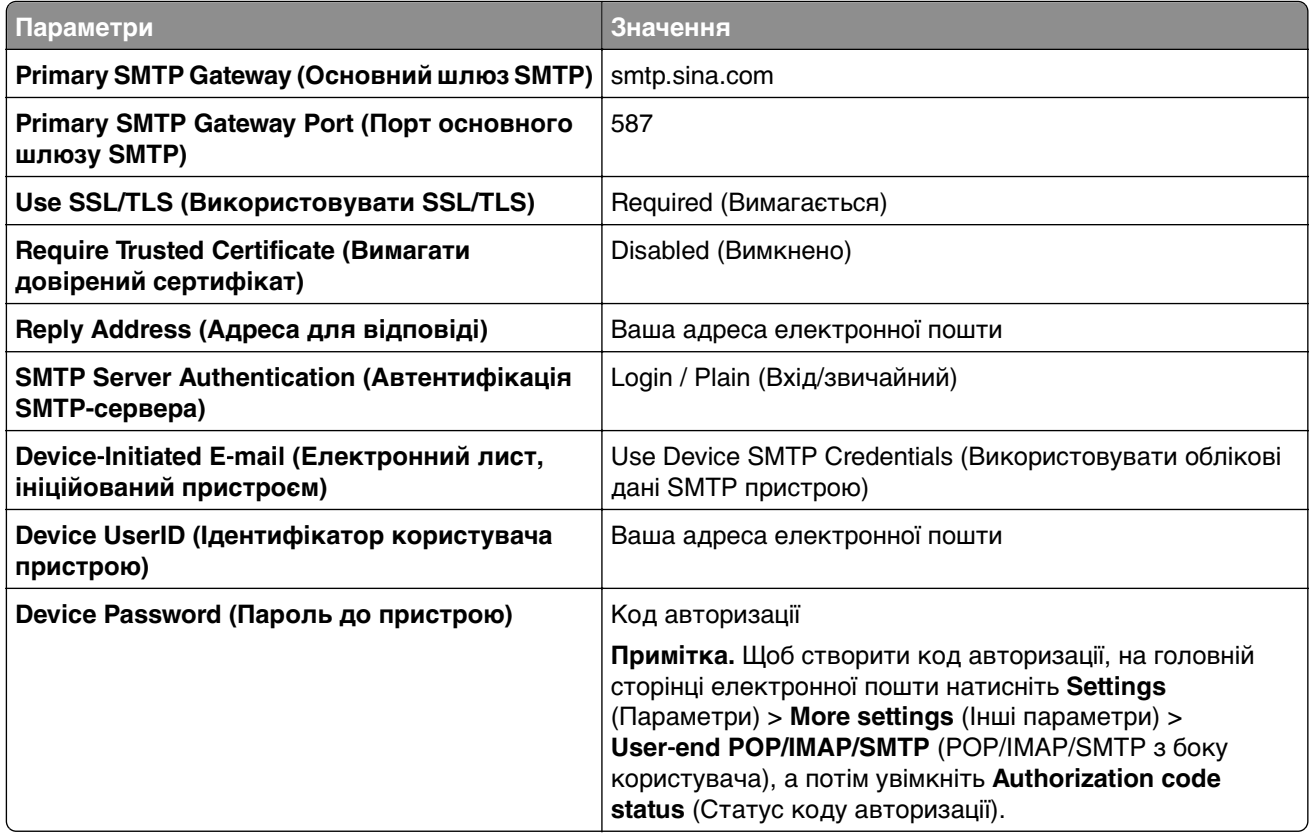

### **Пошта Sohu**

**Примітка.** Переконайтеся, що у вашому обліковому записі увімкнено службу SMTP. Щоб увімкнути цю службу, на головній сторінці пошти Sohu натисніть **Options** (Опції) > **Settings** (Параметри) > **POP3/SMTP/IMAP**, а потім увімкніть службу **IMAP/SMTP service** (Служба IMAP/SMTP) або **POP3/SMTP service** (Служба POP3/SMTP).

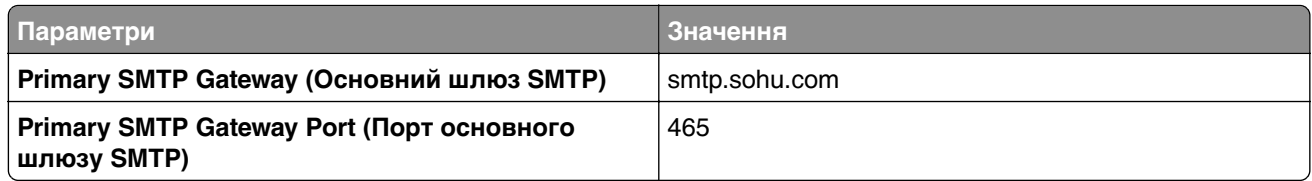

<span id="page-285-0"></span>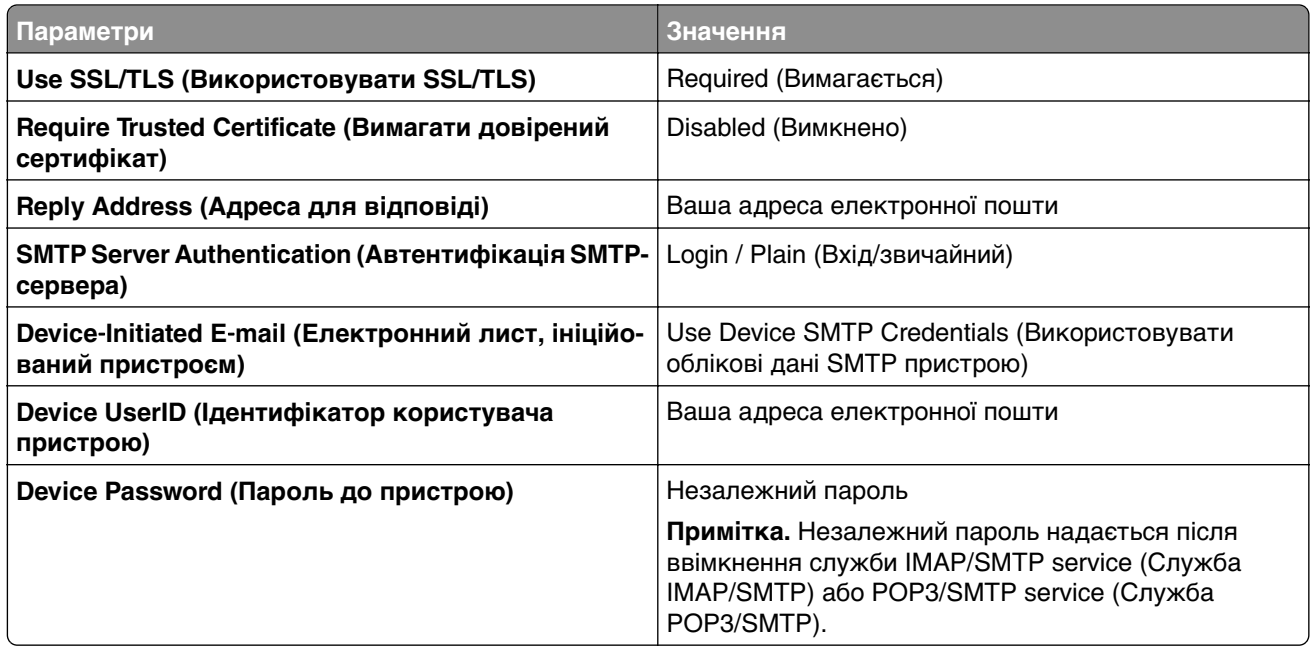

### **Yahoo! Пошта**

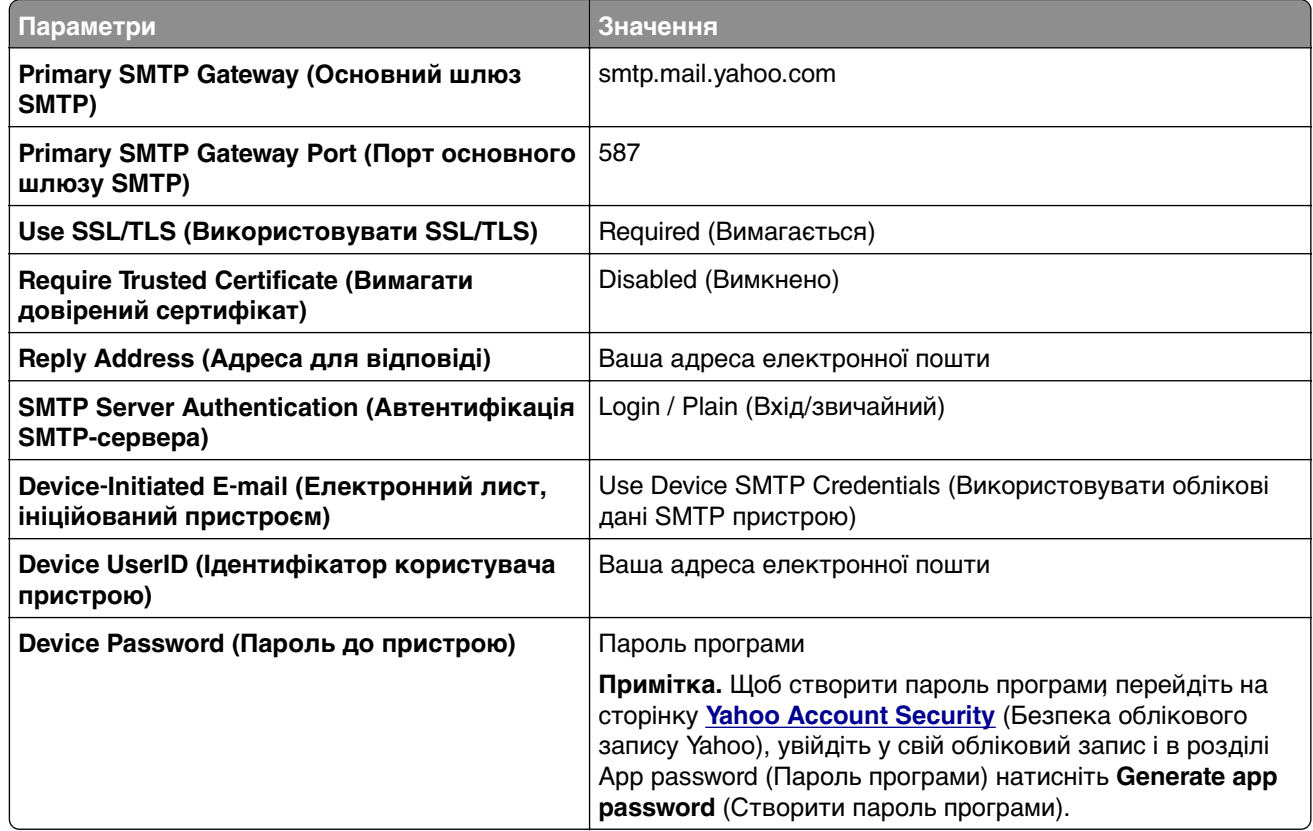

### <span id="page-286-0"></span>**Пошта Zoho**

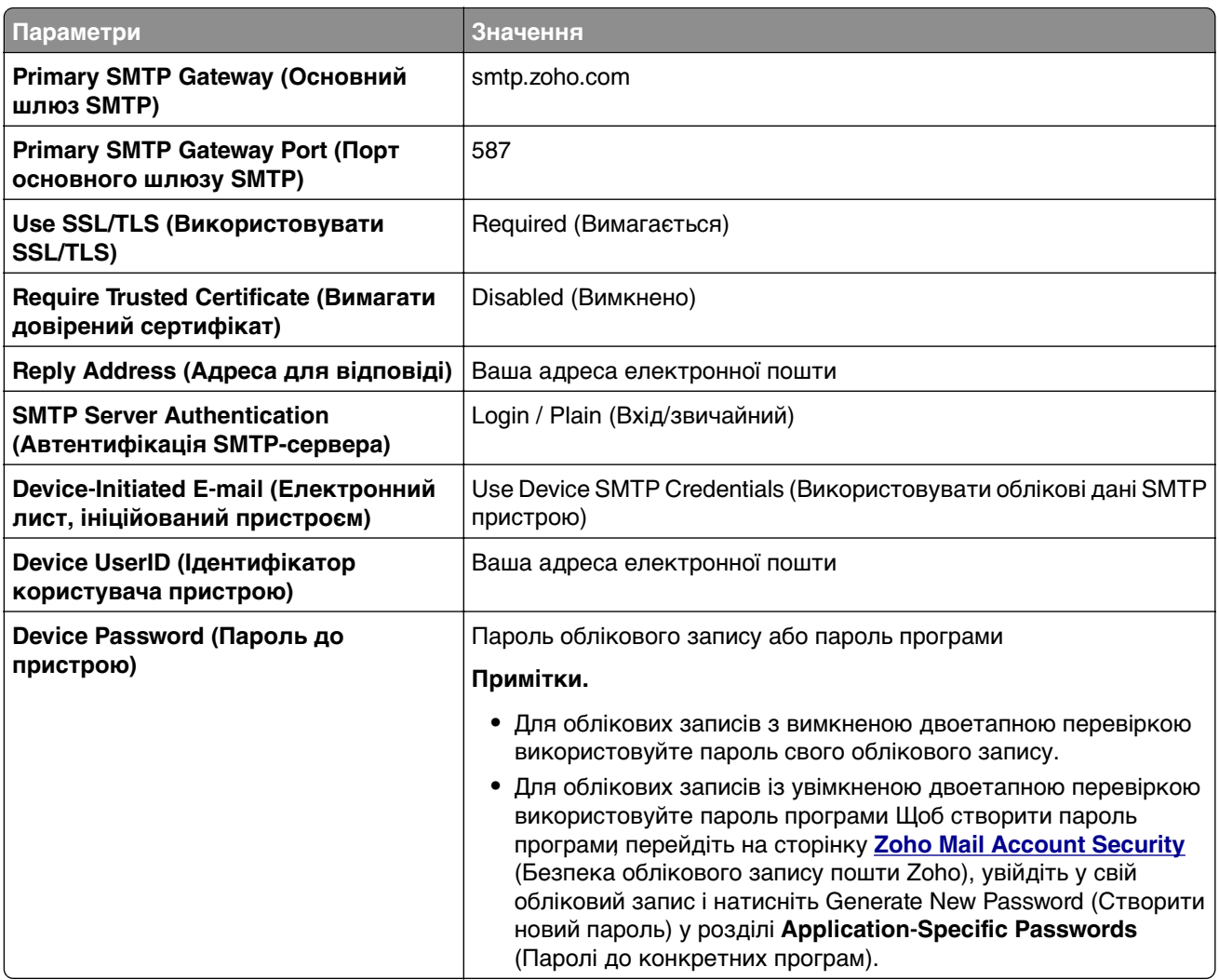

### **Надсилання електронного листа**

Перш ніж почати, переконайтеся, що параметри SMTP налаштовано. Щоб дізнатися більше, див. ["Налаштування параметрів SMTP" на стор. 278.](#page-277-0)

- **1** Завантажте оригінальний документ у лоток пристрою АПД або на скло сканера.
- **2** На панелі керування перейдіть до меню **Scan** (Сканування) > **E-mail** (Електронний лист).
- **3** Введіть потрібну інформацію та виберіть **Next** (Далі).

За потреби налаштуйте параметри.

**4** Виберіть **Scan** (Сканування), а потім надішліть електронного листа.

### **Створення ярлика електронного листа**

#### **Використання панелі керування**

- **1** На панелі керування перейдіть до меню **Scan** (Сканування) > **E**‑**mail** (Електронний лист).
- **2** Введіть потрібну інформацію та виберіть
- **3** Створіть ярлик.

#### **Використання Embedded Web Server**

**1** Відкрийте вебпереглядач і введіть IP-адресу принтера в адресному рядку.

#### **Примітки.**

- **•** Перегляньте IP-адресу принтера на головному екрані принтера. IP-адреса відображається як чотири набори цифр, розділені крапкою, як-от 123.123.123.123.
- **•** Якщо ви використовуєте проксі-сервер, тимчасово вимкніть його, щоб вебсторінка завантажилася правильно.
- **2** Натисніть **Shortcuts** (Ярлики) > **Add Shortcut (Додати ярлик)**.
- **3** Налаштуйте параметри.
- **4** Натисніть **Save** (Зберегти).
# **Fax (Факс)**

## **Надсилання факсу**

### **Використання панелі керування**

- **1** Завантажте оригінальний документ у лоток пристрою АПД або на скло сканера.
- **2** На панелі керування виберіть **Fax (Факс)**.
- **3** Виберіть **Add Recipient** (Додати одержувача) або **Address Book** (Адресна книга). Якщо потрібно, змініть параметри.
- **4** Надішліть факс.

### **Використання комп'ютера**

Перш ніж почати, переконайтеся, що встановлено драйвер факсу. Щоб дізнатися більше, див. ["Установлення драйвера факсу" на стор. 104.](#page-103-0)

#### **Для користувачів Windows**

- **1** Відкрийте документ і натисніть **File** (Файл) > **Print** (Друк).
- **2** Виберіть принтер і натисніть **Properties** (Властивості), **Preferences** (Налаштування), **Options** (Опції) або **Setup** (Налаштування).
- **3** Натисніть **Fax** (Факс) > **Enable fax** (Увімкнути факс) > **Always display settings prior to faxing** (Завжди відображати параметри перед надсиланням факсу) та введіть номер одержувача.

За потреби налаштуйте параметри.

**4** Надішліть факс.

#### **Для користувачів Macintosh**

- **1** Відкрийте документ і натисніть **File** (Файл) > **Print** (Друк).
- **2** Виберіть принтер, до назви якого додано слово ‑ **Fax**.
- **3** У полі To (Кому) введіть номер одержувача. За потреби налаштуйте параметри.
- **4** Надішліть факс.

## **Планування надсилання факсу**

- **1** Завантажте оригінальний документ у лоток пристрою АПД або на скло сканера.
- **2** На панелі керування виберіть **Fax (Факс)**.
- **3** Виберіть **Add Recipient** (Додати одержувача) або **Address Book** (Адресна книга) та введіть потрібну інформацію.
- Виберіть **Send Time** (Час надсилання), налаштуйте дату й час і виберіть **Done** (Готово). За потреби налаштуйте інші параметри факсу.
- Надішліть факс.

## **Створення ярлика адресата факсу**

- На панелі керування виберіть **Fax (Факс)**.
- Виберіть **Add Recipient** (Додати одержувача) або **Address Book** (Адресна книга) та введіть потрібну інформацію.

Якщо потрібно, змініть параметри.

- Виберіть .
- Створіть ярлик.

## **Зміна роздільної здатності факсу**

- Завантажте оригінальний документ у лоток пристрою АПД або на скло сканера.
- На панелі керування виберіть **Fax (Факс)**.
- Виберіть **Add Recipient** (Додати одержувача) або **Address Book** (Адресна книга) та введіть потрібну інформацію.
- Виберіть **Resolution** (Роздільна здатність), а тоді виберіть параметр.
- Надішліть факс.

## **Регулювання щільності факсу**

- Завантажте оригінальний документ у лоток пристрою АПД або на скло сканера.
- На панелі керування виберіть **Fax (Факс)**.
- Виберіть **Add Recipient** (Додати одержувача) або **Address Book** (Адресна книга) та введіть потрібну інформацію.
- Виберіть **More Settings** (Інші параметри) > **Darkness** (Насиченість відтінку) і відрегулюйте параметри.
- Надішліть факс.

## **Друк журналу факсів**

- На панелі керування перейдіть до меню **Settings** (Параметри) > **Reports** (Звіти) > **Fax** (Факс).
- Виберіть журнал факсів.

## **Блокування небажаних факсів**

- **1** На панелі керування перейдіть до меню **Settings** (Параметри) > **Fax** (Факс) > **Fax Setup** (Налаштування факсу) > **Fax Receive Settings** (Параметри отримання факсів) > **Admin Controls** (Елементи керування адміністратора).
- **2** Увімкніть меню **Block No Name Fax** (Блокувати факси від невідомих відправників).

## **Відкладення факсів**

- **1** На панелі керування перейдіть до меню **Settings** (Параметри) > **Fax** (Факс) > **Fax Setup** (Налаштування факсу) > **Fax Receive Settings** (Параметри отримання факсів) > **Holding Faxes** (Відкладення факсів).
- **2** Виберіть параметр.

## **Пересилання факсу**

- **1** На панелі керування перейдіть до меню **Settings** (Параметри) > **Fax** (Факс) > **Fax Setup** (Налаштування факсу) > **Fax Receive Settings** (Параметри отримання факсів) > **Admin Controls** (Елементи керування адміністратора).
- **2** Виберіть **Fax Forwarding** (Пересилання факсу), а тоді **Print and Forward** (Друкувати та переслати) або **Forward** (Переслати).
- **3** У меню **Forward to** (Переслати до) виберіть адресата й налаштуйте параметри.

# **Сканування**

## **Сканування на комп'ютер**

Перед тим, як почати, переконайтеся, що принтер і комп'ютер підключено до однієї мережі.

### **Для користувачів Windows**

#### **Використання утиліти Lexmark ScanBack Utility**

**1** На комп'ютері запустіть утиліту **Lexmark ScanBack Utility**, а потім натисніть **Create profile** (Створити профіль).

#### **Примітки.**

- **•** Щоб завантажити утиліту, перейдіть за адресою **[www.lexmark.com/downloads](https://www.lexmark.com/downloads)**.
- **•** Якщо ви віддаєте перевагу використанню наявного профілю сканування, клацніть **Existing profile** (Наявний профіль).
- **2** Натисніть **Setup** (Налаштування) і додайте IP-адресу принтера.

**Примітка.** Перегляньте IP-адресу принтера на головному екрані принтера. IP-адреса відображається як чотири набори цифр, розділені крапкою, як-от 123.123.123.123.

- **3** Натисніть **OK**, потім **Close** (Закрити).
- **4** Виберіть формат і розмір документа, який потрібно сканувати.
- **5** Виберіть формат файлу та роздільну здатність для сканування і натисніть **Next** (Далі).
- **6** Введіть унікальне ім'я профілю сканування.
- **7** Перейдіть до розташування, де потрібно зберегти відсканований документ, і створіть назву файлу.

**Примітка.** Для повторного використання профілю сканування ввімкніть параметр **Create Shortcut** (Створити ярлик), потім створіть унікальне ім'я ярлика.

- **8** Натисніть **Finish** (Завершити).
- **9** Завантажте оригінальний документ в автоматичний подавач паперу або на скло сканера.
- **10** На панелі керування перейдіть до пункту **Scan Profiles** (Профілі сканування) > **Scan to Computer** (Сканувати на комп'ютер) і виберіть профіль сканування.
- **11** На комп'ютері клацніть **Scan Complete (Сканування завершено)**.

#### **Використання служби «Факси й сканування Windows»**

**Примітка.** Переконайтеся, щоб принтер був доданий до комп'ютера. Щоб дізнатися більше, див. ["Додавання принтерів на комп'ютер" на стор. 104](#page-103-0).

- **1** Завантажте оригінальний документ в автоматичний подавач паперу або на скло сканера.
- **2** На комп'ютері відкрийте службу **Windows Fax and Scan** (Факси й сканування Windows).
- **3** Натисніть **New Scan** (Нове сканування) і виберіть джерело сканування.
- **4** За потреби змініть параметри сканування.
- **5** Відскануйте документ.
- **6** Натисніть **Save as** (Зберегти як), введіть назву файлу й натисніть **Save** (Зберегти).

### **Для користувачів Macintosh**

**Примітка.** Переконайтеся, щоб принтер був доданий до комп'ютера. Щоб дізнатися більше, див. ["Додавання принтерів на комп'ютер" на стор. 104](#page-103-0).

- **1** Завантажте оригінальний документ в автоматичний подавач паперу або на скло сканера.
- **2** На комп'ютері виконайте одну з наведених дій.
	- **•** Відкрийте програму **Image Capture**.
	- **•** Відкрийте параметри **Printers & Scanners** (Принтери та сканери) і виберіть принтер. Натисніть **Scan** (Сканувати) > **Open Scanner** (Відкрити сканер).
- **3** У вікні Scanner (Сканер) виконайте одну або кілька з наведених нижче дій.
	- **•** Виберіть розташування, де ви хочете зберігати відскановані документи.
	- **•** Виберіть розмір оригінального документу.
	- **•** Для сканування з пристрою АПД, виберіть **Document Feeder** (Пристрій автоматичного подавання документів) у меню **Scan Menu** (Меню сканування) або ввімкніть параметр **Use Document Feeder** (Використовувати пристрій автоматичного подавання документів).
	- **•** За потреби відрегулюйте параметри сканування.
- **4** Натисніть **Scan** (Сканування).

## **Сканування на сервер FTP**

Перш ніж почати, переконайтеся, що принтер підключено до сервера FTP.

- **1** Завантажте оригінальний документ у лоток пристрою АПД або на скло сканера.
- **2** На панелі керування перейдіть до меню **Scan** (Сканування) > **FTP**
- **3** Введіть потрібну інформацію та виберіть **Next** (Далі). За потреби налаштуйте параметри FTP.
- **4** Відскануйте документ.

## **Створення ярлика FTP**

- **1** На панелі керування виберіть **Scan** (Сканування) > **FTP**
- **2** Введіть адресу сервера FTP, а тоді торкніться
- **3** Створіть ярлик.

## **Сканування в мережеву папку**

Перш ніж почати, переконайтеся, що мережеву папку, в яку потрібно відсканувати документ, уже налаштовано.

- **1** Завантажте оригінальний документ у лоток пристрою АПД або на скло сканера.
- **2** На панелі керування перейдіть до меню **Scan Center** (Центр сканування) > **Network Folder** (Мережева папка).
- **3** Виберіть відповідну мережеву папку.

**Примітка.** Щоб додати мережеву папку, див. розділ "Налаштування призначення мережевої папки" на стор. 294.

**4** Відскануйте документ.

## **Налаштування призначення мережевої папки**

- **1** На панелі керування перейдіть до меню **Scan Center** (Центр сканування) > **Network Folder** (Мережева папка) > **Create Network Folder** (Створити мережеву папку).
- **2** Налаштуйте необхідні параметри.
- **3** Увійдіть у мережу та виберіть **Next** (Далі).
- **4** Налаштуйте параметри мережевої папки та виберіть **Done** (Готово).

**Примітка.** Щоб відсканувати документ із мережевої папки, див. "Сканування в мережеву папку" на стор. 294.

## **Створення ярлика мережевої папки**

**1** Відкрийте вебпереглядач і введіть IP-адресу принтера в адресному рядку.

#### **Примітки.**

- **•** Перегляньте IP-адресу принтера на головному екрані принтера. IP-адреса відображається як чотири набори цифр, розділені крапкою, як-от 123.123.123.123.
- **•** Якщо ви використовуєте проксі-сервер, тимчасово вимкніть його, щоб вебсторінка завантажилася правильно.
- **2** Натисніть **Shortcuts** (Ярлики) > **Add Shortcut (Додати ярлик)**.
- **3** У меню **Shortcut Type** (Тип ярлика) виберіть **Network Folder** (Мережева папка), а тоді налаштуйте параметри.
- **4** Застосуйте зміни.

## **Сканування на флешнакопичувач**

- **1** Завантажте оригінальний документ у лоток пристрою АПД або на скло сканера.
- **2** Вставте флешнакопичувач.

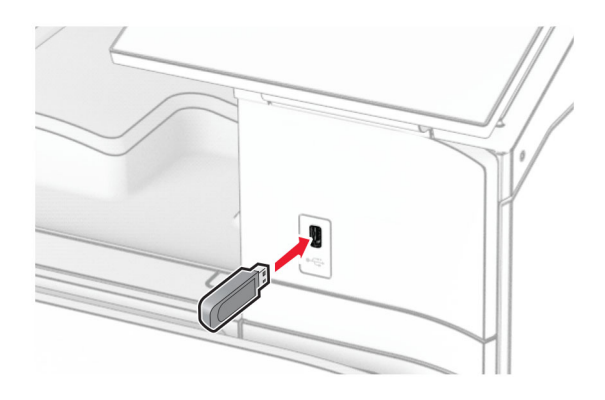

- **3** На панелі керування виберіть **Scan** (Сканування), а тоді виберіть **USB Drive** (USB-накопичувач).
- **4** Виберіть розташування для збереження файлу, створіть ім'я файлу, а тоді натисніть **Next** (Далі).
- **5** Налаштуйте параметри сканування.
- **6** Відскануйте документ.

**Попередження – можливе ушкодження:** Щоб уникнути втрати даних чи несправності принтера, не торкайтеся флешнакопичувача чи принтера в показаній ділянці під час активного друку, зчитування з пристрої пам'яті або записування на нього.

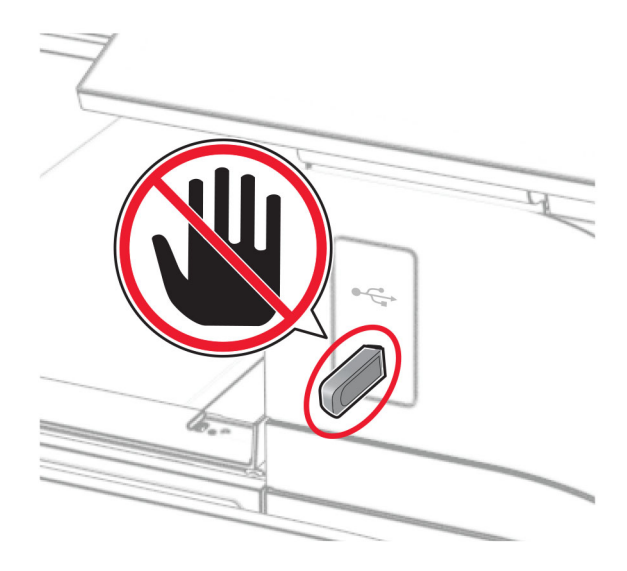

# **Меню принтера**

# **Карта меню**

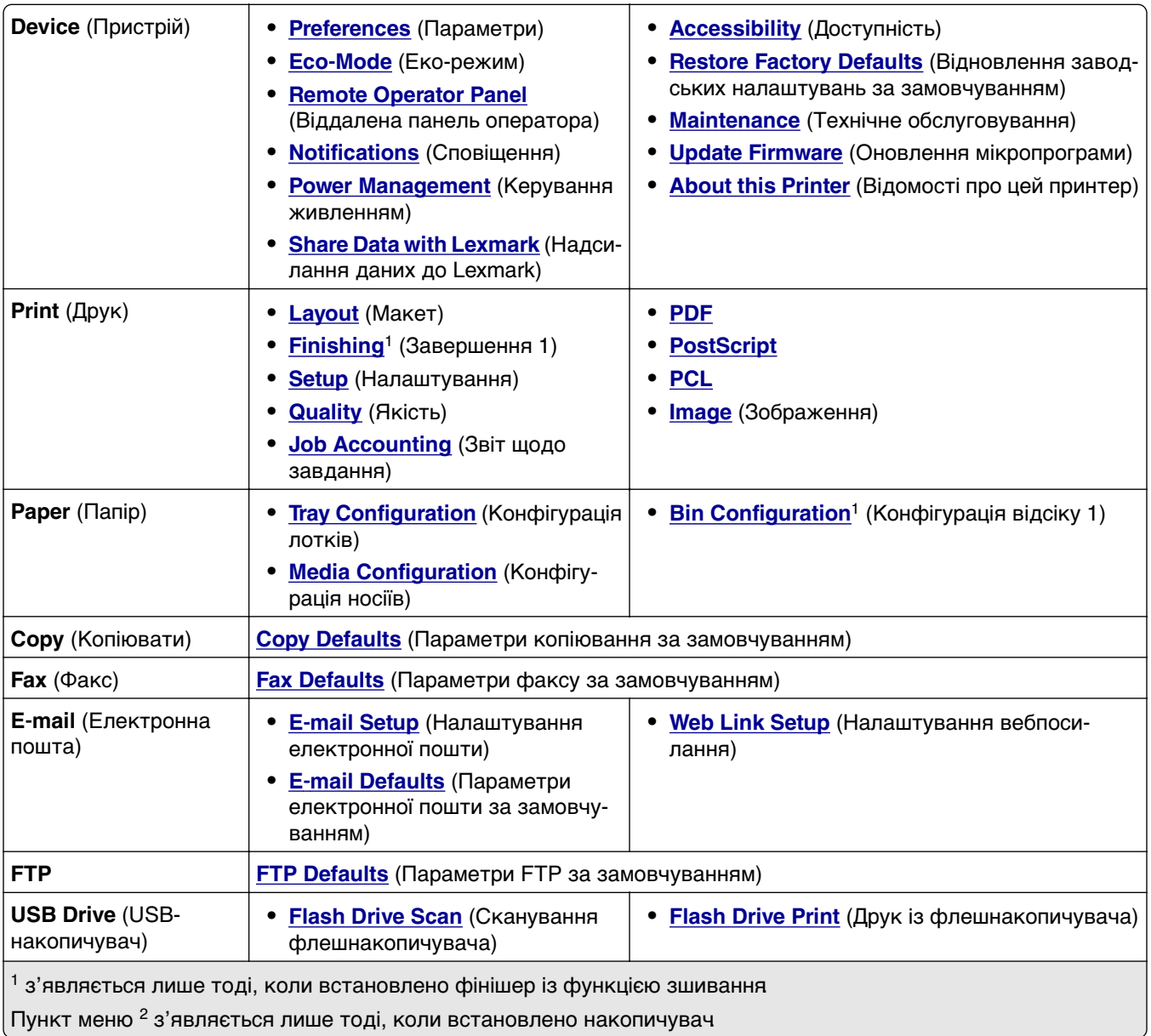

<span id="page-296-0"></span>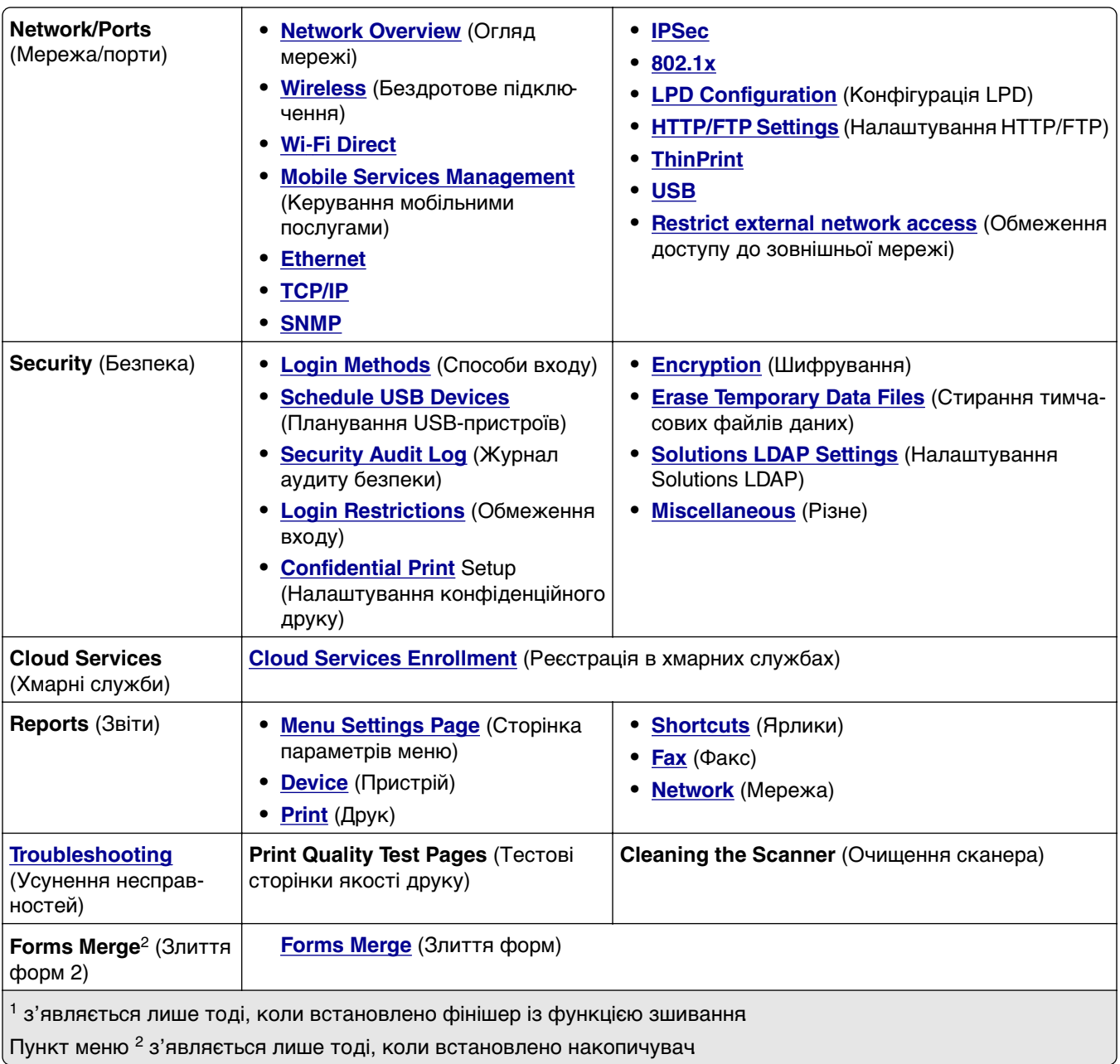

# **Device (Пристрій)**

## **Preferences (Параметри)**

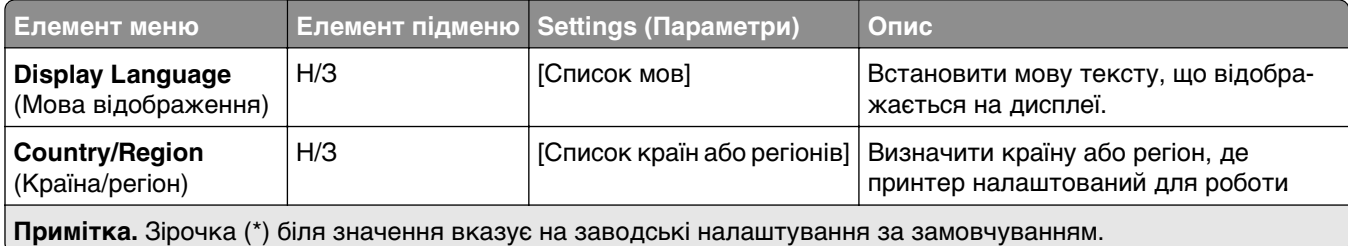

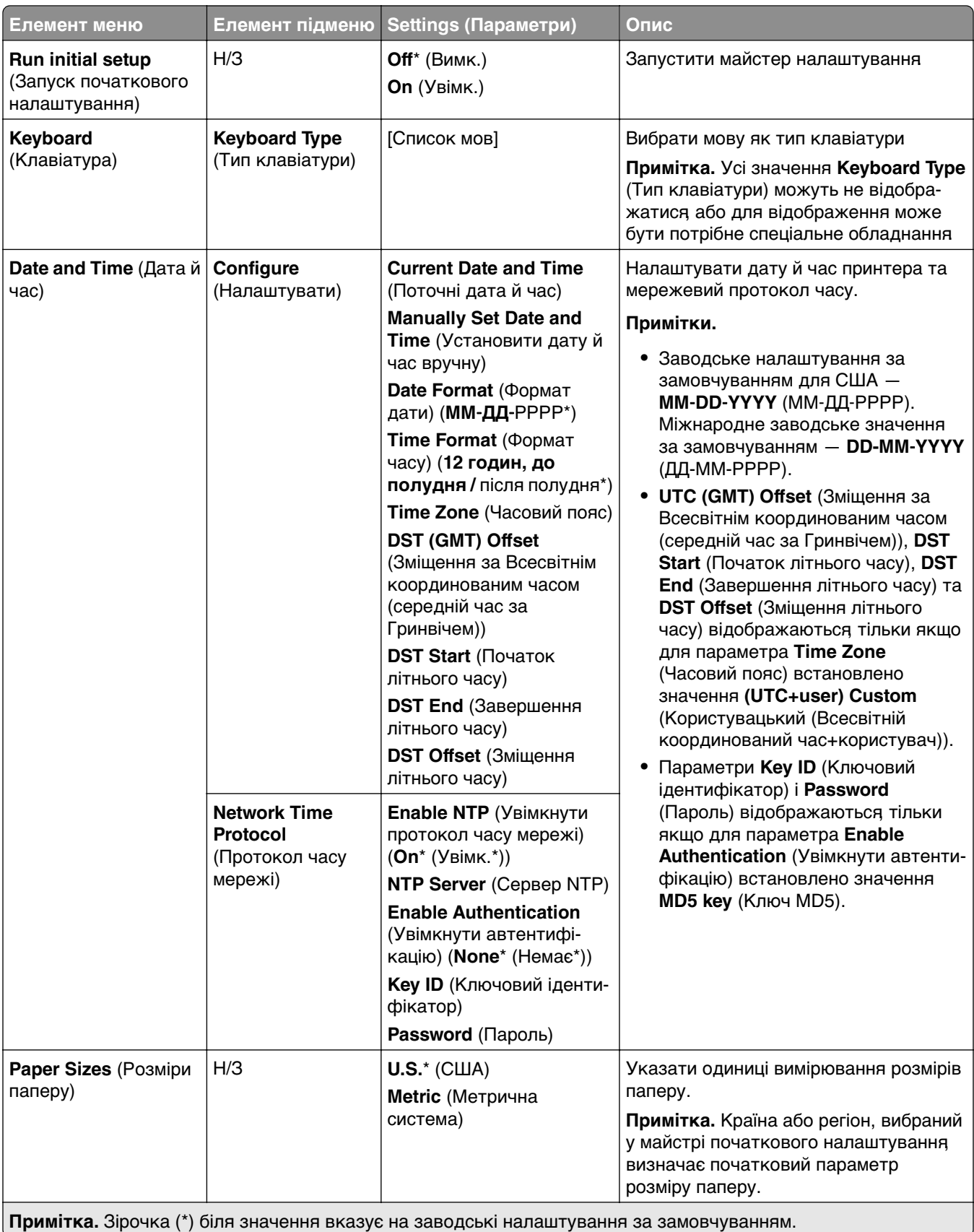

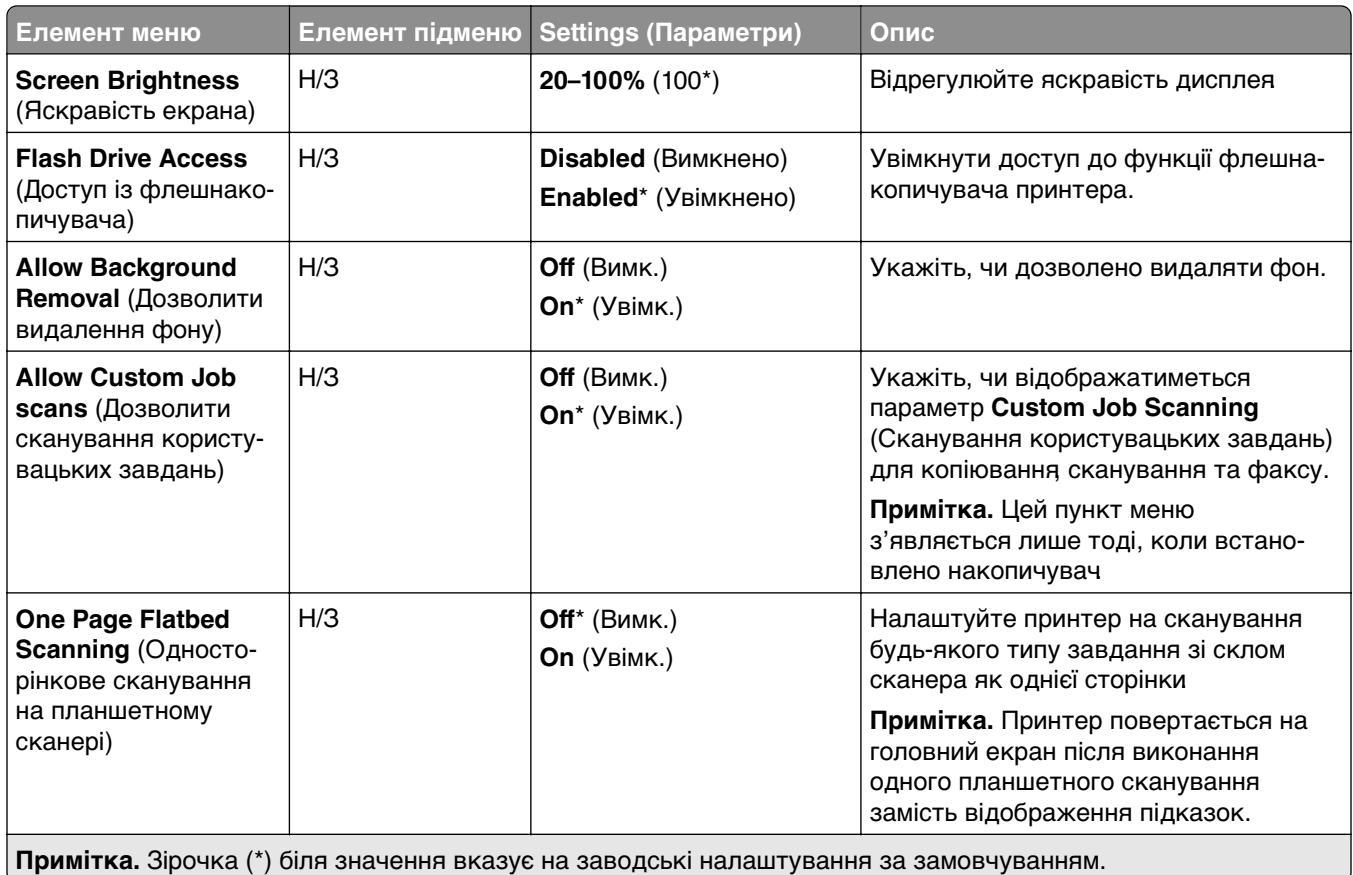

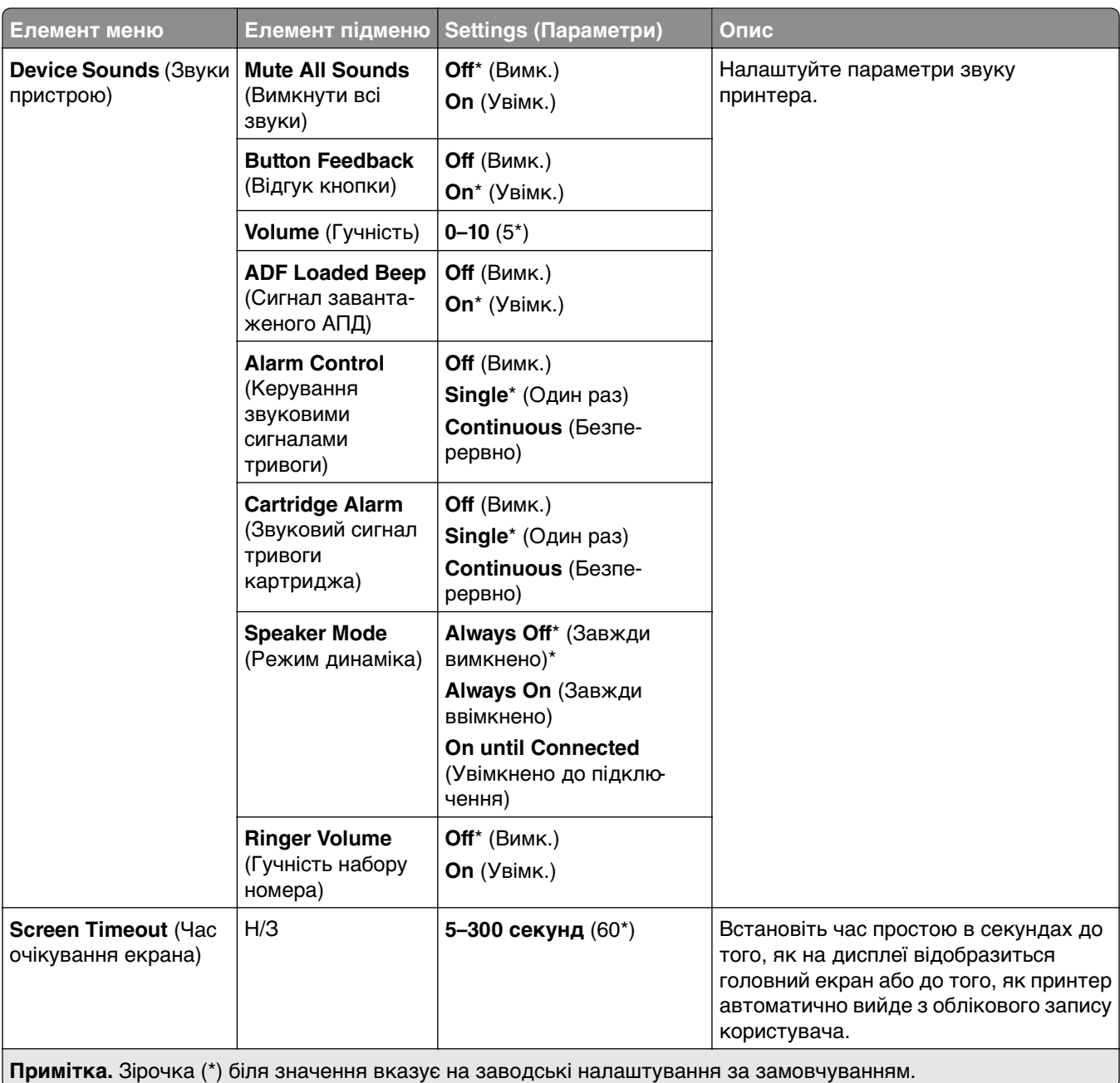

## <span id="page-300-0"></span>**Eco-Mode (Еко-режим)**

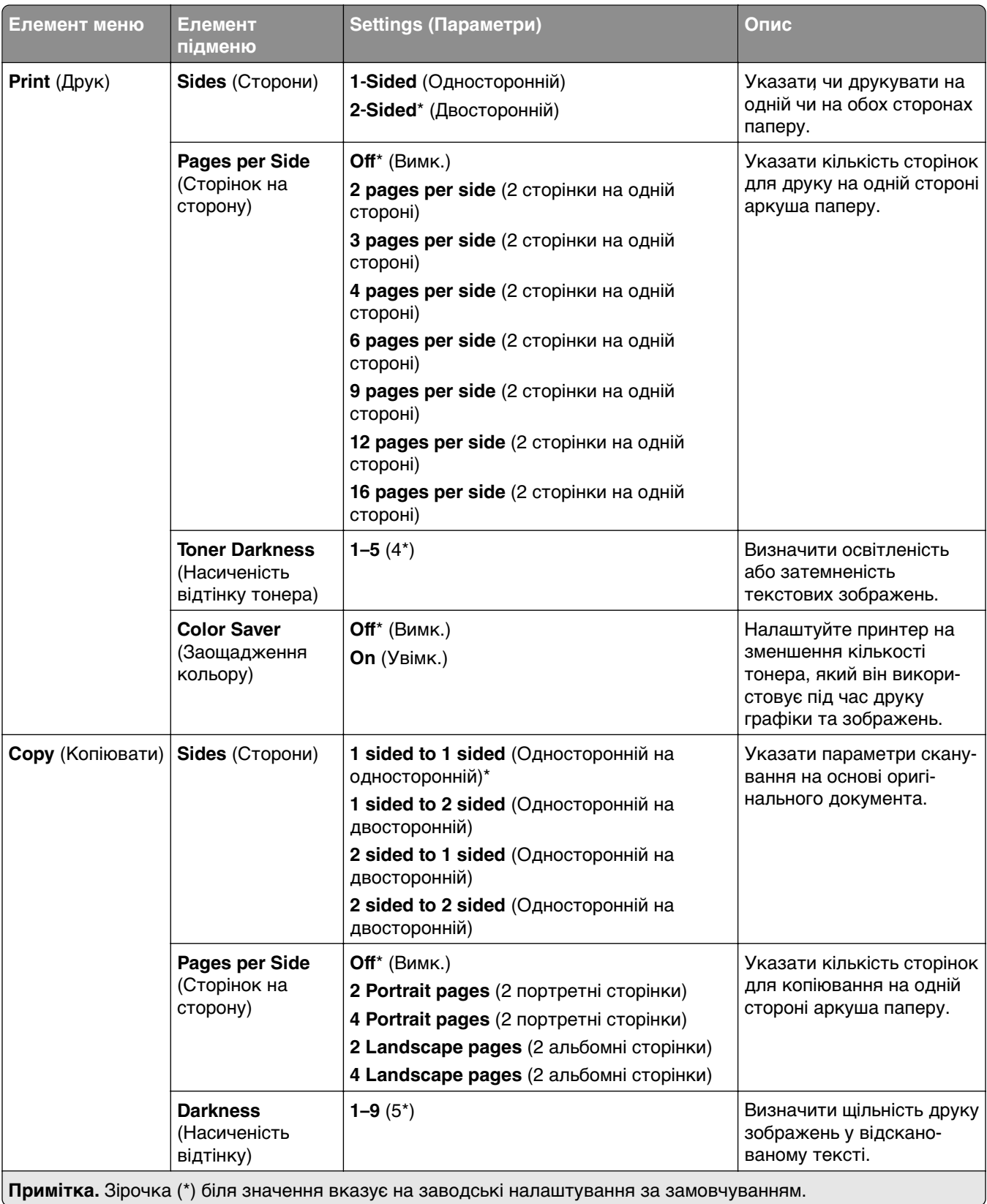

## <span id="page-301-0"></span>**Remote Operator Panel (Віддалена панель оператора)**

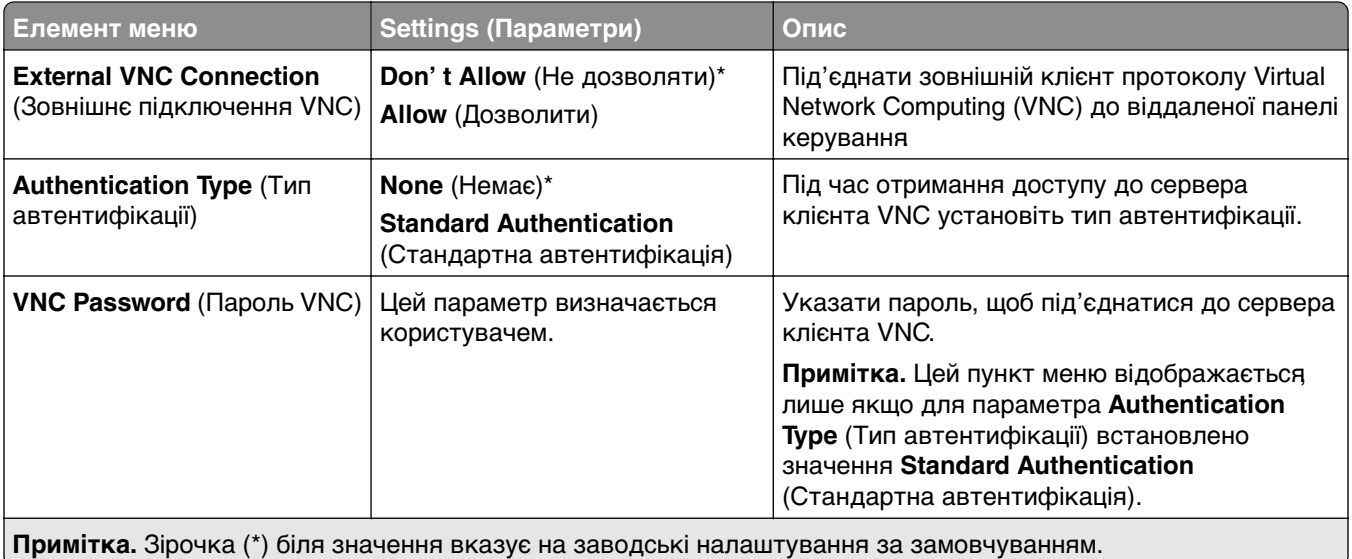

## **Notifications (Сповіщення)**

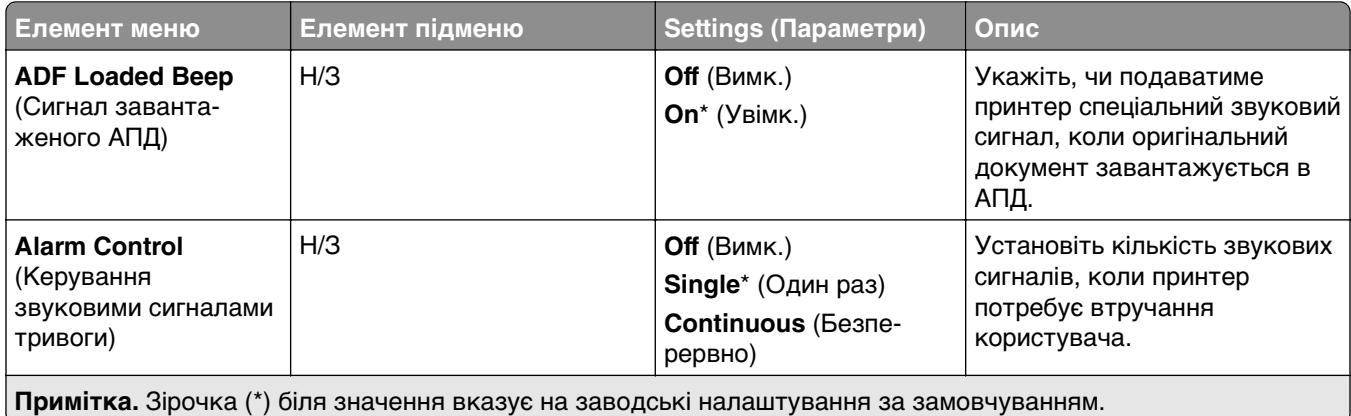

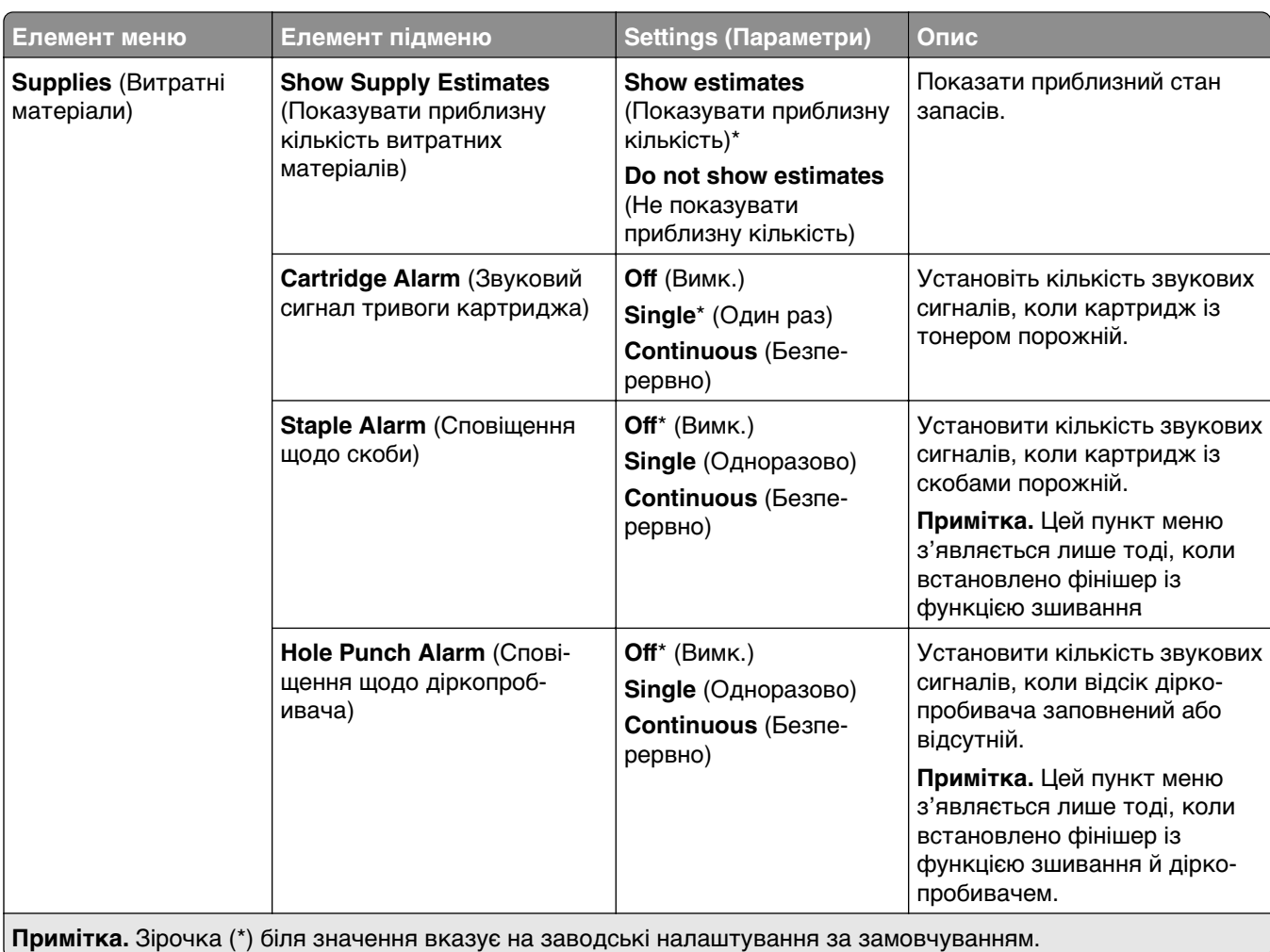

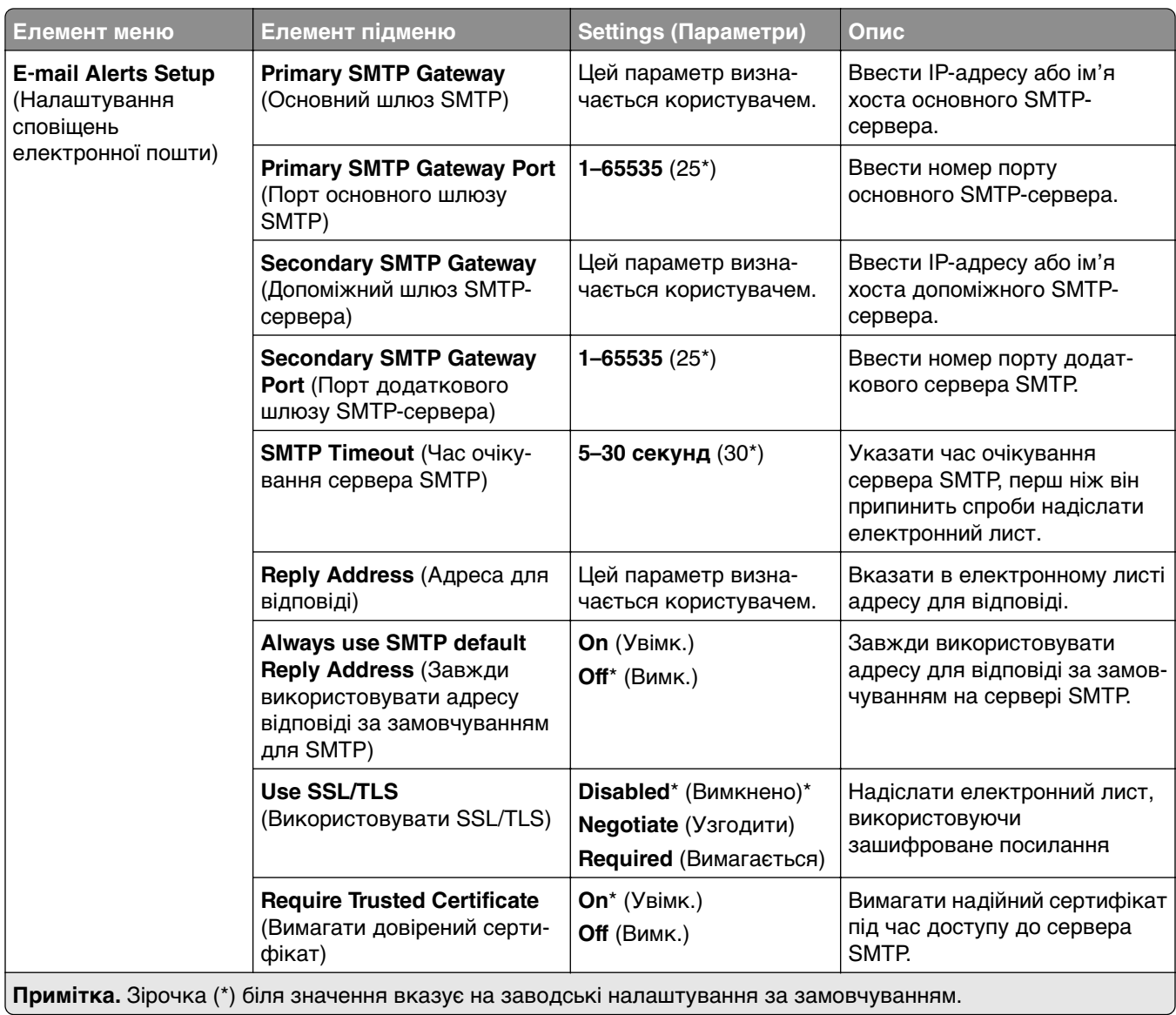

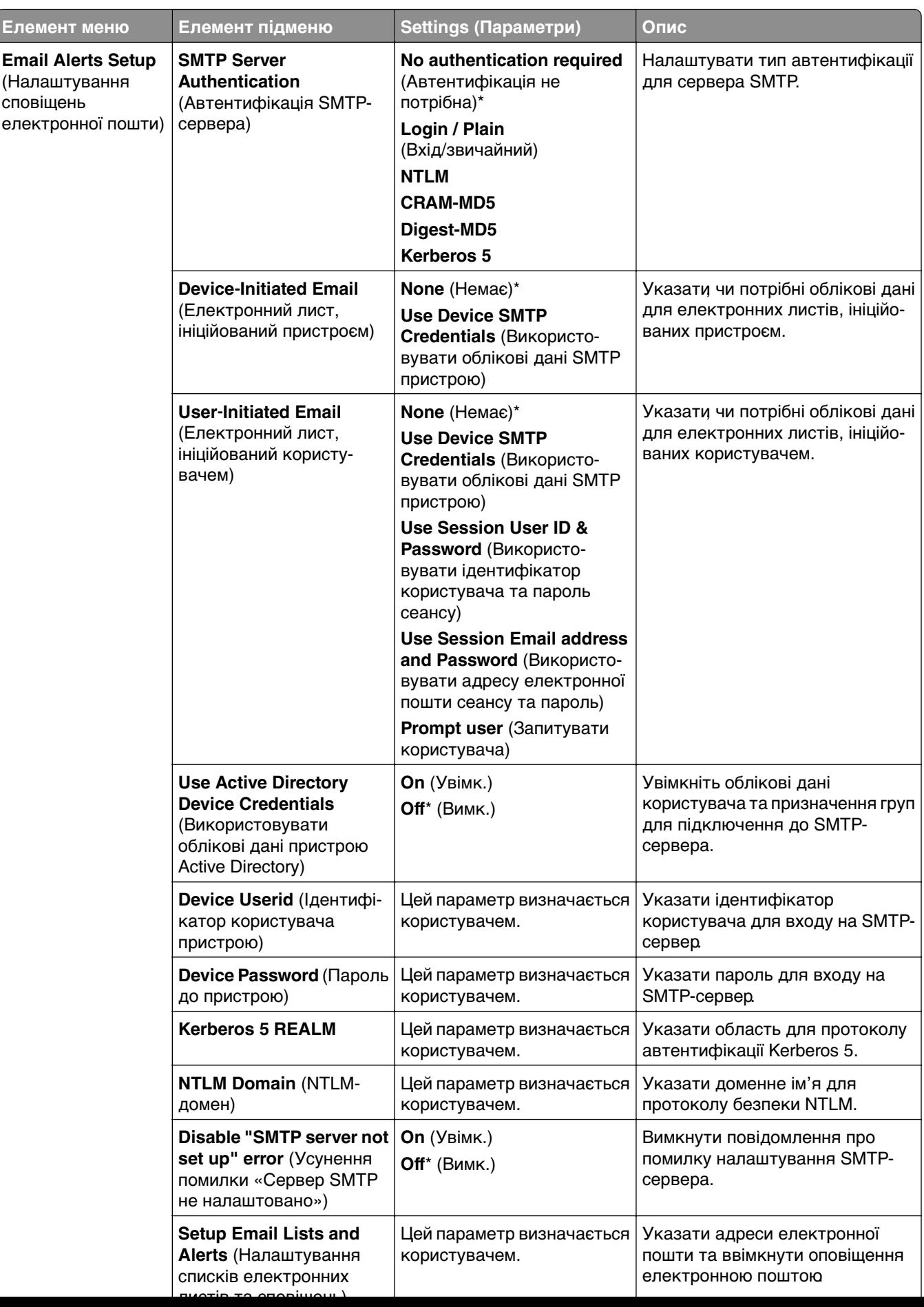

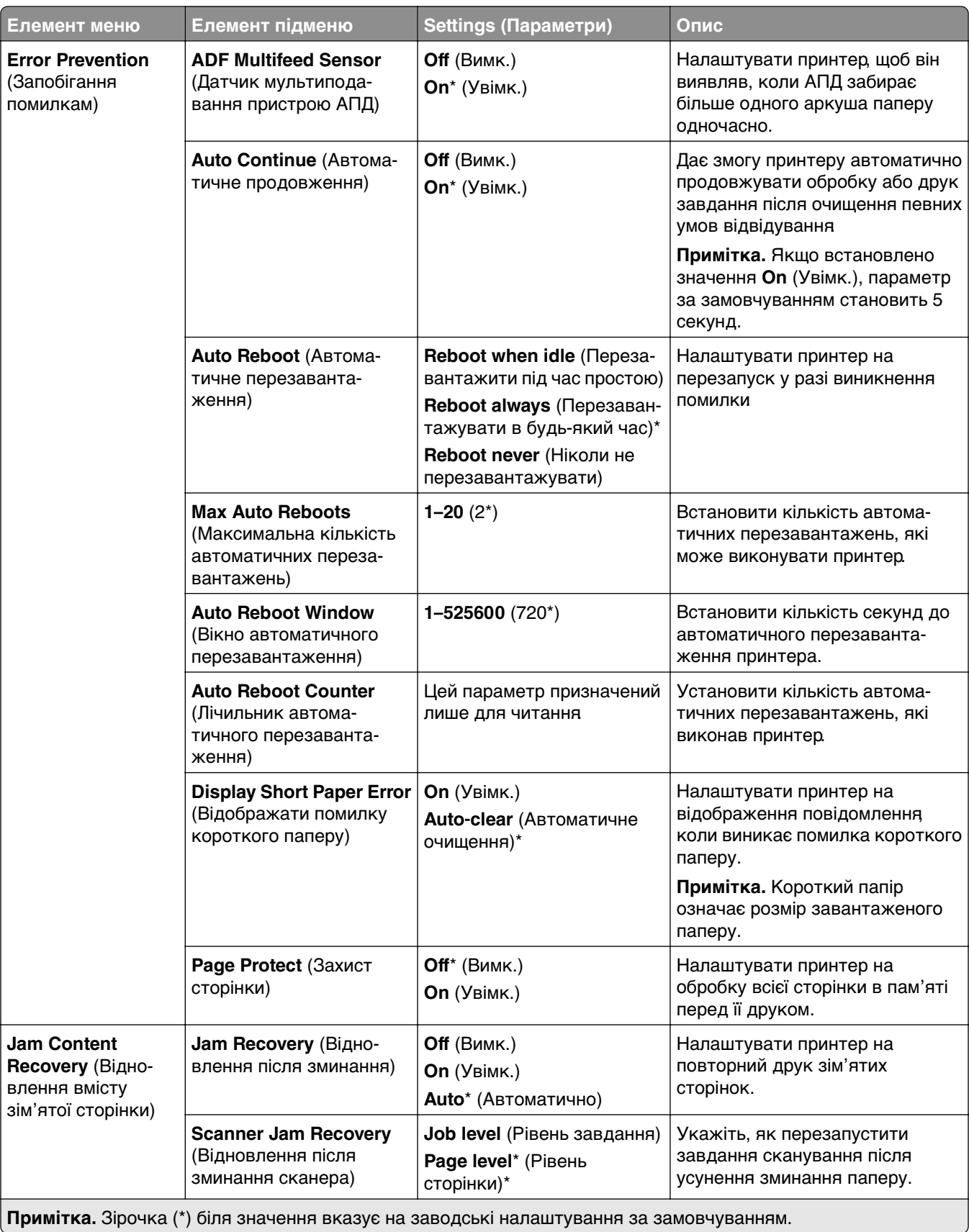

## <span id="page-306-0"></span>**Power Management (Керування живленням)**

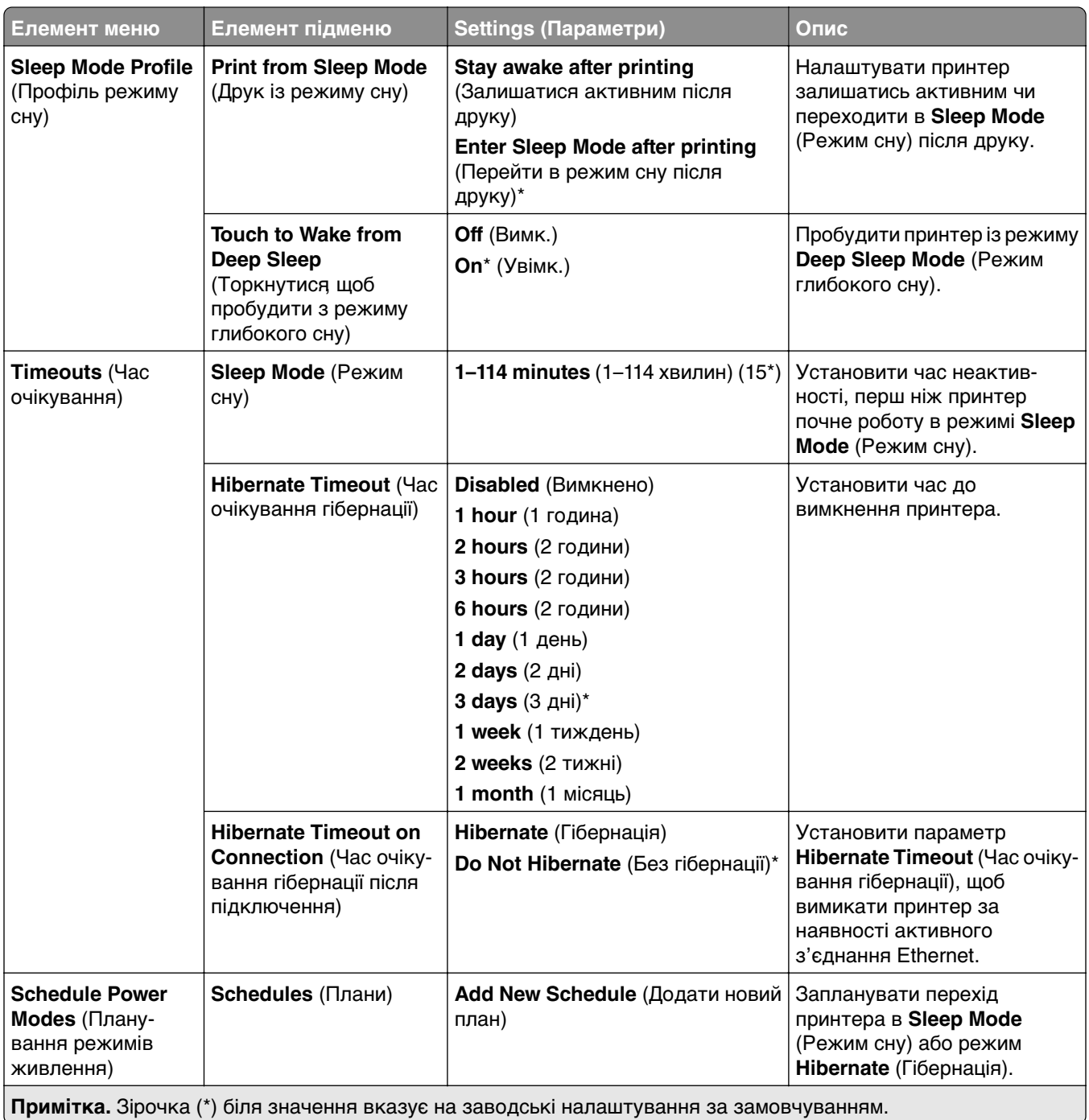

## <span id="page-307-0"></span>**Share Data with Lexmark (Надсилання даних до Lexmark)**

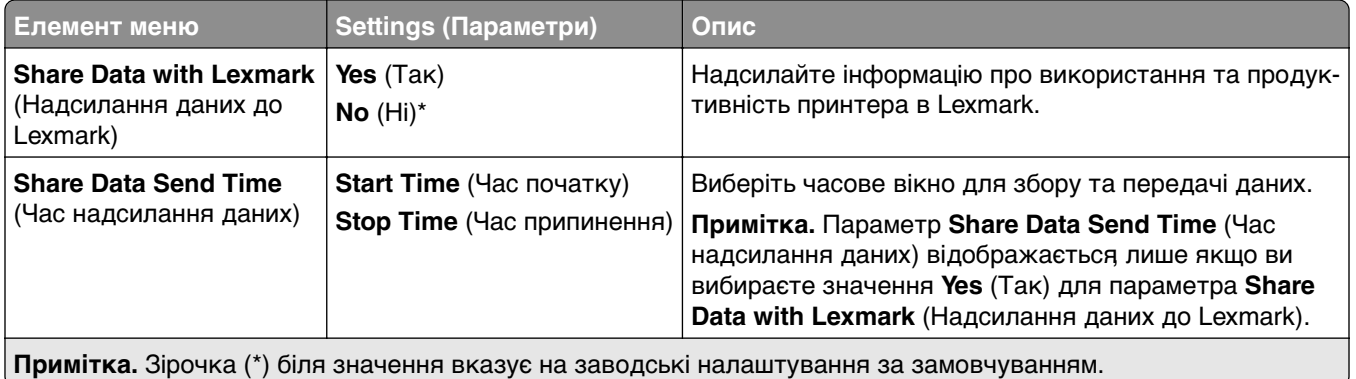

## **Accessibility (Доступність)**

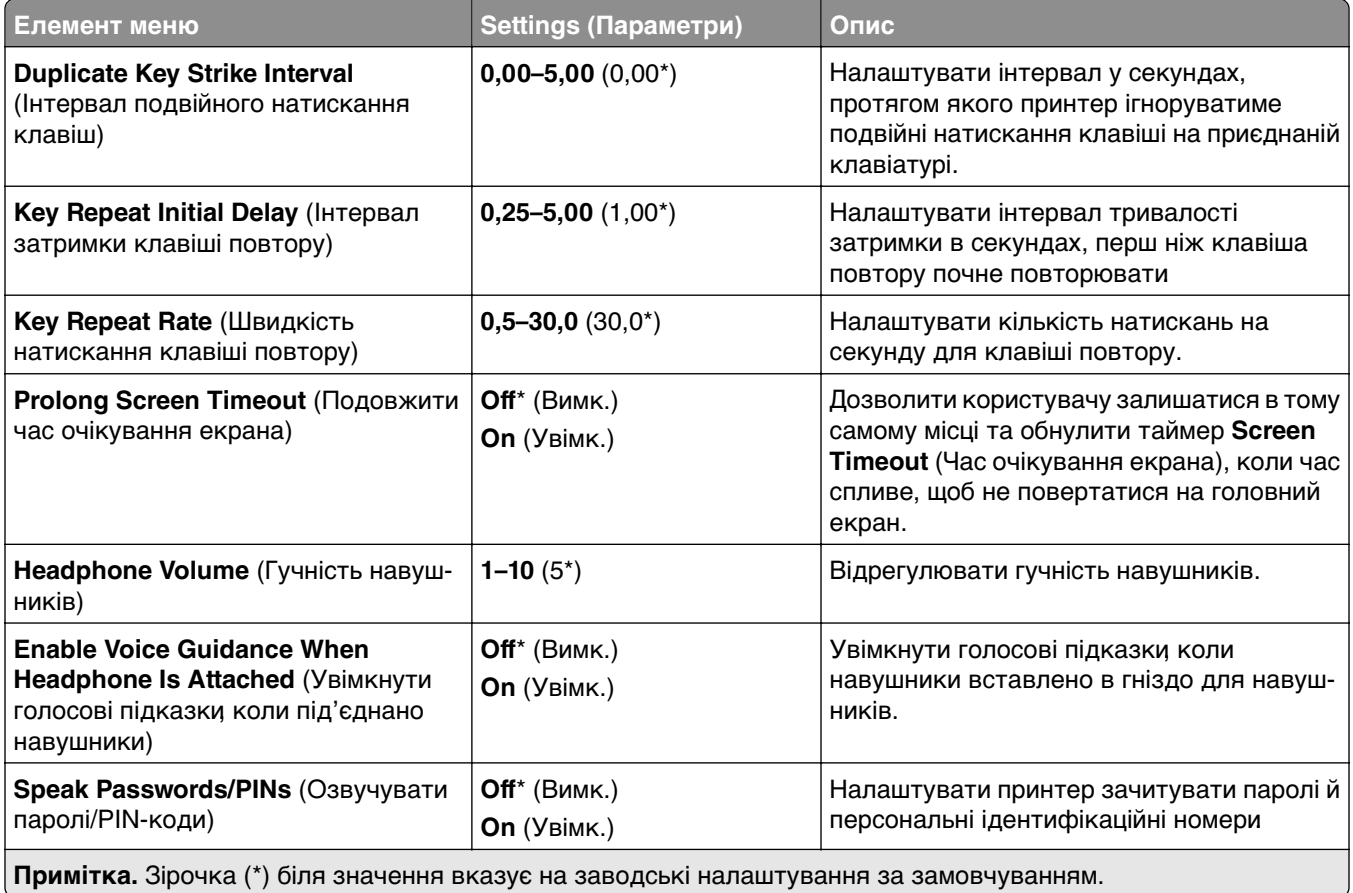

<span id="page-308-0"></span>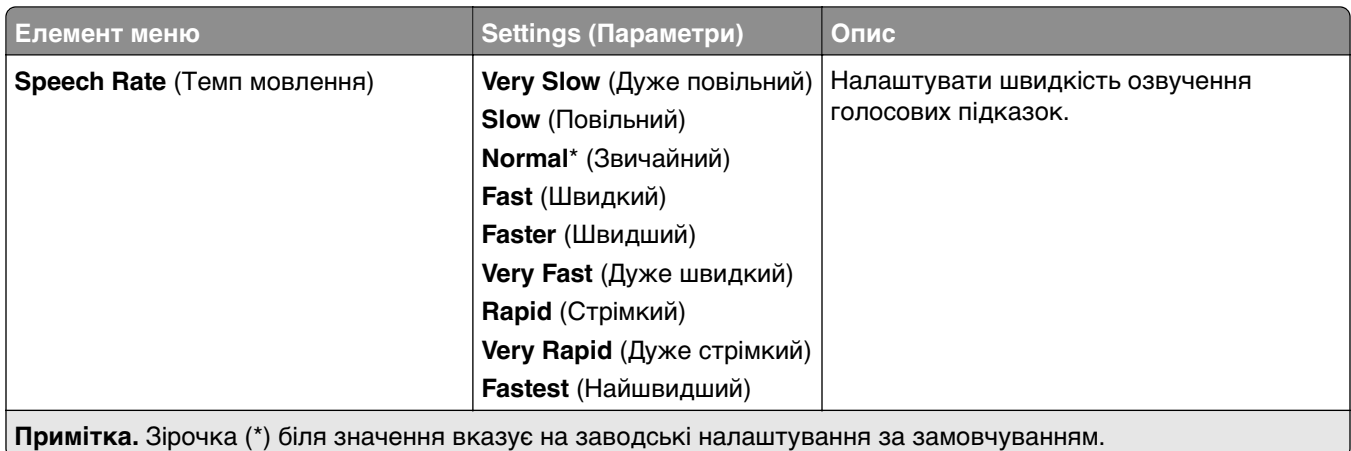

## **Restore Factory Defaults (Відновлення заводських налаштувань за замовчуванням)**

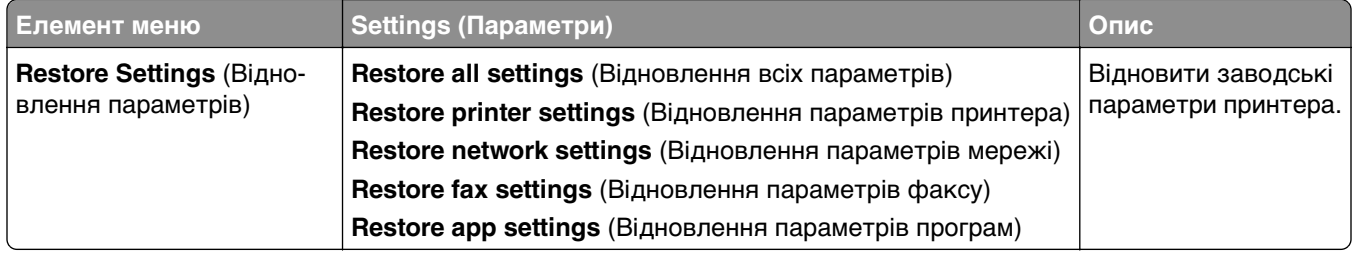

### **Maintenance (Технічне обслуговування)**

### **Configuration Menu (Меню конфігурації)**

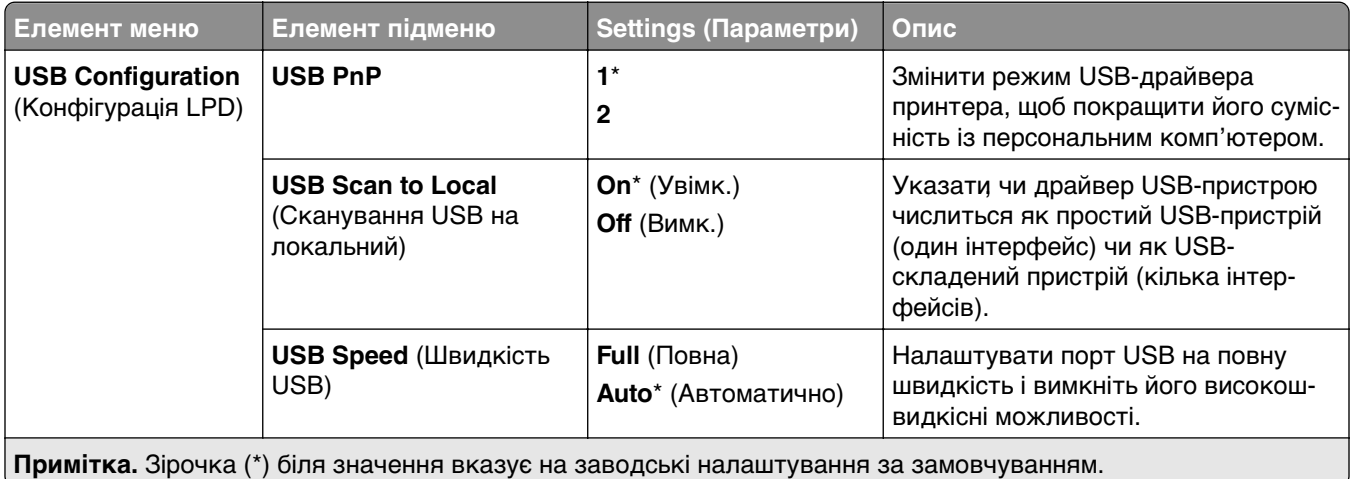

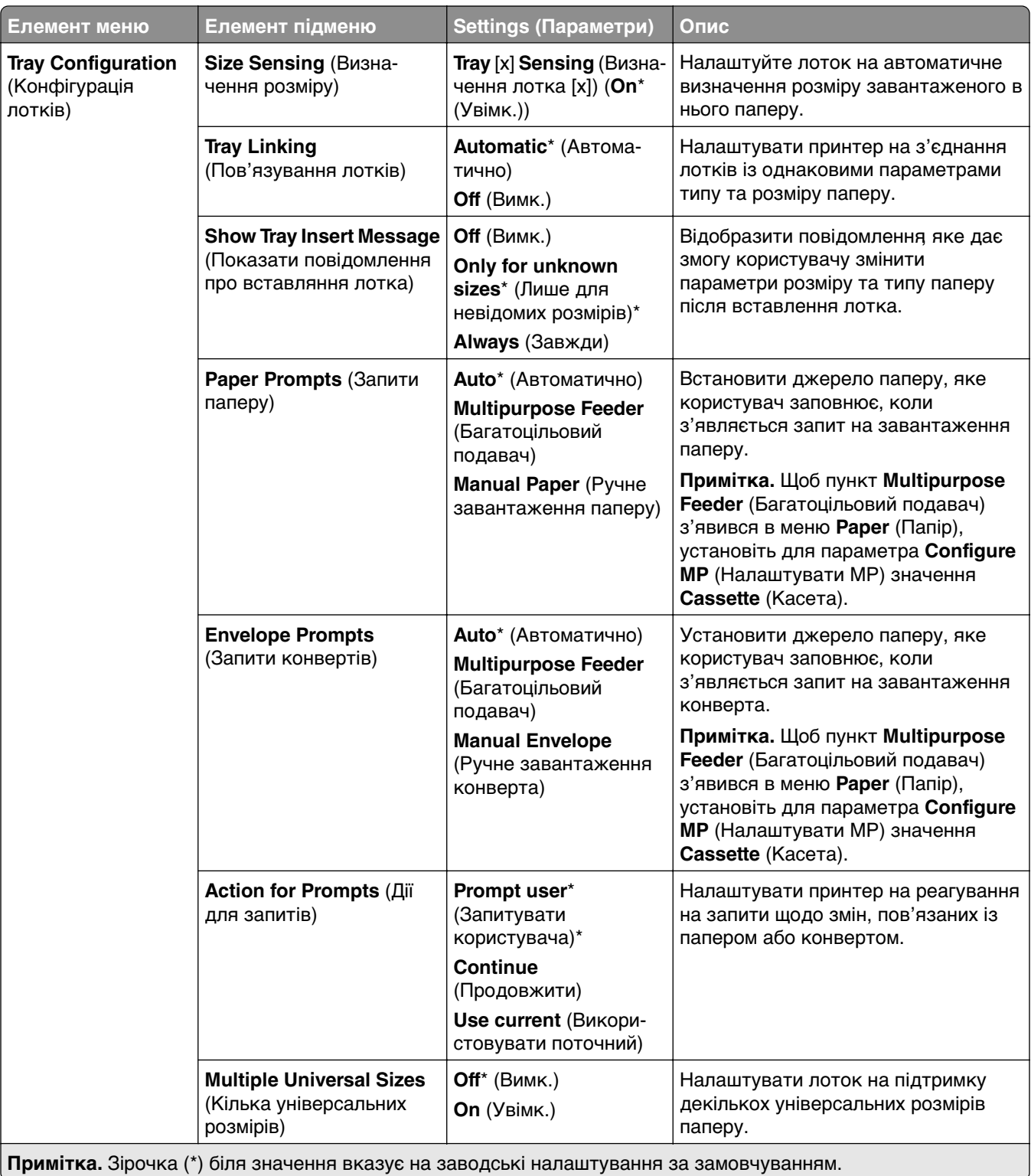

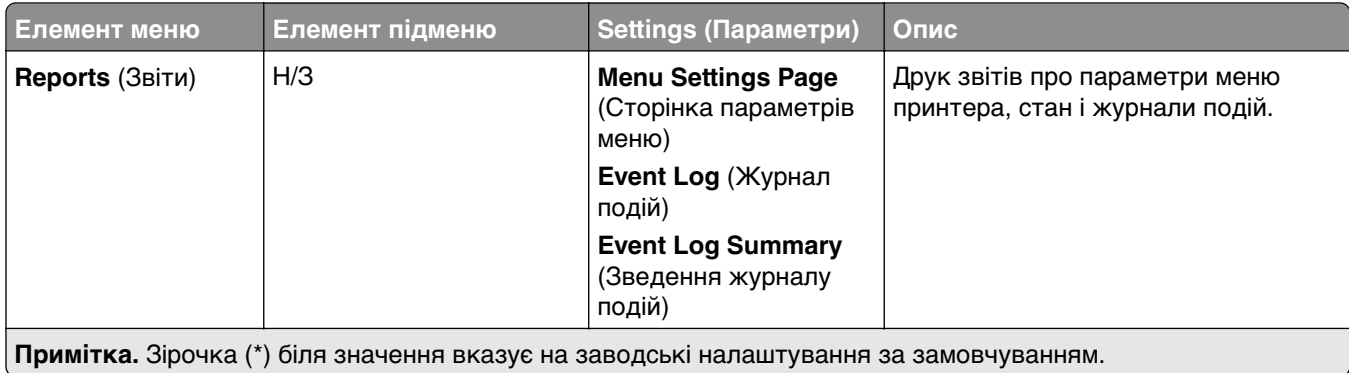

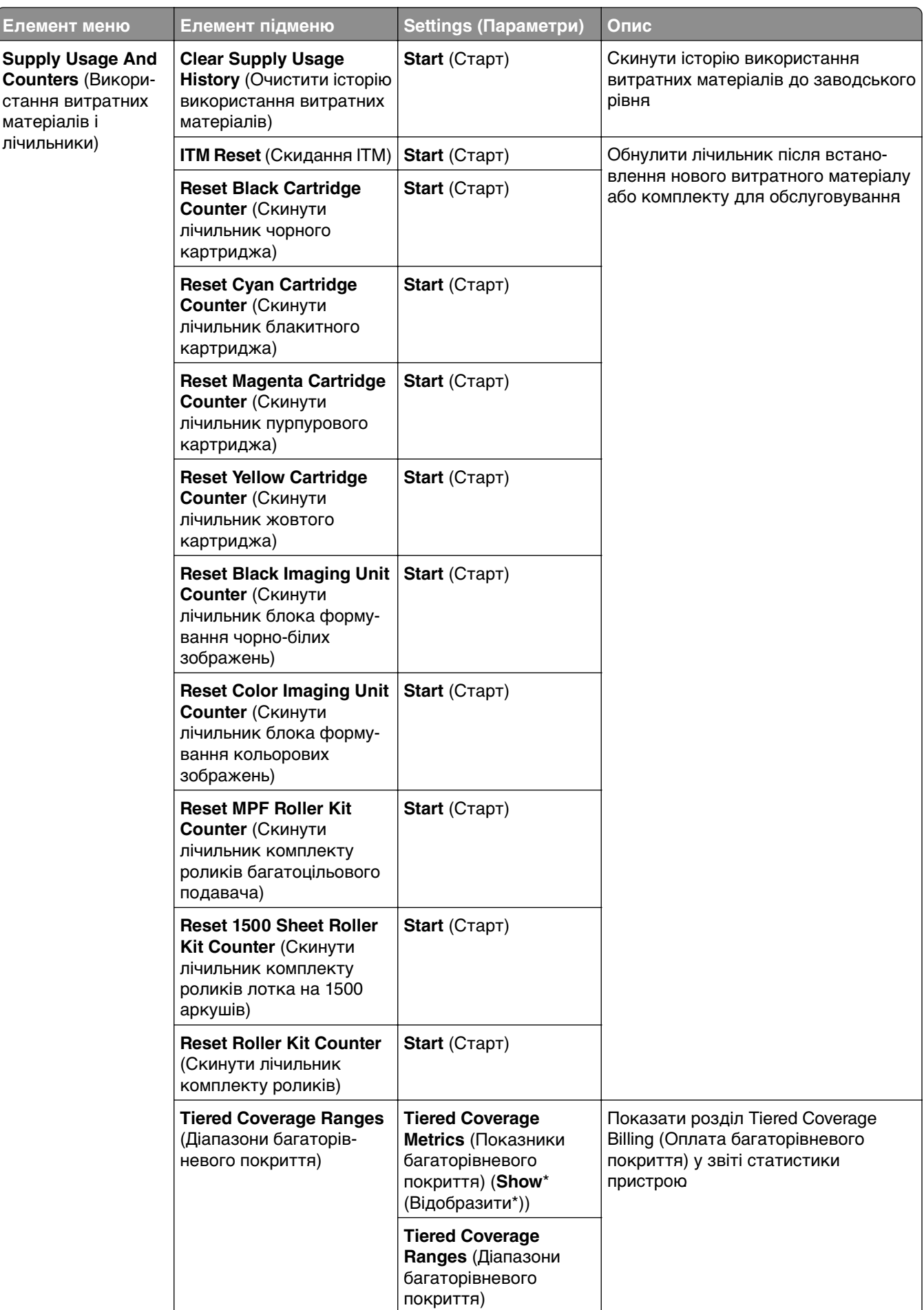

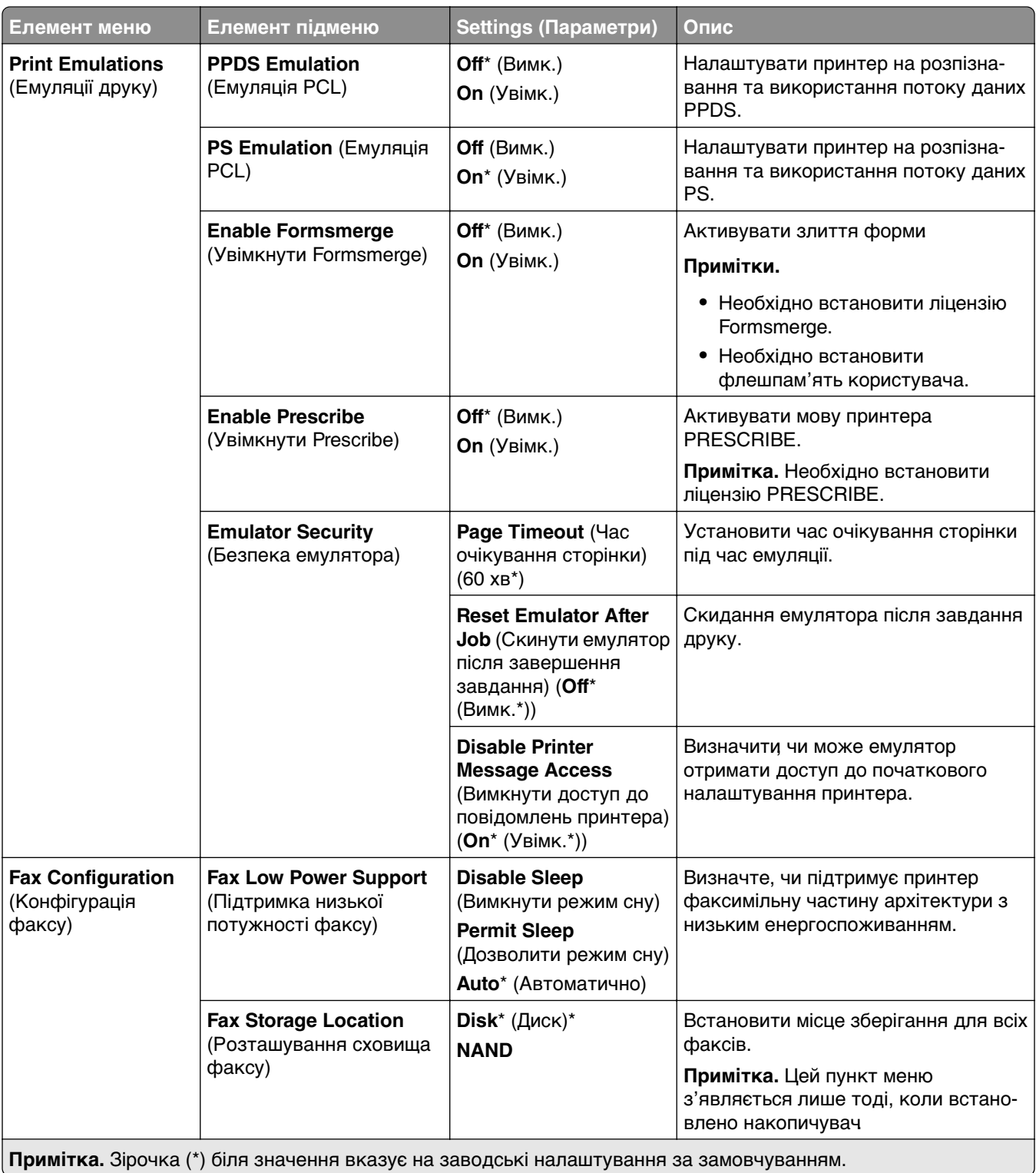

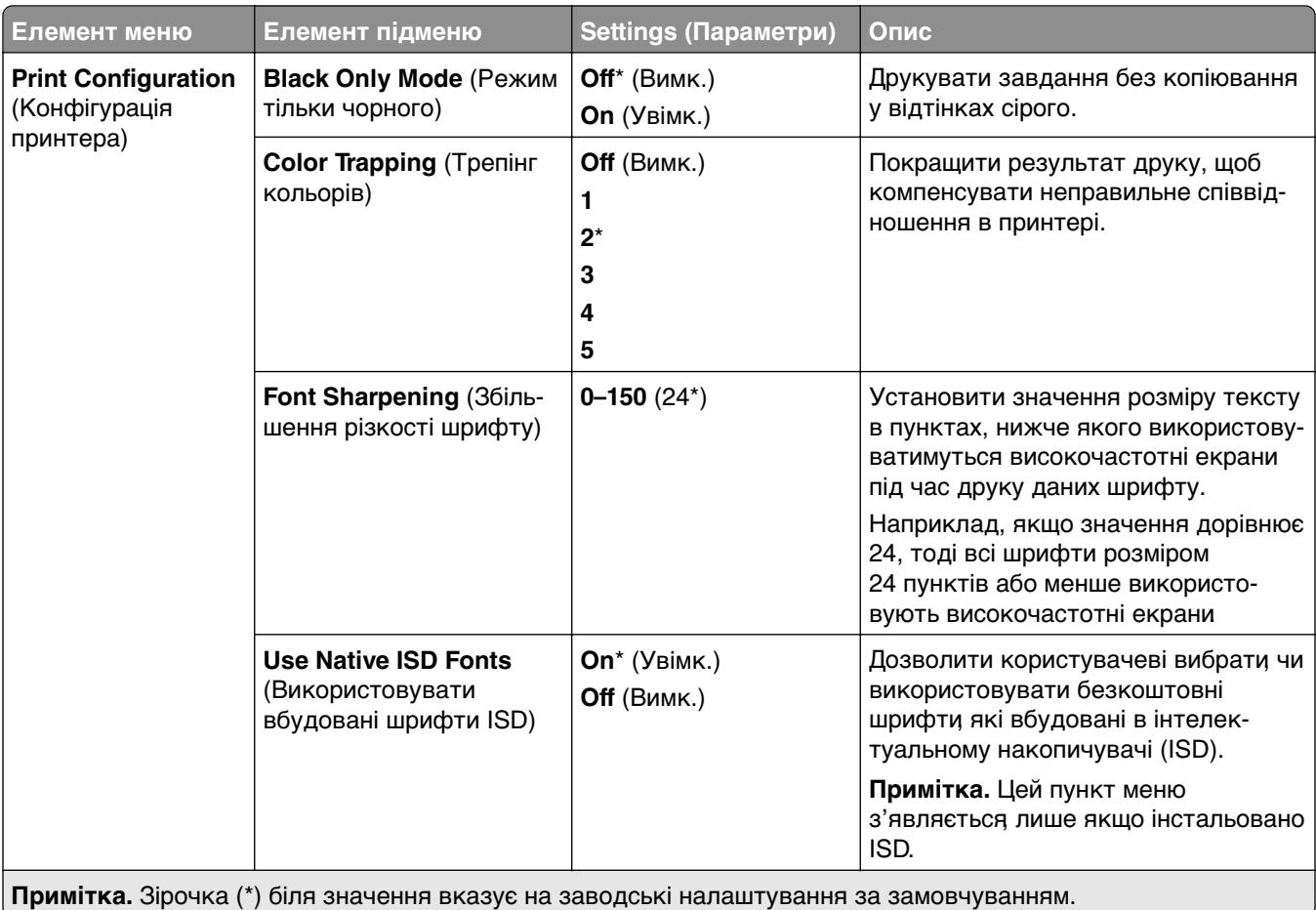

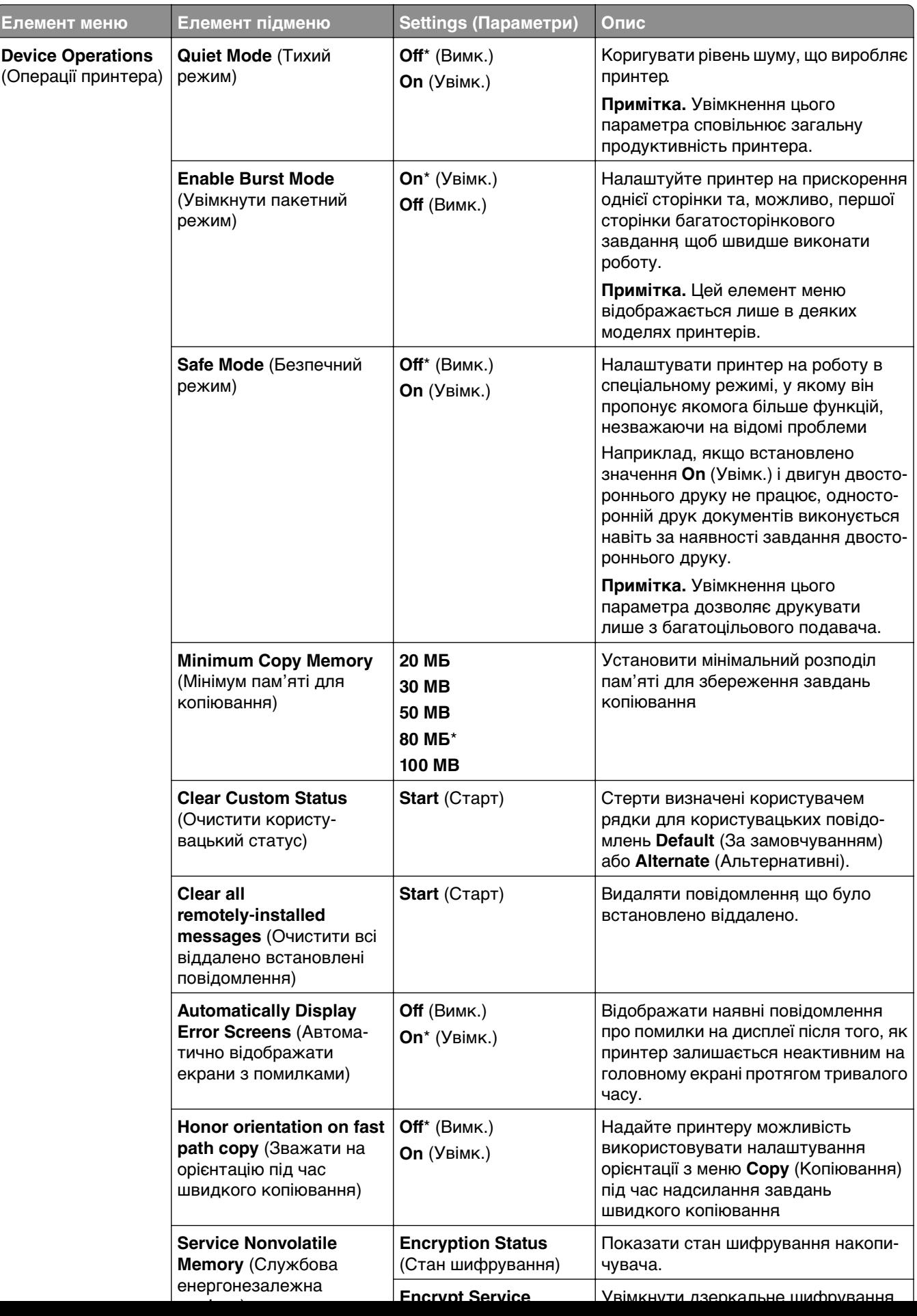

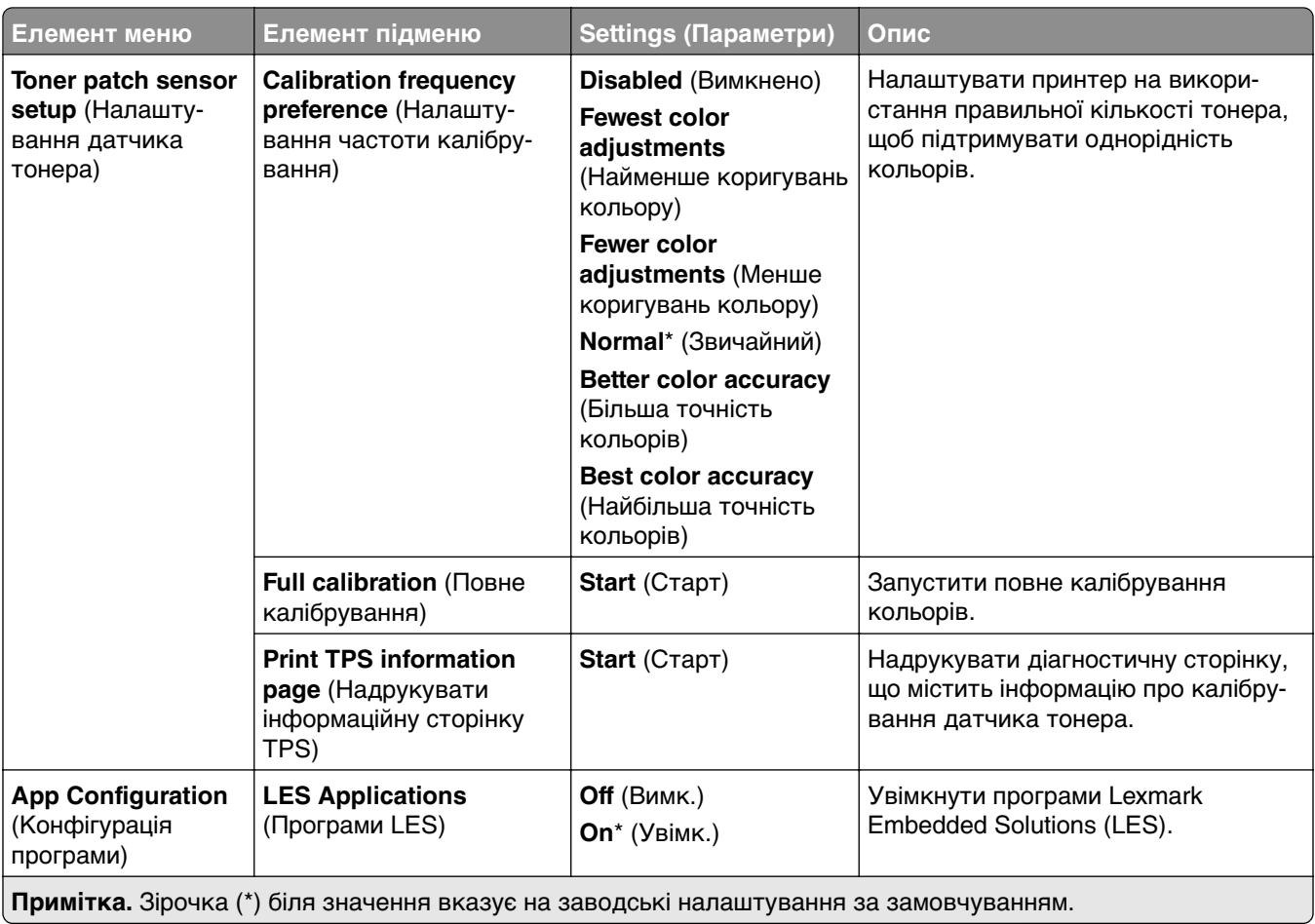

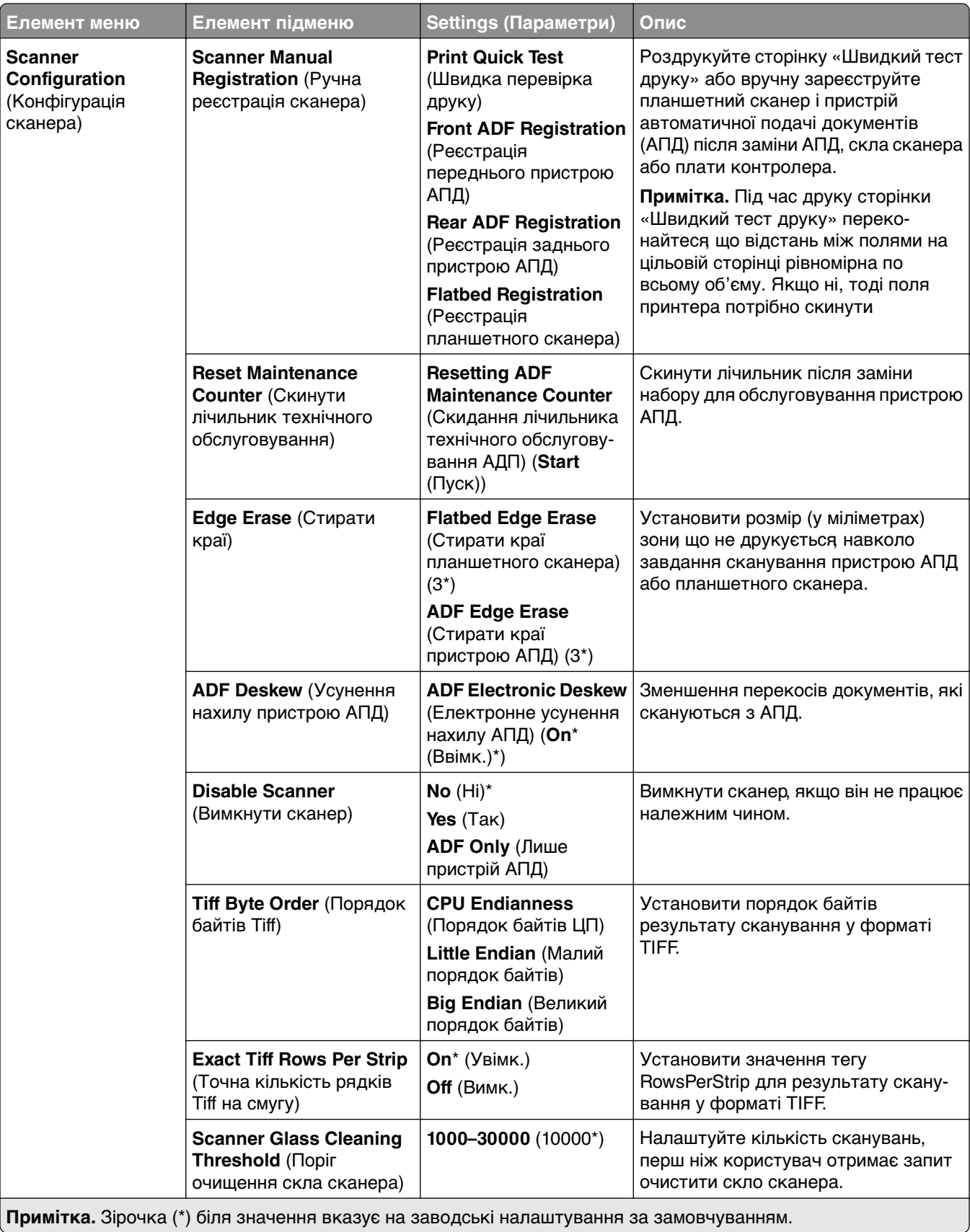

<span id="page-317-0"></span>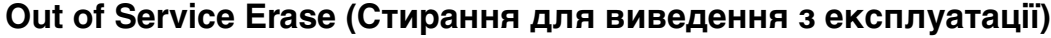

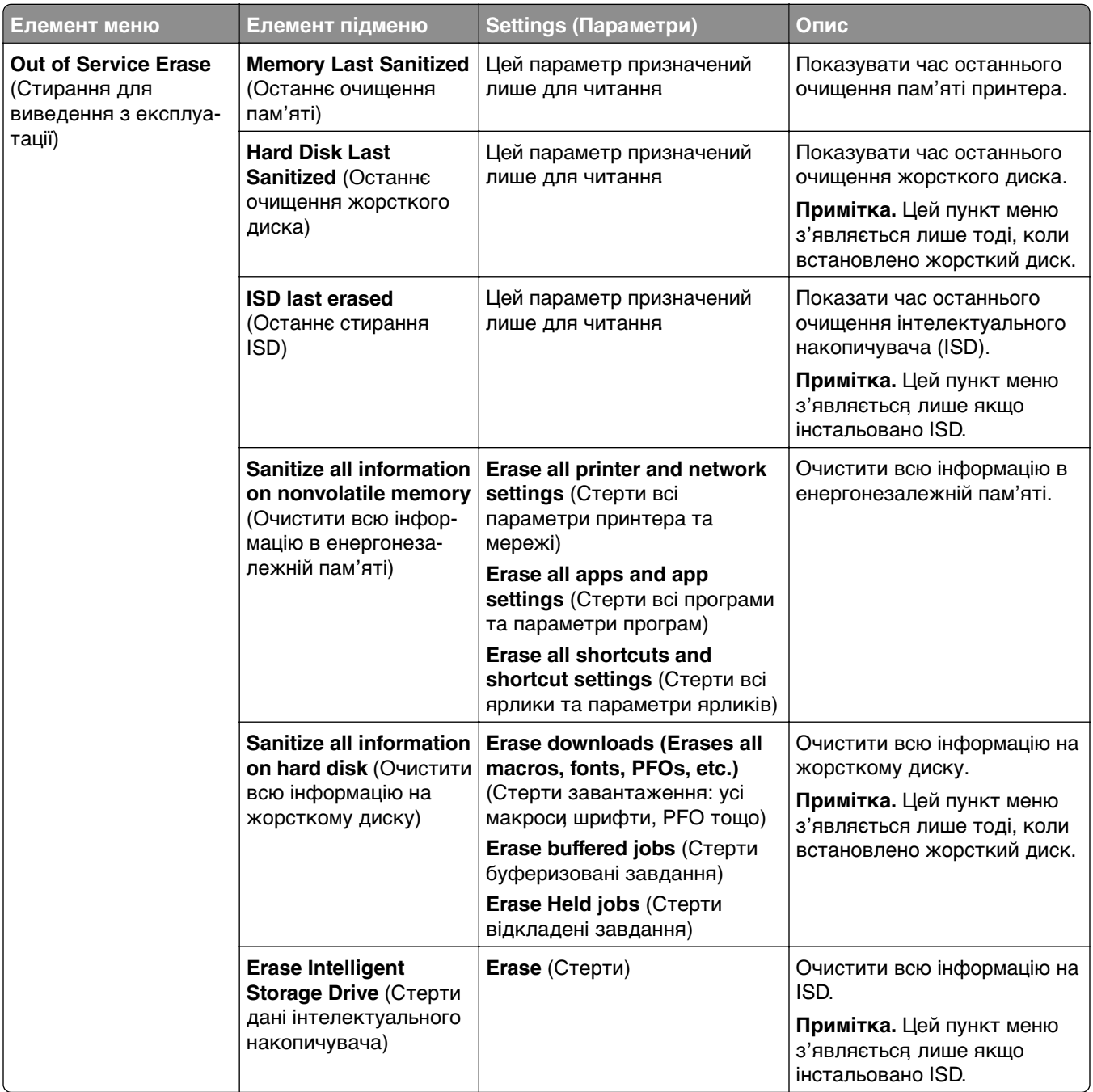

## **Update firmware (Оновлення мікропрограми)**

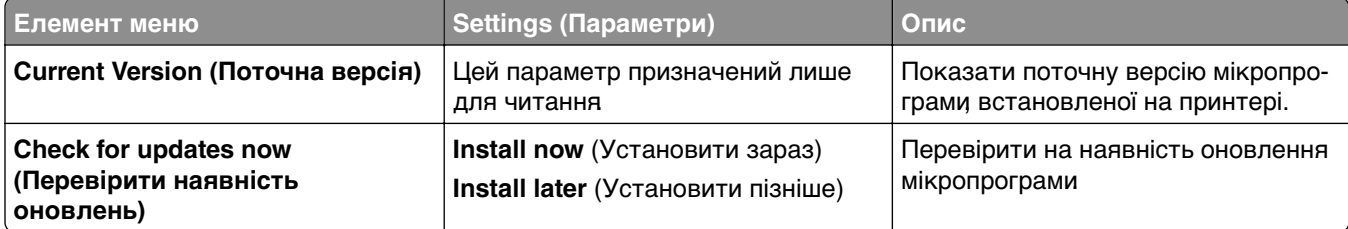

<span id="page-318-0"></span>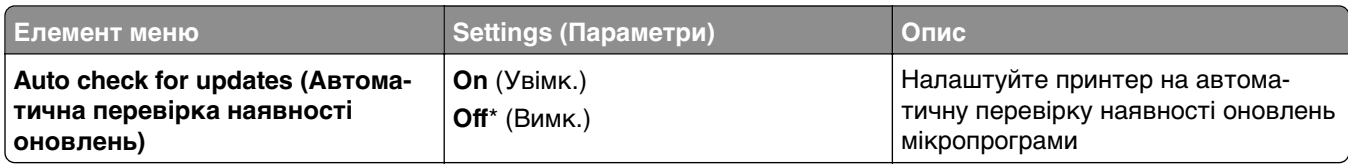

## **About this Printer (Відомості про цей принтер)**

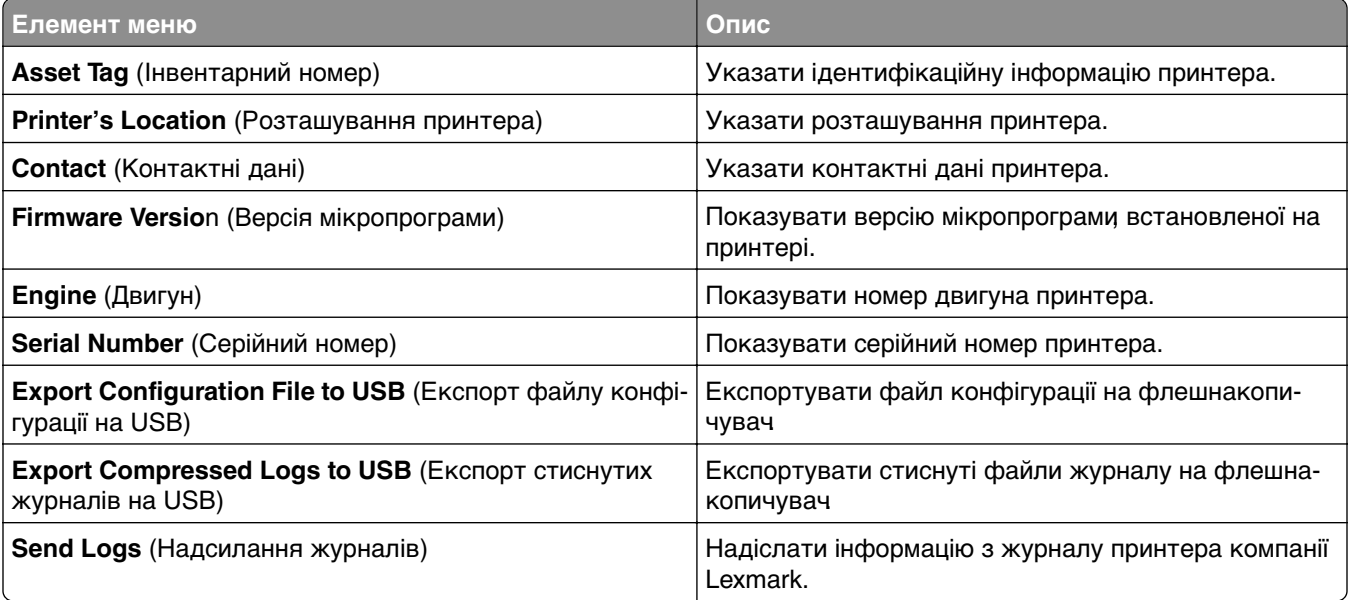

# **Print (Друк)**

## **Layout (Макет)**

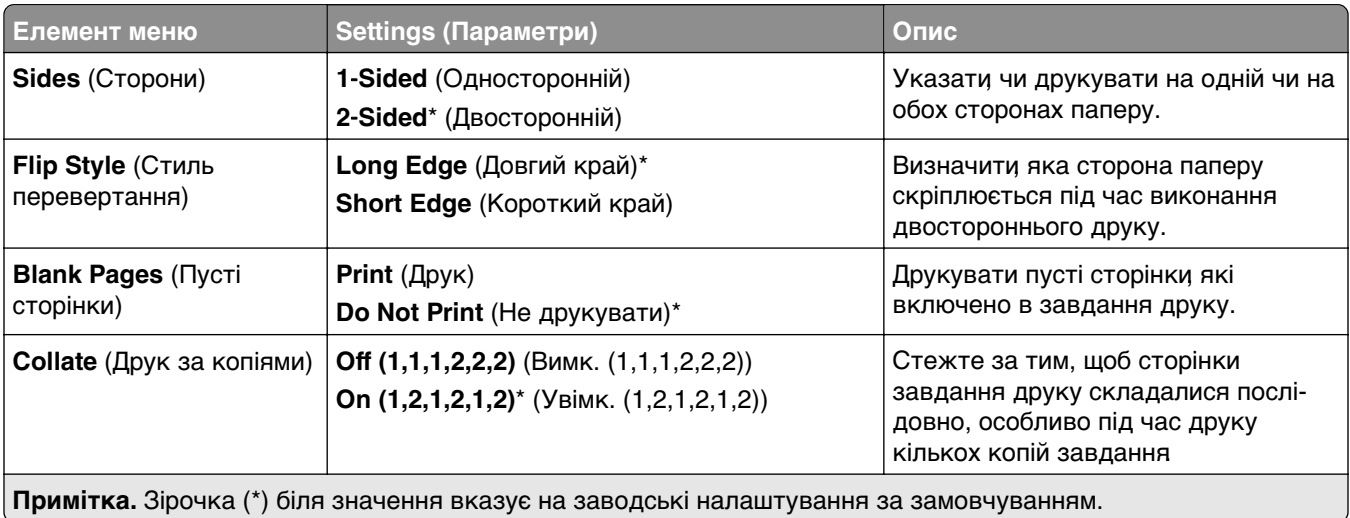

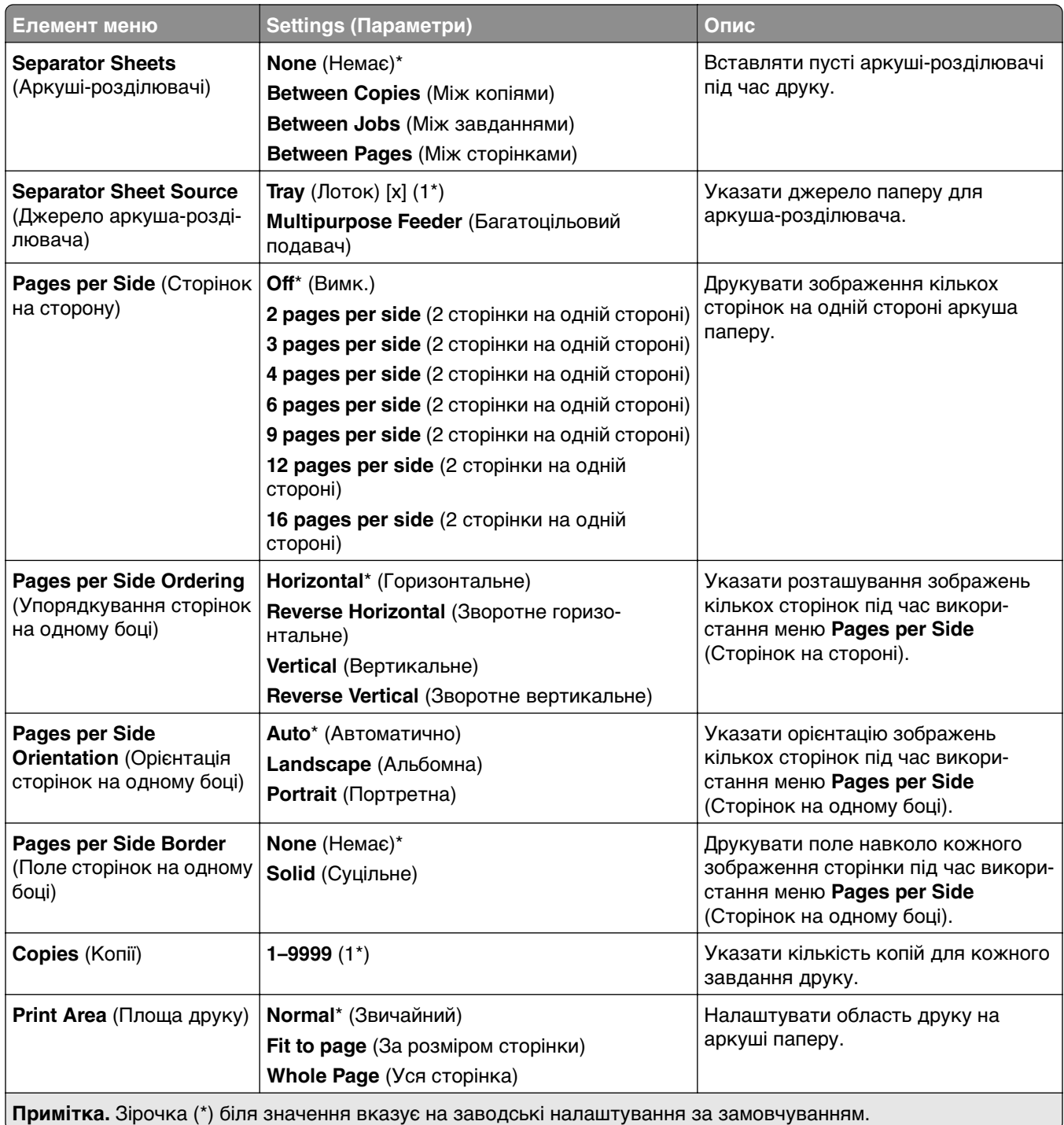

## <span id="page-320-0"></span>**Finishing (Завершення)**

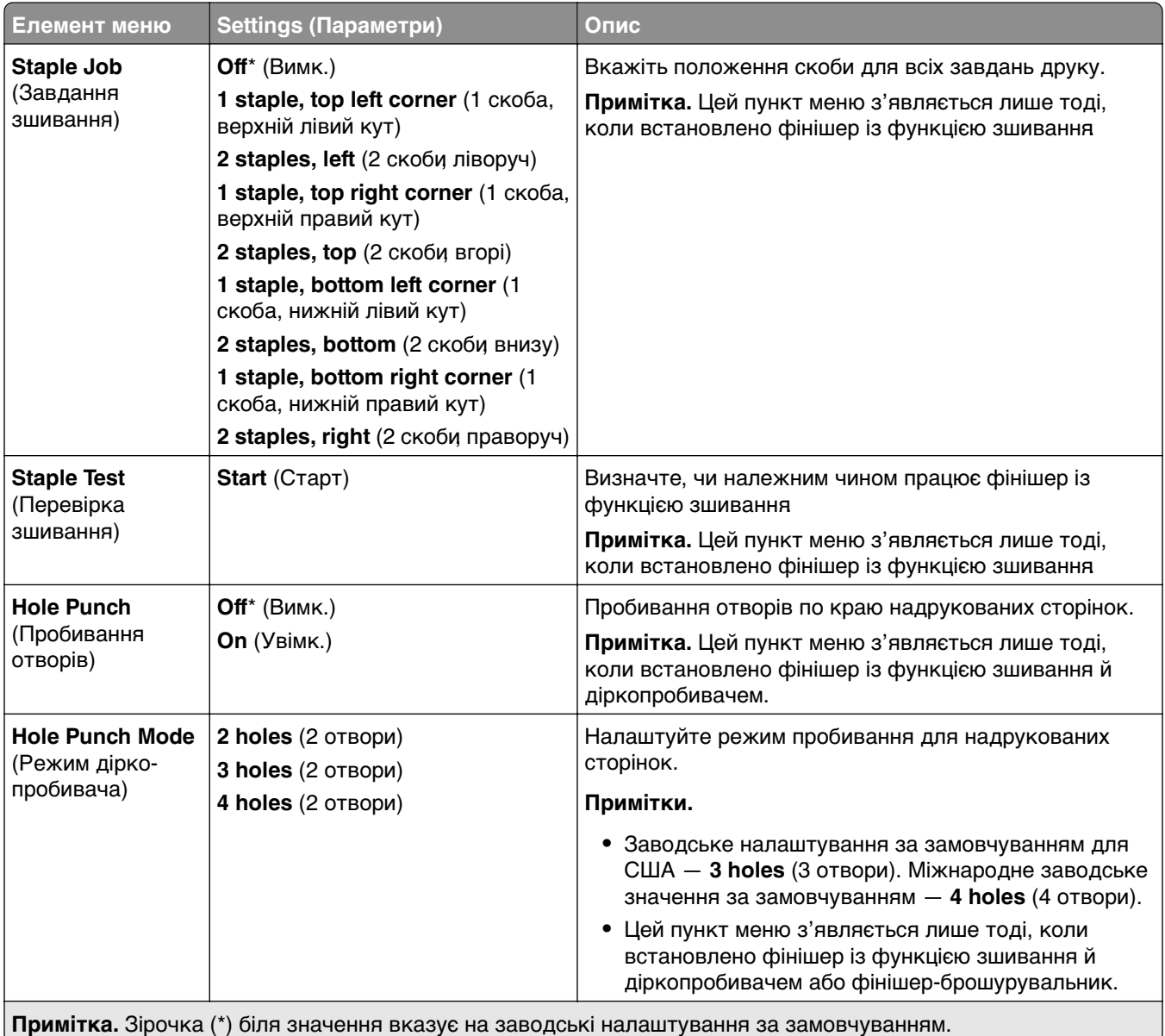

<span id="page-321-0"></span>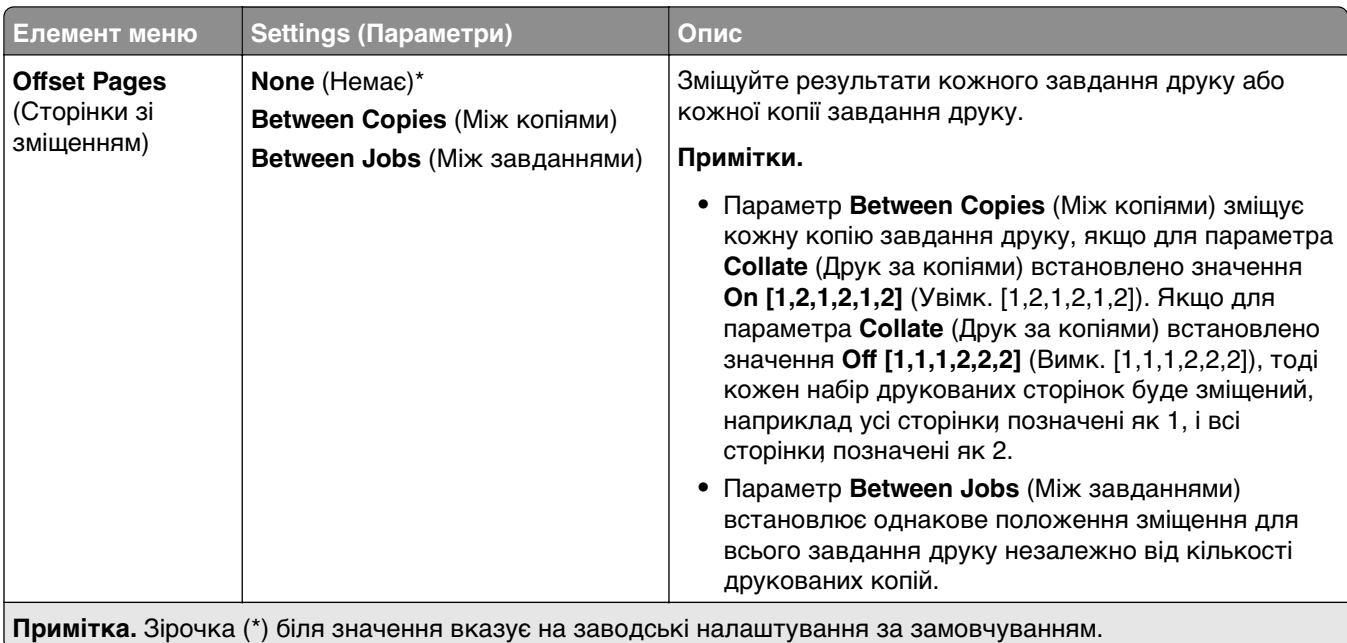

## **Setup (Налаштування)**

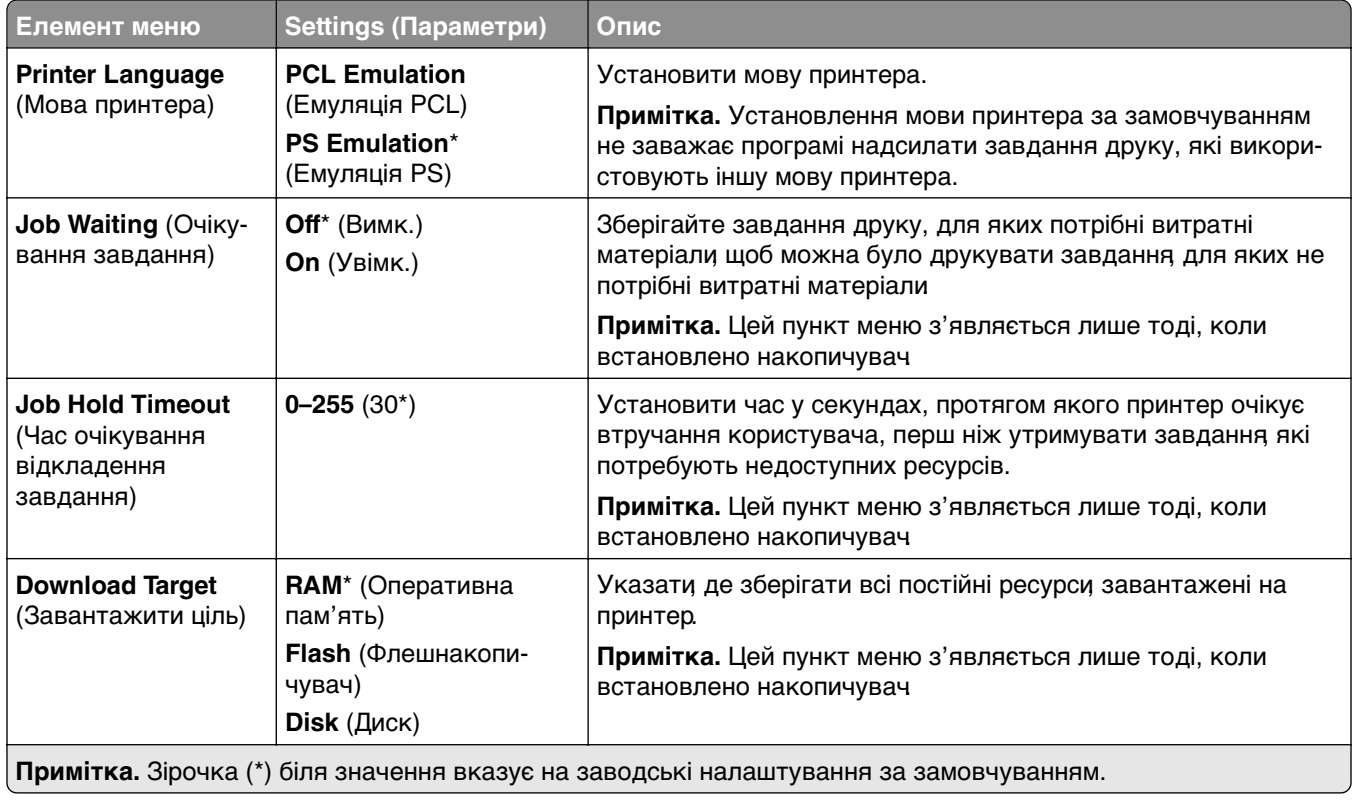

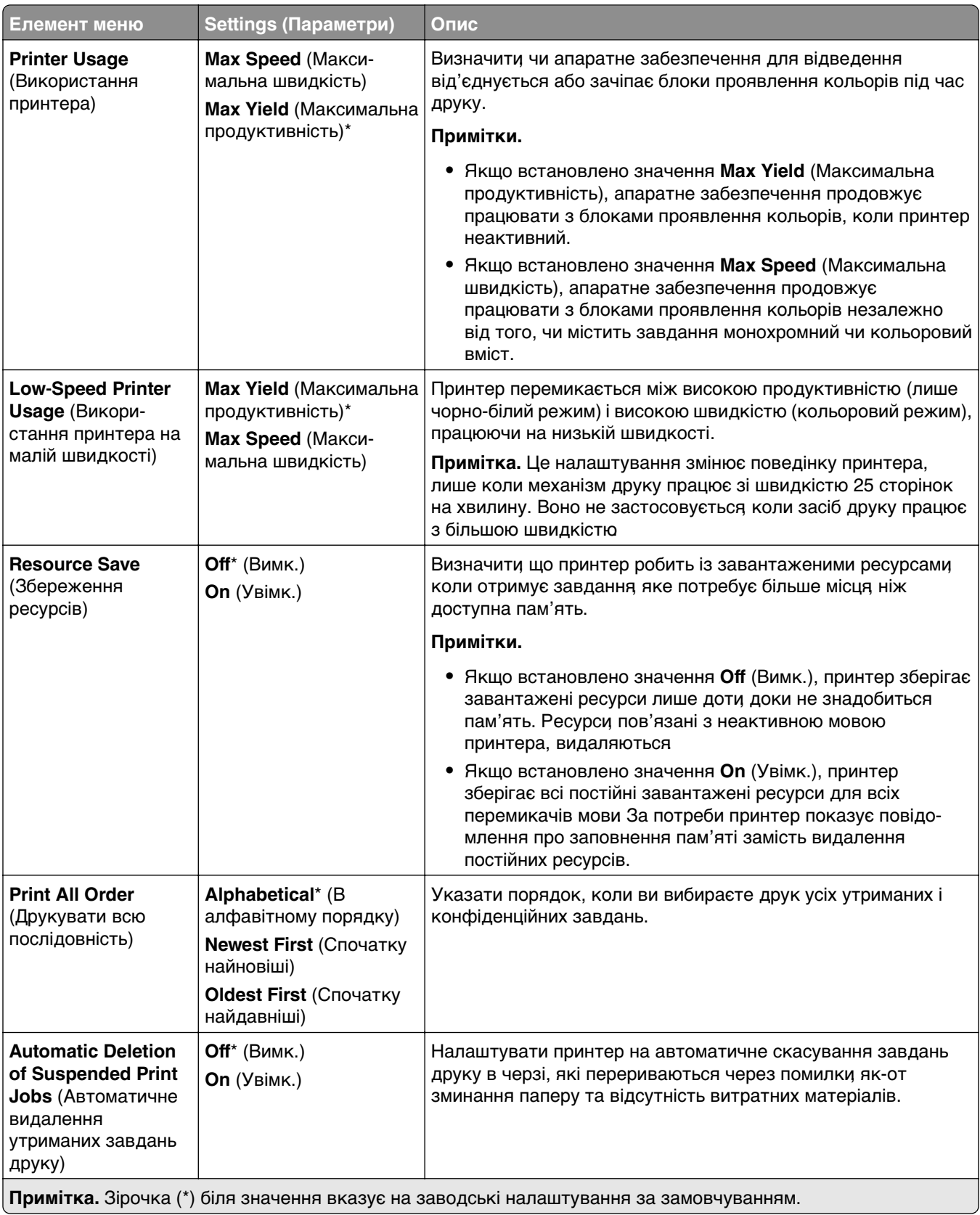

## <span id="page-323-0"></span>**Quality (Якість)**

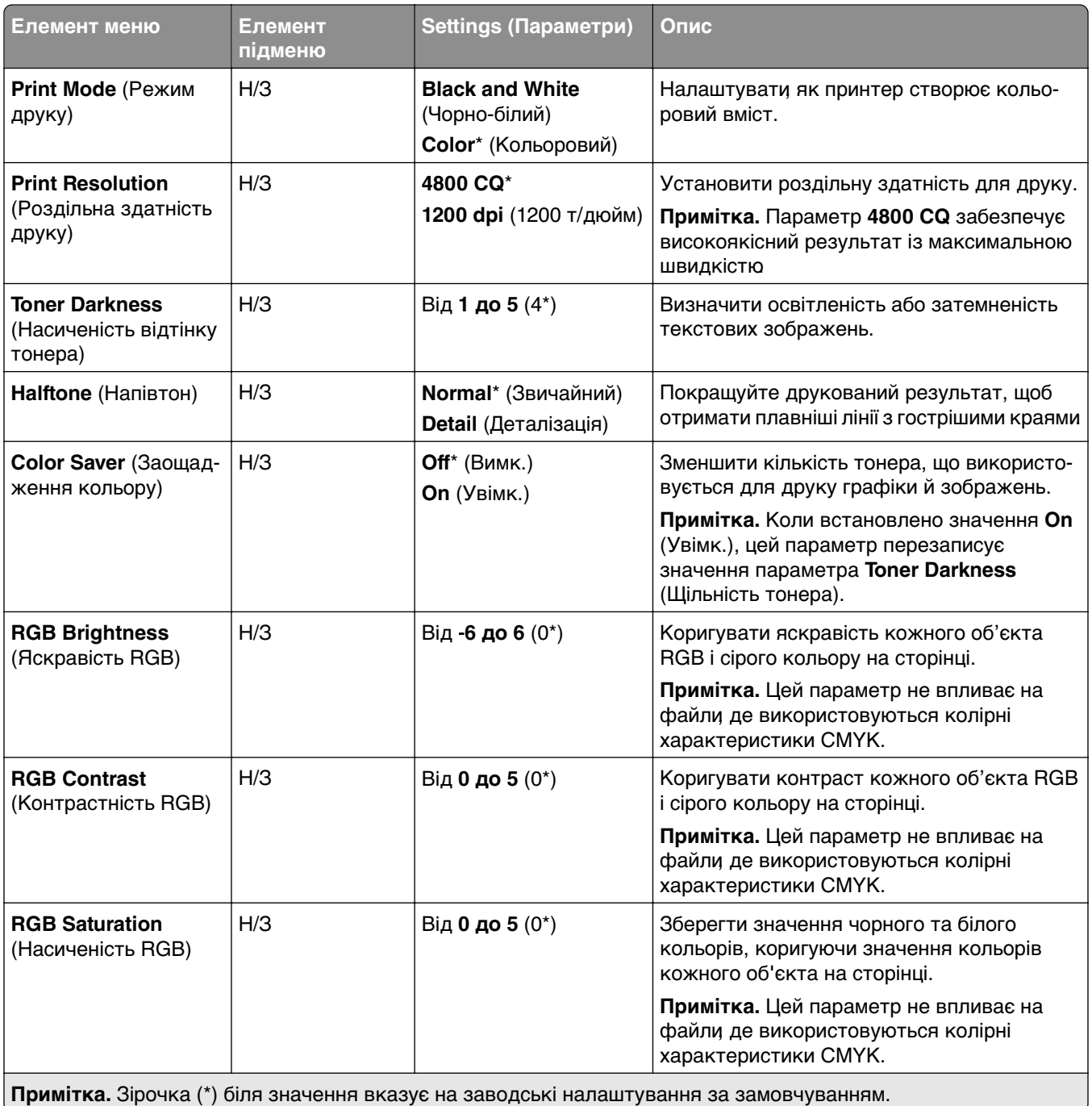
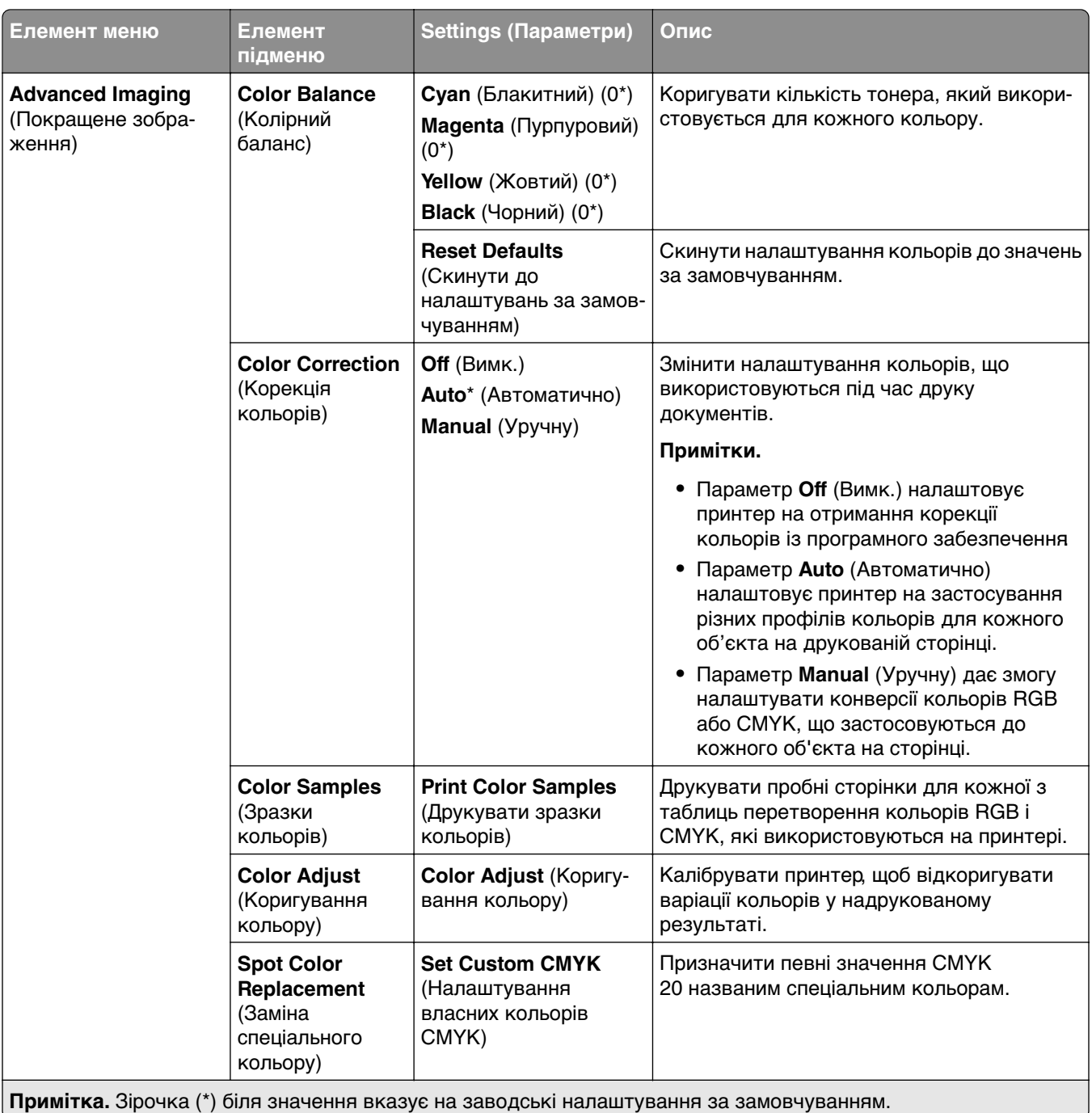

## **Job Accounting (Звіт щодо завдання)**

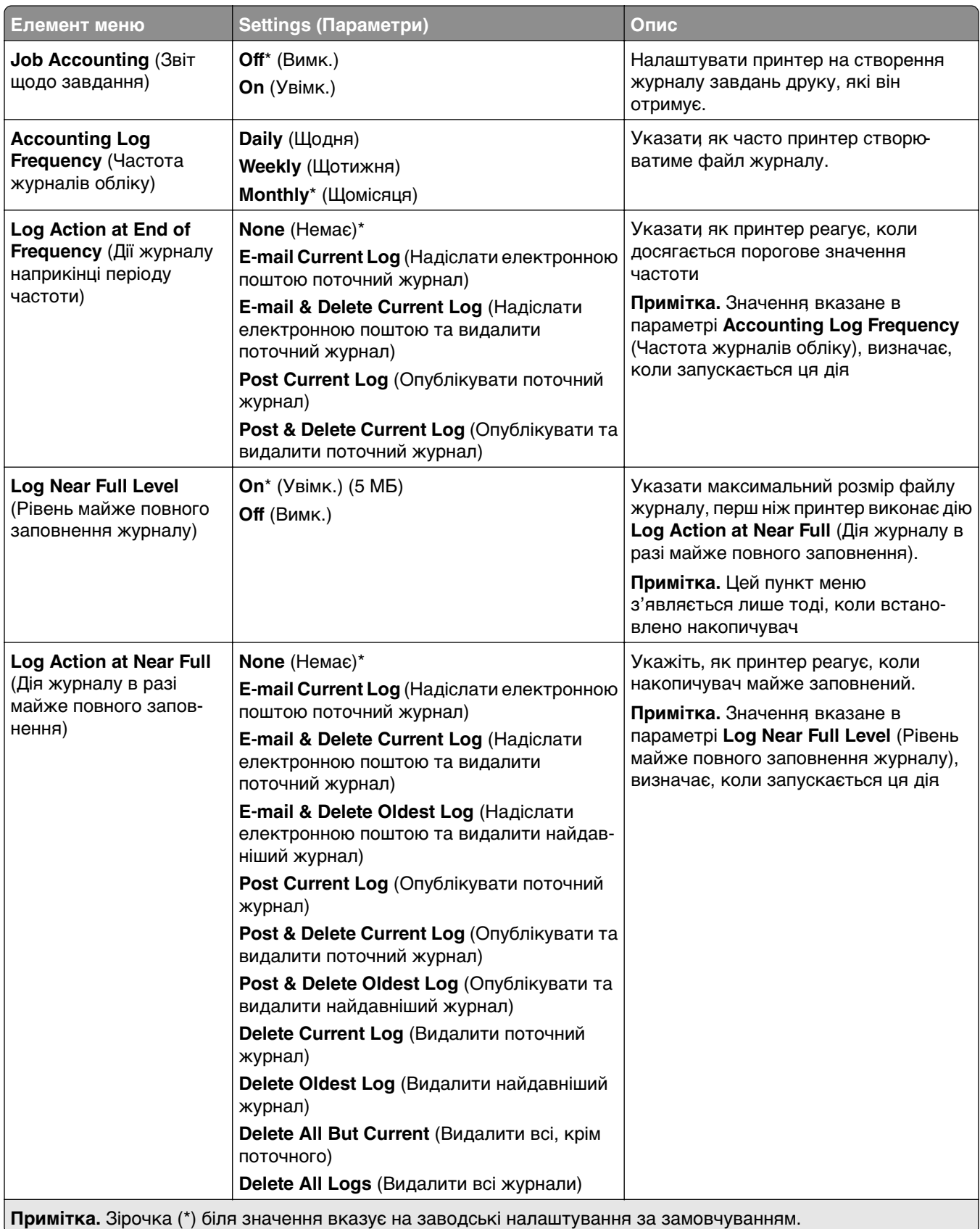

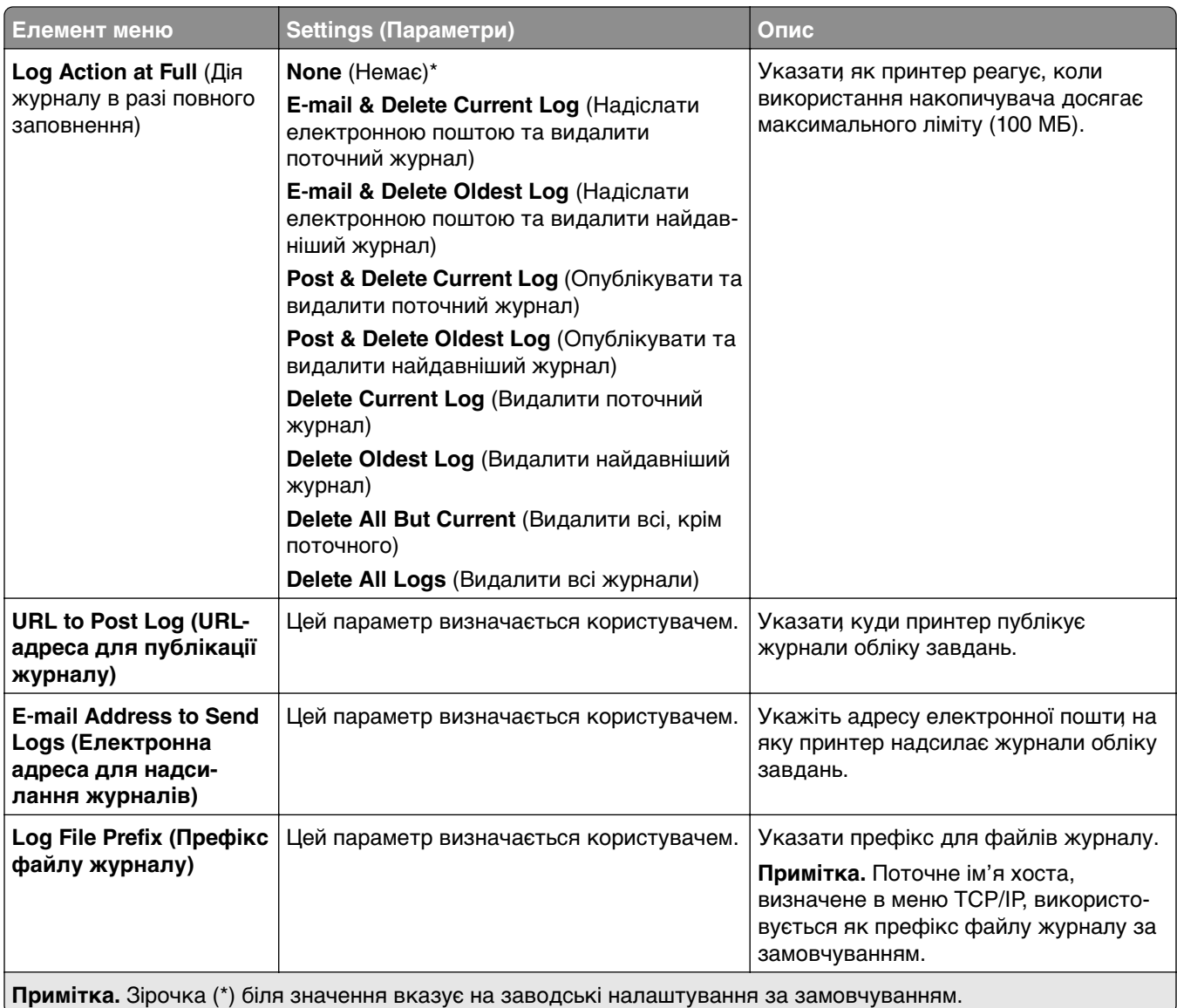

### **PDF**

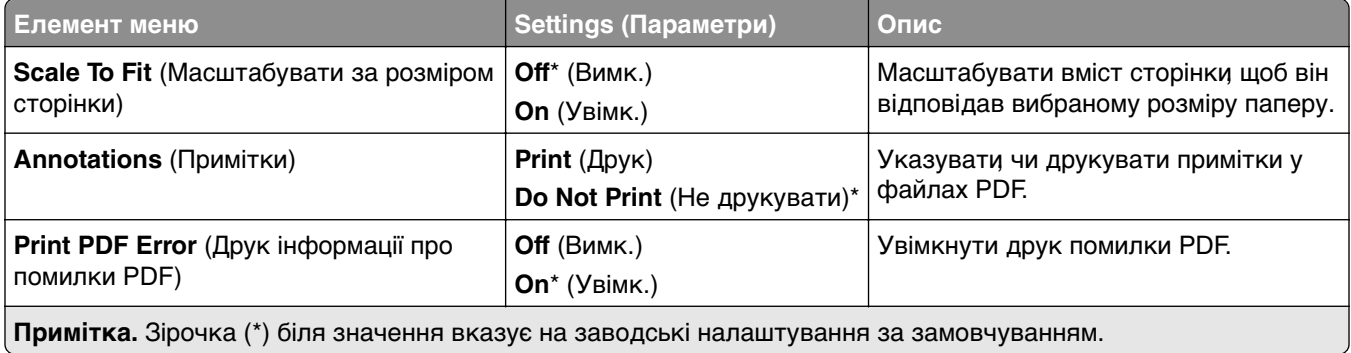

## **PostScript**

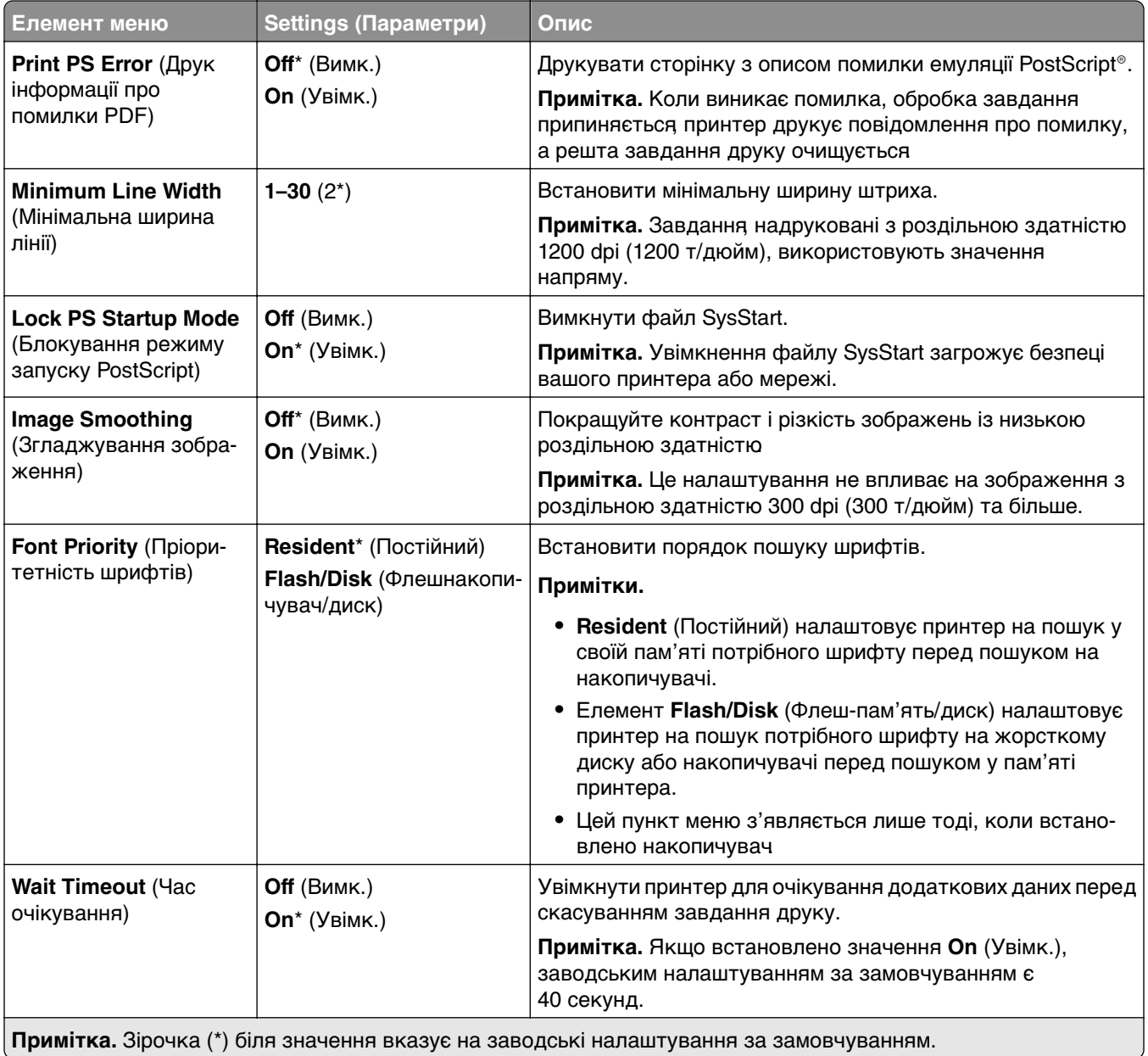

## **PCL**

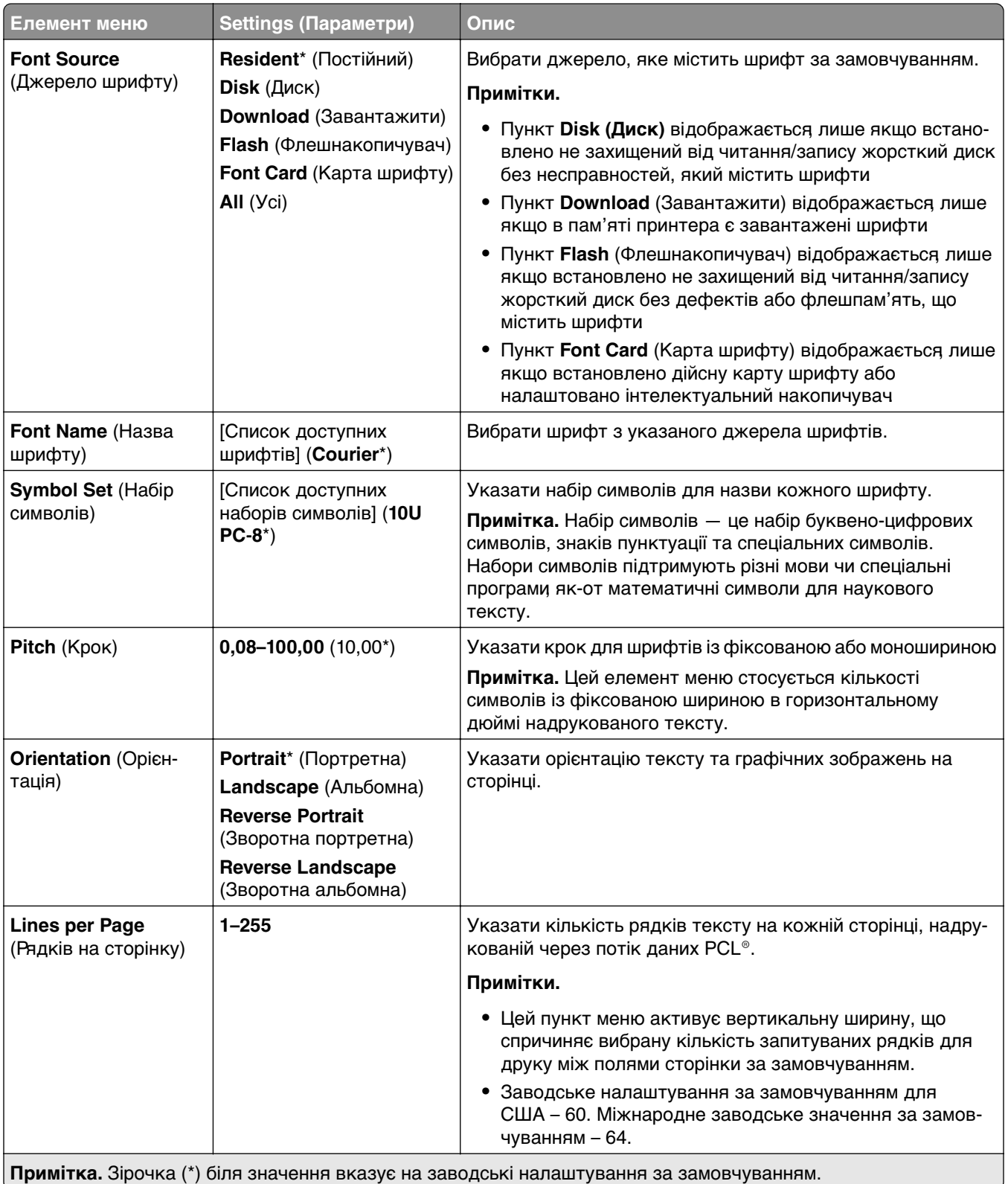

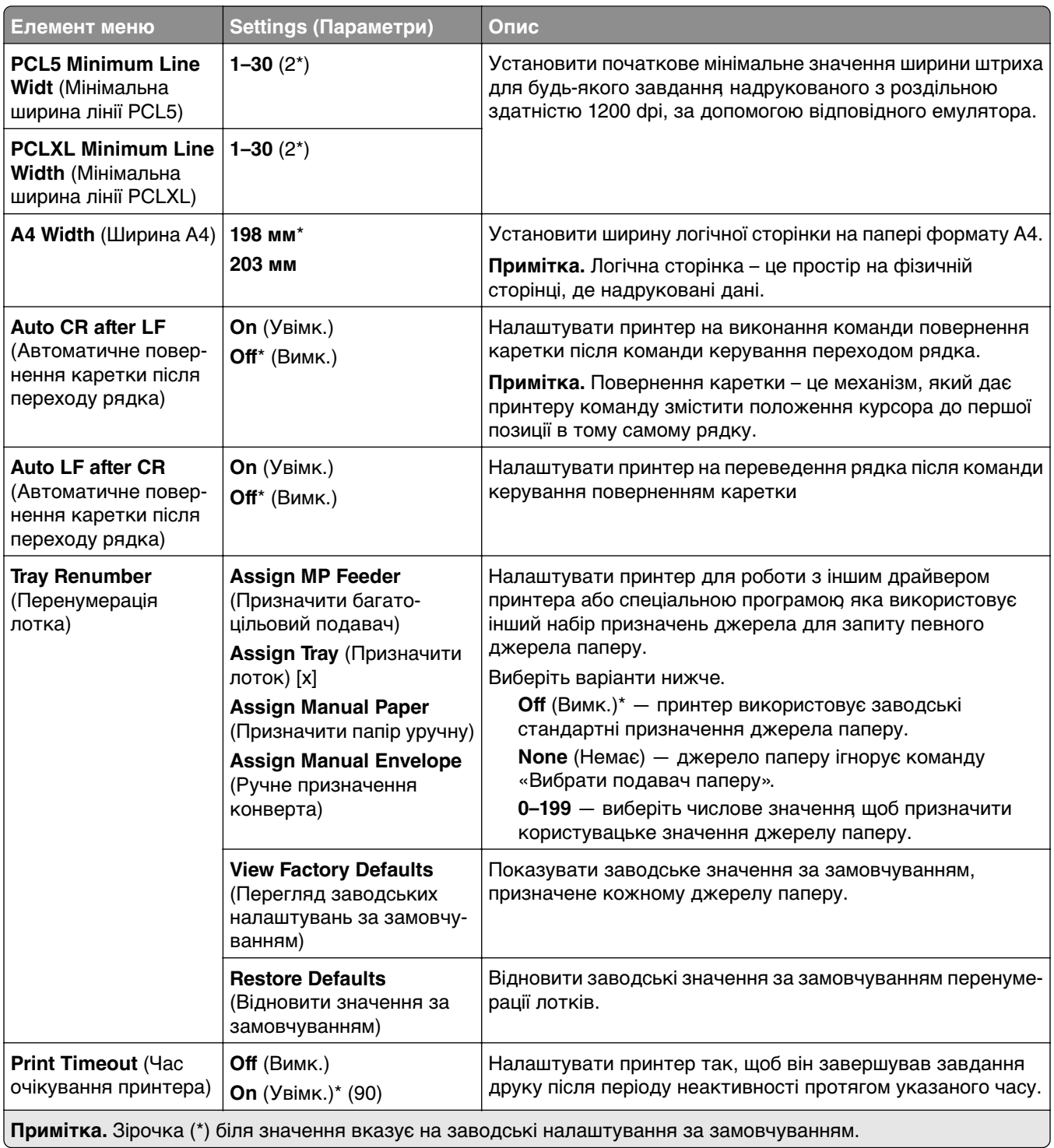

## **Image (Зображення)**

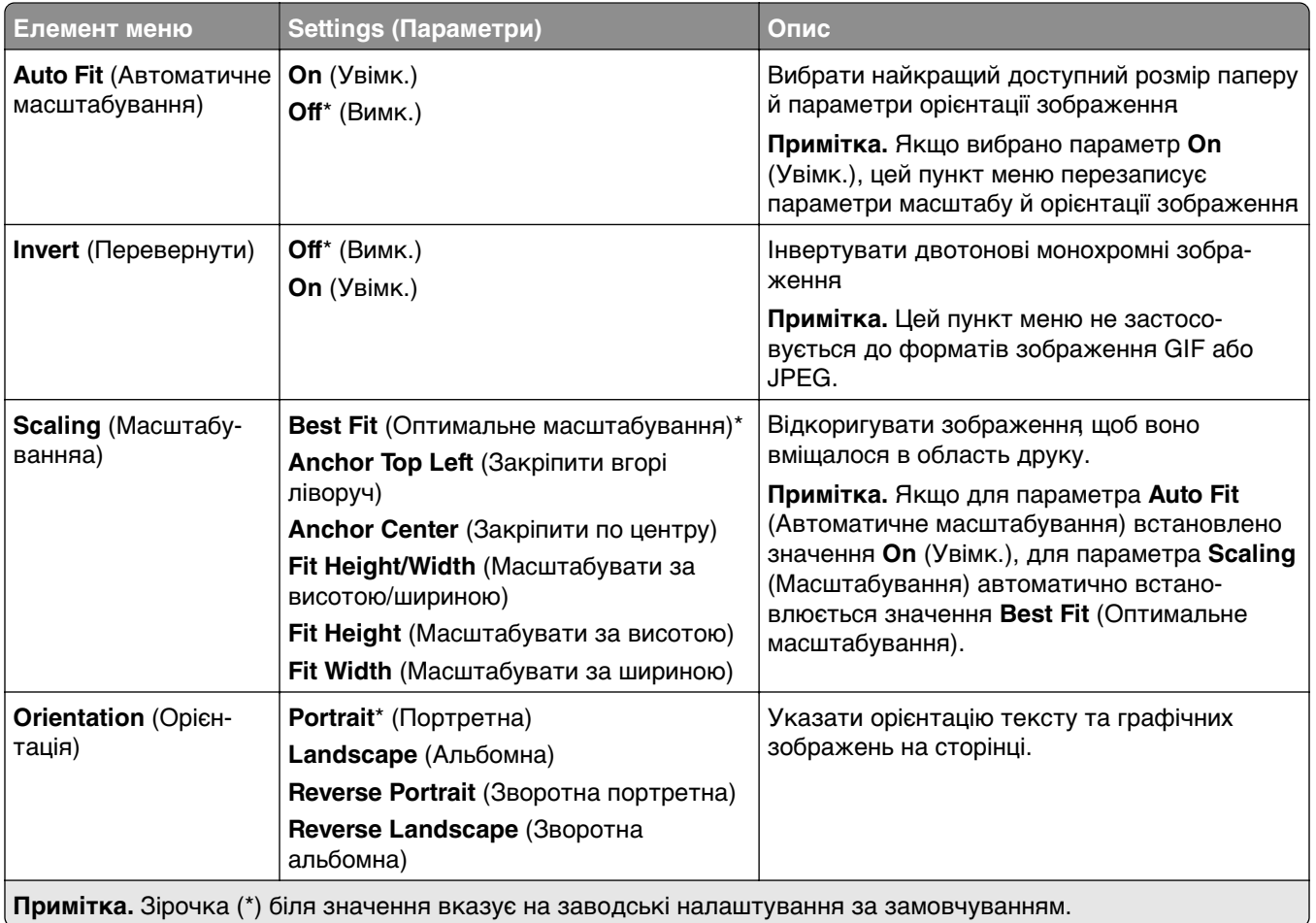

# **Paper (Папір)**

## **Tray Configuration (Конфігурація лотків)**

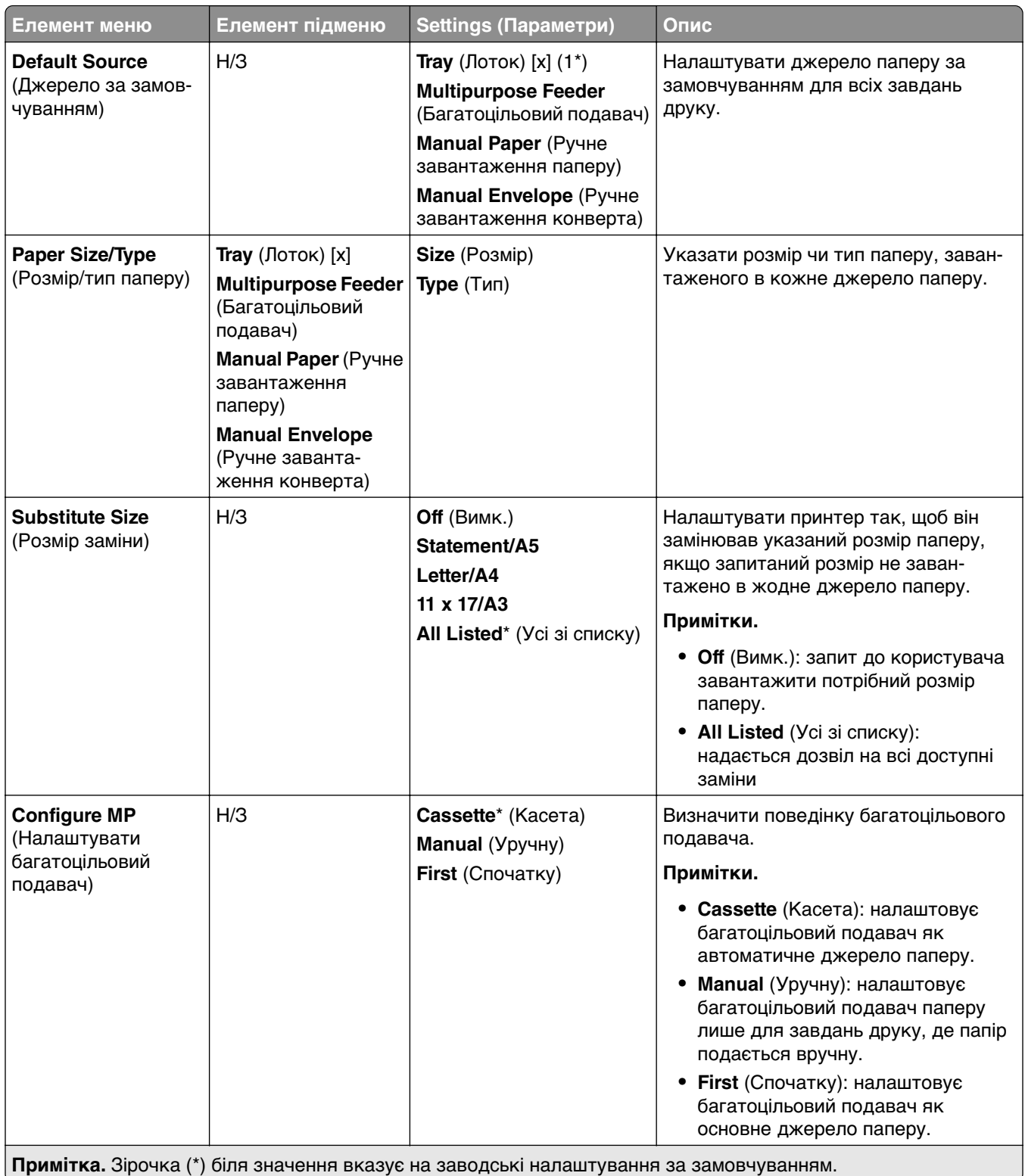

## **Media Configuration (Конфігурація носіїв)**

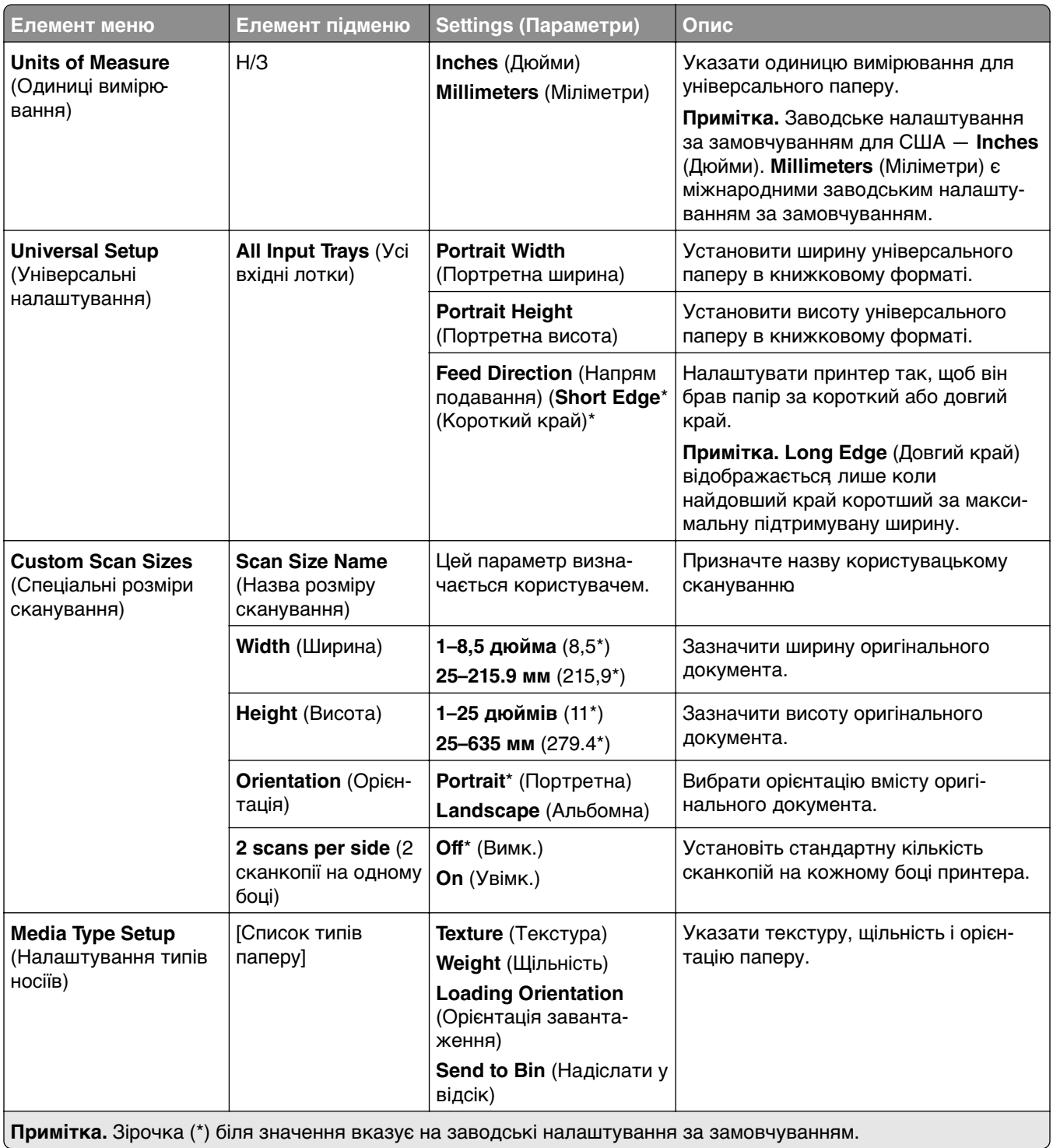

### **Bin Configuration (Конфігурація відсіку)**

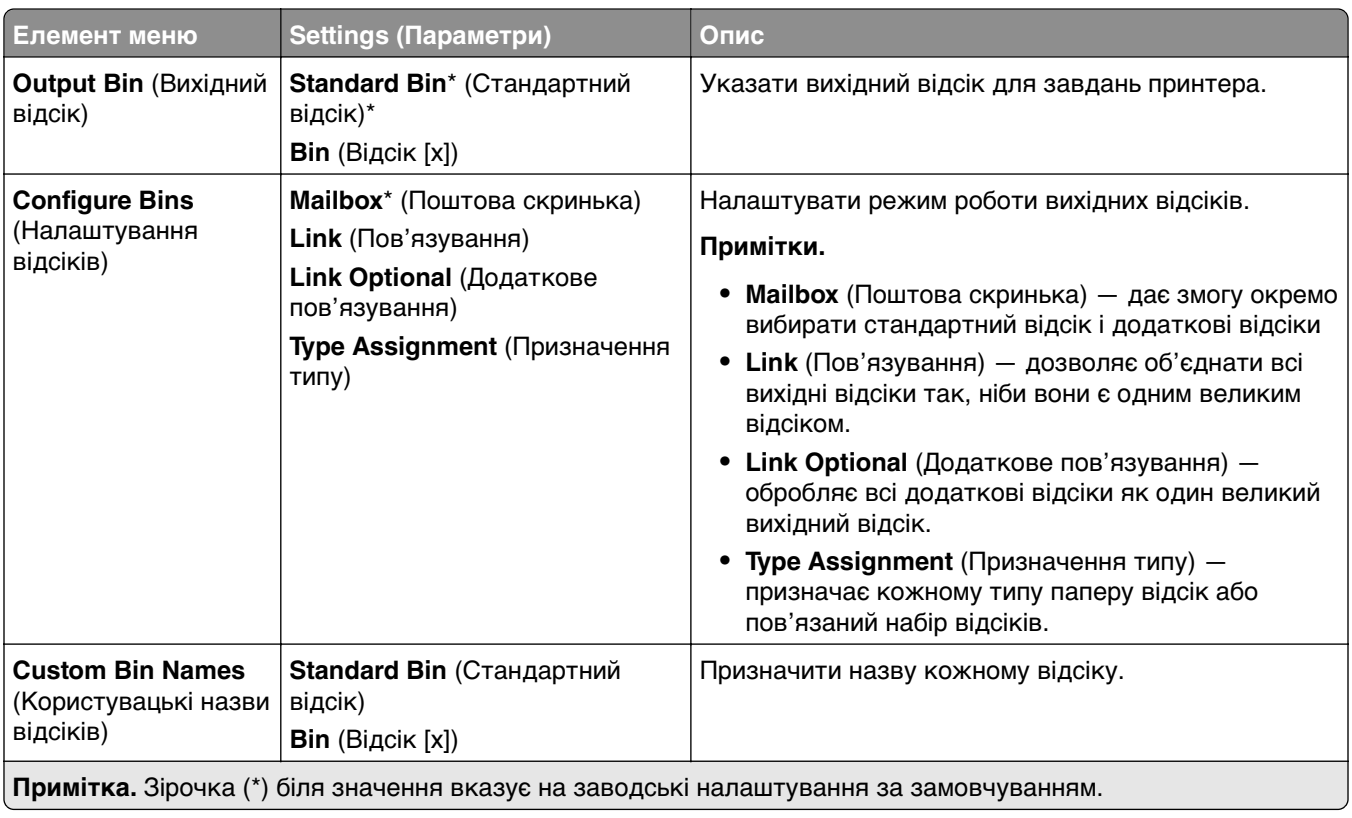

## **Copy (Копіювати)**

### **Copy Defaults (Параметри копіювання за замовчуванням)**

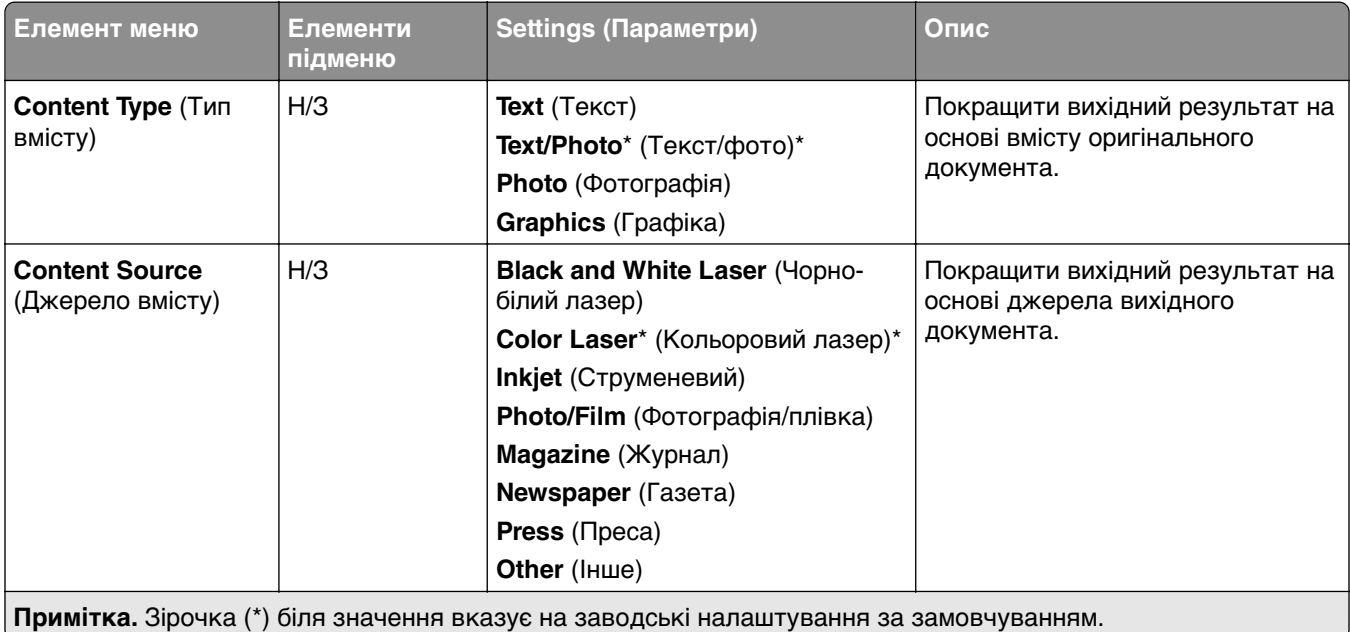

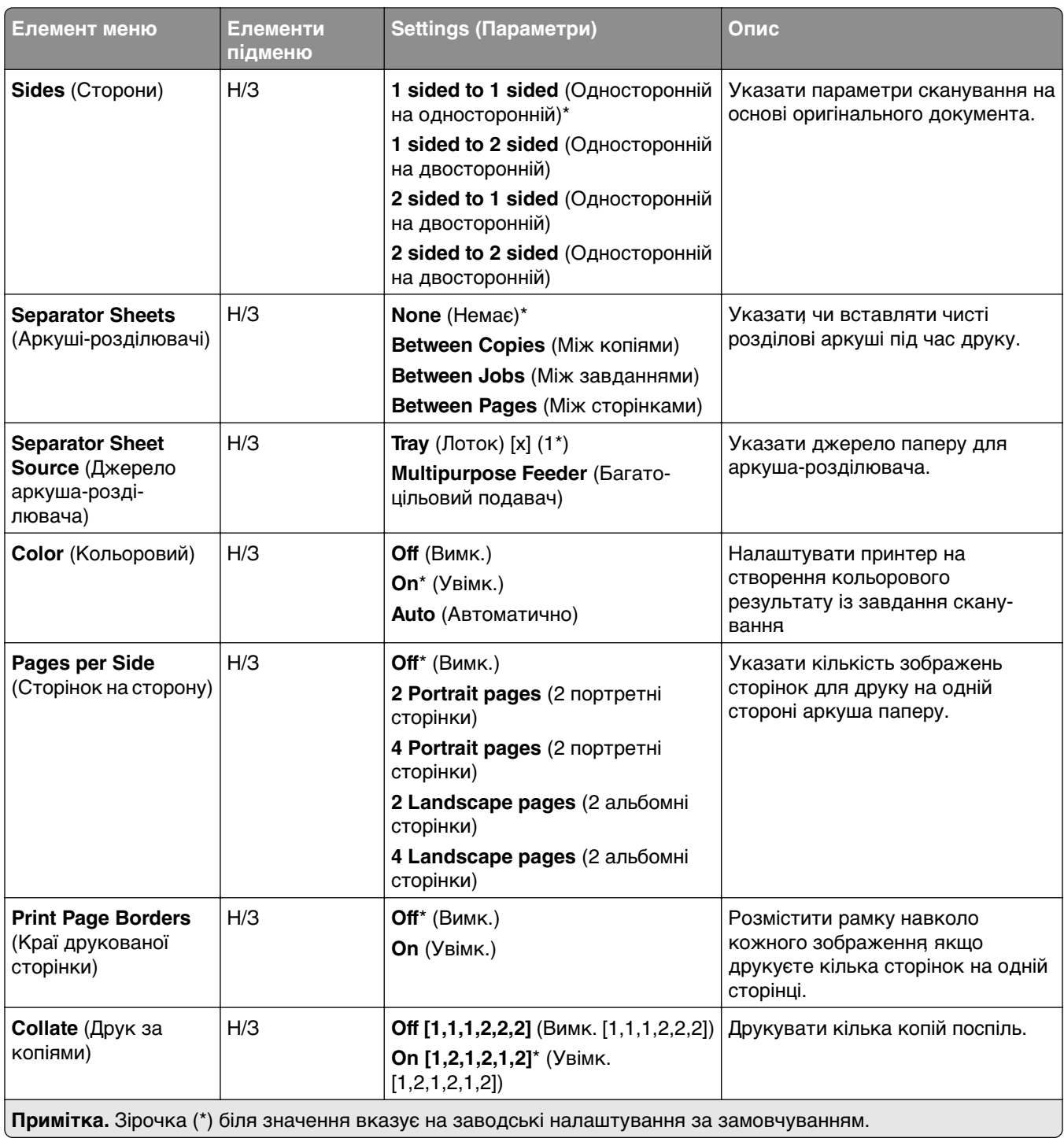

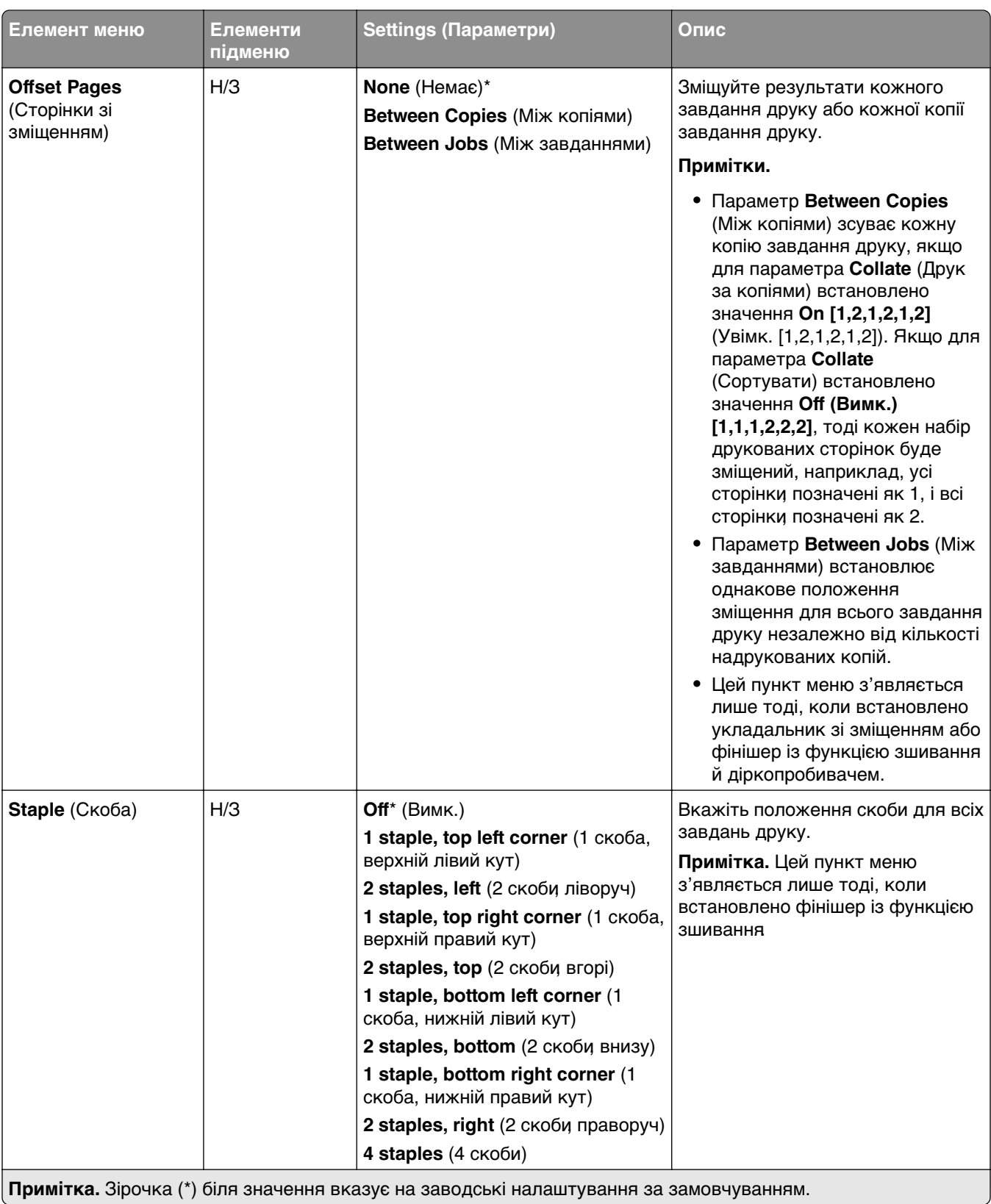

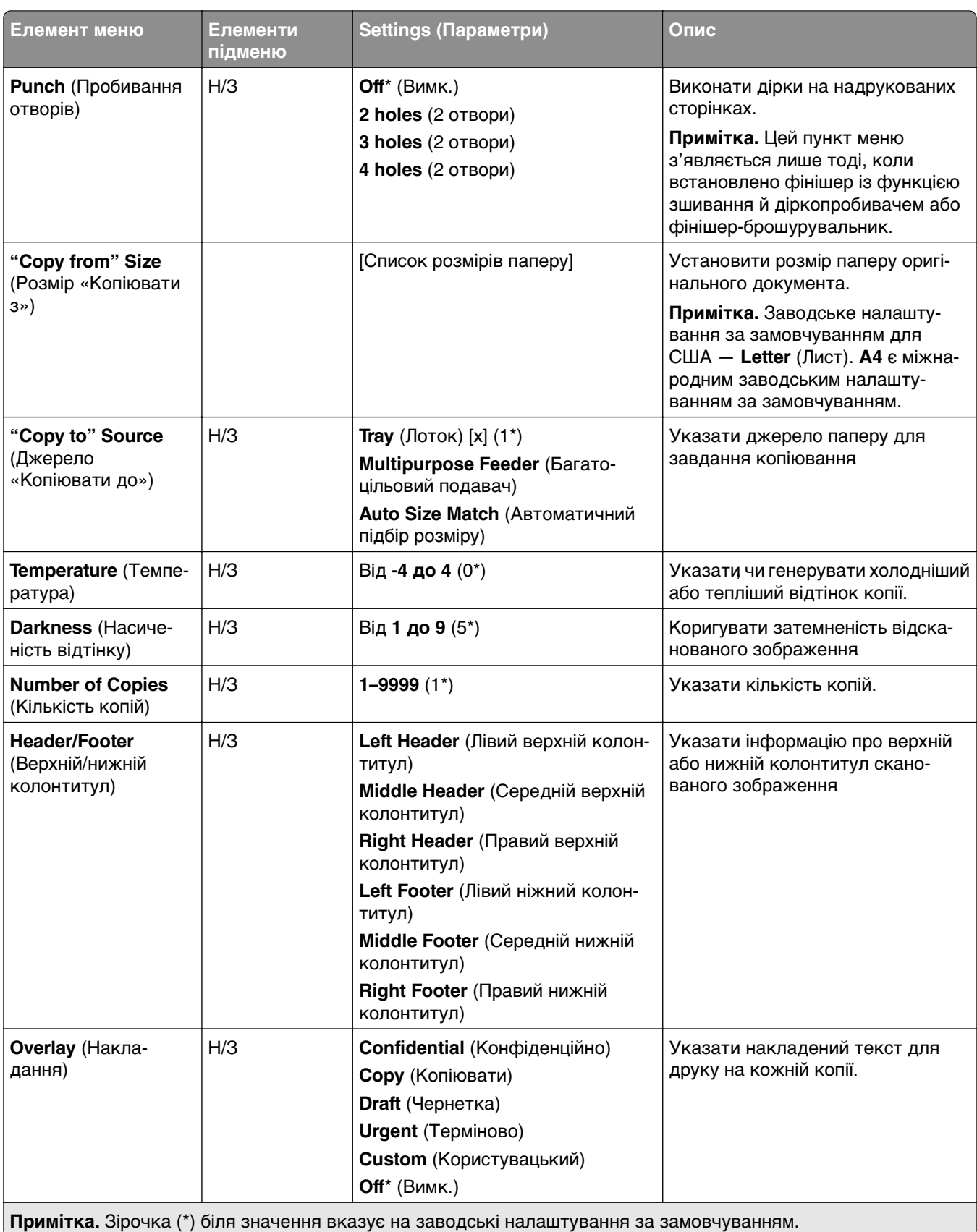

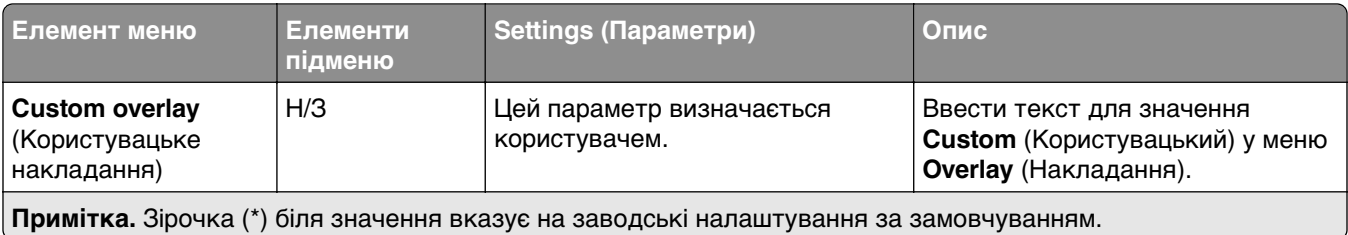

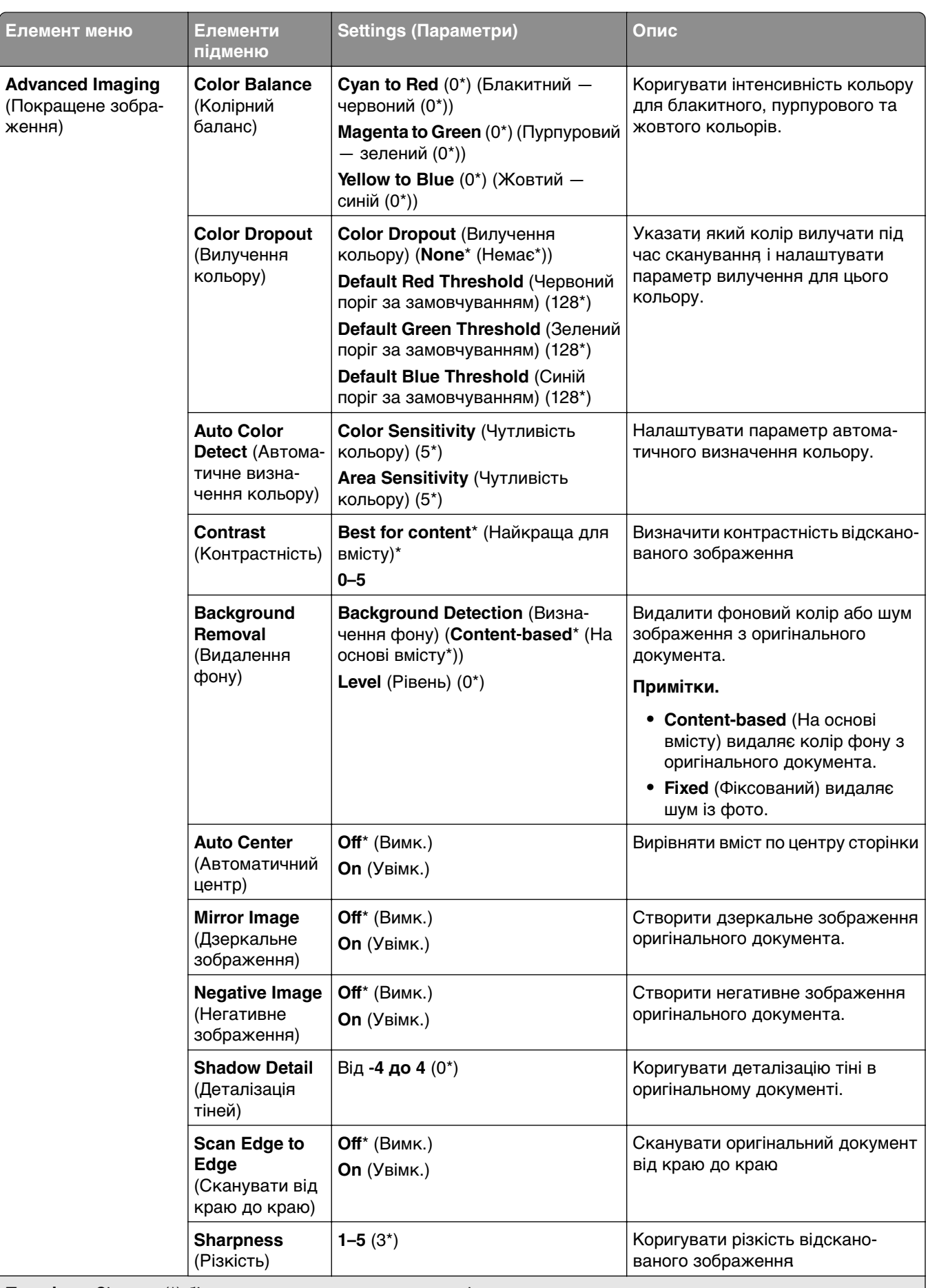

**Примітка.** Зірочка (\*) біля значення вказує на заводські налаштування за замовчуванням.

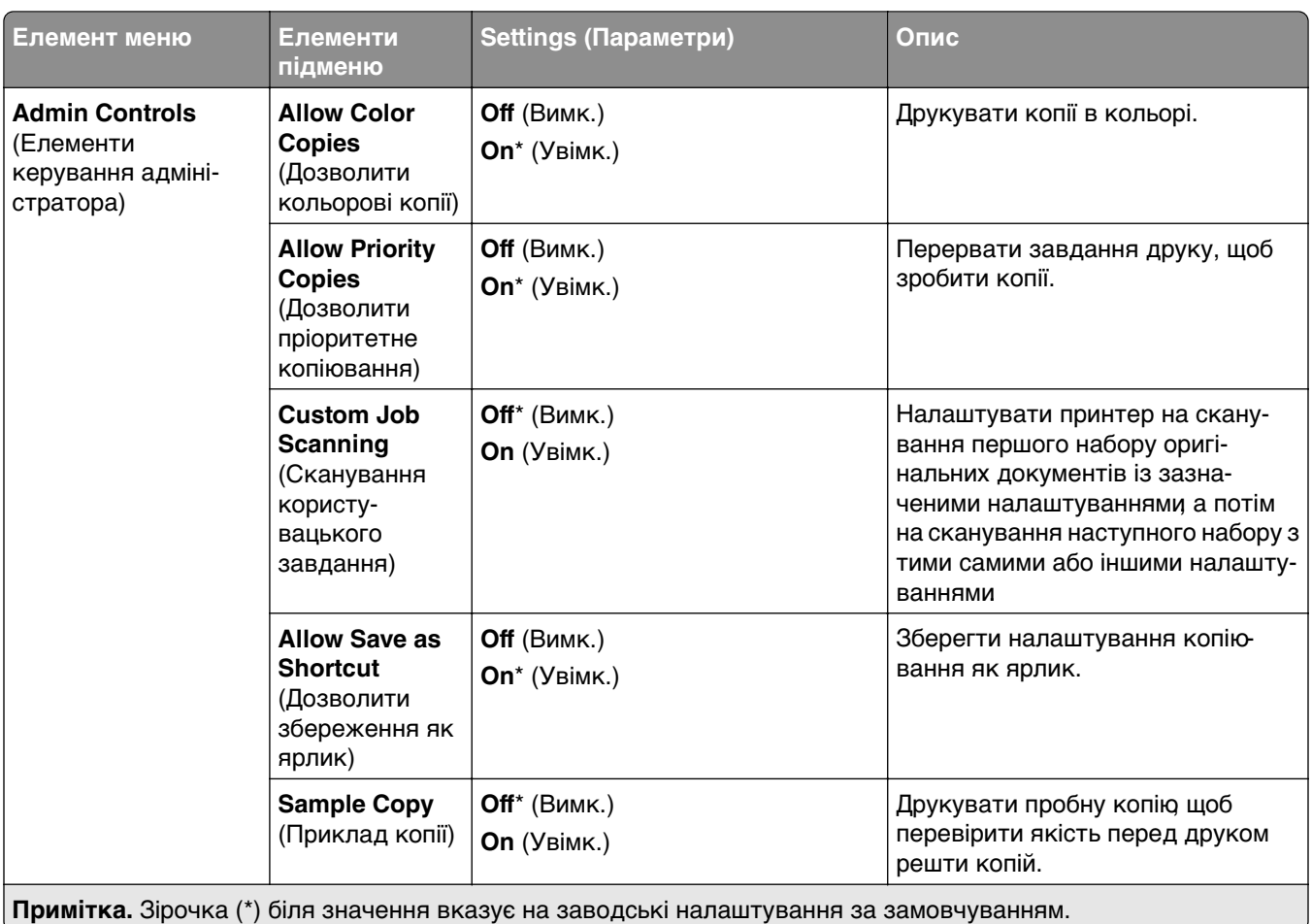

# **Fax (Факс)**

## **Fax Defaults (Параметри факсу за замовчуванням)**

### **Fax Mode (Режим факсу)**

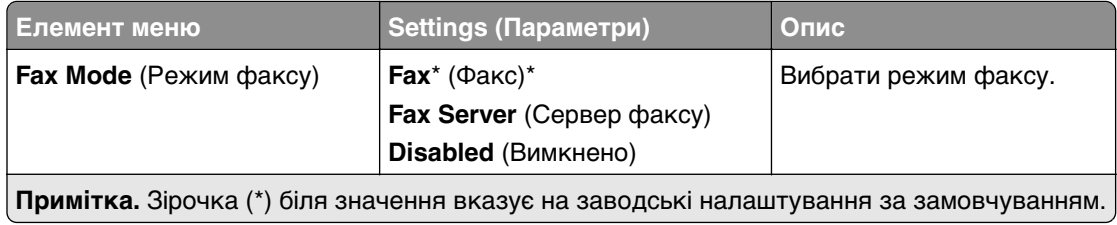

#### **Fax Setup (Налаштування факсу)**

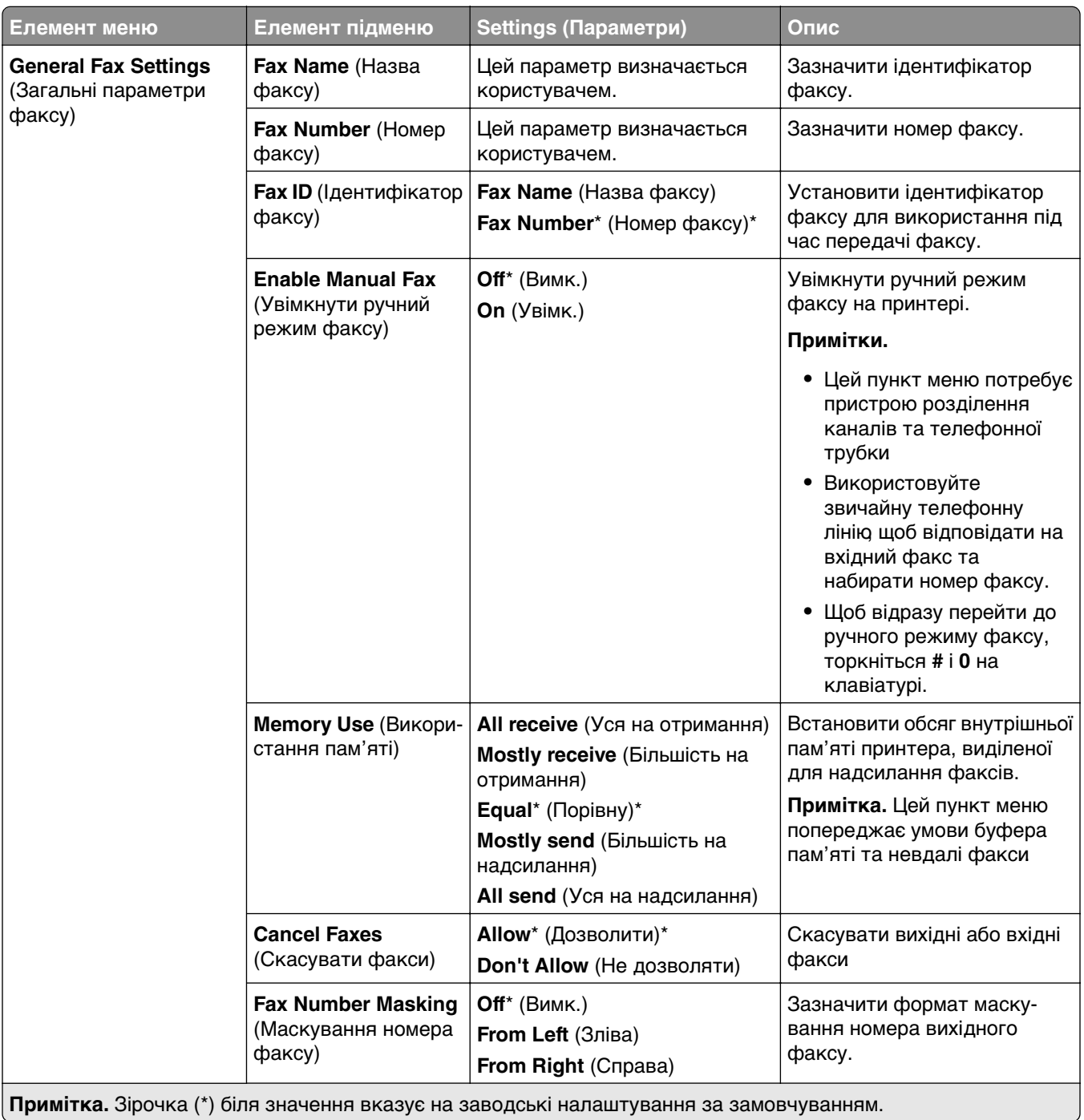

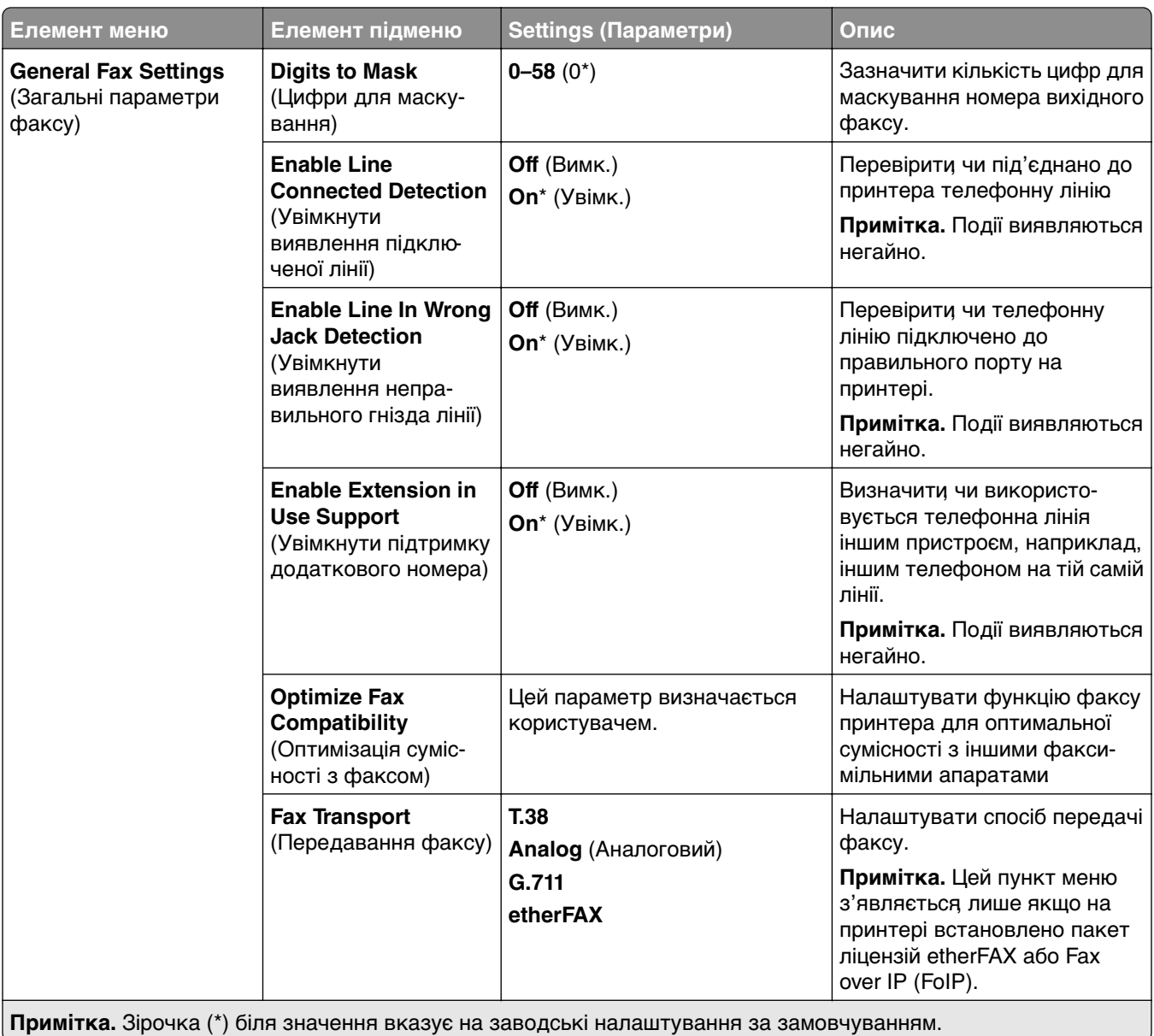

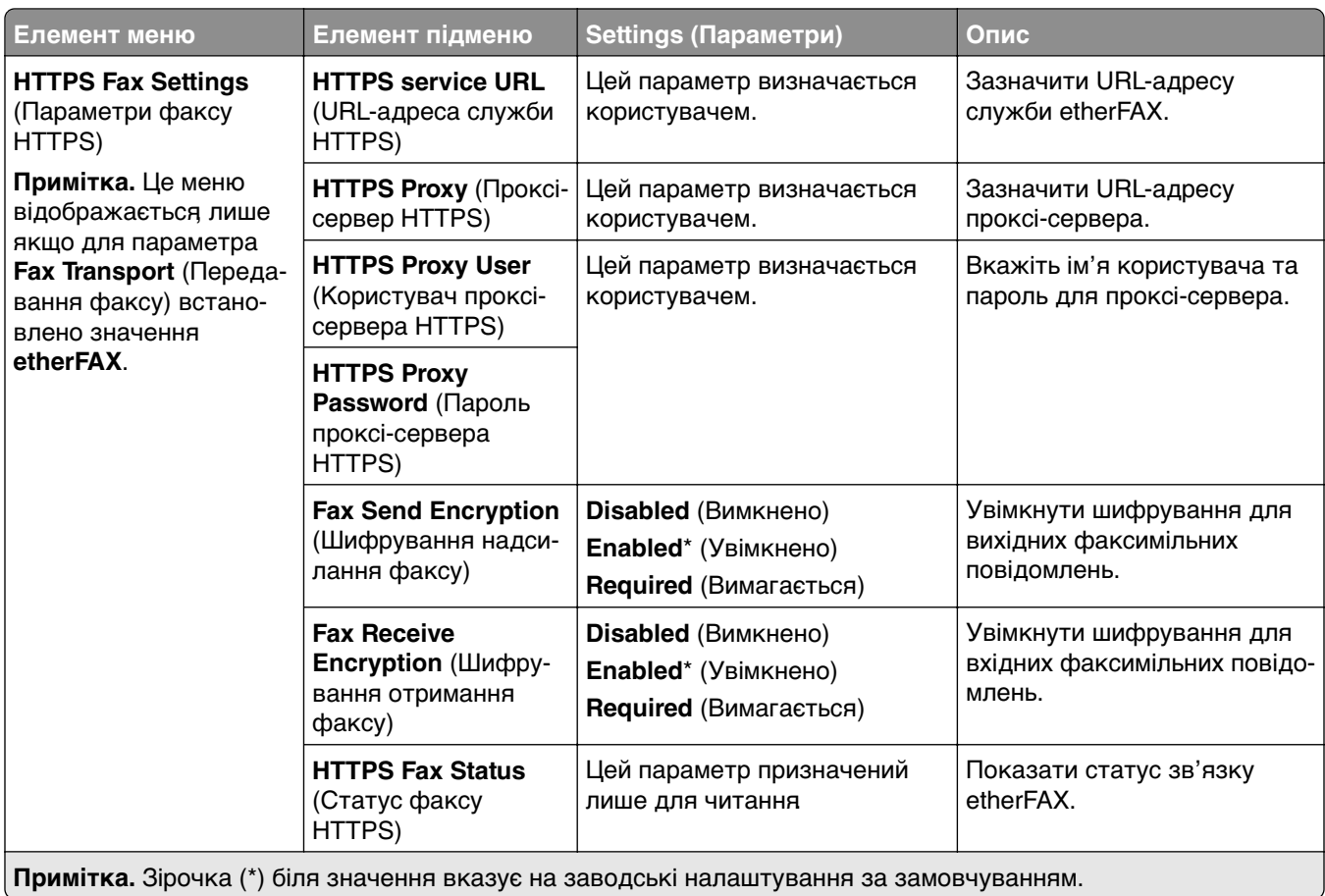

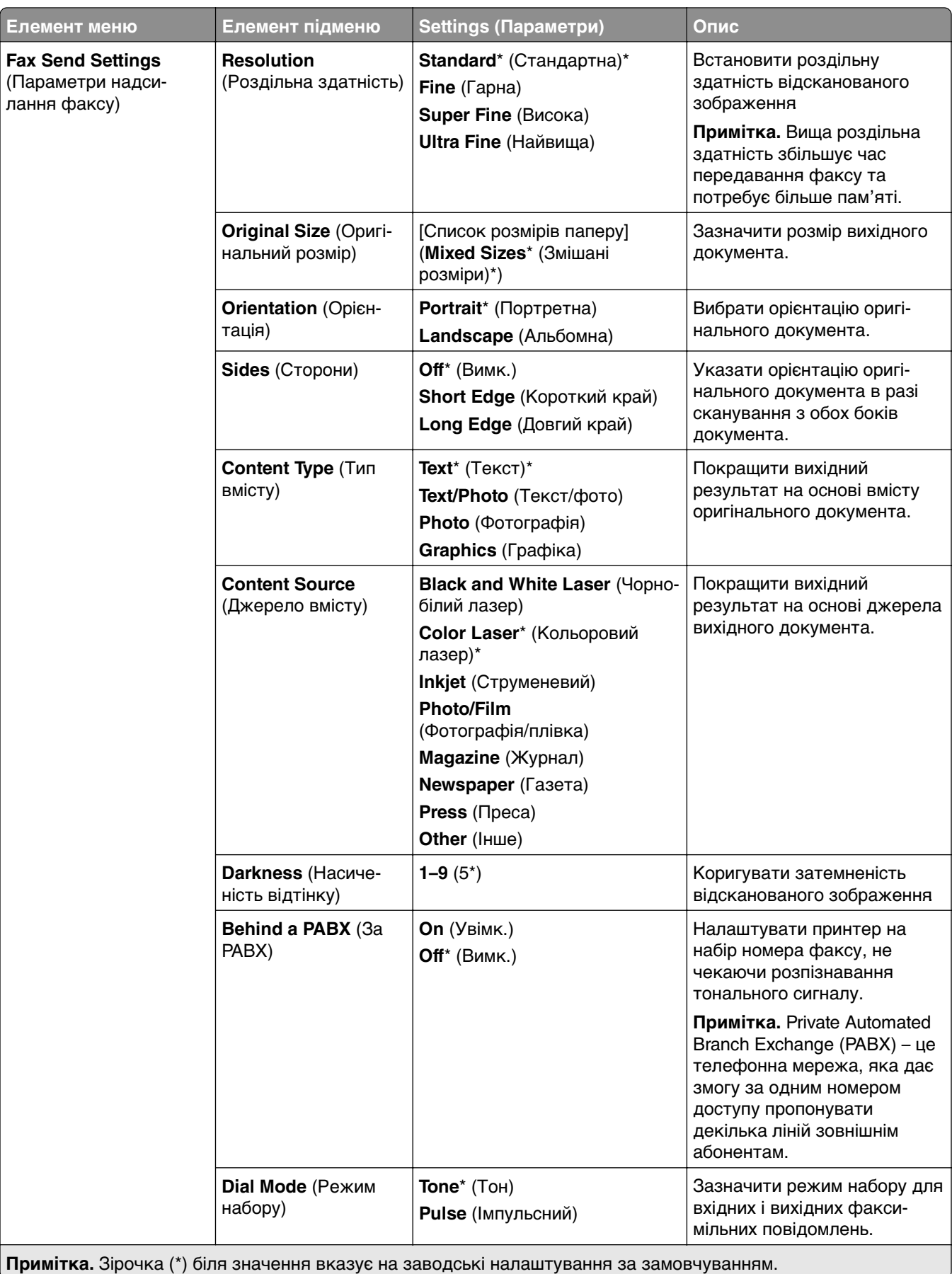

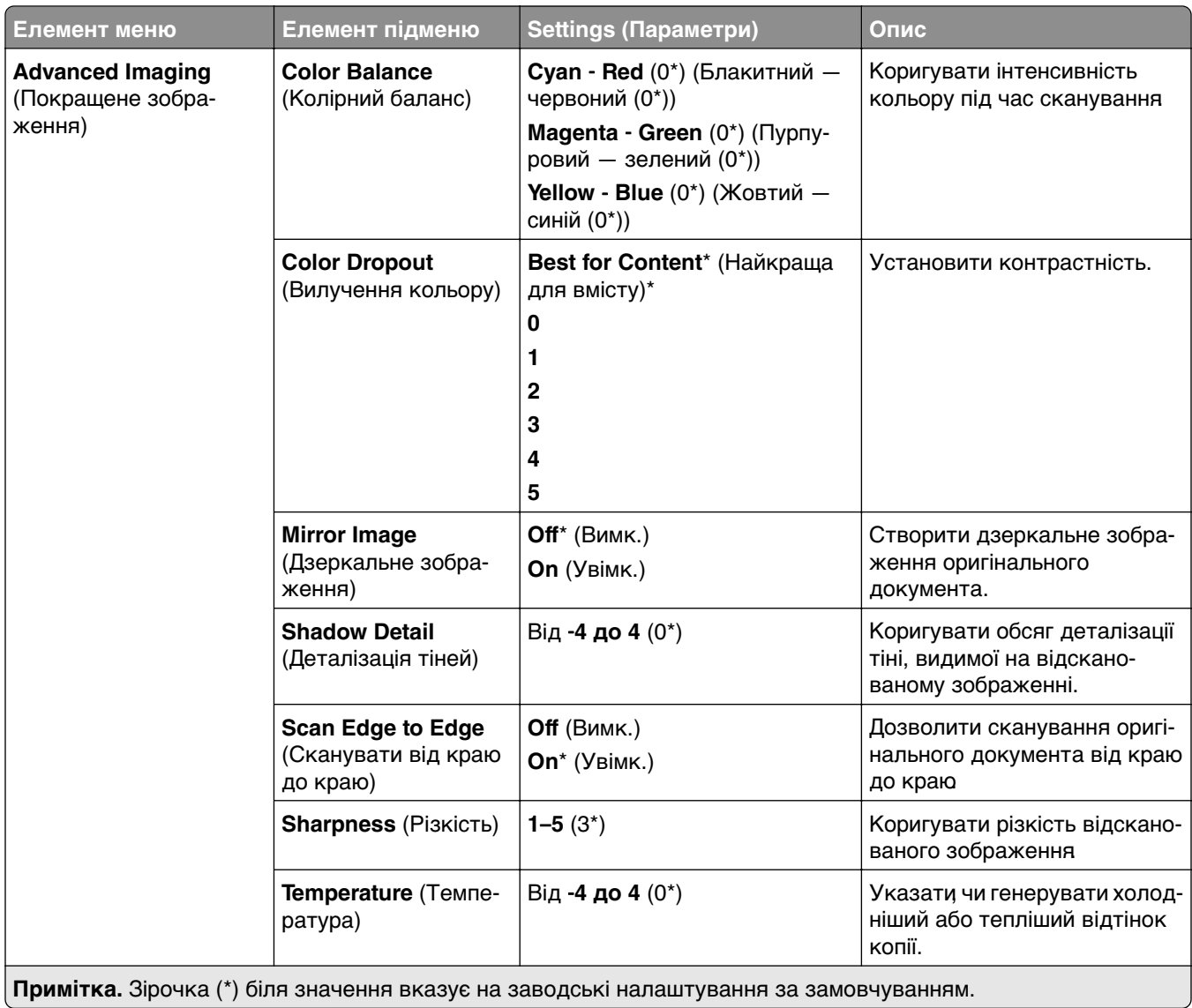

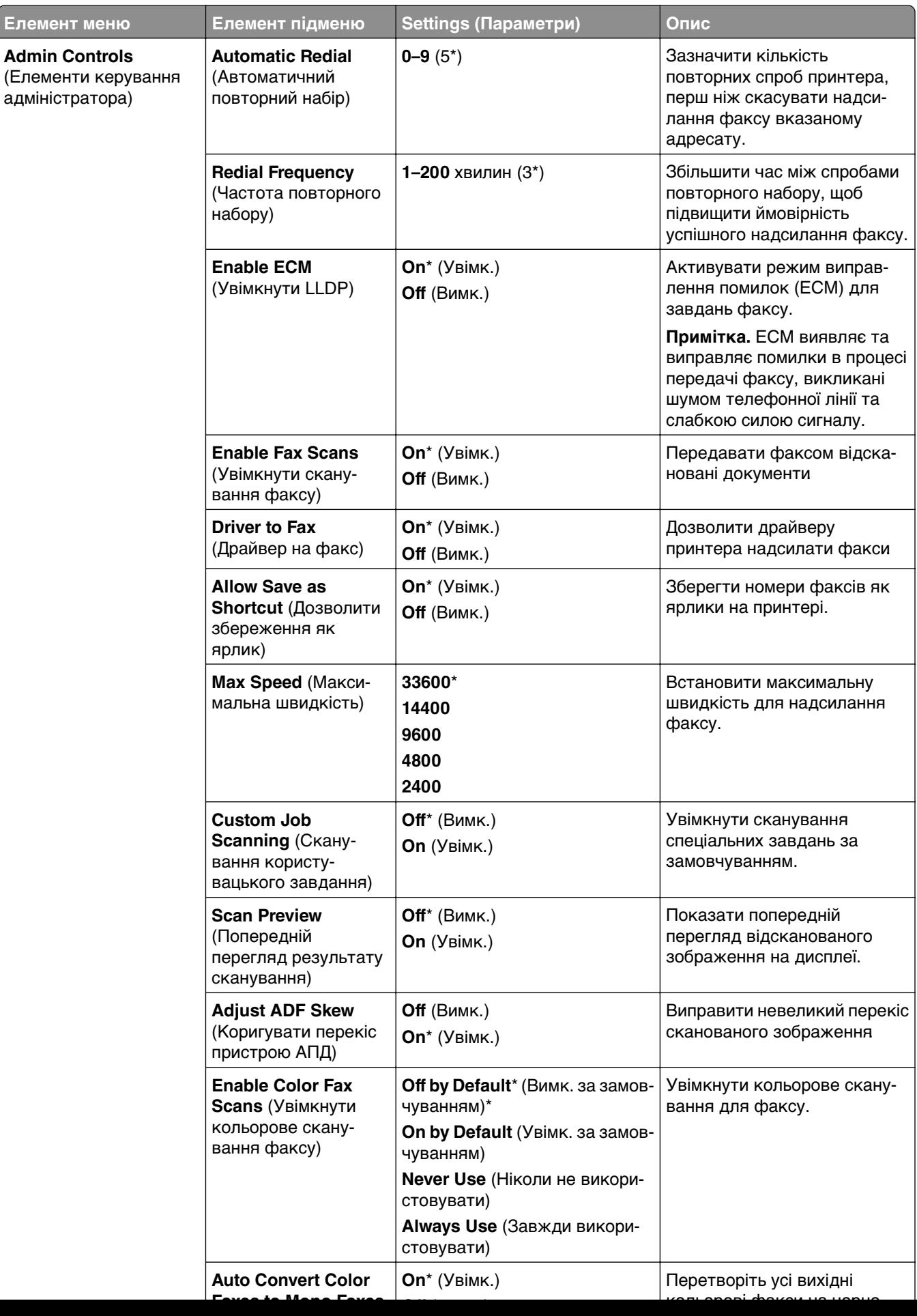

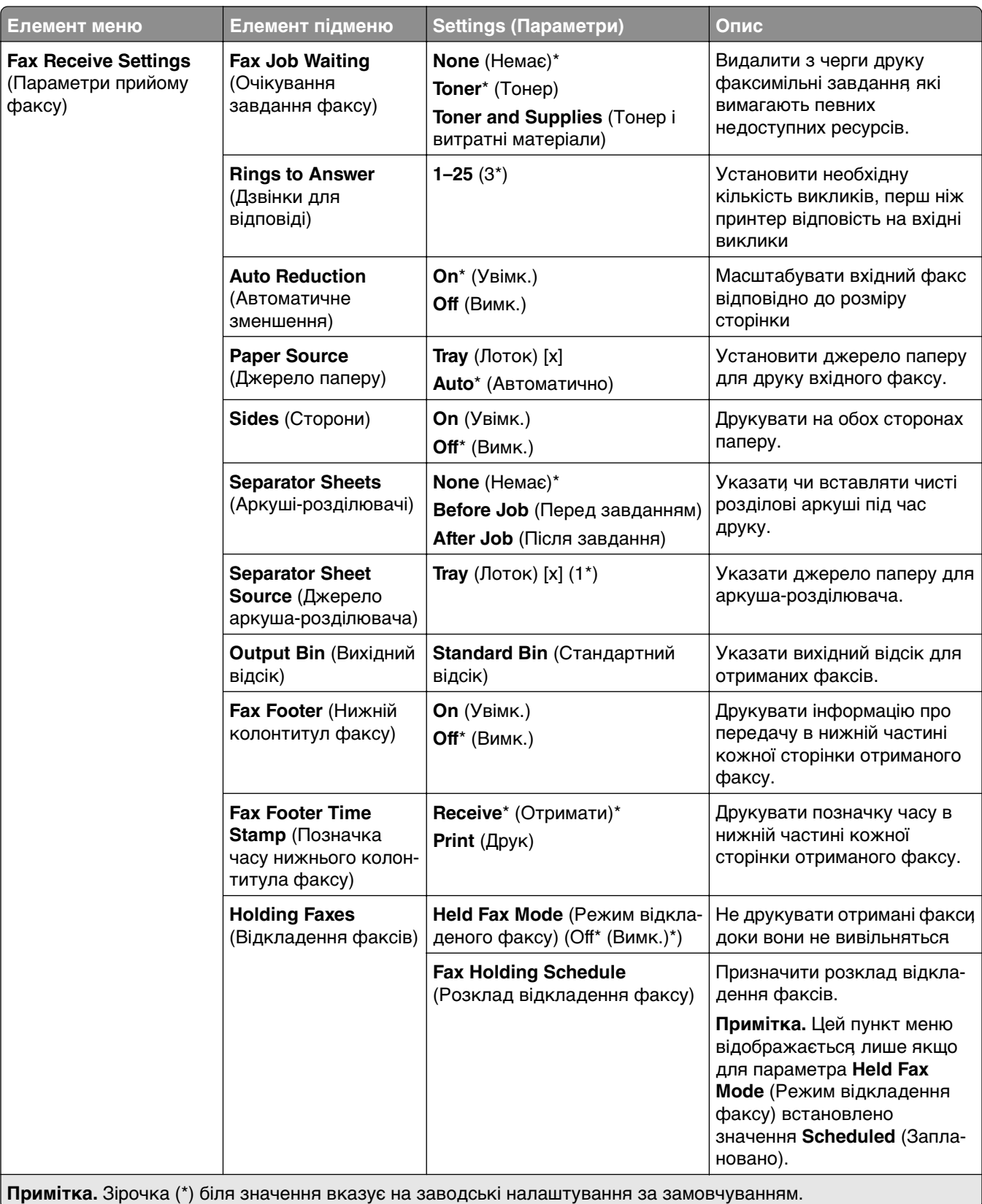

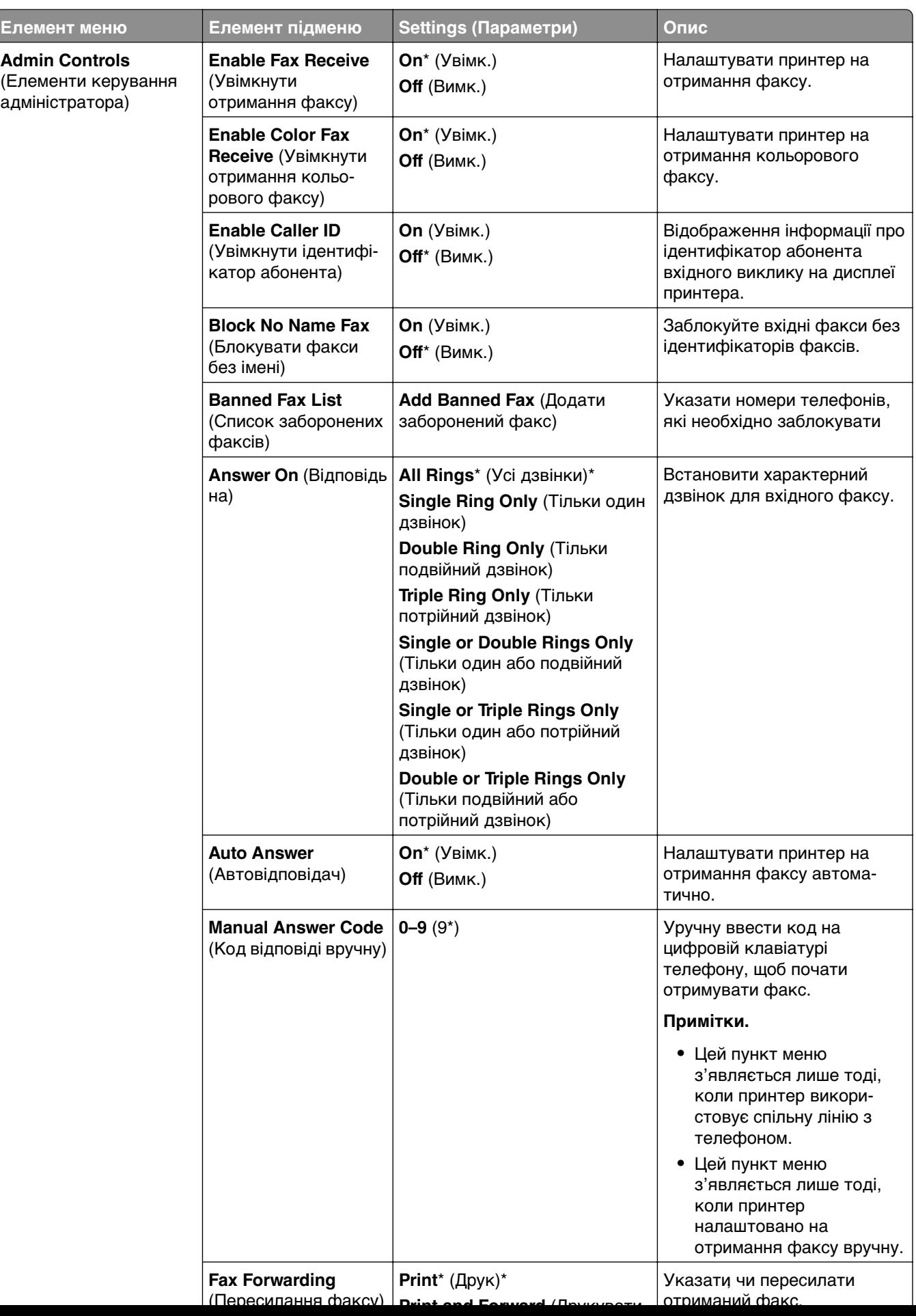

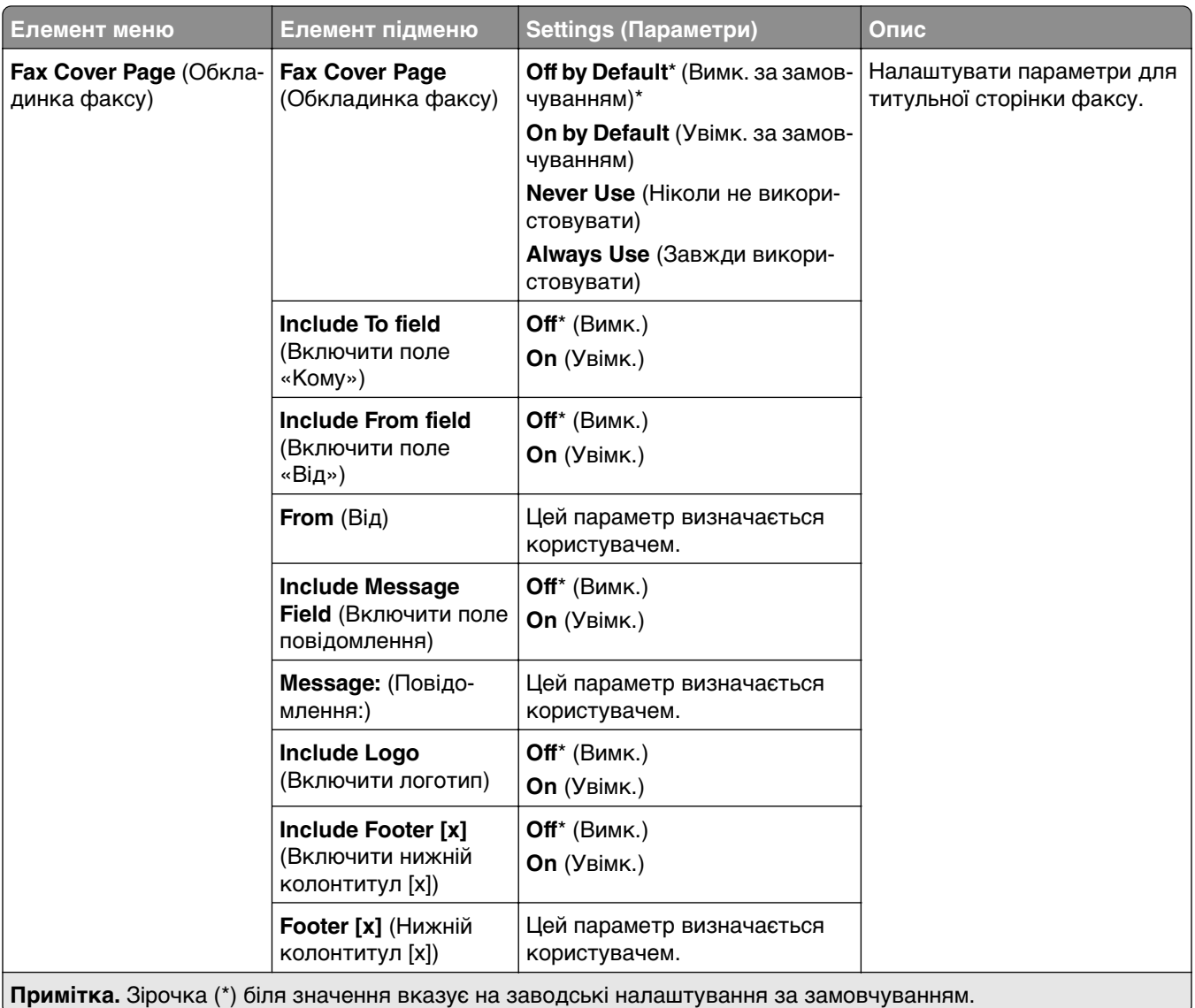

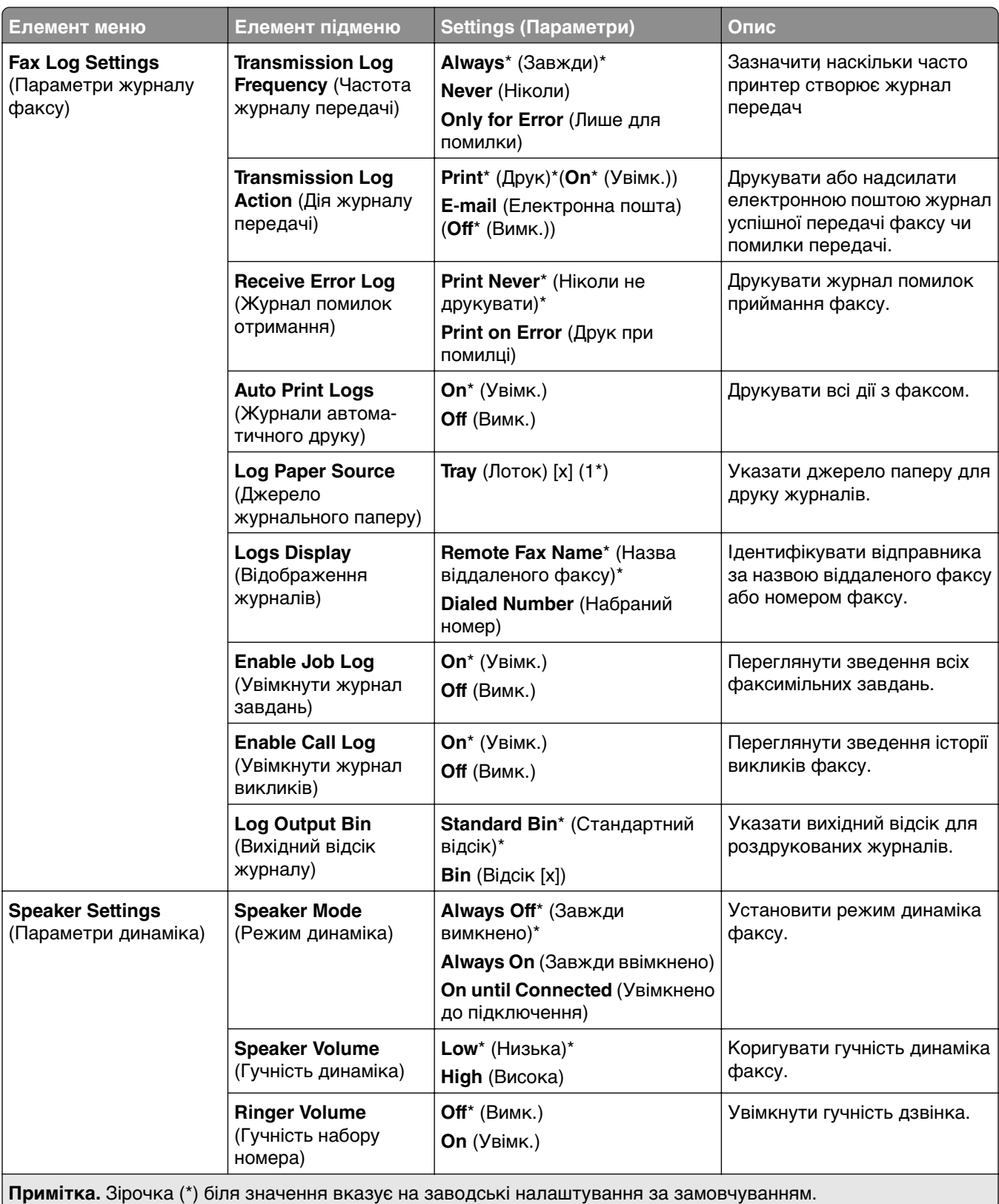

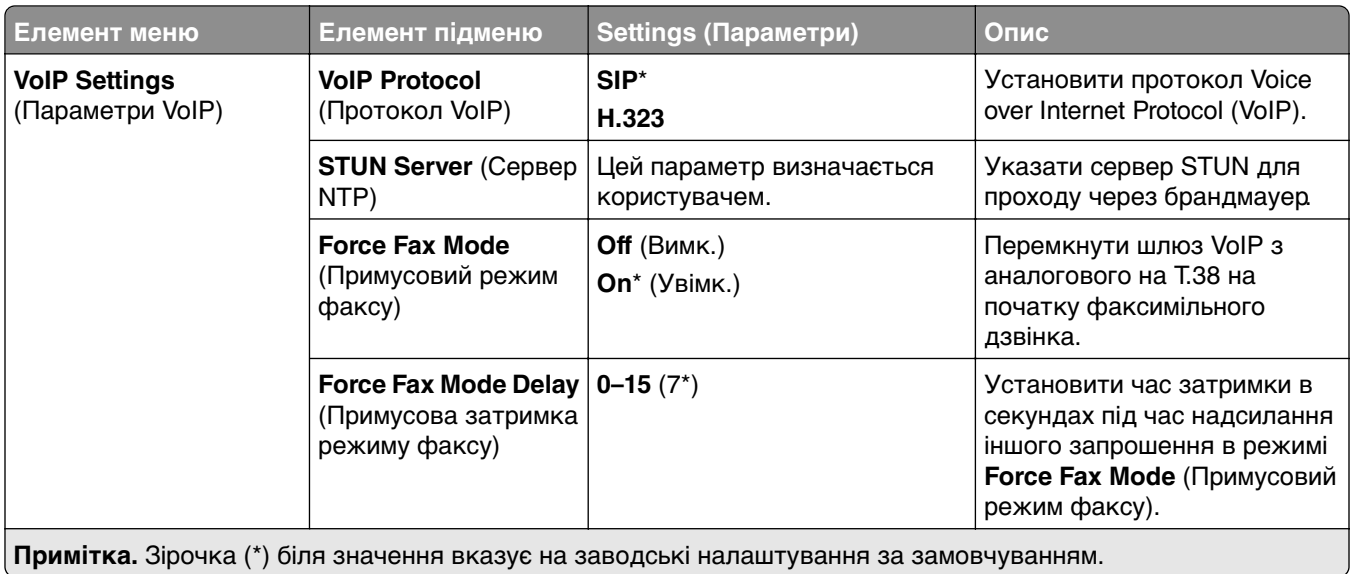

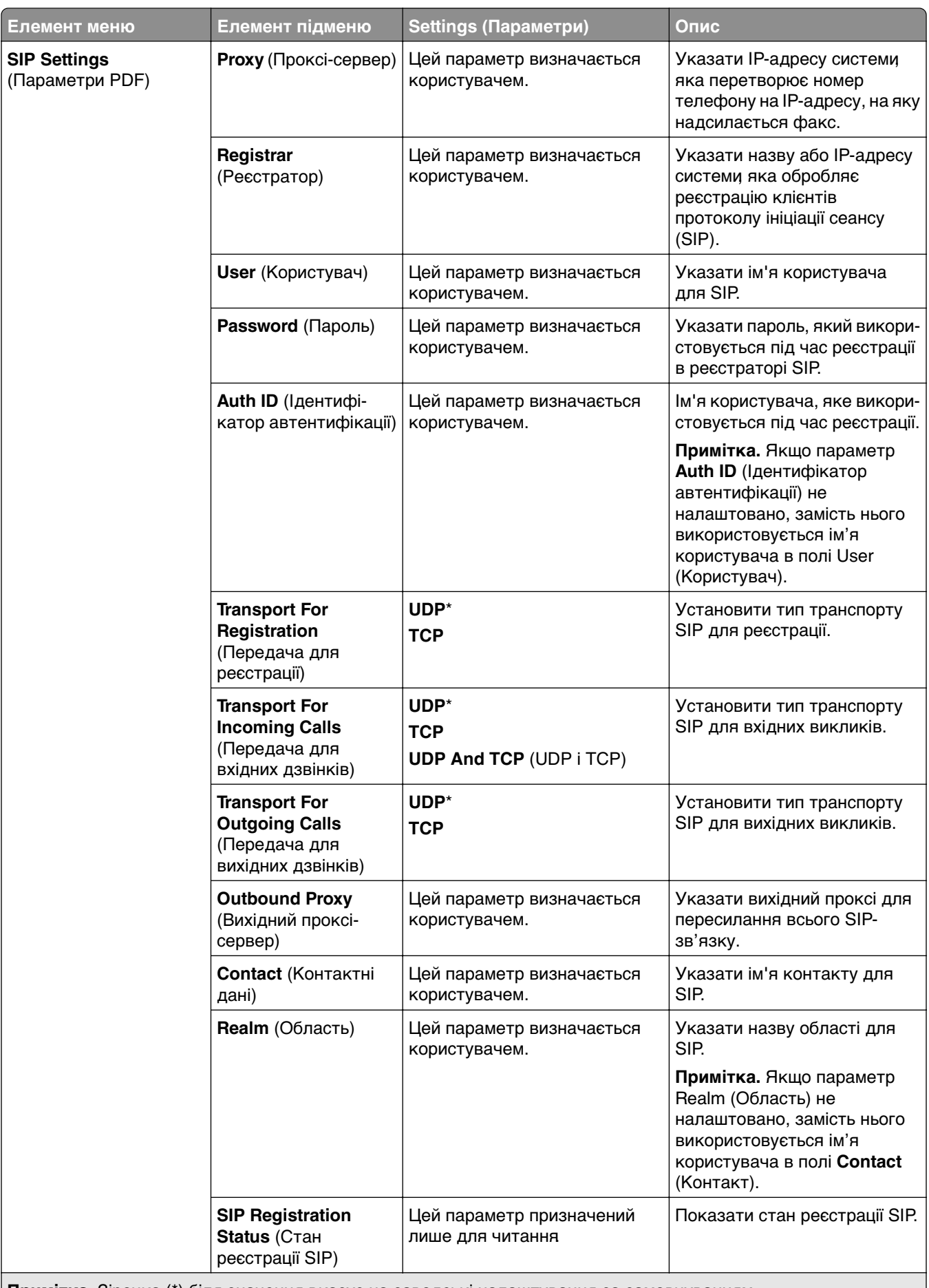

**Примітка.** Зірочка (\*) біля значення вказує на заводські налаштування за замовчуванням.

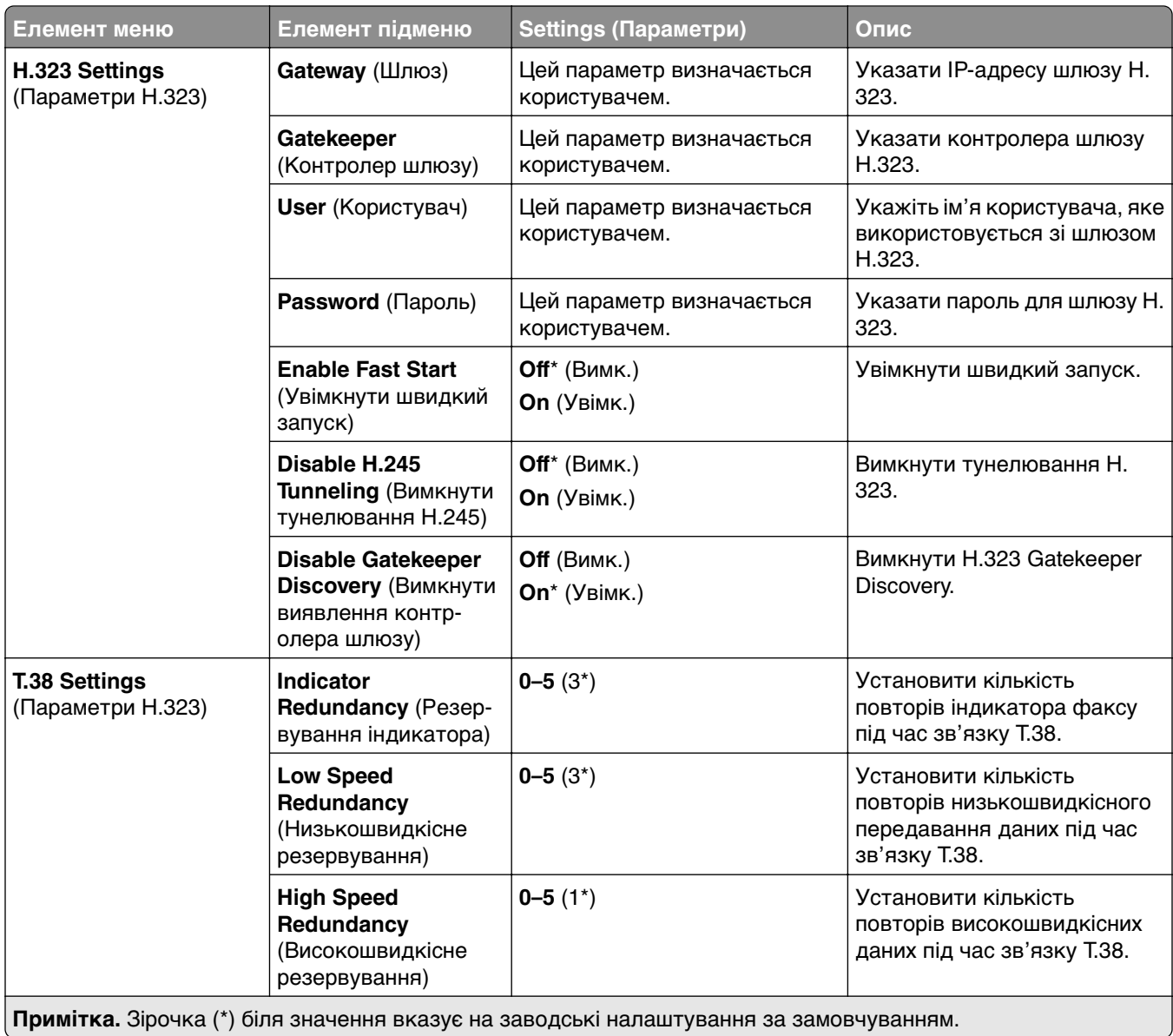

**Fax Server Setup (Налаштування сервера факсу)**

#### **General Fax Settings (Загальні параметри факсу)**

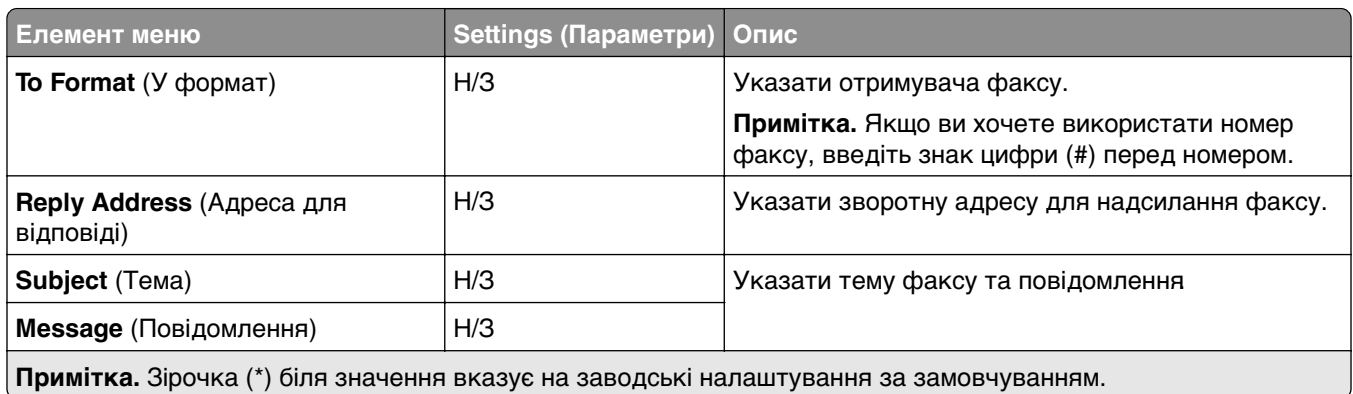

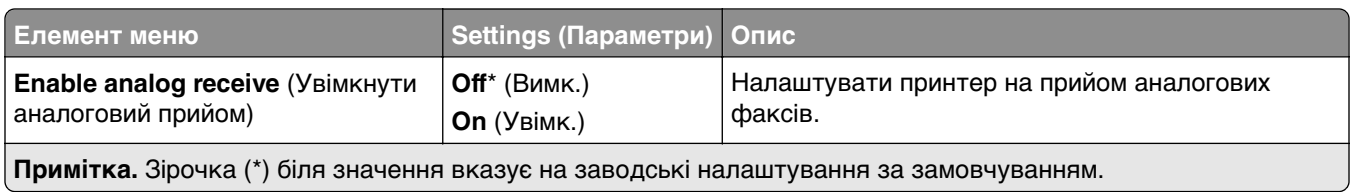

### **Fax Server E**‑**mail Settings (Параметри електронних листів сервера факсу)**

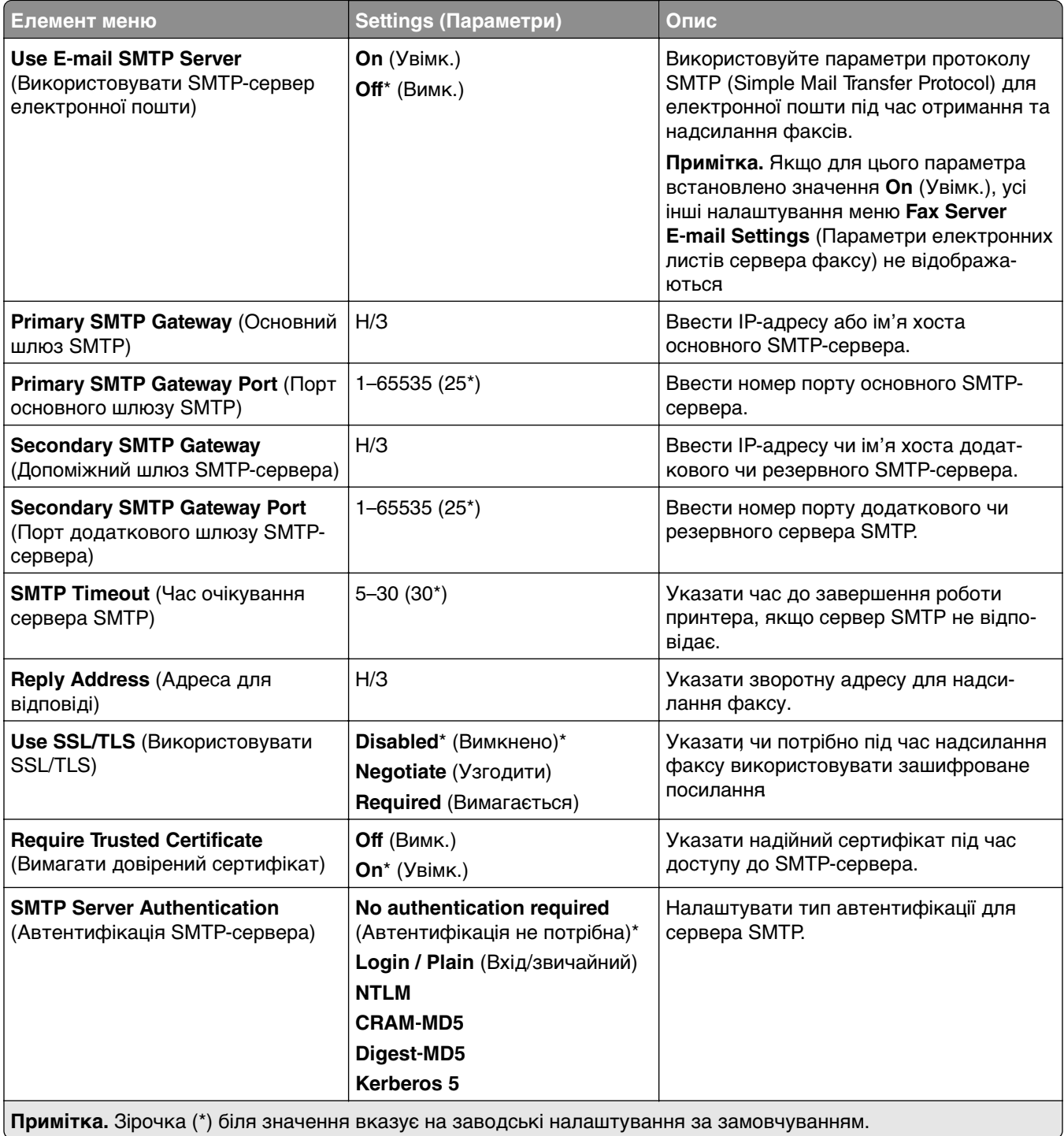

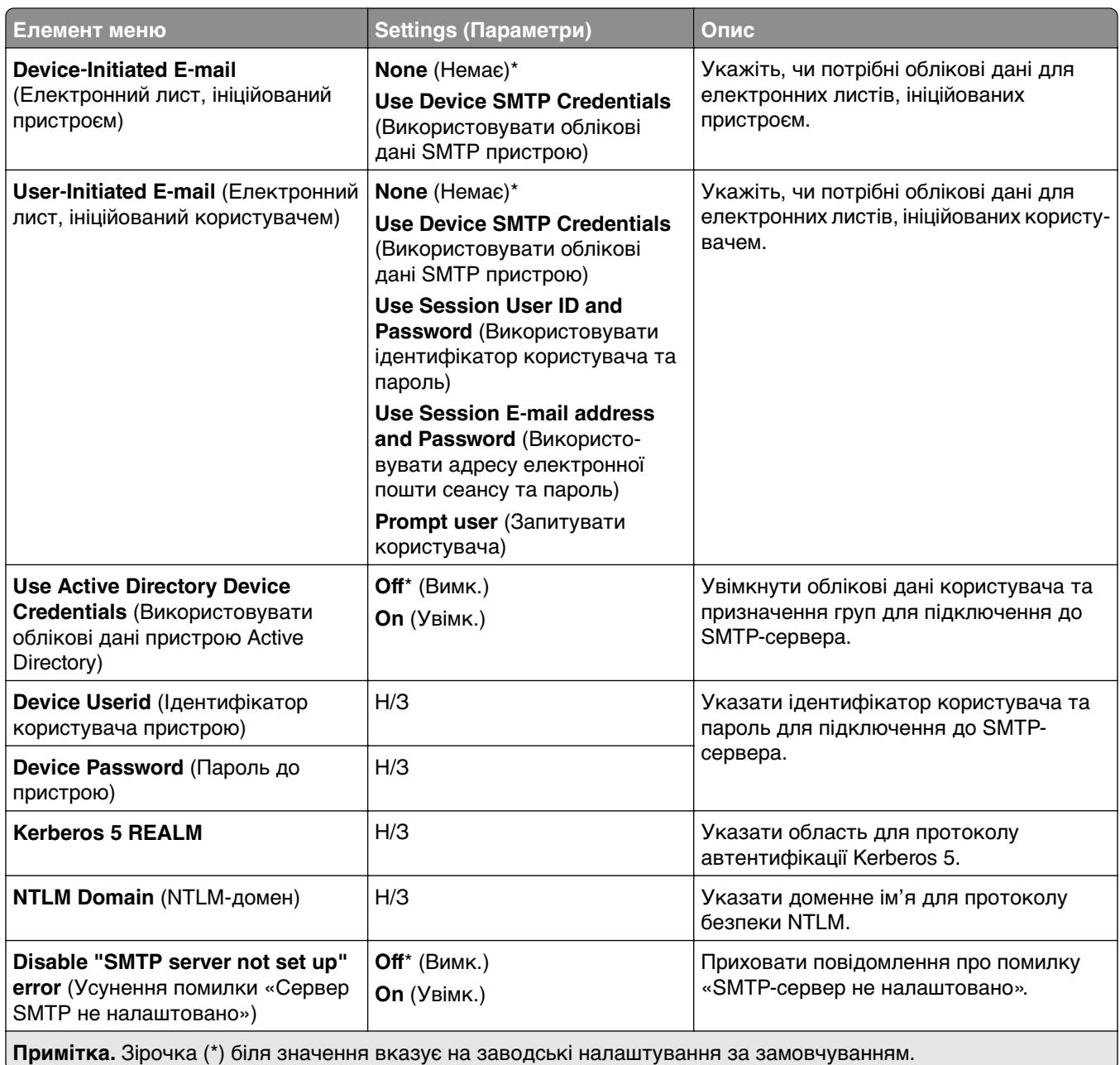

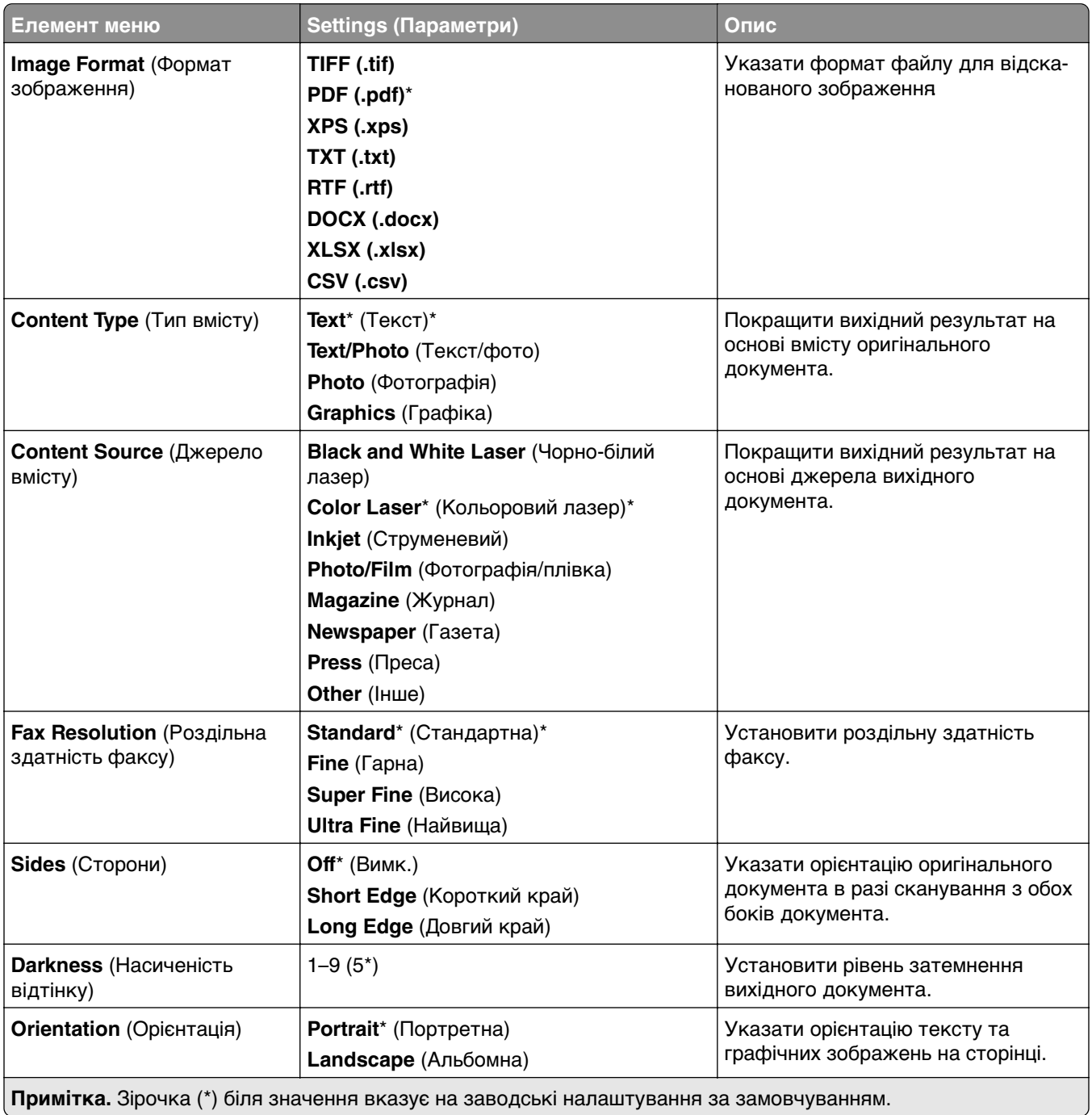

#### **Fax Server Scan Settings (Параметри сканування сервера факсу)**

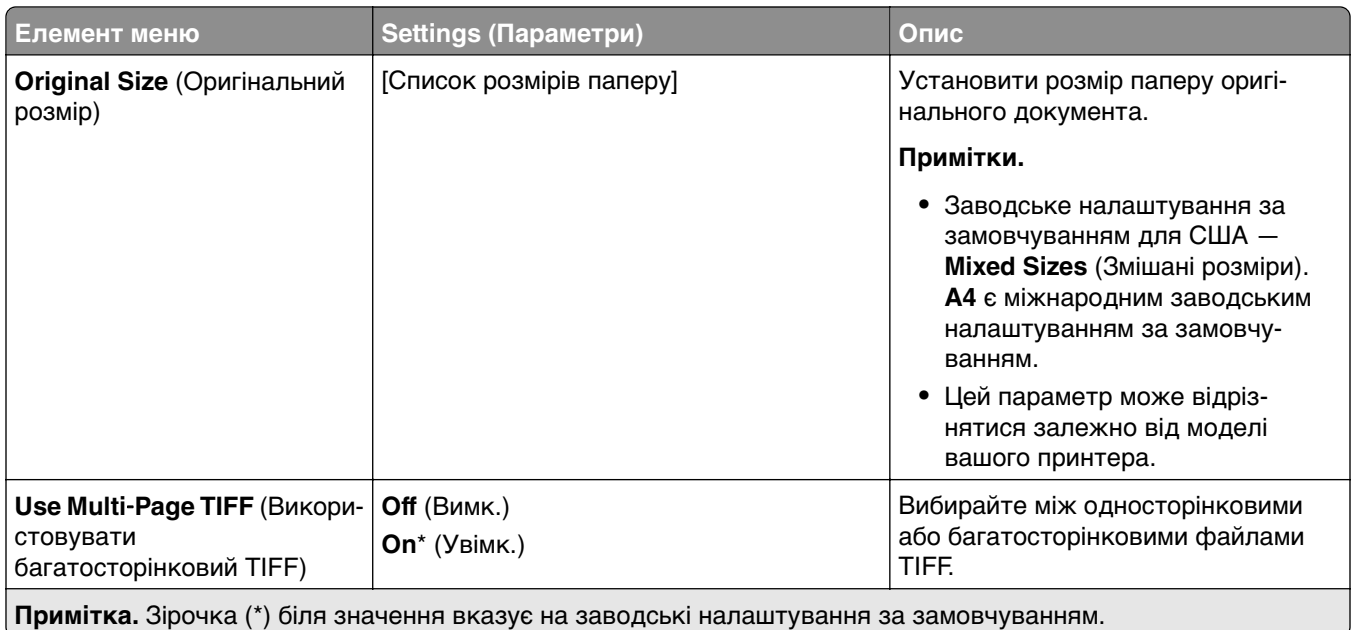

## **Електронна пошта**

## **Email Setup (Налаштування електронної пошти)**

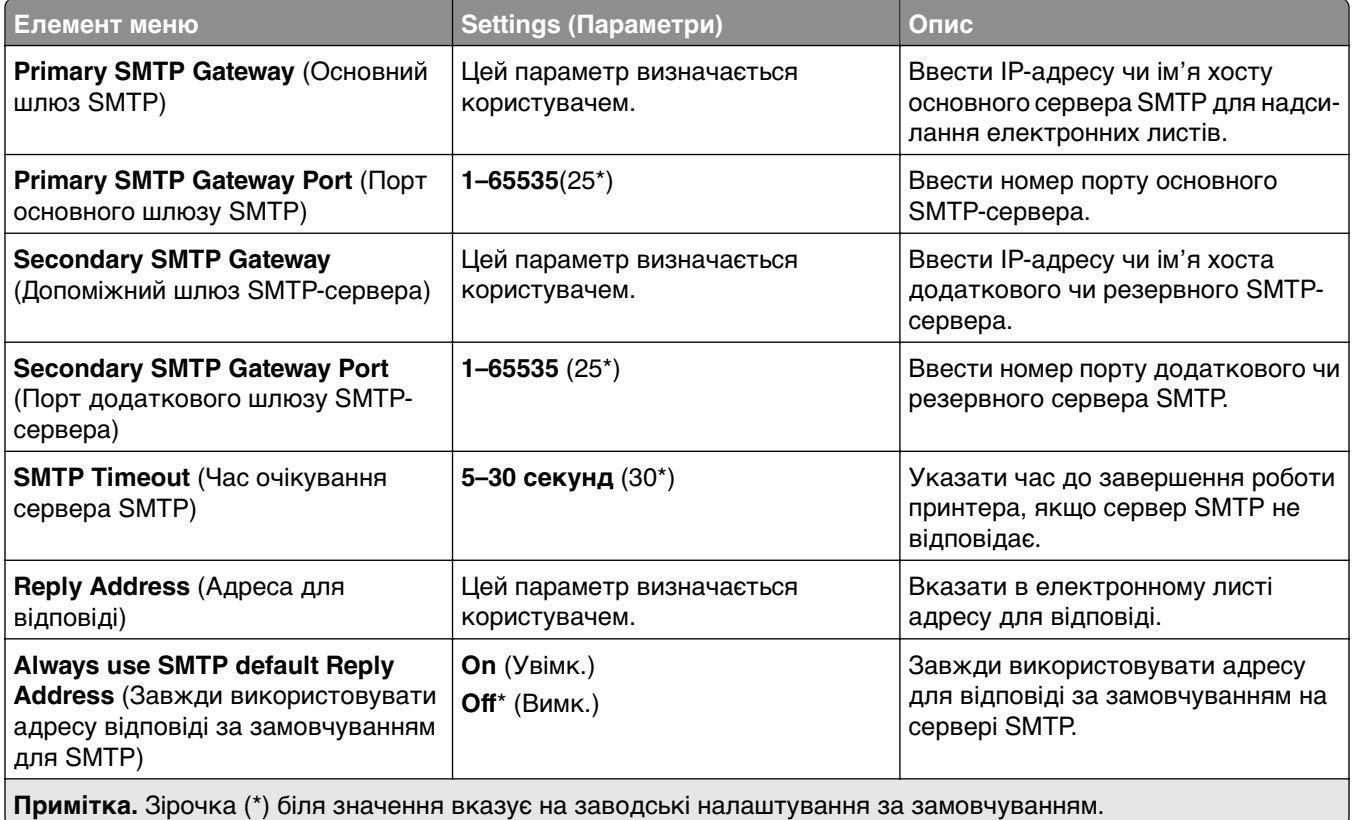

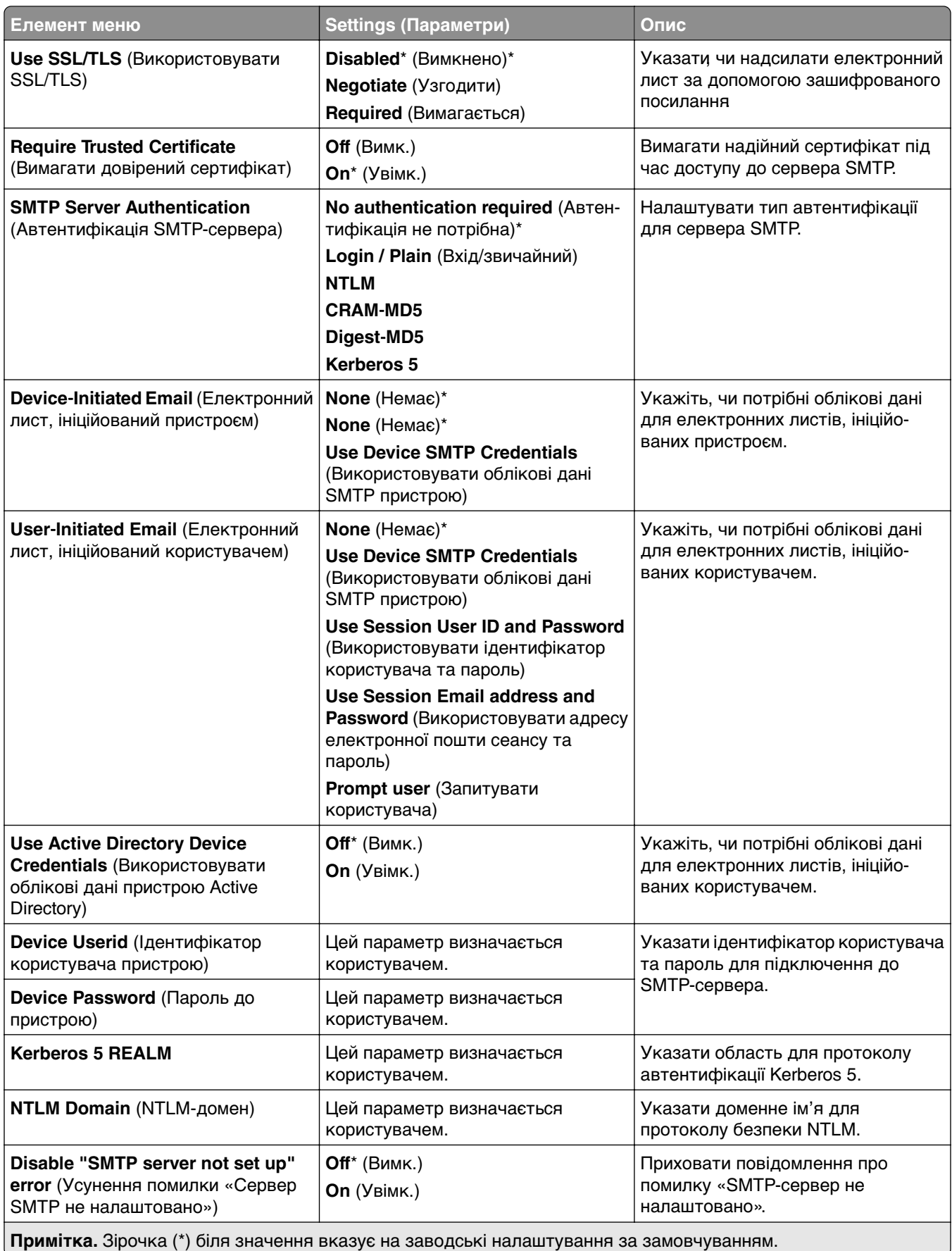

### **Email Defaults (Параметри електронної пошти за замовчуванням)**

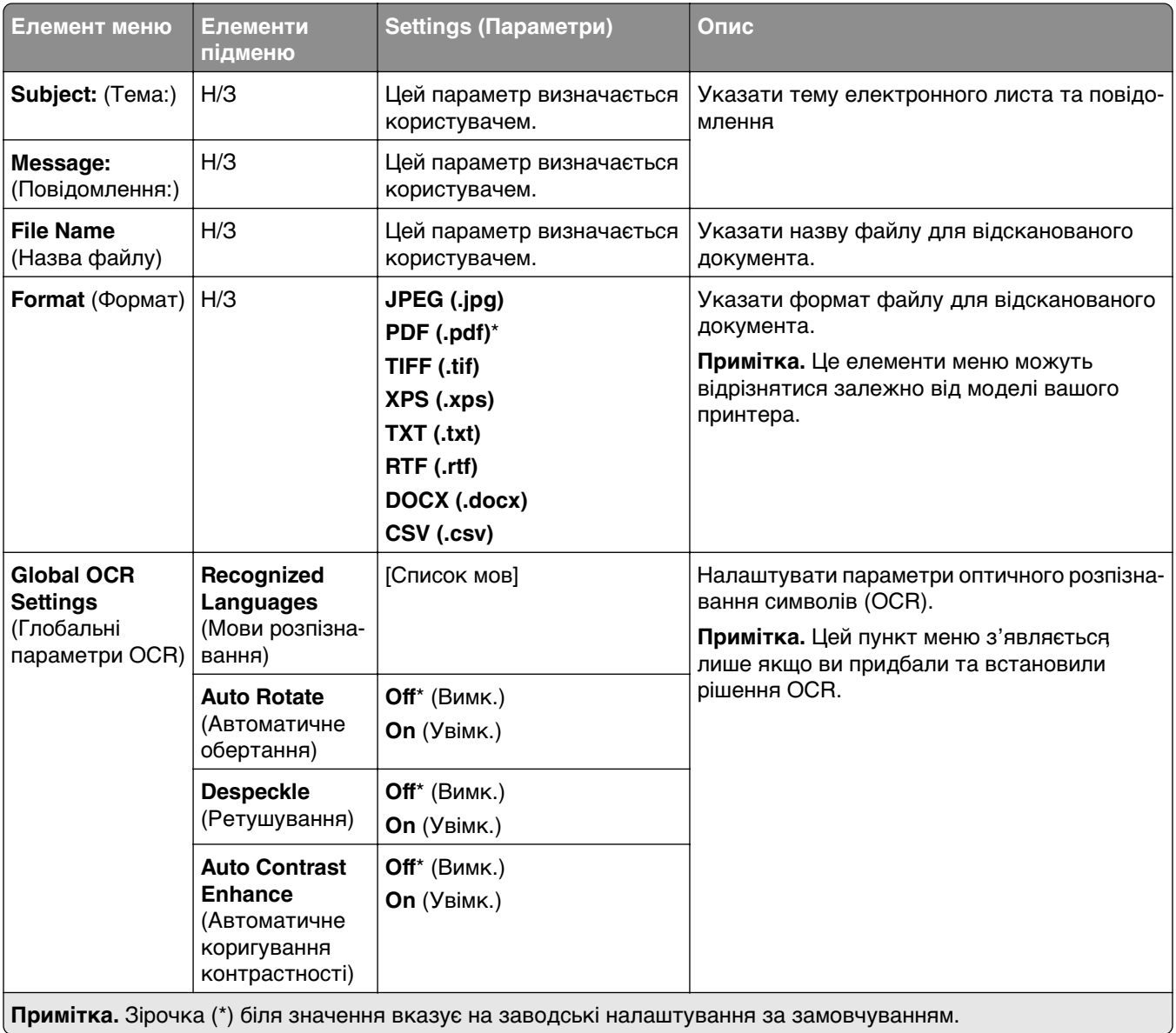

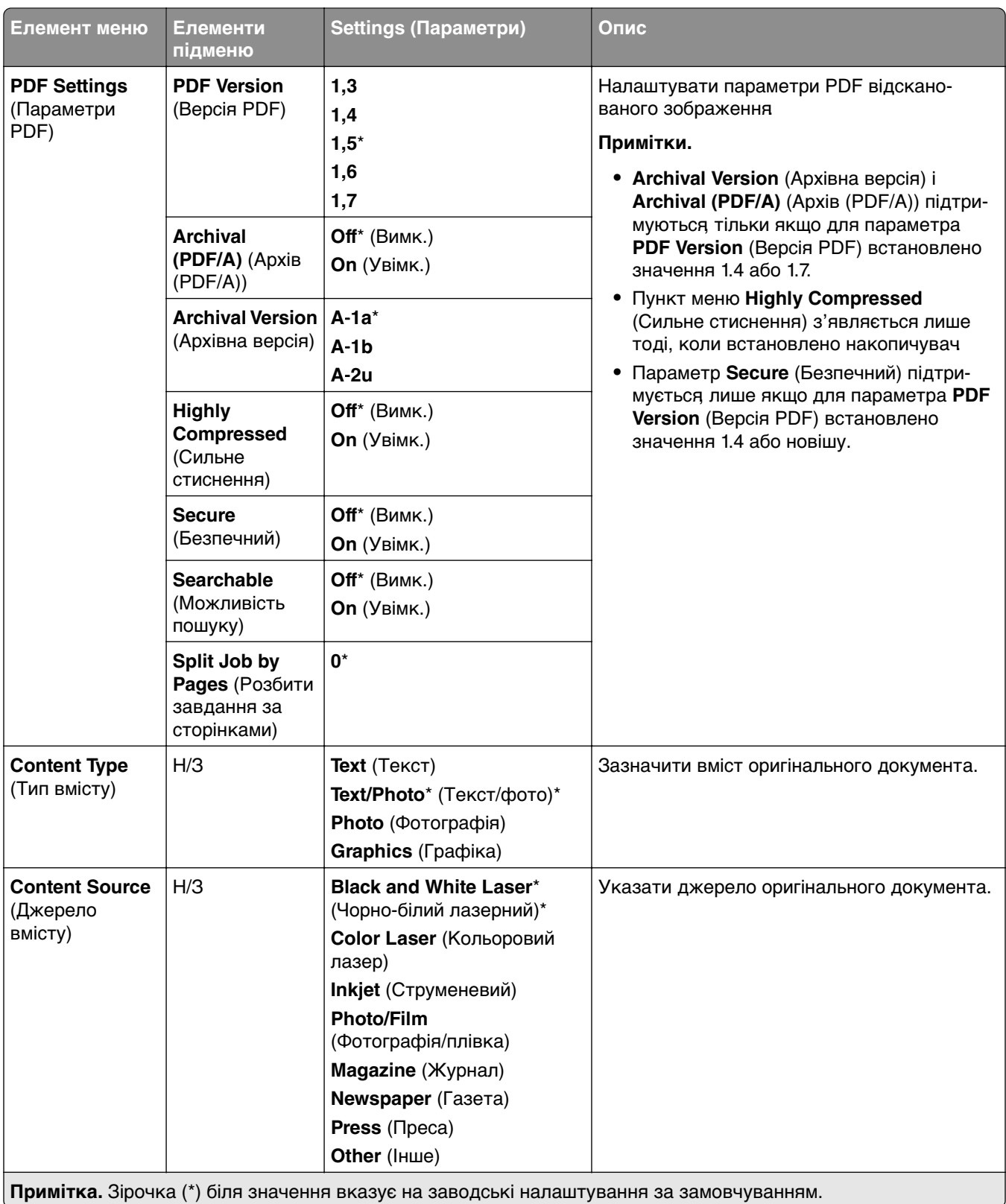
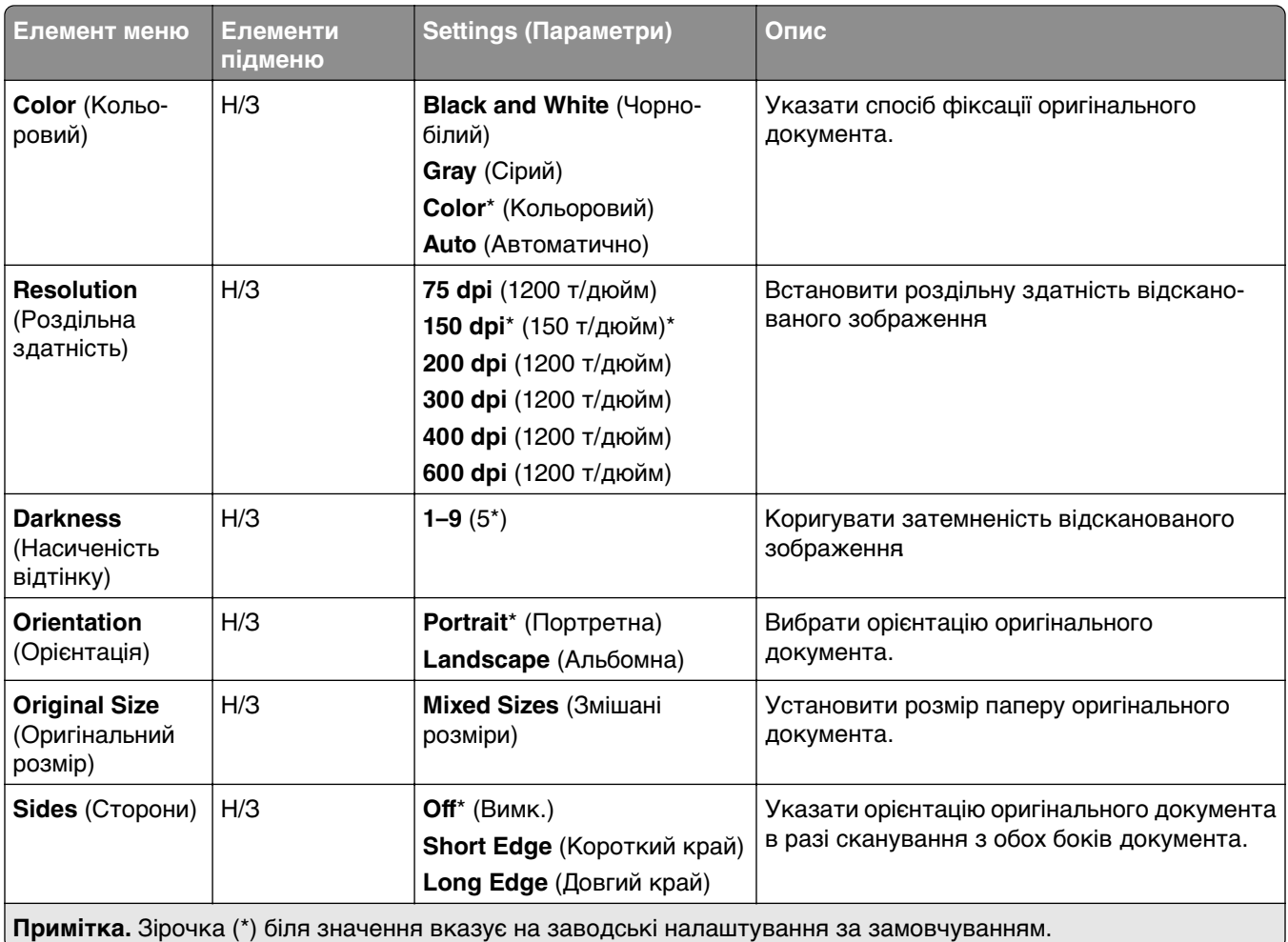

#### **Advanced Imaging (Покращене зображення)**

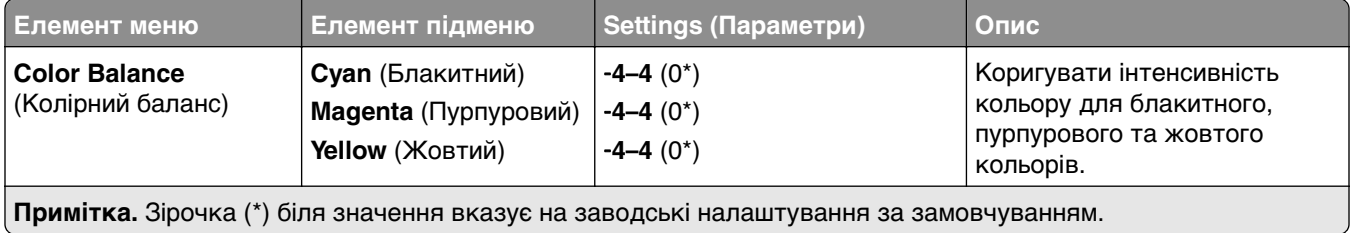

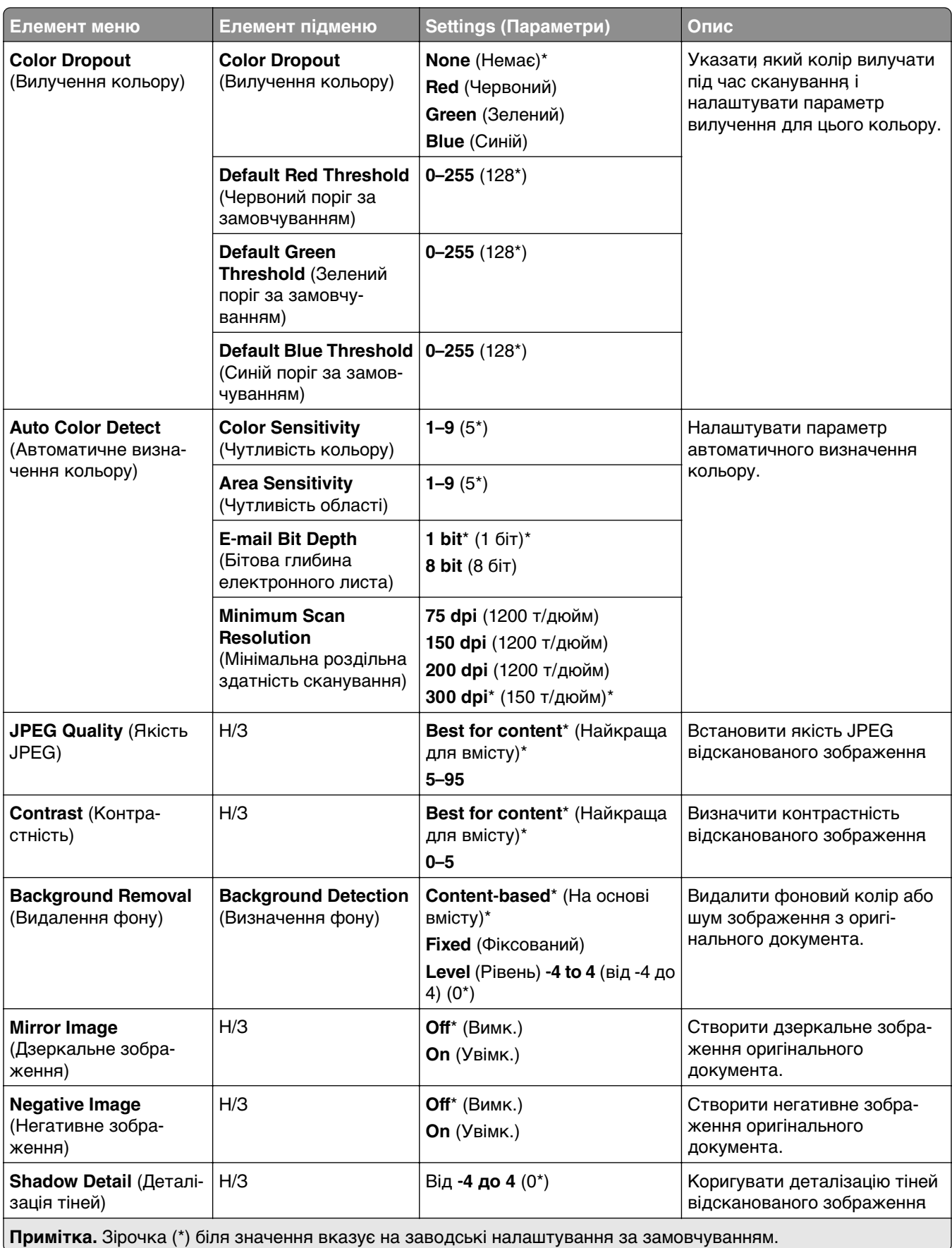

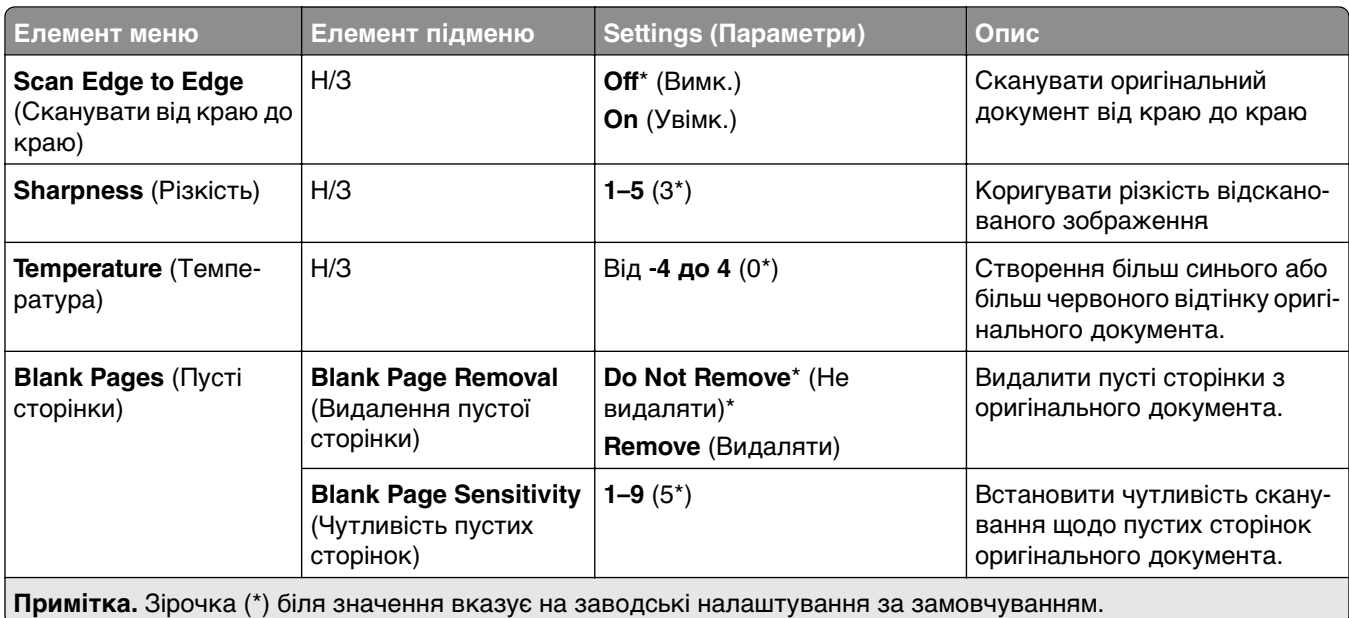

#### **Admin Controls (Елементи керування адміністратора)**

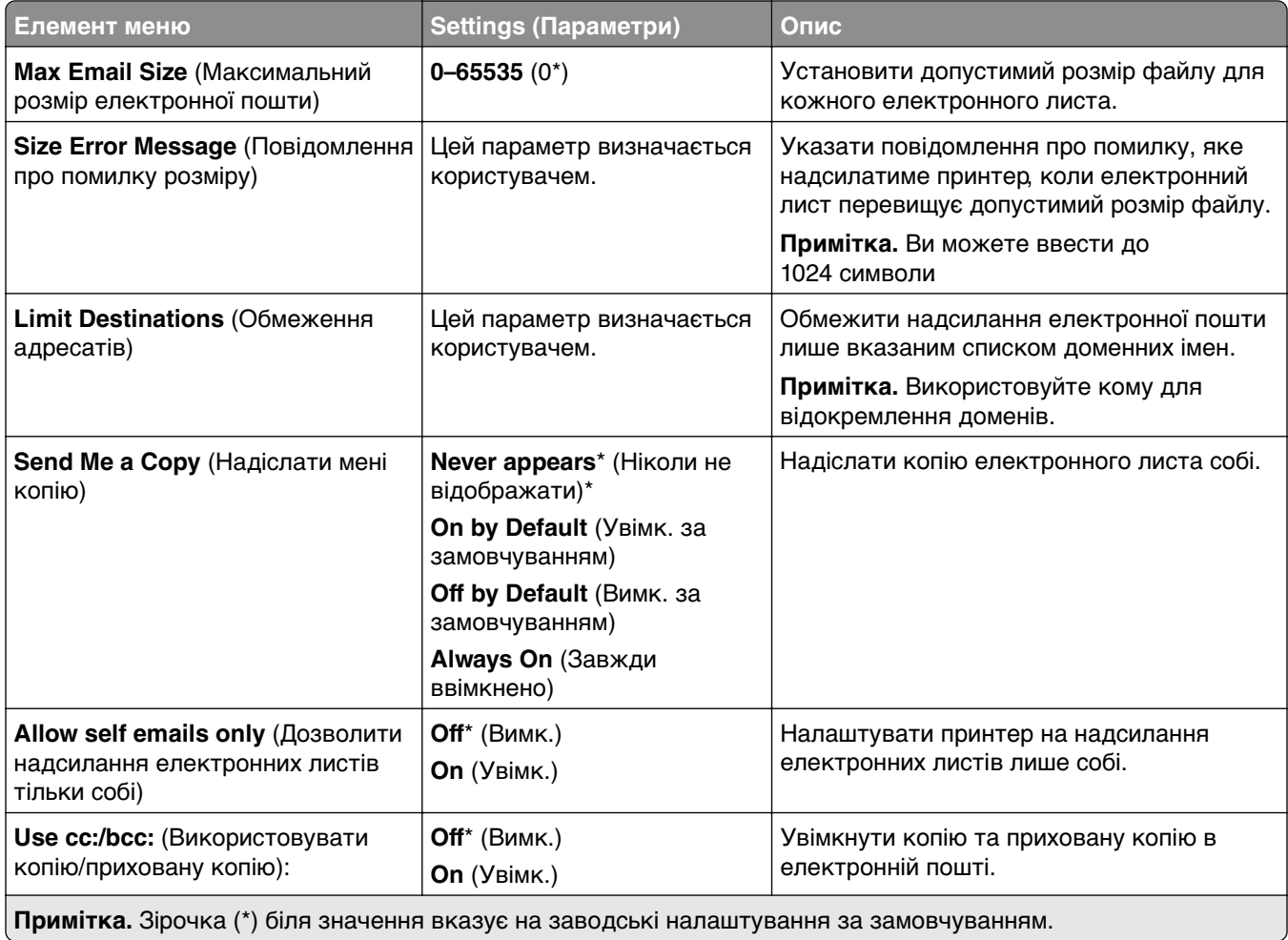

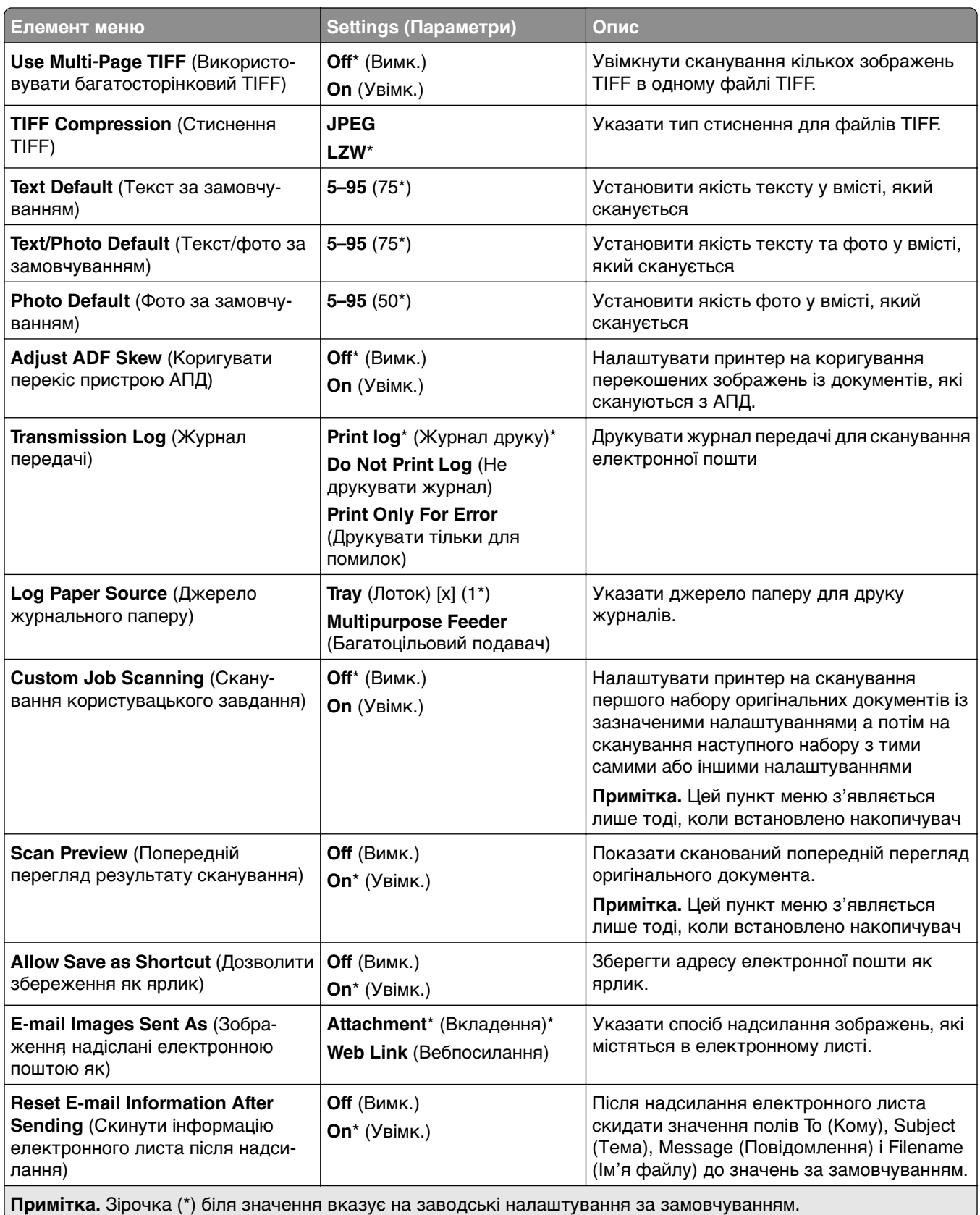

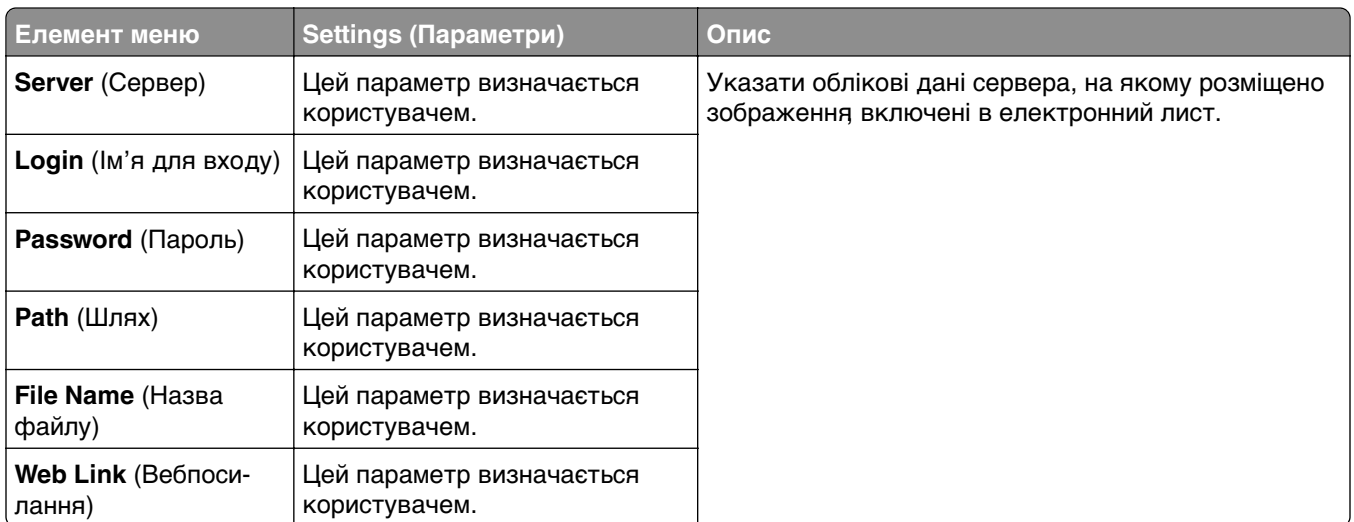

#### **Web Link Setup (Налаштування вебпосилання)**

# **FTP**

# **FTP Defaults (Параметри FTP за замовчуванням)**

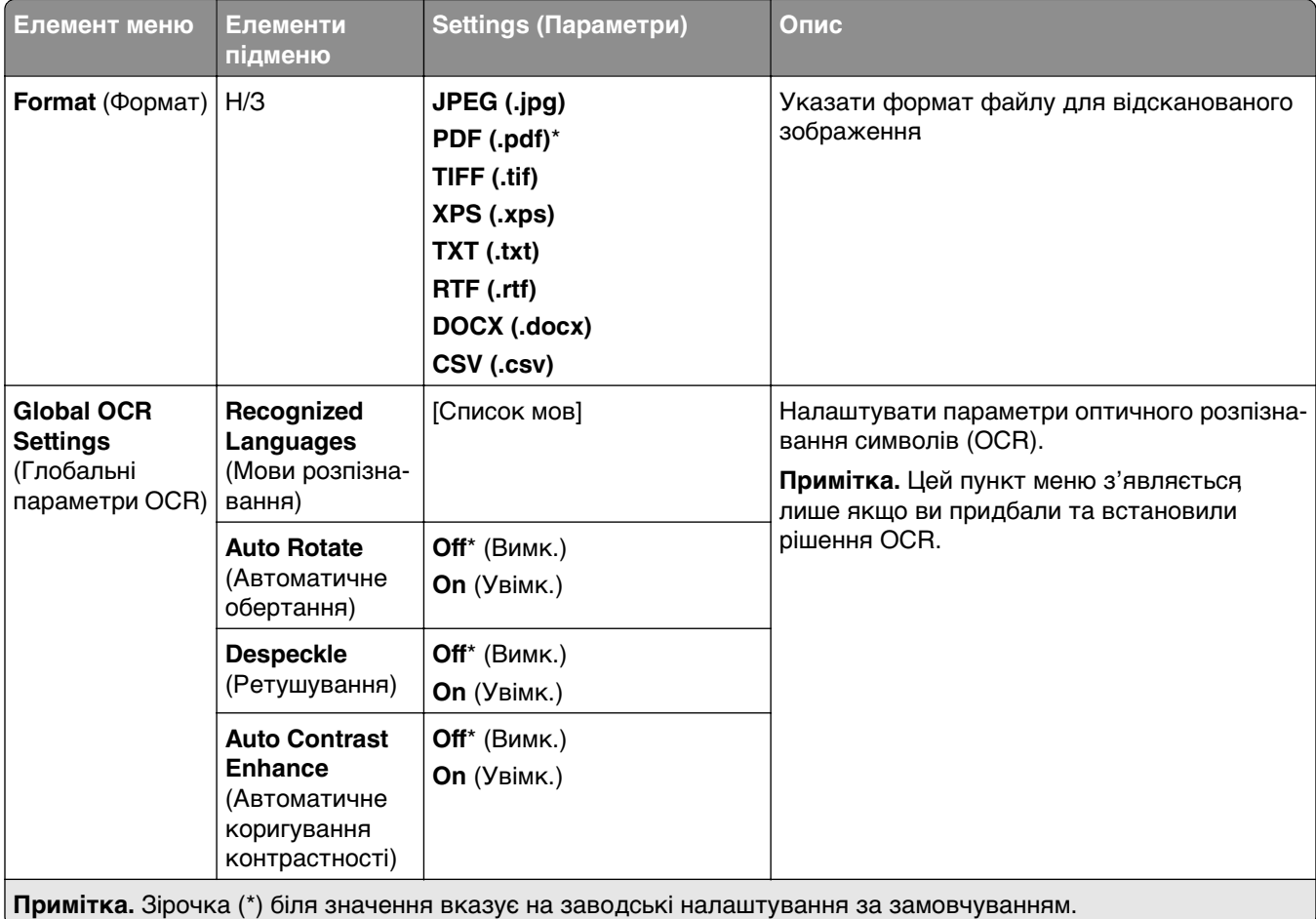

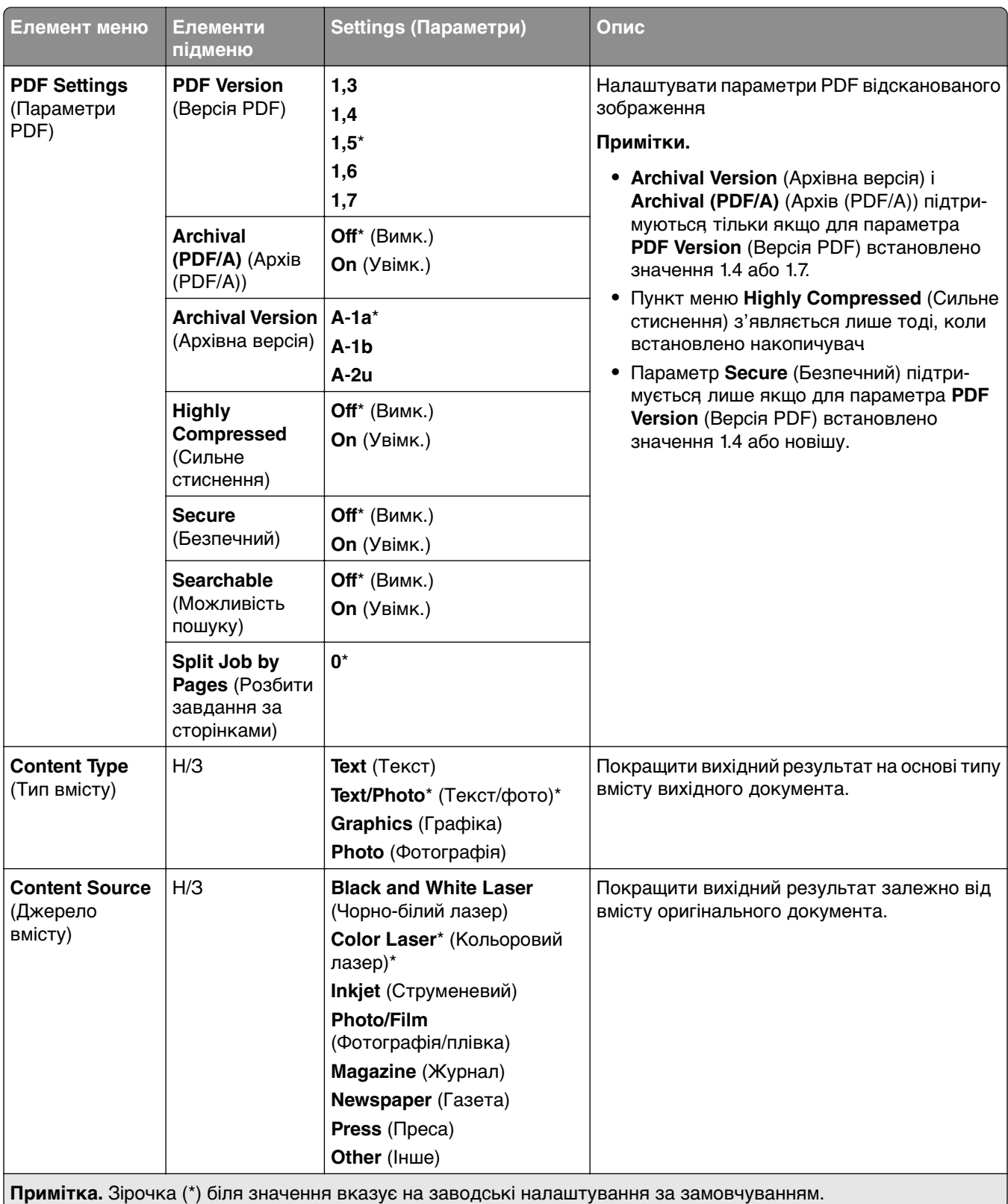

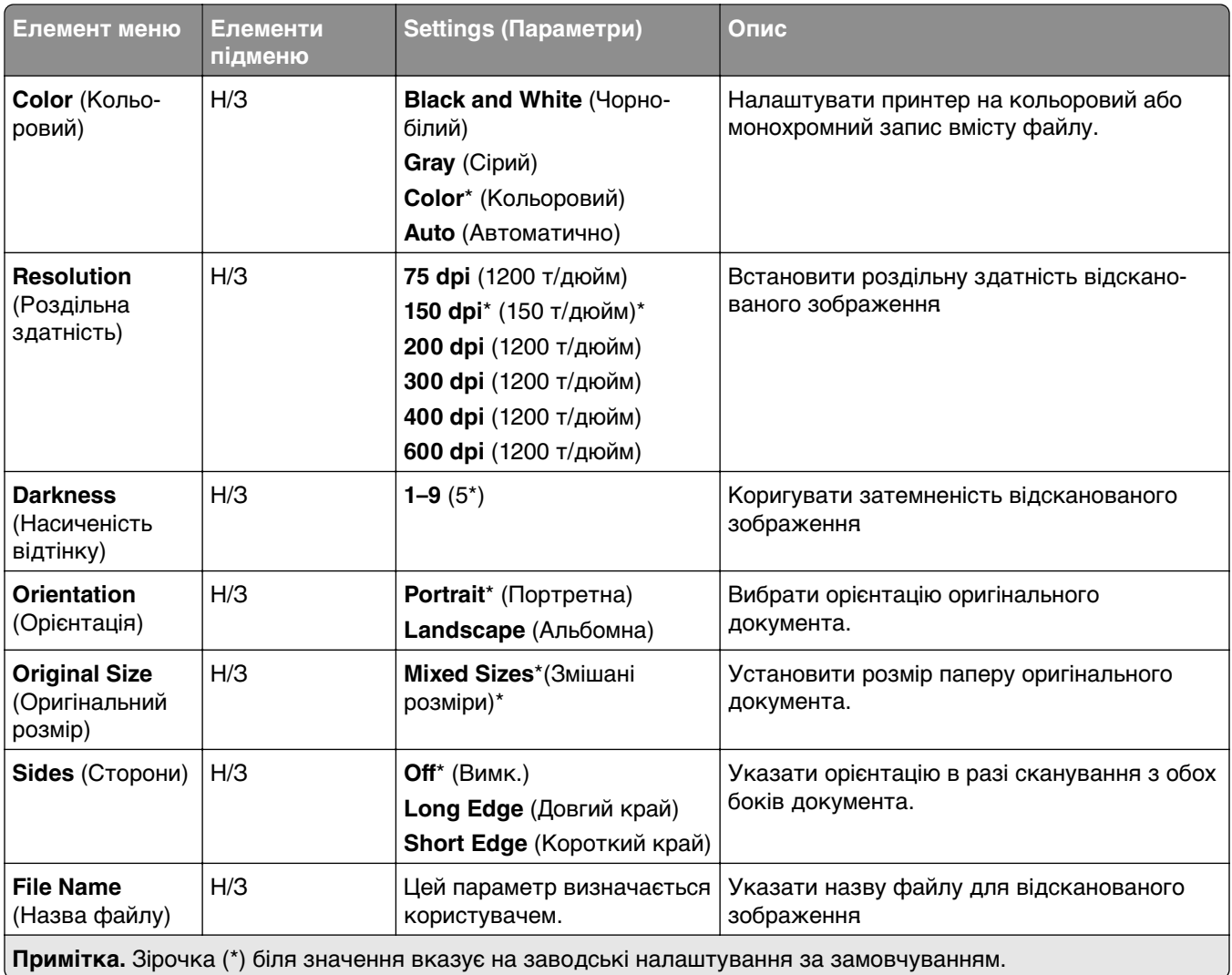

#### **Advanced Imaging (Покращене зображення)**

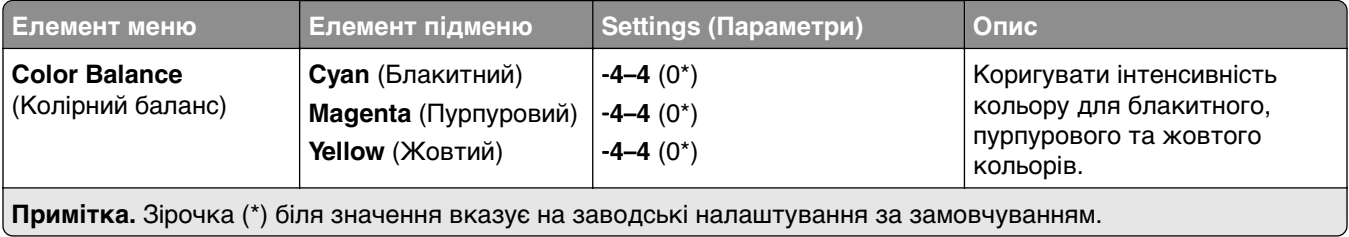

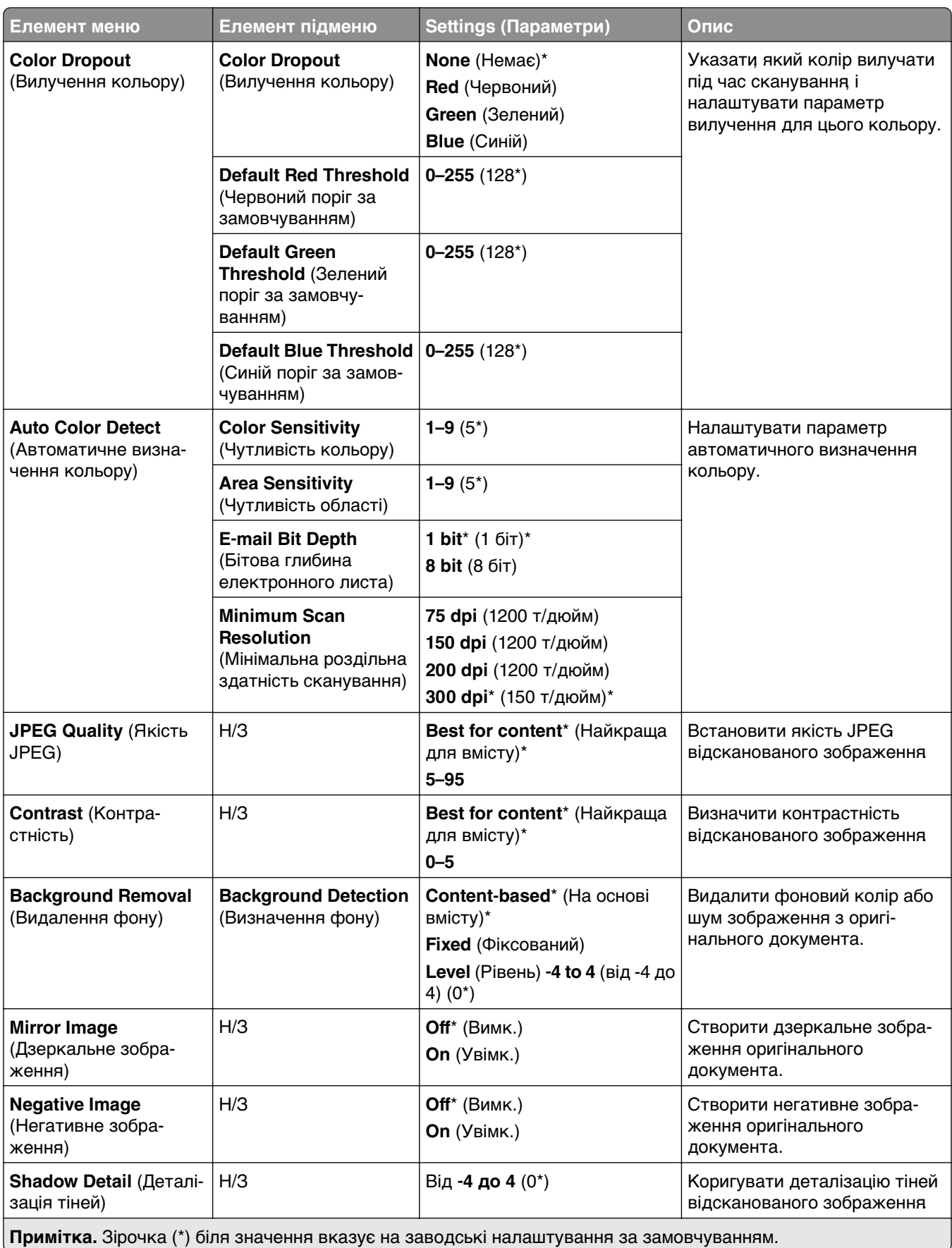

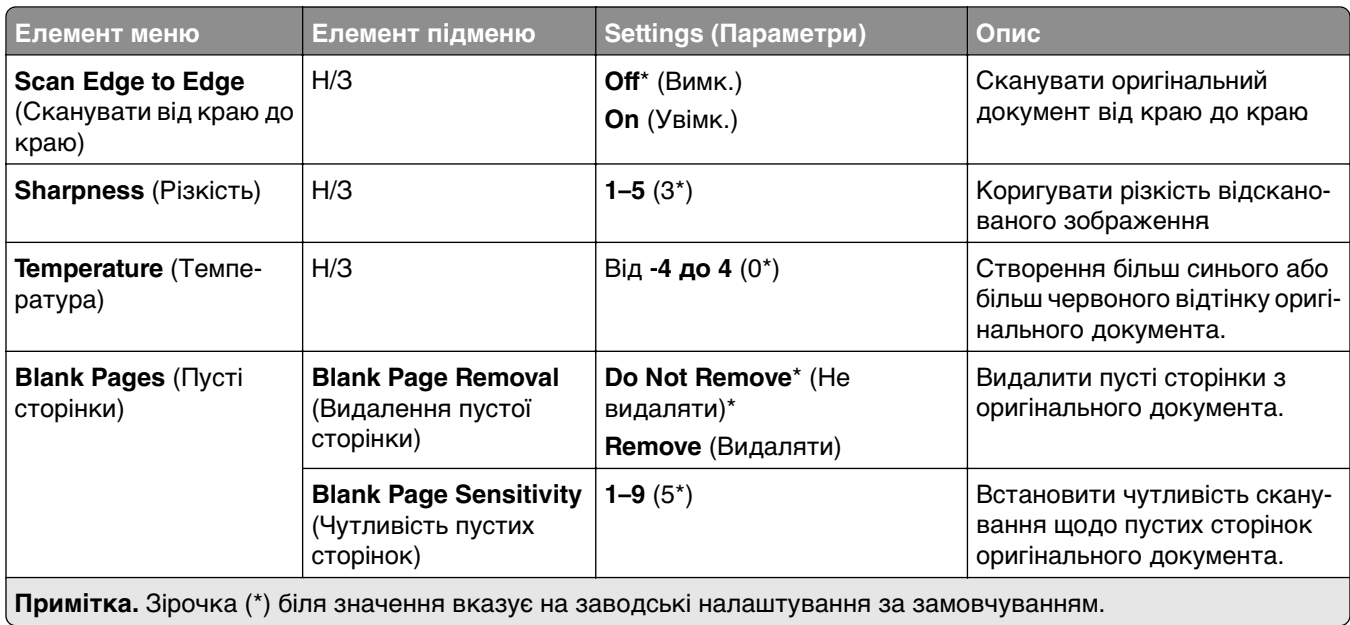

#### **Admin Controls (Елементи керування адміністратора)**

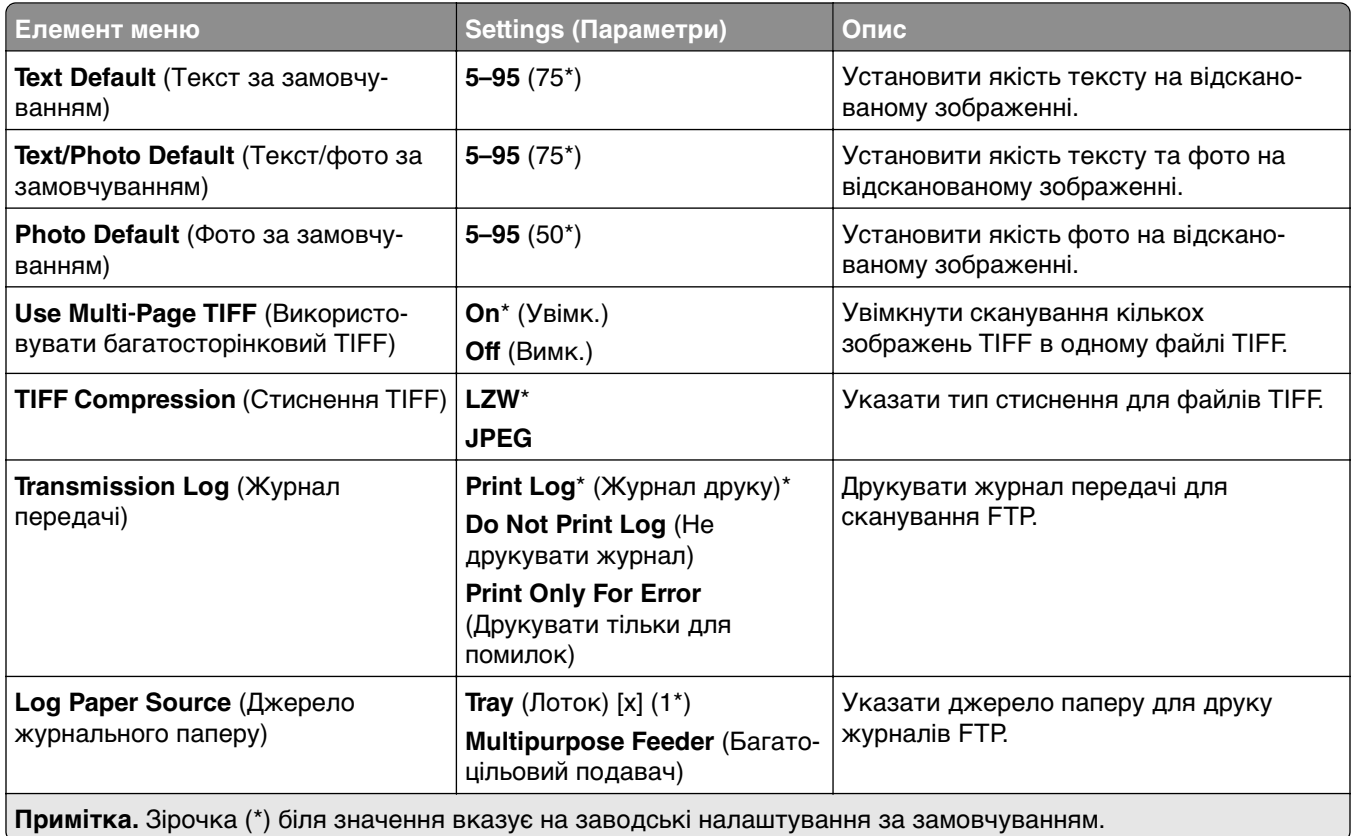

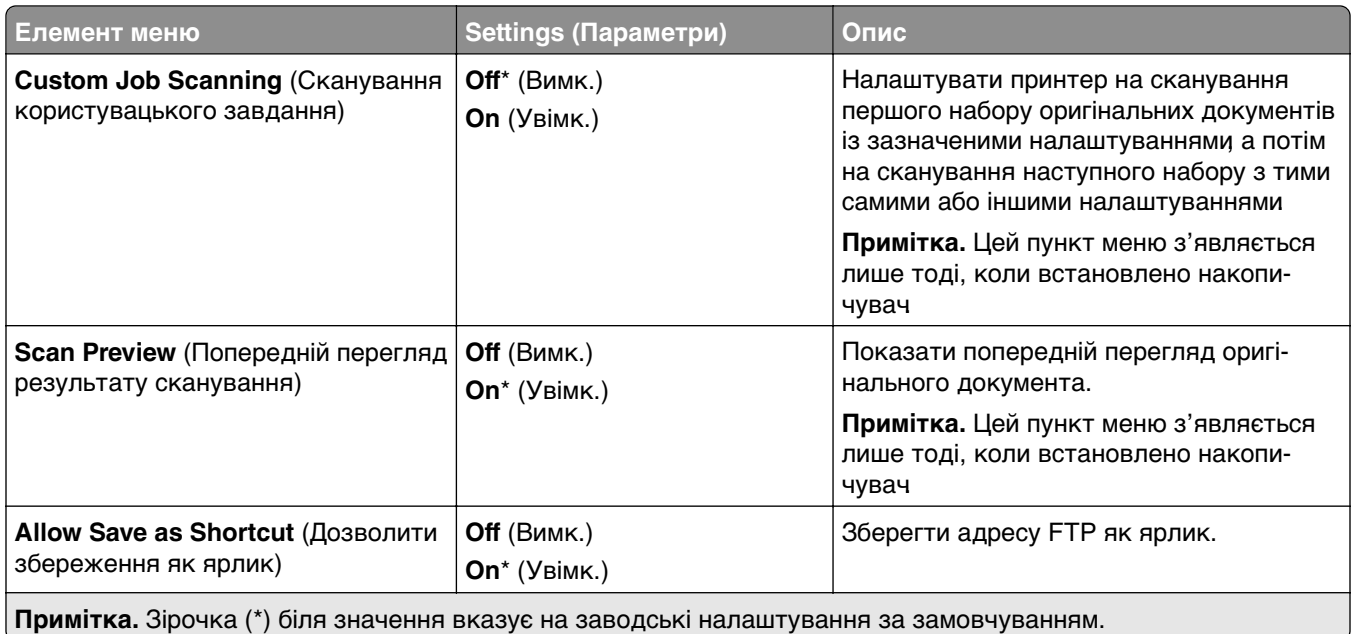

# **USB Drive (USB-накопичувач)**

# **Flash Drive Scan (Сканування флешнакопичувача)**

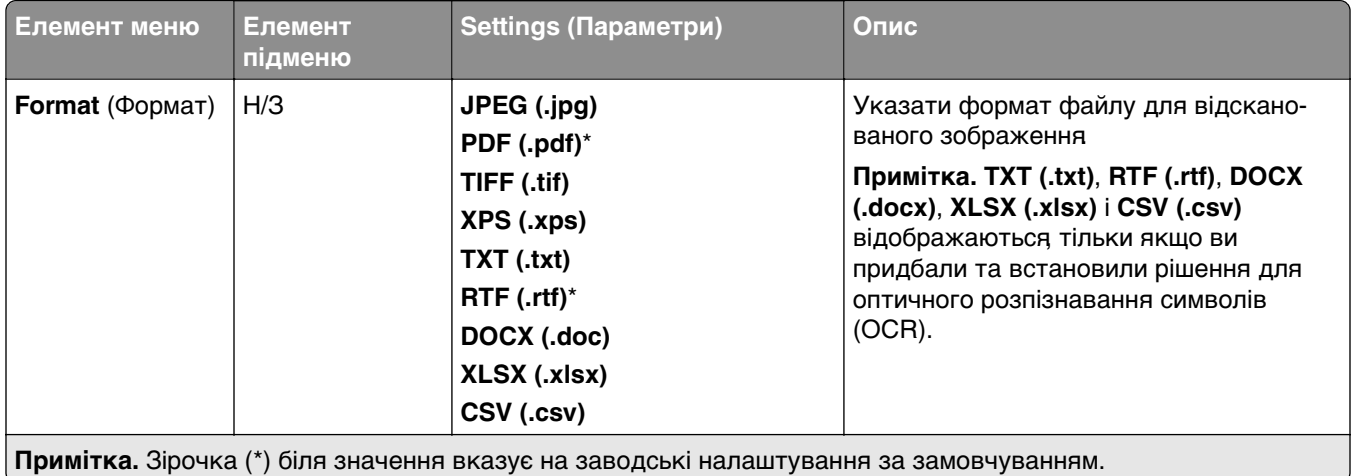

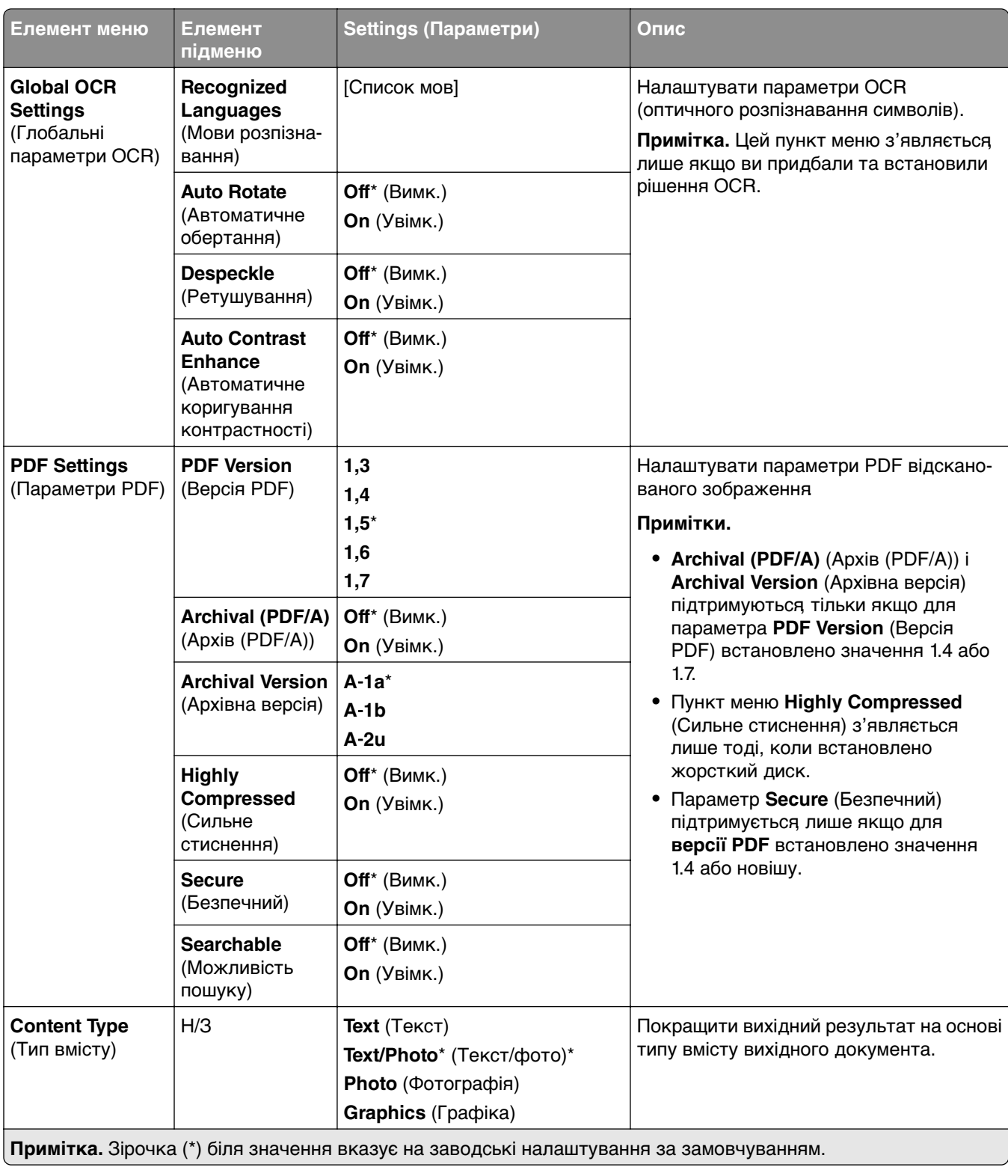

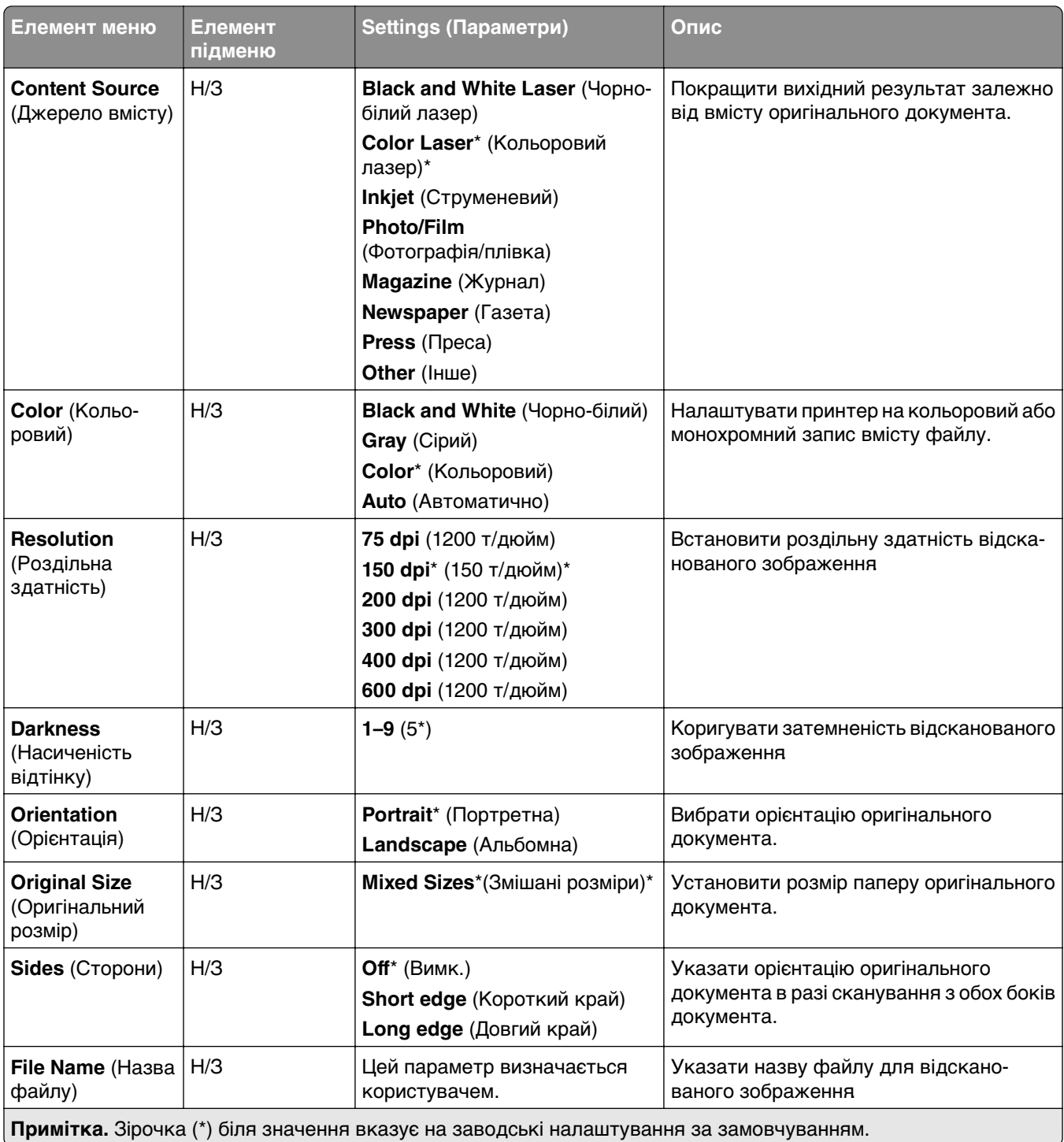

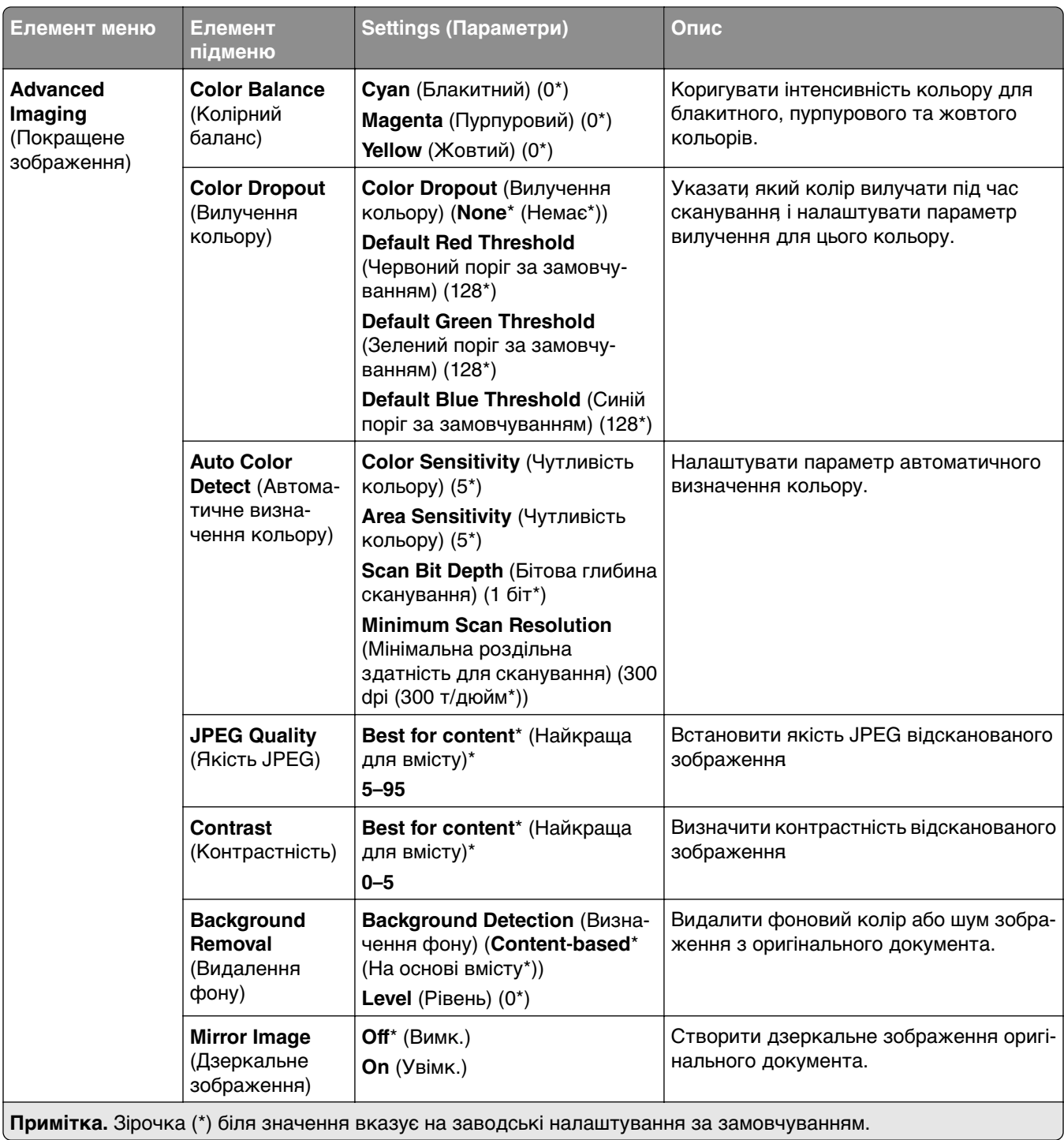

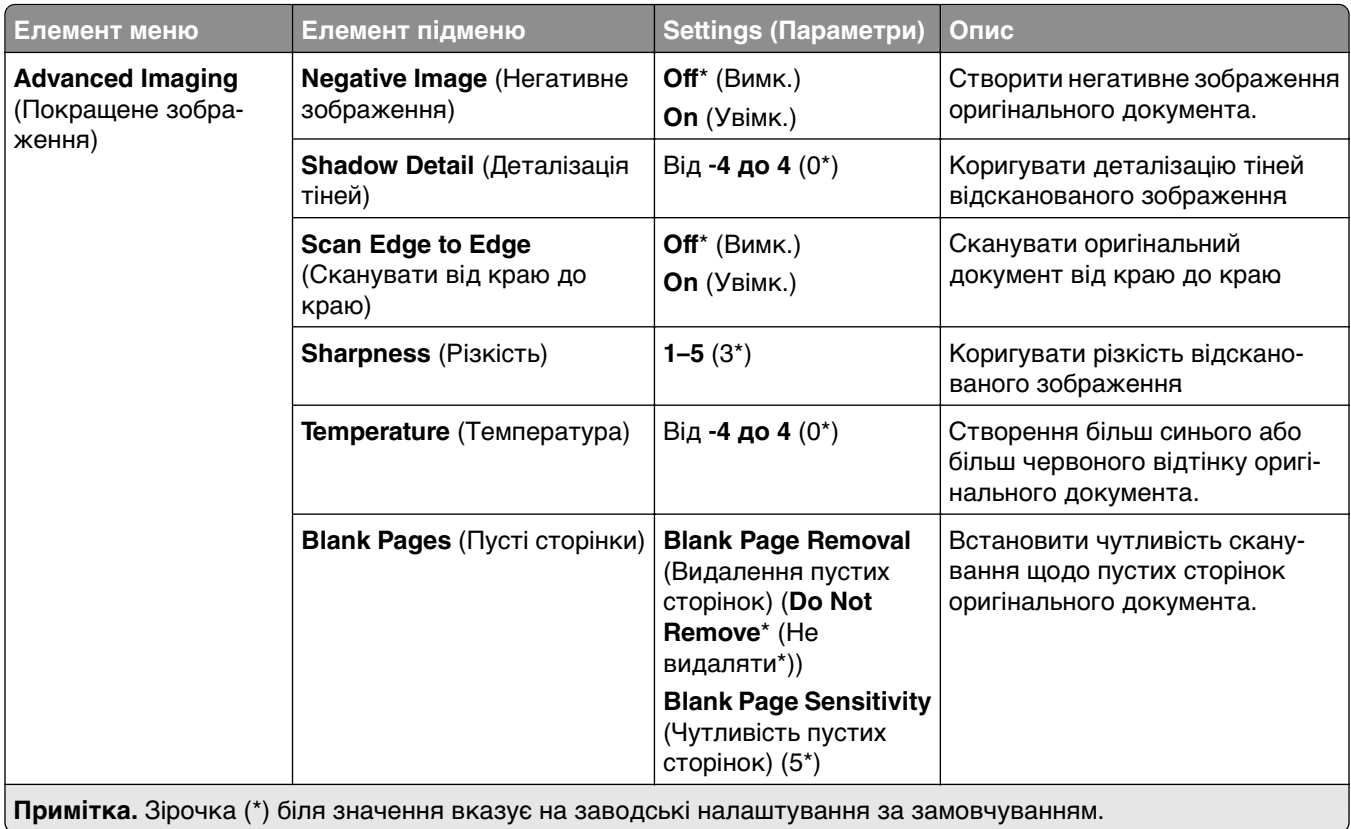

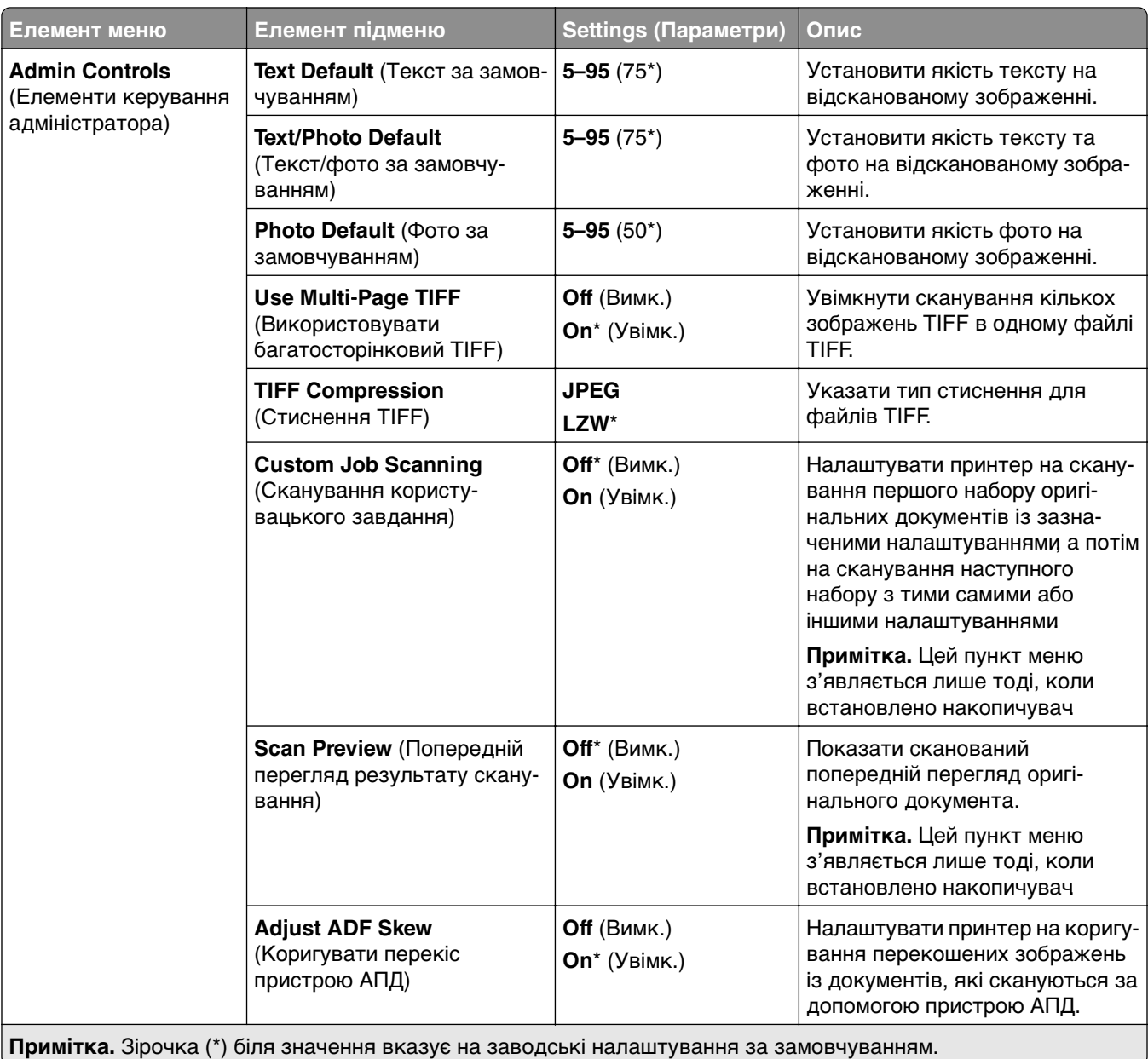

# **Flash Drive Print (Друк із флешнакопичувача)**

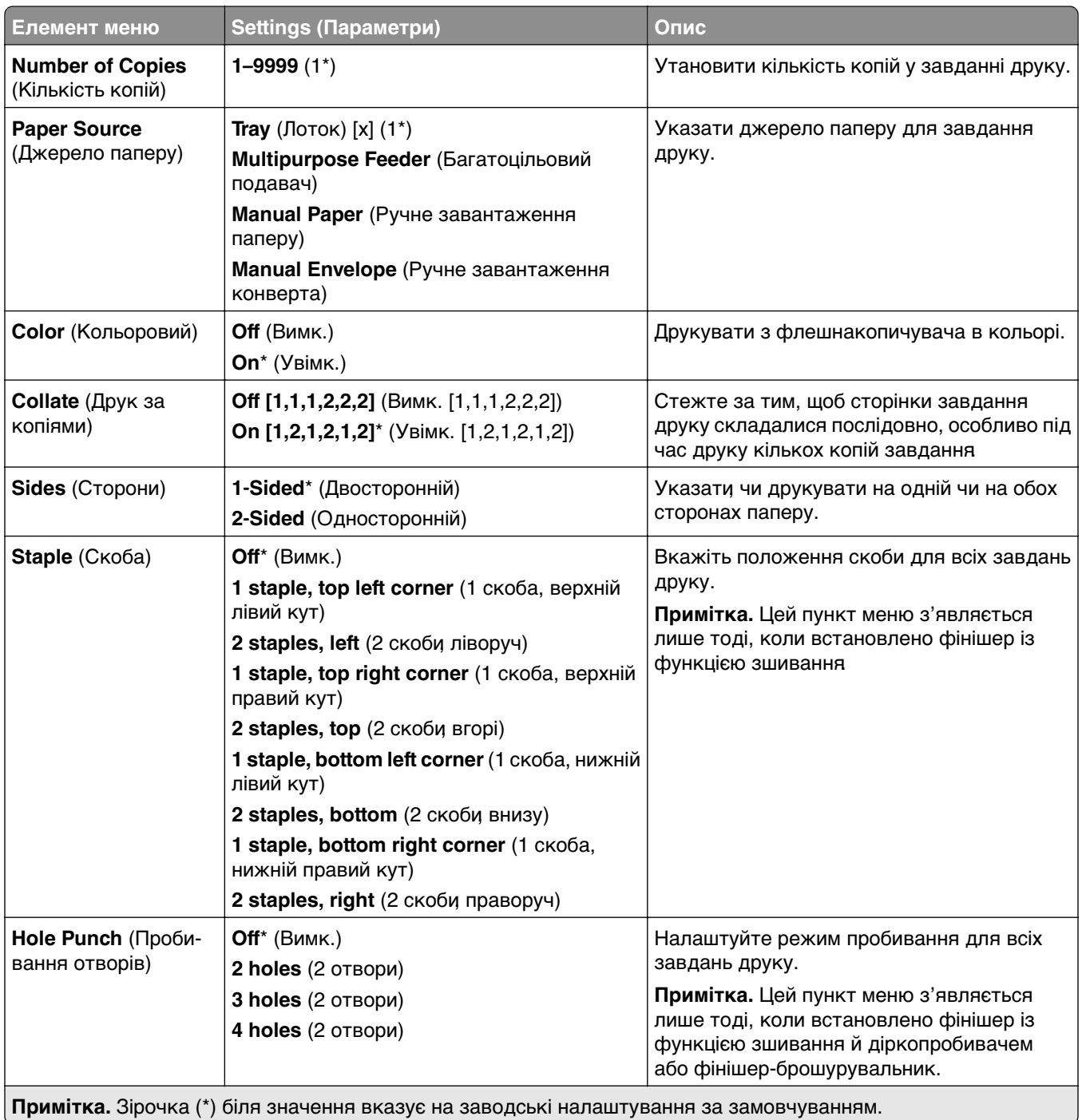

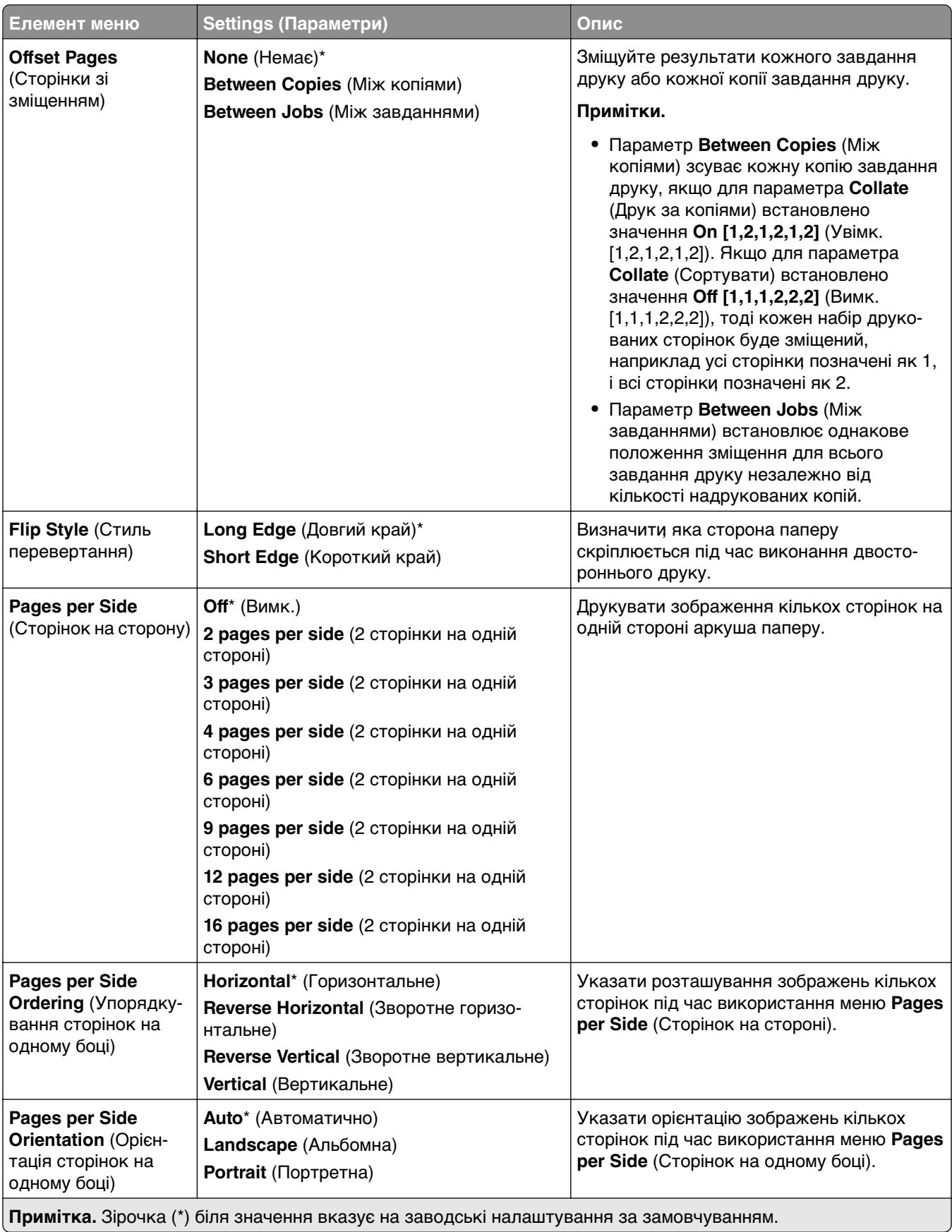

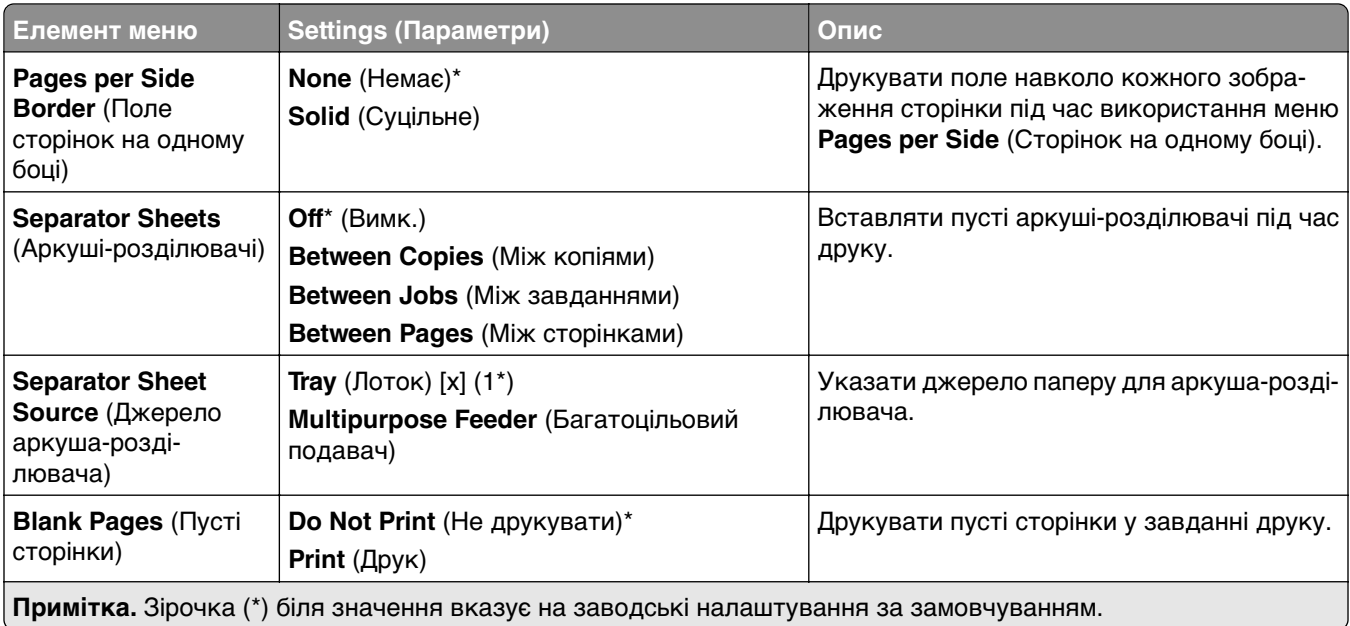

# **Network/Ports (Мережа/порти)**

### **Network Overview (Огляд мережі)**

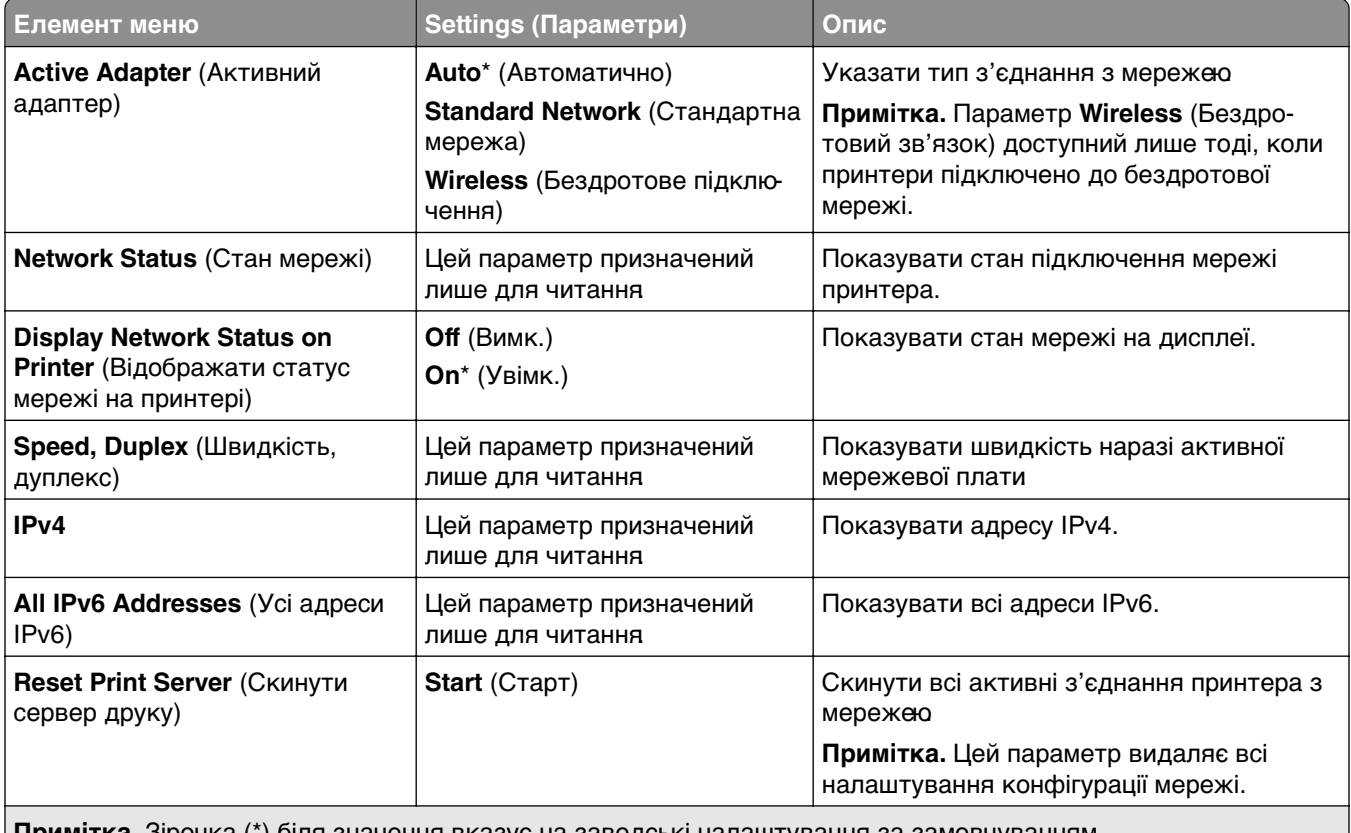

**Примітка.** Зірочка (\*) біля значення вказує на заводські налаштування за замовчуванням.

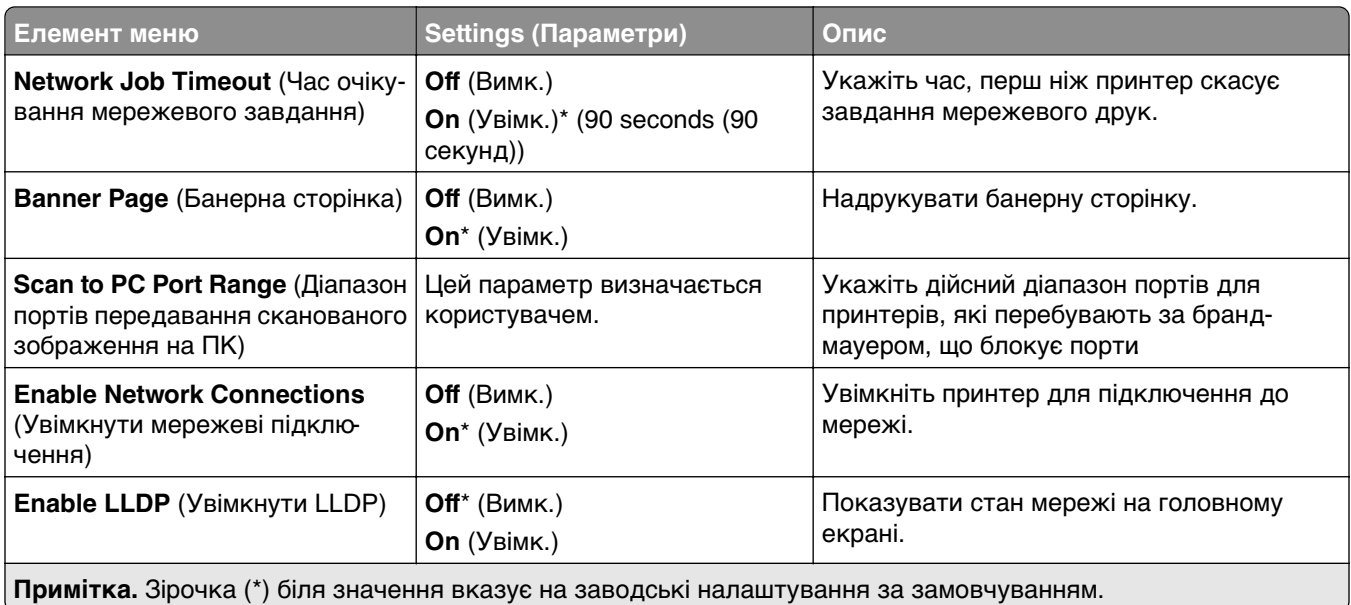

### **Wireless (Бездротове підключення)**

**Примітка.** Це меню доступне лише на принтерах, підключених до мережі Wi‑Fi, або принтерах, які мають адаптер бездротової мережі.

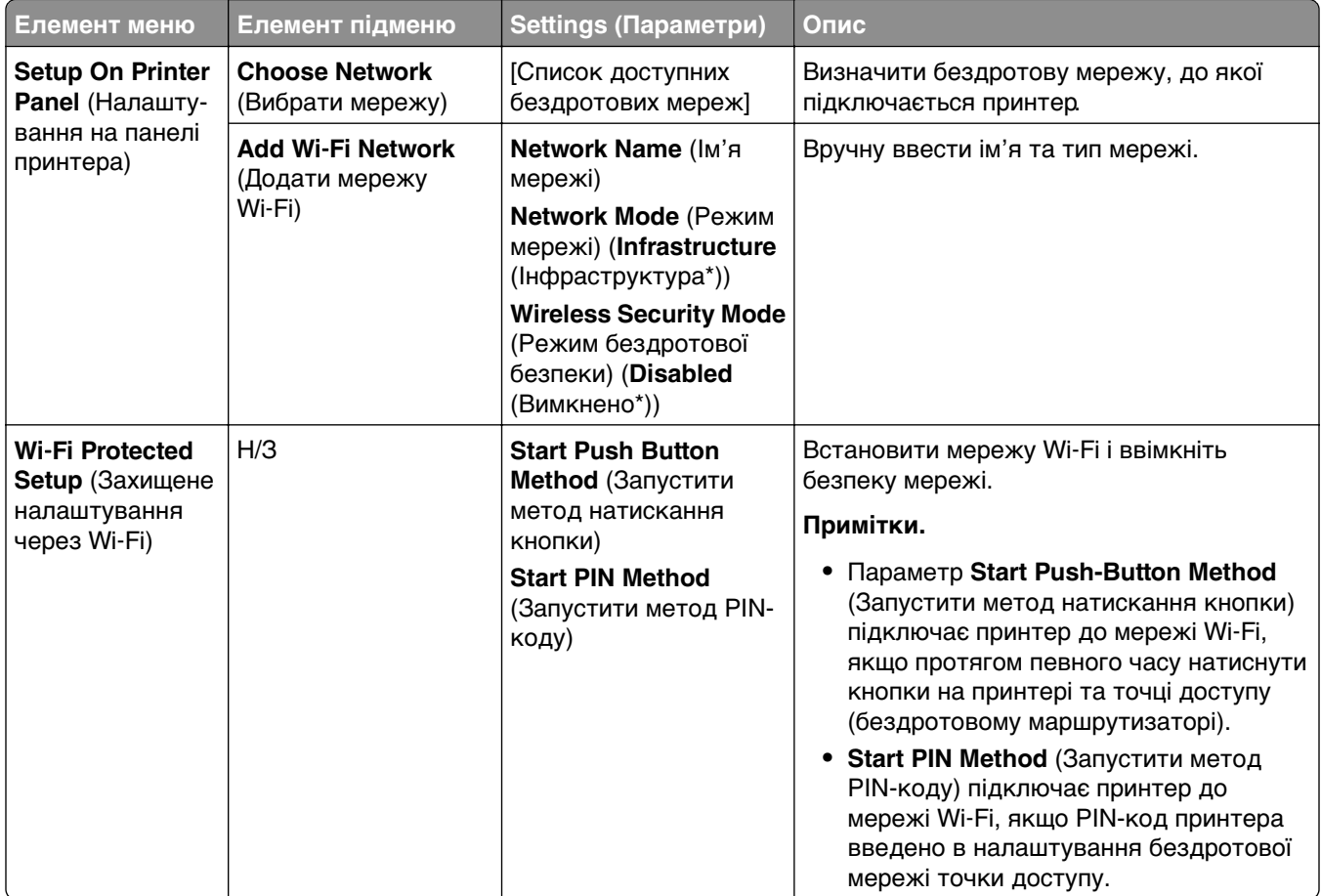

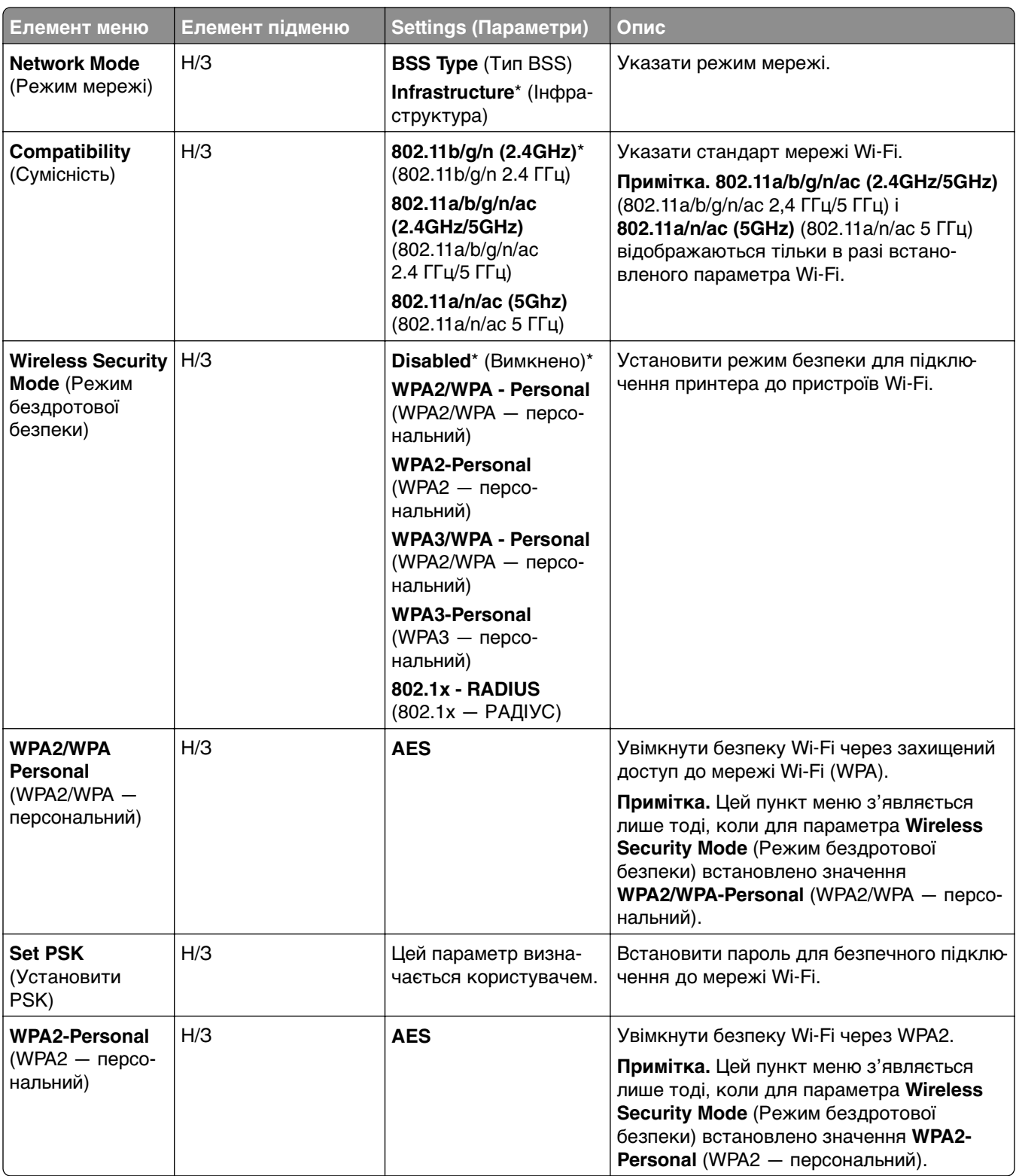

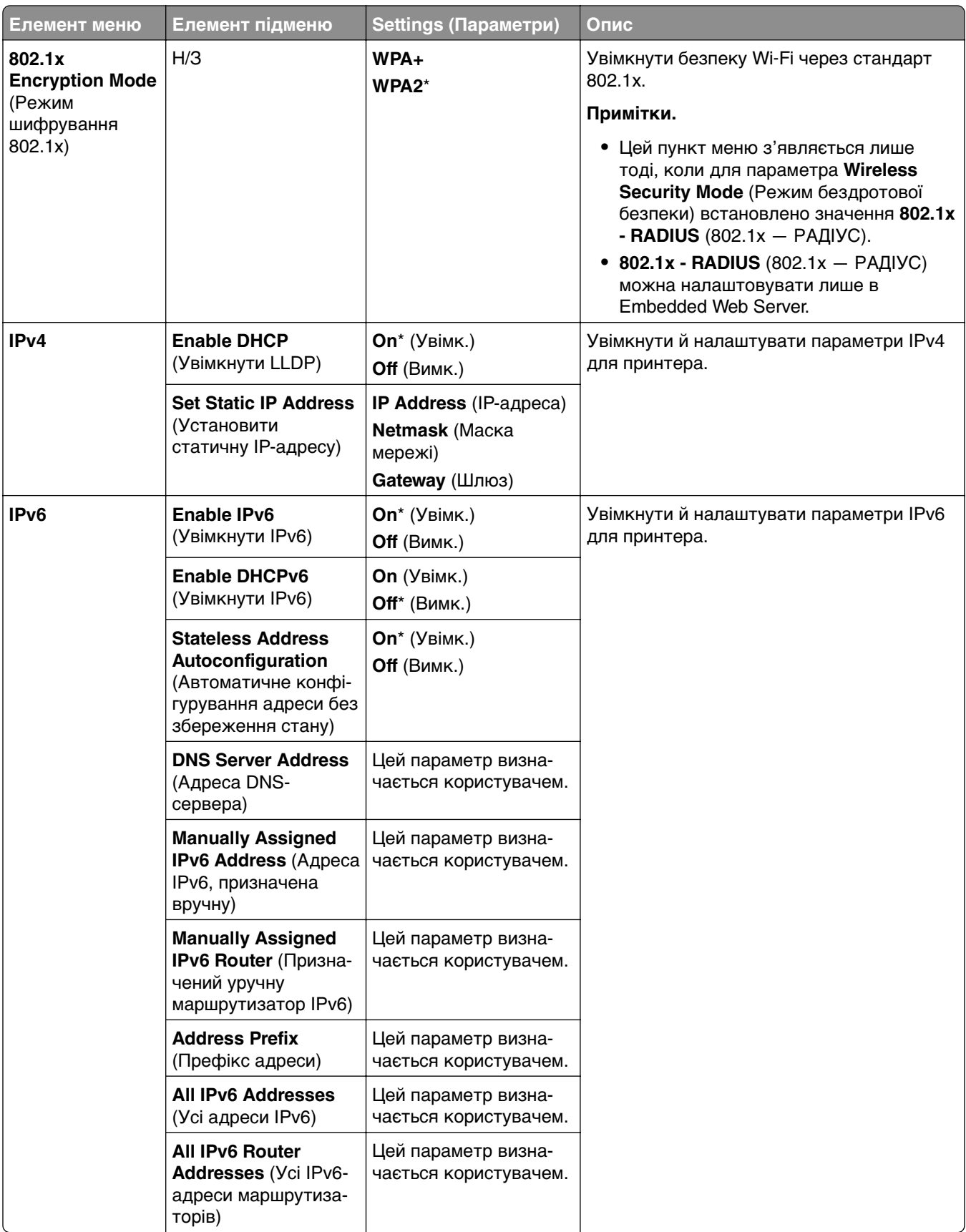

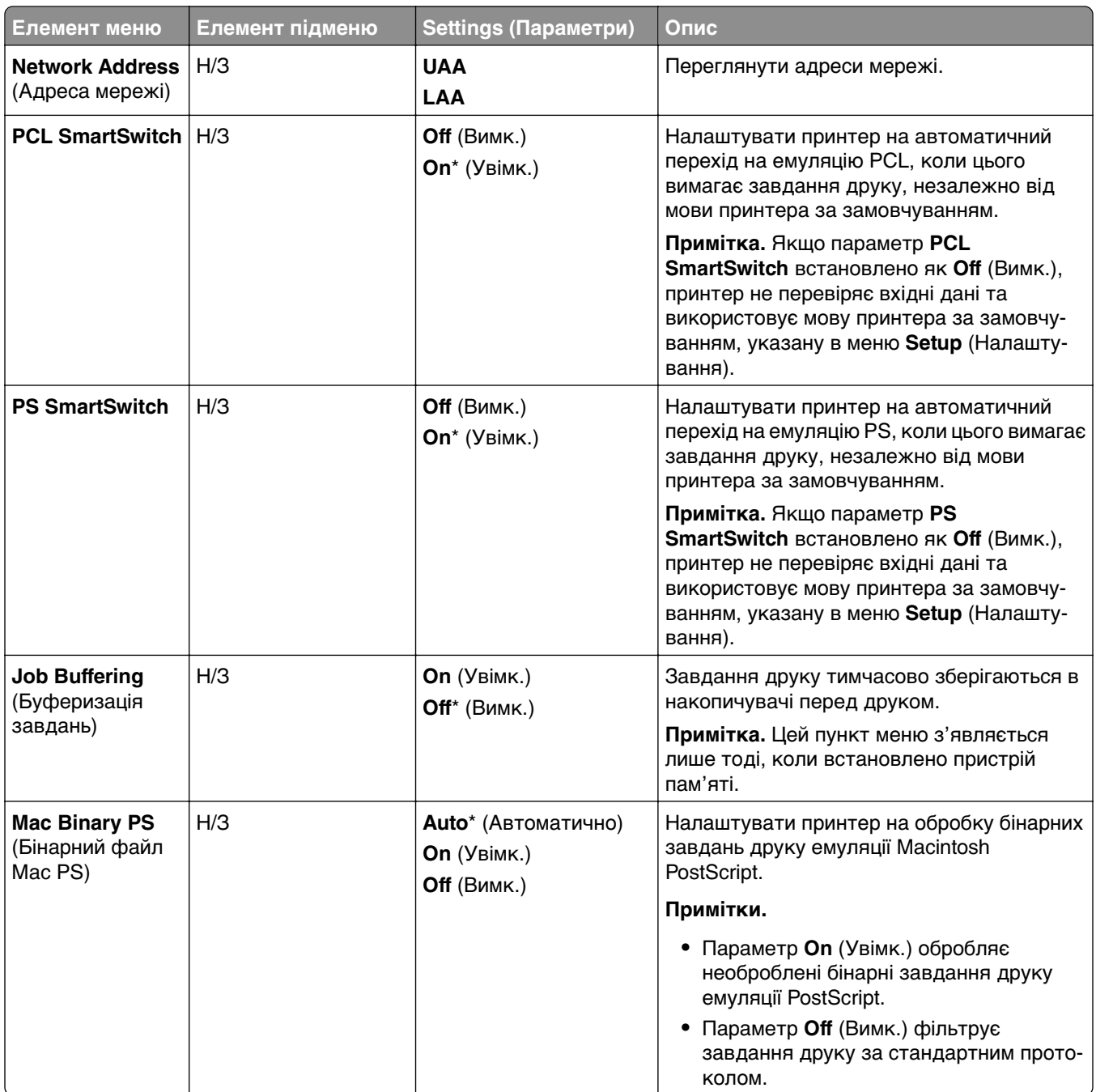

# **Wi**‑**Fi Direct**

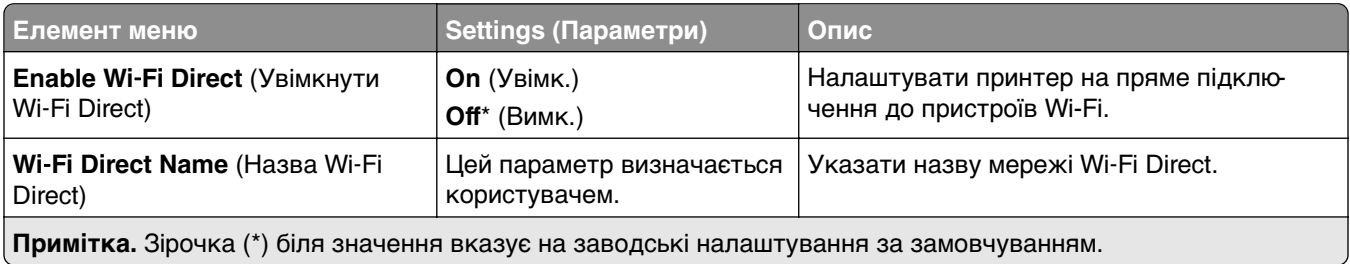

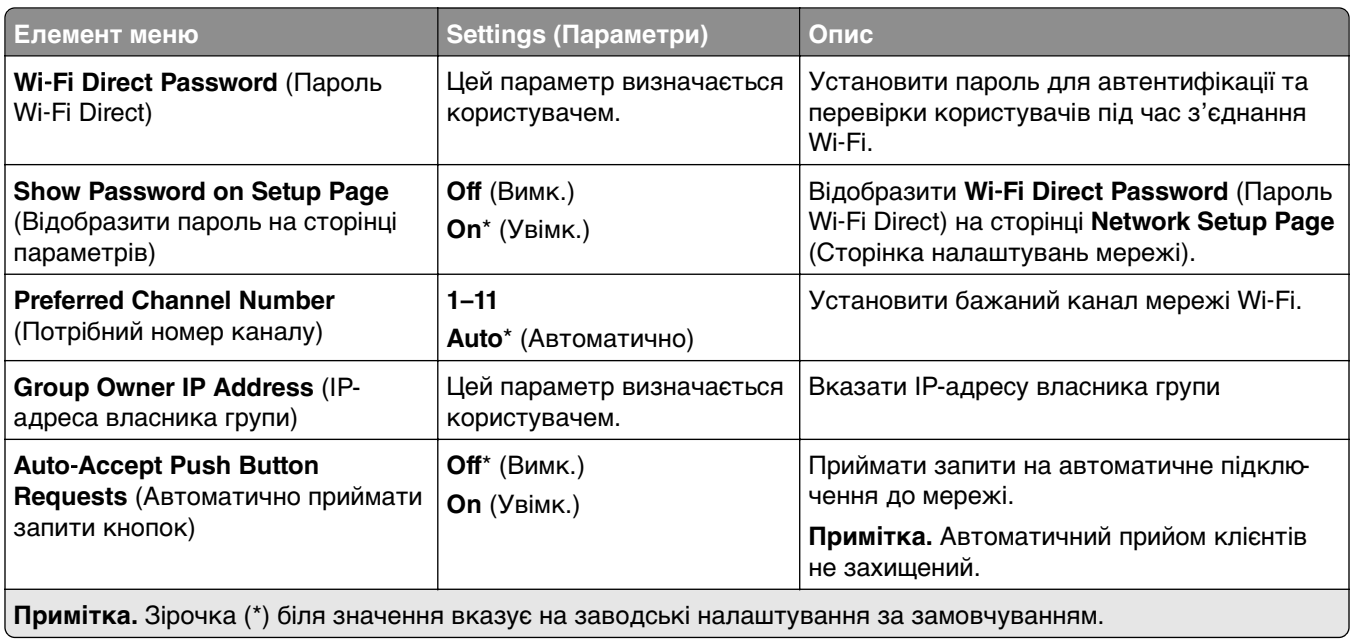

# **Mobile Services Management (Керування мобільними послугами)**

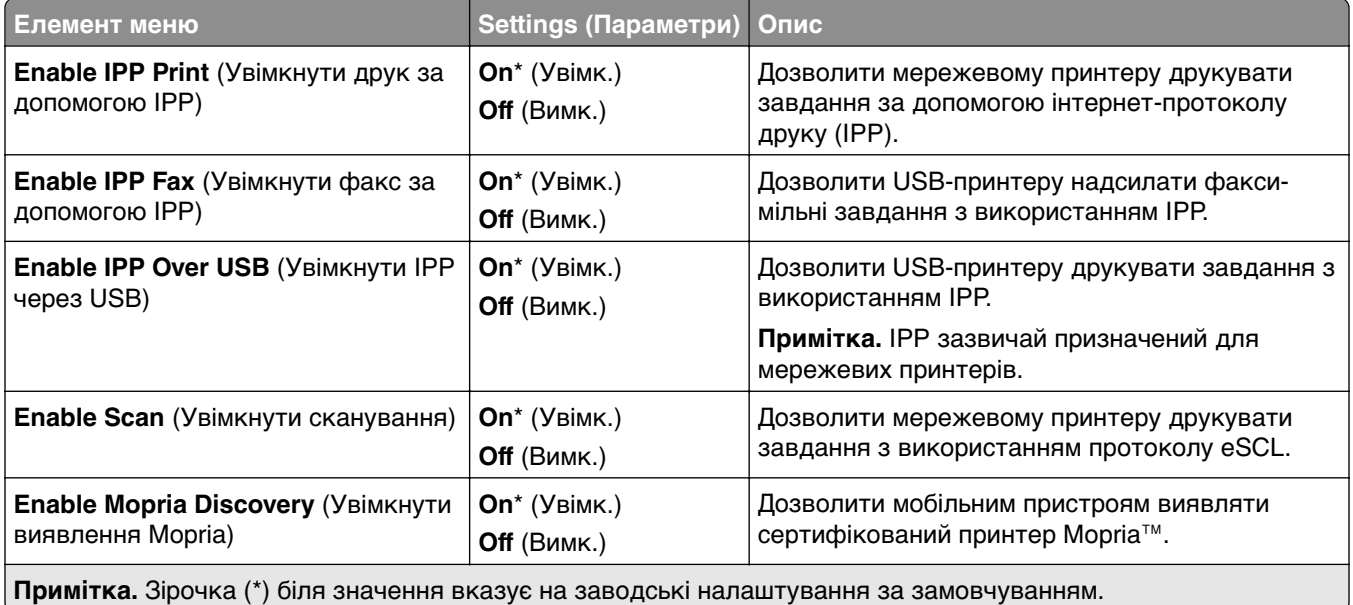

#### **Ethernet**

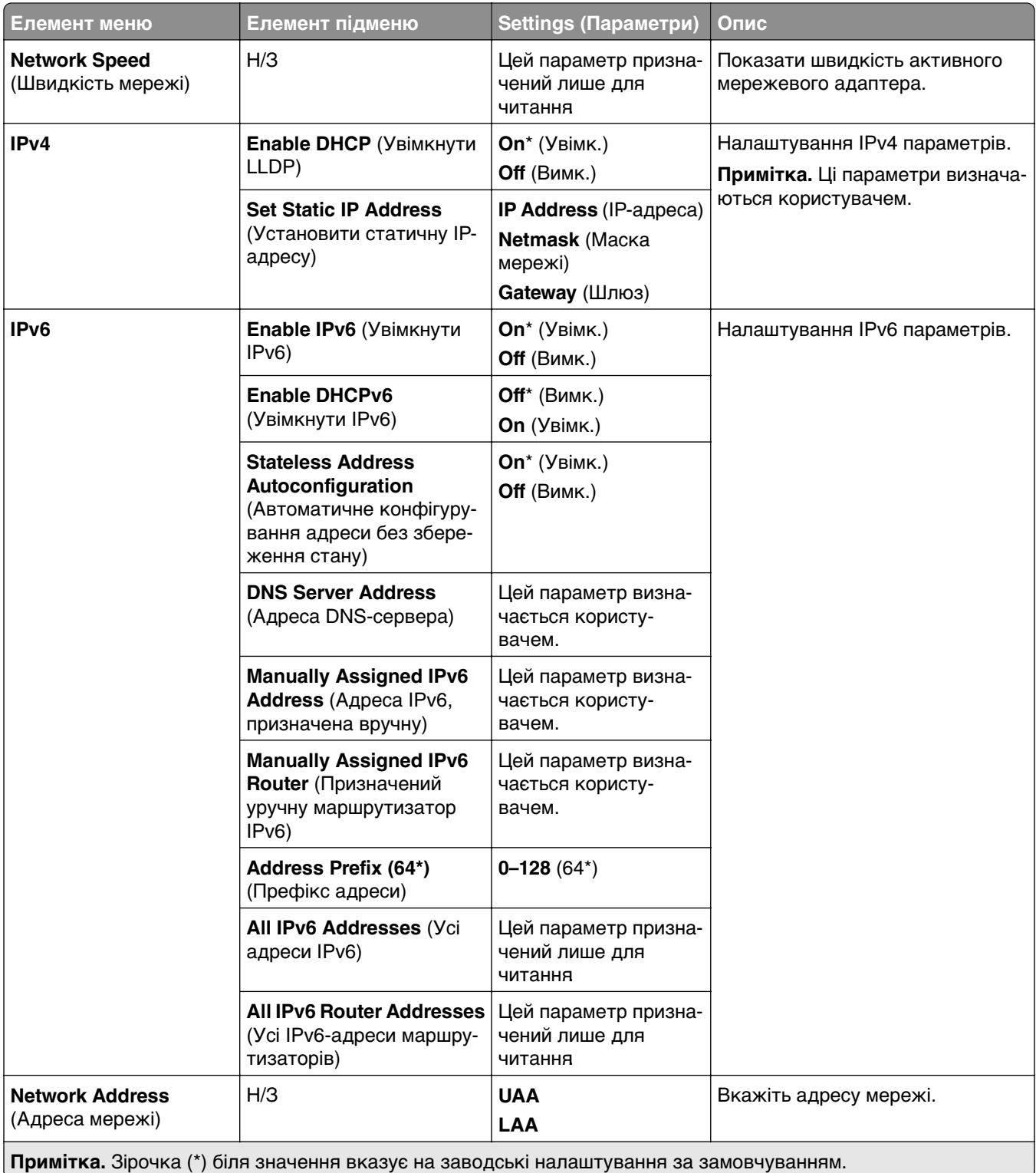

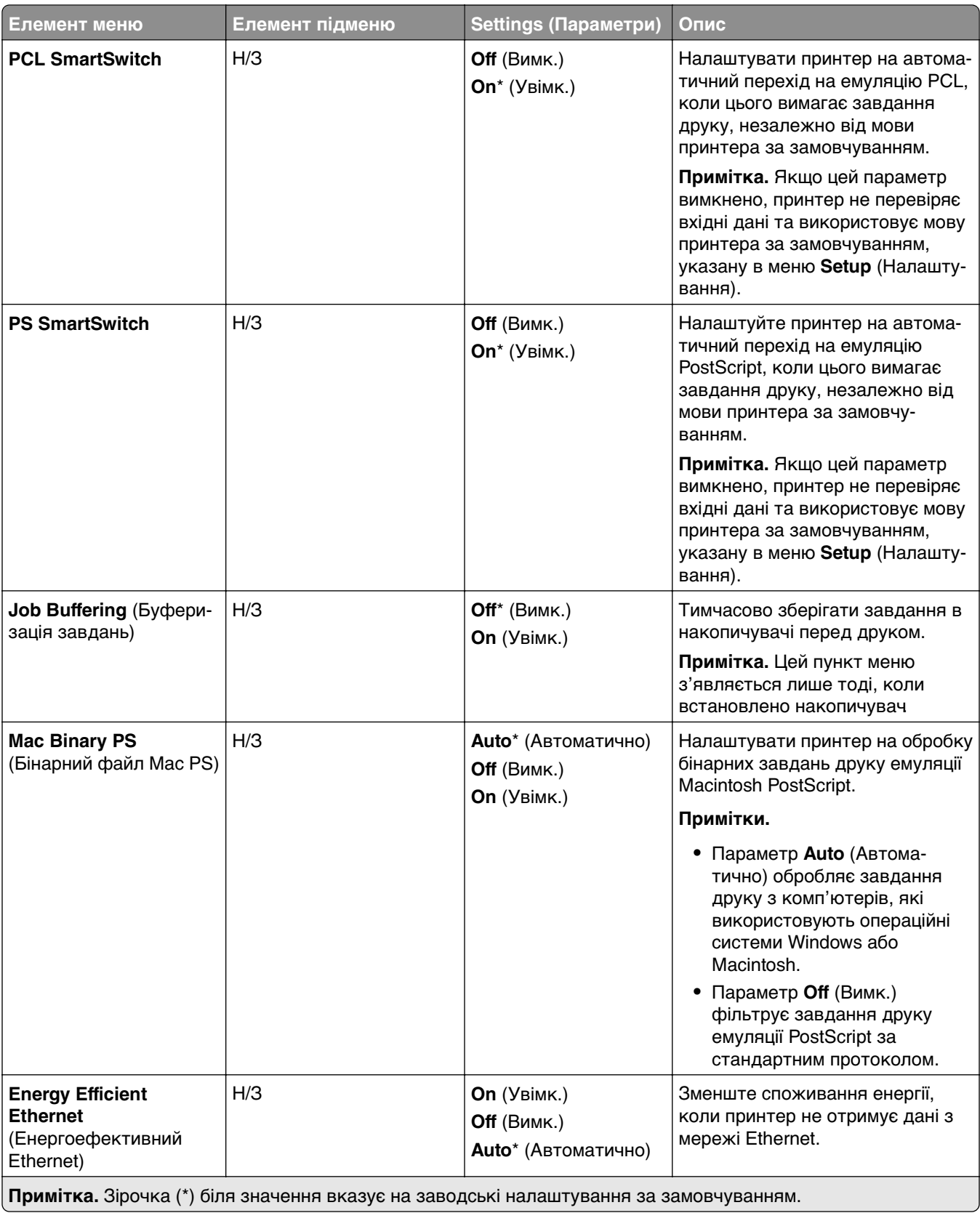

### **TCP/IP**

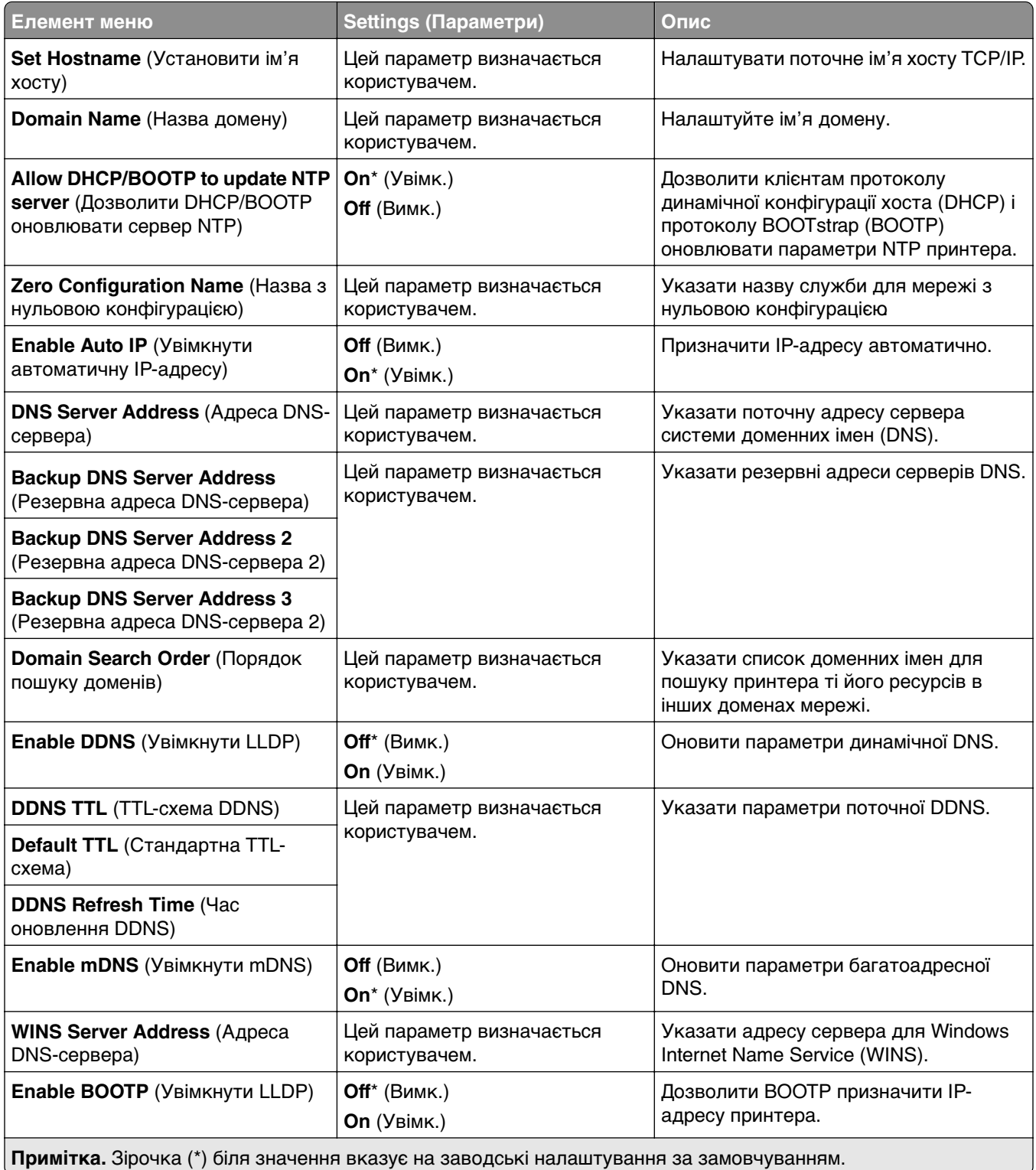

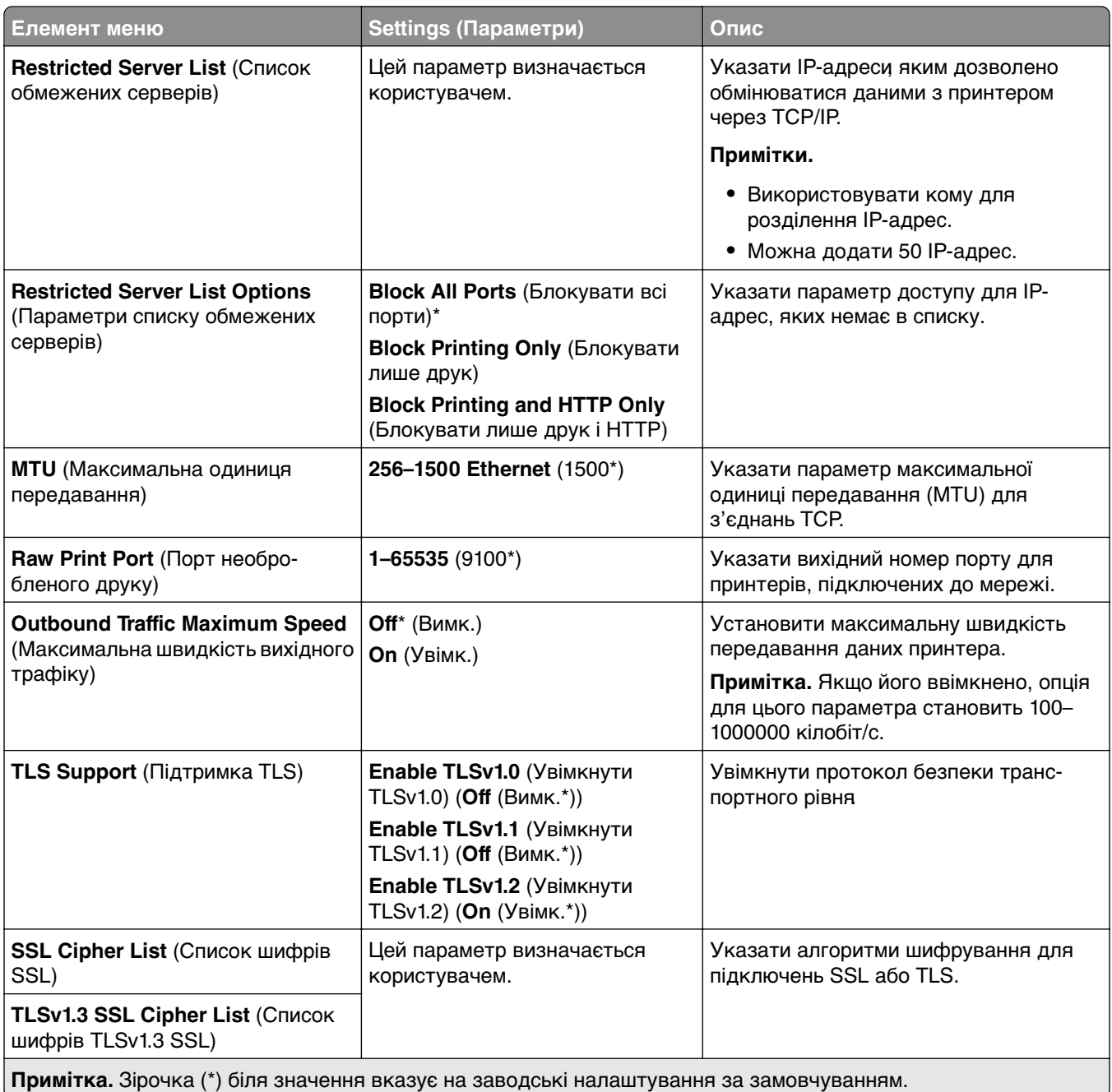

#### **SNMP**

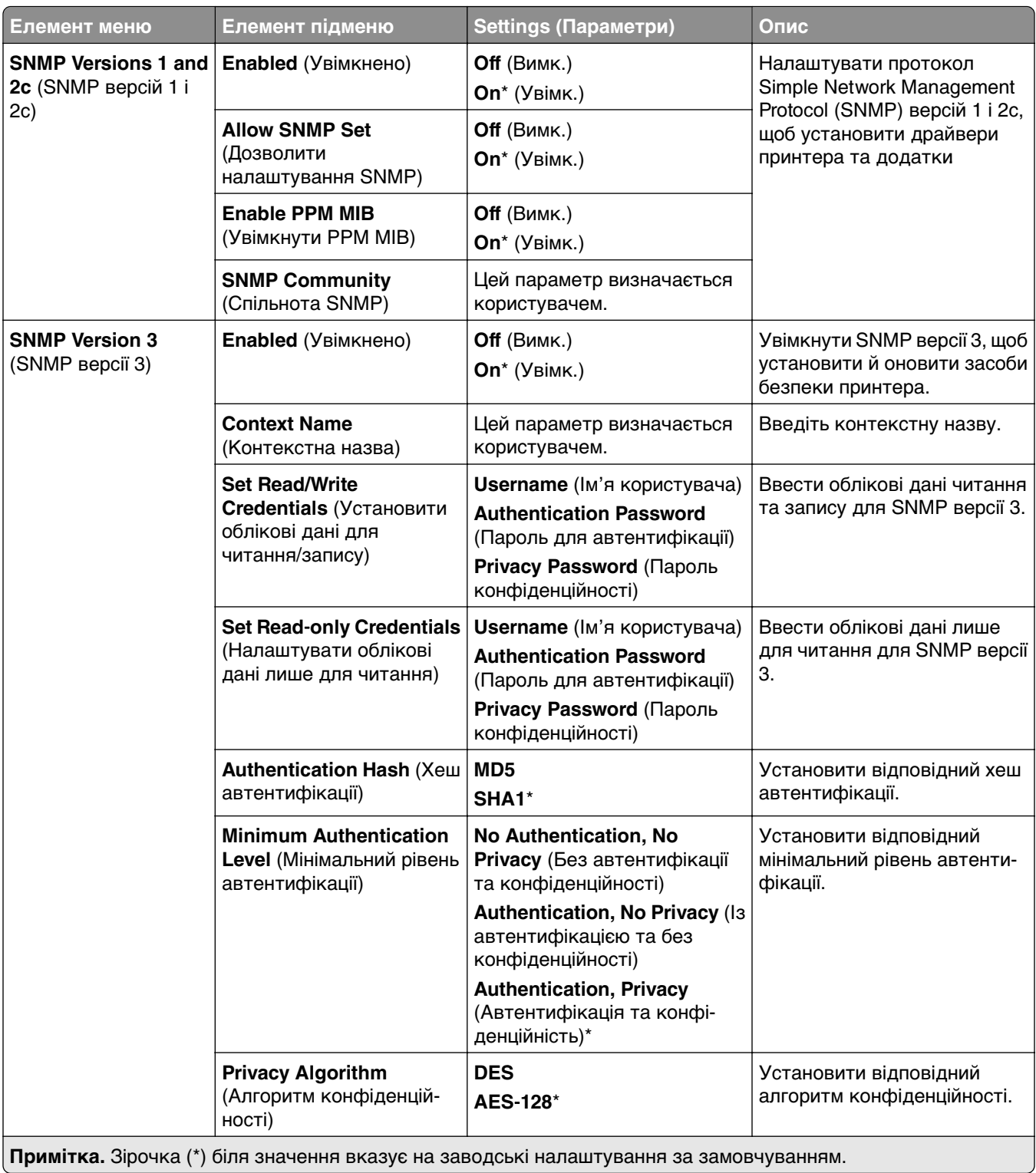

#### **IPSec**

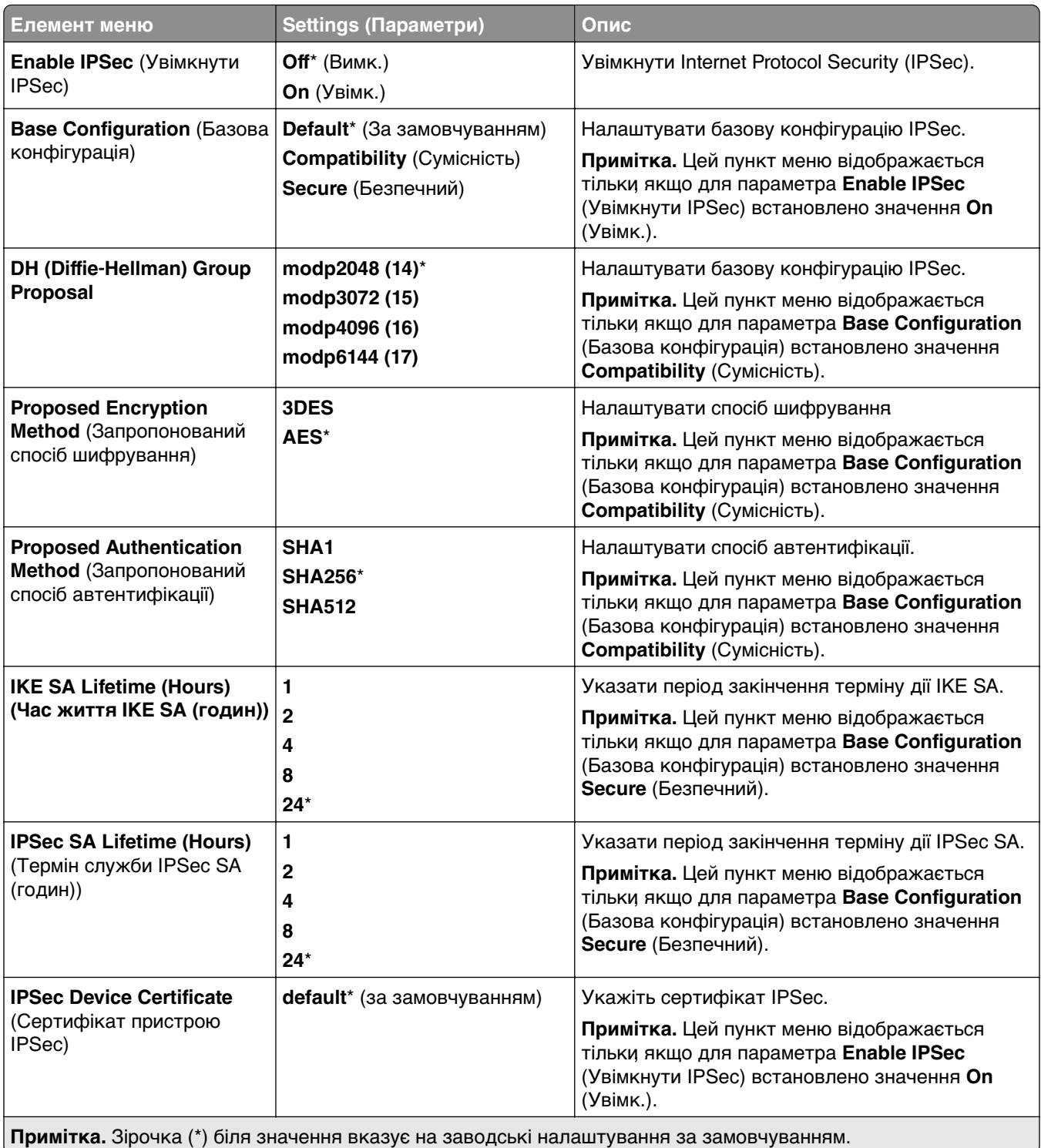

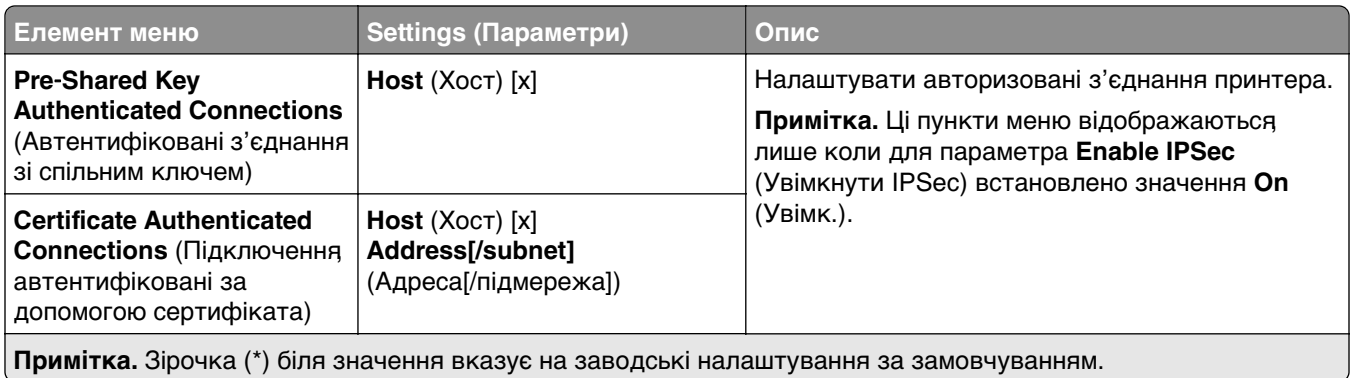

#### **802.1x**

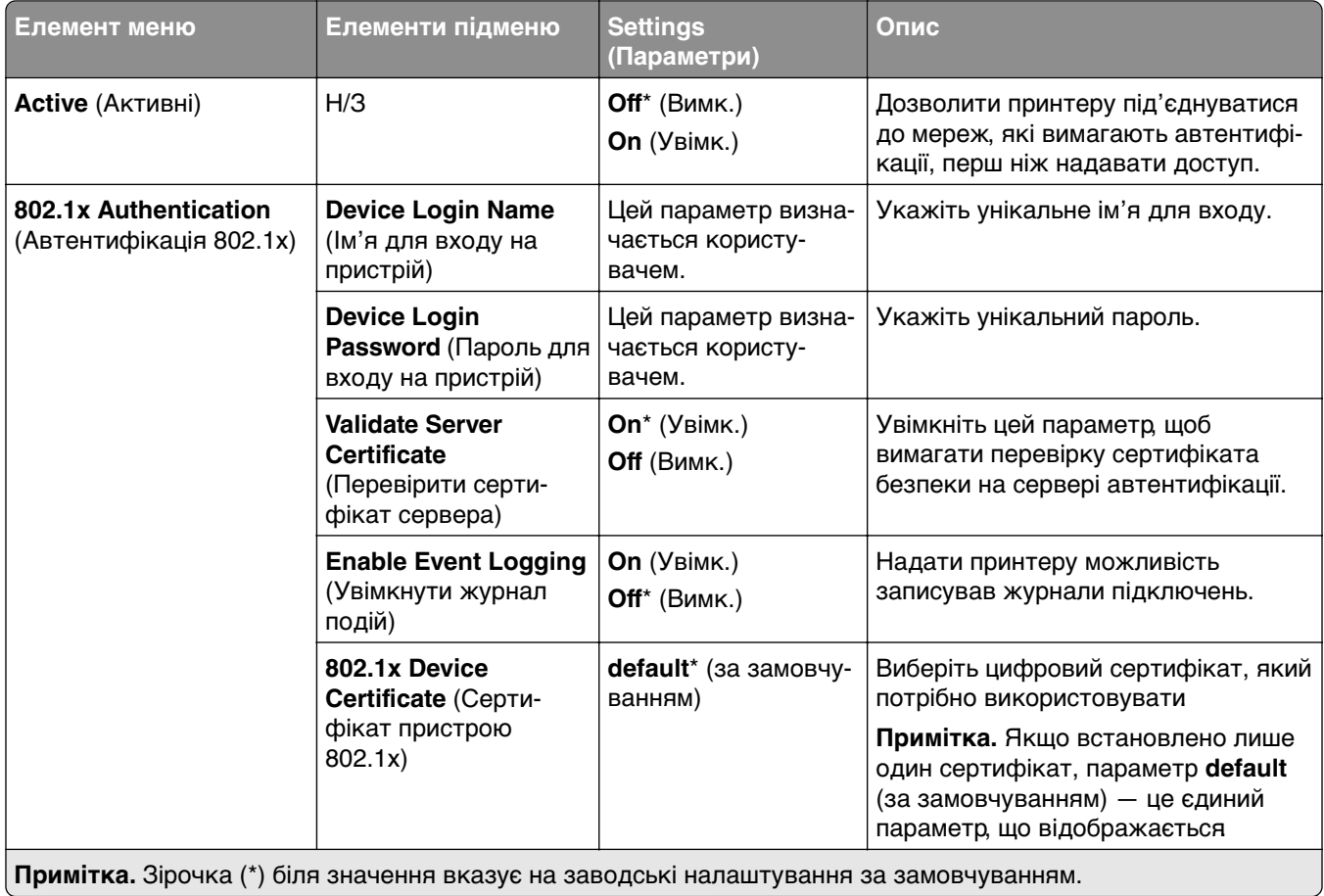

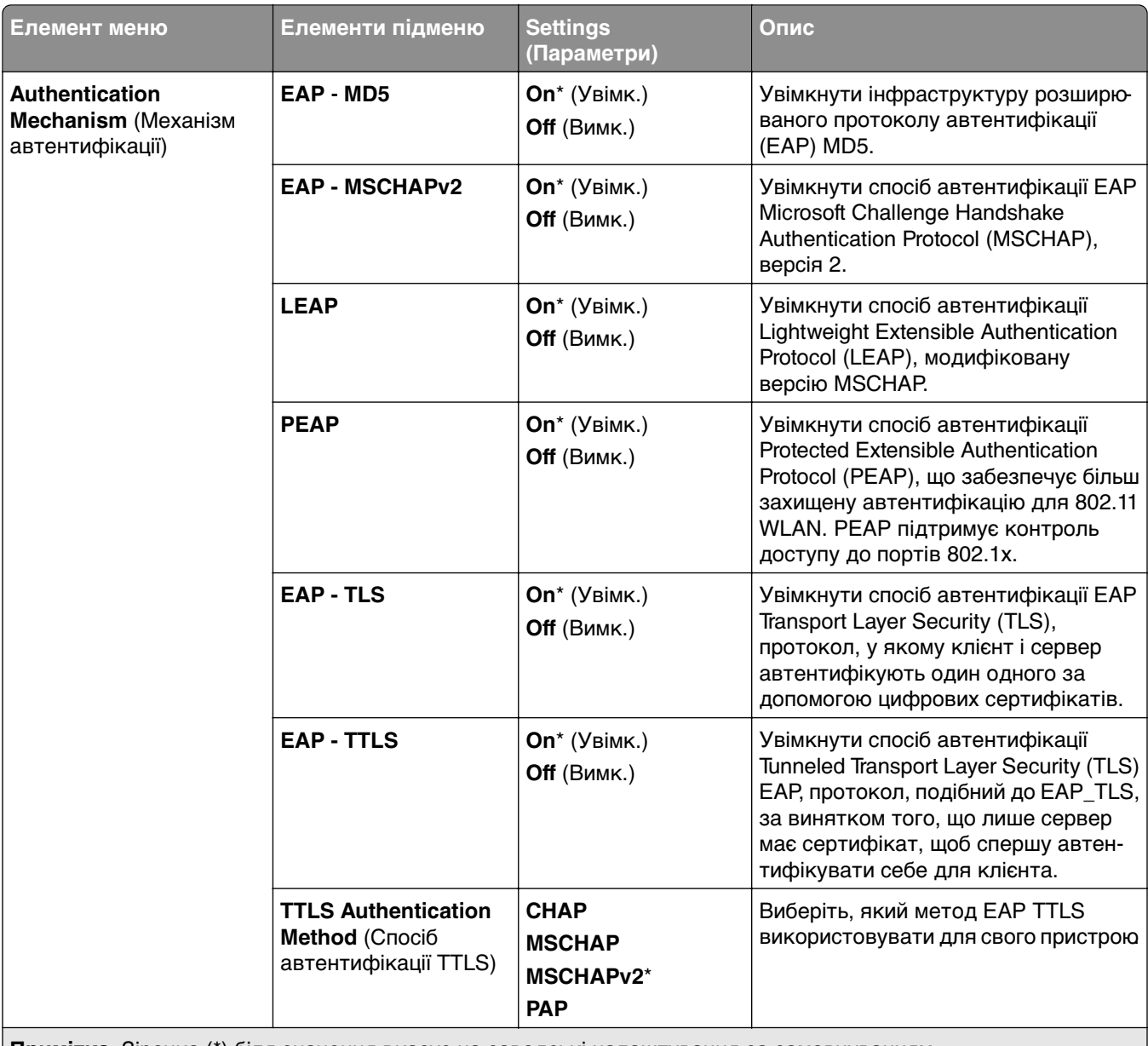

**Примітка.** Зірочка (\*) біля значення вказує на заводські налаштування за замовчуванням.

# **LPD Configuration (Конфігурація LPD)**

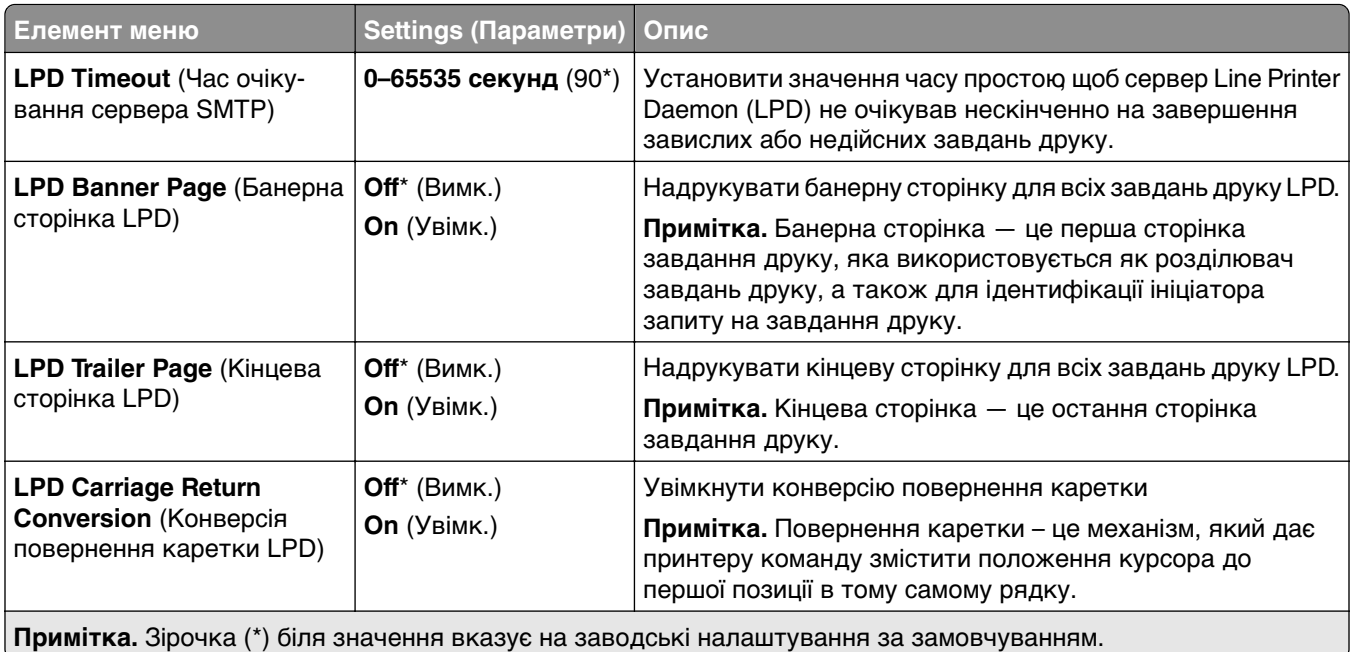

# **HTTP/FTP Settings (Налаштування HTTP/FTP)**

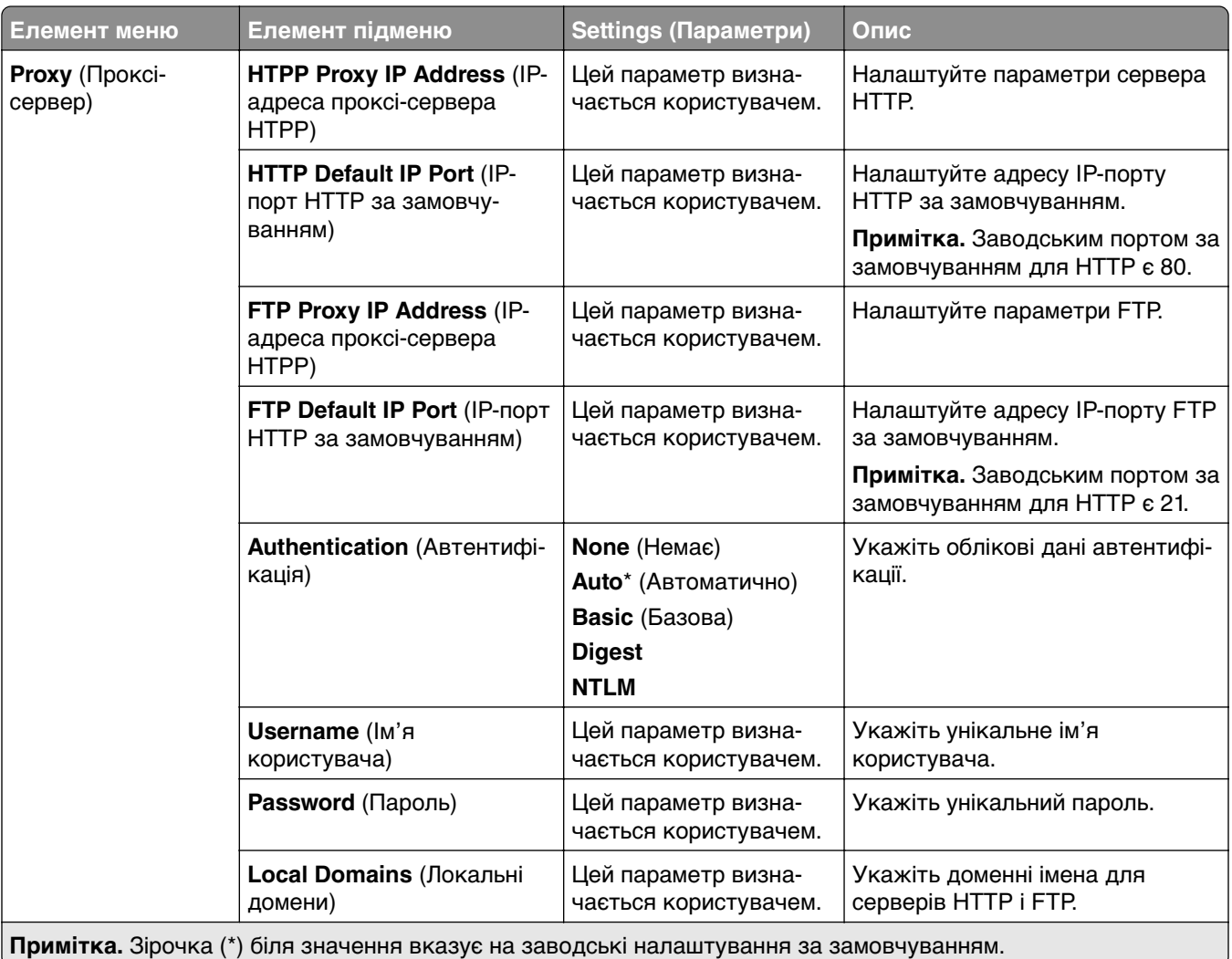

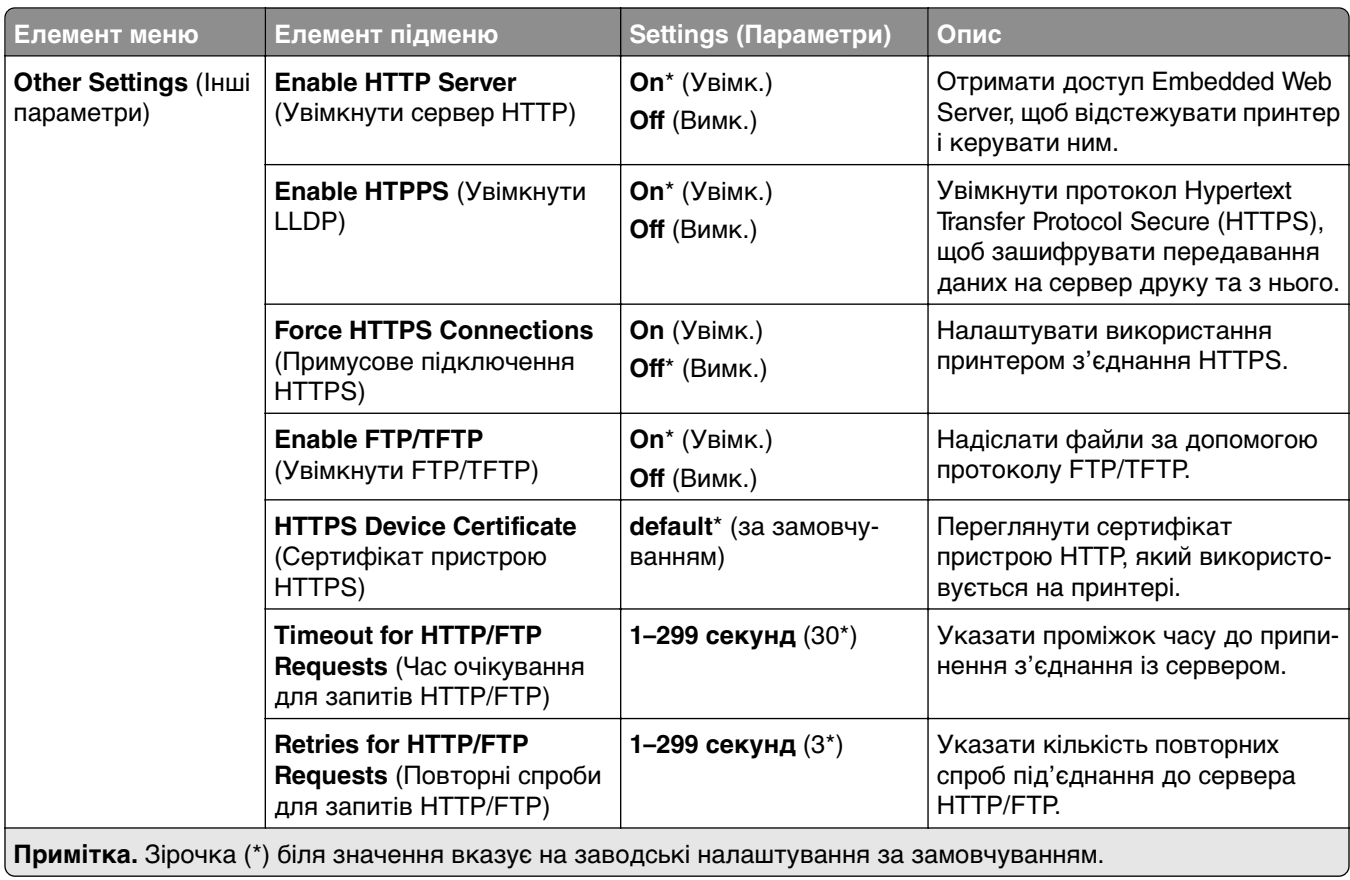

### **ThinPrint**

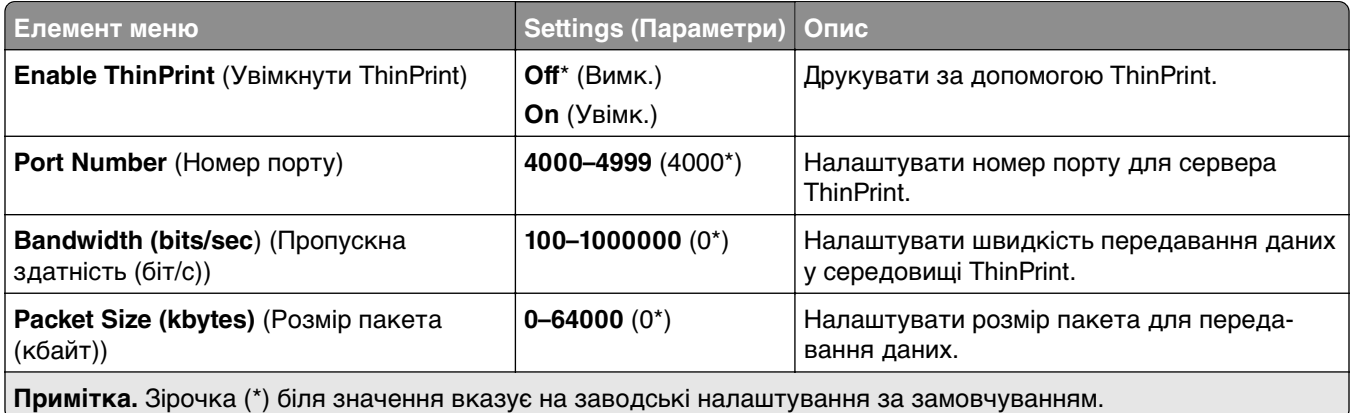

# **USB**

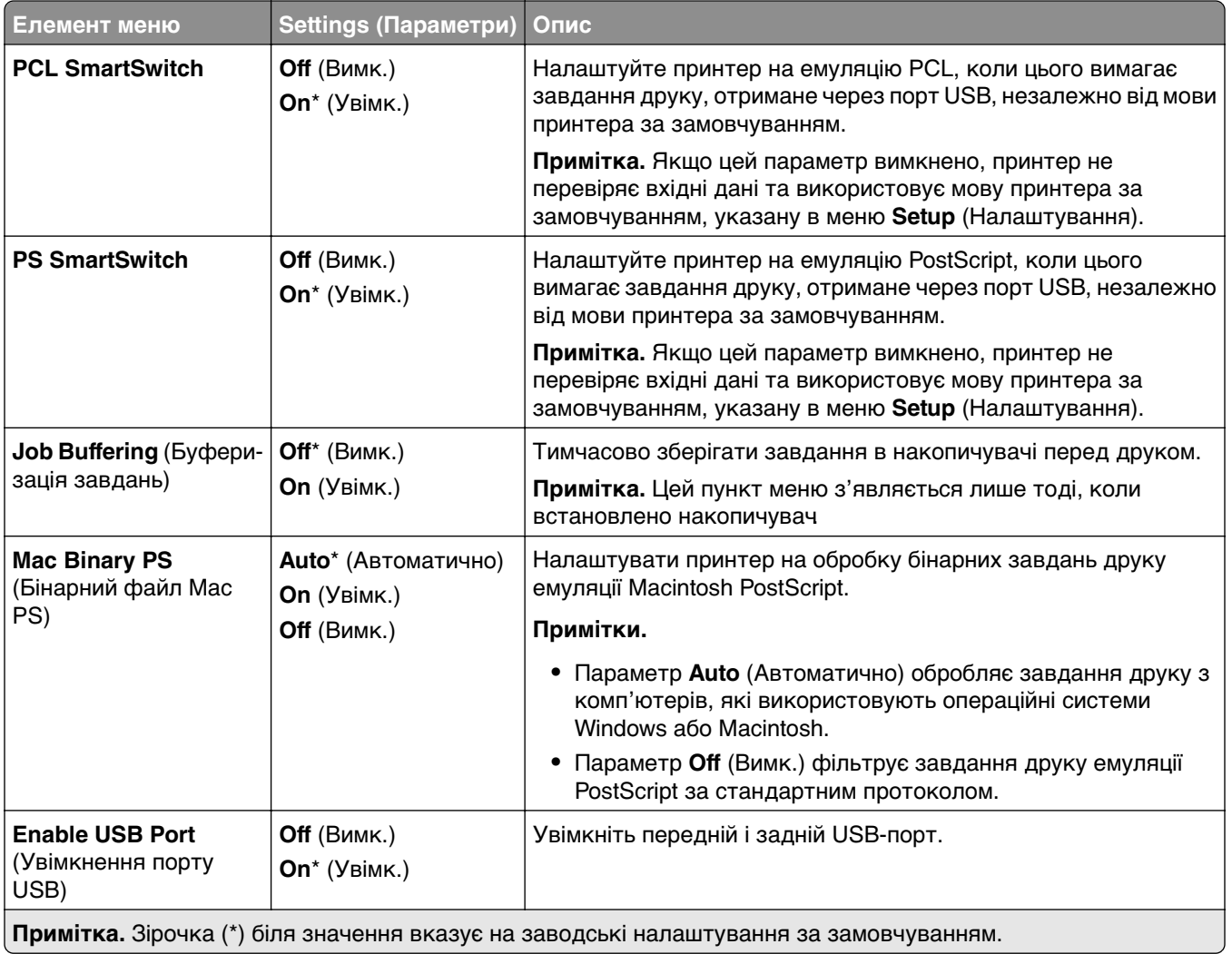

## **Restrict external network access (Обмеження доступу до зовнішньої мережі)**

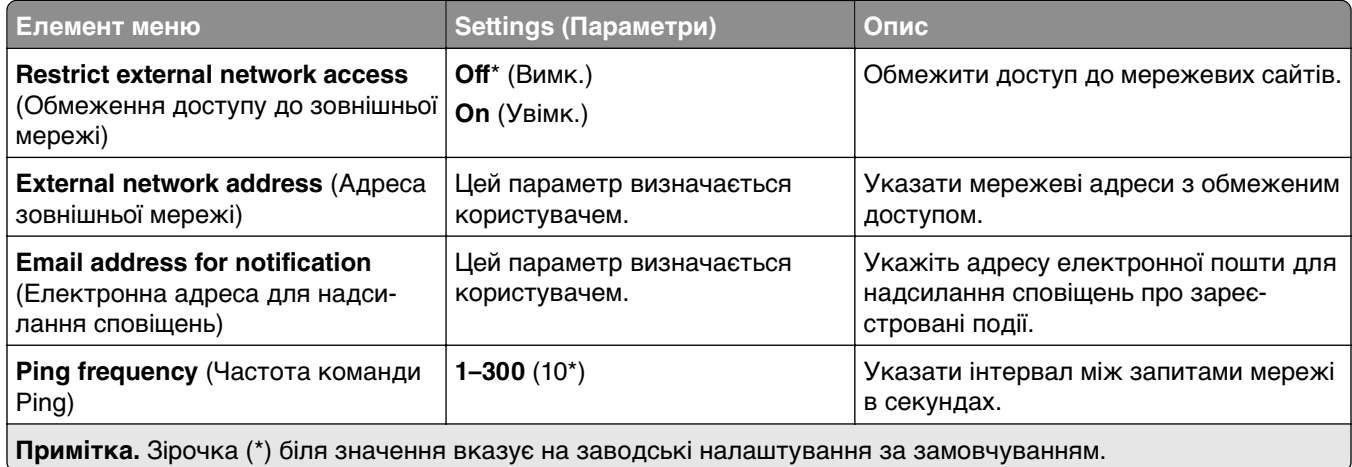

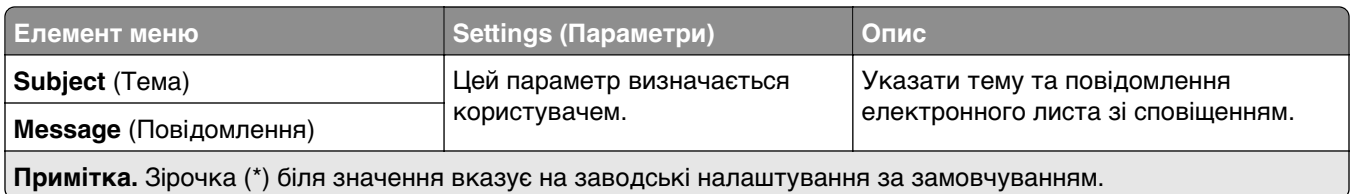

# **Security (Безпека)**

## **Login Methods (Способи входу)**

#### **Manage Permissions (Керування дозволами)**

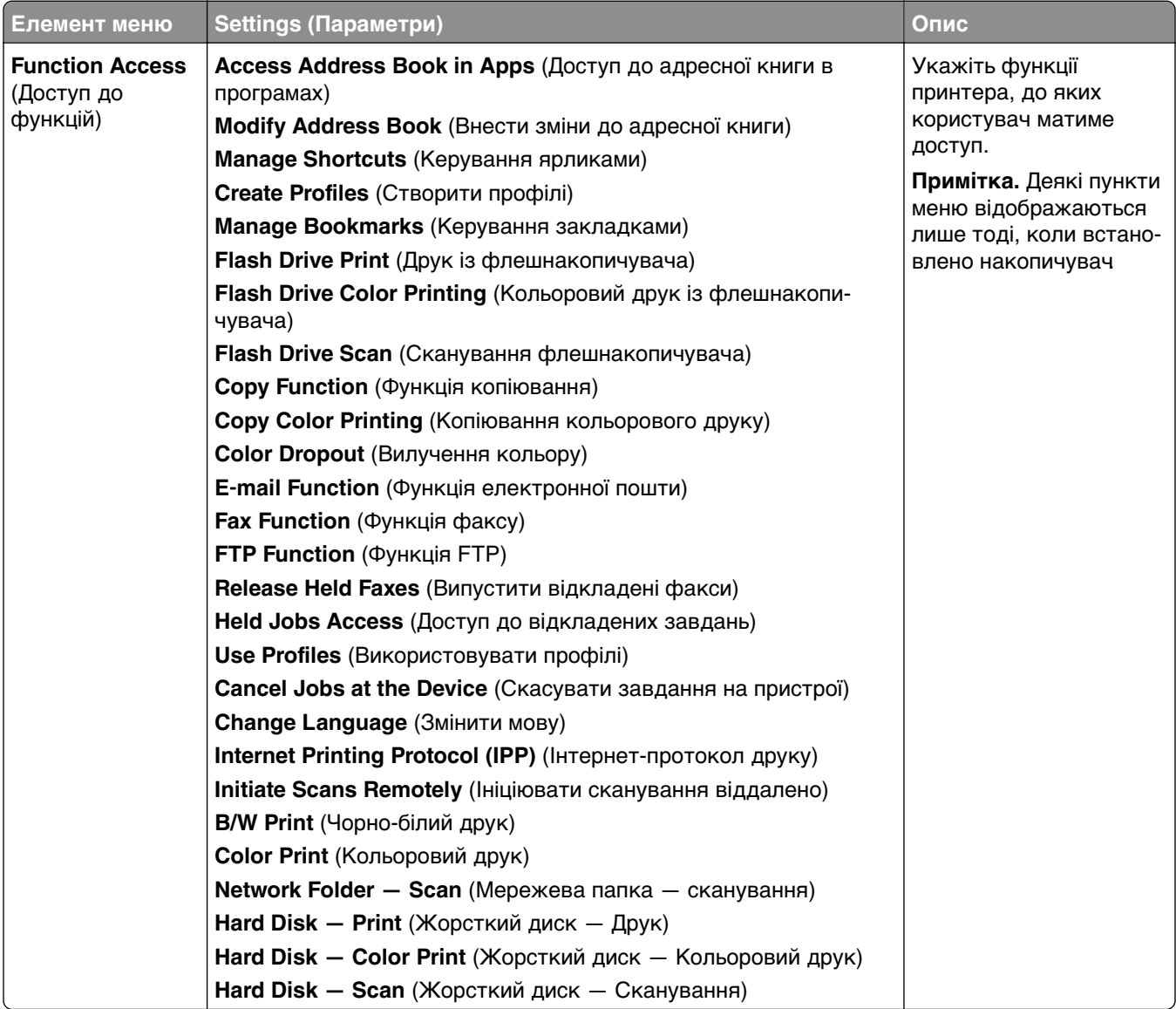
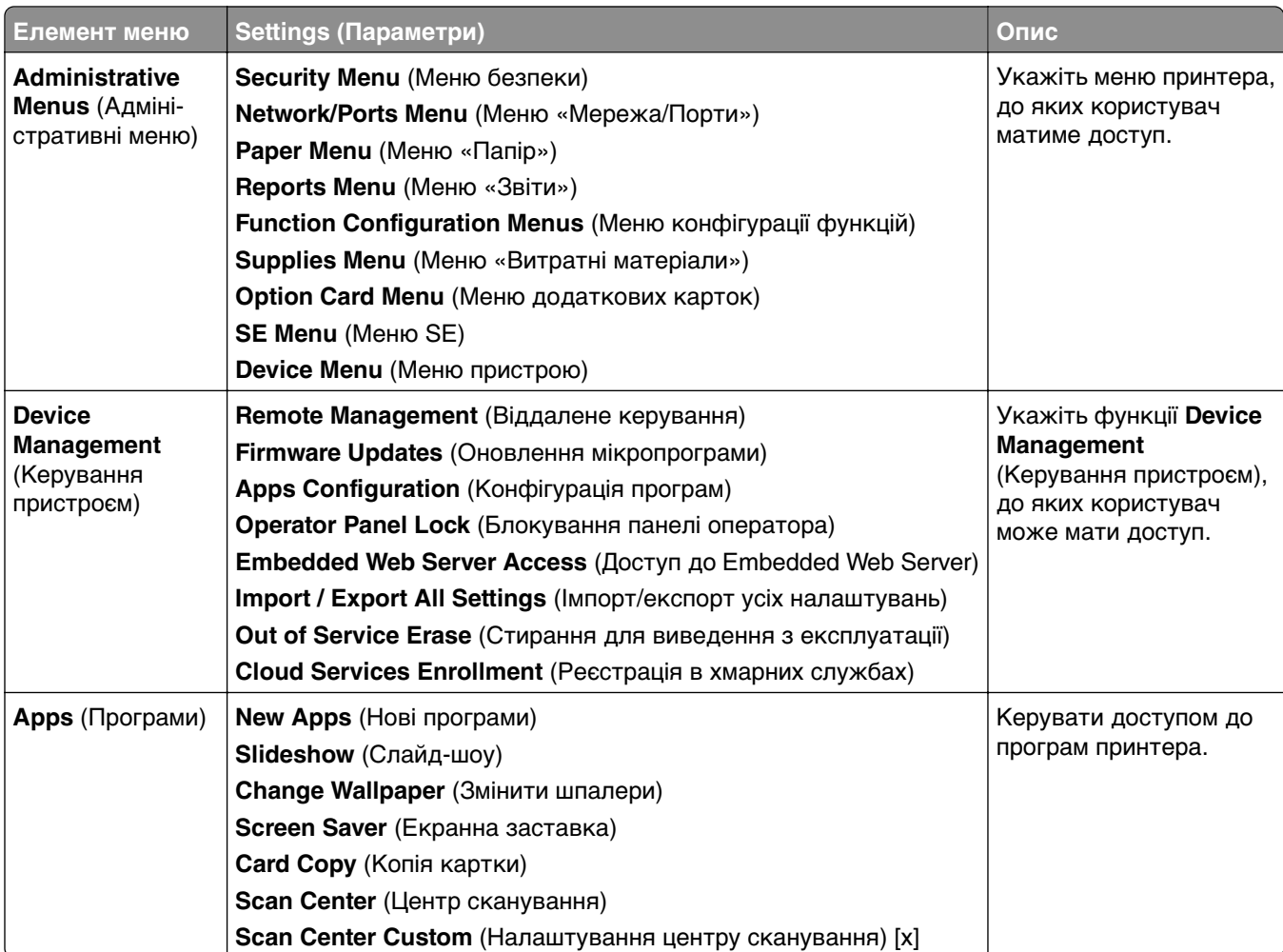

### **Local Accounts (Локальні облікові записи)**

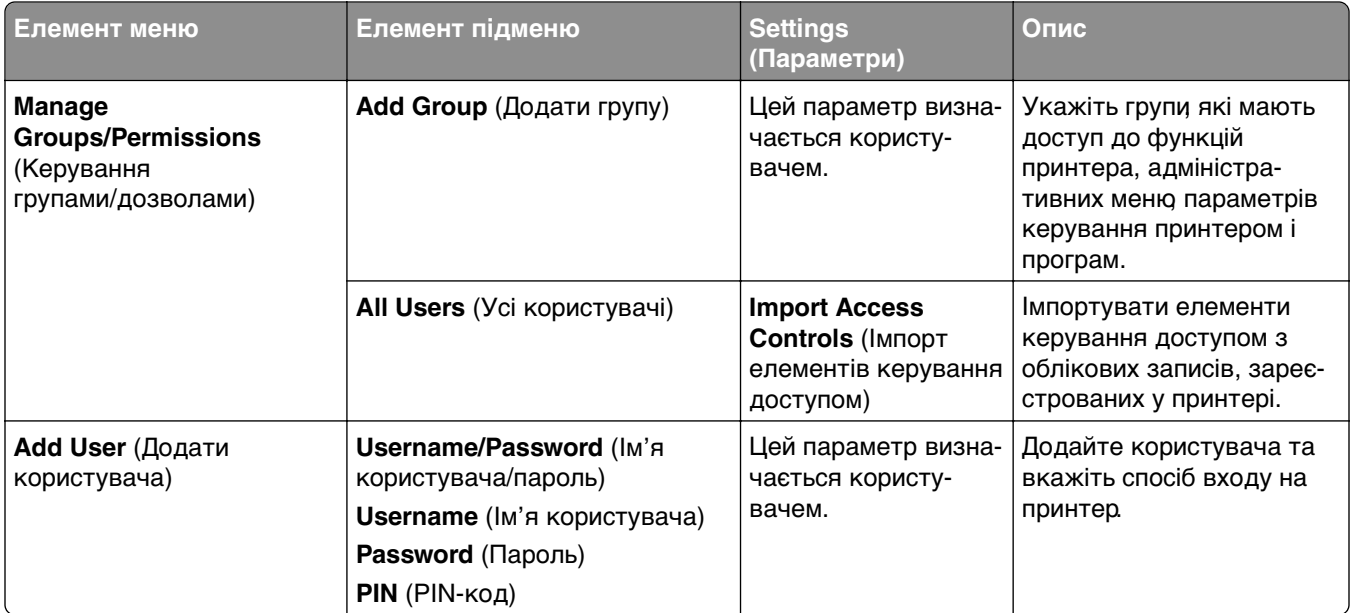

#### **Default Login Methods (Способи входу за замовчуванням)**

**Примітка.** Це меню з'являється лише тоді, коли налаштовано меню **Local Accounts** (Локальні облікові записи).

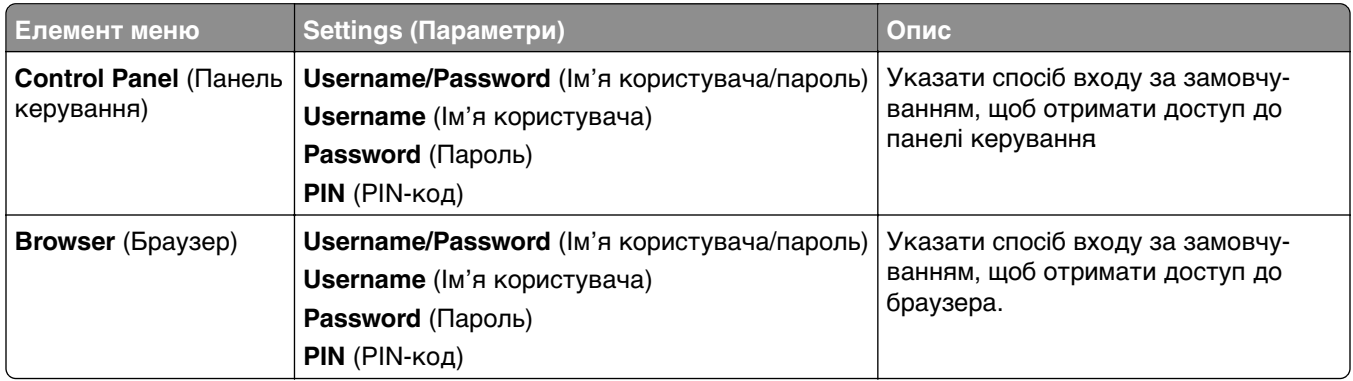

### **Schedule USB Devices (Планування USB-пристроїв)**

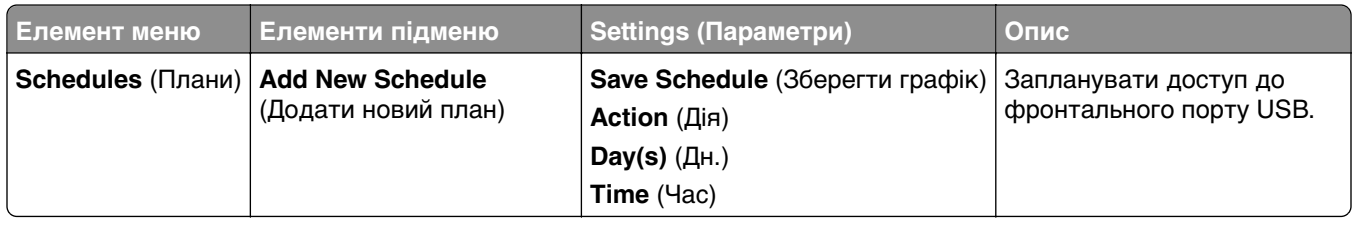

### **Security Audit Log (Журнал аудиту безпеки)**

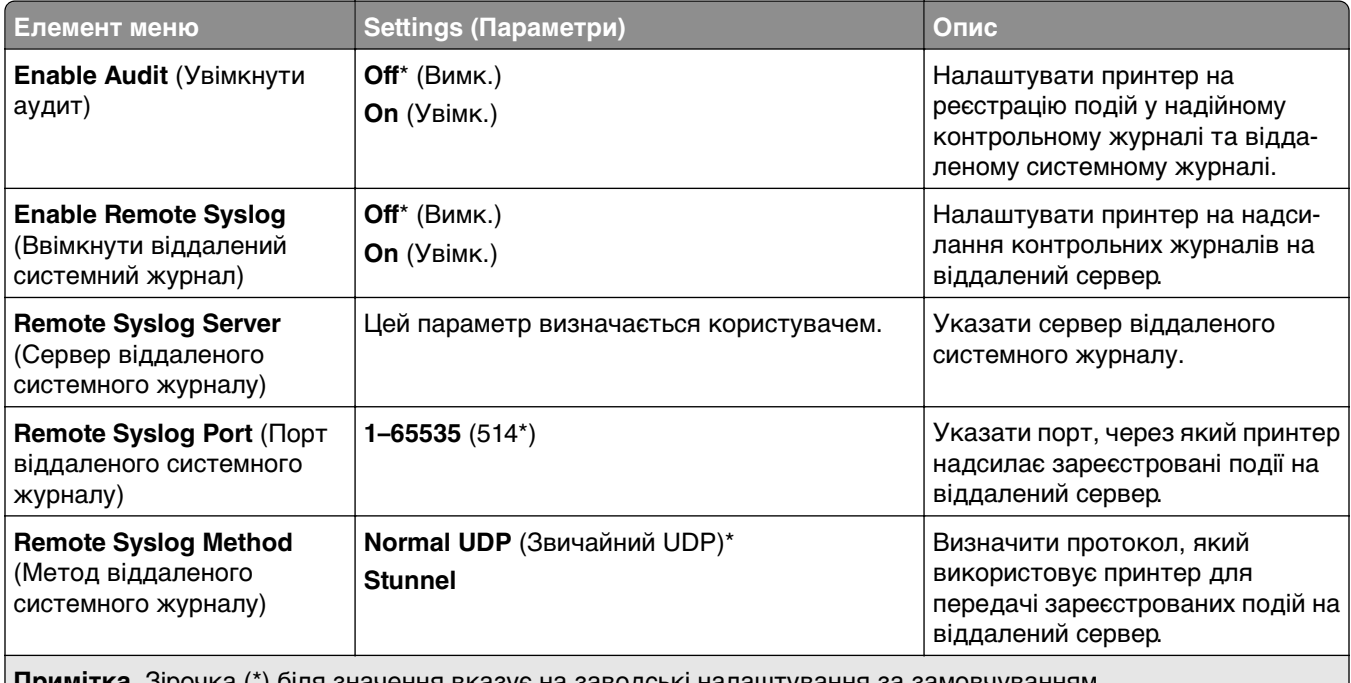

**Примітка.** Зірочка (\*) біля значення вказує на заводські налаштування за замовчуванням.

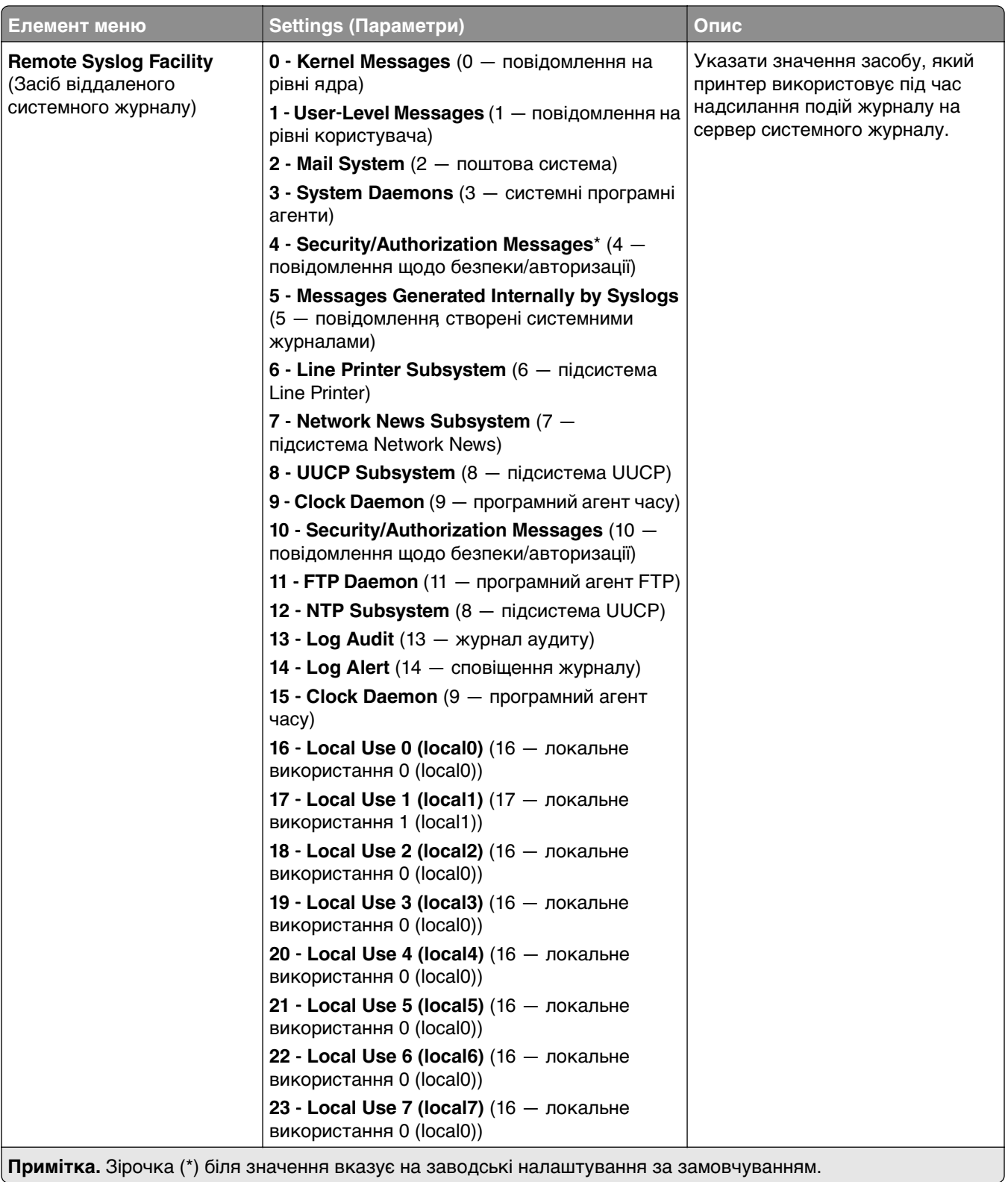

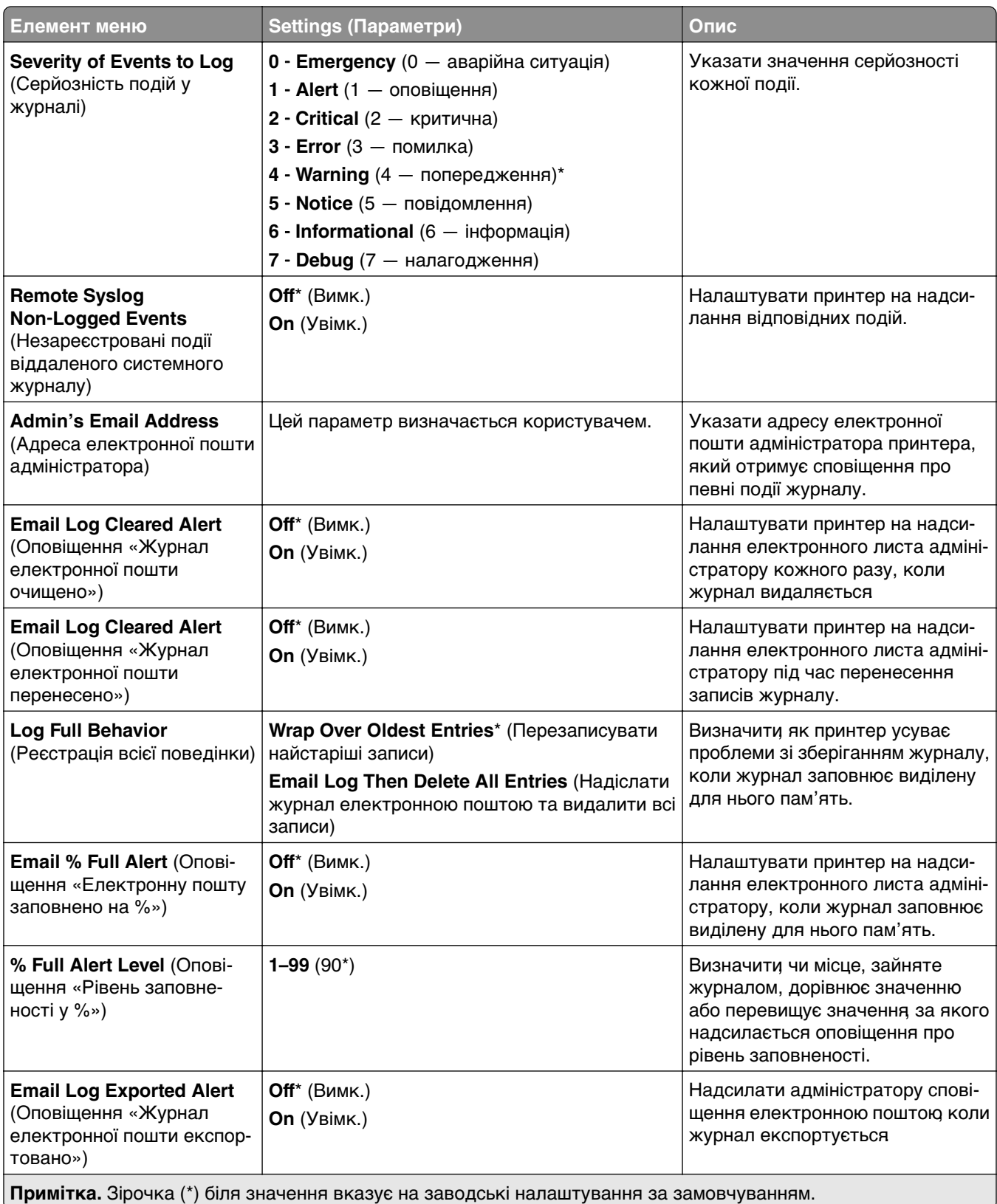

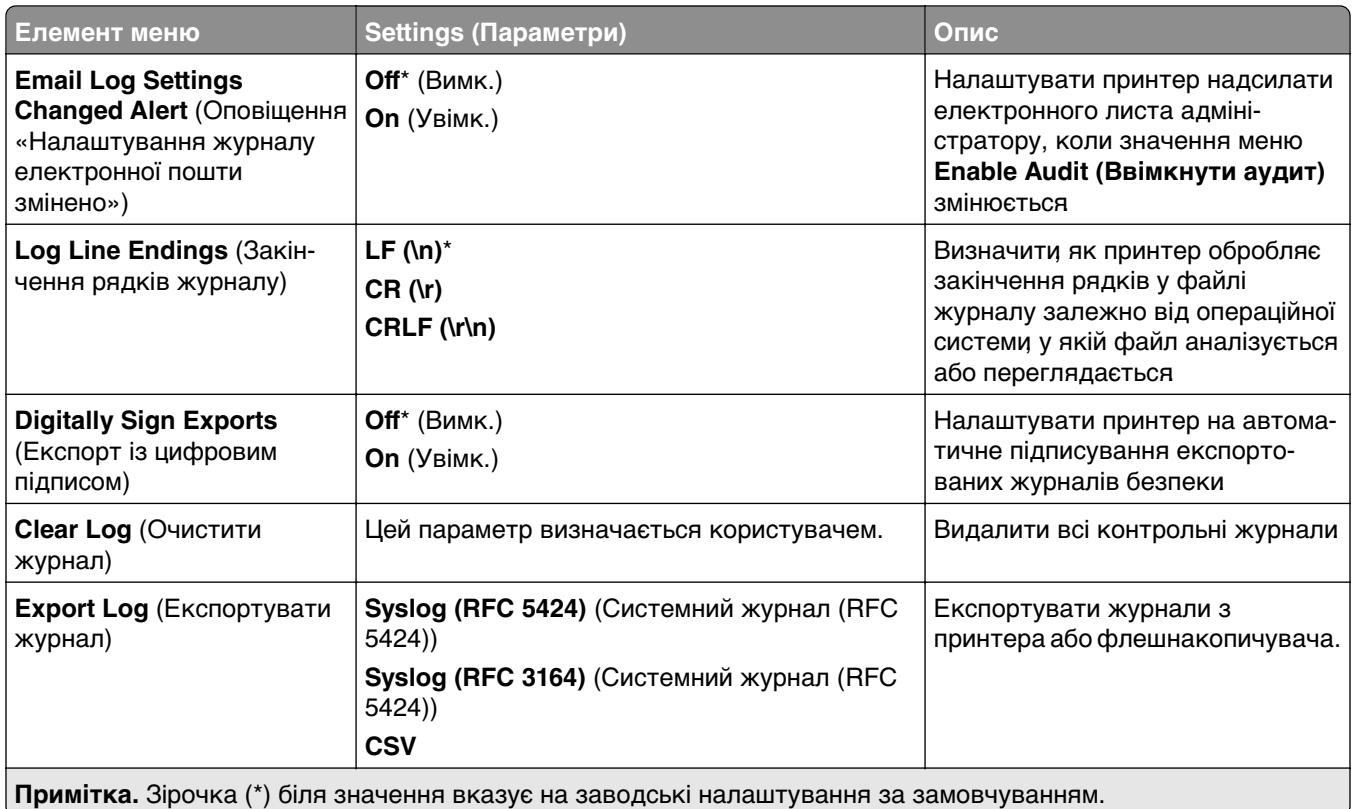

# **Login Restrictions (Обмеження входу)**

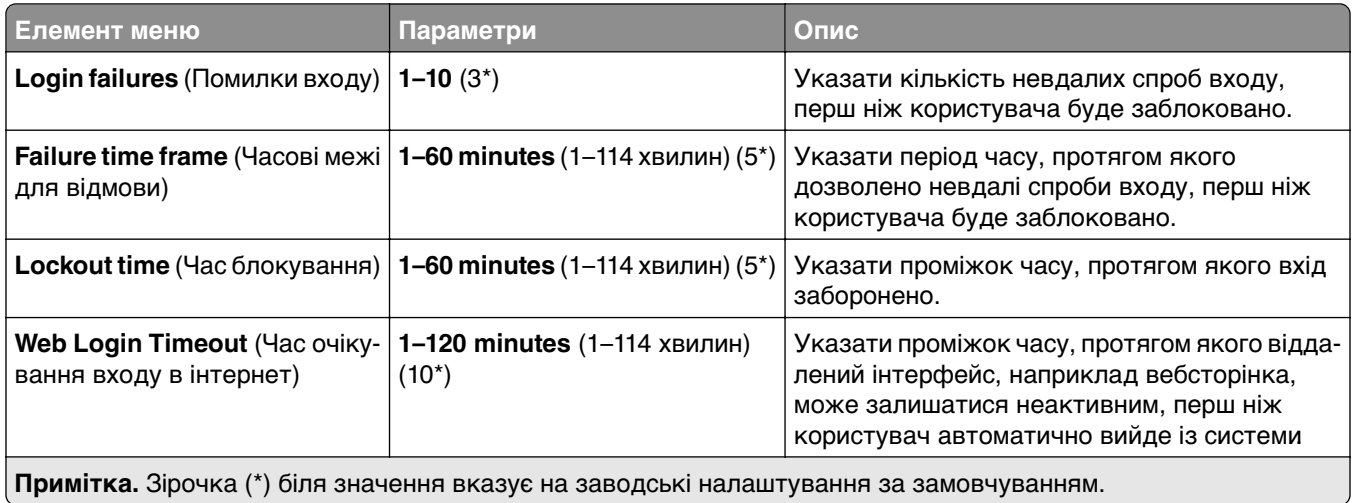

## **Confidential Print Setup (Налаштування конфіденційного друку)**

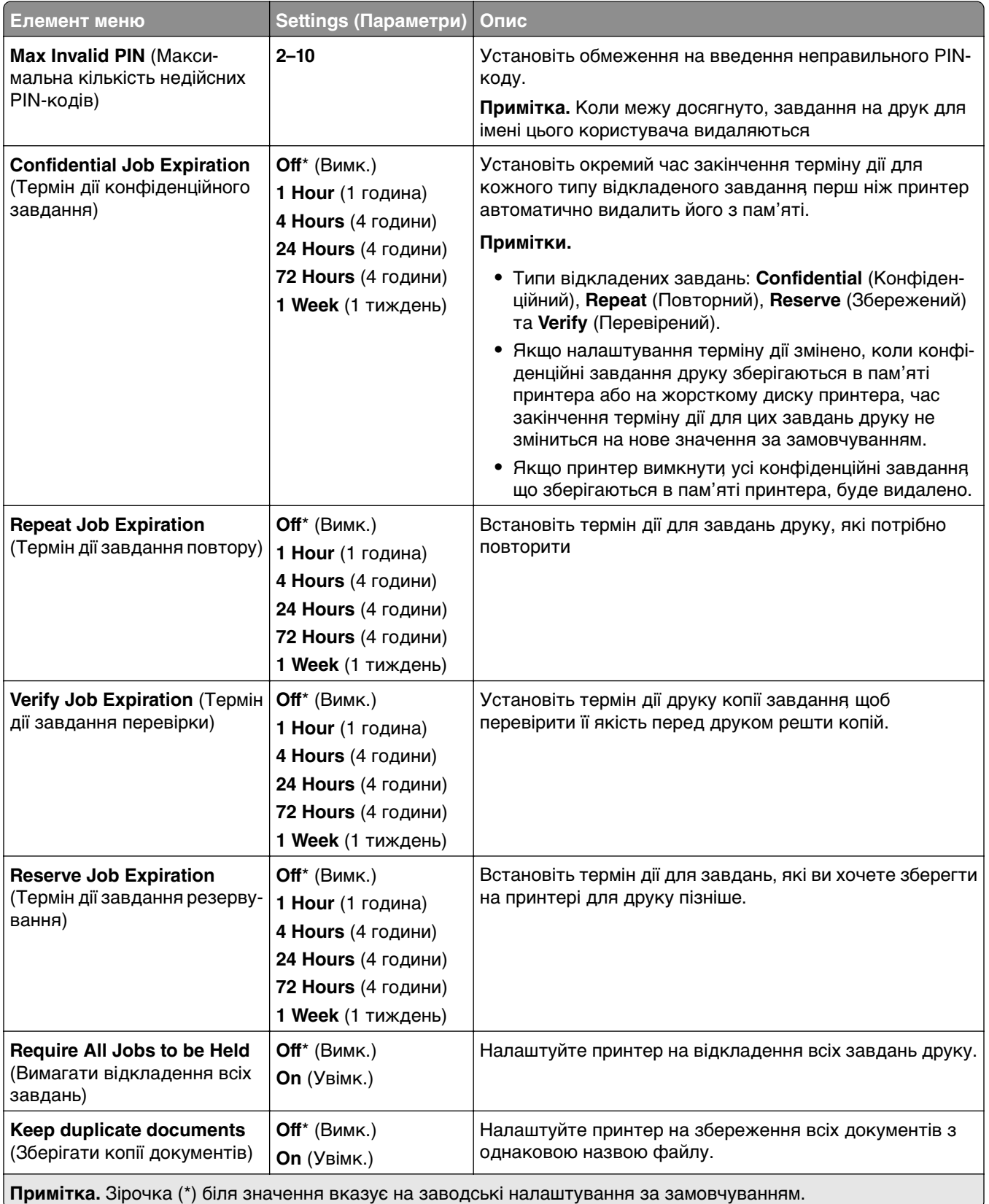

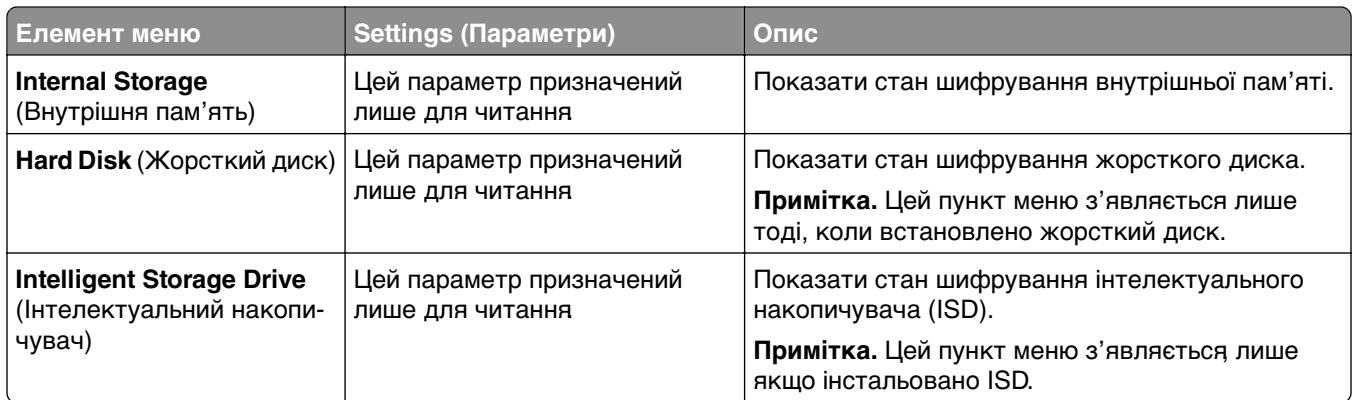

# **Encryption (Шифрування)**

## **Erase Temporary Data Files (Стирання тимчасових файлів даних)**

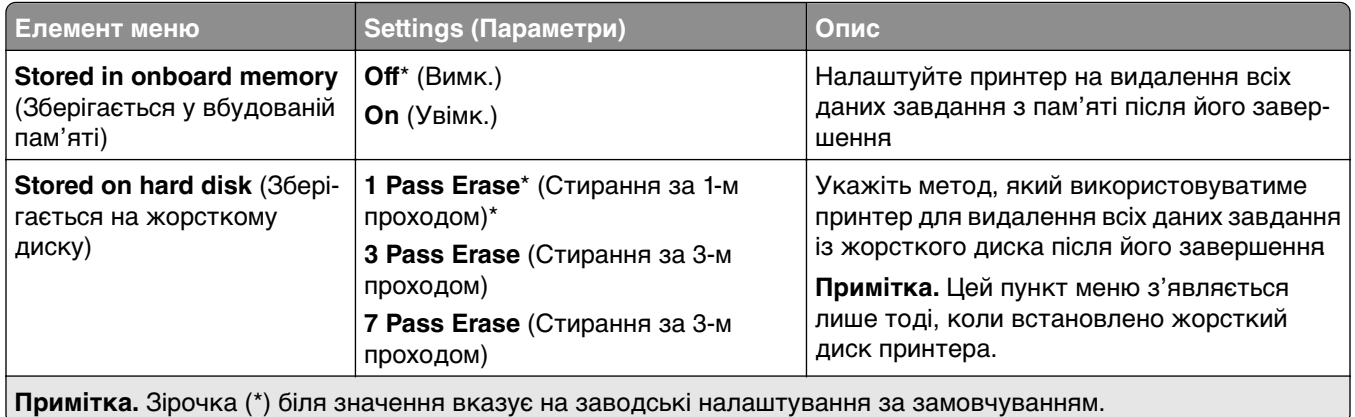

# **Solutions LDAP Settings (Налаштування Solutions LDAP)**

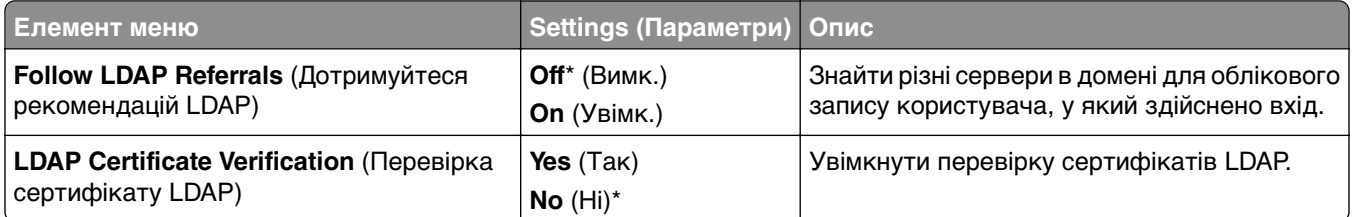

# **Miscellaneous (Різне)**

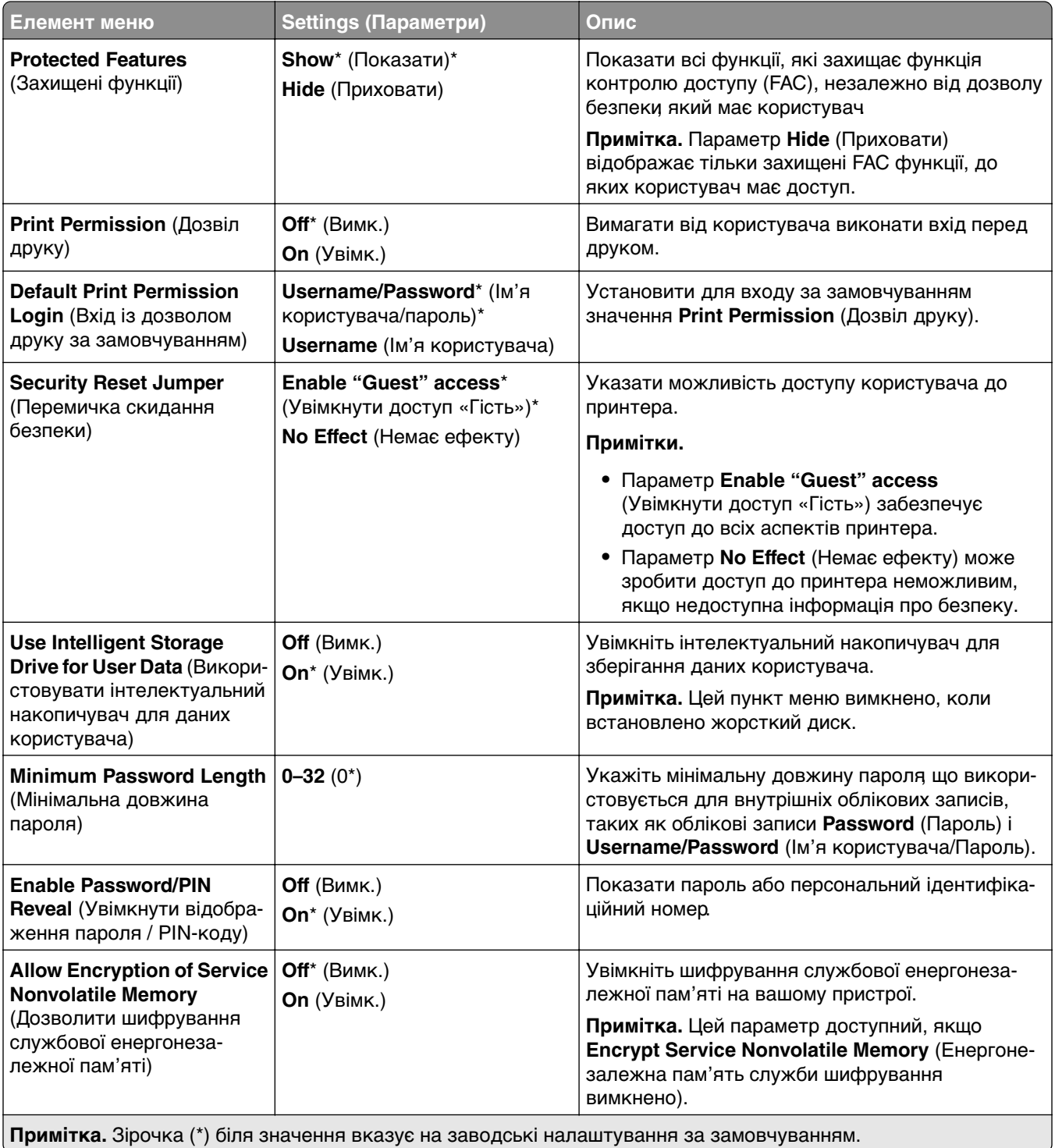

# **Cloud Services (Хмарні служби)**

### **Cloud Services Enrollment (Реєстрація в хмарних службах)**

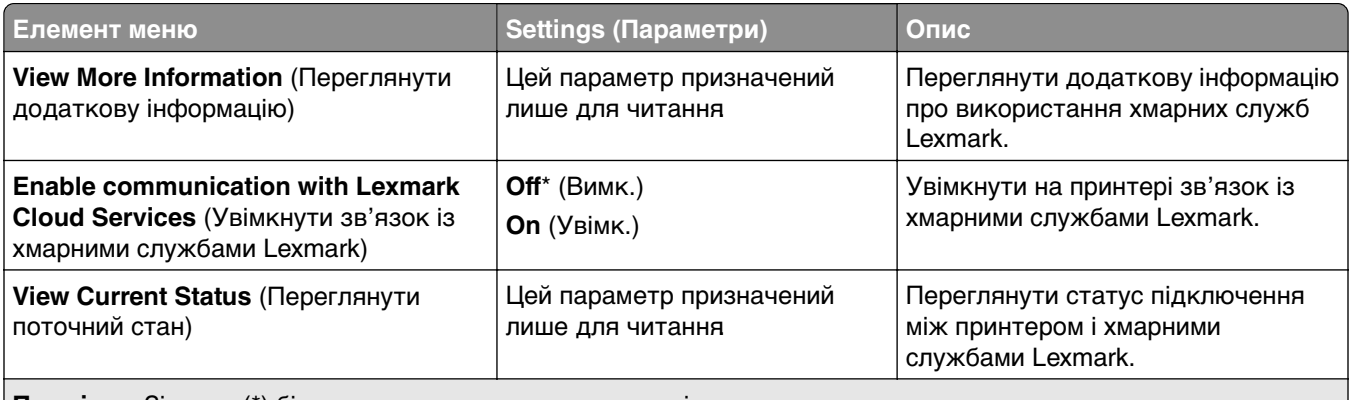

**Примітка.** Зірочка (\*) біля значення вказує на заводські налаштування за замовчуванням.

# **Reports (Звіти)**

### **Menu Settings Page**

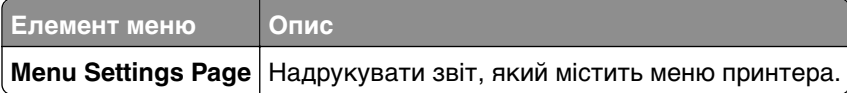

# **Device (Пристрій)**

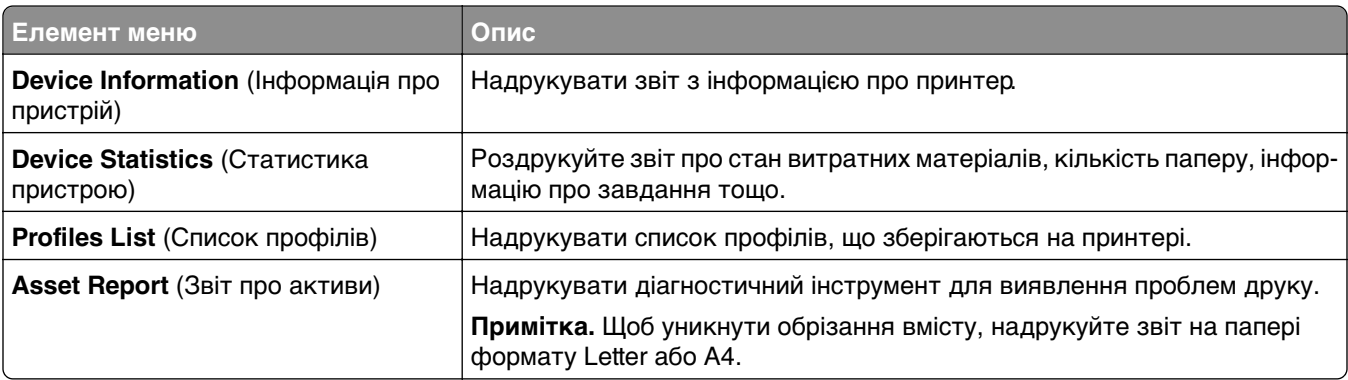

# **Print (Друк)**

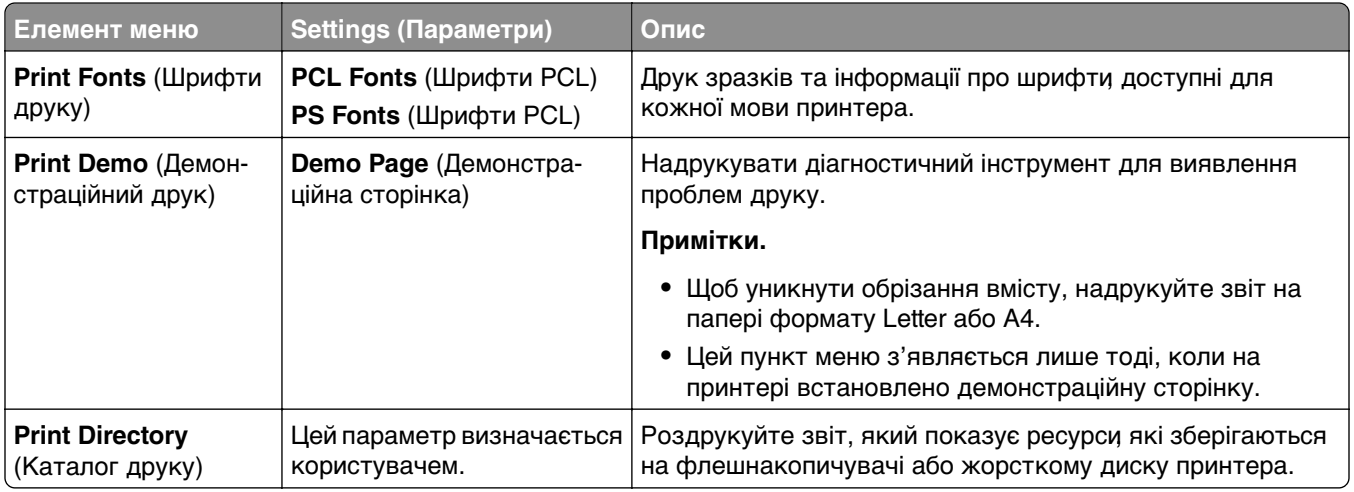

### **Shortcuts (Ярлики)**

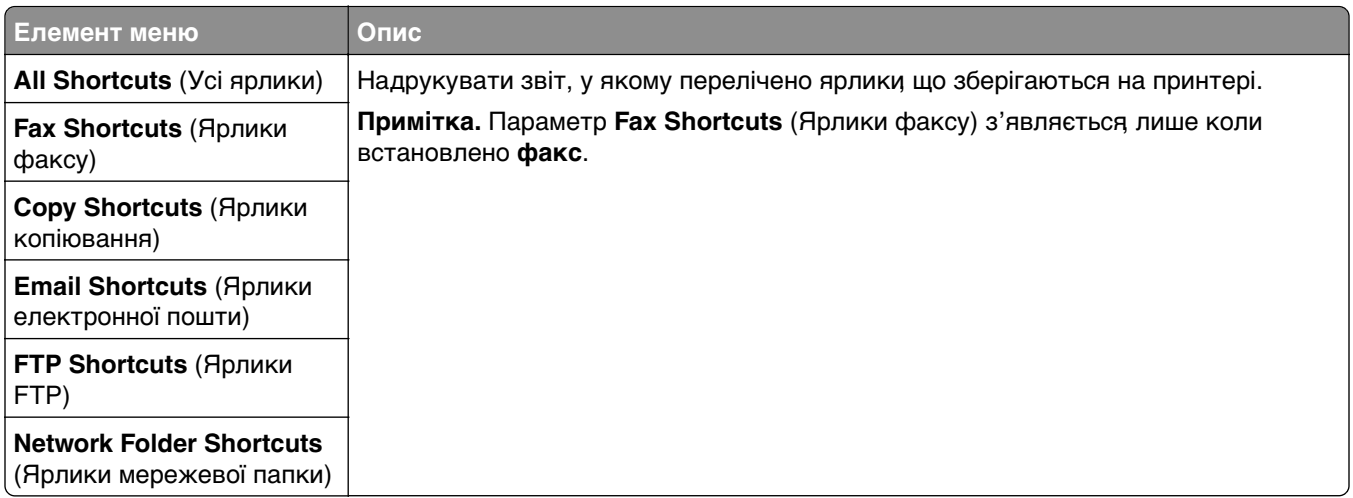

# **Fax (Факс)**

**Примітка.** Це меню відображається, лише якщо факс налаштовано, а для параметра **Enable Job Log** (Увімкнути журнал завдань) установлено значення **On** (Увімк.).

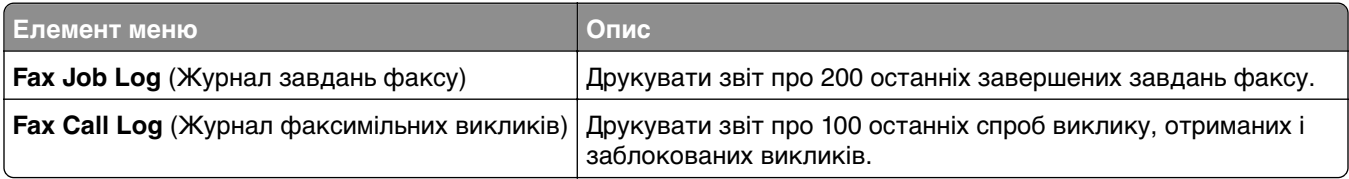

### **Network (Мережа)**

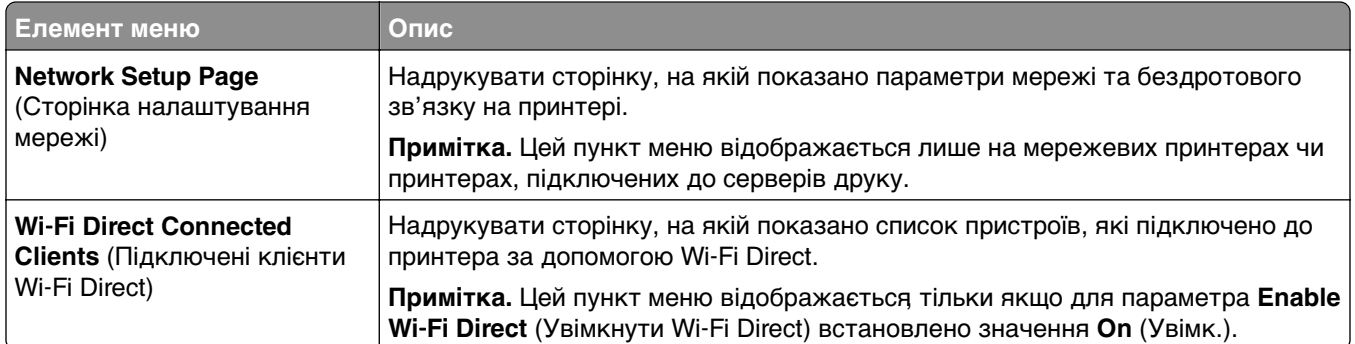

# **Troubleshooting (Усунення несправностей)**

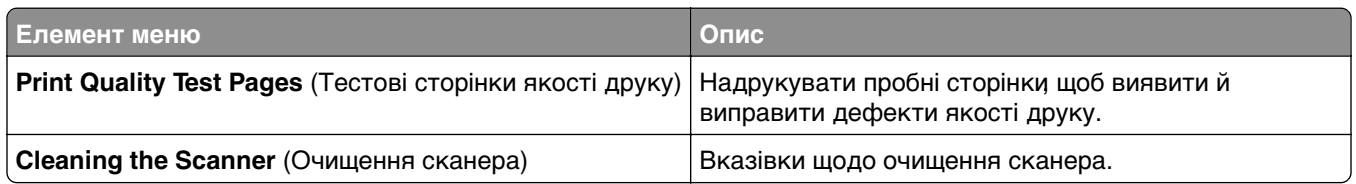

# **Forms Merge (Злиття форм)**

**Примітка.** Цей пункт меню з'являється лише тоді, коли встановлено накопичувач.

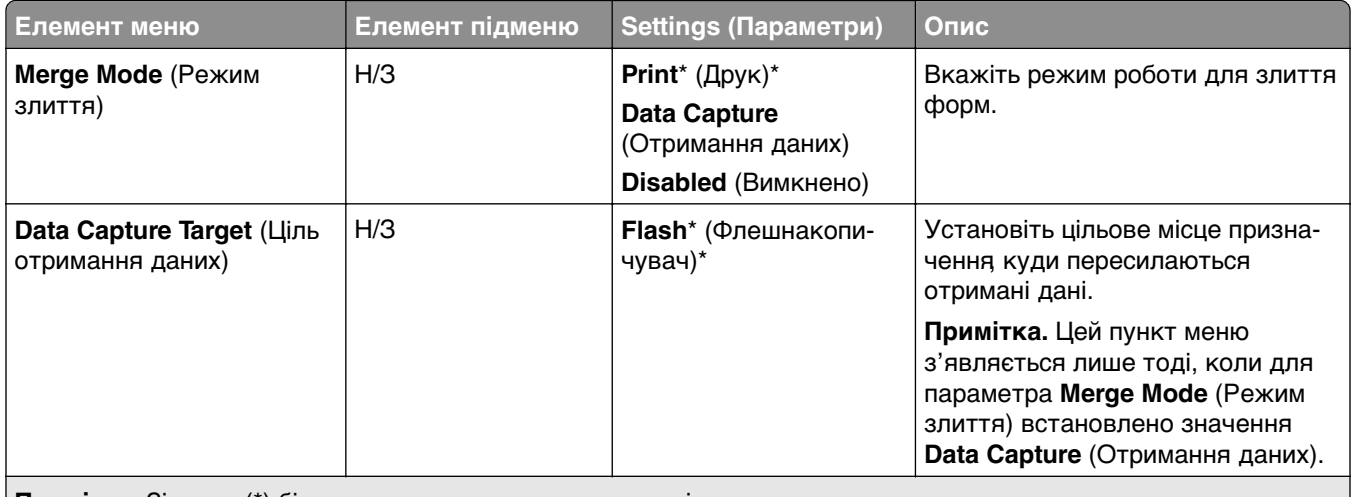

**Примітка.** Зірочка (\*) біля значення вказує на заводські налаштування за замовчуванням.

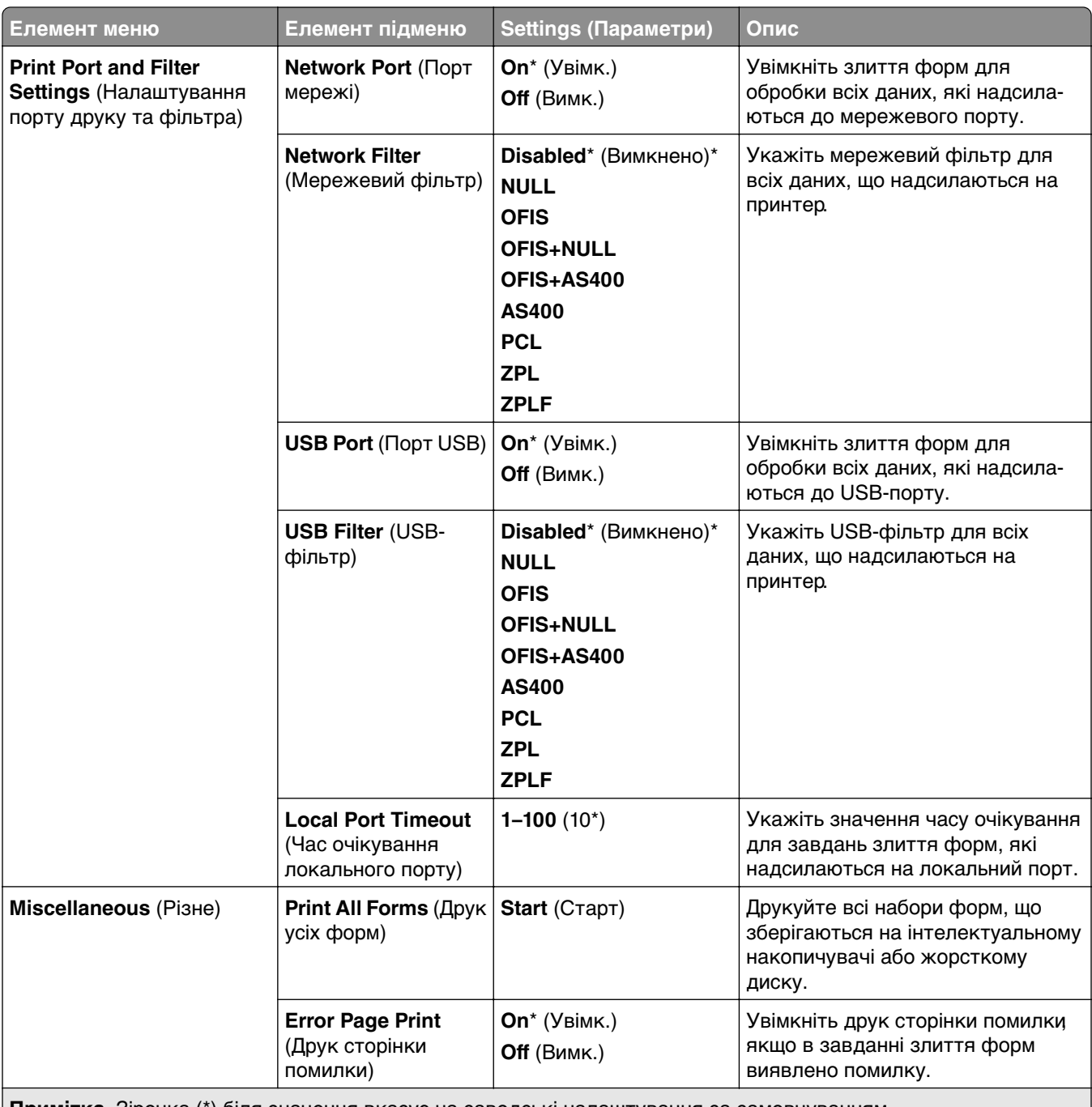

**Примітка.** Зірочка (\*) біля значення вказує на заводські налаштування за замовчуванням.

# **Друк Menu Settings Page (Сторінка параметрів меню)**

- **1** На панелі керування перейдіть до меню: **Settings** (Параметри) > **Reports** (Звіти).
- **2** Натисніть **Menu Settings Page** (Сторінка параметрів меню).

# **Додаткові функції фінішера принтера**

# **Використання фінішера з функцією зшивання**

#### **Зшивання за допомогою драйвера принтера**

#### **Для користувачів Windows**

- **1** Відкрийте документ і натисніть **File** (Файл) > **Print** (Друк).
- **2** Виберіть принтер і натисніть **Properties** (Властивості), **Preferences** (Налаштування), **Options** (Опції) або **Setup** (Налаштування).
- **3** Натисніть **Paper/Finishing** (Папір/завершальна обробка) та налаштуйте параметри в пункті **Paper** (Папір).
- **4** У меню **Staple** (Зшити) виберіть параметр.
- **5** Натисніть **OK**, а тоді **Print** (Друк).

#### **Для користувачів Macintosh**

- **1** Відкрийте документ і натисніть **File** (Файл) > **Print** (Друк).
- **2** Виберіть принтер.
- **3** У меню **Finishing Options** (Варіанти завершальної обробки) виберіть **Apply Finishings** (Застосувати завершальну обробку) > **Printer Options** (Опції принтера).
- **4** Натисніть **Staple** (Зшити), а тоді виберіть параметр.
- **5** Натисніть **Print** (Друк).

#### **Зшивання за допомогою панелі керування**

- **1** На панелі керування виберіть **Print** (Друк), а тоді виберіть джерело завдання друку.
- **2** Виберіть документ.
- **3** Виберіть **More Settings** (Інші параметри), а тоді **Finishing** (Завершальна обробка).
- **4** Натисніть **Staple** (Зшити), а тоді виберіть параметр.
- **5** Надрукуйте документ.

# **Використання фінішера з функцією зшивання й діркопробивачем**

#### **Зшивання або пробивання паперу за допомогою драйвера принтера**

#### **Для користувачів Windows**

- **1** Відкрийте документ і натисніть **File** (Файл) > **Print** (Друк).
- **2** Виберіть принтер і натисніть **Properties** (Властивості), **Preferences** (Налаштування), **Options** (Опції) або **Setup** (Налаштування).
- **3** Натисніть **Paper/Finishing** (Папір/завершальна обробка) та налаштуйте параметри в пункті **Paper** (Папір).
- **4** Залежно від потрібного результату виберіть параметр **Staple (Зшивання)** або **Hole punch (Пробивання отворів)**.

**Примітка.** Якщо потрібно зшивати та пробивати отвори в друкованих матеріалах, виберіть обидва параметри.

**5** Натисніть **OK**, а тоді — **Print** (Друк).

#### **Для користувачів Macintosh**

- **1** Відкрийте документ і натисніть **File** (Файл) > **Print** (Друк).
- **2** Виберіть принтер.
- **3** У меню **Finishing Options** (Варіанти завершальної обробки) виберіть **Apply Finishings** (Застосувати завершальну обробку) > **Printer Options** (Опції принтера).
- **4** Натисніть **Staple** (Зшивання) або **Punch** (Пробивання отворів), а тоді виберіть параметр.
- **5** Натисніть **Print** (Друк).

#### **Зшивання або пробивання паперу за допомогою панелі керування**

- **1** На панелі керування виберіть **Print** (Друк), а тоді виберіть джерело завдання друку.
- **2** Виберіть документ.
- **3** Виберіть **More Settings** (Інші параметри), а тоді **Finishing** (Завершальна обробка).
- **4** Залежно від потрібного результату виберіть параметр **Staple (Зшивання)** або **Hole punch (Пробивання отворів)**.

**Примітка.** Якщо потрібно зшивати та пробивати отвори в друкованих матеріалах, виберіть обидва параметри.

**5** Надрукуйте документ.

# **Використання укладальника зі зміщенням**

#### **Складання зі зміщенням за допомогою драйвера принтера**

#### **Для користувачів Windows**

- **1** Відкрийте документ і натисніть **File** (Файл) > **Print** (Друк).
- **2** Виберіть принтер і натисніть **Properties** (Властивості), **Preferences** (Налаштування), **Options** (Опції) або **Setup** (Налаштування).
- **3** Натисніть **Paper/Finishing** (Папір/завершальна обробка) та налаштуйте параметри в пункті **Paper** (Папір).
- **4** У меню **Offset** (Зміщення) виберіть параметр.
- **5** Натисніть **OK**, а тоді **Print** (Друк).

#### **Для користувачів Macintosh**

- **1** Відкрийте документ і натисніть **File** (Файл) > **Print** (Друк).
- **2** Виберіть принтер.
- **3** У меню **Finishing Options** (Варіанти завершальної обробки) виберіть **Apply Finishings** (Застосувати завершальну обробку) > **Printer Options** (Опції принтера).
- **4** Натисніть **Offset** (Зміщення), а тоді виберіть параметр.
- **5** Натисніть **Print** (Друк).

#### **Складання зі зміщенням за допомогою панелі керування**

**1** Завантажте оригінальний документ у лоток пристрою АПД або на скло сканера.

**Примітка.** Щоб уникнути обрізання зображення, переконайтеся, що вихідний документ і вихідний мають однаковий розмір паперу.

- **2** На панелі керування виберіть **Copy** (Копіювати), а тоді вкажіть кількість копій.
- **3** Виберіть **More Settings** (Інші параметри), а тоді **Offset Pages** (Сторінки зі зміщенням).
- **4** Увімкніть меню та виберіть параметр.
- **5** Надрукуйте документ.

# **Використання фінішера-брошурувальника**

**Примітка.** Перед створенням буклету завантажте папір коротким краєм до правого боку лотка.

#### **Створення буклету за допомогою драйвера принтера**

#### **Для користувачів Windows**

- **1** Відкрийте документ і натисніть **File** (Файл) > **Print** (Друк).
- **2** Виберіть принтер і натисніть **Properties** (Властивості), **Preferences** (Налаштування), **Options** (Опції) або **Setup** (Налаштування).
- **3** Виберіть **Booklet** (Буклет).
- **4** Натисніть вкладку **Paper/Finishing** (Папір/завершальна обробка) та налаштуйте параметри паперу.
- **5** У меню **Fold** (Скласти) виберіть параметр.
- **6** Натисніть **OK**, а тоді **Print** (Друк).

#### **Для користувачів Macintosh**

- **1** Відкрийте документ і натисніть **File** (Файл) > **Print** (Друк).
- **2** Виберіть принтер.
- **3** У меню **Finishing Options** (Варіанти завершальної обробки) виберіть **Apply Finishings** (Застосувати завершальну обробку) > **Printer Options** (Опції принтера).
- **4** Виберіть **Booklet** (Буклет), а тоді параметр **Fold** (Скласти).
- **5** Натисніть **OK**.

#### **Створення буклету за допомогою панелі керування**

**1** Завантажте оригінальний документ у лоток пристрою АПД або на скло сканера.

**Примітка.** Щоб уникнути обрізання зображення, переконайтеся, що вихідний документ і вихідний мають однаковий розмір паперу.

- **2** На панелі керування виберіть **Copy** (Копіювати), а тоді налаштуйте параметри.
- **3** Виберіть **More Settings** (Інші параметри), а тоді **Create Booklet** (Створити буклет).
- **4** Увімкніть параметр **Booklet Finishing** (Завершальна обробка буклету) та виберіть параметр.
- **5** Виконайте копіювання документу.

# **Використання додаткового пристрою для транспортування паперу з функцією складання**

#### **Фальцювання паперу за допомогою драйвера принтера**

#### **Для користувачів Windows**

- **1** Відкрийте документ і натисніть **File** (Файл) > **Print** (Друк).
- **2** Виберіть принтер і натисніть **Properties** (Властивості), **Preferences** (Налаштування), **Options** (Опції) або **Setup** (Налаштування).
- **3** Натисніть **Paper/Finishing** (Папір/завершальна обробка) та налаштуйте параметри паперу.
- **4** У меню **Fold** (Скласти) виберіть параметр.
- **5** Натисніть **OK**, а тоді **Print** (Друк).

#### **Для користувачів Macintosh**

- **1** Відкрийте документ і натисніть **File** (Файл) > **Print** (Друк).
- **2** Виберіть принтер.
- **3** У меню **Finishing Options** (Варіанти завершальної обробки) виберіть **Apply Finishings** (Застосувати завершальну обробку) > **Printer Options** (Опції принтера).
- **4** Натисніть **Fold** (Складання), а тоді виберіть параметр.
- **5** Натисніть **Print** (Друк).

#### **Складання паперу за допомогою панелі керування**

**1** Завантажте оригінальний документ у лоток пристрою АПД або на скло сканера.

**Примітка.** Щоб уникнути обрізання зображення, переконайтеся, що вихідний документ і вихідний мають однаковий розмір паперу.

**2** На панелі керування виберіть **Copy** (Копіювати), а тоді вкажіть кількість копій.

- Виберіть **More Settings** (Інші параметри), а тоді **Finishing** (Завершальна обробка).
- Натисніть **Fold** (Складання), а тоді виберіть параметр.
- Виконайте копіювання документу.

# **Технічне обслуговування принтера**

**Попередження – можливе ушкодження:** Якщо не дотримуватися правил щодо оптимальної роботи принтера або запасних частин і витратних матеріалів, принтер може бути пошкоджено.

# **Перевірка стану деталей і витратних матеріалів**

- 1 У верхньому правому куті панелі керування виберіть  $\lbrack \cdot \cdot \rbrack$
- **2** Перевірити стан деталей і витратних матеріалів принтера.

Примітка. Також можна вибрати **...**, щоб перевірити сповіщення, що потребують втручання користувача.

# **Налаштування сповіщень про витратні матеріали**

**1** Відкрийте вебпереглядач і введіть IP-адресу принтера в адресному рядку.

#### **Примітки.**

- **•** Перегляньте IP-адресу принтера на головному екрані принтера. IP-адреса відображається як чотири набори цифр, розділені крапкою, як-от 123.123.123.123.
- **•** Якщо ви використовуєте проксі-сервер, тимчасово вимкніть його, щоб вебсторінка завантажилася правильно.
- **2** Натисніть **Settings** (Параметри) > **Device** (Пристрій) > **Notifications** (Сповіщення).
- **3** Натисніть **Custom Supply Notifications** (Користувацькі сповіщення про витратні матеріали).
- **4** Виберіть сповіщення для кожного витратного матеріалу.
- **5** Застосуйте зміни.

# **Налаштування оповіщень електронної пошти**

**1** Відкрийте вебпереглядач і введіть IP-адресу принтера в адресному рядку.

#### **Примітки.**

- **•** Перегляньте IP-адресу принтера на головному екрані принтера. IP-адреса відображається як чотири набори цифр, розділені крапкою, як-от 123.123.123.123.
- **•** Якщо ви використовуєте проксі-сервер, тимчасово вимкніть його, щоб вебсторінка завантажилася правильно.
- **2** Натисніть **Settings** (Параметри) > **Device** (Пристрій) > **Notifications** (Сповіщення).
- **3** Торкніться **Email Alert Setup** (Налаштування оповіщень електронною поштою) та налаштуйте параметри.

**Примітка.** Щоб дізнатися більше про параметри SMTP, зверніться до свого постачальника послуг електронної пошти.

- **4** Застосуйте зміни.
- **5** Натисніть **Setup Email Lists and Alerts** (Налаштування списків електронних листів та оповіщень), а тоді налаштуйте параметри.
- **6** Застосуйте зміни.

# **Створення звітів та журналів**

- **1** На панелі керування перейдіть до меню: **Settings** (Параметри) > **Reports** (Звіти).
- **2** Виберіть звіт або журнал, який потрібно роздрукувати.
	- **• Menu Settings Page** (Сторінка параметрів меню) показує поточні параметри, налаштування та конфігурації принтера.
	- **• Device** (Пристрій)

**Device Information** (Інформація про пристрій) — показує серійний номер принтера, установлені рішення та факс.

**Device Statistics** (Статистика пристрою) — показує стан витратних матеріалів, загальну кількість надрукованих аркушів та інформацію про завдання принтера.

**Profiles List** (Список профілів) — показує список профілів або ярликів, що зберігаються на принтері.

**Asset Report** (Звіт про ресурси) — показує звіт, що містить інформацію про ресурси принтера, наприклад, серійний номер і назву моделі.

**• Print** (Друк)

**Print Fonts** (Шрифти для друку) — показує шрифти, доступні для кожної мови принтера. **Print Demo** (Демонстрація друку) — показує демонстраційні файли, які доступні в мікропрограмі, опції флешнакопичувачів та опції дисків.

**Print Directory** (Каталог друку) — показує ресурси, що зберігаються на флешнакопичувачі, жорсткому диску або інтелектуальному накопичувачі (ISD).

**Примітка.** Звіт відображається, лише якщо встановлено флешнакопичувач, жорсткий диск або ISD.

**• Shortcuts** (Ярлики)

**All Shortcuts** (Усі ярлики) — показує список усіх ярликів, що зберігаються на принтері. **Fax Shortcuts** (Ярлики факсу) — показує список ярликів факсу, що зберігаються на принтері.

**Copy Shortcuts** (Ярлики копій) — показує список ярликів копій, що зберігаються на принтері.

**E**‑**mail Shortcuts** (Ярлики електронної пошти) — показує список ярликів електронної пошти, що зберігаються на принтері.

**FTP Shortcuts** (Ярлики FTP) — показує список ярликів протоколу передачі файлів (FTP), що зберігаються на принтері.

**Network Folder Shortcuts** (Ярлики мережевої папки) — показує список усіх ярликів мережевої папки, що зберігаються на принтері.

**• Fax** (Факс)

**Fax Job Log** (Журнал факсимільних завдань) — містить дані про 200 останніх завершених факсимільних завдань.

**Примітка.** Звіт відображається, лише якщо ввімкнено параметр **Enable Job Log** (Увімкнути журнал завдань).

**Fax Call Log** (Журнал викликів факсу) — показує ресурси, що зберігаються на флешнакопичувачі або накопичувачі.

**Примітка.** Звіт відображається, лише якщо встановлено флешнакопичувач або накопичувач.

**• Network** (Мережа)

**Network Setup Page** (Сторінка налаштування мережі) — показує параметри мережі та бездротового зв'язку на принтері.

**Примітка.** Цей звіт відображається лише на мережевих принтерах чи принтерах, підключених до серверів друку.

**Wi-Fi Direct Connected Clients** (Клієнти, підключені до Wi-Fi Direct) — показує список пристроїв, які підключено до принтера за допомогою Wi-Fi Direct.

**Примітка.** Цей звіт відображається, лише якщо для параметра **Enable Wi-Fi Direct** (Увімкнення Wi‑Fi Direct) установлено значення **On (Увімк.)**.

# **Замовлення запчастин і витратних матеріалів**

Щоб замовити витратні матеріали в США, зателефонуйте в компанію Lexmark за номером 1-800-539-6275, щоб отримати інформацію про авторизованих дистриб'юторів витратних матеріалів у вашому регіоні. В інших країнах і регіонах перейдіть на сторінку **[www.lexmark.com](http://www.lexmark.com)** або зверніться в місце, де ви придбали принтер.

**Примітка.** Усі показники терміну служби витратних матеріалів розраховані на друк на поштовому папері або простому папері формату A4.

**Попередження – можливе ушкодження:** Якщо не дотримуватися правил щодо оптимальної роботи принтера або запасних частин і витратних матеріалів, принтер може бути пошкоджено.

### **Використання оригінальних деталей і витратних матеріалів Lexmark**

Ваш принтер Lexmark створено для оптимальної роботи з оригінальними витратними матеріалами та деталями Lexmark. Використання сторонніх витратних матеріалів або деталей може вплинути на роботу, надійність чи термін служби принтера, а також на його компоненти відображення. Це також може вплинути на дію гарантії. Шкода, завдана використанням сторонніх деталей чи витратних матеріалів, не покривається гарантією. Усі індикатори терміну служби призначені для роботи з деталями та витратними матеріалами Lexmark і можуть показувати неочікувані результати, якщо застосовуються сторонні деталі або витратні матеріали. Використання компонентів відображення понад їх очікуваний термін служби може пошкодити ваш принтер Lexmark чи пов'язані компоненти.

**Попередження – можливе ушкодження:** Витратні матеріали чи частини, на які не поширюються умови угоди про програму повернення, може бути скинуто та відновлено. Однак гарантія виробника не поширюється на шкоду, завдану неоригінальними витратними матеріалами чи деталями. Скидання лічильників витратних матеріалів чи деталей без належного відновлення може пошкодити принтер. Після скидання лічильника витратних матеріалів чи деталей ваш принтер може відображати повідомлення про помилку, де буде вказано про наявність скинутого елемента.

### **Замовлення картриджа з тонером**

#### **Примітки.**

- **•** Приблизний ресурс картриджа базується на стандарті ISO/IEC 19798.
- **•** Надзвичайно низьке покриття друку протягом тривалого часу може негативно вплинути на фактичний ресурс.

#### **Програма повернення картриджів із тонером**

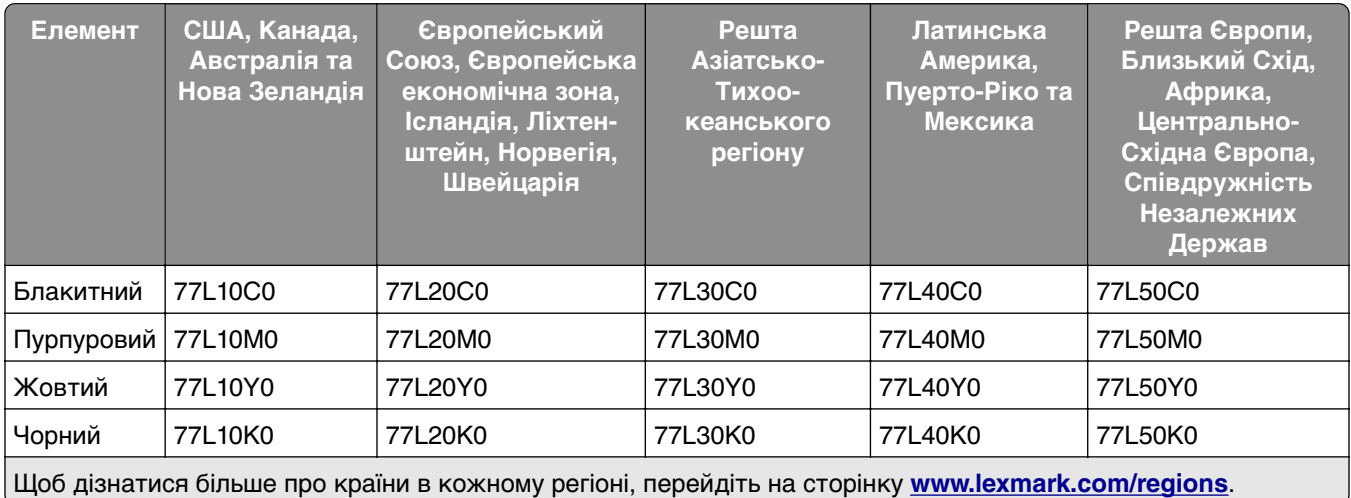

#### **Картриджі з тонером великої ємності за програмою повернення**

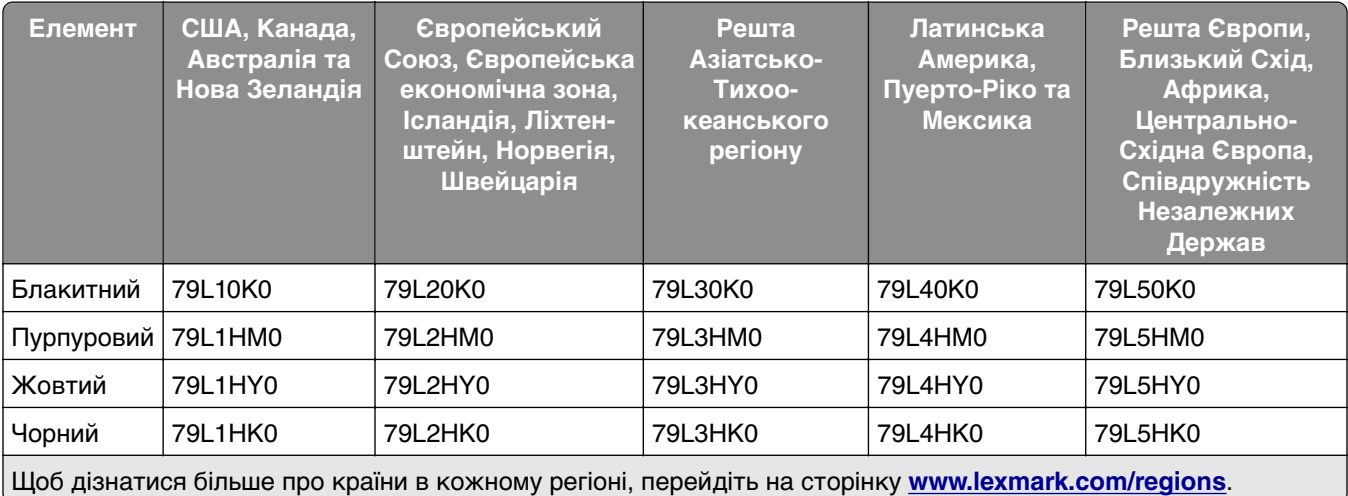

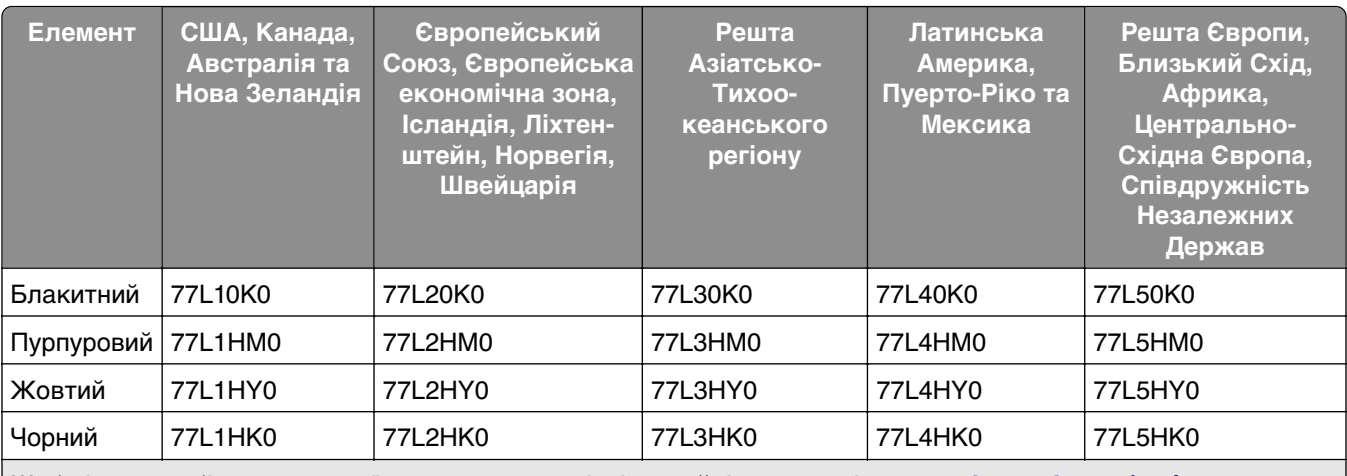

Щоб дізнатися більше про країни в кожному регіоні, перейдіть на сторінку **[www.lexmark.com/regions](http://lexmark.com/regions)**.

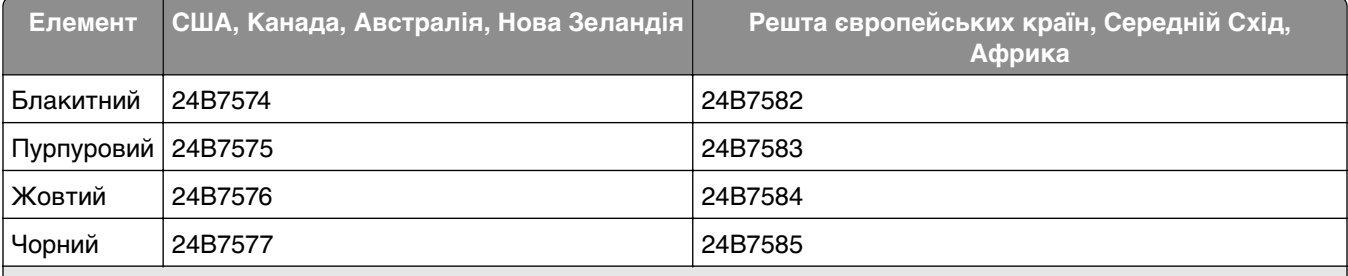

Щоб дізнатися більше про країни в кожному регіоні, перейдіть на сторінку **[www.lexmark.com/regions](http://lexmark.com/regions)**.

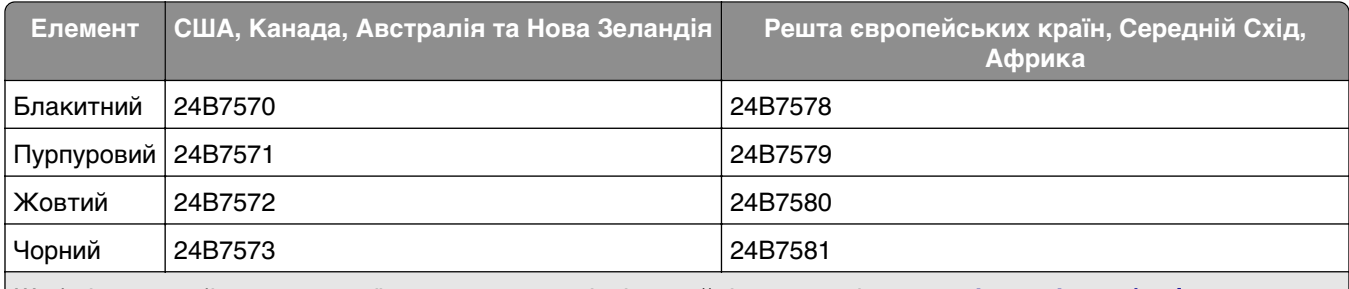

Щоб дізнатися більше про країни в кожному регіоні, перейдіть на сторінку **[www.lexmark.com/regions](http://lexmark.com/regions)**.

#### **Звичайні картриджі з тонером великої ємності**

Пурпуровий 79L0H30

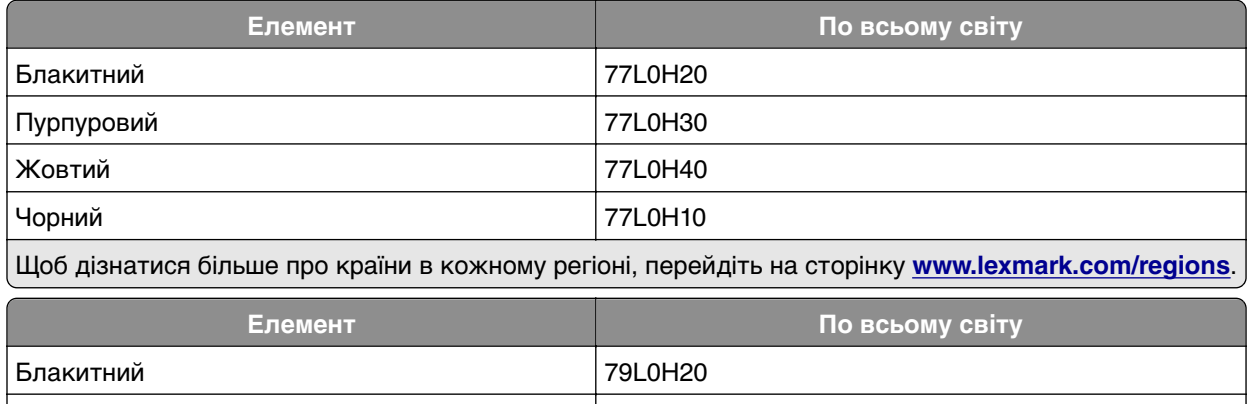

Щоб дізнатися більше про країни в кожному регіоні, перейдіть на сторінку **[www.lexmark.com/regions](http://lexmark.com/regions)**.

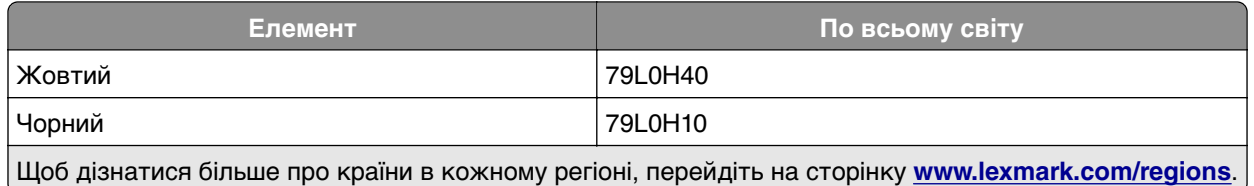

### **Замовлення блока формування чорно-білих зображень**

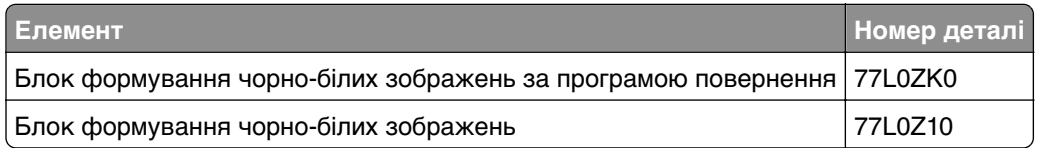

### **Замовлення набору для формування кольорових зображень**

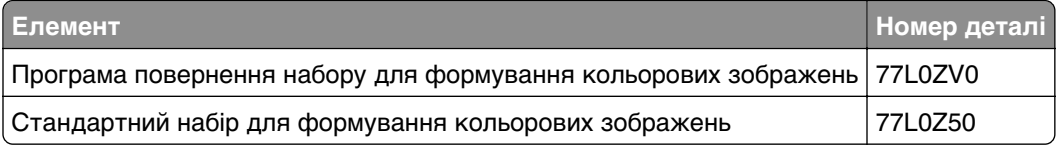

### **Замовлення пляшки для відпрацьованого тонера**

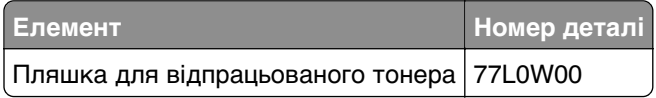

### **Замовлення картриджа зі скобами**

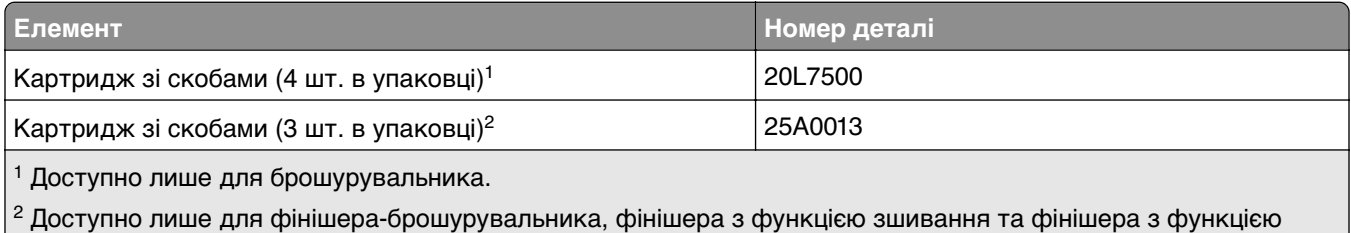

зшивання й діркопробивачем.

# **Замовлення набору для обслуговування**

Зіставте набір для обслуговування з потужністю принтера.

#### **Примітки.**

- **•** Використання певних типів паперу може вимагати частішої заміни набору для обслуговування.
- **•** Набір для обслуговування містить термофіксатор і шини захвата. Ці деталі можна замовити окремо й за потреби замінити.

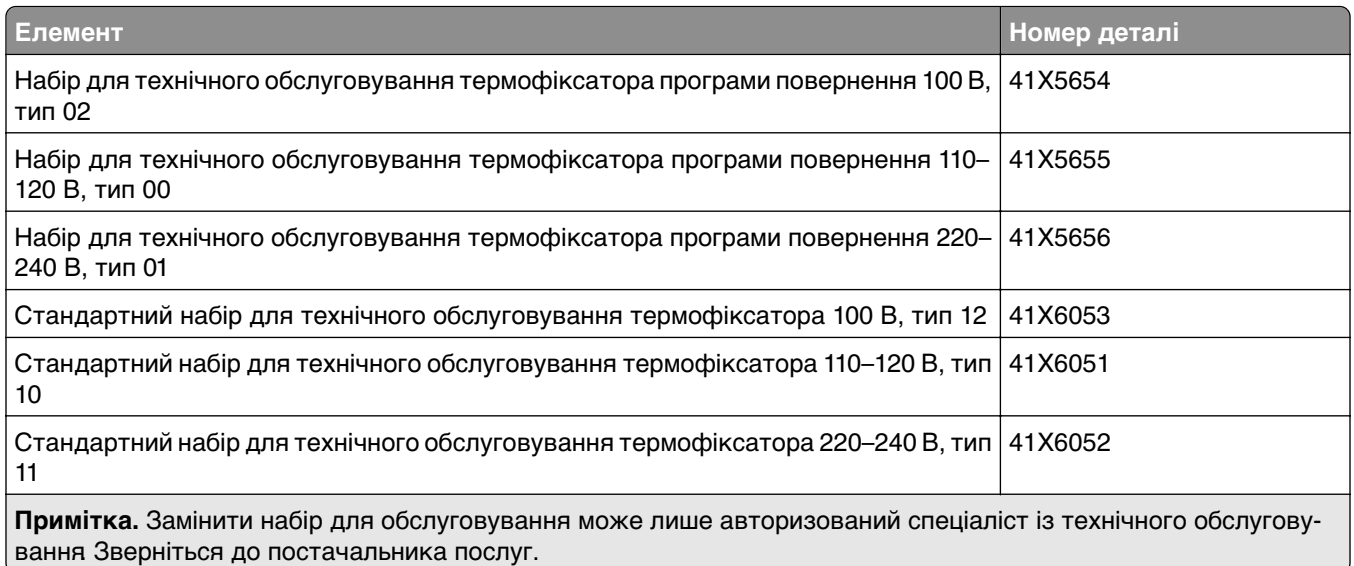

# **Заміна запчастин і витратних матеріалів**

### **Заміна картриджа з тонером**

**1** Відкрийте передні дверцята.

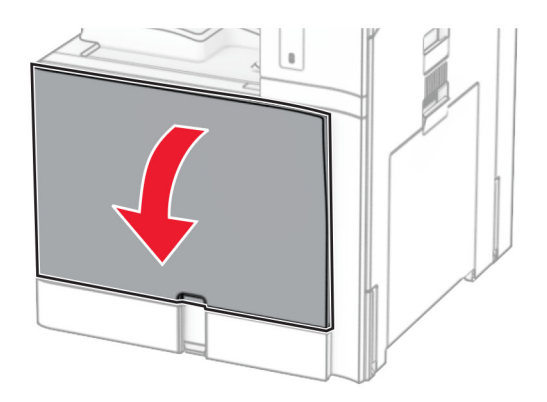

Вийміть картридж із використаним тонером.

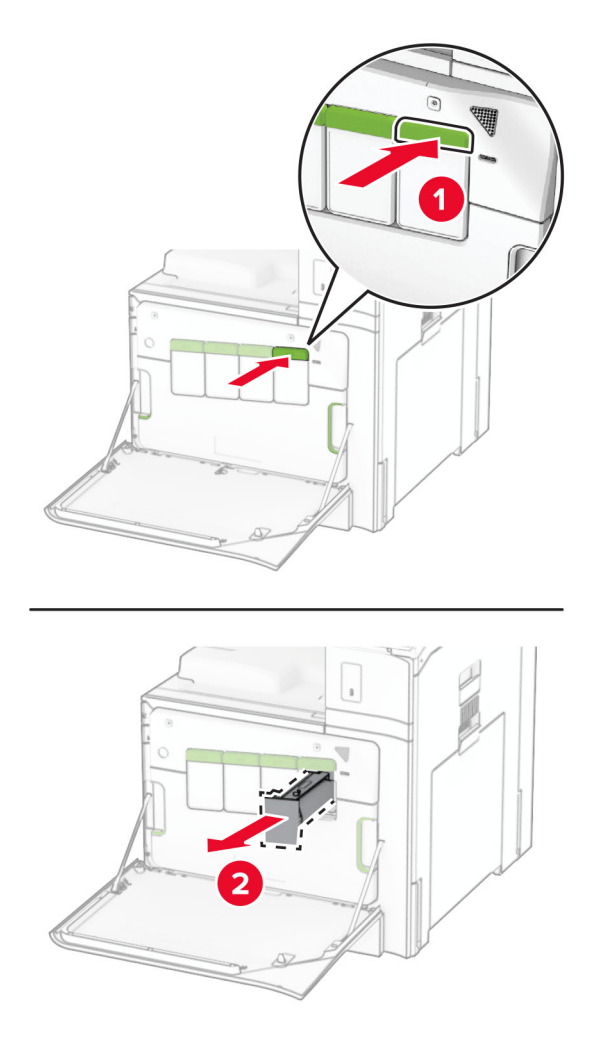

Розпакуйте новий картридж із тонером.

**4** Вставте новий картридж із тонером на місце до клацання.

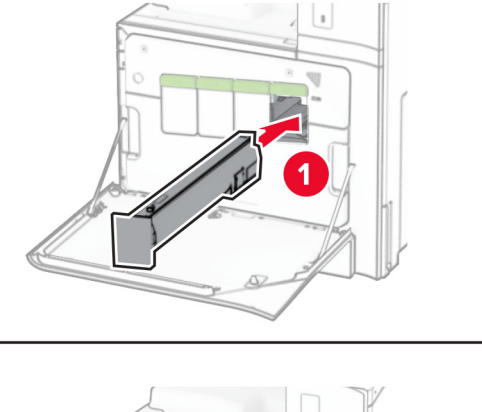

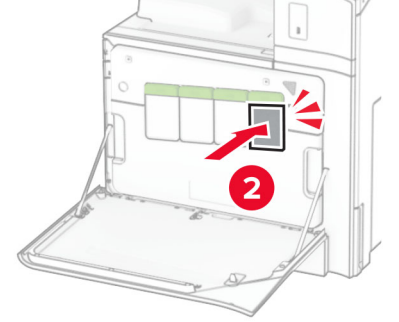

**5** Закрийте дверцята.

### **Заміна блока формування чорно-білих зображень**

**1** Відкрийте передні дверцята.

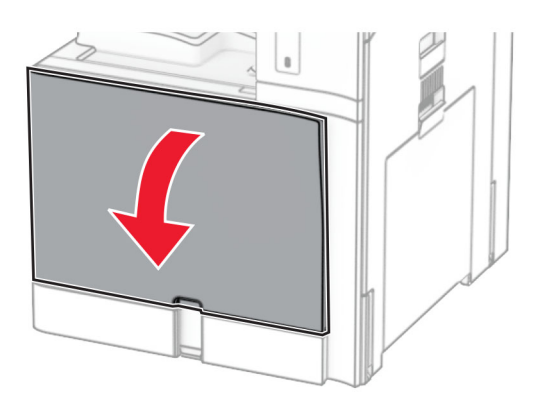

**2** Вийміть картридж із тонером.

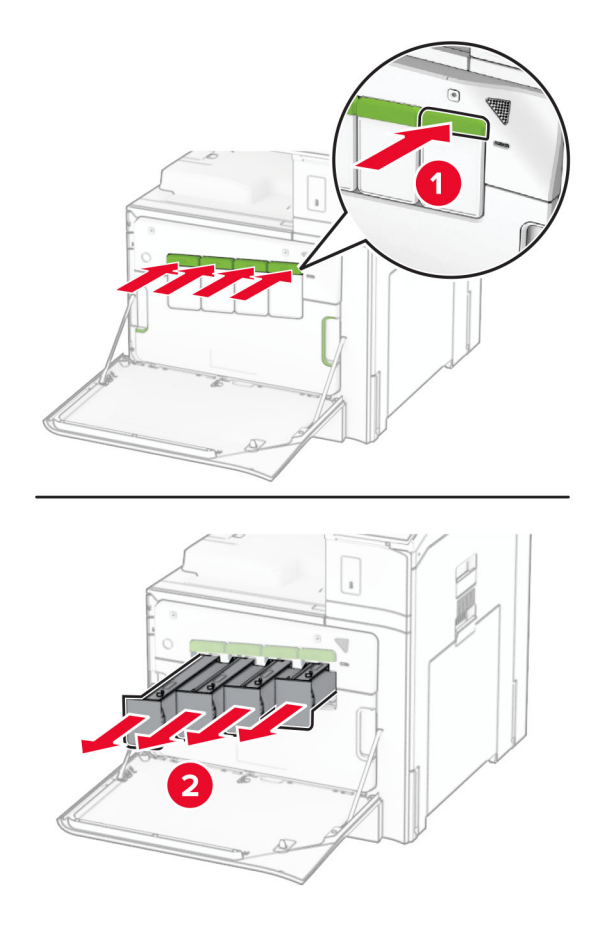

**3** Вийміть пляшку для відпрацьованого тонера.

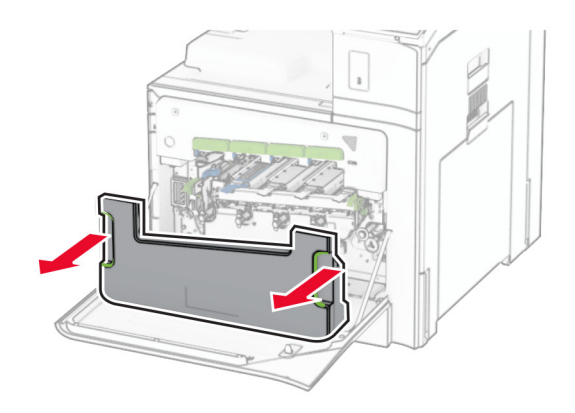

**Примітка.** Щоб уникнути розливання тонера, розмістіть пляшку у вертикальне положення.

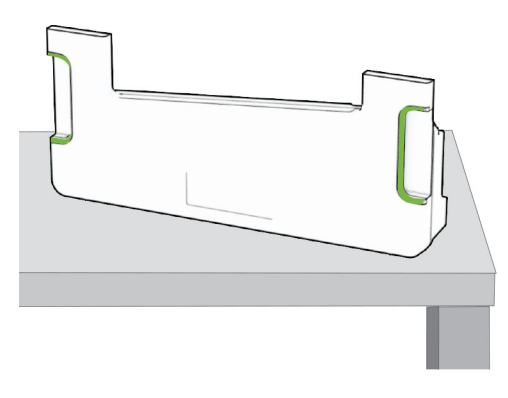

**4** Вийміть набір для формування зображення.

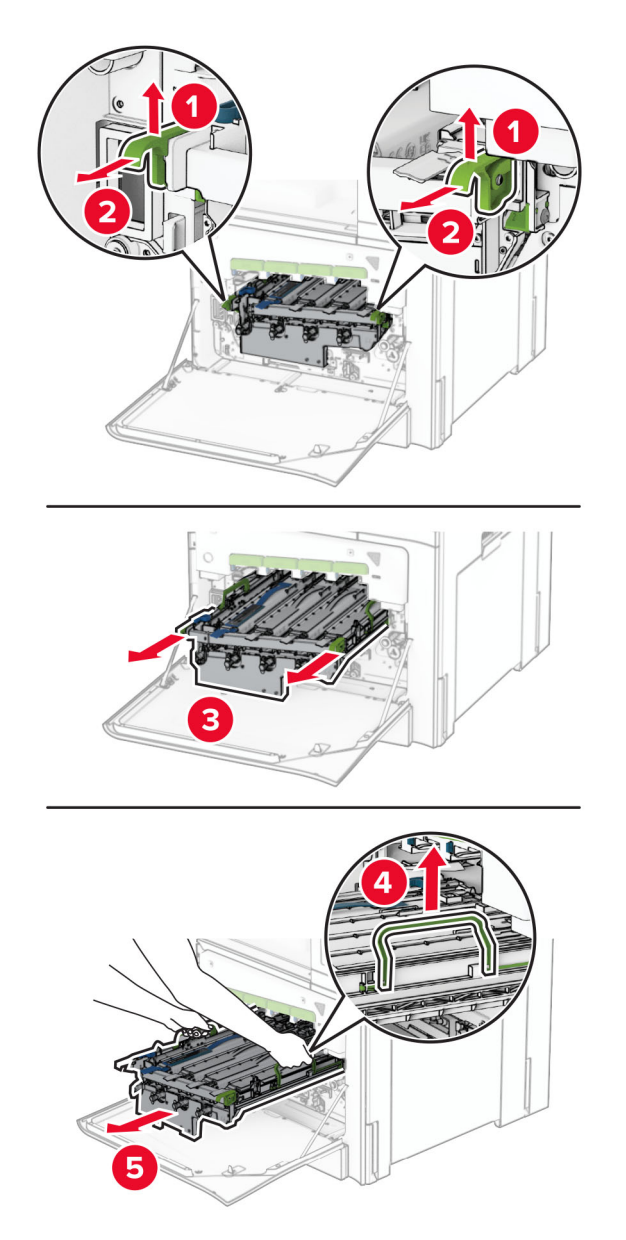

**Попередження – можливе ушкодження:** Не піддавайте набір для формування зображення впливу прямого світла. Тривалий вплив світла може спричинити проблеми з якістю друку.

**Попередження – можливе ушкодження:** Не торкайтеся барабана фотокондуктора. Це може вплинути на якість майбутніх завдань друку.

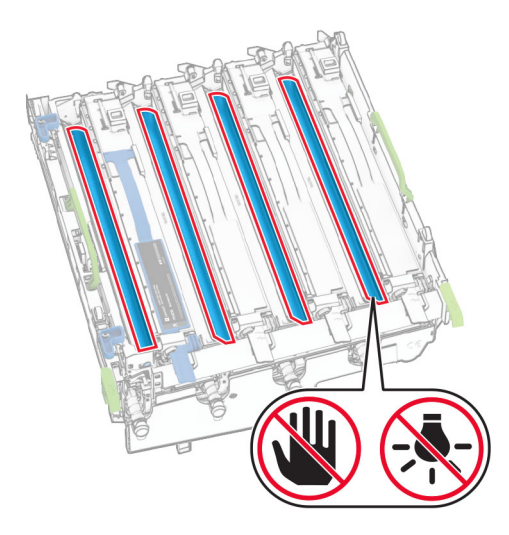

**Примітка.** Розмістіть набір для формування зображень на чистій пласкій поверхні у вертикальному положенні, щоб уникнути подряпин або пошкодження барабана фотокондуктора.

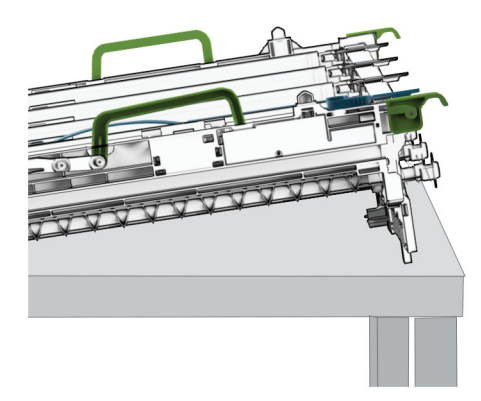

Розблокуйте використаний блок формування чорно-білих зображень.

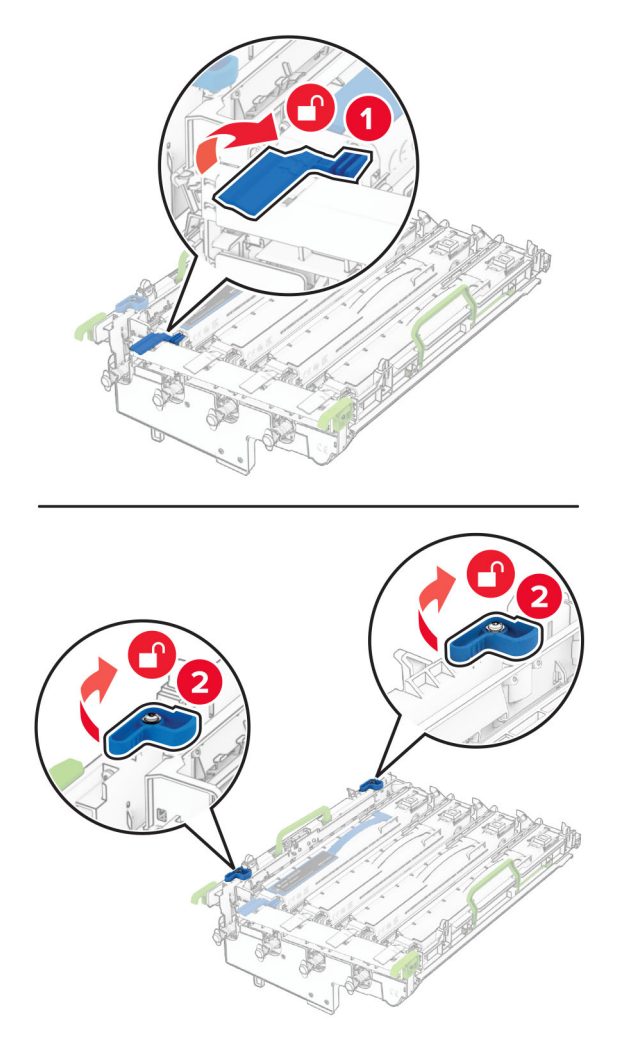

Зніміть використаний блок формування чорно-білих зображень.

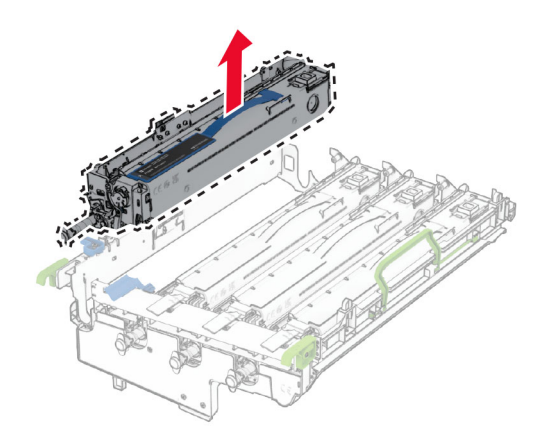

Розпакуйте новий блок формування чорно-білих зображень.

Вставте новий блок формування чорно-білих зображень.

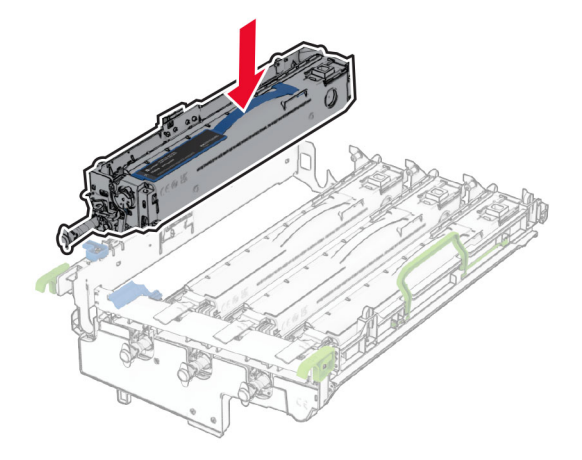

Зафіксуйте новий блок формування чорно-білих зображень на місці.

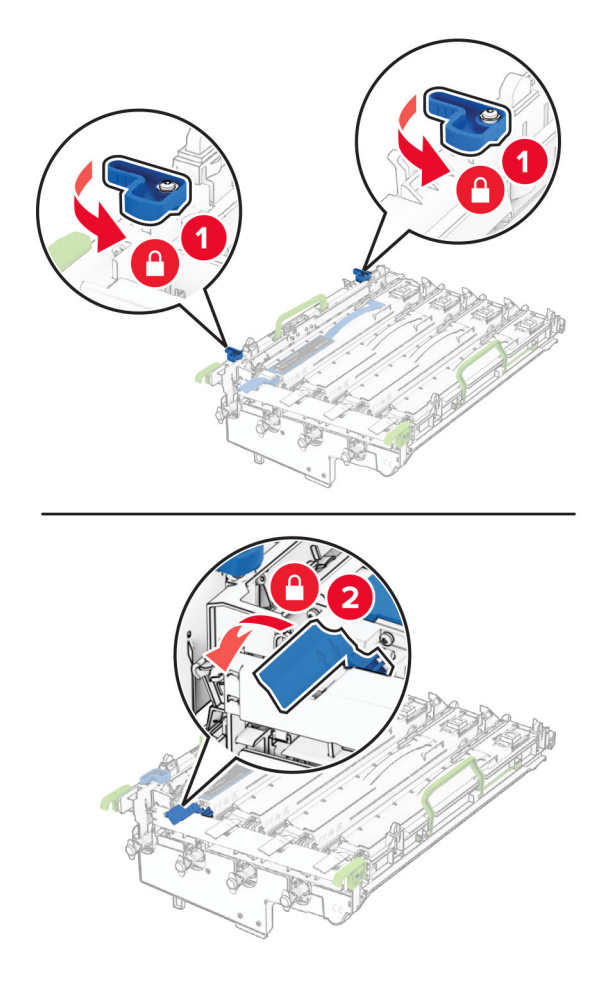

Вставляйте новий набір для формування зображення, доки він не встане на місце.

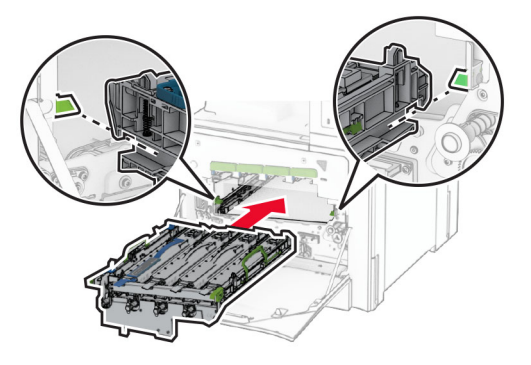

Вставте пляшку для відпрацьованого тонера на місце до клацання.

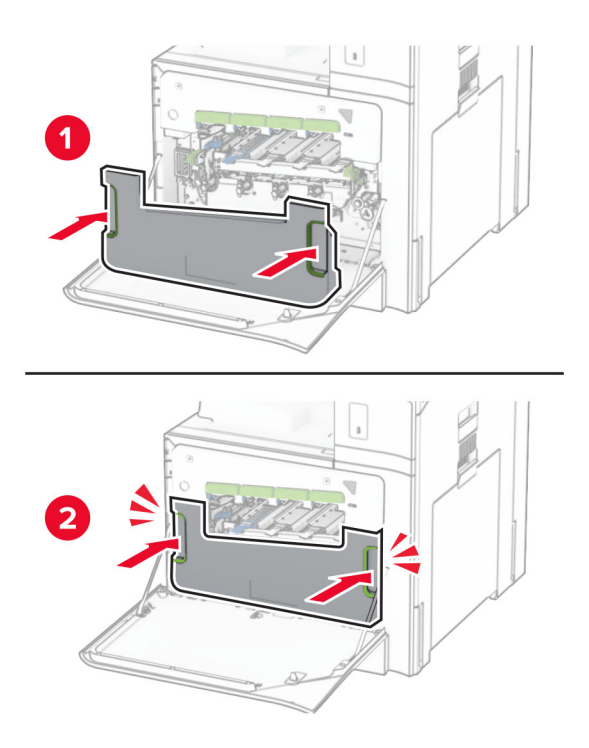

Обережно витягніть очисники друкувальної головки, а потім очистьте лінзи друкувальної головки.

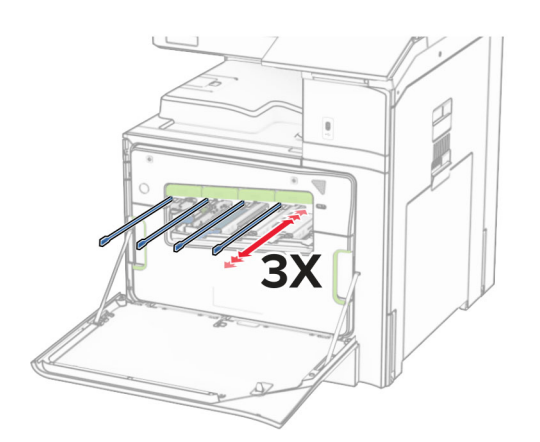

Щоб дізнатися більше про очищення лінз друкувальних головок, див. ["Очищення лінз](#page-469-0) [друкувальних головок" на стор. 470](#page-469-0).

**13** Вставте картриджі з тонером.

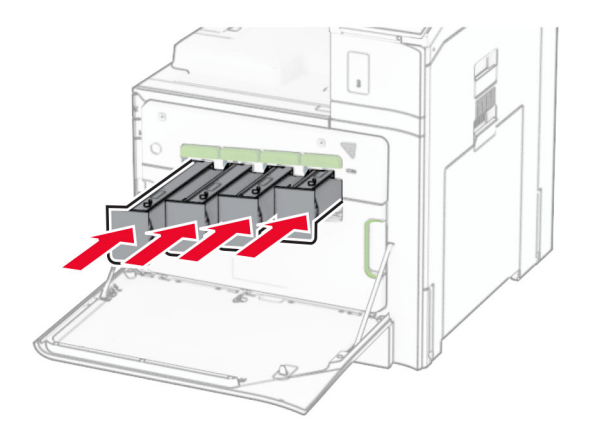

**14** Закрийте дверцята.

#### **Заміна набору для формування кольорових зображень**

**1** Відкрийте передні дверцята.

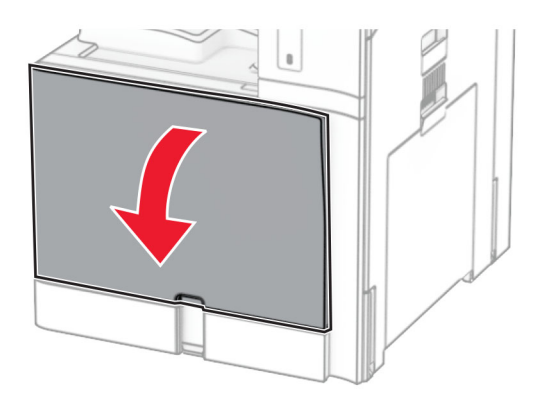

Вийміть картридж із тонером.

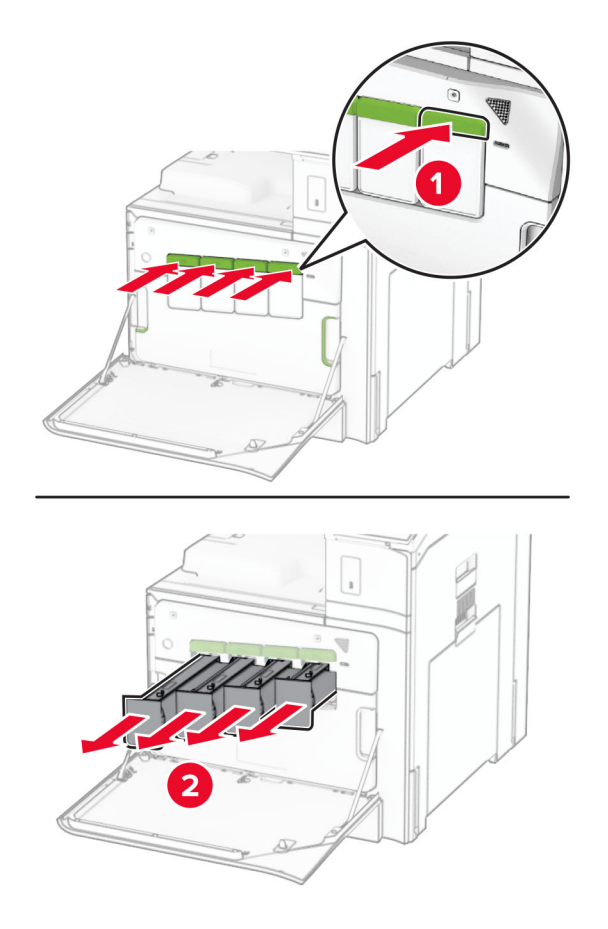

Вийміть пляшку для відпрацьованого тонера.

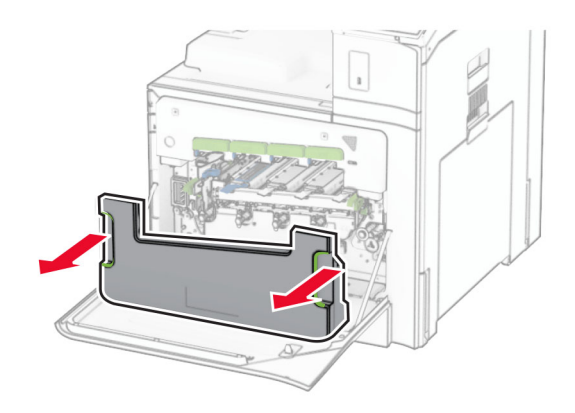

**Примітка.** Щоб уникнути розливання тонера, розмістіть пляшку у вертикальне положення.

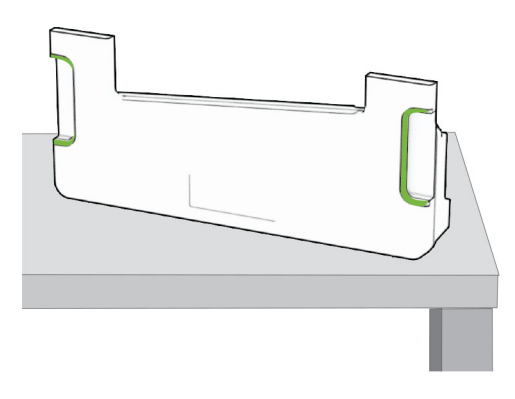

**4** Вийміть використаний набір для формування зображення.

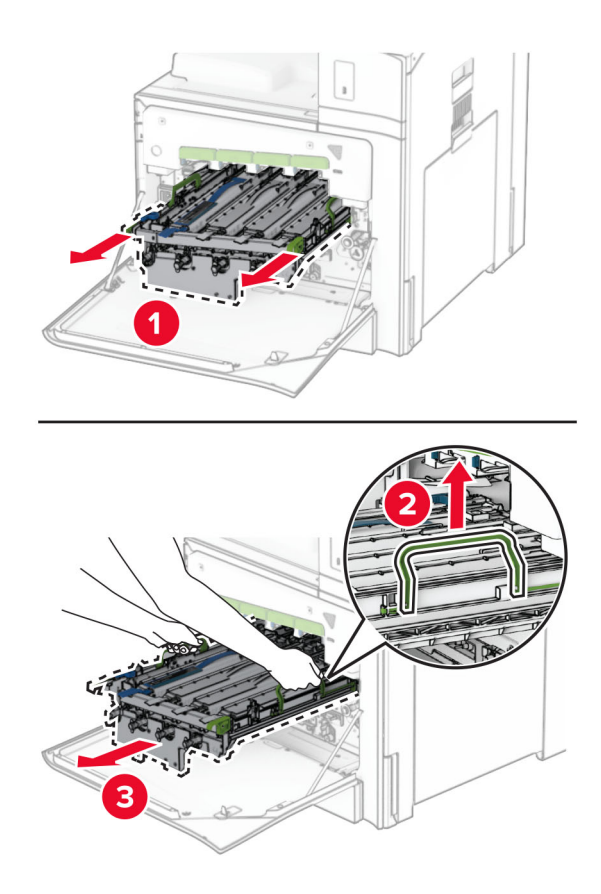

**Примітка.** Розмістіть набір для формування зображень на чистій пласкій поверхні у вертикальному положенні, щоб уникнути подряпин або пошкодження барабана фотокондуктора.

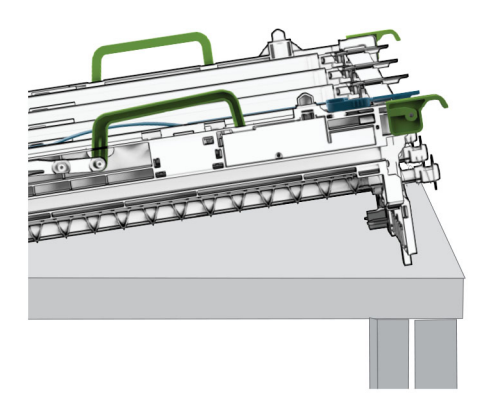

**5** Розблокуйте блок формування чорно-білих зображень.

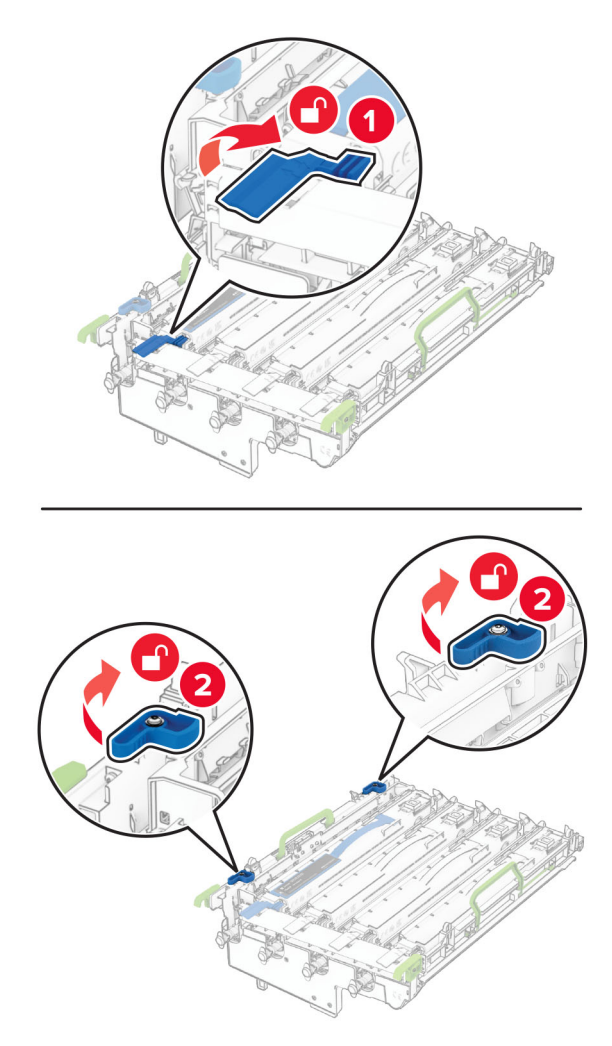
**6** Вийміть блок формування чорно-білих зображень.

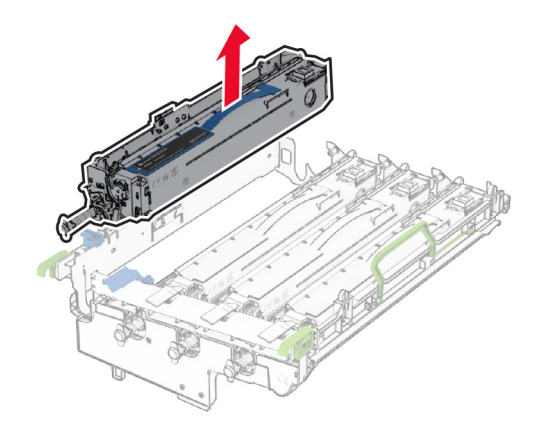

**Примітка.** Не викидайте цей блок. Його буде встановлено на новому наборі для формування зображень.

**7** Розпакуйте новий набір для формування зображення.

**Примітка.** Набір для формування зображень містить кошик для формування зображень та блакитний, пурпуровий і жовтий блоки проявлення.

**Попередження – можливе ушкодження:** Не піддавайте набір для формування зображення впливу прямого світла. Тривалий вплив світла може спричинити проблеми з якістю друку.

**Попередження – можливе ушкодження:** Не торкайтеся барабана фотокондуктора. Це може вплинути на якість майбутніх завдань друку.

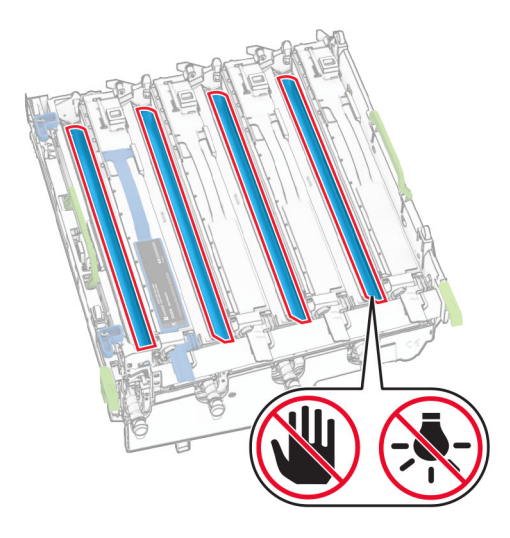

Установіть блок формування чорно-білих зображень у новий набір для формування зображень.

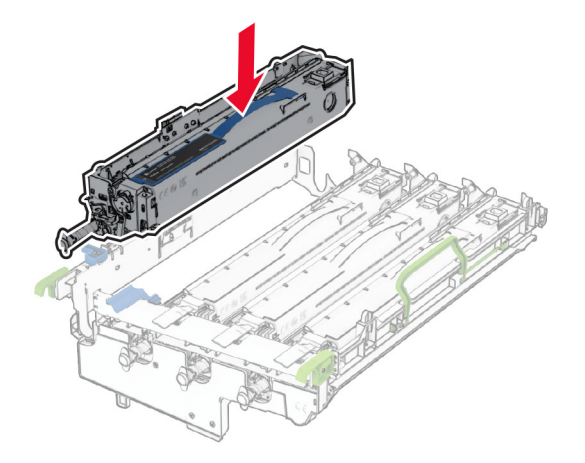

Зафіксуйте блок формування чорно-білих зображень на місці.

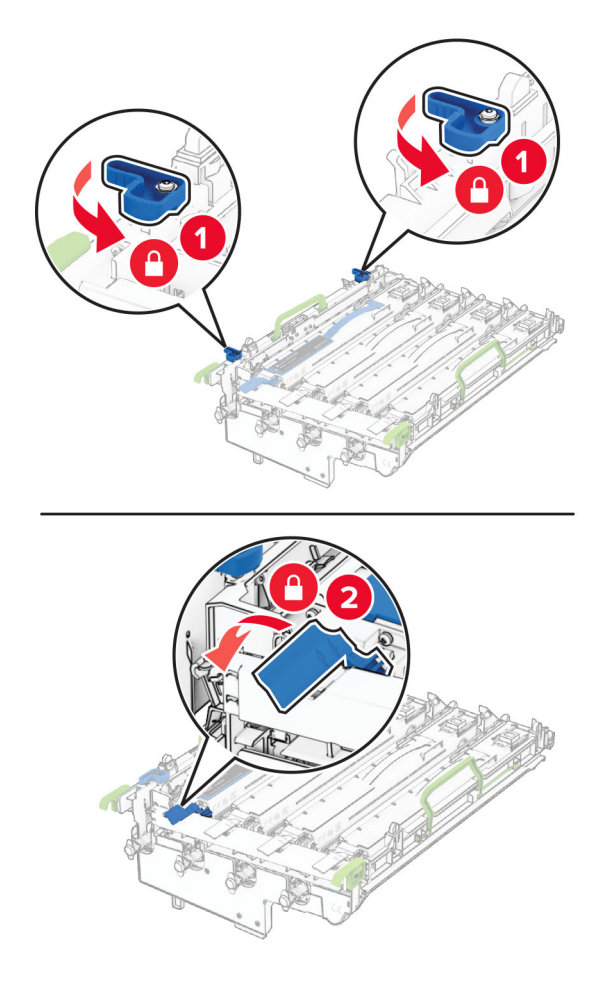

Вставляйте новий набір для формування зображення, доки він не стане на місце.

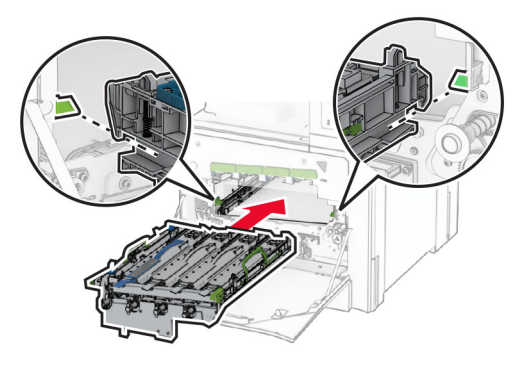

Вставте пляшку для відпрацьованого тонера на місце до клацання.

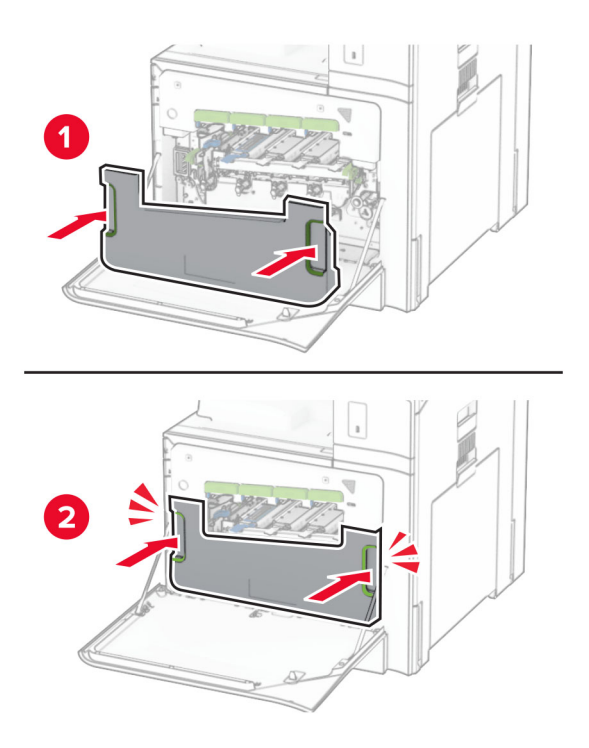

Обережно витягніть очисники друкувальної головки, а потім очистьте лінзи друкувальної головки.

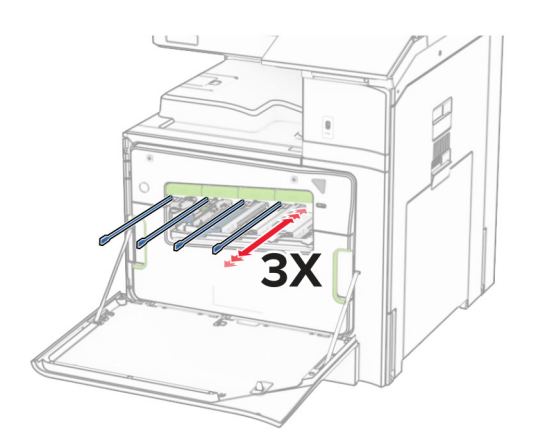

Щоб дізнатися більше про очищення лінз друкувальних головок, див. ["Очищення лінз](#page-469-0) [друкувальних головок" на стор. 470](#page-469-0).

**13** Вставте картриджі з тонером.

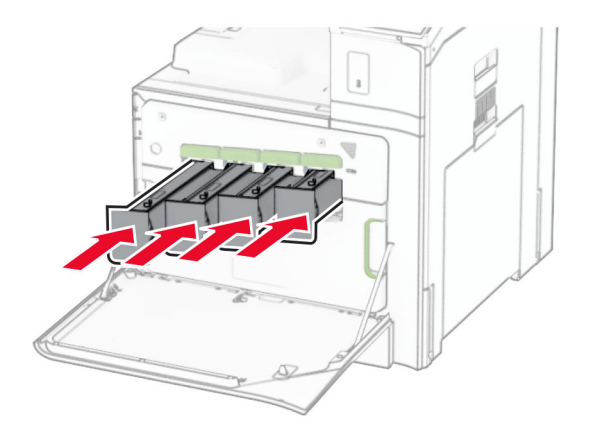

**14** Закрийте дверцята.

### **Заміна пляшки для відпрацьованого тонера**

**1** Відкрийте передні дверцята.

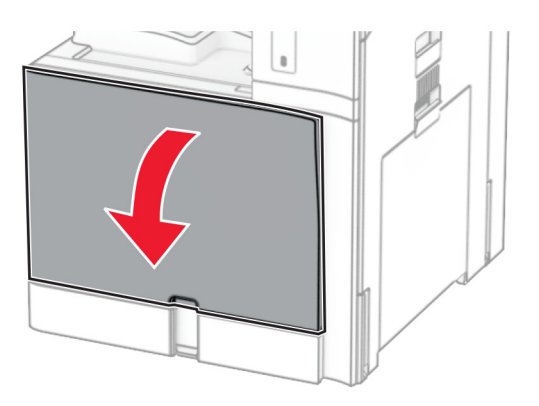

**2** Вийміть використану пляшку для відпрацьованого тонера.

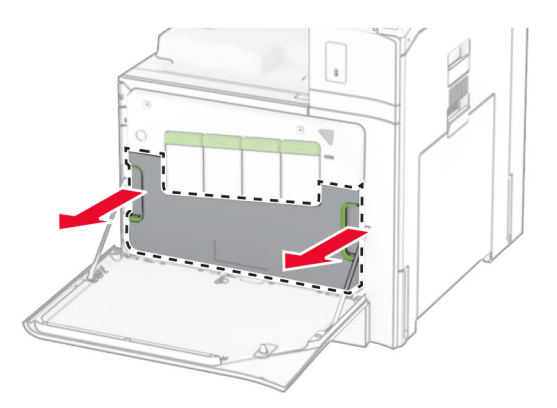

**Примітка.** Щоб уникнути розливання тонера, розмістіть пляшку у вертикальне положення.

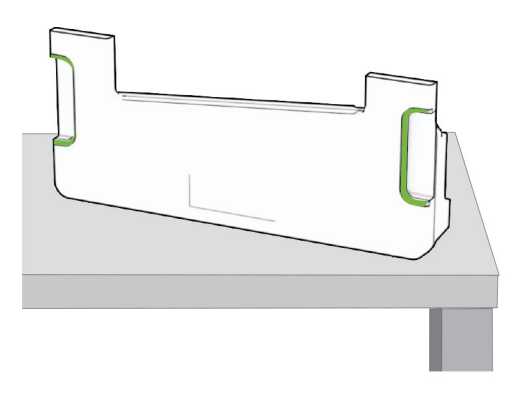

- Розпакуйте нову пляшку для відпрацьованого тонера.
- Вставте нову пляшку для відпрацьованого тонера на місце до клацання й закрийте дверцята.

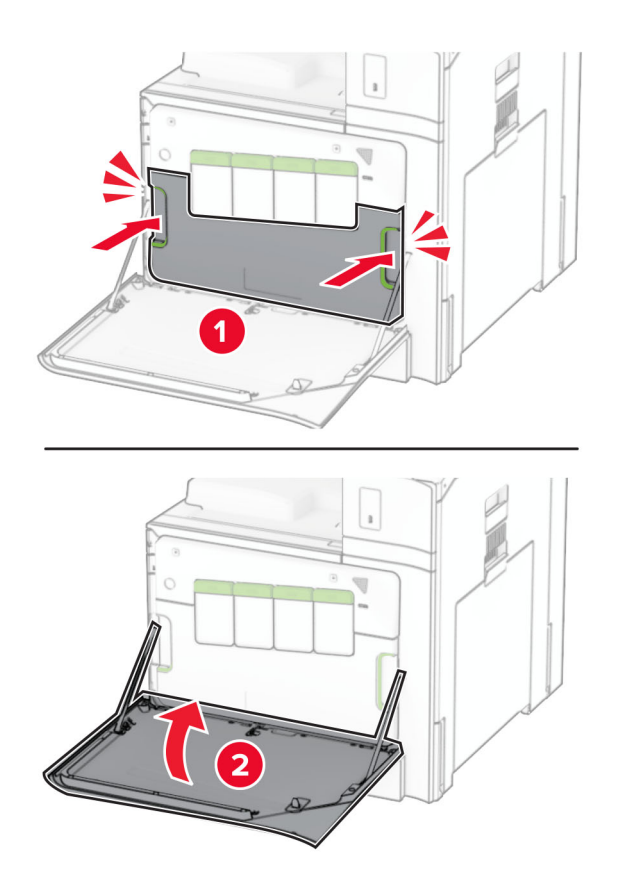

## **Заміна термофіксатора**

**1** Вимкніть принтер.

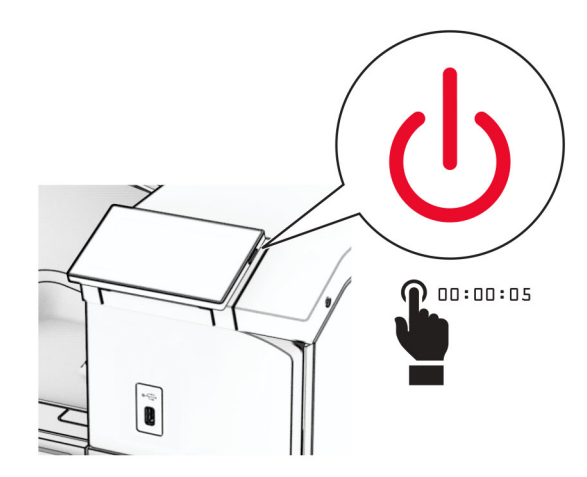

- **2** Від'єднайте кабель живлення від електричної розетки, а потім від принтера.
- **3** Відкрийте дверцята B.

**ЗАСТЕРЕЖЕННЯ – ГАРЯЧА ПОВЕРХНЯ:** Внутрішня частина принтера може бути гарячою. Щоб зменшити ризик отримання травм гарячим компонентом, дайте поверхні охолонути, перш ніж торкатися до неї.

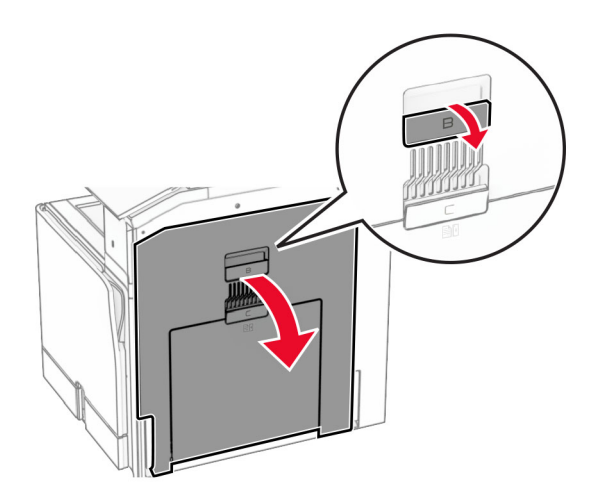

**4** Розблокуйте, а тоді вийміть використаний термофіксатор.

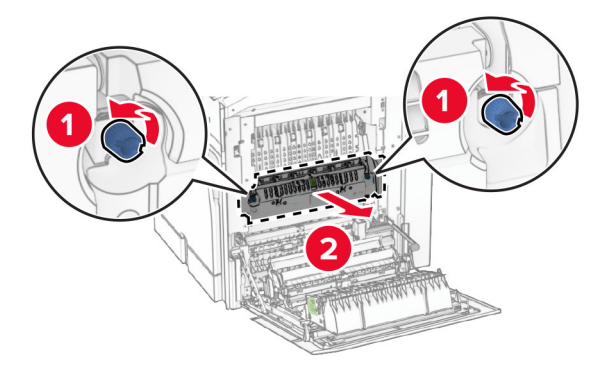

- **5** Розпакуйте новий термофіксатор.
- **6** Вставте новий термофіксатор на місце до клацання, а потім зафіксуйте його.

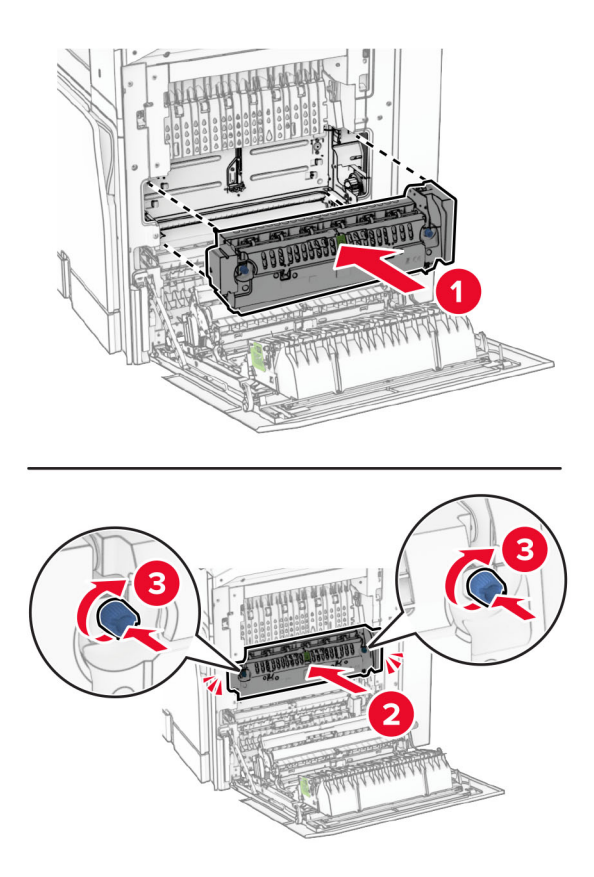

- **7** Закрийте дверцята B.
- **8** Під'єднайте один кінець кабелю живлення до принтера, а інший кінець до електричної розетки.
	- **ЗАСТЕРЕЖЕННЯ НЕБЕЗПЕКА ТРАВМУВАННЯ:** Щоб уникнути ризику пожежі чи електричного ураження, підключіть кабель живлення до належно заземленої розетки з відповідним номіналом, що розташована й доступна поблизу виробу.
- **9** Увімкніть принтер.

# **Заміна вкладиша лотка**

**1** Витягніть використаний вкладиш лотка.

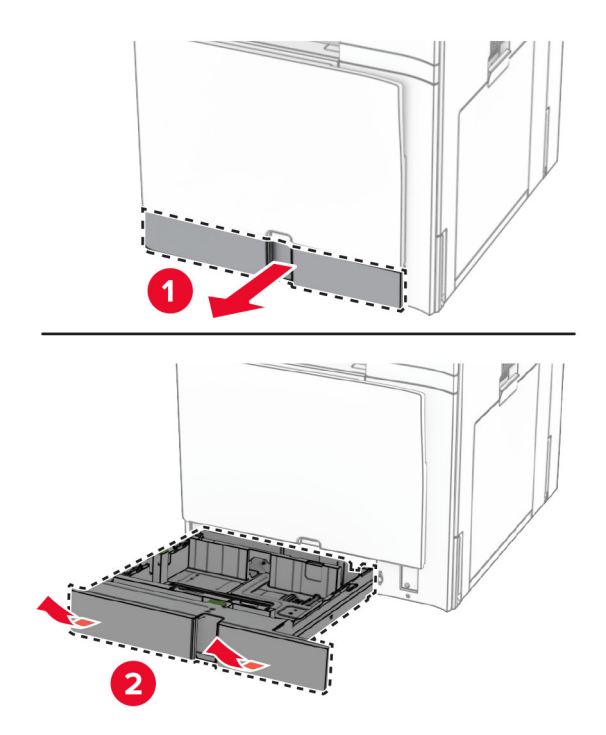

- **2** Розпакуйте новий вкладиш лотка.
- **3** Вставте нову вставку лотка.

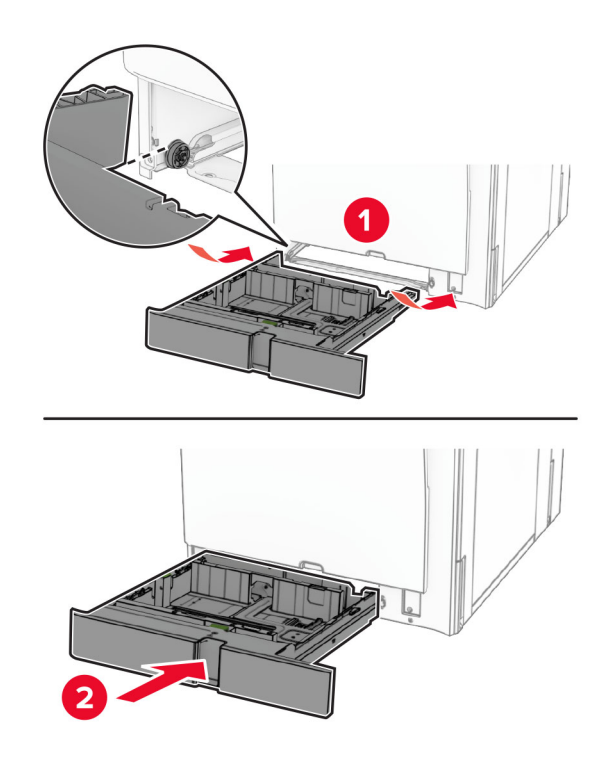

# **Заміна напрямних розмірів у додатковому лотку на 550 аркушів**

**1** Витягніть лоток.

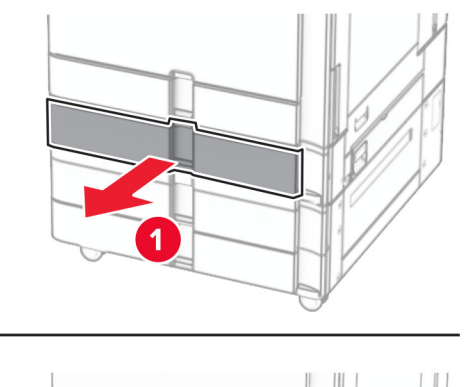

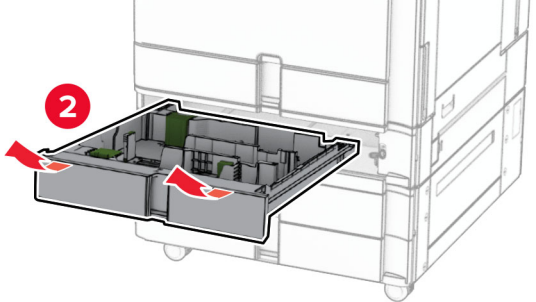

Зніміть використані напрямні розмірів.

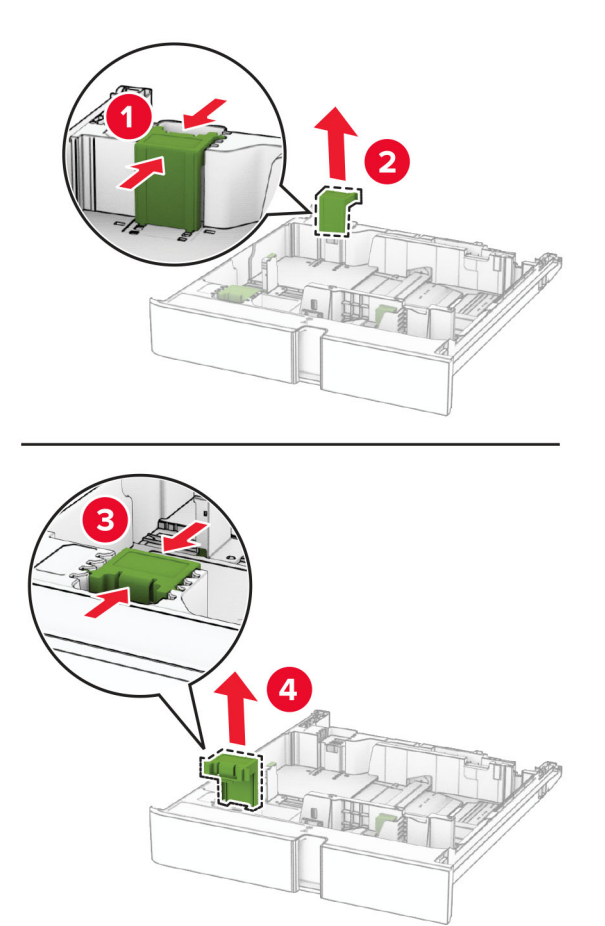

Розпакуйте нові напрямні розмірів.

Вставте нові напрямні розмірів на місце до клацання.

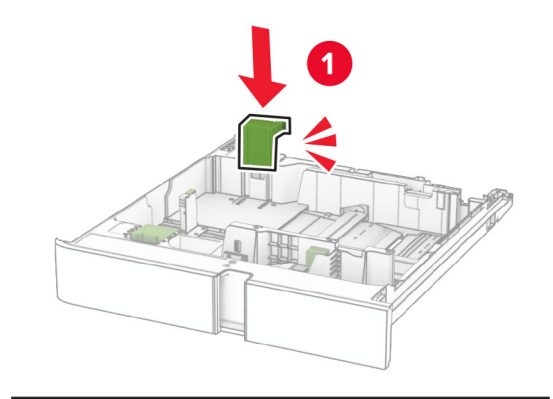

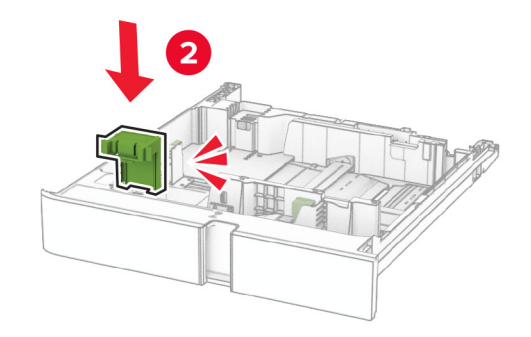

Вставте лоток.

# **Заміна кришки в додатковому лотку на 550 аркушів**

Зніміть використану кришку лотка.

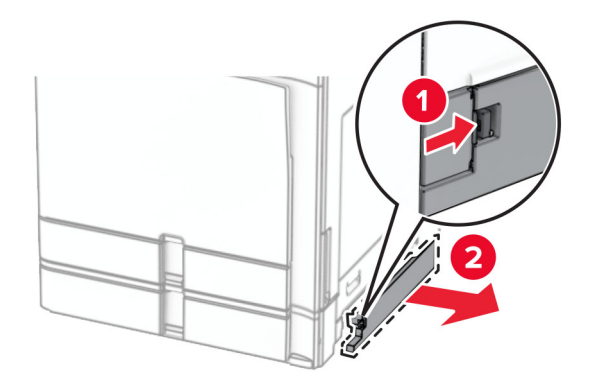

Розпакуйте нову кришку лотка.

**3** Вставте нову кришку лотка на місце до клацання.

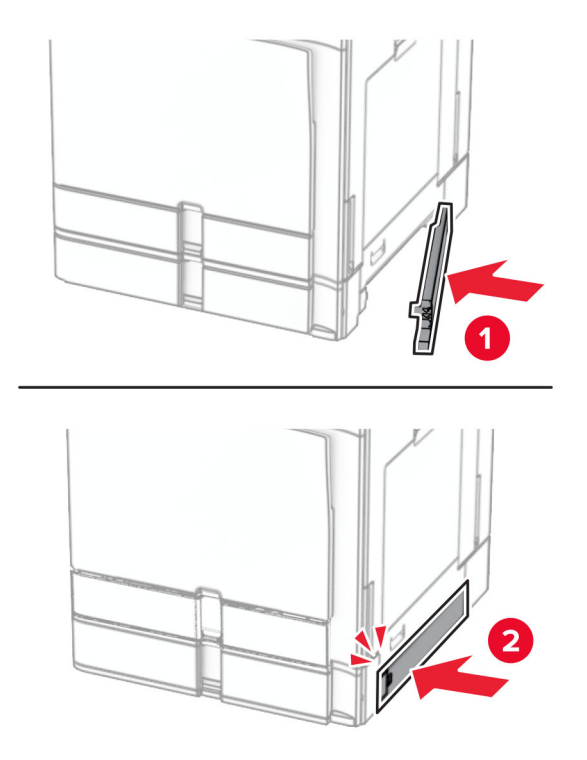

# **Заміна подовжувача верхнього відсіку фінішераброшурувальника**

**1** Зніміть використаний подовжувач верхнього відсіку.

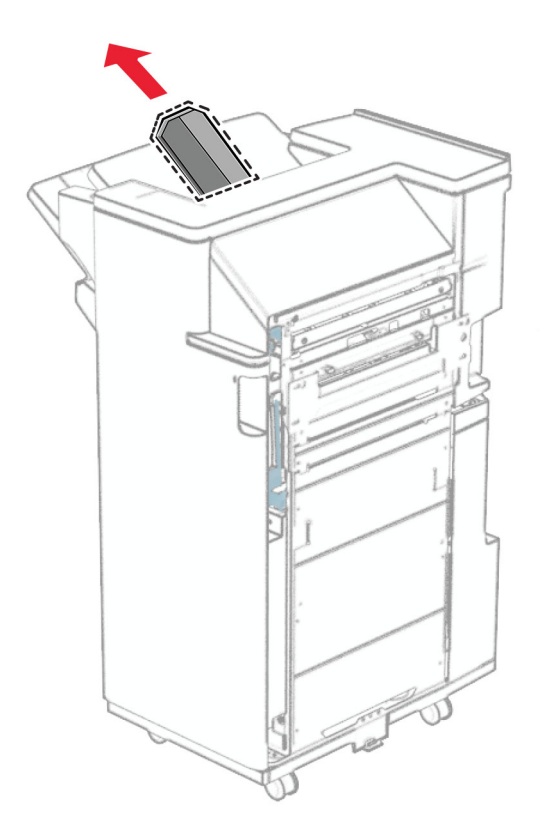

**2** Розпакуйте новий подовжувач верхнього відсіку.

**3** Вставте новий подовжувач верхнього відсіку.

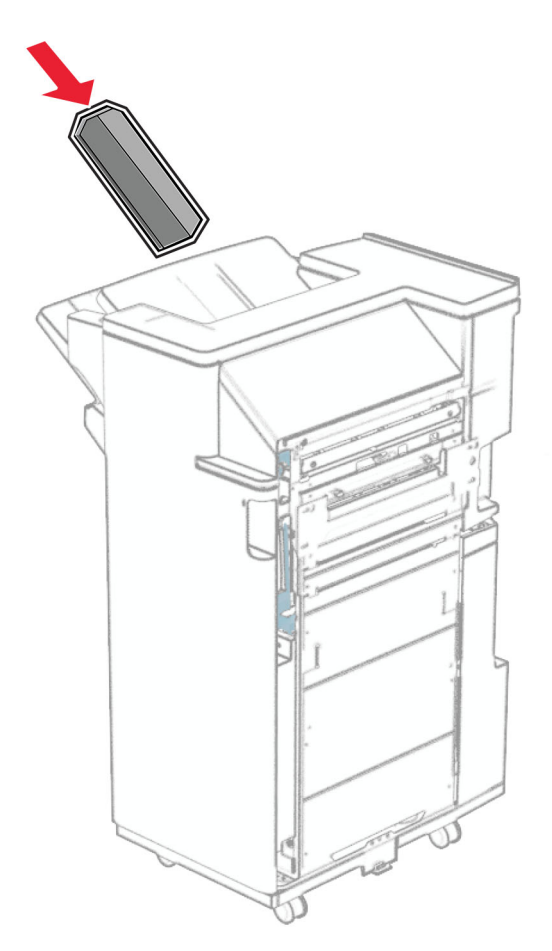

# **Заміна відсіку діркопробивача**

**Примітка.** Залежно від установленого фінішера зовнішній вигляд відсіку діркопробивача може відрізнятися.

**1** Відкрийте дверцята фінішера.

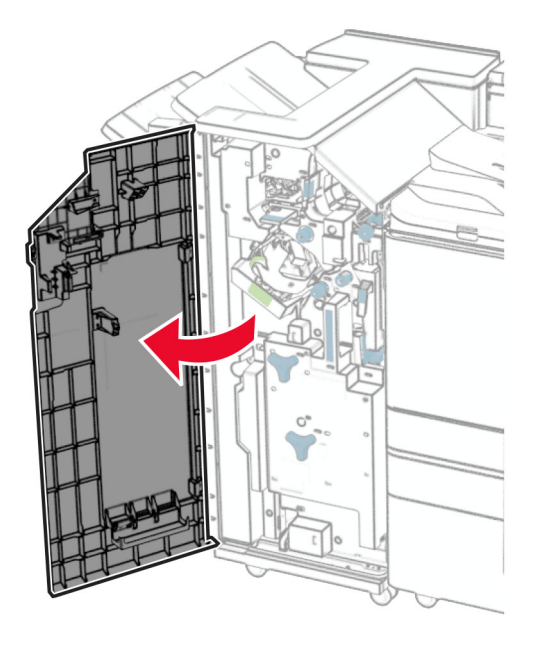

**2** Зніміть використану коробку для відходів після пробивання отворів.

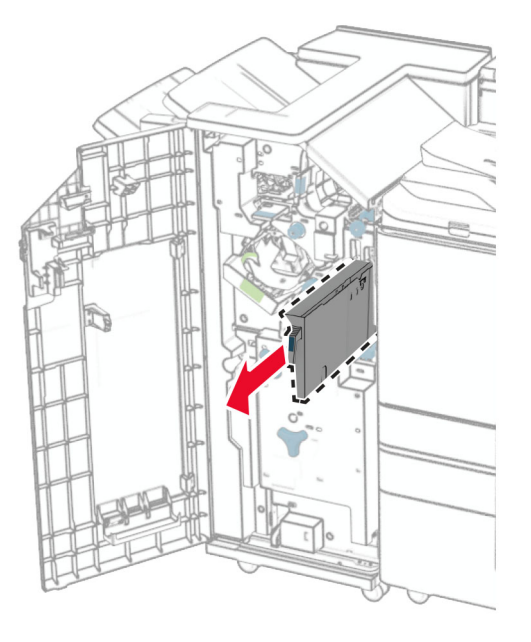

**3** Розпакуйте нову коробку для відходів після пробивання отворів.

Вставте нову коробку для відходів після пробивання отворів.

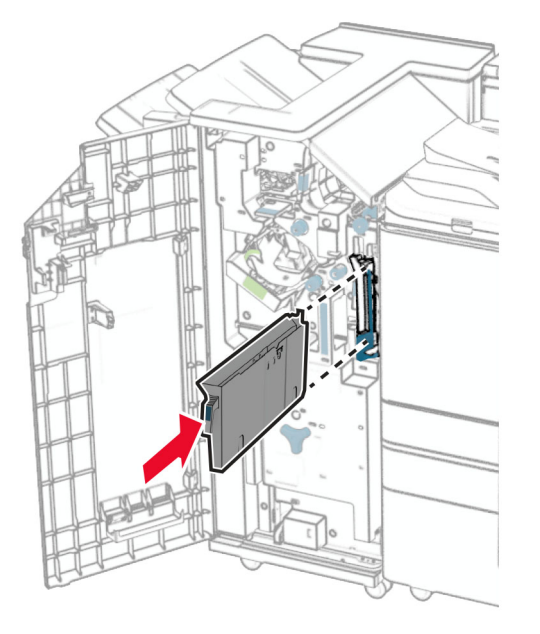

Закрийте дверцята фінішера.

# **Заміна стандартного відсіку**

Зніміть використаний стандартний відсік.

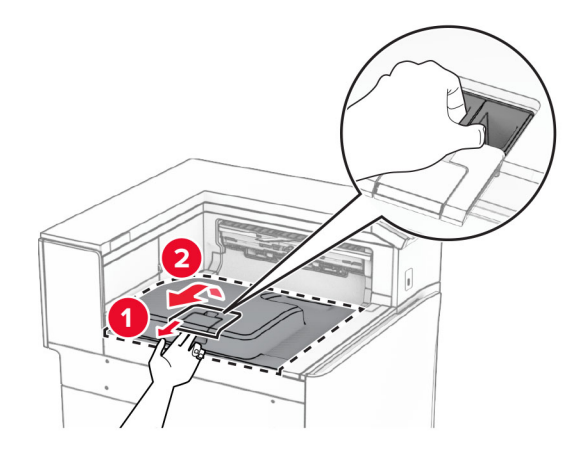

Розпакуйте новий стандартний відсік.

**3** Зафіксуйте новий стандартний відсік.

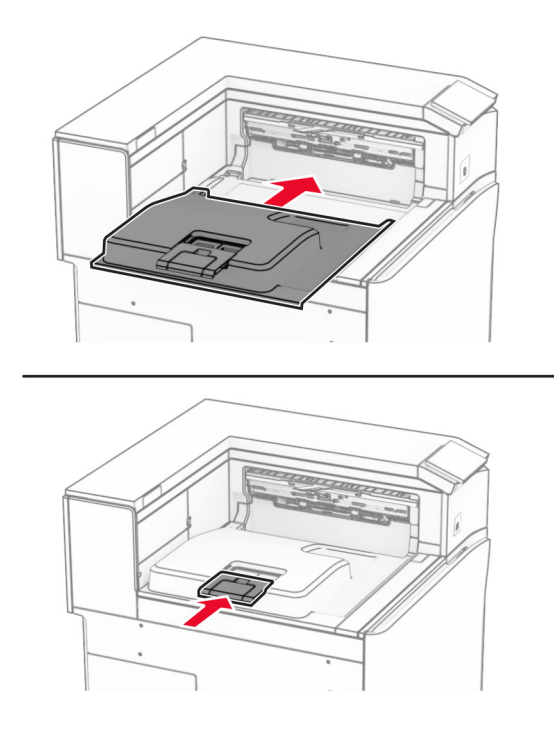

# **Заміна кришки вентилятора**

**1** Зніміть використану кришку вентилятора.

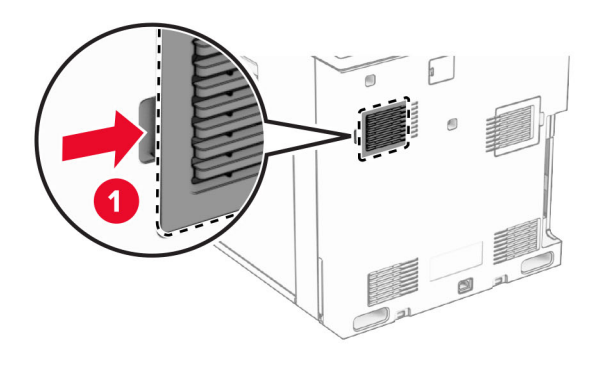

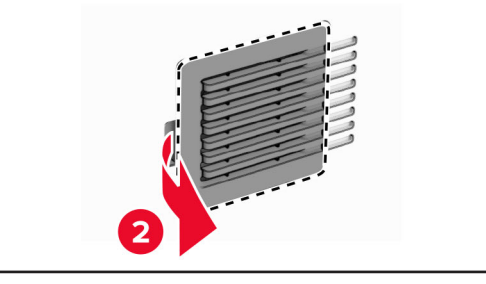

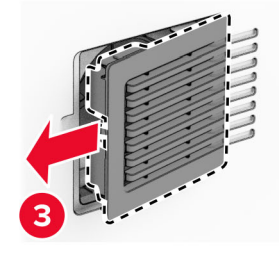

**2** Розпакуйте нову кришку.

**3** Вставте нову кришку на місце до клацання.

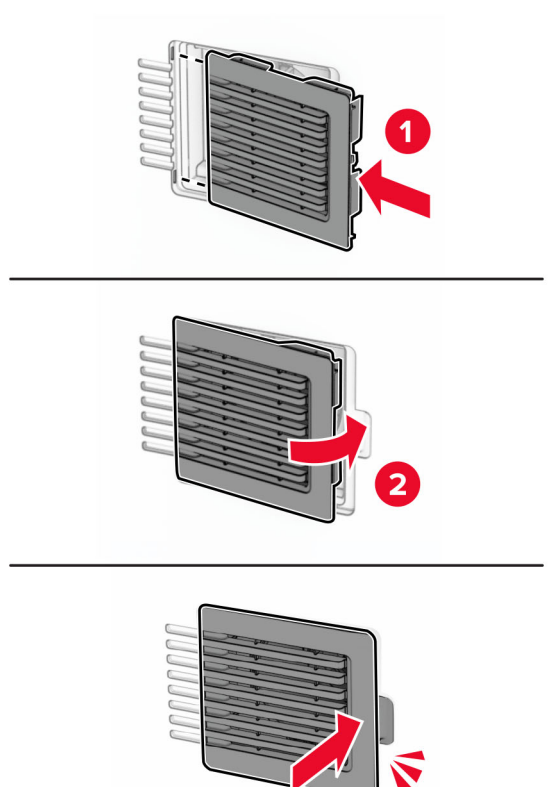

З

# **Заміна правої кришки**

**1** Зніміть використану праву кришку.

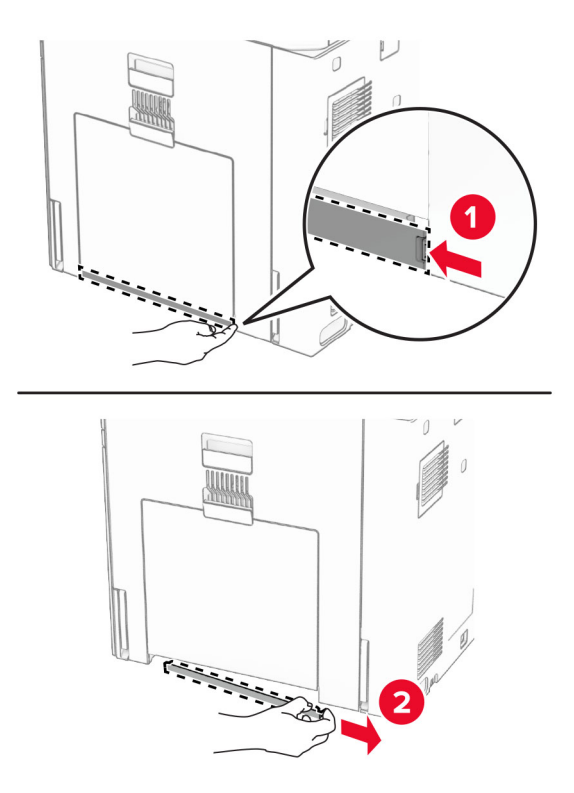

- **2** Розпакуйте нову кришку.
- **3** Вставте нову кришку на місце до клацання.

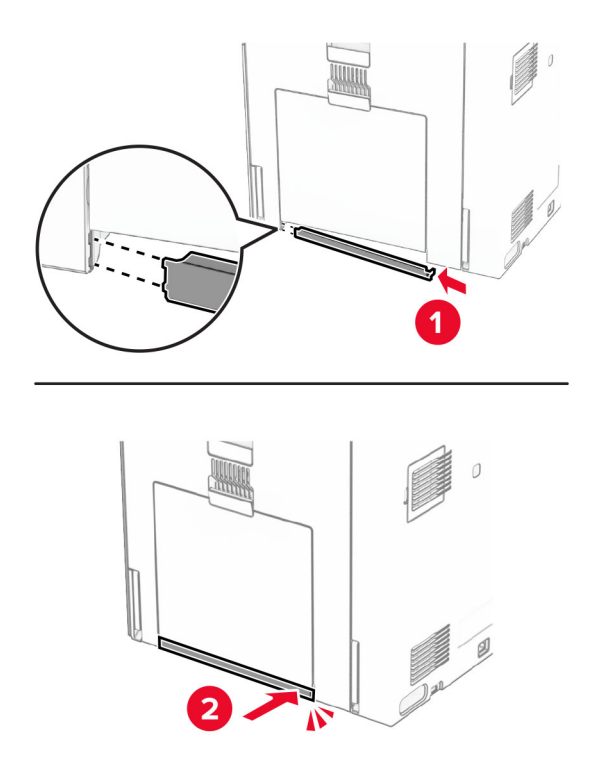

### **Заміна інструмента для очищення скла**

**1** Відкрийте кришку сканера.

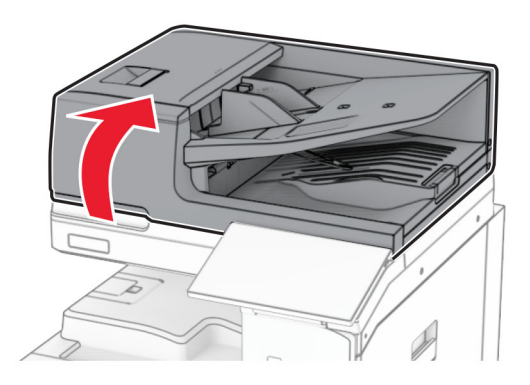

**2** Видаліть використаний інструмент для очищення скла.

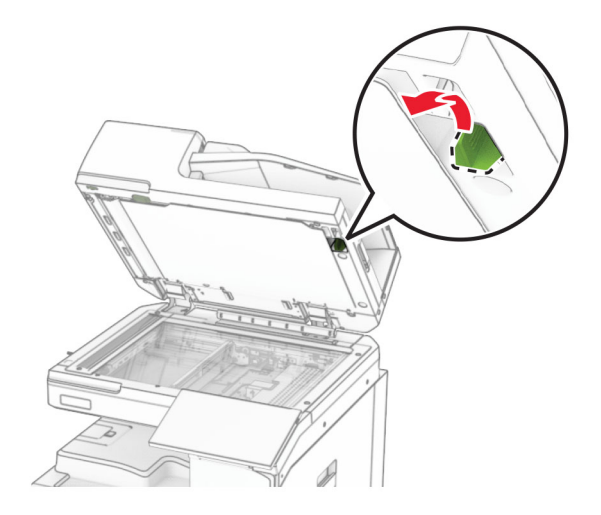

**3** Розпакуйте новий інструмент для очищення скла.

**4** Встановіть новий інструмент для очищення скла.

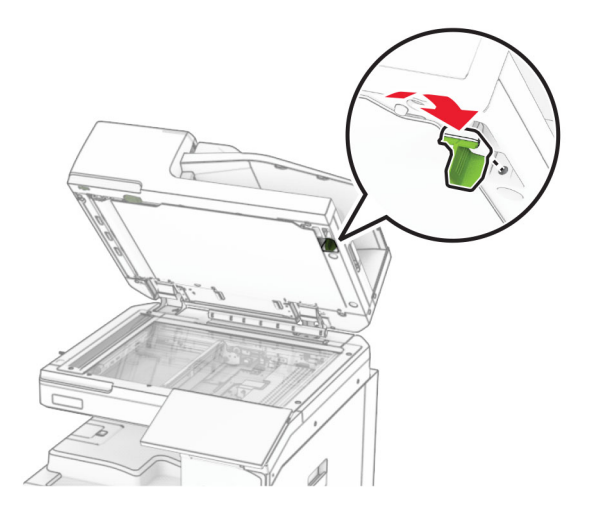

**5** Закрийте кришку сканера.

# **Заміна кришки роз'єму пристрою для транспортування паперу**

**1** Зніміть стандартний відсік.

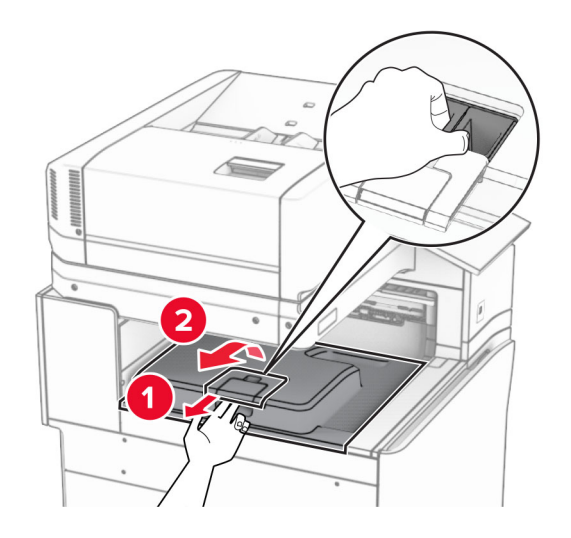

Зніміть використану кришку роз'єму пристрою для транспортування паперу.

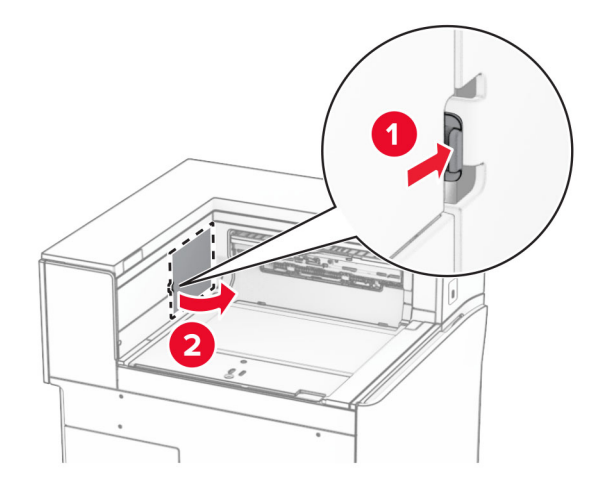

- Розпакуйте нову кришку роз'єму.
- Зафіксуйте нову кришку роз'єму до клацання.

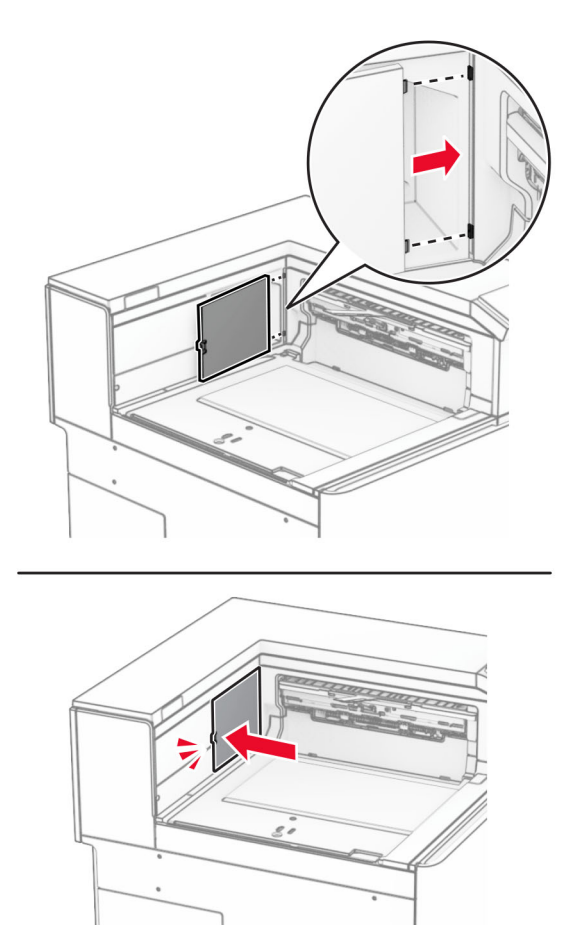

**5** Зафіксуйте стандартний відсік.

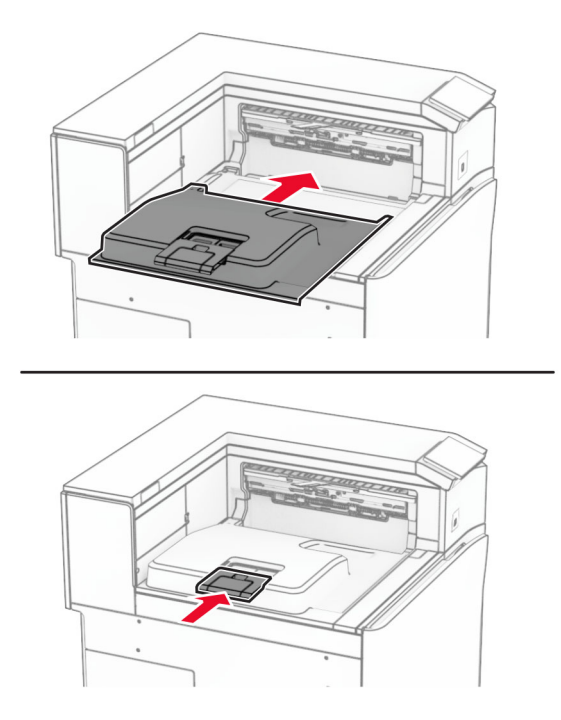

# **Заміна картриджа зі скобами**

### **Заміна картриджа зі скобами у фінішері із функцією зшивання**

**1** Візьміться за ручку F, а потім посуньте фінішер із функцією зшивання ліворуч.

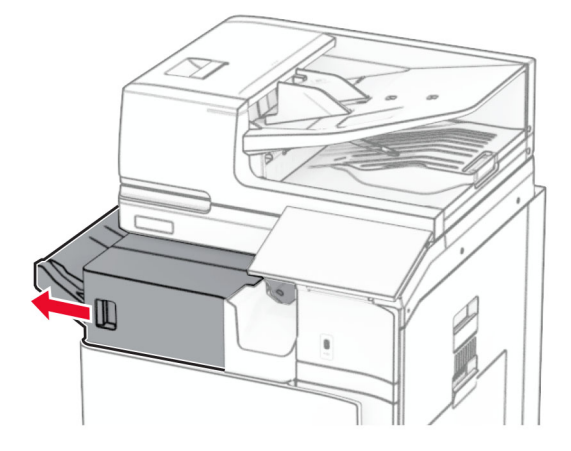

Зніміть тримач картриджа зі скобами.

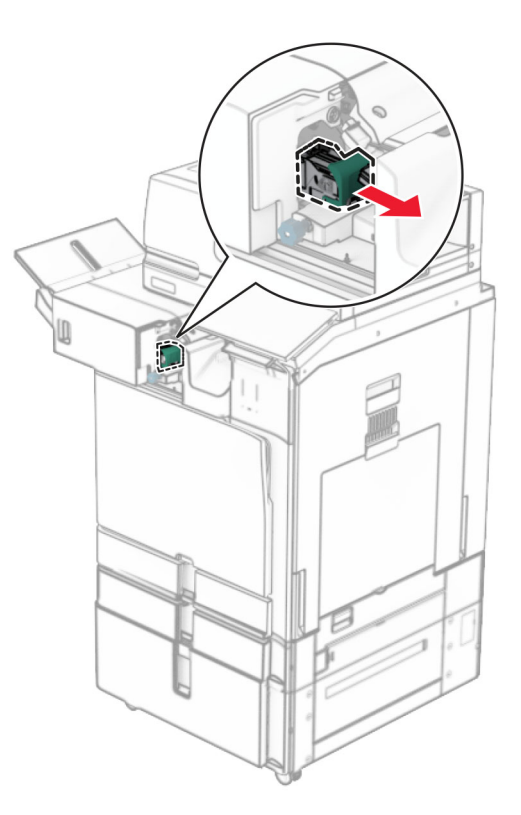

Вийміть порожній картридж зі скобами.

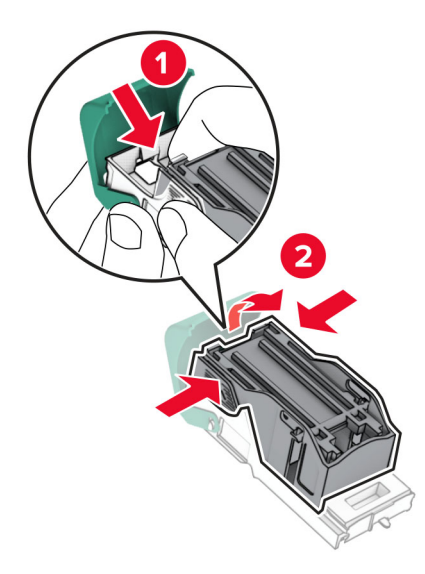

Вставте новий картридж зі скобами на місце до клацання.

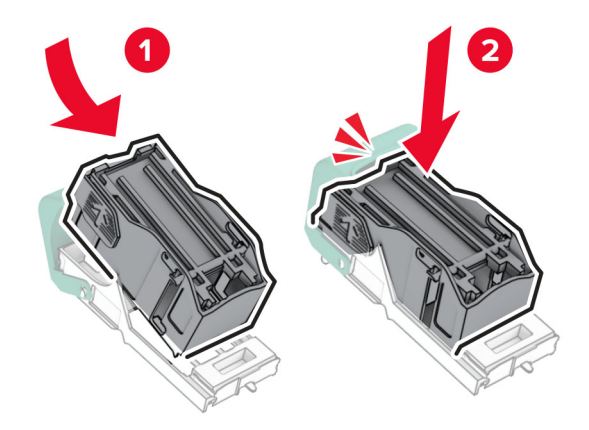

Вставте тримач картриджа зі скобами на місце до клацання.

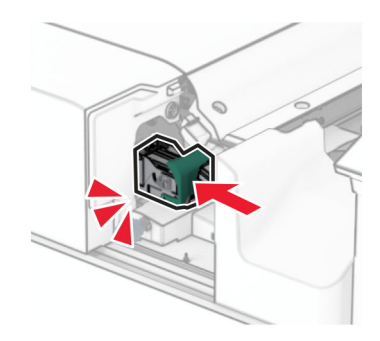

Посуньте фінішер із функцією зшивання праворуч.

### **Заміна картриджа зі скобами у фінішері із функцією зшивання й діркопробивачем**

**1** Відкрийте дверцята H.

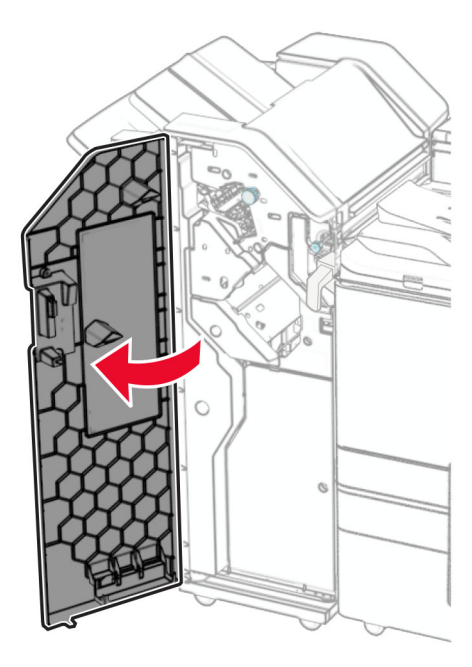

**2** Витягніть зелену ручку, а потім зніміть тримач картриджа зі скобами.

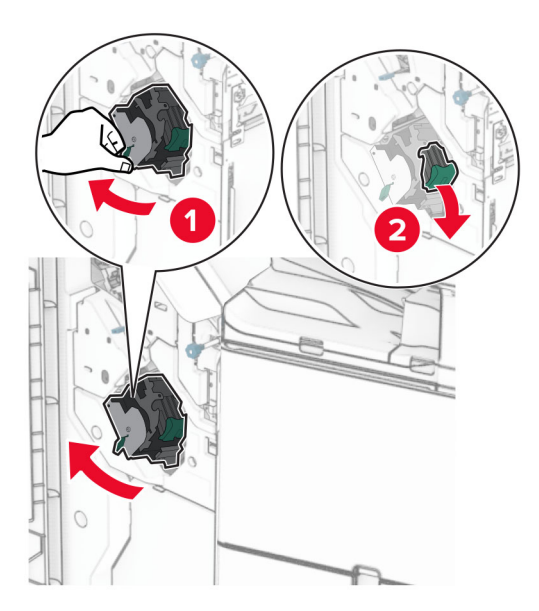

Вийміть порожній картридж зі скобами.

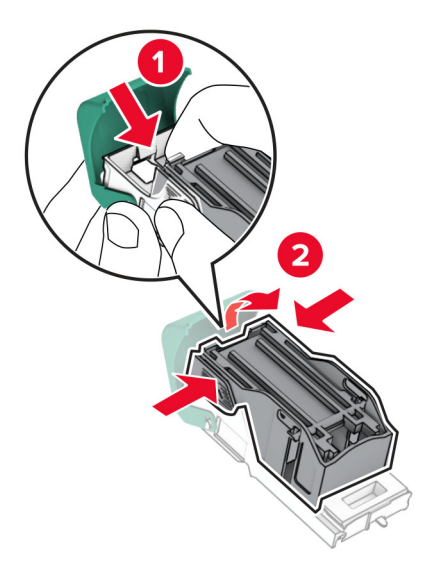

- Розпакуйте новий картридж зі скобами.
- Вставте новий картридж зі скобами на місце до клацання.

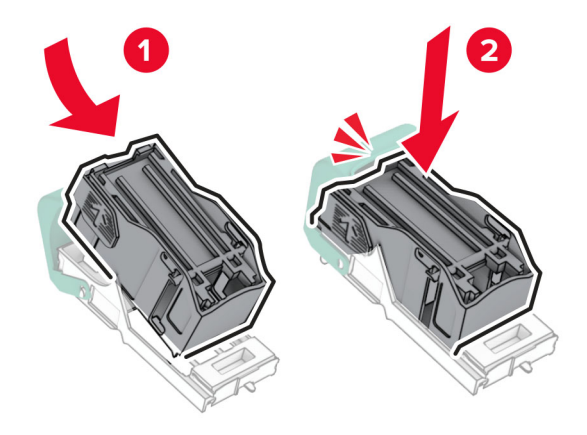

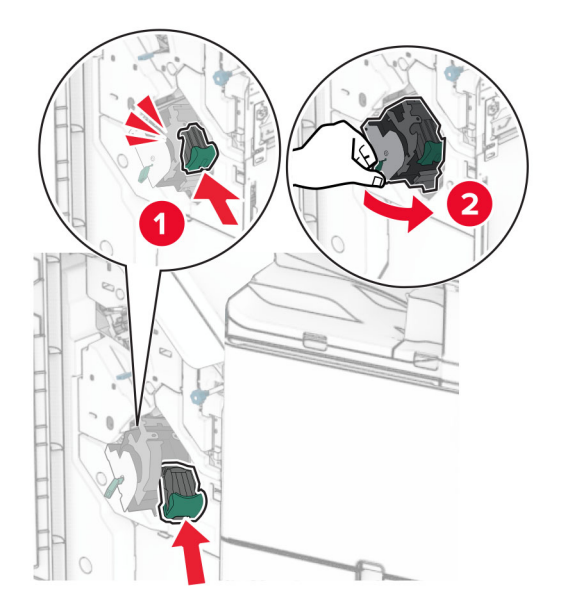

Вставте новий тримач картриджа зі скобами на місце до клацання.

Закрийте дверцята H.

# **Заміна картриджа зі скобами у фінішері-брошурувальнику**

Відкрийте дверцята H.

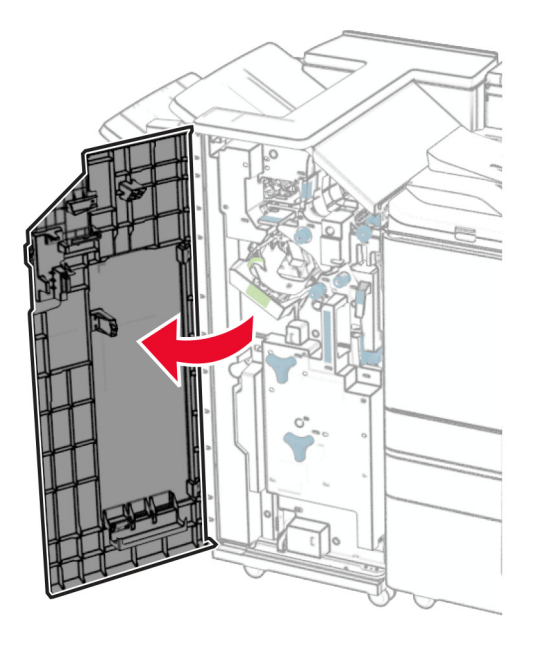

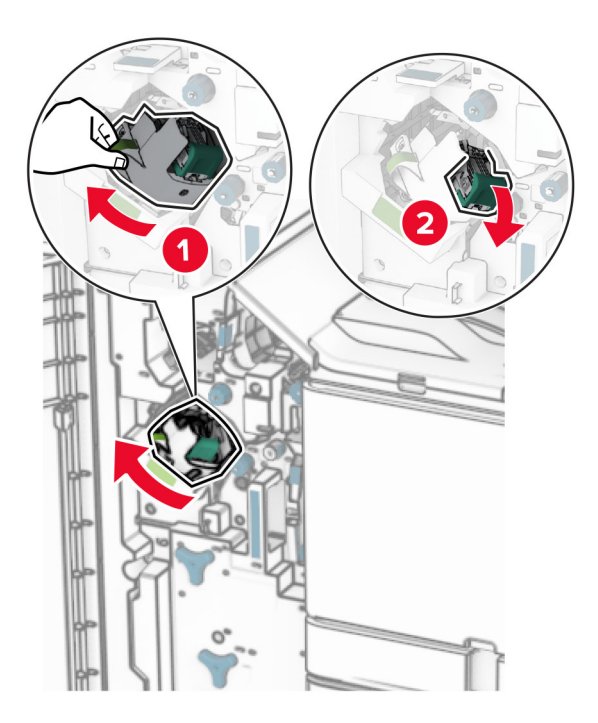

Витягніть зелену ручку, а потім зніміть тримач картриджа зі скобами.

Вийміть порожній картридж зі скобами.

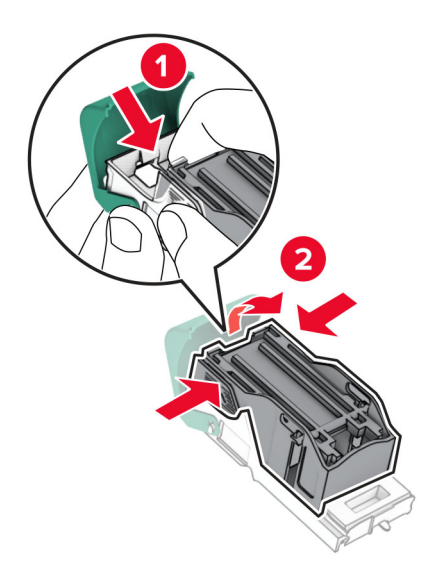

Розпакуйте новий картридж зі скобами.

Вставте новий картридж зі скобами на місце до клацання.

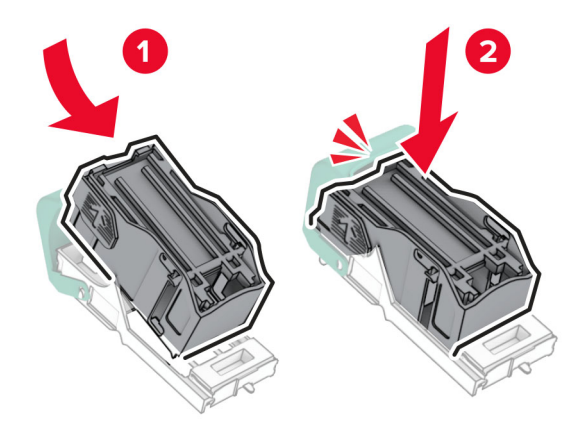

Вставте тримач картриджа зі скобами на місце до клацання.

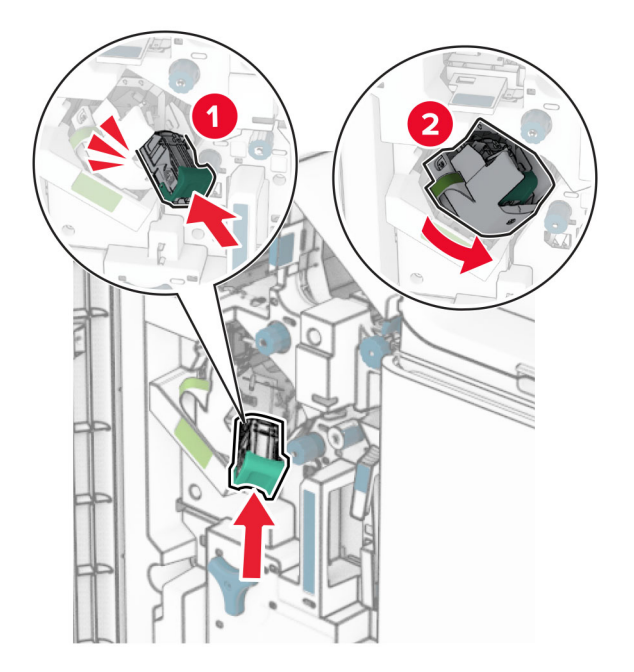

Закрийте дверцята H.

#### **Заміна тримачів картриджа зі скобами у фінішері-брошурувальнику**

**1** Відкрийте дверцята фінішера.

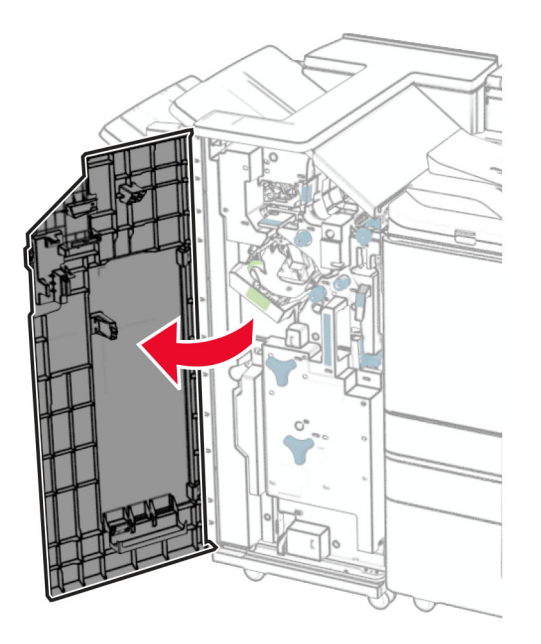

**2** Витягніть фінішер-брошурувальник, а потім використані тримачі картриджа зі скобами.

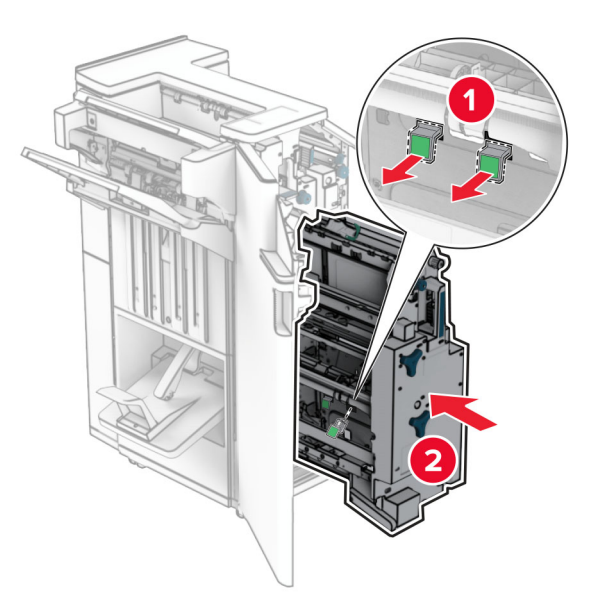

**3** Розпакуйте нові тримачі картриджа зі скобами.

**4** Вставте нові тримачі картриджа зі скобами.

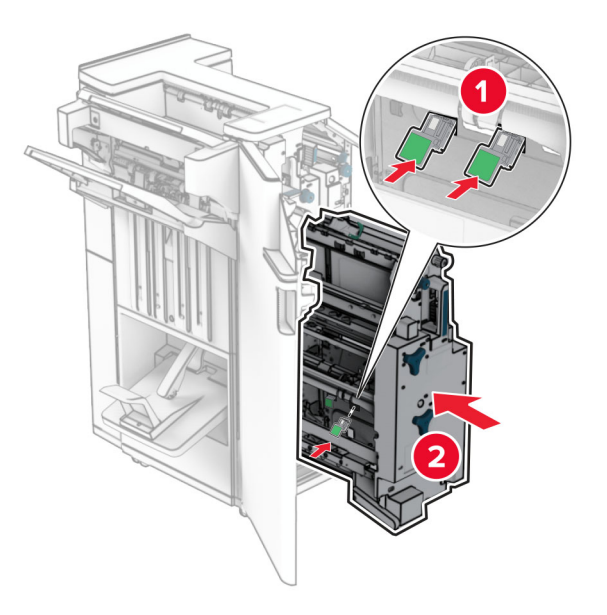

**5** Вставте пристрій для виготовлення буклетів і закрийте дверцята фінішера.

### **Скидання лічильників використання матеріалів**

- **1** На панелі керування перейдіть до меню: **Settings** (Параметри) > **Device** (Пристрій) > **Maintenance** (Технічне обслуговування) > **Configuration Menu** (Меню конфігурації) > **Supply Usage And Counters** (Використання витратних матеріалів та лічильники).
- **2** Виберіть лічильник, який потрібно скинути.

**Попередження – можливе ушкодження:** Витратні матеріали чи частини, на які не поширюються умови угоди про програму повернення, може бути скинуто та відновлено. Однак гарантія виробника не поширюється на шкоду, завдану неоригінальними витратними матеріалами чи деталями. Скидання лічильників витратних матеріалів чи деталей без належного відновлення може пошкодити принтер. Після скидання лічильника витратних матеріалів чи деталей ваш принтер може відображати повідомлення про помилку, де буде вказано про наявність скинутого елемента.

# **Очищення деталей принтера**

### **Очищення принтера**

**ЗАСТЕРЕЖЕННЯ – НЕБЕЗПЕКА ВРАЖЕННЯ ЕЛЕКТРИЧНИМ СТРУМОМ:** Щоб уникнути ризику ураження електричним струмом під час очищення зовнішньої частини принтера, перш ніж продовжувати, вийміть кабель живлення з електричної розетки й від'єднайте всі кабелі від принтера.

#### **Примітки.**

- **•** Виконуйте цю процедуру раз на кілька місяців.
- **•** Пошкодження принтера, завдані внаслідок неналежного користування ним, не покриваються гарантією.
- **1** Вимкніть принтер, а тоді вийміть кабель живлення з розетки.
- **2** Вийміть папір зі стандартного відсіку та багатоцільового подавача.
- **3** М'якою щіткою або пилососом видаліть пил, ворсинки та шматочки паперу навколо принтера.
- **4** Протріть зовнішню поверхню принтера, використовуючи вологу м'яку безворсову тканину.

**Примітки.**

- **•** Не використовуйте побутові засоби очищення чи мийні засоби, які можуть пошкодити покриття принтера.
- **•** Переконайтеся, що після очищення всі частини принтера сухі.
- **5** Увімкніть кабель живлення в розетку, а тоді ввімкніть принтер.
	- **ЗАСТЕРЕЖЕННЯ НЕБЕЗПЕКА ТРАВМУВАННЯ:** Щоб уникнути ризику пожежі чи електричного ураження, підключіть кабель живлення до належно заземленої розетки з відповідним номіналом, що розташована й доступна поблизу виробу.

### **Очищення сенсорного екрана**

**ЗАСТЕРЕЖЕННЯ – НЕБЕЗПЕКА ВРАЖЕННЯ ЕЛЕКТРИЧНИМ СТРУМОМ:** Щоб уникнути ризику ураження електричним струмом під час очищення зовнішньої частини принтера, перш ніж продовжувати, вийміть кабель живлення з електричної розетки й від'єднайте всі кабелі від принтера.

- **1** Вимкніть принтер, а тоді вийміть кабель живлення з розетки.
- **2** Протріть сенсорний екран, використовуючи вологу, м'яку, безворсову тканину.

#### **Примітки.**

- **•** Не використовуйте побутові засоби очищення чи мийні засоби, оскільки вони можуть пошкодити сенсорний екран.
- **•** Переконайтеся, що після очищення сенсорний екран сухий.

**3** Увімкніть кабель живлення в розетку, а тоді ввімкніть принтер.

**ЗАСТЕРЕЖЕННЯ – НЕБЕЗПЕКА ТРАВМУВАННЯ:** Щоб уникнути ризику пожежі чи електричного ураження, підключіть кабель живлення до належно заземленої розетки з відповідним номіналом, що розташована й доступна поблизу виробу.

### **Очищення сканера**

**1** Відкрийте кришку сканера.

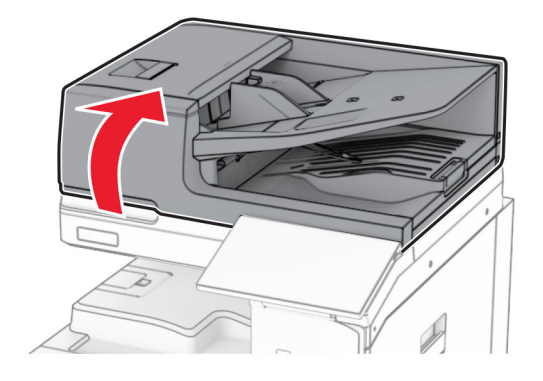

**2** Видаліть інструмент для очищення скла.

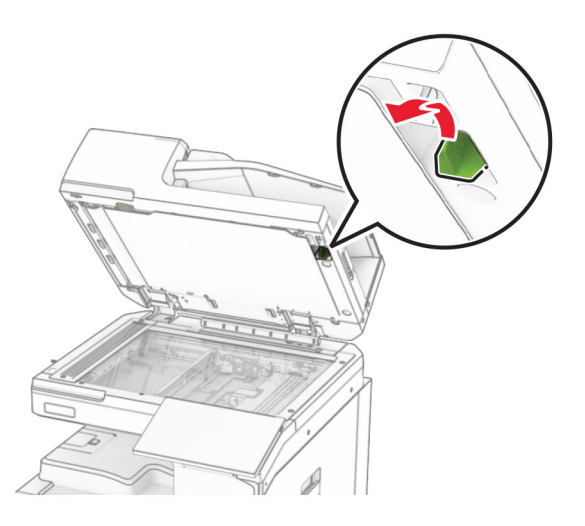

**3** Відкрийте дверцята A1.

**4** Використовуючи інструмент, протріть скло пристрою АПД.

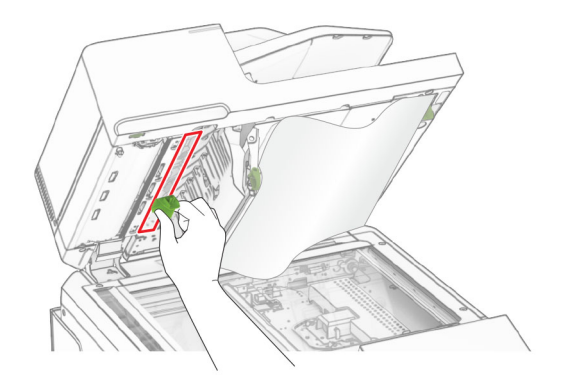

- **5** Закрийте дверцята A1.
- **6** Вологою м'якою тканиною без ворсу протріть такі частини
	- **•** Скляна панель пристрою АПД

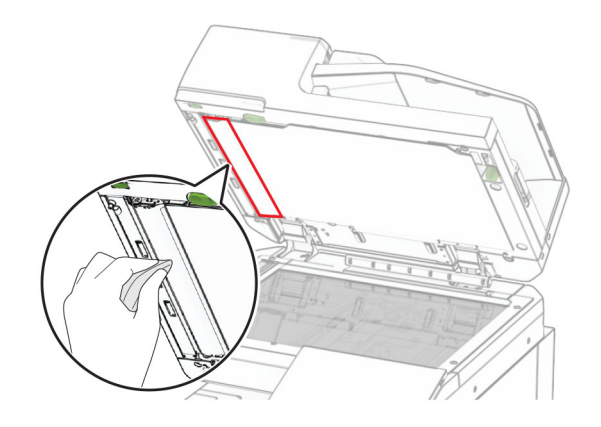

**•** Скляна панель сканера

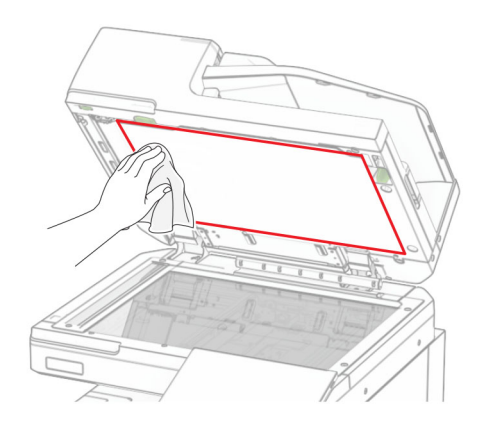
**•** Скло сканера

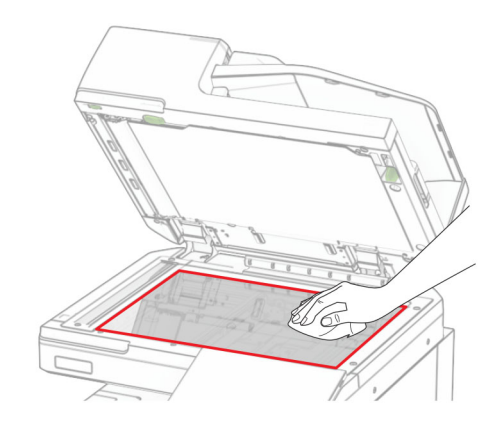

Використовуючи інструмент, протріть скло пристрою АПД.

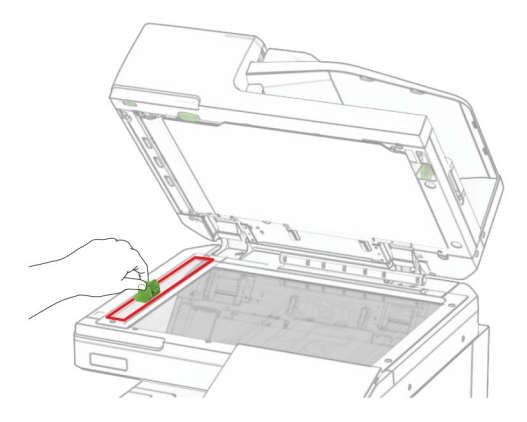

Поверніть інструмент на місце.

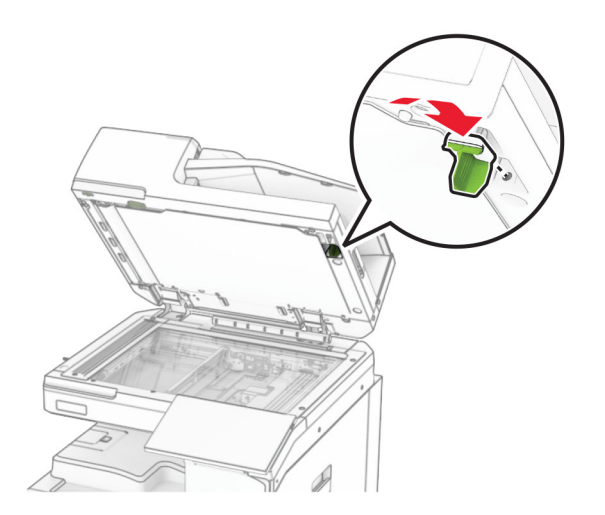

Закрийте кришку сканера.

## **Очищення лінз друкувальних головок**

Відкрийте передні дверцята.

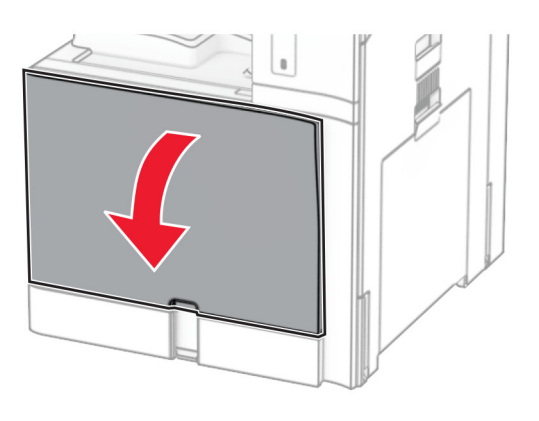

Вийміть картридж із тонером.

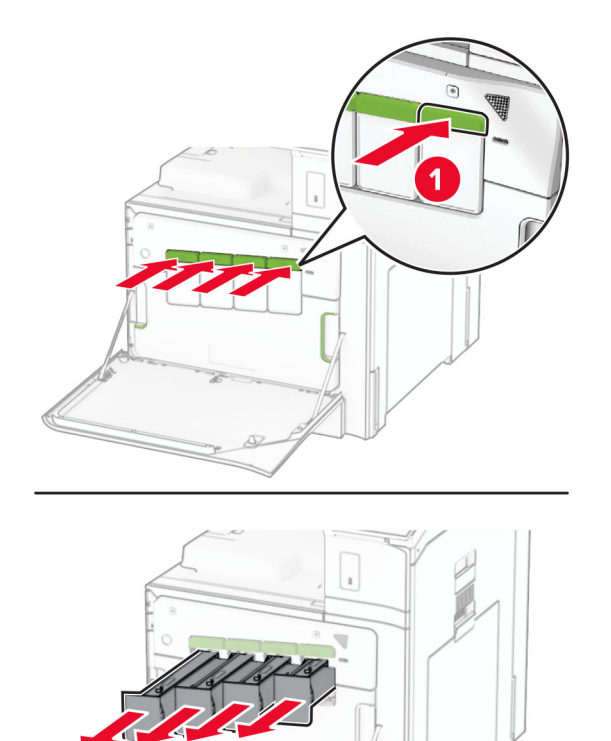

Обережно витягніть очисник до упору.

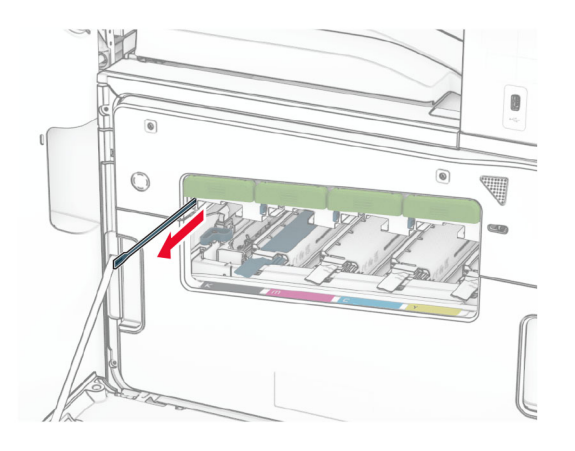

**Примітка.** Очисник не має бути від'єднано від принтера.

Втисніть очисник назад у друкувальну головку до упору.

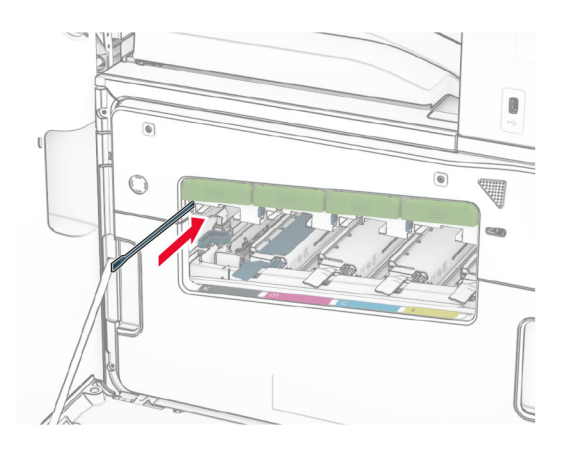

- Повторіть **крок 3** та **крок 4** тричі для кожної друкувальної голівки.
- Вставте картриджі з тонером.

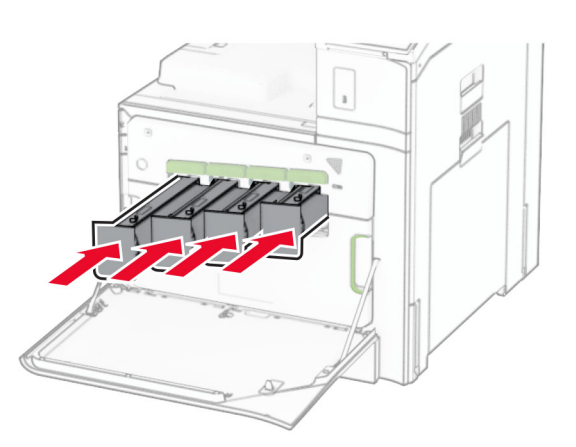

Закрийте передні дверцята.

## **Спустошення відсіку діркопробивача**

**Примітка.** Залежно від установленого фінішера зовнішній вигляд відсіку діркопробивача може відрізнятися.

**1** Відкрийте дверцята фінішера.

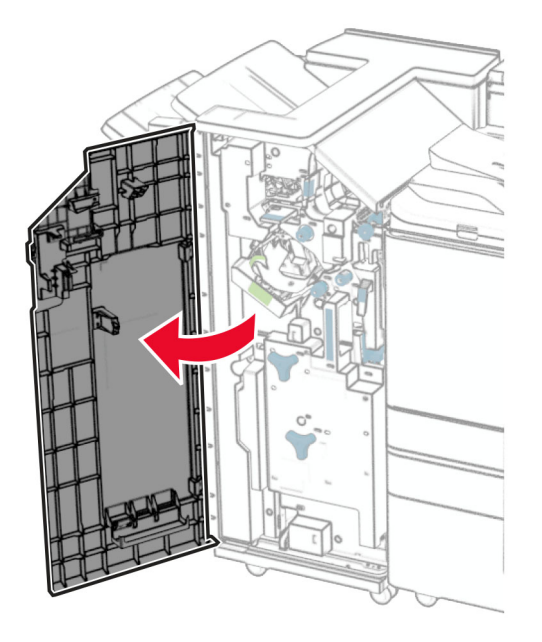

**2** Витягніть та спустоште відсік діркопробивача.

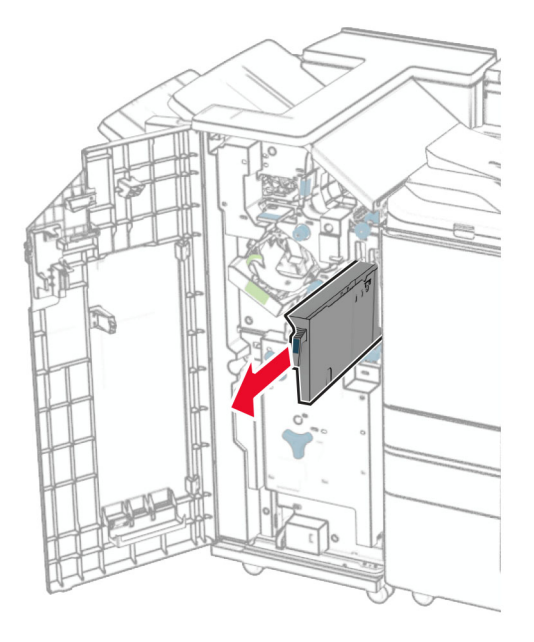

**3** Вставте відсік діркопробивача.

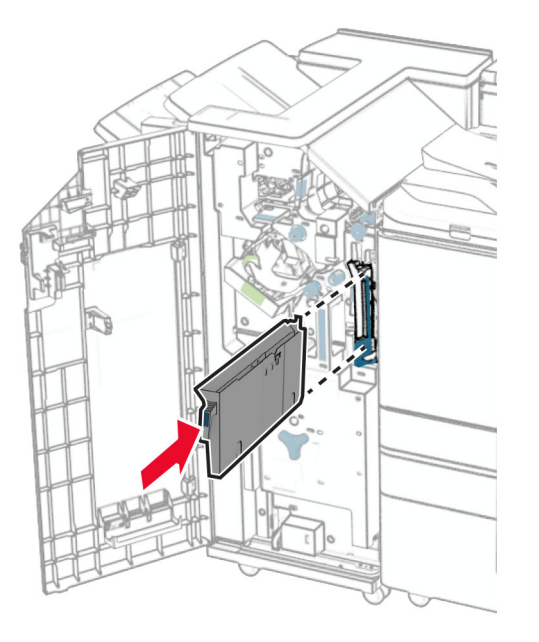

**4** Закрийте дверцята фінішера.

## **Економія енергії та паперу**

## **Налаштування параметрів енергозбереження**

#### **Режим сну**

- **1** На панелі керування перейдіть до меню: **Settings** (Параметри) > **Device** (Пристрій) > **Power Management** (Керування живленням) > **Timeouts** (Час очікування) > **Sleep Mode** (Режим сну).
- **2** Укажіть час, протягом якого принтер перебуває в режимі очікування, перш ніж перейде в **Sleep Mode** (Режим сну).

#### **Режим гібернації**

- **1** На панелі керування перейдіть до меню: **Settings** (Параметри) > **Device** (Пристрій) > **Power Management** (Керування живленням) > **Timeouts** (Час очікування) > **Hibernate Timeout** (Час очікування гібернації).
- **2** Установіть час, протягом якого принтер перебуває в режимі очікування, перш ніж буде активовано режим гібернації.

- **•** Щоб **Hibernate Timeout** (Час очікування гібернації) спрацював, установіть для параметра **Hibernate Timeout on Connection** (Час очікування гібернації під час підключення) значення **Hibernate** (Гібернація).
- **•** Embedded Web Server вимкнено, коли принтер перебуває в режимі гібернації.

## **Коригування яскравості дисплея**

- **1** На панелі керування перейдіть до меню **Settings** (Параметри) > **Device** (Пристрій) > **Preferences** (Налаштування).
- **2** У меню **Screen Brightness** (Яскравість екрана) відрегулюйте значення параметра.

## **Заощадження витратних матеріалів**

**•** Друкувати на обох сторонах паперу.

**Примітка.** Двосторонній друк є налаштуванням принтера за замовчуванням.

- **•** Друкуйте кілька сторінок на одному аркуші паперу.
- **•** Використовуйте функцію попереднього перегляду, щоб перевірити вигляд документа перед друком.
- **•** Надрукуйте одну копію документа, щоб перевірити його зміст і формат для точності.

## **Переміщення принтера в інше місце**

**ЗАСТЕРЕЖЕННЯ – НЕБЕЗПЕКА ТРАВМУВАННЯ:** Якщо вага принтера перевищує 20 кг (44 фунти), щоб безпечно підняти його, може знадобитися двоє або більше людей.

**ЗАСТЕРЕЖЕННЯ – НЕБЕЗПЕКА ТРАВМУВАННЯ:** Щоб уникнути ризику пожежі чи ураження електричним струмом, використовуйте лише кабель живлення, що постачався в комплекті з цим виробом або авторизовану виробником заміну.

**ЗАСТЕРЕЖЕННЯ – НЕБЕЗПЕКА ТРАВМУВАННЯ:** Переміщаючи принтер, дотримуйтеся рекомендацій нижче, щоб уникнути травмування чи пошкодження принтера.

- **•** Переконайтеся, що всі дверцята й лотки зачинені.
- **•** Вимкніть принтер, а тоді вийміть кабель живлення з розетки.
- **•** Від'єднайте від принтера всі проводи та кабелі.
- **•** Якщо принтер має окрема необов'язкові лотки, розміщені на підлозі, чи прикріплені до нього вихідні лотки, від'єднайте їх, перш ніж переміщувати принтер.
- **•** Якщо принтер має підставку з коліщатками, тоді обережно відкотіть його в нове місце. Будьте обережні, рухаючись через пороги та розриви в підлозі.
- **•** Якщо принтер не має підставки на коліщатках, але має додаткові лотки, зніміть їх і підніміть принтер без лотків. Не намагайтеся піднімати принтер разом із лотками.
- **•** Завжди використовуйте ручки на принтері, піднімаючи його.
- **•** Будь-який візок, що використовується для переміщення принтера, повинен мати поверхню, яка здатна втримати всю площу дня принтера.
- **•** Будь-який візок, що використовується для переміщення додаткового апаратного забезпечення, повинен мати поверхню, яка здатна втримати габарити приладдя.
- **•** Зберігайте принтер у вертикальному положенні.
- **•** Уникайте різких рухів.
- **•** Переконайтеся, що під принтером немає ваших пальців під час його встановлення.
- **•** Переконайтеся, що навколо принтера достатньо вільного місця.

**Примітка.** Пошкодження принтера, завдані внаслідок неналежного переміщення, не покриваються гарантією.

# **Усунення несправностей**

## **Проблема з якістю друку**

Знайдіть зображення, яке нагадує проблему з якістю друку, яка виникає у вас, а тоді натисніть посилання нижче, щоб прочитати дії для вирішення проблеми.

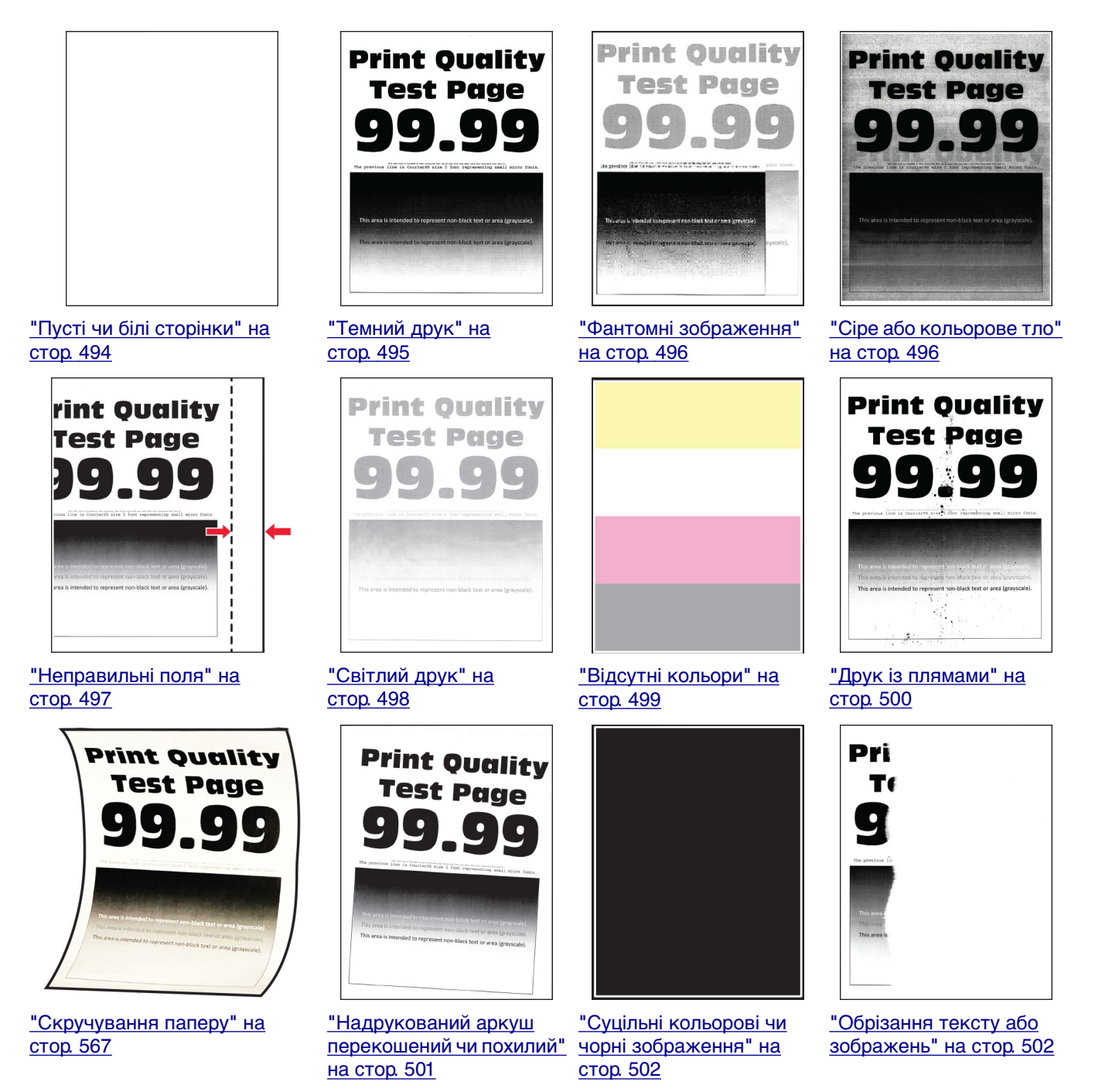

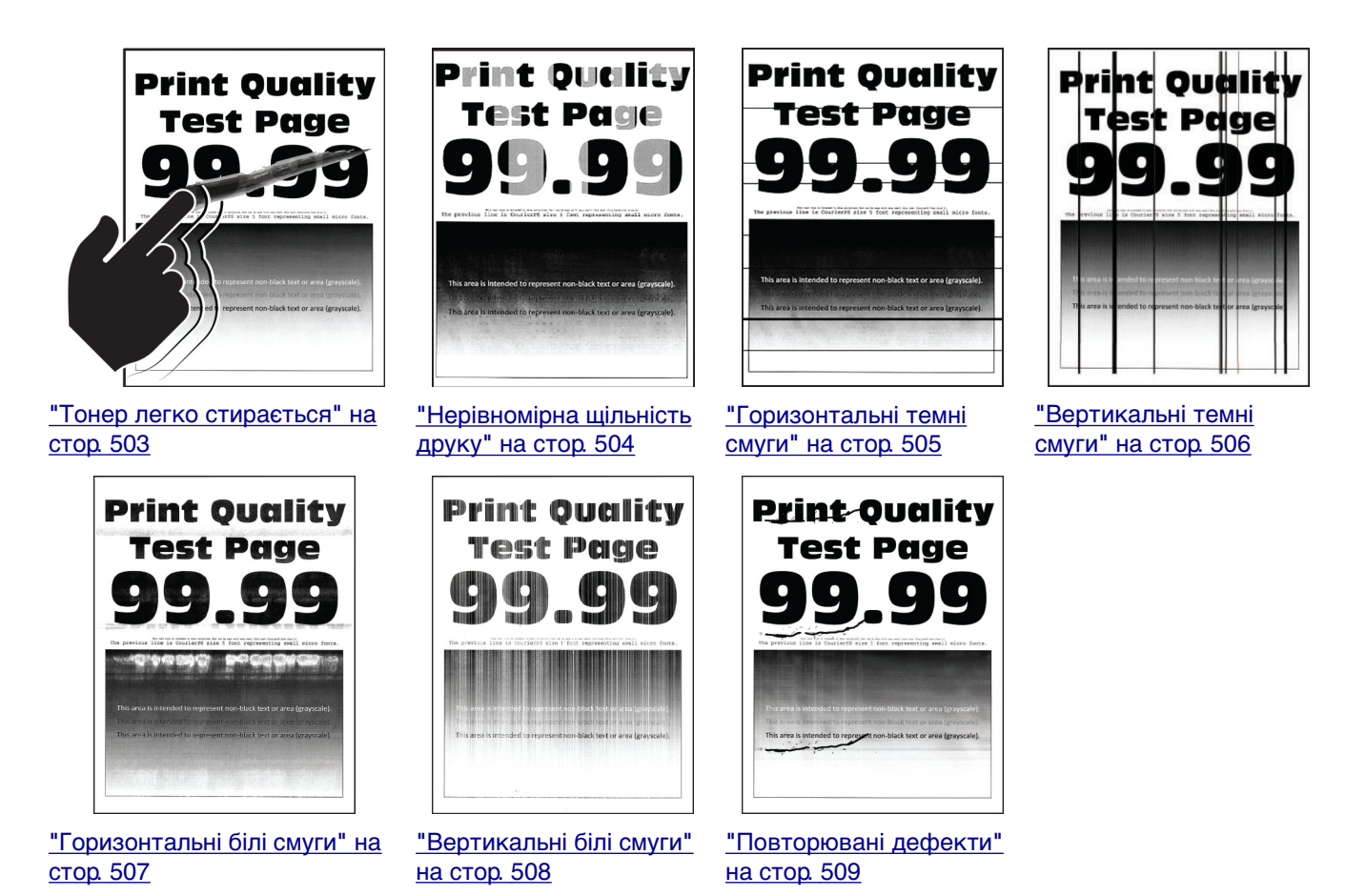

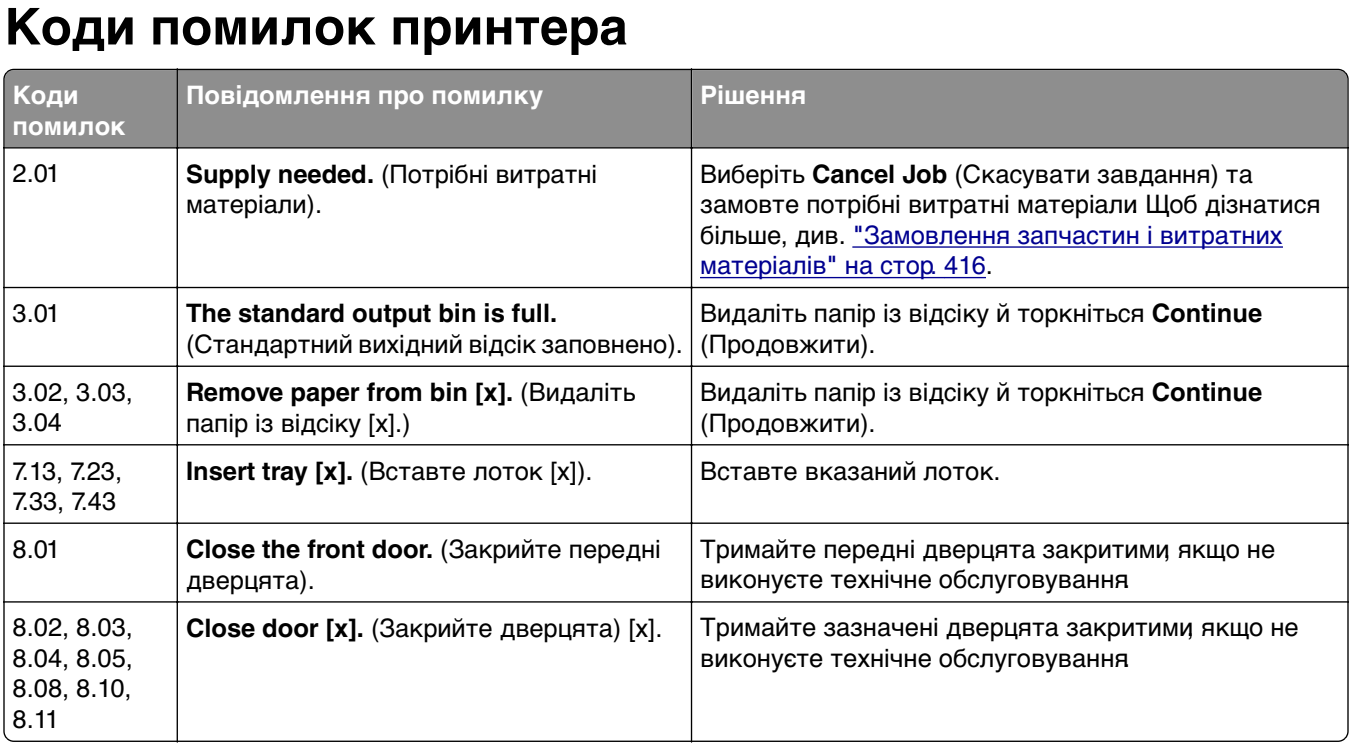

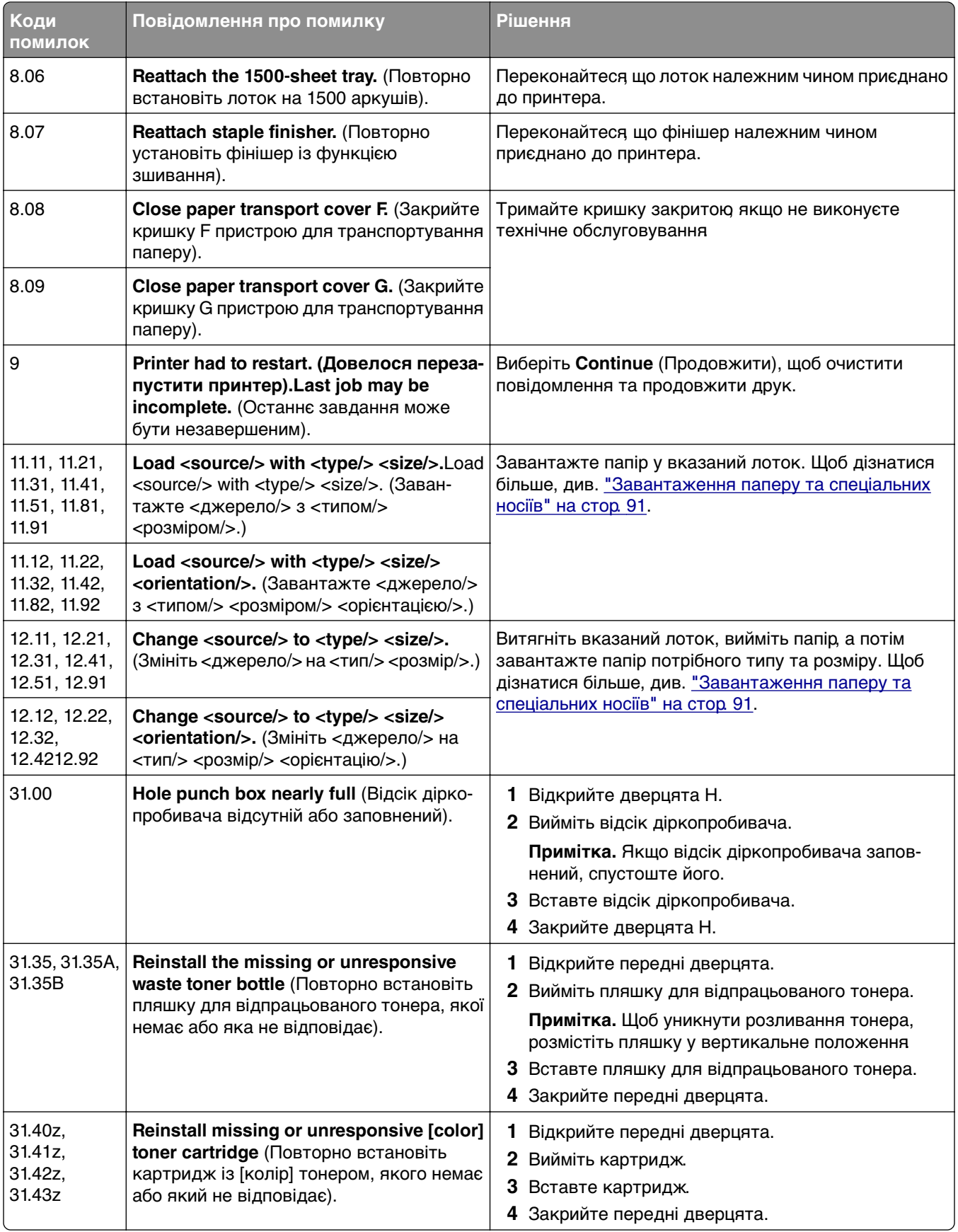

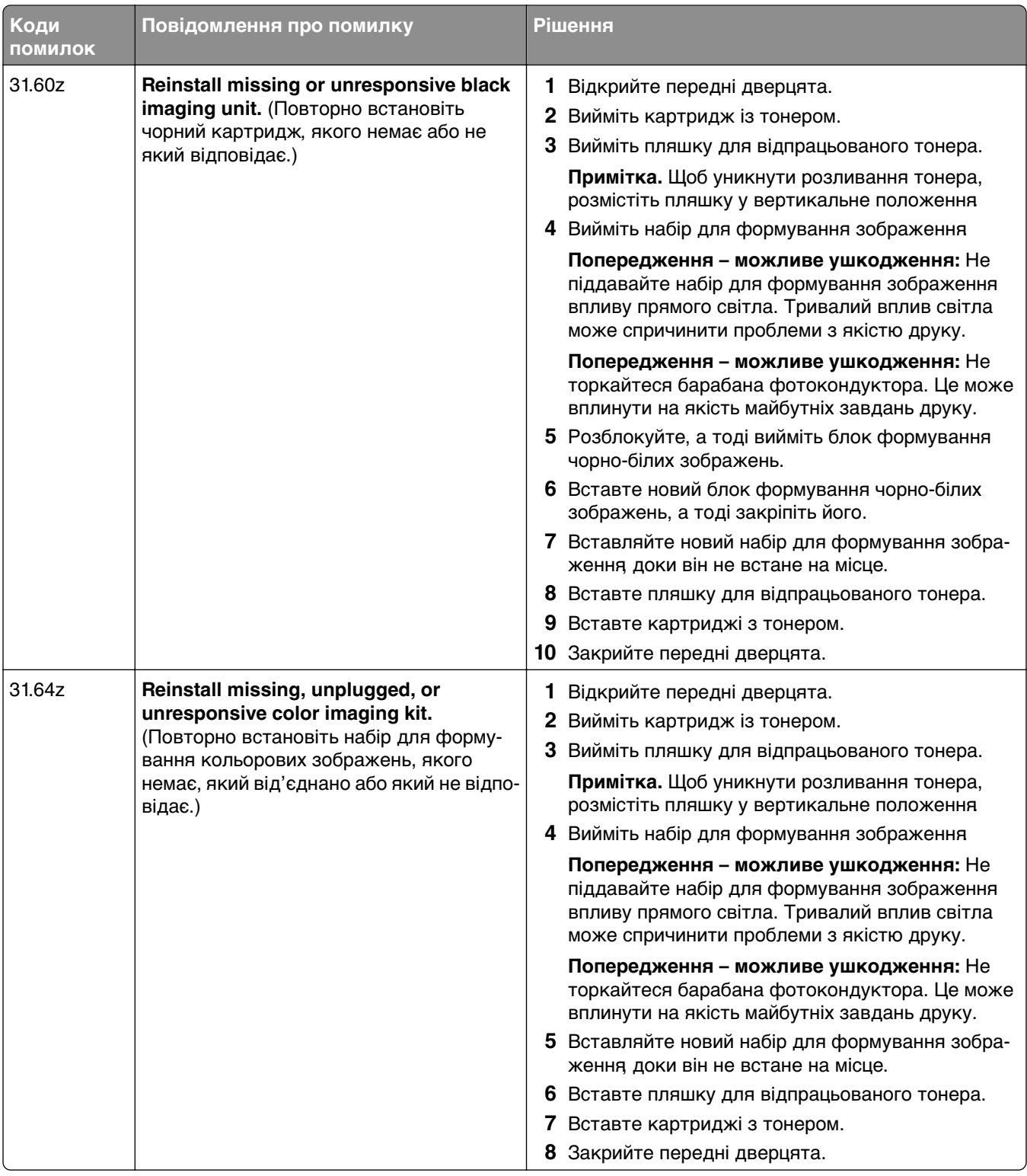

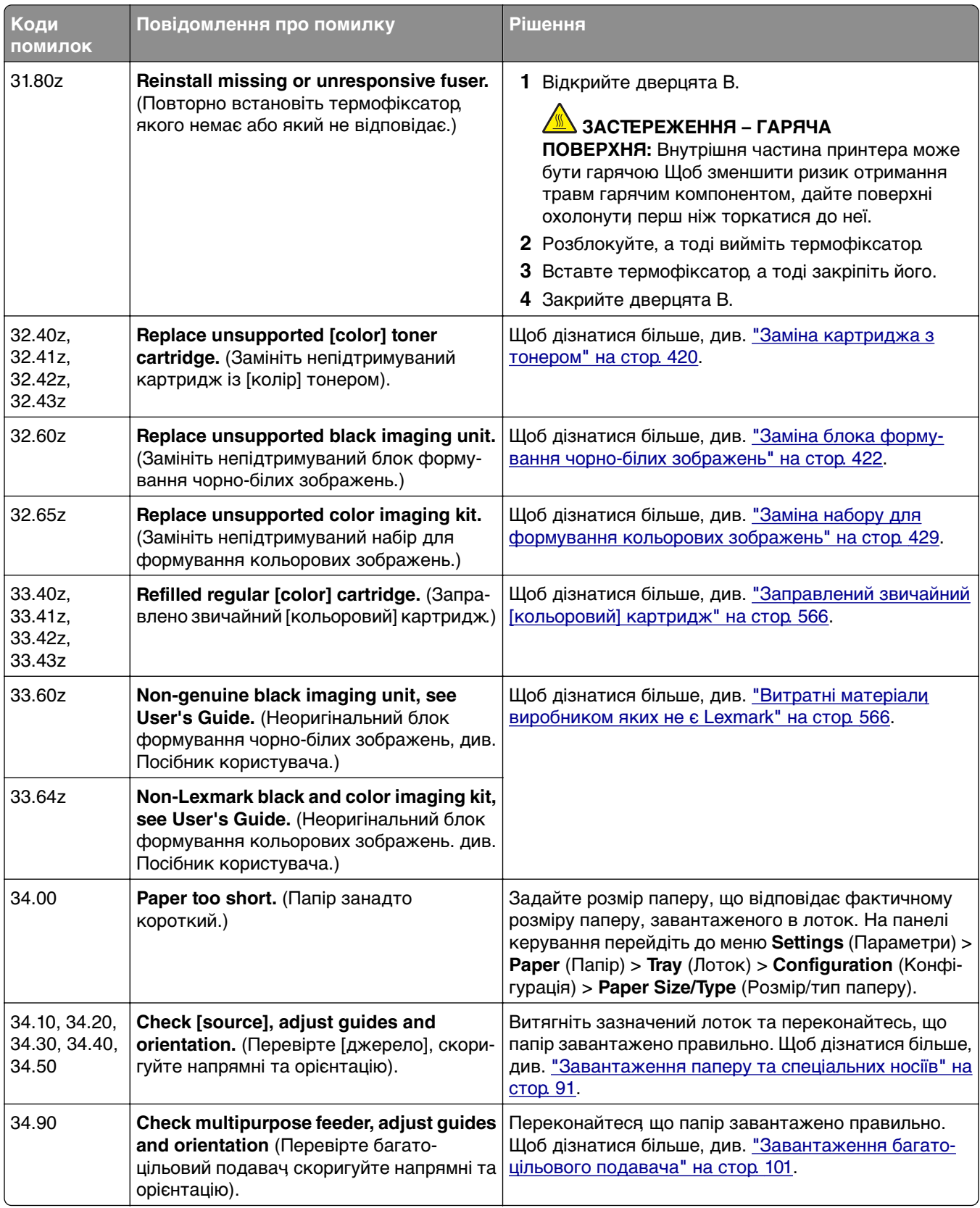

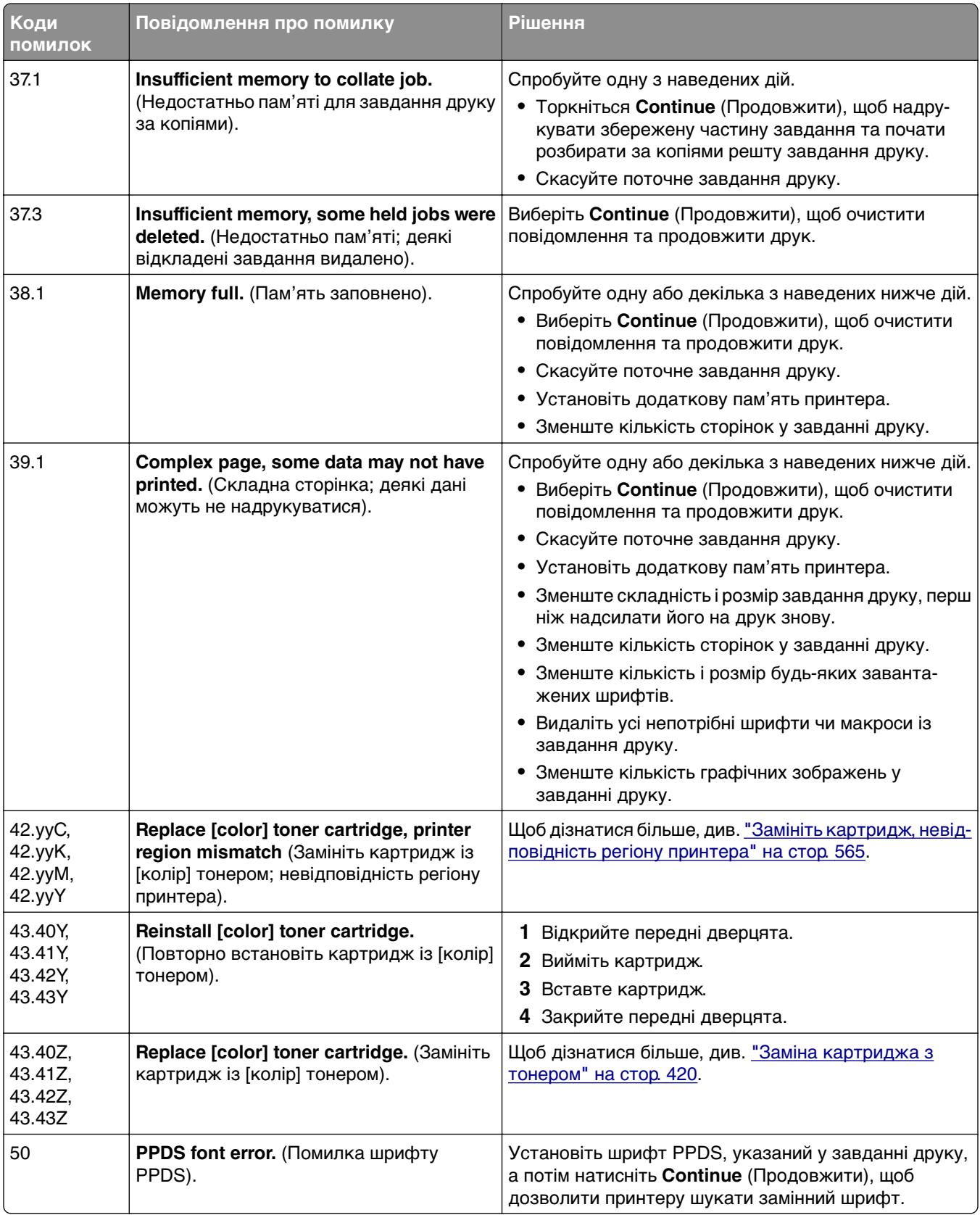

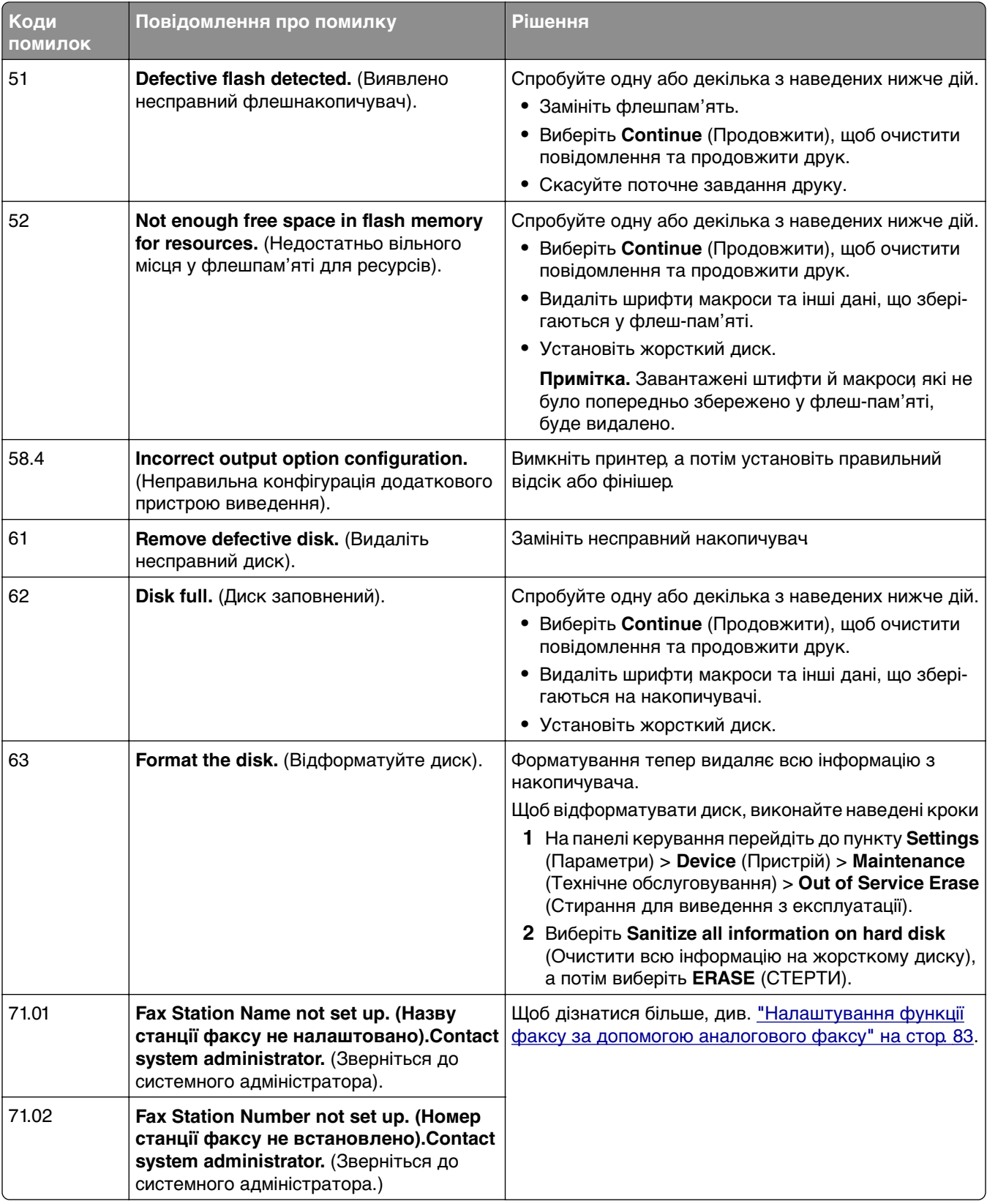

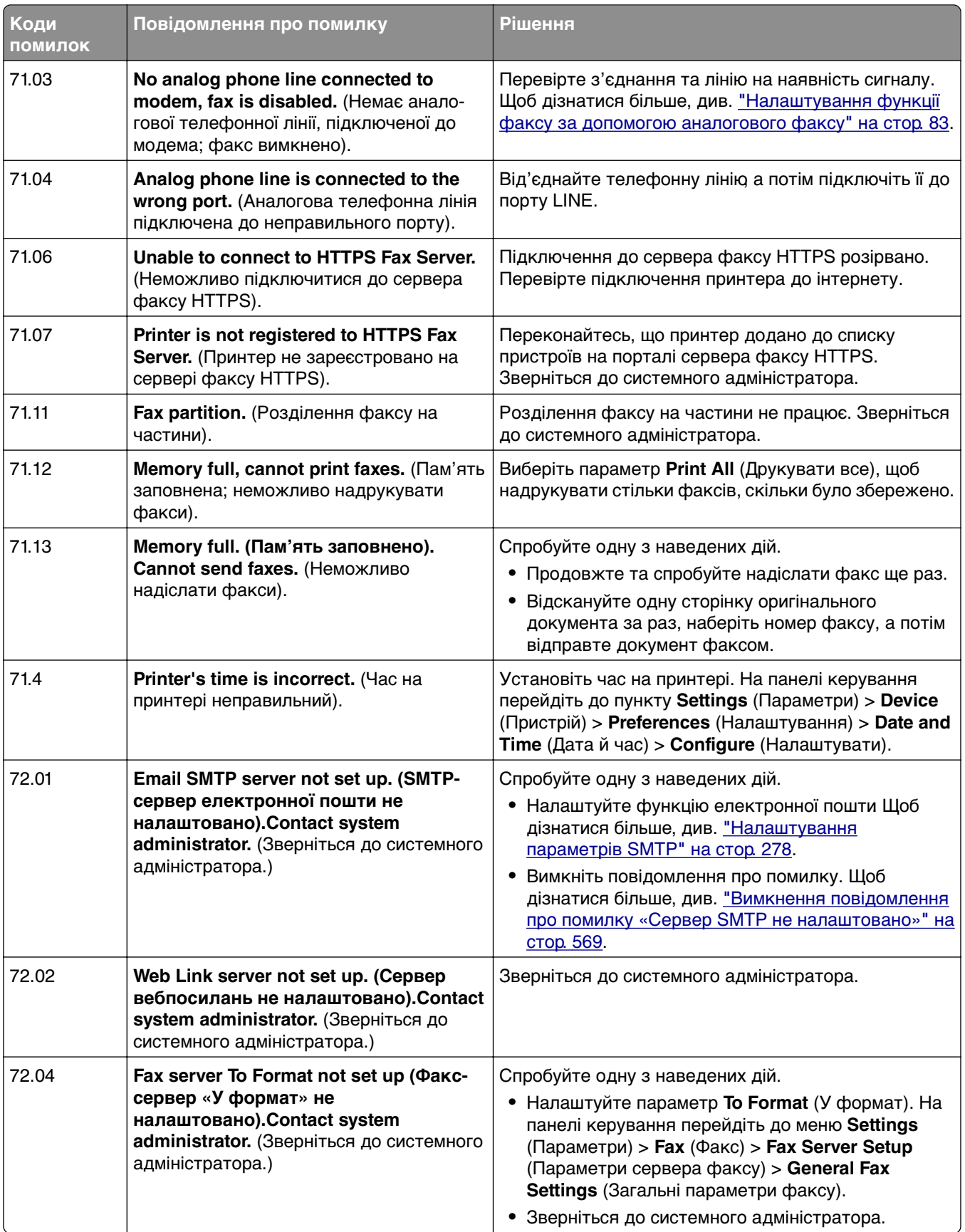

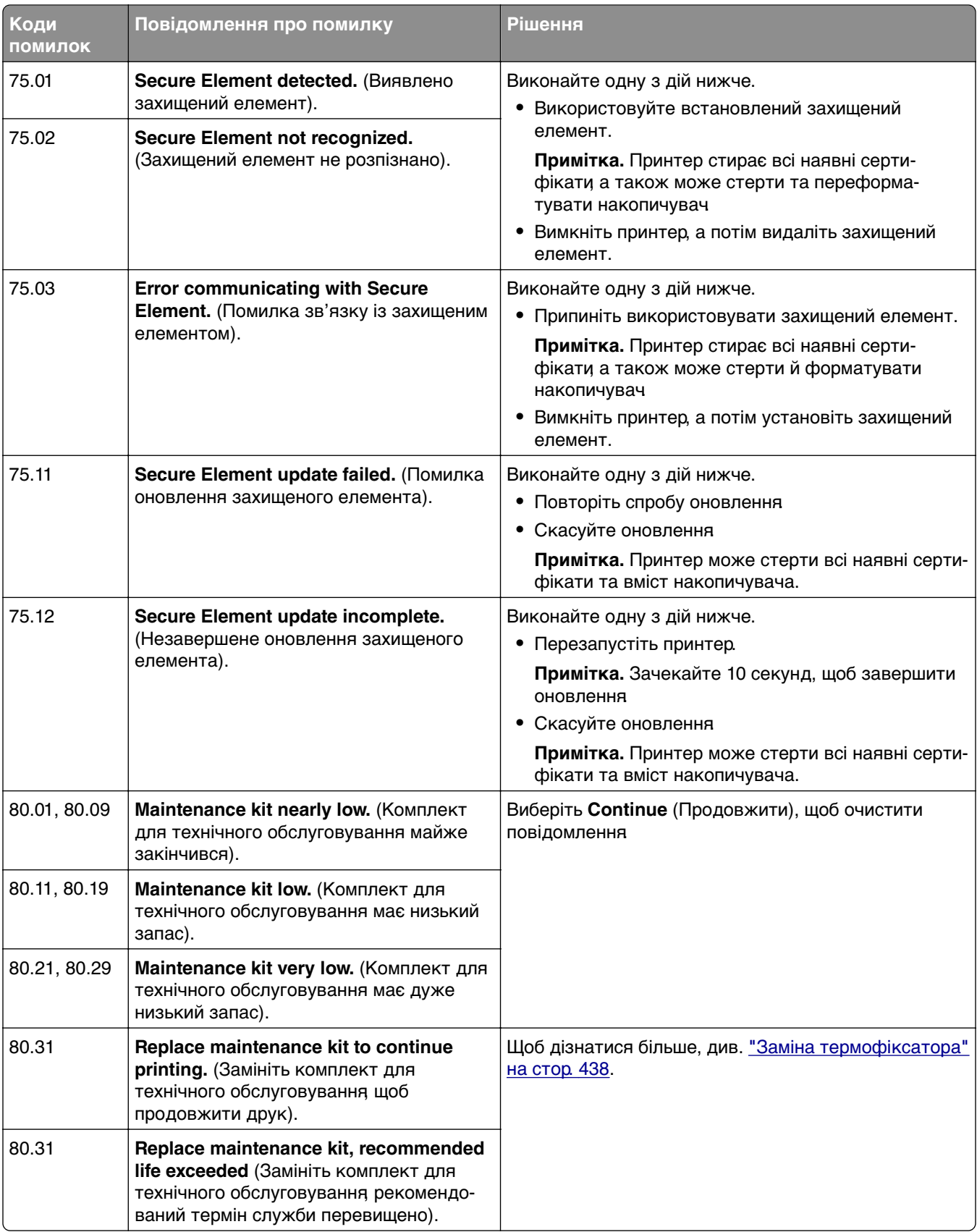

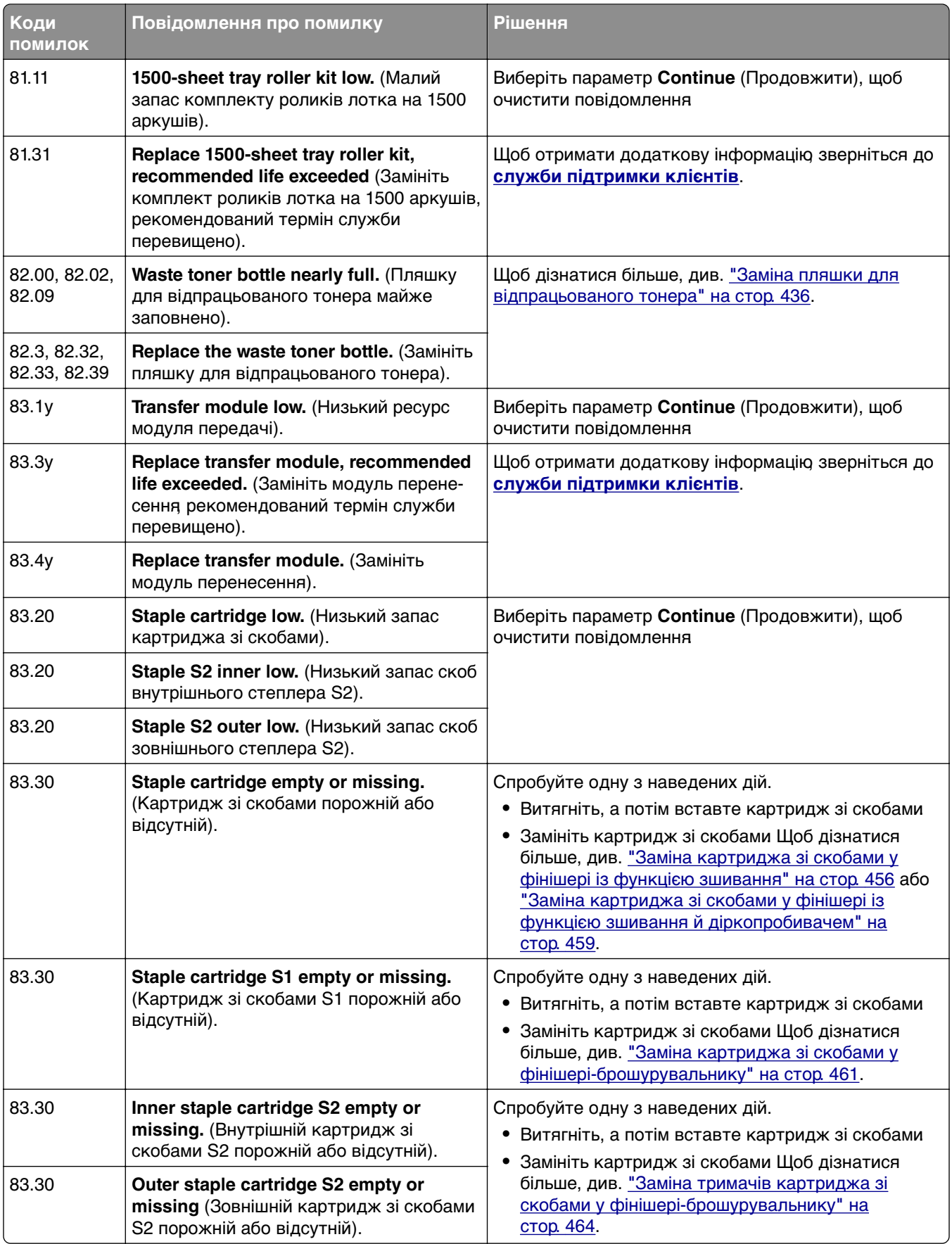

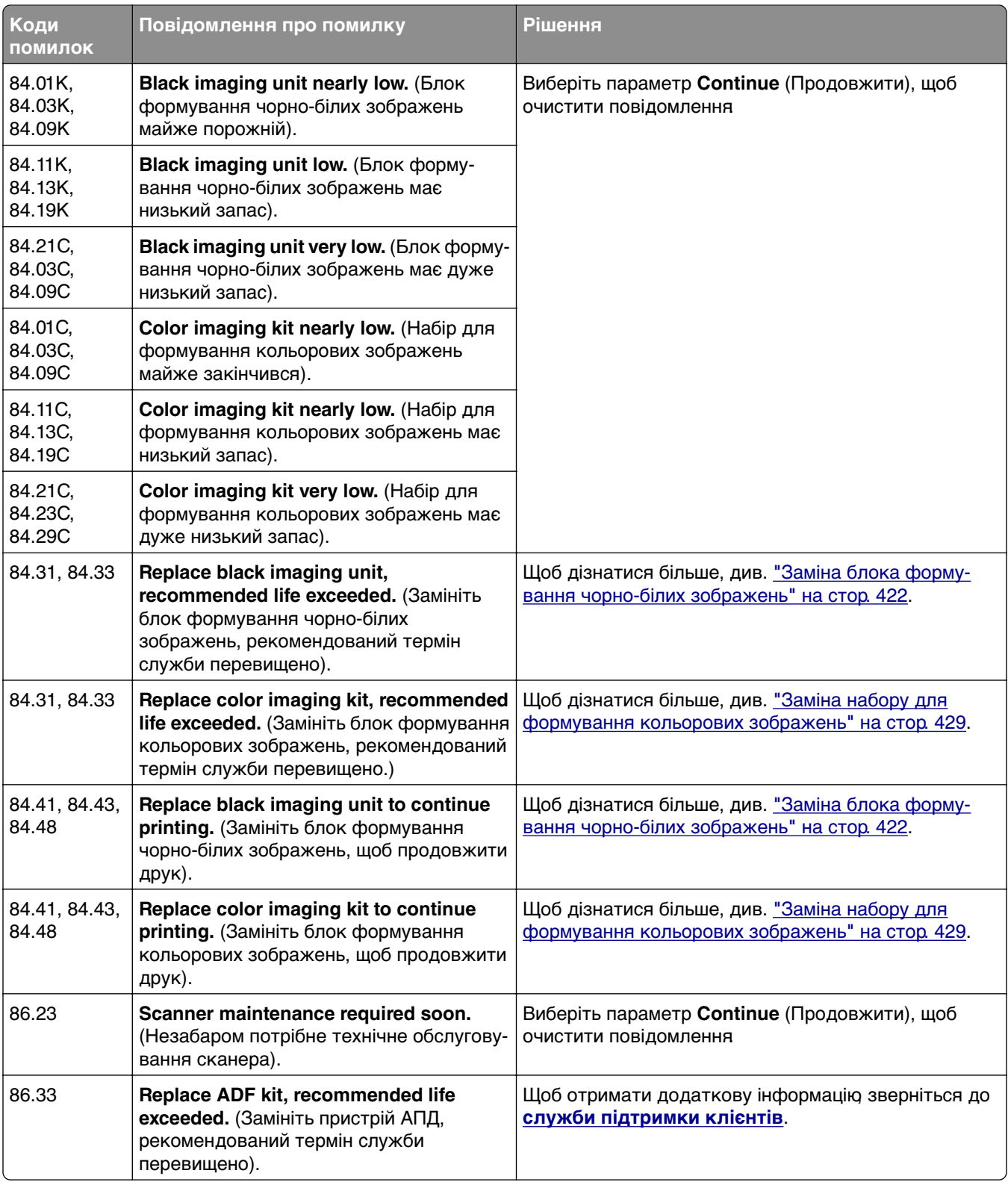

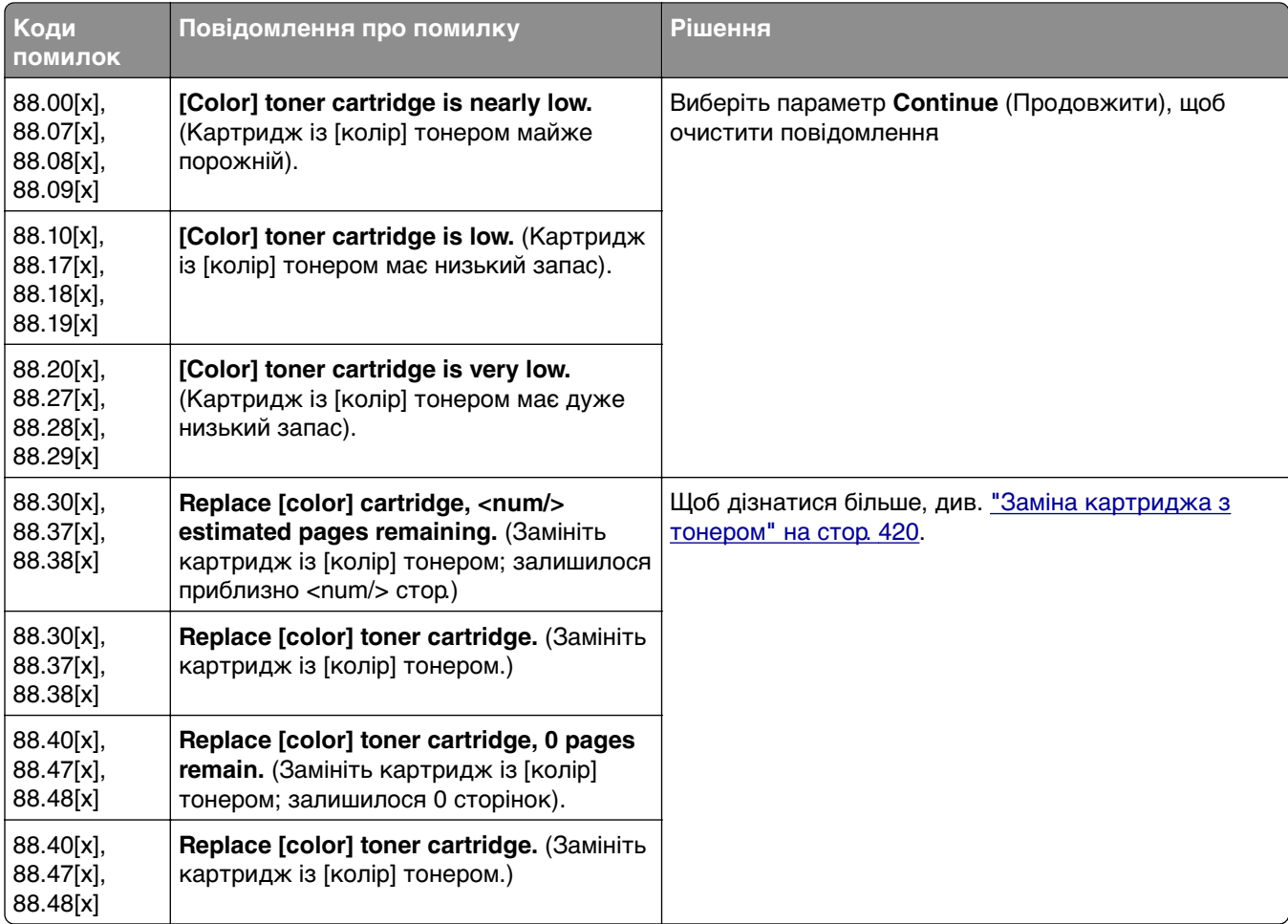

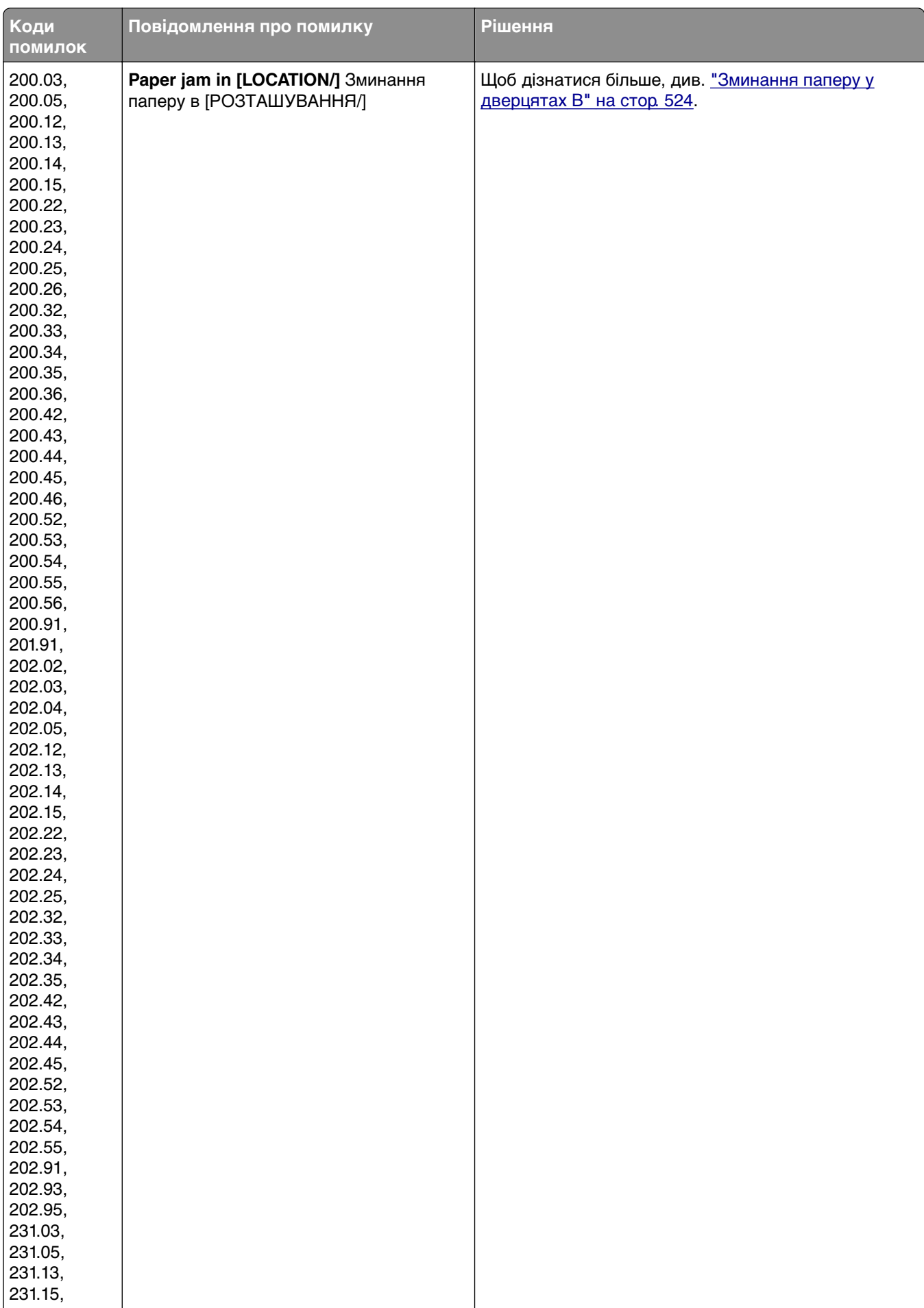

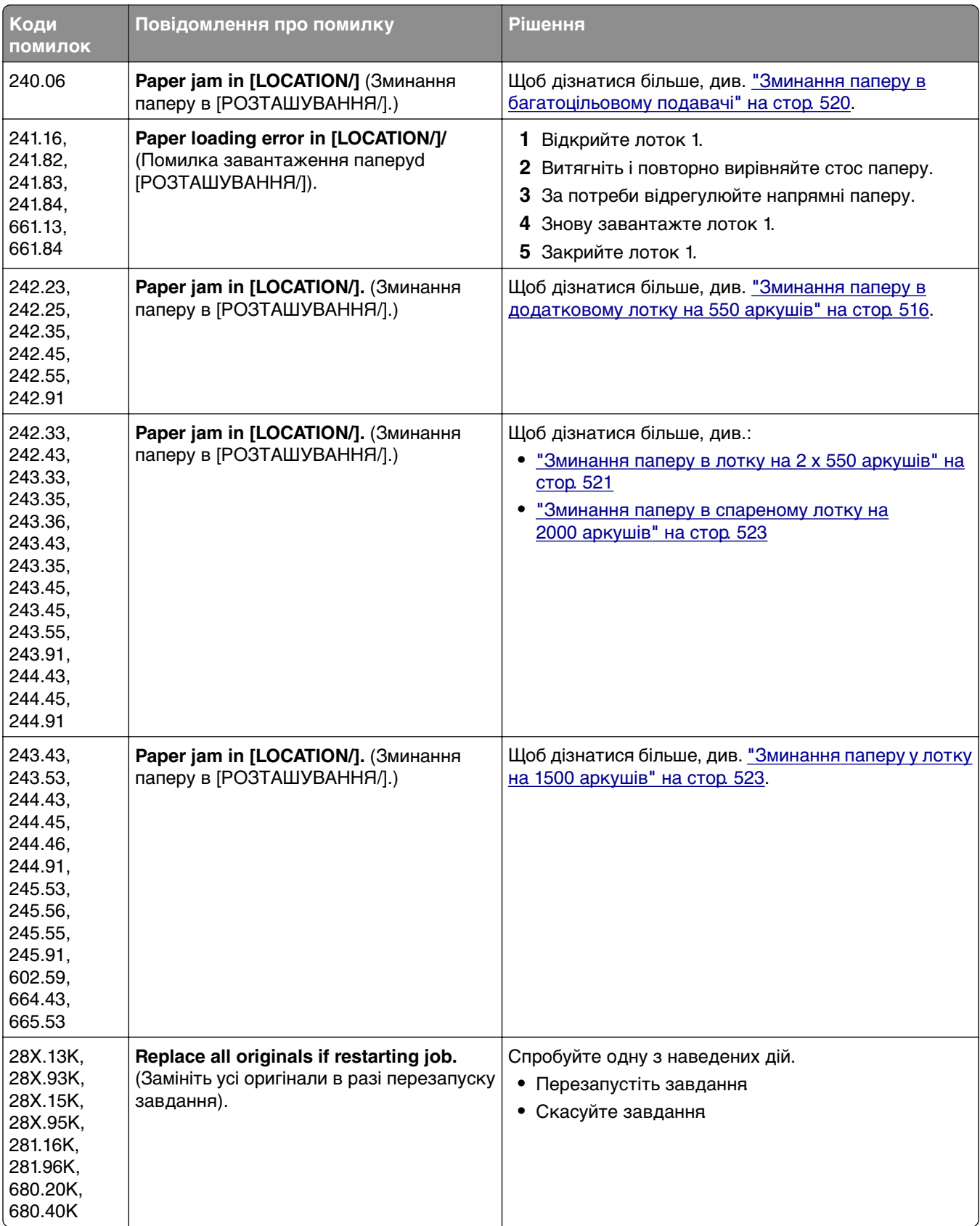

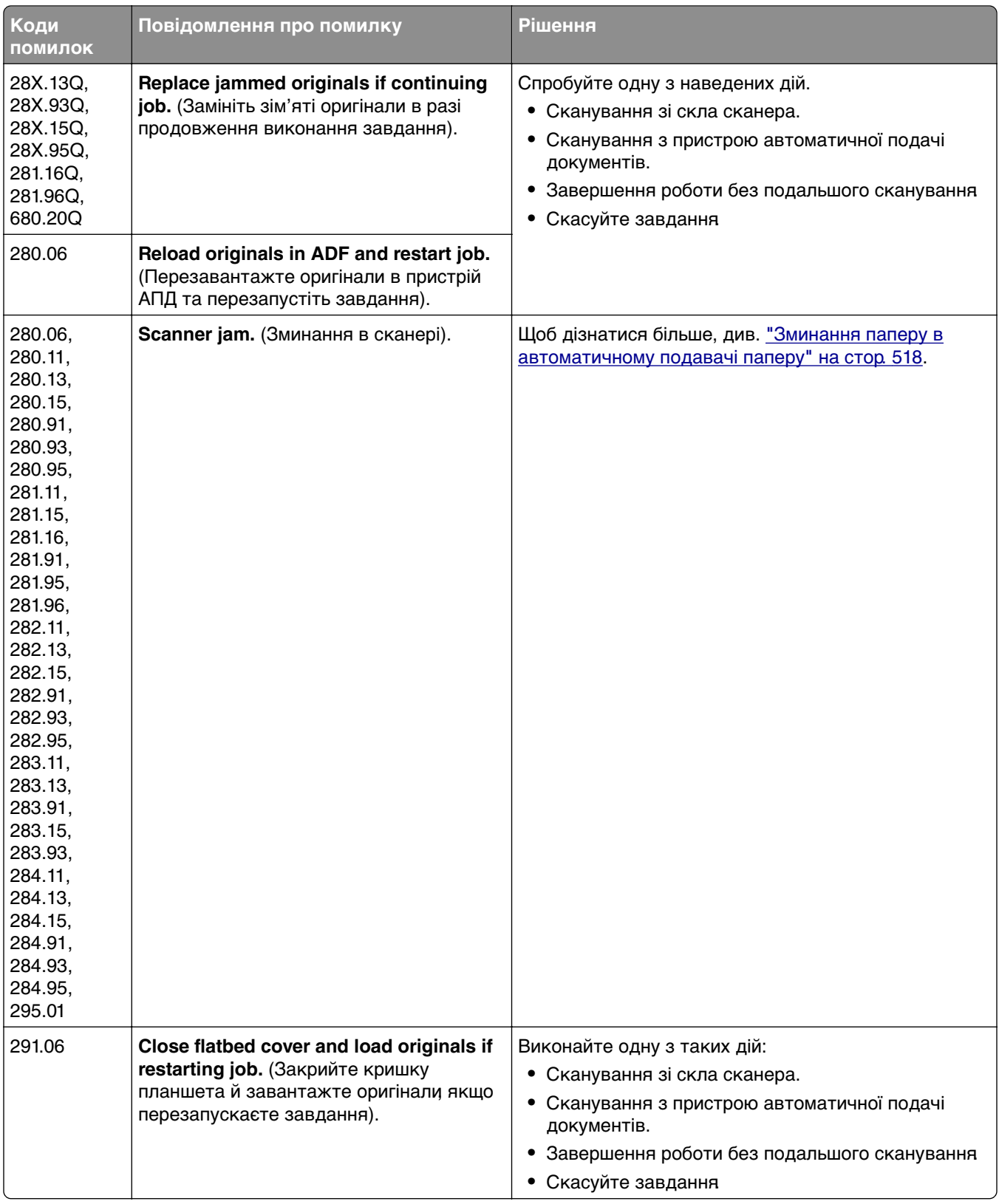

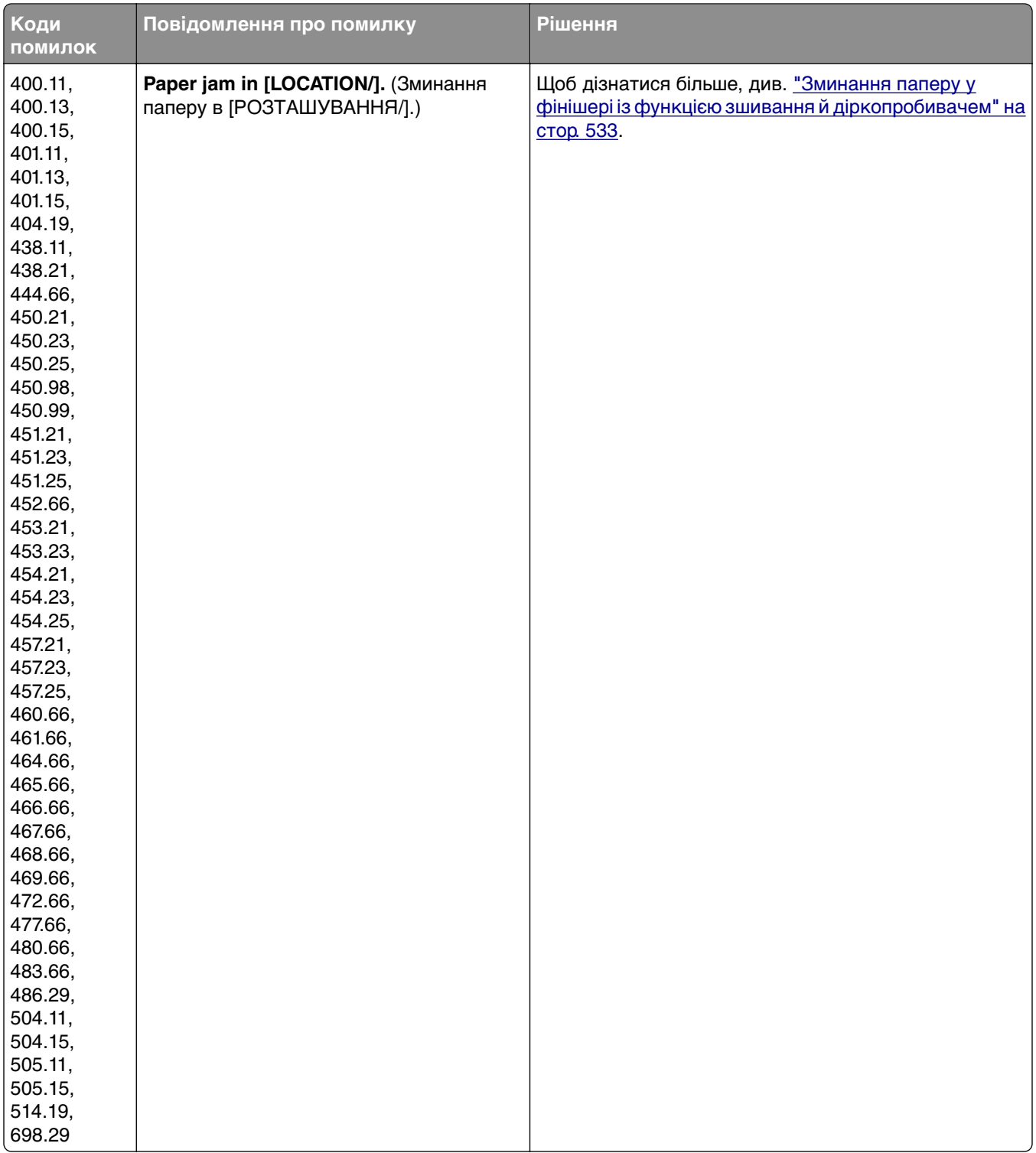

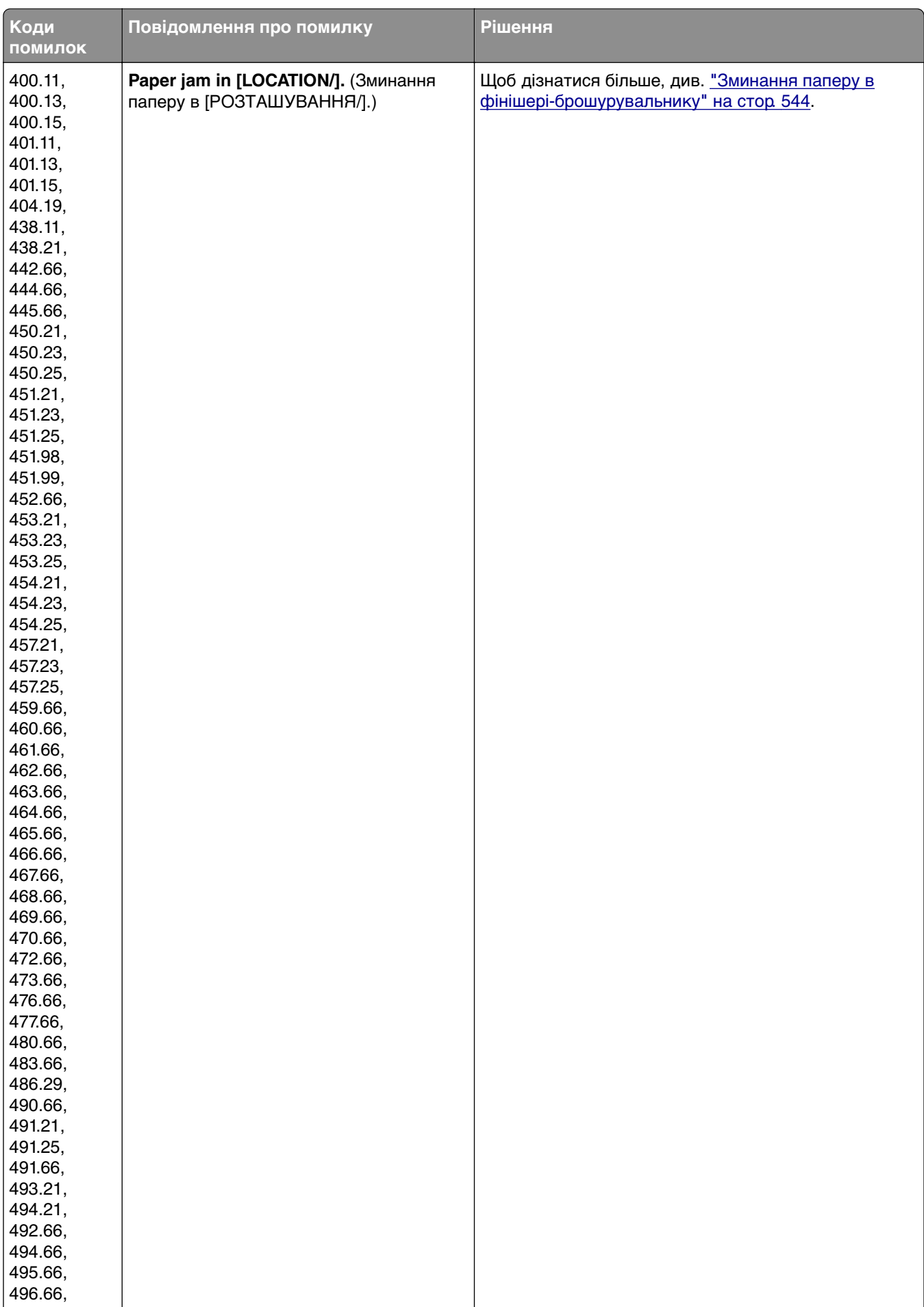

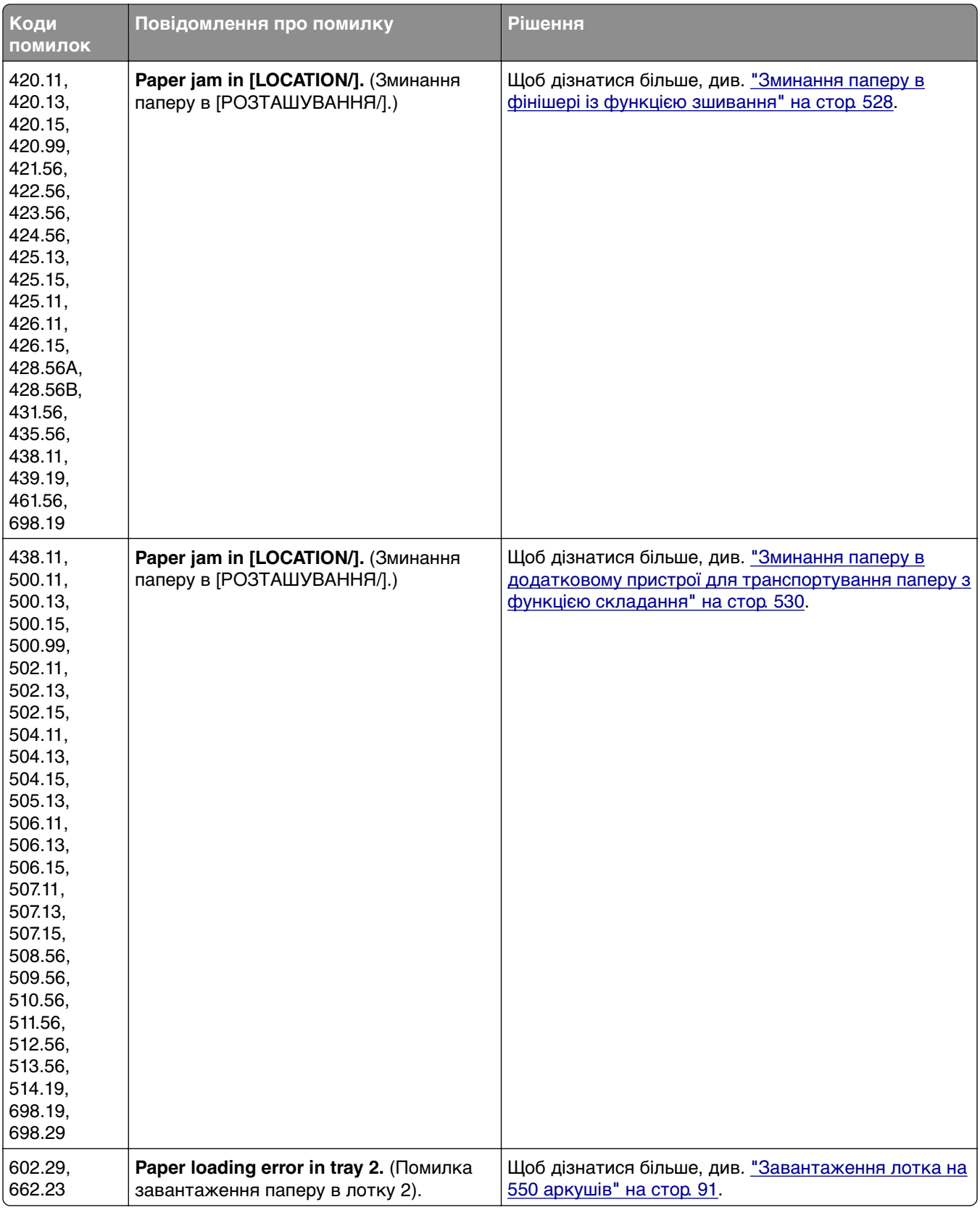

<span id="page-493-0"></span>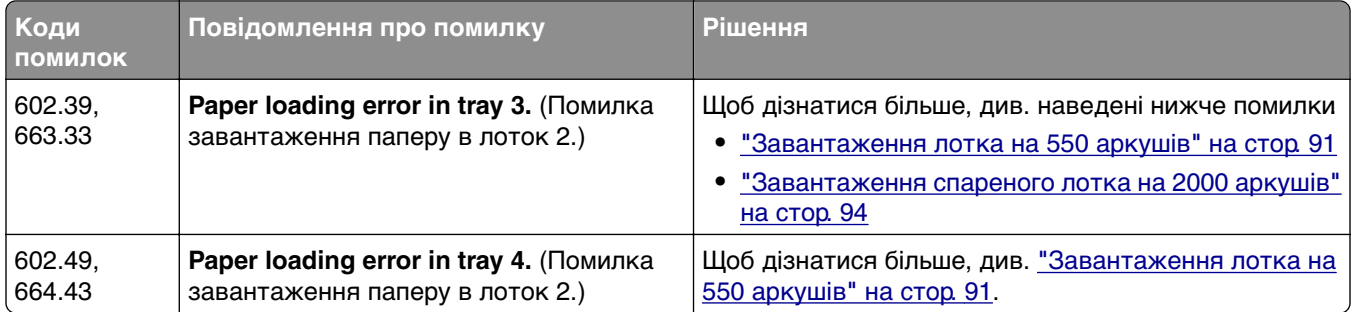

## **Проблеми з друком**

## **Низька якість друку**

### **Пусті чи білі сторінки**

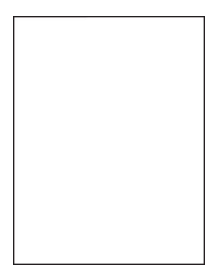

#### **Примітки.**

- **•** Перш ніж усувати цю проблему, надрукуйте сторінки перевірки якості друку. На панелі керування перейдіть до меню **Settings** (Параметри) > **Troubleshooting** (Усунення несправностей) > **Print Quality Test Pages** (Тестові сторінки якості друку).
- **•** Використовуйте лоток 1 для друку зразків сторінок і переконайтеся, що папір завантажено в портретній орієнтації.

#### **Спробуйте одну або декілька з наведених нижче дій.**

- **•** Переконайтеся, що весь пакувальний матеріал видалено з набору для формування зображення, блока формування зображень та картриджів із тонером.
- **•** Перевірте, чи принтер використовує оригінальний і сумісний картридж із тонером Lexmark.

**Примітка.** Якщо картридж не підтримується, установіть сумісний.

- <span id="page-494-0"></span>**•** Переконайтеся, що набір для формування зображення та блок формування чорно-білих зображень установлено належним чином.
	- **1** Вийміть набір для формування зображень, а потім вийміть блок формування чорно-білих зображень.

**Попередження – можливе ушкодження:** Не піддавайте набір для формування зображень і блок формування чорно-білих зображень впливу прямого світла впродовж понад 10 хвилин. Тривалий вплив світла може спричинити проблеми з якістю друку.

**Попередження – можливе ушкодження:** Не торкайтеся барабана фотокондуктора під набором для формування зображення та блоком формування чорних зображень. Це може вплинути на якість майбутніх завдань друку.

**2** Установіть блок формування чорно-білих зображень, а потім установіть набір для формування зображень.

Якщо проблему не вирішено, зверніться до **[служби підтримки клієнтів](#page-578-0)**.

#### **Темний друк**

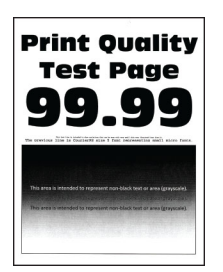

#### **Примітки.**

- **•** Перш ніж усувати цю проблему, надрукуйте сторінки перевірки якості друку. На панелі керування перейдіть до меню **Settings** (Параметри) > **Troubleshooting** (Усунення несправностей) > **Print Quality Test Pages** (Тестові сторінки якості друку).
- **•** Використовуйте лоток 1 для друку зразків сторінок і переконайтеся, що папір завантажено в портретній орієнтації.

#### **Спробуйте одну або декілька з наведених нижче дій.**

- **•** На панелі керування перейдіть до меню **Settings** (Параметри) > **Print** (Друк) > **Quality** (Якість) > **Advanced Imaging** (Покращене зображення) і натисніть **Color Adjust** (Коригування кольору).
- **•** Зменште насиченість відтінку тонера в діалоговому вікні Printing Preferences (Параметри друку) чи Print (Друк), залежно від операційної системи.

**Примітка.** Цей параметр також можна змінити на панелі керування принтера. Перейдіть до меню **Settings** (Параметри) > **Print** (Друк) > **Quality** (Якість) > **Toner Darkness** (Насиченість відтінку тонера).

**•** Укажіть тип паперу в діалоговому вікні Printing Preferences (Параметри друку) чи Print (Друк), залежно від операційної системи Переконайтеся, що налаштування відповідають паперу, завантаженому в лоток.

**Примітка.** Цей параметр також можна змінити на панелі керування принтера. Перейдіть до меню **Settings** (Параметри) >**Paper** (Папір) > **Tray Configuration** (Конфігурація лотка) > **Paper Size/Type** (Розмір/тип паперу).

- <span id="page-495-0"></span>**•** Переконайтеся, що папір не текстурований і не шорсткий.
- **•** Завантажте папір із нової пачки.

**Примітка.** Папір поглинає вологу через високу вологість. Зберігайте папір в оригінальному пакуванні, доки не будете готові його використовувати.

Якщо проблему не вирішено, зверніться до **[служби підтримки клієнтів](#page-578-0)**.

#### **Фантомні зображення**

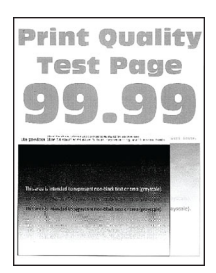

#### **Примітки.**

- **•** Перш ніж усувати цю проблему, надрукуйте сторінки перевірки якості друку. На панелі керування перейдіть до меню **Settings** (Параметри) > **Troubleshooting** (Усунення несправностей) > **Print Quality Test Pages** (Тестові сторінки якості друку).
- **•** Використовуйте лоток 1 для друку зразків сторінок і переконайтеся, що папір завантажено в портретній орієнтації.

#### **Спробуйте одну або декілька з наведених нижче дій.**

- **•** Завантажте лоток папером правильного типу та щільності.
- **•** Укажіть тип паперу в діалоговому вікні Printing Preferences (Параметри друку) чи Print (Друк), залежно від операційної системи Переконайтеся, що налаштування відповідають паперу, завантаженому в лоток.

**Примітка.** Цей параметр також можна змінити на панелі керування принтера. Перейдіть до меню **Settings** (Параметри) >**Paper** (Папір) > **Tray Configuration** (Конфігурація лотка) > **Paper Size/Type** (Розмір/тип паперу).

**•** На панелі керування перейдіть до меню **Settings** (Параметри) > **Print** (Друк) > **Quality** (Якість) > **Advanced Imaging** (Покращене зображення) і натисніть **Color Adjust** (Коригування кольору).

Якщо проблему не вирішено, зверніться до **[служби підтримки клієнтів](#page-578-0)**.

#### **Сіре або кольорове тло**

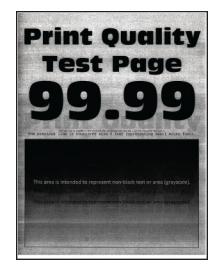

#### <span id="page-496-0"></span>**Примітки.**

- **•** Перш ніж усувати цю проблему, надрукуйте сторінки перевірки якості друку. На панелі керування перейдіть до меню **Settings** (Параметри) > **Troubleshooting** (Усунення несправностей) > **Print Quality Test Pages** (Тестові сторінки якості друку).
- **•** Використовуйте лоток 1 для друку зразків сторінок і переконайтеся, що папір завантажено в портретній орієнтації.

#### **Спробуйте одну або декілька з наведених нижче дій.**

**•** Збільште насиченість відтінку тонера в діалоговому вікні Printing Preferences (Параметри друку) чи Print (Друк), залежно від операційної системи.

**Примітка.** Цей параметр також можна змінити на панелі керування принтера. Перейдіть до меню **Settings** (Параметри) > **Print** (Друк) > **Quality** (Якість) > **Toner Darkness** (Насиченість відтінку тонера).

- **•** На панелі керування перейдіть до меню **Settings** (Параметри) > **Print** (Друк) > **Quality** (Якість) > **Advanced Imaging** (Покращене зображення) і натисніть **Color Adjust** (Коригування кольору).
- **•** Переконайтеся, що набір для формування зображення та блок формування чорно-білих зображень установлено належним чином.
	- **1** Вийміть набір для формування зображень, а потім вийміть блок формування чорно-білих зображень.

**Попередження – можливе ушкодження:** Не піддавайте набір для формування зображень і блок формування чорно-білих зображень впливу прямого світла впродовж понад 10 хвилин. Тривалий вплив світла може спричинити проблеми з якістю друку.

**Попередження – можливе ушкодження:** Не торкайтеся барабана фотокондуктора під набором для формування зображення та блоком формування чорних зображень. Це може вплинути на якість майбутніх завдань друку.

**2** Установіть блок формування чорно-білих зображень, а потім установіть набір для формування зображень.

Якщо проблему не вирішено, зверніться до **[служби підтримки клієнтів](#page-578-0)**.

#### **Неправильні поля**

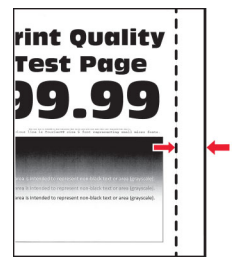

#### <span id="page-497-0"></span>**Спробуйте одну або декілька з наведених нижче дій.**

- **•** Скоригуйте механізми скерування паперу в лотку в правильне положення для завантаженого паперу.
- **•** Укажіть розмір паперу в діалоговому вікні Printing Preferences (Параметри друку) чи Print (Друк), залежно від операційної системи Переконайтеся що налаштування відповідають завантаженому паперу.

**Примітка.** Цей параметр також можна змінити на панелі керування принтера. Перейдіть до меню **Settings** (Параметри) >**Paper** (Папір) > **Tray Configuration** (Конфігурація лотка) > **Paper Size/Type** (Розмір/тип паперу).

Якщо проблему не вирішено, зверніться до **[служби підтримки клієнтів](#page-578-0)**.

### **Світлий друк**

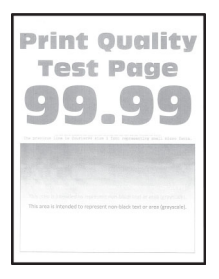

#### **Примітки.**

- **•** Перш ніж усувати цю проблему, надрукуйте сторінки перевірки якості друку. На панелі керування перейдіть до меню **Settings** (Параметри) > **Troubleshooting** (Усунення несправностей) > **Print Quality Test Pages** (Тестові сторінки якості друку).
- **•** Використовуйте лоток 1 для друку зразків сторінок і переконайтеся, що папір завантажено в портретній орієнтації.

#### **Спробуйте одну або декілька з наведених нижче дій.**

- **•** Переконайтеся, що весь пакувальний матеріал видалено з набору для формування зображення, блока формування зображень та картриджів із тонером.
- **•** На панелі керування перейдіть до меню **Settings** (Параметри) > **Print** (Друк) > **Quality** (Якість) > **Advanced Imaging** (Покращене зображення) і натисніть **Color Adjust** (Коригування кольору).
- **•** Збільште насиченість відтінку тонера в діалоговому вікні Printing Preferences (Параметри друку) чи Print (Друк), залежно від операційної системи.

**Примітка.** Цей параметр також можна змінити на панелі керування принтера. Перейдіть до меню **Settings** (Параметри) > **Print** (Друк) > **Quality** (Якість) > **Toner Darkness** (Насиченість відтінку тонера).

- **•** На панелі керування перейдіть до меню **Settings** (Параметри) > **Print** (Друк) > **Quality** (Якість) і вимкніть **Color Saver** (Заощадження кольору).
- **•** Укажіть тип паперу в діалоговому вікні Printing Preferences (Параметри друку) чи Print (Друк), залежно від операційної системи Переконайтеся, що налаштування відповідають завантаженому паперу.

**Примітка.** Цей параметр також можна змінити на панелі керування принтера. Перейдіть до меню **Settings** (Параметри) >**Paper** (Папір) > **Tray Configuration** (Конфігурація лотка) > **Paper Size/Type** (Розмір/тип паперу).

- <span id="page-498-0"></span>**•** Переконайтеся, що папір не текстурований і не шорсткий.
- **•** Завантажте папір із нової пачки.

**Примітка.** Папір поглинає вологу через високу вологість. Зберігайте папір в оригінальному пакуванні, доки не будете готові його використовувати.

- **•** Переконайтеся, що набір для формування зображення та блок формування чорно-білих зображень установлено належним чином.
	- **1** Вийміть набір для формування зображень, а потім вийміть блок формування чорно-білих зображень.

**Попередження – можливе ушкодження:** Не піддавайте набір для формування зображень і блок формування чорно-білих зображень впливу прямого світла впродовж понад 10 хвилин. Тривалий вплив світла може спричинити проблеми з якістю друку.

**Попередження – можливе ушкодження:** Не торкайтеся барабана фотокондуктора під набором для формування зображення та блоком формування чорних зображень. Це може вплинути на якість майбутніх завдань друку.

**2** Установіть блок формування чорно-білих зображень, а потім установіть набір для формування зображень.

Якщо проблему не вирішено, зверніться до **[служби підтримки клієнтів](#page-578-0)**.

#### **Відсутні кольори**

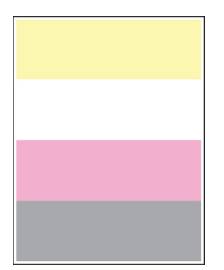

- **•** Перш ніж усувати цю проблему, надрукуйте сторінки перевірки якості друку. На панелі керування перейдіть до меню **Settings** (Параметри) > **Troubleshooting** (Усунення несправностей) > **Print Quality Test Pages** (Тестові сторінки якості друку).
- **•** Використовуйте лоток 1 для друку зразків сторінок і переконайтеся, що папір завантажено в портретній орієнтації.

#### <span id="page-499-0"></span>**Спробуйте одну або декілька з наведених нижче дій.**

- **•** Переконайтеся, що весь пакувальний матеріал видалено з набору для формування зображення, блока формування зображень та картриджів із тонером.
- **•** Вийміть блок проявлення відсутнього кольору.
	- **1** Вийміть набір для формування зображення.

**Попередження – можливе ушкодження:** Не піддавайте набір для формування зображень і блок формування чорно-білих зображень впливу прямого світла впродовж понад 10 хвилин. Тривалий вплив світла може спричинити проблеми з якістю друку.

**Попередження – можливе ушкодження:** Не торкайтеся барабана фотокондуктора під набором для формування зображення та блоком формування чорних зображень. Це може вплинути на якість майбутніх завдань друку.

- **2** Вийміть блок проявлення відсутнього кольору, а потім знову вставте його.
- **3** Вставте набір для формування зображень.

Якщо проблему не вирішено, зверніться до **[служби підтримки клієнтів](#page-578-0)**.

#### **Друк із плямами**

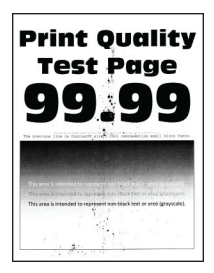

#### **Примітки.**

- **•** Перш ніж усувати цю проблему, надрукуйте сторінки перевірки якості друку. На панелі керування перейдіть до меню **Settings** (Параметри) > **Troubleshooting** (Усунення несправностей) > **Print Quality Test Pages** (Тестові сторінки якості друку).
- **•** Використовуйте лоток 1 для друку зразків сторінок і переконайтеся, що папір завантажено в портретній орієнтації.

#### **Спробуйте одну або декілька з наведених нижче дій.**

- **•** Перевірте наявність протікання тонера всередині принтера.
- **•** Переконайтеся, що параметри розміру та типу паперу відповідають завантаженому паперу. На панелі керування перейдіть до меню **Settings** (Параметри) > **Paper** (Папір) > **Tray Configuration** (Конфігурація лотків) > **Paper Size/Type** (Розмір/тип паперу).

**Примітка.** Переконайтеся, що папір не текстурований і не шорсткий.

- **•** Укажіть розмір і тип паперу в діалоговому вікні Printing Preferences (Параметри друку) чи Print (Друк), залежно від операційної системи Переконайтеся, що значення параметрів відповідають типу завантаженого паперу.
- **•** Завантажте папір із нової пачки.

**Примітка.** Папір поглинає вологу через високу вологість. Зберігайте папір в оригінальному пакуванні, доки не будете готові його використовувати.

- <span id="page-500-0"></span>**•** Переконайтеся, що набір для формування зображення та блок формування чорно-білих зображень установлено належним чином.
	- **1** Вийміть набір для формування зображень, а потім вийміть блок формування чорно-білих зображень.

**Попередження – можливе ушкодження:** Не піддавайте набір для формування зображень і блок формування чорно-білих зображень впливу прямого світла впродовж понад 10 хвилин. Тривалий вплив світла може спричинити проблеми з якістю друку.

**Попередження – можливе ушкодження:** Не торкайтеся барабана фотокондуктора під набором для формування зображення та блоком формування чорних зображень. Це може вплинути на якість майбутніх завдань друку.

**2** Установіть блок формування чорно-білих зображень, а потім установіть набір для формування зображень.

Якщо проблему не вирішено, зверніться до **[служби підтримки клієнтів](#page-578-0)**.

#### **Надрукований аркуш перекошений чи похилий**

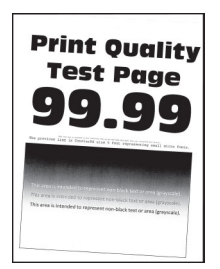

#### **Примітки.**

- **•** Перш ніж усувати цю проблему, надрукуйте сторінки перевірки якості друку. На панелі керування перейдіть до меню **Settings** (Параметри) > **Troubleshooting** (Усунення несправностей) > **Print Quality Test Pages** (Тестові сторінки якості друку).
- **•** Використовуйте лоток 1 для друку зразків сторінок і переконайтеся, що папір завантажено в портретній орієнтації.

#### **Спробуйте одну або декілька з наведених нижче дій.**

- **•** Завантажте папір із нової пачки.
	- **1** Відкрийте лоток і видаліть папір.
	- **2** Завантажте папір із нової пачки.

**Примітка.** Папір поглинає вологу через високу вологість. Зберігайте папір в оригінальному пакуванні, доки не будете готові його використовувати.

- **3** Скоригуйте механізми скерування паперу в лотку в правильне положення для завантаженого паперу.
- **•** Переконайтеся, що ви друкуєте на підтримуваному папері.

Якщо проблему не вирішено, зверніться до **[служби підтримки клієнтів](#page-578-0)**.

### <span id="page-501-0"></span>**Суцільні кольорові чи чорні зображення**

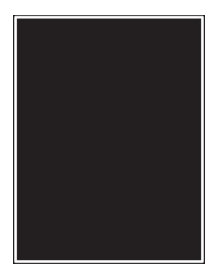

#### **Примітки.**

- **•** Перш ніж усувати цю проблему, надрукуйте сторінки перевірки якості друку. На панелі керування перейдіть до меню **Settings** (Параметри) > **Troubleshooting** (Усунення несправностей) > **Print Quality Test Pages** (Тестові сторінки якості друку).
- **•** Використовуйте лоток 1 для друку зразків сторінок і переконайтеся, що папір завантажено в портретній орієнтації.
	- **1** Вийміть набір для формування зображень, а потім вийміть блок формування чорно-білих зображень.

**Попередження – можливе ушкодження:** Не піддавайте набір для формування зображень і блок формування чорно-білих зображень впливу прямого світла впродовж понад 10 хвилин. Тривалий вплив світла може спричинити проблеми з якістю друку.

**Попередження – можливе ушкодження:** Не торкайтеся барабана фотокондуктора під набором для формування зображення та блоком формування чорних зображень. Це може вплинути на якість майбутніх завдань друку.

**2** Установіть блок формування чорно-білих зображень, а потім установіть набір для формування зображень.

Якщо проблему не вирішено, зверніться до **[служби підтримки клієнтів](#page-578-0)**.

#### **Обрізання тексту або зображень**

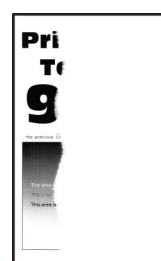

- **•** Перш ніж усувати цю проблему, надрукуйте сторінки перевірки якості друку. На панелі керування перейдіть до меню **Settings** (Параметри) > **Troubleshooting** (Усунення несправностей) > **Print Quality Test Pages** (Тестові сторінки якості друку).
- **•** Використовуйте лоток 1 для друку зразків сторінок і переконайтеся, що папір завантажено в портретній орієнтації.

#### <span id="page-502-0"></span>**Спробуйте одну або декілька з наведених нижче дій.**

- **•** Переконайтеся, що весь пакувальний матеріал видалено з набору для формування зображення, блока формування зображень та картриджів із тонером.
- **•** Скоригуйте механізми скерування паперу в лотку в правильне положення для завантаженого паперу.
- **•** Укажіть розмір паперу в діалоговому вікні Printing Preferences (Параметри друку) чи Print (Друк), залежно від операційної системи Переконайтеся, що налаштування відповідають паперу, завантаженому в лоток.

**Примітка.** Цей параметр також можна змінити на панелі керування принтера. Перейдіть до меню **Settings** (Параметри) >**Paper** (Папір) > **Tray Configuration** (Конфігурація лотка) > **Paper Size/Type** (Розмір/тип паперу).

- **•** Переконайтеся, що набір для формування зображення та блок формування чорно-білих зображень установлено належним чином.
	- **1** Вийміть набір для формування зображень, а потім вийміть блок формування чорно-білих зображень.

**Попередження – можливе ушкодження:** Не піддавайте набір для формування зображень і блок формування чорно-білих зображень впливу прямого світла впродовж понад 10 хвилин. Тривалий вплив світла може спричинити проблеми з якістю друку.

**Попередження – можливе ушкодження:** Не торкайтеся барабана фотокондуктора під набором для формування зображення та блоком формування чорних зображень. Це може вплинути на якість майбутніх завдань друку.

**2** Установіть блок формування чорно-білих зображень, а потім установіть набір для формування зображень.

Якщо проблему не вирішено, зверніться до **[служби підтримки клієнтів](#page-578-0)**.

#### **Тонер легко стирається**

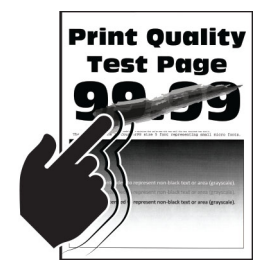

- **•** Перш ніж усувати цю проблему, надрукуйте сторінки перевірки якості друку. На панелі керування перейдіть до меню **Settings** (Параметри) > **Troubleshooting** (Усунення несправностей) > **Print Quality Test Pages** (Тестові сторінки якості друку).
- **•** Використовуйте лоток 1 для друку зразків сторінок і переконайтеся, що папір завантажено в портретній орієнтації.

#### <span id="page-503-0"></span>**Спробуйте одну з наведених дій.**

- **•** Переконайтеся, що кабель живлення принтера під'єднано до розетки з належним номіналом і заземленням.
- **•** Укажіть тип паперу в діалоговому вікні Printing Preferences (Параметри друку) чи Print (Друк), залежно від операційної системи Переконайтеся що налаштування відповідають завантаженому паперу.
- **•** Налаштуйте тип паперу на панелі керування. Перейдіть до меню **Settings** (Параметри) >**Paper** (Папір) > **Tray Configuration** (Конфігурація лотка) > **Paper Size/Type** (Розмір/тип паперу).

Якщо проблему не вирішено, зверніться до **[служби підтримки клієнтів](#page-578-0)**.

### **Нерівномірна щільність друку**

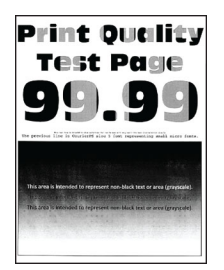

#### **Примітки.**

- **•** Перш ніж усувати цю проблему, надрукуйте сторінки перевірки якості друку. На панелі керування перейдіть до меню **Settings** (Параметри) > **Troubleshooting** (Усунення несправностей) > **Print Quality Test Pages** (Тестові сторінки якості друку).
- **•** Використовуйте лоток 1 для друку зразків сторінок і переконайтеся, що папір завантажено в портретній орієнтації.

#### **Спробуйте одну або декілька з наведених нижче дій.**

- **•** Відкрийте дверцята B, а потім переконайтеся, що другий ролик перенесення зафіксовано на місці.
- **•** Переконайтеся, що набір для формування зображення та блок формування чорно-білих зображень установлено належним чином.
	- **1** Вийміть набір для формування зображень, а потім вийміть блок формування чорно-білих зображень.

**Попередження – можливе ушкодження:** Не піддавайте набір для формування зображень і блок формування чорно-білих зображень впливу прямого світла впродовж понад 10 хвилин. Тривалий вплив світла може спричинити проблеми з якістю друку.

**Попередження – можливе ушкодження:** Не торкайтеся барабана фотокондуктора під набором для формування зображення та блоком формування чорних зображень. Це може вплинути на якість майбутніх завдань друку.

**2** Установіть блок формування чорно-білих зображень, а потім установіть набір для формування зображень.

Якщо проблему не вирішено, зверніться до **[служби підтримки клієнтів](#page-578-0)**.
### **Горизонтальні темні смуги**

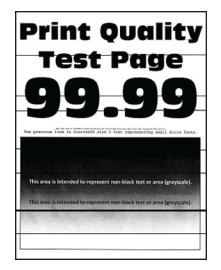

### **Примітки.**

- **•** Перш ніж усувати цю проблему, надрукуйте сторінки перевірки якості друку. На панелі керування перейдіть до меню **Settings** (Параметри) > **Troubleshooting** (Усунення несправностей) > **Print Quality Test Pages** (Тестові сторінки якості друку).
- **•** Використовуйте лоток 1 для друку зразків сторінок і переконайтеся, що папір завантажено в портретній орієнтації.
- **•** Якщо на надрукованих аркушах постійно з'являються горизонтальні темні смуги, перегляньте тему ["Повторювані дефекти" на стор. 509.](#page-508-0)

### **Спробуйте одну або декілька з наведених нижче дій.**

**•** Укажіть тип паперу в діалоговому вікні Printing Preferences (Параметри друку) чи Print (Друк), залежно від операційної системи Переконайтеся, що налаштування відповідають завантаженому паперу.

**Примітка.** Цей параметр також можна змінити на панелі керування принтера. Перейдіть до меню **Settings** (Параметри) >**Paper** (Папір) > **Tray Configuration** (Конфігурація лотка) > **Paper Size/Type** (Розмір/тип паперу).

- **•** Переконайтеся, що папір не текстурований і не шорсткий.
- **•** Завантажте папір із нової пачки.

**Примітка.** Папір поглинає вологу через високу вологість. Зберігайте папір в оригінальному пакуванні, доки не будете готові його використовувати.

- **•** Переконайтеся, що набір для формування зображення та блок формування чорно-білих зображень установлено належним чином.
	- **1** Вийміть набір для формування зображень, а потім вийміть блок формування чорно-білих зображень.

**Попередження – можливе ушкодження:** Не піддавайте набір для формування зображень і блок формування чорно-білих зображень впливу прямого світла впродовж понад 10 хвилин. Тривалий вплив світла може спричинити проблеми з якістю друку.

**Попередження – можливе ушкодження:** Не торкайтеся барабана фотокондуктора під набором для формування зображення та блоком формування чорних зображень. Це може вплинути на якість майбутніх завдань друку.

**2** Установіть блок формування чорно-білих зображень, а потім установіть набір для формування зображень.

### **Вертикальні темні смуги**

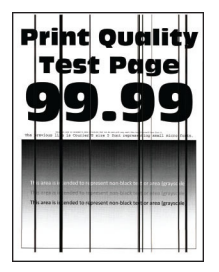

### **Примітки.**

- **•** Перш ніж усувати цю проблему, надрукуйте сторінки перевірки якості друку. На панелі керування перейдіть до меню **Settings** (Параметри) > **Troubleshooting** (Усунення несправностей) > **Print Quality Test Pages** (Тестові сторінки якості друку).
- **•** Використовуйте лоток 1 для друку зразків сторінок і переконайтеся, що папір завантажено в портретній орієнтації.

#### **Спробуйте одну або декілька з наведених нижче дій.**

**•** Укажіть тип паперу в діалоговому вікні Printing Preferences (Параметри друку) чи Print (Друк), залежно від операційної системи Переконайтеся, що налаштування відповідають паперу, завантаженому в лоток.

**Примітка.** Цей параметр також можна змінити на панелі керування принтера. Перейдіть до меню **Settings** (Параметри) >**Paper** (Папір) > **Tray Configuration** (Конфігурація лотка) > **Paper Size/Type** (Розмір/тип паперу).

- **•** Переконайтеся, що папір не текстурований і не шорсткий.
- **•** Завантажте папір із нової пачки.

**Примітка.** Папір поглинає вологу через високу вологість. Зберігайте папір в оригінальному пакуванні, доки не будете готові його використовувати.

- **•** Переконайтеся, що набір для формування зображення та блок формування чорно-білих зображень установлено належним чином.
	- **1** Вийміть набір для формування зображень, а потім вийміть блок формування чорно-білих зображень.

**Попередження – можливе ушкодження:** Не піддавайте набір для формування зображень і блок формування чорно-білих зображень впливу прямого світла впродовж понад 10 хвилин. Тривалий вплив світла може спричинити проблеми з якістю друку.

**Попередження – можливе ушкодження:** Не торкайтеся барабана фотокондуктора під набором для формування зображення та блоком формування чорних зображень. Це може вплинути на якість майбутніх завдань друку.

**2** Установіть блок формування чорно-білих зображень, а потім установіть набір для формування зображень.

### **Горизонтальні білі смуги**

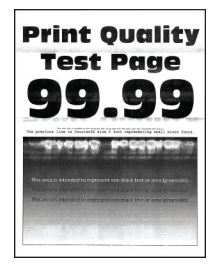

### **Примітки.**

- **•** Перш ніж усувати цю проблему, надрукуйте сторінки перевірки якості друку. На панелі керування перейдіть до меню **Settings** (Параметри) > **Troubleshooting** (Усунення несправностей) > **Print Quality Test Pages** (Тестові сторінки якості друку).
- **•** Використовуйте лоток 1 для друку зразків сторінок і переконайтеся, що папір завантажено в портретній орієнтації.
- **•** Якщо на надрукованих аркушах постійно з'являються горизонтальні білі смуги, перегляньте тему ["Повторювані дефекти" на стор. 509.](#page-508-0)

### **Спробуйте одну або декілька з наведених нижче дій.**

**•** Укажіть тип паперу в діалоговому вікні Printing Preferences (Параметри друку) чи Print (Друк), залежно від операційної системи Переконайтеся, що налаштування відповідають паперу, завантаженому в лоток.

**Примітка.** Цей параметр також можна змінити на панелі керування принтера. Перейдіть до меню **Settings** (Параметри) >**Paper** (Папір) > **Tray Configuration** (Конфігурація лотка) > **Paper Size/Type** (Розмір/тип паперу).

- **•** Завантажте у вказане джерело паперу рекомендований тип паперу.
- **•** Переконайтеся, що набір для формування зображення та блок формування чорно-білих зображень установлено належним чином.
	- **1** Вийміть набір для формування зображень, а потім вийміть блок формування чорно-білих зображень.

**Попередження – можливе ушкодження:** Не піддавайте барабан фотокондуктора впливу прямого світла. Тривалий вплив світла може спричинити проблеми з якістю друку.

**Попередження – можливе ушкодження:** Не торкайтеся барабанів фотокондуктора. Це може вплинути на якість майбутніх завдань друку.

**2** Установіть блок формування чорно-білих зображень, а потім установіть набір для формування зображень.

### **Вертикальні білі смуги**

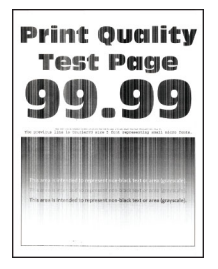

### **Примітки.**

- **•** Перш ніж усувати цю проблему, надрукуйте сторінки перевірки якості друку. На панелі керування перейдіть до меню **Settings** (Параметри) > **Troubleshooting** (Усунення несправностей) > **Print Quality Test Pages** (Тестові сторінки якості друку).
- **•** Використовуйте лоток 1 для друку зразків сторінок і переконайтеся, що папір завантажено в портретній орієнтації.

#### **Спробуйте одну або декілька з наведених нижче дій.**

**•** Укажіть тип паперу в діалоговому вікні Printing Preferences (Параметри друку) чи Print (Друк), залежно від операційної системи Переконайтеся, що налаштування відповідають паперу, завантаженому в лоток.

**Примітка.** Цей параметр також можна змінити на панелі керування принтера. Перейдіть до меню **Settings** (Параметри) >**Paper** (Папір) > **Tray Configuration** (Конфігурація лотка) > **Paper Size/Type** (Розмір/тип паперу).

**•** Переконайтеся, що використовуєте рекомендований тип паперу.

Обов'язково завантажте папір рекомендованого типу в указане джерело паперу.

- **•** Переконайтеся, що набір для формування зображення та блок формування чорно-білих зображень установлено належним чином.
	- **1** Вийміть набір для формування зображень, а потім вийміть блок формування чорно-білих зображень.

**Попередження – можливе ушкодження:** Не піддавайте набір для формування зображень і блок формування чорно-білих зображень впливу прямого світла впродовж понад 10 хвилин. Тривалий вплив світла може спричинити проблеми з якістю друку.

**Попередження – можливе ушкодження:** Не торкайтеся барабана фотокондуктора під набором для формування зображення та блоком формування чорних зображень. Це може вплинути на якість майбутніх завдань друку.

**2** Установіть блок формування чорно-білих зображень, а потім установіть набір для формування зображень.

### <span id="page-508-0"></span>**Повторювані дефекти**

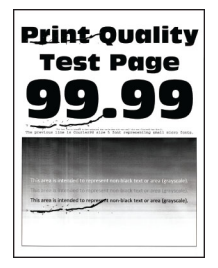

### **Примітки.**

- **•** Перш ніж усувати цю проблему, надрукуйте сторінки перевірки якості друку. На панелі керування перейдіть до меню **Settings** (Параметри) > **Troubleshooting** (Усунення несправностей) > **Print Quality Test Pages** (Тестові сторінки якості друку).
- **•** Використовуйте лоток 1 для друку зразків сторінок і переконайтеся, що папір завантажено в портретній орієнтації.
- **•** Визначте, скільки кольорів мають дефекти.
	- **1** Виміряйте відстань між повторюваними дефектами на проблемній кольоровій сторінці. Використовуючи лінійку обслуговування дефектів виміряйте відстань між повторюваними дефектами на відповідній кольоровій сторінці.
	- **2** Замініть витратний матеріал або частину, що відповідає вимірюванню на відповідній кольоровій сторінці.

### **Набір для формування кольорових зображень або блок для формування чорно-білих зображень**

- **•** 94,5 мм (3,72 дюйма)
- **•** 19,9 мм (1,18 дюйма)
- **•** 23,2 мм (0,19 дюйма)

#### **Блок проявлення**

- **•** 43,6 мм (1,72 дюйма)
- **•** 45,0 мм (1,77 дюйма)

#### **Термофіксатор**

- **•** 95 мм (3,74 дюйма)
- **•** 110 мм (4,33 дюйма)

Якщо проблему не вирішено, зверніться до **[служби підтримки клієнтів](#page-578-0)**.

### **Завдання друку не друкуються**

#### **Спробуйте одну або декілька з наведених нижче дій.**

- **•** У документі, який ви намагаєтеся надрукувати, відкрийте діалогове вікно Printing Preferences (Налаштування друку) або Print (Друк), а потім перевірте, чи вибрано правильний принтер.
- **•** Перевірте, чи принтер увімкнено, а потім усуньте всі повідомлення про помилки, які з'являються на дисплеї.
- **•** Перевірте, чи працюють порти й чи кабелі надійно підключено до комп'ютера та принтера. Щоб дізнатися більше, див. документацію щодо налаштування, яка постачалася разом із принтером.
- **•** Вимкніть принтер, зачекайте 10 секунд, а тоді ввімкніть принтер.
- **•** Видаліть, а потім знову встановіть драйвер принтера.

Якщо проблему не вирішено, зверніться до **[служби підтримки клієнтів](#page-578-0)**.

# **Конфіденційні й інші відкладені документи не друкуються**

### **Спробуйте одну або декілька з наведених нижче дій.**

**•** На панелі керування перевірте, чи документи відображаються в списку **Held Jobs** (Відкладені завдання).

**Примітка.** Якщо документів немає в списку, надрукуйте документи за допомогою опцій «Друкувати й відкласти».

- **•** Усуньте можливі помилки форматування або недійсні дані в завданні друку.
	- **–** Видаліть завдання друку, а тоді надішліть його знову.
	- **–** Для файлів PDF створіть новий файл, а тоді надрукуйте документи.
- **•** Якщо ви друкуєте з інтернету, принтер може зчитувати кілька назв завдань як дублікати.
	- **–** Для користувачів Windows обов'язково виберіть параметр **Keep duplicate documents** (Зберігати дублікати документів) у діалоговому вікні Printing Preferences (Параметри друку) або Print (Друк).
	- **–** Для користувачів Macintosh назвіть кожне завдання по-різному.
- **•** Видаліть деякі відкладені завдання, щоб звільнити пам'ять.
- **•** Установіть додаткову пам'ять принтера.

Якщо проблему не вирішено, зверніться до **[служби підтримки клієнтів](#page-578-0)**.

### **Завдання друкується з неправильного лотка чи на неправильному папері**

### **Спробуйте одну або декілька з наведених нижче дій.**

- **•** Переконайтеся, що ви друкуєте на правильному типі паперу.
- **•** Укажіть розмір і тип паперу в діалоговому вікні Printing Preferences (Параметри друку) чи Print (Друк), залежно від операційної системи Переконайтеся, що значення параметрів відповідає типу завантаженого паперу.

**Примітка.** Параметри також можна змінити на панелі керування принтера. Перейдіть до меню **Settings** (Параметри) >**Paper** (Папір) > **Tray Configuration** (Конфігурація лотка) > **Paper Size/Type** (Розмір/тип паперу).

**•** Перевірте, чи лотки пов'язано. Щоб дізнатися більше, див. ["Пов'язування лотків" на стор.](#page-102-0)  [103](#page-102-0).

# **Низька швидкість друку**

### **Спробуйте одну або декілька з наведених нижче дій.**

- **•** Переконайтеся, що кабель принтера надійно під'єднано до принтера та комп'ютера, сервера друку, додаткового пристрою чи іншого мережевого пристрою.
- **•** Переконайтеся, що принтер не перебуває в режимі **Quiet Mode** (Тихий режим).

На панелі керування перейдіть до меню **Settings** (Параметри) > **Device** (Пристрої) > **Maintenance** (Технічне обслуговування) > **Config Menu** (Меню конфігурації) > **Device Operations** (Операції пристрою) > **Quiet Mode** (Тихий режим).

- **•** Укажіть роздільну здатність документа, який потрібно надрукувати.
	- **1** Залежно від вашої операційної системи перейдіть до діалогового вікна Printing Preferences (Параметри друку) чи Print (Друк).
	- **2** Установіть роздільну здатність на **4800 CQ**.

**Примітка.** Цей параметр також можна змінити на панелі керування. Перейдіть до меню **Settings** (Параметри) > **Print** (Друк) > **Quality** (Якість друку) > **Print Resolution** (Роздільна здатність друку).

**•** Укажіть тип паперу в діалоговому вікні Printing Preferences (Параметри друку) чи Print (Друк), залежно від операційної системи.

### **Примітки.**

- **–** Цей параметр також можна змінити на панелі керування. Перейдіть до меню **Settings** (Параметри) >**Paper** (Папір) > **Tray Configuration** (Конфігурація лотка) > **Paper Size/Type** (Розмір/тип паперу).
- **–** Друк на щільнішому папері виконується повільніше.
- **–** Друк на папері, вужчому за Letter (Лист), A4 і Legal, може виконуватися повільніше.
- **•** Переконайтеся, що параметри принтера для текстури та щільності відповідають паперу, який завантажується.

На панелі керування перейдіть до меню **Settings** (Параметри) > **Paper** (Папір) > **Media Configuration** (Конфігурація носіїв) > **Media Types** (Типи носія).

**Примітка.** Жорстка текстура паперу та щільний папір можуть уповільнювати друк.

- **•** Видалити відкладені завдання.
- **•** Переконайтеся, що принтер не перегрітий.

#### **Примітки.**

- **–** Дайте принтеру охолонути після тривалого друку.
- **–** Дотримуйтеся рекомендованої температури навколишнього середовища для принтера. Щоб дізнатися більше, див. ["Вибір місця розташування для принтера" на стор. 72](#page-71-0).

# **Принтер не відповідає**

### **Спробуйте одну або декілька з наведених нижче дій.**

**•** Перевірте, чи кабель живлення підключено до розетки.

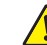

- **ЗАСТЕРЕЖЕННЯ НЕБЕЗПЕКА ТРАВМУВАННЯ:** Щоб уникнути ризику пожежі чи електричного ураження, підключіть кабель живлення до належно заземленої розетки з відповідним номіналом, що розташована й доступна поблизу виробу.
- **•** Перевірте, чи електричну розетку не вимкнено перемикачем або вимикачем.
- **•** Перевірте, чи принтер увімкнено.
- **•** Переконайтеся, що принтер не перебуває в режимі Sleep (Сон) або Hibernate (Гібернація).
- **•** Перевірте, чи кабелі, які з'єднують принтер і комп'ютер, вставлені в правильні порти.
- **•** Вимкніть принтер, установіть засоби апаратного забезпечення, а потім увімкніть принтер. Щоб дізнатися більше, див. документацію, яка постачалася разом із засобом.
- **•** Установіть правильний драйвер принтера.
- **•** Вимкніть принтер, зачекайте 10 секунд, а тоді ввімкніть принтер.

Якщо проблему не вирішено, зверніться до **[служби підтримки клієнтів](#page-578-0)**.

# **Не вдається зчитати флешнакопичувач**

### **Спробуйте одну або декілька з наведених нижче дій.**

- **•** Переконайтеся, що принтер не зайнятий обробкою кількох завдань.
- **•** Переконайтеся, що флешнакопичувач вставлено в передній USB-порт.

**Примітка.** Флешнакопичувач не працює, якщо він вставлений у задній USB-порт.

- **•** Переконайтеся, що флешнакопичувач підтримується. Щоб дізнатися більше, див. ["Підтримувані флешнакопичувачі та типи файлів" на стор. 71.](#page-70-0)
- **•** Витягніть, а потім вставте флешнакопичувач.

Якщо проблему не вирішено, зверніться до **[служби підтримки клієнтів](#page-578-0)**.

# **Увімкнення порту USB**

- **1** На панелі керування перейдіть до меню **Settings** (Параметри) > **Network/Ports** (Мережа/порти) > **USB**.
- **2** Натисніть **Enable USB Port** (Увімкнути USB-порт).

# **Усування зминання**

### **Уникнення заминання**

#### **Належно завантажте папір**

**•** Переконайтеся, що папір лежить рівно в лотку.

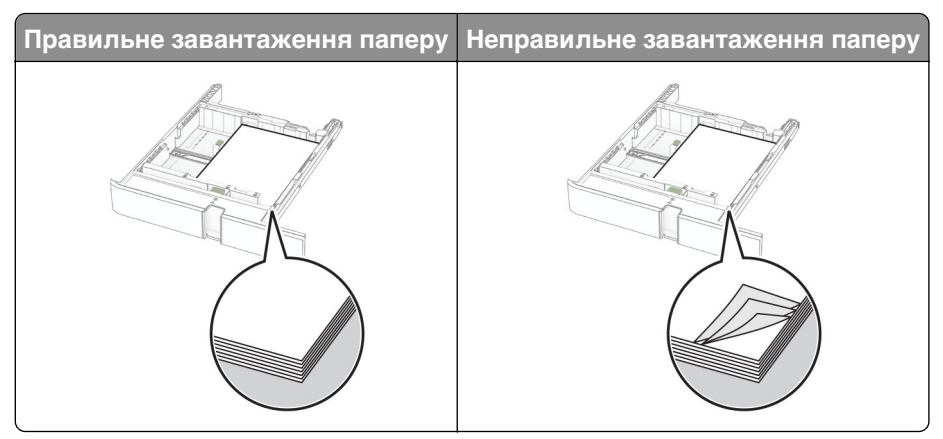

- **•** Не завантажуйте й не виймайте лоток під час друку.
- **•** Не завантажуйте забагато паперу. Переконайтеся, що висота стосу нижча за індикатор максимального заповнення папером.
- **•** Не засовуйте папір у лоток. Завантажте папір, як показано на ілюстрації.

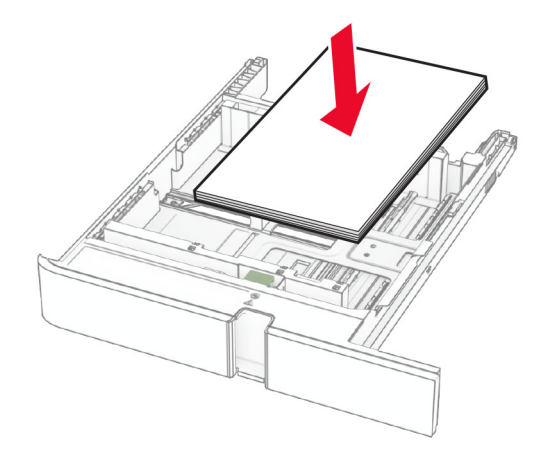

- **•** Переконайтеся, що механізми спрямування паперу розташовані правильно й не тиснуть на папір і конверти.
- **•** Щільно засуньте лоток у принтер після завантаження паперу.

#### **Використання рекомендованого паперу**

- **•** Використовуйте лише рекомендований папір чи спеціальний носій.
- **•** Не завантажуйте зім'ятий, складений, вологий, зігнутий чи покручений папір.
- **•** Відігніть, розгорніть і вирівняйте кути паперу перед завантаженням.

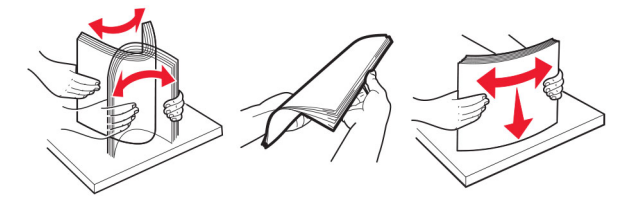

- **•** Не використовуйте папір, який був розрізаний або обрізаний вручну.
- **•** Не змішуйте папір різного розміру, ваги й типу в одному лотку.
- **•** Переконайтеся, що розмір і типу паперу налаштовано правильно на комп'ютері чи панелі керування принтера.
- **•** Зберігайте папір відповідно до рекомендацій виробника.

### **Визначення розташування зминання**

### **Примітки.**

- **•** Коли для параметра **Jam Assist** (Помічник зі зминань) установлено значення **On** (Увімк.), принтер очищає порожні сторінки або сторінки із частковими відбитками після видалення зім'ятої сторінки Перевірте, чи немає порожніх сторінок.
- **•** Коли для параметра **Jam Recovery** (Відновлення після зминання) встановлено значення **On** (Увімк.) або **Auto** (Автоматично), принтер передруковує зім'яті сторінки.

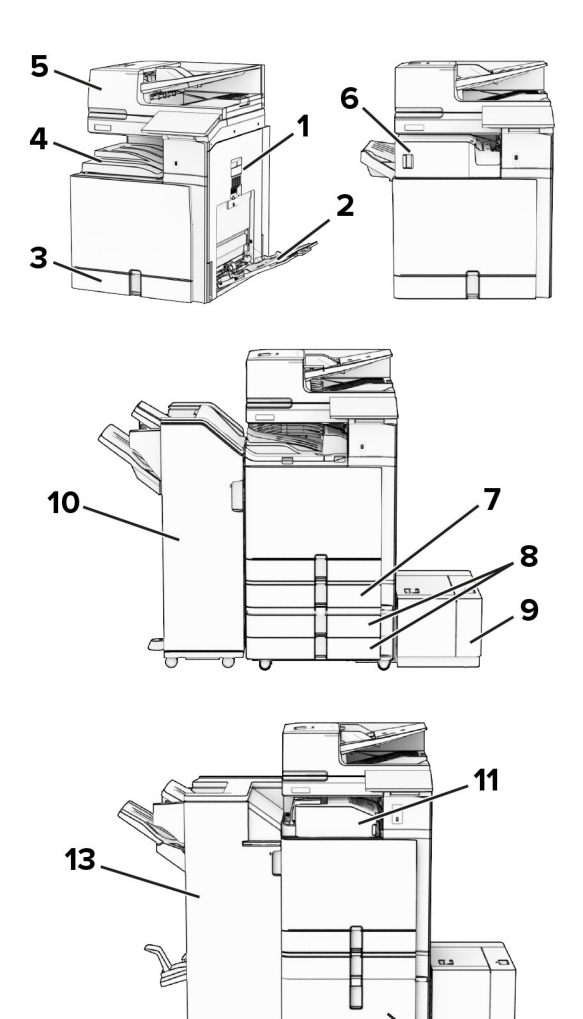

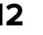

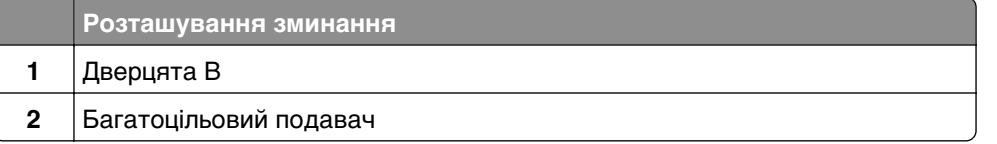

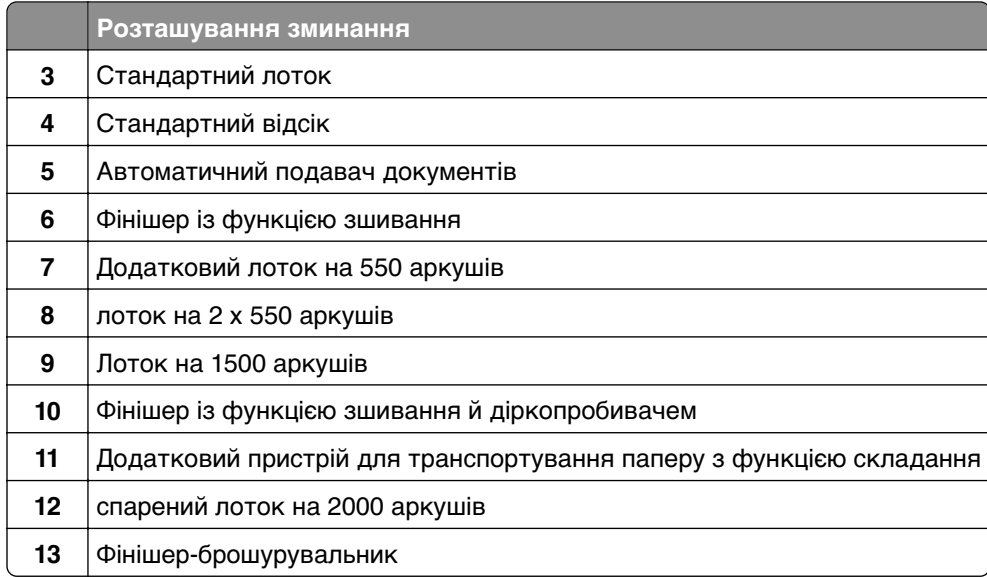

# **Зминання паперу у стандартному лотку**

Витягніть стандартний лоток.

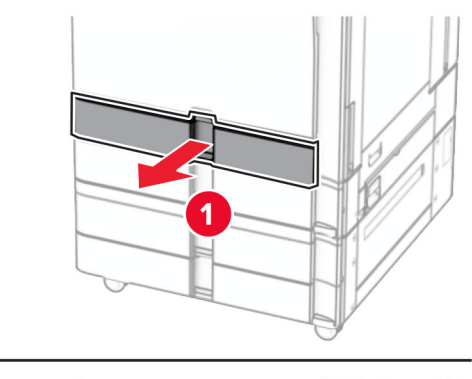

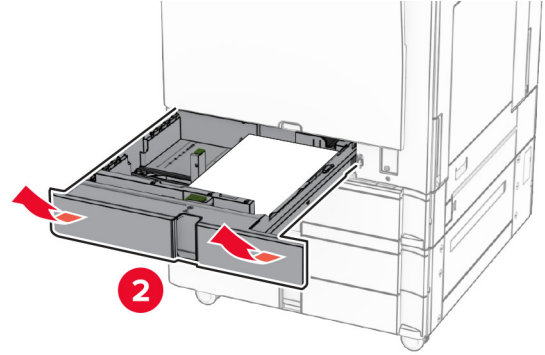

Видаліть зім'ятий папір.

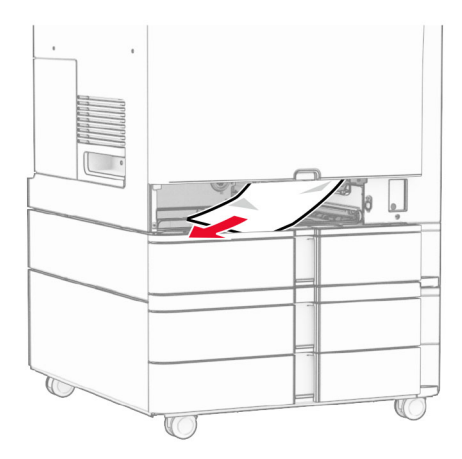

**3** Вставте лоток.

## **Зминання паперу в додатковому лотку на 550 аркушів**

**1** Відкрийте дверцята D.

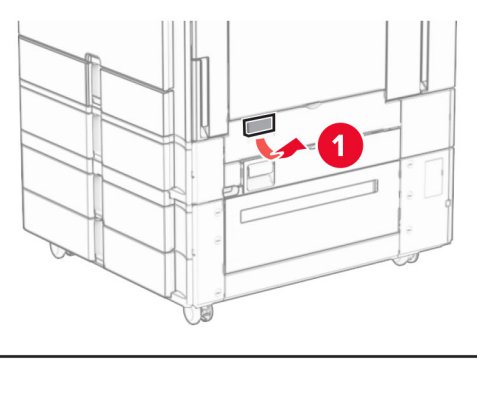

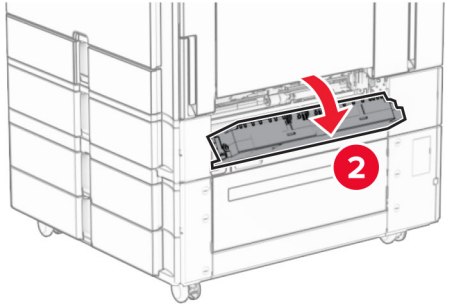

**2** Видаліть зім'ятий папір.

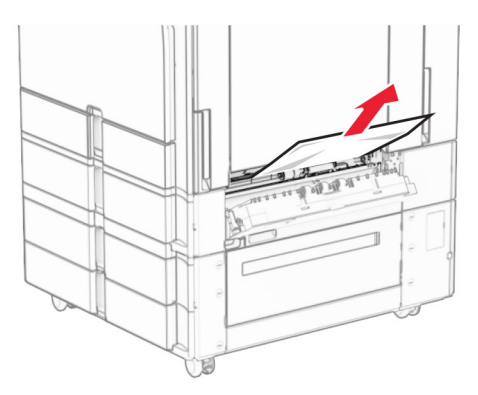

- **3** Закрийте дверцята.
- **4** Витягніть додатковий лоток на 550 аркушів.

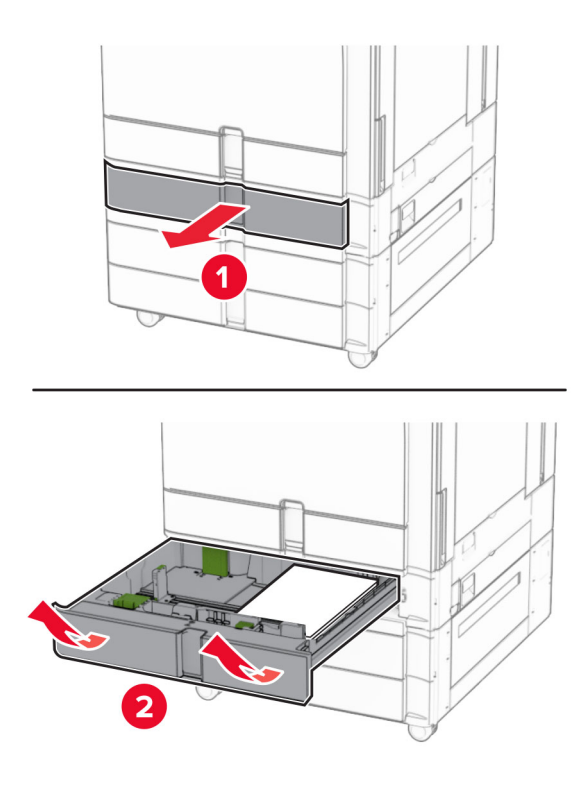

**5** Видаліть зім'ятий папір.

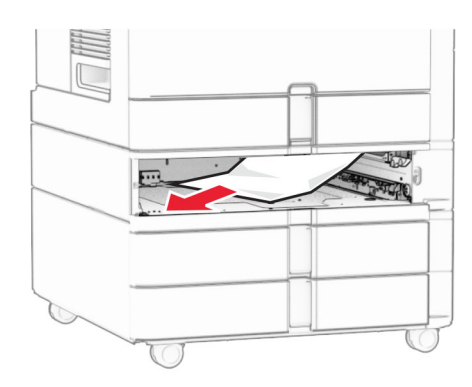

**6** Вставте лоток.

# **Зминання паперу в автоматичному подавачі паперу**

### **Зминання паперу у дверцятах A**

**1** Відкрийте дверцята А.

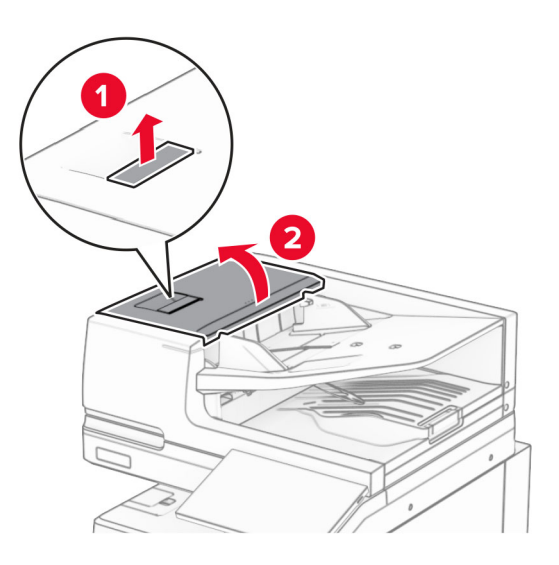

**2** Видаліть зім'ятий папір.

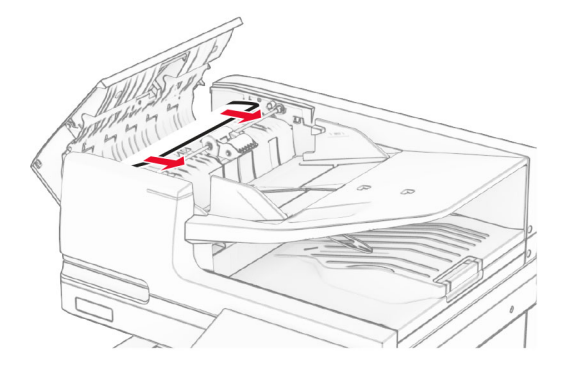

**3** Закрийте дверцята A.

### **Зминання паперу у дверцятах A1**

**1** Відкрийте кришку сканера.

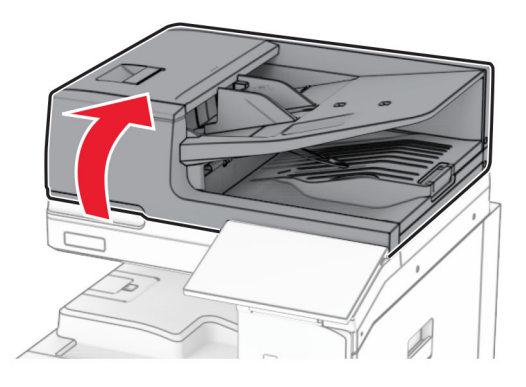

**2** Натисніть зелену засувку, щоб відкрити дверцята A1.

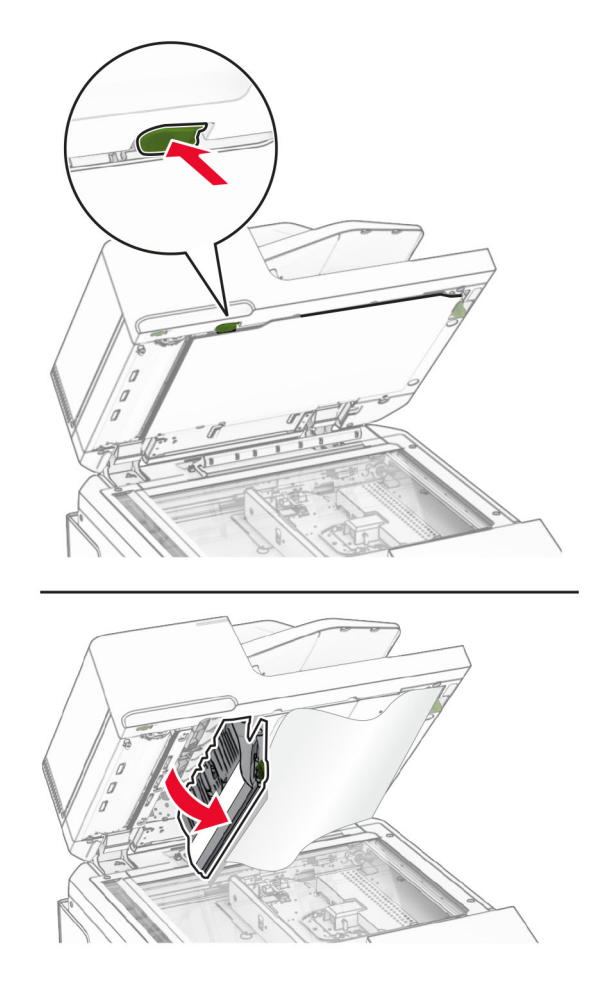

**3** Поверніть зелену рукоятку біла дверцят A1 та видаліть зім'ятий папір. **Примітка.** Переконайтеся, що всі фрагменти паперу видалено.

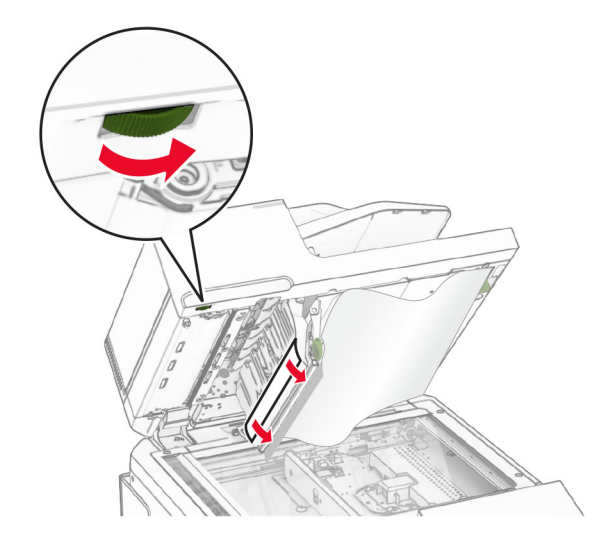

**4** Закрийте дверцята А1, а тоді закрийте кришку сканера.

### **Зминання паперу у відсіку автоматичного подавача паперу**

- **1** Вийміть папір із відсіку автоматичного подавача паперу.
- **2** Видаліть зім'ятий папір.

**Примітка.** Переконайтеся, що всі фрагменти паперу видалено.

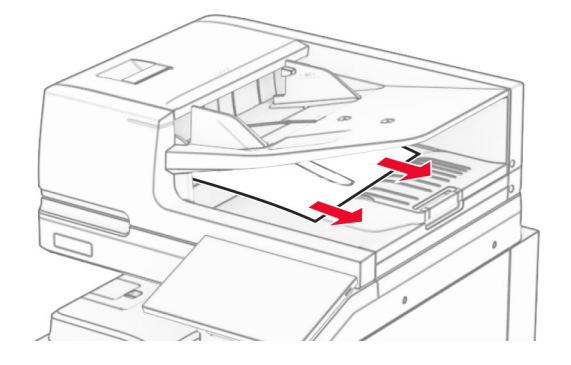

### **Зминання паперу в багатоцільовому подавачі**

- **1** Видаліть папір із багатоцільового подавача.
- **2** Видаліть зім'ятий папір.

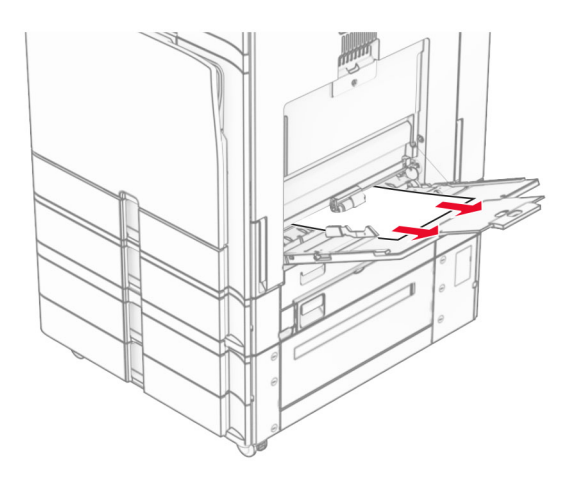

# **Зминання паперу в лотку на 2 x 550 аркушів**

**1** Відкрийте дверцята E.

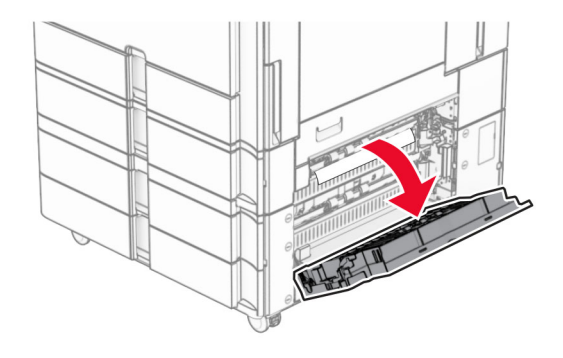

**2** Видаліть зім'ятий папір усередині дверцят E.

**Примітка.** Переконайтеся, що всі фрагменти паперу видалено.

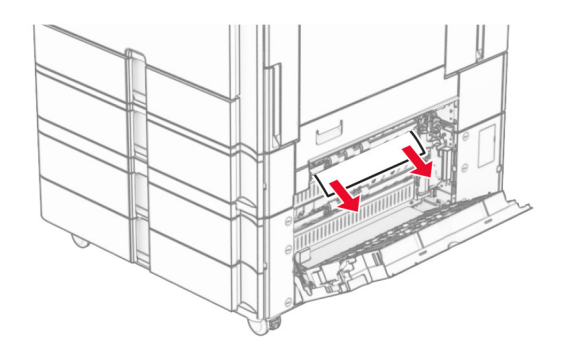

**3** Закрийте дверцята E.

#### Витягніть лоток 3.

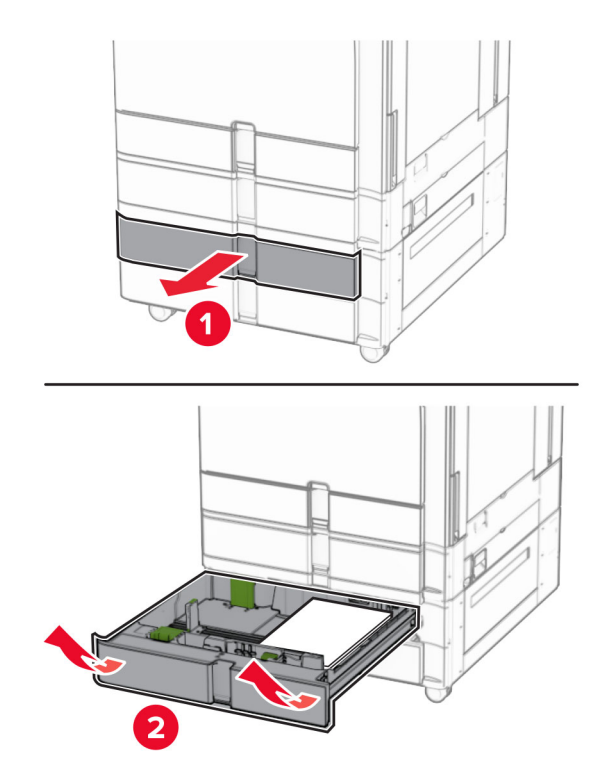

Видаліть зім'ятий папір.

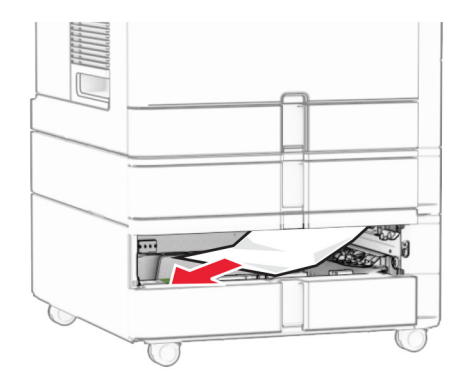

- Вставте лоток 3.
- Повторіть **кроки від 4** до **6** для лотка 4.

## **Зминання паперу в спареному лотку на 2000 аркушів**

**1** Відкрийте дверцята E.

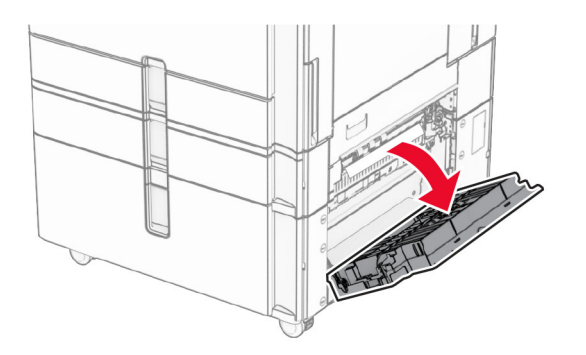

**2** Видаліть зім'ятий папір усередині дверцят E.

**Примітка.** Переконайтеся, що всі фрагменти паперу видалено.

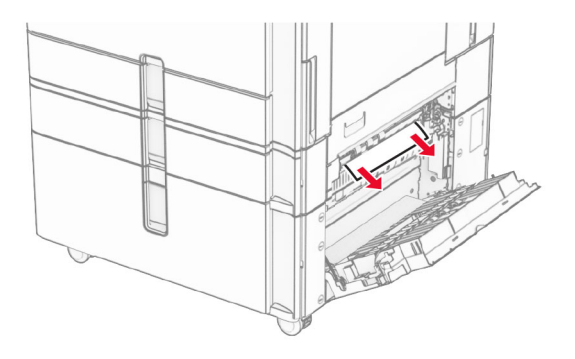

**3** Закрийте дверцята E.

# **Зминання паперу у лотку на 1500 аркушів**

**1** Відкрийте дверцята K.

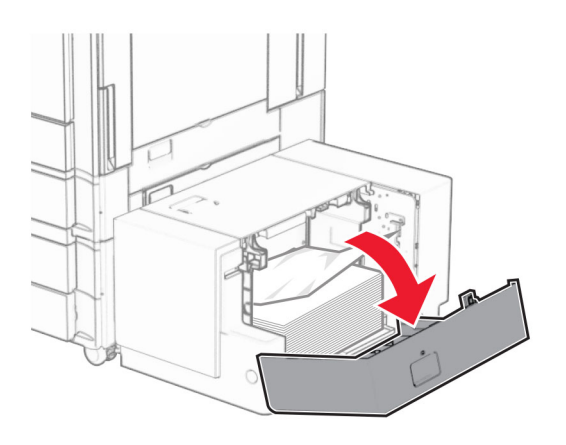

**2** Видаліть зім'ятий папір.

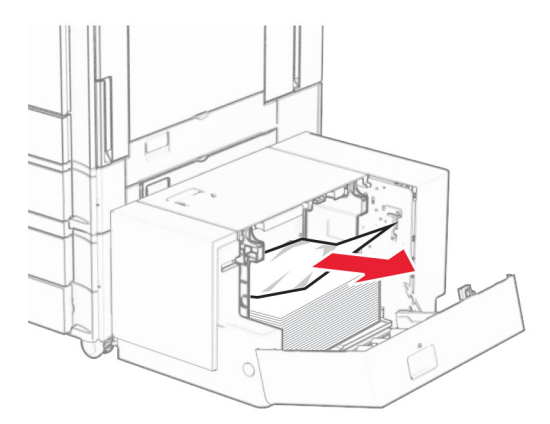

- Закрийте дверцята K.
- Візьміться за рукоятку J, а потім посуньте лоток праворуч.

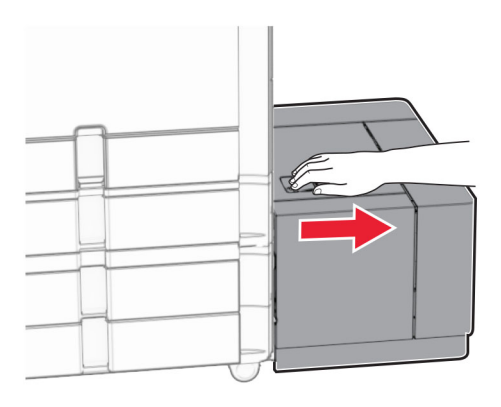

Видаліть зім'ятий папір.

**Примітка.** Переконайтеся, що всі фрагменти паперу видалено.

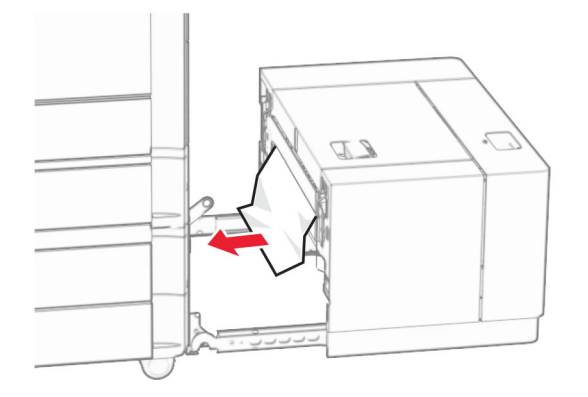

Установіть лоток на місце.

# **Зминання паперу у дверцятах B**

Відкрийте дверцята B.

**ЗАСТЕРЕЖЕННЯ – ГАРЯЧА ПОВЕРХНЯ:** Внутрішня частина принтера може бути гарячою. Щоб зменшити ризик отримання травм гарячим компонентом, дайте поверхні охолонути, перш ніж торкатися до неї.

**Попередження – можливе ушкодження:** Щоб запобігти пошкодженню від електростатичного розряду, торкніться будь-якої відкритої металевої рами принтера, перш ніж торкатися внутрішніх частин принтера.

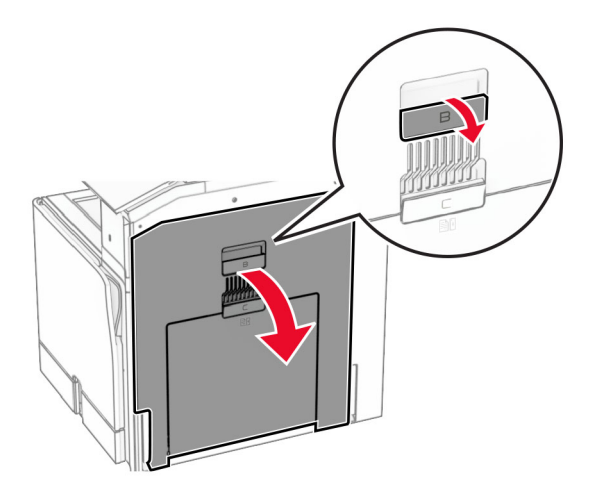

**2** Видаліть зім'ятий папір із будь-яких зазначених місць.

**Примітка.** Переконайтеся, що всі фрагменти паперу видалено.

**•** Над термофіксатором

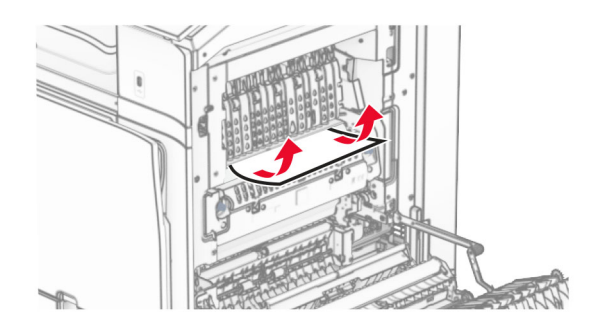

**•** У термофіксаторі

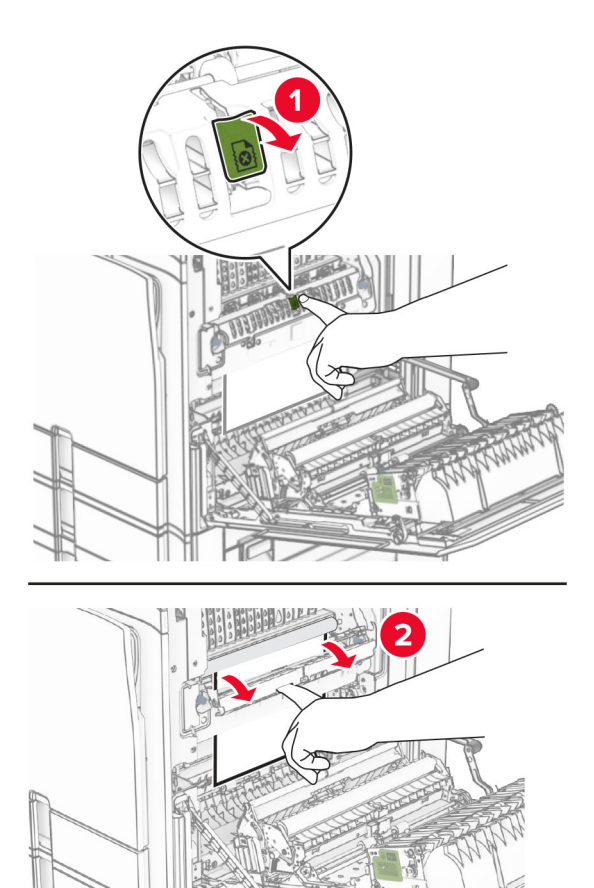

**•** Під термофіксатором

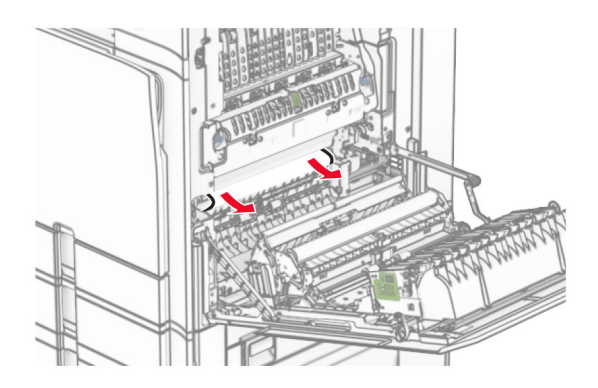

**•** Під вихідним роликом стандартного відсіку

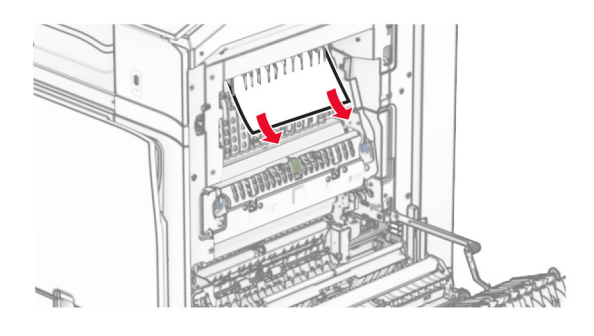

**•** У блоці двостороннього друку

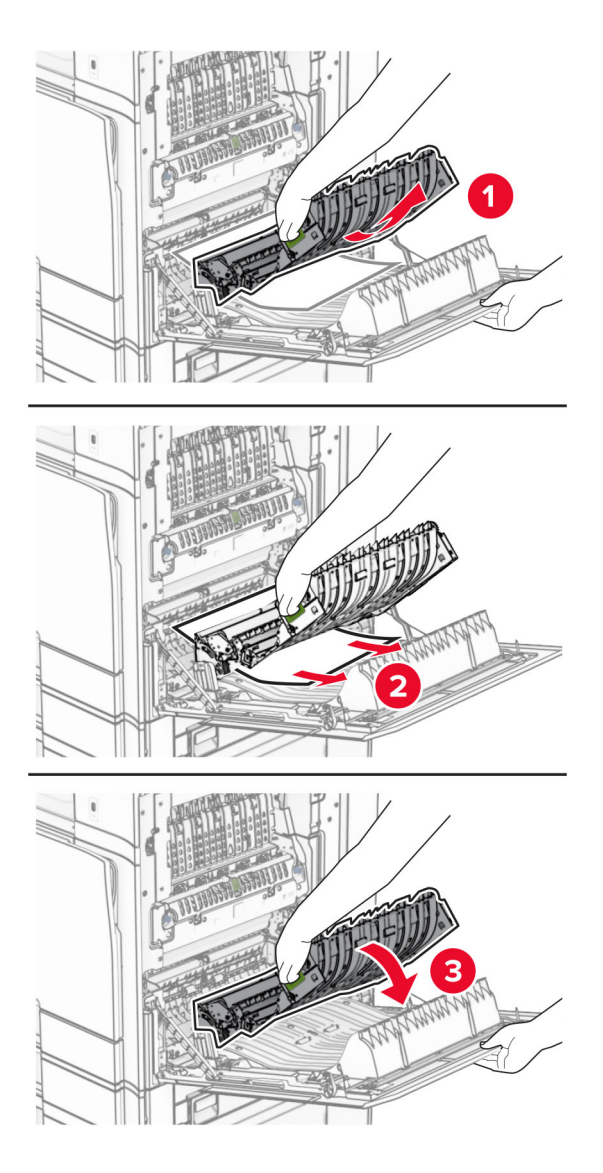

**3** Закрийте дверцята B.

# **Зминання паперу у стандартному відсіку**

- **1** Видаліть зім'ятий папір зі стандартного відсіку.
- **2** Видаліть зім'ятий папір.

**Примітка.** Переконайтеся, що всі фрагменти паперу видалено.

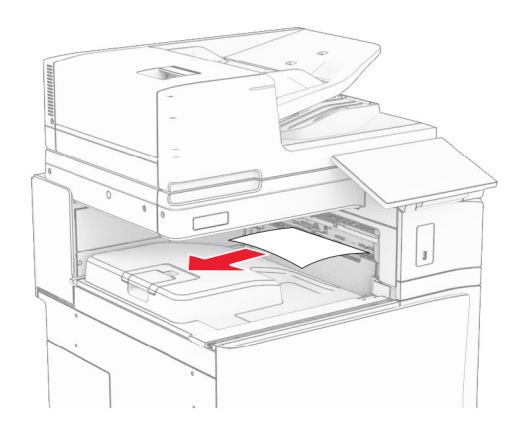

# **Зминання паперу в фінішері із функцією зшивання**

**1** Видаліть зім'ятий папір із відсіку фінішера з функцією зшивання.

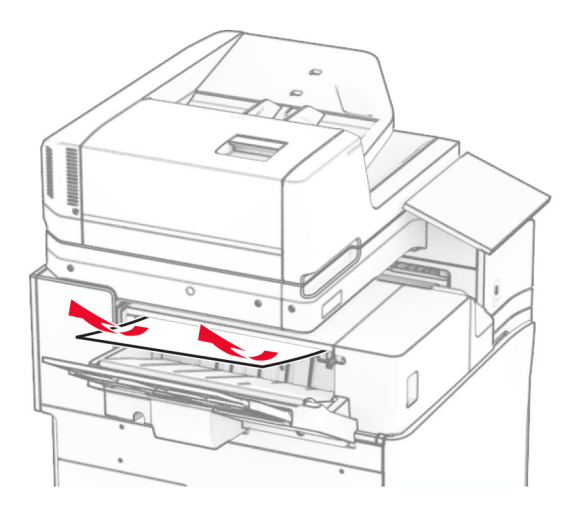

**2** Візьміться за ручку F, а потім посуньте фінішер із функцією зшивання ліворуч.

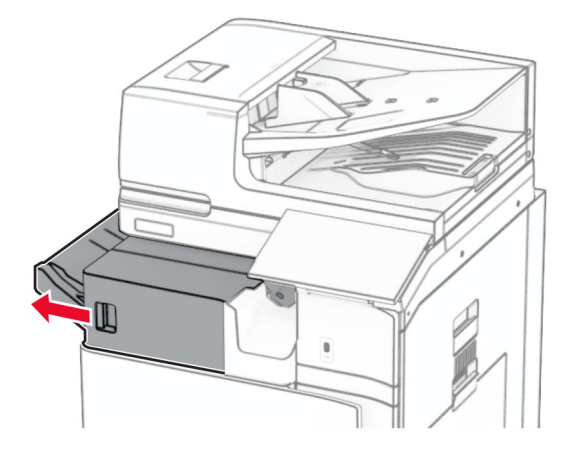

**3** Відкрийте дверцята R1, а потім поверніть ручку R2 за годинниковою стрілкою.

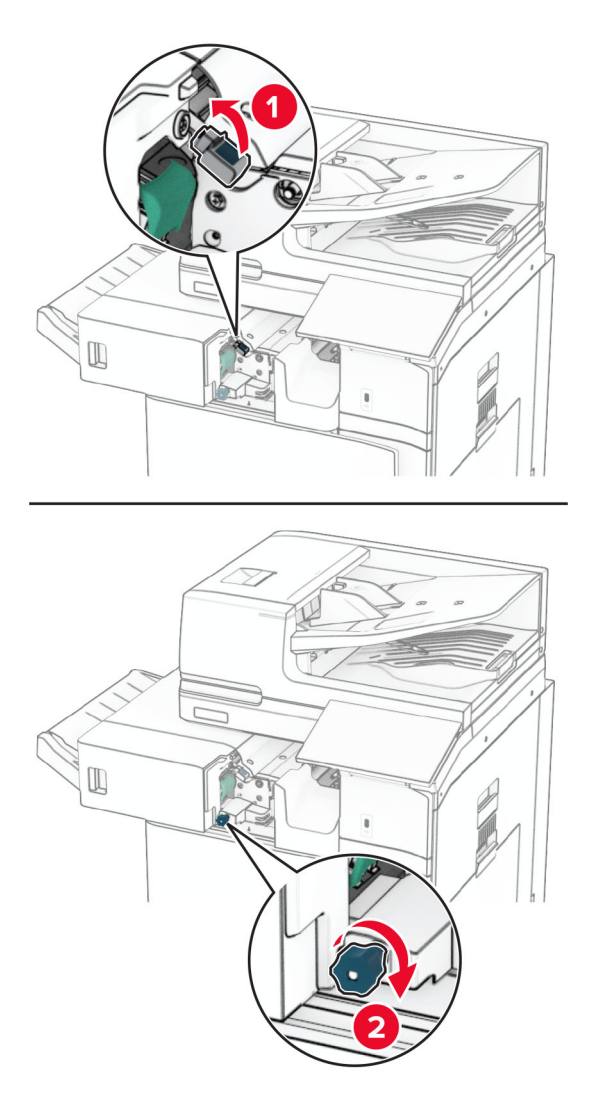

**4** Видаліть зім'ятий папір.

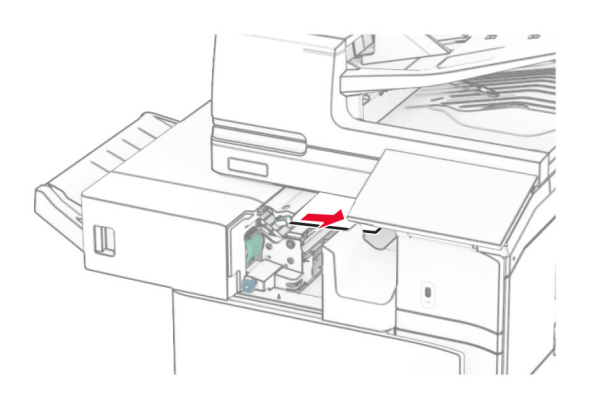

- **5** Закрийте дверцята R1.
- **6** Видаліть зім'ятий папір із вихідного ролика стандартного відсіку.

**Примітка.** Переконайтеся, що всі фрагменти паперу видалено.

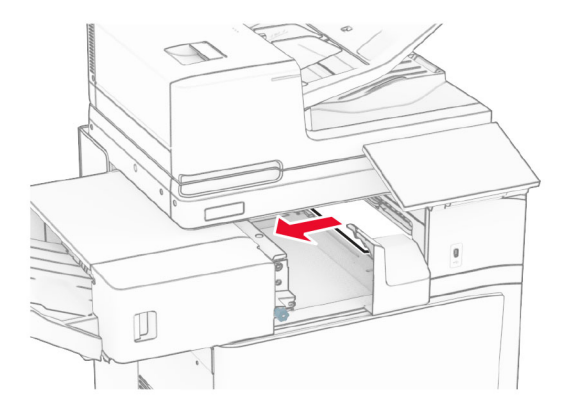

**7** Посуньте фінішер із функцією зшивання назад на місце.

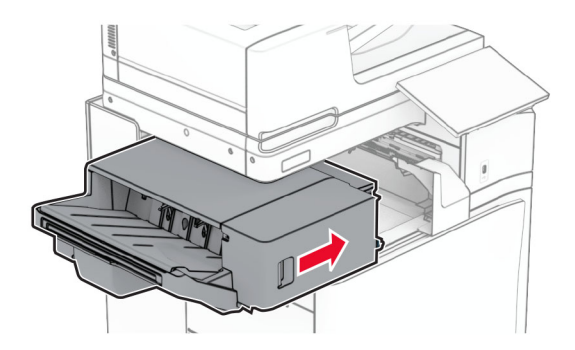

# **Зминання паперу в додатковому пристрої для транспортування паперу з функцією складання**

**1** Видаліть зім'ятий папір.

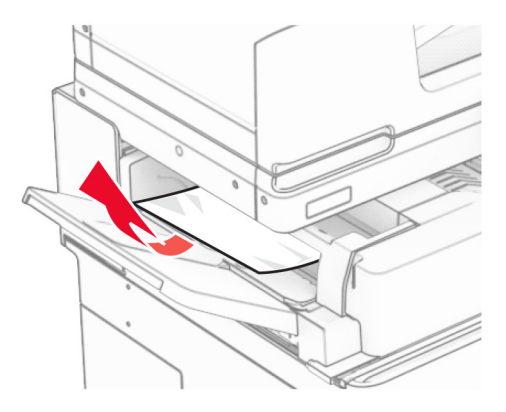

Відкрийте дверцята F.

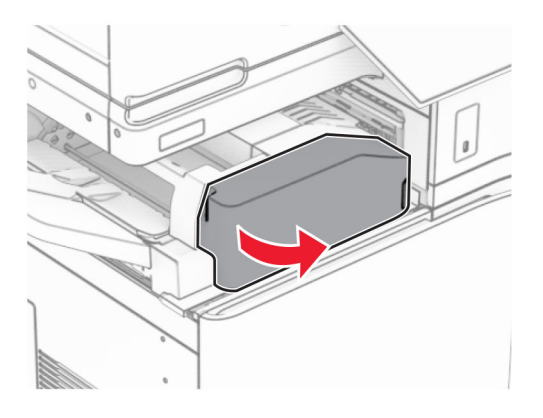

Підніміть ручку N4.

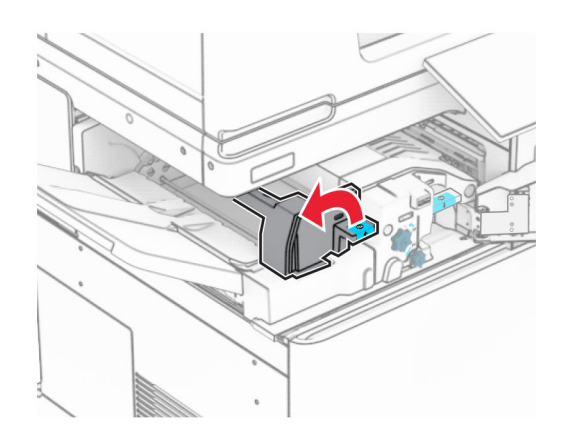

### Підніміть ручку N5.

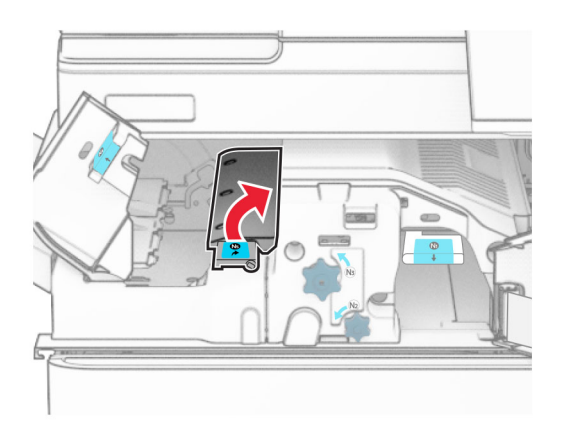

Видаліть зім'ятий папір.

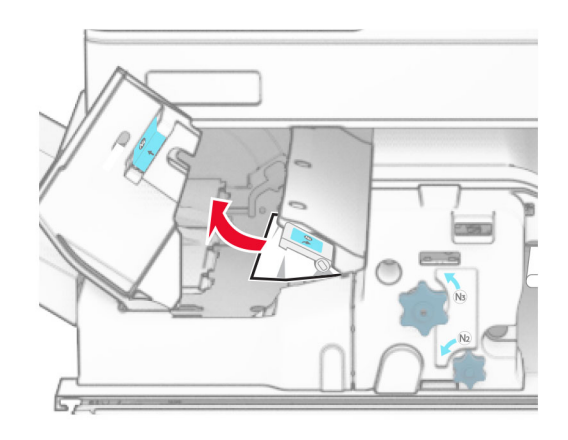

- Закрийте ручку N5, а тоді закрийте ручку N4.
- Натисніть ручку N1 донизу.

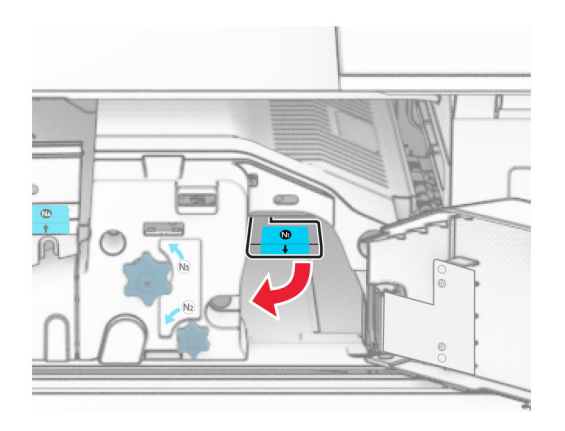

**8** Повернуть ручку N2 проти годинникової стрілки.

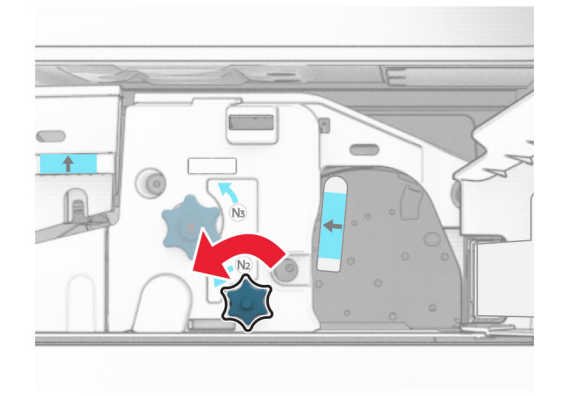

**9** Видаліть зім'ятий папір.

**Попередження – можливе ушкодження:** Для запобігання пошкодженню принтера зніміть із рук прикраси перед тим, як усувати зминання паперу.

**Примітка.** Переконайтеся, що всі фрагменти паперу видалено.

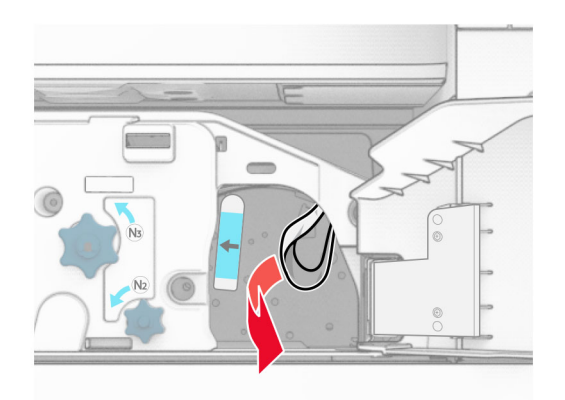

- **10** Поставте ручку N1 на місце.
- **11** Закрийте дверцята F.

# **Зминання паперу у фінішері із функцією зшивання й діркопробивачем**

### **Якщо ваш принтер налаштовано на транспортування паперу, виконайте такі дії:**

**1** Видаліть зім'ятий папір у відсіку 1.

### **Примітки.**

- **•** Переконайтеся, що всі фрагменти паперу видалено.
- **•** Не видаляйте надруковані сторінки, які знаходяться в компіляторі скоб, щоб уникнути пропущених сторінок.

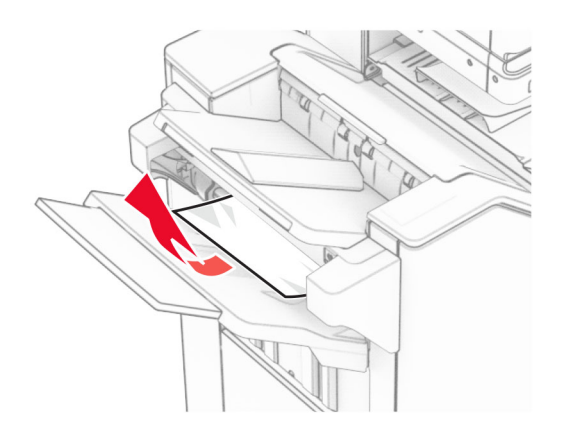

**2** Видаліть зім'ятий папір із стандартного відсіку фінішера.

**Примітка.** Переконайтеся, що всі фрагменти паперу видалено.

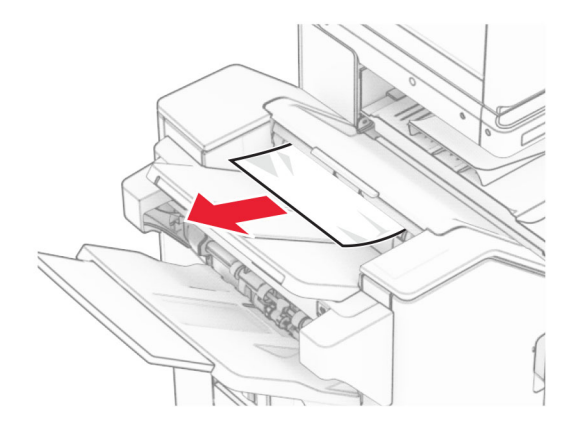

**3** Видаліть зім'ятий папір у відсіку 2.

**Примітка.** Переконайтеся, що всі фрагменти паперу видалено.

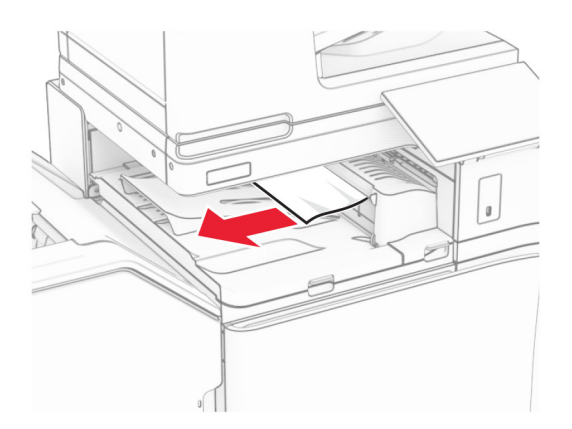

**4** Підніміть кришку G пристрою для транспортування паперу, а потім видаліть зім'ятий папір. **Примітка.** Переконайтеся, що всі фрагменти паперу видалено.

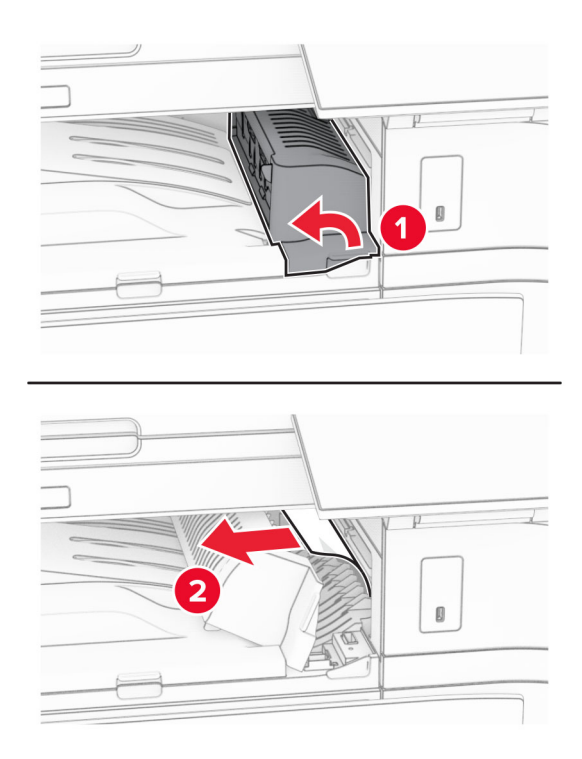

- **5** Закрийте кришку G пристрою для транспортування паперу.
- **6** Відкрийте дверцята I та R1 й видаліть зім'ятий папір.

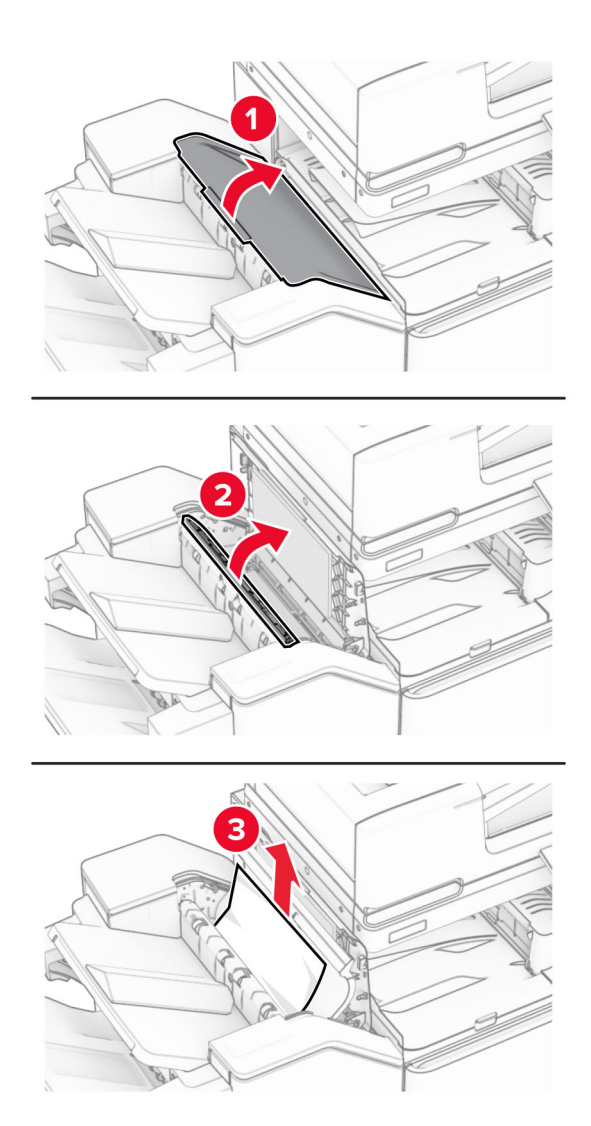

- Закрийте дверцята R1, а тоді закрийте дверцята I.
- Відкрийте кришку для транспортування паперу F.

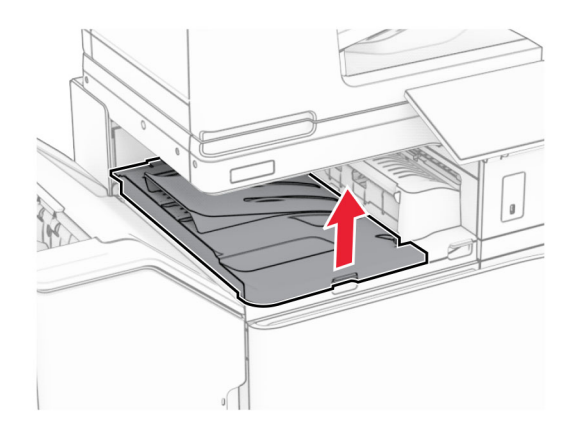

### **9** Відкрийте дверцята H.

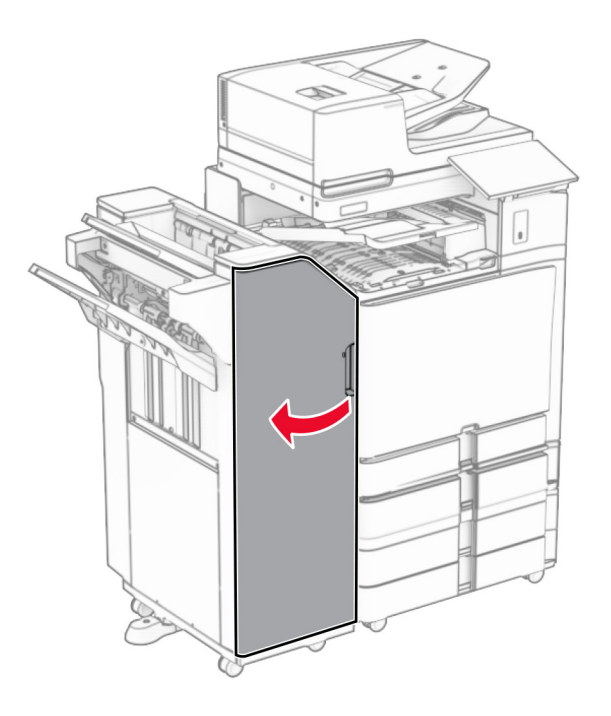

**10** Підніміть ручку R4.

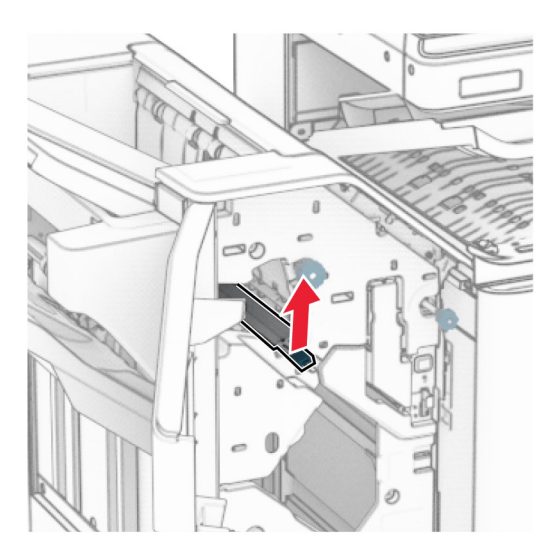

**11** Поверніть ручку R3 проти годинникової стрілки й видаліть зім'ятий папір у відсіку 1. **Примітка.** Переконайтеся, що всі фрагменти паперу видалено.

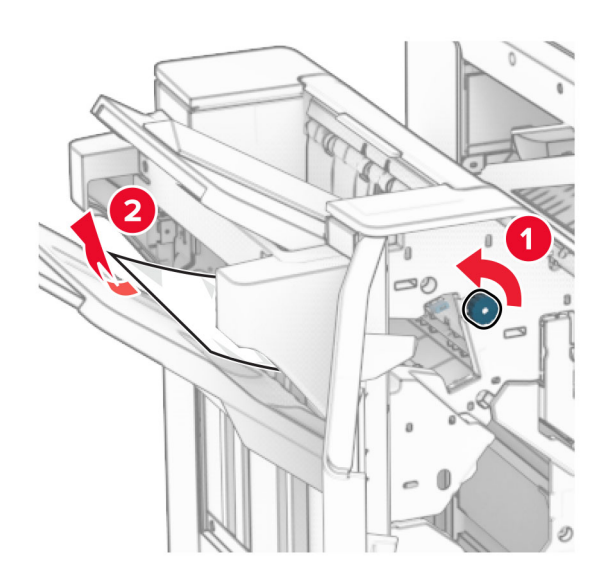

**12** Поверніть ручку R2 проти годинникової стрілки й видаліть зім'ятий папір у кришці пристрою для транспортування паперу F.

**Примітка.** Переконайтеся, що всі фрагменти паперу видалено.

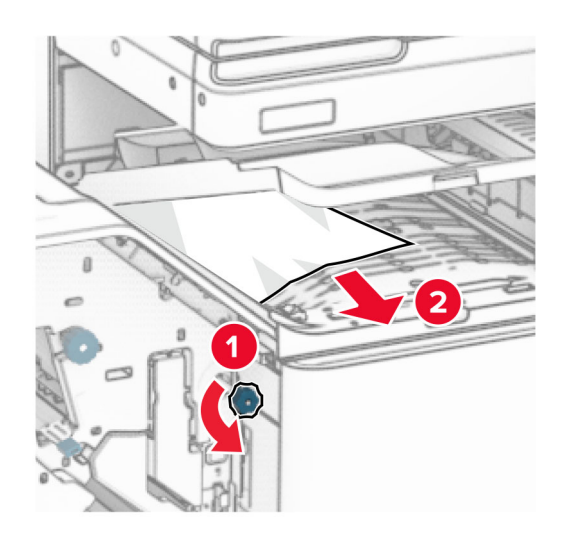

- **13** Закрийте кришку F пристрою для транспортування паперу.
- **14** Поверніть ручку R4 у вихідне положення.
- **15** Закрийте дверцята H.

### **Якщо ваш принтер має конфігурацію з додатковим пристроєм для транспортування паперу з функцією складання, виконайте такі дії:**

**1** Видаліть зім'ятий папір у відсіку 1.

#### **Примітки.**

- **•** Переконайтеся, що всі фрагменти паперу видалено.
- **•** Не видаляйте надруковані сторінки, які знаходяться в компіляторі скоб, щоб уникнути пропущених сторінок.

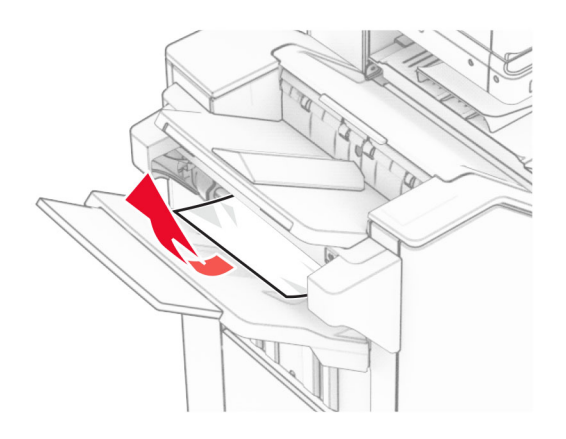

**2** Видаліть зім'ятий папір із стандартного відсіку фінішера.

**Примітка.** Переконайтеся, що всі фрагменти паперу видалено.

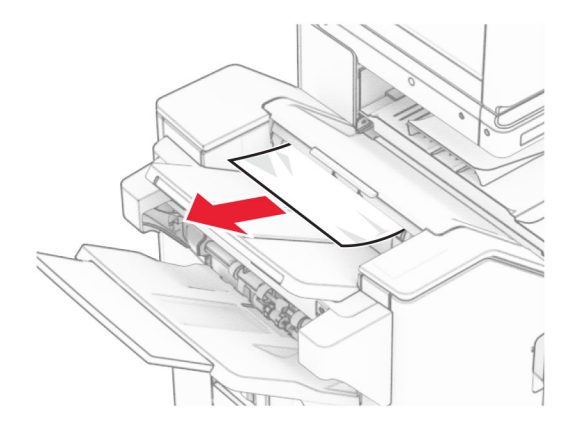

**3** Видаліть зім'ятий папір у відсіку 2.

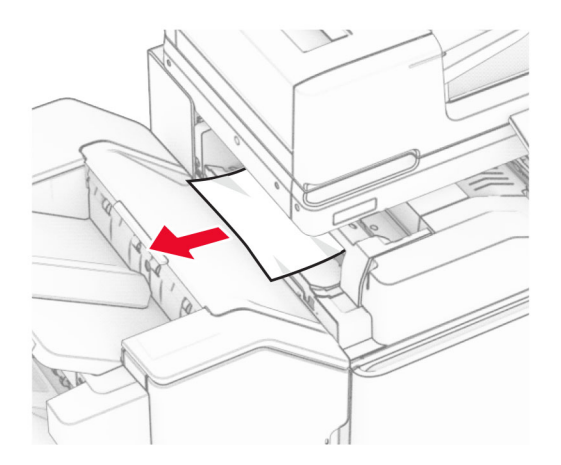

### Відкрийте дверцята F.

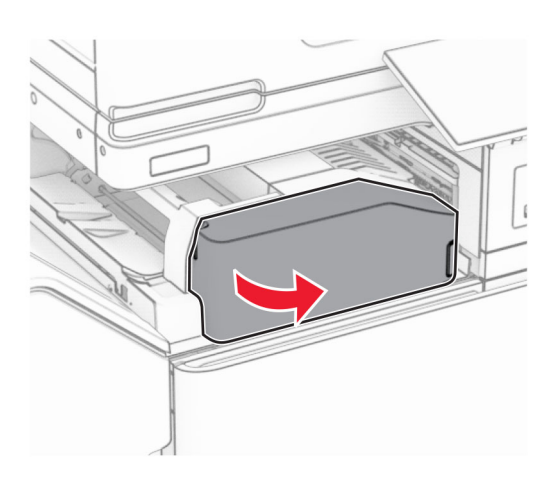

Відкрийте дверцята N4.

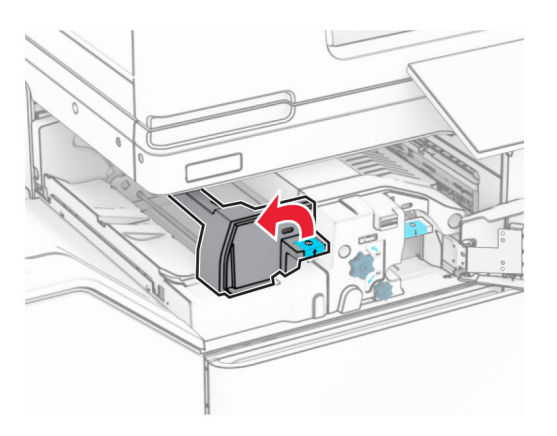

Відкрийте дверцята N5.

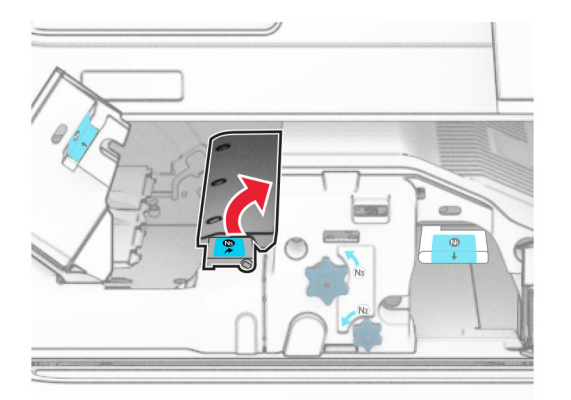
### **7** Відкрийте дверцята H.

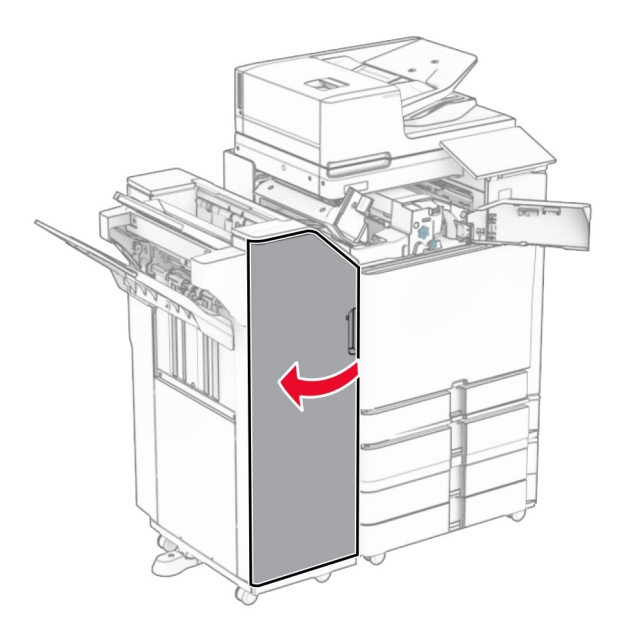

**8** Підніміть ручку R4.

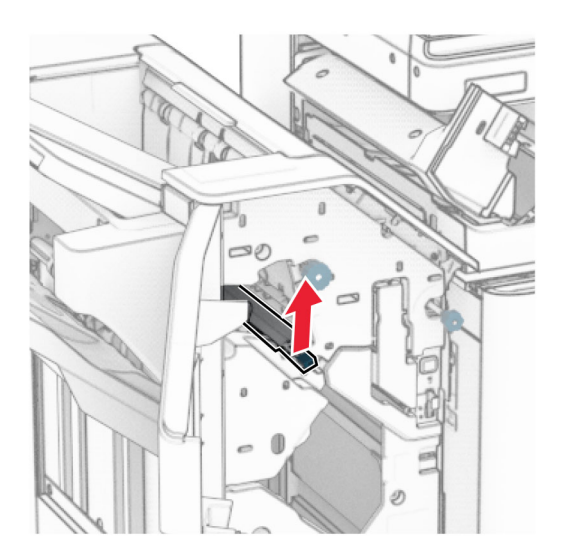

**9** Поверніть ручку R3 проти годинникової стрілки й видаліть зім'ятий папір у відсіку 1. **Примітка.** Переконайтеся, що всі фрагменти паперу видалено.

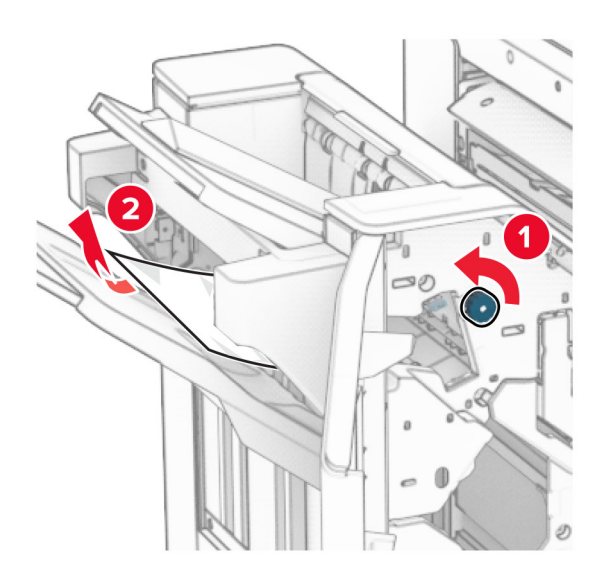

**10** Поверніть ручку R2 проти годинникової стрілки й видаліть зім'ятий папір між дверцятами N4 і N5. **Примітка.** Переконайтеся, що всі фрагменти паперу видалено.

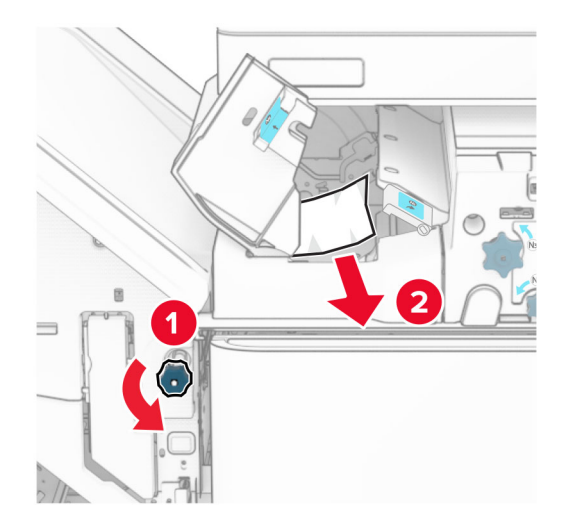

**11** Відкрийте дверцята B.

**ЗАСТЕРЕЖЕННЯ – ГАРЯЧА ПОВЕРХНЯ:** Внутрішня частина принтера може бути гарячою. Щоб зменшити ризик отримання травм гарячим компонентом, дайте поверхні охолонути, перш ніж торкатися до неї.

**Попередження – можливе ушкодження:** Щоб запобігти пошкодженню від електростатичного розряду, торкніться будь-якої відкритої металевої рами принтера, перш ніж торкатися внутрішніх частин принтера.

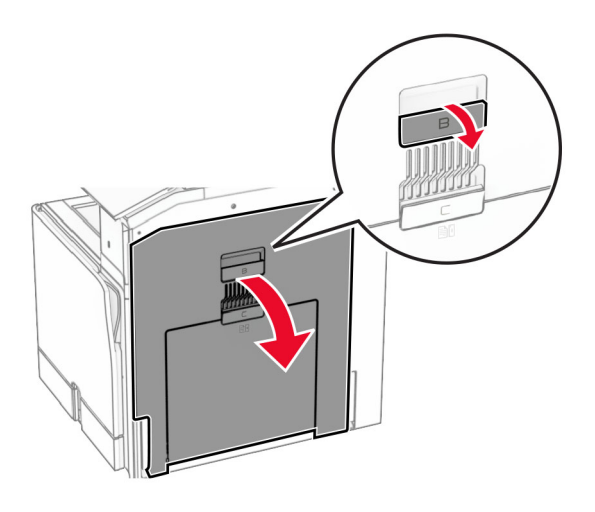

**12** Видаліть зім'ятий папір зі стандартного вихідного ролика відсіку. **Примітка.** Переконайтеся, що всі фрагменти паперу видалено.

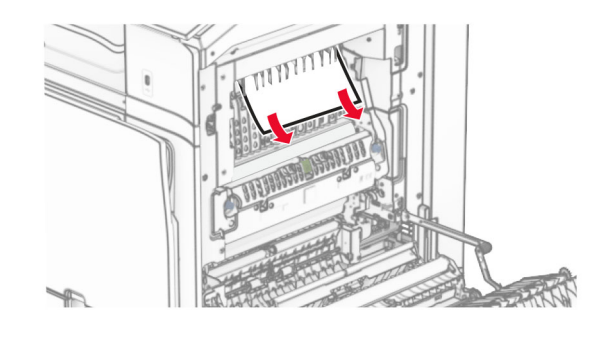

- **13** Закрийте дверцята B.
- **14** Натисніть ручку N1 донизу.

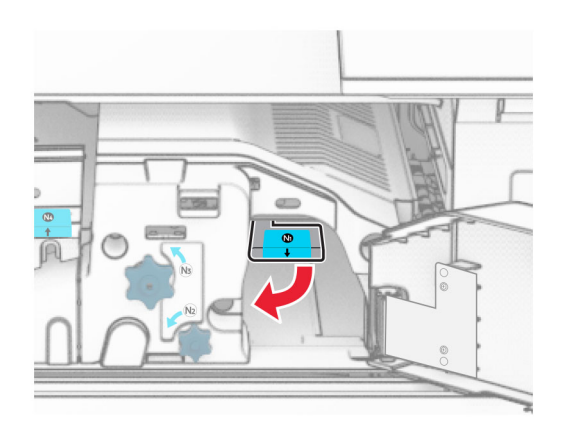

#### **15** Повернуть ручку N2 проти годинникової стрілки.

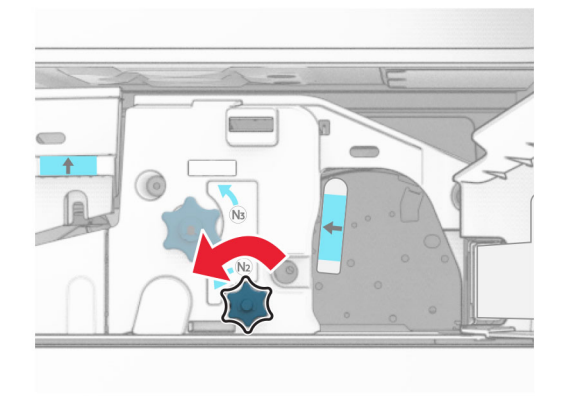

#### **16** Видаліть зім'ятий папір.

**Попередження – можливе ушкодження:** Для запобігання пошкодженню принтера зніміть із рук прикраси перед тим, як усувати зминання паперу.

**Примітка.** Переконайтеся, що всі фрагменти паперу видалено.

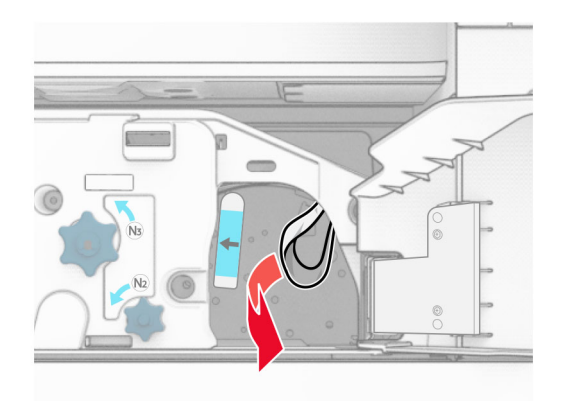

- **17** Поставте ручку N1 на місце.
- **18** Закрийте ручку N5, а тоді закрийте ручку N4.
- **19** Закрийте дверцята F.
- **20** Поверніть ручку R4 у вихідне положення.
- **21** Закрийте дверцята H.

# **Зминання паперу в фінішері-брошурувальнику**

**Якщо ваш принтер налаштовано на транспортування паперу, виконайте такі дії:**

**1** Видаліть зім'ятий папір із стандартного відсіку фінішера.

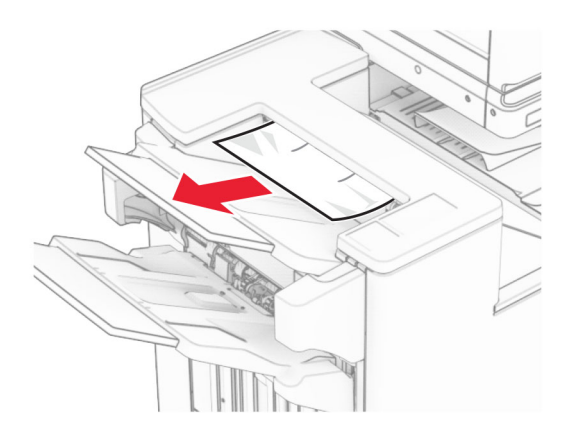

**2** Видаліть зім'ятий папір у відсіку 1.

**Примітка.** Переконайтеся, що всі фрагменти паперу видалено.

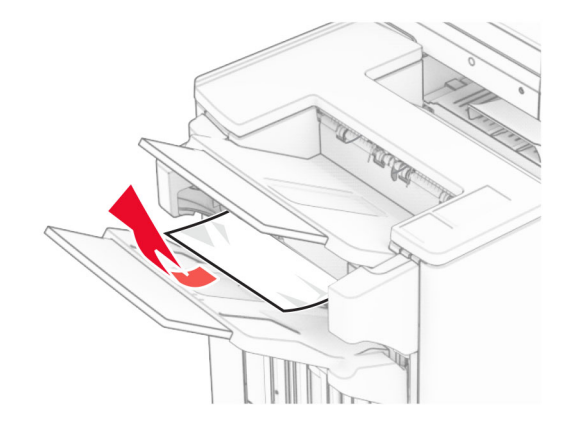

**3** Видаліть зім'ятий папір у відсіку 1.

#### **Примітки.**

- **•** Переконайтеся, що всі фрагменти паперу видалено.
- **•** Не видаляйте надруковані сторінки, які знаходяться в компіляторі скоб, щоб уникнути пропущених сторінок.

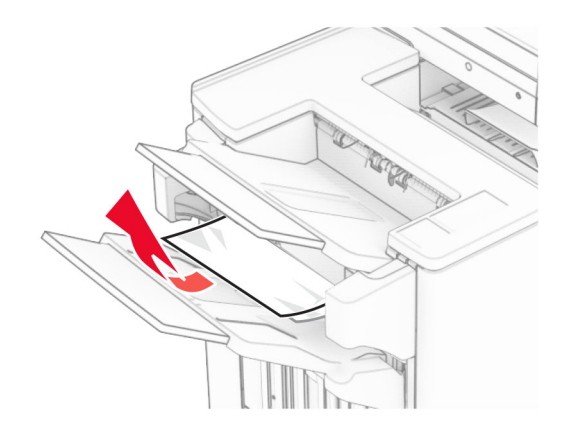

**4** Видаліть зім'ятий папір у відсіку 3.

**Примітка.** Переконайтеся, що всі фрагменти паперу видалено.

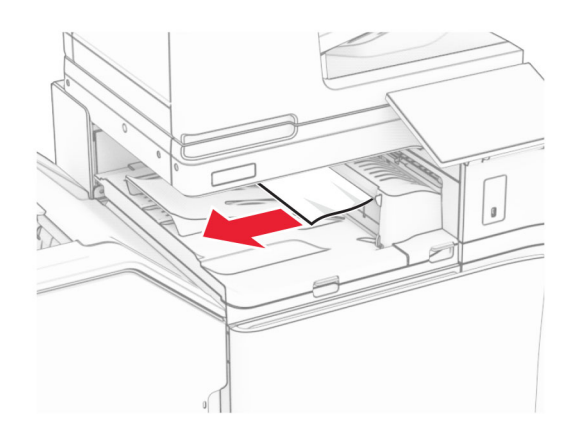

**5** Підніміть кришку G пристрою для транспортування паперу, а потім видаліть зім'ятий папір. **Примітка.** Переконайтеся, що всі фрагменти паперу видалено.

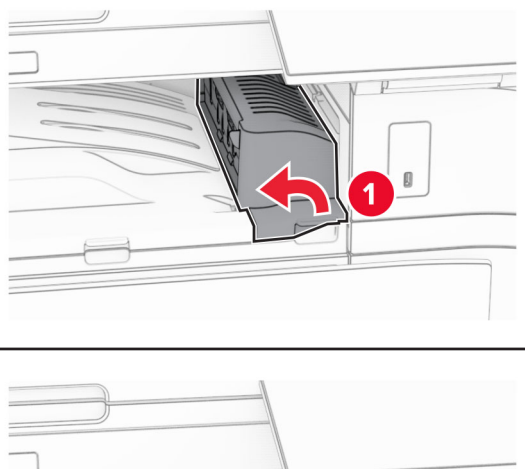

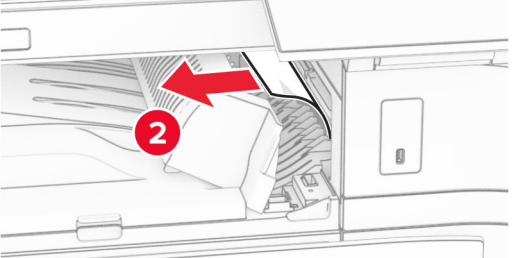

**6** Закрийте кришку G пристрою для транспортування паперу.

**7** Відкрийте кришку для транспортування паперу F.

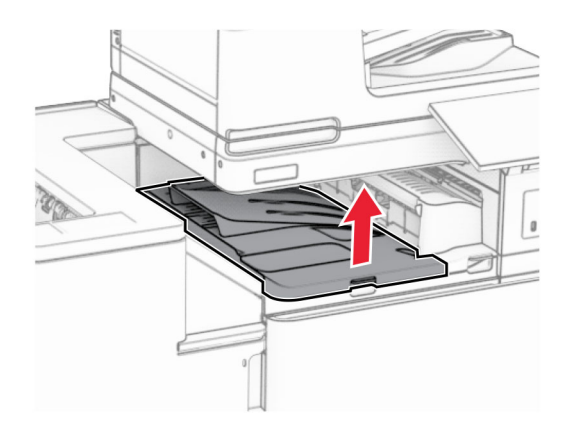

**8** Відкрийте дверцята H.

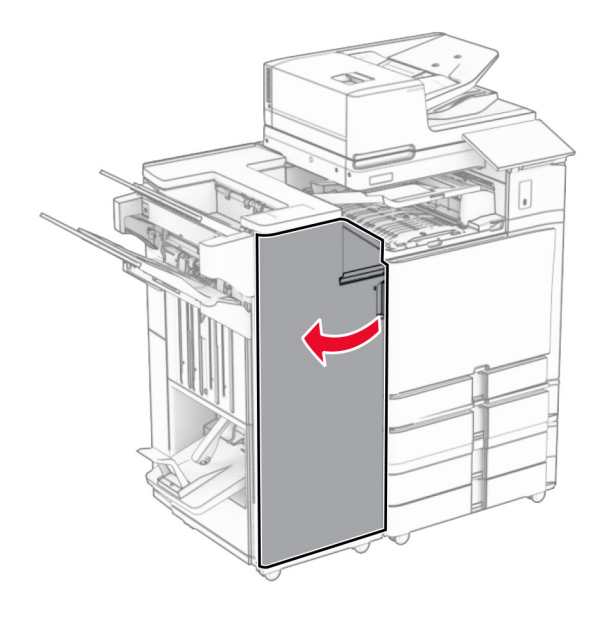

**9** Посуньте ручку R3 праворуч і видаліть зім'ятий папір. **Примітка.** Переконайтеся, що всі фрагменти паперу видалено.

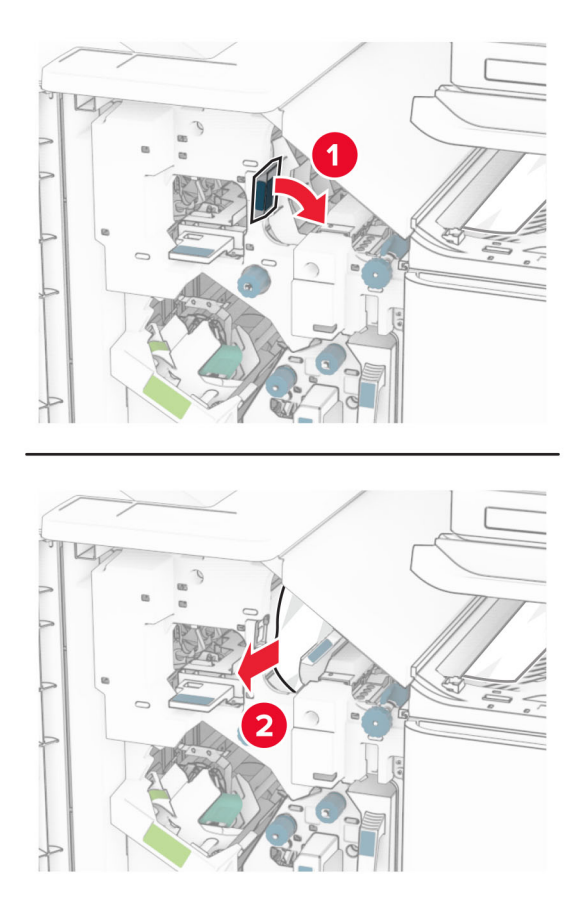

**10** Посуньте ручку R1 ліворуч, поверніть ручку R2 проти годинникової стрілки й видаліть зім'ятий папір.

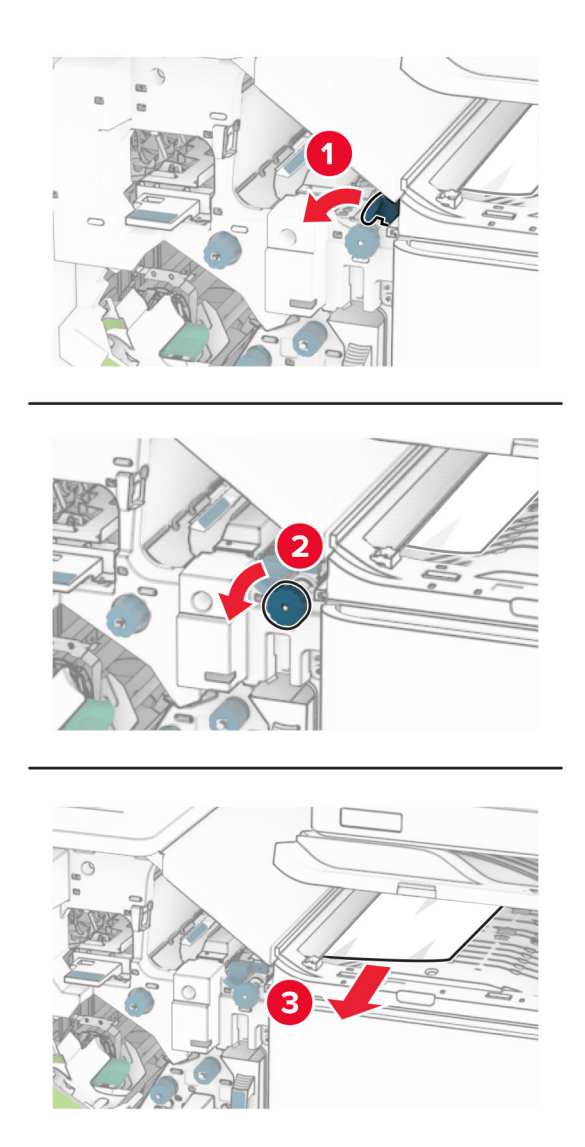

**11** Поверніть ручку R5 проти годинникової стрілки й видаліть зім'ятий папір зі стандартного відсіку фінішера.

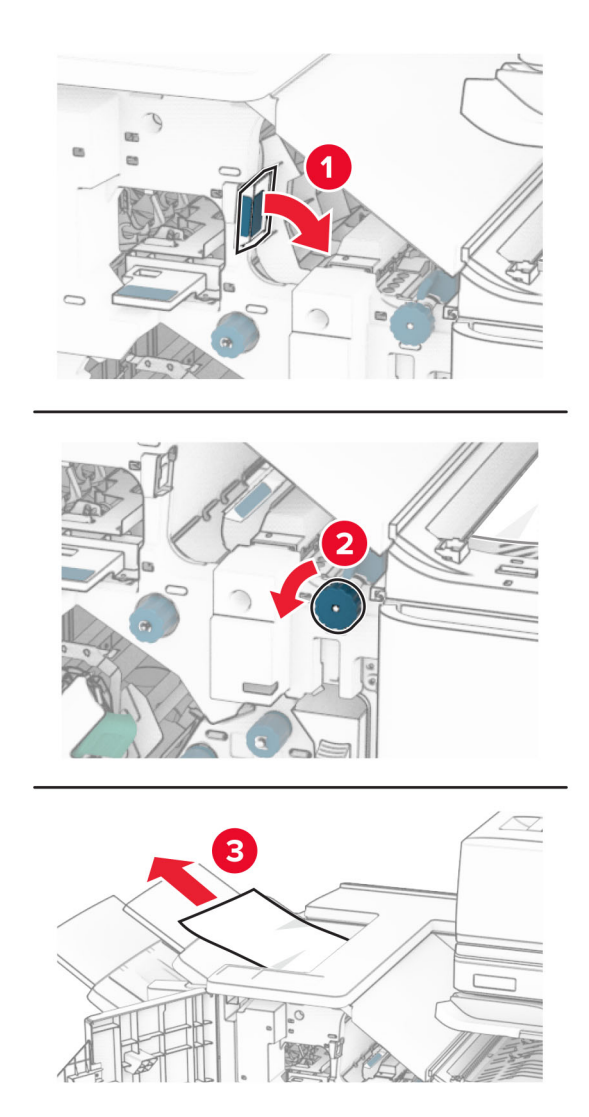

**12** Підніміть ручку R4, поверніть ручку R2 за годинниковою стрілкою, а потім видаліть зім'ятий папір. **Примітка.** Переконайтеся, що всі фрагменти паперу видалено.

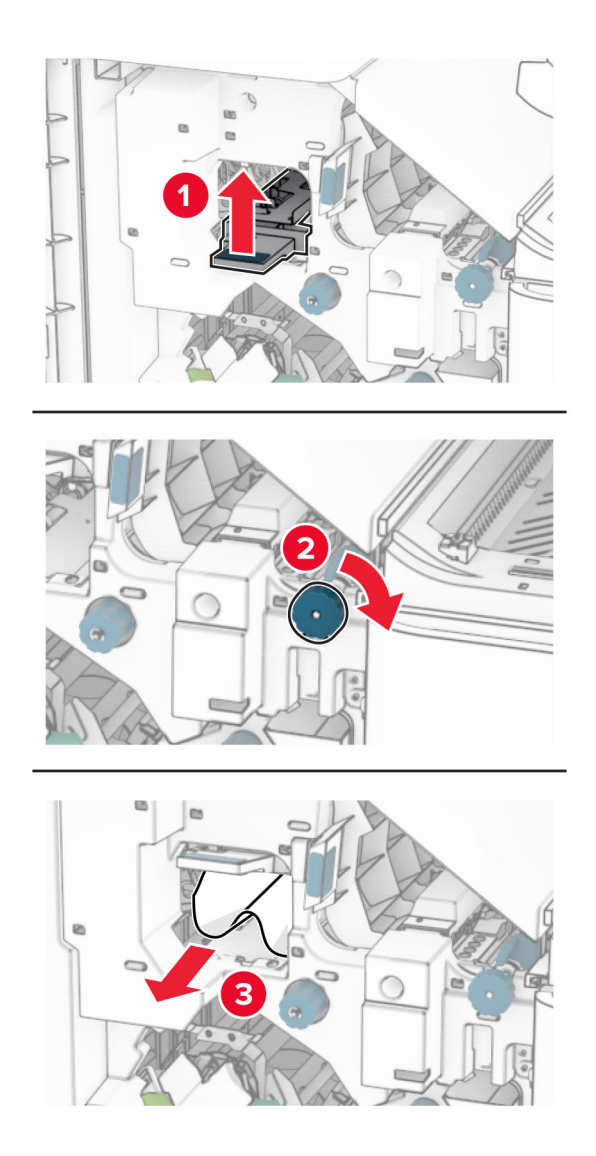

- **13** Закрийте кришку F пристрою для транспортування паперу.
- **14** Поверніть ручки R1, R3 і R4 у вихідне положення.
- **15** Закрийте дверцята H.

### **Якщо ваш принтер має конфігурацію з додатковим пристроєм для транспортування паперу з функцією складання, виконайте такі дії:**

**1** Видаліть зім'ятий папір із стандартного відсіку фінішера.

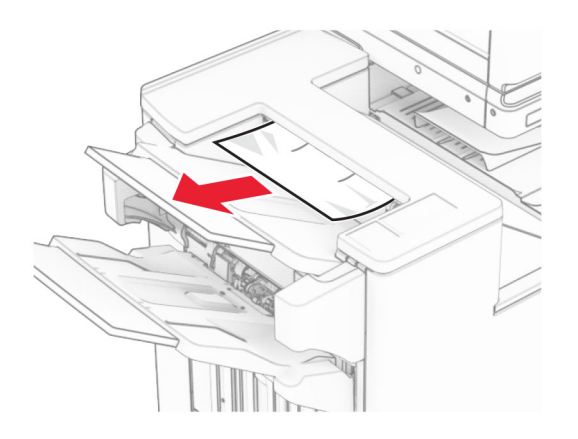

**2** Видаліть зім'ятий папір у відсіку 1.

**Примітка.** Переконайтеся, що всі фрагменти паперу видалено.

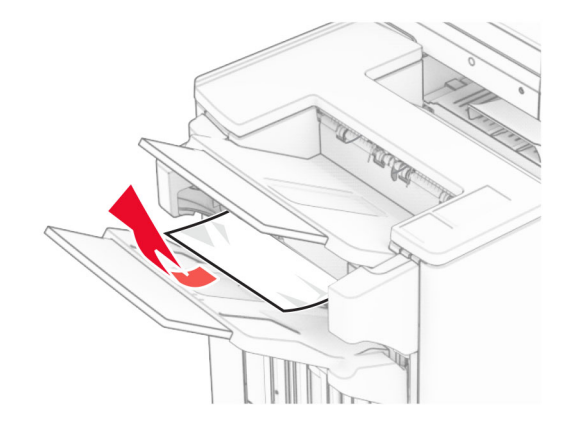

**3** Видаліть зім'ятий папір у відсіку 1.

### **Примітки.**

- **•** Переконайтеся, що всі фрагменти паперу видалено.
- **•** Не видаляйте надруковані сторінки, які знаходяться в компіляторі скоб, щоб уникнути пропущених сторінок.

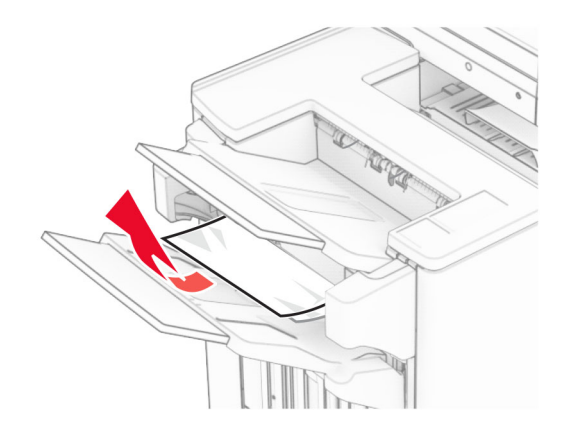

**4** Видаліть зім'ятий папір у відсіку 3.

**Примітка.** Переконайтеся, що всі фрагменти паперу видалено.

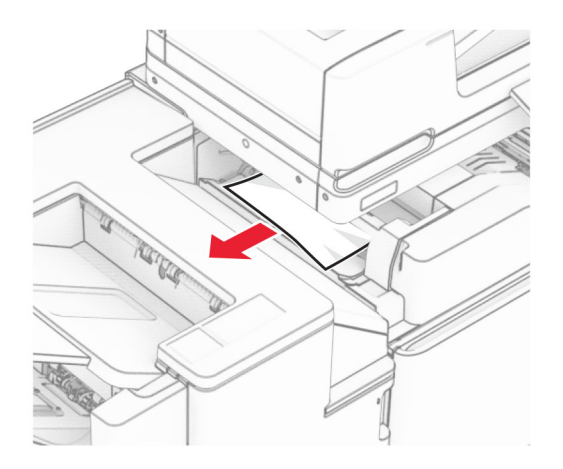

**5** Відкрийте дверцята F.

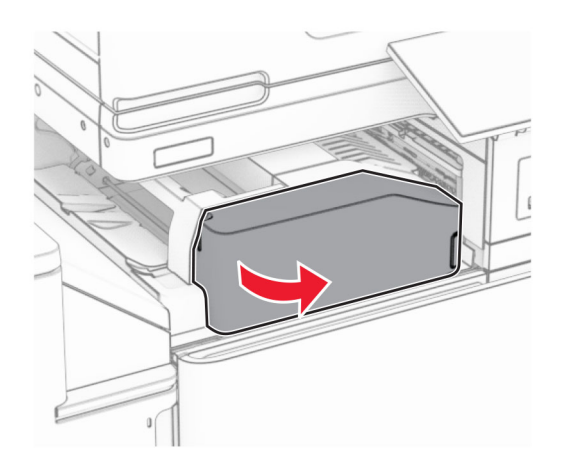

### Відкрийте дверцята H.

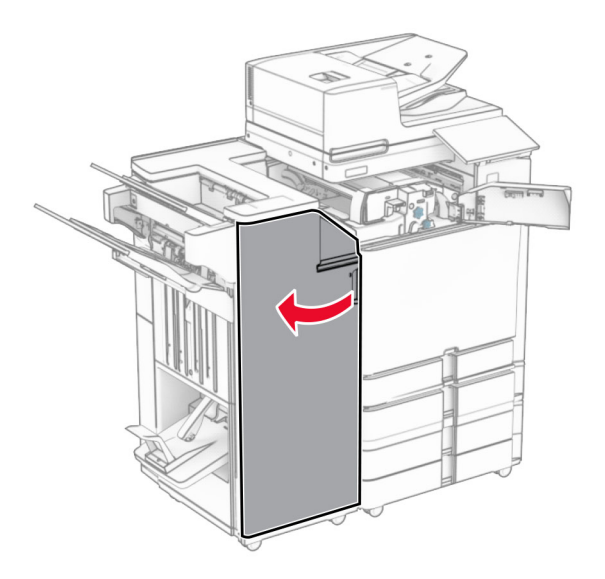

Відкрийте дверцята N4.

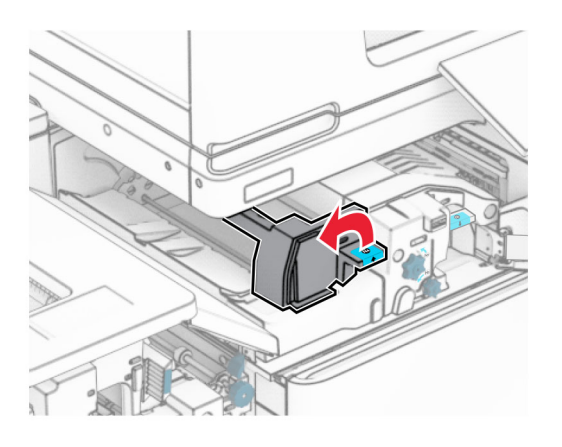

Відкрийте дверцята N5.

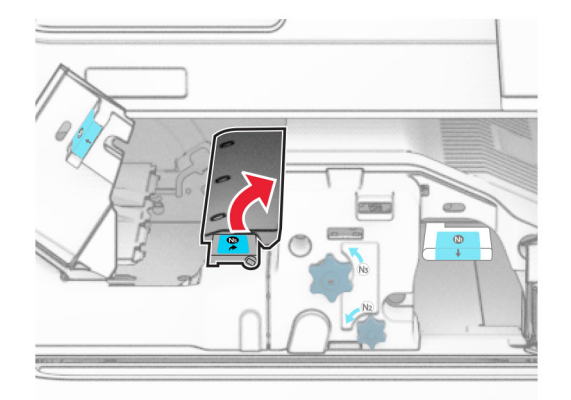

### **9** Підніміть ручку R4.

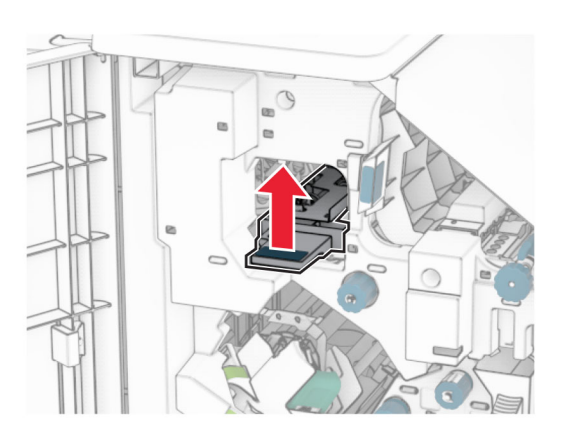

**10** Поверніть ручку R2 за годинниковою стрілкою й видаліть зім'ятий папір у ручці R4. **Примітка.** Переконайтеся, що всі фрагменти паперу видалено.

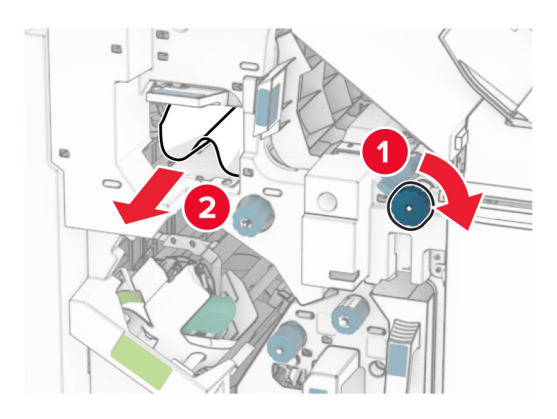

**11** Посуньте ручку R1 ліворуч, поверніть ручку R2 проти годинникової стрілки й видаліть зім'ятий папір між дверцятами N4 і N5.

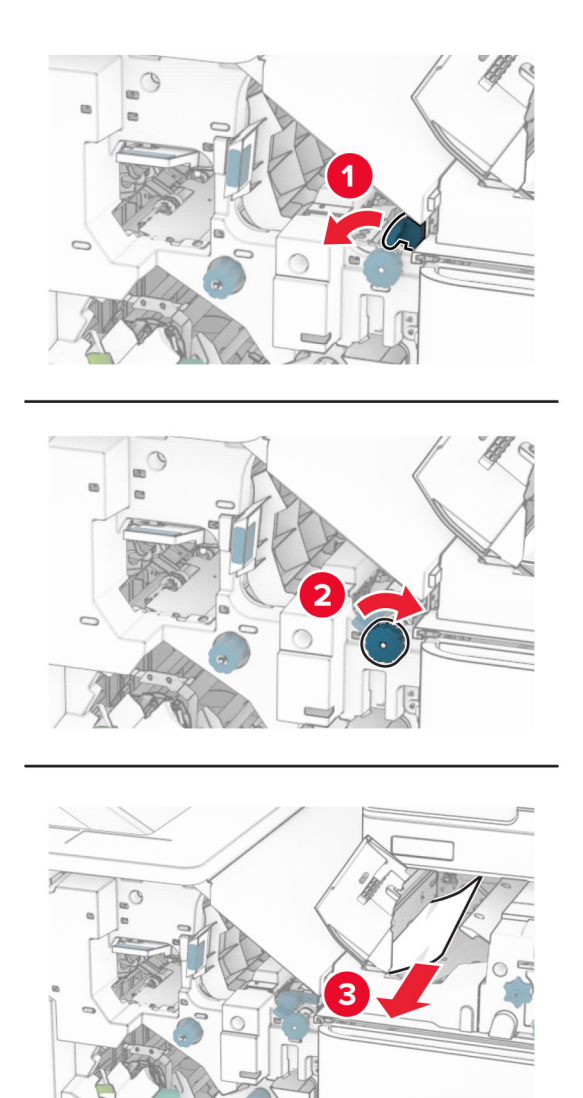

**12** Відкрийте дверцята B.

**ЗАСТЕРЕЖЕННЯ – ГАРЯЧА ПОВЕРХНЯ:** Внутрішня частина принтера може бути гарячою. Щоб зменшити ризик отримання травм гарячим компонентом, дайте поверхні охолонути, перш ніж торкатися до неї.

**Попередження – можливе ушкодження:** Щоб запобігти пошкодженню від електростатичного розряду, торкніться будь-якої відкритої металевої рами принтера, перш ніж торкатися внутрішніх частин принтера.

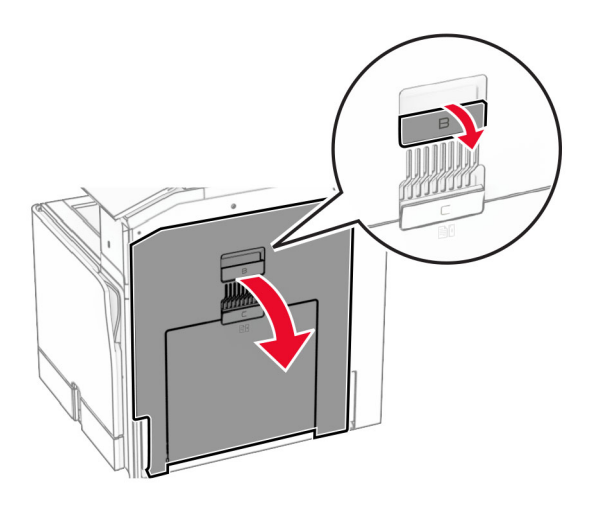

**13** Видаліть зім'ятий папір зі стандартного вихідного ролика відсіку. **Примітка.** Переконайтеся, що всі фрагменти паперу видалено.

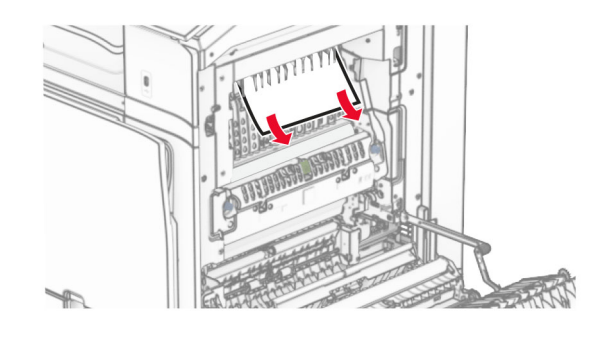

- **14** Закрийте дверцята B.
- **15** Натисніть ручку N1 донизу.

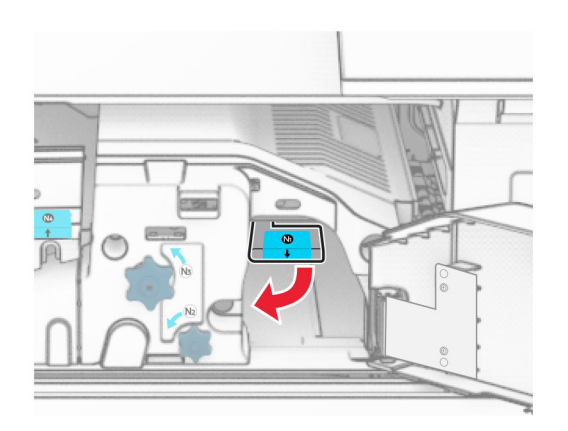

#### **16** Повернуть ручку N2 проти годинникової стрілки.

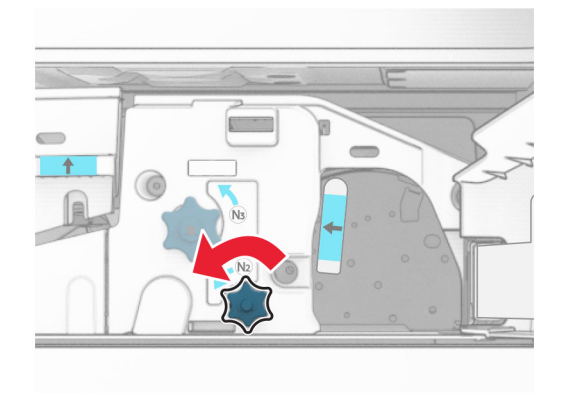

### **17** Видаліть зім'ятий папір.

**Попередження – можливе ушкодження:** Для запобігання пошкодженню принтера зніміть із рук прикраси перед тим, як усувати зминання паперу.

**Примітка.** Переконайтеся, що всі фрагменти паперу видалено.

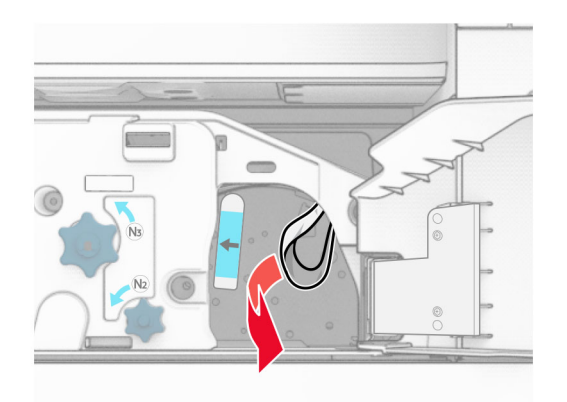

- **18** Поставте ручку N1 на місце.
- **19** Закрийте дверцята N5, а тоді закрийте дверцята N4.
- **20** Закрийте дверцята F.
- **21** Поверніть ручки R1 і R4 у вихідні положення.
- **22** Закрийте дверцята H.

### **Зминання паперу в брошурувальнику**

**1** Видаліть зім'ятий папір у відсіку 2.

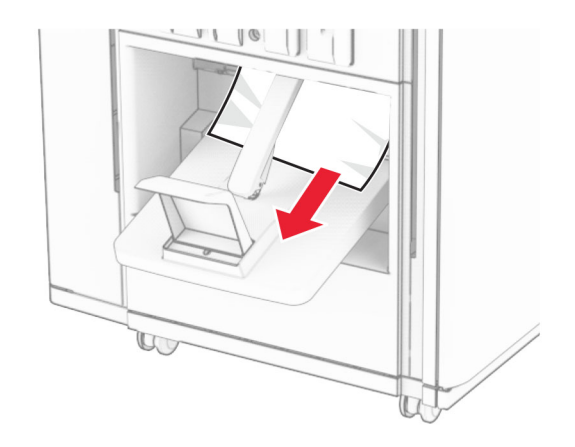

**2** Відкрийте дверцята H.

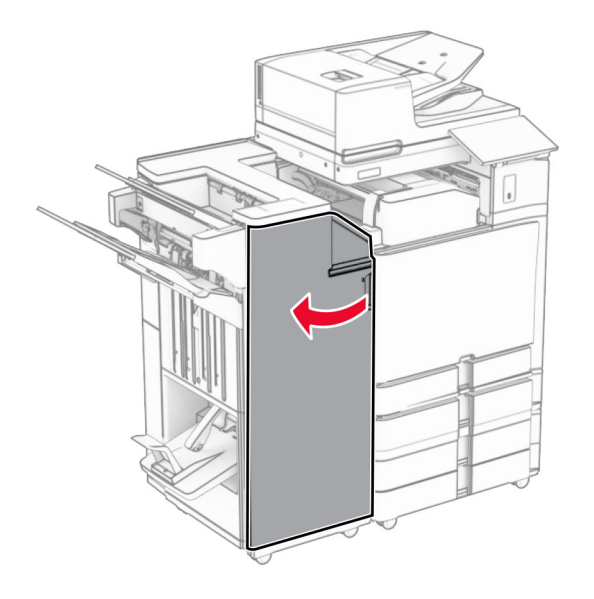

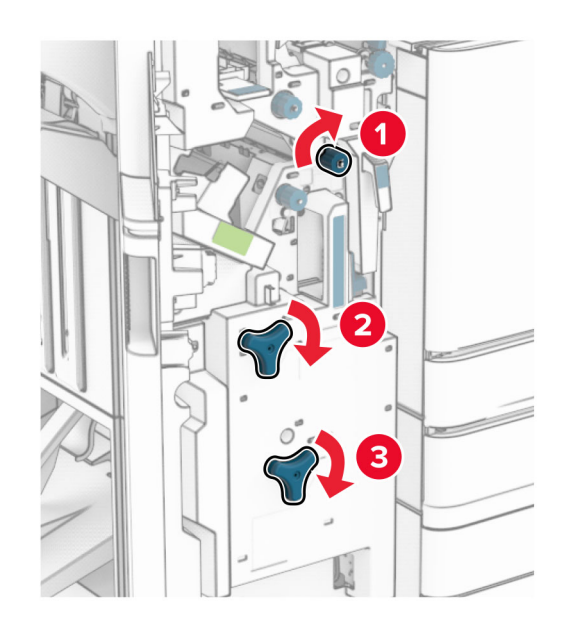

**3** Поверніть ручки R6, R11 і R10 за годинниковою стрілкою.

**4** Витягніть пристрій для виготовлення буклетів.

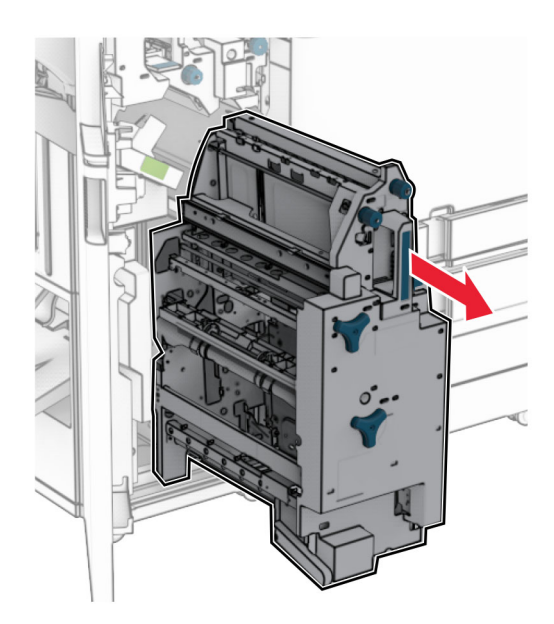

**5** Видаліть зім'ятий папір.

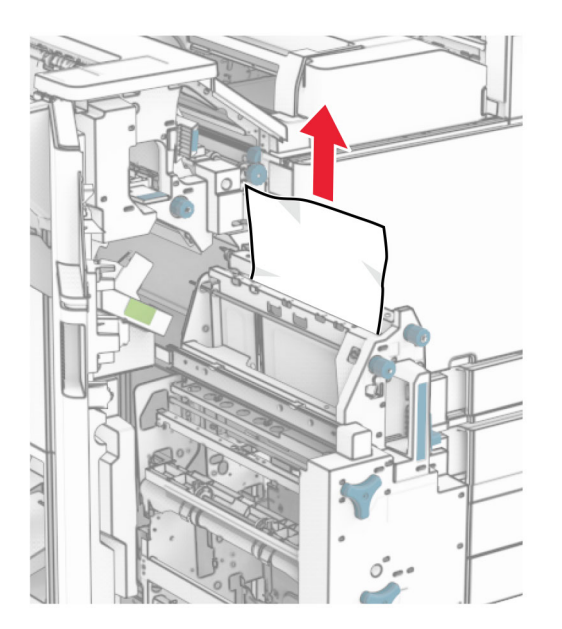

**6** Поверніть ручку R9 проти годинникової стрілки до упору.

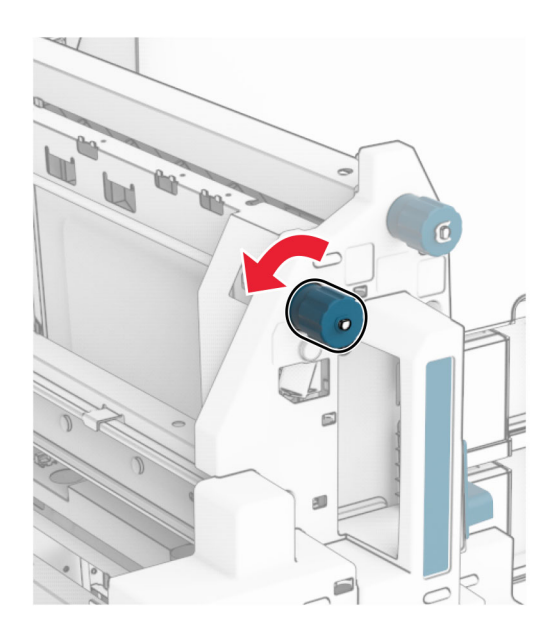

### Відкрийте дверцята R8.

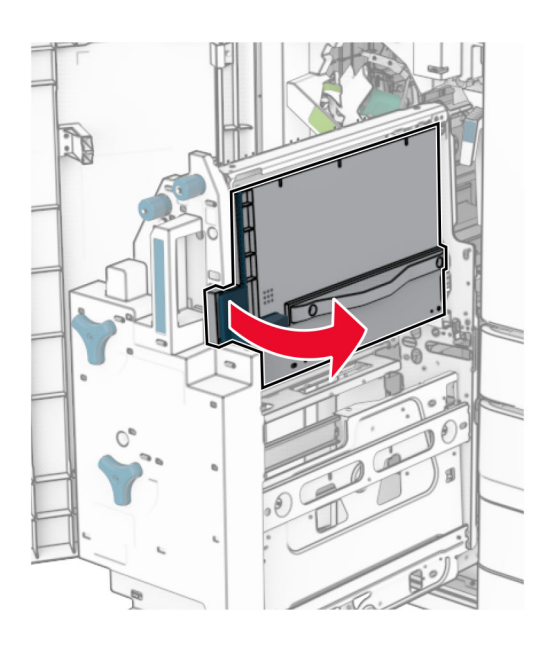

Видаліть зім'ятий папір.

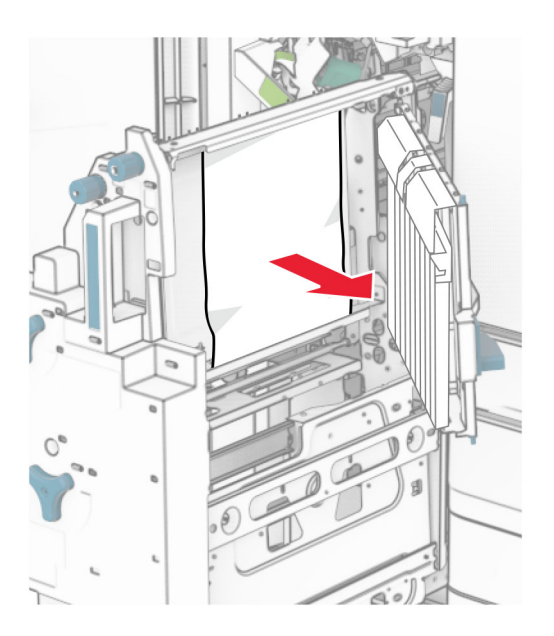

- Закрийте дверцята R8.
- Поверніть брошурувальник у фінішер-брошурувальник.
- Закрийте дверцята H.

# **Проблеми підключення до мережі**

# **Не вдається відкрити Embedded Web Server**

### **Спробуйте одну або декілька з наведених нижче дій.**

- **•** Переконайтеся, що принтер увімкнено.
- **•** Переконайтеся, що правильно вказано IP-адресу.

### **Примітки.**

- **–** Перегляньте IP-адресу на панелі керування.
- **–** IP-адреса відображається як чотири набори цифр, розділені крапкою, як-от 123.123.123.123.
- **•** Переконайтеся, що ви встановили підтримуваний браузер.
	- **–** Internet Explorer версії 11 або новішої
	- **–** Microsoft Edge
	- **–** Internet Explorer версії 6 або новішої
	- **–** Google ChromeTM версії 32 або новішої
	- **–** Mozilla Firefox версії 24 або новішої
- **•** Перевірте, чи працює підключення до мережі.

**Примітка.** Якщо підключення не працює, зверніться до адміністратора.

- **•** Переконайтеся, що кабельні підключення до принтера та сервера друку надійні. Щоб отримати додаткові відомості, перегляньте документацію, що надається разом із сервером друку.
- **•** Перевірте, чи веб-проксі-сервери вимкнено.

**Примітка.** Якщо сервери не працюють, зверніться до адміністратора.

Якщо проблему не вирішено, зверніться до **[служби підтримки клієнтів](#page-578-0)**.

# **Не вдається підключити принтер до мережі Wi**‑**Fi**

### **Спробуйте одну або декілька з наведених нижче дій.**

- **•** На панелі керування перейдіть до меню **Settings** (Параметри) > **Network/Ports** (Мережі/порти) > **Network Overview** (Огляд мережі) > **Active Adapter** (Активний перехідник) і натисніть **Auto** (Автоматично).
- **•** Переконайтеся, що комп'ютер підключено до правильної мережі Wi‑Fi. Щоб дізнатися більше, див. ["Під'єднання принтера до мережі Wi](#page-261-0)‑Fi" на стор. 262.

**Примітка.** Деякі маршрутизатори можуть мати однакове ім'я мережі Wi‑Fi за замовчуванням.

**•** Переконайтеся, що ви ввели правильний пароль мережі.

**Примітка.** Звертайте увагу на пробіли, цифри та великі літери в паролі.

**•** Переконайтеся, що вибрано правильний режим безпеки бездротової мережі. На панелі керування перейдіть до меню **Settings** (Параметри) > **Network/Ports** (Мережі/порти) > **Wireless** (Бездротова мережа) > **Wireless Security Mode** (Режим безпеки бездротової мережі).

Якщо проблему не вирішено, зверніться до **[служби підтримки клієнтів](#page-578-0)**.

# **Проблеми параметрів апаратного забезпечення**

# **Не вдається виявити внутрішню опцію**

### **Спробуйте одну або декілька з наведених нижче дій.**

- **•** Вимкніть принтер, зачекайте 10 секунд, а тоді ввімкніть принтер.
- **•** Роздрукуйте **Menu Settings Page** (Сторінка параметрів меню), а потім перевірте, чи внутрішня додаткова функція відображається в списку встановлених функцій. На панелі керування перейдіть до меню **Settings** (Параметри) > **Reports** (Звіти) > **Menu Settings Page** (Сторінка параметрів меню).
- **•** Перевірте, чи внутрішню опцію правильно встановлено на платі контролера.
	- **1** Вимкніть принтер, а тоді вийміть кабель живлення з розетки.
	- **2** Переконайтеся, що внутрішню опцію встановлено у відповідний роз'єм на платі контролера.
	- **3** Увімкніть кабель живлення в розетку, а тоді ввімкніть принтер.

**ЗАСТЕРЕЖЕННЯ – НЕБЕЗПЕКА ТРАВМУВАННЯ:** Щоб уникнути ризику пожежі чи електричного ураження, підключіть кабель живлення до належно заземленої розетки з відповідним номіналом, що розташована й доступна поблизу виробу.

**•** Перевірте, чи доступна внутрішня опція в драйвері принтера.

**Примітка.** Якщо потрібно, вручну додайте внутрішню опцію в драйвер принтера, щоб зробити її доступною для завдань друку. Щоб дізнатися більше, див. <u>["Додавання доступних](#page-105-0)</u> [засобів у драйвері принтера" на стор. 106.](#page-105-0)

Якщо проблему не вирішено, зверніться до **[служби підтримки клієнтів](#page-578-0)**.

### **Порт внутрішніх рішень не працює належним чином**

### **Спробуйте одну або декілька з наведених нижче дій.**

- **•** Роздрукуйте **Menu Settings Page** (Сторінка параметрів меню), а потім перевірте, чи порт внутрішніх рішень (ISP) відображається в списку встановлених функцій. На панелі керування перейдіть до меню **Settings** (Параметри) > **Reports** (Звіти) > **Menu Settings Page** (Сторінка параметрів меню).
- **•** Видаліть, а тоді знову встановіть ISP. Щоб дізнатися більше, див. ["Установлення внутрішнього](#page-255-0) [порту для рішень" на стор. 256](#page-255-0).
- **•** Перевірте кабель і підключення провайдера.
	- **1** Використовуйте правильний кабель, а потім переконайтеся, що він надійно підключений до ISP.
	- **2** Перевірте, чи інтерфейсний кабель рішення ISP надійно під'єднано до його роз'єму на платі контролера.

Якщо проблему не вирішено, зверніться до **[служби підтримки клієнтів](#page-578-0)**.

# **Карта паралельного або послідовного інтерфейсу не працює належним чином**

#### **Спробуйте одну або декілька з наведених нижче дій.**

- **•** Роздрукуйте **Menu Settings Page** (Сторінка параметрів меню), а потім перевірте, чи відображається плата паралельного чи послідовного інтерфейсу в списку встановлених функцій. На панелі керування перейдіть до меню **Settings** (Параметри) > **Reports** (Звіти) > **Menu Settings Page** (Сторінка параметрів меню).
- **•** Видаліть, а тоді встановіть карту паралельного або послідовного інтерфейсу. Щоб дізнатися більше, див. <u>["Установлення внутрішнього порту для рішень" на стор. 256](#page-255-0)</u>.
- **•** Перевірте з'єднання між кабелем і картою паралельного або послідовного інтерфейсу.

Якщо проблему не вирішено, зверніться до **[служби підтримки клієнтів](#page-578-0)**.

### **Виявлено несправний флешнакопичувач**

#### **Спробуйте одну або декілька з наведених нижче дій.**

- **•** Замініть несправну флешпам'ять.
- **•** Торкніться параметра **Continue** (Продовжити), щоб ігнорувати повідомлення та продовжити друк.
- **•** Скасуйте поточне завдання друку.

### **Недостатньо вільного місця у флешпам'яті для ресурсів**

### **Спробуйте одну або декілька з наведених нижче дій.**

- **•** Торкніться параметра **Continue** (Продовжити), щоб очистити повідомлення та продовжити друк.
- **•** Видаліть шрифти, макроси та інші дані, що зберігаються у флешпам'яті.
- **•** Установіть жорсткий диск.

**Примітка.** Завантажені штифти й макроси, які не було попередньо збережено у флеш-пам'яті, буде видалено.

# **Проблеми з витратними матеріалами**

# **Замініть картридж, невідповідність регіону принтера**

Щоб вирішити цю проблему, придбайте картридж із відповідним регіоном, який відповідає регіону принтера, або придбайте міжнародний картридж.

- **•** Перша цифра в повідомленні після 42 вказує на регіон принтера.
- **•** Друга цифра в повідомленні після 42 вказує на регіон картриджа.

### **Регіони принтера та картриджа з тонером**

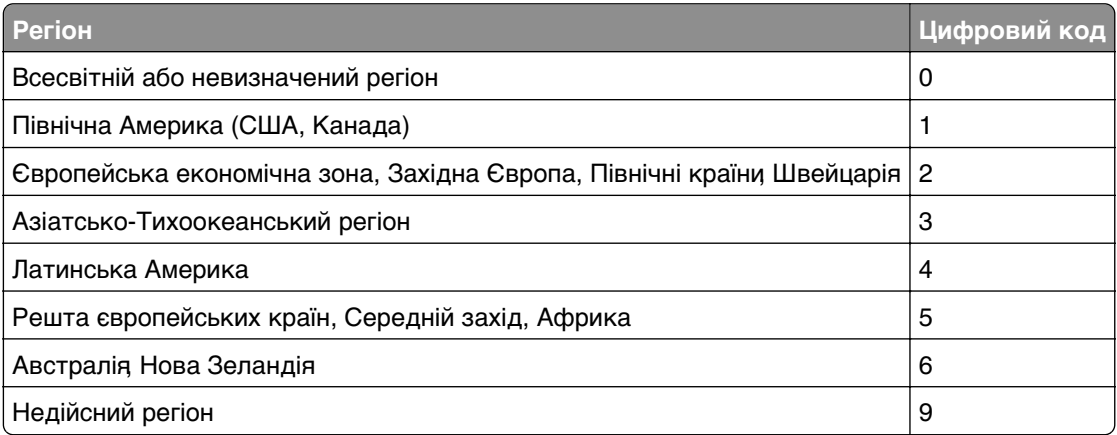

**Примітка.** Щоб знайти регіональні налаштування принтера та картриджа з тонером, надрукуйте **Print Quality Test Pages** (Тестові сторінки якості друку). На панелі керування перейдіть до меню **Settings** (Параметри) > **Troubleshooting** (Усунення несправностей) > **Print Quality Test Pages** (Тестові сторінки якості друку).

# **Заправлений звичайний [кольоровий] картридж**

Принтер виявив звичайний картридж Lexmark, який був повторно заправлений неоригінальним тонером не компанією Lexmark.

Натисніть **OK**, щоб продовжити.

Усі індикатори терміну експлуатації компонентів принтера розроблено для роботи з витратними матеріалами та деталями від Lexmark і можуть спричинити непередбачувані результати, якщо у вашому принтері Lexmark використовуються витратні матеріали чи деталі, відновлені іншими сторонами, а не Lexmark.

Для отримання додаткової інформації див. заяву про обмежену гарантію на принтер.

# **Витратні матеріали, виробником яких не є Lexmark**

Принтер виявив, що встановлено витратний матеріал або деталь іншого виробника (не Lexmark).

Ваш принтер Lexmark створено для оптимальної роботи з оригінальними витратними матеріалами та деталями Lexmark. Використання сторонніх витратних матеріалів або деталей може вплинути на роботу, надійність чи термін служби принтера, а також на його компоненти відображення.

Усі індикатори терміну служби призначені для роботи з витратними матеріалами та деталями Lexmark і можуть показувати неточні результати, якщо застосовуються сторонні витратні матеріали або деталі. Використання компонентів відображення понад їх очікуваний термін служби може пошкодити ваш принтер Lexmark чи пов'язані компоненти.

**Попередження – можливе ушкодження:** Використання сторонніх витратних матеріалів або деталей може вплинути на покриття гарантією. Шкода, завдана використанням сторонніх витратних матеріалів чи деталей, може не покриватися гарантією.

Щоб прийняти ці ризики та продовжити використовувати неоригінальні витратні матеріали чи деталі у своєму принтері, двома пальцями торкніться й утримуйте повідомлення про помилку на дисплеї протягом 15 секунд. Коли з'явиться діалогове вікно підтвердження, торкніться пункту **Continue** (Продовжити).

Якщо ви не хочете приймати ці ризики тоді вийміть сторонній витратний матеріал чи деталь із принтера й установіть оригінальний витратний матеріал чи деталь Lexmark. Щоб дізнатися більше, див. ["Використання оригінальних деталей і витратних матеріалів Lexmark" на стор. 416.](#page-415-0)

Якщо принтер не друкує після зникнення повідомлення про помилку, скиньте лічильник витратних матеріалів.

- **1** На панелі керування перейдіть до меню: **Settings** (Параметри) > **Device** (Пристрій) > **Maintenance** (Технічне обслуговування) > **Configuration Menu** (Меню конфігурації) > **Supply Usage And Counters** (Використання витратних матеріалів та лічильники).
- **2** Виберіть компонент чи витратний матеріал, кількість якого хочете скинути, і виберіть **Start** (Розпочати).
- **3** Прочитайте повідомлення з попередженням, а тоді натисніть **Continue** (Продовжити).
- **4** Двома пальцями торкніться дисплея й утримуйте протягом 15 секунд, щоб очистити повідомлення.

**Примітка.** Якщо ви не можете скинути лічильники використання витратних матеріалів, поверніть витратний матеріал і місце продажу.

# **Проблеми з подачею паперу**

# **Скручування паперу**

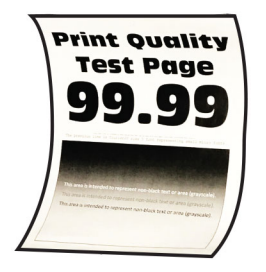

### **Спробуйте одну або декілька з наведених нижче дій.**

- **•** Скоригуйте механізми скерування в лотку в правильне положення для завантаженого паперу.
- **•** Укажіть тип паперу в діалоговому вікні Printing Preferences (Параметри друку) чи Print (Друк), залежно від операційної системи Переконайтеся, що налаштування відповідають завантаженому паперу.

**Примітка.** Цей параметр також можна змінити на панелі керування принтера. Перейдіть до меню **Settings** (Параметри) >**Paper** (Папір) > **Tray Configuration** (Конфігурація лотка) > **Paper Size/Type** (Розмір/тип паперу).

- **•** Вийміть папір, переверніть його, а тоді знову завантажте папір.
- **•** Завантажте папір із нової пачки.

**Примітка.** Папір поглинає вологу через високу вологість. Зберігайте папір в оригінальному пакуванні, доки не будете готові його використовувати.

Якщо проблему не вирішено, зверніться до **[служби підтримки клієнтів](#page-578-0)**.

# **Заклеювання конвертів під час друку**

### **Спробуйте одну або декілька з наведених нижче дій.**

**•** Використовуйте конверт, який зберігався в сухому середовищі.

**Примітка.** Друк на конвертах із високим вмістом вологи може заклеїти клапани.

**•** Переконайтеся, що тип паперу встановлено на **Envelope** (Конверт). На панелі керування перейдіть до меню **Settings** (Параметри) > **Paper** (Папір) > **Tray Configuration** (Конфігурація лотків) > **Paper Size/Type** (Розмір/тип паперу).

Якщо проблему не вирішено, зверніться до **[служби підтримки клієнтів](#page-578-0)**.

# **Друк із pозбиранням за копіями не працює**

#### **Спробуйте одну або декілька з наведених нижче дій.**

- **•** На панелі керування перейдіть до меню **Settings** (Параметри) > **Print** (Друк) > **Layout** (Макет) > **Collate** (Друк за копіями) і натисніть **On [1,2,1,2,1,2]** (Увімк. [1,2,1,2,1,2]).
- **•** У документі, який ви намагаєтеся надрукувати, відкрийте діалогове вікно Printing Preferences (Налаштування друку) чи Print (Друк), а потім натисніть **Collate** (Друк за копіями).
- **•** Зменште кількість сторінок для друку.

Якщо проблему не вирішено, зверніться до **[служби підтримки клієнтів](#page-578-0)**.

### **Пов'язування лотка не працює**

#### **Спробуйте одну або декілька з наведених нижче дій.**

- **•** Переконайтеся, що пов'язані лотки містять папір однакового розміру, орієнтації та типу.
- **•** Переконайтеся, що напрямні паперу розташовані правильно.
- **•** Налаштуйте розмір і тип паперу так, щоб вони збігалися з папером, завантаженим у пов'язані лотки. На панелі керування перейдіть до меню **Settings** (Параметри) > **Paper** (Папір) > **Tray Configuration** (Конфігурація лотків) > **Paper Size/Type** (Розмір/тип паперу).
- **•** Переконайтеся, що для параметра **Tray Linking** (Пов'язування лотків) установлено значення **Automatic** (Автоматично). Щоб дізнатися більше, див. ["Пов'язування лотків" на стор. 103](#page-102-0).

Якщо проблему не вирішено, зверніться до **[служби підтримки клієнтів](#page-578-0)**.

### **Часте зминання паперу**

### **Спробуйте одну або декілька з наведених нижче дій.**

**•** Перевірте, чи правильно завантажено папір.

### **Примітки.**

- **–** Переконайтеся, що напрямні паперу розташовані правильно.
- **–** Переконайтеся, що висота стосу нижча за індикатор максимального заповнення папером.
- **–** Друкуйте на папері рекомендованого розміру та типу.
- **•** Встановіть папір правильного розміру та типу. На панелі керування перейдіть до меню **Settings** (Параметри) > **Paper** (Папір) > **Tray Configuration** (Конфігурація лотків) > **Paper Size/Type** (Розмір/тип паперу).
- **•** Завантажте папір із нової пачки.

**Примітка.** Папір поглинає вологу через високу вологість. Зберігайте папір в оригінальному пакуванні, доки не будете готові його використовувати.

Якщо проблему не вирішено, зверніться до **[служби підтримки клієнтів](#page-578-0)**.

# **Зам'яті сторінки на друкуються повторно**

- **1** На панелі керування перейдіть до меню **Settings** (Параметри) > **Device** (Пристрій) > **Notifications** (Сповіщення) > **Jam Content Recovery** (Відновлення вмісту зім'ятої сторінки).
- **2** У меню **Jam Recovery** (Відновлення після зминання) торкніться **On** (Увімк.) або **Auto** (Автоматично).

Якщо проблему не вирішено, зверніться до **[служби підтримки клієнтів](#page-578-0)**.

# **Проблеми з електронною поштою**

# **Вимкнення повідомлення про помилку «Сервер SMTP не налаштовано»**

- **1** На панелі керування перейдіть до меню: **Settings** (Параметри) > **Email** (Електронна пошта) > **Email Setup** (Налаштування електронної пошти).
- **2** Установіть для помилки **SMTP server not set up** (Сервер SMTP не налаштовано) значення **On** (Ввімк.).

Щоб запобігти повторній появі повідомлення про помилку, виконайте одну з дій нижче.

- **•** Оновіть мікропрограму принтера. Для отримання додаткової інформації дивіться розділ «Оновлення мікропрограми».
- **•** Налаштуйте параметри SMTP електронної пошти. Щоб дізнатися більше, див. ["Налаштування](#page-277-0) [параметрів SMTP" на стор. 278](#page-277-0).

### **Не вдається надсилати електронні листи**

Спробуйте одну або декілька з наведених нижче дій.

- **•** Переконайтеся, що параметри SMTP електронної пошти налаштовано правильно. Щоб дізнатися більше, див. ["Налаштування параметрів SMTP" на стор. 278.](#page-277-0)
- **•** Переконайтеся, що принтер підключено до мережі, а мережу підключено до інтернету.

Якщо проблему не вирішено, зверніться до **[служби підтримки клієнтів](#page-578-0)**.

# **Проблеми з надсиланням факсу**

# **Ідентифікатор абонента не відображається**

**Примітка.** Ці інструкції стосуються лише принтерів, у яких встановлено картку факсу.

- **1** На панелі керування перейдіть до меню **Settings** (Параметри) > **Fax** (Факс) > **Fax Setup** (Налаштування факсу) > **Fax Receive Settings** (Параметри отримання факсів) > **Admin Controls** (Елементи керування адміністратора).
- **2** Установіть для параметра **Enable Caller ID** (Увімкнути ідентифікатор абонента) значення **On** (Ввімк.).

Якщо проблему не вирішено, зверніться до **[служби підтримки клієнтів](#page-578-0)**.

### **Не вдається надсилати або отримувати факси за допомогою аналогового факсу**

#### **Спробуйте одну або декілька з наведених нижче дій**.

- **•** Усуньте повідомлення про помилку, які відображаються на дисплеї.
- **•** Переконайтеся, що кабельні з'єднання телефону, слухавки чи автовідповідача надійні.
- **•** Перевірте наявність звуку гудка.
	- **–** Зателефонуйте на номер факсу, щоб перевірити, чи він працює належним чином.
	- **–** Якщо ви використовуєте функцію «Набір без зняття слухавки», збільште гучність, щоб перевірити, чи чутно звук гудка.
- **•** Перевірте телефонний роз'єм.
	- **1** Підключіть аналоговий телефон безпосередньо в телефонний роз'єм.
	- **2** Перевірте наявність звуку гудка.
	- **3** Якщо ви не чуєте звук гудка, скористайтесь іншим телефоном.
	- **4** Якщо ви все одно не чуєте звук гудка, підключіть аналоговий телефон до іншого телефонного роз'єму.
	- **5** Якщо ви чуєте звук гудка, підключіть принтер до цього телефонного роз'єму.
- **•** Перевірте, чи принтер підключено до аналогової телефонної служби чи до правильного цифрового з'єднувача.
	- **–** Якщо ви використовуєте телефонну службу «Інтегровані служби для цифрової мережі» (ISDN), під'єднайтеся до порту аналогового телефону адаптера терміналу ISDN. Щоб дізнатися більше, зверніться до постачальника послуг ISDN.
	- **–** Якщо ви використовуєте DSL, підключіться до фільтра чи маршрутизатора DSL, який підтримує аналоговий зв'язок. Щоб дізнатися більше, зверніться до постачальника послуг DSL.
	- **–** Якщо ви використовуєте приватну телефонну станцію (ПТС), тоді переконайтеся, що підключаєтеся до аналогового з'єднання ПТС, Якщо такої немає, установіть аналогову телефонну лінію для факсу.
- **•** Тимчасово від'єднайте інше обладнання й вимкніть інші телефонні служби.
	- **1** Від'єднайте інше обладнання (як-от автовідповідачі, комп'ютери, модеми чи розділювачі телефонних ліній) між принтером і телефонною лінією.
	- **2** Вимкніть очікування дзвінка та голосову пошту. Щоб дізнатися більше, зверніться до своєї телефонної компанії.
- **•** Скануйте оригінальний документ по одній сторінці за раз.

Якщо проблему не вирішено, зверніться до **[служби підтримки клієнтів](#page-578-0)**.

# **Ви можете отримувати, але не надсилати факс за допомогою аналогового факсу?**

### **Спробуйте одну або декілька з наведених нижче дій.**

- **•** Завантажте оригінальний документ у лоток пристрою АПД або на скло сканера.
- **•** Правильно налаштуйте ярлик номера.
	- **–** Перевірте, чи ярлик номера встановлено для номера телефона, який потрібно набрати.
	- **–** Наберіть номер телефону вручну.

Якщо проблему не вирішено, зверніться до **[служби підтримки клієнтів](#page-578-0)**.

### **Можна надсилати, але не отримувати факси за допомогою аналогового факсу**

### **Спробуйте одну або декілька з наведених нижче дій.**

- **•** Переконайтеся, що джерело паперу не порожнє.
- **•** Перевірте параметри затримки підрахунку дзвінків. На панелі керування перейдіть до меню **Settings** (Параметри) > **Fax** (Факс) > **Fax Setup** (Налаштування факсу) > **Fax Receive Settings** (Параметри отримання факсу) > **Rings to Answer** (Дзвінки для відповіді).
- **•** Якщо принтер друкує пусті сторінки, див. ["Пусті чи білі сторінки" на стор. 494](#page-493-0).

Якщо проблему не вирішено, зверніться до **[служби підтримки клієнтів](#page-578-0)**.

# **Не вдається налаштувати etherFAX**

#### **Спробуйте одну або декілька з наведених нижче дій**.

- **•** Перевірте підключення принтера.
	- **1** На панелі керування перейдіть до меню **Settings** (Параметри) > **Reports** (Звіти) > **Network** (Мережа) > **Network Setup Page** (Сторінка налаштування мережі).
	- **2** Перевірте стан мережі на надрукованій сторінці.
- **•** Переконайтеся, що принтер підключено до мережі, а мережу підключено до інтернету.
- **•** Переконайтеся, що etherFAX Налаштовано правильно. Щоб дізнатися більше, див. ["Налаштування функції факсу за допомогою etherFAX" на стор. 84.](#page-83-0)

Якщо проблему не вирішено, перейдіть за адресою **<https://www.etherfax.net/lexmark>**.

# **Не вдається надсилати або отримувати факси за допомогою etherFAX**

### **Спробуйте одну або декілька з наведених нижче дій**.

- **•** Переконайтеся, що принтер підключено до мережі, а мережу підключено до інтернету.
- **•** Переконайтеся, що etherFAX Налаштовано правильно. Щоб дізнатися більше, див. ["Налаштування функції факсу за допомогою etherFAX" на стор. 84.](#page-83-0)
- **•** Розділіть великі документи на менші за розміром файли.

Якщо проблему не вирішено, перейдіть за адресою **<https://www.etherfax.net/lexmark>**.

# **Низька якість друку факсу**

Спробуйте одну або декілька з наведених нижче дій.

- **•** Виправте будь-які дефекти якості друку.
	- **1** Надрукуйте **Test Quality Pages** (Тестові сторінки якості друку). На панелі керування перейдіть до меню **Settings** (Параметри) > **Troubleshooting** (Усунення несправностей) > **Print Quality Test Pages** (Тестові сторінки якості друку).
	- **2** Виправте будь-які дефекти якості друку. Щоб дізнатися більше, див. ["Низька якість друку"](#page-493-0) [на стор. 494](#page-493-0).
- **•** Якщо ви використовуєте аналоговий факс, зменште швидкість передачі вхідного факсу.
	- **1** На панелі керування перейдіть до меню **Settings** (Параметри) > **Fax** (Факс) > **Fax Setup** (Налаштування факсу) **> Fax Receive Settings** (Параметри отримання факсу) > **Admin Controls** (Елементи керування адміністратора).
	- **2** У меню **Max Speed** (Макс. швидкість) виберіть нижчу швидкість передачі.

Якщо проблему не вирішено, зверніться до **[служби підтримки клієнтів](#page-578-0)**.

# **Немає інформації на сторінці обкладинки факсу**

- **1** Вимкніть принтер, зачекайте 10 секунд, а тоді ввімкніть принтер.
- **2** Надішліть або отримайте факс.

Якщо проблему не вирішено, зверніться до **[служби підтримки клієнтів](#page-578-0)**.

# **Не вдається надіслати сторінку обкладинки факсу з комп'ютера**

### **Спробуйте одну або декілька з наведених нижче дій**.

- **•** Переконайтеся, що драйвер принтера оновлено. Щоб дізнатися більше, перейдіть на сторінку **[www.lexmark.com/downloads](http://www.lexmark.com/downloads)**.
- **•** Очистьте параметр **Always display settings prior to faxing** (Завжди відображати налаштування перед надсиланням факсу).
	- **1** У документі, який ви намагаєтеся надіслати факсом, відкрийте діалогове вікно **Print** (Друк).
	- **2** Виберіть принтер і натисніть **Properties** (Властивості), **Preferences** (Налаштування), **Options** (Опції) або **Setup** (Налаштування).

**3** Натисніть **Fax** (Факс) і очистьте параметр **Always display settings prior to faxing** (Завжди відображати налаштування перед надсиланням факсу).

Якщо проблему не вирішено, зверніться до **[служби підтримки клієнтів](#page-578-0)**.

# **Проблеми сканування**

### **Не вдається сканувати на комп'ютер**

#### **Спробуйте одну або декілька з наведених нижче дій.**

- **•** Виконайте копіювання. У разі помилки завдання вимкніть принтер, зачекайте 10 секунд, а тоді ввімкніть принтер.
- **•** Перевірте підключення принтера.
	- **1** Надрукуйте **Network Setup Page** (Сторінка налаштування мережі). На панелі керування перейдіть до меню **Settings** (Параметри) > **Reports** (Звіти) > **Network** (Мережа) і виберіть **Network Setup Page** (Сторінка налаштувань мережі).
	- **2** Перегляньте перший розділ сторінки й підтвердьте статус підключення.
- **•** Переконайтеся, що принтер і комп'ютер підключено до однієї мережі.

Якщо проблему не вирішено, зверніться до **[служби підтримки клієнтів](#page-578-0)**.

### **Неможливо сканувати в мережеву папку**

#### **Спробуйте одну або декілька з наведених нижче дій.**

- **•** Створіть ярлик мережевої папки, а потім відскануйте документ за допомогою цього ярлика. Щоб дізнатися більше, див. ["Сканування в мережеву папку" на стор. 294.](#page-293-0)
- **•** Переконайтеся, що шлях до мережевої папки та формат правильні. Наприклад, **//***server\_hostname***/foldername/path**, where *server\_hostname* — повністю кваліфікований домен (FQDN) чи IP-адреса.
- **•** Переконайтеся, що ви маєте дозвіл на записування в мережеву папку.
- **•** Оновіть ярлик мережевої папки.
	- **1** Відкрийте вебпереглядач і введіть IP-адресу принтера в адресному рядку.

#### **Примітки.**

- **–** Перегляньте IP-адресу принтера на головному екрані принтера. IP-адреса відображається як чотири набори цифр, розділені крапкою, як-от 123.123.123.123.
- **–** Якщо ви використовуєте проксі-сервер, тимчасово вимкніть його, щоб вебсторінка завантажилася правильно.
- **2** Натисніть **Shortcuts** (Ярлики), а тоді виберіть ярлик.

**Примітка.** Якщо у вас є кілька типів ярликів, виберіть **Network Folder** (Мережева папка).

**3** У полі Share Path (Шлях до спільної папки) введіть шлях до мережевої папки Наприклад, **\ \server\_hostname\foldername\path**.

**Примітка.** Завжди використовуйте косі риски під час друку спільного шляху.

**4** У меню **Authentication** (Автентифікація) виберіть спосіб автентифікації.

**Примітка.** Якщо для параметра **Authentication** (Автентифікація) встановлено значення **Use assigned username and password** (Використовувати призначені ім'я користувача та пароль), тоді в полях UserName (Ім'я користувача) та Password (Пароль) введіть свої облікові дані.

- **5** Натисніть **Save** (Зберегти).
- **•** Переконайтеся, що принтер і мережева папка підключені до однієї мережі.

Якщо проблему не вирішено, зверніться до **[служби підтримки клієнтів](#page-578-0)**.

# **Часткові копії документа чи фотографії**

### **Спробуйте одну або декілька з наведених нижче дій.**

- **•** Переконайтеся, що документ чи фотографію завантажено зображенням униз у верхньому лівому куті скла сканера.
- **•** Налаштований розмір паперу має відповідати фактичному розміру паперу, завантаженого в лоток.

Якщо проблему не вирішено, зверніться до **[служби підтримки клієнтів](#page-578-0)**.

# **Погана якість копіювання**

#### **Спробуйте одну або декілька з наведених нижче дій.**

- **•** Витріть скло сканера та скло АПД вологою, м'якою, безворсовою тканиною.
	- **Примітка.** Якщо принтер має друге скло АПД усередині АПД, протріть і його. Щоб дізнатися більше, див. ["Очищення сканера" на стор. 467.](#page-466-0)
- **•** Переконайтеся, що документ чи фотографію завантажено зображенням униз у верхньому лівому куті скла сканера.
- **•** Перевірте якість оригінального документа або фотографії та відповідно налаштуйте параметри якості сканування.

Якщо проблему не вирішено, зверніться до **[служби підтримки клієнтів](#page-578-0)**.

# **Вертикальні темні смуги під час сканування з пристрою АПД**

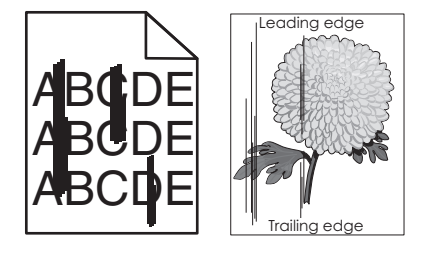

- **1** Підніміть кришку сканера й видаліть інструмент для очищення скла.
- **2** Протріть скло АПД поруч зі склом сканера.
- **3** Відкрийте дверцята A1 і очистьте скло АПД.
- **4** Поверніть інструмент на місце.
- **5** Закрийте кришку сканера.

**Примітка.** Додаткову інформацію про очищення сканера див. ["Очищення сканера" на](#page-466-0) [стор. 467](#page-466-0).

Якщо проблему не вирішено, зверніться до **[служби підтримки клієнтів](#page-578-0)**.

# **Зображення чи текст із нерівними краями під час сканування з пристрою АПД**

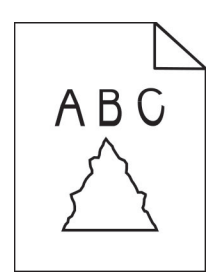

**1** Завантажте 50 аркушів чистого звичайного паперу в пристрій АПД.

**Примітка.** Звичайний папір допомагає очистити або видалити пил та інше покриття з роликів подачі пристрою АПД.

- **2** На панелі керування проведіть праворуч до центру керування, а потім виберіть  $\Omega$ .
- **3** Завантажте оригінальний документ у пристрій АПД.
- **4** Відскануйте документ.

Якщо проблему не вирішено, зверніться до **[служби підтримки клієнтів](#page-578-0)**.

### **Завдання сканування неуспішне**

### **Спробуйте одну або декілька з наведених нижче дій.**

- **•** Переконайтеся, що кабель Ethernet або USB надійно підключено до комп'ютера та принтера.
- **•** Перевірте файл, який потрібно зісканувати, і переконайтеся, що:
	- **–** назва файлу ще не використовується в папці призначення;
	- **–** документ або фотографію, які потрібно зісканувати, не відкрито в іншій програмі.
- **•** Переконайтеся, що в параметрах конфігурації адресату біля опції **Append time stamp** (Додати позначку часу) або **Overwrite existing file** (Перезаписати наявний файл) установлено прапорець.

Якщо проблему не вирішено, зверніться до **[служби підтримки клієнтів](#page-578-0)**.

### **Сканер не закривається**

- **1** Видаліть перешкоди, через які кришка сканера залишається відкритою.
- **2** Закрийте сканер.

Якщо проблему не вирішено, зверніться до **[служби підтримки клієнтів](#page-578-0)**.

# **Сканування триває задовго або комп'ютер зависає**

- **1** Закрийте всі програми, які заважають скануванню.
- **2** Відскануйте документ знову.

Якщо проблему не вирішено, зверніться до **[служби підтримки клієнтів](#page-578-0)**.

# **Сканер не відповідає**

Спробуйте одну або декілька з наведених нижче дій.

- **•** Перевірте, чи кабель живлення належно підключено до принтера й електричної розетки.
	- **ЗАСТЕРЕЖЕННЯ НЕБЕЗПЕКА ТРАВМУВАННЯ:** Щоб уникнути ризику пожежі чи електричного ураження, підключіть кабель живлення до належно заземленої розетки з відповідним номіналом, що розташована й доступна поблизу виробу.
- **•** Перевірте, чи принтер увімкнено, а потім усуньте всі повідомлення про помилки, які з'являються на дисплеї.
- **•** Вимкніть принтер, зачекайте 10 секунд, а тоді ввімкніть принтер.

Якщо проблему не вирішено, зверніться до **[служби підтримки клієнтів](#page-578-0)**.

# **Коригування реєстрації сканера**

- **1** На панелі керування перейдіть до меню **Settings** (Параметри) > **Device** (Пристрій) > **Maintenance** (Обслуговування) > **Configuration Menu** (Меню конфігурації) > **Scanner Configuration** (Конфігурація сканера) > **Scanner Manual Registration** (Ручна реєстрація сканера).
- **2** У меню **Print Quick Test** (Швидкий тест друку) натисніть **Start** (Старт).
- **3** Помістіть тестову сторінку на скло сканера, а потім виберіть **Flatbed Registration** (Реєстрація на планшеті).
- **4** У меню **Copy Quick Test** (Швидкий тест копіювання) торкніться пункту **Start** (Старт).
- **5** Порівняйте тестову сторінку з оригінальним документом.

**Примітка.** Якщо поля тестової сторінки відрізняються від оригінального документа, відкоригуйте параметри **Left Margin (Ліве поле)** і **Top Margin (Верхнє поле)**.

**6** Повторіть кроки крок 4 і крок 5, доки поля сторінки **Copy Quick Test** (Швидкий тест копіювання) не збігатиметься з оригінальним документом.

# **Коригування реєстрації АПД**

- **1** На панелі керування перейдіть до меню **Settings** (Параметри) > **Device** (Пристрій) > **Maintenance** (Обслуговування) > **Configuration Menu** (Меню конфігурації) > **Scanner Configuration** (Конфігурація сканера) > **Scanner Manual Registration** (Ручна реєстрація сканера).
- **2** У меню **Print Quick Test** (Швидкий тест друку) натисніть **Start** (Старт).
- **3** Розмістіть тестову сторінку на лотку АПД.
- **4** Натисніть **Front ADF Registration** (Реєстрація переднього пристрою АПД) або **Rear ADF Registration** (Реєстрація заднього пристрою АДП).
#### <span id="page-576-0"></span>**Примітки.**

- **•** Щоб вирівняти за **Front ADF Registration** (Реєстрація переднього пристрою АПД), розмістіть тестову сторінку стороною для друку догори та коротким краєм уперед в АПД.
- **•** Щоб вирівняти за **Rear ADF Registration**(Реєстрація заднього пристрою АДП), розмістіть тестову сторінку стороною для друку донизу та коротким краєм уперед в АПД.
- **5** У меню **Copy Quick Test** (Швидкий тест копіювання) торкніться пункту **Start** (Старт).
- **6** Порівняйте тестову сторінку з оригінальним документом.

**Примітка.** Якщо поля тестової сторінки відрізняються від оригінального документа, відкоригуйте параметри **Horizontal Adjust** (Горизонтальне коригування) і **Top Margin** (Верхнє поле).

**7** Повторіть кроки крок 5 і крок 6, доки поля сторінки **Copy Quick Test** (Швидкий тест копіювання) не збігатиметься з оригінальним документом.

# **Проблеми з якістю друку**

### **Змінення кольорів на результаті друку**

- **1** На панелі керування перейдіть до меню **Settings** (Параметри) > **Print** (Друк) > **Quality** (Якість) > **Advanced Imaging** (Покращене зображення) > **Color Correction** (Корекція кольорів).
- **2** У меню **Color Correction** (Корекція кольорів) виберіть **Manual** (Вручну).
- **3** У меню **Color Correction Content** (Вміст корекції кольору) виберіть відповідний параметр перетворення кольору.

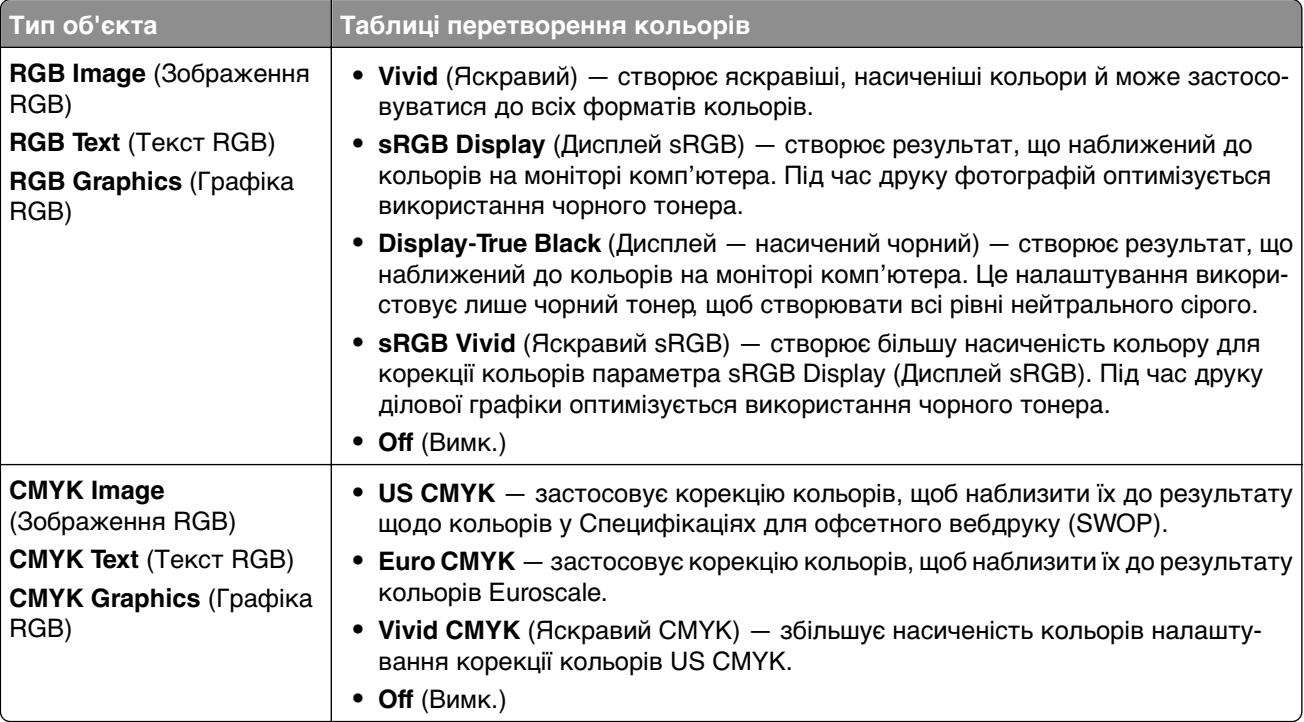

#### <span id="page-577-0"></span>**поширені запитання про кольоровий друк**

#### **Що таке колір RGB?**

Колір RGB – це метод опису кольорів із зазначенням кількості червоного, зеленого та синього для отримання певного кольору. Червоний, зелений і блакитний можна додавати в різних кількостях, щоб отримувати великий діапазон кольорів, які трапляються в природі. Екрани комп'ютерів, сканери та цифрові камери використовують цей метод, щоб відображати кольори.

#### **Що таке колір CMYK?**

Колір CMYK – це метод опису кольорів із зазначенням кількості блакитного, пурпурового, жовтого та чорного кольорів, які використовуються для утворення певного кольору. Чорнила чи тонери CMYK можна використовувати в різних кількостях під час друку, отримуючи великий діапазон кольорів, які трапляються в природі. У такий спосіб створюють кольори друкувальні машини, струменеві принтери й кольорові лазерні принтери.

#### **Як зазначається колір у документі, який потрібно надрукувати?**

Для зазначення та змінення кольорів документа за допомогою комбінацій кольорів RGB або CMYK використовується програмне забезпечення Щоб дізнатися більше, перегляньте довідкові теми програмного забезпечення.

#### **Як принтер дізнається, який колір друкувати?**

Під час друку документа інформація, яка описує тип і колір кожного об'єкта, надсилається на принтер. Потім інформація передається через таблиці перетворення кольорів. Колір перетворюється в належну кількість тонера CMYK, що використовується для утворення потрібного кольору. Інформація про об'єкт визначає застосування таблиць перетворення кольорів. Наприклад, можна застосувати один тип таблиці перетворення кольорів до тексту й інший до фотографій.

#### **Що таке ручна корекція кольорів?**

Коли ввімкнено ручну корекцію кольорів, принтер застосовує вибрані користувачем таблиці перетворення кольорів для обробки об'єктів. Налаштування ручної корекції кольорів залежать від об'єкта, який друкується (текст, графіки чи зображення). Вони також залежать від того, як колір об'єкта вказано в програмному забезпеченні (комбінації RGB або CMYK). Щоб застосовувати іншу таблицю перетворення кольорів уручну, див. ["Змінення кольорів на результаті друку" на стор.](#page-576-0)  [577](#page-576-0).

Якщо в програмному забезпеченні не вказано кольори з комбінаціями RGB або CMYK, немає сенсу виконувати коригування кольорів уручну. Також неефективним є контроль коригування кольорів програмним забезпеченням чи операційною системою комп'ютера. У більшості ситуацій, якщо налаштувати для параметра Color Correction (Корекція кольорів) значення Auto (Автоматично), для документів буде згенеровано бажані кольори.

#### **Як можна зіставити певний колір (як-от у корпоративному логотипі)?**

У меню принтера **Quality** (Якість) доступні дев'ять типів наборів **Color Samples** (Зразки кольорів). Ці набори також доступні на сторінці **Color Samples** (Зразки кольорів) на вбудованому вебсервері (Embedded Web Server). Після вибору будь-якого набору зразків буде згенеровано кілька сторінок для друку із сотнями кольорових полів. Кожне поле містить комбінацію CMYK або RGB залежно від вибраної таблиці. Колір, що спостерігається в кожному полі, отримують проведенням комбінації CMYK або RGB, позначеної в полі.

<span id="page-578-0"></span>Переглядаючи набори **Color Samples** (Зразки кольорів) можна визначити поле з кольором, що найбільше відповідає кольору, що підбирається Комбінацію кольорів на етикетці поля можна використовувати для зміни кольору об'єкта в програмі. Щоб дізнатися більше, перегляньте довідкові теми програмного забезпечення. Ручна корекція кольорів може знадобитися, щоб використовувати вибрану таблицю перетворення кольорів для певного об'єкта.

Вибір набору **Color Samples** (Зразки кольорів) для застосування в певному випадку підбору кольорів залежить від зазначеного нижче.

- **•** Застосоване налаштування **Color Correction** (Корекція кольорів) (**Auto** (Автоматично), **Off** (Вимк.) або **Manual** (Вручну)).
- **•** Тип об'єкта, що друкується (текст, графіка чи зображення).
- **•** Спосіб указання кольору об'єкта в програмному забезпеченні (комбінації RGB або CMYK).

Якщо в програмному забезпеченні не вказано кольори з комбінаціями RGB або CMYK, немає сенсу використовувати сторінки **Color Samples** (Зразки кольорів). Деяке програмне забезпечення коригує комбінації RGB або CMYK, указані в програмі, шляхом керування кольорами У таких ситуаціях надрукований колір може не точно збігатися зі сторінками **Color Samples** (Зразки кольорів).

#### **Надрукований аркуш видається забарвленим**

#### **Спробуйте одну або декілька з наведених нижче дій.**

- **•** На панелі керування перейдіть до меню **Settings** (Параметри) > **Print** (Друк) > **Quality** (Якість) > **Advanced Imaging** (Покращене зображення) і натисніть **Color Adjust** (Коригування кольору).
- **•** На панелі керування перейдіть до меню **Settings** (Параметри) > **Print** (Друк) > **Quality** (Якість) > **Advanced Imaging** (Покращене зображення), натисніть **Color Balance** (Баланс кольору) і відкоригуйте налаштування.

Якщо проблему не вирішено, зверніться до **служби підтримки клієнтів**.

## **Звернення до служби підтримки клієнтів**

Перш ніж звернення до служби підтримки клієнтів, переконайтеся, що маєте таку інформацію.

- **•** Проблема з принтером
- **•** Повідомлення про помилку
- **•** Тип моделі принтера та серійний номер

Перейдіть на сторінку **<https://support.lexmark.com>**, щоб отримати підтримку електронною поштою чи в чаті, або перегляньте бібліотеку посібників, допоміжної документації, драйверів та інших завантажень.

Також доступна технічна підтримка по телефону. У США чи Канаді телефонуйте за номером 1-800-539-6275. Для інших країн або регіонів перейдіть до **[каталогу контактів міжнародної служби підтримки](https://support.lexmark.com/en_us/contact-support/international-support-contact-directory.html)**.

# <span id="page-579-0"></span>**Переробка й утилізація**

# **Переробка виробів Lexmark**

- **1** Перейдіть на сторінку **[www.lexmark.com/recycle](http://www.lexmark.com/recycle)**.
- **2** Виберіть країну або регіон.
- **3** Виберіть програму переробки.

# **Переробка пакування Lexmark**

Lexmark постійно намагається звести до мінімуму пакування Менша кількість пакування дозволяє гарантувати, що принтери Lexmark транспортуються максимально ефективно й екологічно, і потрібно викидати менше пакування Наслідком цього є менша кількість парникових газів, заощадження енергії та природних ресурсів. У деяких країнах і регіонах Lexmark також пропонує переробку компонентів пакування. Щоб дізнатися більше, перейдіть на сторінку **[www.lexmark.com/recycle](http://www.lexmark.com/recycle)**.

Коробки Lexmark на 100% підлягають переробці в місцях, де є заводи з переробки гофрованого картону. У вашому регіоні може не бути таких заводів.

Піна, яка використовується в пакуванні Lexmark, підлягає переробці в місцях, де є заводи з переробки піни. У вашому регіоні може не бути таких заводів.

Коли ви повертаєте картридж у Lexmark, ви можете повторно використати коробку, у якому постачався картридж. Lexmark переробляє коробки.

# **Сповіщення**

### **Інформація про виріб**

Назва виробу:

БФП Lexmark CX833se, Lexmark CX833xse; Lexmark CX961se, Lexmark CX961tse; Lexmark CX962se, Lexmark CX962tse; Lexmark CX963se, Lexmark CX963xse; Lexmark XC8355; Lexmark XC9635; Lexmark XC9645; Lexmark XC9655

Тип приладу:

7566

Моделі:

688, 698

### **Сповіщення про випуск**

Червень 2024 року

**Цей пункт не застосовується до будь-якої країни, в якій такі положення суперечать місцевим законам:** LEXMARK INTERNATIONAL, INC., НАДАЄ ЦЮ ПУБЛІКАЦІЮ "ЯК Є", БЕЗ БУДЬ-ЯКИХ ГАРАНТІЙ, ЯВНО ВИРАЖЕНИХ АБО ТАКИХ, ЩО МАЮТЬСЯ НА УВАЗІ, ВКЛЮЧАЮЧИ, АЛЕ НЕ ОБМЕЖУЮЧИСЬ, НЕПРЯМІ ГАРАНТІЇ КОМЕРЦІЙНОЇ ЯКОСТІ АБО ПРИДАТНОСТІ ДЛЯ КОНКРЕТНОЇ МЕТИ. Деякі держави не допускається відмови від гарантій, явно виражених або таких, що маються на увазі, при певних операціях, тому це положення може не поширюватися на вас.

Це видання може містити технічні неточності чи типографічні помилки Інформація в цьому виданні періодично оновлюється; зміни будуть включені до наступних видань. Описані продукти чи програми можуть бути вдосконалені чи змінені в будь-який час.

Згадування в цьому виданні продуктів, програм чи послуг не означає, що виробник має намір реалізувати їх в усіх країнах, у яких він здійснює свою діяльність Згадування продукту, програми чи послуги ані стверджує, ані означає, що потрібно використовувати лише цей продукт, програму чи послугу. Замість них можуть застосовуватись будь-які інші продукти, програми чи послуги, які не порушують жодних чинних прав інтелектуальної власності.Оцінка та перевірка застосування, в поєднанні з іншими продуктами програмами чи послугами, не вказаними виробником, виконується під відповідальність користувача.

Щоб дізнатися про технічну підтримку від Lexmark, перейдіть на сторінку **<http://support.lexmark.com>**.

Щоб дізнатися про політику конфіденційності Lexmark, яка регулює використання цим виробом, перейдіть на сторінку **[www.lexmark.com/privacy](http://www.lexmark.com/privacy)**.

Щоб дізнатися про витратні матеріали та завантаження, перейдіть на сторінку **[www.lexmark.com](http://www.lexmark.com)**.

**© 2024 Lexmark International, Inc.**

**Усі права захищено.**

### <span id="page-581-0"></span>**Торгові марки**

Lexmark, логотип Lexmark і MarkNet є товарними знаками або зареєстрованими товарними знаками Lexmark International, Inc. у США та/або інших країнах.

Gmail, Android, Google Play і Google Chrome є товарними знаками Google LLC.

Macintosh, macOS, Safari та AirPrint є товарними знаками Apple Inc., зареєстрованими в США та інших країнах. iCloud є знаком обслуговування Apple Inc., зареєстрованим у США та інших країнах. Використання значка «Працює з Apple» означає, що аксесуар розроблено спеціально для роботи з технологією, зазначеною на значку, і сертифікований розробником на відповідність стандартам продуктивності Apple.

Microsoft, Internet Explorer, Microsoft 365, Microsoft Edge, Outlook і Windows є товарними знаками групи компаній Microsoft.

Словесний знак Mopria™ є зареєстрованим та/або незареєстрованим товарним знаком Mopria Alliance, Inc. у США та інших країнах. Несанкціоноване використання суворо заборонено.

PCL<sup>®</sup> є зареєстрованою торговою маркою компанії Hewlett-Packard. PCL — це позначення компанії Hewlett-Packard для набору команд принтера (мова) і функцій, які включені в її принтерні продукти. Цей принтер призначений для сумісності з мовою PCL. Це означає, що принтер розпізнає команди PCL, які використовуються в різних прикладних програмах, і що принтер емулює функції, які відповідають цим командам.

PostScript є зареєстрованою торговою маркою Adobe Systems Incorporated у США та/або інших країнах.

Wi-Fi® і Wi-Fi Direct® є зареєстрованими товарними знаками Wi-Fi Alliance®.

Усі інші торгові марки є власністю відповідних власників.

### **Сповіщення про ліцензію**

Усі сповіщення про ліцензію, пов'язану з цим виробом, можна переглянути в каталозі CD:\NOTICES інсталяційного диска CD програмного забезпечення.

### **Рівні шуму**

Копіювання | 52 Готовність 15

Нижченаведені вимірювання було виконано відповідно до ISO 7779 та повідомлено відповідно до ISO 9296.

**Середній звуковий тиск на відстані 1 метра, дБА** Друк Односторонній: 51 (CX833, CX963, XC8355, XC9655); 46 (CX961, XC9635); 50 (CX962, XC9645) Двосторонній: 52 (CX833, CX963, XC8355, XC9655); 48 (CX961, XC9635); 51 (CX962, XC9645) Сканування | 50

**Примітка.** Ваш виріб може не підтримувати певні режими.

Ці значення можуть змінюватися. Відвідайте **[www.lexmark.com](http://www.lexmark.com)**, щоб переглянути поточні значення.

## **Директива щодо відпрацьованого електричного й електронного обладнання (WEEE)**

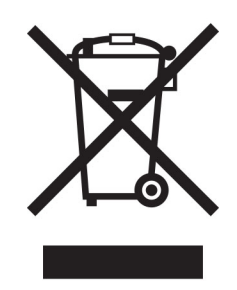

Логотип WEEE означає конкретні програми й процедури переробки для електронних продуктів у країнах ЄС. Ми сприяємо переробці наших продуктів.

Якщо у вас виникли подальші запитання щодо варіантів переробки відвідайте вебсайт Lexmark **[www.lexmark.com](http://www.lexmark.com)**, щоб дізнатися номер телефону місцевого торговельного відділення.

### **Літій-іонний акумулятор із перезарядкою**

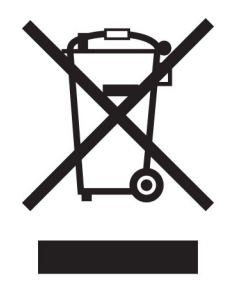

Цей виріб може містити літій-іонний акумулятор із перезарядкою типу «таблетка», яку має виймати лише кваліфікований фахівець. Перекреслений контейнер для сміття на колесах означає, що виріб не можна викидати як несортовані відходи, а потрібно відправити в окремі пункти збору для відновлення та переробки Якщо акумулятор витягнено, не викидайте її вдома. У вашій місцевій громаді можуть бути окремі системи збору акумуляторів, як-от пункт переробки акумуляторів. Окремий збір відпрацьованих батарейок забезпечує відповідне поводження з відходами, зокрема повторне використання та переробку, і запобігає будь-якому потенційному негативному впливу на здоров'я людини та навколишнє середовище. Викидайте акумулятори відповідально.

### **Environmental labeling for packaging**

Per Commission Regulation Decision 97/129/EC Legislative Decree 152/2006, the product packaging may contain one or more of the following symbols.

<span id="page-583-0"></span>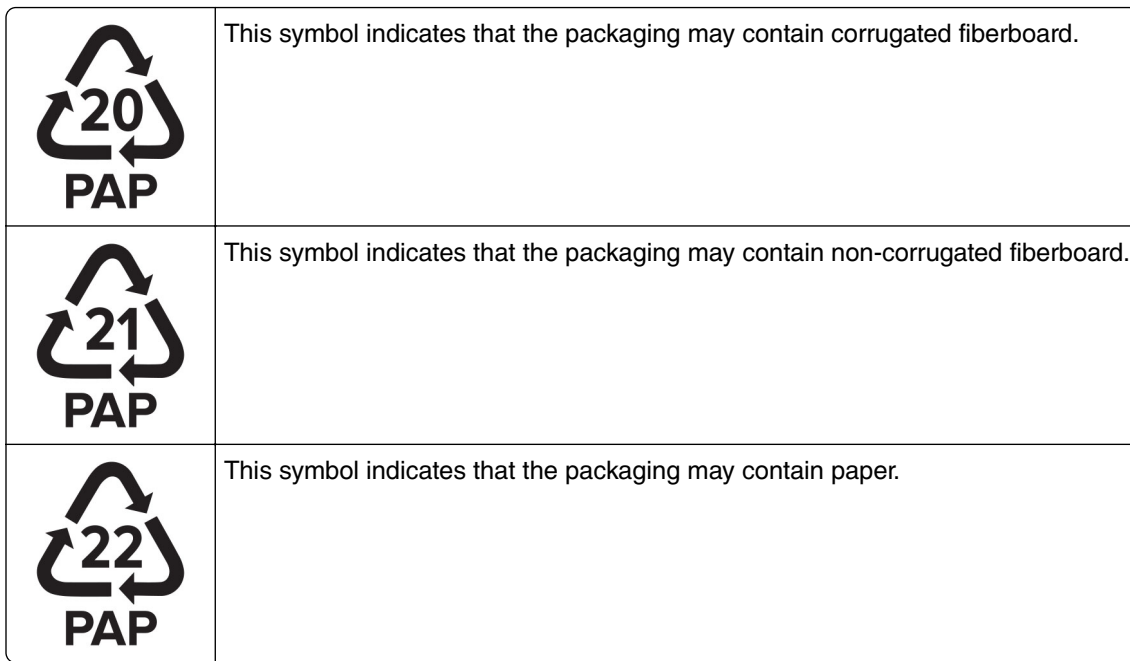

For more information, go to **[www.lexmark.com/recycle](https://www.lexmark.com/recycle)**, and then choose your country or region. Information on available packaging recycling programs is included with the information on product recycling.

### **Утилізація виробу**

Принтер або матеріали для нього не можна утилізувати разом з іншими побутовими відходами. З питань утилізації звертайтеся до відповідних місцевих служб.

### **Сповіщення про статичну чутливість**

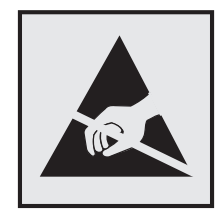

Цей символ позначає чутливі до статики частини Не торкайтеся ділянок поруч із цими символами попередньо не торкнувшись металевої поверхні в зоні подалі від символу.

Щоб запобігти пошкодженню від електростатичного розряду під час виконання завдань із технічного обслуговування, як-от усунення зминання паперу або заміна витратних матеріалів, торкніться будьякої відкритої металевої рами принтера, перш ніж торкатися внутрішніх частин принтера, навіть якщо символ відсутній.

### <span id="page-584-0"></span>**ENERGY STAR**

Будь-який виріб Lexmark з емблемою ENERGY STAR® на виробі або на початковому екрані сертифікований на відповідність вимогам ENERGY STAR Агенції з охорони довкілля США (EPA) станом на дату виробництва.

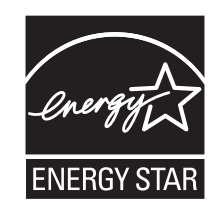

### **Інформація про температуру**

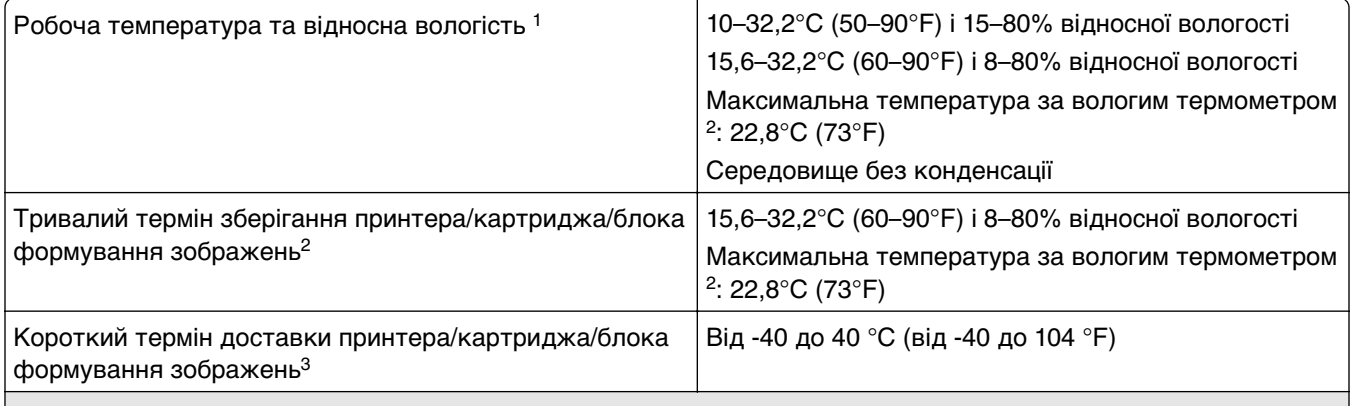

1 У деяких випадках потрібно виміряти характеристики продуктивності (наприклад, використання картриджа та швидкість друку першої сторінки) в стандартному офісному середовищі за температури приблизно 22,2 °C (72 °F) та відносної вологості 45 %.

<sup>2</sup> Термін служби витратних матеріалів — приблизно 2 роки Цей термін засновується на зберіганні в стандартному офісному середовищі за температури 22 °C (72 °F) та вологості 45 %.

3 Температура за вологим термометром визначається на основі температури повітря й відносної вологості.

### **Сповіщення про лазер**

Принтер сертифіковано в США відповідно до вимог DHHS 21 CFR, розділ I, підрозділ J, для лазерних виробів класу I (1), а в інших країнах сертифіковано як споживчий лазерний виріб класу 1, який відповідає вимогам IEC 60825-1:2014, EN 60825-1:2014+A11:2021 та EN 50689:2021.

Лазерні продукти класу I не вважаються небезпечними. Лазерна система та принтер сконструйовані таким чином, що під час нормальної роботи технічного обслуговування користувачем або в установлених умовах обслуговування людина ніколи не матиме доступу до лазерного випромінювання вище рівня класу I. Принтер має друкувальну головку, яка не підлягає обслуговуванню та містить лазер із такими характеристиками:

Клас: IIIb (3b) AlGaAs

Номінальна вихідна потужність (мілівати): 25

Довжина хвилі (нанометри): 770–800

### <span id="page-585-0"></span>**Споживання електроенергії**

#### **Споживання електроенергії виробу**

У нижченаведеній таблиці наведено характеристики споживання електроенергії виробу.

**Примітка.** Ваш виріб може не підтримувати певні режими.

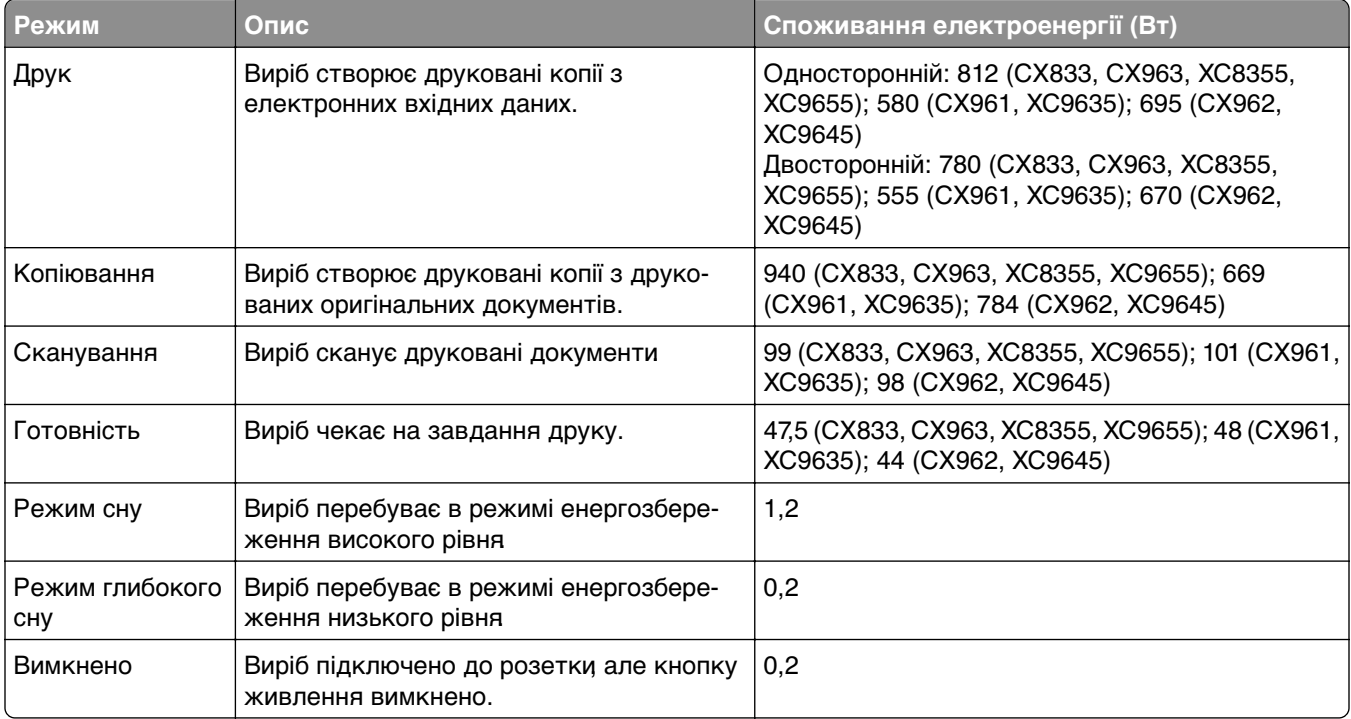

Рівні споживання електроенергії, зазначені в таблиці вище, є усередненими за часом вимірювання. Миттєве споживання електроенергії може бути значно вищим за середні значення.

Ці значення можуть змінюватися. Відвідайте **[www.lexmark.com](http://www.lexmark.com)**, щоб переглянути поточні значення.

#### **Режим сну**

Цей виріб має енергоощадний режим, який називається режим сну. Режим сну заощаджує енергію, знижуючи споживання електроенергії під час тривалих періодів неактивності. Режим сну вмикається автоматично після того, як виріб не використовується протягом зазначеного періоду часу, який називається час очікування режиму сну.

Заводський час очікування режиму сну для цього виробу (у хвилинах): 15

Залежно від моделі принтера час очікування режиму сну можна змінити від 1 до 120 хв або від 1 до 114 хв у меню параметрів. Якщо швидкість принтера дорівнює 30 сторінкам на хвилину або менша, ви можете встановити час очікування виключно до 60 або 54 хвилин, залежно від моделі принтера. Якщо встановити низьке значення часу очікування для режиму сну, споживання електроенергії зменшиться, але може збільшитися час відповіді виробу. Якщо налаштувати для часу очікуванні режиму сну високе значення, відповідь буде швидкою, але споживання електроенергії більшим.

<span id="page-586-0"></span>Деякі моделі підтримують режим глибокого сну, який ще більше зменшує споживання електроенергії після довгих періодів неактивності.

#### **Режим гібернації**

Цей продукт має надзвичайно енергоощадний режим, який називається режим гібернації. Під час роботи в режим гібернації усі інші системи та пристрої безпечно вимкнені.

Режим гібернації можна ввімкнути одним зі способів нижче.

- **•** Використання часу очікування гібернації
- **•** Використання режимів живлення за графіком

Заводський час очікування гібернації за замовчуванням для цього в виробу в усіх країнах і регіонах 3 days (3 дні)

Час, протягом якого принтер чекає після завершення завдання друку, перш ніж перейде в режим гібернації, можна встановити від однієї години до 1 місяця.

#### **Примітки щодо виробів для обробки зображень, зареєстрованих EPEAT:**

- **•** Рівень живлення в режимі очікування настає в режимі глибокого сну або вимкнення.
- **•** Виріб автоматично вимикається до рівня потужності в режимі очікування 1 Вт. Функцію автоматичного переходу в режим очікування (режим гібернації або вимкнення) потрібно ввімкнути під час доставки виробу.

#### **Режим вимкнення**

Якщо вибір має режим вимкнення, який продовжує споживати невелику кількість енергії, тоді для повного припинення енергоспоживання виробу від'єднайте кабель живлення від розетки.

#### **Загальне споживання енергії**

Іноді корисно підрахувати загальну кількість енергії, яку споживає виріб. Оскільки дані про споживання електроенергії подано у Ватах, щоб обчислити споживання енергії, значення споживання потрібно помножити на час, який виріб перебуває в кожному режимі. Загальне споживання енергії це сума споживання енергії в кожному режимі.

### **Сповіщення про нормативні вимоги до бездротових виробів**

У цьому розділі міститься нормативна інформація, що стосується лише бездротових моделей.

Якщо ви маєте сумніви щодо того, чи ваша модель бездротова, перейдіть на сторінку **<http://support.lexmark.com>**.

#### **Повідомлення про модульний компонент**

Бездротові моделі містять такий модульний компонент:

Lexmark MarkNet N8450 / AzureWave AW-CM467-SUR; FCC ID:TLZ-CM467; IC:6100A-CM467

<span id="page-587-0"></span>Щоб визначити, які модульні компоненти встановлено у вашому виробі, перегляньте маркування на своєму фактичному виробі.

### **Потрапляння під вплив радіочастотного випромінювання**

Радіаційне випромінювання цього пристрою набагато нижче допустимого рівня радіочастотного опромінення, визначеного Федеральною комісією зі зв'язку та іншими органами державного регулювання. Між антеною пристрою і людиною повинна зберігатися мінімальна відстань 20 см (8 дюймів), щоб дотримуватися вимог щодо радіочастотного впливу, визначеного Федеральною комісією зі зв'язку та іншими органами державного регулювання.

### **Відповідність директивам Європейського співтовариства (ЄС)**

Цей виріб відповідає вимогам захисту Директиви Ради ЄС 2014/53/EU про гармонізацію законодавства держав-членів щодо постачання на ринок радіообладнання.

Виробником цього виробу є: Lexmark International, Inc., 740 West New Circle Road, Lexington, KY, 40550 USA. Уповноваженим представником в ЄЕЗ/ЄС є: Lexmark International Technology Hungба Kft., 8 Lechner din fasor, Millennium Tower III, 1095 Budapest HUNGARY. Імпортером у ЄЕЗ/ЄС є: Lexmark International Technology S.a.I. 20, Route de PriBois, ICC Building, Bloc A, CH-1215 Genue, Switzerland. Декларацію про відповідність вимогам Директив можна отримати за запитом від Уповноваженого представника або отримати за адресою

**[www.lexmark.com/en\\_us/about/regulatory-compliance/european-union-declaration-of-conformity.html](http://www.lexmark.com/en_us/about/regulatory-compliance/european-union-declaration-of-conformity.html)**

Відповідність позначається маркуванням CE:

 $\epsilon$ 

#### **Обмеження**

.

Це радіообладнання призначене для використання лише в приміщенні. Заборонено використовувати його на вулиці. Це обмеження стосується всіх перелічених у таблиці нижче країн:

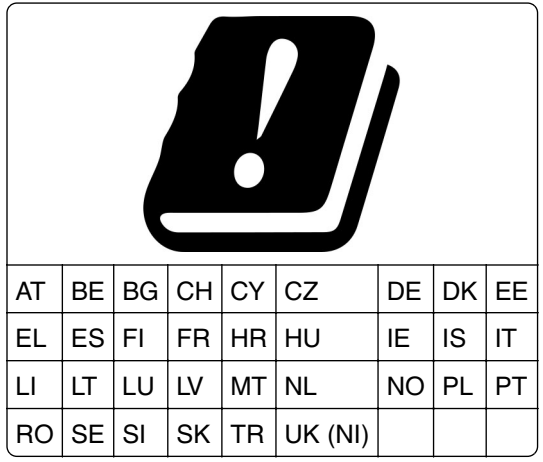

#### **Заява ЄС та інших країн про робочі діапазони частот радіопередавача та**

#### **максимальну потужність радіочастот**

Цей радіовиріб передає в діапазоні 2,4 ГГц (2,412–2,472 ГГц у ЄС) або 5 ГГц (5,15–5,35, 5,47–5,725 у ЄС). Максимальна вихідна потужність EIRP передавача, зокрема посилення антени, становить 20 дБм для обох діапазонів.

### **Відповідність директивам Європейського співтовариства (ЄС)**

Цей виріб відповідає вимогам щодо захисту директив Ради ЄС 2014/30/EU, 2014/35/EU та 2011/65/EU зі змінами, внесеними директивою (EU) 2015/863 про наближення та гармонізацію законів державчленів, що стосуються електромагнітної сумісності, безпеки електричного обладнання, призначеного для використання в певних межах напруги і про обмеження використання певних небезпечних речовин в електричному та електронному обладнанні.

Виробником цього виробу є: Lexmark International, Inc., 740 West New Circle Road, Lexington, KY, 40550 USA. Уповноваженим представником в CE3/CC є: Lexmark International Technology Hungба Kft., 8 Lechner din fasor, Millennium Tower III, 1095 Budapest HUNGARY. Імпортером у ЄЕЗ/ЄС є: Lexmark International Technology S.a.I. 20, Route de PriBois, ICC Building, Bloc A, CH-1215 Genue, Switzerland. Декларацію про відповідність вимогам Директив можна отримати за запитом від Уповноваженого представника або отримати за адресою

**[www.lexmark.com/en\\_us/about/regulatory-compliance/european-union-declaration-of-conformity.html](http://www.lexmark.com/en_us/about/regulatory-compliance/european-union-declaration-of-conformity.html)**

Цей виріб відповідає обмеженням класу А EN 55032 і вимогам безпеки EN 62368-1.

### **Повідомлення про радіоперешкоди**

#### **Застереження**

.

Цей виріб відповідає вимогам стандарту EN 55032 щодо випромінювання класу A та вимогам до несприйнятливості EN 55035. Цей виріб не призначений для використання в житлових/домашніх умовах.

Це виріб класу А. У домашньому середовищі цей виріб може спричиняти радіоперешкоди, у разі чого користувач буде зобов'язаний вжити належних заходів.

# **Вказівник**

### **A**

Address Book (Адресна книга) [76](#page-75-0)

### **D**

Display Customization (Персоналізація дисплея) використання [75](#page-74-0)

### **E**

etherFAX налаштування функції факсу [84](#page-83-0)

### **L**

Lexmark Print використання [269](#page-268-0) Lexmark ScanBack Utility [292](#page-291-0)

#### **M**

Menu Settings Page (Сторінка параметрів меню) друк [408](#page-407-0) Mopria Print Service [270](#page-269-0)

### **P**

Print Quality Test Pages (Тестові сторінки якості друку) [407](#page-406-0) pозбирання за копіями [276](#page-275-0)

### **S**

Scan Center (Центр сканування) налаштування [74](#page-73-0)

#### **V**

Voice Guidance (Голосові підказки) активація [77](#page-76-0) деактивація [77](#page-76-0) регулювання темпу мовлення [82](#page-81-0)

#### **W**

Wi‑Fi Direct друк із мобільного пристрою [270](#page-269-0) налаштування [263](#page-262-0) Wi‑Fi Protected Setup (Захищене налаштування через Wi‑Fi) бездротова мережа [263](#page-262-0)

#### **А**

автовідповідач налаштування [85](#page-84-0) адресат факсу створення ярлика [290](#page-289-0) активація Voice Guidance (Голосові підказки) [77](#page-76-0) аналоговий факс налаштування [83](#page-82-0) аркуші-розділювачі додавання [276](#page-275-0) розміщення [274](#page-273-0)

### **Б**

бездротова мережа [262](#page-261-0) Wi‑Fi Protected Setup (Захищене налаштування через Wi‑Fi) [263](#page-262-0) блок транспортування паперу з додатковою функцією складання використання [412](#page-411-0) установлення [157](#page-156-0)[, 186](#page-185-0)[, 221](#page-220-0) блок формування чорно-білих зображень замовлення [419](#page-418-0) заміна [422](#page-421-0) блокування небажаних факсів [291](#page-290-0) білі сторінки [494](#page-493-0)

#### **В**

вертикальні білі смуги [508](#page-507-0) вертикальні темні лінії на надрукованих документах [506](#page-505-0) вертикальні темні смуги на виході під час сканування з пристрою АПД [574](#page-573-0) вибір місця розташування для принтера [72](#page-71-0) виготовлення буклета [411](#page-410-0) видалення зминання паперу в автоматичному подавачі паперу [518](#page-517-0) лоток на 2 x 550 аркушів [521](#page-520-0) у багатоцільовому подавачі [520](#page-519-0) у блоці двостороннього друку [524](#page-523-0) у додатковому пристрої для транспортуванні паперу з функцією складання [530](#page-529-0) у лотку на 1500 аркушів [523](#page-522-0) у лотку на 550 аркушів [516](#page-515-0) у спареному лотку на 2000 аркушів [523](#page-522-0) у стандартному відсіку [528](#page-527-0) у стандартному лотку [515](#page-514-0) у термофіксаторі [524](#page-523-0) у фінішері з функцією зшивання [528](#page-527-0) у фінішері з функцією зшивання й діркопробивачем [533](#page-532-0) у фінішеріброшурувальнику [544](#page-543-0) використання AirPrint [270](#page-269-0) використання головного екрана [14](#page-13-0) використання оригінальних деталей і витратних матеріалів Lexmark [416](#page-415-0) використання панелі керування [14](#page-13-0) Витратний матеріал стороннього виробника (не Lexmark) [566](#page-565-0) витратні матеріали сторонніх виробників [566](#page-565-0) витратні матеріали, заощадження [474](#page-473-0) вкладиш лотка заміна [440](#page-439-0)

внутрішню опцію не виявлено [564](#page-563-0) внутрішні опції [71](#page-70-0) пристрій для зчитування карток [251](#page-250-0) внутрішній порт для рішень установлення [256](#page-255-0) вологість навколо принтера [585](#page-584-0) відв'язування лотків [103](#page-102-0) відкладення завдань друку [272](#page-271-0) відкладення факсів [291](#page-290-0) відкладені документи не друкуються [510](#page-509-0) відкладені завдання друк [272](#page-271-0) налаштування [272](#page-271-0) відсутні кольори [499](#page-498-0) відсік діркопробивача заміна [447](#page-446-0) спустошення [472](#page-471-0)

### **Г**

гніздо безпеки розташування [16](#page-15-0) горизонтальні білі смуги [507](#page-506-0) горизонтальні темні смуги [505](#page-504-0) гучність динаміка коригування [82](#page-81-0) гучність навушників, регулювання [82](#page-81-0)

### **Д**

дата й час параметри факсу [90](#page-89-0) двостороннє копіювання [275](#page-274-0) деактивація Voice Guidance (Голосові підказки) [77](#page-76-0) деактивація мережі Wi‑Fi [265](#page-264-0) динамік факсу налаштування параметрів [90](#page-89-0) додавання груп [76](#page-75-0) додавання засобів апаратного забезпечення у драйвері принтера [106](#page-105-0) додавання контактів [76](#page-75-0) додавання принтерів на комп'ютер [104](#page-103-0) додавання ярлика

FTP-адреса [293](#page-292-0)

адресат факсу [290](#page-289-0) електронна пошта [288](#page-287-0) копіювати [277](#page-276-0) документи, друк з комп'ютера [269](#page-268-0) драйвер принтера додавання засобів апаратного забезпечення [106](#page-105-0) установлення [104](#page-103-0) драйвер факсу установлення [104](#page-103-0) друк Menu Settings Page (Сторінка параметрів меню) [408](#page-407-0) використання Mopria Print Service [270](#page-269-0) використання Wi‑Fi Direct [270](#page-269-0) відкладені завдання [272](#page-271-0) з комп'ютера [269](#page-268-0) з мобільного пристрою [270](#page-269-0) з флешнакопичувача [271](#page-270-0) конфіденційні завдання друку [272](#page-271-0) список зразків шрифтів [273](#page-272-0) список каталогів [273](#page-272-0) друк документів з мобільного пристрою [269](#page-268-0) друк журналу факсів [290](#page-289-0) друк за копіями не працює [568](#page-567-0) друк звітів [415](#page-414-0) друк із плямами [500](#page-499-0)

#### **Е**

економія паперу [276](#page-275-0) екранна клавіатура використання [82](#page-81-0) екранні жести [78](#page-77-0) експорт файлу конфігурації [106](#page-105-0) електронна пошта надсилання [287](#page-286-0) енергозалежна пам'ять [268](#page-267-0) стирання [267](#page-266-0) Енергонезалежна пам'ять [268](#page-267-0) енергонезалежна пам'ять стирання [267](#page-266-0)

#### **Ж**

жести для сенсорного екрана [78](#page-77-0) жорсткий диск [71](#page-70-0) стирання [267](#page-266-0) журнал факсів друк [290](#page-289-0) журнали друку [415](#page-414-0)

#### **З**

завантаження лотка [97](#page-96-0) завантаження лотка на 550 аркушів [91](#page-90-0) завантаження лотків [91,](#page-90-0) [94](#page-93-0) завантаження паперу у багатоцільовому подавачі [101](#page-100-0) завантаження паперу із пробитими дірками [101](#page-100-0) завантаження спареного лотка на 2000 аркушів [94](#page-93-0) завантаження фірмового бланка [101](#page-100-0) завдання друку скасування [274](#page-273-0) завдання друку не виконано [509](#page-508-0) завдання друку не друкуються [509](#page-508-0) завдання друкується з неправильного лотка [510](#page-509-0) завдання друкується на неправильному папері [510](#page-509-0) завдання сканування неуспішне [575](#page-574-0) заводські параметри за замовчуванням відновлення [267](#page-266-0) закладки створення [75](#page-74-0) замовлення витратних матеріалів блок формування чорнобілих зображень [419](#page-418-0) картридж зі скобами [419](#page-418-0) картридж із тонером [417](#page-416-0) набір для обслуговування з термофіксатором [419](#page-418-0) набір для формування кольорових зображень [419](#page-418-0)

пляшка для відпрацьованого тонера [419](#page-418-0) заміна витратних матеріалів блок формування чорнобілих зображень [422](#page-421-0) картридж зі скобами [456](#page-455-0)[, 459,](#page-458-0) [461](#page-460-0) картридж із тонером [420](#page-419-0) набір для формування кольорових зображень [429](#page-428-0) пляшка для відпрацьованого тонера [436](#page-435-0) заміна деталей вкладиш лотка [440](#page-439-0) відсік діркопробивача [447](#page-446-0) кришка вентилятора [450](#page-449-0) кришка лотка [443](#page-442-0) кришка роз'єму блока транспортування паперу [454](#page-453-0) напрямні для регулювання розміру [441](#page-440-0) подовжена частина верхнього відсіку фінішераброшурувальника [445](#page-444-0) права кришка [452](#page-451-0) стандартний відсік [448](#page-447-0) термофіксатор [438](#page-437-0) тримач картриджа зі скобами [464](#page-463-0) інструмент для очищення скла [453](#page-452-0) Замініть картридж, невідповідність регіону принтера [565](#page-564-0) зам'яті сторінки на друкуються повторно [569](#page-568-0) заощадження витратних матеріалів [474](#page-473-0) запуск слайдшоу [75](#page-74-0) затемнення факсу коригування [290](#page-289-0) захист даних принтера [268](#page-267-0) заява про енергозалежність [268](#page-267-0) зберігання завдань друку [272](#page-271-0) зберігання паперу [18](#page-17-0) збільшення розміру копії [276](#page-275-0) звернення до служби підтримки клієнтів [579](#page-578-0) зменшення розміру копії [276](#page-275-0)

зминання паперу в автоматичному подавачі паперу [518](#page-517-0) лоток на 2 x 550 аркушів [521](#page-520-0) розташування [514](#page-513-0) у блоці транспортування паперу з додатковою функцією складання [530](#page-529-0) у лотку на 1500 аркушів [523](#page-522-0) у лотку на 2000 аркушів [523](#page-522-0) у фінішері з функцією зшивання [528](#page-527-0) уникнення [512](#page-511-0) зминання паперу в багатоцільовому подавачі [520](#page-519-0) зминання паперу в блоці двостороннього друку [524](#page-523-0) зминання паперу в лотку на 550 аркушів [516](#page-515-0) зминання паперу в стандартному відсіку [528](#page-527-0) зминання паперу в стандартному лотку [515](#page-514-0) зминання паперу в термофіксаторі [524](#page-523-0) зминання паперу у дверцятах B [524](#page-523-0) зминання паперу у фінішері з функцією зшивання й діркопробивачем [533](#page-532-0) зминання паперу у фінішеріброшурувальнику [544](#page-543-0) зминання, папір уникнення [512](#page-511-0) зміна параметрів порту принтера після встановлення порта ISP (internal solution port) [262](#page-261-0) зміна роздільної здатності факсу [290](#page-289-0) зміна фонового малюнка [75](#page-74-0) змінення кольорів результату [577](#page-576-0) зображення з нерівними краями зі сканування з пристрою АПД [575](#page-574-0) зразки кольорів [578](#page-577-0) зчитувач карток установлення [251](#page-250-0) зшивання надруковані аркуші [409](#page-408-0) скопійовані документи [409](#page-408-0)

зшивання роздрукованих аркушів [409](#page-408-0)

#### **К**

карта з мікропрограмою [71](#page-70-0) карта меню [296](#page-295-0) картки, копіювання [276](#page-275-0) картридж зі скобами замовлення [419](#page-418-0) заміна [456,](#page-455-0) [459,](#page-458-0) [461](#page-460-0) картридж із тонером замовлення [417](#page-416-0) заміна [420](#page-419-0) картридж, невідповідність регіону принтера [565](#page-564-0) керування екранною заставкою [75](#page-74-0) коди помилок [477](#page-476-0) коди помилок принтера [477](#page-476-0) кольорове тло на надрукованому аркуші [496](#page-495-0) кольоровий друк [578](#page-577-0) комп'ютер, сканування на [292](#page-291-0) конфіденційні документи не друкуються [510](#page-509-0) конфіденційні завдання друку друк [272](#page-271-0) налаштування [272](#page-271-0) копіювання використання пристрою автоматичної подачі документів (АПД) [16](#page-15-0) використання пристрою АПД [275](#page-274-0) використання скла сканера [275](#page-274-0)[, 16](#page-15-0) документи [275](#page-274-0) картки [276](#page-275-0) на обох сторонах паперу [275](#page-274-0) на фірмовому бланку [275](#page-274-0) фотографій [275](#page-274-0) копіювання кількох сторінок на один аркуш [276](#page-275-0) корекція кольорів [577](#page-576-0)[, 578](#page-577-0) коригування реєстрація сканера [576](#page-575-0) коригування реєстрації АПД [576](#page-575-0) коригування щільності тонера [274](#page-273-0) крапки на надрукованому аркуші [500](#page-499-0)

кришка вентилятора заміна [450](#page-449-0) кришка лотка заміна [443](#page-442-0) кришка лотка на 550 аркушів [443](#page-442-0) кришка роз'єму для транспортування паперу заміна [454](#page-453-0)

#### **Л**

Лоток на 1500 аркушів завантаження [97](#page-96-0) установлення [134](#page-133-0) лоток на 2 x 550 аркушів установлення [115](#page-114-0) Лоток на 550 аркушів завантаження [91](#page-90-0) установлення [108](#page-107-0) лінзи друкувальної головки очищення [470](#page-469-0) лічильники використання матеріалів скидання [465,](#page-464-0) [566](#page-565-0)

#### **М**

меню 802.1x [390](#page-389-0) About this Printer (Відомості про цей принтер) [319](#page-318-0) Accessibility (Доступність) [308](#page-307-0) Bin Configuration (Конфігурація відсіку) [334](#page-333-0) Cloud Services Enrollment (Реєстрація в хмарних службах) [405](#page-404-0) Confidential Print Setup (Налаштування конфіденційного друку) [402](#page-401-0) Configuration Menu (Меню конфігурації) [309](#page-308-0) Copy Defaults (Параметри копіювання за замовчуванням) [334](#page-333-0) Default Login Methods (Способи входу за замовчуванням) [398](#page-397-0) Device (Пристрій) [405](#page-404-0) Eco‑Mode (Еко-режим) [301](#page-300-0)

Email Defaults (Параметри електронної пошти за замовчуванням) [359](#page-358-0) Email Setup (Налаштування електронної пошти) [357](#page-356-0) Encryption (Шифрування) [403](#page-402-0) Erase Temporary Data Files (Стирання тимчасових файлів даних) [403](#page-402-0) Ethernet [384](#page-383-0) Fax (Факс) [406](#page-405-0) Fax Mode (Режим факсу) [340](#page-339-0) Fax Server Setup (Налаштування сервера факсу) [353](#page-352-0) Fax Setup (Налаштування факсу) [341](#page-340-0) Finishing (Завершення) [321](#page-320-0) Flash Drive Print (Друк із флешнакопичувача) [376](#page-375-0) Flash Drive Scan (Сканування флешнакопичувача) [370](#page-369-0) Forms Merge (Злиття форм) [407](#page-406-0) FTP Defaults (Параметри FTP за замовчуванням) [365](#page-364-0) HTTP/FTP Settings (Налаштування HTTP/FTP) [393](#page-392-0) Image (Зображення) [331](#page-330-0) IPSec [388](#page-387-0) Job Accounting (Звіт щодо завдання) [326](#page-325-0) Layout (Макет) [319](#page-318-0) Local Accounts (Локальні облікові записи) [397](#page-396-0) Login Restrictions (Обмеження входу) [401](#page-400-0) LPD Configuration (Конфігурація LPD) [391](#page-390-0) Manage Permissions (Керування дозволами) [396](#page-395-0) Media Configuration (Конфігурація носіїв) [333](#page-332-0) Menu Settings Page (Сторінка параметрів меню) [405](#page-404-0) Miscellaneous (Різне) [404](#page-403-0) Mobile Services Management (Керування мобільними послугами) [383](#page-382-0) Network (Мережа) [407](#page-406-0)

Network Overview (Огляд мережі) [378](#page-377-0) Notifications (Сповіщення) [302](#page-301-0) Out of Service Erase (Стирання для виведення з експлуатації) [318](#page-317-0) PCL [329](#page-328-0) PDF [327](#page-326-0) PostScript [328](#page-327-0) Power Management (Керування живленням) [307](#page-306-0) Preferences (Параметри) [297](#page-296-0) Print (Друк) [406](#page-405-0) Quality (Якість) [324](#page-323-0) Remote Operator Panel (Віддалена панель оператора) [302](#page-301-0) Restore Factory Defaults (Відновлення заводських налаштувань за замовчуванням) [309](#page-308-0) Restrict external network access (Обмеження доступу до зовнішньої мережі) [395](#page-394-0) Schedule USB Devices (Планування USBпристроїв) [398](#page-397-0) Security Audit Log (Журнал аудиту безпеки) [398](#page-397-0) Setup (Налаштування) [322](#page-321-0) Share Data with Lexmark (Надсилання даних до Lexmark) [308](#page-307-0) Shortcuts (Ярлики) [406](#page-405-0) SNMP [387](#page-386-0) Solutions LDAP Settings (Налаштування Solutions LDAP) [403](#page-402-0) TCP/IP [386](#page-385-0) ThinPrint [394](#page-393-0) Tray Configuration (Конфігурація лотків) [332](#page-331-0) Troubleshooting (Усунення несправностей) [407](#page-406-0) Update firmware (Оновлення мікропрограми) [318](#page-317-0) USB [395](#page-394-0) Web Link Setup (Налаштування вебпосилання) [365](#page-364-0)

Wireless (Бездротове підключення) [379](#page-378-0) Wi‑Fi Direct [382](#page-381-0) меню принтера [296](#page-295-0)[, 408](#page-407-0) мережа Wi‑Fi, деактивація [265](#page-264-0) мережева папка сканування на [294](#page-293-0) мобільний пристрій друк із [269,](#page-268-0) [270](#page-269-0) мікропрограма, оновлення використання Embedded Web Server [108](#page-107-0) використання панелі керування [107](#page-106-0)

### **Н**

набір для обслуговування з термофіксатором замовлення [419](#page-418-0) набір для формування кольорових зображень замовлення [419](#page-418-0) заміна [429](#page-428-0) навігація екраном використання жестів [78](#page-77-0) надрукований аркуш видається забарвленим [579](#page-578-0) надсилання електронного листа [287](#page-286-0) надсилання факсу [289](#page-288-0) установлення дати й часу [90](#page-89-0) накопичувач стирання [267](#page-266-0) накопичувач на жорсткому диску [268](#page-267-0) налаштування налаштування сервера електронної пошти [278](#page-277-0) налаштування Wi‑Fi Direct [263](#page-262-0) налаштування аналогового факсу [83](#page-82-0) налаштування оповіщень електронною поштою [414](#page-413-0) налаштування параметрів динамік факсу [90](#page-89-0) налаштування переходу на літній час [90](#page-89-0) налаштування порту USB [512](#page-511-0) налаштування принтера [11](#page-10-0)

налаштування сервера електронної пошти налаштування [278](#page-277-0) налаштування серійного друку [266](#page-265-0) налаштування сповіщень про витратні матеріали [414](#page-413-0) налаштування типу паперу [91](#page-90-0) налаштування факсу [88](#page-87-0) використання з'єднання через стандартну телефонну лінію [85](#page-84-0) використання з'єднання через стандартну телефонну лінію [85](#page-84-0) налаштування функції факсу використання etherFAX [84](#page-83-0) налаштування функції факсу за допомогою сервера факсу [85](#page-84-0) напрямні для регулювання розміру заміна [441](#page-440-0) не вдається виявити внутрішню опцію [564](#page-563-0) не вдається відкрити Embedded Web Server [563](#page-562-0) не вдається зчитати флешнакопичувач [512](#page-511-0) не вдається надсилати або отримувати факси за допомогою etherFAX [572](#page-571-0) не вдається надсилати або отримувати факси за допомогою аналогового факсу [570](#page-569-0) не вдається надсилати електронні листи [569](#page-568-0) не вдається надсилати факси за допомогою аналогового факсу [571](#page-570-0) не вдається надіслати сторінку обкладинки факсу з комп'ютера [572](#page-571-0) не вдається налаштувати etherFAX [571](#page-570-0) не вдається отримувати факси за допомогою аналогового факсу [571](#page-570-0) не вдається підключити принтер до мережі Wi‑Fi [563](#page-562-0)

не вдається сканувати на комп'ютер [573](#page-572-0) небажані факси блокування [291](#page-290-0) Недостатньо вільного місця у флешпам'яті для ресурсів [565](#page-564-0) немає інформації на сторінці обкладинки факсу [572](#page-571-0) неможливо сканувати в мережеву папку [573](#page-572-0) неправильні поля [497](#page-496-0) неприйнятний папір [18](#page-17-0) нерівномірна щільність друку [504](#page-503-0) несправна флешпам'ять [565](#page-564-0) низька швидкість друку [511](#page-510-0) низька якість друку факсу [572](#page-571-0) низька якість сканування [574](#page-573-0)

#### **О**

обрізання зображень під час друку [502](#page-501-0) обрізання тексту під час друку [502](#page-501-0) оновлення мікропрограми використання Embedded Web Server [108](#page-107-0) використання панелі керування [107](#page-106-0) оповіщення електронною поштою налаштування [414](#page-413-0) оригінальні деталі й витратні матеріали [416](#page-415-0) оригінальні запчастини й витратні матеріали Lexmark [416](#page-415-0) отримані факси утримування [291](#page-290-0) очищення лінз друкувальної головки [470](#page-469-0) очищення принтера [466](#page-465-0) очищення сенсорного екрана [466](#page-465-0) Очищення сканера [407](#page-406-0) очищення сканера [467](#page-466-0)

#### **П**

пакувальні матеріали [580](#page-579-0)

пам'ять принтера стирання [267](#page-266-0) панель керування використання [14](#page-13-0) папір вибір [16](#page-15-0) перероблений [18](#page-17-0) попередньо надруковані форми [19](#page-18-0) фірмовий бланк [19](#page-18-0) Параметри SMTP налаштування [278](#page-277-0) параметри апаратного забезпечення додатковий пристрій для транспортування паперу з функцією складання [157](#page-156-0)[, 186](#page-185-0)[, 221](#page-220-0) Лоток на 1500 аркушів [134](#page-133-0) лоток на 2 x 550 аркушів [115](#page-114-0) Лоток на 550 аркушів [108](#page-107-0) поличка для клавіатури [242](#page-241-0) спарений лоток на 2000 аркушів [121](#page-120-0) транспортування паперу [170](#page-169-0) установлення [150](#page-149-0) фінішер із функцією зшивання [140](#page-139-0) фінішер із функцією зшивання й діркопробивачем [170,](#page-169-0) [186](#page-185-0) фінішер-брошурувальник [221](#page-220-0) ящик [128](#page-127-0) параметри порту принтера зміна [262](#page-261-0) параметри принтера відновлення заводських параметрів за замовчуванням [267](#page-266-0) перевірка підключення до мережі [265](#page-264-0) перевірка, стан витратних матеріалів [414](#page-413-0) перегляд звітів та журналів [415](#page-414-0) перекошений друк [501](#page-500-0) переміщення принтера [72](#page-71-0), [474](#page-473-0) переробка виробів [580](#page-579-0) перероблений папір використання [18](#page-17-0) пересилання факсу [291](#page-290-0)

перехід на літній час налаштування [90](#page-89-0) персональні ідентифікаційні номери увімкнення [83](#page-82-0) персоналізація дисплея [75](#page-74-0) персоналізація розміру паперу [91](#page-90-0) печатки конвертів під час друку [568](#page-567-0) планування надсилання факсу [289](#page-288-0) пляшка для відпрацьованого тонера замовлення [419](#page-418-0) заміна [436](#page-435-0) повторювані дефекти друку [509](#page-508-0) повідомлення [582,](#page-581-0) [584](#page-583-0)[, 586,](#page-585-0) [587,](#page-586-0) [588](#page-587-0) повідомлення FCC [588](#page-587-0) повідомлення принтера [477](#page-476-0) Витратний матеріал стороннього виробника (не Lexmark) [566](#page-565-0) виявлено несправний флешнакопичувач [565](#page-564-0) Замініть картридж, невідповідність регіону принтера [565](#page-564-0) заправлений звичайний картридж [566](#page-565-0) Недостатньо вільного місця у флешпам'яті для ресурсів [565](#page-564-0) повідомлення про випромінювання [582](#page-581-0), [588](#page-587-0) повідомлення про помилки [477](#page-476-0) пов'язування лотка не працює [568](#page-567-0) пов'язування лотків [103](#page-102-0) погана якість копіювання [574](#page-573-0) подовжена частина верхнього відсіку фінішераброшурувальника заміна [445](#page-444-0) показання лічильників, перегляд [415](#page-414-0) поличка для клавіатури установлення [242](#page-241-0)

помилка «Сервер SMTP не налаштовано» вимкнення [569](#page-568-0) попередньо встановлені програми [71](#page-70-0) попередньо надруковані форми вибір [19](#page-18-0) порт Ethernet [73](#page-72-0) порт USB [73](#page-72-0) увімкнення [512](#page-511-0) порт внутрішніх рішень не працює належним чином [564](#page-563-0) порти принтера [73](#page-72-0) постачальники послуг електронної пошти [278](#page-277-0) похилий друк [501](#page-500-0) пошук інформації про принтер [10](#page-9-0) права кришка заміна [452](#page-451-0) призначення мережевої папки налаштування [294](#page-293-0) призначення шаблона дзвінка для принтера [90](#page-89-0) принтер вибір місця розташування для [72](#page-71-0) мінімальні зазори [72](#page-71-0) принтер не відповідає [512](#page-511-0) принтер, очищення [466](#page-465-0) пробивання отворів на роздрукованих аркушах [409](#page-408-0) проблема з додатковими пристроями принтера внутрішній порт для рішень [564](#page-563-0) карта паралельного інтерфейсу [565](#page-564-0) карта послідовного інтерфейсу [565](#page-564-0) проблема з друком завдання друку не друкуються [509](#page-508-0) завдання друкується з неправильного лотка [510](#page-509-0) завдання друкується на неправильному папері [510](#page-509-0) зам'яті сторінки на друкуються повторно [569](#page-568-0)

не вдається зчитати флешнакопичувач [512](#page-511-0) низька швидкість друку [511](#page-510-0) принтер не відповідає [512](#page-511-0) проблема з копіюванням погана якість копіювання [574](#page-573-0) сканер не відповідає [576](#page-575-0) часткові копії документів [574](#page-573-0) часткові копії фотографій [574](#page-573-0) проблема з надсиланням електронною поштою не вдається надсилати електронні листи [569](#page-568-0) проблема з надсиланням факсу можна надсилати, але не отримувати факси за допомогою аналогового факсу [571](#page-570-0) не вдається надсилати або отримувати факси за допомогою etherFAX [572](#page-571-0) не вдається надсилати або отримувати факси за допомогою аналогового факсу [570](#page-569-0) не вдається надсилати факси за допомогою аналогового факсу [571](#page-570-0) не вдається надіслати сторінку обкладинки факсу з комп'ютера [572](#page-571-0) не вдається налаштувати etherFAX [571](#page-570-0) немає інформації на сторінці обкладинки факсу [572](#page-571-0) низька якість друку [572](#page-571-0) ідентифікатор абонента не відображається [570](#page-569-0) проблема з подаванням паперу друк за копіями не працює [568](#page-567-0) печатки конвертів під час друку [568](#page-567-0) пов'язування лотка не працює [568](#page-567-0) часте зминання паперу [568](#page-567-0)

проблема з пристроями апаратного забезпечення не вдається виявити внутрішню опцію [564](#page-563-0) проблема з якістю друку білі сторінки [494](#page-493-0) вертикальні білі смуги [508](#page-507-0) вертикальні темні смуги на надрукованих аркушах [506](#page-505-0) відсутні кольори [499](#page-498-0) горизонтальні білі смуги [507](#page-506-0) горизонтальні темні смуги [505](#page-504-0) друк із плямами [500](#page-499-0) конфіденційні й інші відкладені документи не друкуються [510](#page-509-0) неправильні поля [497](#page-496-0) нерівномірна щільність друку [504](#page-503-0) обрізання тексту або зображень [502](#page-501-0) перекошений друк [501](#page-500-0) повторювані дефекти друку [509](#page-508-0) похилий друк [501](#page-500-0) пусті сторінки [494](#page-493-0) світлий друк [498](#page-497-0) скручування паперу [567](#page-566-0) суцільні кольорові чи чорні зображення [502](#page-501-0) сіре або кольорове тло [496](#page-495-0) темний друк [495](#page-494-0) тонер легко стирається [503](#page-502-0) фантомні зображення [496](#page-495-0) проблема з якістю кольору надрукований аркуш видається забарвленим [579](#page-578-0) поширені запитання про кольоровий друк [578](#page-577-0) проблема з якістю сканування [574](#page-573-0) проблема зі скануванням вертикальні темні смуги на виході під час сканування з пристрою АПД [574](#page-573-0) завдання сканування неуспішне [575](#page-574-0) зображення з нерівними краями [575](#page-574-0) не вдається сканувати на комп'ютер [573](#page-572-0)

неможливо сканувати в мережеву папку [573](#page-572-0) погана якість копіювання [574](#page-573-0) під час сканування комп'ютер зависає [576](#page-575-0) сканер не відповідає [576](#page-575-0) сканер не закривається [575](#page-574-0) сканування триває задовго [576](#page-575-0) текст із нерівними краями [575](#page-574-0) часткові копії документів [574](#page-573-0) часткові копії фотографій [574](#page-573-0) програми принтера [71](#page-70-0) програмне забезпечення принтера установлення [104](#page-103-0) промовляння паролів увімкнення [83](#page-82-0) пусті сторінки [494](#page-493-0) підключення до бездротової мережі з використанням PINкоду [263](#page-262-0) з використанням методу Push Button [263](#page-262-0) підключення до принтера використання Wi‑Fi Direct [264](#page-263-0) підключення до служби розпізнавання дзвінків [90](#page-89-0) підключення комп'ютера до принтера [265](#page-264-0) підключення мобільного пристрою до принтера [264](#page-263-0) підключення принтера до бездротової мережі [262](#page-261-0) підключення принтера до мережі перевірка [265](#page-264-0) підключення принтера до мережі Wi‑Fi [262](#page-261-0) підтримувані значення щільності паперу [64](#page-63-0) підтримувані розміри паперу [19](#page-18-0), [23,](#page-22-0) [25](#page-24-0)[, 37](#page-36-0), [46,](#page-45-0) [57](#page-56-0) підтримувані типи паперу [65](#page-64-0) підтримувані типи файлів [71](#page-70-0) підтримувані флешнакопичувачі [71](#page-70-0)

піктограми головного екрана [14](#page-13-0)

#### **Р**

регулювання гучності динаміка [82](#page-81-0) регулювання гучності навушників [82](#page-81-0) регулювання темпу мовлення Voice Guidance (Голосові підказки) [82](#page-81-0) регулювання щільності факсу [290](#page-289-0) регулювання яскравості [474](#page-473-0) режим Magnification (Збільшення) увімкнення [82](#page-81-0) Режим гібернації налаштування [473](#page-472-0) Режим сну налаштування [473](#page-472-0) режими енергозбереження налаштування [473](#page-472-0) рекомендації щодо паперу [16](#page-15-0) реєстрація пристрою АПД коригування [576](#page-575-0) роздруковані аркуші, перегляд [415](#page-414-0) роздільна здатність факсу зміна [290](#page-289-0) розетка шнура живлення [73](#page-72-0) розмір копії коригування [276](#page-275-0) розміри паперу підтримувані [19](#page-18-0)[, 23](#page-22-0)[, 25,](#page-24-0) [37,](#page-36-0) [46,](#page-45-0) [57](#page-56-0) розміщення аркушіврозділювачів [274,](#page-273-0) [276](#page-275-0) розташування гнізда безпеки [16](#page-15-0) розташування зминання визначення [514](#page-513-0) ручна корекція кольорів [577](#page-576-0) рівні шуму [582](#page-581-0)

#### **С**

світлий друк [498](#page-497-0) світловий індикатор [15](#page-14-0) сенсорний екран, очищення [466](#page-465-0)

сервер FTP сканування на [293](#page-292-0) сервер факсу, використання налаштування функції факсу [85](#page-84-0) серійний друк налаштування [266](#page-265-0) серійний номер [11](#page-10-0) серійний номер принтера [11](#page-10-0) сканер очищення [467](#page-466-0) сканер не відповідає [576](#page-575-0) сканер не закривається [575](#page-574-0) сканування в мережеву папку [294](#page-293-0) на сервер FTP [293](#page-292-0) на флешнакопичувач [295](#page-294-0) сканування на комп'ютер [292](#page-291-0) сканування триває надто довго, або комп'ютер зависає [576](#page-575-0) скасування завдання друку [274](#page-273-0) скасування пов'язування лотків [103](#page-102-0) скидання лічильники використання матеріалів [566](#page-565-0) скидання лічильників використання матеріалів [465](#page-464-0)[, 566](#page-565-0) складання зі зміщенням [410](#page-409-0) складання роздрукованих копій [412](#page-411-0) складання скопійованих документів [412](#page-411-0) скручування паперу [567](#page-566-0) служба підтримки клієнтів [579](#page-578-0) служба розпізнавання дзвінків [90](#page-89-0) сортування кількох копій [276](#page-275-0) спарений лоток на 2000 аркушів завантаження [94](#page-93-0) установлення [121](#page-120-0) список зразків шрифтів друк [273](#page-272-0) список каталогів друк [273](#page-272-0) сповіщення про витратні матеріали налаштування [414](#page-413-0)

спорожнення відсіку діркопробивача [472](#page-471-0) стан витратних матеріалів перевірка [414](#page-413-0) стан деталей принтера перевірка [414](#page-413-0) стан принтера [15](#page-14-0) стандартний відсік заміна [448](#page-447-0) створення буклета [411](#page-410-0) створення закладок [75](#page-74-0) створення копій [275](#page-274-0) створення мережевої папки [294](#page-293-0) створення ярлика [294](#page-293-0) FTP-адреса [293](#page-292-0) адресат факсу [290](#page-289-0) електронна пошта [288](#page-287-0) копіювати [277](#page-276-0) стирання енергозалежна пам'ять [267](#page-266-0) енергонезалежна пам'ять [267](#page-266-0) жорсткий диск [267](#page-266-0) накопичувач [267](#page-266-0) пам'ять принтера [267](#page-266-0) інтелектуальний накопичувач [267](#page-266-0) стирання пам'яті принтера [268](#page-267-0) суцільний колір [502](#page-501-0) сіре тло на надрукованому аркуші [496](#page-495-0)

### **Т**

текст із нерівними краями зі сканування з пристрою АПД [575](#page-574-0) темний друк [495](#page-494-0) температура навколо принтера [585](#page-584-0) термофіксатор заміна [438](#page-437-0) типи паперу підтримувані [65](#page-64-0) тонер легко стирається [503](#page-502-0) тонер іншого виробника [566](#page-565-0) транспортування паперу установлення [170](#page-169-0) тримач картриджа зі скобами заміна [464](#page-463-0)

### **У**

увімкнення USB-порту [512](#page-511-0) увімкнення режиму Magnification (Збільшення) [82](#page-81-0) укладальник зі зміщенням використання [410](#page-409-0) установлення [150](#page-149-0) уникнення зминання паперу [512](#page-511-0) установлення транспортування паперу [206](#page-205-0) фінішер-брошурувальник [206](#page-205-0) установлення внутрішніх опцій факсимільна карта [247](#page-246-0) установлення драйвера принтера [104](#page-103-0) установлення драйвера факсу [104](#page-103-0) установлення лотка на 1500 аркушів [134](#page-133-0) установлення лотка на 2 х 550 аркушів [115](#page-114-0) установлення лотка на 550 аркушів [108](#page-107-0) установлення механізму транспортування паперу [206](#page-205-0) установлення опцій внутрішній порт для рішень [256](#page-255-0) установлення полички для клавіатури [242](#page-241-0) установлення програмного забезпечення принтера [104](#page-103-0) установлення розміру паперу [91](#page-90-0) установлення спареного лотка на 2000 аркушів [121](#page-120-0) установлення укладальника зі зміщеною видачею [150](#page-149-0) установлення фінішера з функцією зшивання [140](#page-139-0) установлення фінішераброшурувальника [206](#page-205-0) установлення ящика [128](#page-127-0) усування зминання в автоматичному подавачі паперу [518](#page-517-0) лоток на 2 x 550 аркушів [521](#page-520-0) стандартний відсік s [528](#page-527-0)

у багатоцільовому подавачі [520](#page-519-0) у блоці двостороннього друку [524](#page-523-0) у додатковому пристрої для транспортуванні паперу з функцією складання [530](#page-529-0) у лотку на 1500 аркушів [523](#page-522-0) у лотку на 550 аркушів [516](#page-515-0) у спареному лотку на 2000 аркушів [523](#page-522-0) у стандартному лотку [515](#page-514-0) у термофіксаторі [524](#page-523-0) у фінішері з функцією зшивання [528](#page-527-0) у фінішері з функцією зшивання й діркопробивачем [533](#page-532-0) у фінішеріброшурувальнику [544](#page-543-0) усунення несправностей внутрішній порт для рішень [564](#page-563-0) завдання сканування неуспішне [575](#page-574-0) зображення з нерівними краями зі сканування з пристрою АПД [575](#page-574-0) карта паралельного інтерфейсу [565](#page-564-0) карта послідовного інтерфейсу [565](#page-564-0) надрукований аркуш видається забарвленим [579](#page-578-0) не вдається відкрити Embedded Web Server [563](#page-562-0) не вдається підключити принтер до мережі Wi‑Fi [563](#page-562-0) несправна флешпам'ять [565](#page-564-0) помилка «Сервер SMTP не налаштовано» [569](#page-568-0) текст із нерівними краями зі сканування з пристрою АПД [575](#page-574-0) усунення помилки «Сервер SMTP не налаштовано» [569](#page-568-0)

#### **Ф**

файл конфігурації експорт [106](#page-105-0) імпорт [106](#page-105-0)

факс пересилання [291](#page-290-0) утримування [291](#page-290-0) факс, надсилання [289](#page-288-0) факс, планування [289](#page-288-0) факсимільна карта установлення [247](#page-246-0) фантомні зображення [496](#page-495-0) флешнакопичувач сканування на [295](#page-294-0) флешнакопичувач, друк із [271](#page-270-0) фотографії, копіювання [275](#page-274-0) функціонування електронної пошти налаштування [278](#page-277-0) фінішер із функцією зшивання використання [409](#page-408-0) установлення [140](#page-139-0) фінішер із функцією зшивання й діркопробивачем використання [409](#page-408-0) установлення [170](#page-169-0)[, 186](#page-185-0) фінішер-брошурувальник використання [411](#page-410-0) установлення [221](#page-220-0) фірмовий бланк вибір [19](#page-18-0) копіювання на [275](#page-274-0)

#### **Х**

характеристики паперу [17](#page-16-0)

#### **Ч**

часте зминання паперу [568](#page-567-0) часткові копії документів або фотографій [574](#page-573-0) чорні зображення [502](#page-501-0)

#### **Щ**

щільність паперу підтримувані [64](#page-63-0) щільність тонера коригування [274](#page-273-0)

#### **Я**

якість друку очищення сканера [467](#page-466-0) ярлик електронної пошти створення [288](#page-287-0) ярлик мережевої папки [294](#page-293-0) ярлик, створення адресат факсу [290](#page-289-0) яскравість дисплея коригування [474](#page-473-0) ящик установлення [128](#page-127-0)

### **І**

ідентифікатор абонента не відображається [570](#page-569-0) імпорт файлу конфігурації [106](#page-105-0) інструмент для очищення скла заміна [453](#page-452-0) інтелектуальний накопичувач [268](#page-267-0) стирання [267](#page-266-0) інформація про безпеку [7,](#page-6-0) [8,](#page-7-0) [9](#page-8-0)